**THOMSON** 

**COURSE TECHNOLOGY** 

**Professional = Trade = Reference** 

## $\overline{\mathbf{3D}}$ **GAME PROGRAMMING ALL IN ONE**

KENNETH C. FINNEY

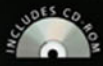

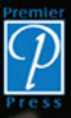

**SERIES EDITOR** ANDRÉ LAMOTHE, CEO, XTREME GAMES LLC

**THOMSON COURSE TECHNOLOGY** 

Professional **Trade** Reference

# **3D GAME PROGRAMMING** ALL IN ONE

KENNETH C. FINNEY

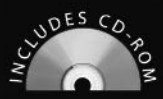

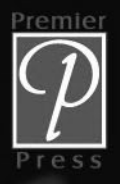

**SERIES EDITOR** ANDRÉ LAMOTHE, CEO, XTREME GAMES LLC

*This page intentionally left blank*

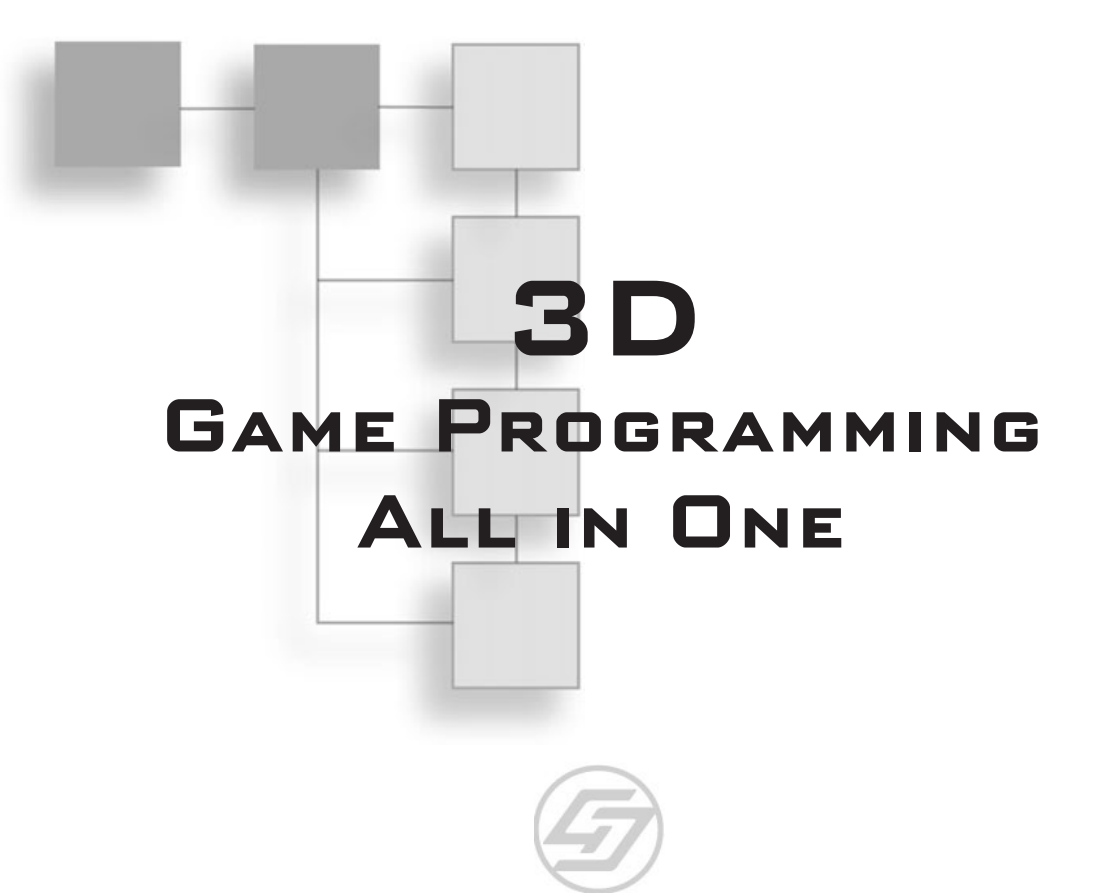

**Kenneth C. Finney**

**THOMSON** 

**COURSE TECHNOLOGY Professional ■ Trade ■ Reference** 

© 2004 by Premier Press, a division of Course Technology. All rights reserved. No part of this book may be reproduced or transmitted in any form or by any means, electronic or mechanical, including photocopying, recording, or by any information storage or retrieval system without written permission from Course PTR, except for the inclusion of brief quotations in a review.

The Premier Press logo and related trade dress are trademarks of Premier Press and may not be used without written permission.

UltraEdit is a registered trademark of IDM Computer Solutions, Inc., Paint Shop Pro 8 is a trademark of Jasc Corporation, Inc. Audacity and QuArK 6.3 use are subject to the GNU General Public License. Chain Reaction and Reaction Engine SDK are trademarks of Monster Studios. UVMapper 0.25—copyright ©1998-2002 Stephen L Cox, All rights reserved. ThinkTanks is a trademark of BraveTree Productions, LLC. Orbz is a trademark of Mind Vision Software. Marble Blast Gold is a trademark of GarageGames. MilkShape 3D is a trademark of chUmbaLum sOft.

All other trademarks are the property of their respective owners.

*Important:* Course PTR cannot provide software support. Please contact the appropriate software manufacturer's technical support line or Web site for assistance.

Course PTR and the author have attempted throughout this book to distinguish proprietary trademarks from descriptive terms by following the capitalization style used by the manufacturer.

Information contained in this book has been obtained by Course PTR from sources believed to be reliable. However, because of the possibility of human or mechanical error by our sources, Course PTR, or others, the Publisher does not guarantee the accuracy, adequacy, or completeness of any information and is not responsible for any errors or omissions or the results obtained from use of such information. Readers should be particularly aware of the fact that the Internet is an ever-changing entity. Some facts may have changed since this book went to press.

Educational facilities, companies, and organizations interested in multiple copies or licensing of this book should contact the publisher for quantity discount information. Training manuals, CD-ROMs, and portions of this book are also available individually or can be tailored for specific needs.

ISBN: 1-59200-136-X

Library of Congress Catalog Card Number: 2004090733

Printed in the United States of America

04 05 06 07 08 BH 10 9 8 7 6 5 4 3 2 1

### **THOMSON**

**COURSE TECHNOLOGY Professional ■ Trade ■ Reference** Course PTR, a division of Course Technology 25 Thomson Place Boston, MA 02210 http://www.courseptr.com

**SVP, Course Professional, Trade, Reference Group:** Andy Shafran

**Publisher:** Stacy L. Hiquet

**Senior Marketing Manager:** Sarah O'Donnell

**Marketing Manager:** Heather Hurley

**Manager of Editorial Services:** Heather Talbot

**Acquisitions Editor:** Mitzi Koontz

**Associate Marketing Manager:** Kristin Eisenzopf

**Series Editor:** André LaMothe

**Developmental Editors:** Dave Astle and Kevin Hawkins

**Project Editor:** Jenny Davidson

**Technical Reviewers:** Michael Dawson and Les Pardew

**Retail Market Coordinator:** Sarah Dubois

**Copy Editor:** Laura Gabler

**Interior Layout Tech:** Jill Flores

**Cover Designer:** Steve Deschene

**CD-ROM Producer:** Brandon Penticuff

**Indexer:** Sharon Shock

**Proofreaders:** Sandi Wilson and Sara Gullion

### *This book is dedicated to my wife, Tubetti, and my two sons, Rockid and Lincus, whose sacrifices and encouragement made it possible.*

*-CERDIP*

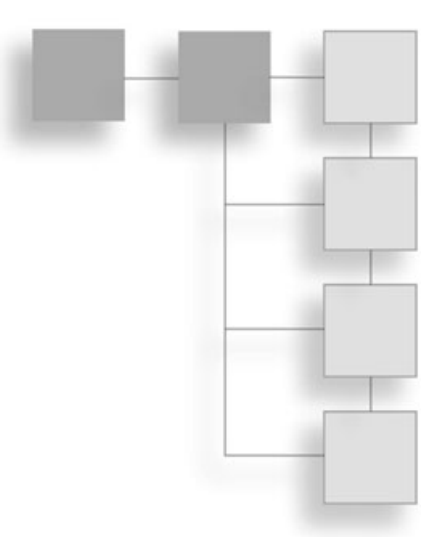

### **Acknowledgments**

I would like to thank Dave Wilkes for his encouragement to do this book, and the other guys at Wilkes Associates for just putting up with me, especially during the early days of its creation.

I also want to thank my editors, Mitzi Koontz, Laura Gabler, Mike Dawson, Les Pardew, Kevin Hawkins, and Dave Astle, and especially the ever-patient Jenny Davidson (she laughs at my jokes!). A big thank you to André LaMothe for pushing the idea, and making it happen.

Many thanks and a tip o' the hat go to those Four Guys in a Garage: Jeff Tunnell, Rick Overman, Mark Frohnmayer, and Tim Gift. These are the perpetrators of Torque, and the founders of GarageGames. An amazing crew. Thanks to Desmond Fletcher for his assistance (knowing and unknowing) with subjects as diverse as particles, terrain, and clouds. Many thanks go to Melv May, Harold Brown, Anthony Rosenbaum, Phil Carlisle, Dave Wyand, Matthew Fairfax, Pat Wilson, Ryan Parker, Simon Windmill, Kevin Ryan, Joe Maruschak, Joel Baxter, Justin Mette and the 21-6 gang, and Frank Bignone, for their many contributions to the Torque engine and its game development community. Hearty thanks to Nick Palmer for allowing me to use his music, which appears on the CD.

I also want to thank every player who came to Tubettiworld in those halcyon DF2 days and made it his or her virtual home. They made it a great place to play and socialize online. I would like to list them all, but obviously I can't. To the late John "Tufat" Tucker, the gentleman—I salute you, !S. Then there are, in no particular order: AceTW, his evil twin Malfunction, Strata, Spector, Roadkill, Midnight, Oz Mal, Deadbolt, Insomniac, Checkfire, Norway, Animal, Qdad, MickyD, Buster, Major Chip Hazard, Pirate, Kotch, C2, FF6, IRS Agent, and Kdawg—I mustn't neglect to mention Dr. Evil and the great work he

and his gang are doing with the TXP stuff. Last, but certainly not least, Jim, The Nailer, the epitome of the Online Game Player, and an all around great guy. I hope that everything works out, Jim.

Along the way, there have been many others in various places that deserve some mention: KILLER and his gang, who do what cornered rats do best—fight back. Many other game developers can learn a thing or two about hard work from those guys. Onchas, Cowboy, Badger, and the rest of the "Allies"—keep up the good work. Same with you "Axis" players (except that your days are numbered!). Also a hearty !S to the Playnet forum denizens who opened a second front as soon as the war started (Teh?).

I'm sure I've forgotten to acknowledge someone, and I'll probably get e-mails to that effect, but that's the risk one embraces.

Regards,

**CERDIP** 

## **About the Author**

**KENNETH C. FINNEY** is the Principal Software Engineer at Wilkes Associates, Inc. in the Greater Toronto Area. He began programming in 1974 and was a recipient of the prestigious Conference Board of Canada ITX (Innovation in Technology Excellence) Award in 1997 for his work on InScan—a high-speed document scanning system. He was a consultant to the Department of National Defence in Canada in Armoured Fighting Vehicle systems design, and is an orange-qualified Nuclear Engineer designing NDE systems and techniques for Candu reactor stations. He is an associate professor at Seneca College at York University in Toronto, helping technical writers learn how to survive in a software development environment. Ken is the creator of the popular Tubettiland 'Online Campaign' Mod and the 'QuicknDirty' game management tools for Novalogic's Delta Force 2 game series. He is currently working on the new and unique Tubettiworld action/adventure game (www.tubettiworld.com) using the Torque Game Engine.

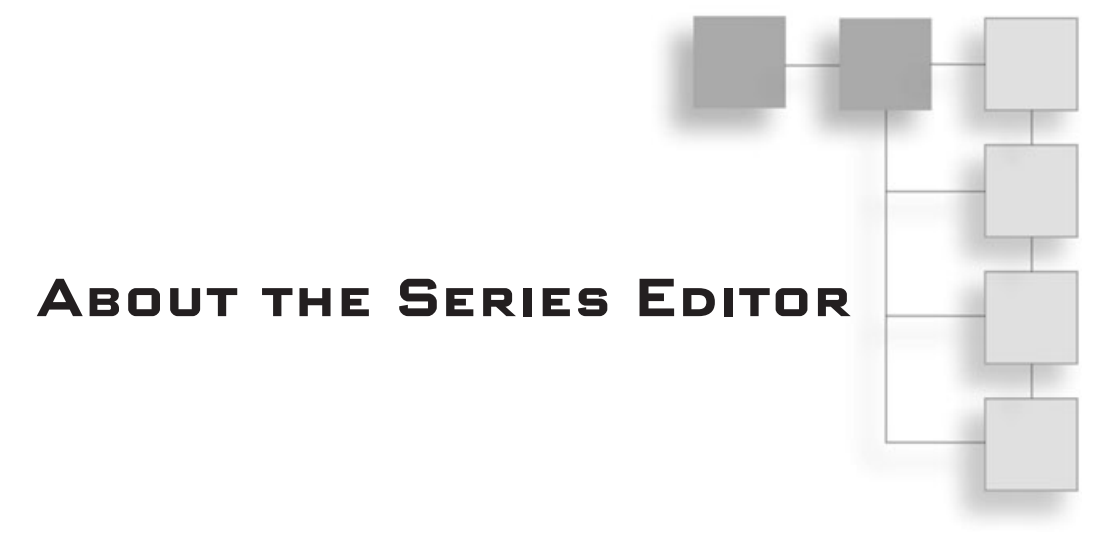

**ANDRÉ LAMOTHE**, CEO, Xtreme Games LLC, has been involved in the computing industry for more than 25 years. He wrote his first game for the TRS-80 and has been hooked ever since! His experience includes 2D/3D graphics, AI research at NASA, compiler design, robotics, virtual reality, and telecommunications. His books are top sellers in the game programming genre, and his experience is echoed in the Course Technology PTR *Game Development* series.

## **Contents at a Glance**

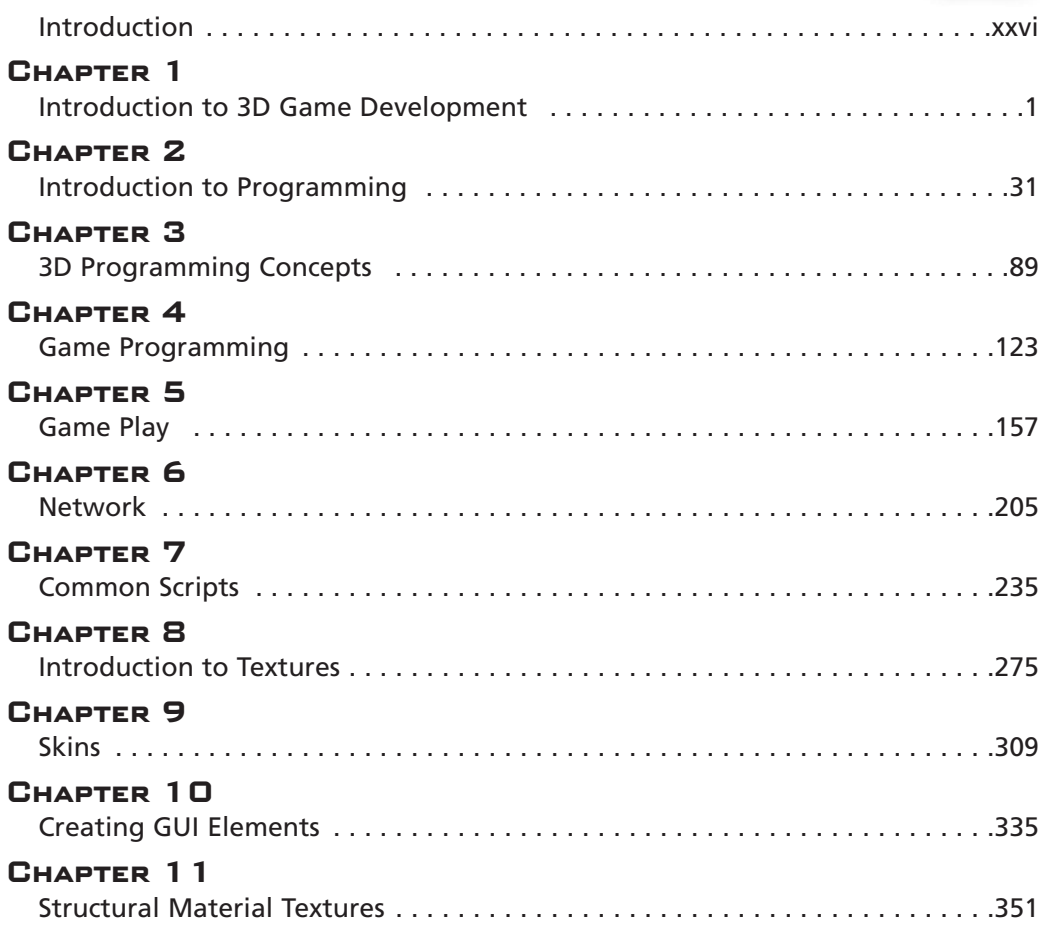

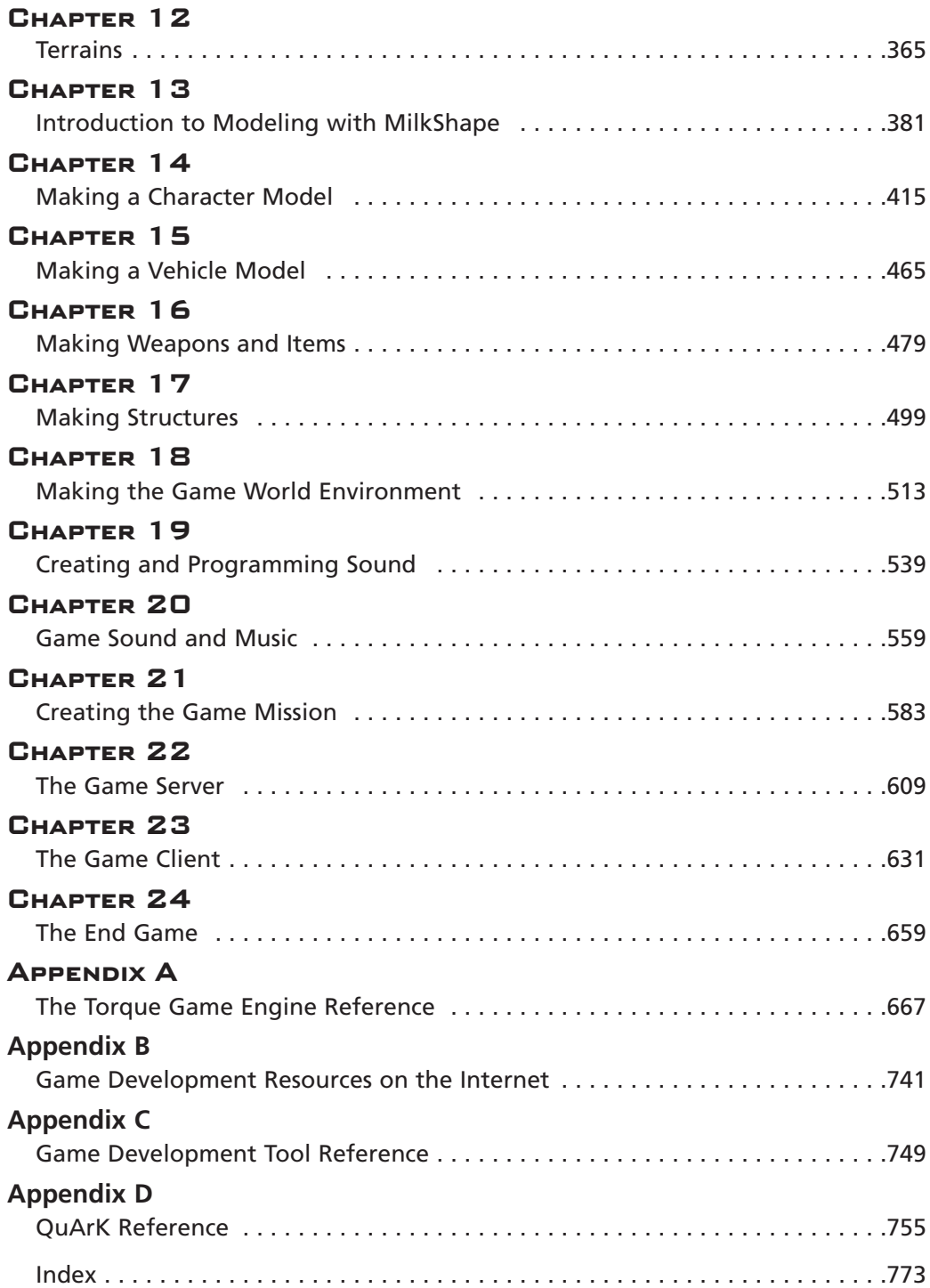

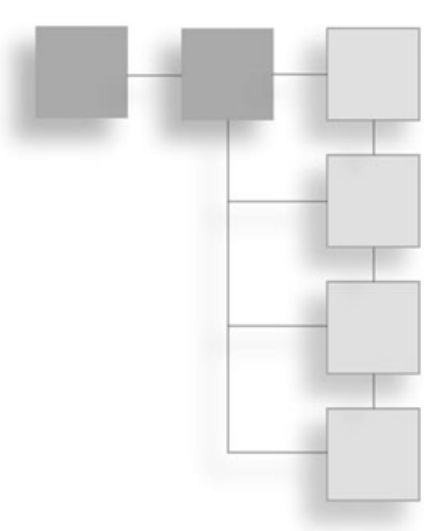

## **Contents**

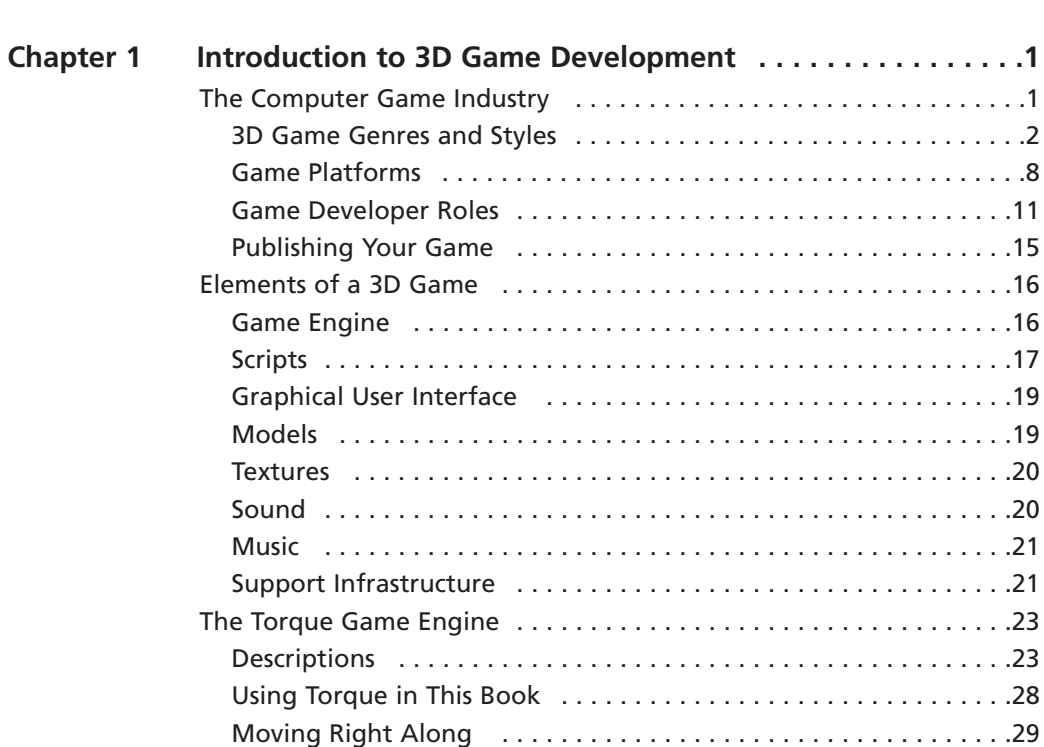

**Introduction . . . . . . . . . . . . . . . . . . . . . . . . . . . . . . . . . . .xxvi**

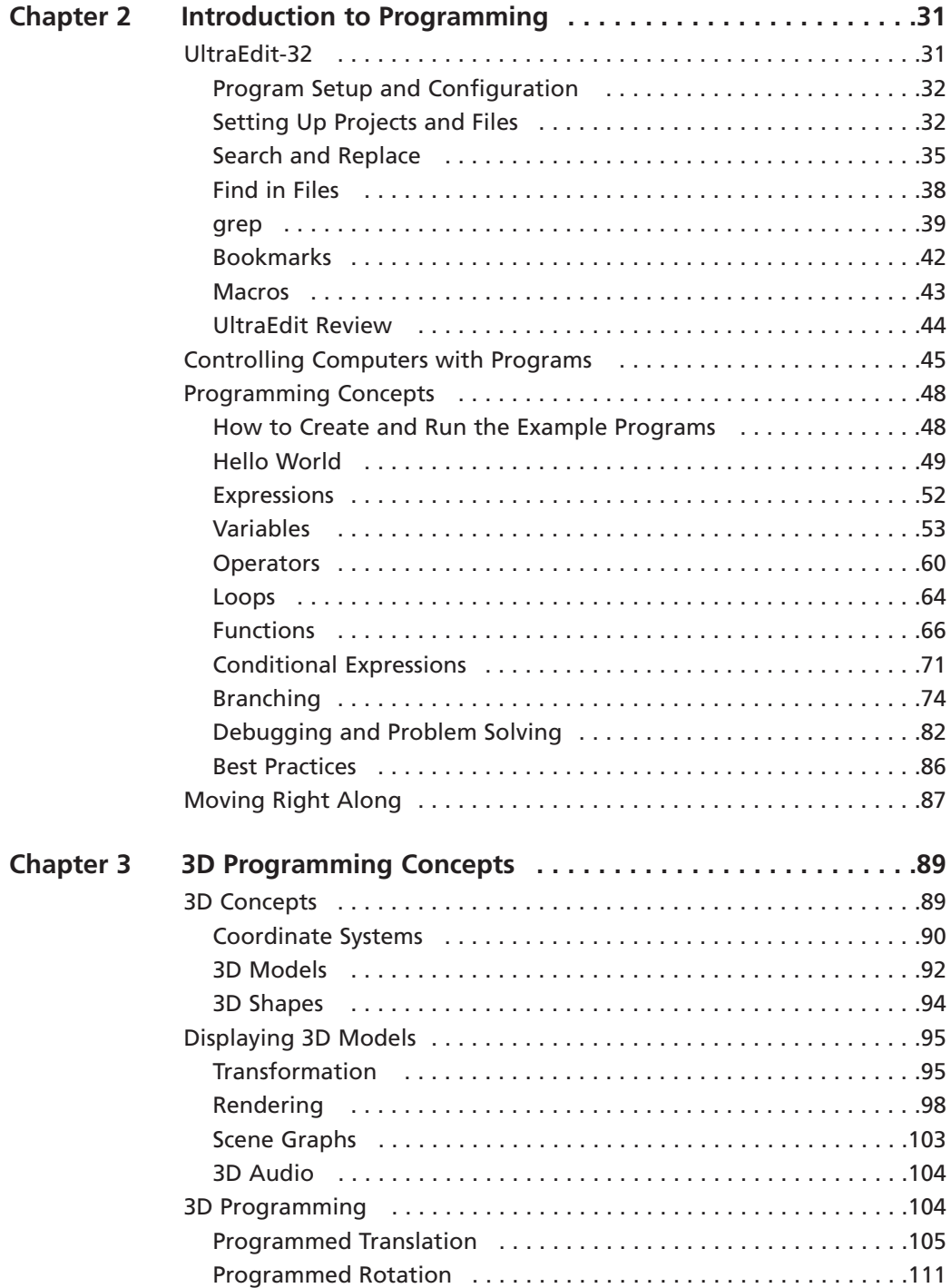

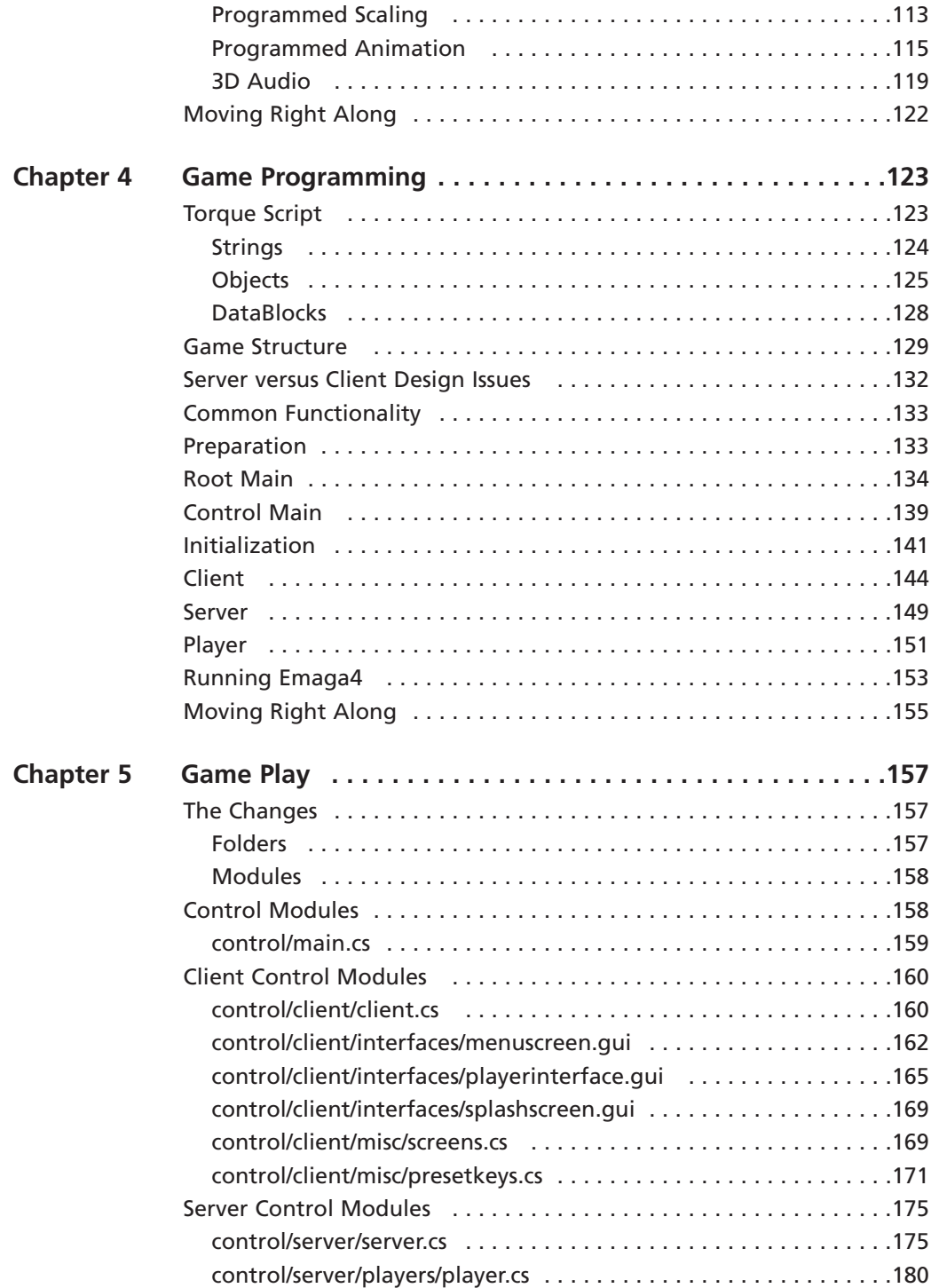

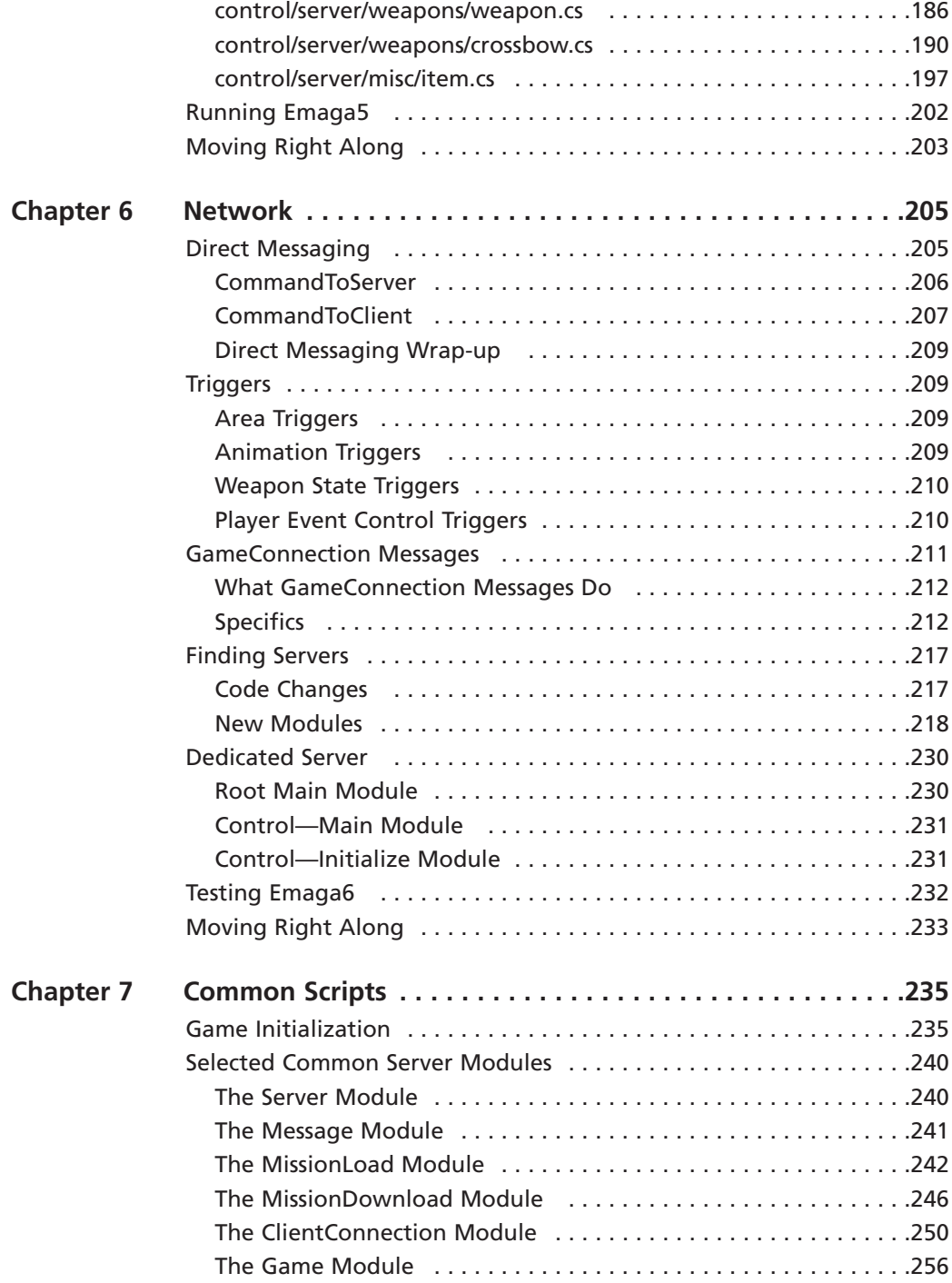

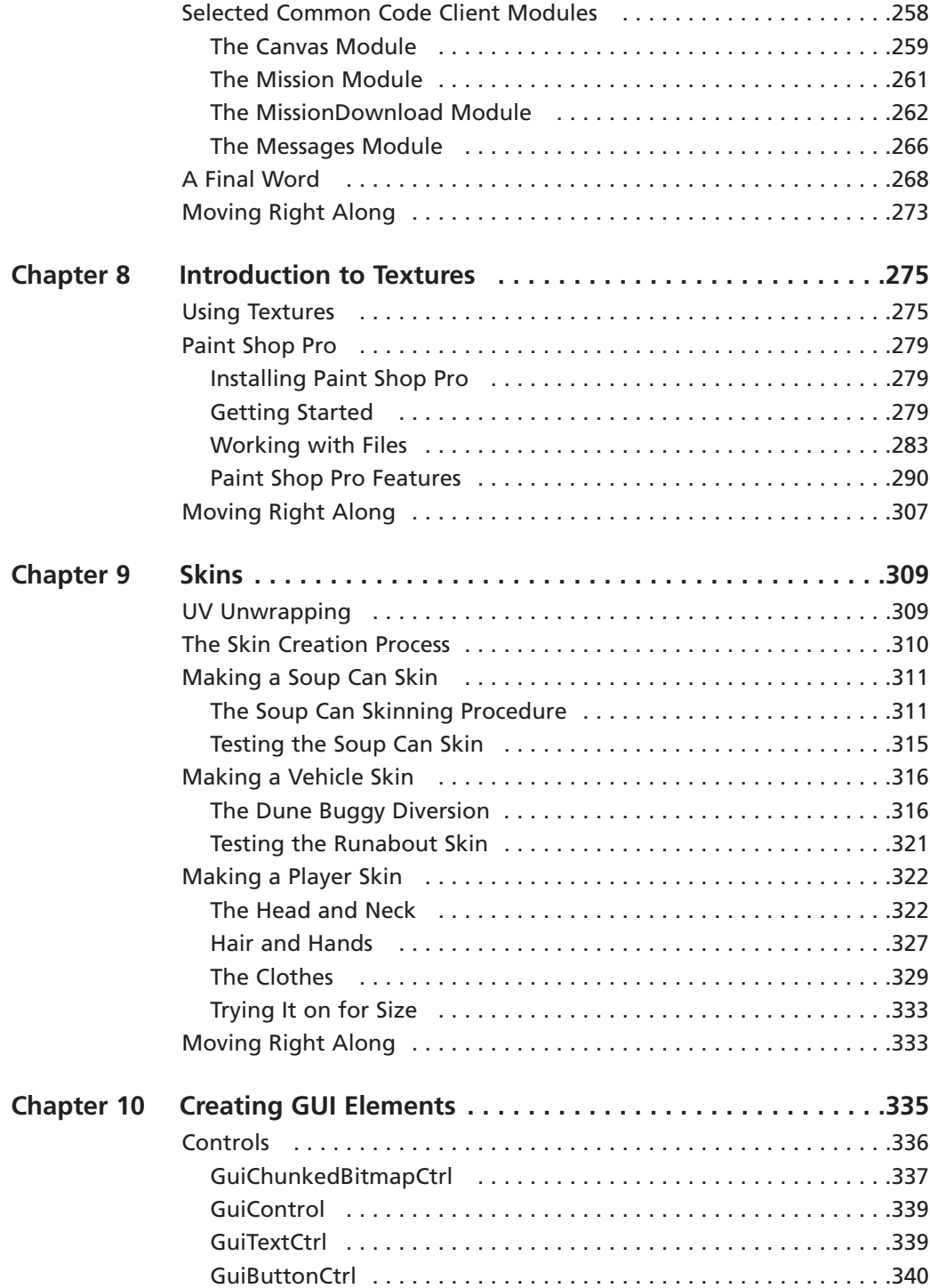

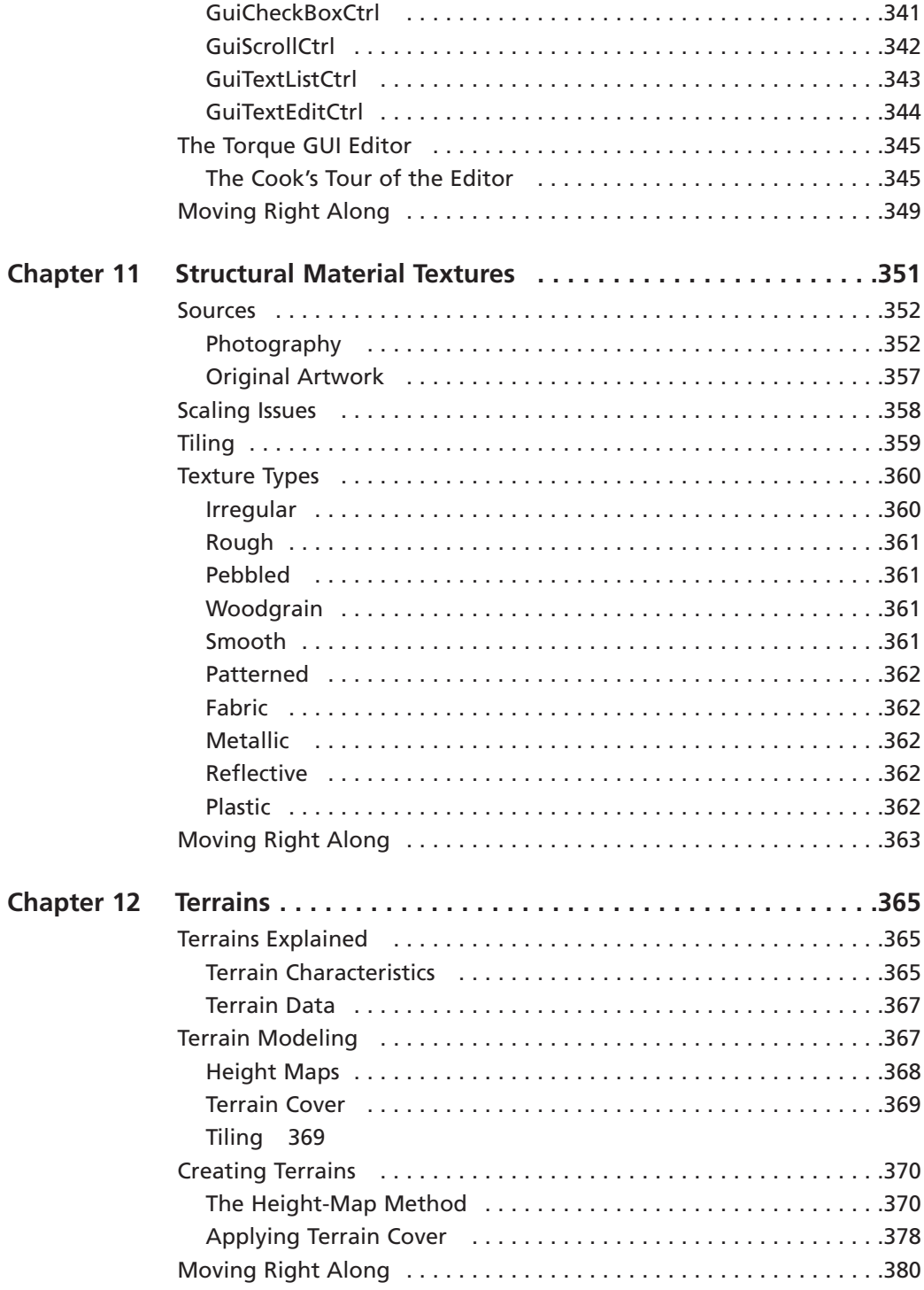

### xviii Contents

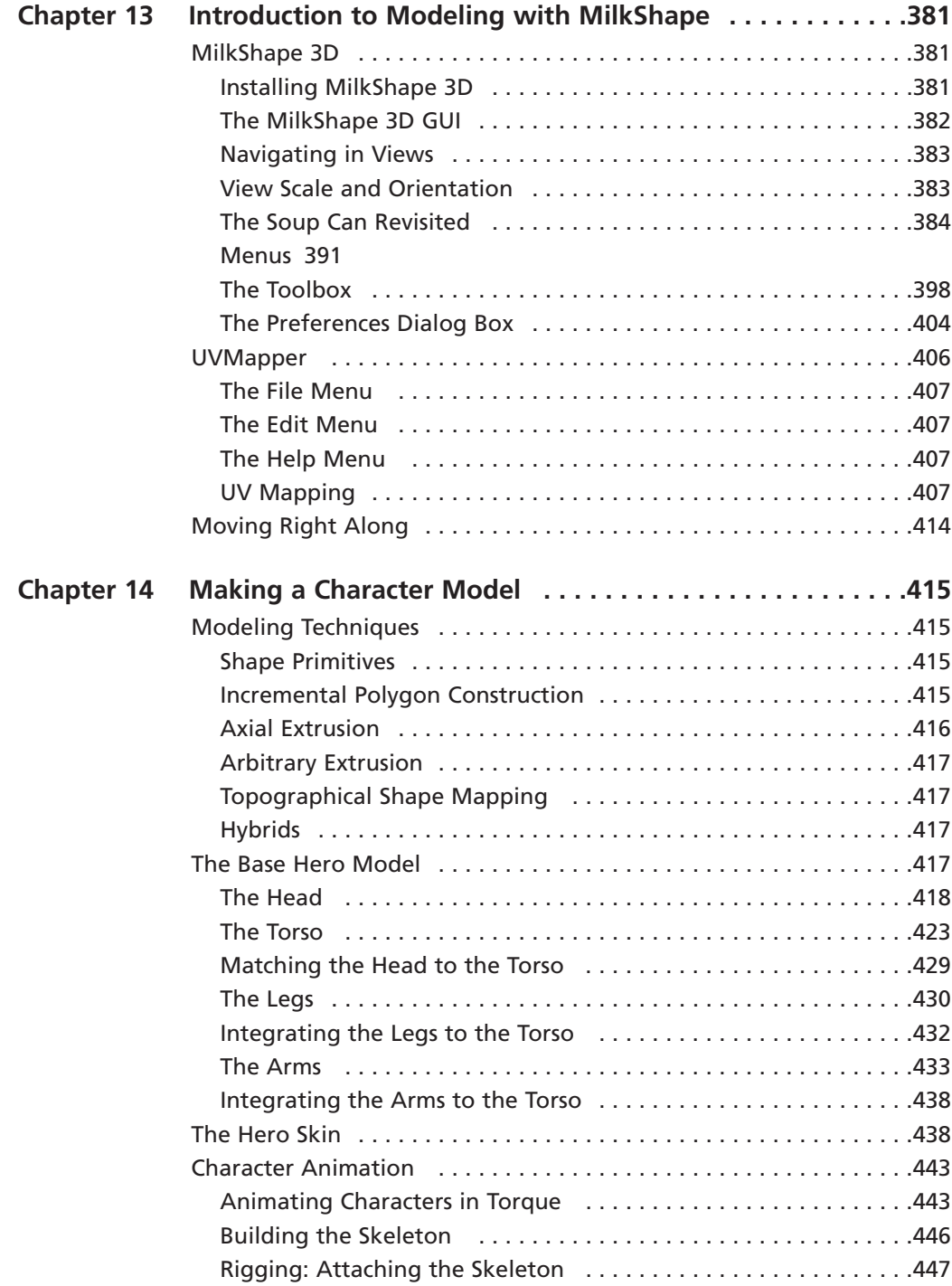

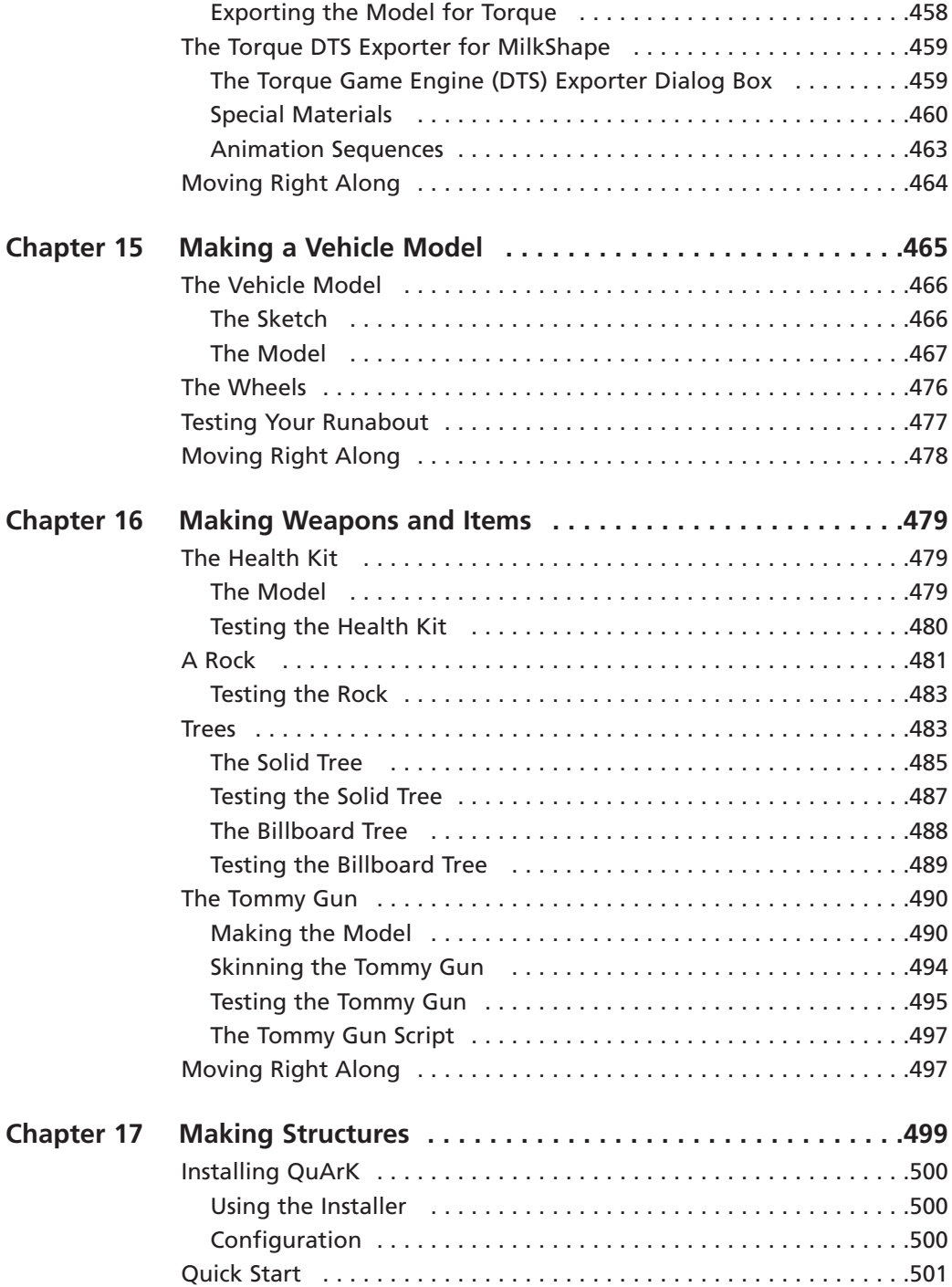

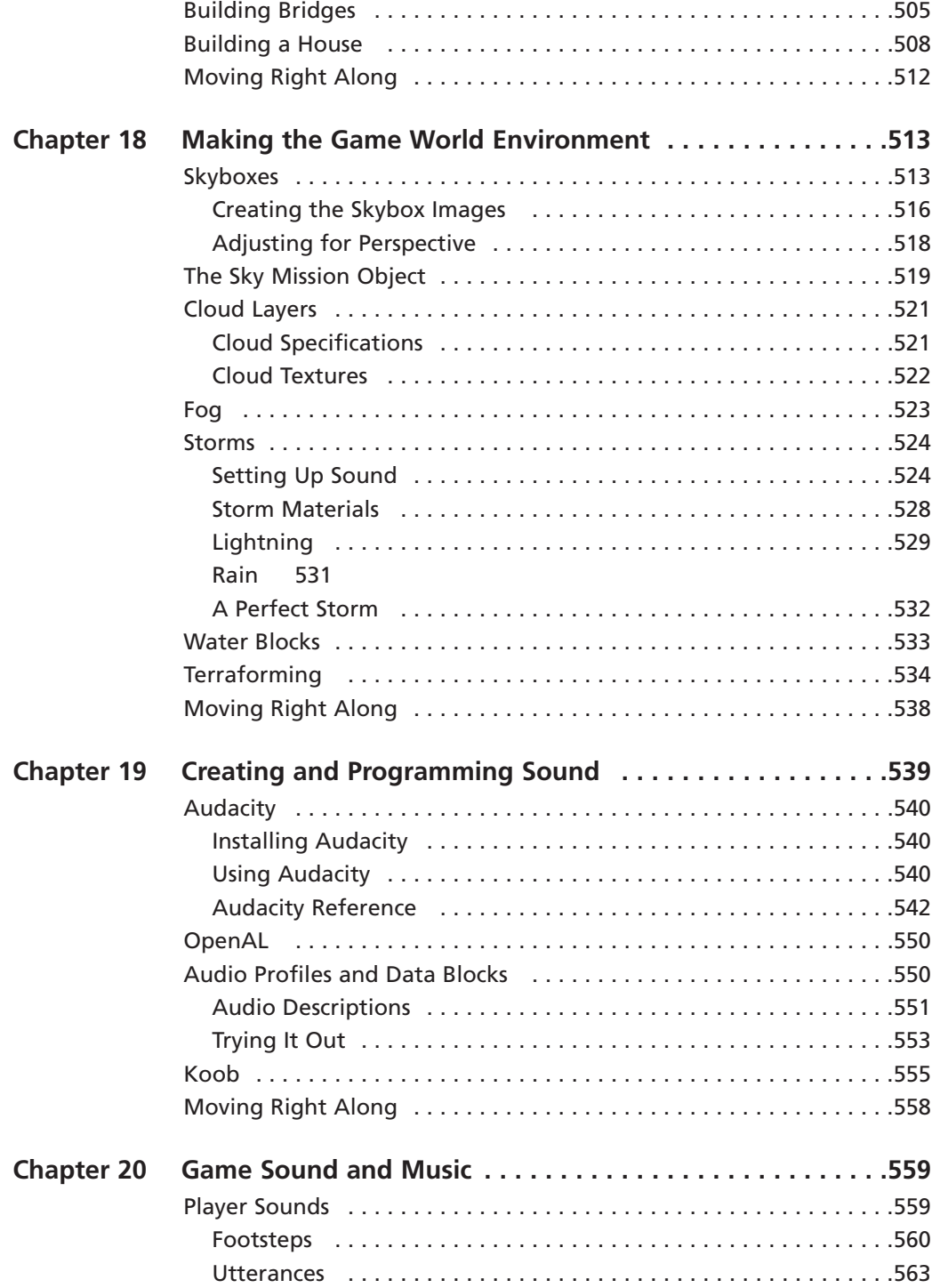

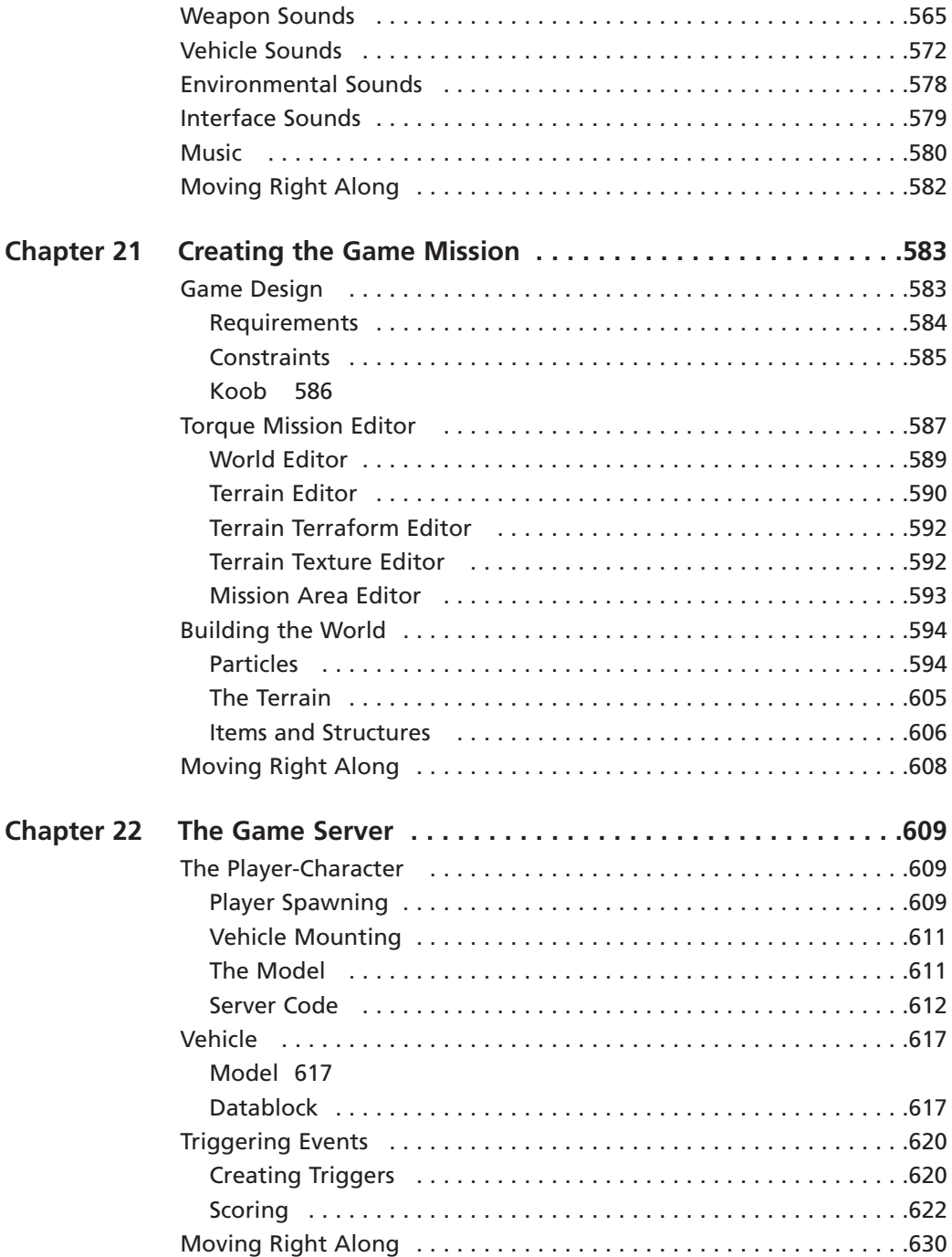

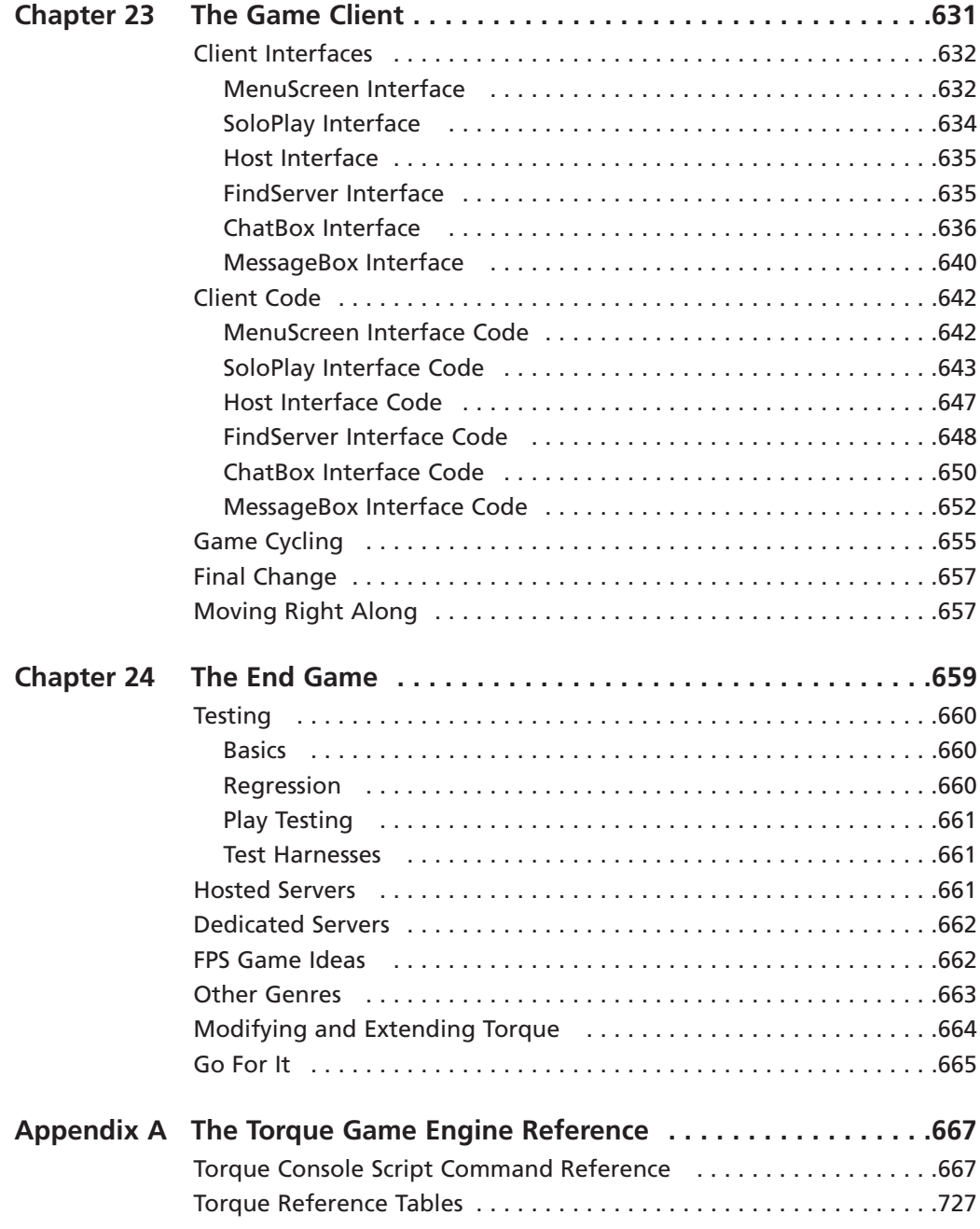

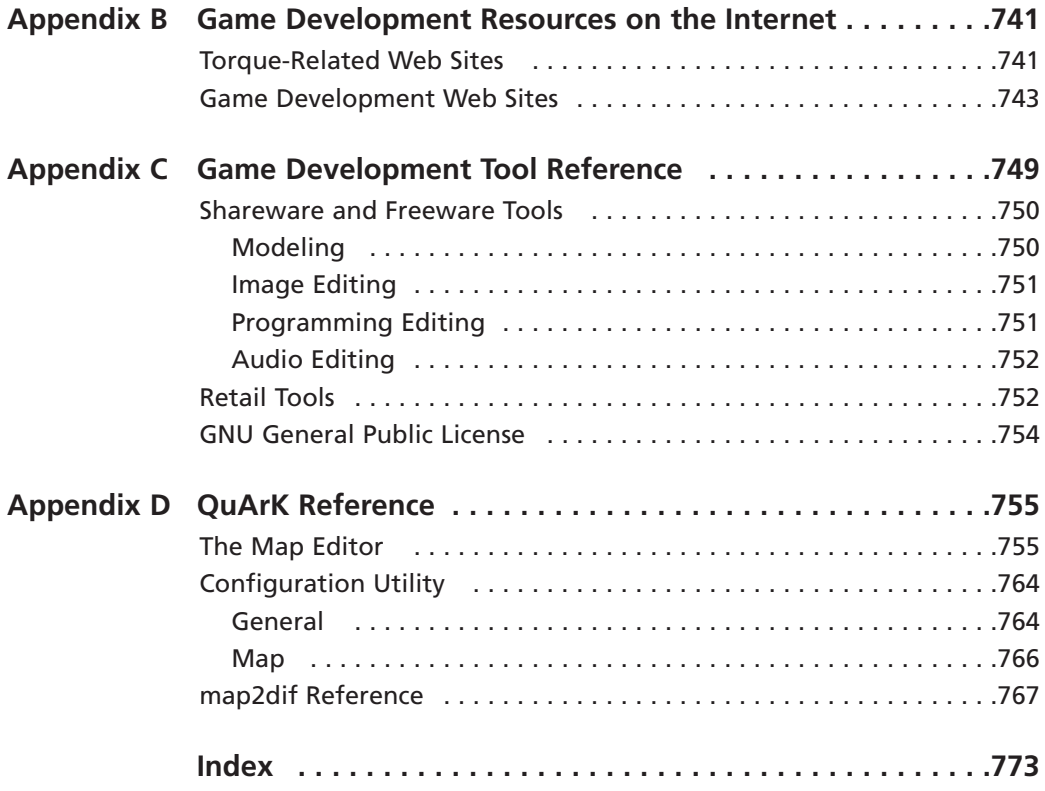

### **Letter from the Series Editor**

In the past few years, game development has become a huge subject, covering so many areas of technology and expertise that learning all the various aspects of game development would be a huge undertaking that would easily take 5-10 years to master. One of my goals with the Premier *Game Development* series was to cover each and every area of game development in depth, in a highly technical manner. However, sometimes you just want to know "how" to do something; you're not really interested in every single detail. Along these lines, I experimented with a totally beginner book titled *Game Programming All in One*, in which the reader is assumed to know nothing about game development, not even how to program! The book you're holding is really a follow-up to that book, albeit on a slightly different path. Instead of teaching general game programming from the ground up, *3D Game Programming All in One* teaches you how to make 3D games—period.

This book isn't so much about developing 3D engines, complex 3D math, or even physics, but how to create 3D games and what the high level major components of them are. As the author Kenneth Finney and I discussed and developed the book, we decided that the goal shouldn't be to exhaustively teach 3D game development—that would take 5,000 pages. Instead, the book should have the single goal—given a reader is familiar with C/C++, teach him how to make a 3D game as quickly as possible, leverage as much technology as possible, but still give the reader enough background information on the low-level aspects of 3D game development that if he did want to write everything from the rendered to the physics engine, he would have at least an idea of what they do.

*3D Game Programming All in One* is probably the only book you will find that will really live up to the hype of being able to teach you to create a 3D game. Let's face it, there are only a handful of people in the world that have the technical expertise (or the time) to write a commercial 3D engine, thus, this book saves you the time of that nightmare by leveraging one of the most advanced 3D engines available, the "Torque Engine"—even the name is cool. Ken uses this state-of-the-art 3D engine as a semi black box API to create 3D game examples in advancing levels of complexity. The book begins with basic 3D concepts, moves on to objects, models, large-scale worlds, and how all the elements of a 3D game fit together. Then Ken builds game demos that use these concepts, one added to another in a real-world example of developing an actual 3D game. By the end of the book, you will be able to create a number of 3D game types, from first-person shooters to exterior-based games with vehicles.

In conclusion, I highly recommend *3D Game Programming All in One* to anyone who wants to learn how to build 3D games, but doesn't necessarily want to spend 5-10 years learning how to build a 3D game engine from the ground up! In no time you will be creating amazing games based on a state-of-the-art engine. Then, if you so desire, you can always delve deeper into 3D engine design with further studies.

Sincerely,

Work Jadie -

André LaMothe Series Editor, Course Technology PTR *Game Development* series

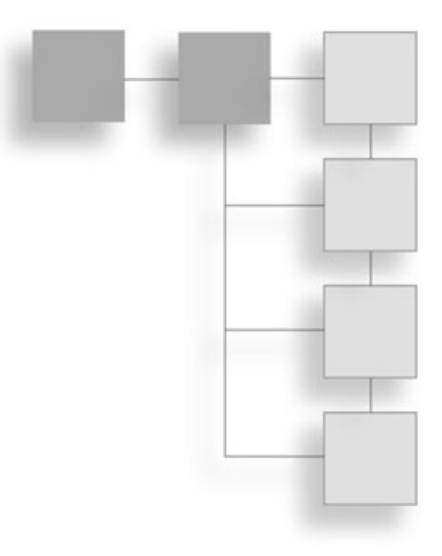

## **Introduction**

### **Beginnings**

*"Hi, I'm using your software and I was wondering—can you tell me how I can make a computer game? I don't have much money, but I have this terrific idea for a shooter-like XYZ game, except I'll make it do…"*

During the past several years while working on the Tubettiland "Online Campaign" software and more recently while working on the *Tubettiworld* game, I figure I've received more than a hundred queries from people of all ages about how to get started making games. There were queries from 40-year-olds and 13-year-olds and every age in between. Most e-mails were from guys I would estimate to be in their late teens or early 20s.

After about the 30th response or so, I gave up trying to help these people out in detail and started to just point them to Web sites where they could gather the information they needed. Finally I stopped responding completely. But this bugged me to no end (I still get several of these e-mails in a month), so every now and then I will respond with the Web links or some pointers. However, whenever I do answer, I often get drawn into long e-mail exchanges for which I just don't have the time. Eventually I have to beg out of the exchange, usually by being nonresponsive at some point. Then I feel bad again.

I see this book as a sort of e-mail to everyone I haven't responded to. It's been rattling around in my head for about two years now, and I have to get it out!

## **About This Book**

If you want to, you will be able to take this book and a computer, go into a room without Internet access, and emerge with a completed, ready-to-play first-person shooter game

within weeks. You will then be able to spend as much time as you want to dream up your game play concepts, and you will have the ability to add them to *your* game.

You might think this is a bold claim, but you can see for yourself. Go ahead and turn to the Table of Contents, or take a quick flip-through skim of the chapters. It's all there. If you follow through and do the exercises and work, you will arrive at the other end of the journey with experience, not just book learnin'.

### **Believe in Yourself**

Computer games are a \$9 billion per year industry. A growing part of this industry is people like you—part of a growing segment of the gamer population that doesn't just want to play the games but believes that you can *make* them better than the game companies can. Your problem may be that you lack the right combination of training, experience, and tools needed to turn your dreams into reality. This book is for you.

Every year more and more colleges offer game development programs, and every few months a new online indie game developer site launches on the Web. There is no lack of training available for those with the money to pay, and there is no lack of books for those of you who want to create your own engines or other specialized parts of a game.

The key element missing is a resource that takes the inspired and aspiring game developer by the hand and walks him through all the steps and tools required to make a fully featured game. This book is that resource. With the exception of game music composition (which itself could be a complete book series), you, the Gentle Reader, will *learn how to create every part of the game yourself* by using a well-defined toolkit of programs, knowledge, skills, and ideas. Sound, music, art, and code libraries are included on the companion CD for you to use if you lack a certain artistic or creative flair.

### **What You Bring to the Party**

I assume that you have more than a passing familiarity with computer games, especially the first-person shooter genre. Throw in some computer savvy, add a reasonably capable computer system, sprinkle with desire, and you should be good to go!

### *Skills*

You are probably fully able to deal with all aspects of Microsoft Windows–based computing. You don't need to be a programmer, but you do need to be aware that some programming will be required in creating a computer game. The first few chapters will introduce you to all the programming concepts that you will encounter in the course of using the book. You will not be expected to learn advanced 3D math in detail, but you will learn enough 3D math to accomplish your goals.

#### xxviii Introduction

I'm going to show you how to create your own artwork, but you don't need to be an artist. The companion CD features a large collection of art you can use in your game.

### *System*

All of the development tools, including the engine, are also included on the companion CD. All of these tools are priced such that even though the shareware version may be included on the CD, the actual registered versions are less than \$100.

You will need a Windows-based computer to use this book. (The table below outlines the minimum system requirements.) It is possible for Macintosh and Linux users to use this book to create a game, because the game engine used—Torque—is also available for those platforms. However, not all of the required development tools are available on Mac and Linux, so the book's focus will be on Windows on Intel.

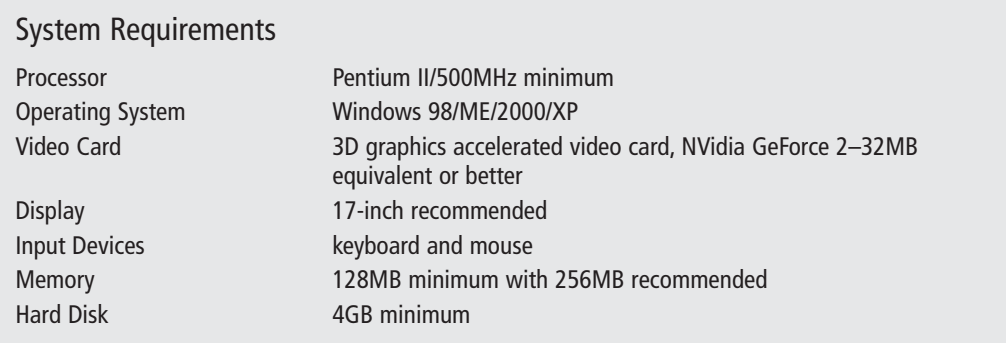

### **What the Book Offers**

In this book we are going to look at all aspects of game development, a journey from first principles to the completed game.

### *Concepts*

We are going to take a look at various aspects of the game industry to give you the opportunity to see where you might fit in and what sort of opportunities there are. We'll also examine the elements of a 3D game, game design issues, and game genres.

### *Programming*

Next, you'll be introduced to the programming concepts that you will need to understand in the course of using the book. You will see how to structure program code, create loops, call functions, and use globally and locally scoped variables. We'll use a subset of an object-oriented programming language called Torque Script, which is built into the

Torque Engine. Hands-on sample programs that you can try are available on the companion CD. We'll move on to examining the 3D concepts that you will need to understand some of the more sophisticated activities later in the book. This will provide a foundation for both the programming and the modeling tasks that you will take on later.

### *Torque*

Once you've been powered up with sufficient knowledge and understanding of the main concepts in 3D game development, we'll get into using the Torque Engine in detail. You will learn how to handle client/server programming, how to control the player-character, how to send messages between players, how to create and control AI bots, and much more. Concepts will be presented with exercises and sample programs, which are available on the CD. Although we will cover some of the more intricate low-level workings of the Torque Engine in order to understand it better, it's important to realize that as an independent game developer you'll benefit more from mastering the higher-level functions that utilize the engine for us, so you can worry about other stuff—like game play. Without game play, you won't have a game.

### *Textures*

Next, the book will show you everything you need to know about game textures: how to create them, how to modify and manipulate them, and how to use them in the game. The coverage is comprehensive; all of the texture types and their uses are discussed: skins, tiles, terrain, skyboxes, height maps, GUI widgets, and more. You will be guided through exercises in creating each of the texture types. A library of textures is available on the companion CD to fill in any gaps in your texture needs.

### *Models*

Then we get to the meat of a 3D game—the models. In these chapters we will be delving into the world of low-poly modeling. We'll talk about the general principles involved in ways that can be applied to other tools, such as the expensive 3D MAX or Maya. But the practical focus will be geared toward using MilkShape, UVMapper, and other low-cost tools that are included on the companion CD.

I will show you the various model types, such as polygon-rendered or CSG models. You will create models for all aspects of the game in the exercises: player-characters, vehicles, weapons, powerups, decorations or clutter, buildings, and structures. You will walk through each step in the creation of the different model types so that you can create your own unique game look, if you want. All of the models in these chapters, plus many more, are available on the companion CD to round out your model library.

### xxx Introduction

### *Sound and Music*

After modeling, you will encounter the icing on the game cake: sound and music. You will discover how to select, create, and modify sounds for use in your game. You will also get some advice about selecting musical themes and how to integrate music into your game.

### *Integration*

After picking up the required programming skills, and learning how to use the art creation and modeling tools, you will learn how to knit all the parts together to create a game, populate your game world, and then test and troubleshoot your game. Finally, we look at where you can go with your shiny new 3D game developer's toolkit of ideas, knowledge, skills, and software tools.

### **The Companion CD**

The companion CD contains quite a few resources. Following is a quick description. For more detail, check the appendixes.

### *Source Code*

The book's CD contains all of the Torque Script source code in sample form and final form. The samples will be aligned with the exercises in each chapter. The scripts for the final completed game will be included in its own directory tree. The game will be usable immediately upon installation from the CD so that you can have an instant and extensive preview of what is to come.

### *Game Engine*

The CD will contain the complete Torque Game Engine with its executable, DLLs, and all required GUI and support files. It is a fully featured game engine that includes advanced networking capabilities, blended animations, built-in server-side anticheat capabilities, BSP support, a strong and complete object-oriented C++-like scripting language, and many other advanced features.

### *Tools*

The following shareware tools are included on the CD:

- MilkShape 3D for 3D player and item modeling
- QuArK for 3D interior modeling
- Paint Shop Pro for texture and image manipulation
- Audacity for sound editing and recording
- UVMapper to perform UV unwrapping tasks
- UltraEdit-32 as the text or programming editor

### *Goodies*

The CD also includes a few extras that aren't mentioned in the book or that are only briefly touched on:

- Retail games created with Torque: *Orbz, ThinkTanks, Marble Blast, Chain Reaction*
- Additional image and audio libraries
- Open Source utility source code

### **Go Get 'em!**

The most important asset you have as an independent, and the key to any success, is your enthusiasm. Remember to use this book, and other books and training you acquire, as resources that will help you do what you want to do; they are not vouchers that you can trade in for a nice big pot of success. You have to do the work in the learning, and you have to do the work in the creating. And I know you can! Go get 'em!

*This page intentionally left blank*

### **chapter 1**

## **Introduction to 3D Game Development**

Before we get into the nitty-gritty details of creating a game, we need to cover some background so that we can all work from the same page, so to speak. In the first part of this chapter, we will establish some common gro background so that we can all work from the same page, so to speak. In the first part of this chapter, we will establish some common ground regarding the 3D game industry in the areas that matter—the types of games that are made and the different roles of the developers that make them. In the second part of the chapter, we'll establish what the essential elements of a 3D game are and how we will address them.

Throughout the book you will encounter references to different *genres*, or types, of games, usually mentioned as examples of where a particular feature is best suited or where a certain idea may have originally appeared. In this chapter we will discuss the most common of the 3D game genres. We will also discuss game development roles; I will lay out "job descriptions" for the roles of producer, designer, programmer, artist, and quality assurance specialist (or game tester). There are various views regarding the lines that divide the responsibilities so my descriptions are fairly generic.

Finally, we will discuss the concept of the 3D game engine. If ever there is going to be an area of dispute between a writer and his readers in a book like this, a discussion of what constitutes a 3D game engine will be it. I do have a trump card, though. In this book we will be using the Torque Game Engine as our model of what constitutes a fully featured 3D game engine. We will use its architecture as the framework for defining the internal divisions of labor of 3D game engines.

### **The Computer Game Industry**

The computer game industry is somewhat different than other high-tech fields. The business operates more like Hollywood than traditional commercial or industrial software development; there are properties, producers, artists, and distributors. This industry has

### 2 Chapter 1 ■ Introduction to 3D Game Development

its own celebrities. It is quite a bit more informal and relaxed than other high-tech fields in many ways but is quicker paced with a higher burnout rate. There are independent game developers, or indies, and big-name studios, but the computer game industry tends to be more entrepreneurial in spirit.

Just as in the motion picture industry, an indie developer is one that is not beholden to other businesses in their industry that can direct their efforts. Indies fund their own efforts, although they sometimes can get funding from outside sources, like a venture capitalist (good luck finding one). The key factor that makes them independent is that the funding does not come from *downstream* industry sources that would receive the developer's product, like a major game development house, publisher, or distributor.

Indies sell their product to distributors and publishers after the product is complete, or nearly so. If a developer creates a product under the direction of another company, they are no longer independent.

A good measure of the "indie-ness" of a developer is the answer to the following two questions:

- Can the developer make any game he wants, in whatever fashion he wants?
- Can the developer sell the game to whomever he wants?

If the answer is "yes" in both cases, then the developer is an indie.

Of course, another strong similarity with movies is that, as I pointed out earlier, games are typically classified as belonging to different genres.

### **3D Game Genres and Styles**

Game development is a creative enterprise. There are ways to categorize the *game genres*, but I want you to keep in mind that while some games fit each genre like a glove, many others do not. That's the nature of creativity. Developers keep coming up with new ideas; sometimes they are jockeying for an advantage over the competition and sometimes they are just scratching an itch. At other times, calculating marketing departments decide that mixing two popular genres is a surefire path to a secure financial future.

The first rule of creative design is that there are no rules. If you are just scratching an itch, then more power to you. If you are looking to make a difference in the gaming world, you should at least understand the arena. Let's take a look at the most common 3D genres around today and a few that are interesting from a historical perspective. When you are trying to decide what sort of game you want to create, you should try understanding the genres and use them as guides to help focus your ideas.

It's important to note that all of the screen shots in this chapter are of games by indie game developers. Some of the games are currently being shipped as retail games, and

some are still in development. Almost all of them use the same Torque Game Engine we will use in this book to develop our own game.

By no means is this a definitive list; there are many genres that don't exist in the 3D gaming realm, and the number of ways of combining elements of genres is just too large to bother trying to enumerate. If you take pride in your creativity, you might resist attempts to pigeonhole your game idea into one of these genres, and I wouldn't blame you. When trying to communicate your ideas to others, however, you will find it useful to use the genres as shorthand for various collections of features, style, and game play.

### *Action Games*

Action games come in several forms. The most popular are the *First-Person Point-of-View* (1st PPOV) games, where your player-character is armed, as are your opponents. The game play is executed through the eyes of your character. These sorts of games are usually called *First-Person Shooter* (FPS) games. Game play variations include *Death Match*, *Capture the Flag*, *Attack & Defend*, and *King-of-the-Hill*. Action games often have multiplayer online play, where your opponents are enemies controlled by real people instead of by a computer. Success in FPS games requires quick reflexes, good eye-hand coordination, and an intimate knowledge of the capabilities of your in-game weapons. Online FPS games are so popular that some games have no single-player game modes.

Some action games are strictly 3rd PPOV, where you view your player-character, or *avatar*, while also viewing the rest of the *virtual world* your avatar inhabits (see Figure 1.1).

*Half-Life 2*, *Rainbow Six*, and *Delta Force: Blackhawk Down* are popular examples of FPSstyle action games.

### *Adventure Games*

Adventure games are basically about exploring, where playercharacters go on a quest, find things, and solve puzzles. The pioneering adventure games were text based. You would type in movement commands, and as you entered each new area or room, you would be given a brief description of where you were. Phrases like "You are in a maze of twisty passages, all alike" are now gaming classics. The best

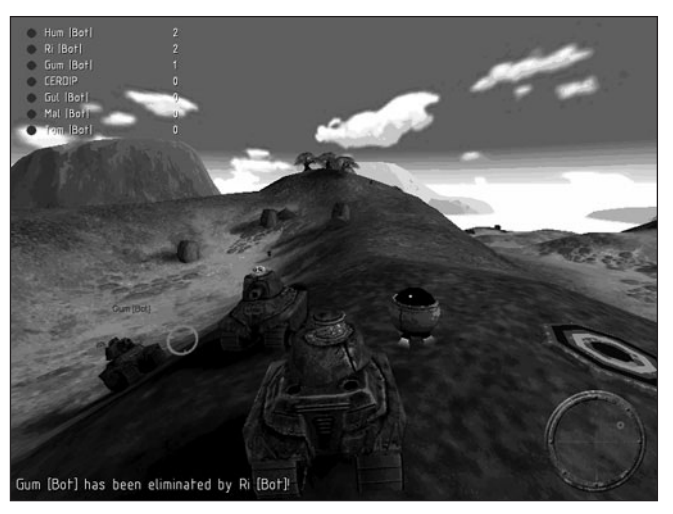

**Figure 1.1** Think Tanks—a 3rd PPOV action game made by BraveTree Productions using the Torque Game Engine.
adventure games play like interactive books or stories, where you as the player decide what happens next, to a certain degree.

Text adventures evolved into text-based games with static images giving the player a better idea of his surroundings. Eventually these merged with 3D modeling technology. The player was then presented with either a first- or third-person point of view of the scene his character was experiencing.

Adventure games are heavily story based and typically very linear. You have to find your way from one major accomplishment to the next. As the story develops, you soon become more capable of predicting where the game is going. Your success derives from your ability to anticipate and make the best choices.

Some well-known examples of adventure games are *The King's Quest* series, *The Longest Journey*, and *Syberia*.

Online adventure games have not really come into their own yet, although some games are emerging that might fit the genre. They tend to include elements of FPS action games and *Role-Playing Games* (RPGs) to fill out the game play, because the story aspect of the game is more difficult to accomplish in an online environment. Players advance at different speeds, so a monolithic linear story line would become pretty dreary to a more advanced player. An example of an online action-adventure-FPS hybrid game is *Tubettiworld* (see Figure 1.2), being developed by my all-volunteer team at Tubetti Enterprises.

# *Role-Playing Games*

Role-playing games are very popular; that popularity can probably find its roots in our

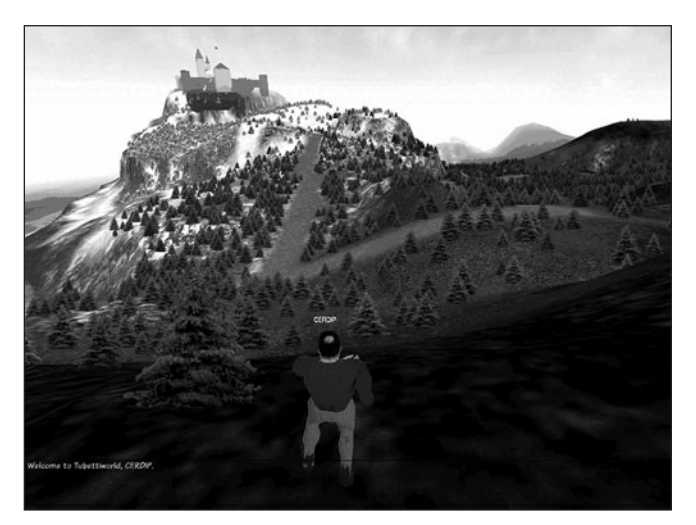

**Figure 1.2** *Tubettiworld*—an action-adventure FPS hybrid game being developed by Tubetti Enterprises using the Torque Game Engine.

early childhood. At younger than age six or seven, we often imagined and acted out exciting adventures inspired by our action figures and other toys or children's books. As was also true for strategy games, the more mature forms of these games first evolved as pen-andpaper games, such as *Dungeons & Dragons*.

These games moved into the computer realm with the computer taking on more of the data-manipulation tasks of the game masters. In role-playing games, the player is usually

responsible for the development of his game character's skills, physical appearance, loyalties, and other characteristics. Eventually the game environment moved from each player's imaginations onto the computer, with rich 3D fantasy worlds populated by visually satisfying representations of buildings, monsters, and creatures (see Figure 1.3). RPGs are usually science fiction or fantasy based, with some historically oriented games being popular in certain niches.

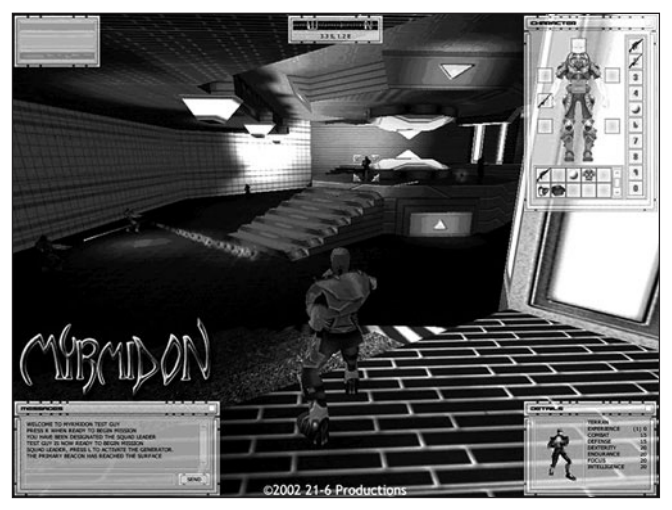

**Figure 1.3** *Myrmidon*—a science fiction RPG, another Torque-based game, being developed by 21-6 Productions.

#### *Maze and Puzzle Games*

Maze and puzzle games are somewhat similar to each other. In a maze game you need to find your way through a "physical" maze in which your routes are defined by walls and other barriers. Early maze games were 2D, viewed from the top; more recent ones play more like 3D adventure or FPS games.

Puzzle games are often like maze games but with problems that need to be solved, instead of physical barriers, to find your way through.

Mazes also make their appearance in arcade pinball-style games such as *Marble Blast* (see Figure 1.4) by GarageGames. It is a maze-and-puzzle hybrid game where you compete against the clock in an effort to navigate a marble around physical barriers. The puzzle aspect lies in determining the fastest (though not necessarily the most direct) route to the finish line.

Puzzle games sometimes use puzzles that are variations of the shell game or that are more

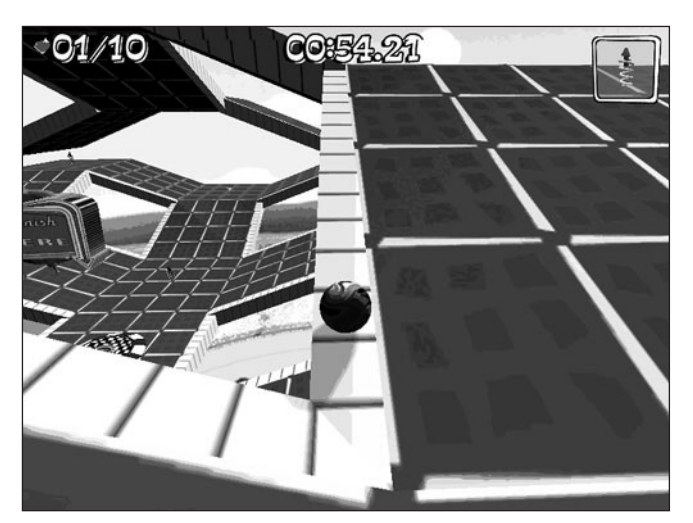

**Figure 1.4** Marble Blast—a maze-and-puzzle hybrid game by GarageGames using its Torque Game Engine.

#### 6 Chapter 1 ■ Introduction to 3D Game Development

indirect problem-solving puzzles where you must cause a series of things to happen in order to trigger some further action that lets you advance. Many puzzle games utilize direct problem-solving modes where the puzzle is presented visually. You then need to manipulate onscreen icons or controls in the correct sequences to solve the problem. The best puzzles are those where the solution can be deduced using logic. Puzzles that require pure trial-anderror problem-solving techniques tend to become tedious rather quickly. A historic example of a puzzle game is *The Incredible Machine*series by Dynamix. The latest variation of this type is the new game *Chain Reaction* by Monster Studios (see Figure 1.5).

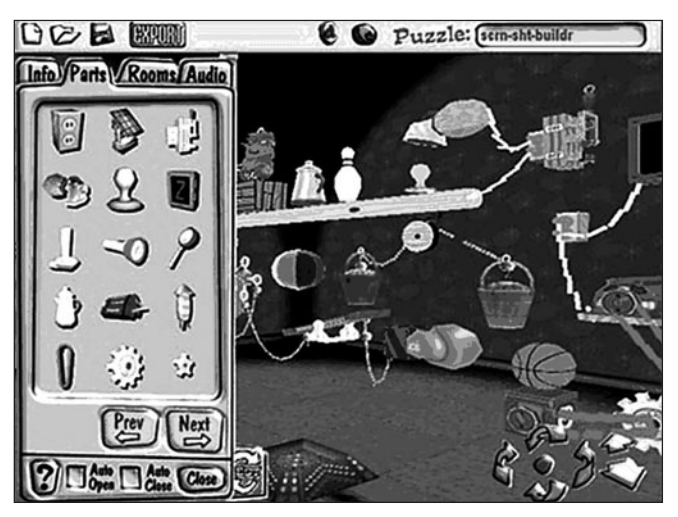

**Figure 1.5** Chain Reaction—a puzzle game by Monster Studios using its Reaction Engine.

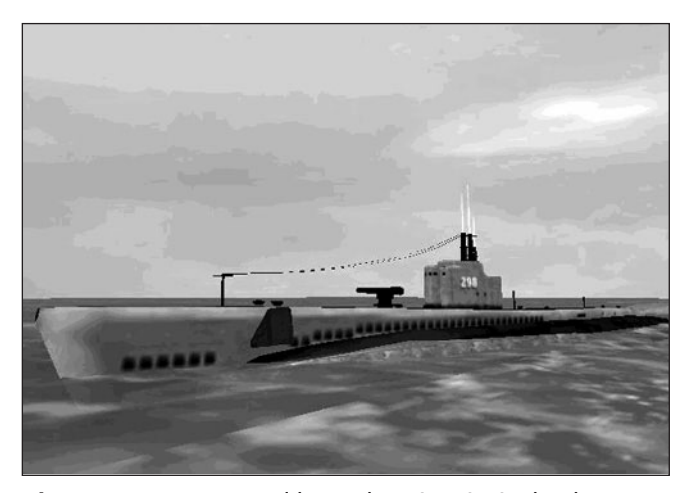

**Figure 1.6** Center World—a submarine sim in development by Michael Hense, an independent game developer, using the Torque Game Engine.

#### *Simulator Games*

The goal of a simulator (or *sim*) game is to reproduce a realworld situation as accurately as possible. The measure of the simulation accuracy is usually called its *fidelity*. Most simulators put a heavy emphasis on the fidelity of the visual appearance, sounds, and physics of the game.

The point is total immersion in the game environment, so that you get the feeling you are actually there. You may be flying a jet fighter or driving a thoroughbred Grand Prix racing car. The game mirrors the reallife experience to the maximum the developers can manage.

Simulators usually require specialized input devices and controllers, such as aircraft joysticks and rudder pedals. Many simulator enthusiasts build complete physical cockpit mockups to enhance the immersion experience.

*Falcon 4*, *Grand Prix Legends*, and *Center World* (see Figure 1.6) are examples of simulator games.

#### *Sports Games*

Sports games are a variation of the simulator class of games in which the developer's intent is to reproduce the broad experience of the game as accurately as possible. You can participate in a sports game at various levels and watch the action play out in a realistic 3D environment (see Figure 1.7).

Unlike the action-oriented flight and driving simulators, sports games usually have a manager or season angle. While playing the game, you can also take on the role of

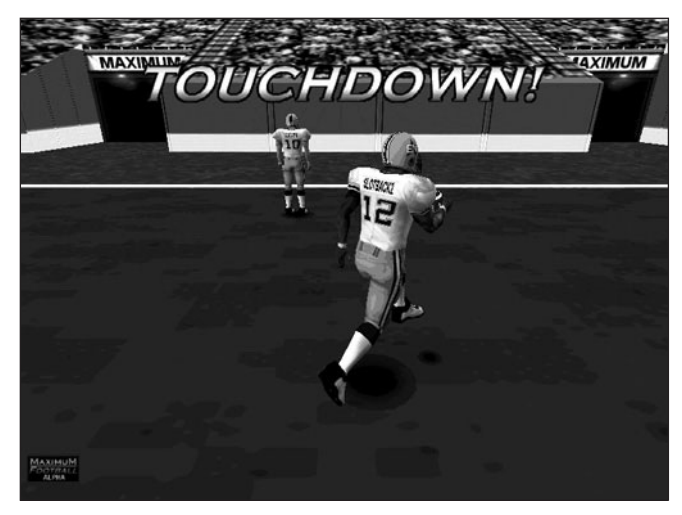

**Figure 1.7** *Maximum Football*—a football sports game in development by David A. Winter, an independent game developer.

coach, owner, or team manager. You can execute draft picks and trades or groom new players like any major league ball organization would. In a modern sports simulator you could be managing budgets, and you might play or race a regular year's schedule, playing in different stadiums or arenas or racing on different tracks.

#### *Strategy Games*

Strategy games began as pen-and-paper games, like war games, that have been around for centuries. As computer technology evolved, computer-based tables and random-number generators replaced the decision-making aspects of strategy games traditionally embodied by lookup charts and dice rolls.

Eventually the tabletop battlefields (or sandbox battlefields) with their cardboard markers or die-cast military miniatures moved into the computers as well. The early tabletop games were usually turn based: Each player would in turn consider his options and issue "orders" to his units. Then he would throw the dice to determine the result of the orders. The players would then modify the battlefield based upon the results. After this, the players would observe the new shape of the battlefield and plot their next moves. The cycle then repeated itself.

The advent of computer-based strategy games brought the concept of *real time* to the forefront. Now the computer determines the moves and results and then structures the battlefield accordingly. This has given birth to the Real-Time Strategy (RTS) genre. It does this on a time scale that reflects the action. Sometimes the computer will compress the time scale, and other times the computer will operate in real time, where one minute of

#### 8 Chapter 1 ■ Introduction to 3D Game Development

time in the game action takes one minute in the real world. The player issues orders to his unit as he deems them to be necessary. Recently, strategy games have moved into the 3D realm, where players can view the battlefield from different angles and perspectives as they plot their next moves (see Figure 1.8).

There are strategy games that exist outside the world of warfare. Some examples include business strategy games and political strategy games. Some of these games are evolving into *strategic simulations*, like the well-known *SimCity* series of games.

# **Game Platforms**

This book is about computer games written for personal computers. There are three dominant operating systems: Microsoft Windows, Linux, and Mac OS. For some of these systems there are quite a few different flavors, but the differences within each system are usually negligible, or at least manageable.

Another obvious game platform type is the home game console, such as the Sony PlayStation or the Nintendo GameCube. These are indeed important, but because of the closed nature of the development tools and the expensive licenses required to create games for them, they are beyond the scope of this book.

Other game platforms include *Personal Digital Assistants* (PDAs), such as palm-based computers, and cell phones that support protocols that permit games to be played on them. Again, these platforms are also beyond the scope of this book.

Now that those little disclaimers are out of the way, let's take a closer look at the three game

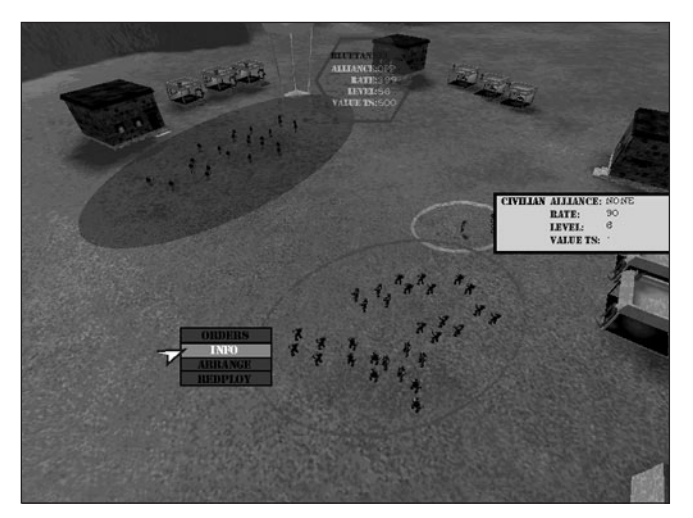

**Figure 1.8** Turf—a 3D real-time multiplayer strategy game in development by Tubetti Enterprises, using a heavily modified version of the Torque Game Engine.

platforms of interest. It's important to note that by using the Torque Game Engine, you will be able to develop what amounts to a single code base for a game that you can ship for *all three platforms*: Windows, Linux, and Macintosh!

#### *Windows*

Windows has various historical versions, but the current flavors are Windows 2000, Windows XP, and the specialized Windows CE. In this book the expectation will be that you are developing on or for a

# **Some Popular Retail 3D Games and Their Genres**

If you are still unclear about what a particular genre is about, take a look at the following table. It is a list of current "big-name" game titles (including one or two that are not yet released). Be aware that you may find a Web site or magazine somewhere that classifies these games in a slightly different way. That's cool—don't worry about it.

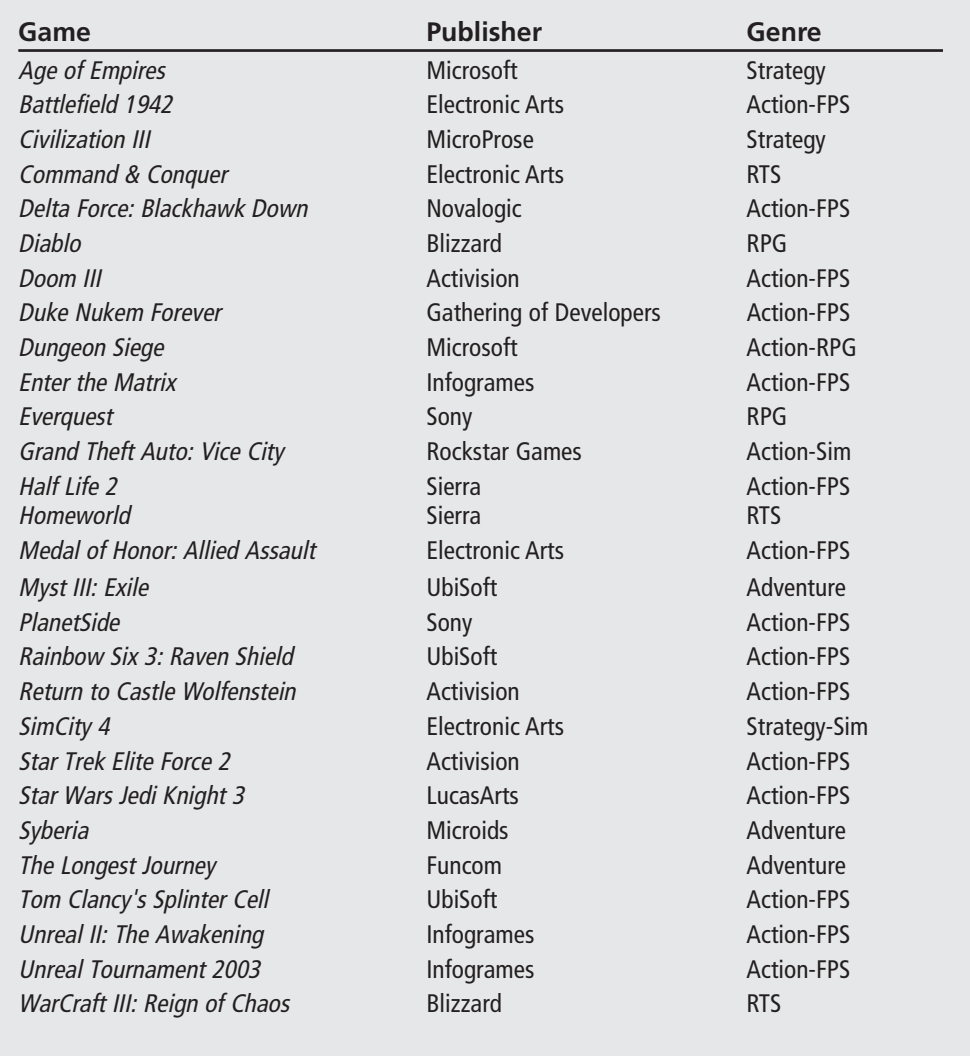

#### 10 Chapter 1 ■ Introduction to 3D Game Development

Windows XP target system, because that is the version that Microsoft is now selling to the home computer market.

Within Windows XP, we will be using OpenGL and Direct3D as our low-level graphics *Application Programming Interfaces* (APIs). These APIs provide a means for our engine to access the features of the video adapters in our computers. Both OpenGL and Direct3D provide basically the same services, but each has its own strengths and weaknesses. With Torque you will have the choice of letting your end users use either API.

OpenGL's greatest strength lies in its availability with different computer systems. An obvious benefit is that the developer can create a game that will work on most computers. OpenGL is an open-source product. In a nutshell, this means that if there is a particular capability you want that OpenGL lacks, you can get access to the OpenGL source code and rebuild it the way you want. This assumes you have the skills, time, and tools necessary to get the job done, but you *can* do it.

DirectX is proprietary—it is the creation and intellectual property of Microsoft Corporation. Its biggest advantage is that it tends to support more features than OpenGL, and the 3D video adapter manufacturers tend to design their hardware to work with DirectX as much as they can. With DirectX you get a much more complete and the most advanced feature set. Unfortunately, you are limited to Windows-based systems if you put all your eggs in the DirectX basket.

The Torque Game Engine uses both APIs and gives you a rather straightforward set of techniques to set up your game with either. This means that in a Windows version of your game, you can offer your users the option of using the API that best suits their video adapter.

#### *Linux*

For most people, the single most important reason to use Linux is the price—it's free. You may have to pay to get a distribution of Linux on CD with manuals at a store, but you are paying for the cost of burning the CD, writing and printing the manuals, and distribution. You don't have to pay for the operating system itself. In fact, you can download Linux from many different locations on the Internet.

As a game developer, you will have a threefold interest in targeting Linux:

- Linux is a growing marketplace, and any market that is growing is a good target. Although the market is growing, it is still smaller than the Windows market. The place where Linux is growing is in universities, colleges, and other postsecondary institutions—and this is probably where your best computer gaming audience is.
- There are few computer games available for Linux desktops; most developers focus on Windows because it is the biggest market. If you ship a game for Linux, you will

be a bigger fish in a smaller ocean. That gets you exposure and a reputation that you can build on. And that's nothing to sneeze at.

■ Linux offers a more configurable and secure environment for unattended Internet game servers. Linux servers can be run in a console mode that requires no fancy graphics, buttons, or mice. This allows you to utilize slower computers with less memory for servers and still get the computing power you need for your game server.

Unlike other operating systems, Linux comes in a variety of flavors known as *distributions*. There are many ongoing arguments about the merits of one distribution or another. Some of the more popular distributions are Red Hat, SuSE, Mandrake, Turbolinux, Debian, and Slackware. Although they may be organized differently in some cases and each has its own unique graphical look and feel, they are all based on the same kernel. It is the kernel that defines it as Linux.

#### *Macintosh*

The Macintosh is used a great deal in art-related fields and in the art departments of many businesses. Although the price point might not be as good as Linux (where the OS and most software is free), the Macintosh operating system is typically more accessible to the less tech-savvy users among us.

As with Linux, there has also traditionally been a dearth of computer games available for the Mac. So the big fish–small ocean factor applies here as well. Go ahead and make a splash!

#### **note**

One minor disadvantage of working with cross-platform software like Torque is the issue of naming conventions. In this book, wherever possible, I will head off the potential conflicts with a note that will cast a particular naming approach in stone for the duration of this book.

An example that will probably become obvious pretty quickly is the concept of *directories* or *fold*ers. The latter is shorter and easier to type, and the term will be used often. To save my editors the hassle, I will use *folders*. If you are a *directories* person, please just play along, okay?

## **Game Developer Roles**

In the context of the game we will develop during our journey together through this book, you will wear all of the different game developer hats. The thing to remember is that oftentimes the lines between the roles will blur, and it might be hard to tell which hat you are wearing. So wear them all. Many indies wear multiple hats throughout the life of a game project, so it's just as well to get used to it!

# *Producer*

A game producer is essentially the game project's leader. The producer will draw up and track the schedule, manage the people who do the hands-on development work, and manage the budget and expenditures. The producer may not know how to make any part of a game at all, but he is the one person on a game project who knows everything that is happening and why.

It's the producer who needs to poke the other developers in the ribs when they seem to be lagging. The producer needs to be aware when different members of the team are in need of some tool, knowledge, or resource and arrange to provide the team members with what they need.

Sometimes producers just need to spray a liberal dose of Ego-in-a-Can to refresh a despondent developer who keeps smashing into the same brick wall over and over while the clock ticks down.

The producer will also be the interface for the team to the rest of the world, handling media queries, negotiating contracts and licenses, and generally keeping the big noisy bothersome world off the backs of the development team.

# *Designer*

If you are reading this, I have no doubt that you want to be a game designer. And why not? Game designers are like fun engineers—they create fun out of their imaginations. As a game designer, you will decide the theme and rules of the game, and you will guide the evolution of the overall feel of the game. And be warned—it had better be fun!

There are several levels of designers: lead designer, level designer, designer-writer, character designer, and so on. Large projects may have more than one person in each design role. Smaller projects may have only one designer or even a designer who also wears a programmer's or artist's hat! Or both!

Game designers need to be good communicators, and the best ones are great collaborators and persuaders. They need to get the ideas and concepts out of their heads and into the heads of the rest of the development team. Designers not only create the concept and feel of the game as a whole, but also create levels and maps and help the programmers stitch together different aspects of the game.

The lead designer will put together a design document that lays out all the aspects of the game. The rest of the team will work from this document as a guide for their work. A design document will include maps, sketches of game objects, plot devices, flow charts, and tables of characteristics. The designer will usually write a narrative text that describes how all of these parts fit together. A well-written and thorough game design completely describes the game from the player's perspective.

Unlike the producer, a designer needs to understand the technical aspects of the game and how the artists and programmers do what they do.

#### *Programmer*

Game programmers write program code that turns game ideas, artwork, sound, and music into a fully functional game. Game programmers control the speed and placement of the game artwork and sound. They control the cause-and-effect relationships of events, translating user inputs through internal calculations into visual and audio experiences.

There can be many different specializations in programming. In this book you will be doing a large amount of programming of game rules, character control, game event management, and scoring. You will be using Torque Script to do all these things.

For online game programming, specialization may also be divided between client code and server code. It is quite common to specify character and player behavior as a particular programmer specialty. Other specialty areas might be vehicle dynamics, environmental or weather control, and item management.

Other programmers on other projects might be creating parts of the 3D game engine, the networking code, the audio code, or tools for use with the engine. In our specific case these specializations aren't needed because Torque looks after all of these things for us. We are going to focus on making the game itself.

## *Visual Artist*

During the design stages of development, game artists draw sketches and create storyboards to illustrate and flesh out the designers' concepts. Figure 1.9 demonstrates a conceptual design sketch created by a visual artist, and used by the development team as a reference for modeling and programming work. Later they will create all the models and texture artwork called for by the design document, including characters, buildings, vehicles, and icons.

The three principal types of 3D art are models, animations, and textures.

- 3D modelers design and build player-characters, creatures, vehicles, and other mobile 3D constructs. In order to ensure the game gets the best performance possible, model artists usually try to make the least complex model that suits the job. A 3D modeler is very much a sculptor working with digital clay.
- Animators make those models move. The same artist quite often does both modeling and animation.
- Texture artists create images that are wrapped around the constructs created by 3D modelers. Texture artists take photographs or paint pictures of various surfaces for use in these texture images. The texture is then wrapped around the objects in question in a process called *texture mapping*. Texture artists help the 3D modelers

#### 14 Chapter 1 ■ Introduction to 3D Game Development

reduce the model complexity by using highly detailed and cleverly designed textures. The intent is to fool the eye into seeing more detail than is actually there. If a 3D modeler molds a sculpture in digital clay, the texture artist paints that sculpture with digital paint.

#### *Audio Artist*

Audio artists compose the music and sound in a game. Good designers work with creative and inspired audio artists to create musical compositions that intensify the game experience.

Audio artists work closely with the game designers, determining where the sound effects are needed and what the character of the sounds should be. Audio artists often spend quite a bit of time experimenting with sound-effect sources, looking for different ways to generate the precise sound needed. Visit an audio artist at work and you might catch him slapping rulers and dropping boxes in front of a microphone. After capturing the basic sound, an audio artist will then massage the sound with sound-editing tools to vary the pitch, to speed it up or slow it down, to remove unwanted noise, and so on. It's often a

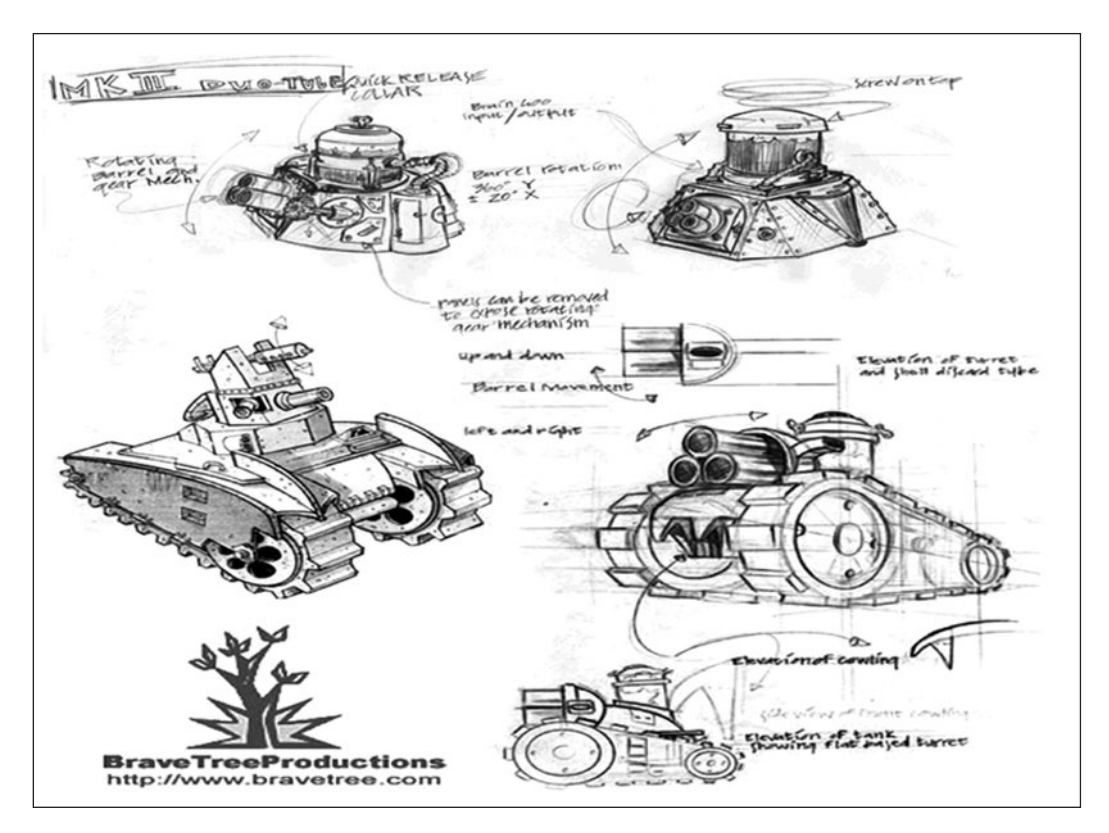

**Figure 1.9** Conceptual design sketch.

tightrope walk, balancing realistic sounds with the need to exaggerate certain characteristics in order to make the right point in the game context.

## *Quality Assurance Specialist*

*Quality Assurance* (QA) is a somewhat fancy name for *testing*. The general field of QA is more extensive than that, of course, but in the game business game testers take the brunt of the QA load. The purpose of testing is to ensure that a finished game is really finished, with as few bugs or problems as humanly possible. QA testing requires the quality assurance specialist, or game tester, to play each part of a game, trying to smooth out all glitches and bugs.

Most of the problems QA testing will find are visual or behavioral: text that doesn't correctly wrap on an edge, characters that don't jump correctly, or a level that has buildings misplaced. Testing can find game play problems; these are usually related more to the design than the programming. An example could be that the running speed of a player might not be fast enough to escape a particular enemy when it should be more than fast enough.

QA specialists need to be methodical in order to increase the chances of finding a bug. This might mean replaying a certain part of a game many times to the point of boredom. QA specialists need to be able to communicate well in order to write useful and meaningful bug reports.

# **Publishing Your Game**

You can self-publish, of course. Whip up a Web site, add a shopping cart system, get your site added to various search engines, and sit back to wait for the dough to roll in, right? Well, it *might* work.

If you really think you have the next killer game and want it to sell, however, you need to hook up with someone who knows what they are doing. That would be a publisher. If you are an independent game developer, you will probably have difficulty attracting the attention of the big-name publishers. They usually know what they are looking for, are normally only interested in developers with proven track records, and probably already know whom they want to deal with anyway.

But all is not lost—there are options available for the indie. The one I recommend is GarageGames (http://www.garagegames.com). Besides offering competitive publishing terms for indie developers, GarageGames also created the Torque Game Engine, which it has graciously agreed to allow me to include on the CD for this book. Torque is the technology behind the popular and successful *Tribes* series of games. I'm going to help you learn how to use Torque as an enormous lever in creating your game.

But wait—there's more! If you really need to, you can buy a license from GarageGames for the Torque Game Engine that will give you (under the terms of the license) all of the

#### 16 Chapter 1 ■ Introduction to 3D Game Development

source code for the engine, so you can turn any game dream into a reality—for only \$100! That's a hundred bucks for full access to the inner workings of an award-winning AAA 3D game engine. As Neo would say, "Whoa!"

I have no qualms about suggesting that you go to GarageGames. They are the guys behind the *Tribes* franchise, which is now owned by Sierra. They know their stuff, but they are not some big faceless corporate entity. They're basically a handful of guys who've made their splash in the corporate computer game industry, and now they're doing their level best to help the independent game developers of the world make their own splashes.

And no, they aren't paying for this book!

# **Elements of a 3D Game**

The architecture of a modern 3D game encompasses several discrete elements: the engine, scripts, GUI, models, textures, audio, and support infrastructure. We're going to cover all of these elements in detail in this book. In this section I'll give you some brief sketches of each element to give you a sense of where we are going.

# **Game Engine**

Game engines provide most of the significant features of a gaming environment: 3D scene rendering, networking, graphics, and scripting, to name a few. See Figure 1.10 for a block diagram that depicts the major feature areas.

Game engines also allow for a sophisticated rendering of game environments. Each game uses a different system to organize how the visual aspects of the game will be modeled. This becomes increasingly important as games are becoming more focused on 3D environments, rich textures and forms, and an overall realistic feel to the game. Textured Polygon rendering is one of the most common forms of rendering in FPS games, which tend to be some of the more visually immersive games on the market.

| User Input       |             | Graphics               | Audio      |
|------------------|-------------|------------------------|------------|
| Event, Timing, & | Scene Graph |                        | Networking |
| Scripting        |             | Objects &<br>Resources |            |
| File I/O         |             |                        |            |

**Figure 1.10** Elements of a game engine.

By creating consistent graphic environments and populating those environments with objects that obey specific physical laws and requirements, gaming engines allow games to progress significantly along the lines of producing more and more plausible narratives. Characters are constrained by rules that have realistic bases that increase the gamer's suspension of disbelief and draw him deeper into the game.

By including physics formulas, games are able to realistically account for moving bodies, falling objects, and particle movement. This is how FPS games such as *Tribes 2*, *Quake 3*, *Half-Life 2*, or *Unreal II* are able to allow characters to run, jump, and fall in a virtual game world. Game engines encapsulate real-world characteristics such as time, motion, the effects of gravity, and other natural physical laws. They provide the developer with the ability to almost directly interact with the gaming world created, leading to more immersive game environments.

As mentioned earlier, this book will employ the Torque Game Engine from GarageGames (http://www.garagegames.com). The Torque is included on the CD with this book. Later on we will discuss Torque in more detail—and you will understand why Torque was chosen.

# **Scripts**

As you've just seen, the engine provides the code that does all the hard work, graphics rendering, networking, and so on. We tie all these capabilities together with scripts. Sophisticated and fully featured games can be difficult to create without scripting capability.

Scripts are used to bring the different parts of the engine together, provide the game play functions, and enable the game world rules. Some of the things we will do with scripts in this book include scoring, managing players, defining player and vehicle behaviors, and controlling GUI interfaces.

Following is an example of a Torque script code fragment:

```
// Beer::RechargeCompleteCB
// args: %this - the current Beer object instance
// %user - the player connection user by id
//
// description:
// Callback function invoked when the energy recharge
// the player gets from drinking beer is finished.
// Note: %this is not used.
function Beer:: RechargeCompleteCB (%this,%user)
{
      // fetch this player's regular recharge rate
      // and use it to restore his current recharge rate
      // back to normal
      %user.setRechargeRate(%user.getDataBlock().rechargeRate);
}
// Beer::OnUse
// args: %this - the current Beer object instance
```
//

//

{

```
// %user - the player connection user by id
// description:
// Callback function invoked when the energy recharge
// the player gets from drinking beer is finished.
function Beer::OnUse(%this,%user)
   // if the player's current energy level
   // is zero, he can't be recharged, because
   // he is dying
   if (%user.getEnergyLevel() != 0)
   {
      // figure out how much the player imbibed
      // by tracking the portion of the beer used.
      %this.portionUsed += %this.portion;
      // check if we have used up all portions
      if (%this.portionUsed >= %this.portionCount)
      {
         // if portions used up, then remove this Beer from the
         // player's inventory and reset the portion
         %this.portionUsed = 0;
         %user.decInventory(%this,1);
      }
      // get the user's current recharge rate
      // and use it to set the temporary recharge rate
      %currentRate = %user.getRechargeRate():
      %user.setRechargeRate(%currentRate +%this.portionCount);
      // then schedule a callback to restore the recharge rate
      // back to normal in 5 seconds. Save the index into the schedule
      // list in the Beer object in case we need to cancel the
       // callback later before it gets called
      %this.staminaSchedule = %this.schedule(5000,"RechargeCompleteCB",%user);
      // if the user player hasn't just disconnected on us, and
      // is not a 'bot.
      if (%user.client)
      {
         // Play the 2D sound effect signifying relief ("ahhhhh")
         %user.client.play2D(Relief);
```

```
// send the appropriate message to the client system message
      // window depending on whether the Beer has been finished,
      // or not. Note that whenever we get here portionUsed will be
      // non-zero as long as there is beer left in the tankard.
      if (% ) (%this.portionUsed == 0)
          messageClient(%user.client, 'MsgBeerUsed', '\c2Tankard polished off');
      else
          messageClient(%user.client, 'MsgBeerUsed', '\c2Beer swigged');
   }
}
```
The example code establishes the rules for what happens when a player takes a drink of beer. Basically, it tracks how much of the beer has been consumed and gives the player a jolt of energy for five seconds after every mouthful. It sends messages to the player's client screen telling him what he's done—had a sip or polished off the whole thing. It also plays a sound effect of the player sighing in relief and contentment with every drink.

# **Graphical User Interface**

}

The *Graphical User Interface* (GUI) is typically a combination of the graphics and the scripts that carries the visual appearance of the game and accepts the user's control inputs. The player's *Heads Up Display* (HUD), where health and score are displayed, is part of the GUI. So are the main start-up menus, the settings or option menus, the dialog boxes, and the various in-game message systems.

Figure 1.11 shows an example main screen using the *Tubettiworld* game. In the upper-left corner, the text that says "Client 1.62" is an example of a GUI text control. Stacked along the left side from the middle down are four GUI button controls. The popsicle-stick snapper logo in the lower right and the *Tubettiworld* logo across the top of the image are GUI bitmap controls that are overlayed on top of another GUI bitmap control (the background picture). Note that in the figure the top button control (Connect) is currently highlighted, with the mouse cursor over the top of it. This capability is provided by the Torque Game Engine as part of the definition of the button control.

In later chapters of this book we will spend a good deal of time contemplating, designing, and implementing the GUI elements of our game.

# **Models**

3D models (Figure 1.12) are the essential soul of 3D games. With one or two exceptions, every visual item on a game screen that isn't part of the GUI is a model of some

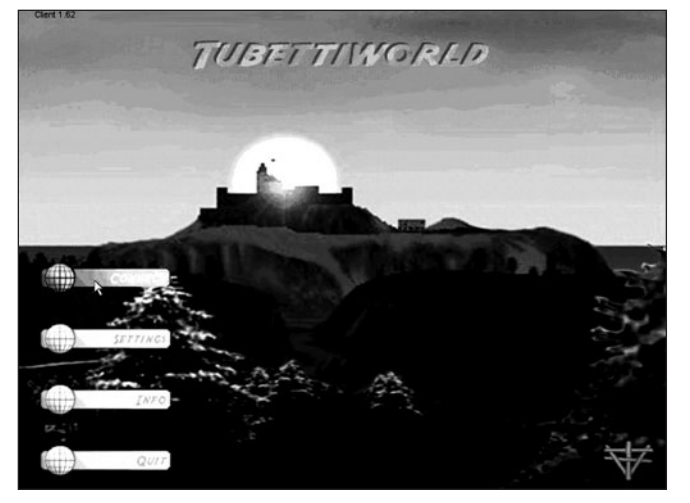

**Figure 1.11** An example of a main menu GUI.

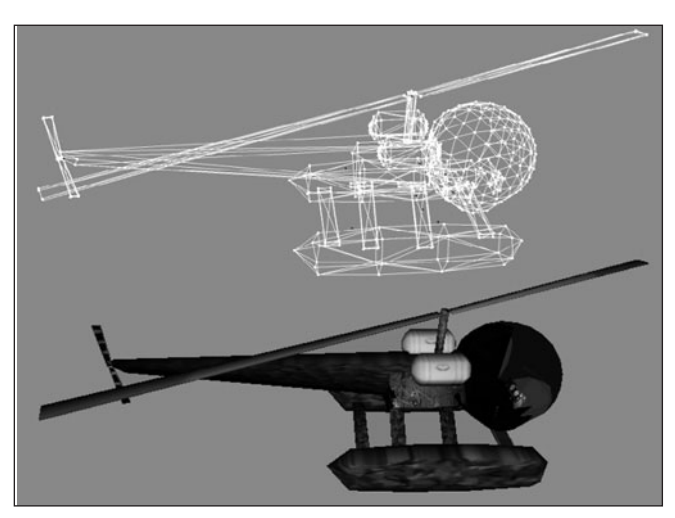

**Figure 1.12** A 3D wire-frame and textured models of an old-style helicopter.

kind. Our player's character is a model. The world he tromps on is a special kind of model called *terrain*. All the buildings, trees, lampposts, and vehicles in our game world are models.

In later chapters we will spend a great deal of time creating and texturing models, animating them, and then inserting them into our game.

# **Textures**

In a 3D game, textures are an important part of rendering the models in 3D scenes. Textures (in certain cases called *skins*—see Figure 1.13) define the visually rendered appearance of all those models that go into a 3D game. Proper and imaginative uses of textures on 3D models not only will enhance the model's appearance but will also help reduce the complexity of the model. This allows us to draw more models in a given period of time, enhancing performance.

# **Sound**

Sound provides the contextual flavoring in a 3D game, providing audio cues to events and background sounds that imply environments and context, as well as 3D positioning cues for the player. Judicious use of appropriate sound effects is necessary for making a good 3D game. Figure 1.14 shows a sound-effect waveform being manipulated in a waveformediting program.

# **Music**

Some games, especially multiplayer games, use little music. For other games, such as singleplayer adventure games, music is an essential tool for establishing story line moods and contextual cues for the player.

Composing music for games is beyond the scope of this book. During the later chapters, however, I will point out places where music might be useful. It is always helpful to pay attention to your game play and whatever mood you are trying to achieve. Adding the right piece of music just might be what you need to achieve the desired mood.

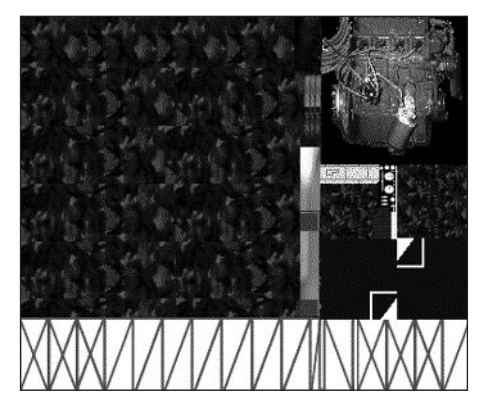

**Figure 1.13** The textures used as the skin of the old-style helicopter.

# **Support Infrastructure**

This is more important for persistent multiplayer online games than single player games. When we ponder game infrastructure issues, we are considering such things as databases for player scores and capabilities, auto-update tools, Web sites, support forums, and, finally, game administration and player management tools.

The following infrastructure items are beyond the scope of this book, but I present them

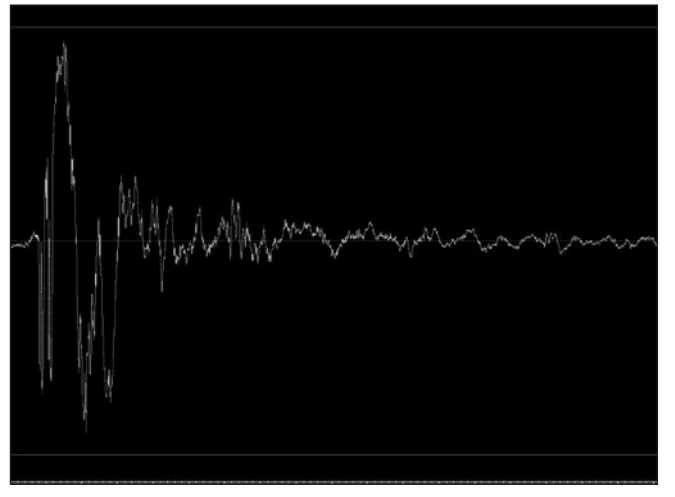

**Figure 1.14** A graphical view of a gunshot sound-effect waveform.

here to make you aware that you should spend time considering what you might need to do.

#### *Web Sites*

A Web site is necessary to provide people with a place to learn news about your game, find links to important or interesting information, and download patches and fixes for your game.

A Web site provides a focal point for your game, like a storefront. If you intend to sell your game, a well-designed Web site is a necessity.

# *Auto-update*

An auto-update program accompanies your game onto the player's system. The updater is run at game start-up and connects via the Internet to a site that you specify, looking for updated files, patches, or other data that may have changed since the user last ran the program. It then downloads the appropriate files before launching the game using the updated information.

Games like *Delta Force: Blackhawk Down*, *World War II Online*, and *Everquest* have an auto-update feature. When you log in to the game, the server checks to see if you need to have any part of your installation upgraded, and if so, it automatically transfers the files to your client. Some auto-updaters will download a local installer program and run it on your machine to ensure that you have the latest files.

# *Support Forums*

Community forums or bulletin boards are a valuable tool for the developer to provide to customers. Forums are a vibrant community where players can discuss your game, its features, and the matches or games they've played against each other. You can also use forums as a feedback mechanism for customer support.

# *Administrative Tools*

If you are developing a persistent online game, it will be important to obtain Web-based tools for creating and deleting player accounts, changing passwords, and managing whatever other uses you might encounter. You will need some sort of hosted Web service with the ability to use CGI-, Perl-, or PHP-based interactive forms or pages. Although this is not strictly necessary, you really should invest in a database to accompany the administrative tools.

# *Database*

If you intend your game to offer any sort of *persistence* where players' scores, accomplishments, and settings are saved—and need to be protected from fiddling by the players on their own computers—then you probably need a database back end. Typically, the administrative tools just mentioned are used to create player records in the database, and the game server communicates with the database to authenticate users, fetch and store scores, and save and recall game settings and configurations.

A common setup would include MySQL or PostgreSQL or something similar. Again, you will probably need to subscribe to a hosted Web service that offers a database.

# **The Torque Game Engine**

I've mentioned the Torque Game Engine several times already. I think now would be a good time to take a little deeper look at the engine and how you will be using it.

Appendix A provides a reference for the Torque Game Engine, so look there if you really need more detail.

# **Descriptions**

The following descriptions are by no means exhaustive, but a cup of coffee would go well with this section. Go ahead and make some—I'll wait. Black with two sweeteners, please.

Moving right along, you should note that the main reason for including this section is to give you, the Gentle Reader, the right sense of how much behind-the-scenes work is done for you by the engine.

# *Basic Control Flow*

The Torque Game Engine initializes libraries and game functions and then cycles in the main game loop until the program is terminated. The main loop basically calls platform library functions to produce platform events, which then drive the main simulation.

Torque handles all of the basic event procession functions as follows:

- Dispatches Windows mouse movement events to the GUI
- Processes other input-related events
- Calculates elapsed time based on the time scale setting of the simulation
- Manages processing time for server objects
- Checks for server network packet transmissions
- Advances simulation event time
- Processes time for client objects
- Checks for client network packet transmission
- Renders the current frame
- Checks for network time-outs

# *Platform Layer*

The platform layer provides a cross-platform architecture interface to the engine. The platform layer is responsible for handling file and network operations, graphics initialization, user input, and events.

# *Console*

The console library provides the foundation for Torque-based games. The console has both a compiler and an interpreter. All GUIs, game objects, game logic, and interfaces are handled through the console. The console language is called Torque Script and is similar to a typeless C++, with some additional features that facilitate game development. You can load console scripts using a command from the console window as well as automatically from files.

# *Input Model*

Input events are translated in the platform layer and then posted to the game. By default the game checks the input event against a global action map that supersedes all other action handlers. If there is no action specified for the event, it is passed on to the GUI system. If the GUI does not handle the input event, it is passed to the currently active (nonglobal) action map stack.

Platform-specific code translates Win32, Xwindows, or Mac events into uniform Torque input events. These events are posted into the main application event queue.

Action maps translate platform input events to console commands. Any platform input event can be bound in a single generic way—so in theory, the game doesn't need to know if the event came from the keyboard, the mouse, the joystick, or some other input device. This allows users of the game to map keys and actions according to their own preferences.

# *Simulation*

A stream of events drives the game from the platform library: InputEvent, MouseMoveEvent, PacketReceive-Event, TimeEvent, QuitEvent, ConsoleEvent, ConnectedReceive-Event, ConnectedAcceptEvent, and ConnectedNotifyEvent. By journaling the stream of events from the platform layer, the game portion of the simulation session can be deterministically replayed for debugging purposes.

The simulation of objects is handled almost entirely in the game portion of the engine. Objects that need to be notified of the passage of time can be added to one of the two process lists: the global server or global client process list, depending on whether the object is a server object or a client ghost.

Server-side objects are only simulated at certain times, but client objects, in order to present a smooth view when the frame rate is high, are simulated after each time event.

There is a simulator class that manages all of the objects and events in the simulation. Objects are collected in a hierarchy of simulator classes and can be searched for by name or by object id.

#### *Resource Manager*

The Torque Engine uses many game resources. Terrain files, bitmaps, shapes, material lists, fonts, and interiors are all examples of game resources. Torque has a resource manager that it uses to manage large numbers of game resources and to provide a common interface for loading and saving resources. Under the auspices of Torque's resource manager, only one instance of a resource will ever be loaded at a time.

#### *Graphics*

Torque does not perform its own graphics rasterization; instead, it uses the OpenGL graphics API. Torque includes a utility library that extends OpenGL to support higherlevel primitives and resources.

Torque has a collection of utility functions that add support for complex primitives and resources like fonts and bitmaps and that add simple functions for more easily managing textures and 2D rasterization.

Torque includes a texture manager that tracks the loading and unloading of all textures in the game. Only one instance of a texture is ever loaded at a given time; after loading it is handed off to OpenGL. When the game switches graphics modes or video devices, the texture manager can transparently reload and redownload all the game's textures.

Torque supports several bitmap file types: PNG, JPEG, GIF, BMP, and the custom BM8 format, an 8-bit color texture format used to minimize texture memory overhead.

The GUI library manages the user interface of Torque games. It is designed specifically for the needs of game user interface development. The Canvas object is the root of the active GUI hierarchy. It dispatches mouse and keyboard events, manages update regions and cursors, and calls the appropriate render methods when it is time to draw the next frame. The Canvas keeps track of content controls, which are separate hierarchies of controls that render from bottom to top. The main content control is a screen in the shell that can be covered by any number of floating windows or dialog boxes.

A Profile class maintains common instance data across a set of controls. Information such as font face, colors, bitmaps, and sound data are all stored in instances of the Profile class, so that they don't need to be replicated on each control.

A Control class is the root class for all the GUI controls in the system. A control can contain any number of child controls. Each control maintains a bounding rectangle in the coordinate system of its parent control. The Control class processes input events, rendering, and mouse focus, and coordinates automatic sizing.

# *3D Rendering*

The Torque library has a modular, extensible 3D world rendering system. Game subclasses first define the camera orientation and field of view and then draw the 3D scene using OpenGL drawing commands. A class manages the setting up of the viewport, as well as the model view and projection matrices. A function returns the viewing camera of the current control object (the object in the simulation that the player is currently controlling), and then the engine calls the client scene graph object to render the world.

On the client, a scene graph library is responsible for traversing the world scene and determining which objects in the world should be rendered given the current camera position, while on the server, it determines what objects should be sent to each client based on that client's position in the world. The world is divided into zones, which are volumes of space bounded by solid areas and portals. The outside world is a single zone, and interior objects can have multiple interior zones. The engine finds the zone of a given 3D point and which object owns that zone. The engine then determines which zone or zones contain an object instance. At render time the scene is traversed starting from the zone that contains the camera, clipping each zone's objects to the visible portal set from the zones before it. The engine also performs the scoping of network objects, deciding whether a given object needs to be dealt with by a client.

Every world object in the scene that can be rendered is derived from a single base class. As the world is traversed, visible objects are asked to prepare one or more render images that are then inserted into the current scene. Render images are sorted based on translucency and then rendered. This system permits an interior object with multiple translucent windows to render the building first, followed by other objects, followed by the building's windows. Objects can insert any number of images for rendering.

# *Terrain*

The terrain library deals with objects that render a model of the outside world. It contains a sky object that renders the outside skybox, animates and renders cloud layers, and applies the visible distance and fog distance settings for when the world as a whole is rendered. The sky object also generates the vertical fog layers and sends them into the SceneGraph object for rendering. The TerrainBlock class provides a single  $256 \times 256$  infinitely repeating block of heightfield terrain. Heightfield data is stored and loaded by the resource manager so that a single terrain data file can be shared between server and client.

The terrain is textured by blending base material textures with program code into new material textures and then mapping those across multiple terrain squares based on the distance from the square. The Blender class performs the blending of terrain textures and includes a special assembly version to speed things up when executing on x86 architectures.

Water is dynamically rendered based on distance, making nearby water more tessellated and detailed. Water coverage of an area can be set to seed fill from a point on the surface, allowing the water to fill a depression to form a lake without leaking outside the corners.

#### *Interiors*

The interior library manages the rendering, collision, and disk-file services for interior objects, such as buildings. An interior resource class manages the data associated with a single definition of an interior, and multiple instances may exist at any one time. Interiors manage zones for the scene graph and may have subobjects that render a mirrored view. A light manager class generates lightmaps for all currently loaded interiors. Lightmaps are shared among instances whenever possible. Interior resources are built and lit by an interior importer utility. The source files are Quake-style .map files that are little more than lists of convex physical constructive solid geometry "brushes" that define the solid areas of the interior. Special brushes define zone portal boundaries and objects like lights.

## *Shapes and Animation*

A library manages the display and animation of shape models in the world. This library's shape resource class can be shared between multiple shape instances. The shape class manages all the static data for a shape: mesh data, animation keyframes, material lists, decal information, triggers, and detail levels. An instance class manages animation, rendering, and detail selection for an instance of a shape. The instance class uses the thread class to manage one of the concurrently running animations on an instance. Each thread can be individually advanced in time or can be set on a time scale that is used when all threads are advanced. A thread can also manage transitions between sequences.

Animation sequences can be composed of node/bone animation (for example, joints in an explosion), material animation (a texture animation on an explosion), and mesh animation (a morphing blob; note that most mesh animations can be accomplished with node scale and rotation animations). Animations can also contain visibility tracks so that some meshes in the shape are not visible until an animation is played.

## *Networking*

Torque was designed from the foundation to offer robust client/server network simulation support. The networking design of Torque was driven by the need for superior network performance over the Internet. Torque addresses three fundamental problems of real-time network programming: limited bandwidth, packet loss, and latency. For a more detailed, if somewhat outdated, description of the Torque network architecture, see "The Tribes II Engine Networking Model," an article by Tim Gift and Mark Frohnmayer, at the GarageGames site (http://www.garagegames.com). An instance of a Torque game can be set up as a dedicated server, a client, or both client and server. If the game is both client

#### 28 Chapter 1 ■ Introduction to 3D Game Development

and server, it still behaves as a client connected to a server, but the netcode has a short-circuit link to other netcode in the same game instance, and no data goes out to the network.

Bandwidth is a problem because of the large, open terrain environments Torque supports, as well as the large number of clients Torque can handle—up to 128 or more per server, which means that there is a high probability that many different objects can be moving and updating at the same time. Torque uses several strategies to maximize available bandwidth.

- It sends updates to what is most important to a client at a greater frequency than it updates data that is less important.
- It sends only the absolute minimum number of bits needed for a given piece of data.
- It only sends the part of the object state that has changed.
- It caches common strings and data so that they need only be transmitted once.

*Packet loss* is a problem because the information in lost data packets must somehow be retransmitted, yet in many cases the data in the dropped packet, if sent again directly, will be stale by the time it gets to the client.

*Latency* is a problem in the simulation because the network delay in data transmission makes the client's view of the world perpetually out of sync with the server. Twitch-style FPS games, for which Torque was initially designed, require instant control response in order to feel anything but sluggish. Also, fast-moving objects can be difficult for highly latent players to hit. In order to solve these problems, Torque employs the following strategies:

- *Interpolation* is used to smoothly move an object from where the client thinks it is to where the server says it is.
- *Extrapolation* is used to guess where the object is going based on its state and rules of movement.
- *Prediction* is used to form an educated guess about where an object is going based on rules of movement and client input.

The network architecture is layered: At the bottom is the OS/platform layer, above that the notify protocol layer, followed by the NetConnection object and event management layer.

## **Using Torque in This Book**

As you've seen, the Torque Game Engine is powerful, feature rich, flexible, and controllable. What we will do in this book is create all of the different elements of the game that we'll need and then write game control script code to tie it all together.

All of the program code, artwork, and audio resources you will need are included on the companion CD, along with the tools needed to manipulate them and create your own.

At first glance that may not seem to be too daunting a task. But remember, we will be wearing *all* of the game developer hats. So we will be creating our own models (players, buildings, decorations, and terrains), recording our own sound effects, placing all of these things in a virtual world of our own fabrication, and then devising game rules and their scripted implementations to make it all happen.

## Daunted yet?

Hey, it's not going to be *that* hard. We've got Torque!

# *The CD*

There are several different setup options available from the CD. The simplest and most complete is the Full Install. The most minimal installation will install the Torque Engine Executable and the appropriate file paths for a sample game, with supporting scripts.

## *Installing Torque*

If you want to install only the Torque Game Engine, without the various chapter files, extra utilities, or demo games, then do the following:

- 1. Browse to your CD in the \Torque folder.
- 2. Locate the Setup.exe file and double-click it to run it.
- 3. Click the Next button for the Welcome screen.
- 4. Click the Next button for the Destination screen, taking the default program group location.
- 5. At the Select Components screen there is a Full Installation drop-down menu. Select this menu by clicking in it, and change it by selecting Custom Installation. Then click the Next button.
- 6. From the Components list, select Torque and click the Next button.
- 7. Select the defaults for the remaining screen, clicking Next for each one.

# **Moving Right Along**

There you go. You now have the basic Torque Game Engine plus a sample game installed. Enjoy!

Of course, if you are following along with the game development in this book, you will need to return to the CD and install all the other components when they are needed.

During the chapter, we've looked at computer games from many different angles—the industry, the genres, and the different roles of developers, as well as an exploration into what things make a game engine work and how they relate to each other.

#### 30 Chapter 1 ■ Introduction to 3D Game Development

In the next chapter, we'll get into the basics of programming. We'll use the Torque Engine itself to run our example programs as we work through the chapter. This will develop skills we'll need in later chapters when we start delving into real game programming scripts.

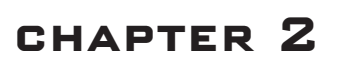

# **Introduction to Programming**

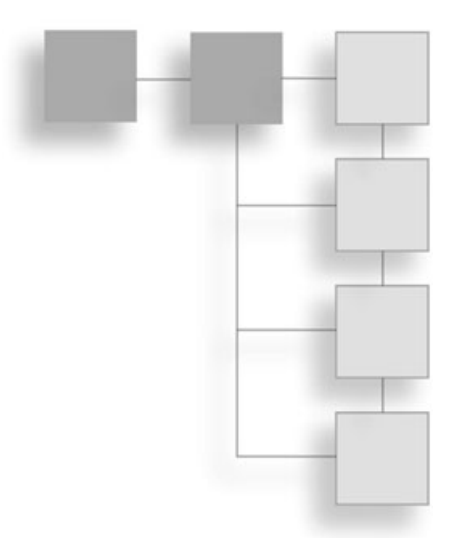

V intent with this chapter is to help you understand programming concepts and techniques and leave you with a foundation upon which you can build more advanced skills. By the end of this chapter, you will be proficient wit and techniques and leave you with a foundation upon which you can build more advanced skills. By the end of this chapter, you will be proficient with a powerful programming editor; understand how to create, compile, and run programs you've written yourself; have a reasonable sense of programming problem-solving methods; and become familiar with valuable debugging tips and techniques.

# **UltraEdit-32**

To write our programs, we will need to use a *text editor*, or *programming editor*. This kind of editor differs from a word processor, which is what most people use for writing documents, books, memos, and church bulletins.

A good programming editor has several useful features:

- A project feature that allows you to organize your source files
- A fully featured grep (find, search, and replace) capability
- Syntax highlighting
- A function finder or reference
- Macro capability
- Bookmarks
- Text balancing or matching

I use a shareware editor called *UltraEdit-32* (UltraEdit), written by Ian D. Meade, included on the companion CD for this book. It also has several other useful features that I'll demonstrate later in this chapter.

## **grep? What Kind of Name Is That?**

The name grep comes from the UNIX world, where strange and wonderful names and incantations for programs abound, grep is derived from the command string "g/re/p" which first appeared in old line editor programs on early UNIX systems. The "g" meant global, the "re" meant regular expression, and the "p" meant print, as in print to the screen. If you entered that command into the editor's command line, you were telling the editor to globally search, using regular expression syntax, and then print the results—and the expression would then follow those characters. Eventually that command string was migrated outside of the editor program and incorporated into a command that was usable from the UNIX command shell as a way of specifying how to look and what to look for when you are searching files that contain a particular piece of text. Over time, the name grep became synonymous with searching files for embedded text and has become a common term in the programming world, even in non-UNIX environments. Now it is often used as a verb meaning "search for text in files."

# **Program Setup and Configuration**

After you insert the companion CD into your computer's CD drive, use Windows Explorer to browse your way on the CD into the folder called 3DGPAi1. Find setup.exe, double-click it, and follow the installation instructions.

Next, browse your way on the CD into the folder called UltraEdit-32. Find setup.exe, double-click it, and follow the installation instructions.

Finally, browse your way on the CD into the folder called UE Tools. Find setup.exe and double-click it to run it and follow the installation instructions. This will install UE Project Maker in the 3DGPAi1 folder on your C drive. This tool will automatically generate project files that you can use with UltraEdit-32.

# **Setting Up Projects and Files**

**note**

Use the UE sample folder in the 3DGPAi1 folder.

Like any decent editor environment, UltraEdit-32 allows us to organize the files we want to work with using a *projects* concept. You can create, in UltraEdit-32, virtual folders and save links to your files in these folders. By doing this, you can create a quick and convenient access channel to files that are stored anywhere, even somewhere on the network! Setting up your projects can be a bit tedious, however, depending on your needs. To help you with setup, I have written a utility called *UltraEdit Project Maker* (UEPM), which is included on the companion CD. I'll tell you more about using UEPM later, but right now, let's dive in and manually set up a project.

## *Configuring UltraEdit*

To configure UltraEdit, follow these steps:

- 1. Launch UltraEdit by selecting Start, Program Files, UltraEdit, UltraEdit-32 Text Editor.
- 2. Close any open files you may have in UltraEdit by selecting Window, Close All Files.
- 3. In UltraEdit, select View, Views/Lists, File Tree View. A new docked window will appear on the left side (see Figure 2.1). This is the File Tree View.
- 4. In the File Tree View there is a drop-down combo box (it has a down-pointing arrow at its right end; see Figure 2.2). If the text in the combo box does not say "Project Files," then click the arrow on the right and select Project Files from the list that drops down. When the name has been set to Project Files, we refer to this as the Project View.
- 5. Right-click in the white area of the Project View to get a pop-up menu. Select Show Names Only.
- 6. If the Project View is freefloating (not docked), then repeat the right-click and this time select Allow Docking if it isn't already selected. Then click and hold (grab) the colored bar at the top of the File List View/Project View window where it says "File List View" and drag it to the left side of your UltraEdit window such that the colored bar remains in the dark gray space, but the left side of the view window disappears off the left side of the UltraEdit window. You should see the outline of the view window change from a wide gray line to a thin black line. Let go of the mouse button and the view will be docked.

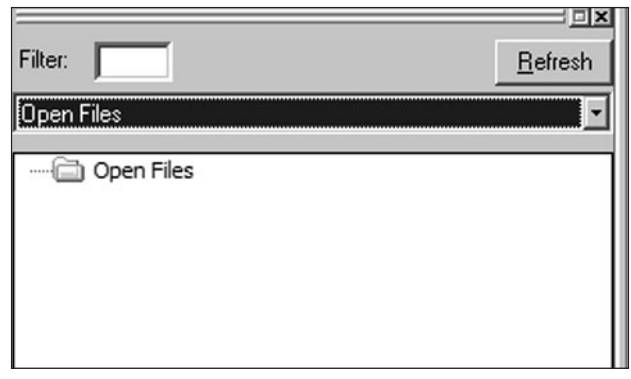

**Figure 2.1** Locating the File Tree/Project View.

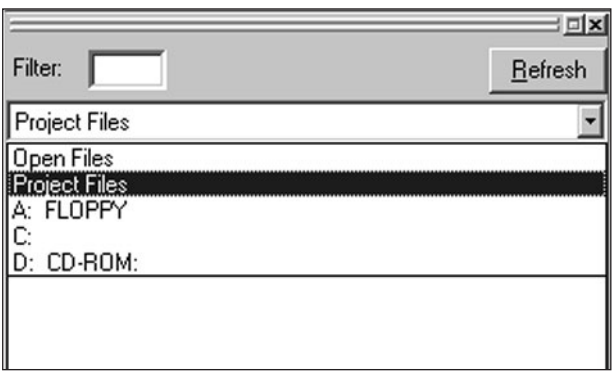

**Figure 2.2** Changing the File List View to the Project View.

- 7. Select the menu item Project, New Project/Workspace. Browse your way to C:\3DGPAi1\UESampleProject. A Save dialog box will appear. Type in the project name (**uesample**), and make sure you have the Project Files type selected in the combo box of the dialog box. Next, the Project dialog box will appear. If you are given an alert that tells you the file already exists, and asks if you want to save, click "Yes".
- 8. Click the Relative Paths and Relative to Project File check boxes and make sure they are checked.
- 9. Click New Group and type in **SubFolder** and then click on the OK button. The SubFolder entry will appear in the list.
- 10. Select the SubFolder entry so that it is highlighted, and then click New Group and type in **SubSubFolder**, then click on the OK button. The SubSubFolder entry will appear in the list nested under SubFolder. You may need to click on the SubFolder icon to make the plus sign appear next to SubFolder, and then click on the plus sign to ensure that SubSubFolder appears nested inside.
- 11. Select the root entry (it's marked by the [ ] symbol). Next click on the New Group button and type in **SubFolderTwo**. The SubFolderTwo entry will appear in the list.

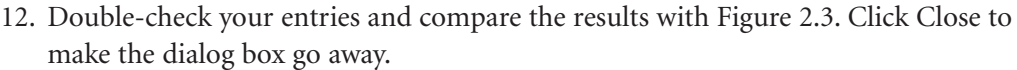

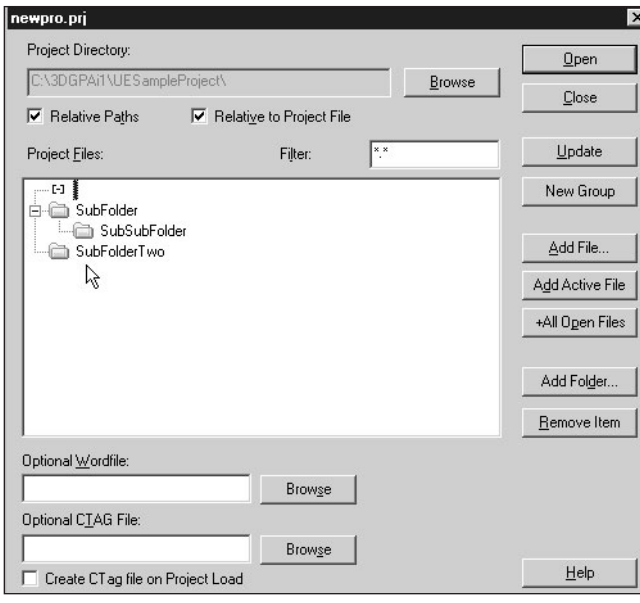

**Figure 2.3** Project dialog box with folder hierarchy.

- 13. Using the menu item File, Open, browse your way to C:\3DGPAi1\UESampleProject and open the file called sample file 1.txt. Do the same for C:\3DGPAi1\UESampleProject\sample file 2.txt. You should now have only these two files open.
- 14. Open the Project dialog box again, by selecting Project, File/Settings, and click the root entry to select it.
	- 15. Click +All Open Files. The two open files will be added to the project's file list at the root level. Close the Project dialog box.

- 16. Close both of your open files.
- 17. Next, open C:\3DGPAi1\UESampleProject\SubFolder\sample file 3.txt and C:\3DGPAi1\UESampleProject\SubFolder\sample file 4.txt.
- 18. Now reopen the Project dialog box, select the SubFolder entry, and click +All Open Files.
- 19. Close all of your open files.
- 20. Repeat steps 18 and 19 for the files located in C:\3DGPAi1\UESampleProject\Sub-FolderTwo and C:\3DGPAi1\UESampleProject\SubFolder\SubSubFolder, ensuring that you add the file links in the appropriate project folder.

After following these steps, you should have a Project Setup dialog box that looks like Figure 2.4, and your Project View should look like Figure 2.5. You may need to click on the plus sign in front of the folder entries in order to expand the folders to match the view in the figure.

As the saying goes, there is more than one way to skin a cat, and in this case there are other ways to set up your project. You can do it all from within the Project/Workspace dialog box using the Add File button. You can also use the Add Active File button to add whatever file is currently the one being edited in UltraEdit. You can experiment and find the method that works best for you. I tend to use a combination of All Files and Add Active File, depending on my needs at

Go ahead and open a few files and close them again, to get a feel for how the Project View works.

# **Search and Replace**

the time.

The search capabilities of UltraEdit are quite extensive and thorough. I'm going to focus on the few most important: finding specific text, finding specific text and replacing it, jumping to a line number, and advanced searching using

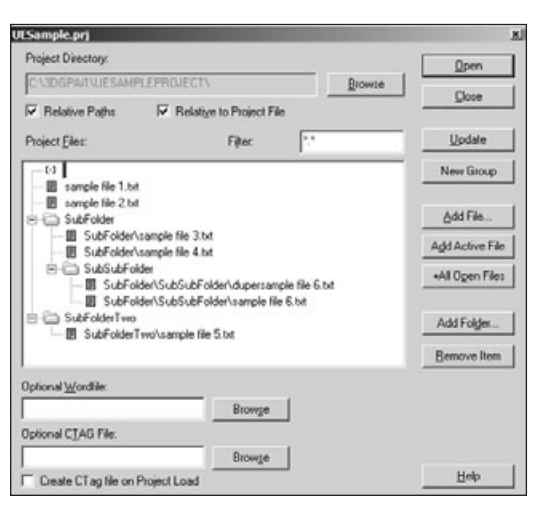

**Figure 2.4** Final form of the Project/Workspace Setup dialog box.

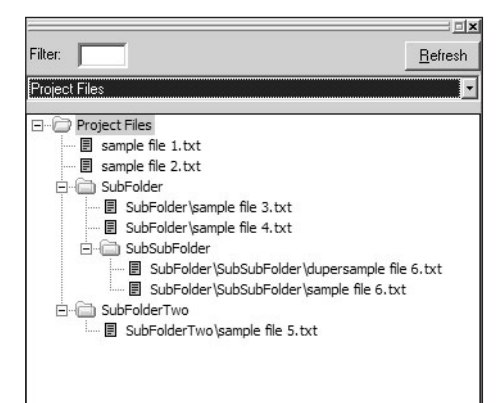

**Figure 2.5** Final form of the Example Project View.

#### 36 Chapter 2 ■ Introduction to Programming

wildcards and patterns. To practice the various features, open the UESample project, and open the file called sample file 1.txt. It has some text extracted from an early revision of Chapter 1 that we can hack away at.

#### *Find*

Select the Search, Find menu item, and you should get the Find dialog box (see Figure 2.6). Make sure the option check boxes match the ones in Figure 2.6. Now, type in the word you want to find, then click the OK button. The Find dialog box will go away, your text insertion point will jump to the first found instance of the word you want, and the word will be highlighted. Try this using the word "indie". See that?

Okay, now get your Find dialog box back and try doing this with the various options. Notice that the Find operates on the currently active file in the editor. Check out the various options, like searching "down" the file and then searching back "up" the file. Change your search word to "INDIE" (all capital letters) and then try your search again. Note that the Find still locates the word. Now try it with the Match Case option checked. Notice that you get an error message: Search String Not Found.

When searching, you will often have more than one match to your search criteria. If you are not using the List Lines option, then you can move through each match in the text by using Search, Find Next to continue to find matching terms as you move toward the end of the file (down). Using Search, Find Prev will do the same thing moving toward the start of the file (up). However, you will probably want to quickly get acquainted with using the keyboard shortcut F3 for Find Next and Ctrl+F3 for Find Prev.

#### **Tip**

A quick and convenient way to search for other occurrences of a word that is already written and visible in the active window is to highlight the word (double-click it), press Ctrl+F (the shortcut for Find), and then press Enter. The insertion point will jump to the next occurrence of the word. Then keep pressing F3 to move to the next, and the next, and the next, ad infinitum. UltraEdit will keep starting over from the beginning of the file until it finds no more matches.

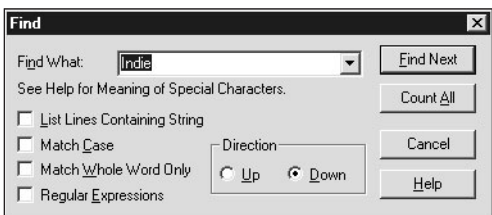

**Figure 2.6** The Find dialog box set for a basic search.

A feature of the Find dialog box that I think is particularly useful is the List Lines Containing String option. With this checked, all instances of the word you are looking for will be listed as complete lines in a separate window. Try it by searching for the word "action" with case sensitivity turned off. This should give you a window with a list of lines in it. Each line contains at least one instance

of the search term you used. If you double-click a line, you will see the text and insertion point in your edit window jump to where that line is located and highlight the line.

## **Special Find Characters**

When using Find, there are some things you may want to search for that are not normal alphanumeric characters or punctuation marks—the end of a line, for example.

These are handled by using special characters that are a combination of an *escape* character and a symbol. The escape character is the caret ( $\sim$ "; you get this when you hold down the Shift key and type the number "6" on North American keyboards) and is paired with a symbol that is a normal character. Whenever Find sees the combination of the caret in front of a character, it knows it is doing a special character search.

Of course, the first special character is the caret itself; otherwise we would never be able to do a search for a caret in text. Look at the following table for a list of the most common special Find characters.

These do not require you to turn on the Regular Expressions switch in the Find dialog box, although they are the same as some of the Regular Expressions entries.

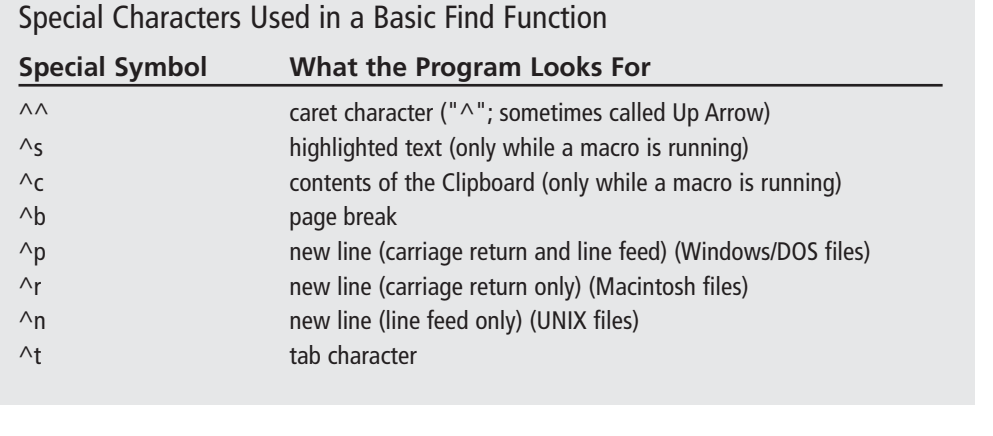

#### *Replace*

Select the Search, Replace menu item, and you should get the Replace dialog box (see Figure 2.7). This dialog box is similar to the Find dialog box, but with more options and a field in which to enter the replacement text.

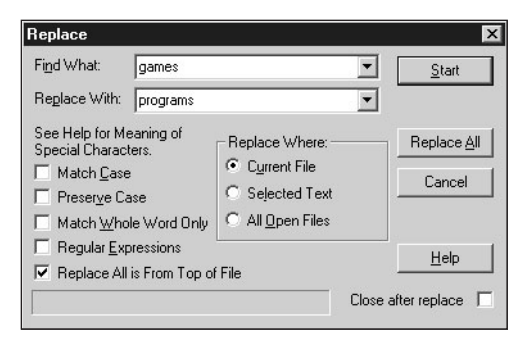

**Figure 2.7** The Replace dialog box set for a basic search-and-replace operation.

## **Find in Files**

The Find in Files feature is UltraEdit's closest implementation of grep, which I mentioned earlier in the chapter. The basic Find in Files capability allows you to specify what word or phrase you are looking for and where to look for it in files other than the one you are currently editing (the *active* file). Figure 2.8 shows the Find in Files dialog box. You'll notice that you can specify one of three different sets of files to search.

First, you can search through the *Listed* files. This means you can specify a file name search pattern with extension and a folder to look in. This is quite similar to the built-in Windows Search or Find feature. You can use wildcards to fine-tune which files will be checked. Searching with the In Files/Types box set to "new\*.txt", for example, will search inside files with the names newfile.txt, new\_data.txt, and so on. Setting the pattern to "\*.\*" will cause the program to search inside every file it finds in the specified folder. If you have the Search Sub Directories box checked, then it will also look inside every file inside every folder contained in the specified folder.

When the program finds a match in the file with the word you are looking for, it will print a listing at the bottom of the UltraEdit window containing a reference to the file where the word was found, plus the line in which it was found. If you double-click the line in the bottom window, UltraEdit will open the file and position the line in your window for viewing.

Next, you can search only in the *Open Files*—that is, only within the files that are currently open in the editor. If you click the Open Files radio button in the Search In: box, you see

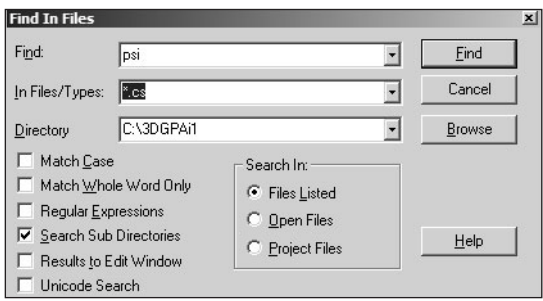

**Figure 2.8** The Find in Files dialog box.

that now you only enter the word to search for; you don't need to specify file names or a folder.

Finally, the method I use the most is to search in *Project Files*. With this option checked, the program will search through all of the files in the project you currently have open—and only those files. It doesn't matter whether the files are open or not.

# **grep**

The grep capability in UltraEdit (also see the sidebar earlier in this chapter) is an advanced way of finding text within files and replacing it with other text when desired. You can use it in Search-related topics covered so far by putting a check mark in the Regular Expressions box—then Find will operate using standard UNIX-like grep or the older UltraEdit-specific form of grep.

You can configure UltraEdit to use its own grep syntax or the UNIX-style syntax in the configuration menu. Select the Advanced, Configuration menu item and then select the Find tab. Change the check box labeled UNIX-style Regular Expressions to suit your taste.

## *UltraEdit-Style grep Syntax*

Table 2.1 shows the available UltraEdit-style grep functions. Let's do a few example grep searches to get a feel for how it works. Use the file sample file 1.txt from the UESample project to do the searches. For this section make sure you have the UltraEdit configuration setting for UNIX style Regular Expressions turned off.

Let us suppose that we want to find some reference to dungeons in games in the sample file. We'll grep for (notice that I'm verbing the noun here!) the term "game\*dungeon".

Press Ctrl+F to bring up the Find dialog box, and then make sure the Regular Expressions box is checked. Type in the search term **game\*dungeon**, and click the Find Next button. The string it finds starts with "game" and ends with "dungeon". The words that appear in between were inconsequential to the search, because the asterisk means that the search program will match any string of characters of any length between the words "game" and "dungeon", as long as it doesn't encounter a new line character or a carriage return. Try it again, but this time use the term "computer\*game" and see what you find. Remember that you can use F3 as a shortcut to find the next match.

The operator that is the same as the asterisk, only different, is the question mark ("?"). Instead of matching any number of any characters, it will match only one instance of any character. For example, "s?n" matches "sun", "son", and "sin" but not "sign" or "soon".

Here are some more examples of how the matching criteria work:

- Be+st will find "best", "beest", "beeeest", and so on, but will not find "bst".
- [aeiou] will find every lowercase vowel.
- [,.?] will find a literal ",", ".", or "?".
- [0-9a-z] will find any digit or lowercase letter.
- [~0-9] will find any character except a numeral (the tilde ["~"] means to *not* include whatever follows).
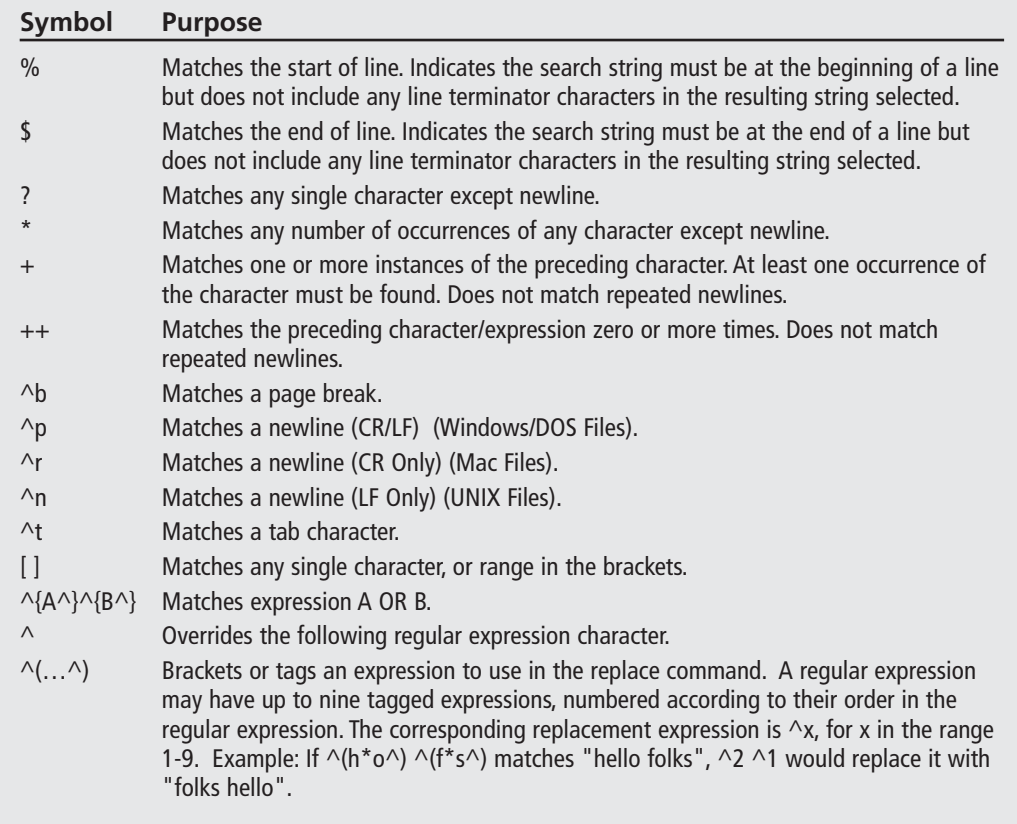

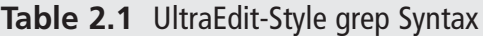

#### *UNIX-Style Syntax*

The UNIX-style syntax is used in the same way as the UltraEdit-style, but is different in many ways. The advantages of using the UNIX style are:

- It is somewhat of a standard, so you may be familiar with it from elsewhere.
- It has more capabilities than the UltraEdit syntax.
- At some point in the future it may be the only syntax for grep supported by UltraEdit, when the program's author decides to stop supporting the old UltraEdit-style.

You can see the differences by checking out Table 2.2. The first obvious difference is that the escape character has changed from the caret to the back slash. Our example searches would be a little different; the asterisk doesn't match any character anymore, now it matches any number of occurrences of the character that appears just before it. Also, now we use the period "." to match any single character instead of the question mark.

Before proceeding, make sure you have your editor set to use the proper UNIX-style syntax in the Advanced, Configuration menu under the Find tab.

Now—to go back to our dungeon games example, the way the search term in UNIX-style grep syntax would look is "game.\*dungeon".

Compare these examples with the ones for the UltraEdit-style:

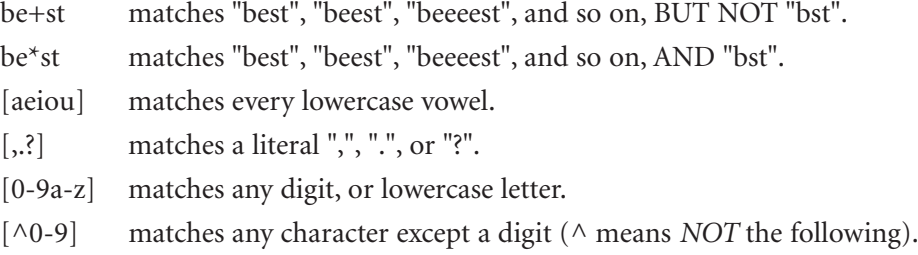

# **Table 2.2** UNIX-Style grep Syntax

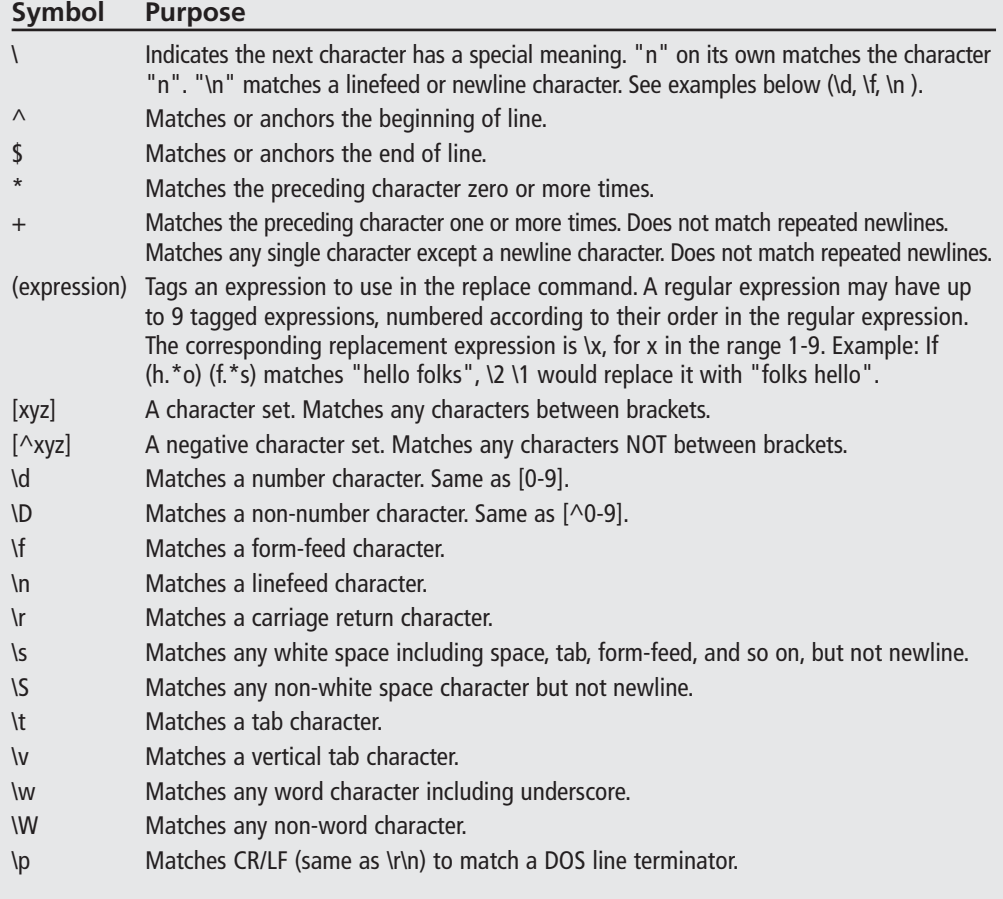

# **Bookmarks**

One feature I use quite frequently is the Bookmark capability. Its purpose is to help you find your way around large files quickly. When you are working in an area that you think you may need to come back to later, just set a bookmark, and then when you are working in another place in your document, you can use the Goto Bookmark command to jump through each bookmark you've set until you find the one you want. This sure beats scrolling through all your open files looking for that one spot you worked on two hours ago!

To set a bookmark, click your mouse on a line of text and then select the menu item Search, Toggle Bookmark. The line where the bookmark is set will be highlighted in a different color (See Figure 2.9). In the figure, the lower highlighted line is the bookmarked line.

|                                                                                                    | C UltraEdit-32 - UE Sample Project - [C:\3DGPAi1\UESAMPLEPROJECT\sample file 1.bt]                                                                                                    | $-10x$ |
|----------------------------------------------------------------------------------------------------|----------------------------------------------------------------------------------------------------|--------|
|                                                                                                    | T File Edit Search Project View Format Column Macro Advanced Window Help                                                                                                    | $-10x$ |
| sample file 1.txt                                                                                                    | 臣<br>3. 毛<br>6 手 三 三 三<br>psi                                                                                                    |        |
| <b>DIXI</b><br>Filter:<br>Refresh<br>Project Files<br><b>E-C</b> Project Files<br><b>D</b> Text Files<br>For Help, press F1 Ln 11, Col. 12, C0 | 1 3D Game Genres and Styles<br>3 Game development is a creative enterprise. There are ways to cate<br>game genres but I want you to keep in mind that while some games<br>like a glove, many others do not. That's the nature of creativit<br>Б<br>keep coming up with new ideas; sometimes they are jockeying for<br>7 over the competition, sometimes they are just scratching an itch<br>8 times, calculating marketing departments decide that mixing two<br>is a sure-fire path to a secure financial future.<br>10<br>11 The first rule of creative design is that there are no rules. Lik<br>12 course, there are exceptions. If you are just scratching an itch,<br>13 power to you. If you are looking to make a difference in the gami<br>14 should at least understand the arena. Here we're going look at th<br>15 3D genres around today, and a few that are interesting from an hi<br>16 perspective. When you are trying to decide what sort of game you<br>17 you should try understanding the genres and using them as quides<br>18<br>vour ideas.<br>19<br>20 It's also important to note that all of the screenshots in this d<br>21 games by Indie Game developers. Some of them are currently shippi<br>22 and some are still in development. Almost all of them use the sam<br><b>DOS</b><br>Mod: 6/6/2003 4:31:46PM<br>File Size: 17980<br><b>INS</b> |        |

**Figure 2.9** Bookmarked text shown in lighter gray.

To remove a bookmark, click your mouse in the highlighted bookmark line, and select Search, Toggle Bookmark again. This will turn off the bookmark for that line.

To remove all bookmarks, select Search, Clear All Bookmarks, and all bookmarks that you previously set will vanish.

#### **tip**

If you are using the Project View, when you close your documents, all the bookmarks you've set will be saved, and restored the next time you open that document. This does not happen with documents that are not associated with the Project View.

To navigate between the bookmarks, select Search, Goto Bookmark and your insertion point will jump to the next bookmark in sequence. You can also select Search, Goto Previous Bookmark, to jump in the reverse direction from bookmark to bookmark.

#### **tip**

Most commands available in the menus have keyboard shortcuts available. Rather than listing them here, I'll just point you to the menu items. The keyboard shortcuts for the command, if available, are written next to the menu selection. Some menu items, like Clear All Bookmarks, have no shortcut assigned, but don't despair. You can assign your keyboard shortcuts by using the Key Mapping tab in the Advanced, Configuration menu, and following the instructions. Note that the command names in the list are written with their main menu entry as the first part of the command. The Clear All Bookmarks command is written as SearchClearBookmarks. The commands are listed in alphabetical order.

# **Macros**

*Macro commands* are like shortcuts. You can string together a whole series of tedious editing operations into a group, called a *macro*, that you can invoke at any time later by a simple keystroke, or menu item, or toolbar button.

UltraEdit has two forms of macros—the standard and the Quick Record macro. Let's take a look at both, starting with the Quick Record macro.

# *Quick Record Macro*

The *Quick Record macro* is a bare-bones macro function.

- 1. Select the Macro, Quick Record menu item (or press Shift+Ctrl+R).
- 2. Start performing all the editing actions you want recorded. In this case just type in the text **blah blah blah** somewhere.
- 3. Select Macro, Stop Quick Recording (or press Shift+Ctrl+R again).

Now replay your edit actions over again at any place in your text by simply placing your text insertion point where appropriate, and typing Ctrl+M, or selecting the Macro, Play Again menu item.

You can only ever have one Quick Record macro—each time you record one, it replaces the earlier recording.

# *Standard Macro*

*Standard macros* are a bit more complex. The procedure for recording them is somewhat similar, but you can assign them to key combinations of your choice, or to menus, or even to toolbar buttons. This gives you much more flexibility than the Quick Record macro, but at the cost of a bit of setup twiddling, of course.

Let's make a couple of standard macros. One will insert the words **This is cool** and the other will jump to the beginning of whatever line the insertion point is on, then capitalize the first word, put a period at the end, and then insert the phrase **Capital Idea!** after the period.

- 1. Place your insertion point in a blank line somewhere.
- 2. Select the Macro, Record menu item.
- 3. In the Macro Name box, give it a name, something like "InsertCool".
- 4. Click the mouse in the HotKey edit box to the right of where it says "Press New Key" and then press and hold Shift+Ctrl+I.
- 5. Click the OK button.
- 6. Type in the phrase **This is cool**.
- 7. Select Macro, Stop Recording.
- 8. Place your insertion point at the end of the line with the phrase "This is cool" in it.
- 9. Select the Macro, Record menu item.
- 10. In the Macro Name box, give it a name, something like "MakeCapital".
- 11. Click the mouse in the HotKey edit box to the right of where it says "Press New Key", and then press and hold Shift+Ctrl+M.
- 12. Click the OK button.
- 13. Type the following key sequence, one at a time (don't type the text in parentheses): Home

```
Shift+Ctrl+Right Arrow
F5
End
. (that's a period)
```
spacebar

- 14. Now type the phrase **Capital Idea!**
- 15. Now select the Macro, Stop Recording menu item.

There, that's done. So now let's test it out.

First, find or create a blank line, place your insertion point on it, and then press Shift+Ctrl+I. See the text that gets inserted? Okay, now leave your text insertion point in that new text, anywhere, and then press Shift+Ctrl+M. You should end with a line that says, "This is cool. Capital Idea!", with the same capitalization. Macros *are* cool!

### **UltraEdit Review**

So now you've seen how to use what are, in my opinion, the most important editing features of UltraEdit—grep (Find and Replace), macros, and bookmarks—and you've seen how UltraEdit can be configured in a project format to make it easy to use files in an organized fashion.

UltraEdit has a good Help feature that covers all aspects of the program, so I encourage you to use it.

Remember that UltraEdit is an *editor*, not a *word processor*, so there aren't a great deal of formatting features in the program, which is just as well because we are using it to write code and not to write documents or books. The focus is on the steak, not the sizzle.

Speaking of steak, it is now time to get to the meat of this chapter, coming up next!

# **Controlling Computers with Programs**

When you create a computer program, you are creating a set of instructions that tell the computer exactly and completely what to do. Now before you jump all over me and hammer me with comments like, "Well, duh! Of course programming a computer is like telling it what to do," I want you to read the first sentence again. It is not an analogy, and it is not some kind of vague and airy all-encompassing cop-out.

Everything that a computer does, at any time, is decided by at least one programmer. In the vast majority of cases, the computer's instructions—contained in *programs*—are the work-product of hundreds, if not thousands, of programmers. All of the programs that a computer uses are organized and classified in many different ways. The organization helps us humans keep track of what they do, why we need them, how to link one program with another, and other useful things. The computer's operating system is a huge collection of programs designed to work in conjunction with other programs, or sometimes to work alone, but in the context created by other programs.

We leverage the efforts of other programmers when we sit down to program a computer for any purpose. One of the results of many that have gone before is the creation of *programming languages*. Computers operate using a language that is usually unique to each brand and model, called *machine code*. Machine code is designed to directly control the computer's electronics—the hardware. Machine code is *not* very friendly to humans.

To give you an idea, we'll look at an example of machine code that tells a computer using an Intel 80386 chip to add together two numbers and save the result somewhere. What we will do is add A and B together and leave the result in C. To start, A will equal 4 and B will equal 6.

So our formula will be a simple math problem:

 $A=4$  $B=6$  $C = A + B$ 

The computer machine code looks like this:

#### 46 Chapter 2 ■ Introduction to Programming

11000111000001010000000000000000000000000000000000000010000000000000000000000000110001110 00001010000000000000000000000000000000000000110000000000000000000000000101000010000000000 00000000000000000000000000001100000101000000000000000000000000000000001010001100000000000 000000000000000000000

Now go ahead and look carefully at that and tell yourself honestly whether you could work with a computer using machine code for longer than, oh, about 12 minutes! My personal best is somewhere around 30 seconds, but that's just me. The number system used here is the *binary* system.

Each one of those 1s and 0s is called a *bit* and has a precise meaning to the computer. This is all the computer actually understands—the ones, the zeros, their location and organization, and when and how they are to be used. To make it easier for humans to read machine code at those rare times when it is actually necessary, we normally organize the machine code with a different number system, called *hexadecimal* (or *hex*), which is a base-16 number system (rather than base-10 like the *decimal* system we use in everyday work). Every 4 bits becomes a hex numeral, using the symbols from 0 to 9 and the letters A to F. We pair two hex numerals to carry the information contained in 8 bits from the machine code. This compresses the information into an easier-to-read and more manageable size. Here is the same calculation written in the hex form of machine code:

C7 05 00 00 00 00 04 00 00 00 C7 05 00 00 00 00 06 00 00 00 A1 00 00 00 00 03 05 00 00 00 00 A3 00 00 00 00

Much better and easier on the eyes! There are many people who work close to the computer hardware who work in hex quite often, but it still is pretty obscure. Fortunately, there is a human-readable form of the machine code for every microprocessor or computer, which in general is known as *assembly language*. In this case we use words and symbols to represent meaningful things to us as programmers. Tools called *assemblers* convert assembly language programs to the machine code we looked at earlier. Here is the Intel 80386 Assembler version of our little math problem:

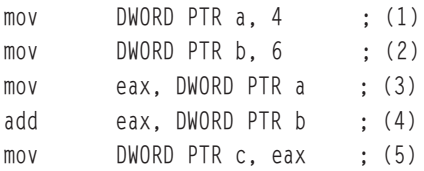

Now we are getting somewhere! Let's take a closer look. Lines 1 and 2 save the numbers 4 and 6 in memory somewhere, referenced by the symbols a and b. The third line gets the value for a (4) and stores it in some scratch memory. Line 4 gets the value for b (6), adds it to the 4 in scratch memory, and leaves the result in the same place. The last line moves the result into a place represented by the symbol c. The semicolon tells the assembler tool to ignore what comes after it; we use the area after the semicolon to write commentary

and notes about the program. In this case I've used the comment space to mark the line numbers for reference.

Now that, my friends, is a program! Small and simple, yes, but it is clear and explicit and in complete control of the computer.

As useful as assembly language code is, you can see that it is still somewhat awkward. It is important to note that some large and complex programs have been written in assembly language, but it is not done often these days. Assembly language is as close to the computer hardware as one would ever willingly want to approach. You are better served by using a *high-level language*. The next version of our calculation is in a powerful high-level language called C. No, really! That's the name of the language. Here is our calculation written in C:

 $a=4$ : // (1)  $b=6$ : // (2)c=a+b; // (3)

Now, if you're thinking what I think you're thinking, then you're thinking, "Hey! That code looks an awful lot like the original formula!" And you know what? I think you are right. And that's part of the point behind this rather long-winded introduction: When we program, we want to use a programming language that best represents the elements of the problem we want to solve. Another point is that quite a few things are done for the programmer behind the scenes—there is a great deal of complexity. Also, you should realize that there are even more layers of complexity "below" the machine code, and that is the electronics. We're not even going to go there. The complexity exists simply because it is the nature of the computer software beast. But be aware that the same hidden complexity can sometimes lead to problems that will need to be resolved. But it's not magic—it's software.

The C language you've just seen is what is known as a *procedural* language. It is designed to allow programmers to solve problems by describing the procedure to use, and defining the elements that are used during the procedure. Over time, programmers started looking for more powerful methods of describing problems, and one such method that surfaced was called *object-oriented programming* (OOP).

The simplest point behind OOP is that programmers have a means to describe the relationships between collections of code and variables that are known as *objects*. The C language eventually spawned a very popular variant called  $C++$ .  $C++$  includes the ability to use the original C procedural programming techniques, as well as the new object-oriented methods. So we commonly refer to C/C++, acknowledging the existence of both procedural and object-oriented capabilities. From here on, in the book, I will refer to C/C++ as the general name of the language, unless I need to specifically refer to one or the other for some detailed reason.

# **Programming Concepts**

For the rest of this chapter, we are going to explore basic programming techniques. We will be using Torque Script for all of our code examples and running our little programs in the Torque Engine to see what they do.

Now, we just covered the simple math problem in the previous section. I showed you what the program looked liked in binary machine language, hex machine language, assembly language, and finally C/C++. Well, here is one more version—Torque Script:

 $%a=4$ ;  $//(1)$  $%b=6$ ; // (2)  $\frac{9}{6}c=\frac{9}{6}a+\frac{9}{6}b$ ; // (3)

Notice the similarity to C/C++? Even the comments are done the same way!

As demonstrated, Torque Script is much like C/C++. There are a few exceptions, the most notable being that Torque Script is *typeless* and does not require *forward declarations* of variables. Also, as you can see for yourself in the preceding code, Torque Script requires *scope prefixes* (the percent signs) on its variable names.

### **Typeless? Forward Declarations? Huh?**

In many languages, variables have a characteristic called type. In its simplest form, a type merely specifies how much memory is used to store the variable. Torque Script doesn't require you to specify what type your variable has. In fact, there is no way to do it!

Forward declarations are a construct whereby the programmer must first indicate, usually at the beginning of a file or a subroutine block, what variables will be used and what their types are. Torque Script also doesn't require this and again provides no mechanism for using forward declarations.

So now that you know what types and forward declarations are, you can forget about them!

The goal for you to achieve by the end of this chapter is the ability to put together simple programs to solve problems and have enough understanding of program techniques to make sensible decisions about the approaches to take.

#### **How to Create and Run the Example Programs**

There is an ancient and well-understood programming cycle called the *Edit-Compile-Link-Run* cycle. The same cycle applies with Torque, with the exception being that there is no link step. So for us, it can be thought of as the *Edit-Compile-Run* cycle. A further wrinkle to toss in is the fact that Torque will automatically compile a source file (that is, a program

file that ends with .cs) into the binary byte code file (ends with .cs.dso), if there is no binary version of the file, or if the source file has changed since the last binary was created.

So I guess my point is, for us the cycle can now be regarded as the *Edit-Run* cycle.

- Put all user programs in the folder C:\3DGPAi1\CH2 as filename.cs where "filename" is a name you've either made up yourself or one that I've suggested here in the book.
- Run from command shell tge -CH2 filename.cs.

# **Hello World**

Our first program is somewhat of a tradition. Called the *Hello World* program, it is used as an early confidence builder and test program to make sure that the Gentle Reader (that would be you, if you are reading this book!) has everything in place on his computer to successfully edit, compile, and run a program.

So, assuming that you've installed both UltraEdit and the Torque Game Engine, use your newly learned UltraEdit skills to create a new file with the name HelloWorld.cs and save it in the folder C:\3DGPAi1\CH2. Type into the file these lines of code:

```
// ========================================================================
// HelloWorld.cs
//
// This module is a program that prints a simple greeting on the screen.
//
// ========================================================================
function main()
// ----------------------------------------------------
// Entry point for the program.
// ----------------------------------------------------
{
   print("Hello World");
}
```
Save your work. Now, use the following procedure to run your program:

- 1. From your Windows Start menu select the Start, Run.
- 2. Type **command** in the edit box offered. This will open a Command window or MS-DOS Prompt window.
- 3. In the new window at the command prompt (the blinking cursor), type **cd C:\3DGPAi1** and then press Enter.

4. Next, type **tge -ch2 HelloWorld.cs**. A Torque window will open up, and you should see something like Figure 2.10, with "Hello World" in yellow at the upper left of the screen. Cool, huh?

#### **tip**

If you don't get the expected result on your screen, then look in the log file, named console.log, located in the C:\3DGPAi1 folder. If there were any errors in your program, diagnostic information will be deposited there. It might be something as simple as a typo in the file name.

Let's have a closer look at the code. The first thing you will notice is this stuff:

```
// ========================================================================
// HelloWorld.cs
//
// This module is a program that prints a simple greeting on the screen.
//
// ===============================================================
```
This is the *module header block*. It is not executable code—it's what we call a *comment*. The double-slash operator ("//") tells the Torque Engine to ignore everything from the slashes to the end of the line.

So if the engine ignores it, why do we use it? Well, it's included in order to document what the module does so that later when we've completely forgotten the details, we can easily refresh our memory. It also is included to help other programmers who may come along and need to understand the module so they can add new features or fix bugs.

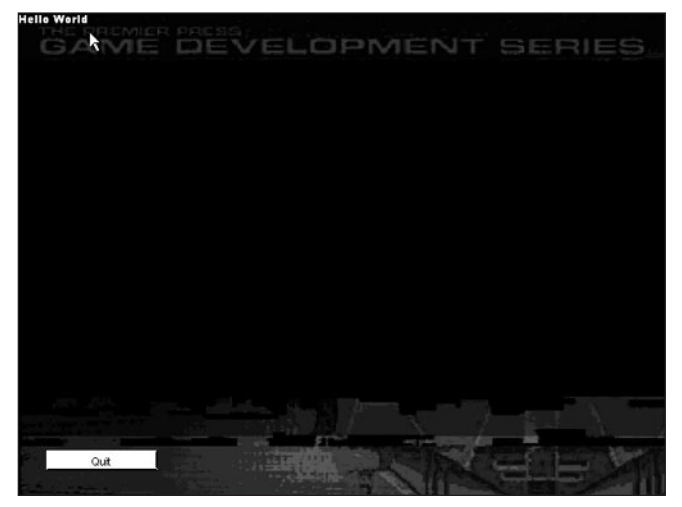

**Figure 2.10** Output of the Hello World program.

There are no real rules regarding the format of these headers, but most programmers or development shops have some sort of template that they want followed. At a minimum, the header should include the module file name, copyright notices, and a general description of what the code in the module is for. Sometimes we might include other details that are necessary for a person to understand how the module is used.

#### Then there is this part:

function main()

That is *executable code*. It is the declaration of the function block called main(). Following that, there is this:

```
// ----------------------------------------------------
// Entry point for the program.
// ----------------------------------------------------
```
This is the *function header*. The function header is included in order to describe the specifics of a function—what it does, how it does it, and so on. In this case it is fairly simple, but function headers can get to be quite descriptive, as you'll see later. Again, this is not executable code (note the double slash) and is not required to make your program work. The dashes could just as well be stars, equals signs, or nothing at all. It is good practice to always use function headers to describe your functions.

Finally comes this:

```
{
   print("Hello World");
}
```
That would be the *function body*—the guts of the function where the work is done. The function body is also sometimes called a *function block*, and more generically (when used in other contexts that you'll see later) called a *code block*.

All sample programs in this chapter must have something called *function main()*. Don't worry about why that is for the moment—we'll get into that later. Just take it as a given that it is necessary for your programs to work properly.

It is important to note the way a *function block* is made. It always begins with the keyword function followed by one or more spaces and whatever name you want it to have. After the name comes the argument list (or parameter list). In this case there are no parameters. Then comes the opening, or left, brace (or curly bracket). After the opening brace comes the body of the function, followed by the closing, or right, brace.

All functions have this same structure. Some functions can be several pages long, so the structure may not be immediately obvious, but it's there.

The actual code that does anything interesting is a single line. As you know by now, the line simply prints the text "Hello World" in the Torque window.

#### **note**

Experienced C programmers will recognize the main function as the required initial entry point for a C program, although the syntax is slightly different. Torque doesn't require this organization for its scripts—it is purely for learning purposes.

#### **Expressions**

When we write program code, most of the lines, or *statements*, that we create can be evaluated. A statement can be a single Torque Script line of any kind terminated by a semicolon, or it can be a *compound statement*, which is a sequence of statements enclosed in left and right braces that acts as a single statement. A semicolon does not follow the closing right brace. Here is an example of a statement:

```
print("Hi there!");
```
Here is another example:

```
if (% \mathcal{L}_{00}^{\bullet}) == true) print("It's TOO BIG!");
```
And here is one final example of a valid statement:

```
{
     print("Nah! It's only a little motorcycle.");
}
```
Statements that can be evaluated are called *expressions*. An expression can be a complete line of code or a fragment of a line, but the important fact is that it has a value. In Torque the value may be either a number or text (a string)—the difference is in how the value is used. Variables are explained in the next section, but I'll sneak a few in here without detailed coverage in order to illustrate expressions.

Here is an expression:

 $5 + 1$ 

This expression *evaluates* to 6, the value you get when 5 and 1 are added.

Here is another expression:

 $%a = 67$ 

This is an *assignment statement*, but more importantly right now, it is an expression that evaluates to 67.

Another:

%isOpen = true;

This expression evaluates to 1. Why? Because true evaluates to the value 1 in Torque. Okay, so I hadn't told you that yet—sorry about that. Also, false evaluates to 0. We can say the statements evaluate to true or false, instead of 1 and 0. It really depends on whatever makes sense in the usage context. You'll notice that the evaluation of the statement is determined by whatever expression is to the right of the equal sign. This is a pretty hardand-fast rule.

Consider this code fragment:

$$
%a = 5;
$$
  
if  $(%a > 1)$ 

What do you figure that the (%a > 1) evaluates to, if % has been set to 5? That's right it evaluates to true. We would read the line as "if %a is greater than 1." If it was written as (%a  $>$  10), it would have been false, because 5 is not greater than 10.

Another way we could write the second line is like this:

if (  $(\%a > 1) == true$  )

It would be read as "if the statement that %a is greater than 1 is true." However, the Department of Redundancy Department could have written that example. The first way I showed you is more appropriate.

Just for your information, in the preceding examples, %a and %isOpen are *variables*, and that's what is coming up next.

# **Variables**

Variables are chunks of memory where values are stored. A program that reads a series of numbers and totals them up will use a variable to represent each number when it's entered and another variable to represent the total. We assign names to these chunks of memory so that we can save and retrieve the data stored there. This is just like high school algebra, where we were taught to write something like "Let v stand for the velocity of the marble'' and so on. In that case v is the identifier (or name) of the variable. Torque Script identifier rules state that an identifier must do the following:

- It must not be a Torque Script keyword.
- It must start with an alphabetical character.
- It must consist only of alphanumeric characters or an underscore symbol  $(\_)$ .

A *keyword* is an otherwise valid identifier that has special significance to Torque. Table 2.3 gives a keyword list. For the purposes of Torque identifiers, the underscore symbol  $(\_ )$  is considered to be an alphanumeric character. The following are valid variable identifiers:

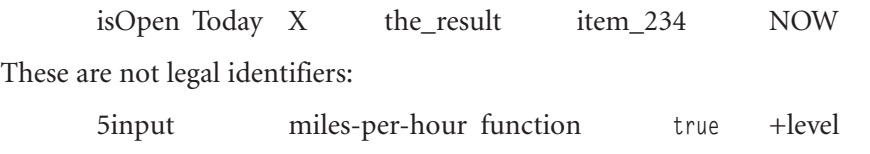

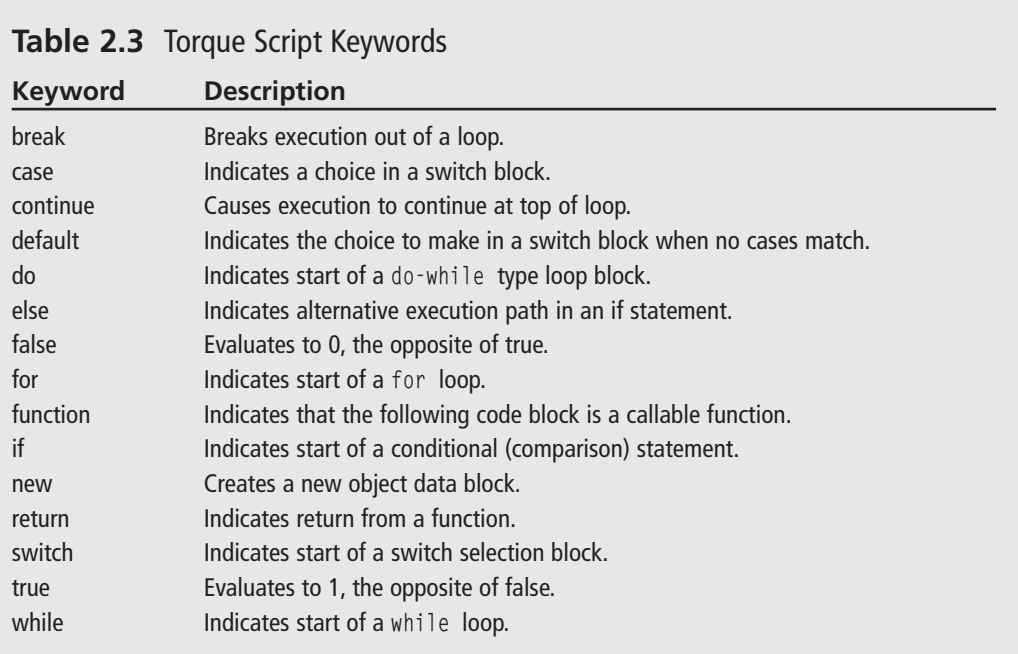

It's up to you as the programmer to choose the identifiers you want to use. You should choose them to be significant to your program and what it is doing. You should always try to use meaningful identifiers. You should note that Torque is not case-sensitive. Lowercase letters are *not* treated as distinct from uppercase letters.

You assign values to variables with an assignment statement:

```
$bananaCost = 1.15:
$appleCost = 0.55:
$numApples = 3:
$numBananas = 1;
```
Notice that each variable has a dollar sign ("\$") preceding it. This is the *scope* prefix. This means that the variable has *global* scope—it can be accessed from anywhere in your program, inside any function, or even outside functions and in different program files.

There is another scope prefix—the percent sign  $("%")$ . The scope of variables with this prefix is *local*. This means that the values represented by these variables are valid only

within a function, and only within the specific functions where they are used. We will delve into scoping in more detail later.

Using our fruit example, we can calculate the number of fruit as follows:

 $[ $numFruit = $numBannas + $numApples: ]$ 

And we can calculate the total cost of all the fruit like this:

```
$numPrice = (\text{SumBananas} \times \text{IbananaCost}) + (\text{SumApples} \times \text{IappleCost});
```
Here is a complete small program you can use to try it out yourself.

```
// ========================================================================
// Fruit.cs
//
// This module is a program that prints a simple greeting on the screen.
// This program adds up the costs and quantities of selected fruit types
// and outputs the results to the display
// ========================================================================
```

```
function main()
// ----------------------------------------------------
// Entry point for the program.
// ----------------------------------------------------
{
 $bananaCost=1.15;// initialize the value of our variables
 $appleCost=0.55; // (we don't need to repeat the above
 $numApples=3; // comment for each initialization, just
 $numBananas=1; // group the init statements together.)
 $numFruit=0; // always a good idea to initialize *all* variables!
 $total=0; // (even if we know we are going to change them later)
 print("Cost of Bananas(ea.):$"@$bananaCost);
             // the value of $bananaCost gets concatenated to the end
              // of the "Cost of Bananas:" string. Then the
              // full string gets printed. same goes for the next 3 lines
 print("Cost of Apples(ea.):$"@$appleCost);
 print("Number of Bananas:"@$numBananas);
 print("Number of Apples:"@$numApples);
 $numFruit=$numBananas+$numApples; // add up the total number of fruits
 \text{total} = (\text{SumBananas} \times \text{IbananaCost}) +($numApples * $appleCost); // calculate the total cost
```

```
//(notice that statements can extend beyond a single line)
 print("Total amount of Fruit:"@$numFruit); // output the results
 print("Total Price of Fruit:$"@$total@"0");// add a zero to the end
                                // to make it look better on the screen
}
```
Save the program in the same way you did the Hello World program. Use a name like fruit.cs and run it to see the results. Note that the asterisk ("\*") is used as the multiplication symbol and the plus sign ("+") is used for addition. These *operators*—as well as the parentheses used for evaluation precedence—are discussed later in this chapter.

### *Arrays*

When your Fruit program runs, a variable is accessed in expressions using the identifier associated with that variable. At times you will need to use long lists of values; there is a special kind of variable called an *array* that you can use for lists of related values. The idea is to just use a single identifier for the whole list, with a special mechanism to identify which specific value—or *element*—of the list you want to access. Each value has numerical position within the array, and we call the number used to specify the position the *index* of the array element in question.

Let us say you have a list of values and you want to get a total, like in the previous example. If you are only using a few values (no more than two or three), then a different identifier could be used for each variable, as we did in the Fruit program.

However, if you have a large list—more than two or three values—your code will start to get awkwardly large and hard to maintain. What we can do is use a loop, and *iterate* through the list of values, using the indices. We'll get into loops in detail later in this chapter. Here is a new version of the Fruit program that deals with more types of fruit. There are some significant changes in how we perform what is essentially the same operation. At first glance, it may seem to be more unwieldy than the Fruit program, but look again, especially in the computation section.

```
// ========================================================================
// FruitLoopy.cs
//
// This module is a program that prints a simple greeting on the screen.
// This program adds up the costs and quantities of selected fruit types
// and outputs the results to the display. This module is a variation
// of the Fruit.cs module
// ========================================================================
```
function main()

```
// ----------------------------------------------------
// Entry point for the program.
// ----------------------------------------------------
{
   //
   // ----------------- Initialization ---------------------
   //
   %numFruitTypes = 5: // so we know how many types are in our arrays
   %bananaIdx=0: \frac{1}{1} initialize the values of our index variables
   %appleIdx=1;
   %orangeIdx=2;
   %mangoIdx=3;
   %pearIdx=4;
   %names[%bananaIdx] = "bananas": // initialize the fruit name values
   %names[%appleIdx] = "apples":
   %names[%orangeIdx] = "oranges";
   %names[%mangoIdx] = "mangos";
   %names[%pearIdx] = "pears";
   % cost[% bananaIdx] = 1.15; // initialize the price values%cost[%appletdx] = 0.55;%cost[%orangeIdx] = 0.55:
   %cost[%mapoldx] = 1.90;
   %cost[%pearIdx] = 0.68:
   %quantity[%bananaIdx] = 1; // initialize the quantity values
   %quantity[%appleIdx] = 3;
   %quantity[%orangeIdx] = 4;
   %quantity[%mangoIdx] = 1;
   %quantity[%pearIdx] = 2;
   %numFruit=0; \frac{1}{2} always a good idea to initialize *all* variables!
   %totalCost=0; // (even if we know we are going to change them later)
   //
   // ----------------- Computation ---------------------
   //
```
// Display the known statistics of the fruit collection

}

```
for (%index = 0; %index \langle %numFruitTypes; %index++)
{
   print("Cost of " @ %names[%index] @ ":$" @ %cost[%index]);
   print("Number of " @ %names[%index] @ ":" @ %quantity[%index]);
}
// count up all the pieces of fruit, and display that result
for (%index = 0; %index \leq %numFruitTypes; %index++)
{
   %numFruit = %numFruit + %quantity[%index];
}
print("Total pieces of Fruit:" @ %numFruit);
// now calculate the total cost
for (%index = 0; %index \leq %numFruitTypes; %index++)
{
   %totalCost = %totalCost + (% )_{1} + % (%quantity[%index] *%cost[%index]);
}
print("Total Price of Fruit:$" @ %totalCost);
```
Type this program in, save it as C:\3DGPAi1\book\FruitLoopy.cs, and then run it.

Of course, you will notice right away that I've used comments to organize the code into two sections, *initialization* and *computation*. This was purely arbitrary—but it is a good idea to label sections of code in this manner, to provide signposts, as it were. You should also notice that all the variables in the program are local, rather than global, in scope. This is more reasonable for a program of this nature, where having everything contained in one function puts all variables in the same scope.

Next you will see that I've actually created three arrays: name, cost, and quantity. Each array has the same number of elements, by design. Also, I have assigned appropriately named variables to carry the index values of each of the fruit types. This way I don't need to remember which fruit has which index when it comes time to initialize them with their names, prices, and counts.

Then it is just a simple matter of looping through the list to perform the operation I want.

Elegant, huh? But it could be better. See if you can find a way to reduce the number of lines of code in the computation section even more, and write your own version and try it out for yourself. I've written my own smaller version; you can find it in the C:\3DGPAi1\Book\Exercises folder, named ParedFruit.cs.

For a further illuminating exercise, try this: Rewrite FruitLoopy.cs to perform exactly the same operations, but without using arrays at all. Go ahead—take some time and give it a try. You can compare it with my version in the C:\3DGPAi1\Book\Exercises folder, named FermentedFruit.cs.

Now, the final exercise is purely up to you and your mind's eye: Imagine that you have 33 types of fruit, instead of five. Which program would you rather modify—ParedFruit.cs or FermentedFruit.cs? Can you see the advantage of arrays now?

Another thing to point out is that the initialization section of the code would probably read in the values from a database or an external file with value tables in it. It would use a loop to store all the initial values—the names, costs, and quantities. Then the code would really be a lot smaller!

To review, an array is a data structure that allows a collective name to be given to a group of elements of the same type. An individual element of an array is identified by its own unique index (or subscript).

An array can be thought of as a collection of numbered boxes, each containing one data item. The number associated with the box is the index of the item. To access a particular item, the index of the box associated with the item is used to access the appropriate box. The index must be an integer and indicates the position of the element in the array.

# *Strings*

We've already encountered strings in our earlier example programs. In some languages strings are a special type of array, like an array of single characters, and can be treated as such. In Torque, strings are in essence the only form of variable. Numbers and text are stored as strings. They are handled as either text or numbers depending on which operators are being used on the variables.

As we've seen, two basic string operations are *assignment* and *concatenation*, as illustrated here:

```
%myFirstName = "Ken";
%myFullName = %myFirstName @ "Finney";
```
In the first line, the string "Ken" is assigned to  $\gamma_{\text{myFirstName}}$ , then the string " Finney" is concatenated (or appended) to %myFirstName, and the result is assigned to %myFullName. Familiar stuff by now, right? Well, try this one on for size:

```
%myAqe = 30; // (actually it isn't you know !)
%myAge = %myAge + 12; // getting warmer !
```
At this point, the value in %myAge is 42, the sum of 30 and 12. Now watch this trick:

%aboutMe = "My name is " @ %myFullName @ " and I am " @ %myAge @ " years old.";

#### 60 Chapter 2 ■ Introduction to Programming

I'm sure you can figure out what the value of the variable % about Me is. That's right, it's one long string—"My name is Ken Finney and I am 42 years old."—with the number values embedded as text, not numbers. Of course, that isn't my age, but who's counting?

What happened is that the Torque Engine figured out by the context what operation you wanted to perform, and it converted the number to a string value before it added it to the larger string.

There is another form of string variable called the *tagged string*. This is a special string format used by Torque to reduce bandwidth utilization between the client and the server. We'll cover tagged strings in more detail in a later chapter.

## **Operators**

Table 2.4 is a list of operators. You will find it handy to refer back to this table from time to time.

| iable 2.4          | Torque Script Operators                                                        |
|--------------------|--------------------------------------------------------------------------------|
| Symbol             | <b>Meaning</b>                                                                 |
| $^{+}$             | Add                                                                            |
|                    | Subtract                                                                       |
| $\star$            | Multiply                                                                       |
|                    | <b>Divide</b>                                                                  |
| $\frac{0}{0}$      | <b>Modulus</b>                                                                 |
| $++$               | Increment by 1                                                                 |
|                    | Decrement by 1                                                                 |
| $+=$               | <b>Addition totalizer</b>                                                      |
| -=                 | Subtraction totalizer                                                          |
| $*_{=}$            | Multiplication totalizer                                                       |
| $l=$               | Division totalizer                                                             |
| $% =$              | Modulus totalizer                                                              |
| @                  | String append                                                                  |
| $\left( \ \right)$ | Parentheses-operator precedence promotion                                      |
| $[ \ ]$            | Brackets-array index delimiters                                                |
| $\{\}$             | Braces-indicate start and end of code blocks                                   |
| <b>SPC</b>         | Space append macro (same as $@ " " @$ )                                        |
| <b>TAB</b>         | Tab append macro (same as $@$ "\t" $@$ )                                       |
| <b>NL</b>          | New line append (same as $@$ "\n" $@$ )                                        |
|                    | (Bitwise NOT) Flips the bits of its operand                                    |
|                    | (Bitwise OR) Returns a 1 in a bit if bits of either operand is 1               |
| &                  | (Bitwise AND) Returns a 1 in each bit position if bits of both operands are 1s |
|                    | continued                                                                      |

**Table 2.4** Torque Script Operators

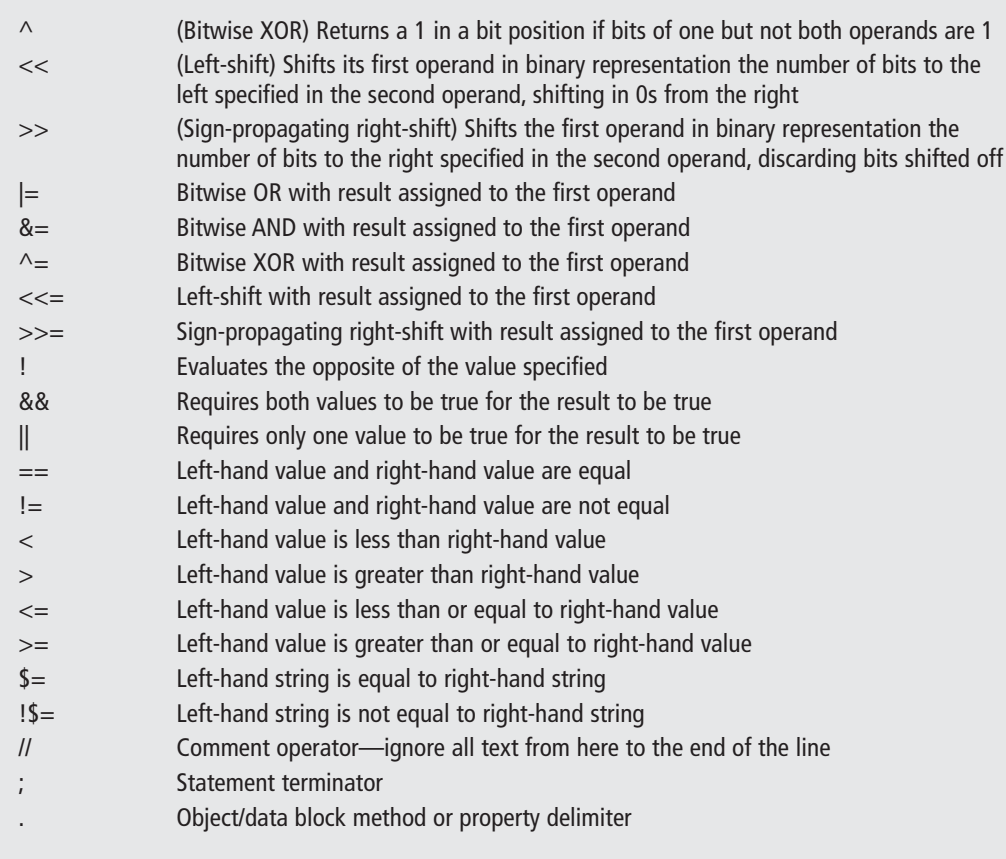

Operators range from the familiar to the mighty weird. The familiar will be the ones like add ("+") and subtract ("–"). A little strange for those who are adept with standard secondary school math but new to programming languages is the multiplication symbol an asterisk ("\*"). The division symbol, though not the regular handwritten one, is still a somewhat familiar slash ("/"). A mighty weird one would be the vertical pipe ("|"), which is used to perform an OR operation on the bits of a variable.

Some of the operators are probably self-explanatory or understandable from the table. Others may require some explanation, which you will find in the following sections of this chapter.

You'll recall that strings and numbers are treated the same; there is, however, one exception, and that is when comparing strings to strings or numbers to numbers. We use different operators for those comparisons. For number comparisons, we use  $=$  (that's not a typo—it's two equal signs in a row; read it as "is identical to") and for string comparisons, we use \$= (read it as "string is identical to"). These operators will be discussed more in the sections called "Conditional Expressions" and "Branching."

### *Operator Precedence*

An issue with evaluating expressions is that of *order of evaluation*. Should %a + %b \* %c be evaluated by performing the multiplication first or by performing the addition first? In other words, as  $%a + (*b * *c)$  or as  $(*a + *b) * *c$ ?

Torque and other languages (such as  $C/C++$ ) solve this problem by assigning priorities to operators; operators with high priority are evaluated before operators with low priority. Operators with equal priority are evaluated in left-to-right order. The priorities of the operators seen so far are, in order of high to low priority, as follows:

```
( )
* / %
+ -=
```
Therefore,  $\&a + \&b * \&c$  is evaluated as if it had been written as  $\&a + (\&b * \&c)$  because multiplication  $(*)$  has a higher priority than addition  $(*)$ . If the  $+$  needed to be evaluated first, then parentheses would be used as follows:  $(\%a + \%b) * \%c$ .

If you have any doubt, then use extra parentheses to ensure the correct order of evaluation. Note that two arithmetic operators cannot be written in succession.

### *Increment/Decrement Operators*

There are some operations that occur so frequently in assignment statements that Torque has shorthand methods for writing them. One common situation is that of incrementing or decrementing an integer variable. For example,

 $\%$ n =  $\%$ n + 1; // increment by one  $% n = % n - 1;$  // decrement by one

Torque has an increment operator  $(+)$  and a decrement operator  $(-)$ . Thus

 $%n++$ :

can be used for the increment and

 $\%$ n - -:

can be used for the decrement.

The ++ and -- operators here have been written after the variable they affect; they are called the *postincrement* and *postdecrement operators*, respectively. Torque does not have preincrement and predecrement operators (which are written before the variable), as you would find in C/C++.

### *Totalizers*

*Totalizers* are a variation on the increment and decrement theme. Instead of bumping a value up or down by 1, a totalizer does it with any arbitrary value. For example, a common situation that occurs is an assignment like this:

 $% \text{total} = % \text{total} + % \text{more:}$ 

where a variable is increased by some amount and the result is assigned back to the original variable. This type of assignment can be represented in Torque by the following:

```
% \text{total} += % \text{more}:
```
This notation can be used with the other arithmetic operators  $(+, \cdot, *, /, \text{and } 2)$ , as you can see in the following:

 $%prod = %prod * 10;$ 

which can be written as this:

%prod  $*= 10$ :

You can use totalizers in compound assignment statements quite easily as well. Here's an example:

 $%x = \frac{8x}{(6y + 1)}$ :

becomes

```
%x /= %y + 1;
```
and

 $\%n = \%n \%2$ ;

becomes

% $n$  % $=$  2;

Be careful on that last one! The percent sign in front of the number 2 is the modulus operator, not a scope prefix. You can tell by the space that separates it from the 2—or in the case of the totalizer example, you can tell by the fact that the percent sign is adjacent to the equal sign on the right. They are certainly subtle differences, so make sure you watch for them if you work in code that uses these constructs.

In all cases, you must be performing these operations on numbers and not strings. That wouldn't make any sense!

# **Loops**

*Loops* are used for repetitive tasks. We saw an example of a loop being used in the FruitLoopy sample program. This loop was used to step through the available types of fruit. The loop was a *bounded* one that had a specified start and end, a characteristic built into the loop construct we used, the for loop. The other kind of loop we are going to look at is the while loop.

# *The while Loop*

The following piece of Torque Script demonstrates a while loop. It gets a random number between 0 and 10 from the Torque Engine and then prints it out.

```
// ========================================================================
// WhilingAway.cs
//
// This module is a program that demonstrates while loops. It prints
// random values on the screen as long as a condition is satisfied.
//
// ========================================================================
function main()
// ----------------------------------------------------
// Entry point for the program.
// ----------------------------------------------------
{
   %value = 0; // initialize %value
   while (%value < 7) \qquad // stop looping if %n exceeds 7
   {
      %value = GetRandom(10); // get a random number between 0 and 10
      print("value="@%value ); // print the result
   } // now back to the top of the loop
                              // ie. do it all again
}
```
Save this program as C:\3DGPAi1\book\WhilingAway.cs and run it. Note the output. Now run it again. Note the output again—and the fact that this time it's different. That's the randomness in action, right there. But the part that we are really interested in right now is the fact that as long as the number is less than 7, the program continues to loop.

The general form of a while statement is this:

```
while ( condition )
         statement
```
While the condition is true the statement is executed over and over. Each time the condition is satisfied and the statement is executed is called an *iteration*. The statement may be a single statement (terminated by a semicolon) or code block (delimited by braces) when you want two or more statements to be executed. Note the following points: It must be possible to evaluate the condition on the first entry to the while statement or it will never be satisfied, and its code will never be executed. This means that all variables used in the condition must have been given values before the while statement is encountered. In the preceding example the variable %value was started at 0 (it was initialized) and it was given a random number between 0 and 10 during each iteration of the loop.

Now you have to make sure that at least one of the variables referenced in the condition can be changed in the statement portion that makes up the body of the loop. If you don't, you could end up stuck in an *infinite loop*. In the preceding example by making sure that the randomly chosen %value would always *eventually* cause the condition to fail (10 is greater than 7), we ensure that the loop will stop at some point. In fact, the random number code will return 7, 8, 9, and 10 at some point or other—any one of which will cause the code to break out of the loop.

Here is the important thing about while loops: The condition is evaluated *before* the loop body statements are executed. If the condition evaluates to false when it is first encountered, then the body is never entered. In the preceding example if we had initialized %value with 10, then no execution of the statements in the body of the while loop would have happened.

And now here's a little exercise for you. Write a program, saving it as C:\3DGPAi1\book\looprint.cs. Make the program print all the integers starting at 0 up to and including 250. That's a lot of numbers! Use a while loop to do it.

# *The for Loop*

When programming, we often need to execute a statement a specific number of times. Consider the following use of a while statement to output the numbers 1 to 10. In this case the integer variable i is used to control the number of times the loop is executed.

```
%count = 1;
while %count \leq 10)
{
  print("count="@%count);
  %count++:
}
```
Three distinct operations take place:

- **Initialization.** Initializes the control variable *%*count, to 1.
- **Evaluation.** Evaluates the value of an expression ( $%$ count  $\leq 10$ ).

■ **Update.** Updates the value of the control variable before executing the loop again  $(% )^{*}($ %count $++$ ).

The for statement is specially designed for these cases—where a loop is to be executed starting from an initial value and iterates until a control condition is satisfied, meanwhile updating the value of the control variable each time around the loop. It has all three operations rolled up into its principal statement syntax. It's sort of the Swiss army knife of loop statements.

The general form of the for statement is

```
for ( initialize ; evaluate ; update )
    statement
```
which executes the initialize operation when the for statement is first entered. The evaluate operation is then performed on the test expression; if it evaluates to true, then the loop statement is executed for one iteration followed by the update operation. The cycle of test, iterate, update continues until the test expression evaluates to false; control then passes to the next statement in the program.

# **Functions**

*Functions* save work. Once you've written code to solve a problem, you can roll the code into a function and reuse it whenever you encounter that problem again. You can create functions in a manner that allows you to use the code with different starting parameters and either create some effect or return a value to the code that uses the function.

When solving large problems we often use a divide-and-conquer technique, sometimes called *problem decomposition*. We break a big problem down into smaller problems that are easier to solve. This is often called the *top-down* approach. We keep doing this until problems become small enough that a single person can solve them. This top-down approach is essential if the work has to be shared among a team of programmers; each programmer ends up with a specification for a small part of the bigger system that is to be written as a function (or a collection of functions). The programmer can concentrate on the solution of only this one problem and is likely to make fewer errors. The function can then be tested on its own for correctness compared to the design specification.

There are many specialized problem areas, and not every programmer can be proficient in all of them. Many programmers working in scientific applications will frequently use math function routines like sine and cosine but would have no idea how to write the code to actually perform those operations. Likewise, a programmer working in commercial applications might know little about how an efficient sorting routine can be written. A specialist can create such routines and place them in a public library of functions, however, and all programmers can benefit from this expertise by being able to use these efficient and well-tested functions.

In the "Arrays" section earlier in this chapter we calculated a total price and total count of several types of fruit with the FruitLoopy program. Here is that program modified somewhat (okay, modified a *lot*) to use functions. Take note of how small the main function has become now that so much code is contained within the three new functions.

```
// ========================================================================
// TwotyFruity.cs
//
// This program adds up the costs and quantities of selected fruit types
// and outputs the results to the display. This module is a variation
// of the FruitLoopy.cs module designed to demonstrate how to use
// functions.
// ========================================================================
function InitializeFruit($numFruitTypes)
// ------------------------------------------------------------------------
// Set the starting values for our fruit arrays, and the type
// indices
//
// RETURNS: number of different types of fruit
//
// ------------------------------------------------------------------------
{
     $numTypes = 5; // so we know how many types are in our arrays
     $bananaIdx=0; // initialize the values of our index variables
     $appleIdx=1;
     $orangeIdx=2;
     $mangoIdx=3;
     $pearIdx=4;
     $names[$bananaIdx] = "bananas"; // initialize the fruit name values
     \frac{1}{2} \frac{1}{2} \frac{1}{2} \frac{1}{2} \frac{1}{2} \frac{1}{2} \frac{1}{2} \frac{1}{2} \frac{1}{2} \frac{1}{2} \frac{1}{2} \frac{1}{2} \frac{1}{2} \frac{1}{2} \frac{1}{2} \frac{1}{2} \frac{1}{2} \frac{1}{2} \frac{1}{2} \frac{1}{2} \frac{1}{2} \frac{1}{2} $names[$orangeIdx] = "oranges";
     $names[$manqoldx] = "manqos":$names[$pearIdx] = "pears";
     scost[<i>Shananaldx</i>] = 1.15; // initialize the price values$cost[$appledx] = 0.55;$cost[$orangeIdx] = 0.55;$cost[$mangoldx] = 1.90;%cost[$pearIdx] = 0.68;\texttt{squantity}[$bananaIdx] = 1; // initialize the quantity values
```

```
$quantity[$appledx] = 3;$quantity[$orangeIdx] = 4;
    \text{equantity}[\text{Imangoldx}] = 1;
    $quantity[$pearIdx] = 2;return($numTypes);
}
function addEmUp($numFruitTypes)
// ------------------------------------------------------------------------
// Add all prices of different fruit types to get a full total cost
//
// PARAMETERS: %numTypes –the number of different fruit that are tracked
//
// RETURNS: total cost of all fruit
//
// ------------------------------------------------------------------------
{
   %total = 0;
   for (%index = 0; %index \leq $numFruitTypes; %index++)
   {
      %total = %total + ($quantity[%index]*$cost[%index]);
   }
   return %total;
}
// ------------------------------------------------------------------------
// countEm
//
// Add all quantities of different fruit types to get a full total
//
// PARAMETERS: %numTypes –the number of different fruit that are tracked
//
// RETURNS: total of all fruit types
//
// ------------------------------------------------------------------------
function countEm($numFruitTypes)
{
   % \text{total} = 0:
   for (%index = 0; %index \leq $numFruitTypes; %index++)
   {
```

```
% \text{total} = % \text{total} + % \text{quantity}[%index];
   }
   return %total;
}
function main()
// ------------------------------------------------------------------------
// Entry point for program. This program adds up the costs
// and quantities of selected fruit types and outputs the results to
// the display. This program is a variation of the program FruitLoopy
//
// ------------------------------------------------------------------------
{
   //
   // ----------------- Initialization ---------------------
   //
   $numFruitTypes=InitializeFruit(); // set up fruit arrays and variables
   %numFruit=0; \frac{1}{2} // always a good idea to initialize *all* variables!
   %totalCost=0; // (even if we know we are going to change them later)
   //
   // ----------------- Computation ---------------------
   //
   // Display the known statistics of the fruit collection
   for (%index = 0: %index \langle $numFruitTypes: %index++)
   {
   print("Cost of " @ $names[%index] @ ":$" @ $cost[%index]);
   print("Number of " @ $names[%index] @ ":" @ $quantity[%index]);
   }
   // count up all the pieces of fruit, and display that result
   %numFruit = countEm($numFruitTypes);
   print("Total pieces of Fruit:" @ %numFruit);
   // now calculate the total cost
   % \text{totalCost} = \text{addEmb}(\text{number} \cdot \text{tr} \cdot \text{m})print("Total Price of Fruit:$" @ %totalCost);
}
```
### 70 Chapter 2 ■ Introduction to Programming

Save this program as C:\3DGPAi1\book\TwotyFruity.cs and run it in the usual way. Now go and run your FruitLoopy program, and compare the output. Hopefully, they will be exactly the same.

In this version all the array initialization has been moved out of the main function and into the new InitializeFruit function. Now, you might notice that I have changed the arrays to be global variables. The reason for this is that Torque does not handle passing arrays to functions in a graceful manner. Well, actually it does, but we would need to use ScriptObjects, which are not covered until a later chapter, so rather than obfuscate things too much right now, I've made the arrays into global variables. This will serve as a useful lesson in contrast between global and local variables anyway, so I thought, why not?

The global arrays can be accessed from within any function in the file. The local ones (with the percent sign prefix), however, can only be accessed within a function. This is more obvious when you look at the addEmUp and countEm functions. Notice that they both use a variable called %total. But they are actually two *different* variables whose scope does not extend outside the functions where they are used. So don't get mixed up!

Speaking of addEmUp and countEm, these functions have another construct, called a *parameter*. Sometimes we use the word *argument* instead, but because we are all friends here, I'll stick with parameter.

#### *Functions with No Parameters*

The function main has no parameters, so you can see that parameters are not always required. Because the arrays are global, they can be accessed from within any function, so we don't *need* to try to pass in the data for them anyway.

#### *Functions with Parameters and No Return Value*

Parameters are used to pass information into a function, as witnessed with the functions addEmUp and countEm. In both cases we pass a parameter that tells the function how many types of fruit there are to deal with.

The function declaration looked like this:

```
function addEmUp(%numTypes)
{
```
and when we actually used the function we did this:

 $% \text{totalCost} = \text{addEmb}(\text{number} \text{with} \text{F})$ 

where \$numFruitTypes indicates how many types of fruit there are—in this case, five. This is known as a *call* to the function addEmUp. We could have written it as

 $% \text{totalCost} = \text{addEmb}(5)$ ;

but then we would have lost the flexibility of using the variable to hold the value for the number of fruit types.

This activity is called *parameter passing*. When a parameter is passed during a function call, the value passed into the function is assigned to the variable that is specified in the function declaration. The effect is something like %numTypes = \$numFruitTypes; now this code doesn't actually exist anywhere, but operations are performed that have that effect. Thus, %numTypes (inside the function) receives the value of \$numFruitTypes (outside the function).

## *Functions That Return Values*

The function InitializeFruit returns a number for the number of different fruit types with this line:

```
return(%numTypes);
```
and the functions addEmUp and countEm both have this line:

return %total;

Notice that the first example has the variable sitting inside some parentheses, and the second example does not. Either way is valid.

Now what happens is that when Torque encounters a return statement in a program, it gathers up the value in the return statement, and then exits the function and resumes execution at the code where the function was called. There isn't always a return statement in a function, so don't be annoyed if you see functions without them. In the case of the InitializeFruit function, that would have been the line near the start of main that looks like this:

```
$numFruitTypes=InitializeFruit(); // set up fruit arrays and variables
```
If the function call was part of an assignment statement, as above, then whatever value was gathered at the return statement inside the function call is now assigned in the assignment statement. Another way of expressing this concept is to say that the function *evaluated* to the value of the return statement inside the function.

Return statements don't need to evaluate to anything, however. They can be used to simply stop execution of the function and return control to the calling program code with a return value. Both numbers and strings can be returned from a function.

# **Conditional Expressions**

A conditional or logical expression is an expression that can only evaluate to one of two values: true or false. A simple form of logical expression is the conditional expression, which uses relational operators to construct a statement about a given condition. The following is an example of a conditional expression:

#### $%x <$  %y

(read as  $x \times$  is less than  $x$ y), which evaluates to true if the value of the variable  $x \times$  is less than the value of the variable %y. The general form of a conditional expression is

operandA relational\_operator operandB

The operands can be either variables or expressions. If an operand is an expression, then the expression is evaluated and its value used as the operand. The relational operators allowable in Torque are shown in Table 2.5.

#### **note**

Another name for logic that involves only the values true or false is *Boolean* logic.

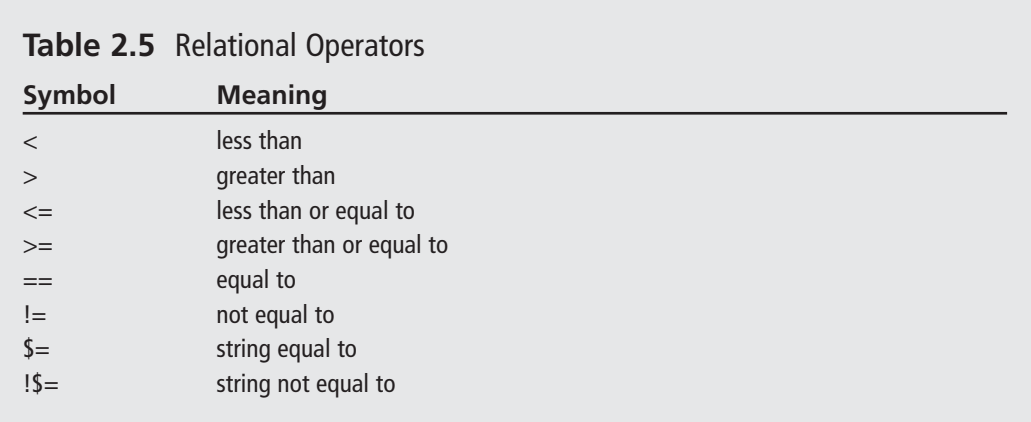

Note that equality is tested for using the operator  $==$  because  $=$  is already used for assigning values to variables. The condition evaluates to true if the values of the two operands satisfy the relational operator and false if they don't.

Here are some examples:

```
%i < 10
%voltage \rangle = 0.0%total < 1000.0
%count != %n
%x * %x + %y * %y < %r * %r
```
Depending on the values of the variables involved, each of the preceding expressions is true or false. If  $x \times x$  has the value 3,  $y \times y$  is 6, and  $x \times y$  is 10, the last expression evaluates to true, but if %x was 7 and %y was 8, then it would evaluate to false.

The value of a logical expression can be stored in a variable for later use. Any numerical expression can be used for the value of a condition, with 0 being interpreted as false and 1 as true.

This means that the value a logical expression evaluates to can be used in arithmetical operations. This is often done by programmers, but it is a practice not to be recommended. It can lead to code obscurity, creating a program that is difficult to understand.

# *Logical Expressions*

We can create more complex conditions than those that can be written using only the relational operators described in the preceding section. There are explicit logical operators for combining the logical values true and false.

The simplest logical operator is NOT, which is represented in Torque by the exclamation point ("!"). It operates on a single operand and returns false if its operand is true and true if its operand is false.

The operator AND, represented by two ampersands ("&&"), takes two operands and is true only if both of the operands are true. If either operand is false, the resulting value is false.

The final logical operator is OR, which is represented by two vertical pipes ("||"). It results in true if either operand is true. It returns false only if both its operands are false.

The logical operators can be defined by truth tables as seen in Table 2.6. The "F" character is used for false and "T" is used for true in these tables.

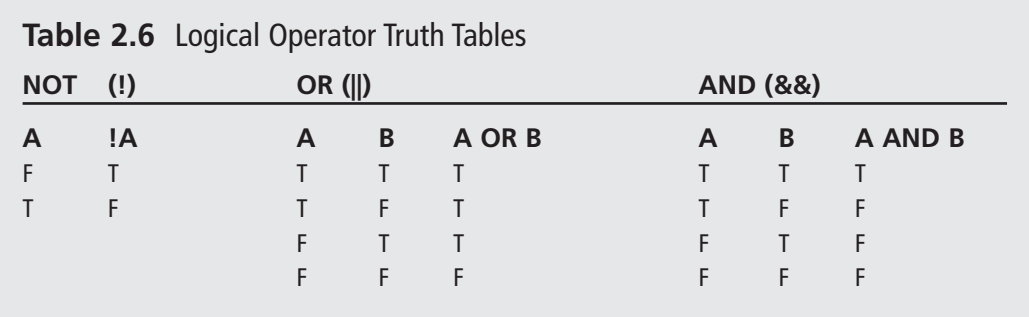

These tables show that NOT reverses the truth value of the operand A; that the AND of two operands is only true if both operands are true; and that the OR of two operands is true if either or both of its operands are true. Now we can write pretty complex logical operations.

If  $\%$  has the value 15, and  $\%$  has the value 10, then the expression (i > 10) && (j > 0) is evaluated by evaluating the relation  $i > 10$  (which is true), then evaluating the relation  $\chi$ j > 0 (which is also true), to give true. If  $\chi$ j has the value -1, then the second relation would

be false, so the overall expression would be false. If i has the value 5, then the first relation would be false, and the expression will be false irrespective of the value of the second relation. Torque does not even evaluate the second relation in this situation. Similarly, if the first relation is true in an OR (||) expression, then the second relation will not be evaluated. This short-circuit evaluation enables many logical expressions to be efficiently evaluated.

### *Examples Using Logical Operators*

Note that in the last example that follows, an actual truth value (0 or false) was used as one of the operands of &&. This means that whatever the value of  $\chi$ <sub>i</sub>, this logical expression evaluates to false. In these examples parentheses have been used to clarify the order of operator application.

 $(\% i \; < \; 10)$  &&  $(\% j \; > \; 0)$  $((\% \times + \% \text{y}) \leq 15)$  ||  $(\% \text{i} == 5)$  $!($  (%i >= 10) || (%j <= 0)) (%i < 10) && 0

You've got to be careful not to confuse the assignment operator = with the logical equality operator ==. Using Table 2.6 with the following expression

 $x + y \le 10$  &&  $x/y == 3$  || z != 10

shows that the operators are evaluated in the order  $/$ ,  $+$ ,  $\lt$ ,  $=$ ,  $=$ ,  $\&$ &, and  $||$ . This is the same as using parentheses on the expression in this way:  $(((x + y) \le 10) \& ((x/y) == 3)) \mid$  $(z := 10)$ .

Similarly, the expressions given above could be written without parentheses as follows:

```
i < 10 && j > 0
x + y \le 15 || i = 5
!(i \rangle = 10 \mid j \langle = 0 \rangle)i < 10 && 0
```
Now that we've covered the logical expressions (or conditions) in Torque, let's move on and take a look at the conditional control mechanisms in Torque.

### **Branching**

The term *branching* refers to the idea that code can follow different execution paths depending on, well, something. What it depends on…ummm…depends. Well, let me try that again. It depends on what your program is doing and what you want it to do. Like this: Say you are driving on a road, and you reach a T junction. The sign points left and says "Toronto 50 km." Another sign points right and says "Toronto (Scenic Route) 150 km." Which way are you going to go, left or right? Well, you see? It depends. The fastest way to Toronto might be to go left, but what if you aren't in a hurry—maybe you're

interested in the scenic route? Just as we've seen earlier with looping, there are conditions that will dictate what path your code will take.

That act of taking one path over others available is branching. Branching starts out with some sort of decision-making test. In addition to the two looping statements we've already covered—which employ branching of sorts—there are also two branch-specific statements: the if statement and the switch statement.

# *The if Statement*

The simplest way to select the next thing to do in a program based upon conditions is to use the if statement. Check this out:

```
if (\% n > 0)print("n is a positive number");
```
This will print out the message n is a positive number only if %n is positive. The general form of the if statement is this:

```
if (condition)
   statement
```
where condition is any valid logical expression as described in the "Conditional Expressions" section we saw earlier.

This if statement adds %something to the variable %sum if %something is positive:

```
if (%something > 0)
  %sum += %something;
```
If %something isn't positive, then the program branches *past* the totalizer statement, and so %sum doesn't get incremented by %something.

This next piece of code also adds %something to %sum, but it also increments a positive number counter called %poscount:

```
if (%something > 0)
{
   %sum += %something;
   %counter++;
}
```
Note how in the second example a compound statement has been used to carry out more than one operation if the condition is true. If it had been written like this:

```
if (%something > 0)
  %sum += %something;
  %counter++;
```
then if %something was greater than 0 the next statement would be executed—that is, %sum would incremented by the amount of %something. But the statement incrementing %counter is now going to be treated as the next statement in the program and not as part of the if statement. The program execution is not going to branch around it. The effect of this would be that %counter would be incremented every time it is encountered, no matter whether *%* something is positive or negative.

The statements within a compound statement can be any Torque statements. In fact, another if statement could be included. For example, the following code will print a message if a quantity is negative and a further message if no overdraft has been arranged:

```
if ( %balance \leq 0 )
{
   print ("Your account is overdrawn. Balance is: " @ %balance );
   if ( %overdraft \leq 0 )
      print ("You have exceeded your overdraft limit");
}
```
Now we could have done the same thing using two sequential if statements and more complex conditions:

```
if ( %balance ( 0 )print ("Your account is overdrawn. Balance is: " @ %balance ):
if ( %balance \langle 0 && %overdraft \langle = 0 \rangle )
       print ("You have exceeded your overdraft limit");
```
You should note that one of these versions will generally execute a little bit faster than the second when dealing with accounts that are not overdrawn. Before I tell you later in this chapter, see if you can figure out which one, and why.

### *The if-else Statement*

A simple if statement only allows a single branch to a simple or compound statement when a condition holds. Sometimes there are alternative paths, some that need to be executed when the condition holds, and some to be executed when the condition does not hold. The two forms can be written this way:

```
if (% f^{\prime} (%coffeeholic == true)
       print ("I like coffee.");
if (% ) (%coffeeholic == false)
       print ("I don't like coffee.");
```
This technique will work while the statements that are executed as a result of the first comparison do not alter the conditions under which the second if statement are executed. Torque provides a direct means of expressing these kinds of choices. The if-else statement specifies statements to be executed for both possible logical values of the condition in an

if statement. The following example of an if-else statement writes out one message if the variable %coffeeholic is positive and another message if %coffeeholic is negative:

```
if (% f^{\prime} (%coffeeholic == true)
       print ("I like coffee.");
else
       print ("I don't like coffee.");
```
The general form of the if-else statement is this:

```
if ( condition )
   statementA
else
   statementB
```
If the condition is true, then statementA is executed; otherwise statementB is executed. Both statementA and statementB may be either simple or compound statements.

The following if-else statement evaluates if a fruit is fresh or not, and if it is, the statement increments a fresh fruit counter. If the fruit isn't fresh, the statement increments the rotten fruit counter. I'm going to program my refrigerator's fruit crisper to do this one day and send me reports over the Internet. Well, I can wish, can't I?

```
if (%fruitState $= "fresh")
{
    %freshFruitCounter++;
}
else
{
    %rottenFruitCounter++;
}
```
Time for another sample program! Type the following program in and save it as C:\3DGPAi1\book\Geometry.cs and then run it.

// ======================================================================== // geometry.cs // // This program calculates the distance around the perimeter of // a quadrilateral as well as the area of the quadrilateral and outputs the // values. It recognizes whether the quadrilateral is a square or a rectangle and // modifies its output accordingly. Program assumes that all angles in the // quadrilateral are equal. Demonstrates the if-else statement. // ========================================================================

function calcAndPrint(%theWidth, %theHeight)

```
// ------------------------------------------------------------------------
// This function does the shape analysis and prints the result.
//
// PARAMETERS: %theWidth - horizontal dimension
// %theHeight - vertical dimension
//
// RETURNS: none
// ------------------------------------------------------------------------
{
 // calculate perimeter
  %perimeter = 2 * (%theWidth+%theHeight);
 // calculate area
 %area = %theWidth * %theHeight;
 // first, set up the dimension output string
  %prompt = "For a " @ %theWidth @ " by " @
             %theHeight @ " quadrilateral, area and perimeter of ";
  // analyze the shape's dimensions and select different
  // descriptors based on the shape's dimensions
  if (%theWidth == %theHeight) // if true, then it's a square
    %prompt = %prompt @ "square: ";
 else // otherwise it's a rectangle
    %prompt = %prompt @ "rectangle: ";
 // always output the analysis
 print (%prompt @ %area @ " " @ %perimeter);
}
function main()
// ------------------------------------------------------------------------
// Entry point for the program.
// ------------------------------------------------------------------------
{
   // calculate and output the results for three
   // known dimension sets
   calcAndPrint(22, 26); // rectangle
  calcAndPrint(31, 31); // square
   calcAndPrint(47, 98); // rectangle
}
```
What we've done here is analyze a shape. In addition to printing its calculated measurements, we modify our output string based upon the (simple) analysis that determines if it is a square or a rectangle. I realize that a square *is* a rectangle, but let's not get too picky, okay? Not yet, at least.

## *Nesting if Statements*

You saw earlier in "The if Statement" section how an if statement can contain another if statement. These are called *nested if statements*. There is no real limit to how deep you can nest the statements, but try to be reasonable and only do it if it is absolutely necessary for functional reasons. It might be good to do it for performance reasons, and that's fine as well.

By the way, I had asked if you could tell which of the two examples would execute faster, remember that? The answer is that the nested version will execute faster when there is no overdraft condition. This is because only one condition is tested, resulting in less work for the computer to do. The sequential version will always perform both tests, no matter what the bank balance is.

The if and if-else statements allow a choice to be made between two possible alternatives. Well, sometimes we need to choose between more than two alternatives. For example, the following sign function returns  $-1$  if the argument is less than 0, returns +1 if the argument is greater than 0, and returns 0 if the argument is 0.

```
function sign (%value)
// determines the arithmetic sign of a value
//
// PARAMETERS: %value – the value to be analyzed
//
// RETURNS: -1 - if value is negative
// 0 - if value is zero
// 1 - if value is positive
{
  if (%value < 0) // is it negative ?
  {
     return -1;
  }
  else // nope, not negative
  {
     if %value == 0) // is it zero ?
     {
        return 0;
     }
     else // nope, then it must be positive
     {
```

```
return 1;
      }
   }
}
```
So there you go. The function has an if-else statement in which the statement following the else is also an if-else statement. If %value is less than 0, then sign returns  $-1,$  but if it is not less than 0, the statement following the else is executed. In that case if %value is equal to 0, then sign returns 0; otherwise it returns 1. I used the compound statement form in order to make the nesting stand out more. The nesting could also be written like this:

```
if (%value \langle 0 \rangle // is it negative ?
   return -1;
else // nope, not negative
   if %value == 0) // is it zero ?
      return 0;
   else // nope, then it must be positive
      return 1;
```
This is nice and compact, but it can sometimes be hard to discern where the nesting properly happens, and it is easier to make mistakes. Using the compound form formalizes the nesting a bit more, and personally, I find it more readable.

Newbie programmers sometimes use a sequence of if statements rather than nested ifelse statements when the latter should be used. They would write the guts of the sign function like this:

```
if (\%value \langle \emptyset \rangle%result = -1:
if (\%value == 0)%result = 0:
if (\frac{9}{2}value > 0)
    %result = 1:return %result;
```
It would work and it's fairly easy to read, but it's inefficient because all three conditions are always tested.

If nesting is carried out to too deep a level and indenting is not consistent, then deeply nested if or if-else statements will be confusing to read and interpret. You should note that an else always belongs to the closest if without an else.

### *The switch Statement*

We just explored how we can choose between more than two possibilities by using nested if-else statements. There is a sleeker and more readable method available for certain kinds of multiple choice situations—the switch statement. For example, the following switch statement will set a game's weapon label based upon a numeric weapon type variable:

```
switch (%weaponType)
{
    case 1: %weaponName = "knife";
    case 2: %weaponName = "pistol";
    case 3: %weaponName = "shotgun";
    case 4: %weaponName = "bfg1000";
    default: %weaponName = "fist";
}
```
Here is what that would look like using if-else:

```
if (% \mathbb{R}^n) (%weaponType == 1)
   %weaponName = "knife";
else if %weaponType == 2)
   %weaponName = "pistol";
else if %weaponType == 3)
   %weaponName = "shotgun";
else if %weaponType == 4)
   %weaponName = "bfg1000";
else
   %weaponName = "fist";
```
It's pretty obvious from that simple example why the switch statement is so useful.

The general form of a switch statement is this:

```
switch ( selection-variable )
{
      case label1:
                    statement1;
      case label2:
                    statement2;
           ...
      case labeln:
                    statementn;
      default:
                    statementd;
}
```
The selection-variable may be a number or a string or an expression that evaluates to a number or a string. The selection-variable is evaluated and compared with each of the case labels. The case labels all have to be different. If a match is found between the selection-variable and one of the case labels, then the statements that follow the matched case until the next case statement will be executed. If the value of the selection-variable can't be matched with any of the case labels, then the statements associated with default are executed. The default is not required but should only be left out if it is certain that the selection-variable will always take the value of one of the case labels.

Here is another example, which writes out the day of the week depending on the value of the number variable %day.

```
switch (%day)
{
   case 1 :
               print("Sunday");
   case 2 :
               print("Monday");
   case 3 :
               print("Tuesday");
   case 4 :
               print("Wednesday");
   case 5 :
               print("Thursday");
   case 6 :
               print("Friday");
   case 7 :
               print("Saturday");
  default :
               print("Not a valid day number");
}
```
# **Debugging and Problem Solving**

When you run your programs, the Torque Engine will automatically compile them and output a new .cs.dso file if it needs to. Therefore, geometry.cs (the source code) will become geometry.cs.dso (the compiled code). There is a gotcha though: If the script compiler detects an error in your code, it will abort the compilation, but will not stop the program execution—rather, *it will use the existing compiled version if one exists*. This is an important point to remember. If you are changing your code, yet you don't see any change in behavior, then you should check the log file in console.log and look for any compile errors.

The log output is pretty verbose and should guide you to the problem area pretty quickly. It writes out a piece of code around the problem area and then inserts a pair of sharp characters ("##") on either side of the exact spot where the compiler thinks there is a problem.

Once you've fixed the first problem, don't assume you are done. Quite often, once one problem is fixed, the compiler marches on through the code and finds another one. The compiler always aborts as soon as it encounters the first problem.

Of the large number of programming errors that the compiler catches and identifies, here are a few specific ones that frequently crop up:

- Missing semicolon at the end of a statement.
- Missing a slash in double-slash comment operator.
- Missing % or \$ (scope prefix) from variable names.
- Using uninitialized variables.
- Mixing global and local scope prefixes.
- Unbalanced parentheses or braces.

In a later chapter we will cover how to use the console mode in Torque. That will give us access to three built-in Torque functions—echo, warn, and error—which are quite useful for debugging.

Without using those three functions, the best tool for debugging programs you've created is the print statement. You should print out interim results throughout your code that will tell you how your program is progressing.

Tell you what—here is a different version of the TwotyFruity program. Type it in and save it as C:\3DGPAi1\book\WormyFruit.cs. I've put five bugs in this version. See if you can spot them (in addition to any you might introduce while typing).

```
// ========================================================================
// WormyFruit.cs
//
// Buggy version of TwotyFruity. It has five known bugs in it.
// This program adds up the costs and quantities of selected fruit types
// and outputs the results to the display. This module is a variation
// of the FruitLoopy.cs module designed to demonstrate how to use
// functions.
// ========================================================================
function InitializeFruit(%numFruitTypes)
// ------------------------------------------------------------------------
// Set the starting values for our fruit arrays, and the type
// indices
```

```
//
// RETURNS: number of different types of fruit
//
// ------------------------------------------------------------------------
{
     $numTypes = 5; // so we know how many types are in our arrays$bananaIdx=0; // initialize the values of our index variables
     $appleIdx=1;
     $orangeIdx=2;
     $mangoIdx=3;
     $pearIdx=3;
     $names[$bananaIdx] = "bananas"; // initialize the fruit name values
     \frac{1}{2} \frac{1}{2} \frac{1}{2} \frac{1}{2} \frac{1}{2} \frac{1}{2} \frac{1}{2} \frac{1}{2} \frac{1}{2} \frac{1}{2} \frac{1}{2} \frac{1}{2} \frac{1}{2} \frac{1}{2} \frac{1}{2} \frac{1}{2} \frac{1}{2} \frac{1}{2} \frac{1}{2} \frac{1}{2} \frac{1}{2} \frac{1}{2} $names[$orangeIdx] = "oranges";
     $names[$mangoldx] = "mangos";$names[$pearIdx] = "pears":\text{scost}[\text{I}bananaIdx] = 1.15; // initialize the price values
     $cost[$appledx] = 0.55;
     $cost[$orangeIdx] = 0.55;$cost[$mangoldx] = 1.90;$cost[$pearIdx] = 0.68;\text{equativity}[\text{Shananal}dx] = 1; // initialize the quantity values
     $quantity[$app]eIdx] = 3;$quantity[$orangeIdx] = 4:
     \text{equativity}[\text{Imangoldx}] = 1;
     $quantity[$pearIdx] = 2;
     return(%numTypes);
}
function addEmUp($numFruitTypes)
// ------------------------------------------------------------------------
// Add all prices of different fruit types to get a full total cost
//
// PARAMETERS: %numTypes –the number of different fruit that are tracked
//
// RETURNS: total cost of all fruit
//
// ------------------------------------------------------------------------
```

```
{
   % \text{total} = 0:
   for (%index = 0; %index \leq $numFruitTypes; %index++)
   \left\{ \right.% \text{total} = % \text{total} + ($ \text{quantity} % \text{index}) * $ \text{cost} % \text{index} ];
   }
   return %total;
}
// ------------------------------------------------------------------------
// countEm
//
// Add all quantities of different fruit types to get a full total
//
// PARAMETERS: %numTypes –the number of different fruit that are tracked
//
// RETURNS: total of all fruit types
//
// ------------------------------------------------------------------------
function countEm($numFruitTypes)
{
   % \text{total} = 0:
   for (%index = 0; %index \leq $numFruitTypes; %index++)
   {
       % \text{total} = % \text{total} + % \text{quantity}[%index];
   }
}
function main()
// ------------------------------------------------------------------------
// Entry point for program. This program adds up the costs
// and quantities of selected fruit types and outputs the results to
// the display. This program is a variation of the program FruitLoopy
//
// ------------------------------------------------------------------------
{
   //
   // ----------------- Initialization ---------------------
   //
```
\$numFruitTypes=InitializeFruit(); // set up fruit arrays and variables

```
%numFruit=0 \frac{1}{2} always a good idea to initialize *all* variables!
%totalCost=0; // (even if we know we are going to change them later)
//
// ----------------- Computation ---------------------
//
// Display the known statistics of the fruit collection
for (%index = 0; %index \langle $numFruitTypes; %index++)
{
print("Cost of " @ $names[%index] @ ":$" @ $cost[%index]);
print("Number of " @ $names[%index] @ ":" @ $quantity[%index]):
}
// count up all the pieces of fruit, and display that result
%numFruit = countEm(%numFruitTypes));
print("Total pieces of Fruit:" @ %numFruit);
// now calculate the total cost
% \text{totalCost} = \text{addEmb}(\text{number} \cdot \text{tr} \cdot \text{m})print("Total Price of Fruit:$" @ %totalCost);
```
Run the program, and use the original TwotyFruity output as a specification to tell you whether or not this program is working correctly.

# **Best Practices**

}

Programming is as much an art as it is anything else. There are often quite strenuous discussions between programmers about the best way to do certain things. However, there is consensus on a few practices that are considered to be good.

So take the following list as a guideline, and develop a style that is comfortable for you.

- Use module and function header comments to document your code.
- Sprinkle lots of commentary through your code, and make sure that it actually explains what is happening.
- Don't comment obvious things. Save the effort for the stuff that matters.
- Use white space (blank lines and spaces) to improve readability.
- Indent your code with readability in mind.
- Decompose large problems into small ones, and assault the small problems with functions.

- Organize your code into separate modules, and make sure the module file name is appropriate for the content, and vice versa.
- Restrict the number of lines of code you put in a module. Pick a size that suits you—about 1,000 lines should be near your upper limit.
- Use descriptive and meaningful variable names.
- While keeping your variable names descriptive, don't let the names get too long.
- Never embed tabs in code—use spaces instead. When you view your code later, you may have different tab settings, and therefore find the code hard to read. Using spaces guarantees that the visual appearance is consistent. Three spaces for an indent is a good number.
- Be consistent in your programming style decisions.
- Be alert to what programming decisions you make that work well for you, and try to consistently employ those techniques.
- Keep a change log of your work so you can keep track of the evolution of your programs.
- Use revision control software to manage your program versions.

# **Moving Right Along**

You've now bitten off a fairly big chunk o' stuff. You've learned a new tool—in fact, a new *kind* of tool—the programmer's editor. After getting a handle on UltraEdit-32, we looked at how software does its thing, bringing people and computer hardware together by using programming languages.

We then went off and started bullying the computer around, using one of those programming languages called Torque Script.

Coming up next, we'll delve into the world of 3D programming at a similar level, and discover the basics of 3D objects, and then how we can manipulate them with Torque Script. *This page intentionally left blank*

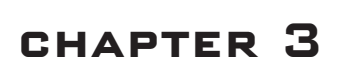

# **3D Programming Concepts**

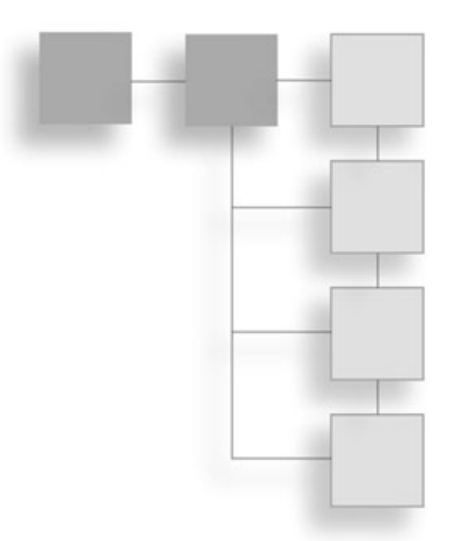

In this chapter we will discu<br>different 3D coordinate system<br>coordinate system of a com<br>worry—I'll do the heavy lifting. n this chapter we will discuss how objects are described in their three dimensions in different 3D coordinate systems, as well as how we convert them for use in the 2D coordinate system of a computer display. There is some math involved here, but don't

We'll also cover the stages and some of the components of the rendering pipeline—a conceptual way of thinking of the steps involved in converting an abstract mathematical model of an object into a beautiful on-screen picture.

# **3D Concepts**

In the real world around us, we perceive objects to have measurements in three directions, or dimensions. Typically we say they have height, width, and depth. When we want to represent an object on a computer screen, we need to account for the fact that the person viewing the object is limited to perceiving only two actual dimensions: height, from the top toward the bottom of the screen, and width, across the screen from left to right.

#### **note**

Remember that we will be using the Torque Game Engine to do most of the rendering work involved in creating our game with this book. However, a solid understanding of the technology described in this section will help guide you in your decision-making later on when you will be designing and building your own models or writing code to manipulate those models in real time.

Therefore, it's necessary to simulate the third dimension, depth "into" the screen. We call this on-screen three-dimensional (3D) simulation of a real (or imagined) object a *3D model*. In order to make the model more visually realistic, we add visual characteristics,

such as shading, shadows, and textures. The entire process of calculating the appearance of the 3D model—converting it to an entity that can be drawn on a two-dimensional (2D) screen and then actually displaying the resulting image—is called *rendering*.

# **Coordinate Systems**

When we refer to the dimensional measurement of an object, we use number groups called *coordinates* to mark each *vertex* (corner) of the object. We commonly use the variable names X, Y, and Z to represent each of the three dimensions in each coordinate group, or triplet. There are different ways to organize the meaning of the coordinates, known as *coordinate systems*.

We have to decide which of our variables will represent which dimension—height, width, or depth—and in what order we intend to reference them. Then we need to decide where the zero point is for these dimensions and what it means in relation to our object. Once we have done all that, we will have defined our coordinate system.

When we think about 3D objects, each of the directions is represented by an *axis*, the infinitely long line of a dimension that passes through the zero point. Width or left-right is usually the X-axis, height or up-down is usually the Y-axis, and depth or near-far is usually the Z-axis. Using these constructs, we have ourselves a nice tidy little *XYZ-axis system*, as shown in Figure 3.1.

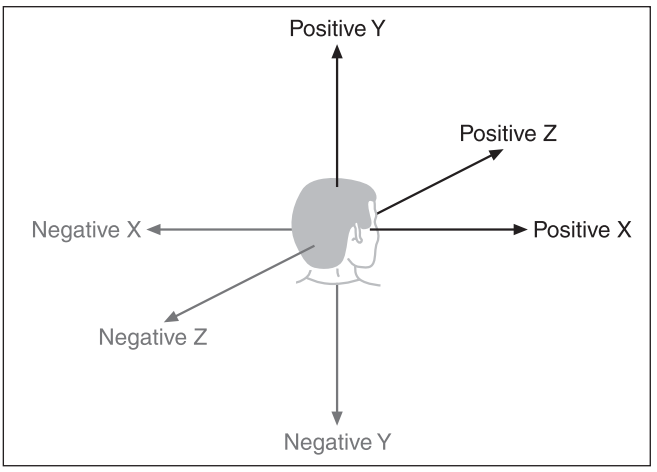

**Figure 3.1** XYZ-axis system.

Now, when we consider a single object in isolation, the 3D space it occupies is called *object space*. The point in object space where X, Y, and Z are all 0 is normally the *geometric center* of an object. The geometric center of an object is usually inside the object. If positive X values are to the right, positive Y values are up, and positive Z values are away from you, then as you can see in Figure 3.2, the coordinate system is called *left-handed*.

The Torque Game Engine uses a slightly different coordinate system, a *right-handed* one. In this system, with Y and Z oriented the same as we saw in the left-handed system, X is positive in the opposite direction. In what some people call *Computer Graphics Aerobics*, we can use the thumb, index finger, and middle finger of our hands to easily figure out the handedness of the system we are using (see Figure 3.3). Just remember that using this

technique, the thumb is always the Y-axis, the index finger is the Z-axis, and the middle finger is the X-axis.

With Torque, we also orient the system in a slightly different way: The Z-axis is updown, the X-axis is somewhat left-right, and the Y-axis is somewhat near-far (see Figure 3.4). Actually, *somewhat* means that we specify left and right in terms of looking down on a map from above, with north at the top of the map. Right and left (positive and negative X) are east and west, respectively, and it follows that positive Y refers to north and negative Y to south. Don't forget that positive Z would be up, and negative Z would be down. This is a right-handed system that orients the axes to align with the way we would look at the world using a map from above. By specifying that the zero point for all three axes is a specific location on the map, and by using the coordinate system with the orientation just described, we have defined our *world space*.

Now that we have a coordinate system, we can specify any location on an object or in a world using a coordinate triplet, such as  $(5, -3, -2)$  (see Figure 3.5). By convention, this would be interpreted as  $X=5$ ,  $Y=-3$ , Z=-2. A 3D triplet is always specified in XYZ format.

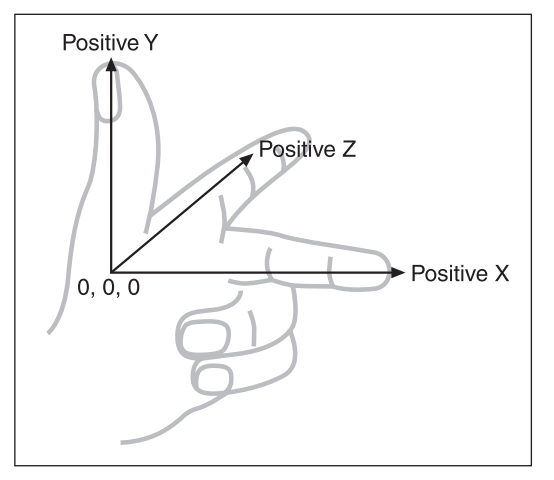

**Figure 3.2** Left-handed coordinate system with vertical Y-axis.

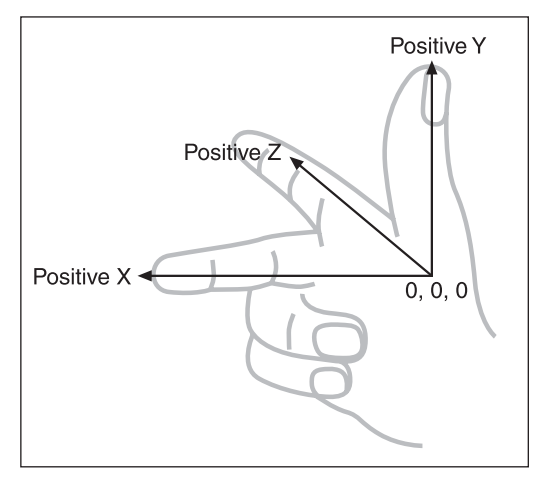

**Figure 3.3** Right-handed coordinate system with vertical Y-axis.

Take another peek at Figure 3.5. Notice anything? That's right—the Y-axis is vertical with the positive values above the 0, and the Z-axis positive side is toward us. It is still a right-handed coordinate system. The right-handed system with *Y-up* orientation is often used for modeling objects in isolation, and of course we call it *object space*, as described earlier. We are going to be working with this orientation and coordinate system for the next little while.

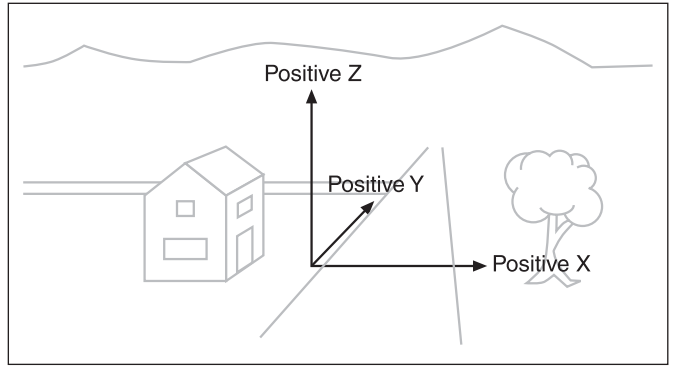

**Figure 3.4** Right-handed coordinate system with vertical Zaxis depicting world space.

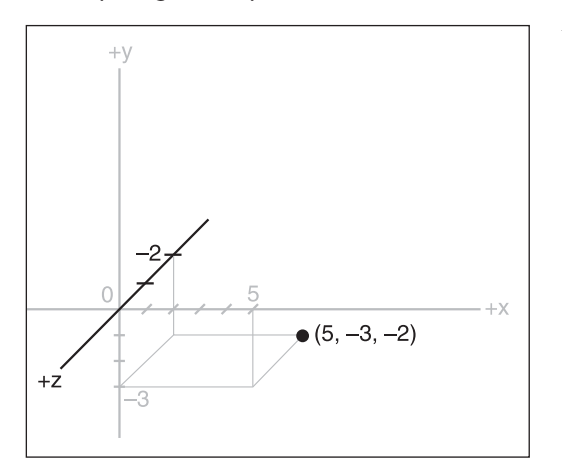

**Figure 3.5** A point specified using an XYZ coordinate triplet.

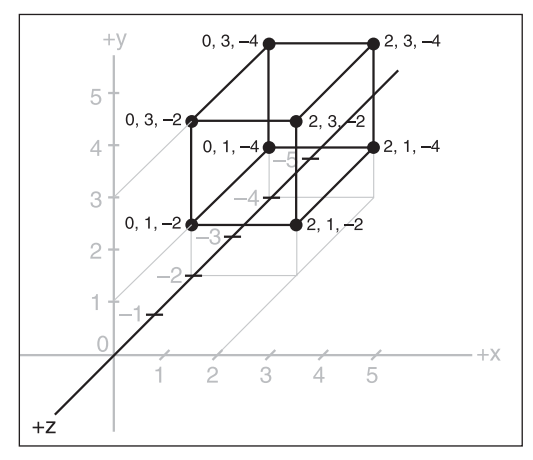

**Figure 3.6** Simple cube shown in a standard XYZ axis chart.

# **3D Models**

I had briefly touched on the idea that we can simulate, or model, any object by defining its shape in terms of its significant *vertices* (plural for *vertex*). Let's take a closer look, by starting with a simple 3D shape, or *primitive*—the cube—as depicted in Figure 3.6.

The cube's dimensions are two units wide by two units deep

by two units high, or  $2 \times 2 \times 2$ . In this drawing, shown in object space, the geometric center is offset to a position outside the cube. I've done this in order to make it clearer what is happening in the drawing, despite my statement earlier that geometric centers are usually located inside an object. There are times when exceptions are not only possible, but necessary—as in this case.

Examining the drawing, we can see the object's shape and its dimensions quite clearly. The lower-left-front corner of the cube is located at the position where  $X=0$ ,  $Y=1$ , and  $Z=-2$ . As an exercise, take some time to locate all of the other vertices (corners) of the cube, and note their coordinates.

If you haven't already noticed on your own, there is more information in the drawing than actually needed. Can you see how we can plot the coordinates by using the guidelines to find the positions on the axes of the vertices? But we can also see the actual coordinates of the vertices drawn right in the chart. We don't need to do both. The axis lines with their index tick marks and values really clutter up the drawing, so it has become somewhat accepted in computer graphics to not bother with these indices. Instead we try to use the minimum amount of information necessary to completely depict the object.

We only really need to state whether the object is in object space or world space and indicate the raw coordinates of each vertex. We should also connect the vertices with lines that indicate the edges.

If you take a look at Figure 3.7 you will see how easy it is to extract the sense of the shape, compared to the drawing in Figure 3.6. We specify which space definition we are using by the small XYZ-axis notation. The color code indicates the axis name, and the axis lines are drawn only for the positive directions. Different modeling tools use different color codes, but in this book dark yellow (shown as light gray) is the X-axis, dark cyan (medium gray) is the Y-axis, and dark magenta (dark gray) is the Z-axis. It is also common practice to place the XYZ-axis key at the geometric center of the model.

Figure 3.8 shows our cube with the geometric center placed where it reasonably belongs when dealing with an object in object space.

Now take a look at Figure 3.9. It is obviously somewhat more complex than our simple cube, but you are now armed with everything you need to know in order to understand it. It is a screen shot of a four-view drawing from the popular shareware modeling tool MilkShape 3D, in which a 3D model of a soccer ball was created.

In the figure, the vertices are marked with red dots (which show as black in the picture), and the edges are marked with light gray lines. The

axis keys are visible, although barely so in some views because they are obscured by the edge lines. Notice the grid lines that are used to help with aligning parts of the model. The three views with the gray background and grid lines are 2D construction views, while the fourth view, in the lowerright corner, is a 3D projection of the object. The upper-left view looks down from above, with the Y-axis in the vertical direction and the X-axis in the horizontal direction. The Zaxis in that view is not visible. The upper-right view is looking at the object from the front, with the Y-axis vertical

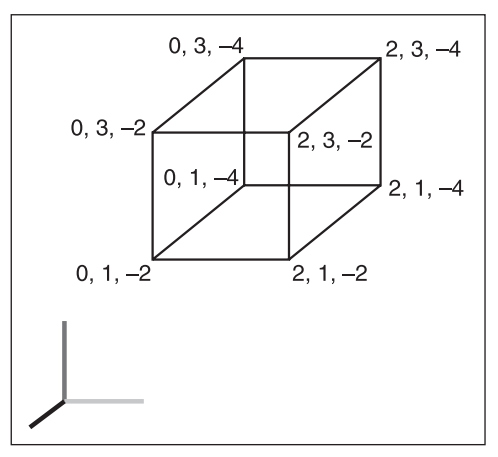

**Figure 3.7** Simple cube with reduced XYZaxis key.

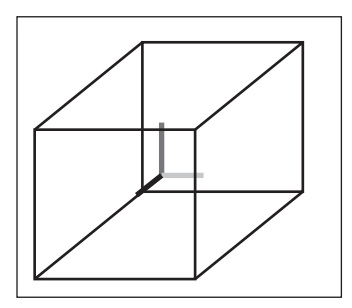

**Figure 3.8** Simple cube with axis key at geometric center.

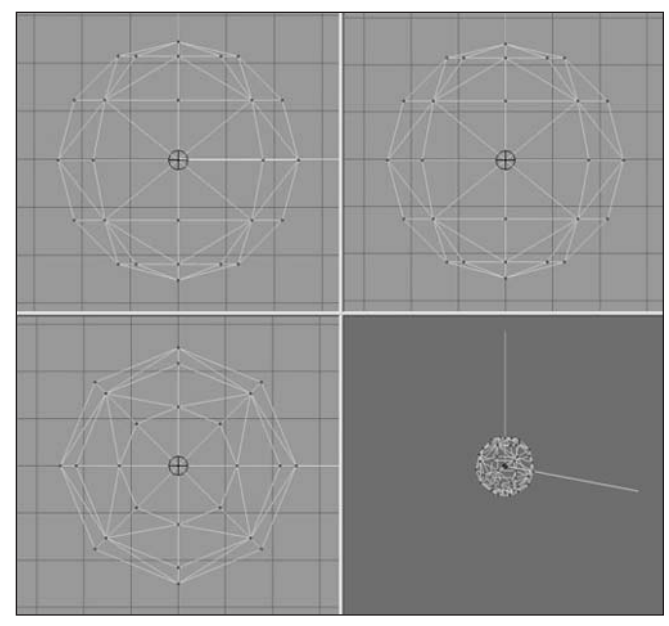

**Figure 3.9** Screen shot of sphere model.

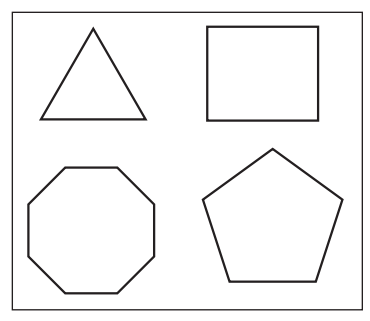

**Figure 3.10** Polygons of varying complexity.

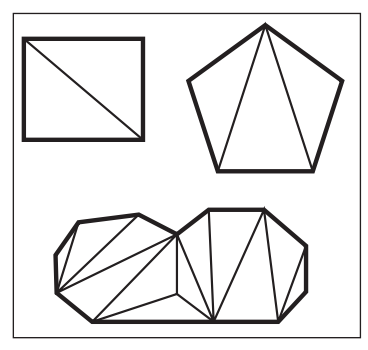

**Figure 3.11** Polygons decomposed into triangle meshes.

and the Z-axis horizontal; there is no X-axis. The lower-left view shows the Z-axis vertically and the X-axis horizontally with no Y-axis. In the lowerright view, the axis key is quite evident, as its lines protrude from the model.

# **3D Shapes**

We've already encountered some of things that make up 3D models. Now it's time to round out that knowledge.

As we've seen, vertices define the shape of a 3D model. We connect the vertices with lines known as *edges*. If we connect

three or more vertices with edges to create a closed figure, we've created a *polygon*. The simplest polygon is a triangle. In modern 3D accelerated graphics adapters, the hardware is designed to manipulate and display millions and millions of triangles in a second. Because of this capability in the adapters, we normally construct our models out of the simple triangle polygons instead of the more complex polygons, such as rectangles or pentagons (see Figure 3.10).

By happy coincidence, triangles are more than up to the task of modeling complex 3D shapes. Any complex polygon can be decomposed into a collection of triangles, commonly called a *mesh* (see Figure 3.11).

The area of the model is known as the *surface*. The polygonal surfaces are called facets—or at least that is the traditional name. These days, they are more commonly called faces. Sometimes a surface can only be viewed from one side, so when you are looking at it from its "invisible" side, it's called a *hidden surface*, or *hidden face*. A *double-sided face* can be viewed from either side. The edges of hidden surfaces are called *hidden lines*. With

most models, there are faces on the back side of the model, facing away from us, called *backfaces* (see Figure 3.12). As mentioned, most of the time when we talk about faces in game development, we are talking about triangles, sometimes shortened to *tris*.

# **Displaying 3D Models**

After we have defined a model of a 3D object of interest, we may want to display a view of it. The models are created in object space, but to display them in the 3D world, we need to convert them to world space coordinates. This

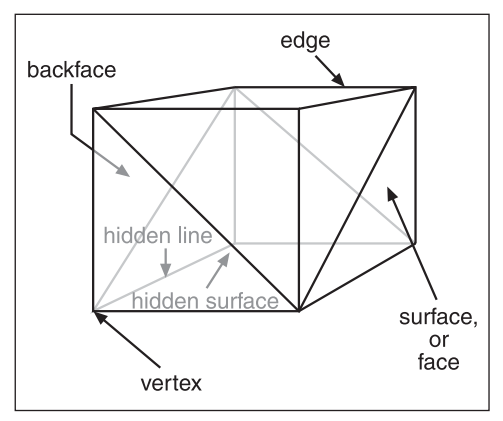

**Figure 3.12** The parts of a 3D shape.

requires three conversion steps beyond the actual creation of the model in object space.

- 1. Convert to world space coordinates.
- 2. Convert to view coordinates.
- 3. Convert to screen coordinates.

Each of these conversions involves mathematical operations performed on the object's vertices.

The first step is accomplished by the process called *transformation*. Step 2 is what we call *3D rendering*. Step 3 describes what is known as *2D rendering*. First we will examine what the steps do for us, before getting into the gritty details.

# **Transformation**

This first conversion, to world space coordinates, is necessary because we have to place our object somewhere! We call this conversion *transformation*. We will indicate where by applying transformations to the object: a scale operation (which controls the object's size), a *rotation* (which sets orientation), and a *translation* (which sets location).

World space transformations assume that the object starts with a transformation of  $(1.0,1.0,1.0)$  for scaling,  $(0,0,0)$  for rotation, and  $(0,0,0)$  for translation.

Every object in a 3D world can have its own 3D transformation values, often simply called *transforms*, that will be applied when the world is being prepared for rendering.

**tip**

Other terms used for these kinds of XYZ coordinates in world space are Cartesian coordinates, or rectangular coordinates.

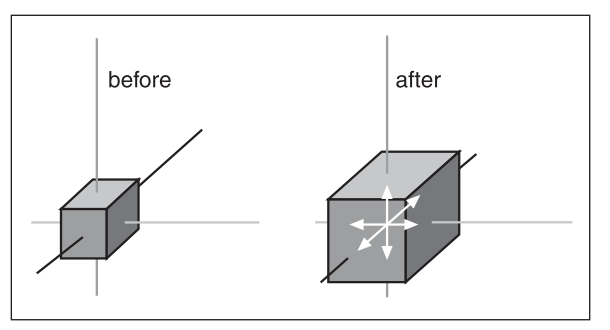

**Figure 3.13** Scaling.

## *Scaling*

We scale objects based upon a triplet of scale factors where 1.0 indicates a scale of 1:1.

The scale operation is written similarly to the XYZ coordinates that are used to denote the transformation, except that the scale operation shows how the size of the object has changed. Values greater than 1.0 indi-

cate that the object will be made larger, and values less than 1.0 (but greater than 0) indicate that the object will shrink.

For example, 2.0 will double a given dimension, 0.5 will halve it, and a value of 1.0 means no change. Figure 3.13 shows a scale operation performed on a cube in object space. The original scale values are  $(1.0,1.0,1.0)$ . After scaling, the cube is 1.6 times larger in all three dimensions, and the values are  $(1.6, 1.6, 1.6)$ .

# *Rotation*

The rotation is written in the same way that XYZ coordinates are used to denote the transformation, except that the rotation shows how much the object is rotated around each of its three axes. In this book, rotations will be specified using a triplet of degrees as the unit of measure. In other contexts, radians might be the unit of measure used. There are also other methods of representing rotations that are used in more complex situations, but this is the way we'll do it in this book. Figure 3.14 depicts a cube being rotated by 30 degrees around the Y-axis in its object space.

It is important to realize that the order of the rotations applied to the object matters a great deal. The convention we will use is the *roll-pitch-yaw* method, adopted from the aviation community. When we rotate the object, we roll it around its longitudinal  $(Z)$ 

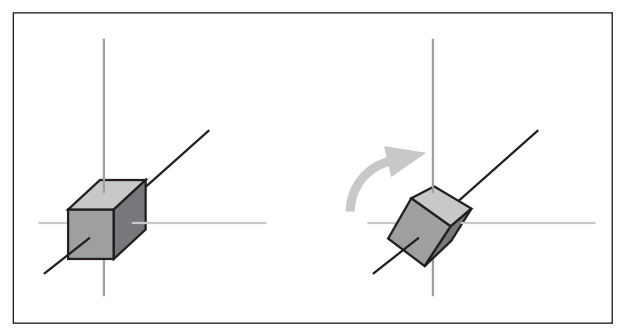

**Figure 3.14** Rotation.

axis. Then we pitch it around the lateral  $(X)$  axis. Finally, we yaw it around the vertical (Y) axis. Rotations on the object are applied in object space.

If we apply the rotation in a different order, we can end up with a very different orientation, despite having done the rotations using the same values.

### *Translation*

Translation is the simplest of the transformations and the first that is applied to the object when transforming from object space to world space. Figure 3.15 shows a translation operation performed on an object. Note that the vertical axis is dark gray. As I said earlier, in this book, dark gray represents the Z-axis. Try to figure out what coordinate system we are using here. I'll tell you later in the chapter. To translate an object, we apply a vector to its position coordinates. Vectors can be specified in different ways, but the notation we will use is the same as the XYZ triplet, called a *vector triplet*. For Figure 3.15, the vector triplet is (3,9,7). This indicates that the object will be moved three units in the posi-

tive X direction, nine units in the positive Y direction, and seven units in the positive Z direction. Remember that this translation is applied in world space, so the X direction in this case would be eastward, and the Z direction would be down (toward the ground, so to speak). Neither the orientation nor the size of the object is changed.

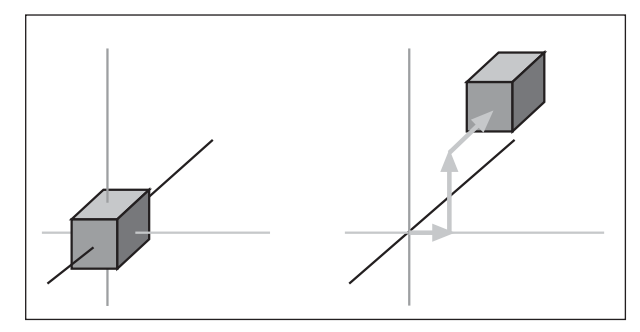

**Figure 3.15** Translation.

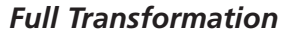

So now we roll all the operations together. We want to orient the cube a certain way, with a certain size, at a certain location. The transformations applied are scale  $(s)=1.6,1.6,1.6,$  followed by rotation  $(r)=0,30,0,$ and then finally translation  $(t)=3,9,7$ . Figure 3.16 shows the process.

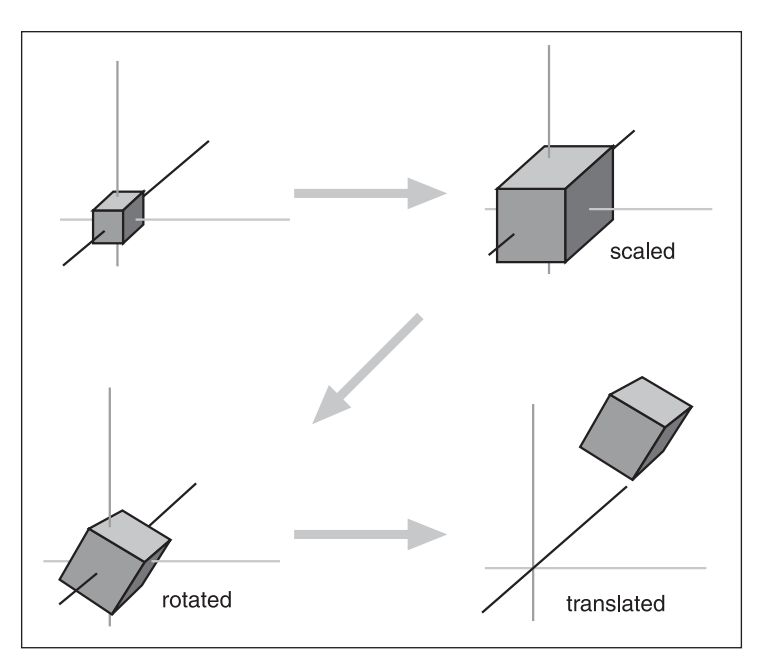

**Figure 3.16** Fully transforming the cube.

#### **note**

The order that we use to apply the transformations is important. In the great majority of cases, the correct order is scaling, rotation, and then translation. The reason is that different things happen depending on the order.

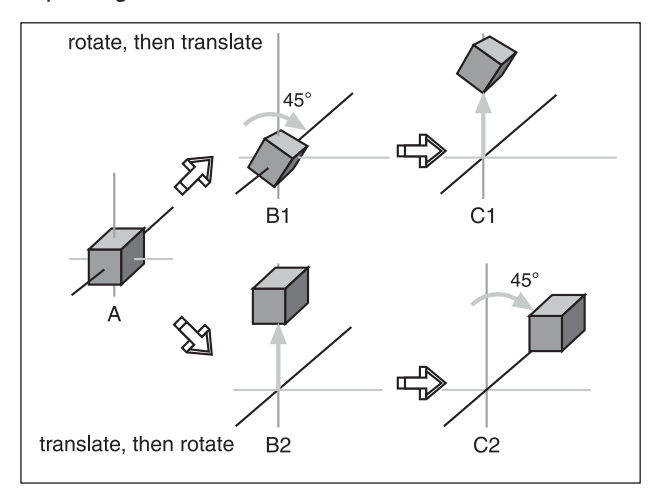

**Figure 3.17** Faces on an irregularly shaped object.

You will recall that objects are created in object space, then moved into world space. The object's origin is placed at the world origin. When we rotate the object, we rotate it around the appropriate axes with the origin at (0,0,0), then translate it to its new position.

If you translate the object first, then rotate it (which is still going to take place around (0,0,0), the object will end up in an entirely different position as you can see in Figure 3.17.

# **Rendering**

*Rendering* is the process of converting the 3D mathematical model of an object into an on-screen 2D image. When we render an object, our primary task is to calculate the appearance of the different faces of the object, convert those faces into a 2D form, and send the result to the video card, which will then take all the steps needed to display the object on your monitor.

We will take a look at several different techniques for rendering, those that are often used in video game engines or 3D video cards. There are other techniques, such as ray-casting, that aren't in wide use in computer games—with the odd exception, of course—that we won't be covering here.

In the previous sections our simple cube model had colored faces. In case you haven't noticed (but I'm sure you did notice), we haven't covered the issue of the faces, except briefly in passing.

A *face* is essentially a set of one or more contiguous co-planar adjacent triangles; that is, when taken as a whole, the triangles form a single flat surface. If you refer back to Figure 3.12, you will see that each face of the cube is made with two triangles. Of course, the faces are transparent in order to present the other parts of the cube.

### *Flat Shading*

Figure 3.18 provides an example of various face configurations on an irregularly shaped object. Each face is presented with a different color (which are visible as different shades). All triangles with the label A are part of the same face; the same applies to the D triangles. The triangles labeled B and C are each single-triangle faces.

When we want to display 3D objects, we usually use some technique to apply color to the faces. The simplest method is *flat shading*, as used in Figure 3.17. A color or shade is applied to a face, and a different color or shade is applied to adjacent faces so that the user can tell them apart. In this case, the shades were select-

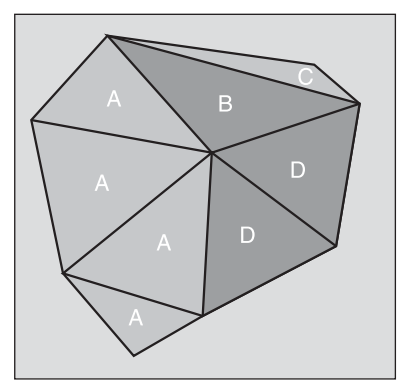

**Figure 3.18** Faces on an irregularly shaped object.

ed with the sole criterion being the need to distinguish one face from the other.

One particular variation of flat shading is called *Z-flat shading*. The basic idea is that the farther a face is from the viewer, the darker or lighter the face.

#### *Lambert Shading*

Usually color and shading are applied in a manner that implies some sense of depth and lighted space. One face or collection of faces will be lighter in shade, implying that the direction they face has a light source. On the opposite side of the object, faces are shaded to imply that no light, or at least less light, reaches those faces. In between the light and dark faces, the faces are shaded with intermediate values. The result is a shaded object where the face shading provides information that imparts a sense of the object in a 3D world, enhancing the illusion. This is a form of flat shading known as *lambert shading* (see Figure 3.19).

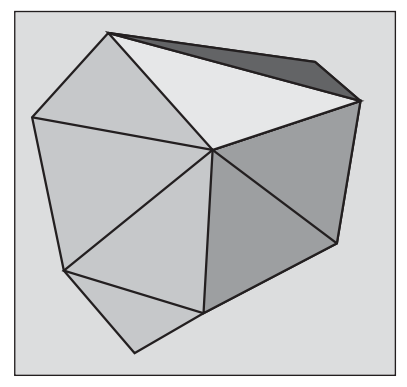

**Figure 3.19** Lambert-shaded object.

#### *Gouraud Shading*

A more useful way to color or shade an object is called *gouraud shading*. Take a look at Figure 3.20. The sphere on the left (A) is flat shaded, while the sphere on the right (B) is gouraud shaded. Gouraud shading smoothes the colors by averaging the *normals* (the vectors that indicate which way surfaces are facing) of the

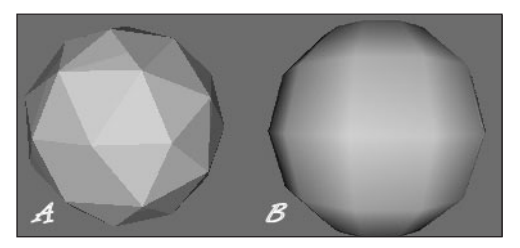

**Figure 3.20** Flat-shaded (A) and gouraudshaded (B) spheres.

### 100 Chapter 3 ■ 3D Programming Concepts

vertices of a surface. The normals are used to modify the color value of all the pixels in a face. Each pixel's color value is then modified to account for the pixel's position within the face. Gouraud shading creates a much more natural appearance for the object, doesn't it? Gouraud shading is commonly used in both software and hardware rendering systems.

## *Phong Shading*

*Phong shading* is a much more sophisticated—and computation-intensive—technique for rendering a 3D object. Like gouraud shading, it calculates color or shade values for each pixel. Unlike gouraud shading (which uses only the vertices' normals to calculate average pixel values), phong shading computes additional normals for each pixel between vertices and then calculates the new color values. Phong shading does a remarkably better job (see Figure 3.21), but at a substantial cost.

Phong shading requires a great deal of processing for even a simple scene, which is why you don't see phong shading used much in real-time 3D games where frame rate performance is important. However, there are games made where frame rate is not as big an issue, in which case you will often find phong shading used.

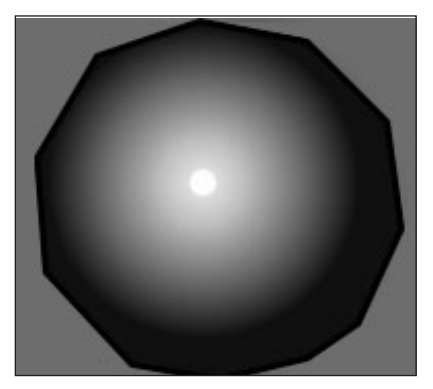

**Figure 3.21** Phong-shaded sphere.

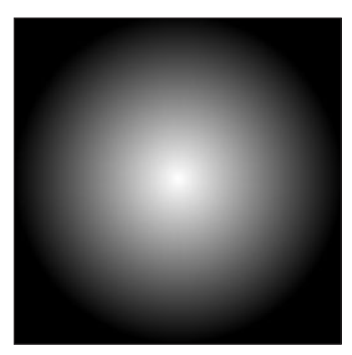

**Figure 3.22** Example of a fake phong highlight map.

# *Fake Phong Shading*

There is a rendering technique that looks almost as good as phong shading but can allow fast frame rates. It's called *fake phong shading*, or sometimes *fast phong shading*, or sometimes even *phong approximation rendering*. Whatever name it goes by, it is *not* phong rendering. It is useful, however, and does indeed give good performance.

Fake phong shading basically employs a bitmap, which is variously known as a *phong map*, a *highlight map*, a *shade map*, or a *light map*. I'm sure there are other names for it as well. In any event,

the bitmap is nothing more than a generic template of how the faces should be illuminated (as shown in Figure 3.22).

As you can tell by the nomenclature, there is no real consensus about fake phong shading. There are also several different algorithms used by different people. This diversity is no doubt the result of several people independently arriving at the same general concept at roughly the same time—all in search of better performance with high-quality shading.

## *Texture Mapping*

Texture mapping is covered in more detail in Chapters 8 and 9. For the sake of completeness, I'll just say here that *texture mapping* an object is something like wallpapering a room. A 2D bitmap is "draped" over the object, to impart detail and texture upon the object, as shown in Figure 3.23.

Texture mapping is usually combined with one of the shading techniques covered in this chapter.

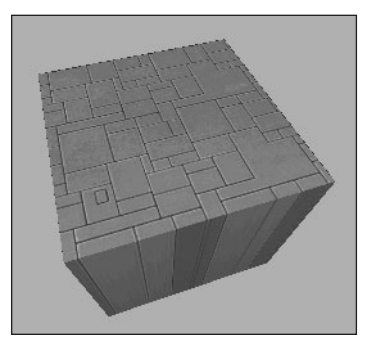

**Figure 3.23** Texture-mapped and gouraud-shaded cube.

### *Shaders*

When the word is used alone, *shaders* refers to *shader programs* that are sent to the video hardware by the software graphics engine. These programs tell the video card in great detail and procedure how to manipulate vertices or pixels, depending on the kind of shader used.

Traditionally, programmers have had limited control over what happens to vertices and pixels in hardware, but the introduction of shaders allowed them to take complete control.

*Vertex shaders*, being easier to implement, were first out of the starting blocks. The shader program on the video card manipulates vertex data values on a 3D plane via mathematical operations on an object's vertices. The operations affect color, texture coordinates, elevation-based fog density, point size, and spatial orientation.

*Pixel shaders* are the conceptual siblings of vertex shaders, but they operate on each discrete viewable pixel. Pixel shaders are small programs that tell the video card how to manipulate pixel values. They rely on data from vertex shaders (either the engine-specific custom shader or the default video card shader function) to provide at least triangle, light, and view normals.

Shaders are used in addition to other rendering operations, such as texture mapping.

### *Bump Mapping*

*Bump mapping* is similar to texture mapping. Where texture maps *add* detail to a shape, bump maps *enhance* the shape detail. Each pixel of the bump map contains information that describes aspects of the physical shape of the object at the corresponding point, and we use a more expansive word to describe this—the *texel*. The name texel derives from *texture pixel*.

Bump mapping gives the illusion of the presence of bumps, holes, carving, scales, and other small surface irregularities. If you think of a brick wall, a texture map will provide the shape, color, and approximate roughness of the bricks. The bump map will supply a

### 102 Chapter 3 ■ 3D Programming Concepts

detailed sense of the roughness of the brick, the mortar, and other details. Thus bump mapping enhances the close-in sense of the object, while texture mapping enhances the sense of the object from farther away.

Bump mapping is used in conjunction with most of the other rendering techniques.

### *Environment Mapping*

*Environment mapping* is similar to texture mapping, except that it is used to represent effects where environmental features are reflected in the surfaces of an object. Things like chrome bumpers on cars, windows, and other shiny object surfaces are prime candidates for environment mapping.

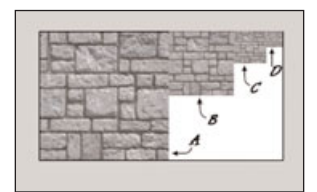

**Figure 3.24** Mipmap textures for a stone surface.

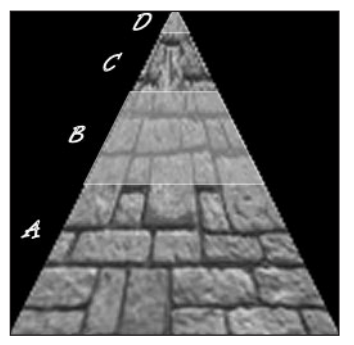

**Figure 3.25** Receding mipmap textures on a stone surface.

### *Mipmapping*

*Mipmapping* is a way of reducing the amount of computation needed to accurately texture-map an image onto a polygon. It's a rendering technique that tweaks the visual appearance of an object. It does this by using several different textures for the texture-mapping operations on an object. At least two, but usually four, textures of progressively lower resolution are

assigned to any given surface, as shown in Figure 3.24. The video card or graphics engine extracts pixels from each texture, depending on the distance and orientation of the surface compared to the view screen.

In the case of a flat surface that recedes away from the viewer into the distance, for pixels on the nearer parts of the surface, pixels from the high-resolution texture are used (see Figure 3.25). For the pixels in the middle distances, pixels from the medium-resolution textures are used. Finally, for the faraway parts of the surface, pixels from the low-resolution texture are used.

#### **tip**

Anti-aliasing is a software technique used in graphics display systems to make curved and diagonal lines appear to be continuous and smooth. On computer monitors the pixels themselves aren't curved, but collectively they combine together to represent curves. Using pixels within polygon shapes to simulate curves causes the edges of objects to appear jagged. Anti-aliasing, the technique for smoothing out these jaggies, or aliasing, usually takes the form of inserting intermediatecolored pixels along the edges of the curve. The funny thing is, with textual displays this has the paradoxical effect of making text blurrier yet more readable. Go figure!

# **Scene Graphs**

In addition to knowing how to construct and render 3D objects, 3D engines need to know how the objects are laid out in the virtual world and how to keep track of changes in status of the models, their orientation, and other dynamic information. This is done using a mechanism called a *scene graph*, a specialized form of a *directed graph*. The scene graph maintains information about all entities in the virtual world in structures called *nodes*. The 3D engine traverses this graph, examining each node one at a time to determine how to render each entity in the world. Figure 3.26 shows a simple seaside scene with its scene graph. The nodes marked by ovals are *group nodes*, which contain information about themselves and point to other nodes. The nodes that use rectangles are *leaf nodes*. These nodes contain only information about themselves.

Note that in the seaside scene graph, not all of the nodes contain all of the information that the other nodes have about themselves.

Many of the entities in a scene don't even need to be rendered. In a scene graph, a node can be anything. The most common entity types are 3D shapes, sounds, lights (or lighting information), fog and other environmental effects, viewpoints, and event triggers.

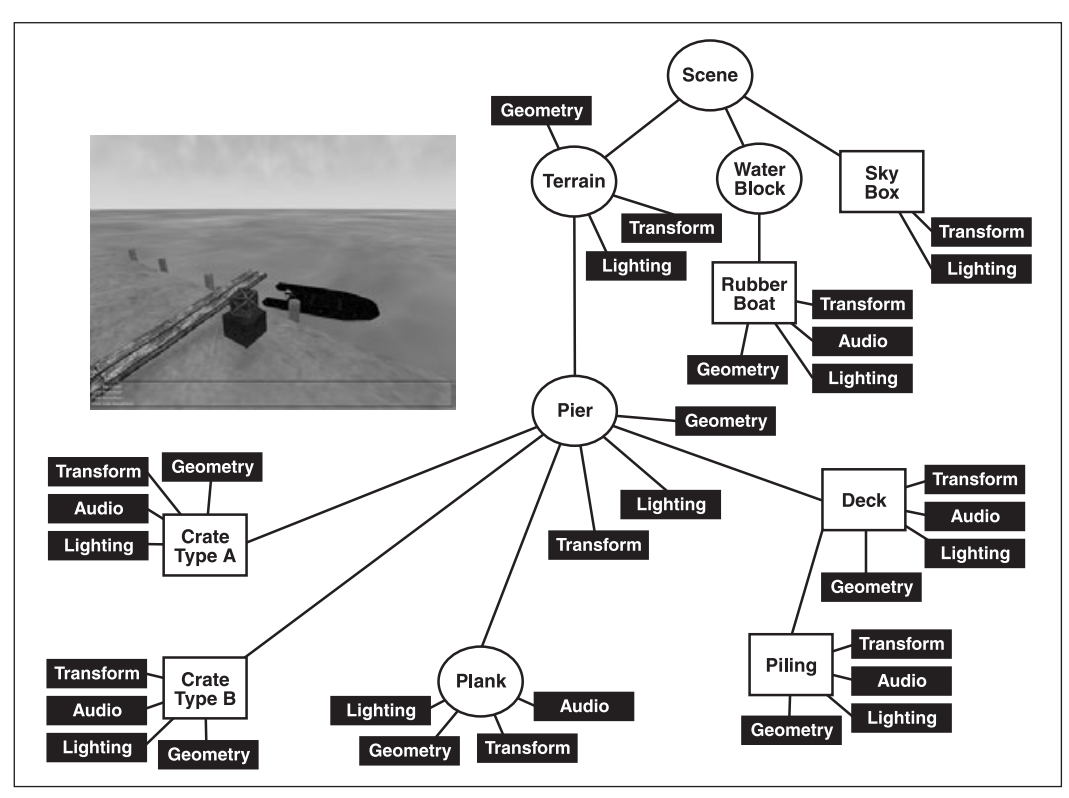

**Figure 3.26** Simple scene graph.

### 104 Chapter 3 ■ 3D Programming Concepts

When it comes time to render the scene, the Torque Engine will "walk" through the nodes in the tree of the scene graph, applying whatever functions to the node that are specified. It then uses the node pointers to move on to the next node to be rendered.

# **3D Audio**

Audio and sound effects are used to heighten the sense of realism in a game. There are times when the illusion is greatly enhanced by using position information when generating the sound effects. A straightforward example would be the sound generated by a nearby gunshot. By calculating the amplitude—based on how far away the shot occurred and the direction, the game software can present the sound to a computer's speakers in a way that gives the player a strong sense of where the shot occurred. This effect is even better if the player is wearing audio headphones. The player then has a good sense of the nature of any nearby threat and can deal with it accordingly—usually by massive application of return fire.

The source location of a game sound is tracked and managed in the same way as any other 3D entity via the scene graph.

Once the game engine has decided that the sound has been triggered, it then converts the location and distance information of the sound into a stereo "image" of the sound, with appropriate volumes and balance for either the right or left stereo channel. The methods used to perform these calculations are much the same as those used for 3D object rendering.

Audio has an additional set of complications—things like fade and drop-off or cutoff.

# **3D Programming**

With the Torque Engine, most of the really grubby low-level programming is done for you. Instead of writing program code to construct a 3D object, you use a modeling tool (which we cover in later chapters) to create your object and a few lines of script code to insert the object in a scene. You don't even need to worry about where in the scene graph the object should be inserted—Torque handles that as well, through the use of information contained in the datablocks that you define for objects.

Even functions like moving objects around in the world are handled for us by Torque, simply by defining the object to be of a certain class and then inserting the object appropriately.

The kinds of objects we will normally be using are called *shapes*. In general, shapes in Torque are considered to be dynamic objects that can move or otherwise be manipulated by the engine at run time.

There are many shape classes; some are fairly specific, like vehicles, players, weapons, and projectiles. Some are more general-purpose classes, like items and static shapes. Many of

the classes know how their objects should respond to game stimuli and are able to respond in the game with motion or some other behavior inherent to the object's class definition.

Usually, you will let the game engine worry about the low-level mechanics of moving your 3D objects around the game world. However, there will probably be times while creating a game that you are going to want to cause objects to move in some nonstandard way—some method not defined by the class definition of the object. With Torque, this is easy to do!

# **Programmed Translation**

When an object in 3D world space moves, it is *translating* its position, in a manner similar to that shown earlier in the discussion about transformations.

You don't, however, absolutely need to use the built-in classes to manipulate shapes in your game world. For example, you can write code to load in an *Interior* (a class of objects used for structures like buildings) or an *Item* (a class of objects used for smaller mobile and static items in a game world, like signs, boxes, and powerups). You can then move that object around the world any way you like.

You can also write code to monitor the location of dynamic shapes that are moving around in the world, detect when they reach a certain location, and then arbitrarily move, or *teleport*, those objects to some other location.

### *Simple Direct Movement*

What we are going to do is select an object in a 3D scene in Torque and then move it from one location to another using some script instructions entered directly into the game console. The first step is to identify the object.

- 1. In the 3DGPAi1 folder locate the Run Chapter 3 shortcut and double-click it to launch the demo.
- 2. Click Start.
- 3. Using the mouse, turn your player-character to the left or right a bit, if necessary, until you have a good view of the pyramid.
- 4. Press F11. Torque's built-in World Editor will appear. As you move your cursor over the scene, you'll notice it change to a hand icon.
- 5. Click the hand on the pyramid to select it.
- 6. Move the cursor over to the right side, and click once on the plus sign to the left of the words "MissionGroup - SimGroup". You will see the list expand, and one of the entries, of the type InteriorInstance, will be highlighted. Take note of the number to the left, which is the object's instance ID. See Figure 3.27 for help, if necessary. The ID I get from the figure is 1359; your result should be the same.

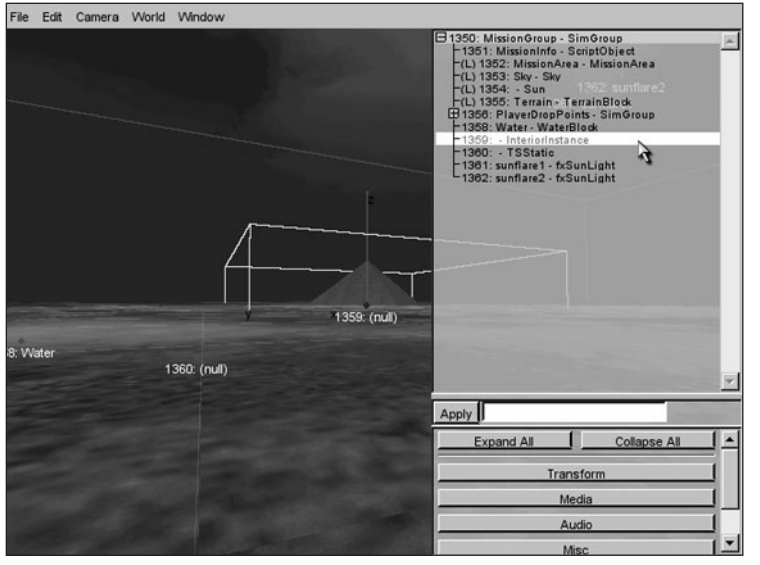

- 7. Press the Tilde  $("~"')$ key, and the console will pop open. The console interface allows us to directly type in program code and get immediate results.
- 8. In the console window, type **echo(1353.get-Transform() );** and then press the Enter key. Don't forget to include the semicolon at the end of the line before you press the Enter key.

**Figure 3.27** Finding the pyramid object's instance ID.

You should get a result like 49.2144 -66.1692 0.4 0 0 -1 9.74027, which is the transform of the pyramid. The first three numbers are the XYZ coordinates of the geometric center of the pyramid. The next three are the axis normals, which in this case indicates that the Z-axis is pointing straight up. The final value indicates how much rotation is applied around the rotation axes. We'll look at rotation in more detail a little later. Here, the rotation amount (in degrees) is applied to only the Z-axis.

- 9. In the console window, type **1353.setTransform("0 0 190 0 0 1 0");** and then press the Enter key.
- 10. Press the Escape key to remove the console window, and take a look. You will notice that the pyramid has moved.
- 11. Take the next several minutes to experiment with different transforms. Try rotating the pyramid around different axes or several axes at the same time.
- 12. When you are done, press the Tilde key to exit the console window, press Escape to exit the World Editor, and then press Escape one more time to exit the game.

### **tip**

In the little exercise in the "Simple Direct Movement" section, you saw a command that looked like this:  $echo(1353.getTransform()$ ;. The number 1353 is an object ID, and the getTransform() part is what is called a *method* of that object. A method is a function that belongs to a specific object class. We'll cover these topics in more detail in a later chapter.

## *Programmed Movement*

Now we are going to explore how we can move things in the 3D world using program code. We are going to use the Item class to create an object based on a model of a stylized heart, insert the object in the game world, and then start it slowly moving across the terrain—all using Torque Script.

Something to know about the Item class is that Torque defines it as being affected by gravity. So if we insert the object into the scene at some distance above the ground level of the terrain, the object will actually fall to the ground—a little more slowly than it would in the real world, but what the hey! It's a game, after all. Anyway, this also means that we have to specify a mass and a friction drag value in order to prevent the item from sliding down hills if it lands on a slope.

Okay, now—so on to the program. Type the following code module into a file and save the file as 3DGPAi1\CH3\moveshape.cs.

```
// ========================================================================
// moveshape.cs
//
// This module contains the definition of a test shape, which uses
// a model of a stylized heart. It also contains functions for placing
// the test shape in the game world and moving the shape.
// ========================================================================
datablock ItemData(TestShape)
// ----------------------------------------------------
// Definition of the shape object
// ----------------------------------------------------
{
   // Basic Item properties
   shapeFile = "~/data/shapes/items/heart.dts";
   mass = 1; //we give the shape mass and
   friction = 1; // friction to stop the item from sliding
                    // down hills
};
function InsertTestShape()
// ----------------------------------------------------
// Instantiates the test shape, then inserts it
// into the game world roughly in front of 
// the player's default spawn location.
// ----------------------------------------------------
{
```

```
// An example function which creates a new TestShape object
   %shape = new Item() {
      datablock = TestShape;
      rotation = "0 0 1 0"; // initialize the values
                             // to something meaningful
   };
   MissionCleanup.add(%shape);
   // Player setup
   %shape.setTransform("-90 -2 20 0 0 1 0");
   echo("Inserting Shape " @ %shape);
   return %shape;
}
function MoveShape(%shape, %dist)
// ----------------------------------------------------
// moves the %shape by %dist amount
// ----------------------------------------------------
{
   % xfrm = %shape.getTransform();
   \%]x = getword(\%xfrm.0): // get the current transform values
   %ly = getword(%xfrm,1);
   %]z = qetword(%xfrm,2);
   %1x += %dist: // adjust the x axis position
   %shape.setTransform(%lx SPC %ly SPC %lz SPC "0 0 1 0");
}
function DoMoveTest()
// ----------------------------------------------------
// a function to tie together the instantiation
// and the movement in one easy to type function
\frac{1}{\sqrt{2}} call.
// ----------------------------------------------------
{
   %ms = InsertTestShape();
   MoveShape(%ms,15);
}
```
In this module there are three functions and a *datablock* definition. A datablock is a construct that is used to organize properties for objects together in a way that is important for the server. We will cover datablocks in more detail in a later chapter. The datablock begins with the line datablock ItemData(TestShape)—it specifies static properties of the Item class that can't be changed while the game is running. The most important part of the preceding

datablock is the shapeFile property, which tells Torque where to find the model that will be used to represent the object. The mass and friction values, as mentioned previously, prevent the item from sliding down hills because of the pernicious tug of gravity.

The function InsertTestShape() creates a new instance of TestShape with the call to new Item(). It specifies the TestShape datablock, defined earlier, and then sets the object's rotation to some sensible values.

Next, MissionCleanup.add(%shape); adds the shape instance to a special mission-related group maintained by Torque. When the mission ends, objects assigned to this group are deleted from memory (cleaned up) before a new mission is started.

After that, the program sets the initial location of the object by setting the transform.

Next, the echo statement prints the shape's handle to the console.

Finally, the shape's handle (ID number) is returned from the function. This allows us to save the handle in a variable when we call this function, so that we can refer to this same item instance at a later time.

The function MoveShape accepts a shape handle and a distance as arguments, and uses these to move whatever shape the handle indicates.

First, it gets the current position of the shape using the *%*shape.getTransform() method of the Item class.

Next, the program employs the getword() function to extract the parts of the transform string that are of interest and store them in local variables. We do this because, for this particular program, we want to move the shape in the X-axis. Therefore, we strip out all three axes and increment the X value by the distance that the object should move. Then we prepend all three axis values to a dummy rotation and set the item's transform to be this new string value. This last bit is done with the %shape.setTransform() statement.

The DoMoveTest() function is like a wrapper folded around the other functions. When we call this function, first it inserts the new instance of the shape object using the InsertTestShape() function and saves the handle to the new object in the variable %ms. It then calls the MoveShape() function, specifying which shape to move by passing in the handle to the shape as the first argument and also indicating the distance with the second argument.

To use the program, follow these steps:

- 1. Make sure you've saved the file as 3DGPAi1\CH3\moveshape.cs.
- 2. Run the Chapter 3 demo using the shortcut in the 3DGPAi1 folder.
- 3. Press the Start button when the CH3 demo screen comes up.
- 4. Make sure you don't move your player-character after it spawns into the game world.

#### 110 Chapter 3 ■ 3D Programming Concepts

- 5. Bring up the console window by pressing the Tilde key.
- 6. Type in the following, and press Enter after the semicolon:

```
exec("CH3/moveshape.cs");
```
You should get a response in the console window similar to this:

Compiling CH3/moveshape.cs...

Loading compiled script CH3/moveshape.cs.

This means that the Torque Engine has compiled your program and then loaded it into memory. The datablock definition and the three functions are in memory, waiting with barely suppressed anticipation for your next instruction.

#### **tip**

About those slashes… You've probably noticed that when you see the file names and paths written out, the back slash ("\") is used, and when you type in those same paths in the console window, the forward slash ("/") is used. This is not a mistake. Torque is a cross-platform program that is available for Macintosh and Linux as well as Windows. It's only on Windows-based systems that back slashes are used—everyone else uses forward slashes.

Therefore, the back slashes for Windows-based paths are the exception here. Just thought I'd clear that up!

7. Type the following into the console window:

```
$tt = InsertTestShape();
```
You should see the following response:

Inserting Shape 1388

The number you get may be different—that's not an issue. But it will probably be the same. Take note of the number.

You also may see a warning about not locating a texture—that's of no importance here either.

- 8. Close the console window. You should see a heart on the ground in front of your player.
- 9. Type the following into the console:

```
echo($tt);
```
Torque will respond by printing the contents of the variable \$tt to the console window. It should be the same number that you got as a response after using the InsertTestShape instruction above.

10. Type the following into the console:

```
MoveShape(%tt,50);
```
11. Press the Tilde key to close the console window. You should see the heart move away from you to the left.

You should be familiar with opening and closing the console window by now, so I won't bother explaining that part in the instruction sequences anymore.

12. Now, type this into the console, and close the console quickly afterward:

DoMoveTest();

What you should see now is the heart dropping from the air to the ground; it then moves away just like the first heart, except not as far this time.

The reason why the heart drops from the air is because the object's initial location was set in the InsertTestShape() function to be -90 -2 20, where the Z value is set to 20 units up. As mentioned earlier, Torque will automatically make objects of the Item class fall under gravity until they hit something that stops the fall. If you don't close the console window quickly enough, you won't see it fall.

Go ahead and experiment with the program. Try moving the item through several axes at once, or try changing the distance.

# **Programmed Rotation**

As you've probably figured out already, we can rotate an object programmatically (or directly, for that matter) using the same setTransform() method that we used to translate an object.

Type the following program and save it as 3DGPAi1\CH3\turnshape.cs.

```
11 = 100// turnshape.cs
//
// This module contains the definition of a test shape.
// It contains functions for placing
// the test shape in the game world and rotating the shape
// ========================================================================
datablock ItemData(TestShape)
// ----------------------------------------------------
// Definition of the shape object
// ----------------------------------------------------
{
   // Basic Item properties
   shapeFile = "~/data/shapes/items/heart.dts";
   mass = 1; //we give the shape mass and
   friction = 1; // friction to stop the item from sliding
```
```
// down hills
};
function InsertTestShape()
// ----------------------------------------------------
// Instantiates the test shape, then inserts it
// into the game world roughly in front of
// the player's default spawn location.
// ----------------------------------------------------
{
   // An example function which creates a new TestShape object
   %shape = new Item() {
      datablock = TestShape;
      rotation = "0 \t0 \t1 \t0"; // initialize the values
                            // to something meaningful
   };
   MissionCleanup.add(%shape);
   // Player setup
   %shape.setTransform("-90 -2 20 0 0 1 0");
   echo("Inserting Shape " @ %shape);
   return %shape;
}
function TurnShape(%shape, %angle)
// ----------------------------------------------------
// turns the %shape by %angle amount.
// ----------------------------------------------------
{
   % xfrm = %shape.getTransform():
   %1x = getword(%xfm,0); // first, get the current transform values%ly = getword(%xfrm,1);
   %]z = qetword(%xfrm.2):
   %rx = getword(%xfm,3);%ry = getword(%xfm, 4);%rz = qetword(%xfm, 5);%angle += 1.0:
   %rd = %angle; // Set the rotation angle%shape.setTransform(%lx SPC %ly SPC %lz SPC %rx SPC %ry SPC %rz SPC %rd);
}
```

```
function DoTurnTest()
```

```
// ----------------------------------------------------
// a function to tie together the instantiation
// and the movement in one easy to type function
1/ call.
// ----------------------------------------------------
{
   %ts = InsertTestShape();
   TurnShape(%ts,30);
}
```
The program is quite similar to the moveshape.cs program that you were just working with. You can load and run the program in exactly the same way, except that you want to use DoTurnTest() instead of DoMoveTest() and TurnShape() instead of MoveShape().

Things of interest to explore are the variables %rx, %ry, %rz, and %rd in the TurnShape() function. Try making changes to each of these and observing the effects your changes have on the item.

# **Programmed Scaling**

We can also quite easily change the scale of an object using program code.

Type the following program and save it as 3DGPAi1\CH3\sizeshape.cs.

```
// ========================================================================
// Sizeshape.cs
//
// This module contains the definition of a test shape, which uses
// a model of a stylized heart. It also contains functions for placing
// the test shape in the game world and then sizing the shape.
// ========================================================================
datablock ItemData(TestShape)
// ----------------------------------------------------
// Definition of the shape object
// ----------------------------------------------------
{
   // Basic Item properties
   shapeFile = "~/data/shapes/items/heart.dts";
   mass = 1; //we give the shape mass and
   friction = 1; // friction to stop the item from sliding
                    // down hills
};
```
function InsertTestShape()

```
// ----------------------------------------------------
// Instantiates the test shape, then inserts it
// into the game world roughly in front of
// the player's default spawn location.
// ----------------------------------------------------
{
   // An example function which creates a new TestShape object
   %shape = new Item() {
      datablock = TestShape;
      rotation = "0 \t0 \t1 \t0"; // initialize the values
                            // to something meaningful
   };
   MissionCleanup.add(%shape);
   // Player setup
   %shape.setTransform("-90 -2 20 0 0 1 0");
   echo("Inserting Shape " @ %shape);
   return %shape;
}
function SizeShape(%shape, %scale)
// ----------------------------------------------------
// moves the %shape by %scale amount
// ----------------------------------------------------
{
   %shape.setScale(%scale SPC %scale SPC %scale);
}
function DoSizeTest()
// ----------------------------------------------------
// a function to tie together the instantiation
// and the movement in one easy to type function
// call.
// ----------------------------------------------------
{
   %ms = InsertTestShape();
   SizeShape(%ms,5);
}
```
The program is obviously similar to the moveshape.cs and turnshape.cs programs. You can load and run the program in exactly the same way, except that you want to use DoSizeTest() instead of DoMoveTest() and SizeShape() instead of MoveShape().

You'll note that we don't call the object's *k*shape.getScale() function (there is one), because in this case, we don't need to. Also notice that the three arguments to our call to %shape.setScale() all use the same value. This is to make sure the object scales equally in all dimensions. Try making changes to each of these and observing the effects your changes have on the item.

Another exercise would be to modify the SizeShape function to accept a different parameter for each dimension  $(X, Y, \text{or } Z)$  so that you can change all three to different scales at the same time.

# **Programmed Animation**

You can animate objects by stringing together a bunch of translation, rotation, and scale operations in a continuous loop. Like the transformations, most of the animation in Torque can be left up to an object's class methods to perform. However, you can create your own ad hoc animations quite easily by using the schedule() function.

Type the following program and save it as 3DGPAi1\CH3\animshape.cs.

```
// ========================================================================
// animshape.cs
//
// This module contains the definition of a test shape, which uses
// a model of a stylized heart. It also contains functions for placing
// the test shape in the game world and then animating the shape using
// a recurring scheduled function call.
// ========================================================================
datablock ItemData(TestShape)
// ----------------------------------------------------
// Definition of the shape object
// ----------------------------------------------------
{
   // Basic Item properties
   shapeFile = "~/data/shapes/items/heart.dts";
   mass = 1; //we give the shape mass and
   friction = 1; // friction to stop the item from sliding
                   // down hills
};
function InsertTestShape()
// ----------------------------------------------------
// Instantiates the test shape, then inserts it
// into the game world roughly in front of
```

```
// the player's default spawn location.
// ----------------------------------------------------
{
   // An example function which creates a new TestShape object
   %shape = new Item() {
      datablock = TestShape;
      rotation = "0 \t0 \t1 \t0"; // initialize the values
                            // to something meaningful
   };
   MissionCleanup.add(%shape);
  // Player setup
   %shape.setTransform("-90 -2 20 0 0 1 0");
   echo("Inserting Shape " @ %shape);
  return %shape;
}
function AnimShape(%shape, %dist, %angle, %scale)
// ----------------------------------------------------
// moves the %shape by %dist amount, and then
// schedules itself to be called again in 1/5
// of a second.
// ----------------------------------------------------
{
   % xfrm = % shape.getTransform();
   \%]x = getword(\% xfrm.0): // first, get the current transform values
   %ly = getword(%xfrm,1);
   %]z = qetword(%xfrm,2);
   %rx = \text{qetword}(\text{\%xfrm.3}):%ry = getword(%xfm, 4);%rz = getword(%xfm,5);%1x == %dist; // set the new x position
   %angle += 1.0;
   %rd = %angle; // Set the rotation angle
   if ($grow) // if the shape is growing larger
   {
```

```
if (% ) if (% ) \rightarrow ( \rightarrow 5.0) // and hasn't gotten too big
      % scale += 0.3; // make it bigger
    else
      $grow = false; // if it's too big, don't let it grow more
   }
   else // if it's shrinking
   {
     if % scale > 3.0 // and isn't too small
      % scale = 0.3; // then make it smaller
     else
       $grow = true; // if it's too small, don't let it grow smaller
   }
   %shape.setScale(%scale SPC %scale SPC %scale);
   %shape.setTransform(%lx SPC %ly SPC %lz SPC %rx SPC %ry SPC %rz SPC %rd);
   schedule(200,0,AnimShape, %shape, %dist, %angle, %scale);
}
function DoAnimTest()
// ----------------------------------------------------
// a function to tie together the instantiation
// and the movement in one easy to type function
// call.
// ----------------------------------------------------
{
   %as = InsertTestShape();
   \text{sgrow} = \text{true};
   AnimShape(%as,0.2, -1, -2);
}
```
This module is almost identical to the MoveShape() module we worked with earlier.

The function AnimShape accepts a shape handle in %shape, a distance step as %dist, an angle value as %angle, and a scaling value as %scale and uses these to transform the shape indicated by the %shape handle.

First, it obtains the current position of the shape using the *\*shape.getTransform()* method of the Item class.

As with the earlier MoveShape() function, the AnimShape() function fetches the transform of the shape and updates one of the axis values.

Then it updates the rotation value stored %rd.

#### 118 Chapter 3 ■ 3D Programming Concepts

Then it adjusts the scale value by determining if the shape is growing or shrinking. Depending on which way the size is changing, the scale is incremented, unless the scale exceeds the too large or too small limits. When a limit is exceeded, the change direction is reversed.

Next, the scale of the shape is changed to the new values using the *%*shape.setScale() method for the shape.

Finally, the function sets the item's transform to be the new transform values within the %shape.setTransform() statement.

The DoAnimTest() function first inserts the new instance of the shape object using the InsertTestShape() function and saves the handle to the new object in the variable %as. It then calls the AnimShape() function, specifying which shape to animate by passing in the handle to the shape as the first argument and also indicating the discrete movement step distance, the discrete rotation angle, and the discrete size change value with the second, third, and fourth arguments.

To use the program, follow these steps:

- 1. Make sure you've saved the file as 3DGPAi1\CH3\animshape.cs.
- 2. Run the Chapter 3 demo using the shortcut in the 3DGPAi1 folder.
- 3. Press the Start button when the demo screen comes up.
- 4. Make sure you don't move your player-character after it spawns into the game world.
- 5. Bring up the console window.
- 6. Type in the following, and press Enter after the semicolon:

exec("CH3/animshape.cs");

You should get a response in the console window similar to this:

```
Compiling CH3/animshape.cs...
Loading compiled script CH3/animshape.cs.
```
This means that the Torque Engine has compiled your program and then loaded it into memory. The datablock definition and the three functions are in memory, waiting to be used.

7. Now, type the following into the console, and close the console quickly afterward:

DoAnimTest();

What you should see now is the heart dropping from the air to the ground; it then begins moving away from you toward the right. Go chase after it if you like, to get a sense of how fast it is moving.

Go ahead and experiment with the program. Try moving the item through several axes at once, or try changing the distance.

# **3D Audio**

Environmental sounds with a 3D component contribute greatly to the immersive aspect of a game by providing positional cues that mimic the way sounds happen in real life.

We can control 3D audio in the scene in much the same way we do 3D visual objects.

Type the following program and save it as 3DGPAi1\CH3\animaudio.cs.

```
// ========================================================================
// animaudio.cs
//
// This module contains the definition of an audio emitter, which uses
// a synthetic water drop sound. It also contains functions for placing
// the test emitter in the game world and moving the emitter.
// ========================================================================
datablock AudioProfile(TestSound)
// ----------------------------------------------------
// Definition of the audio profile
// ----------------------------------------------------
{
   filename = "~/data/sound/testing.wav"; // wave file to use for the sound
   description = "AudioDefaultLooping3d"; // monophonic sound that repeats
        preload = false; // Engine will only load sound if it encounters it
                             // in the mission
};
function InsertTestEmitter()
// ----------------------------------------------------
// Instantiates the test sound, then inserts it
// into the game world to the right and offset somewhat
// from the player's default spawn location.
// ----------------------------------------------------
{
   // An example function which creates a new TestSound object
   %emtr = new AudioEmitter() {
       position = "0 \t0 \t0":
       rotation = "1 0 0 0";
       scale = "1 1 1":
       profile = "TestSound"; // Use the profile in the datablock above
```

```
useProfileDescription = "1";
      type = "2":volume = "1":outsideAmbient = "1";
      referenceDistance = "1";
      maxDistance = "100";
      isLooping = "1";
      is3D = "1":loopCount = "-1":minLoopGap = "0";maxLoopGap = "0":coneInsideAngle = "360";
      coneOutsideAngle = "360";
      coneOutsideVolume = "1";
      coneVector = "0 0 1":minDistance = "20.0";};
   MissionCleanup.add(%emtr);
   // Player setup-
   %emtr.setTransform("-200 -30 12 0 0 1 0"); // starting location
   echo("Inserting Audio Emitter " @ %emtr);
   return %emtr;
}
function AnimSound(%snd, %dist)
// ----------------------------------------------------
// moves the %snd by %dist amount each time
// ----------------------------------------------------
{
   % xfrm = % \text{snd}.getTransform();
   %1x = getword(%xfm,0); // first, get the current transform values%ly = getword(%xfrm,1);
   %]z = qetword(%xfrm,2);
   %rx = qetword(%xfm, 3);%ry = getword(%xfm, 4);%rz = getword(%xfm,5):%1x == %dist; // set the new x position
   %snd.setTransform(%lx SPC %ly SPC %lz SPC %rx SPC %ry SPC %rz SPC %rd);
   schedule(200,0,AnimSound, %snd, %dist);
```
}

```
function DoMoveTest()
// ----------------------------------------------------
// a function to tie together the instantiation
// and the movement in one easy to type function
\frac{1}{2} call.
// ----------------------------------------------------
{
   %ms = InsertTestEmitter();
   AnimSound(%ms,1);
}
DoMoveTest(): // by putting this here, we cause the test to start
                 // as soon as this module has been loaded into memory
```
In this program, we also have a datablock, but you'll notice that it is different this time. This datablock defines an *audio profile*. It contains the name of the wave file that contains the sound to be played, a descriptor that tells Torque how to treat the sound, and a flag to indicate whether the engine should automatically load the sound or wait until it encounters a need for the sound. In this case, the engine will wait until it knows it needs the file.

The InsertTestEmitter function is structured the same as the earlier InsertTestShape function, but this time it creates the object with a call to new AudioEmitter, and there are quite a few properties to be set. These properties will be explained in much greater detail in Chapters 19 and 20.

Another difference to note is the last line, which is a call to DoMoveTest. This allows us to load and run the program in one go, using the exec call. After the Torque Engine compiles the program, it loads it into memory and runs through the code. In our earlier program, like the AnimShape module, Torque would encounter the datablock and function definitions. Because they are definitions, they aren't executed, just loaded into memory. The last line, however, is not a definition. It is a statement that calls a function. So when Torque encounters it, Torque looks to see if it has the function resident in memory, and if so, it executes the function according to the syntax of the statement.

To use the program, follow these steps:

- 1. Make sure you've saved the file as 3DGPAi1\CH3\ animaudio.cs.
- 2. Run the Chapter 3 demo using the shortcut in the 3DGPAi1 folder.
- 3. Press the Start button when the demo screen comes up.
- 4. Make sure you don't move your player-character after it spawns into the game world.
- 5. Bring up the console window.
- 6. Type in the following, and press Enter after the semicolon:

exec("CH3/animaudio.cs");

You should get a response in the console window similar to this: Compiling CH3/animaudio.cs... Loading compiled script CH3/animaudio.cs.

You should also begin to hear the dripping sound off to the right-hand side. If you wait without moving your player in any way, not even using the mouse to turn his head, you will notice the sound slowly approach you from the left, pass over to the right in front of you, and then pass off into the distance to the left. Pretty neat, huh?

# **Moving Right Along**

So, we've now seen how 3D objects are constructed from vertices and faces, or polygons. We explored how they fit into that virtual game world using transformations and that the transformations are applied in particular order—scaling, rotation, and then finally translation. We also saw how different rendering techniques can be used to enhance the appearance of 3D models.

Then we learned practical ways to apply those concepts using program code written using Torque Script and tested with the Torque Game Engine.

In the next chapter, we will dive deeper into learning how to use Torque Script.

# **chapter 4**

# **Game Programming**

I n the preceding two chapters you were introduced to a few new concepts: programming, 3D graphics, manipulating 3D objects, and stuff like that. Most of it was fairly broad, in order to give you a good grasp of what you can do to make your game.

The next bunch of chapters get down and dirty, so to speak. We're going to muck around with our own hands examining things, creating things, and making things happen.

In this chapter we're going to hammer at the Torque Script for a while, writing actual code that will be used to develop our game. We'll examine in detail how the code works in order to gain a thorough understanding of how Torque works. The game we are going to create has the rather unoriginal name of *Emaga*, which is just *agame* spelled backward. The Chapter 4 version will be called *Emaga4*. Of course, you may—and probably should substitute whatever name you wish!

# **Torque Script**

As I've said before, Torque Script is much like  $C/C++$ , but there are a few differences. Torque Script is typeless—with a specific exception regarding the difference between numbers and strings—and you don't need to pre-allocate storage space with variable declarations.

All aspects of a game can be controlled through the use of Torque Script, from game rules and nonplayer character behavior to player scoring and vehicle simulation. A script comprises *statements*, *function declarations*, and *package declarations*.

Most of the syntax in *Torque Game Engine* (TGE) Script language is similar to C/C++ language, with a high correlation of keywords (see Table A.3 in Appendix A) between the two. Although, as is often the case in scripting languages, there is no type enforcement on the

variables, and you don't declare variables before using them. If you read a variable before writing it, it will be an empty string or zero, depending on whether you are using it in a string context or a numeric context.

The engine has rules for how it converts between the script representation of values and its own internal representation. Most of the time the correct script format for a value is obvious; numbers are numbers (also called *numerics*), strings are strings, the tokens true and false can be used for ease-of-code-reading to represent 1 and 0, respectively. More complicated data types will be contained within strings; the functions that use the strings need to be aware of how to interpret the data in the strings.

# **Strings**

*String* constants are enclosed in single quotes or double quotes. A single-quoted string specifies a *tagged* string—a special kind of string used for any string constant that needs to be transmitted across a connection. The full string is sent once, the first time. And then whenever the string needs to be sent again, only the short tag identifying that string is sent. This dramatically reduces bandwidth consumption by the game.

A double-quoted (or *standard*) string is not tagged; therefore, whenever the string is used, storage space for all of the characters contained in the string must be allocated for whatever operation the string is being used for. In the case of sending a standard string across connections, all of the characters in the string are transmitted, every single time the string is sent. Chat messages are sent as standard strings, and because they change each time they are sent, creating tag ID numbers for chat messages would be pretty useless.

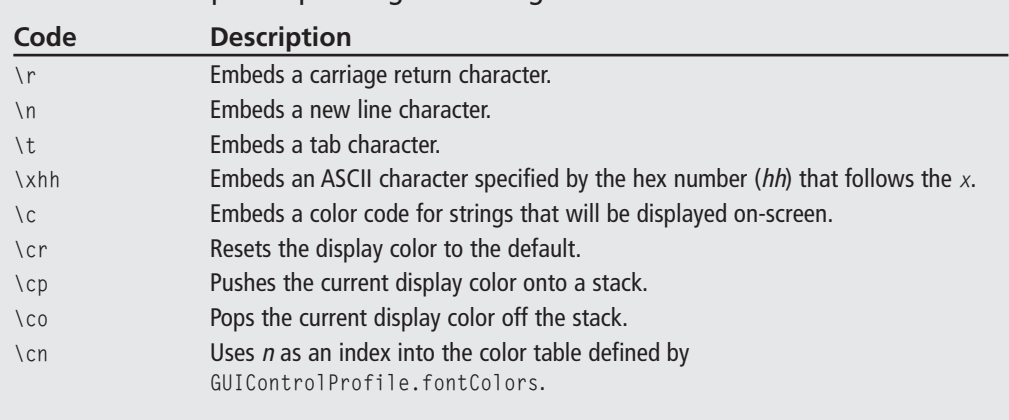

Strings can contain formatting codes, as described in Table 4.1.

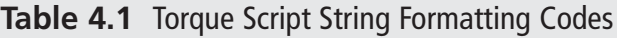

# **Objects**

*Objects* are instances of object classes, which are a collection of properties and methods that together define a specific set of behaviors and characteristics. A Torque object is an *instantiation* of an object class. After creation, a Torque object has a unique numeric identifier called its *handle*. When two handle variables have the same numeric value, they refer to the same object. An *instance* of an object can be thought of as being somewhat like a *copy* of an object.

When an object exists in a multiplayer game with a server and multiple clients, the server and each client allocate their own handle for the object's storage in memory. Note that datablocks (a special kind of object) are treated differently—more about this a little later.

#### **note**

Methods are functions that are accessible through objects. Different object classes may have some methods that are common between them, and they may have some methods that are unique to themselves. In fact, methods may have the same name, but work differently, when you move from one object class to another.

Properties are variables that belong to specific objects and, like methods, are accessed through objects.

# *Creating an Object*

When creating a new instance of an object, you can initialize the object's fields in the new statement code block, as shown here:

```
%handle = new InteriorInstance()
{
   position = "0 \ 0 \ 0";
   rotation = "0 \ 0 \ 0";
   interiorFile = %name;
};
```
The handle of the newly created InteriorInstance object is inserted into the variable %handle when the object is created. Of course, you could use any valid and unused variable you want, like %obj, %disTing, or whatever. Note in the preceding example that %handle is a local variable, so it is only in scope—or valid—within the function where it is used. Once the memory is allocated for the new object instance, the engine then initializes the object's properties as directed by the program statements embedded inside the new code block. Once you have the object's unique handle—as assigned to %handle, in this case—you can use the object.

# *Using Objects*

To use or control an object, you can use the object's handle to access its properties and functions. If you have an object handle contained in the local variable %handle, you can access a property of that object this way:

```
%handle.aproperty = 42;
```
Handles are not the only way to access objects. You can assign objects a name that can be used to access the object, if you don't have a handle at hand. Objects are named using strings, identifiers, or variables containing strings or identifiers. For example, if the object in question is named  $MyObject$ , all of the following code fragments  $(A, B, C, D)$  are the same.

```
A
```

```
MyObject.aproperty = 42;
```
**B**

```
"MyObject".aproperty = 42;
```
**C**

```
%objname = MyObject;
%objname.aproperty = 42;
```
### **D**

%objname = "MyObject"; %objname.aproperty =  $42$ ;

These examples demonstrate accessing a property field of an object; you invoke object methods (functions) in the same way. Note that the object name—MyObject— is a string literal, not a variable. There is no % or \$ prefixed to the identifier.

# *Object Functions*

You can call a function referenced through an object this way:

```
%handle.afunction(42, "arg1", "arg2");
```
Note that the function afunction can also be referred to as a *method* of the object contained in %handle. In the preceding example, the function named afunction will be executed. There can be multiple instances of functions named afunction in a script, but each must be part of different *namespaces*. The particular instance of afunction to be executed will be selected according to the object's namespace and the namespace hierarchy. For more about namespaces, see the sidebar.

### **Namespaces**

Namespaces are means of defining a formal context for variables. Using namespaces allows us to use different variables that have the same name without confusing the game engine, or ourselves.

If you recall the discussion in Chapter 2 about variable scope, you will remember that there are two scopes: global and local. Variables of global scope have a "\$" prefix, and variables of local scope have a "%" prefix. Using this notation, we can have two variables—say,  $\frac{1}{2}$  maxplayers and  $\frac{1}{2}$  maxplayers that can be used side-by-side, yet whose usage and meaning are completely independent from each other. %maxplayer can only be used within a specific function, while \$maxplayer can be used anywhere in a program. This independence is like having two namespaces.

In fact, %maxplayer can be used over and over in different functions, but the values it holds only apply within any given specific function. In these cases, each function is its own de facto namespace.

We can arbitrarily assign variables to a namespace by using special prefixes like this:

```
$Game::maxplayers
$Server::maxplayers
```
We can have other variables belonging to the namespace as well:

\$Game::maxplayers \$Game::timelimit \$Game::maxscores

The identifier between the "\$" and the "::" can be completely arbitrary—in essence it is a *qualifier*. By qualifying the following variable, it sets a context in which the variable is meaningful.

Just as functions have a de facto namespace (the local scope), objects have their own namespaces. Methods and properties of objects are sometimes called *member functions* and *member variables*. The "member" part refers to the fact that they are members of objects. This membership defines the context, and therefore the namespace, of the methods and properties (member functions and member variables).

So, you can have many different object classes that have properties of the same name, yet they refer only to the objects that belong to that class. You can also have many different instances of an object, and the methods and properties of each instance belong to the individual instance.

In these examples:

```
$myObject.maxSize
$explosion.maxSize
$beast.maxSize
```
the maxSize property could have three entirely different meanings. For \$myObject, maxSize might mean the number of items it can carry. For \$explosion, it might mean how large the blast radius is. For \$beast, it might mean how tall the creature is.

### 128 Chapter 4 ■ Game Programming

When an object's function is called, the first parameter is the handle of the object containing the function. Therefore, the function definition of the afunction method in the preceding example would actually have four parameters in its parameter list, the first of which will be the %this parameter. Note that only the last three parameters are used when you call the afunction method. The first parameter that corresponds to the %this parameter in the definition is automagically inserted by the engine when you call the function. You may be familiar with the this token in  $C/C++$ ; however, in Torque there is nothing special about it. By prior convention, that variable name is often used when referring to an object's handle within one of its methods, but you could call that parameter anything you want.

If you want to access a field of an object, you always have to use something that evaluates to an object handle or a name followed by a dot followed by the field name, as in the A, B, C, and D code fragments seen earlier. The only exception to this rule is in the sequence of field initialization statements when creating an object with the new statement.

### **Datablocks**

A *datablock* is a special kind of object containing a set of characteristics that are used to describe another object's properties. Datablock objects exist simultaneously on the server and all its connected clients. Every copy of a given datablock uses the same handle whether it is on the server or a client.

By convention, datablock identifiers have the form *Name*Data. VehicleData, PlayerData, and ItemData are all examples of datablock identifiers. Although datablocks *are* objects, we typically don't explicitly call them objects when referring to them, in order to avoid semantic confusion with regular objects.

A VehicleData datablock contains many attributes describing the speed, mass, and other properties that can be applied to a Vehicle object. When created, a Vehicle object is initialized to reference some already-existing VehicleData datablocks that will tell it how to behave. Most objects may come and go throughout the course of the game, but datablocks are created once and are not deleted. Datablocks have their own specific creation syntax:

```
datablock ClassIdentifier(NameIdentifier)
{
      InitializationStatements
};
```
The value of this statement is the handle of the created datablock.

ClassIdentifier is an existing datablock class name, like PlayerData. NameIdentifier is the datablock name you've chosen. In both cases you must use valid identifiers. Initialization-Statements is a sequence of assignment statements.

The assignment statements assign values to datablock field identifiers. It's possible for the contents of these fields to be accessible by both the script code and the engine code—and in fact that is often the case. In that situation you, of course, need to assign a value to the field that makes sense for the type of information it's supposed to be holding.

You don't have to restrict yourself to only initializing (and later using) fields that are accessible by the engine code. An object can have other fields as well; the engine code can't read them, but the scripts can.

Finally, note that there's a variation on the datablock creation syntax:

```
datablock ClassIdentifier(NameIdentifier : CopySourceIdentifier)
{
      InitializationStatements
};
```
CopySourceIdentifier specifies the name of some other datablock from which to copy field values before executing InitializationStatements. This other datablock must be of the same class as the datablock you are creating, or a *superclass* of it. This is useful if you want to make a datablock that should be almost exactly like a previously created datablock (with just a few changes) or if you want to centralize the definitions of some characteristics in one datablock that can then be copied by multiple other datablocks.

# **Game Structure**

When you create your game, you can use pretty well any organizational structure you like. Your game will comprise script program modules, graphics images, 3D models, audio files, and various other data definition modules.

The only real limitation in how you structure your game folders is that the *root main module* must reside in the same folder as the Torque Engine executable, and this folder will be the *game root folder*.

The least you should do to sensibly organize your game folders is to have a subtree that contains *common* code, code that would be essentially the same between game types and variations, and another subtree that would contain the *control* code and specific resources that pertain to a particular game, game type, or game variation. GarageGames uses these two basic subtrees, common and control, in its sample games, although the company uses different names (such as *fps*,*rw*,*racing*, and *show*) for variations of the control subtree. See Figure 4.1 for a simple breakdown diagram.

In the game we are creating, we will call the control subtree *control*.

Source files for Torque Script have the .cs extension. After the source files are compiled, they have an extension of .cs.dso. There is no way to convert a .cs.dso file back into a

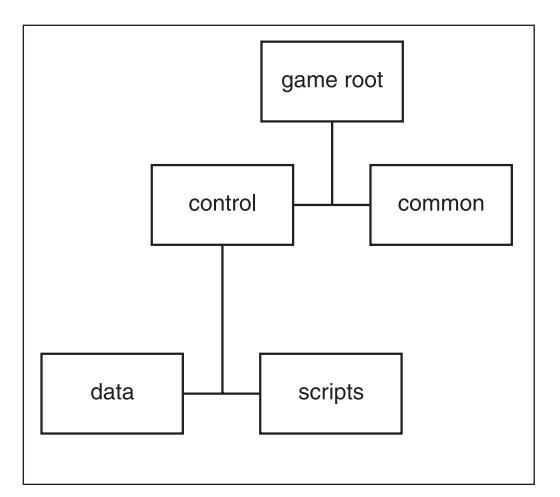

**Figure 4.1** General game folder tree.

.cs file, so you must make sure to hang on to your original source files and back them up regularly.

When you launch TGE, it looks for the module main.cs located in the same folder (the *game root folder*, shown below, which shows the general tree format used for the Emaga set of tutorial sample games used in this book) as the TGE executable. In this chapter we will be using a simplified version of this tree. In the distribution of TGE you receive with the CD, the executable is called tge.exe. The particular main.cs file located in the game root folder can be thought of as the *root main module*. This

expression is useful for distinguishing that particular main.cs module from others with the same name that aren't in the game root folder.

```
emaga (game root folder)
   common
  client
     debugger
     editor
     help
     lighting
     server
      ui
        cache
   control
      client
        misc
        interfaces
     data
        maps
        models
           avatars
           items
           markers
           weapons
        particles
        sound
        structures
```

```
docks
     hovels
     towers
server
  misc
  players
  vehicles
  weapons
```
These other main.cs modules are the root modules for the packages in the game. Although it isn't explicitly designated as such, the root main module functions as the root package of the game.

It's important to realize that the folder structure outlined above is not cast in stone. Note that although it is similar, it is still not exactly the same as the format used in the Torque sample games. As long as the root main module is in the same folder as the tge.exe executable, you can use whatever folder structure suits your needs. Of course, you will have to ensure that all of the hard-coded paths in the source modules reflect your customized folder structure.

Figure 4.2 shows the simplified folder tree we will be using for this chapter's sample game, Emaga4. The rectangles indicate folder names, the partial rectangles with the wavy bottoms are source files, and the lozenge shapes indicate binary files. Those items that are not in gray are the items we will be dealing with in this chapter.

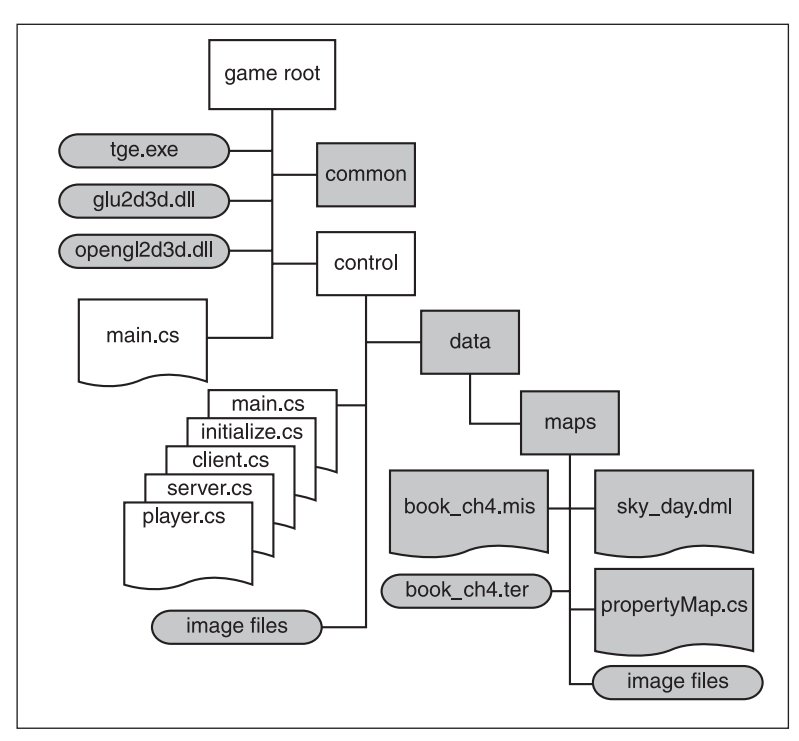

**Figure 4.2** The Emaga4 folder tree.

# **Packages, Add-ons, Mods, and Modules**

If you find the terminology confusing, don't fret—it is a little bit less than straightforward at first blush.

The first thing to understand is that the term *Mod* is an abbreviated, or truncated, form of the word modification. Mods are changes that people make to existing games, customizing the games to look or play differently. The term is often used in the independent game development scene. The word Mod is often capitalized.

What we are doing when we create the Emaga game is in many ways similar to creating a Mod much like a certain kind of Mod that is often called a *Total Conversion*. Torque, however, is not a game, it is an engine. So we are in reality not modifying an existing game, but, rather, we are creating our own.

Also, there is a bit of an extra wrinkle here: When we create our game, we are going to provide some features that will allow other people to modify our game! To avoid total confusion, we are going to call this capability an *add-on* capability rather than a Mod capability. And we'll refer to the new or extra modules created by other people for our game as *add-ons*.

A module is essentially the melding of a program source file in text form with its compiled version. Although we usually refer to the source code version, both the source file version and the compiled (object code, or in the case of Torque, byte code) version are just different forms of the same module.

A *package* is a Torque construct that encapsulates functions that can be dynamically loaded and unloaded during program execution. Scripts often use packages to load and unload the different game types and related functions. Packages can be used to dynamically *overload* functions using the parent::function() script mechanism in the packaged function. This is useful for writing scripts that can work with other scripts without any knowledge of those scripts.

To replace the graphical Help features in the Torque demo, for example, you could create one or more source code *modules* that define the new Help features and that together could compose a Mod to the graphical Help *package* and that could also be considered a *Mod* to the Torque demo game as a whole.

Clear as mud?

# **Server versus Client Design Issues**

The Torque Engine provides built-in client/server capability. In fact, the engine is designed and built around the client/server model to such a degree that even if you are going to create a single-player game, you will still have both a server side and a client side to your code.

A well-designed online multiplayer game puts as much of the decision-making activity into the hands of the server as possible. This greatly reduces the chances that dishonest players could modify their clients to enable cheating or otherwise gain advantage over other more honest players.

Conversely, a well-designed online multiplayer game only uses the client side to manage the interface with the human player—accepting input, displaying or generating output, and providing setup and game navigation tools.

This emphasis on server-side decisions has the potential to rapidly drain network bandwidth. This can lead to *lag*, a situation where a player's actions are not reflected on the server in a timely fashion. Torque has a highly optimized networking system designed to mitigate against these kinds of problems. For example, most strings of data are transmitted only once between clients and the game server. Anytime a string that has already been transmitted needs to be sent again, a *tag* is sent instead of the full string. The tag is nothing more than a number that identifies the string to be used, so the full string need not be sent again. Another approach is an update *masking* system that allows the engine to only provide updates from the server to its clients of data that has actually changed since the last update.

We will follow these guidelines when designing our sample game.

# **Common Functionality**

The common subtree contains code and resources for the following capabilities:

- Common server functions and utilities, such as authentication
- Common client functions and utilities, such as messaging
- In-game world editor
- Online debugger
- Lighting management and lighting cache control code
- Help features and content files
- User interface definitions, widget definitions, profiles, and images

We will not be using all of these features in the code we'll be looking at in this chapter, but by the end of the book, we *will* be using all of it!

# **Preparation**

In this chapter we will be concentrating on the control scripts found in the control subtree, as outlined in Figure 4.2. To prepare for this, you need to set up your development tree, as follows:

- 1. In your 3DGPAi1\ RESOURCES folder, locate the EmagaCh4KitInstall.exe program.
- 2. Run the kit installer. You can install the chapter kit anywhere you like—the default will be to put it in the root folder of your C drive, and this is where I'll assume it is in this book.

You probably won't use more than 15MB of disk space, but you should have the rest available for backups and temporary files and so on.

You will note that there is no main.cs file in the same folder as tge.exe. This is by design, because that is one of the files you will be creating. Also note that there are no .cs files in the control folder either. Again, this is intentional—you will be creating them from this chapter.

The code in Emaga4 is pretty well the bare minimum in terms of the game control code. In later chapters, we will expand on this skeletal implementation as we add more and more useful features and flesh out the game.

# **Root Main**

Once it has found the root main module, Torque compiles it into a special binary version containing *byte code*, a machine-readable format. The game engine then begins executing the instructions in the module. The root package can be used to do anything you like, but the convention established with the GarageGames code is that the root package performs the following functions:

- Performs generic initialization
- Performs the command line parameter parsing and dispatch
- Defines the command line help package
- Invokes packages and add-ons (Mods)

Here is the root main.cs module. Type it in and save it as Emaga4\main.cs. You can skip the comments if you like, in order to minimize your typing.

```
//------------------------------------------------------------------------
// ./main.cs
//
// root main module for 3DGPAI1 emaga4 tutorial game
//
// Copyright (c) 2003 by Kenneth C. Finney.
//------------------------------------------------------------------------
// ========================================================================
// ========================= Initializations ==============================
// ========================================================================
```

```
$usageFlag = false; //help won't be displayed unless the command line
                        //switch ( -h ) is used
$logModeEnabled = true; //track the logging state we set in the next line.
SetLogMode(2); // overwrites existing log file & closes log file at exit.
// ========================================================================
// ======================= Function Definitions ===========================
// ========================================================================
function OnExit()
//------------------------------------------------------------------------
// This is called from the common code modules. Any last gasp exit
// activities we might want to perform can be put in this function.
// We need to provide a stub to prevent warnings in the log file.
//------------------------------------------------------------------------
{
}
function ParseArgs()
//------------------------------------------------------------------------
// handle the command line arguments
//
// this function is called from the common code
//
//------------------------------------------------------------------------
{
  for(\hat{s}i = 1; \hat{s}i < \hat{s}Game::argc ; \hat{s}i++) //loop thru all command line args
  {
    $currentarg = $Game::array[$] : // get current arg from the list$nextArgument = $Game::ary[$i+1]; // get arg after the current one$nextArgExists = $Game::argc-$i > 1;// if there *is* a next arg, note that
    $logModeEnabled = false; // turn this off; let the args dictate
                                 // if logging should be enabled.
    switch$($currentarg)
    {
      case "-?": // the user wants command line help, so this causes the
        $usageFlag = true; // Usage function to be run, instead of the game
        $argumentFlag[$i] = true; // adjust the argument count
      case "-h": // exactly the same as "-?"
```

```
$usageFlag = true;$argumentFlag[$i] = true;
    }
  }
}
function Usage()
//------------------------------------------------------------------------
// Display the command line usage help
//------------------------------------------------------------------------
\sqrt{2}// NOTE: any logging entries are written to the file 'console.log'
  Echo("\n\nemaga4 command line options:\n\n" @
          " -h, -? display this message\n" );
}
function LoadAddOns(%list)
//------------------------------------------------------------------------
// Exec each of the startup scripts for add-ons.
//------------------------------------------------------------------------
{
 if (%list $= "")
    return;
  %list = NextToken(%list, token, ";");
  LoadAddOns(%list);
  Exec(%token @ "/main.cs");
}
// ========================================================================
// ================ Module Body - Inline Statements ============================
// ========================================================================
// Parse the command line arguments
ParseArgs();
// Either display the help message or start the program.
if ($usageFlag)
{
  EnableWinConsole(true);// send logging output to a Windows console window
  Usage();
  EnableWinConsole(false);
  Quit();
}
```

```
else
{
  // scan argument list, and log an Error message for each unused argument
  for (*)i = 1; *ii < $Game::\arg c; *ii++){
     if (!$argumentFlag[$i])
        Error("Error: Unknown command line argument: " @ $Game::argv[$i]);
  }
  if (!$logModeEnabled)
  {
     SetLogMode(6); \frac{1}{2} Default to a new log file each session.
  }
  // Set the add-on path list to specify the folders that will be
  // available to the scripts and engine. Note that *all* required
  // folder trees are included: common and control as well as the
  // user add-ons.
  $pathList = $addonList !$= "" ? $addonList @ ";control;common" : "control;common";
  SetModPaths($pathList);
  // Execute startup script for the common code modules
  Exec("common/main.cs");
  // Execute startup script for the control specific code modules
  Exec("control/main.cs");
  // Execute startup scripts for all user add-ons
  Echo("--------- Loading Add-ons ---------");
  LoadAddOns($addonList);
  Echo("Engine initialization complete.");
  OnStart();
}
```
This is a fairly robust root main module. Let's take a closer look at it.

In the Initializations section, the \$usageFlag variable is used to trigger a simple Help display for command line use of tge.exe. It is set to false here; if the user specifies the -? or -h flags on the command line, then this flag will be set to false.

After the usage flag, we set the log mode and enable logging. Logging allows us to track what is happening within the code. When we use the  $Echo(),$  Warn(), or  $Error()$  functions, their output is sent to the console.log file, in the root game folder.

### 138 Chapter 4 ■ Game Programming

The stub routine OnExit() is next. A *stub routine* is a function that is defined but actually does nothing. The common code modules have a call to this routine, but we have nothing for it to do. We could just leave it out, but a good policy is to provide an empty stub to avoid warning messages from appearing in our log file—when the Torque Engine tries to call a nonexistent function, it generates a warning.

Then there is the ParseArgs() function. Its job is to step through the list of command line arguments, or parameters, and perform whatever tasks you want based upon what arguments the user provided. In this case we'll just include code to provide a bare-bones usage, or Help, display.

Next is the actual Usage() function that displays the Help information.

This is followed by the LoadAddOns() routine. Its purpose is to walk through the list of addons specified by the user on the command line and to load the code for each. In Emaga4 there is no way for the user to specify add-ons or Mods, but (you knew there was a *but* coming, didn't you?) we still need this function, because we treat our common and control modules as if they were add-ons. They are always added to the list in such a way that they get loaded first. So this function is here to look after them.

After the function definitions we move into the in-line program statements. These statements are executed at load time—when the module is loaded into memory with the Exec() statement. When Torque runs, after the engine gets itself sorted out, it always loads the root main module (this module) with an Exec() statement. All of the other script modules are loaded as a result of what this module does.

The first thing that happens is a call to the ParseArgs() function, which we saw earlier. It sets the \$usageFlag variable for us, you will recall.

Next is the block of code that examines the \$usageFlag and decides what to do: either display the usage Help information or continue to run the game program. If we are not displaying the usage information, we move into the code block after the else.

The first thing we do in here is check to see if there are any unused arguments from the command line. If there are, that means the program doesn't understand the arguments and there was some kind of error, which we indicate with the Error() function and a useful message.

After that we set the log mode, if logging has been enabled.

Next, we build the lists that help Torque find our add-ons. We notify Torque about the required folder paths by passing the list to the SetModPaths() function.

Then we call the main module for the common code. This will proceed to load all the required common modules into memory, initialize the common functions, and basically get the ball rolling over there. We will talk about the common code modules in a later chapter.

After that we do the same thing for the control code modules, the details of which we will cover later in this chapter.

Then we actually start loading the add-ons using the previously defined LoadAddOns() function.

Finally, we make a call to  $0$ nStart(). This will call all versions of  $0$ nStart() that appear in the add-on packages in order of their appearance in \$addonList, with common being first, control next, and finally this root main module. If there is an OnStart() defined in common, then it gets called. Then the one in control, and so on.

When we get to the end of the module, the various threads initiated by the OnStart() calls are ticking over, doing their own things.

So now what? Well, our next point of interest is the control/main.cs module, which we called with the Exec() function just before we started loading the add-ons.

# **Control Main**

The main.cs module for the control code is next on our tour. Its primary purposes in Emaga4 are to define the control package and to call the control code initialization functions. (In later chapters we will expand on the role of this module.) Following is the control/main.cs module. Type it in and save it as Emaga4\control\main.cs.

```
//------------------------------------------------------------------------
// control/main.cs
// main control module for 3DGPAI1 emaga4 tutorial game
//
// Copyright (c) 2003 by Kenneth C. Finney.
//------------------------------------------------------------------------
//
//-----------------------------------------------------------------------------
// Load up defaults console values.
// Defaults console values
//-----------------------------------------------------------------------------
// Package overrides to initialize the mod.
package control {
function OnStart()
//------------------------------------------------------------------------
// Called by root main when package is loaded
//------------------------------------------------------------------------
```

```
{
   Parent::OnStart();
   Echo("\n--------- Initializing control module ---------");
   // The following scripts contain the preparation code for
   // both the client and server code. A client can also host
   // games, so they need to be able to act as servers if the
   // user wants to host a game. That means we always prepare
   // to be a server at anytime, unless we are launched as a
   // dedicated server.
   Exec("./initialize.cs");
   InitializeServer(); // Prepare the server-specific aspects
   InitializeClient(); // Prepare the client-specific aspects
}
function OnExit()
//------------------------------------------------------------------------
// Called by root main when package is unloaded
//------------------------------------------------------------------------
{
   Parent::onExit();
}
}; // Client package
ActivatePackage(control); // Tell TGE to make the client package active
```
Not a whole lot happens in here at the moment, but it is a necessary module because it defines our control package.

First, the *parent* OnStart() function is called. This would be the version that resides in root main, which we can see doesn't have anything to do.

Then the initialize.cs module is loaded, after which the two initialization functions are called.

Finally, there is the OnExit() function, which does nothing more than pass the buck to the OnExit() function in the root main module.

All in all, control/main.cs is a fairly lazy, though important, little module.

# **Debugging Scripts Using the trace() Function**

The engine adds extra commentary to the log file. Extremely useful are the notations that tell you when the engine execution has just begun executing in a particular function or is just about to leave a particular function.The trace lines include the values of any arguments used when the function is entered and the contents of the return value when leaving a function.

Here is a fragmentary example of what the trace output can look like:

```
Entering GameConnection::InitialControlSet(1207)
Setting Initial Control Object
    Entering Editor::checkActiveLoadDone()
    Leaving Editor::checkActiveLoadDone - return 0
    Entering GuiCanvas::setContent(Canvas, PlayGui)
         Entering PlayGui::onWake(1195)
    Activating DirectInput...
    keyboard0 input device acquired.
        Leaving PlayGui::onWake - return
        Entering GuiCanvas::checkCursor(Canvas)
             Entering (null)::cursorOff()
             Leaving (null)::cursorOff - return
        Leaving GuiCanvas::checkCursor - return
    Leaving GuiCanvas::setContent - return
Leaving GameConnection::InitialControlSet - return
Entering (null)::DoYaw(-9)
Leaving (null)::DoYaw - return -0.18
Entering (null)::DoPitch(7)
Leaving (null)::DoPitch - return 0.14
Entering (null)::DoYaw(-6)
```
To turn on the trace function, add the following statement to the first line of your root main.cs file:

trace(true);

To turn off the trace function, insert this statement at the place in the code where you would like to turn tracing off:

Trace(false);

# **Initialization**

The control/initialize.cs module will, in later chapters, become two different modules one for the server code and one for the client code. Right now, we have a fairly limited amount of work to do, so we'll just house the initialization functions for the two ends in

the same module. Here is the control/initialize.cs module. Type it in and save it as Emaga4\control\initialize.cs.

```
//============================================================================
// control/initialize.cs
//
// control initialization module for 3DGPAI1 emaga4 tutorial game
//
// Copyright (c) 2003 by Kenneth C. Finney.
//============================================================================
```

```
function InitializeServer()
//----------------------------------------------------------------------------
// Prepare some global server information & load the game-specific module
//----------------------------------------------------------------------------
{
   Echo("\n--------- Initializing module: emaga server ---------");
   // Specify where the mission files are.
   $Server::MissionFileSpec = "*/missions/*.mis";
   InitBaseServer(); // basic server features defined in the common modules
   // Load up game server support script
   Exec("./server.cs");
   createServer("SinglePlayer", "control/data/maps/book_ch4.mis");
}
function InitializeClient()
//----------------------------------------------------------------------------
// Prepare some global client information, fire up the graphics engine,
// and then connect to the server code that is already running in another
// thread.
//----------------------------------------------------------------------------
{
   Echo("\n--------- Initializing module: emaga client ---------");
   InitBaseClient(); // basic client features defined in the common modules
  // these are necessary graphics settings
```

```
$pref::Video::allowOpenGL = true;$pref::Video::displayDevice = "OpenGL";
   // Make sure a canvas has been built before any gui scripts are
   // executed because many of the controls depend on the canvas to
   // already exist when they are loaded.
   InitCanvas("Egama4 - 3DGPAi1 Sample Game"); // Start the graphics system.
   Exec("./client.cs");
   %conn = new GameConnection(ServerConnection);
   %conn.connectLocal();
}
```
First is the InitializeServer() function. This is where we set up a global variable that indicates to the game engine the folder tree where the *map* (also called *mission*) files will be located.

Next, we prepare the server for operation by performing the common code initialization using the InitBaseServer() function. This allows us to get the server code running full-bore, which we can do using the createServer() call. We tell the function that this will be a singleplayer game and that we are going to load up the map control/data/maps/book\_ch4.mis.

After that, we load the module that contains the game code, which is server-side code.

Then we do the client-side initialization in the InitializeClient() function. This is a bit more involved. After performing the common code initialization with InitBaseClient $($ ), we set up some global variables that the engine uses to prepare the graphics system for start-up.

And that happens with the InitCanvas() call. The parameter we pass in is a string that specifies the name of the window that the game will be running in.

Then we load the control/client.cs module, which we'll cover next in this chapter.

We're getting warm now!

Next, we create a connection object using the GameConnection() function. This gives us an object that we will use from now on when referring to the connection.

Now we use that connection object to connect to the server using a local connection. We don't ever actually use the network or any network ports.

# **Client**

The control/client.cs module is chock-full of good stuff. This is another module that will need to have some of its code divested when it grows in later chapters. The main activities taking place in here are as follows:

- Creation of a key map with key bindings
- Definition of a callback that gets called from with Torque to generate a 3D view
- Definition of an interface to hold the 3D view
- Definition of a series of functions that hook key commands to avatar motion
- A series of stub routines

Here is the control/client.cs module. Type it in and save it as Emaga4\control\client.cs.

```
//============================================================================
// control/client.cs
//
// This module contains client specific code for handling
// the setup and operation of the player's in-game interface.
//
// 3DGPAI1 emaga4 tutorial game
//
// Copyright (c) 2003 by Kenneth C. Finney.
//============================================================================
if ( IsObject( playerKeymap ) ) // If we already have a player key map,
   playerKeymap.delete(); \frac{1}{2} delete it so that we can make a new one
new ActionMap(playerKeymap);
$movementSpeed = 1; // m/s for use by movement functions
//----------------------------------------------------------------------------
// The player sees the game via this control
//----------------------------------------------------------------------------
new GameTSCtrl(PlayerInterface) {
   profile = "GuiContentProfile";
   noCursor = "1";};
function PlayerInterface::onWake(%this)
//----------------------------------------------------------------------------
// When PlayerInterface is activated, this function is called.
//----------------------------------------------------------------------------
```

```
{
   $enableDirectInput = "1":activateDirectInput();
   // restore the player's key mappings
   playerKeymap.push();
}
function GameConnection::InitialControlSet(%this)
//----------------------------------------------------------------------------
// This callback is called directly from inside the Torque Engine
// during server initialization.
//----------------------------------------------------------------------------
{
   Echo ("Setting Initial Control Object");
   // The first control object has been set by the server
   // and we are now ready to go.
   Canvas.SetContent(PlayerInterface);
}
//============================================================================
// Motion Functions
//============================================================================
function GoLeft(%val)
//----------------------------------------------------------------------------
// "strafing"
//----------------------------------------------------------------------------
{
   $mvLeftAction = %val;
}
function GoRight(%val)
//----------------------------------------------------------------------------
// "strafing"
//----------------------------------------------------------------------------
{
   $mvRightAction = %val;
}
```

```
function GoAhead(%val)
//----------------------------------------------------------------------------
// running forward
//----------------------------------------------------------------------------
{
   $mvForwardAction = %val;
}
function BackUp(%val)
//----------------------------------------------------------------------------
// running backwards
//----------------------------------------------------------------------------
{
   $mvBackwardAction = %val;
}
function DoYaw(%val)
//----------------------------------------------------------------------------
// looking, spinning or aiming horizontally by mouse or joystick control
//----------------------------------------------------------------------------
{
   $mvYaw += %val * ($cameraFov / 90) * 0.02;}
function DoPitch(%val)
//----------------------------------------------------------------------------
// looking vertically by mouse or joystick control
//----------------------------------------------------------------------------
{
   $mvPitch += %val * ($cameraFov / 90) * 0.02;
}
function DoJump(%val)
//----------------------------------------------------------------------------
// momentary upward movement, with character animation
//----------------------------------------------------------------------------
{
   $mvTriggerCount2++;
}
//============================================================================
```
// View Functions

```
//============================================================================
function Toggle3rdPPOVLook( %val )
//----------------------------------------------------------------------------
// Enable the "free look" feature. As long as the mapped key is pressed,
// the player can view his avatar by moving the mouse around.
//----------------------------------------------------------------------------
{
   if ( %val )
      $mvFreeLook = true;
   else
      $mvFreeLook = false;
}
function Toggle1stPPOV(%val)
//----------------------------------------------------------------------------
// switch between 1st and 3rd person point-of-views.
//----------------------------------------------------------------------------
{
   if (%val)
   {
      $firstPerson = !$firstPerson;
   }
}
//============================================================================
// keyboard control mappings
//============================================================================
// these ones available when player is in game
playerKeymap.Bind(keyboard, up, GoAhead);
playerKeymap.Bind(keyboard, down, BackUp);
playerKeymap.Bind(keyboard, left, GoLeft);
playerKeymap.Bind(keyboard, right, GoRight);
playerKeymap.Bind( keyboard, numpad0, DoJump );
playerKeymap.Bind( mouse, xaxis, DoYaw );
playerKeymap.Bind( mouse, yaxis, DoPitch );
playerKeymap.Bind( keyboard, z, Toggle3rdPPOVLook );
playerKeymap.Bind( keyboard, tab, Toggle1stPPOV );
// these ones are always available
GlobalActionMap.BindCmd(keyboard, escape, "", "quit();");
GlobalActionMap.Bind(keyboard, tilde, ToggleConsole);
```
```
//============================================================================
// The following functions are called from the client common code modules.
// These stubs are added here to prevent warning messages from cluttering
// up the log file.
//============================================================================
function onServerMessage()
{
}
function onMissionDownloadPhase1()
{
}
function onPhase1Progress()
{
}
function onPhase1Complete()
{
}
function onMissionDownloadPhase2()
{
}
function onPhase2Progress()
{
}
function onPhase2Complete()
{
}
function onPhase3Complete()
{
}
function onMissionDownloadComplete()
{
}
```
Right off the bat, a new ActionMap called playerKeymap is created. This is a structure that holds the mapping of key commands to functions that will be performed—a mechanism often called *key binding*, or *key mapping*. We create the new ActionMap with the intent to populate it later in the module.

Then we define the 3D control (TS, or *ThreeSpace*) we call PlayerInterface (because that's what it is), which will contain our view into the 3D world. It's not a complex definition. It basically uses a profile defined in the common code—something we'll explore in a later chapter. If we want to use our mouse to provide view manipulation, we must set the noCursor property of the control to 1, or true.

Then we define a method for the PlayerInterface control that describes what to do when the control becomes active ("wakes up"). It's not much, but what it does is activate DirectInput in order to grab any user inputs at the keyboard or mouse and then make the playerKeymap bindings active.

Next, we define a callback method for the GameConnection object (you know, the one we created back there in control/main.cs). The engine invokes this method internally when the server has established the connection and is ready to hand control over to us. In this method we assign our player interface control to the Canvas we created earlier in the InitializeClient() function in the control/initialize.cs module.

After that, we define a whole raft of motion functions to which we will later bind keys. Notice that they employ global variables, such as \$mvLeftAction. This variable and others like it, each of which starts with \$mv, are seen and used internally by the engine.

Then there is a list of key bindings. Notice that there are several variations of the Bind calls. First, there are binds to our playerKeymap, which makes sense. Then there are binds to the GlobalActionMap; these bindings are available at all times when the program is running, not just when an actual game simulation is under way, which is the case with a normal action map.

Finally, there is a list of stub routines. All of these routines are called from within the common code package. We don't need them to do anything yet, but as before, in order to minimize log file warnings, we create stub routines for the functions.

## **Server**

The control/server.cs module is where game-specific server code is located. Most of the functionality that is carried in this module is found in the form of methods for the GameConnection class. Here is the control/server.cs module. Type it in and save it as Emaga4\control\server.cs.

```
//============================================================================
// control/server.cs
//
// server-side game specific module for 3DGPAI1 emaga4 tutorial game
// provides client connection management and player/avatar spawning
//
// Copyright (c) 2003 by Kenneth C. Finney.
//============================================================================
function OnServerCreated()
//----------------------------------------------------------------------------
// Once the engine has fired up the server, this function is called
//----------------------------------------------------------------------------
{
```

```
Exec("./player.cs"); // Load the player datablocks and methods
}
//============================================================================
// GameConnection Methods
// Extensions to the GameConnection class. Here we add some methods
// to handle player spawning and creation.
//============================================================================
function GameConnection::OnClientEnterGame(%this)
//----------------------------------------------------------------------------
// Called when the client has been accepted into the game by the server.
//----------------------------------------------------------------------------
{
  // Create a player object.
   %this.spawnPlayer();
}
function GameConnection::SpawnPlayer(%this)
//----------------------------------------------------------------------------
// This is where we place the player spawn decision code.
// It might also call a function that would figure out the spawn
// point transforms by looking up spawn markers.
// Once we know where the player will spawn, then we create the avatar.
//----------------------------------------------------------------------------
{
   %this.createPlayer("0 0 220 1 0 0 0");
}
function GameConnection::CreatePlayer(%this, %spawnPoint)
//----------------------------------------------------------------------------
// Create the player's avatar object, set it up, and give the player control
// of it.
//----------------------------------------------------------------------------
{
   if (%this.player > 0)//The player should NOT already have an avatar object.
   { // If he does, that's a Bad Thing.
      Error( "Attempting to create an angus ghost!" );
   }
   // Create the player object
   %player = new Player() {
```

```
dataBlock = HumanMaleAvatar; // defined in player.cs
      client = %this; \frac{1}{2} // the avatar will have a pointer to its
   }; // owner's connection
   // Player setup...
   %player.setTransform(%spawnPoint); // where to put it
   // Give the client control of the player
   %this.player = %player;
   %this.setControlObject(%player);
}
//============================================================================
// The following functions are called from the server common code modules.
// These stubs are added here to prevent warning messages from cluttering
// up the log file.
//============================================================================
function ClearCenterPrintAll()
{
}
function ClearBottomPrintAll()
{
}
```
The first function, OnServerCreated, manages what happens immediately after the server is up and running. In our case we need the player-avatar datablocks and methods to be loaded up so they can be transmitted to the client.

Then we define some GameConnection methods. The first one, OnClientEnterGame, simply calls the SpawnPlayer method, which then calls the CreatePlayer method using the hardcoded transform provided.

CreatePlayer then creates a new player object using the player datablock defined in control/player.cs (which we will review shortly). It then applies the transform (which we created manually earlier) to the player's avatar and then transfers control to the player.

Finally, there are a couple more stub routines. That's the end of them—for now—I promise!

# **Player**

The control/player.cs module defines the player datablock and methods for use by this datablock for various things. The datablock will use the standard male model, which in this case has been named player.dts. Figure 4.3 shows the standard male avatar in the Emaga4 game world.

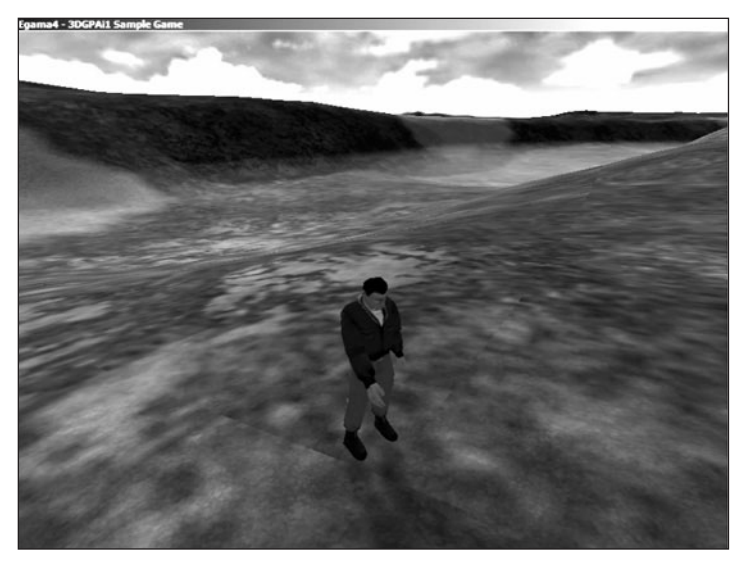

**Figure 4.3** Player-avatar in Emaga4.

Here is the control/player.cs module. Type it in and save it as Emaga4\control\player.cs.

```
//------------------------------------------------------------------------
// control/player.cs
//
// player definition module for 3DGPAI1 emaga4 tutorial game
//
// Copyright (c) 2003 by Kenneth C. Finney.
//------------------------------------------------------------------------
datablock PlayerData(HumanMaleAvatar)
{
   className = Avatar;
   shapeFile = "~/player.dts";
   emap = true;
   renderFirstPerson = false;
   cameraMaxDist = 4;
   mass = 100;
   density = 10;
   drag = 0.1;
   maxdrag = 0.5:
   maxEnergy = 100;maxDamage = 100;maxForwardSpeed = 15;maxBackwardSpeed = 10;
   maxSideSpeed = 12;
```

```
minJumpSpeed = 20;
maxJumpSpeed = 30:runForce = 4000:
jumpForce = 1000:
runSurfaceAngle = 70;jumpSurfaceAngle = 80;
```
};

```
//----------------------------------------------------------------------------
// Avatar Datablock methods
//----------------------------------------------------------------------------
//----------------------------------------------------------------------------
function Avatar::onAdd(%this,%obj)
{
}
function Avatar::onRemove(%this, %obj)
{
   if (%obj.client.player == %obj)
      %obj.client.player = 0;
}
```
The datablock used is the PlayerData class. It is piled to the gunwales with useful stuff. Table 4.2 provides a summary description of each of the properties.

There are many more properties available for the avatar, which we aren't using right now. We can also define our own properties for the datablock and access them, through an instance object of this datablock, from anywhere in the scripts.

Last but not least, there are two methods defined for the datablock. The two basically define what happens when we add a datablock and when we remove it. We will encounter many others in later chapters.

## **Running Emaga4**

Once you've typed in all of the modules, you should be in a good position to test Emaga4. Emaga4 is a fairly minimalist program. When you launch tge.exe, you will be deposited directly into the game. Once you have been deposited in the game, you have a small set of keyboard commands available to control your avatar, as shown in Table 4.3.

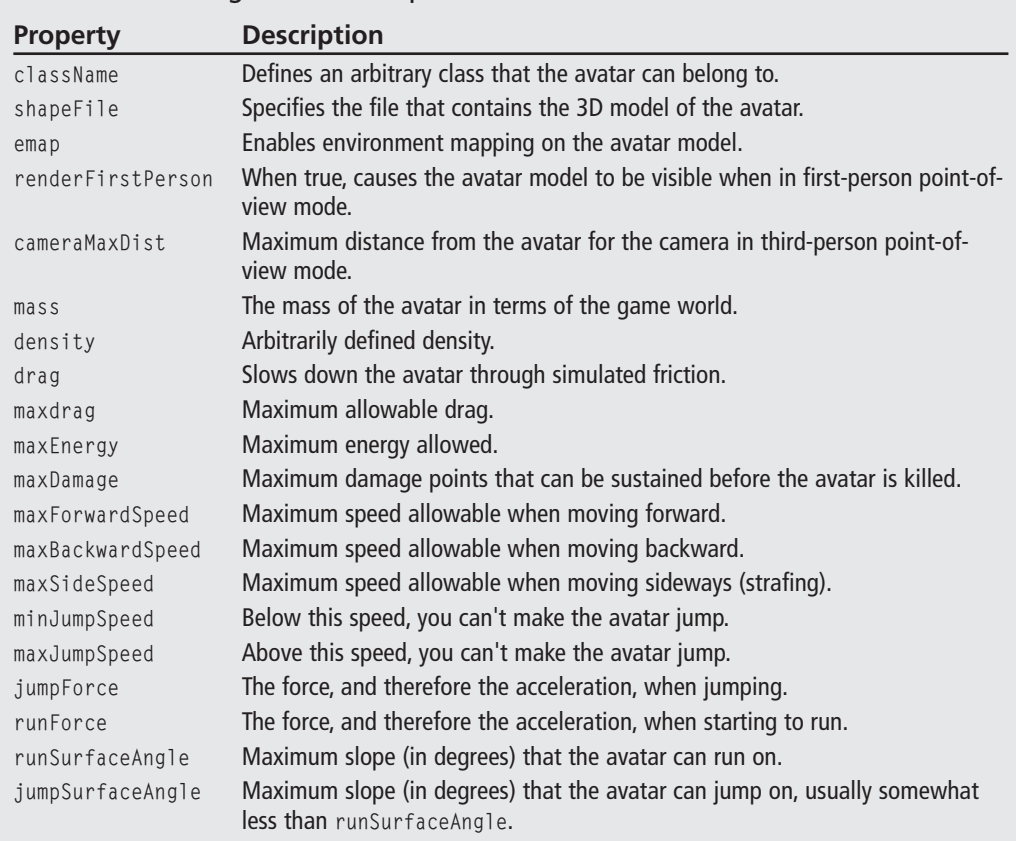

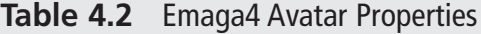

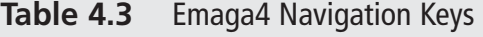

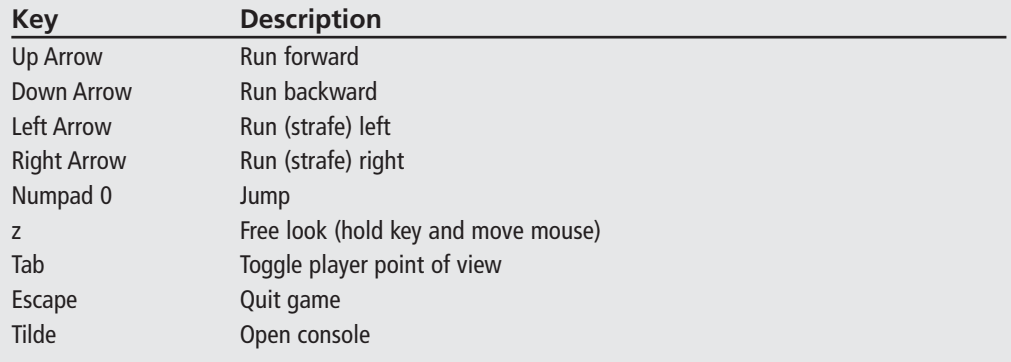

After you have created all of the modules, you can run Emaga4 simply by double-clicking on Emaga4\tge.exe. You will "spawn" in to the game world above the ground, and drop down. When you hit the ground, your view will shake from the impact. If you turn your player around, using the mouse, you will see the view shown in Figure 4.4.

After spawning, you can run around the countryside, admire your avatar

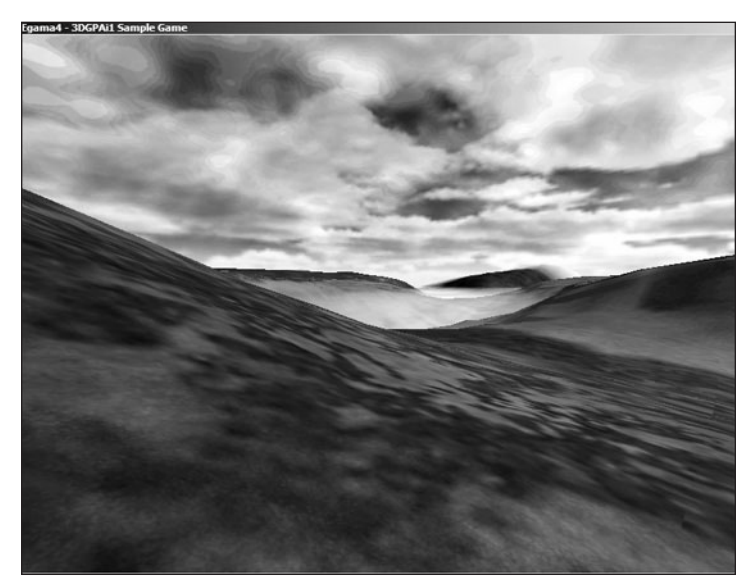

**Figure 4.4** Looking around the Emaga4 game world.

with the Tab and z keys, and jump.

# **Moving Right Along**

You should have a fairly simple game now. I'll be the first to admit that there is not much to do within the game, but then that wasn't the point, really. By stripping down to a barebones code set, we get a clearer picture of what takes place in our script modules.

By typing in the code presented in this chapter, you should have added the following files in your emaga4 folder:

C:\emaga4\main.cs C:\emaga4\control\main.cs C:\emaga4\control\client.cs C:\emaga4\control\server.cs C:\emaga4\control\initialize.cs C:\emaga4\control\player.cs

The program you have will serve as a fine skeleton program upon which you can build *your* game in the manner that *you* want.

By creating it, you've seen how the responsibilities of the client and server portions of the game are divvied out.

#### 156 Chapter 4 ■ Game Programming

You've also learned that your player's avatar needs to have a programmatic representation in the game that describes the characteristics of the avatar, and how it does things.

In the next chapter we will expand the game by adding game play code on both the client and the server sides.

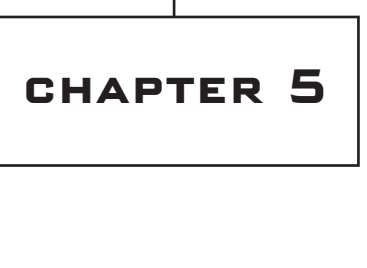

# **Game Play**

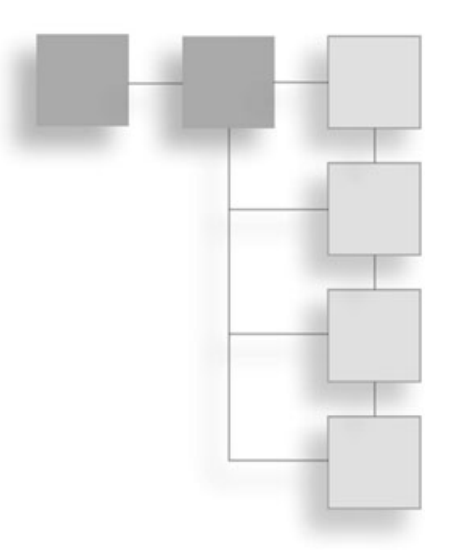

I n Chapter 4 we created a small game, Emaga4. Well, not really a game—more of a really simple virtual reality simulation. We created a few important modules to get the ball rolling.

In this chapter we'll build on that humble beginning and grow toward something with some game play challenge in it, called Emaga5. There will be some tasks to perform (*goals*) and some things to make those tasks just that much harder (*dramatic tension*).

To make this happen we'll have to add a fair number of new control modules, modify some of the existing ones, and reorganize the folder tree somewhat. We'll do that in reverse order, starting with the reorganization.

## **The Changes**

You will recall that there are two key branches in the folder tree: common and control. As before, we won't worry about the common branch.

## **Folders**

The control branch contained all of our code in the Chapter 4 version. For this chapter we'll use a more sophisticated structure. When you run the EmagaCh5KitInstall program, it will automatically create the new folder tree for you. It's important for you to become familiar with it, so study Figure 5.1 for a few minutes.

After examining Figure 5.1, take a few moments to run the EmagaCh5KitInstall program. You will find it in the 3DGPAi1\RESOURCES folder. After it does its business, it will have installed everything except the key modules that we're going to explore in detail. There is still some manual assembly involved.

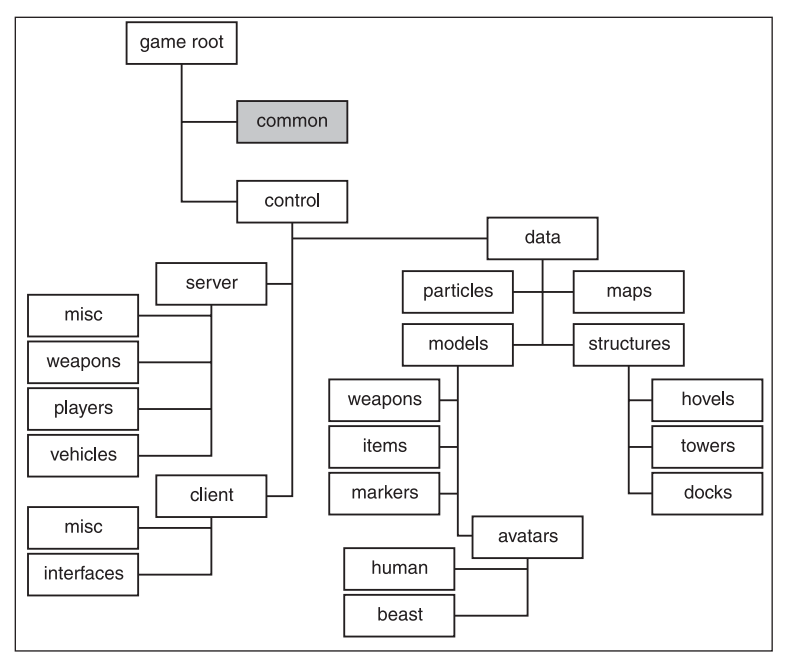

**Figure 5.1** The Emaga5 folder tree.

The new folder tree is the one we will be sticking with for the rest of the book. We will be adding a couple more folder nodes for specialized features in later chapters, but otherwise, this is the final form.

## **Modules**

You will not need to type in the root main module again, because it won't be any different this time around.

In the control branch, the first major differ-

ence is that the initialize.cs module has been split in two, with a client version and a server version. Each of the new modules is now located in its respective branches—control/server/ and control/client/. They still perform the same tasks as before, but splitting the initialize functions and putting them in their permanent homes prepares us for all our later organizational needs.

There were also the two modules: control/server.cs and control/client.cs. We will now expand these and relocate them as control/server/server.cs and control/client/client.cs, respectively.

The final module from Chapter 4 is player.cs. We will be expanding it greatly and relocating it to control/server/players/player.cs.

Furthermore, we will add several new modules to handle various functional features of the game. We'll address each file as we encounter it in the chapter.

Make sure you have run the EmagaCh5KitInstall program before proceeding, because it creates our folder tree for us.

# **Control Modules**

As before, the control modules are where we focus our game-specific energies. In the root control folder is the control main module. The rest of the code modules are divided

between the client and server branches. The data branch is where our art and other data definition resources reside.

## **control/main.cs**

Type in the following code and save it as the control main module at C:\Emaga5\control\main.cs. In order to save on space, there are fewer source code comments than in the last chapter.

```
//------------------------------------------------------------------------
// control/main.cs
// Copyright (c) 2003 by Kenneth C. Finney.
//------------------------------------------------------------------------
Exec("./client/presets.cs");
Exec("./server/presets.cs");
package control {
function OnStart()
{
   Parent::OnStart();
   Echo("\n++++++++++++ Initializing control module ++++++++++++");
   Exec("./client/initialize.cs");
   Exec("./server/initialize.cs");
   InitializeServer(); // Prepare the server-specific aspects
   InitializeClient(); // Prepare the client-specific aspects
}
function OnExit()
{
   Parent::onExit();
}
}; // Client package
ActivatePackage(control); // Tell TGE to make the client package active
```
Right off the bat, we can see some new additions. The two Exec statements at the beginning load two files that contain *presets*. These are script variable assignment statements. We make these assignments here to specify standard or default settings. Some of the variables in those files pertain to graphics settings, others specify input modes, and things like that.

Next we have the control package, which has a few minor changes in its 0nstart() function. This is where we load the two new initialization modules and then call the initialization functions for the server and then the client.

## **Client Control Modules**

Modules that affect only the client side of the game are contained in the control/client folder tree. The client-specific activities deal with functions like the interface screens and displays, user input, and coordinating game start-up with the server side of the game.

## **control/client/client.cs**

Many features that were in client.cs in the last chapter are now found in other modules. The key mapping and interface screen code that were located in this module, client.cs, have been given homes of their own, as you'll see later. Type in the following code and save it as C:\Emaga5\control\client\client.cs.

```
//============================================================================
// control/client/client.cs
// Copyright (c) 2003 by Kenneth C. Finney.
//============================================================================
function LaunchGame()
{
   createServer("SinglePlayer", "control/data/maps/book_ch5.mis");
   %conn = new GameConnection(ServerConnection);
   %conn.setConnectArgs("Reader");
   %conn.connectLocal();
}
function ShowMenuScreen()
{
   // Start up the client with the menu...
   Canvas.setContent( MenuScreen );
   Canvas.setCursor("DefaultCursor");
}
function SplashScreenInputCtrl::onInputEvent(%this, %dev, %evt, %make)
{
   if(%make)
   {
     ShowMenuScreen():
   }
}
//============================================================================
// stubs
//============================================================================
function onServerMessage()
{
}
```

```
function onMissionDownloadPhase1()
{
}
function onPhase1Progress()
{
}
function onPhase1Complete()
{
}
function onMissionDownloadPhase2()
{
}
function onPhase2Progress()
{
}
function onPhase2Complete()
{
}
function onPhase3Complete()
{
}
function onMissionDownloadComplete()
{
}
```
We've added three new functions, the first of which is LaunchGame(). The code contained should be familiar from Emaga4. This function is executed when the user clicks on the Start Game button on the front menu screen of the game—the other options available on the front screen are Setup and Quit.

Next is ShowMenuScreen(), which is invoked when the user clicks the mouse or hits a key when sitting viewing the splash screen. The code it invokes is also familiar from Emaga4.

The third function, SplashScreenInputCtrl::onInputEvent(), is a callback method used by a GuiInputControl, in this case the SplashScreenInputCtrl, which is attached to the splash screen for the narrow purpose of simply waiting for user input, and when it happens, closing the splash screen. We get the user input value in the %make parameter. Figure 5.2 shows what the splash screen looks like.

The rest of the functions are the by-now-famous stub routines. These are mostly client/server mission (map) loading and coordination functions. These will get more attention in later chapters. You are free to leave out the stub routines, but if you do, you will end up with a ton of warning messages in the log file.

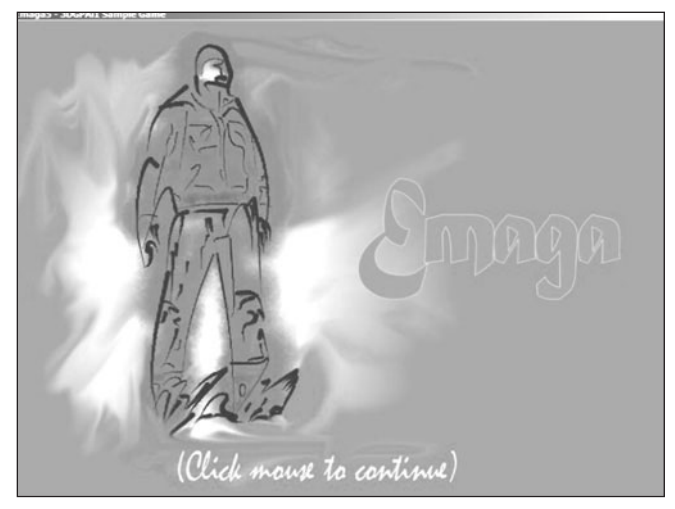

**Figure 5.2** The Emaga5 splash screen.

```
new GuiChunkedBitmapCtrl(MenuScreen) {
   profile = "GuiContentProfile";
   horizSizing = "width";
   vertSizing = "height";
   position = "0 0";
   extent = "640 480";
   minExtract = "8 8";visible = "1";
   helpTag = "0";
   bitmap = "./interfaces/emaga_background";
   useVariable = "0":tile = "0":new GuiButtonCtrl() {
      profile = "GuiButtonProfile";
      horizSizing = "right";
      vertSizing = "top";
      position = "29 300";
      extent = "110 20";
      minExtract = "8 8";visible = "1":command = "LaunchGame():":
      helpTag = "0";
      text = "Start Game";
      qroupNum = "-1":
      buttonType = "PushButton";
```
## **control/client/interfaces- /menuscreen.gui**

All of the user interface and display screens now have modules of their own, and they reside in the interfaces branch of the client tree. Note that the extension of these modules is .gui. Functionally, a .gui is the same as a .cs source module. They both can contain any kind of valid script code, and both compile to the .dso binary format. Type in the following code and save it as C:\Emaga5\control\client\interfaces\menuscreen.gui.

```
};
   new GuiButtonCtrl() {
      profile = "GuiButtonProfile";
      horizSizing = "right";
      vertSizing = "top";
      position = "29 350";
      extent = "110 20";
      minExtract = "8 8";
      visible = "1":command = "Canvas.pushDialog(SetupScreen);";
      helpTag = "0":
      text = "Setup";
      qroupNum = "-1";
      buttonType = "PushButton";
   };
   new GuiButtonCtrl() {
      profile = "GuiButtonProfile";
      horizSizing = "right";
      vertSizing = "top";
      position = "29 400";
      extent = "110 20";
      minExtract = "8 8";visible = "1":command = "0uit():":
      helpTag = "0":text = "Quit":qroupNum = "-1":
      buttonType = "PushButton";
   };
};
```
What we have here is a hierarchical definition of nested objects. The outer object that contains the others is the MenuScreen itself, defined as a GuiChunkedBitmapCtrl. Many video cards have texture size limits; for some nothing over 512 pixels by 512 pixels can be used. The ChunkedBitmap splits large textures into sections to avoid these limitations. This is usually used for large 640 by 480 or 800 by 600 background artwork.

MenuScreen has a profile property of GuiContentProfile, which is a standard Torque profile for large controls that will contain other controls. *Profiles* are collections of properties that can be applied in bulk to interface (or *gui*) objects. Profiles are much like style sheets (which you will be familiar with if you do any HTML programming), but using Torque Script syntax.

The definition of GuiContentProfile is pretty simple:

```
if(!IsObject(GuiContentProfile)) new GuiControlProfile (GuiContentProfile)
{
   opaque = true:
   fillColor = "255 255 255":
};
```
Basically, the object is opaque (no transparency allowed, even if an alpha channel exists in the object's source bitmap image). If the object doesn't fill the screen, then the unused screen space is filled with black (RGB = 255 255 255).

After the profile, the sizing and position information properties are set. See the sidebar titled "Profile Sizing Settings: horizSizing and vertSizing" for more information.

The extent property defines the horizontal and vertical dimensions of MenuScreen. The minExtent property specifies the smallest size that the object can have.

The visible property indicates whether the object can be scene on the screen. Using a "1" will make the object visible; a "0" will make it invisible.

The last significant property is the bitmap property—this specifies what bitmap image will be used for the background image of the object.

There are three GuiButtonCtrl objects contained in the MenuScreen. Most of the properties are the same as found in the GuiChunkedBitmapCtrl. But there are a few that are different

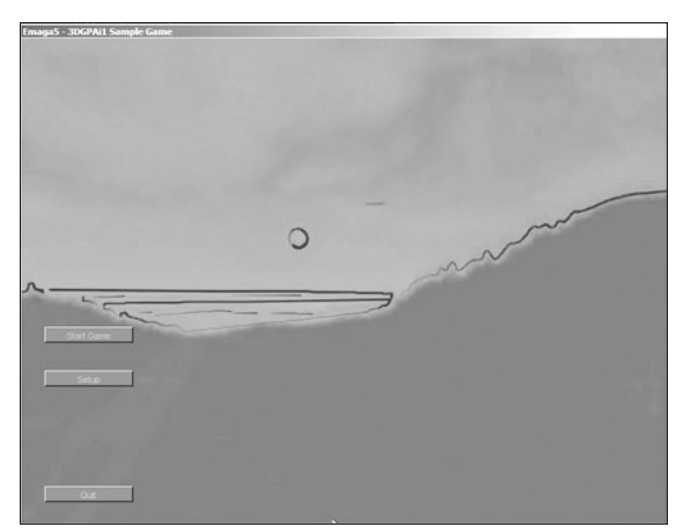

**Figure 5.3** The Emaga5 MenuScreen.

and important.

The first is the command property. When the user clicks this button control, the function specified in the command property is executed.

Next, the text property is where you can enter the text label that will appear on the button.

Finally, the buttonType property is how you specify the particular visual style of the button.

Figure 5.3 shows the MenuScreen in all its glory.

## **Profile Sizing Settings: horizSizing and vertSizing**

These settings are used to define how to resize or reposition an object when the object's container is resized.The outermost container is the Canvas; it will have a starting size of 640 pixels by 480 pixels. The Canvas and all of the objects within it will be resized or repositioned from this initial size.

When you resize a container, all of its child objects are resized and repositioned according to their horizSizing and vertSizing properties. The resizing action will be applied in a cascading manner to all subobjects in the object hierarchy.

The following property values are available:

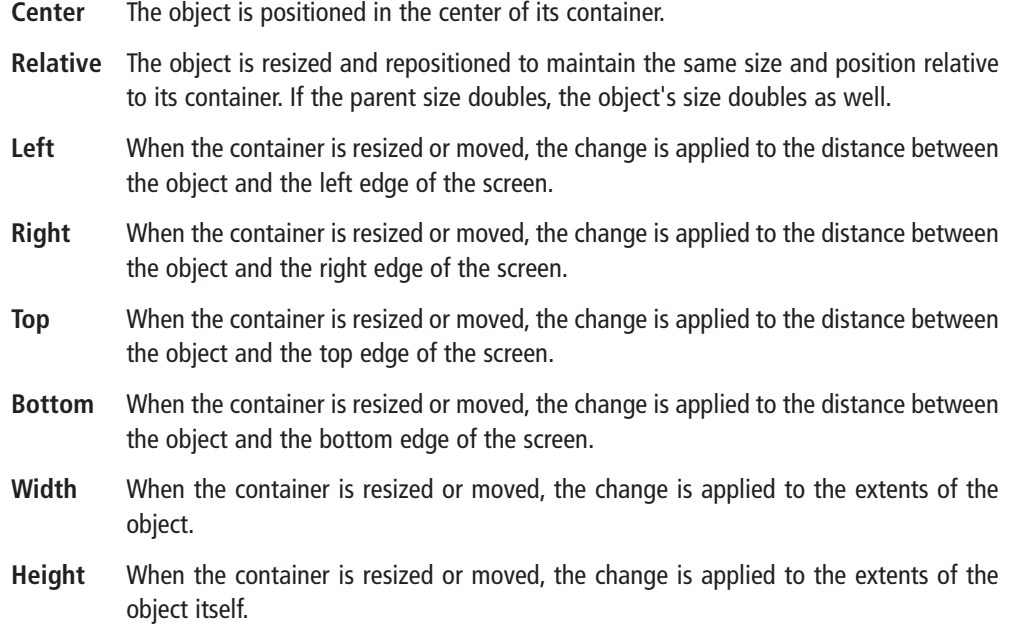

### **control/client/interfaces/playerinterface.gui**

The PlayerInterface control is the interface that is used during the game to display information in real time. The Canvas is the container for PlayerInterface. Type in the following code and save it as C:\Emaga5\control\client\interfaces\playerinterface.gui.

```
new GameTSCtrl(PlayerInterface) {
   profile = "GuiContentProfile";
   horizSizing = "right";
   vertSizing = "bottom";
   position = "0 0";
   extent = "640 480";
```

```
minExtract = "8 8";visible = "1":helpTag = "0";
   noCursor = "1":new GuiCrossHairHud() {
   profile = "GuiDefaultProfile";
   horizSizing = "center";
   vertSizing = "center";
   position = "304 224";
   extent = "32 32";
   minExtract = "8 8":visible = "1":helpTag = "0";
   bitmap = "./interfaces/emaga_gunsight";
   wran = "0":damageFillColor = "0.000000 1.000000 0.000000 1.000000";
   damageFrameColor = "1.000000 0.600000 0.000000 1.000000";
   damageRect = "504":
   damageOffset = "0 10";
};
new GuiHealthBarHud() {
   profile = "GuiDefaultProfile";
   horizSizing = "right";
   vertSizing = "top";
   position = "14 315":
   extent = "26 138";
   minExtract = "8 8":visible = "1":helpTag = "0":
   showFill = "1":displayEnergy = "0";
   showFrame = "1";fillColor = "0.000000 0.000000 0.000000 0.500000";
   frameColor = "0.000000 1.000000 0.000000 0.000000";
   damageFillColor = "0.800000 0.000000 0.000000 1.000000";
   pulseRate = "1000";
   pulseThreshold = "0.5";
      value = "1":
};
new GuiBitmapCtrl() {
   profile = "GuiDefaultProfile";
   horizSizing = "right";
```

```
vertSizing = "top";
   position = "11 299";
   extent = "32 172";
   minExtract = "8 8":visible = "1":helpTag = "0";
   bitmap = "./interfaces/emaga_healthwidget";
   w \cdot v = "0":};
new GuiHealthBarHud() {
   profile = "GuiDefaultProfile";
   horizSizing = "right";
   vertSizing = "top";
   position = "53 315";
   extent = "26 138";
   minExtract = "8 8";visible = "1":helpTag = "0":showFill = "1":displayEnergy = "1";
   showFrame = "1":
   fillColor = "0.000000 0.000000 0.000000 0.500000";frameColor = "0.000000 1.000000 0.000000 0.000000"damageFillColor = "0.000000 0.000000 0.800000 1.000000";
   pulseRate = "1000":
   pulseThreshold = "0.5";
      value = "1":};
new GuiBitmapCtrl() {
   profile = "GuiDefaultProfile";
   horizSizing = "right";
   vertSizing = "top";
   position = "50 299";
   extent = "32 172";
   minExtract = "8 8":visible = "1":helpTag = "0":
   bitmap = "./interfaces/emaga_healthwidget";
   wran = "0":};
new GuiTextCtrl(scorelabel) {
   profile = "ScoreTextProfile";
   horizSizing = "right";
```

```
vertSizing = "bottom";
      position = "10 3";
      extent = "50 20";
      minExtract = "8 8";
      visible = "1":helpTag = "0";
      text = "Score";
      maxLength = "255":
   };
   new GuiTextCtrl(Scorebox) {
      profile = "ScoreTextProfile";
      horizSizing = "right";
      vertSizing = "bottom";
      position = "50 3";
      extent = "100 20";
      minExtract = "8 8":visible = "1":helpTag = "0":
      text = "0":maxLength = "255":
   };
};
```
PlayerInterface is the main TSControl through which the game is viewed; it also contains the HUD controls.

The object GuiCrossHairHud is the targeting crosshair. Use this to aim your weapons.

There are two GuiHealthBarHud controls, one for health and one for energy. It is essentially a vertical bar that indicates the state of health or energy of the player. Each GuiHealthBarHud is paired with a GuiBitmapCtrl, which is a bitmap that can be used to modify the appearance of the health and energy displays by overlaying on the GuiHealthBarHud.

#### **note**

HUD is a TLA (Three Letter Acronym) that means Heads Up Display. The expression is adopted from the world of high-tech military aircraft. The HUD comprises information and graphics that are projected onto the canopy or a small screen at eye level in front of the pilot. This allows the pilot to continue to look outside for threats, while still having instant visual access to flight- or mission-critical information. In game graphics the term HUD is used for visual displays that appear in-game, in a fashion that mirrors the real-world application.

There are two GuiTextCtrl objects, one for holding the accumulated score (scorebox) and one to provide a simple label for the scores box (scorelabel). We will be modifying the value of the text property from within the control source code in another module.

### **control/client/interfaces/splashscreen.gui**

The SplashScreen control displays an informational screen (you saw it in Figure 5.2) when the game is started from Windows. A mouse click or key press makes this screen go away. Type in the following code and save it as C:\Emaga5\control\client\interfaces\ splashscreen.gui.

```
new GuiChunkedBitmapCtrl(SplashScreen) {
   profile = "GuiDefaultProfile";
   horizSizing = "width";
   vertSizing = "height";
   position = "0 0":extent = "640 480";
   minExtract = "8 8":
   visible = "1":helpTag = "0":
   bitmap = "./interfaces/emaga_splash";
   useVariable = "0":tile = "0":noCursor=1;
   new GuiInputCtrl(SplashScreenInputCtrl) {
      profile = "GuiInputCtrlProfile";
      position = "0 0":extent = "10 10";
   };
};
```
The only thing special about this module is the new control GuiInputCtrl. This control is used to accept input from the user: mouse clicks, key presses, and so on. With this control defined we can then define our own handler methods for the control's object and therefore act upon the inputs. In our case here SplashScreenInputCtrl::onInputEvent is the handler method we've defined; it's contained in the client module we talked about earlier.

### **control/client/misc/screens.cs**

The screen.cs module is where our programmed control and management activity is located. Type in the following code and save it as C:\Emaga5\control\client\misc\screens.cs.

```
//============================================================================
// control/client/misc/screens.cs
//
// Copyright (c) 2003 Kenneth C. Finney
//============================================================================
```

```
function PlayerInterface::onWake(%this)
{
   $enableDirectInput = "1";
   activateDirectInput();
   // just update the key map here
   playerKeymap.push();
}
function PlayerInterface::onSleep(%this)
{
   playerKeymap.pop();
}
function refreshBottomTextCtrl()
{
   BottomPrintText.position = "0 0";
}
function refreshCenterTextCtrl()
{
   CenterPrintText.position = "0 0";
}
function LoadScreen::onAdd(%this)
{
   %this.qLineCount = 0;
}
function LoadScreen::onWake(%this)
{
   CloseMessagePopup();
}
function LoadScreen::onSleep(%this)
{
   // Clear the load info:
   if ( %this.qLineCount !$= "" )
   {
      for ( %line = 0; %line < %this.qLineCount; %line++ )
          %this.qLine[%line] = "";
   }
   %this.qLineCount = 0;
   LOAD_MapName.setText( "" );
   LOAD MapDescription.setText( "" );
   LoadingProgress.setValue( 0 );
   LoadingProgressTxt.setValue( "WAITING FOR SERVER" );
}
```
The methods in this module are representative of the sort of methods you can use for interface controls. You will probably use OnWake and OnSleep quite a bit in your interface scripts.

OnWake methods are called when an interface object is told to display itself, either by the Canvas's SetContent or PushDialog methods.

OnSleep methods are called whenever an interface object is removed from display via the PopDialog method or when the SetContent call specifies a different object.

When PushDialog is used the interface that is shown operates like a modal dialog control all input events are relayed through the dialog.

There is another pair of interface display methods for other objects called just Push and Pop. These will display the interface in a modeless manner, so that other controls or objects on the screen will still receive input events they are interested in.

PlayerInterface::onWake enables capturing mouse and keyboard inputs using DirectInput. It then makes the PlayerKeymap key bindings active using the Push method. When the PlayerInterface is removed from display, its OnSleep method removes the PlayerKeymap key bindings from consideration. You will need to ensure that you have defined global bindings for the user to employ; these will take over when the PlayerKeymap isn't in use anymore.

RefreshBottomTextCtrl and RefreshCenterTextCtrl just reposition these output controls to their default location on the screen, in case you have moved them somewhere else during the festivities.

Loadscreen::OnWake is called when we want to display the mission loading progress. It closes the message interface, if it happens to be open. The Loadscreen contents are modified elsewhere for us in the mission loading process, which is covered in Chapter 6.

When Loadscreen:: 0nSleep is called, it clears all of its text buffers and then outputs a message to indicate that all we need now is for the server to chime in.

#### **control/client/misc/presetkeys.cs**

Key bindings are the mapping of keyboard keys and mouse buttons to specific functions and commands. In a fully featured game we would provide the user with the ability to modify the key bindings using a graphical interface. Right now we will satisfy ourselves with creating a set of key bindings for the user, which we can keep around to be used as the initial defaults as we later expand our program.

Type in the following code and save it as C:\Emaga5\control\client\misc\presetkeys.cs.

```
//============================================================================
```

```
// control/client/misc/presetkeys.cs
```

```
// Copyright (c) 2003 Kenneth C. Finney
```
//============================================================================

```
if ( IsObject(PlayerKeymap) ) // If we already have a player key map,
   PlayerKeymap.delete(): // delete it so that we can make a new one
new ActionMap(PlayerKeymap);
function DoExitGame()
{
   MessageBoxYesNo( "Quit Mission", "Exit from this Mission?", "Quit();", "");
}
//============================================================================
// Motion Functions
//============================================================================
function GoLeft(%val)
{
   $mvLeftAction = %val;
}
function GoRight(%val)
{
   $mvRightAction = %val;
}
function GoAhead(%val)
{
   $mvForwardAction = %val;
}
function BackUp(%val)
{
   $mvBackwardAction = %val;
}
function DoYaw(%val)
{
   $mvYaw += %val * ($cameraFov / 90) * 0.02:
}
function DoPitch(%val)
{
   $mvPitch += %val * ($cameraFov / 90) * 0.02;
}
function DoJump(%val)
{
   $mvTriggerCount2++;
}
//============================================================================
// View Functions
//============================================================================
```

```
function Toggle3rdPPOVLook( %val )
{
   if ( %val ) $mvFreeLook = true;
   else $mvFreeLook = false;
}
function MouseAction(%val)
{
   $mvTriggerCount0++;
}
function Toggle1stPPOV(%val)
{
   if (%val)
      $firstPerson = !$firstPerson;
}
function dropCameraAtPlayer(%val)
{
   if (%val)
      commandToServer('dropCameraAtPlayer');
}
function dropPlayerAtCamera(%val)
{
   if (%val)
      commandToServer('DropPlayerAtCamera');
}
function toggleCamera(%val)
{
   if (%val)
      commandToServer('ToggleCamera');
}
//============================================================================
// keyboard control mappings
//============================================================================
// available when player is in game
PlayerKeymap.Bind(mouse, button0, MouseAction ); // left mouse button
PlayerKeymap.Bind(keyboard, up, GoAhead);
PlayerKeymap.Bind(keyboard, down, BackUp);
PlayerKeymap.Bind(keyboard, left, GoLeft);
PlayerKeymap.Bind(keyboard, right, GoRight);
PlayerKeymap.Bind(keyboard, numpad0, DoJump );
PlayerKeymap.Bind(keyboard, z, Toggle3rdPPOVLook );
PlayerKeymap.Bind(keyboard, tab, Toggle1stPPOV );
PlayerKeymap.Bind(mouse, xaxis, DoYaw );
```

```
PlayerKeymap.Bind(mouse, yaxis, DoPitch );
PlayerKeymap.bind(keyboard, F8, dropCameraAtPlayer);
PlayerKeymap.bind(keyboard, F7, dropPlayerAtCamera);
PlayerKeymap.bind(keyboard, F6, toggleCamera);
// always available
GlobalActionMap.Bind(keyboard, escape, DoExitGame);
GlobalActionMap.Bind(keyboard, tilde, ToggleConsole);
```
The first three statements in this module prepare the ActionMapobject, which we call PlayerKeymap. This is the set of key bindings that will prevail while we are actually in the game. Because this module is used in initial setup, we assume that there should not already be a PlayerKeymapActionMap, so we check to see if PlayerKeymap is an existing object, and if it is we delete it and create a new version.

We define a function to be called when we exit the game. It throws a MessageBoxYesNo dialog up on the screen, with the dialog's title set to the contents of the first parameter string. The second parameter string sets the contents of the dialog's prompt. The third parameter specifies the function to execute when the user clicks on the Yes button. The second parameter indicates what action to perform if the user clicks No—in this case nothing.

There are two other canned MessageDialog objects defined in the common code base: MessageBoxOk, which has no fourth parameter, and MessageBoxOkCancel, which accepts the same parameter set as MessageBoxYesNo.

Next we have a series of motion function definitions. Table 5.1 provides a description of the basic functions. These functions employ player event control triggers to do their dirty work. These triggers are described in detail in Chapter 6.

Of particular note in these functions is that they all have a single parameter, usually called %val. When functions are bound to keys or mouse buttons via a Bind method, the parameter is set to a nonzero value when the key or button is pressed and to 0 when the button is released. This allows us to create toggling functions, such as with Toggle3rdPPOVLook, which will be active only while the bound key is actually pressed.

After all the function definitions, we have the actual key bindings. With the Bind method, the first parameter is the input type, the second is the key or button identifier, and the third is the name of the function to be called.

After all the PlayerKeymap bindings, there are a few for GlobalActionMap, which is a globally predefined action map that is always available but can be overridden by other action maps. In this case we use GlobalActionMap for those bindings we want to be universally available.

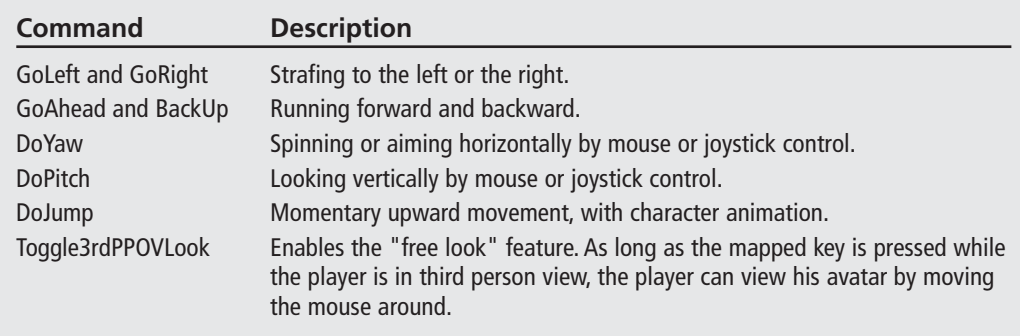

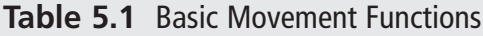

## **Server Control Modules**

Any game play features you want to implement should probably be done as a server control module, or part of one. If you are going to make a multiplayer online game, that *should* back there will change to a *must*. The only way we can ensure a level playing field and game play code security is to run the code on the server, and not on the client.

### **control/server/server.cs**

On the server side, the server module is probably the single most influential module. It carries the server control oriented GameConnection methods for handling players and other game objects, as well as straightforward server control routines.

Type in the following code and save it as C:\Emaga5\control\server\server.cs.

```
//============================================================================
// control/server/server.cs
// Copyright (c) 2003 by Kenneth C. Finney.
//============================================================================
function OnServerCreated()
//----------------------------------------------------------------------------
// Once the engine has fired up the server, this function is called
//----------------------------------------------------------------------------
{
   Exec("./misc/camera.cs");
   Exec("./misc/shapeBase.cs");
   Exec("./misc/item.cs");
   Exec("./players/player.cs");
   Exec("./players/beast.cs");
   Exec("./players/ai.cs");
   Exec("./weapons/weapon.cs");
```

```
Exec("./weapons/crossbow.cs");
}
function StartGame()
{
  if ($Game::Duration) // Start the game timer
    $Game::Schedule = Schedule($Game::Duration * 1000, 0, "onGameDurationEnd");
  $Game::Running = true;
  schedule( 2000, 0, "CreateBots");
}
function OnMissionLoaded()
{
   StartGame();
}
function OnMissionEnded()
{
   Cancel($Game::Schedule);
   $Game::Running = false;
}
function GameConnection::OnClientEnterGame(%this)
{
   // Create a new camera object.
   %this.camera = new Camera() {
      dataBlock = Observer;
   };
   MissionCleanup.Add( %this.camera );
   %this.SpawnPlayer();
}
function GameConnection::SpawnPlayer(%this)
{
   %this.CreatePlayer("0 0 201 1 0 0 0");
}
function GameConnection::CreatePlayer(%this, %spawnPoint)
{
   if (%this.player > 0)//The player should NOT already have an avatar object.
   { // If he does, that's a Bad Thing.
      Error( "Attempting to create an angus ghost!" );
   }
   // Create the player object
   % player = new Player() {
      dataBlock = HumanMaleAvatar; // defined in players/player.cs
```

```
client = %this; \frac{1}{2} // the avatar will have a pointer to its
   }; // owner's GameConnection object
   %player.SetTransform(%spawnPoint); // where to put it
   // Update the camera to start with the player
   %this.camera.SetTransform(%player.GetEyeTransform());
   %player.SetEnergyLevel(100);
   // Give the client control of the player
   %this.player = %player;
   %this.setControlObject(%player);
}
function GameConnection::OnDeath(%this, %sourceObject, %sourceClient, %damageType,
%damLoc)
{
   // Switch the client over to the death cam and unhook the player object.
   if (IsObject(%this.camera) && IsObject(%this.player))
   {
      %this.camera.SetMode("Death",%this.player);
      %this.setControlObject(%this.camera);
   }
   %this.player = 0;
   if (%damageType $= "Suicide" || %sourceClient == %this)
   {
   }
   else
   {
     // good hit
   }
}
//============================================================================
// Server commands
//============================================================================
function ServerCmdToggleCamera(%client)
{
   % co = % client.getControlObject();
   if (%co == %client.player)
   {
      % co = % client.camera:
      % co.mode = toggleCameraFly:
   }
   else
   {
      % co = % client.player;
```

```
%co.mode = observerIy;}
   %client.SetControlObject(%co);
}
function ServerCmdDropPlayerAtCamera(%client)
{
   if ($Server::DevMode || IsObject(EditorGui))
   {
      %client.player.SetTransform(%client.camera.GetTransform());
      %client.player.SetVelocity("0 0 0");
      %client.SetControlObject(%client.player);
   }
}
function ServerCmdDropCameraAtPlayer(%client)
{
   %client.camera.SetTransform(%client.player.GetEyeTransform());
   %client.camera.SetVelocity("0 0 0");
   %client.SetControlObject(%client.camera);
}
function ServerCmdUse(%client,%data)
{
   %client.GetControlObject().use(%data);
}
// stubs
function ClearCenterPrintAll()
{
}
function ClearBottomPrintAll()
{
}
```
The first function in this module, OnServerCreated, is pretty straightforward. When called, it loads all the specific game play modules we need.

After that comes StartGame, which is where we put stuff that is needed every time a new game starts. In this case if we have prescribed game duration, then we start the game timer using the Schedule function.

Schedule is an extremely important function, so we'll spend a little bit of time on it here. The usage syntax is:

%event = Schedule(time, reference, command,  $\langle$ param1...paramN $\rangle$ )

The function will schedule an event that will trigger in time milliseconds and execute command with parameters. If reference is not 0, then you need to make sure that reference is set

to be a valid object handle. When the reference object is deleted, the scheduled event is discarded if it hasn't already fired. The Schedule function returns an event ID number that can be used to track the scheduled event or cancel it later before it takes place.

In the case of our game timer, there is no game duration defined, so the game is openended, and the Schedule call will not take place. If, for example,  $\frac{1}{10}$  and in had been set to 1,800 (for 30 minutes times 60 seconds per minute), then the call to schedule would have had the first parameter set to 1,800 times 1,000, or 1,800,000, which is the number of milliseconds in 30 minutes.

OnMissionLoaded is called by LoadMission once the mission is finished loading. All it really does is start up the game play, but this is an ideal location to insert code that needs to adjust its capabilities based upon whatever mission was loaded.

The next function, OnMissionEnded, is called at the conclusion of the running of a mission, usually in the DestroyServer function. Here it cancels the end-of-game event that has been scheduled; if no game duration was scheduled—as is our case at the moment—then nothing happens, quietly.

After that is the GameConnection::OnClientEnterGame method. This method is called when the client has been accepted into the game by the server—the client has not actually entered the game yet though. The server creates a new observer mode camera and adds it to the MissionCleanup group. This group is used to contain objects that will need to be removed from memory when a mission is finished. Then we initiate the spawning of the player's avatar into the game world.

The GameConnection::SpawnPlayer is a "glue" method, which will have more functionality in the future. Right now we use it to call the CreatePlayer method with a fixed transform to tell it where to place the newly created player-avatar. Normally this is where we would place the player spawn decision code. It might also call a function that would figure out the spawn point transforms by looking up spawn markers. Once we know where the player will spawn, then we would create the avatar by calling CreatePlayer.

GameConnection::CreatePlayer is the method that creates the player's avatar object, sets it up, and then passes control of the avatar to the player. The first thing to watch out for is that we must ensure that the GameConnection does not already, or still, have an avatar assigned to it. If it does, then we risk creating what the GarageGames guys call an Angus Ghost. This is a ghosted object, on all the clients, that has no controlling client scoped to it. We don't want that! Once that is sorted out, we create the new avatar, give it some energy, and pass control to the player, the same way we did previously in Chapter 4.

GameConnection::onDeath is called from a player's Damage handler method if the player's damage exceeds a certain amount. What we do is switch the client over to the death cam and unhook the player object. This allows the player to swivel his view in orbit around the "corpse" of his avatar until he decides to respawn. There is a code block containing the comment "good hit" where we would add code to provide points scoring and other game play functionality if we want it. We can also penalize a player for committing suicide, by either evaluating the damage type or the ID of the owner of the weapon that killed the player.

There then are a series of ServerCmd message handlers that change whether the player controls the camera or the avatar based on the message received.

ServerCmdToggleCamera alternates between attaching the player to the camera or to his avatar as the control object. Each time the function is called, it checks to see which object is the control object—camera or avatar—and then selects the other one to be the new control object.

ServerCmdDropPlayerAtCamera will move the player's avatar to wherever the camera object is currently located and sets the player-avatar's velocity to 0. The control object is always set to be the player's avatar when the function exits.

ServerCmdDropCameraAtPlayer does just the opposite. It sets the camera's transform to match the player-avatar's and then sets the velocity to 0. The control object is always set to be the camera when the function exits.

The next function, ServerCmdUse, is an important game play message handler. We call this function whenever we want to activate or otherwise use an object that the player controls, "has mounted," or holds in inventory. When called, this function figures out the handle of the client's control object and then passes the data it has received to that object's use method. The data can be anything but is often the activation mode or sometimes a quantity (like a powerup or health value). You'll see how the back end of this works later in the item module.

### **control/server/players/player.cs**

This is "the biggie." You will probably spend more time working with, tweaking, adjusting, and yes, possibly even cursing this module—or your own variations of this module than any other.

Type in the following code and save it as C:\Emaga5\control\server\players\player.cs.

```
//============================================================================
// control/server/players/player.cs
// Copyright (c) 2003 by Kenneth C. Finney.
//============================================================================
datablock PlayerData(HumanMaleAvatar)
```
{

```
className = MaleAvatar;
   shapeFile = "~/data/models/avatars/human/player.dts";
   emap = true;
   renderFirstPerson = false;
   cameraMaxDist = 3;
   mass = 100:
   density = 10:
   drag = 0.1;
   maxdrag = 0.5;
   maxDamage = 100:
   maxEnergy = 100;maxForwardSpeed = 15;
   maxBackwardSpeed = 10;
   maxSideSpeed = 12;
   minJumpSpeed = 20;
   maxJumpSpeed = 30;
   runForce = 1000:jumpForce = 1000;runSurfaceAngle = 40;
   jumpSurfaceAngle = 30;
   runEnergyDrain = 0.05;
   minRunEnergy = 1;
   jumpEnergyDrain = 20;
   minJumpEnergy = 20;
   recoverDelay = 30;
   recoverRunForceScale = 1.2;
   minImpactSpeed = 10;
   speedDamageScale = 3.0;
   repairRate = 0.03;
   maxInv[Copper] = 9999;
   maxInv[Silver] = 99;
   maxInv[Gold] = 9:
   maxInv[Crossbow] = 1;
   maxInv[CrossbowAmmo] = 20;
};
//============================================================================
// Avatar Datablock methods
//============================================================================
function MaleAvatar::onAdd(%this,%obj)
{
   %obj.mountVehicle = false;
```

```
// Default dynamic Avatar stats
   %obj.setRechargeRate(0);
   %obj.setRepairRate(%this.repairRate);
}
function MaleAvatar::onRemove(%this, %obj)
{
   %client = %obj.client;
   if (%client.player == %obj)
   {
      %client.player = 0;
   }
}
function MaleAvatar::onCollision(%this,%obj,%col,%vec,%speed)
{
  %obj state = %obj.getState():
  %col_className = %col.getClassName();
  %col dblock className = %col.getDataBlock().className;
  %colName = %col.getDataBlock().getName():
  if ( %obj_state $= "Dead")
    return;
  if (%col_className $= "Item" || %col_className $= "Weapon" )
  {
    %obj.pickup(%col);
  }
}
//============================================================================
// HumanMaleAvatar (ShapeBase) class methods
//============================================================================
function HumanMaleAvatar::onImpact(%this,%obj,%collidedObject,%vec,%vecLen)
{
   %obj.Damage(0, VectorAdd(%obj.getPosition(),%vec),
      %vecLen * %this.speedDamageScale, "Impact");
}
function HumanMaleAvatar::Damage(%this, %obj, %sourceObject, %position, %damage, 
%damageType)
{
   if (%obj.getState() $= "Dead")
      return;
   %obj.applyDamage(%damage);
   %location = "Body";
   %client = %obj.client;
   %sourceClient = %sourceObject ? %sourceObject.client : 0;
```

```
if (%obj.getState() $= "Dead")
   {
       %client.onDeath(%sourceObject, %sourceClient, %damageType, %location);
   }
}
function HumanMaleAvatar::onDamage(%this, %obj, %delta)
{
   if (% ) \Rightarrow 0 && %obj.getState() != "Dead")
   {
      // Increment the flash based on the amount.
      %flash = %obj.getDamageFlash() + ((%delta / / \#) %this.maxDamage) * 2);
      if (\frac{9}{105} \times 0.75)%flash = 0.75;
      if (\frac{9}{105} + \frac{1}{105}){
         %obj.setDamageFlash(%flash);
       }
       %obj.setRechargeRate(-0.0005);
      %obj.setRepairRate(0.0005);
   }
}
function HumanMaleAvatar::onDisabled(%this,%obj,%state)
{
   %obj.clearDamageDt();
   %obj.setRechargeRate(0);
   %obj.setRepairRate(0);
   %obj.setImageTrigger(0,false);
   %obj.schedule(5000, "startFade", 5000, 0, true);
   %obj.schedule(10000, "delete");
}
```
The first code block is a data block definition for a data block called HumanMaleAvatar of the PlayerData data block class. Table 5.2 provides a quick reference description of the items in this data block.
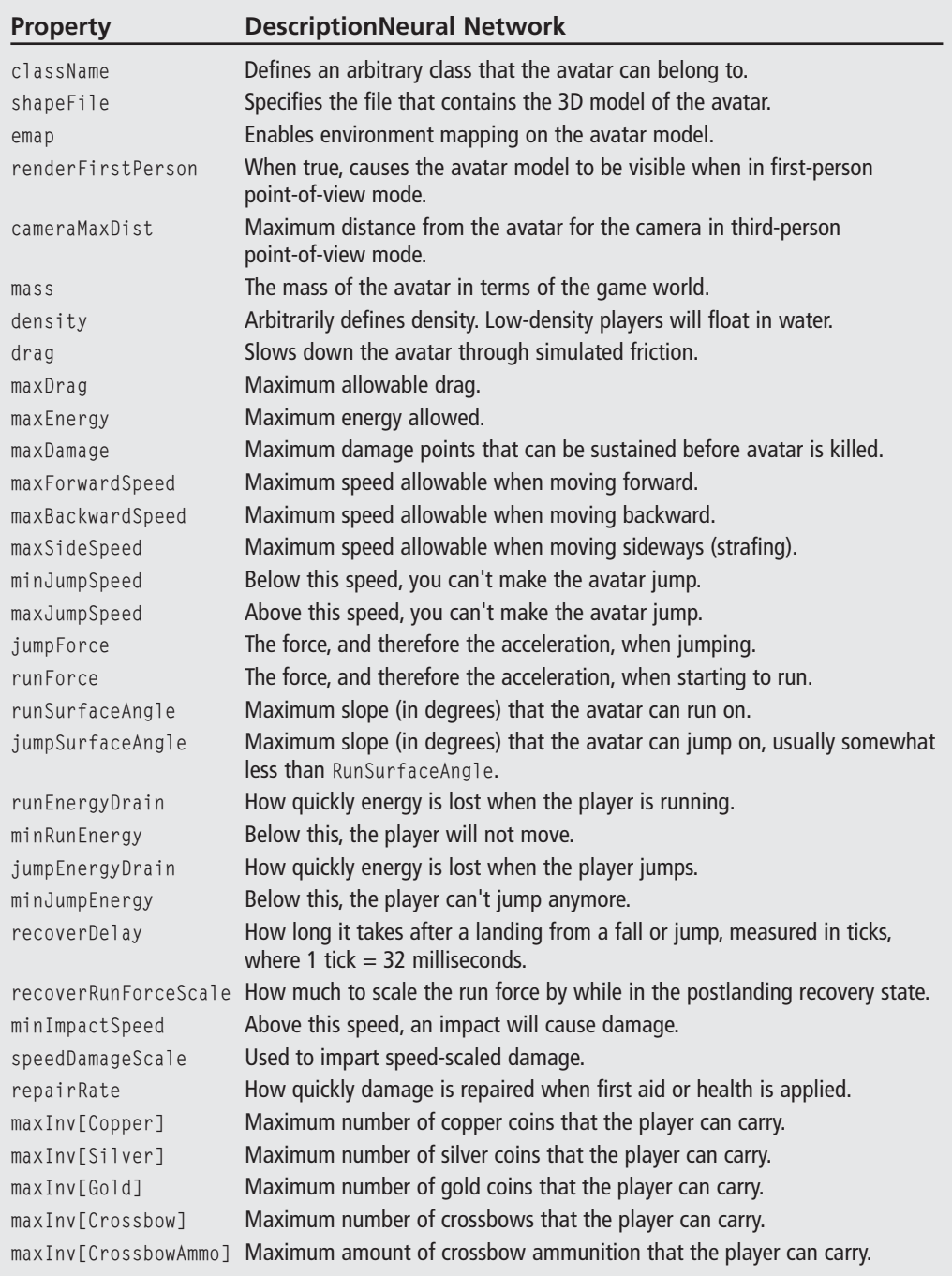

# **Table 5.2** Emaga5 Avatar Properties

A brief word about the classname property: It's a GameBase classname property for this data block, which in this case is MaleAvatar. We use this class name to provide a place to hang various methods, which are defined later in the module.

In Chapter 3 we encountered *environment mapping*, which is a rendering technique that provides a method of taking the game world appearance and surroundings into account when rendering an object. You can enable environment mapping when rendering the avatar model by setting the emap property to true.

If we set the property renderFirstPerson to true, then when we are playing in first-person point-of-view mode, we will be able to see our avatar, our "body," as we look around. With it set to false, then we won't see it, no matter which way we look.

To control your avatar's energy depletion, you will want to adjust the following properties: maxEnergy, runEnergyDrain, minRunEnergy, jumpEnergyDrain, and minJumpEnergy. Generally, the minimum jump energy should be set higher than the minimum run energy. Also, jump energy drain should be faster, thus a higher number, than the run energy drain value.

Next is a series of methods that are used when dealing with the avatar as a GameBase class.

The first, the MaleAvatar::onAdd, is the method called whenever a new instance of an avatar is added to the game. In this case we initialize a few variables and then transfer the value of the data block's repairRate property (remember that a data block is static and unchangeable once transferred to the client) to Player object in order to have it available for later use. The %obj parameter refers to the Player object handle.

Of course, we also need to know what to do when it's time to remove the avatar, which is what MaleAvatar::onRemove does. It's nothing spectacular—it just sets the handle properties to 0 and moves on.

One of the methods that gets the most exercise from a healthy and active avatar is the MaleAvatar::onCollision method. This method is called by the engine whenever it establishes that the avatar has collided with some other collision-enabled object. Five parameters are provided: The first is the handle of this data block, the second is the handle of the player object, the third is the handle of the object that hit us (or that we hit), the fourth is the relative velocity vector between us and the object we hit, and the fifth is the scalar speed of the object we hit. Using these inputs, we can do some pretty fancy collision calculations.

What we do, though, is just find out what the state of our avatar is (alive or dead) and what kind of object we hit. If we are dead (our avatar's body could be sliding down a hill, for example), we bail out of this method; otherwise we try to pick up the item we hit, providing it is an item or a weapon.

The engine calls HumanMaleAvatar::onImpact when our avatar hits something. Unlike onCollision, this method detects *any* sort of impact, not just a collision with an item in the world. Collisions occur between ShapeBase class things, like items, player avatars, vehicles,

and weapons. Impacts occur with those things, as well as terrain and interiors. So, onImpact provides essentially the same five parameters. We use that data to calculate how much damage the player should incur, and we apply that damage to the avatar's object using its Damage method.

The HumanMaleAvatar::Damage is where we try to ascertain what effect on the avatar the damage will have. If we want to implement hit boxes, or damage calculations based on object components, we would do that here. In this case if the player is dead, we again bail. If not, we apply the damage (which increases the accumulated damage value) and then obtain the object's current state. If the object is now dead, we call the OnDeath handler and exit the function.

Next is the HumanMaleAvatar::onDamage method, which is activated by the engine whenever the object's damage value changes. This is the method we want to use when applying some sort of special effect to the player when damage occurs—like making the screen flash or using some audio. In this case we do flash the screen, and we also start a slow energy drain caused by the damage. At the same time, we start a slow damage repair, which means that after some period of time, we will have regained some of our health (negative health equals positive damage).

When the player's damage exceeds the maxDamage value, the player object is set to the *disabled* state. When that happens, the function HumanMaleAvatar::onDisabled is called. This is where we deal with the final stages of the death of a player's avatar. What we are doing is resetting all the various repair values, disabling any mounted weapons, and then beginning the process of disposing of the corpse. We keep it around for a few seconds before letting it slowly fade away.

## **control/server/weapons/weapon.cs**

The tutorial install kit doesn't like to create empty folders, so you will have to create the weapons folder in the server tree, as follows: C:\Emaga5\control\server\weapons\.

This Weapon module contains *name space* helper methods for Weapon and Ammo classes that define a set of methods that are part of dynamic name spaces class. All ShapeBase class images are mounted into one of eight slots on a shape.

There are also hooks into the inventory system specifically for use with weapons and ammo. Go ahead and type in the following module and save it as C:\Emaga5\control\server\weapons\weapon.cs.

//============================================================================

```
// control/server/weapons/weapon.cs
```

```
// Copyright (c) 2003 Kenneth C. Finney
```

```
// Portions Copyright (c) 2001 GarageGames.com
```
<sup>//</sup> Portions Copyright (c) 2001 by Sierra Online, Inc.

```
//============================================================================
$WeaponSlot = 0:
function Weapon::OnUse(%data,%obj)
{
   if (%obj.GetMountedImage($WeaponSlot) != %data.image.GetId())
   {
       %obj.mountImage(%data.image, $WeaponSlot);
       if (%obj.client)
           MessageClient(%obj.client, 'MsgWeaponUsed', '\c0Weapon selected');
   }
}
function Weapon::OnPickup(%this, %obj, %shape, %amount)
{
   if (Parent::OnPickup(%this, %obj, %shape, %amount))
   {
       if ( (%shape.GetClassName() $= "Player" ||
              %shape.GetClassName() $= "AIPlayer" ) &&
              %shape.GetMountedImage($WeaponSlot) == 0)
       {
           %shape.Use(%this);
       }
   }
}
function Weapon::OnInventory(%this,%obj,%amount)
{
   if (!%amount && (% * *) ( *) ( *) ( *) ( *) ( *) ( *) ( *) ( *) ( *) ( *) ( *) ( *) ( *) ( *) ( *) ( *) ( *) ( *) ( *) ( *) ( *) ( *) ( *) ( *) 
       %obj.UnmountImage(%slot);
}
function WeaponImage::OnMount(%this,%obj,%slot)
{
   if (%obj.GetInventory(%this.ammo))
       %obj.SetImageAmmo(%slot,true);
}
function Ammo::OnPickup(%this, %obj, %shape, %amount)
{
   if (Parent::OnPickup(%this, %obj, %shape, %amount))
   {
   }
\left| \right|function Ammo::OnInventory(%this,%obj,%amount)
{
```

```
for (\% i = 0; \% i \lt 8; \% i++){
      if ((\% \text{image} = \% \text{obj}. \text{GetMoundedImage} (\%)) > 0)if (IsObject(%image.ammo) && %image.ammo.GetId() == %this.GetId())
             %obj.SetImageAmmo(%i,%amount != 0);
   }
}
function RadiusDamage(%sourceObject, %position, %radius, %damage, %damageType, %impulse)
{
   InitContainerRadiusSearch(%position, %radius, $TypeMasks::ShapeBaseObjectType);
   %halfRadius = %radius / 2:
   while ((%targetObject = ContainerSearchNext()) = 0) {
      %coverage = CalcExplosionCoverage(%position, %targetObject,
          $TypeMasks::InteriorObjectType | $TypeMasks::TerrainObjectType |
          $TypeMasks::ForceFieldObjectType | $TypeMasks::VehicleObjectType);
      if (% )f = 0 (%coverage == 0)
          continue;
      %dist = ContainerSearchCurrRadiusDist();
      %distScale = (% \mathbb{R} ) < %halfRadius)? 1.0:
          1.0 - ((%dist - %halfRadius) / %halfRadius);
      %targetObject.Damage(%sourceObject, %position,
          %damage * %coverage * %distScale, %damageType);
      if (%impulse) {
          %impulseVec = VectorSub(%targetObject.GetWorldBoxCenter(), %position);
          %impulseVec = VectorNormalize(%impulseVec);
          %impulseVec = VectorScale(%impulseVec, %impulse * %distScale):
          %targetObject.ApplyImpulse(%position, %impulseVec);
      }
   }
}
```
The weapon management system contained in this module assumes all primary weapons are mounted into the slot specified by the \$WeaponSlot variable.

The first method defined, Weapon::onUse, describes the default behavior for all weapons when used: mount it into the object's \$WeaponSlot weapon slot, which is currently set to slot 0. A message is sent to the client indicating that the mounting action was successful. Picture this: You are carrying a holstered pistol. When the Use command is sent to the server after being initiated by some key binding, the pistol is removed from the holster, figuratively speaking, and placed in image slot 0, where it becomes visible in the player's hand. That's what takes place when you "use" a weapon.

The next method, Weapon::onPickup, is the weapon's version of what happens when you collide with a weapon, and the onCollision method of the MaleAvatar decides you need to pick this weapon up. First, the parent Item method performs the actual pickup, which involves the act of including the weapon in our inventory. After that has been handled, we get control of the process here. What we do is automatically use the weapon if the player does not already have one in hand.

When the Item inventory code detects a change in the inventory status, the Weapon::onInventory method is called in order to check if we are holding an instance of the weapon in a mount slot, in case there are none showing in inventory. When the weapon inventory has changed, make sure there are no weapons of this type mounted if there are none left in inventory.

The method WeaponImage::onMount is called when a weapon is mounted (used). We use it to set the state according to the current inventory.

If there are any special effects we want to invoke when we pick up a weapon, we would put them in the Ammo::onPickup method. The parent Item method performs the actual pickup, and then we take a crack at it. If we had booby-trapped weapons, this would be a good place to put the code.

Generally, ammunition is treated as an item in its own right. The Ammo::onInventory method is called when ammo inventory levels change. Then we can update any mounted images using this ammo to reflect the new state. In the method we cycle through all the mounted weapons to examine each mounted weapon's ammo status.

RadiusDamage is a pretty nifty function that we use to apply explosion effects to objects within a certain distance from where the explosion occurred and to impart an impulse force on each object to move it if called for.

The first statement in the function uses InitContainerRadiusSearch to prepare the container system for use. It basically indicates that the engine is going to search for all objects of the type \$TypeMasks::ShapeBaseObjectType located within %radius distance from the location specified by %position. See Table A.1 in Appendix A for a list of available type masks. Once the container radius search has been set up, we then will make successive calls to ContainerSearchNext. Each call will return the handle of the objects found that match the mask we supplied. If the handle is returned as 0, then the search has finished.

So we enter a nicely sized while loop that will continue as long as Container SearchNext returns a valid object handle (nonzero) in %targetObject. With each object found, we calculate how much of the object is affected by the explosion but only apply this calculation based on how much of the explosion is blocked by certain types of objects. If an object of one of these types has completely blocked the explosion, then the explosion coverage will be 0.

Then we use the ContainerSearchCurrRadiusDist to find the approximate radius of the affected object and subtract that value from the center-of-explosion to center-of-object distance to get the distance to the nearest surface of the object. Next, damage is applied that is proportional to this distance. If the nearest surface of the object is less than half the radius of the explosion away, then full damage is applied.

Finally, a proportional impulse force vector, if appropriate, is applied using modified distance scale. This has the effect of pushing the object away from the center of the blast.

## **control/server/weapons/crossbow.cs**

For each weapon in our game, we need a definition module that contains the specifics for that weapon—its data blocks, methods, particle definitions (if they are going to be unique to the weapon), and other useful stuff.

There is a lot of material here, so if you want to exclude some stuff to cut back on typing, then leave out all of the particle and explosion data blocks. You won't get any cool-looking explosions or smoke trails, and you will get some error warnings in your console log file, but the weapon will still work.

The crossbow is a somewhat stylized and fantasy-based crossbow—rather medieval in flavor. It fires a burning bolt projectile that explodes like a grenade on impact. It's cool.

Type in the following code and save it as C:\Emaga5\control\server\weapons\crossbow.cs.

```
//============================================================================
// control/server/weapons/crossbow.cs
// Copyright (c) 2003 Kenneth C. Finney
// Portions Copyright (c) 2001 GarageGames.com
// Portions Copyright (c) 2001 by Sierra Online, Inc.
//============================================================================
datablock ParticleData(CrossbowBoltParticle)
{
   textureName = "~/data/particles/smoke";
   dragCoefficient = 0.0;gravityCoefficient = -0.2: // rises slowly
   inheritedVelFactor = 0.00:
   lifetimeMS = 500; // lasts 0.7 second
   lifetimeVarianceMS = 150: // ...more or less
   useInvAlpha = false;
   spinRandomMin = -30.0;
   spinRandomMax = 30.0:
   colors[0] = "0.56 0.36 0.26 1.0";
   colors[1] = "0.56 0.36 0.26 1.0";
   colors[2] = "0 0 0 0"
```

```
size[0] = 0.25;sizes[1] = 0.5;
  sizes[2] = 1.0;times[0] = 0.0;times[1] = 0.3;
  times[2] = 1.0;};
datablock ParticleEmitterData(CrossbowBoltEmitter)
{
  ejectionPeriodMS = 10;
  periodVarianceMS = 5;
  ejectionVelocity = 0.25;
  velocityVariance = 0.10;thetaMin = 0.0:
  the taMax = 90.0:
  particles = CrossbowBoltParticle;
};
datablock ParticleData(CrossbowExplosionParticle)
{
  textureName = "~/data/particles/smoke";
  dragCoefficient = 2:
  gravityCoefficient = 0.2;inheritedVelFactor = 0.2:
  constantAcceleration = 0.0;
  leftimeMS = 1000:
  lifetimeVarianceMS = 150;
  colors[0] = "0.56 0.36 0.26 1.0":
  colors[1] = "0.56 \t0.36 \t0.26 \t0.0";sizes[0] = 0.5;sizes[1] = 1.0;
};
datablock ParticleEmitterData(CrossbowExplosionEmitter)
{
  ejectionPeriodMS = 7;
  periodVarianceMS = 0;
  ejectionVelocity = 2;
  velocityVariance = 1.0;
  ejection0ffset = 0.0;
  the t a Min = 0:
  the taMax = 60:
  phiReferenceVel = 0:
  phiVariance = 360:
```

```
particles = "CrossbowExplosionParticle";
};
datablock ParticleData(CrossbowExplosionSmoke)
{
  text{text} = "\sim/data/particles/smoke";
  dragCoefficient = <math>100.0</math>;gravityCoefficient = 0;inheritedVelFactor = 0.25;
  constantAcceleration = -0.80;
  lifetimeMS = 1200;lifetimeVarianceMS = 300;
  useInvAlpha = true;
  spinRandomMin = -80.0;
  spinRandomMax = 80.0;colors[0] = "0.56 0.36 0.26 1.0";
  colors[1] = "0.2 \t0.2 \t0.2 \t1.0";colors[2] = "0.0 0.0 0.0 0.0"size[0] = 1.0;sizes[1] = 1.5;
  size[2] = 2.0;times[0] = 0.0:
  times[1] = 0.5;times[2] = 1.0;};
datablock ParticleEmitterData(CrossbowExplosionSmokeEmitter)
{
  ejectionPeriodMS = 10;
  periodVarianceMS = 0;
  ejectionVelocity = 4;
  velocityVariance = 0.5;
  thetaMin = 0.0;
  the taMax = 180.0;
  leftimeMS = 250:
  particles = "CrossbowExplosionSmoke";
};
datablock ParticleData(CrossbowExplosionSparks)
{
  text{text} = "\sim/data/particles/spark";
```

```
dragCoefficient = 1;gravityCoefficient = 0.0;
  inheritedVelFactor = 0.2;
  constantAcceleration = 0.0;
  leftimes = 500:
  lifetimeVarianceMS = 350;
  colors[0] = "0.60 0.40 0.30 1.0";
  colors[1] = "0.60 0.40 0.30 1.0";
  colors[2] = "1.0 0.40 0.30 0.0";
  sizes[0] = 0.5;
  sizes[1] = 0.25:
  size[2] = 0.25:times[0] = 0.0;times[1] = 0.5;
  times[2] = 1.0;};
datablock ParticleEmitterData(CrossbowExplosionSparkEmitter)
{
  ejectionPeriodMS = 3;
  periodVarianceMS = 0;
  ejectionVelocity = 13;
  velocityVariance = 6.75;
  ejectionOffset = 0.0:
  the <i>t</i>aMin = 0:
  the taMax = 180;
  phiReferenceVel = 0:
  phiVariance = 360;
  overrideAdvances = false;
  orientParticles = true;
  lifetimeMS = 100;
  particles = "CrossbowExplosionSparks";
};
datablock ExplosionData(CrossbowSubExplosion1)
{
  offset = 1.0:
  emitter[0] = CrossbowExplosionSmokeEmitter;
  emitter[1] = CrossbowExplosionSparkEmitter;
};
datablock ExplosionData(CrossbowSubExplosion2)
{
  offset = 1.0;
```

```
emitter[0] = CrossbowExplosionSmokeEmitter;
   emitter[1] = CrossbowExplosionSparkEmitter;
};
datablock ExplosionData(CrossbowExplosion)
{
   lifeTimeMS = 1200;
   particleEmitter = CrossbowExplosionEmitter; // Volume particles
   particleDensity = 80;
   particleRadius = 1;
   emitter[0] = CrossbowExplosionSmokeEmitter; // Point emission
   emitter[1] = CrossbowExplosionSparkEmitter;
   subExplosion[0] = CrossbowSubExplosion1; // Sub explosion objects
   subExplosion[1] = CrossbowSubExplosion2;
   shakeCamera = true; \frac{1}{2} // Camera Shaking
   camShakeFreq = "10.0 11.0 10.0";
   camShakeAmp = "1.0 1.0 1.0";
   camShakeDuration = 0.5;
   camShakeRadius = 10.0;
   lightStartRadius = 6; // Dynamic light
   lightEndRadius = 3;
   \text{lightStartColor} = "0.5 0.5 0":
   lightEndColor = "0 0 0";
};
datablock ProjectileData(CrossbowProjectile)
{
   projectileShapeName = "~/data/models/weapons/bolt.dts";
   \text{div}\,\text{ect}Damage = 20:
   radiusDamage = 20:
   damageRadius = 1.5;
   explosion = CrossbowExplosion:
   particleEmitter = CrossbowBoltEmitter;
   muzzleVelocitv = 100:
   velInheritFactor = 0.3:
   \text{arminal}elay = 0:
   lifetime = 5000;
   fadeDelay = 5000;
   bounceElasticity = 0;bounceFriction = 0:
   isBallistic = true:gravityMod = 0.80;
   hasLight = true:lightRadius = 4.0;
```

```
lightColor = "0.5 0.5 0";};
function CrossbowProjectile::OnCollision(%this,%obj,%col,%fade,%pos,%normal)
{
   if (%col.getType() & $TypeMasks::ShapeBaseObjectType)
      %col.damage(%obj,%pos,%this.directDamage,"CrossbowBolt");
RadiusDamage(%obj,%pos,%this.damageRadius,%this.radiusDamage,"CrossbowBolt",0);
}
datablock ItemData(CrossbowAmmo)
{
   category = "Ammo";
   className = "Ammo";
   shapeFile = "~/data/models/weapons/boltclip.dts";
   mass = 1:
   elasticity = 0.2:
   friction = 0.6:
       // Dynamic properties defined by the scripts
       pickUpName = "crossbow bolts";
   maxInventory = 20;
};
datablock ItemData(Crossbow)
{
   category = "Weapon";
   className = "Weapon";
   shapeFile = "~/data/models/weapons/crossbow.dts";
   mass = 1:
   elasticity = 0.2;
   friction = 0.6;
   emap = true;
   pickUpName = "a crossbow";
   image = CrossbowImage;
};
datablock ShapeBaseImageData(CrossbowImage)
{
   shapeFile = "~/data/models/weapons/crossbow.dts";
   emap = true;
   mountPoint = 0;
   eve0ffset = "0.1 0.4 -0.6":
   correctMuzzleVector = false;
   className = "WeaponImage";
   item = Crossbow;
```
{

```
ammo = CrossbowAmmo;
  projectile = CrossbowProjectile;
  projectileType = Projectile;
  stateName[0] = "Preactivate";
  stateTransitionOnLoaded[0] = "Activate";
  stateTransitionOnNoAmmo[0] = "NoAmmo":
  stateName[1] = "Activate";
  stateTransitionOnTimeout[1] = "Ready":
  stateTimeoutValue[1] = 0.6;
  stateSequence[1] = "Activate";
  stateName[2] = "Ready":
  stateTransitionOnNoAmmo[2] = "NoAmmo";
  stateTransitionOnTriggerDown[2] = "Fire";
  stateName[3] = "Fire";
  stateTransitionOnTimeout[3] = "Reload";
  stateTimeoutValue[3] = 0.2;
  stateFire[3] = true:
  stateRecoil[3] = LightRecoil;
  stateAllowImageChange[3] = false;
  stateSequence[3] = "Fire":
  stateScript[3] = "onFire";
  stateName[4] = "Reload":
  stateTransitionOnNoAmmo[4] = "NoAmmo";
  stateTransitionOnTimeout[4] = "Ready":
  stateTimeoutValue[4] = 0.8;
  stateAllowImageChange[4] = false:
  stateSequence[4] = "Reload";
  stateEjectShell[4] = true;
  stateName[5] = "NoAmmo";
  stateTransitionOnAmmo[5] = "Reload";
  stateSequence[5] = "NoAmmo";
  stateTransitionOnTriggerDown[5] = "DryFire";
  stateName[6] = "DryFire";
  stateTimeoutValue[6] = 1.0;
  stateTransitionOnTimeout[6] = "NoAmmo";
};
function CrossbowImage::onFire(%this, %obj, %slot)
  %projectile = %this.projectile;
  %obj.decInventory(%this.ammo,1);
  %muzzleVector = %obj.getMuzzleVector(%slot);
```

```
%objectVelocity = %obj.getVelocity();
%muzzleVelocity = VectorAdd(
   VectorScale(%muzzleVector, %projectile.muzzleVelocity),
   VectorScale(%objectVelocity, %projectile.velInheritFactor));
%p = new (%this.projectileType)() {
   dataBlock = %projectile;
   initialVelocity = %muzzleVelocity;
   initialPosition = %obj.getMuzzlePoint(%slot);
   sourceObject = %obi:sourceSlot = %slot:
   client = %obi.client:};
MissionCleanup.add(%p);
return %p;
```
We will cover the contents of the particle, explosion, and weapon datablocks in detail in later chapters when we start creating our own weapons. Therefore we will skip discussion of these elements for now and focus on the data block's methods.

The first method, and one of the most critical, is the CrossbowProjectile::OnCollision method. When called, it looks first to see if the projectile has collided with the right kind of object. If so, then the projectile's damage value is applied directly to the struck object. The method then calls the RadiusDamage function to apply damage to surrounding objects, if applicable.

When shooting the crossbow, the CrossbowImage::onFire method is used to handle the aspects of firing the weapon that cause the projectile to be created and launched. First, the projectile is removed from inventory, and then a vector is calculated based upon which way the muzzle is facing. This vector is scaled by the specified muzzle velocity of the projectile and the velocity inherited from the movement of the crossbow (which gets that velocity from the movement of the player).

Finally, a new projectile object is spawned into the game world at the location of the weapon's muzzle—the projectile possesses all of the velocity information at the time of spawning, so when added, it immediately begins coursing toward its target.

The projectile is added to the MissionCleanup group before the method exits.

## **control/server/misc/item.cs**

}

This module contains the code needed to pick up and create items, as well as definitions of specific items and their methods. Type in the following code and save it as C:\Emaga5\control\server\misc\item.cs.

```
//============================================================================
// control/server/misc/item.cs
// Copyright (c) 2003 by Kenneth C. Finney.
//============================================================================
\text{RespawnDelay} = 20000;$LoiterDelay = 10000;
function Item::Respawn(%this)
{
   %this.StartFade(0, 0, true);
   %this.Hide(true);
   // Schedule a resurrection
   %this.Schedule($RespawnDelay, "Hide", false);
   %this.Schedule($RespawnDelay + 10, "StartFade", 3000, 0, false);
\mathfrak{g}function Item::SchedulePop(%this)
{
   %this.Schedule($LoiterDelay - 1000, "StartFade", 3000, 0, true);
   %this.Schedule($LoiterDelay, "Delete");
}
function ItemData::OnThrow(%this,%user,%amount)
{
   // Remove the object from the inventory
   if (%amount $= "")
      %amount = 1:
   if (%this.maxInventory !$= "")
      if (%amount > %this.maxInventory)
          %amount = %this.maxInventory:
   if (!%amount)
       return 0;
   %user.DecInventory(%this,%amount);
   %obj = new Item() {
       datablock = %this;rotation = "0 0 1 " @ (GetRandom() * 360);
       count = %amount:};
   MissionGroup.Add(%obj);
   %obj.SchedulePop();
   return %obj;
\mathfrak{g}function ItemData::OnPickup(%this,%obj,%user,%amount)
{
   %count = %obj.count;
```

```
if (%count $= "")
      if (%this.maxInventory !$= "") {
          if (!(%count = %this.maxInventory))
             return;
      }
      else
         %count = 1;
   %user.IncInventory(%this,%count);
   if (%user.client)
      MessageClient(%user.client, 'MsgItemPickup', '\c0You picked up %1', %this.pickup-
Name);
   if (%obj.IsStatic())
      %obj.Respawn();
   else
      %obj.Delete();
   return true;
}
function ItemData::Create(%data)
{
   %obj = new Item() {
      dataBlock = %data;
      static = true;
      rotate = true;
   };
   return %obj;
}
datablock ItemData(Copper)
{
   category = "Coins";
   // Basic Item properties
   shapeFile = "~/data/models/items/kash1.dts";
   mass = 0.7:
   friction = 0.8;
   elasticity = 0.3;
   respawnTime = 30 * 60000;
   salvageTime = 15 * 60000;
   // Dynamic properties defined by the scripts
   pickupName = "a copper coin";
   value = 1;
};
datablock ItemData(Silver)
{
```

```
category = "Coins";
   // Basic Item properties
   shapeFile = "~/data/models/items/kash100.dts";
   mass = 0.7:
   friction = 0.8:
   elasticity = 0.3;
   respawnTime = 30 * 60000;
   salvageTime = 15 * 60000;
   // Dynamic properties defined by the scripts
   pickupName = "a silver coin";
   value = 100;
};
datablock ItemData(Gold)
{
   category = "Coins";
   // Basic Item properties
   shapeFile = "~/data/models/items/kash1000.dts";
   mass = 0.7:
   friction = 0.8:
   elasticity = 0.3:
   respawnTime = 30 * 60000;
   salvageTime = 15 * 60000;
   // Dynamic properties defined by the scripts
   pickupName = "a gold coin";
   value = 1000;
};
datablock ItemData(FirstAidKit)
{
   category = "Health";
   // Basic Item properties
   shapeFile = "~/data/models/items/healthPatch.dts";
   mass = 1:
   friction = 1;
   elasticity = 0.3;
   respawnTime = 600000;// Dynamic properties defined by the scripts
   repairAmount = 200;
   maxInventory = 0; // No pickup or throw
};
function FirstAidKit::onCollision(%this,%obj,%col)
{
```

```
if (%col.getDamageLevel() != 0 && %col.getState() !$= "Dead" )
   {
      %col.applyRepair(%this.repairAmount);
      %obj.respawn();
      if (%col.client)
      {
          messageClient
               (%col.client,'MSG_Treatment','\c2Medical treatment applied');
      }
   }
}
```
\$RespawnDelay and \$LoiterDelay are variables used to manage how long it takes to regenerate static items or how long they take to disappear when dropped.

After an item has been picked, if it is a static item, a new copy of that item will eventually be added to the game world using the Item::respawn method. The first statement in this method fades the object away, smoothly and quickly. Then the object is hidden, just to be sure. Finally, we schedule a time in the future to bring the object back into existence—the first event removes the object from hiding, and the second event fades the object in smoothly and slowly over a period of three seconds.

If we drop an item, we may want to have it removed from the game world to avoid object clutter (and concomitant bandwidth loss). We can use the Item::schedulePop method to make the dropped object remove itself from the world after a brief period of loitering. The first event scheduled is the start of a fade-out action, and after one second the object is deleted.

We can get rid of held items by throwing them using the ItemData::onThrow method. It removes the object from inventory, decrements the inventory count, creates a new instance of the object for inclusion in the game world, and adds it. It then calls the SchedulePop method just described to look after removing the object from the game world.

The ItemData::onPickup method is the one used by all items—it adds the item to the inventory and then sends a message to the client to indicate that the object has been picked up. If the object picked was a static one, it then schedules an event to add a replacement item into the world. If not, then the instance picked is deleted, and we see it no more.

The ItemData::Create method is the catchall object creation method for items. It creates a new data block based upon the passed parameter and sets the static and rotate properties to true before returning.

Next comes a collection of data blocks defining our coin and first-aid items. We will cover first-aid items more in Chapter 16.

The last method of interest is FirstAidKit::onCollision. This method will restore some health, by applying a repair value, to colliding objects if it needs it. Once the treatment has been applied, a message is sent to the client for display.

# **Running Emaga5**

Once you've typed in all of the modules, you should be in a good position to test Emaga5. Table 5.3 shows the game key bindings that apply to in-game navigation.

| <b>Key</b>        | <b>Description</b>                  |
|-------------------|-------------------------------------|
| up arrow          | run forward                         |
| down arrow        | run backward                        |
| left arrow        | run (strafe) left                   |
| right arrow       | run (strafe) right                  |
| numpad 0          | jump and respawn                    |
| Z                 | free look (hold key and move mouse) |
| tab               | toggle player point of view         |
| escape            | quit game                           |
| tilde             | open console                        |
| left mouse button | fire weapon                         |

**Table 5.3** Emaga5 Game Key Bindings

Figure 5.4 shows your player-avatar shortly after spawning in Emaga5.

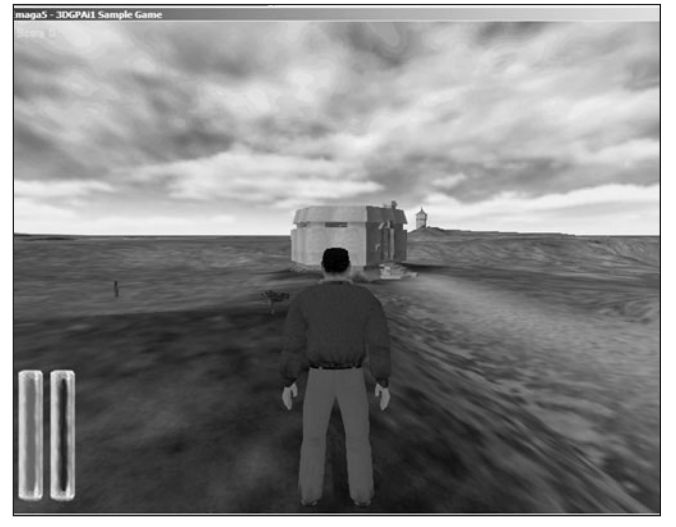

**Figure 5.4** The Avatar in Emaga5.

To test the game, travel around the world collecting gold, silver, and copper coins, and watch the total increase. You will have to watch out, though. The AI beasts will track you and shoot you if they spot you. Like the saying goes, you can run, but you'll only die tired! You *can* grab a crossbow and shoot back. In some of the huts you will find first-aid kits that will patch you up. One more thing—don't fall off cliffs. Not healthy.

As an exercise, investigate how you would enable a game timer to limit how much time you have to gather up the coins. Also, display a message if your score exceeds a certain value.

Have fun!

# **Moving Right Along**

So, in this chapter you were exposed to more game structuring shenanigans—though nothing too serious. It's always a good idea to keep your software organized in ways that make sense according to the current state of the project. It just makes it that much easier to keep track of what goes where, and why.

Then we looked at how we can add more features: splash screens, interfaces, and so on. You should be able to extrapolate from the small amount of game play stuff we added, like crossbows and pickable items, that the world really can be your oyster. What your game will do is limited only by your imagination.

In the next chapter, we'll poke a little deeper under the hood at one of the more hidden, yet very powerful capabilities that any decent game will need—messaging.

*This page intentionally left blank*

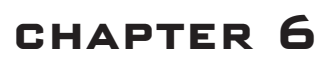

# **Network**

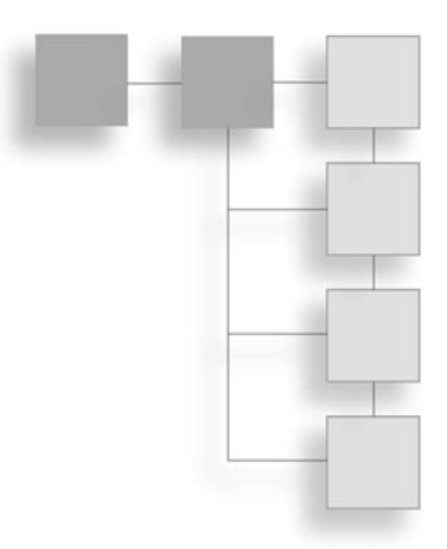

Ithough little emphasis was given to the subject in recent chapters, a key feature<br>of working with Torque is the fact that it was built around a client/server net-<br>working architecture. of working with Torque is the fact that it was built around a client/server networking architecture.

Torque creates a GameConnection object, which is the primary mechanism that links the client (and the player) to the server. The GameConnection object is built from a NetworkConnection object. When the server needs to update clients, or when it receives updates from clients, the work is done through the good auspices of the NetworkConnection, and it is normally quite transparent at the game level.

What this means in practical terms is that the engine automatically handles things like movement and state changes or property changes of objects that populate a game world. Game programmers (like you and me) can then poke their grubby little fingers into this system to make it do their bidding without needing to worry about all the rest of the stuff, which Torque will manage—unless we decide to mess around with that too!

I know this seems a bit vague, so in this chapter we will attack the nitty-gritty so that you can really see how to use Torque's built-in networking to the best advantage.

First we will discuss the features, and look at examples of how they can be implemented, and then later in the chapter, after you update your Emaga sample program, you can try them out.

# **Direct Messaging**

The quickest way to get down and dirty with the client/server networking in Torque is to use the CommandToServer and CommandToClient direct messaging functions. These extremely

useful "ad hoc" messaging functions are used for a wide variety of purposes in a Torque game, like in-game chat, system messages, and client/server synchronization.

## **CommandToServer**

The CommandToServer function is used to send a message from a client to a server. Of course, the server needs to know that the message is coming and how to parse it to extract the data. The syntax is as follows:

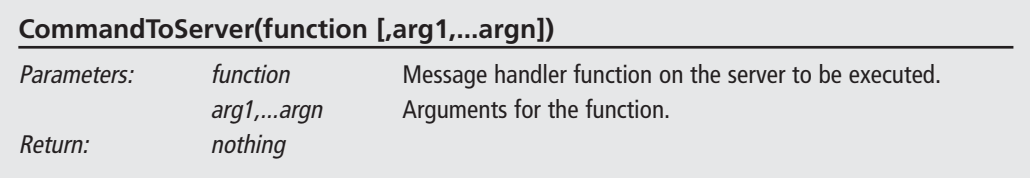

An example of how to use the function would be a simple global chat macro capability where a player would press a key, and then a specific message would be broadcast to all other players. Here is how that would work:

First, we would bind a key combination to a specific function, say Ctrl+H bound to the function we'll call SendMacro(). In the key binding statement, we'll make sure to pass the value 1 as a parameter to SendMacro().

SendMacro() could be defined on the client as this:

```
function SendMacro(%value)
{
  switch$ (%value)
  {
    case 1:
        %msq = "Hello World!";
    case 2:
         %msg = "Hello? Is this thing on?";
    default:
         %msq = "Nevermind!":
  }
  CommandToServer('TellEveryone', %msg);
}
```
So now, when the player presses Ctrl+H, the SendMacro() function is called, with its %value parameter set to 1. In SendMacro(), the %value parameter is examined by the switch\$ statement and sent to case 1:, where the variable %msg is stuffed with the string "Hello World!". Then CommandToServer is called with the first parameter set to the tagged string "TellEveryone" and the second parameter set to our message.

Now here is where some of the Torque client/server magic elbows its way onto the stage. The client will already have a GameConnection to the server and so will already know where to send the message. In order to act on our message, the server side needs us to define the TellEveryone message handler, which is really just a special purpose function, something like this:

```
function ServerCmdTellEveryone(%client,%msg)
{
    TellAll(%client,%msg);
}
```
Notice the prefix ServerCmd. When the server receives a message from the client via the CommandToServer() function, it will look in its message handle list, which is a list of functions that have the ServerCmd prefix, and find the one that matches ServerCmdTellEveryone. It then calls that function, setting the first parameter to the GameConnection handle of the client that sent the message. It then sets the rest of the parameters to be the parameters passed in the message from the client, which in this case is %msg stuffed with the string "Hello World!".

Then we can do what we want with the incoming message. In this case we want to send the message to all of the other clients that are connected to the server, and we'll do that by calling the TellAll() function. Now we *could* put the code right here in our ServerCmdTellEveryone message handler, but it is a better design approach to break the code out into its own independent function. We'll cover how to do this in the next section.

# **CommandToClient**

Okay, here we are—we're the server, and we've received a message from a client. We've figured out that the message is the TellEveryone message, we know which client sent it, and we have a string that came along with the message. What we need to do now is define the TellAll() function, so here is what it could look like:

```
function TellAll( %sender, %msg)
{
   %count = ClientGroup.getCount();
   for ( % i = 0: % i <  count: % i++ )
   {
     %client = ClientGroup.getObject(%i);
      commandToClient(%client,'TellMessage', %sender, %msg);
    }
}
```
Our intention here is to forward the message to all of the clients. Whenever a client connects to the server, its GameConnection handle is added to the ClientGroup's internal list. We

can use the ClientGroup's method getCount to tell us how many clients are connected. ClientGroup also has other useful methods, and one of them—the getObject method—will give us the GameConnection handle of a client, if we tell it the index number we are interested in.

If you want to test these example functions, I'll show you how to do that toward the end of the chapter. If you feel like giving it a go by yourself, I'll give you a small hint: The CommandToClient function is called from the *server* side, and the CommandToServer functions belong on the *client* side.

As you can see, CommandToClient is basically the server-side analogue to CommandToServer. The syntax is as follows:

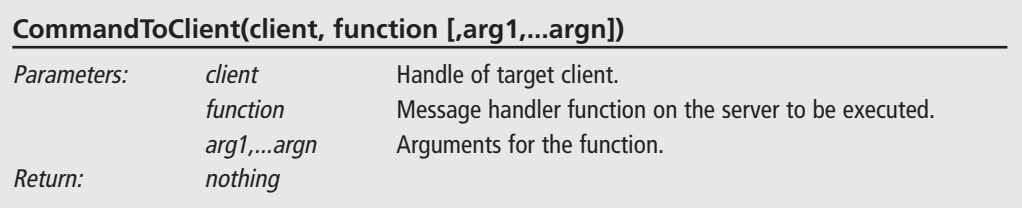

The primary difference is that although the client already knew how to contact the server when using CommandToServer, the same is not true for the server when using CommandToClient. It needs to know *which* client to send the message to each time it sends the message. So the simple approach is to iterate through the ClientGroup using the for loop, getting the handle for each client, and then sending each client a message using the CommandToClient () function, by specifying the client handle as the first parameter. The second parameter is the name of the message handler on the *client* side this time. Yup—works the same going that way as it did coming this way! Of course, the third parameter is the actual message to be passed.

So we need that message handler to be defined back over on the client. You can do it like this:

```
function clientCmdTellMessage(%sender, %msgString)
{
 // blah blah blah
}
```
Notice that when we called this function there were four parameters, but our definition only has two in the parameter list. Well, the first parameter was the client handle, and because we are on the client, Torque strips that out for us. The second parameter was the message handler identifier, which was stripped out after Torque located the handler function and sent the program execution here. So the next parameter is the sender, which is the client that started this whole snowball rolling, way back when. The last parameter is, finally, the actual message.

I'll leave it up to you to decide what to do with the message. The point here was to show this powerful messaging system in operation. You can use it for almost anything you want.

## **Direct Messaging Wrap-up**

CommandToServer and CommandToClient are two sides of the same direct messaging coin and give us, as game programmers, a tremendous ability to send messages back and forth between the game client and the game server.

Direct messaging can also be an important tool in the fight against online cheating in your game. You can, in theory and in practice, require all user inputs to go to the server for approval before executing any code on the client. Even things like changing setup options on the client—which are not normally the sort of thing that servers would control—can be easily programmed to require server control using the technique we just looked at.

The actual amount of server-side control you employ will be dictated by both available bandwidth and server-side processing power. There is a lot that can be done, but it is a never-ending series of tradeoffs to find the right balance.

# **Triggers**

Right off the bat, there is potential for confusion when discussing the term trigger in Torque, so let's get that out of the way. There are four kinds of triggers that people talk about when programming with Torque:

- area triggers
- animation triggers
- weapon state triggers
- player event control triggers

I'll introduce you to all four here but we'll talk about three of them—area triggers, animation triggers, and weapon state triggers—in more detail in future chapters.

# **Area Triggers**

Area triggers are a special in-game construct. An area in the 3D world of a game is defined as a *trigger object*. When a player's avatar enters the bounds of the trigger area, an event message is posted on the server. We can write handlers to be activated by these messages. We will be covering area triggers in more depth in Chapter 22.

# **Animation Triggers**

Animation triggers are used to synchronize footstep sounds with walking animation in player models. Modeling tools that support animation triggers have ways of tagging frames

of animation sequences. The tags tell the game engine that certain things should happen when this frame of an animation is being displayed. We'll discuss these later in Chapter 20.

## **Weapon State Triggers**

Torque uses weapon state triggers for managing and manipulating weapon states. These triggers dictate what to do when a weapon is firing, reloading, recoiling, and so on. We'll look at this in more detail later in Chapter 20 in the section "Weapon Sounds".

## **Player Event Control Triggers**

Finally, there are *player event control triggers*, which are a form of indirect messaging of interest to us in this chapter. These mechanisms are used to process certain player inputs on the client in real time. You can have up to six of these triggers, each held by a variable with the prefix  $\mathfrak{m}\nu$ TriggerCountn (where *n* is an index number from 0 to 5).

When we use a trigger move event, we increment the appropriate  $\text{Im}\mathrm{V}$ TriggerCountn variable on the client side. This change in value causes an update message back to the server. The server will process these changes in the context of our control object, which is usually our player's avatar. After the server acts on the trigger, it decrements its count. If the count is nonzero, it acts again when it gets the next change in its internal scheduling algorithm. In this way we can initiate these trigger events by incrementing the variable as much as we want (up to a maximum of 255 times), without having to wait and see if the server has acted on the events. They are just automatically queued up for us via the \$mvTriggerCount*n* variable mechanism.

Torque has default support for the first four control triggers built into its player and vehicle classes (see Table 6.1).

| <b>Trigger</b>    | <b>Default Action</b>                                                                                                |
|-------------------|----------------------------------------------------------------------------------------------------|
| \$mvTriggerCount0 | Shoots or activates the mounted weapon in image slot 0 of the player's<br>avatar. (The "fire" button, so to speak.)  |
| \$mvTriggerCount1 | Shoots or activates the mounted weapon in image slot 1 of the player's<br>avatar. (The "alt fire".)                  |
| \$mvTriggerCount2 | Initiates the "jump" action and animation for the player's avatar.                                                   |
| \$mvTriggerCount3 | Initiates the "jetting" (extra boost) action and animation for the vehicle on<br>which a player's avatar is mounted. |
| \$mvTriggerCount4 | Unassigned.                                                                                                    |
| \$myTriggerCount5 | Unassigned.                                                                                                    |

**Table 6.1** Default Player Event Control Triggers

In the server control code, we can put a trigger handler in our player's avatar for any of these triggers that override the default action. We define a trigger handler like this:

```
function MyAvatarClass::onTrigger(%this, %obj, %triggerNum, %val)
{
   // trigger activity here
  $switch(%triggerNum)
  {
    case 0:
      //replacement for the "fire" action.
    case 1:
      //replacement for the "alt fire" action.
    case 2:
      //replacement for the "jump" action.
    case 3:
      //replacement for the "jetting" action.
    case 4:
      //whatever you like
    case 5:
      //whatever you like
  }
}
```
The MyAvatarClass class is whatever you have defined in your player avatar's datablock using the following statement:

className = MyAvatarClass;

To use these handlers, you merely have to increment one of the player event control triggers on the client, something like this:

```
function mouseFire(%val)
{
   $mvTriggerCount0++;
}
```
# **GameConnection Messages**

Most of the other kinds of messaging used when making a game with Torque are handled automatically. However, in addition to the direct messaging techniques we just looked at, there are other more indirect messaging capabilities available to the Torque game developer. These are messages related to the GameConnection object.

I call these methods *indirect* because we, as programmers, don't get to use them in any old way of our choosing. But we *can*, nonetheless, use these methods, in the form of message handlers, when the Torque Engine decides it needs to send the messages.

## **What GameConnection Messages Do**

GameConnection messages are of great importance to us during the negotiation process that takes place between the client and server when a client joins a game. They are network messages with game-specific uses, as opposed to being potentially more generalpurpose network messages.

Torque calls a number of GameConnection message handlers at different times during the process of establishing, maintaining, and dropping game-related connections. In the Torque demo software, many of these handlers are defined in the common code base, whereas others aren't used at all. You are encouraged to override the common code message handlers with your own GameConnection message handlers or use the unused handlers, if you need to.

# **Specifics**

During program execution, the client will at some point try to connect to the server using a set of function calls like this:

```
%conn = new GameConnection(ServerConnection);
%conn.SetConnectArgs(%username);
%conn.Connect();
```
In this example the %conn variable holds the handle to the GameConnection. The Connect() function call initiates a series of network transactions that culminate at the server with a call to the GameConnection::OnConnect handler.

The following descriptions are listed roughly in the order that they are used in the program.

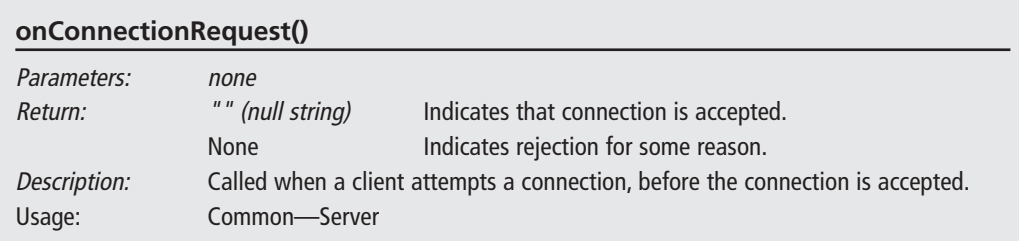

This handler is used to check if the server-player capacity has been exceeded. If not exceeded, then "" is returned, which allows the connection process to continue. If the server is full, then CR\_SERVERFULL is returned. Returning any value other than "" will cause an error condition to be propagated back through the engine and sent to the client as a call

to the handler GameConnection:: onConnectRequestRejected. Any arguments that were passed to GameConnection::::Connect are also passed to this handler by the engine.

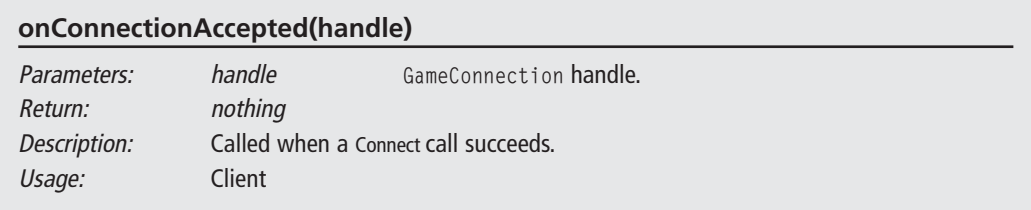

This handler is a good place to make last-minute preparations for a connected session.

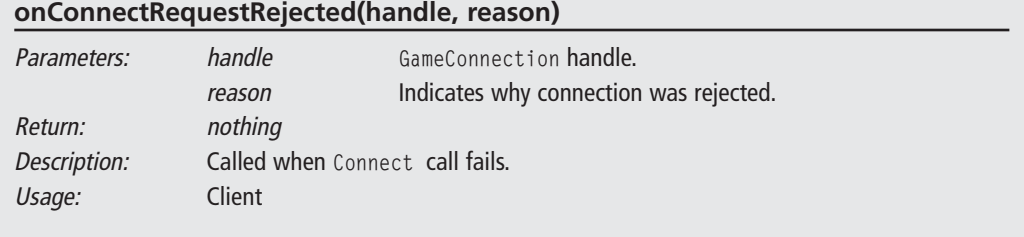

If you arrive in this handler you should display, or at least log, the fact that the connection was rejected and why.

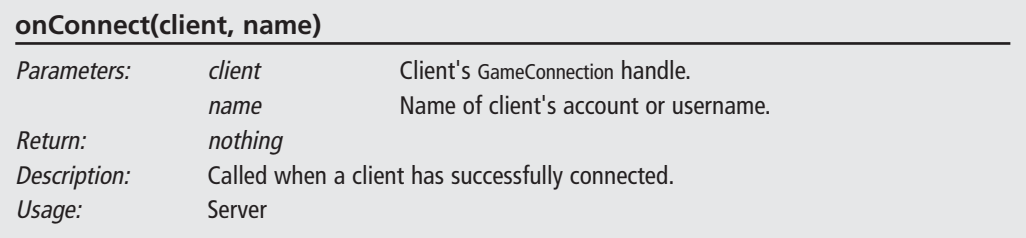

In this case the second parameter (%name) is the value the client has used, while establishing the connection, as the parameter to the %(GameConnection).SetConnectArgs(%username) call.

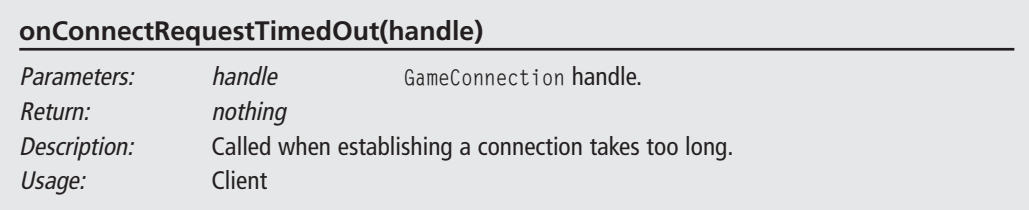

When this gets called you probably want to display, or at least log, some message indicating that the connection has been lost because of a timeout.

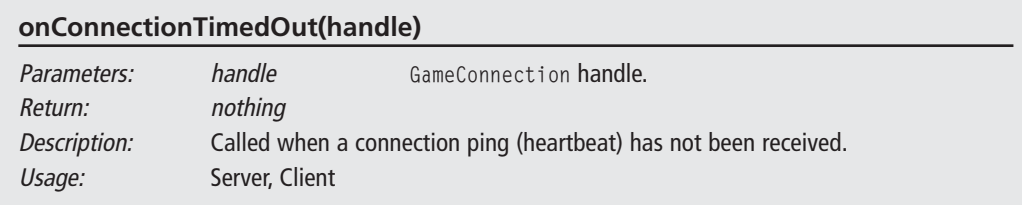

When this gets called you probably want to display, or at least log, some message indicating that the connection has been lost because of a timeout.

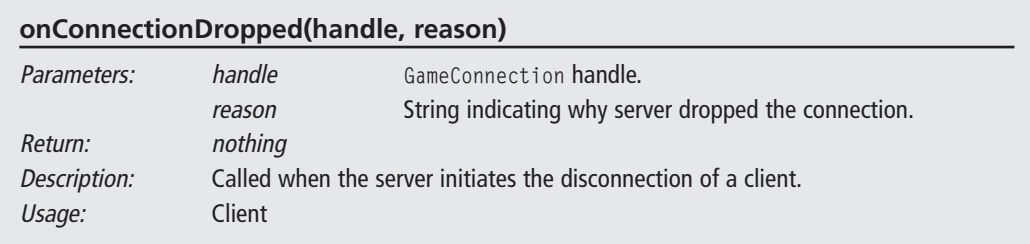

When this gets called you probably want to display, or at least log, some message indicating that the connection has been lost because of a timeout.

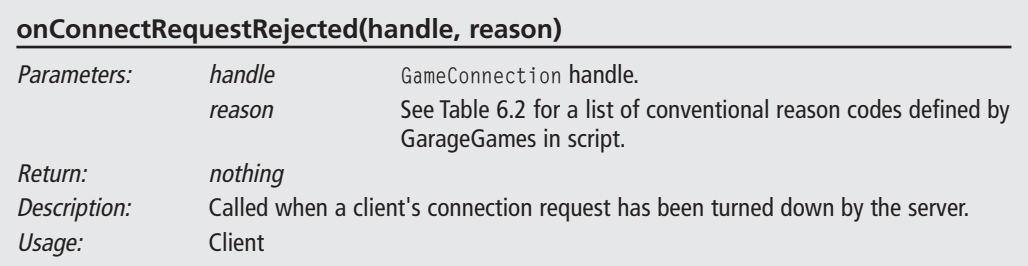

When this gets called you probably want to display, or at least log, some message indicating that the connection has been lost because of a timeout.

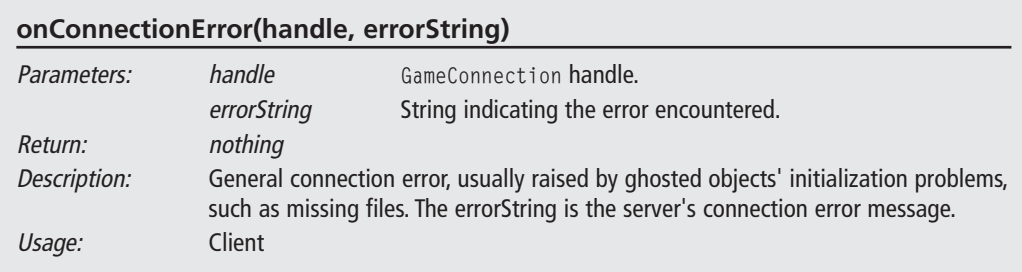

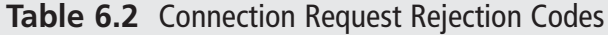

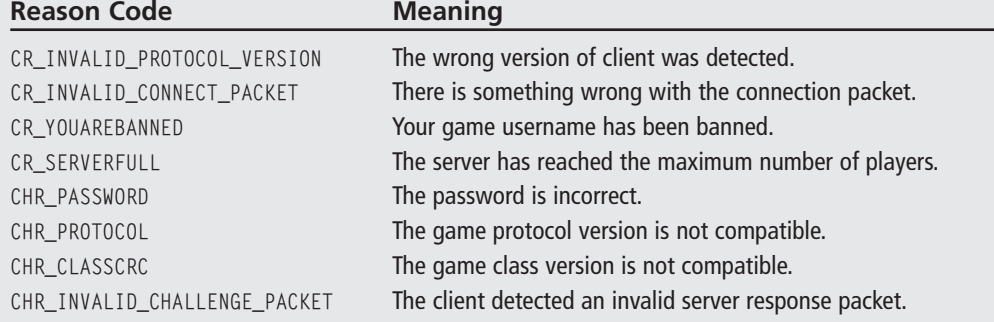

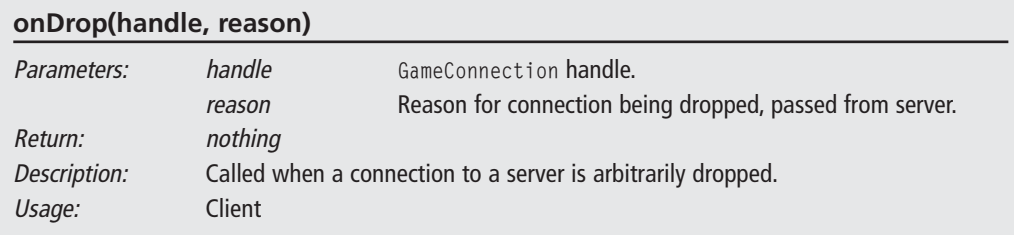

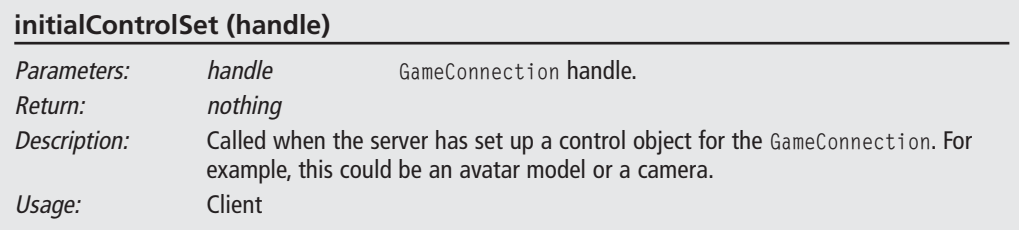

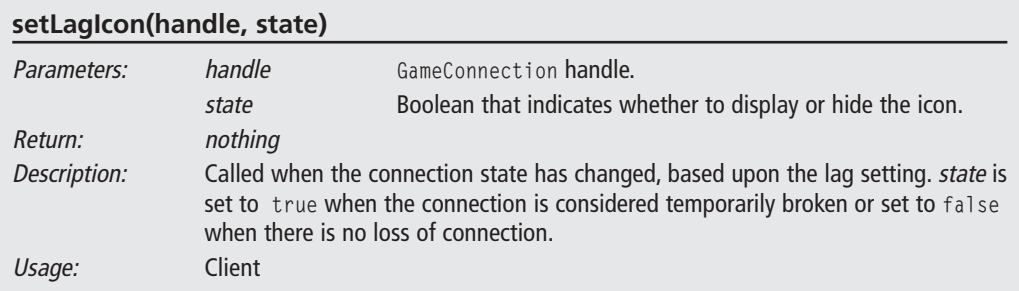

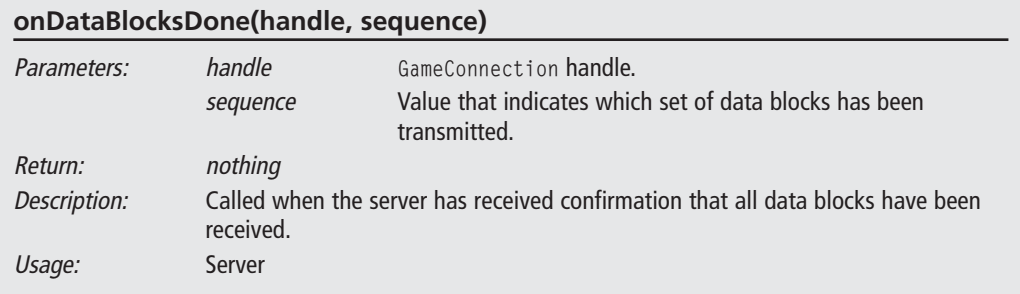

Use this handler to manage the mission loading process and any other activity that transfers datablocks.

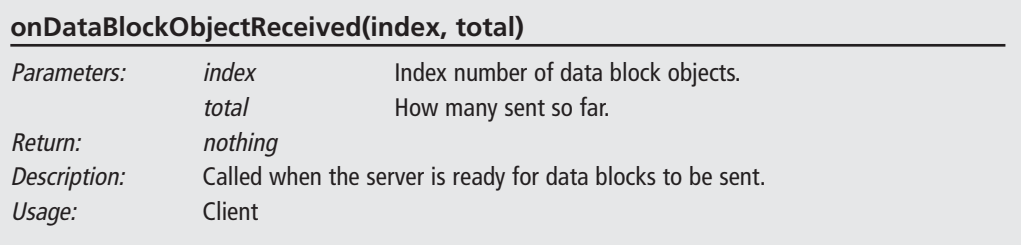

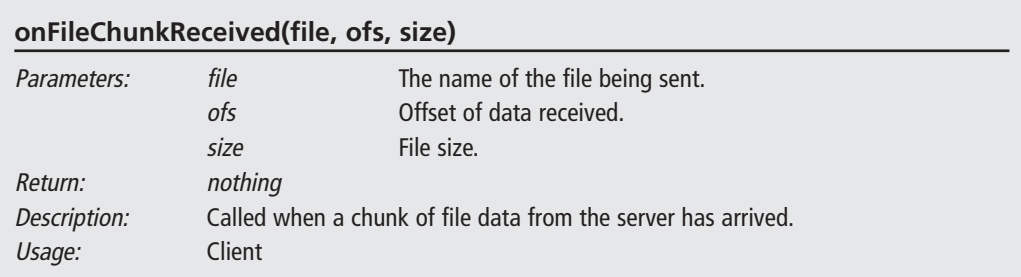

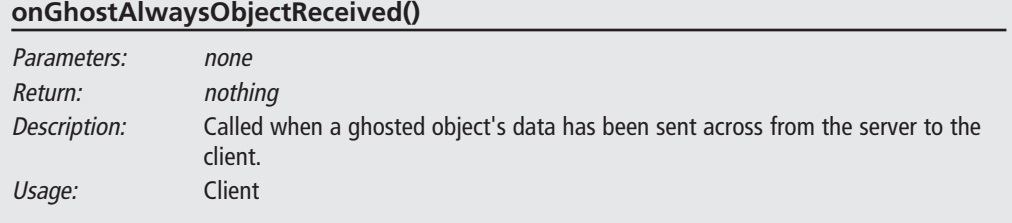

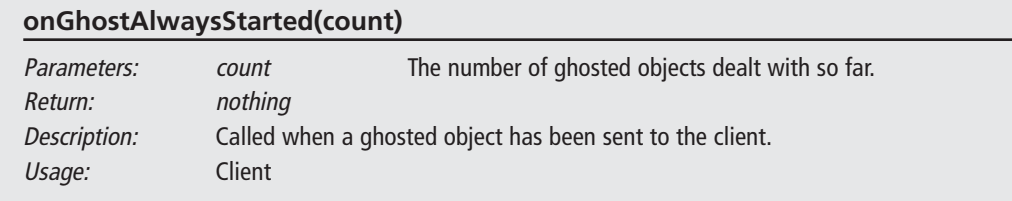

# **Finding Servers**

When you offer a game with networked client/server capabilities, there needs to be some means for players to find servers to which to connect. On the Internet, a fairly widely implemented technique is to employ a *master server*. The master server's job is fairly straightforward and simple. It keeps a list of active game servers and provides a client with the necessary information to connect to any one of the servers if desired.

To see the utility of such a simple system, just take a look at NovaLogic, makers of the successful *Delta Force* series of first-person shooters. NovaLogic still hosts master servers for customers who bought the original *Delta Force* games from the late 1990s! The overhead of such a simple system is minimal, and the benefit in customer good will is tremendous.

The *Tribes* series of games, upon which Torque is based, also offers such master servers, as do many other games out there.

On a small- to medium-sized local area network, this is not too onerous a task—an extremely simple method is to have the client merely examine a specified port on all visible nodes to see if a server is present, and that's what we're going to be doing in this chapter.

# **Code Changes**

We are going to implement "find a server" support in our version of Emaga for this chapter. We will create Emaga6 by modifying Emaga5, the game from the last chapter.

First, copy your entire C:\Emaga5 folder to a new folder, called C:\Emaga6. Then, for the sake of clarity, rename the UltraEdit project file to chapter6.prj. Now open your new Chapter 6 UltraEdit project. All changes will be made in the control code. In addition to changes to the actual program code, you might want to also change any Chapter 5 comment references so they refer to Chapter 6—it's your call.

## *Client—Initialize Module*

We'll make our first change in control/client/initialize.cs. Open that module and locate the function InitializeClient. Add the following statements to the very beginning of the function:

```
$Client::GameTypeQuery = "3DGPAI1";
$Client::MissionTypeQuery = "Any";
```
When one of our servers contacts the master server, it uses the variable \$Client::GameTypeQuery to filter out game types that we aren't interested in. For your game, you can set any game type you like. Here we are going to go with 3DGPAI1 because there will be at least one 3DGPAI1 server listed on the master server, and for the purpose of illustration it is better to see one or two 3DGPAI1servers listed than nothing at all. You can change this later at your leisure.

The variable \$Client::MissionTypeQuery is used to filter whatever specific game play styles are available. By specifying Any, we will see any types that are available. This is also something we can define in whatever way we want for our game.

Farther down will be a call to InitCanvas. Although it is not really important to make the master server stuff work, change that statement to this:

InitCanvas("emaga6 - 3DGPAi1 Sample Game");

Doing so reflects the fact that we are now in Chapter 6 and not in Chapter 5 anymore.

Next, there are a series of calls to Exec. Find the one that loads playerinterface.gui, and put the following line after that one:

Exec("./interfaces/serverscreen.gui");

Then find the call to Exec that loads screens.cs, and add the following statement after it:

Exec("./misc/serverscreen.cs");

Finally, toward the end of the function, find the Exec call that loads connections.cs. After that statement, and before the call to Canvas.SetContent, add the following statement:

```
SetNetPort(0):
```
This statement is critical. Although we will never use port 0, it is necessary to make this call to ensure that the TCP/IP code in Torque works correctly. Later on in other modules the appropriate port will be set, depending on what we are doing.

## **New Modules**

More typing! But not as much as in previous chapters, so don't fret. We have to add a new interface module and a module to contain the code that manages its behavior.

#### *Client—ServerScreen Interface Module*

Now we have to add the ServerScreen *interface* module. This module defines buttons, text labels, and a scroll control that will appear on the screen; we can use it to query the

master server and view the results. Type in the following code and save it as control/client/interfaces/serverscreen.gui.

```
//============================================================================
// control/client/interfaces/serverscreen.gui
//
// Server query interface module for 3DGPAI1 emaga6 sample game
//
// Copyright (c) 2003 by Kenneth C. Finney.
//============================================================================
new GuiChunkedBitmapCtrl(ServerScreen) {
   profile = "GuiContentProfile";
   horizSizing = "width";
   vertSizing = "height";
   position = "0 0";
   extent = "640 480";
   minExtract = "8 8":visible = "1":
   helpTag = "0":bitmap = "./emaga_background";
   useVariable = "0":
   tile = "0":new GuiControl() {
       profile = "GuiWindowProfile";
       horizSizing = "center";
       vertSizing = "center";
       position = "100 100";
       extent = "600 300";
      minExtract = "8 8":visible = "1";
      helpTag = "0";
       new GuiTextCtrl() {
          profile = "GuiTextProfile";
          horizSizing = "right";
          vertSizing = "bottom";
          position = "15 40";
          extent = "30 20";
          minExtract = "8 8";
          visible = "1":
          helpTag = "0":
          text = "Pass";
```
```
maxLength = "255";
};
new GuiButtonCtrl(JoinServer) {
   profile = "GuiButtonProfile";
   horizSizing = "right";
   vertSizing = "bottom";
   position = "318 272";
   extent = "127 23";
   minExtract = "8 8":
   visible = "1";
   command = "Canvas.getContent().Join();";
   helpTag = "0":text = "Connect";
      \text{active} = "0";};
new GuiScrollCtrl() {
   profile = "GuiScrollProfile";
   horizSizing = "right";
   vertSizing = "bottom";
   position = "10"75";
   extent = "437 186";
   minExtract = "8 8":visible = "1":helpTag = "0":
   willFirstRespond = "1":
   hScrollBar = "dynamic";
   vScrollBar = "alwaysOn";
   constantThumbHeight = "0";
   defaultLineHeight = "15";
   childMargin = "0 0":new GuiTextListCtrl(ServerList) {
      profile = "GuiTextArrayProfile";
      horizSizing = "right";
      vertSizing = "bottom";
      position = "0 0";
      extent = "419 8";
      minExtract = "8 8";visible = "1":
      helpTag = "0";
      enumerate = "0":resizeCell = "1":
```

```
columns = "0 40 195 260 325 385";
      fitParentWidth = "1";
      clipColumnText = "0";
         noDuplicates = "false";
  };
};
new GuiTextEditCtrl() {
   profile = "GuiTextEditProfile";
   horizSizing = "right";
   vertSizing = "bottom";
   position = "98 15";
   extent = "134 16";
   minExtract = "8 8";
   visible = "1";
   variable = "Pref::Player::Name";
   helpTag = "0";maxLength = "255":historySize = "0";
   password = "0";tabComplete = "0";
};
new GuiTextCtrl() {
   profile = "GuiTextProfile";
   horizSizing = "right";
   vertSizing = "bottom";
   position = "12 11";
   extent = "79 20";
   minExtract = "8 8";visible = "1":
   helpTag = "0":text = "Player Name:";
   maxLength = "255";
};
new GuiTextCtrl() {
   profile = "GuiTextProfile";
   horizSizing = "right";
   vertSizing = "bottom";
   position = "269 42";
   extent = "44 20";
   minExtract = "8 8";
   visible = "1":helpTag = "0";
```

```
text = "Players";
   maxLength = "255":};
new GuiTextCtrl() {
   profile = "GuiTextProfile";
   horizSizing = "right";
   vertSizing = "bottom";
   position = "335 42";
   extent = "44 20";
   minExtract = "8 8";visible = "1":
   helpTag = "0":text = "Version";
   maxLength = "255";
};
new GuiTextCtrl() {
   profile = "GuiTextProfile";
   horizSizing = "right";
   vertSizing = "bottom";
   position = "412 42";
   extent = "35 20";
   minExtract = "8 8";visible = "1":helpTag = "0":text = "Game":maxLength = "255":};
new GuiTextCtrl() {
   profile = "GuiTextProfile";
   horizSizing = "right";
   vertSizing = "bottom";
   position = "212 42";
   extent = "26 20";
   minExtract = "8 8":visible = "1":
   helpTag = "0";
   text = "Pinq":maxLength = "255":};
new GuiTextCtrl() {
   profile = "GuiTextProfile";
   horizSizing = "right";
```

```
vertSizing = "bottom";
   position = "72 42";
   extent = "74 20";
   minExtract = "8 8":visible = "1":helpTag = "0":
   text = "Server";
   maxLength = "255":};
new GuiButtonCtrl() {
   profile = "GuiButtonProfile";
   horizSizing = "right";
   vertSizing = "top";
   position = "10 272";
   extent = "127 23";
   minExtract = "8 8";visible = "1":command = "Canvas.getContent().Close():":
   helpTag = "0";text = "Close";
};
new GuiControl(QueryStatus) {
   profile = "GuiWindowProfile";
   horizSizing = "center";
   vertSizing = "center";
   position = "72 129";
   extent = "310 50";
   minExtract = "8 8";visible = "0":
   helpTag = "0":new GuiButtonCtrl(CancelQuery) {
      profile = "GuiButtonProfile";
      horizSizing = "right";
      vertSizing = "bottom";
      position = "9 15";
      extent = "64 20";
      minExtract = "8 8";visible = "1":command = "Canvas.getContent().Cancel();";
      helpTag = "0";
      text = "Cancel Query";
```

```
};
          new GuiProgressCtrl(StatusBar) {
             profile = "GuiProgressProfile";
             horizSizing = "right";
             vertSizing = "bottom";
             position = "84 15";
             extent = "207 20";
             minExtract = "8 8";
             visible = "1":helpTag = "0";
          };
          new GuiTextCtrl(StatusText) {
             profile = "GuiProgressTextProfile";
             horizSizing = "right";
             vertSizing = "bottom";
             position = "85 14";
             extent = "205 20";
             minExtract = "8 8":visible = "1";helpTag = "0";
             maxLength = "255":};
      };
   };
};
```
The first half of the module is an interface definition, defining a number of buttons, text labels, and a scroll control that will appear on the screen. Most of the properties and control types have been covered in previous chapters; however, some of them are of particular note here.

The first item of interest is the GuiScrollCtrl. This control provides a scrollable vertical list of records; in this case it will be a list of servers that satisfy the filters used in subsequent Query calls that we will look at a bit later.

Some of the GuiscrollCtrl properties of interest are explained in Table 6.3.

The next significant control to examine is the GuiTextEditCtrl. It has an interesting property, shown by this statement:

variable = "Pref::Player::Name";

What this does is display the contents of the variable Pref:: Player:: Name in the control's content. If we change that content by placing our edit cursor in the control's field while it

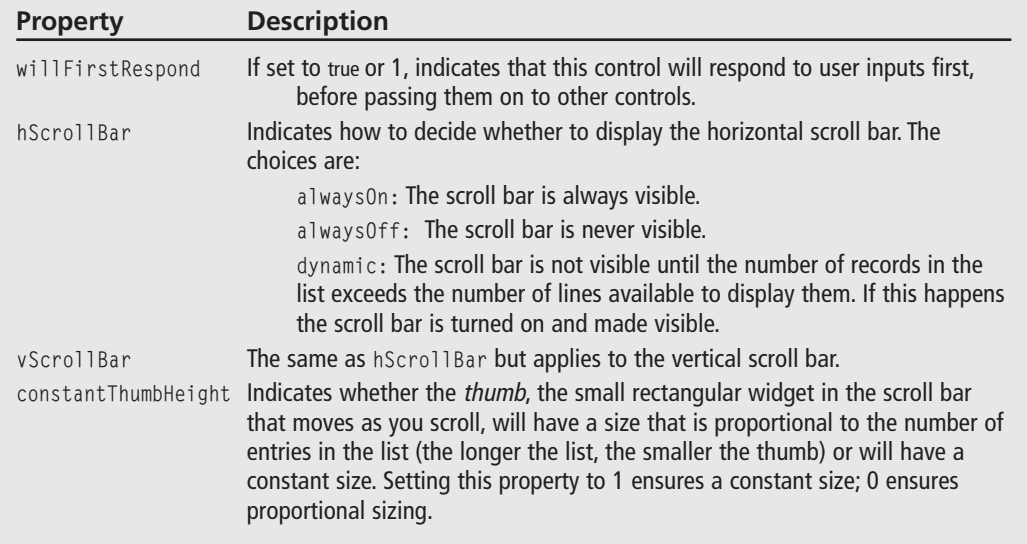

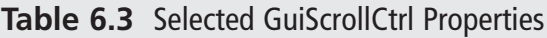

is being displayed and typing in new text, then the contents of the variable Pref::Player::Name are also changed.

Also in this GuiTextEditCtrl control is the following statement:

historySize = "0";

This control has the ability to store a history of previous values that were held in the control's edit box. We can scroll through the list's previous values by pressing the Up Arrow and Down Arrow keys. This property sets the maximum number of values that can be saved in the control's history. A setting of 0 means that no history will be saved.

Now go take a look at the control of type GuiControl with the name QueryStatus. This is the definition of a subscreen that will display the progress of the query. It contains other controls that we've seen before, but I just want you to note how they are nested within this control, which is nested within the larger ServerScreen.

#### *Client—ServerScreen Code Module*

Next, we will add the ServerScreen *code* module. This module defines how the ServerScreen interface module will behave. Type in the following code and save it as control/client/misc/serverscreen.cs.

```
//============================================================================
// control/client/misc/serverscreen.cs
```

```
//
```

```
// Server query code module for 3DGPAI1 emaga6 sample game
//
// Copyright (c) 2003 by Kenneth C. Finney.
//============================================================================
function ServerScreen::onWake()
{
   JoinServer.SetActive(ServerList.rowCount() > 0); 
   ServerScreen.queryLan();
}
function ServerScreen:: QueryLan(%this)
{
   QueryLANServers(
      28000, // lanPort for local queries
      0, // Query flags
      $Client::GameTypeQuery, // gameTypes
      $Client::MissionTypeQuery, // missionType
      0, // minPlayers<br>100. // maxPlayers
               // maxPlayers
      0, // maxBots
       2, // regionMask
       0, // maxPing
      100, // minCPU
      0 // filterFlags
      );
}
function ServerScreen::Cancel(%this)
{
   CancelServerQuery();
}
function ServerScreen::Close(%this)
{
   CancelServerQuery();
   Canvas.SetContent(MenuScreen);
}
function MasterScreen::Update(%this)
{
   QueryStatus.SetVisible(false);
```

```
ServerList.Clear();
   %sc = GetServerCount():
   for (\% i = 0; \% i \; \langle \; \% sc : \; \% i + \rangle){
      SetServerInfo(%i);
      ServerList.AddRow(%i,
          ($ServerInfo::Password? "Yes": "No") TAB
          $ServerInfo::Name TAB
          $ServerInfo::Ping TAB
          $ServerInfo::PlayerCount @ "/" @ $ServerInfo::MaxPlayers TAB
          $ServerInfo::Version TAB
          $ServerInfo::GameType TAB
          %i);
   }
   ServerList.Sort(0);
   ServerList.SetSelectedRow(0);
   ServerList.ScrollVisible(0);
   JoinServer.SetActive(ServerList.RowCount() > 0);
}
function ServerScreen::Join(%this)
{
   CancelServerQuery():
   %id = ServerList.GetSelectedId();
   %index = GetField(ServerList.GetRowTextById(%id),6);
   if (SetServerInfo(%index)) {
      %conn = new GameConnection(ServerConnection);
      %conn.SetConnectArgs($pref::Player::Name);
      %conn.SetJoinPassword($Client::Password);
      %conn.Connect($ServerInfo::Address);
   }
}
function onServerQueryStatus(%status, %msg, %value)
{
   if (!QueryStatus.IsVisible())
      QueryStatus.SetVisible(true);
   switch$ (%status) {
      case "start":
      case "ping":
```

```
StatusText.SetText("Ping Servers");
          StatusBar.SetValue(%value):
      case "query":
      case "done":
          QueryStatus.SetVisible(false);
          Screen.Update();
   }
}
```
This module is where we've put the code that controls how the Master Server screen behaves.

The first function, ServerScreen::onWake, defines what to do when the screen is displayed. In this case we first set the Join button to be active if there are any servers in the server list at the moment we display the screen. Then, MasterScreen::QueryLAN, is called. It executes a call to QueryLANServers, which reaches out across the local area network and talks to each computer on port 28000 (you can use any available port). If it manages to contact a computer with a game server running on that port, it establishes contact with the game server, obtains some information from it, and adds that server to a list. There are quite a few parameters to the call to QueryLANServers. The following syntax definition shows them in more detail:

| Parameters: | port       | The TCP/IP port where game servers are expected to<br>be found. |
|-------------|------------|-----------------------------------------------------------------|
|             | flags      | Query flags. Choices:                                           |
|             |            | $0\times 00 =$ online query                                     |
|             |            | $0 \times 01$ = offline query                                   |
|             |            | $0\times02$ = no string compression                             |
|             | gtype      | Game type string                                                |
|             | mtype      | Mission type string                                             |
|             | minplayers | Minimum number of players for viable game                       |
|             | maxplayers | Maximum allowable players                                       |
|             | maxbots    | Maximum allowable connected AI bots                             |
|             | region     | Numeric discriminating mask                                     |
|             | ping       | Maximum ping for connecting clients; 0 means no maximum         |
|             | mincpu     | Minimum specified CPU capability                                |
|             |            | continued                                                       |

**QueryLANServers (port, flags,gtype,mtype,minplayers,maxplayers,maxbots, region,ping,cpu,filters,buddycount, buddylist)**

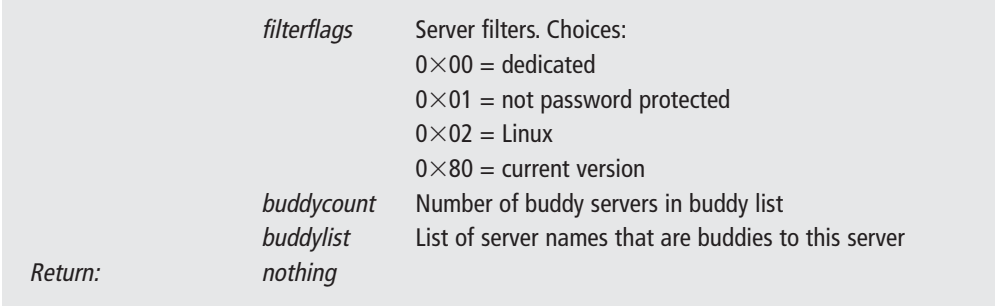

The response to the QueryLANServers function is accessible from the ServerList array.

The next function, ServerScreen::Cancel, is called when the Cancel button is pressed while the query is under way.

After that is the ServerScreen::Close function, which is called when the user presses the Close button. It cancels any pending query and then returns to the MenuScreen.

ServerScreen::Update is the function that inserts the obtained information in the ServerList after it is obtained from the master server. The information is found in the \$ServerInfo array. To update the scrolling display, we find the number of servers that pass the filters on the master by calling GetServerCount. Then we iterate through our displayable list, extracting the fields from each \$ServerInfo record. Take note of the call to SetServerInfo. Passing an index number to this function sets the \$ServerInfo array to point to a specific record in the MasterServerList. Then we access the individual fields in the \$ServerInfo array by referencing them with the colon operator: \$ServerInfo::Name or \$ServerInfo::Name, to demonstrate with two examples.

The next function, ServerScreen::Join, defines how we go about joining a server that has been selected from the list. First, we cancel any outstanding queries, get the handle of the server record that is highlighted in the interface, and then use that to obtain the index number of the server record. We use the SetServerInfo to set the \$ServerInfo array to point to the right server record, and then we can access the values. After setting some network parameters, we finally use \$ServerInfo::Address to make the network connection.

The last function in the module is the message handler callback that makes the whole shebang go: onServerQueryStatus. It gets called repeatedly as the server query process unfolds. We use the %status variable to determine what response we are receiving from the master server, and then we use either the %msg or %value variable, set by the master server to update various fields in the displayed server list. The start and query cases aren't needed in our example.

# **Dedicated Server**

Sometimes we will want to host a game as a server without having to bother with a graphical user interface. One reason we might want to do this is because we want to run the server on a computer that doesn't have a 3D accelerated graphics adapter. Another reason is because we might want to test our client/server connectivity and master server query capabilities. This need arises because we can't run two instances of the Torque graphical client at the same time. However, if we have the ability to run as a dedicated server, we can run multiple dedicated servers, while running one instance of the graphical client, all on the same computer. And if we have set up the dedicated servers appropriately, other players out on the network can connect to our servers.

There are a few more modules you will have to change to implement the dedicated server capabilities.

## **Root Main Module**

In this module we'll need to add some command line switches in case we want to use the command line interface of Windows, or we'll need to we decide to embed the switches in a Windows shortcut. Either of these methods is how we can tell the game to run the server in dedicated mode. In the module main.cs located in the *root game folder* (which is the folder where the tge.exe executable is located for your Chapter 6 version of Emaga), locate the ParseArgs function, and scroll down until you find the statement containing \$switch(\$currentarg). Type the following code in directly after the \$switch statement:

```
case "-dedicated":
  $Server::Dedicated = true;
  EnableWinConsole(true);
  $argumentFlag[$i]++;
case "-map":
  $argumentFlag[$i]++;
  if ($nextArgExists)
  {
      $mapArgument = $nextArgument;
      $argumentFlag[$i+1]++;
     $i++:
  }
  else
      Error("Error: Missing argument. Usage: -mission <filename>");
```
Both of these switches are needed to run a dedicated server. The -dedicated switch puts us into the right mode, and then the -map switch tells us which mission map to load when the server first starts running.

The result of these changes is that we can now invoke the dedicated server mode by launching the game with the following syntax from the command line (don't try it yet): tge.exe -dedicated -map control/data/maps/book\_ch6.mis.

The game will launch, and all you will see will be a console window. You will be able to type in console script statements, just as you can when you use the tilde  $(\sim)$  key in the graphical client interface. However, don't try this just yet, because we still need to add the actual dedicated server code!

You can also create a shortcut to the tge.exe executable and modify the Target box in the shortcut properties to match the command line syntax above. Then you can launch the server merely by double-clicking on the shortcut icon.

## **Control—Main Module**

Next, we have a quick modification to make to control/main.cs. In the 0nstart function, locate the line that contains InitializeClient. Replace that one line with these four lines:

```
if ($Server::Dedicated)
   InitializeDedicatedServer();
else
   InitializeClient();
```
Now, when the program detects that the -dedicated switch was used, as described in the previous section, it will fire up in dedicated mode, not in client mode.

## **Control—Initialize Module**

Okay, the meat of the dedicated server code is contained in this module. Open up the module control/server/initialize.cs and type in the following lines just before the InitializeServer function.

```
$pref::Master0 = "2:master.garagegames.com:28002";
$Pref::Server::ConnectionError = "You do not have the correct version of 3DGPAI1 client
or the related art needed to play on this server. This is the server for Chapter 6.
Please check that chapter for directions.";
$Pref::Server::FloodProtectionEnabled = 1;
$Pref::Server::Info = "3D Game Programming All-In-One by Kenneth C. Finney.";
$Pref::Server::MaxPlayers = 64;
$Pref::Server::Name = "3DGPAI1 Book - Chapter 6 Server";
$Pref::Server::Password = "";
$Pref::Server::Port = 28000:$Pref::Server::RegionMask = 2;
$Pref::Server::Timelimit = 20:$Pref::Net::LagThreshold = "400";
```

```
$pref::Net::PacketRateToClient = "10";
$pref::Net::PacketRateToServer = "32";
$pref::Net::PacketSize = "200";
$pref::Net::Port = 28000;
```
You can change the string values to be anything you like as long as it suits your purposes. You should leave the RegionMask as is for now.

Next, locate the function InitializeServer again, and insert the following lines at the very beginning of the function:

```
$Server::GameType = "3DGPAI1";
$Server::MissionType = "Emaga6";
$Server::Status = "Unknown";
```
This value will be updated when the server makes contact with the master server.

Finally, you will need to add this entire function to the end of the module:

```
function InitializeDedicatedServer()
{
   EnableWinConsole(true);
   Echo("\n--------- Starting Dedicated Server ---------");
   $Server::Dedicated = true;
   if ($mapArgument !$= "") {
      CreateServer("MultiPlayer", $mapArgument);
   }
   else
      Echo("No map specified (use -map <filename>)");
}
```
This function enables the Windows console, sets the dedicated flag, and then calls CreateServer with the appropriate values. Now it may not do very much and therefore seem to be not too necessary, but the significance with the InitializeDedicatedServer function is in what it *doesn't* do compared with the InitializeClient function, which would have otherwise been called. So that's the reason why it exists.

# **Testing Emaga6**

With all of the changes we've made here, we're going to want to see it run. It's really fairly easy. Open a command shell in Windows, and change to the folder where you've built the code for this chapter's program. Then run the dedicated server by typing in this command: tge.exe -dedicated -map control/data/maps/book\_ch6.mis.

After it displays lots of start-up information, it will eventually settle down and tell you in the console window that it has successfully loaded a mission. When you see these things, your dedicated server is running fine.

#### **tip**

You may be wondering how to do this over the Internet. I've written a different version of this chapter that is available on the Internet as a supplement called "Internet Game Hosting". You can find it at http://cerdipity.no-ip.com/cerdipity and look for the 3DGPAI1 link on the left-hand side, near the top.

Next, double-click your tge.exe icon as you've done in the past to run the Emaga client. When the Menus screen appears, click the Connect To Server button. Look for the 3DGAPI1 server name (or whatever value you assigned to \$Pref::Server::Name in the Control—Initialize module). Select that server entry, and then click Join. Watch the progress bars, and eventually you will find yourself deposited in the game. Send copies of this to your friends and get them to join in for some freewheeling havoc or reckless mayhem—whichever you prefer!

If you will recall, back at the beginning of the chapter, in the "Direct Messaging" section, we discussed the functions CommandToClient and CommandToServer. You might want to take this opportunity to test the code shown in that section. Put the SendMacro function in your C:\emagaCh6\control\client\misc\presetkeys.cs module, and then add the ServerCmdTellEveryone and TellAll functions to the end of your C:\emagaCh6\control\ server\server.cs module. You can go ahead and test it now, if you like.

# **Moving Right Along**

Now you have some understanding how to pass messages back and forth between the client and the server. Keep in mind when you contemplate these things that there can be many clients—hockey socks full of clients, even. There will probably only be one server but you are in no way restricted to only one server. It's all a matter of programming.

You've also seen how you can track specific clients on the server via their GameConnections. As long as you know the handle of the client, you can access any of that client's data.

In the next chapter, we'll poke our noses into the Common code that we have been shying away from. We want to do this so that we can get a better "big picture" understanding of how our game can operate.

*This page intentionally left blank*

## **chapter 7**

# **Common Scripts**

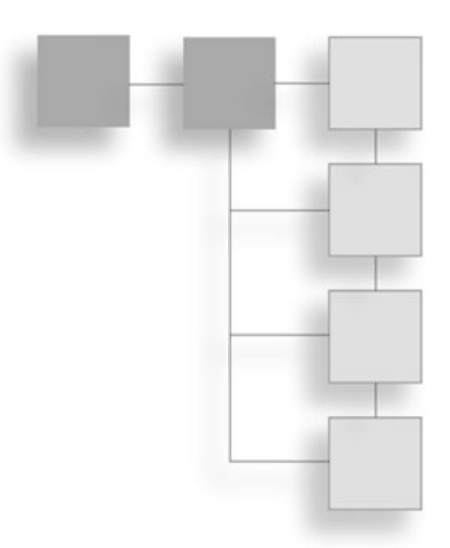

For the last several chapters I have been keeping the contents of the common code folder tree out of the limelight. I hope you haven't started thinking that it is some deep dark keep-it-in-the-family-only secret, because i folder tree out of the limelight. I hope you haven't started thinking that it is some deep dark keep-it-in-the-family-only secret, because it isn't. The reason for maintaining the obscurity is because we've been looking at the areas of scripting that you will most likely want to change to suit your game development needs, and that means stuff *not* in the common code.

Having said that, there may be areas in the common code that you will want to customize or adjust in one way or another. To that end, we are going to spend this chapter patrolling the common code to get the lay of the land.

You can gain access to this code for yourself in the common folder tree of any of the Emaga versions you installed in the previous chapters.

# **Game Initialization**

As you may recall from earlier chapters, the common code base is treated as if it was just another add-on or Mod. It is implemented as a package in the common/main.cs module. For your game you will need to use this package or make your own like it. This is in order to gain access to many of the more mundane features of Torque, especially the "administrivia"-like functions that help make your game a finished product but that are not especially exciting in terms of game play features.

Here are the contents of the common/main.cs module.

//----------------------------------------------------------------------------- // Torque Game Engine // Copyright (C) GarageGames.com, Inc.

```
//-----------------------------------------------------------------------------
//-----------------------------------------------------------------------------
// Load up default console values.
Exec("./defaults.cs");
//-----------------------------------------------------------------------------
function InitCommon()
\sqrt{2}// All mods need the random seed set
   SetRandomSeed():
   // Very basic functions used by everyone
   Exec("./client/canvas.cs");
   Exec("./client/audio.cs");
}
function InitBaseClient()
{
   // Base client functionality
   Exec("./client/message.cs");
   Exec("./client/mission.cs");
   Exec("./client/missionDownload.cs");
   Exec("./client/actionMap.cs");
   Exec("./editor/editor.cs");
   Exec("./client/scriptDoc.cs");
   // There are also a number of support scripts loaded by the canvas
   // when it's first initialized. Check out client/canvas.cs
}
function InitBaseServer()
{
   // Base server functionality
   Exec("./server/audio.cs");
   Exec("./server/server.cs");
   Exec("./server/message.cs");
   Exec("./server/commands.cs");
   Exec("./server/missionInfo.cs");
   Exec("./server/missionLoad.cs");
```

```
Exec("./server/missionDownload.cs");
   Exec("./server/clientConnection.cs");
   Exec("./server/kickban.cs");
   Exec("./server/game.cs");
}
//-----------------------------------------------------------------------------
package Common {
function DisplayHelp() {
   Parent::DisplayHelp();
   Error(
      "Common Mod options:\n"@
      " -fullscreen Starts game in full screen mode\n"@
      " -windowed Starts game in windowed mode\n"@
      " -autoVideo Auto detect video, but prefers OpenGL\n"@
      " -openGL Force OpenGL acceleration\n"@
      " -directX Force DirectX acceleration\n"@
      " -voodoo2 Force Voodoo2 acceleration\n"@
      " -noSound Starts game without sound\n"@
      " -prefs <configFile> Exec the config file\n"
  );
}
function ParseArgs()
{
   Parent::ParseArgs();
   // Arguments override defaults...
   for (\% i = 1; \% i \< \$\text{Game}: \text{array} ; \% i++){
      %arg = $Game::argv[%i];%nextArq = $Game::array[%]:
      %hasNextArg = $Game::argc - %i > 1;switch$ (%arg)
      {
         //--------------------
         case "-fullscreen":
            $pref::Video::fullScreen = 1;
            $argUsed[%i]++;
```

```
//--------------------
          case "-windowed":
             $pref::Video::fullScreen = 0;
             $argUsed[%i]++;
          //--------------------
          case "-noSound":
             error("no support yet");
             $argUsed[%i]++;
          //--------------------
          case "-openGL":
             $pref::Video::displayDevice = "OpenGL";
             $argUsed[%i]++;
         //--------------------
          case "-directX":
             $pref::Video::displayDevice = "D3D";
             $argUsed[%i]++;
          //--------------------
          case "-voodoo2":
             $pref::Video::displayDevice = "Voodoo2";
             $argUsed[%i]++;
          //--------------------
          case "-autoVideo":
             $pref::Video::displayDevice = "";
             $argUsed[%i]++;
          //--------------------
          case "-prefs":
             $argUsed[%i]++;
             if (%hasNextArg) {
                Exec(%nextArg, true, true);
                $argUsed[%i+1]++;
                % i++;
             }
             else
                Error("Error: Missing Command Line argument. Usage: -prefs
<path/script.cs>");
      }
```

```
}
}
function OnStart()
{
   Parent::OnStart();
   Echo("\n--------- Initializing MOD: Common ---------");
   InitCommon();
}
function OnExit()
\intEcho("Exporting client prefs");
   Export("$pref::*", "./client/prefs.cs", False);
   Echo("Exporting server prefs");
   Export("$Pref::Server::*", "./server/prefs.cs", False);
   BanList::Export("./server/banlist.cs");
   OpenALShutdown();
   Parent::OnExit();
}
}; // Common package
activatePackage(Common);
```
Two key things that happen during game initialization are calls to InitBaseServer and InitBaseClient, both of which are defined in common/main.cs. These are critical functions, and yet their actual activities are not that exciting to behold.

```
function InitBaseServer()
{
   Exec("./server/audio.cs");
   Exec("./server/server.cs");
   Exec("./server/message.cs");
   Exec("./server/commands.cs");
   Exec("./server/missionInfo.cs");
   Exec("./server/missionLoad.cs");
   Exec("./server/missionDownload.cs");
   Exec("./server/clientConnection.cs");
   Exec("./server/kickban.cs");
   Exec("./server/game.cs");
}
```

```
function InitBaseClient()
{
   Exec("./client/message.cs");
   Exec("./client/mission.cs");
   Exec("./client/missionDownload.cs");
   Exec("./client/actionMap.cs");
   Exec("./editor/editor.cs");
   Exec("./client/scriptDoc.cs");
}
```
As you can see, both are nothing more than a set of script loading calls. All of the scripts loaded are part of the common code base. We will look at selected key modules from these calls in the rest of this section.

## **Selected Common Server Modules**

Next, we will take a close look at some of the common code server modules. The modules selected are the ones that will best help illuminate how Torque operates.

## **The Server Module**

InitBaseServer loads the common server module, server.cs. When we examine this module we see the following functions:

```
PortInit
CreateServer
DestroyServer
ResetServerDefaults
AddToServerGuidList
RemoveFromServerGuidList
OnServerInfoQuery
```
It's not hard to get the sense from that list that this is a pretty critical module!

PortInit tries to seize control of the assigned TCP/IP port, and if it can't, it starts incrementing the port number until it finds an open one it can use.

CreateServer does the obvious, but it also does some interesting things along the way. First, it makes a call to DestroyServer! This is not as wacky as it might seem; while DestroyServer does release and disable resources, it does so only after making sure the resources exist. So there's no danger of referencing something that doesn't exist, which would thus cause a crash. You need to specify the server type (single- [default] or multiplayer) and the mission name. The PortInit function is called from here, if the server will

be a multiplayer server. The last, but certainly not the least, thing that CreateServer does is call LoadMission. This call kicks off a long and somewhat involved chain of events that we will cover in a later section.

DestroyServer releases and disables resources, as mentioned, and also game mechanisms. It stops further connections from happening and deletes any existing ones; turns off the heartbeat processing; deletes all of the server objects in MissionGroup, MissionCleanup, and ServerGroup; and finally, purges all datablocks from memory.

ResetServerDefaults is merely a convenient mechanism for reloading the files in which the server default variable initializations are stored.

AddToServerGuidList and RemoveFromServerGuidList are two functions for managing the list of clients that are connected to the server.

OnServerInfoQuery is a message handler for handling queries from a master server. It merely returns the string "Doing OK". The master server, if there is one, will see this and know that the server is alive. It could say anything—there could even be just a single-space character in the string. The important point is that if the server is *not* doing okay, then the function will not even be called, so the master server would never see the message, would time out, and then would take appropriate action (such as panicking or something useful like that).

#### **The Message Module**

InitBaseServer loads the common server-side message module, message.cs. Most of this module is dedicated to providing in-game chat capabilities for players.

```
MessageClient
MessageTeam
MessageTeamExcept
MessageAll
MessageAllExcept
ChatMessageClient
ChatMessageTeam
ChatMessageAll
SpamAlert
GameConnection::SpamMessageTimeout
GameConnection::SpamReset
```
The first five functions in the preceding list are for sending server-type messages to individual clients, all clients on a team, and all clients in a game. There are also exception messages where everyone is sent the message *except* a specified client.

Next are the three chat message functions. These are linked to the chat interfaces that players will use to communicate with each other.

These functions all use the CommandToServer (see Chapter 6) function internally. It is important to note that there will need to be message handlers for these functions on the client side.

The three spam control functions are used in conjunction with the chat message functions. SpamAlert is called just before each outgoing chat message is processed for sending. Its purpose is to detect if a player is swamping the chat window with messages—this action is called *spamming the chat window*. If there are too many messages in a short time frame as determined by the SpamMessageTimeout method, then the offending message is suppressed, and an alert message is sent to the client saying something like this: "Enough already! Take a break." Well, you could say it more diplomatically than that, but you get the idea. SpamReset merely sets the client's spam state back to normal after an appropriately silent interval.

### **The MissionLoad Module**

Torque has a concept of *mission* that corresponds to what many other games, especially those of the first-person shooter genre, call *maps*. A mission is defined in a mission file that has the extension of .mis. Mission files contain the information that specifies objects in the game world, as well as their placement in the world. Everything that appears in the game world is defined there: items, players, spawn points, triggers, water definitions, sky definitions, and so on.

Missions are downloaded from the server to the client at mission start time or when a client joins a mission already in progress. In this way the server has total control over what the client sees and experiences in the mission.

Here are the contents of the common/server/missionload.cs module.

//----------------------------------------------------------------------------- // Torque Game Engine // // Copyright (c) 2001 GarageGames.com // Portions Copyright (c) 2001 by Sierra Online, Inc. //----------------------------------------------------------------------------- //----------------------------------------------------------------------------- // Server mission loading //-----------------------------------------------------------------------------

// On every mission load except the first, there is a pause after // the initial mission info is downloaded to the client.

```
$MissionLoadPause = 5000;
function LoadMission( %missionName, %isFirstMission )
{
   EndMission();
   Echo("*** LOADING MISSION: " @ %missionName);
   Echo("*** Stage 1 load");
   // Reset all of these
   ClearCenterPrintAll();
   ClearBottomPrintAll();
   // increment the mission sequence (used for ghost sequencing)
   $missionSequence++;
   $missionRunning = false;
   $Server::MissionFile = %missionName;
   // Extract mission info from the mission file,
   // including the display name and stuff to send
   // to the client.
   BuildLoadInfo( %missionName ):
   // Download mission info to the clients
   %count = ClientGroup.GetCount():
   for( \&c] = 0: \&c] < \&ccount: \&c] + + ) {
      %client = ClientGroup.GetObject( %cl);
      if (!%client.IsAIControlled())
          SendLoadInfoToClient(%client);
   }
   // if this isn't the first mission, allow some time for the server
   // to transmit information to the clients:
   if( %isFirstMission || $Server::ServerType $= "SinglePlayer" )
      LoadMissionStage2();
   else
      schedule( $MissionLoadPause, ServerGroup, LoadMissionStage2 );
}
function LoadMissionStage2()
{
   // Create the mission group off the ServerGroup
   Echo("*** Stage 2 load");
```

```
$instantGroup = ServerGroup;
// Make sure the mission exists
%file = $Server::MissionFile;
if( !IsFile( %file ) ) {
   Error( "Could not find mission " @ %file );
   return;
}
// Calculate the mission CRC. The CRC is used by the clients
// to cache mission lighting.
$missionCRC = GetFileCRC( %file );
// Exec the mission, objects are added to the ServerGroup
Exec(%file);
// If there was a problem with the load, let's try another mission
if( !IsObject(MissionGroup) ) {
   Error( "No 'MissionGroup' found in mission \"" @ $missionName @ "\"." );
   schedule( 3000, ServerGroup, CycleMissions );
   return;
}
// Mission cleanup group
new SimGroup( MissionCleanup );
$instantGroup = MissionCleanup:
// Construct MOD paths
PathOnMissionLoadDone();
// Mission loading done...
Echo("*** Mission loaded");
// Start all the clients in the mission
$missionRunning = true;
for( %clientIndex = 0; %clientIndex < ClientGroup.GetCount(); %clientIndex++ )
   ClientGroup.GetObject(%clientIndex).LoadMission();
// Go ahead and launch the game
OnMissionLoaded();
PurgeResources();
```

```
}
function EndMission()
{
   if (!IsObject( MissionGroup ))
      return;
   Echo("*** ENDING MISSION");
   // Inform the game code we're done.
   OnMissionEnded();
   // Inform the clients
   for( %clientIndex = 0; %clientIndex < ClientGroup.GetCount(); %clientIndex++ ) {
      // clear ghosts and paths from all clients
      %cl = ClientGroup.GetObject( %clientIndex );
      %cl.EndMission();
      %cl.ResetGhosting();
      %cl.ClearPaths();
   }
   // Delete everything
   MissionGroup.Delete();
   MissionCleanup.Delete();
   $ServerGroup.Delete();
   $ServerGroup = new SimGroup(ServerGroup);
}
function ResetMission()
{
   Echo("*** MISSION RESET");
   // Remove any temporary mission objects
   MissionCleanup.Delete();
   $instantGroup = ServerGroup;
   new SimGroup( MissionCleanup );
   $instantGroup = MissionCleanup;
   //
   OnMissionReset();
}
```
Here are the mission loading–oriented functions on the server contained in this module:

```
LoadMission
LoadMissionStage2
EndMission
ResetMission
```
LoadMission, as we saw in an earlier section, is called in the CreateServer function. It kicks off the process of loading a mission onto the server. Mission information is assembled from the mission file and sent to all the clients for display to their users.

After the mission file loads, LoadMissionStage2 is called. In this function, the server calculates the CRC value for the mission and saves it for later use.

Once the mission is successfully loaded onto the server, each client is sent the mission via

#### **What's a CRC Value, and Why Should I Care?**

We use a Cyclic Redundancy Check (CRC) when transmitting data over potentially error-prone media. Networking protocols use CRCs at a low level to verify that the sent data is the same data that was received.

A CRC is a mathematical computation performed on data that arrives at a number that represents both the content of the data and how it's arranged. The point is that the number, called a checksum, uniquely identifies the set of data, like a fingerprint.

By comparing the checksum of a set of data to another data set's checksum, you can decide if the two data sets are identical.

Why should you care? Well, in addition to the simple goal of maintaining data integrity, CRCs are another arrow in your anticheat quiver. You can use CRCs to ensure that files stored on the clients are the same as the files on the server and, in this regard, that all the clients have the same files the result is that the playing field is level.

a call to its GameConnection object's LoadMission method.

EndMission releases resources and disables other mission-related mechanisms, clearing the server to load a new mission when tasked to do so.

ResetMission can be called from the EndGame function in the control/server/misc/game.cs module to prepare the server for a new mission if you are using mission cycling techniques.

#### **The MissionDownload Module**

Here are the contents of the common/server/missiondownload.cs module.

```
//-----------------------------------------------------------------------------
// Torque Game Engine
//
// Copyright (c) 2001 GarageGames.com
// Portions Copyright (c) 2001 by Sierra Online, Inc.
//-----------------------------------------------------------------------------
//-----------------------------------------------------------------------------
// Mission Loading
// The server portion of the client/server mission loading process
//-----------------------------------------------------------------------------
function GameConnection::LoadMission(%this)
{
   // Send over the information that will display the server info.
   // When we learn it got there, we'll send the datablocks.
   %this.currentPhase = 0:
   if (%this.IsAIControlled())
   {
      // Cut to the chase...
      %this.OnClientEnterGame();
   }
   else
   {
      CommandToClient(%this, 'MissionStartPhase1', $missionSequence,
         $Server::MissionFile, MissionGroup.musicTrack);
      Echo("*** Sending mission load to client: " @ $Server::MissionFile);
   }
}
function ServerCmdMissionStartPhase1Ack(%client, %seq)
{
   // Make sure to ignore calls from a previous mission load
   if (%seq != $missionSequence || !$MissionRunning)
      return;
   if (%client.currentPhase != 0)
      return;
   %client.currentPhase = 1;
   // Start with the CRC
   %client.SetMissionCRC( $missionCRC );
```

```
// Send over the datablocks...
   // OnDataBlocksDone will get called when have confirmation
   // that they've all been received.
   %client.TransmitDataBlocks($missionSequence);
}
function GameConnection::OnDataBlocksDone( %this, %missionSequence )
{
   // Make sure to ignore calls from a previous mission load
   if (%missionSequence != $missionSequence)
      return;
   if (%this.currentPhase != 1)
      return;
   %this.currentPhase = 1.5:
   // On to the next phase
   CommandToClient(%this, 'MissionStartPhase2', $missionSequence, $Server::MissionFile);
}
function ServerCmdMissionStartPhase2Ack(%client, %seq)
{
   // Make sure to ignore calls from a previous mission load
   if (%seq != $missionSequence || !$MissionRunning)
      return;
   if (%client.currentPhase != 1.5)
      return;
   %client.currentPhase = 2;
   // Update mod paths, this needs to get there before the objects.
   %client.TransmitPaths();
   // Start ghosting objects to the client
   %client.ActivateGhosting();
}
function GameConnection::ClientWantsGhostAlwaysRetry(%client)
{
   if($MissionRunning)
      %client.ActivateGhosting();
}
```

```
function GameConnection::OnGhostAlwaysFailed(%client)
{
}
function GameConnection::OnGhostAlwaysObjectsReceived(%client)
{
   // Ready for next phase.
   CommandToClient(%client, 'MissionStartPhase3', $missionSequence, $Server::Mission-
File);
}
function ServerCmdMissionStartPhase3Ack(%client, %seq)
{
   // Make sure to ignore calls from a previous mission load
   if(%seq != $missionSequence || !$MissionRunning)
      return;
   if(%client.currentPhase != 2)
      return;
   %client.currentPhase = 3;
   // Server is ready to drop into the game
   %client.StartMission();
   %client.OnClientEnterGame();
}
```
The following functions and GameConnection methods are defined in the MissionDownload module:

```
GameConnection::LoadMission
GameConnection::OnDataBlocksDone
GameConnection::ClientWantsGhostAlwaysRetry
GameConnection::OnGhostAlwaysFailed
GameConnection::OnGhostAlwaysObjectsReceived
ServerCmdMissionStartPhase1Ack
ServerCmdMissionStartPhase2Ack
ServerCmdMissionStartPhase3Ack
```
This module handles the server-side activities in the mission download process (see Figure 7.1).

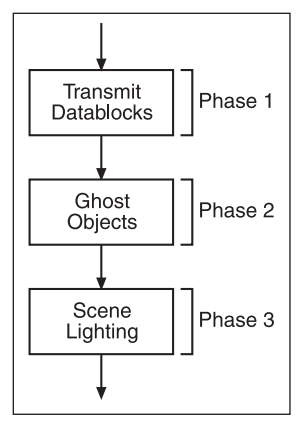

**Figure 7.1** Mission download phases.

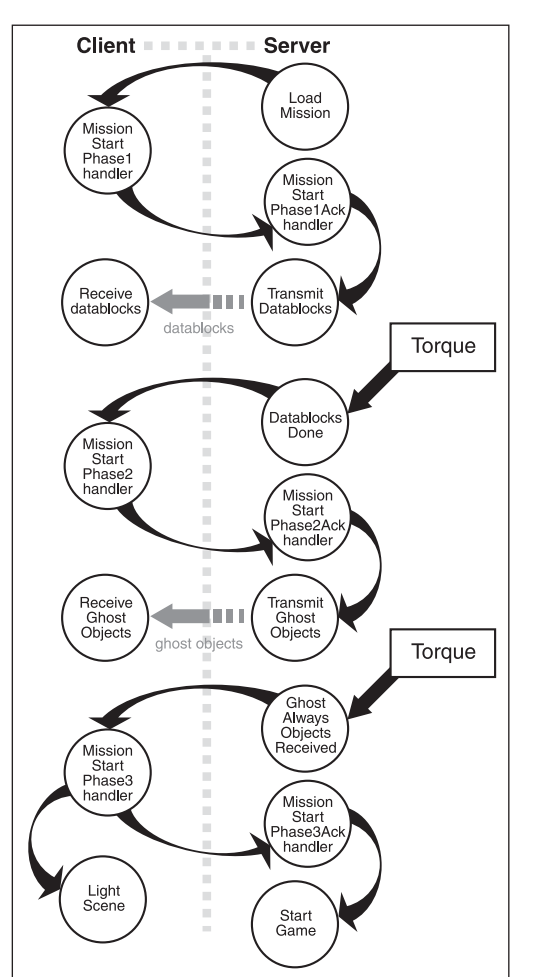

**Figure 7.2** Mission download process.

This module contains the mission download methods for each client's GameConnection object.

The download process for the client object starts when its LoadMission method in this module is called at the end of the server's LoadMissionStage2 function in the server's MissionLoad module described in the previous section. It then embarks on a phased series of activities coordinated between the client server (see Figure 7.2). The messaging system for this process is the CommandToServer and CommandToClient pair of direct messaging functions.

The server invokes the client MissionStartPhase*n* (where *n* is 1, 2, or 3) function to request permission to start each phase. This is done using our old friend CommandToServer. When a client is ready

> for a phase, it responds with a MissionStartPhase*n*Ack message, for which there is a handler on the server contained in this module.

> The handler GameConnection::onDataBlocksDone is invoked when phase one has finished. This handler then initiates phase two by sending the MissionStartPhase2 message to the client.

> The GameConnection::onGhostAlwaysObjects Received handler is invoked when phase two is completed. At the end of this phase, the client has all of the data needed to replicate the server's version of any dynamic objects in the game that are ghosted to the clients. This handler then sends the MissionStartPhase3 message to the client.

> When the server receives the MissionStart-Phase3Ack message, it then starts the mission for each client, inserting the client into the game.

#### **The ClientConnection Module**

The ClientConnection module is where most of the server-side code for dealing with clients is located. Here are the contents of the common/server/clientconnection.cs module.

```
//-----------------------------------------------------------------------------
// Torque Game Engine
//
// Copyright (c) 2001 GarageGames.com
// Portions Copyright (c) 2001 by Sierra Online, Inc.
//-----------------------------------------------------------------------------
function GameConnection::OnConnectRequest( %client, %netAddress, %name )
{
   Echo("Connect request from: " @ %netAddress);
   if($Server::PlayerCount >= $pref::Server::MaxPlayers)
      return "CR_SERVERFULL";
   return "";
}
function GameConnection::OnConnect( %client, %name )
{
   MessageClient(%client,'MsgConnectionError',"",$Pref::Server::ConnectionError);
   SendLoadInfoToClient( %client );
   if (%client.getAddress() $= "local") {
      %client.isAdmin = true;
      %client.isSuperAdmin = true;
   }
   %client.quid = 0:
   AddToServerGuidList( %client.guid );
   // Set admin status
   %client.isAdmin = false;
   %client.isSuperAdmin = false;
   // Save client preferences on the Connection object for later use.
   %client.gender = "Male";
   %client.armor = "Light";
   %client.race = "Human";
   %client.skin = AddTaggedString( "base" );
   %client.SetPlayerName(%name);
   %client.score = 0;
   $instantGroup = MissionCleanup;
```

```
Echo("CADD: " @ %client @ " " @ %client.GetAddress());
// Inform the client of all the other clients
%count = ClientGroup.GetCount();
for (\%c) = 0; \%c < \% count; \%c ++) {
   %other = ClientGroup.GetObject(%cl);
   if ((%other != %client)) {
      MessageClient(%client, 'MsgClientJoin', "",
             %other.name,
             %other,
             %other.sendGuid,
             %other.score,
             %other.IsAIControlled(),
             %other.isAdmin,
             %other.isSuperAdmin);
   }
}
// Inform the client we've joined up
MessageClient(%client,
   'MsgClientJoin', '\c2Welcome to the Torque demo app %1.',
   %client.name,
   %client,
   %client.sendGuid,
   %client.score,
   %client.IsAiControlled(),
   %client.isAdmin,
   %client.isSuperAdmin);
// Inform all the other clients of the new guy
MessageAllExcept(%client, -1, 'MsgClientJoin', '\c1%1 joined the game.',
   %client.name,
   %client,
   %client.sendGuid,
   %client.score,
   %client.IsAiControlled(),
   %client.isAdmin,
   %client.isSuperAdmin);
// If the mission is running, go ahead and download it to the client
if ($missionRunning)
```

```
%client.LoadMission();
   $Server::PlayerCount++;
}
function GameConnection::SetPlayerName(%client,%name)
\sqrt{2}%client.SendGuid = 0;
   // Minimum length requirements
   %name = StripTrailingSpaces( StrToPlayerName( %name ) );
   if ( Strlen( %name ) \leq 3 )
      %name = "Poser":
   // Make sure the alias is unique, we'll hit something eventually
   if (!IsNameUnique(%name))
   {
      %isUnique = false;
      for %suffix = 1: %isUnique: %suffix+) {
          %nameTry = %name @ "." @ %suffix;
          %isUnique = IsNameUnique(%nameTry);
      }
      %name = %nameTry;
   }
   // Tag the name with the "smurf" color:
   %client.nameBase = %name;
   %client.name = AddTaggedString("\cp\c8" @ %name @ "\co");
}
function IsNameUnique(%name)
{
   %count = ClientGroup.GetCount();
   for ( % i = 0; % i <  count; % i ++ )
   {
      % \text{test} = \text{ClientGroup.GetObject}( %i );
      %rawName = StripChars( detag( GetTaggedString( %test.name ) ),
"\cp\co\c6\c7\c8\c9" );
      if ( Strcmp( %name, %rawName ) == 0 )
          return false;
   }
   return true;
}
```

```
function GameConnection::OnDrop(%client, %reason)
{
   %client.OnClientLeaveGame();
   RemoveFromServerGuidList( %client.guid );
   MessageAllExcept(%client, -1, 'MsgClientDrop', '\c1%1 has left the game.',
%client.name, %client);
   RemoveTaggedString(%client.name);
   Echo("CDROP: " @ %client @ " " @ %client.GetAddress());
   $Server::PlayerCount--;
   if( $Server::PlayerCount == 0 && $Server::Dedicated)
      Schedule(0, 0, "ResetServerDefaults");
}
function GameConnection::StartMission(%this)
{
   CommandToClient(%this, 'MissionStart', $missionSequence);
}
function GameConnection::EndMission(%this)
{
   CommandToClient(%this, 'MissionEnd', $missionSequence);
}
function GameConnection::SyncClock(%client, %time)
{
   CommandToClient(%client, 'syncClock', %time);
}
function GameConnection::IncScore(%this,%delta)
{
   %this.score += %delta:
   MessageAll('MsgClientScoreChanged', "", %this.score, %this);
}
```
The following functions and GameConnection methods are defined in the ClientConnection module:

```
GameConnection::OnConnectRequest
GameConnection::OnConnect
GameConnection::SetPlayerName
```
IsNameUnique GameConnection::OnDrop GameConnection::StartMission GameConnection::EndMission GameConnection::SyncClock GameConnection::IncScore

The method GameConnection::OnConnectRequest is the server-side destination of the clientside GameConnection::Connect method. We use this method to vet the request—for example, examine the IP address to compare to a ban list, or make sure that the server is not full, and stuff like that. We have to make sure that if we want to allow the request, we must return a null string ( "" ).

The next method, GameConnection::OnConnect, is called after the server has approved the connection request. We get a client handle and a name string passed in as parameters. The first thing we do is ship down to the client a tagged string to indicate that a connection error has happened. We do not tell the client to use this string. It's just a form of preloading the client.

Then we send the load information to the client. This is the mission information that the client can display to the user while the mission loading process takes place. After that, if the client also happens to be the host (entirely possible), we set the client to be a superAdmin.

Then we add the client to the user ID list that the server maintains. After that there are a slew of game play client settings we can initialize.

Next, we start a series of notifications. First, we tell all clients that the player has joined the server. Then we tell the joining player that he is indeed welcome here, despite possible rumors to the contrary. Finally, we tell all the client-players that there is a new kid on the block, so go kill him. Or some such—whatever you feel like!

After all the glad-handing is done, we start downloading the mission data to the client starting the chain of events depicted back there in Figure 7.2.

GameConnection::SetPlayerName does some interesting name manipulation. First, it tidies up any messy names that have leading or trailing spaces. We don't like names that are too short (trying to hide something?), so we don't allow those names. Then we make sure that the name is not already in use. If it is, then an instance number is added to the end of the name. The name is converted to a tagged string so that the full name only gets transmitted once to each client; then the tag number is used after that, if necessary.

The function IsNameUnique searches through the server's name list looking for a match. If it finds the name, then it isn't unique; otherwise it is.
#### 256 Chapter 7 ■ Common Scripts

The method GameConnection::OnDrop is called when the decision is made to drop a client. First, the method makes a call to the client so that it knows how to act during the drop. Then it removes the client from its internal list. All clients (except the one dropped) are sent a server text message notifying them of the drop, which they can display. After the last player leaves the game, this method restarts the server. For a persistent game, this statement should probably be removed.

The next method, GameConnection::StartMission, simply notifies clients whenever the server receives a command to start another server session in order to give the clients time to prepare for the near-future availability of the server. The \$missionSequence is used to manage mission ordering, if needed.

Next, GameConnection::EndMission is used to notify clients that a mission is ended, and hey! Stop playing already!

The method GameConnection::SyncClock is used to make sure that all clients' timers are synchronized with the server. You can call this function for a client anytime after the mission is loaded, but before the client's player has spawned.

Finally, the method GameConnection::IncScore is called whenever you want to reward a player for doing well. By default, this method is called when a player gets a kill on another player. When the player's score is incremented, all other players are notified, via their clients, of the score.

### **The Game Module**

The server-side Game module is the logical place to put server-specific game play features. Here are the contents of the common/server/game.cs module.

```
//-----------------------------------------------------------------------------
// Torque Game Engine
//
// Copyright (c) 2001 GarageGames.com
// Portions Copyright (c) 2001 by Sierra Online, Inc.
//-----------------------------------------------------------------------------
function OnServerCreated()
{
   $Server::GameType = "Test App";
   $Server::MissionType = "Deathmatch";
}
function OnServerDestroyed()
{
   DestroyGame();
}
```

```
function OnMissionLoaded()
{
   StartGame():
}
function OnMissionEnded()
{
   EndGame();
}
function OnMissionReset()
{
  // stub
}
function GameConnection::OnClientEnterGame(%this)
{
//stub
}
function GameConnection::OnClientLeaveGame(%this)
{
//stub
}
//-----------------------------------------------------------------------------
// Functions that implement game-play
//-----------------------------------------------------------------------------
function StartGame()
{
//stub
}
function EndGame()
{
//stub
}
The following functions and GameConnection methods are defined in the Game module:
     OnServerCreated
```
OnServerDestroyed OnMissionLoaded

```
OnMissionEnded
OnMissionReset
StartGame
EndGame
GameConnection::OnClientEnterGame
GameConnection::OnClientLeaveGame
```
The first function defined, OnServerCreated, is called from CreateServer when a server is constructed. It is a useful place to load server-specific datablocks.

The variable \$Server::GameType is sent to the master, if one is used. Its purpose is to uniquely identify the game and distinguish it from other games handled by the master server. The variable \$Server::MissionType is also sent to the server—clients can use its value to filter servers based on mission type.

The next function, OnServerDestroyed, is the antithesis of OnServerCreated—anything you do there should be undone in this function.

The function OnMissionLoaded is called by LoadMission once a mission has finished loading. This is a great location to initialize mission-based game play features, like perhaps calculating weather effects based on a rotating mission scheme.

OnMissionEnded is called by EndMission just before it is destroyed; this is where you should undo anything you did in OnMissionLoaded.

OnMissionReset is called by ResetMission, after all the temporary mission objects have been deleted.

The function GameConnection::OnClientEnterGame is called for each client after it has finished downloading the mission and is ready to start playing. This would be a good place to load client-specific persistent data from a database back end, for example.

GameConnection::OnClientLeaveGame is called for each client that is dropped. This would be a good place to do a final update of back-end database information for the client.

Although we don't use a great deal of the functions in this module, it is a great location for a lot of game play features to reside.

# **Selected Common Code Client Modules**

Next, we will take a close look at some of the common code client modules. The modules selected are the ones that will best help illuminate how Torque operates.

Keep in mind that all of these modules are designed to affect things that concern the local client, even though they might require contacting the server from time to time.

This point is important: When you add features or capabilities, you must always keep in mind whether you want the feature to affect only the local client (such as some user preference change) or you want the feature to affect all clients. In the latter case it would be best to use modules that are server-resident when they run.

### **The Canvas Module**

The Canvas module is another one of those simple, small, but critical modules. One of the key features of this module is that the primary function contained in here, InitCanvas, loads a number of general graphical user interface support modules. This module is loaded from the InitCommon function, rather than from the InitBaseClient function, which is where the rest of the key common modules get loaded. Here are the contents of the common/client/canvas.cs module.

```
//-----------------------------------------------------------------------------
// Torque Game Engine
//
// Copyright (c) 2001 GarageGames.com
//-----------------------------------------------------------------------------
//-----------------------------------------------------------------------------
// Function to construct and initialize the default canvas window
// used by the games
function InitCanvas(%windowName)
{
   VideoSetGammaCorrection($pref::OpenGL::gammaCorrection);
   if (!CreateCanvas(%windowName)) {
      Quit();
      return;
   }
   SetOpenGLTextureCompressionHint( $pref::OpenGL::components );
   SetOpenGLAnisotropy( $pref:: OpenGL:: anisotropy ):
   SetOpenGLMipReduction( $pref::OpenGL::minReduction);
   SetOpenGLInteriorMipReduction( $pref::OpenGL::interiorMipReduction );
   SetOpenGLSkyMipReduction( $pref::OpenGL::skyMipReduction );
   // Declare default GUI Profiles.
   Exec("~/ui/defaultProfiles.cs");
   // Common GUI's
   Exec("~/ui/GuiEditorGui.gui");
```

```
Exec("~/ui/ConsoleDlg.gui");
   Exec("~/ui/InspectDlg.gui");
   Exec("~/ui/LoadFileDlg.gui");
   Exec("~/ui/SaveFileDlg.gui");
   Exec("~/ui/MessageBoxOkDlg.gui");
   Exec("~/ui/MessageBoxYesNoDlg.gui");
   Exec("~/ui/MessageBoxOKCancelDlg.gui");
   Exec("~/ui/MessagePopupDlg.gui");
   Exec("~/ui/HelpDlg.gui");
   Exec("~/ui/RecordingsDlg.gui");
   // Commonly used helper scripts
   Exec("./metrics.cs");
   Exec("./messageBox.cs");
   Exec("./screenshot.cs");
   Exec("./cursor.cs");
   Exec("./help.cs");
}
function ResetCanvas()
{
   if (IsObject(Canvas))
   {
       Canvas.Repaint();
   }
}
```
InitCanvas is obviously the main function in this module. When it is called, it first calls VideoSetGammaCorrection using a global preferences variable. If the value passed is 0 or undefined, then there is no change in the gamma correction (see Table 7.1).

Then we attempt to create the canvas, which is an abstracted call to the Windows API to create a window. The %windowName variable is passed in as a string that sets the window's title. If we can't create the window, we quit because there is no point continuing without any means to display our game.

Following that, there is a series of OpenGL settings, again using global preference variables. See Table 7.1 for an explanation of these settings.

| <b>Module</b>               | <b>Function</b>                                                                                                    |
|-----------------------------|----------------------------------------------------------------------------------------------------|
| <b>GammaCorrection</b>      | Gamma correction modifies the overall brightness of an image. Images<br>that are not corrected can look either overbleached or too dark.                                                                                                    |
| TextureCompressionHint      | The choice of how much texture compression (to reduce memory and<br>graphics transfer bandwidth) to employ is left up to the drivers and<br>hardware, but we can hint at how we would like the compression to<br>work, if feasible. Valid hints are:                                                                                          |
|                             | GL_DONT_CARE                                                                                                    |
|                             | GL_FASTEST                                                                                                    |
|                             | GL_NICEST                                                                                                    |
| Anisotropy                  | Anisotropic filtering is used to address a specific kind of texture<br>artifact that occurs when a 3D surface is sloped relative to the view<br>camera. The higher the value set for this (between 0 and 1, exclusive),<br>the more filtering is performed by the hardware. Too high a setting<br>might cause too much fuzziness in an image. |
| MipReduction                | See Chapter 3 for a discussion of mipmapping. This value can be from<br>0 to 5. The higher the number, the more mipmapping levels supported.<br>Image textures must be created to support these levels in order to<br>achieve the best effect.                                                                                                |
| <b>InteriorMipReduction</b> | The same as MipReduction, but for use in interiors (.dif file format<br>models).                                                                                                    |
| SkyMipReduction             | The same as MipReduction, but for use in skybox images.                                                                                                    |

**Table 7.1** OpenGL Settings

Next, the function loads a bunch of support files that establish user interface mechanisms, dialogs, and profiles for describing them.

Then there is a series of calls to load modules that provide access to some common utility functions that can be used for measuring performance, taking screen shots, displaying Help information, and so on.

The ResetCanvas function checks to see if a canvas object exists, and if so, ResetCanvas then forces it to be repainted (re-rendered).

### **The Mission Module**

The Mission module doesn't really do much. Its existence is no doubt because some forethought had been given to future expansion directions for the common code scripts. Here are the contents of the common/client/mission.cs module.

```
//-----------------------------------------------------------------------------
// Torque Game Engine
//
```

```
// Copyright (c) 2001 GarageGames.com
//-----------------------------------------------------------------------------
//----------------------------------------------------------------------------
// Mission start / end events sent from the server
//----------------------------------------------------------------------------
function ClientCmdMissionStart(%seq)
{
   // The client receives a mission start right before
   // being dropped into the game.
}
function ClientCmdMissionEnd(%seq)
{
   // Disable mission lighting if it's going; this is here
   // in case the mission ends while we are in the process
   // of loading it.
   $lightingMission = false;
   $sceneLighting::terminateLighting = true;
}
```
ClientCmdMissionStart is a stub routine—not much to say here other than this routine gets called immediately before the client-player finds himself in the game. This is a handy place for last-minute client-side code—the mission is known and loaded, and all objects are ghosted, including any remote clients. This might be a good place to build and display a map or to possibly fire up an Internet Relay Chat session, if you have written one for yourself in Torque Script (it is possible—a member of the GarageGames community has done just that).

ClientCmdMissionEnd resets some lighting variables. This would be the place to undo anything you started in the ClientCmdMissionStart function.

The thing that makes this module, and therefore its functions, key is its existence. You should consider utilizing these functions in your game and expanding their functionality.

### **The MissionDownload Module**

Just as the server side has a module called MissionDownload, so has the client code. It certainly can be confusing, so you have to stay on your toes when dealing with these modules, always being aware of whether you are dealing with the client or the server version. The choice of names is understandable though, when you realize that they are functionally complementary—the mission download activity required synchronized and coordinated actions from both the client and the server. Two peas in a pod.

Here are the contents of the common/client/missiondownload.cs module.

```
//-----------------------------------------------------------------------------
// Torque Game Engine
//
// Copyright (c) 2001 GarageGames.com
//-----------------------------------------------------------------------------
//----------------------------------------------------------------------------
// Phase 1
//----------------------------------------------------------------------------
function ClientCmdMissionStartPhase1(%seq, %missionName, %musicTrack)
{
   // These need to come after the cls.
   Echo ("*** New Mission: " @ %missionName);
   Echo ("*** Phase 1: Download Datablocks & Targets");
   OnMissionDownloadPhase1(%missionName, %musicTrack);
   CommandToServer('MissionStartPhase1Ack', %seq);
}
function OnDataBlockObjectReceived(%index, %total)
{
   OnPhase1Progress(%index / %total);
}
//----------------------------------------------------------------------------
// Phase 2
//----------------------------------------------------------------------------
function ClientCmdMissionStartPhase2(%seq,%missionName)
{
   onPhase1Complete();
   Echo ("*** Phase 2: Download Ghost Objects");
   purgeResources();
   onMissionDownloadPhase2(%missionName);
   commandToServer('MissionStartPhase2Ack', %seq);
}
function OnGhostAlwaysStarted(%ghostCount)
{
   $ghostCount = %ghostCount;
   $ghostsRecvd = 0;
```

```
}
function OnGhostAlwaysObjectReceived()
{
   $ghostsRecvd++;
   OnPhase2Progress($ghostsRecvd / $ghostCount);
}
//----------------------------------------------------------------------------
// Phase 3
//----------------------------------------------------------------------------
function ClientCmdMissionStartPhase3(%seq,%missionName)
{
   OnPhase2Complete();
   StartClientReplication();
   StartFoliageReplication();
   Echo ("*** Phase 3: Mission Lighting");
   $MSeq = %seq;$Client::MissionFile = %missionName;
   // Need to light the mission before we are ready.
   // The sceneLightingComplete function will complete the handshake
   // once the scene lighting is done.
   if (LightScene("SceneLightingComplete", ""))
   {
      Error("Lighting mission....");
      schedule(1, 0, "UpdateLightingProgress");
      OnMissionDownloadPhase3(%missionName);
      $lightingMission = true;
   }
}
function UpdateLightingProgress()
{
   OnPhase3Progress($SceneLighting::lightingProgress);
   if ($lightingMission)
      $lightingProgressThread = schedule(1, 0, "UpdateLightingProgress");
}
function SceneLightingComplete()
{
```

```
Echo("Mission lighting done");
   OnPhase3Complete();
   // The is also the end of the mission load cycle.
   OnMissionDownloadComplete();
   CommandToServer('MissionStartPhase3Ack', $MSeq);
}
```
When reviewing this module, you should refer back to the server-side MissionDownload module descriptions and Figures 7.1 and 7.2.

The first function for phase one, ClientCmdMissionStartPhase1, calls the function OnMissionDownloadPhase1, which is something you want to define in your control code. Its basic purpose is to set up for a progress display as the datablocks are loaded. As soon as this call returns, an acknowledgment is sent back to the server using CommandToServer to send the MissionStartPhase1Ack message back. At this time it also reflects the sequence number (%seq) back to the server, to ensure that the client and server remain synchronized.

The next function, OnDataBlockObjectReceived, is an important one. This message handler gets called every time the Torque Engine client-side code detects that it has finished receiving a datablock. When invoked, it then calls onPhase1Progress, which needs to be defined in our control client code.

The next function, ClientCmdMissionStartPhase2, is part of the phase two activities. Its duties are much the same as for ClientCmdMissionStartPhase1, but this time using OnMissionDownloadPhase2 and MissionStartPhase2Ack.

The next function, OnGhostAlwaysStarted, is called by the engine after it processes the MissionStartPhase2Ack message. It is used to track ghosted object counts.

When an object has been successfully ghosted, onGhostAlwaysObjectReceived is called from the engine. We use this to call onPhase2Progress in order to update our progress display.

The ClientCmdMissionStartPhase3 function is the last in the series. When it is called, we update our progress display and then turn on two client-side replication functions. These functions provide special objects (such as grass and trees) that will be computed and rendered only by the client. For example, the server sends a seed for the location of a tuft of grass. The client-side replication code calculates the locations of hundreds or even thousands of copies of this tuft of grass and distributes them appropriately.

Because these objects are deemed not to be critical for game play, we can take the risk of client-side computation without risking someone modifying the code to cheat. Someone could modify the code, but it wouldn't gain him any online advantage.

Next we call the function LightScene to perform the scene's terrain and interior lighting passes. We pass the completion callback function SceneLightingComplete, which will be called when the lighting calculations are finished.

We also schedule a function (UpdateLightingProgress) to be repeatedly called while the lighting is under way, as follows:

```
schedule(1, 0, "updateLightingProgress");
```
In this case the function is called after one millisecond.

UpdateLightingProgress is a short function. It makes a call to update the progress display and then schedules itself to be called again in another millisecond if the lighting is not finished. It can tell if the lighting is finished by checking the variable \$lightingMission. If it is true, then lighting is still under way.

SceneLightingComplete is the completion callback passed to LightScene. When SceneLighting-Complete is called, lighting has completed, so it sets the variable \$lightingMission to false, which will eventually, within a millisecond or so, be detected by UpdateLightingProgress. It then notifies the server that lighting is complete by sending the MissionStartPhase3Ack message. And away we go!

### **The Message Module**

The Message module provides front-end generic message handlers for two defined message types, as well as a tool for installing handlers at run time. You may or may not find this useful, but a look at how these functions work will help when it comes to creating your own sophisticated messaging system. Here are the contents of the common/client/message.cs module.

```
//-----------------------------------------------------------------------------
// Torque Game Engine
//
// Copyright (c) 2001 GarageGames.com
// Portions Copyright (c) 2001 by Sierra Online, Inc.
//-----------------------------------------------------------------------------
function ClientCmdChatMessage(%sender, %voice, %pitch, %msgString, %a1, %a2, %a3, %a4,
%a5, %a6, %a7, %a8, %a9, %a10)
{
   OnChatMessage(detag(%msgString), %voice, %pitch);
}
function ClientCmdServerMessage(%msgType, %msgString, %a1, %a2, %a3, %a4, %a5, %a6, %a7,
%a8, %a9, %a10)
{
   // Get the message type; terminates at any whitespace.
   %tag = GetWord(%msgType, 0);
```

```
// First see if there is a callback installed that doesn't have a type;
   // if so, that callback is always executed when a message arrives.
   for (\% i = 0; (\% func = $MSGCB["", %i]) != "", %i++) {
      call(%func, %msgType, %msgString, %a1, %a2, %a3, %a4, %a5, %a6, %a7, %a8, %a9,
%a10:
   }
   // Next look for a callback for this particular type of ServerMessage.
   if (%tag !$= "") {
      for (\% i = 0; (\% func = \$ MSGCB[\% tag, % i]) != " " ; % i++) {
          call(%func, %msgType, %msgString, %a1, %a2, %a3, %a4, %a5, %a6, %a7, %a8, %a9,
%a10):
      }
   }
}
function AddMessageCallback(%msgType, %func)
{
   for (\% i = 0; (\% afunc = \$MSGCB[\% msgType, %i]) \uparrow = "\; %i++) {
      // If it already exists as a callback for this type,
      // nothing to do.
      if (%afunc $= %func) {
          return;
      }
   }
   // Set it up.
   $MSGCB[%msqType, %i] = %func:
}
function DefaultMessageCallback(%msgType, %msgString, %a1, %a2, %a3, %a4, %a5, %a6, %a7,
%a8, %a9, %a10)
{
   OnServerMessage(detag(%msgString));
}
```

```
AddMessageCallback("", DefaultMessageCallback);
```
The first function, ClientCmdChatMessage, is for chat messages only and is invoked on the client when the server uses the CommandToClient function with the message type ChatMessage. Refer back to the server-side message module if you need to. The first parameter (%sender) is the GameConnection object handle of the player that sent the chat message. The second parameter (%voice) is an Audio Voice identifier string. Parameter three (%pitch) will also be covered in the audio chapter later. Finally, the fourth parameter (%msgString) contains the

actual chat message in a tagged string. The rest of the parameters are not actually acted on so can be safely ignored for now. The parameters are passed on to the pseudo-handler OnChatMessage. It's called a *pseudo-handler* because the function that calls OnChatMessage is not really calling out from the engine. However, it is useful to treat this operation as if a callback message and handler were involved for conceptual reasons.

The next function, ClientCmdServerMessage, is used to deal with game event descriptions, which may or may not include text messages. These can be sent using the message functions in the server-side Message module. Those functions use CommandToClient with the type ServerMessage, which invokes the function described next.

For ServerMessage messages, the client can install callbacks that will be run according to the type of the message.

Obviously, ClientCmdServerMessage is more involved. After it uses the GetWord function to extract the message type as the first text word from the string %msgType, it iterates through the message callback array (\$MSGCB) looking for any untyped callback functions and executes them all. It then goes through the array again, looking for registered callback functions with the same message type as the incoming message, executing any that it finds.

The next function, addMessageCallback, is used to register callback functions in the \$MSGCB message callback array. This is not complex; addMessageCallback merely steps through the array looking for the function to be registered. If it isn't there, addMessageCallback stores a handle to the function in the next available slot.

The last function, DefaultMessageCallback, is supplied in order to provide an untyped message to be registered. The registration takes place with the line after the function definition.

## **A Final Word**

The common code base includes a ton of functions and methods. We have only touched on about half of them here. I aimed to show you the most important modules and their contents, and I think that's been accomplished nicely. For your browsing pleasure, Table 7.2 contains a reference to find all the functions in all common code modules.

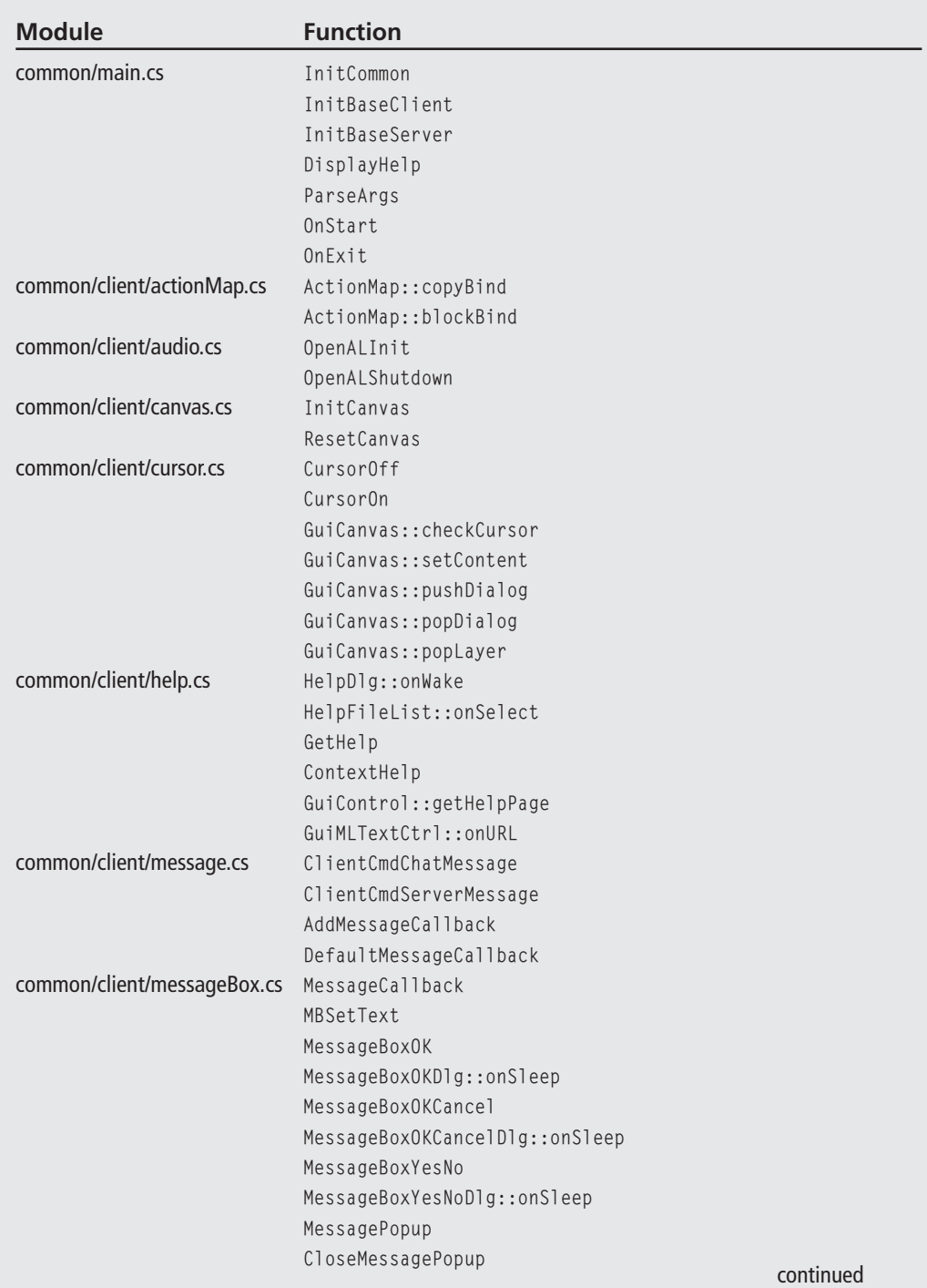

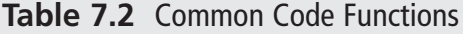

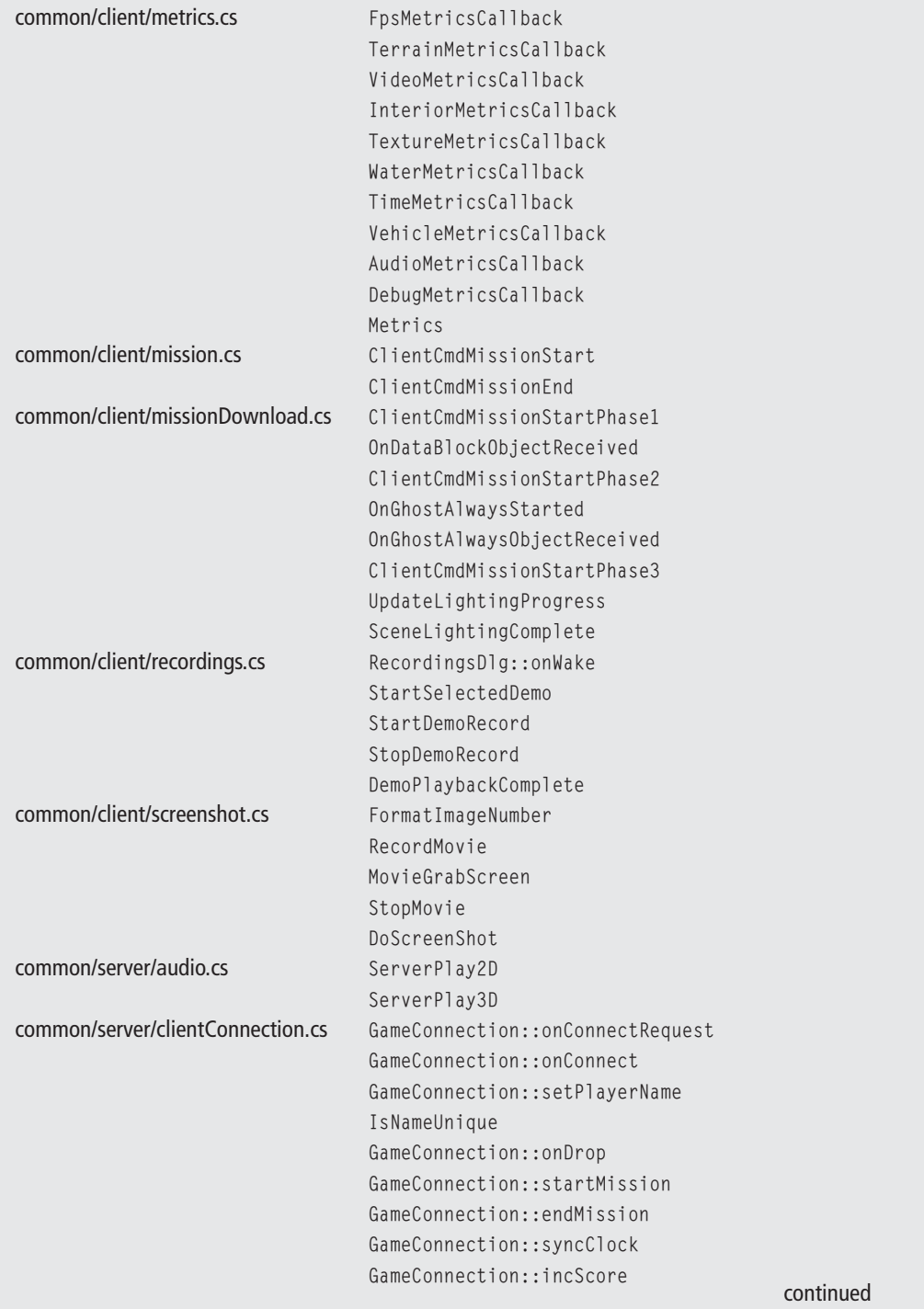

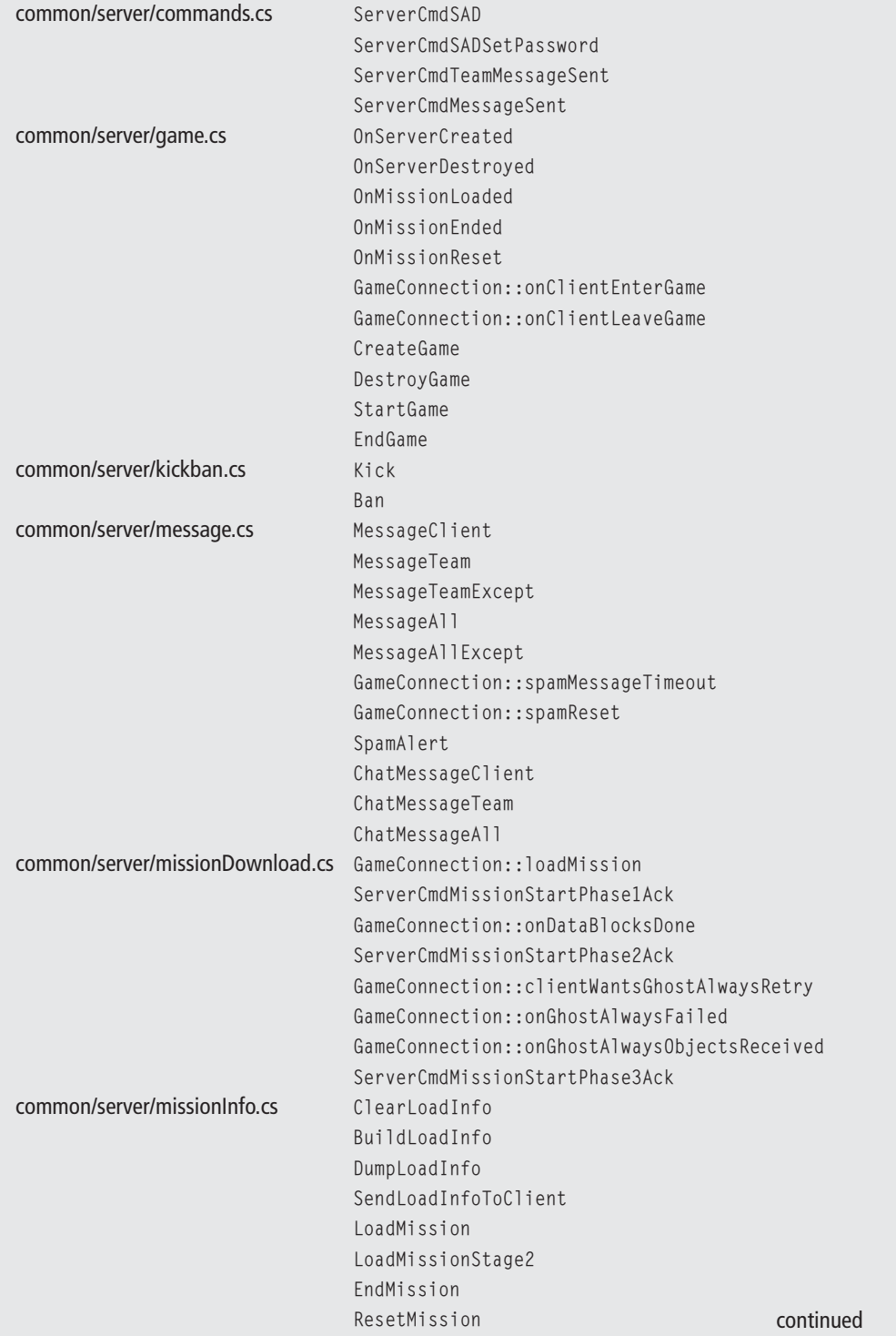

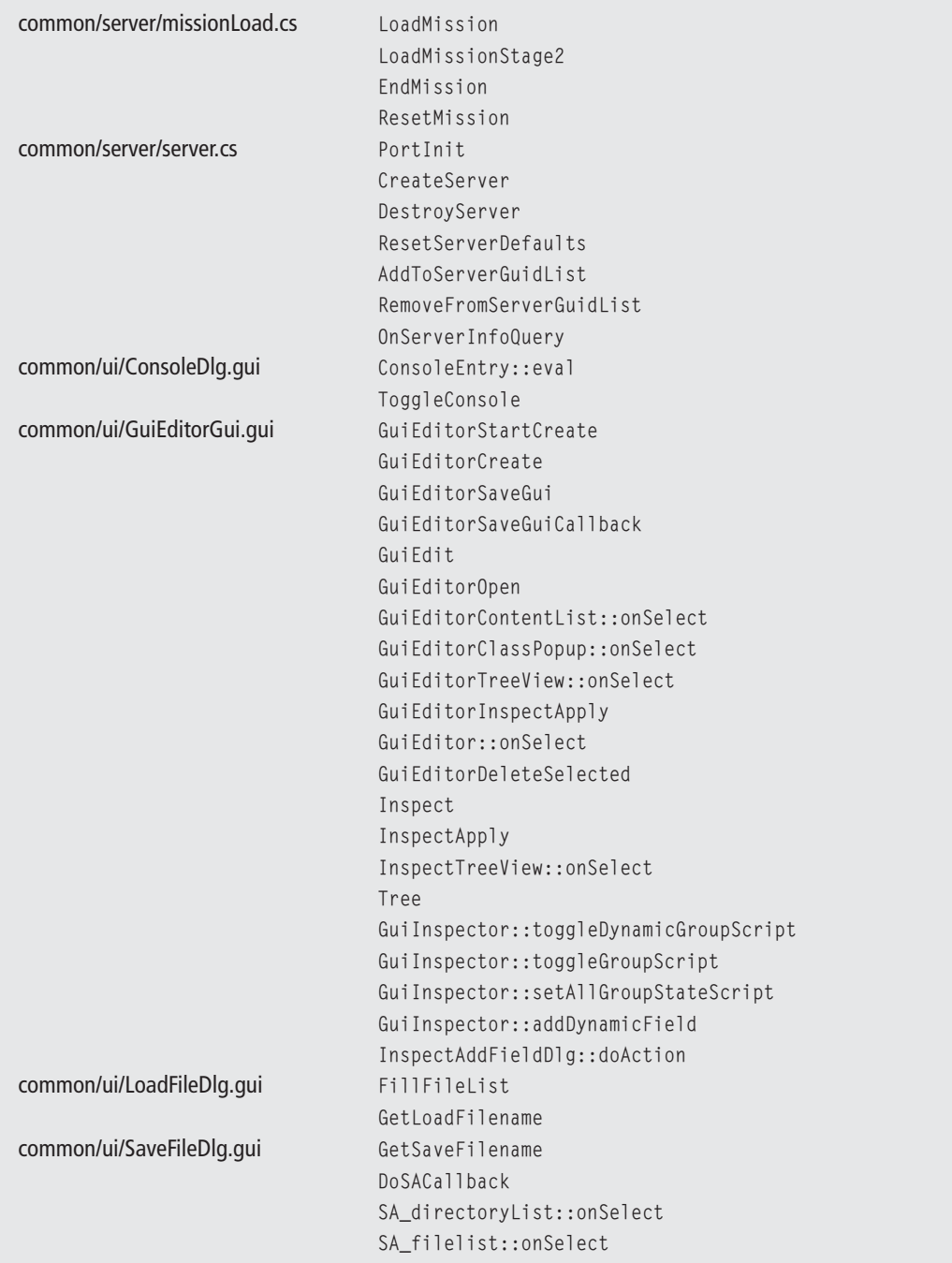

One last thing to remember about the common code: As chock-full of useful and important functionality as it is, you don't *need* to use it to create a game with Torque. You'd be nuts to throw it away, in my humble opinion. Nonetheless, you *could* create your own script code base from the bottom up. One thing I hope this chapter has shown you is that a huge pile of work has already been done for you. You just need to build on it.

# **Moving Right Along**

In this chapter, we took a look at the capabilities available in the common code base so that you will gain familiarity with how Torque scripts generally work. For the most part, it is probably best to leave the common code alone. There may be times, however, when you will want to tweak or adjust something in the common code, or add your own set of features, and that's certainly reasonable. You will find that the features you want to reuse are best added to the common code.

As you saw, much of the critical server-side common code is related to issues that deal with loading mission files, datablocks, and other resources from the server to each client as it connects.

In a complementary fashion, the client-side common code accepts the resources being sent by the server, and uses them to prepare to display the new game environment to the user.

So, that's enough programming and code for a while. In the next few chapters, we get more artistic, dealing with visual things. In the next chapter, we will take a look at textures, how to make them and how to use them. We'll also learn a new tool we can use to create them.p *This page intentionally left blank*

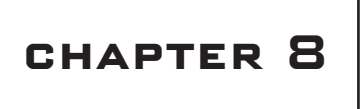

# **Introduction to Textures**

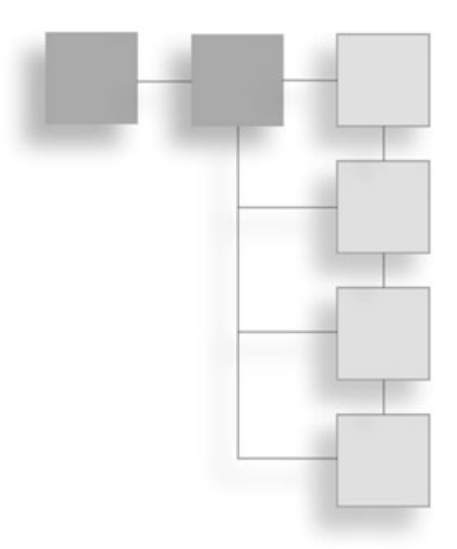

3D computer games are intensely visual. In this chapter we begin to explore the creative process behind the textures that give 3D objects their pizzazz.

# **Using Textures**

Textures are probably the unsung heroes of 3D gaming. It is difficult to overstate the importance of textures. One of the most important uses of textures in a game is in creating and sustaining the ambience, or the look and feel of a game.

Textures also can be used to create apparent properties of objects, properties that the object shape doesn't have—it just looks like it does. For example, blocky shapes with jutting corners can appear to be smoothed by the careful application of an appropriate texture using a process called *texture mapping*.

Another way textures can be used is to create the illusion of substructure and detail. Figure 8.1 shows a castle with towers and walls that appear to be made of blocks of stone. The stone blocks are merely components of the textures applied to the tower and wall objects. There are no stone blocks actually modeled in that scene. The same goes for the appearance of the wooden boards in the steps and other structures. The texture gives not only the appearance of wood but the structure of individually nailed planks and boards. This is a powerful tool, using textures to define substructures and detail.

This ability to create the illusion of structure can be refined and used in other ways. Figure 8.2 shows a mountainside scene with bare granite rock and icefalls. Again, textures were created and applied with this appearance in mind. This technique greatly reduces the need to create 3D models for the myriad of tiny objects, nooks, and crannies you're going to

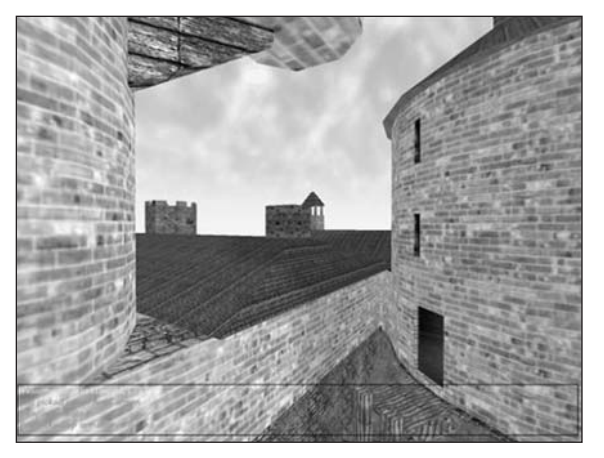

**Figure 8.1** Structure definition through using textures.

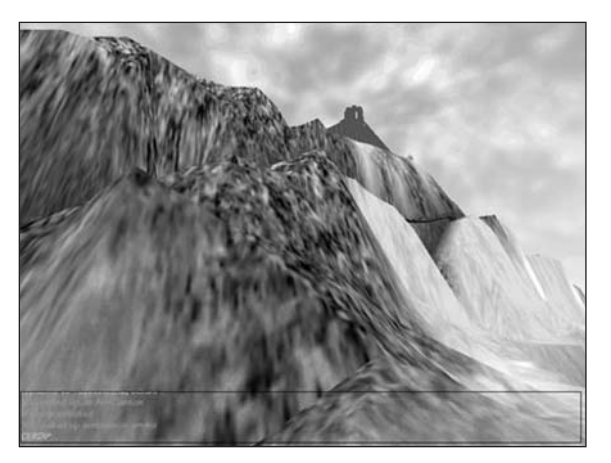

**Figure 8.2** Rock and icefalls appearance on a mountainside.

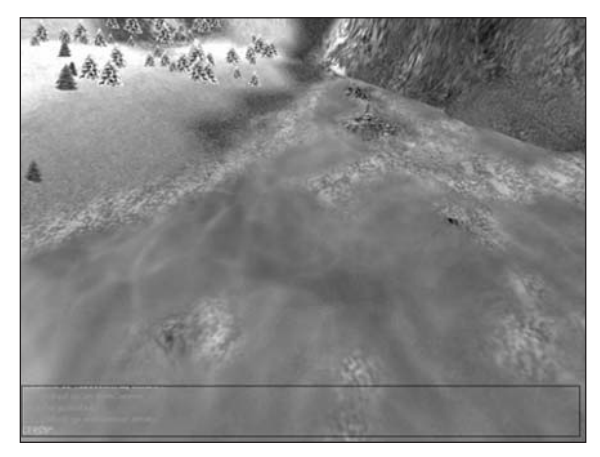

**Figure 8.3** Shoreline foam and deepwater textures.

encounter on an isolated and barren mountain crag.

Textures appear in many guises in a game. In Figure 8.3 two different textures are used to define the water near the shoreline. A foamy texture is used for the areas that splash against rock and sand, and a more wavelike texture is used for the deep water. In this application the water block is a dynamic object that has moving waves. It ebbs and flows and splashes against the shore. The water textures are distorted and twisted in real time to match the motion of the waves.

Another area in a game where textures are used to enhance the ambience of a game is when they are used to define the appearance of the sky. Figure 8.4 shows cloud textures being used in a skybox. The *skybox* is basically the inside of a big six-sided box that surrounds your scene. By applying specially distorted and treated textures to the skybox, we can create the appearance of an all-enveloping 360-degree sky above the horizon.

We can use textures to enhance the appearance of other objects in a scene. For example, in Figure 8.5 we see a number of coniferous trees on a hillside. By designing the ground texture that occupies the terrain location of the trees appropriately, we can achieve the forest look we want without needing to completely cover every inch of ground with the tree objects. This is helpful because the fewer objects we need to use for such a purpose—

basically decoration—the more objects that will be available for us to use in other ways.

One of the most amazing uses of textures is when defining technological items. Take the Tommy gun in Figure 8.6, for instance. There are only about a dozen objects in that model, and most of them are cubes, with a couple of cylinders tossed in, as well as two or three irregular shapes. Yet by using an appropriately designed texture, we can convey much greater detail. The weapon is easily identifiable as a Thompson Submachine Gun, circa 1944.

Following the theme of technological detail, Figure 8.7 is another example. This model of a Bell 47 Helicopter (think *M\*A\*S\*H*) shows two trick uses of textures in one model. The engine detail and the instrument panel dials were created using textures we've already seen. Now take a look at the tail boom and the cockpit canopy. The tail boom looks like it is made of several dozen intersecting and overlapping metal bars; after all, you can see right through it to the buildings and ground in the background. But it is actually a single elongated and pinched box or cube with a single texture applied! The texture utilizes the alpha channel to convey the transparency information to the Torque renderer. Cool, huh? Then there is the canopy. It is semitransparent or mildly translucent. You can obviously see right through it, as you should when looking through Perspex, but you can

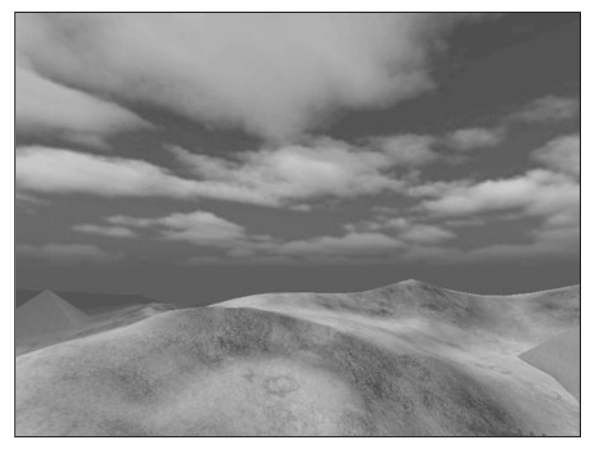

**Figure 8.4** Clouds in a skybox using textures.

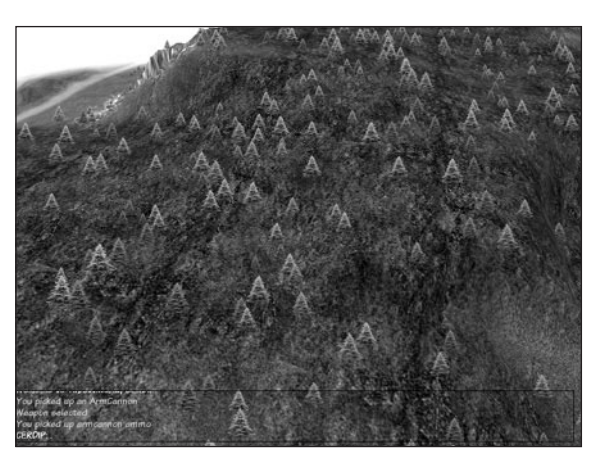

**Figure 8.5** Terrain accents.

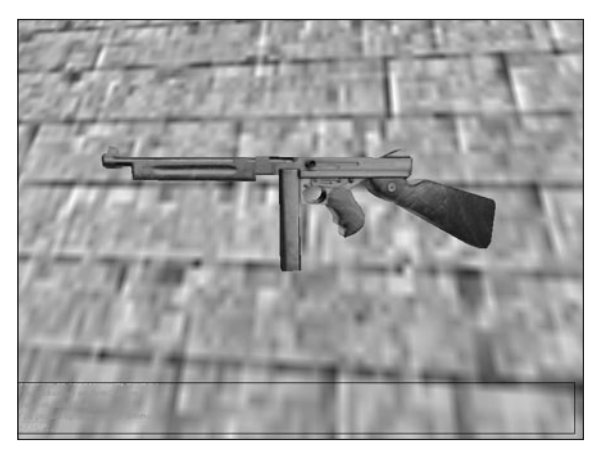

**Figure 8.6** Weapon detail using textures.

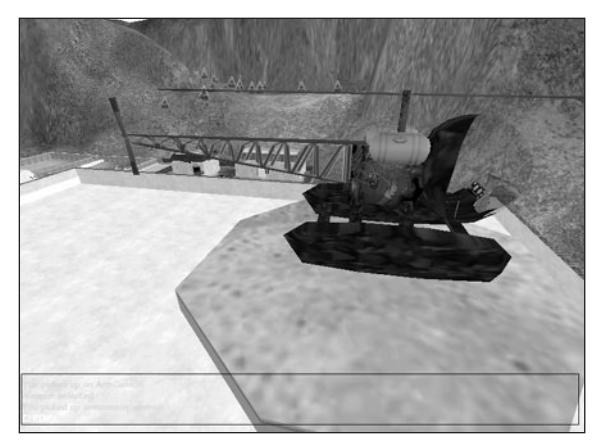

**Figure 8.7** Vehicle detail and structure.

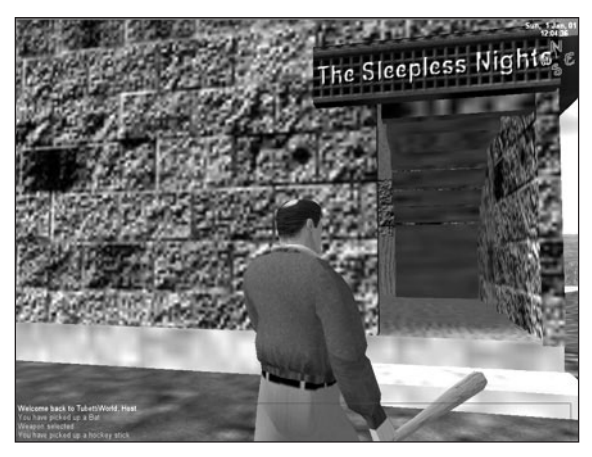

**Figure 8.8** Player clothing, skin, and other details.

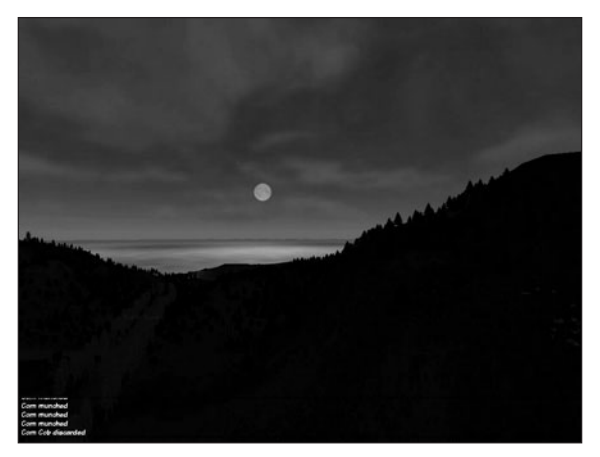

**Figure 8.9** Distant objects.

still make out the sense of a solid glasslike surface.

Of course, technological features are not the only things that can be enhanced through textures. In Figure 8.8 the brawler about to enter the tavern is attired in the latest stylish leather brawling jacket. He is obviously somewhere around 40 years of age, judging by his classic male-pattern baldness, and the bat is a Tubettiville slugger. Okay, okay, the bat is a stretch, but if it were turned over 180 degrees, you would be able to see the Tubettiville logo, and then you could tell! Also note the use of the texture specifying the tavern name, named in honor of a famous *Delta Force 2* player, Insomniac.

Look at the moon in Figure 8.9. Look again, closer. Does it look familiar? It should, because the moon texture in that picture is an actual photograph of the full moon, taken outside my house with a digital camera and then used to generate the moon texture. The rest of the scene is generated using the Torque Engine with appropriate nighttime lighting parameters set.

I think by now you have a pretty good idea why I say that textures are the unsung heroes of 3D gaming. They really make a huge difference by conveying not only the obvious visual information, but also the subtle clues and feelings that can turn a good game into a great experience.

# **Paint Shop Pro**

You are going to be creating your own textures as you travel through this book, and to do that you'll need a good tool for texture and image manipulation. Well, the good folks at JASC Software have graciously allowed us to include their *great* image processing tool, Paint Shop Pro, on the companion CD for you to use.

I've been using Paint Shop Pro for about 10 years, I think. In the early days, I only used it for converting file types, because that was about all it could do. Nowadays, though, it is a fully featured image processing and image generation tool, with scanner support, special effects and filters, image analysis statistics, and the whole nine yards.

First, you'll need to install Paint Shop Pro, if you haven't already run the Full Install from the CD.

### **Installing Paint Shop Pro**

If you want to install only Paint Shop Pro, do the following:

- 1. Browse to your CD in the \PSP folder.
- 2. Locate the Setup.exe file and double-click it to run it.
- 3. Click the Next button for the Welcome screen.
- 4. Follow the various screens, and take the default options for each one, unless you know you have a specific reason to do otherwise.

### **Getting Started**

To get this party rolling, we're going to just blast through and create a couple of textures that you can use later for whatever grabs your fancy. We'll cover just the tools and steps we need to get the job done. In a later section we'll cover the most common tools in more detail.

### *Creating a Texture*

So, let's get down to brass tacks and create a texture from scratch. We'll create a wood texture using the built-in capabilities of Paint Shop Pro.

- 1. Launch Paint Shop Pro and select File, New.
- 2. A New Image dialog box opens up. Set the width and height dimensions to 128 pixels (see Figure 8.10) and click OK.
- 3. We now have a blank image to work with. Choose the menu item Effects, Texture Effects, Texture, and the Texture dialog box will appear, as in Figure 8.11.
- 4. In the visual list at the lower part of the Texture dialog box, select Woodgrain. You'll have to scroll down through the list to the bottom.

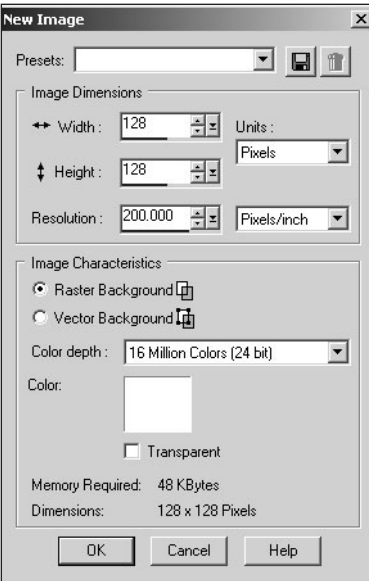

**Figure 8.10** Creating a new blank

image.

5. Click on the color box at center-right. You will get a Color dialog box, as shown in Figure 8.12.

#### **tip**

Most of the image processing tools in Paint Shop Pro have an Auto Proof button that looks like this:

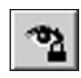

If you are using something newer than an old Pentium 100 computer, you should probably have this button pressed. It allows you to see the changes in your image as soon as you make them, rather than waiting until you click the OK button to close whichever dialog box you are using.

- 6. Change the value in the R (for red) box to 139, in the G (for green) box to 87, and in the B (for blue) box to 15. The H (hue), S (saturation), and L (light) boxes will automatically change to match.
- 7. Click OK to close the Color dialog box.
	- 8. Change the other settings in the Texture dialog box to match those in Table 8.1.

| <b>D</b> Texture     |                      | $\Box$ $\times$   |
|----------------------|----------------------|-------------------|
| Presets: Last Used   |                      | $\frac{1}{2}$     |
|                      |                      |                   |
|                      |                      |                   |
|                      |                      |                   |
|                      |                      |                   |
| ą<br>$\mathbf{m}$    | +<br>100%            | $\boxed{1}$ 3 3 3 |
| Texture<br>Woodgrain | Image<br>Smoothness: | Light<br>Color:   |
|                      | ⊣≍<br>lo             |                   |
|                      | Depth:               | Angle:            |
|                      | 족함<br>9              | 243<br>즉회         |
| Size %:              | Ambience:<br>극복<br>o | Intensity:<br>50  |
| 100<br>숙화            | Shininess:           | 로지<br>Elevation:  |
|                      | 을로<br>Ιo             | 31<br>÷×          |
|                      |                      |                   |
|                      | <b>OK</b><br>Cancel  | Help              |
|                      |                      |                   |

**Figure 8.11** Texture dialog box with woodgrain texture.

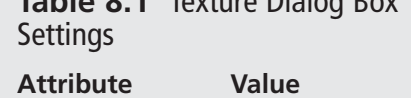

**Table 8.1** Texture Dialog Box

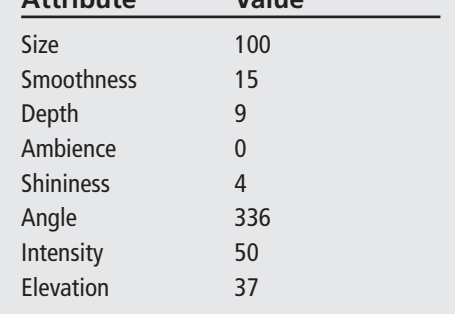

- 9. Click OK to close the Texture dialog box.
- 10. Now you should have a bona fide woodgrain texture, like the one shown in Figure 8.13, that you can use for things like walls, planks, ladders, the wooden stock on a weapon, barrels, and whatever else you can come up with.

11. With this texture, you can experiment with different image processing effects and touchup tools in Paint Shop Pro. Go ahead and give it a try.

Okay, that was so much fun, let's do another. This time we are going to tweak an image a bit searching for a specific look. The next texture will be a sort of roughwall look that you might find on a painted cement block, or maybe a freshly poured sidewalk, or something like that. We'll call it the *sidewalk texture*, for convenience.

- 1. If it isn't still open, launch Paint Shop Pro.
- 2. Select File, New.
- 3. Set the width and height dimensions to 128 pixels and click OK. (Take another look at Figure 8.10 if you need to refresh your memory.)
- 4. Select the menu item Effects, Texture Effects, Texture, and the Texture dialog box will appear again, just like before, as depicted in Figure 8.11.
- 5. This time we'll do something a bit different from the previous image. Locate the Texture frame at center-left. Click on it to open a visual menu of textures, and choose Concrete. You should get a texture like the one shown in the boxes in the dialog box in Figure 8.14.
- 6. Click on the color box at center-right to get the Color dialog box again.
- 7. Using Figure 8.15 as a guide, change the value in the R box to 218, in the G box to 181, and in the B box to 110.
- 8. Click OK to close the Color dialog box.
- 9. Change the other settings in the Texture dialog box to match those in Table 8.1.
- 10. Click OK to close the Texture dialog box. You should get a new texture like the one shown in Figure 8.16.

Now this texture is quite a bit darker than I want it to be. I'm looking for a gray with a hint of beige or tan color, so what we'll have to do is touch it up a bit. First, we want to brighten the highlights and, at the same time, darken the shadows a bit.

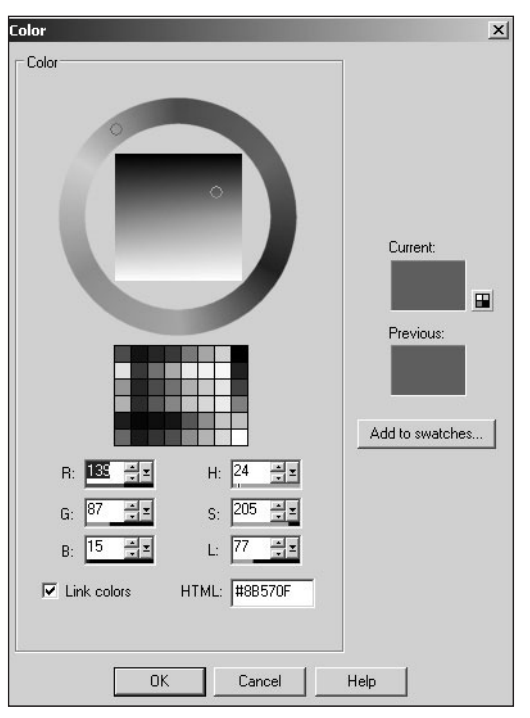

**Figure 8.12** Color dialog box for woodgrain.

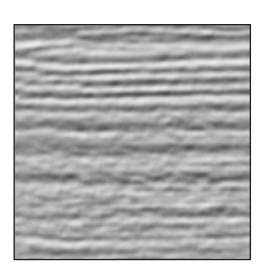

**Figure 8.13** Woodgrain texture.

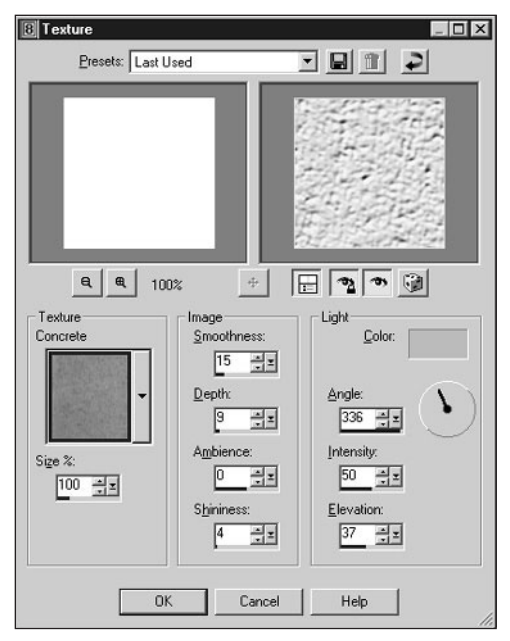

**Figure 8.14** Texture dialog box with default preset.

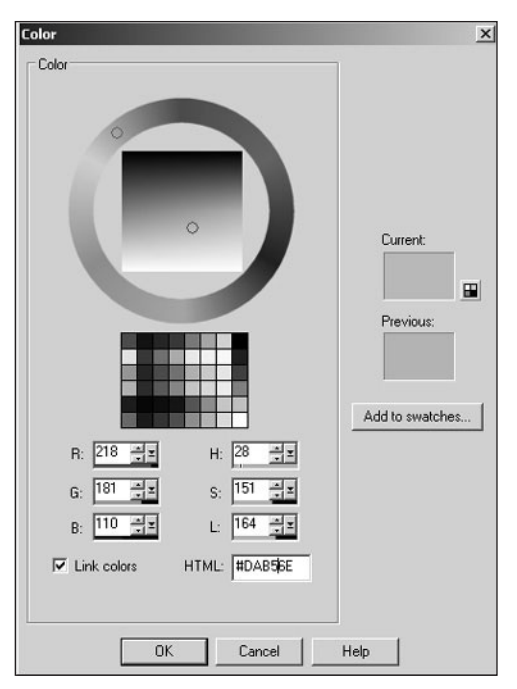

**Figure 8.15** Color dialog box for sidewalk texture.

To do this, we'll use the Highlight/ Midtone/Shadow tool.

11. Select Adjust, Brightness and Contrast, Highlight/Midtone/Shadow. You'll get the Highlight/Midtone/Shadow dialog box shown in Figure 8.17. Change your settings to match those in the figure.

As you can see with Figure 8.18, the texture details now stand out in relief quite a bit more. This is goodness. However, the color is way too rich, or vibrant, for use as a sidewalk or wall texture, in my humble opinion.

What we want to do now is tone down the richness of the color. We can do that by using the Hue/Saturation/Lightness tool. Now, we *could* have done this part using the Color tool when we created the color. And I tried! But it wasn't close enough, so using the Hue/Saturation/ Lightness tool allows us to tweak the color in the direction we want.

- 12. Choose Adjust, Hue and Saturation, Hue/Saturation/Lightness to get the Hue/Saturation/Lightness dialog box, as shown in Figure 8.19.
- 13. Set the Hue to 0, the Saturation to  $-70$ , and the Lightness to 0, and then click OK.

This will take the edge off the richness of the color quite a bit. If you look at Figure 8.20 and compare it with Figure 8.18, you can see the difference. You can use the Undo/Redo feature of Paint Shop Pro to compare your own versions of these images. Select the Edit, Undo and the Edit, Redo menu items to switch back and forth between the before and after versions of your own creation.

Now that the color is where we want it, let's roughen it up a bit. The texture is a bit too smooth, sort of like taffy. A sidewalk usually looks grainier. To do this, we'll add noise.

- 14. Choose Adjust, Add/Remove Noise, Add Noise. You'll get the Add Noise dialog box, as shown in Figure 8.21.
- 15. Set the Noise value to 19 percent.
- 16. Select the Gaussian button.
- 17. Check the Monochrome box. Compare Figure 8.22 with Figure 8.20, and you'll see the difference—the newly added roughness to the surface.

You should now have two images open in your Paint Shop Pro window: the first one being the woodgrain texture, and the other being the sidewalk texture. In the next section you'll learn how to save those images for later use.

### **Working with Files**

We want to get those images saved without any further ado, but first I want to show you something. You're going to launch the fps demo game that comes with the Torque Engine.

#### *Launching the fps Demo Game*

- 1. Leave Paint Shop Pro running and task switch (Alt+Tab) to the Windows desktop.
- 2. Using the Windows Explorer, browse into the C:\3DGPAi1 folder and then double-click on the fps demo shortcut.
- 3. When the GarageGames/Torque splash screen appears, click on the Start Mission button.
- 4. When the Mission dialog box appears, clear the Multiplayer check box.
- 5. Click on Scorched Planet to highlight that line.
- 6. Click on Launch Mission.

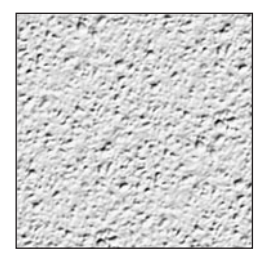

**Figure 8.16** Initial sidewalk texture.

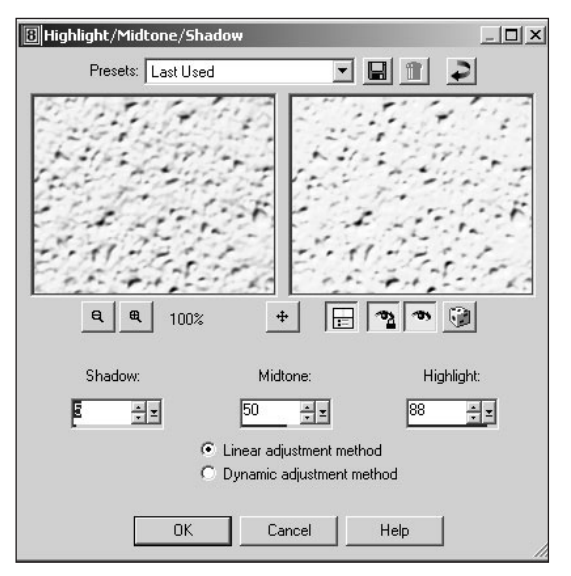

**Figure 8.17** Highlight/Midtone/Shadow dialog box.

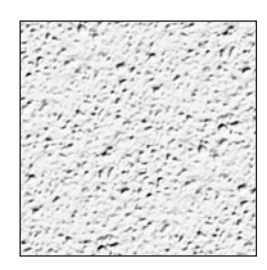

**Figure 8.18** Enhanced highlight sidewalk texture.

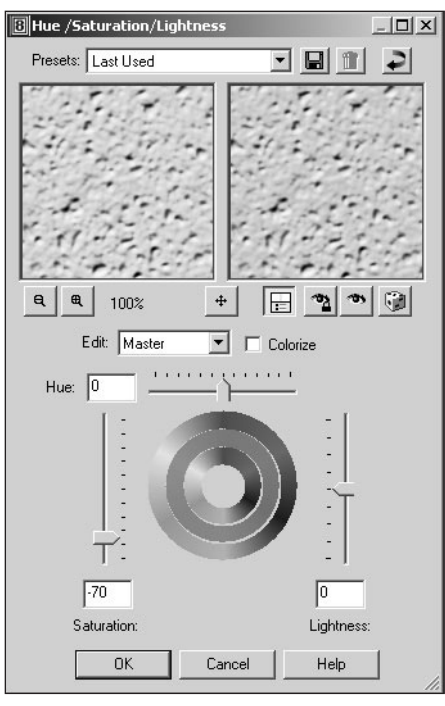

**Figure 8.19** Hue/Saturation/Lightness dialog box.

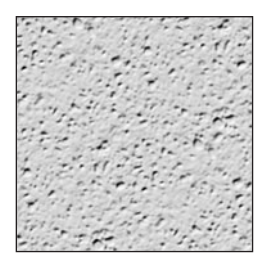

**Figure 8.20** Desaturated sidewalk texture.

- When the game finishes loading you should get a view pretty well identical to the one in Figure 8.23, except it will be in color, of course. The floor will be bright orange, and the beams above you will be magenta. This odd coloring is deliberate—you are going to save your own textures in place of these two textures; this will make it easy for you to see if your changes have taken effect.
- 7. Resist the natural impulse to run around and blow things up. Instead, press the Escape key to exit the game (well, *try* to resist the natural impulse to run around and blow things up, anyway).
- 8. Click Quit.

#### *Saving Texture Files*

Okay, now that you have the "before" view recorded in your mind, we'll finally get to saving those images. Switch back to Paint Shop Pro now, and follow this procedure to save your files:

- 1. Click on the woodgrain image to bring it to the front (making it active).
- 2. Select File, Save As, and the Save As dialog box will appear.
- 3. In the Save As dialog box, make the type be JPG by scrolling through the Save As Type list and selecting JPG – JIFF Compliant.
- 4. Browse your way to C:\3DGPAi1\fps\data\interiors\evil1.
- 5. Name your file wood.jpg—the name must be exact.

6. Click OK.

7. You will get a dialog box that says "C:\3DGPAi1\fps\data\interiors\evil1\wood.jpg already exists. Do you want to replace it?" Click Yes.

Repeat steps 1 to 7 for the sidewalk image, using the name drk\_cem.jpg.

Now, task switch back to the desktop and run the fps demo game again, just as you did before. When you spawn in the game you will now see the floor rendered with your new texture and the overhead beams rendered with the woodgrain texture you created. If either the floor or the beams look like they did in your "before" view, then you've

probably made an error in the file name or perhaps saved them in the wrong folder. Double-check your work, and everything should turn out fine.

Congratulations! Now you are an artist.

**tip**

The actual textures used for this platform object are saved in the evil1 folder as Original wood.jpg for the overhead beams and Original drk\_cem.jpg for the floor. You can use the originals to replace your own textures if you want to see what they looked like.

### *PNG versus JPG*

Paint Shop Pro supports many, many file types. If you select File, Save As, you'll get the Save As dialog

box. If you click on the Save As Type combo box, you'll get a whopping great hockey sock full of available file types. There are two of particular interest to us: JPEG (*Joint Photographic Experts Group*) and PNG (*Portable Network Graphics*). In Windows, the JPEG format file extension is "JPG"; this has more common usage than "JPEG", so that's the term I will use.

When you save files in the JPG format, the images are compressed. The type of compression used is called a *lossy* compression. This

means that the technique used to squeeze the image information into less space throws away some of the information. This is not necessarily a Bad Thing. The people who devised the JPG format were pretty clever and were able to specify rules that guide the software in what to keep, what to throw away, and how to modify the information. So although there is loss of information, the effect on the image is pretty negligible in most cases.

But there *is* an effect. Try this little experiment to see for yourself:

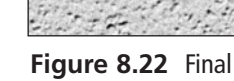

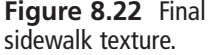

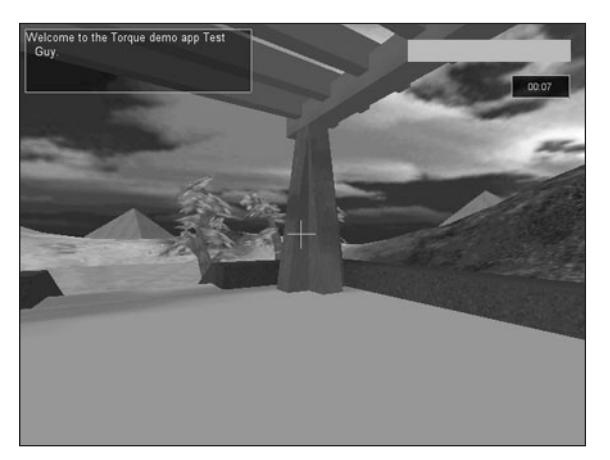

**Figure 8.23** Spawn view in the fps demo game.

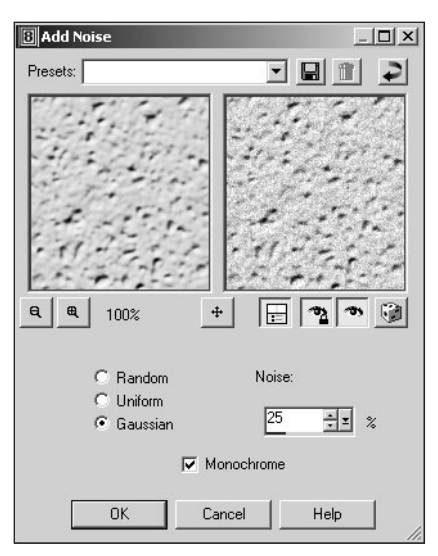

**Figure 8.21** Add Noise dialog box.

- 1. Create a new document the same way you did earlier with the two textures.
- 2. Make sure you have your foreground color set to black in the Materials palette (see Figure 8.24) and the background set to medium gray.

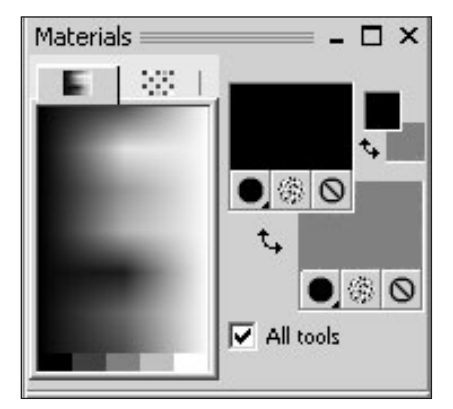

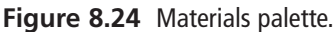

#### **tip**

To change the foreground color, find the Materials palette at the right side, below the toolbars. There are two sets of overlapping color squares: a large and a small. Locate the upper-left large color square, which is called the Foreground and Stroke Properties box. Click this square and a Color dialog box will open. Select black and then close the dialog box by clicking OK.

The rectangle on the lower right is the Background and Fill Properties. You change it in the same way.

If you can't find the Materials palette, choose View, Palettes, Materials.

- 3. Choose Adjust, Add/Remove Noise, Add Noise to get to the Add Noise dialog box.
- 4. Select the Gaussian and Monochrome options.
- 5. On the right-hand side of the dialog box, set the Noise percentage to 60 percent.
- 6. Click OK, and the blank image will be filled with speckles and dots, similar to the image shown in Figure 8.25.

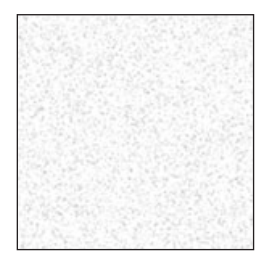

**Figure 8.25** Noise image.

- 7. Next, select the Preset Shape Tool, the third last icon on the Tool palette.
- 8. Draw a shape in the middle of your image—any shape will do. Figure 8.26 will give you an idea.
- 9. Now select File, Save As, and the Save As dialog box will appear.
- 10. In the Save As dialog box, make the type be JPG by scrolling through the Save As Type list and selecting JPG – JIFF Compliant.
- 11. Give the file a name (I'll use "testing"), and save it wherever you can remember to find it again. Make sure you use a unique name so that you don't overwrite an existing file.
- 12. Click OK.
- 13. Now select File, Save As *again*, but this time select PNG format. This is an open standard file format used in many parts of the computer industry.
- 14. Close both of your image windows.

- 15. In the File menu, near the bottom is the Recent Files submenu, which contains a list of the names of recently used files. If you used the same file name that I did, you should see testing.png and testing.jpg in the list. Open both of them.
- 16. Use the Zoom tool, which is available via the top icon in your Tool palette (see Figure 8.27). Click on the icon, then select the Zoom tool from visual menu—the toolbar icon will change to reflect the chosen tool. Next, click once in

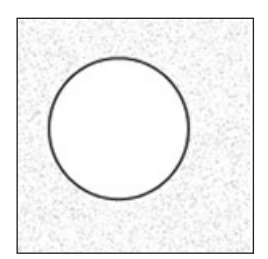

**Figure 8.26** Noise image with shape.

each image to zoom it to a larger magnification. Right-click to zoom out again.

17. Compare the two images. You'll notice odd pixel artifacts around the lines of your shape in the JPG version that don't exist in the PNG version. Those artifacts are a result of the compression.

See Figure 8.28 for a zoomed view of JPG image's artifacts in the upper portion of the figure, compared to the PNG image in the lower portion. The arrows in the JPG version point to some of the compression artifacts.

On top of all that, if you repeatedly open and save JPG files, the distortion will get worse each time you do it, as data is lost in the compression each time. You'll see it as a sort of smearing of colors around edges, especially in areas of high color contrast. It's similar to the messiness resulting from photocopying photocopies of photocopies.

|                 | <b>E</b> · Pan. Zoom                                  |
|-----------------|-------------------------------------------------------|
| 田·              | Deform, Straighten, Perspective Correction, Mesh Warp |
| и               | Crop                                                  |
| $\frac{a}{2}$   | Move                                                  |
|                 | □ Selection, Freehand Selection, Magic Wand           |
|                 | Dropper, Color Replacer                               |
|                 | Paint Brush, Air Brush, Warp Brush                    |
| $86 -$          | Clone, Scratch Remover                                |
| $Q - 1$         | Dodge, Burn, Smudge, Push, Soften, Sharpen, Emboss    |
|                 | Lighten/Darken, Saturation, Hue, Change to Target     |
| $\mathscr{D}$ . | Eraser, Background Eraser                             |
| z               | Picture Tube Tool                                     |
| $\mathcal{L}$   | Flood Fill Tool                                       |
| A               | <b>Text Tool</b>                                      |
| 思               | Preset Shape Tool                                     |
| v               | Pen Tool                                              |
| 詞               | <b>Object Selection Tool</b>                          |
|                 |                                                       |

**Figure 8.27** Tool palette, with tool names.

So, if JPG has these artifacts, why use it? Because with more complex images, JPG files are usually smaller than PNG files. Go ahead and try for yourself. Maybe use the one in your texture example from earlier, like the sidewalk texture. When I save the final texture as JPG, I get a file size of 6,493 bytes. As PNG, I get 19,882 bytes!

The smaller the texture files are, the more of them we can fit in a given amount of memory, and the more textures we can fit in memory, the richer the visual experience for our game.

Okay, so now you are wondering, why bother with the PNG file type, right? Well, there is a good reason for using PNG files, of

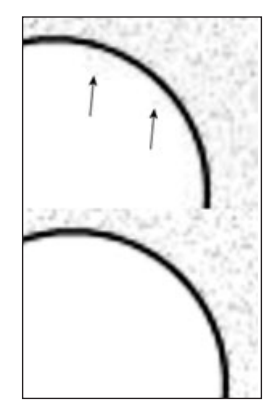

**Figure 8.28** Noise image.

#### 288 Chapter 8 ■ Introduction to Textures

course. The PNG format supports a concept called alpha channels, and we will need to use *alpha channels* for some of our game images. Not all of them, but a few. So the rule of thumb will be to use JPG for all images except when we need to specify an alpha channel—then we use PNG.

Finally, here is an important workflow tip. Save all of your original image creations in the Paint Shop Pro native format: PSPIMAGE. When you create and save your images in PSPIMAGE format, it's a lot like having the original source code for a program. In PSPIMAGE format you can edit any text you've created in vector mode, modify objects and curves that are in vector format, move them around, and so on. You can then save them in the game format you need, PNG or JPG, when you need to.

#### *Bitmap versus Vector Images*

Paint Shop Pro uses image graphics in two different and complementary ways: bitmap graphics and vector graphics formats.

Bitmap images are also called *raster images*. Raster, the older term, is the pattern of lines traced by rectilinear scanning in display systems. Although it is not exactly the same as a bitmap image, it's the term that Paint Shop Pro uses to describe such images. In this book I will use the term *bitmap* for such images, except when quoting Paint Shop Pro tools or commands that use the word *raster*. Just remember that they essentially mean the same thing in this context.

A bitmap image is composed of pixels laid out on a grid. Each pixel represents a color value, one each for red, green, and blue. The weighting of each of these values determines the color of each pixel. In most image processing tools, if you increase the magnification of a bitmap image, you can see these pixels. They look like squares on the screen. A bitmap object is a collection of these pixels. An object is stored as a group of pixels with the color information about each pixel color. Pixels can be blended to create soft edges and smooth transitions between objects. Photographic images are usually rendered as bitmap images because the pixel format matches well to the way that photographs are made.

You should note that an image in bitmap format is resolution-dependent. You specify the resolution and pixel dimensions when you create the image. If you later decide to increase its size, you enlarge each pixel, which lowers the image quality.

A vector image is composed of procedural and mathematical instructions for drawing the image. As you encountered in Chapter 3, a vector is basically a line that has definite magnitude and direction. Vector objects in Paint Shop Pro are defined in a similar fashion. Each object in a vector image is stored as a separate item with information about its relative position in the image, its starting and ending points, and width, color, and curve information. This makes the vector format useful for things like logos, text fonts, and line drawings.

An image in vector format does not depend on the resolution. It can be resized without losing detail because it is stored as a set of instructions, not as a collection of pixels. Each time you display an image, you re-create it.

Now a computer monitor uses pixels to display an image, and most printers convert pixels to ink dots. Because of this, vector images are converted into pixel format when displayed on the screen or printed. However, when you close the image files and save them, they are saved in the vector format.

We will be doing most of our work with bitmap images. However, you may find that certain vector techniques can be used to create some image components, like curves and text. We'll create them as vectors and then convert them when required. Some of the tools we'll use allow you to create in either format. Most of the time we'll do it in the bitmap format when we are using fancy effects tools.

### *Creating Alpha Channels*

Okay, so you are now able to perform the most important texture imaging operations, creating one and saving it. The next most important operation is the creation of alpha channel transparent sections of an image. Remember the helicopter tail boom?

There are other uses for alpha transparency, of course. Bitmapped GUI buttons are candidates: You may want a button that does not have straight sides and square corners. You can create irregular button shapes using transparent sections of your button image.

Another use for a bitmap with alpha transparency would be overlays on the GUI, such as health bars, status displays, and weapons crosshairs.

Let's take a look at an example of a bitmap with transparency.

Launch the fps demo game the same way you did when testing your textures earlier, but this time click the About button instead. You'll see the credits for the creation of the Torque Engine, with the nice round GarageGames logo. Let's change it!

1. In Paint Shop Pro select File, Open. Browse your way to C:\3DGPAi1\fps\client\ui and then find the file gglogo150.png and open it. We're going to work with this file. The original version has already been backed up as Original gglogo150.png for you, so don't worry about messing up the logo.

Notice that there is no background color for this image; the areas outside the logo circle are filled with a gray-and-white checkerboard pattern. This pattern is the default Paint Shop Pro transparency pattern. The appearance of this pattern means that the alpha channel for the file has a value of 0 for each pixel of the image that coincides with the transparency pattern.

- 2. Now choose the Freehand Selection tool. (Refer back to Figure 8.27—you want the fifth tool icon from the top.) Click on the little black triangle to the right, and choose the Freehand Selection tool from the icon menu.
- 3. Use the Freehand Selection tool to select an irregular shape in the gglogo150 image, such as shown in part A of Figure 8.29.
- 4. Delete the selected portion, leaving a cutout in the logo, as shown in part B of Figure 8.29.
- 5. Now choose File, Save As to save your changes.
- 6. Launch the fps demo game and click on the About button.

You should now see that the nice round GG logo has a "hole" in it shaped like the selection you made, with the dialog box's gray background color showing through. Part C of Figure 8.29 shows what it looks like. If the dialog box's background color had been blue, that's the color you would see. Or if it had been some bitmap image, then parts of the image would show through the logo. The areas in the logo that were covered by the transparency pattern (as dictated by the alpha channel) are not drawn at all. Of course, your shape is probably not identical to the cutout shape I made.

This process, when carried out with most programs other than Paint Shop Pro, or even with some older versions of PSP, is a fairly complex activity. With PSP 8 it's pretty well a nonevent!

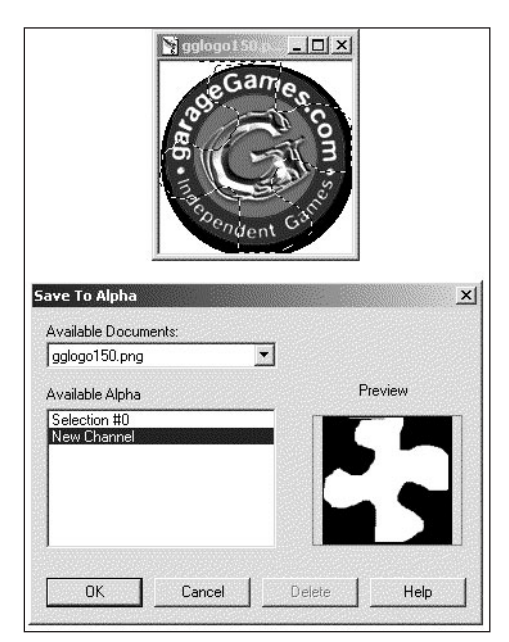

**Figure 8.29** Creating an alpha channel selection.

### **Paint Shop Pro Features**

I won't cover all of the features that Paint Shop Pro offers—and there are just a ton of them. What I'll do is cover those that I use the most when creating textures for games and present some of the most useful options and capabilities for those features.

### *Materials Palette*

In Paint Shop Pro a *material* is a combination of color, gradient, pattern, and texture. The Materials palette provides a way to edit those attributes of either a foreground or background material.

The Materials palette is normally found docked on the right side, just below the toolbars.

On the Materials palette (see Figure 8.30), you will find the Colors tab and the Swatches tab.

The Colors tab is used to select either the foreground or the background color for the material. Simply move your cursor over the Colors tab body, and the cursor will change to the eyedropper icon. Set the foreground color by left-clicking on a color, and set the background by right-clicking on a color.

Swatches are custom materials you have created and saved for later use.

To the right of the tabs are the Foreground Properties and Background Properties boxes. When you choose a color from the Colors tab, the chosen color appears in the appropriate properties box. The upper-left properties box is for the foreground and stroke properties, and the lower-right one is for the background and fill.

Below each properties box are three buttons. From left to right these are the Style button, the Texture button, and the Transparent button.

- **Style button.** Indicates whether the color box is showing a color, gradient, or pattern.
- **Texture button.** Indicates whether a texture will be applied to the color.
- **Transparent button.** Indicates whether this color type (foreground or background) will be transparent.

To the right of the Foreground Properties and Background Properties boxes are the much smaller Foreground Color and Background Color boxes. Like the properties boxes, these reflect the current active colors. However, when you click in these boxes, you get a simple Color Selection dialog box and not the more complex Materials dialog box.

The All Tools check box allows you to indicate that the materials properties you have set

apply globally to every drawing tool. When this option is not chosen, you will have to change the settings for each drawing tool you use.

If the Materials palette is not visible, choose View, Palettes, Materials to make it visible.

### *Layers*

You can create four types of layers in Paint Shop Pro: raster layers, vector layers, mask layers, and adjustment layers. *Raster layers* are Paint Shop Pro's name for layers that contain pixel information (bitmaps). You can probably guess that *vector layers* contain instructions for drawing vector lines, shapes, and text. Vector layers can be added to images of any color depth, but not so with raster layers. *Mask layers* contain mask information, such

| Layer Palette - Layer2 |                       |     | $\vert x \vert$                           |
|------------------------|-----------------------|-----|-------------------------------------------|
| ₫<br>₩<br>Ō.           |                       | 西回咽 |                                           |
| Layer2                 | бð                    | 100 |                                           |
| <b>A</b> Layer1        | бà                    | 100 | $\frac{1}{2}$ $\frac{1}{2}$ $\frac{1}{2}$ |
| <b>Background</b>      | Ġà                    | B   | ż,                                        |
|                        |                       |     |                                           |
|                        |                       |     |                                           |
|                        |                       |     |                                           |
|                        |                       |     |                                           |
|                        |                       |     |                                           |
|                        |                       |     |                                           |
|                        | $\blacktriangleright$ |     |                                           |

**Figure 8.30** The Materials palette.
#### 292 Chapter 8 ■ Introduction to Textures

as the alpha channel stuff that we did earlier in this chapter. *Adjustment layers* contain color correction information. You use them to change the appearance of the underlying layers.

A newly created Paint Shop Pro image consists of one raster layer, always called the *background layer*. This is like the canvas of a painting; *every* image must have at least one layer. Paint Shop Pro permits up to 100 layers per image, providing your computer has sufficient memory.

A Layer palette, the Layer Properties dialog box, and various commands in the Layers menu are available for working with layers. For each layer, the Layer palette displays its order in the layer stack and current properties. For a vector layer, a button for each vector object you draw is also displayed. The Layer Properties dialog box shows the settings for any individual layer. The Layers menu contains the general options for creating, managing, and merging layers. It also lists the layers in the image.

#### **tip**

An image must be a grayscale image or a 24-bit color image to contain more than one bitmap layer or any adjustment layers. You might need to increase an image's color depth if you want to add these layers.

#### *Creating Layers*

To create a new layer, choose the Layers menu. You will see one menu item for each of the available layer types that can be created. If some aren't available, you need to increase the color palette for your image by choosing Colors, Increase Color depth. 16 million colors, if available to you, will give you access to all layer types.

#### *The Layer Palette*

The Layer palette provides quick access to many of the commands and options in the Layers menu and Layer Properties dialog box.

The Layer palette contains two panes (see Figure 8.31). Drag the vertical divider to change the size of each pane. The left pane of the Layer palette displays the names of layers and layer groups. The icon to the left of each name indicates the type of layer (background, raster, vector, mask, adjustment, group, or floating selection). When there are more layers than the palette can display, you can use the scroll bars on the right side to move the list of layers up or down.

The right pane of the Layer palette displays options for the layer, including visibility, opacity, blend mode, link set, and lock transparency. All settings on this pane apply to raster, mask, vector, and adjustment layers, but only the Visibility toggle applies to vector objects.

The Layer palette toolbar includes buttons for command tasks, such as adding a new raster or vector layer.

If the palette is not visible, choose View, Palettes, Layers to make the Layer palette visible.

#### *Layer Palette Buttons*

Each layer in an image has a Layer button on the Layer palette where its name is displayed. To the left, an icon shows the layer type: raster, vector, mask, or adjustment. If you add an object to a vector layer, a plus sign ("+") appears next to its button and a Vector Object button appears underneath it. A Text Object button displays the text you typed. Line Object and Shape Object buttons display the types

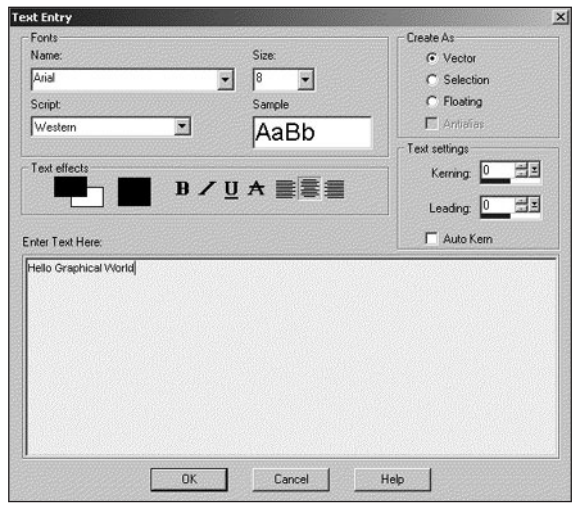

**Figure 8.31** The Layer palette.

of lines and shapes, respectively. A Vector Object button is indicated by the "square and circle" icon to its left.

- Click a Layer button to make its layer active, or current. The button is highlighted to indicate that it is active. When you click a Vector Object button, its text appears in bold.
- A Layer button corresponding to a new layer appears on the palette and in the Layers menu list when you add a new layer. When you delete or merge a layer, its Layer button disappears.
- Right-click on a Layer button to get a pop-up menu of operations that can be performed on the layer. This menu is similar to the Layers menu.
- Right-click on a Vector Object button to get a pop-up menu of the editing operations available for the layer.
- Hover the cursor over a Layer button to see a thumbnail image of that layer, or over a Vector Object button to see a thumbnail of the object.
- $\blacksquare$  Click the plus ("+") sign to the left of a Vector Layer button to expand the object list for a vector layer.

#### *Layer Palette Controls*

Several optional controls are available on the right side of the Layer palette. You will probably only need to use two of these controls: the Visibility toggle and the Opacity slider. The Visibility toggle merely indicates whether the selected layer or object should appear in the image. The Opacity slider indicates how much of the object or layer is visible. Opacity is the measure of how opaque an object is, so it is the opposite of transparency. A 100

#### 294 Chapter 8 ■ Introduction to Textures

percent opaque object or layer completely obscures any objects or layers that are behind it. A 50 percent opaque object would be like a ghost of an object, allowing a certain amount of the obscured objects or layers to show through.

#### *Saving Layers*

You can save images that contain raster, mask, and adjustment layers in either the PSPIM-AGE format or Photoshop's PSD format. Both formats retain all the layer information for these two types of layers. However, images containing vector layers must be saved in the PSPIMAGE format to retain the vector information. When you save an image with vector layers in the PSD format, the vector layers are converted to bitmap layers.

#### *Tool Options Palette*

Every drawing tool has different adjustable settings that can be accessed via the Tool Options palette. The contents of this palette change according to which tool is being used.

Figure 8.32 shows the Tool Options palette in its default location, just below the toolbars. In the figure, the Paint Brush tool has been selected, so the Paint Brush options are being shown. The other parts of the window—the toolbars and menus—have been dimmed to make the Tool Options palette stand out.

|  |                       |             | - 8 Jasc Paint Shop Pro - Image2 |       |           |       |                                                                                                    |            |           |            |                                          |           |
|--|-----------------------|-------------|----------------------------------|-------|-----------|-------|----------------------------------------------------------------------------------------------------|------------|-----------|------------|------------------------------------------|-----------|
|  | File Edit             | <b>View</b> |                                  |       |           |       | Image Effects Adjust Layers Objects Selections                                                                                                    | Window     | Help      |            |                                          |           |
|  |                       |             |                                  |       |           |       | $\Box$ $\Box$ $\odot$ $\odot$ $\odot$ $\odot$ $\odot$ $\odot$ $\odot$ $\odot$ $\odot$ $\odot$ $\odot$ $\odot$ $\odot$ $\odot$ $\odot$ $\odot$ $\odot$ $\odot$ $\odot$ $\odot$ $\odot$ $\odot$ $\odot$ $\odot$ $\odot$ $\odot$ $\odot$ $\odot$ $\odot$ $\odot$ $\odot$ $\odot$ $\odot$ $\odot$ $\odot$ |            |           |            | $\blacksquare$ $\lozenge$ $\blacksquare$ | AutoTuber |
|  | $\mathsf{X}$ Presets: |             | = Shape:                         | Size: | Hardness: | Step: | Density:<br>32 권화 50 권화 25 권화 100 권화 100 권화 0 권화 100 권화 Normal                                                                                                    | Thickness: | Rotation: | = Opacity: | Blend Mode:                              |           |

**Figure 8.32** The Tool Options palette for the Paint Brush.

#### *Paint Brush*

The Paint Brush is one of the primary image creation tools. It is one of the brush tools that is associated with the seventh icon from the top of the Tool palette (refer back to Figure 8.27).

#### *Using the Paint Brush*

To "paint" in a freehand style, use the Paint Brush tool as follows:

- 1. Click the image where you want the brush stroke to start.
- 2. Drag the cursor while pressing the mouse button. (Press the right mouse button if you want to use the background color.)
- 3. Release the mouse button to end the brush stroke.

If you want to create straight lines, do this:

- 1. Click the image where you want the line to begin.
- 2. Press and hold the Shift key.
- 3. Click the image where you want to end the line (right-click to use the background color).
- 4. You can continue adding line segments of either color by clicking the mouse button.
- 5. Release the Shift key to end the line.

#### *Paint Brush Tool Options*

The Tool Options palette for the Paint Brush will appear in the upper toolbar when you select the Paint Brush. Figure 8.32 will help you locate the palette. The palette contains a number of optional attributes that you can alter; the most useful options are described in Table 8.2. These kinds of options are available for all tools on the Tool palette, although the specific options vary from tool to tool.

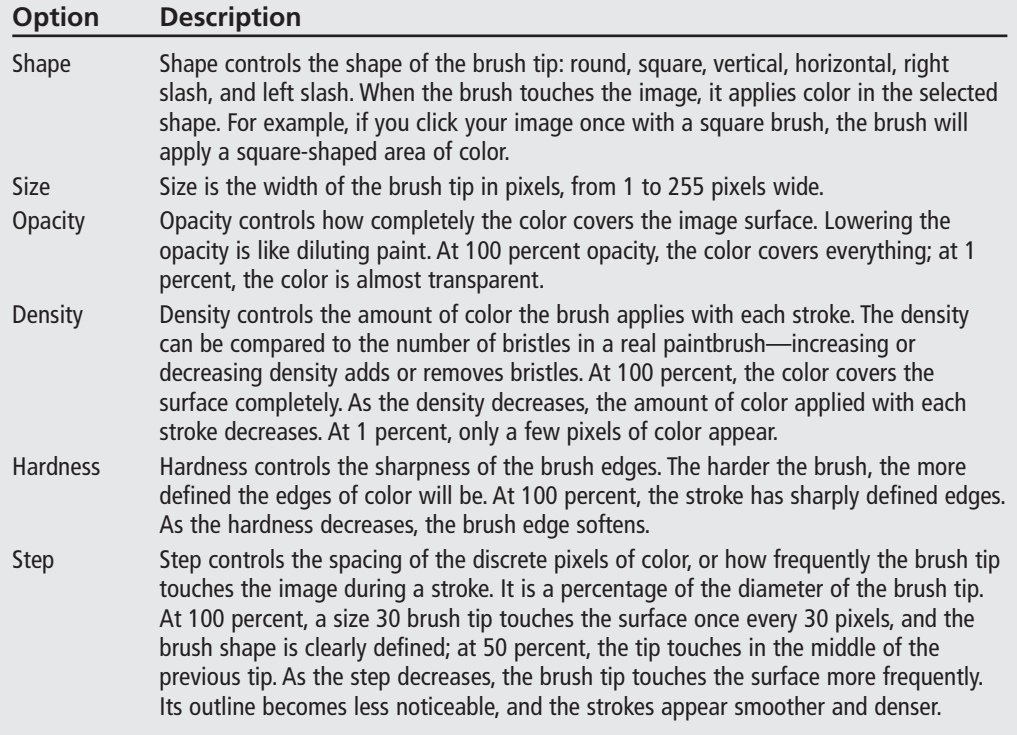

## **Table 8.2** Paint Brush Tool Options

#### 296 Chapter 8 ■ Introduction to Textures

Paint Shop Pro contains a selection of brushes with the preset tip shapes that approximate specific drawing tools: Paint Brush, Pen, Pencil, Marker, Crayon, Chalk, and Charcoal. If you use one of these brushes, all attributes except the size and step values are set automatically. You will find these presets at the left end of the Tool Options palette, under the label "Presets".

The numeric edit controls used in the palette provide a variety of ways to change the settings. You can type a number in the box, click the spinner controls, drag the meter bar, or press the pop-out button and drag the slider.

Table 8.3 describes options that are available only for the Paint Brush tool and not for the other brush tools.

| <b>Option</b>            | <b>Description</b>                                                                                                    |
|--------------------------|----------------------------------------------------------------------------------------------------|
| <b>Continuous Stroke</b> | Normally, the Paint Brush tool simulates the effect of repeated brush strokes.<br>Each time you move the brush over the same area of the image (or layer),<br>you apply more paint. When the Continuous Stroke check box is selected, the<br>brush applies paint once, and repainting an area has no effect. |
| Wet Look                 | With this option selected, the Paint Brush tool simulates wet paint, with soft<br>color inside and a darker ring near the edge. To see the effect, lower the<br>Hardness setting to some value less than 100 percent.                                                                                        |

**Table 8.3** Paint Brush Special Brush Options

#### *Air Brush*

The Air Brush is used to paint the same way you would with an airbrush or a spray can. It is one of the three brush tools that are associated with the seventh icon from the top of the Tool palette (refer back to Figure 8.27).

#### **tip**

To confine the brush painting to a specific area, use the Selection tool or the Freehand Selection tool to make a selection before painting. Then the brushwork will only be applied within the selected area. This is a handy technique to avoid "overspray" with the Air Brush.

#### *Freestyle Airbrush Painting*

Freestyle airbrush painting is a technique where there are no restrictions on brush movement. To paint something in a freestyle manner:

- 1. Click the image where you want the brush stroke to start.
- 2. Drag the cursor while pressing one of the mouse buttons (press the right mouse button to use the background color).
- 3. Release the mouse button to end the brush stroke.

## *Straight Airbrush Lines*

We can restrict the movement of our airbrush in order to make consistent lines, by doing the following:

- 1. Click the image where you want the line to begin.
- 2. Press and hold the Shift key.
- 3. Click the image where you want to end the line (press the right mouse button to use the background color).
- 4. Keep adding line segments of either color by clicking with the left or right mouse button.
- 5. Release the Shift key to end the line.

#### *Clone Brush*

The Clone Brush is the eighth tool from the top of the Tool palette. Use the Clone Brush to copy part of an image to another location. You can clone within an image, between bitmap layers, or between two grayscale or 24-bit color images. For example, if a photograph has a flaw against a multitoned or multicolored background, such as skin or cloth, you can use the Clone Brush to copy the background over the flaw.

When you use the Clone Brush, you work with two image areas: the *source* area, which is the area you copy from; and the *destination* (or *target*) area, which is the area you copy to. The destination can be within the same image or in another image of equal color depth.

#### *Clone Brush Options*

The Clone Brush shares many options with the other brushes. However, one option is unique to the Clone Brush and has a big effect on how it operates: the Aligned Mode option.

With this option enabled, the source area moves with the brush each time you release the mouse button. When you release and then reclick the mouse button, the brush resumes cloning the image relative to the distance from the source area.

With this option disabled, the source area does not move when you release the mouse button. Each time you release and then reclick the mouse button, the starting point for cloning returns to the source area.

There is also the Sample Merged option. With this option enabled, the brush will clone all visible data rather than just the data from the current layer. If not enabled, only the data on the current layer when the source point was defined is cloned.

**tip**

When you clone from one image to another, make sure that the two images have the same color depth before you begin.

#### *Cloning*

To use the Clone Brush, follow this procedure:

- 1. Position the cursor over the part of the image that you want to copy. Set the source area by right-clicking the source area once. Your computer beeps to indicate that you have selected the source area.
- 2. To place the cloned image on a specific layer or in a selection, select that layer or area now. Paint Shop Pro only clones within the selection.
- 3. Move the cursor to the area to which you want to start copying the image. This can be within the same image or in another image of the same color depth.
- 4. Press and hold the left mouse button to make the crosshairs appear over the source area to indicate which pixel you are copying.
- 5. Drag the mouse to clone from the source area to the destination area.
- 6. Release the mouse button to end the brush stroke.
- 7. To resume cloning, start over at step 5. Remember that the location of the source area depends on the clone mode.

#### *Eraser*

Use the Eraser to replace colors in an image with the background color or with a transparency. When you drag the Eraser across a bitmap layer, all the pixels in its path become transparent. When used on a background, the Eraser produces a different effect. It acts like a paintbrush, replacing the existing color with the current foreground or background color.

The Eraser retains the information it has removed from a layer. To restore the erased image, you can right-click and drag the Eraser over the transparent areas.

To use the Eraser:

- 1. Activate the Eraser by clicking its button in the Tool palette. (The Eraser is in the seventh slot from the bottom. Refer back to Figure 8.27.)
- 2. Use the Tool Options palette to configure the Eraser tip for your needs.
- 3. Drag the cursor across a layer to erase the color.

#### *Selecting*

There are several ways to select things in Paint Shop Pro. When working with bitmap images on raster layers, you select pixels with one of two tools, Selection or Freehand. When working with vector layers, you select objects with the Vector Object Selection tool.

## *Selection Tool*

Use the Selection tool to create a selection in a specific preset shape. The Selection tool is located in the fifth slot from the top of the Tool palette (refer back to Figure 8.27). As with other tools, you have a range of tool options to use (see Table 8.4).

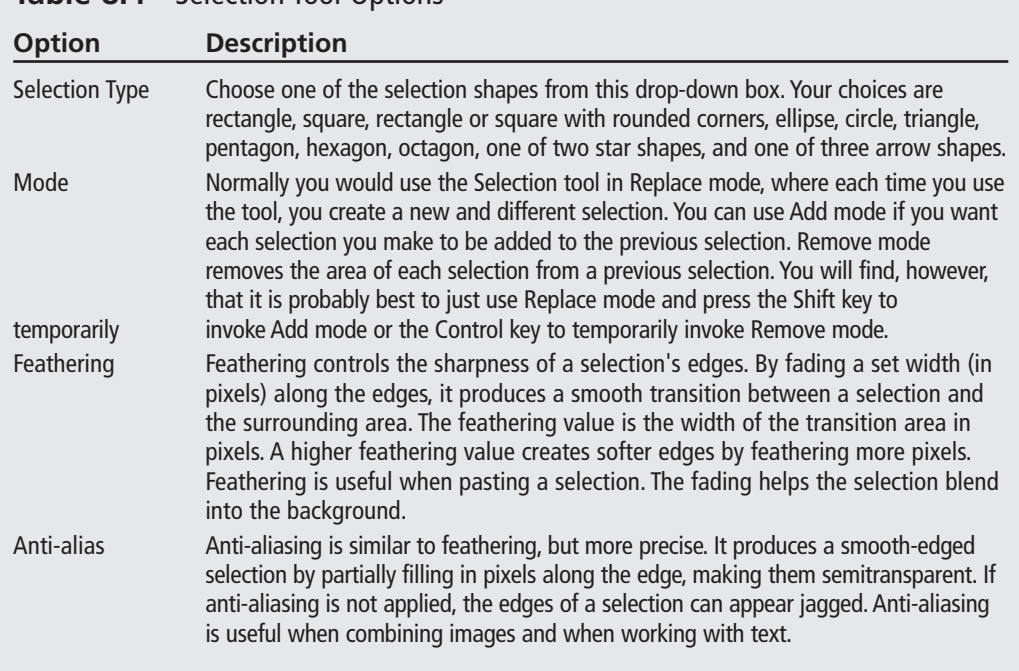

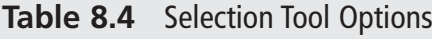

To make a selection:

- 1. Click the Selection button on the Tool palette.
- 2. Place the cursor on the image.

#### **tip**

To create a rectangular, square, or rounded rectangular or square selection, place the cursor at a corner of the area you want to select.

To create a circular or elliptical selection, place the cursor at the center of the area you want to select.

To create a selection using the other shapes, place the cursor at a point that would form the corner of an imaginary rectangle enclosing the shape.

- 3. Click and drag the mouse until the selection is the size you want. As the cursor moves, a line appears to indicate the border of the selection.
- 4. Release the mouse button. The selection border becomes a marquee.

#### *Freehand Selection Tool*

The Freehand Selection tool shares the same slot in the Tool palette as the Selection tool. It makes selections with three types of borders:

- Irregularly shaped borders
- Point-to-point straight borders
- Borders between areas of contrasting colors or amount of light

You can change the Freehand Selection tool's selection shape from its Tool Options dialog box by choosing one of the three selection shapes from this drop-down box. This works exactly the same as with the Selection tool.

The Freehand Selection tool has the same options as the Selection tool, with one addition: Smoothing. This option smoothes sharp corners and jagged lines. The higher the value, the more smoothing is done.

Use the Freehand Selection tool to draw the outline of the selection as follows:

- 1. Click the Freehand Selection icon on the Tool palette.
- 2. On the Tool Options palette, set the needed options.
- 3. Move the cursor over the image.
- 4. Click the image at a point that you want to become the border of the selection.
- 5. Drag the cursor to create an outline of the area you want to select. Be careful here—don't release the mouse button while creating your selection, or you may end up selecting stuff you don't want.
- 6. If you release the mouse button, start again, add to the selection using the Shift key, or remove part of the selection using the Ctrl key.
- 7. When the line encloses the selection, release the mouse button. The line becomes a marquee indicating the border of the selection.

#### *Masks*

A *mask* is a grayscale image that you apply to a layer. You can use it to hide and display parts of the layer, to fade between layers, and to create special effects with precision. Masks can be created from selections, alpha channels, and images.

A mask can cover a layer completely or with varying levels of opacity. The gray value of the mask determines how much it covers. Where it is black, it completely masks the layer; where it is white, it leaves the layer unmasked; where it is gray, it produces a translucent effect.

All masks are created and edited in a grayscale bitmap mode. Therefore, all tools and image processing features that work on grayscale images work on masks. The tools that can be used in either vector or bitmap mode (Drawing, Preset Shapes, and Text) work only in their bitmap modes when editing masks.

A mask works the same way with a vector layer as it does with a bitmap layer. It can be linked to a layer, which moves it with the layer. If a mask is not linked to the layer, moving the layer's content will not affect the position of the mask.

Because a mask is grayscale, you can save it with the image in an alpha channel or as a separate image on a hard disk. The texture for the helicopter canopy in Figure 8.7 was created as a grayscale mask saved in an alpha channel! Also, you can load a selection as a mask and a mask as a selection from an alpha channel.

Remember that you must choose the mask layer you are editing by selecting it on the Layer palette before painting so that you edit the mask, not the image. When you are editing the mask, the colors available to you become those of a grayscale image. When you click a foreground or background color box, the grayscale palette appears. When you switch to a nonmask layer, the active color boxes return to their previous colors.

**tip**

Any painting tool or effect that can be applied to a grayscale image can be applied to a mask.

When you edit a mask, you change either the areas or the level of masking. For example, painting over an object to mask it changes the area, while making a gradient fill edits the degree of masking. A gradient fill is where we fill a shape with colors that gradually fade from one color to another. Usually we use a grayscale gradient when making masks. For example, we might use a gradient that transitions from dark gray to white. The dark gray masks more than the lighter grays. As the gradient approaches white, there is less masking effect.

#### *Creating a New Mask Layer*

To create a new Mask Layer:

- 1. On the Layer palette, click the layer for which you want to create a mask.
- 2. Choose Layers, New Mask Layer and then choose the type of mask:
	- **Show All.** This type shows all underlying pixels. All pixels of the mask are white. Paint the mask with grays or black to hide portions of the underlying layers.
	- **Hide All.** This type hides all underlying pixels. All pixels of the mask are black. Paint the mask with white or grays to show portions of the underlying layers.

The mask layer and the selected layer are added to a new layer group. The mask layer applies to the selected layer only.

- 3. Use the painting tools to alter the masked area.
- 4. To view the mask on the image, click the Mask Overlay toggle on the Layer palette, at the far right of the layer properties palette for the mask layer you created.

#### **tip**

To apply a mask to all underlying layers, drag it from the layer group to the main level of the Layer palette.

#### *Creating a Mask from a Selection*

To create a mask from a selection:

- 1. Use the Selection, Freehand Selection, or Magic Wand tool to make a selection on a raster or vector layer in the image.
- 2. Do one of the following:
	- **Mask the selected area.** To do so, choose Layers, New Mask Layer, Hide Selection.
	- **Mask the unselected area.** To do so, choose Layers, New Mask Layer, Show Selection.

The mask layer and the selected layer are added to a new layer group. The mask layer applies to the selected layer only.

- 3. Use the painting tools to alter the masked area if needed.
- 4. To view the mask on the image, click the Mask Overlay toggle on the Layer palette.

#### *Creating a Mask from an Image*

To create a mask from an image:

- 1. Open the image that you want to use for the mask.
- 2. Select the image in which you want to create the mask layer.
- 3. On the Layer palette, click the layer you want to mask.
- 4. Choose Layers, New Mask Layer, From Image to open the Add Mask From Image dialog box.
- 5. In the Source window drop-down list, select the image to use for the mask.
- 6. In the Create Mask From Group box, select one of the following:
	- **Source luminance.** The luminance value of the pixel color determines the degree of masking. Lighter colors produce less masking, darker colors produce more masking, and transparent areas completely mask the layer.

- **Any nonzero value.** Transparent areas completely mask the layer. There is no gradation to the masking. Pixels with data (opacity of 1 to 255) become white pixels in the mask, and transparent pixels become black in the mask.
- **Source opacity.** The opacity of the image determines the degree of masking. Fully opaque pixels produce no masking, partially transparent pixels create more masking, and transparent pixels produce full masking.
- 7. To reverse the transparency of the mask data, select the Invert Mask Data check box. Black pixels become white, white pixels become black, and grays are assigned their mirror value.
- 8. Click OK.

The mask layer and the selected layer are added to a new layer group. The mask layer applies to the selected layer only.

9. To view the mask on the image, click the Mask Overlay toggle on the Layer palette.

#### *Scaling Images*

You may need to scale your image, making it larger or smaller. To do this, use the Resize feature, as follows:

- 1. Choose Image, Resize.
- 2. Select a method for resizing the image. The Resize dialog box presents you with two sizing method options:
	- **Pixel Dimensions.** Select a new size by choosing a new measurement in pixels or one based on a percentage increase or decrease from the original.
	- **Actual/Print Size.** Select a new size by changing the resolution or the page dimensions. Note that the two are linked.
- 3. Enter the new measurements in the Width and Height boxes of the Pixel Dimension panel. In the Actual/Print Size panel, you can also change the resolution.
- 4. In the Resample Using box, select the type of resizing for Paint Shop Pro to apply. There are five choices:
	- **Smart Size.** Paint Shop Pro chooses the best algorithm based on the current image characteristics.
	- **Bicubic Resample.** Paint Shop Pro uses a process called *interpolation* to minimize the raggedness normally associated with expanding an image. As applied here, interpolation smoothes out rough spots by estimating how the "missing" pixels should appear and then filling them with the appropriate color. It produces better results than the Pixel Resize method with photorealistic images and with images that are irregular or complex. Use Bicubic Resample when enlarging an image.

- **Bilinear Resample**. Paint Shop Pro reduces the size of an image by applying a method similar to the Bicubic Resample. Use it when reducing photorealistic images and images that are irregular or complex.
- **Pixel Resize.** Paint Shop Pro duplicates or removes pixels as necessary to achieve the selected width and height of an image. It produces better results than the resampling methods when used with hard-edged images.
- **Weighted Average.** Paint Shop Pro uses a weighted-average color value of neighboring pixels to determine how newly created pixels will appear. Use this type when reducing photorealistic, irregular, or complex images.
- 5. In an image with more than one layer, select the Resize All Layers check box to resize the entire image. Leave the box unchecked to resize only the active layer.
- 6. To change the proportions of the image, select the Maintain Aspect Ratio of check box and type a new ratio for the image width. *Aspect ratio* is the relationship of the image's width to height. By default, the Aspect Ratio box displays the image's current aspect ratio.
- 7. Click OK to close the dialog box and apply the changes.

#### **tip**

After resizing, many images can be improved by using the Sharpen or Soften filters.

Bilinear and Bicubic resampling are available only for grayscale images and 24-bit images. To resample an image with a lower color depth, do the following:

- 1. Increase the image's color depth.
- 2. Resize the image.
- 3. Reduce the image's color depth to the original depth.

## *Rotating*

Use this feature to rotate a selection, a layer, or an image of any color depth.

To rotate an image, a layer, or a selection:

- 1. Choose Image, Rotate, Free Rotate.
- 2. Select the direction of rotation by clicking the Direction's option button or its text. Right is clockwise, and left is counterclockwise.
- 3. Set the degrees of rotation in quarter-circle increments (90-, 180-, or 270-degree option) or rotate by any other amount by typing the value in the Free box.
- 4. To rotate every layer in a multilayer image, select the All Layers check box. Clear the check box to rotate only the current layer. When this check box is selected or

when the image consists of a single background layer, the canvas size changes to accommodate the rotated image.

5. Click OK to close the dialog box and rotate the image.

#### *Image Sizes*

Use the Change Canvas Size dialog box to change the dimensions of the image. Because the current background color is used for pixels added to the background layer of an image, select a background color before opening the dialog box.

Changing the canvas size changes the size of the background, without changing the size of the image or any layers that may be in the image.

To change the image resolution, use the Resize dialog box, not the Canvas Size dialog box.

To change the size of the image canvas:

- 1. Choose Image, Canvas Size.
- 2. In the Dimensions panel, enter a new size (in pixels) for the image in the New Width and New Height boxes. You can type a number or use the spin controls. The current width and height are displayed for your reference.
- 3. Use the Arrow buttons in the dialog box to indicate how you want the image to be placed in the newly dimensioned canvas.
- 4. Use the edit boxes to enter precision placement information that will supersede the Arrow buttons, if needed.
- 5. After positioning the image, click OK to close the dialog box and apply the changes.

#### *Text*

There will be times when we want our game textures and images to contain text. Now we could use the paintbrush and try to write out our text in a freehand fashion. However, there just so happens to be a very handy Text tool available with lots of capabilities.

Looking back to Figure 8.27, you'll find that the Text tool is the fourth one from the bottom of the Tool palette.

Go ahead and create a new blank image, then select the Text tool, and click in the center of your image. You'll get the Text Entry dialog box.

Using Figure 8.33 as your guide, you'll note that the first and most obvious feature is the Text Edit box. You can type many lines of text in here; there is a limit, but it is high. I have been able to enter 32 lines of 128 characters each with no penalty other than a little slowdown in response time.

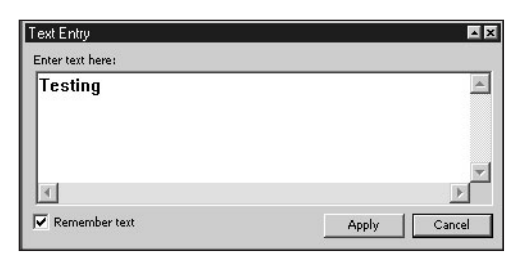

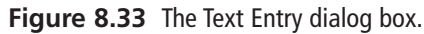

Let's create some text so that we can look more closely at the available options.

- 1. In the Font section of the Tool Options palette, you can scroll through the Name, Stroke Width, and Size lists and click to make your selection.
- 2. The Create As section is where you choose the creation mode for the text. You can select one of three modes:
- **Vector.** A vector object on a vector layer.
- **Selection.** An empty selection on the current layer.
- **Floating.** A selection floating above the current layer.

You should usually create your text as vector type. This allows you to easily edit and manipulate the text at any time. You can collapse the vector text into your bitmap image when you are happy with using the Layers, Merge, Merge All (Flatten) menu item.

- 3. By selecting the Anti-alias check box, you can soften the jagged edges that can appear on bitmap text; this feature partially fills in pixels in the jaggy spots. You can only do this with grayscale and 24-bit color images, however. (You should create your textures as 24-bit color images unless you have a specific reason to do otherwise, anyway.)
- 4. To select a color for the text, use the Materials palette.
- 5. Add emphasis effects to the text by using the Font Style options. When you choose an effect, it is applied to the next character you type. Change the effects of specific characters by highlighting them and then clicking the effects buttons. You can select from four style effects: Bold, Italic, Underline, and Strikeout.
- 6. The Alignment buttons are to the left of the Font Style buttons. These buttons set how the ends of multiple lines of text line up with each other: left, center, or right paragraph alignment. These settings affect the entire text in a paragraph and can't be changed for individual lines. Different paragraphs can have different alignments.
- 7. In the Text Settings section at the far right end of the Tool Options palette, set specific *leading* (space between lines) and *kerning* (space between letters) by clearing the Auto Kern check box and typing values in the Leading and Kerning edit boxes.

If you cannot see the Text Settings section, you will see a small black triangle at the right end. Click on this triangle to make the Tool Options palette shift over, revealing the tools that couldn't fit in your window on the right-hand side.

- 8. In the text box, type the text you want to add to the image. Click the background (away from the text) to remove the highlighting and view the text. Note that the text does not display kerning and leading changes you have made.
- 9. Click OK to close the dialog box; this places the text in the image at the location where you had clicked with the Text tool.

There you go. You should now have your text sitting in your image, centered on the spot where you clicked the Text tool, highlighted with a dashed-line box with the sizing handles on the corners.

# **Moving Right Along**

In this chapter we had our first peek at the world of textures. As the book unfolds, we will examine the uses for textures in more detail.

Then we took a detailed look at a powerful imaging tool that we can use to create and edit textures—Paint Shop Pro. As you have seen, Paint Shop Pro has a very complete feature set.

In the following chapter, we will expand our understanding of using textures in game development by learning how to *skin* objects, such as player models and vehicles.

*This page intentionally left blank*

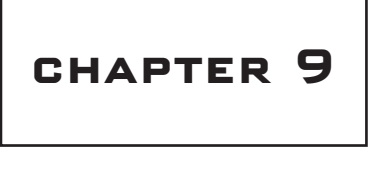

# **Skins**

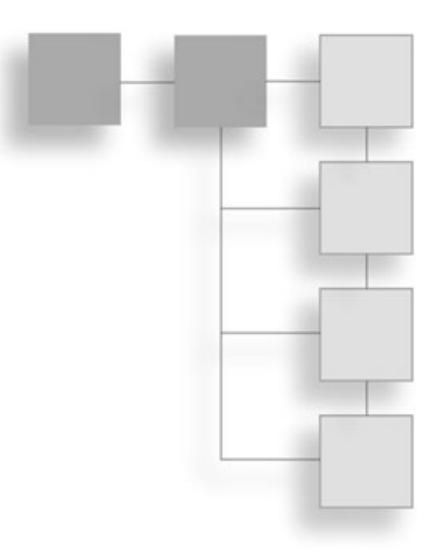

I kins are special textures used in games. The quality that separates skins from regular textures is that they typically wrap around the shape of a 3D model. It is fairly obvious that 3D monsters and player-characters would have texture skins, but the term can also apply to automobiles, wheelbarrows, mailboxes, rowboats, weapons, and other objects that appear in a 3D game.

Typically, skins are created after a model has been unwrapped, so that the skin artist knows how to lay the skins out in the UV template. We're going to do the process a bit backward, simply because we should stay on topic with Paint Shop Pro and textures until we've covered the topic sufficiently.

In our case here, it isn't a big issue anyway, because I'm providing you with UV templates from previously UV unwrapped models to work with.

# **UV Unwrapping**

UV unwrapping is a necessary function prior to skinning a model. Consider it part of the *modeling* process in the context of this book. However, in this chapter we'll deal with the *texture* processing part of skinning a model and use models I've provided on the CD. Later you'll create and skin your own models and do the unwrapping and other things. We'll cover how the unwrapping works in more detail then.

When we want to apply textures to 3D objects, we need a system that specifies where each part of a texture will appear on which parts of a model. The system is called *U-V Coordinate Mapping*. The U-coordinate and the V-coordinate are analogous to the X- and Y-coordinates of a 2D coordinate system, though they're obviously not exactly the same.

Imagine (or you can actually try this at home yourself) taking a closed cardboard box and slicing it open along the edges. Then lay the whole thing out flat on the kitchen table, with no parts overlapping parts. There, you've unwrapped your box. Now get out your crayons and draw some nifty pictures on it. Then glue it all back together again to make a box. I think you get the idea.

With UV unwrapping we apply the technique to some complex and irregular shapes, like monsters and ice cream cones.

# **The Skin Creation Process**

When we begin the skinning process, we will have a bare, unadorned 3D model of some kind. For this little demonstration, we'll use a simple soup can (see Figure 9.1). It's a 12-sided cylinder with a closed top and bottom (end caps). Each side face is made up of two triangles, and the end caps are made of 12 triangles each, for a total of 48 triangles. Nothing too special here.

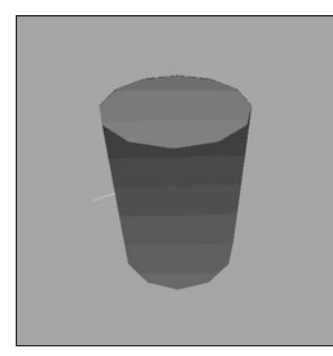

**Figure 9.1** The victim—a simple can of soup.

Using the UV Unwrapping tool, we have to basically spread all our faces out over a nominally flat surface (see Figure 9.2).

We save the image of the UV template, plus we save the original model file, because the UV Unwrapping tool will have modified the UV coordinates for the objects in the model, and we can save those changes to the file so that the modeling tool can read them back in again.

Then we import the unwrapped image with the lines indicating the face edges into an image processing tool like Paint Shop Pro and apply whatever textures, colors, or symbols we need, such as shown in Figure 9.3.

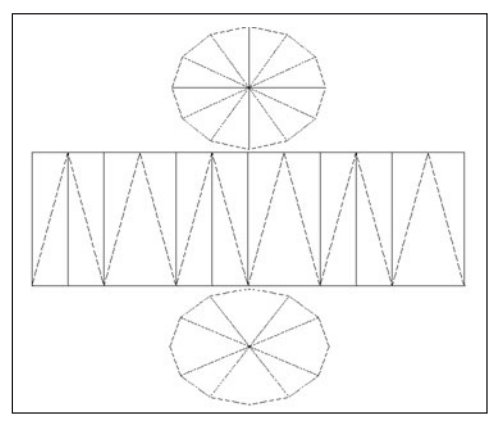

**Figure 9.2** Laying it all out—the unwrapped can.

Notice that for textures I simply created markings and re-created a simple label. For the top of the can I made some circular text, and for both end caps I made a circular pattern that represents the ridges you often find in those places on tin cans. The image file has now officially become a skin for the can!

The final step is to import the new skin into the modeling program (or the game) and view the results, as in Figure 9.4.

The part of the process we will focus on in this chapter is the activity shown in Figure 9.3, the actual creation of the textures on the UV

template, so that it can be later used as a skin for models.

# **Making a Soup Can Skin**

So let's dive right in and create a skin. We can use the bare model of the soup can I showed you in the last section. The procedure has quite a few steps—more than 30—so we'd better roll up our sleeves and get to it.

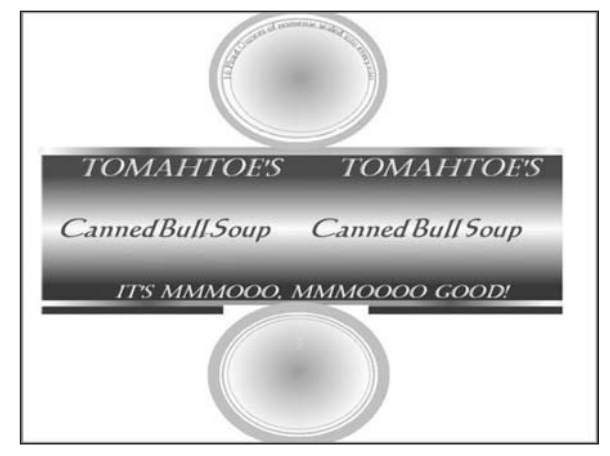

**Figure 9.3** After applying textures.

# **The Soup Can Skinning Procedure**

This is how you skin a soup can:

1. Open C:\3DGPAi1\resources\ch9\can.bmp in Paint Shop Pro. This file contains the UV mapping template.

#### **tip**

Remember when I said that the only file types we would need to use are JPG and PNG in the last chapter? Well, that was sort of a lie, though not quite—you see, the only file types we will be using for making games will be those two types. However, the UVMapper program outputs its UV mapping templates as one of two types: BMP (Windows bitmap) or TGA (Targa) format. So I've picked BMP to be our standard UV mapping template format. We won't be creating any game files in this format, however.

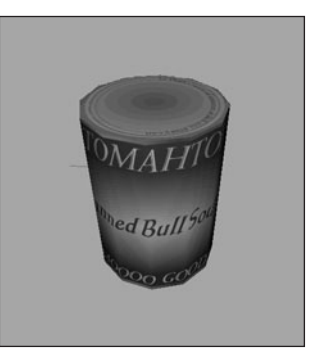

**Figure 9.4** Aha! Not such a simple can anymore. Nutritious, too!

- 2. Choose Image, Increase Color Depth, 16 Million Colors. You need to do this to get access to the full palette.
- 3. Save the file as C:\3DGPAi1\resources\ch9\mycan.psp. This way you can re-use the layers over and over at later times if necessary. Make sure you save your work often as you follow the steps, in case you royally mess up, like I frequently do.
- 4. Right-click the Layer palette (see Figure 9.5), and then choose New Raster Layer.
- 5. Accept the default settings and click OK.
- 6. Click Raster 1 to make that layer active.
- 7. Click the Preset Shape tool, third icon from the bottom of the Tools toolbar on the left.

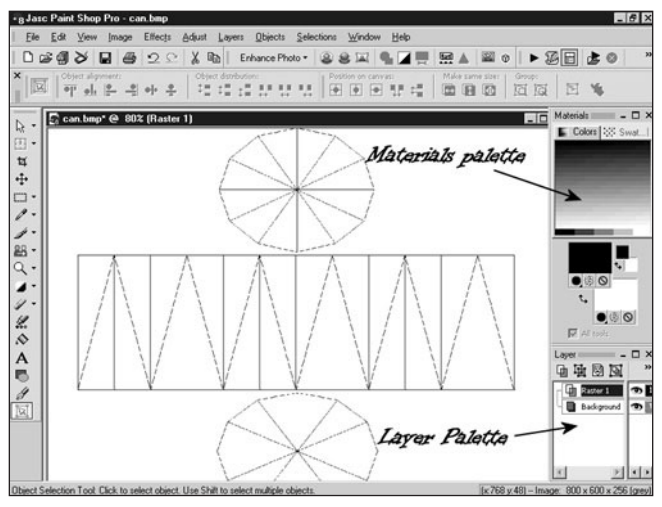

**Figure 9.5** Materials and Layer palettes.

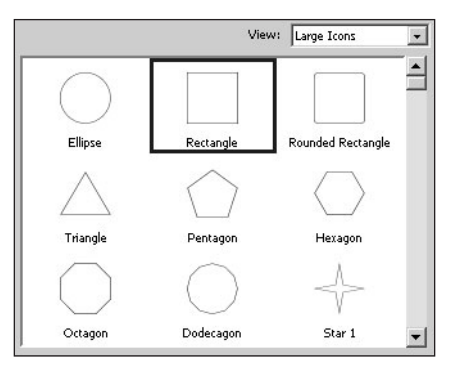

**Figure 9.6** The Shapes List.

- 8. In the Tool Options palette (if it is not visible, choose View, Palettes, Tool Options to make it visible), click the Shapes List icon. The Shapes List will appear, as in Figure 9.6.
- 9. Choose the Rectangle from the Shapes List control; the list will go away automatically.
- 10. If the Create As Vector box on the Tool Options palette is checked, clear it.
- 11. If the Retain Style box on the Tool Options palette is checked, clear it.
- 12. In the Materials palette, locate the Foreground and Stroke Properties control. It is the upper-left box in the larger pair of boxes in the Materials palette.
- 13. Along the bottom of the Foreground and Stroke Properties are three buttons. Click the one on the far right with the No Entry icon, called Transparent. Now that it is depressed, the foreground or stroke of the object you draw will be transparent.
- 14. Click the Background and Fill Properties control, the lower-right control of the larger pair of boxes in the Materials palette. When the Color dialog box opens, select a bright red, and make sure it appears in the box marked Current. Then click OK to close the dialog box.
- 15. Now draw a rectangle that completely covers the rectangle containing the triangles in the middle of your mycan.psp image, as in Figure 9.7.
- 16. Now use the Background and Fill Properties control to set the fill to white, and draw a thin white rectangle across the middle of the red rectangle you just made (see Figure 9.8).

So now you have your basic red-and-white pattern on the sides of the can. If you look at Figure 9.3 again, you'll notice that the red blends into the white gradually. There are several ways to do this. For example, you could have used a gradient fill

in the rectangles you created. But you're going to use another method, one that is more of a touchup technique.

- 17. First, you're going to select the sides of the can. Use the Square Selection tool (fifth icon down on the Tools toolbar) to select the entire rectangle that encloses all of the red and white rectangles you've just made, but only those areas. Use Figure 9.9 as a guide.
- 18. Next, soften the transition between the red and the white. Choose Adjust, Softness, Soft Focus. You will get the Soft Focus dialog box, as shown in Figure 9.10.
- 19. Set all of the values in the boxes to 100 percent, except for Halo size. Set Halo size to 70 percent, and then click OK to close the box. You'll see the edges between the red and the white go blurry.
- 20. Repeat the last two steps—choose Adjust, Softness, Soft Focus, and then make sure all values are set to 100 percent (except Halo Size, which is set to 70 percent) and close the dialog box. There now—you have your blended pattern.
- 21. Next you'll want to add metal lips to the top and bottom of the can sides. Do this by creating a thin light gray rectangle all the way across the top and another at the bottom, as shown in Figure 9.11. The black arrows indicate the location of the lip line.
- 22. Now you'll want to create the surface texture for the ends, or lids, of the can. Once again, select the Preset Shape tool.
- 23. In the Tool Options palette, click on the Shapes List icon.
- 24. Choose the Ellipse from the Shapes List control.
- 25. This time make sure that the Create as vector box is checked.

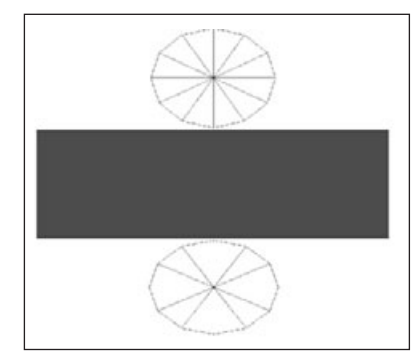

**Figure 9.7** The red rectangle.

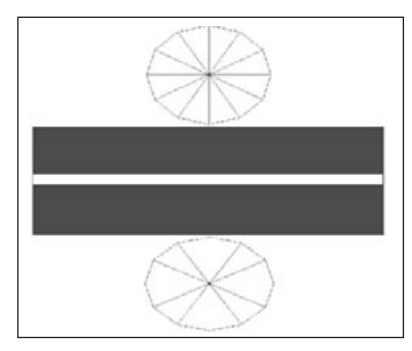

**Figure 9.8** The white rectangle.

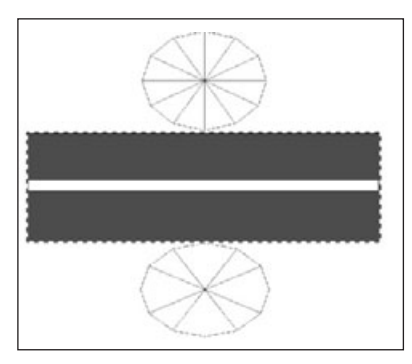

**Figure 9.9** Selecting the mapped sides of the can.

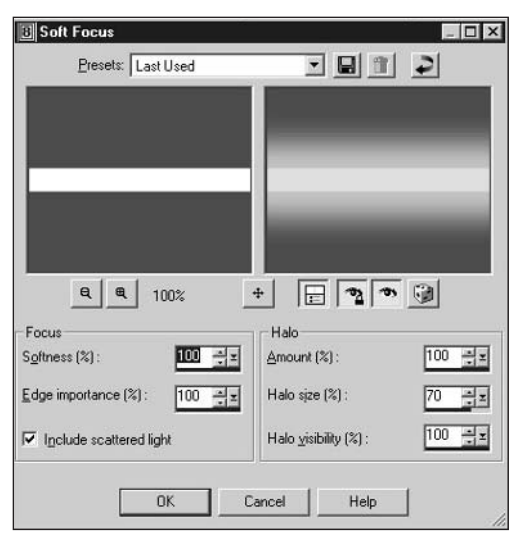

**tip**

**Figure 9.10** Soft Focus dialog box.

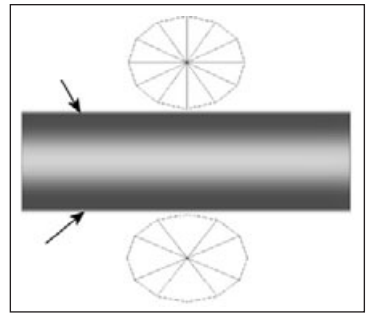

**Figure 9.11** Adding the metal lips.

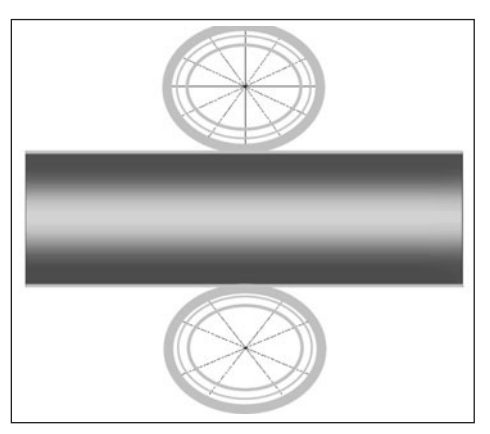

**Figure 9.12** Adding the ridges.

- 26. Set the foreground color to a light gray and the background color to transparent, using the same technique you used when drawing the rectangles earlier.
- 27. Draw a series of concentric ellipses in both the top and bottom list shapes (see Figure 9.12). Make sure to leave a sizable gap between the inner ellipse and the one next to it.

Also use a line width of about 15 for the outermost ellipse, 2 for the middle ellipse, and 4 for the innermost one. The ellipses are drawn from the center out. You may need to fiddle a bit before you get it right.

You can adjust the size of your vector object ellipses by grabbing the little black handles on the shapes while the object is selected. If it isn't selected, use the Object Selection tool (the bottom tool of the Tools toolbar) to select your ellipse by clicking on it.

You can also drag your ellipses around this way. Press Ctrl+Left Arrow to nudge the object a bit to the left. Press the Ctrl key with the other arrow keys to nudge the object in other directions.

- 28. Next, select the Text tool, which is fourth from the bottom of the Tools toolbar. If you have any objects already selected, deselect them by clicking the Object Selection tool on an empty part of the image before selecting the Text tool.
- 29. As you move the Text tool cursor around, it will have an icon like the one on the left in Figure 9.13. When you move it over a vector object, the cursor will change to the one on the right in Figure 9.13. Move the cursor over the top part of the innermost ellipse object in the upper set of concentric rings.

- 30. Now click on that object; you will get the Text Entry dialog box. Select the font you want from the Tool Options palette.
- 31. Use a font size of 12 and make sure you set the stroke width to 1.0.

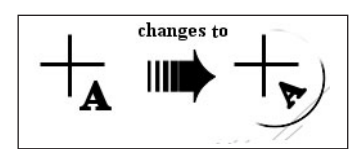

**Figure 9.13** Text tool cursors.

- 32. Type in your text, something like **16 Fluid Ounces**.
- 33. Make sure you have vector set in the Create As control; then click Apply.
- 34. Voilá! You will have text that follows the curve of the ellipse around in an arc.
- 35. Now add your main label text using the Text tool. You can type whatever you want and position it wherever you want.
- 36. When you are finished, save your file one final time as C:\3DGPAi1\resources\ch9\mycan.psp. This is your source file.
- 37. Next, save your work as C:\3DGPAi1\resources\ch9\mycan.jpg. Make sure you've selected the "JPEG – JIFF Compliant" type in the Save As dialog box when you do this.
- 38. You will get an alert saying that it will have to save the file as a merged image and asking if you want to continue. This is expected because the JPG format doesn't support layers. Click Yes.

## **Testing the Soup Can Skin**

Congratulations! You've made your first skin! I suppose now you want to see what it looks like all wrapped around a tin can and everything. Okay, so do this:

- 1. Browse your way to C:\3DGPAi1 and then double-click on the Show Book Models shortcut.
- 2. The Torque Engine will fire up with a special program called the *Show Tool*. Click on Load Model.
- 3. Find mycan.dts and load it.
- 4. Presto! That's your skin on that there soup can! Good job!
- 5. You can admire your creation in all its splendor by using the navigation keys to move the can back and forth and rotate it about the various axes. See Table 9.1 for the Show Tool key commands.
- 6. You can view my original soup can skin by loading the soupcan.dts model.

| <b>Key</b> | <b>Description</b>  |
|------------|---------------------|
| A          | rotate left         |
| D          | rotate right        |
| W          | bring closer        |
|            | move farther away   |
|            | rotate top backward |
|            | rotate top forward  |

**Table 9.1** Torque Show Tool Navigation Commands

# **Making a Vehicle Skin**

Okay, soup cans are cool and soup hits the spot, too. But now that lunch break is over, let's move on to something a bit more serious. Many people are going to have vehicles in their games, and the Torque Engine does quite a nice job of supporting vehicles. We'll be making our own vehicles later, but because this chapter is on creating skins, let's make a skin for some kind of vehicle.

For a bit of a tease, let's take a look at a vehicle that is already included in the Torque demo using the Show Tool.

- 1. Browse to C:\3DGPAi1 and click on the Show Racing Models shortcut. This is *not* the same shortcut as Show Book Models.
- 2. Click Load Shape.
- 3. From the list, select buggy.dts, which is near the bottom.
- 4. Zoom in using the navigation keys and take a gander at the buggy chassis. Pretty cool, huh? Notice that it has no wheels. In Torque we model the wheels separately, so that we can model the suspension action of the vehicle more accurately.

## **The Dune Buggy Diversion**

Okay, okay. I knew you would want to do this, so I'll show you how to test-drive the dune buggy *in-game*, as long as you promise to come back here after you've tired out your driving fingers. People tend not to learn quite as well when they are pouting.

- 1. Browse to C:\3DGPAi1 and click on the Run racing Demo shortcut.
- 2. Click on Start Mission.
- 3. In the Launch dialog box, make sure that the Multiplayer Mission box is cleared.
- 4. Select Car Race Track from the mission list.
- 5. Click Launch.

6. After the game loads, have at it! You probably should switch to Chase view by pressing the Tab key—there's more to see. See Table 9.2 for the keyboard controls.

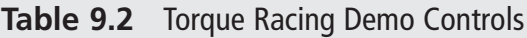

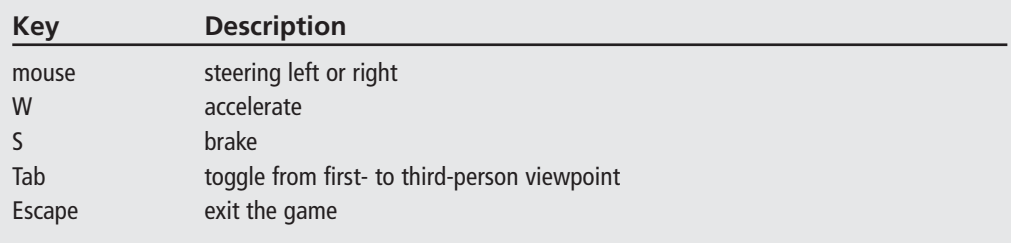

## **The Runabout Skinning Procedure**

Okay, now that the old adrenaline is pumping, let's get back to making skins. We're going to create a skin for a less ambitious, but still pretty cool, vehicle—the runabout. It's a fictional creation of mine that's a convergence of memories of summers spent reading Doc Savage pulp stories and memories of a classic 1936 Auburn Boattail Speedster that I saw at a car show once as a teenager.

1. Open C:\3DGPAi1\resources\ch9\runabout.bmp in Paint Shop Pro. This file contains the UV mapping template.

This time, I've unwrapped the object differently. If you recall, the soup can was completely unwrapped so that each individual face was lying flat. This time I unwrapped the runabout by showing only the separate objects (except the cab) from one particular view—the side or the top.

By doing this, I can treat each of these objects as symmetrical, with the hidden side being simply a mirror image of the visible side. This is another valid technique, but it does have some pitfalls, which we will encounter. The advantage of using this approach is that it saves on image editing time, because only half of the objects' surfaces need to be given textures.

- 2. Select the Pen tool (second from the bottom). Set the line color to red and the fill to transparent.
- 3. Select Segment Type to be Point to Point on the Tool Options palette, as shown in Figure 9.14.

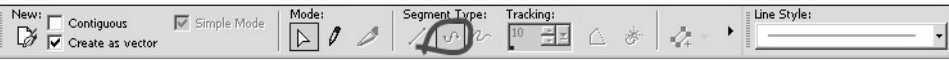

**Figure 9.14** Point to Point Segment Type button.

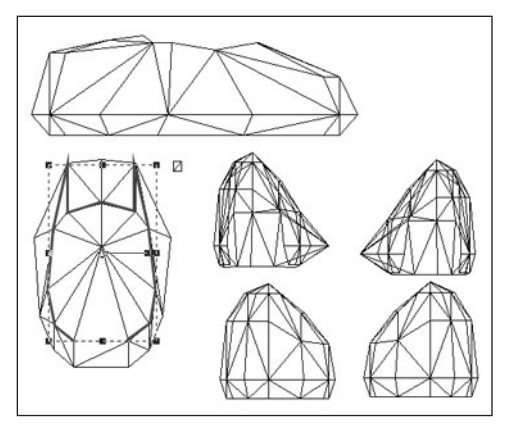

**Figure 9.15** Tracing the cab roof.

- 4. Using the selected object with the thicker lines in Figure 9.15 as a guide, trace a shape around the cab triangles that cover the roof and the C-pillar. You click at a start location and then click again at each place around the cab where the object's line will change direction. Each click defines a *node* of the object.
- 5. When you have made the last node of your object, click on the Object Selection tool (bottom icon of the Tools toolbar). The object will now be surrounded by a rectangle with reshaping handles (black squares).
- 6. If you are not happy with the shape you've made, select it again with the Object Selection tool (if it isn't already selected), and then click the Pen tool. In the Tool Options palette in the Mode section, click on the little white arrowhead icon, which is the Edit Mode button (see Figure 9.16).

**Figure 9.16** Edit Mode button.

7. Move your cursor down to your object and reshape the object by grabbing and moving the little square node handles (see Figure 9.17) that are located at the places where you clicked when creating the object—these are the nodes.

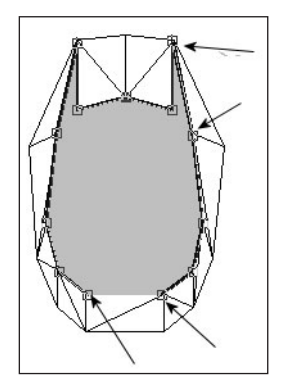

**Figure 9.17** Arrows indicate the editable node handles.

- 8. Once you've finished, change the fill color of the object you've just created to the color of your choice, and make the line color transparent. By drawing the object in this way, you don't have the fill color obscuring your template while you trace the outline. Using red line color when you are drawing helps to differentiate between the template's black lines and the lines you are making.
- 9. After you've finished with the cab roof, right-click anywhere on the drawing to deselect the object you just drew, and then set the line color back to red and the fill color back to transparent.
- 10. Next, draw an outline around the entire cab template, following the outside edges. When finished, click the Object Selection tool.

- 11. Set the fill of this new object to a dark green-gray color, and set the line color to transparent. The new object should now obscure both the earlier roof object plus the rest of the cab template.
- 12. Select the new object with the Object Selection tool, and then choose Objects, Arrange, Send to Bottom. This will move the last object you created to be positioned underneath the first object you made that covered the roof. See Figure 9.18 to see what the before and after should look like.
- 13. Next, create a new raster layer by right-clicking the Layer palette and choosing New Raster Layer. Accept the defaults and click OK in the dialog box that appears.
- 14. Now find the Paint Brush tool (the seventh one down), but instead of just clicking the icon, click the little black triangle or arrow on the right side of the icon. A popup icon list will appear, from which you should select the Air Brush.
- 15. Set your foreground color to be the same blue (or whatever) color you used for the cab roof.
- 16. Now set your Air Brush tool options to match those in Table 9.3.
- 17. Use the Air Brush to spray over the outline of the car's body, as shown in Figure 9.19. Remember to make sure that the new raster layer you created (probably called Raster 1) is selected in the Layer palette, otherwise your airbrushing will be applied to the wrong layer.

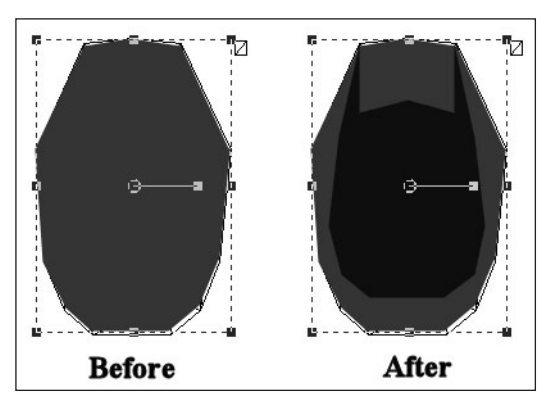

**Figure 9.18** Before using Send to Bottom, and after using it.

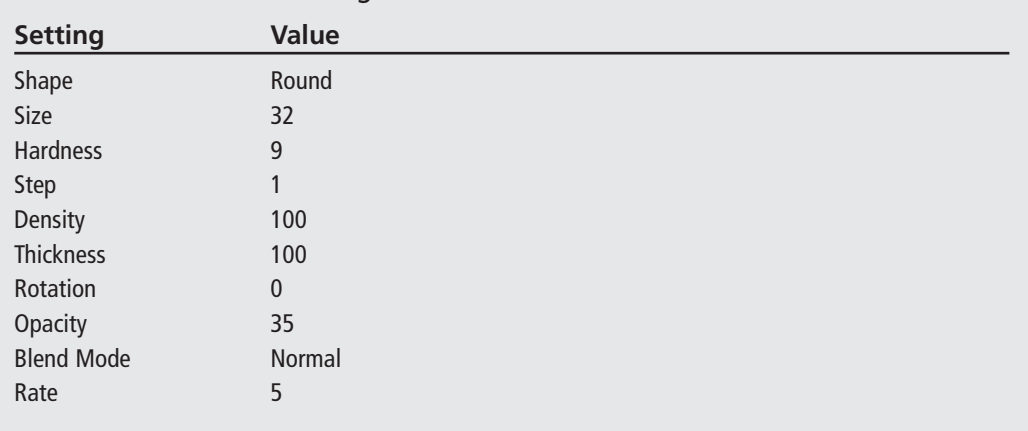

#### **Table 9.3** Air Brush Settings

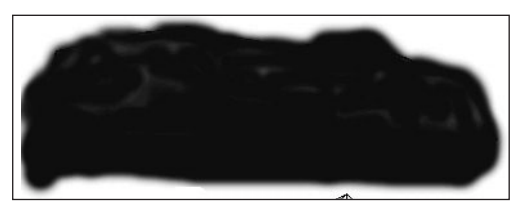

**Figure 9.19** Spray-painting the body base color.

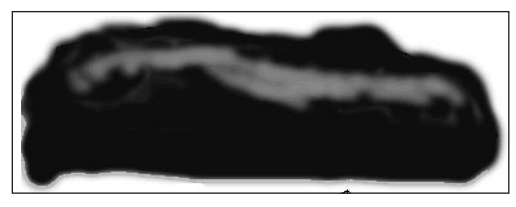

**Figure 9.20** Spray-painting the accent color.

- 18. Now change to a light blue foreground color, and set the Air Brush size to 16 and the opacity to 12.
- 19. Spray on the accent color, as shown in Figure 9.20. When I did it, I sprayed one long line from left to right, and then I went back and used short spurts to make the line more irregular.
- 20. Next you'll apply a fancy racing stripe. Select the Pen tool, and change it to Drawing Mode by clicking on the little pencil icon next to the Edit Mode arrow we used earlier.
- 21. Make sure that Create as vector is set in the Tool Options palette, and then select Freehand for the Segment Type, also in the Tool Options palette.
- 22. Set the line color to be yellow.
- 23. Draw a squiggly line, with a shape like the one in Figure 9.21, from left to right on the car body. You can edit the shape of the line by twiddling the node handles, just like you did earlier when we made the cab roof. To make your line look more like Figure 9.21, choose the Object Selection tool, and deselect the line.

So, there you have it—the car's body paint job is done. Notice that we used a different approach than we did with the cab. It just goes to show that there's more than one way to skin a *cat*…er, *car*! I meant car! Honest.

Well, I guess it's time to get back to work. The last bits left are the four wheel-well, fender thingies. We'll do these in a fashion similar to the way we did the cab.

24. Using Figure 9.22 as a reference and using the Pen tool set to Point to Point Segment Type, draw an outline of the upper part of the upper-left fender thingy and fill it with the basic blue we've been using.

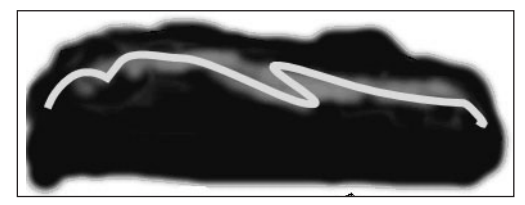

**Figure 9.21** Adding the racing stripe.

- 25. After creating the last node, choose the Object Selection tool and make sure the object you just made is selected.
- 26. Choose Edit, Copy to copy the object to the Clipboard.
- 27. Choose Edit, Paste, Paste As New Layer. The new object will be pasted in its own layer.

- 28. Choose Image, Mirror. This will cause your new object to face left instead of right, or vice versa. This is why I used Paste as New Layer, instead of Paste as New Vector Selection. When you use the Image, Mirror menu or the Image, Flip menu, all the objects on the current layer are affected. By creating a new layer with just the one object, you avoid this problem.
- 29. Place your new copy of the object over the upper-right fender thingy template, adjusting it with the Pen tool in edit mode if necessary.

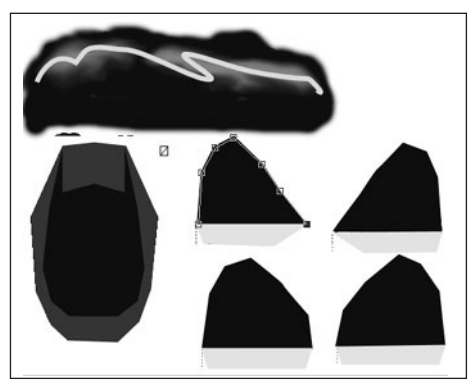

**Figure 9.22** The fender thingies.

- 30. Repeat steps 24 to 29 for the bottom two fenders.
- 31. Now repeat all of steps 24 to 30, but this time create the fender skirts with a fill color of yellow, which stylishly matches the racing stripe.
- 32. When you are finished, save your file one final time as C:\3DGPAi1\resources\ch9\myauto.psp. This is your source file.
- 33. Now save your skin as C:\3DGPAi1\resources\ch9\myauto.jpg.
- 34. Once again, you will get an alert saying that the software will have to save the file as a merged image, and asking if you want to continue. Choose Yes.

# **Testing the Runabout Skin**

Now it's time to take our little creation out for a spin around the block, so to speak. We'll use the Show Tool just like we did with the soup can.

- 1. Browse your way to C:\3DGPAi1 and then double-click on the Show Book Models shortcut.
- 2. The Torque Engine will fire up the Show Tool. Click on Load Model.
- 3. Find myauto.dts and load it. A fine job, indeed! Notice the lack of wheels, the same as with the dune buggy you looked at earlier.
- 4. Don't forget to use the navigation keys to move the car back and forth, and rotate it about the various axes. See Table 9.1 for the Show Tool key commands.
- 5. You can view my original runabout skin by loading the runabout.dts model.

Unfortunately, we'll have to wait until the later modeling chapters before we can take the runabout out for a real test drive. That's okay, though—we've plenty to do in the meantime!

# **Making a Player Skin**

Now for the Big One—the player skin, or more accurately, the *character* skin, because the following section could apply equally as well to computer-controlled characters sometimes called AI (*Artificial Intelligence*) players or NPCs (*Nonplayer Characters*).

The character we'll use as the basis for this section is one affectionately called the *Standard Male Character*. He was created to be the base model for derivatives to be used in the *Tubettiworld* game that is currently in development at Tubetti Enterprises.

Figure 9.23 shows an early prototype of the Standard Male Character striking a heroic pose in the wilderness, confronting his, um, well, some trial or tribulation, I guess. This character began life as a concept sketch I did while nestled in front of a roaring fire on vacation in the Laurentians. My wife told me what the character should look like, and I sketched him about a hundred times until she was happy with it (see Figure 9.24).

I sent the concept artwork to a talented young man who goes by the name Psionic (http://www.psionic3d.co.uk) on the Internet, and he created the original model prototypes for me. The model came out pretty well, but as I said, the character in Figure 9.23 was an early prototype. The main issue was the skin color—it was too pasty. But that was soon fixed. We have since used that model to generate variations in gender, build, ethnicity, and animation sets, mostly by modifying skins, but with some model changes as well—especially for the female versions.

The point here is that for all of your serious artwork, models, skins, and so on, it's a good idea to create concepts beforehand—on paper or digitally, it doesn't matter. This way you have a tool to communicate the idea that you have in your head. It may take weeks or months to get

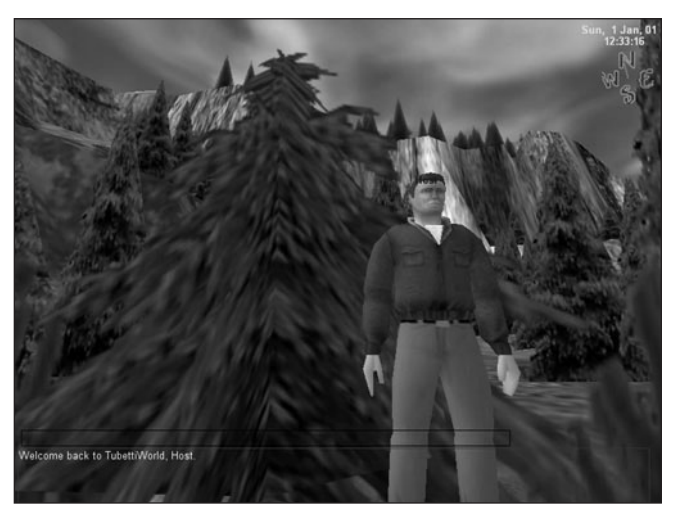

**Figure 9.23** The Tubettiworld Standard Male Character model rendered by the Torque Engine.

a model completed, and it can happen that you stray unacceptably far from your original concept. It's especially important to have concept artwork if you want to sell a game idea to build a team and recruit talent to help you. If they can go away with a few pictures in their minds of what your dream is, it will help you a great deal.

# **The Head and Neck**

Now on with the show. Take a look at Figure 9.25. This is the unwrapped UV template for

the Standard Male. I've labeled the various parts in the picture to help identify what goes where. The file C:\3DGPAi1\resources\ch9\player.bmp has the proper template in it (though without the labels) for you to work with. Let's get started.

- 1. As before, open the template file, this time called C:\3DGPAi1\resources\ch9\player.bmp, save it somewhere as a PSP file, and work with that.
- 2. Create a new raster layer and name it "Skin" in the New Raster Layer dialog box. You are going to create a lot of raster layers in this procedure make sure you label each one as I indicate.
- 3. Using whichever technique you like best, cover the entire face and neck part of the template with a flesh color, as in Figure 9.26. (I use the RGB values shown in Table 9.4 for a basic flesh color. Of course, you are free to twiddle the numbers to get something you like.) Make sure you apply your color to the skin layer and not to the background layer that holds your template.

#### **tip**

Normally you can draw a vector object directly to a vector layer or create it as a raster on a raster layer. The problem is that once you've drawn it, you can't adjust it. The solution is to draw your object as a vector on a new vector layer and then add it to a raster layer when you have finished with it. You do this by setting all the layers you aren't interested in to invisible (click on the eye icon next to each layer in the Layer palette). You want to have only two layers visible: the vector layer of the object you just made and the raster layer you want to add it to. Then you choose Layers, Merge, Merge Visible.Your vector layer will be converted to raster form and added on top of the raster layer. Then just set all the rest of your layers to be visible again by clicking on their eye icons one more time.

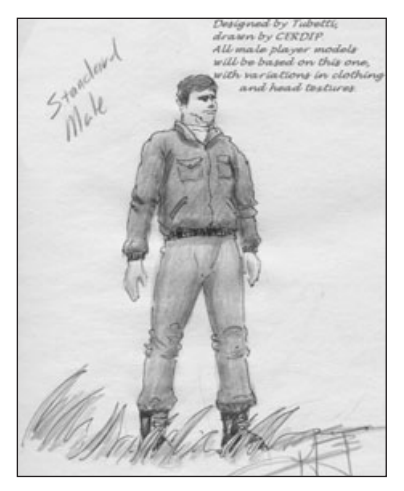

**Figure 9.24** Concept artwork for the Standard Male Character.

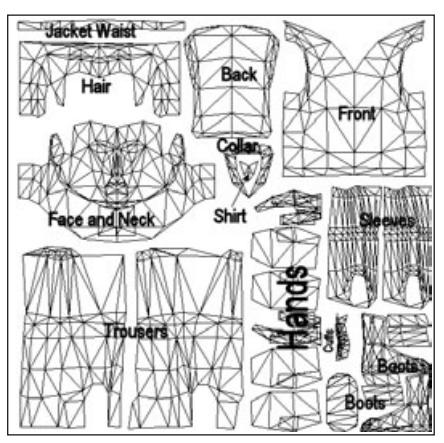

**Figure 9.25** UV template for the Standard Male.

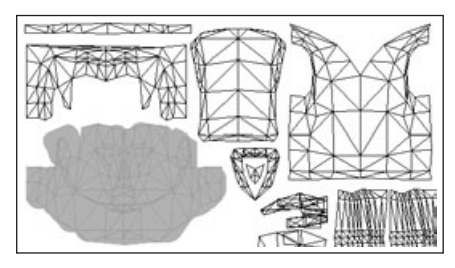

**Figure 9.26** Basic flesh tone applied to the skin layer.

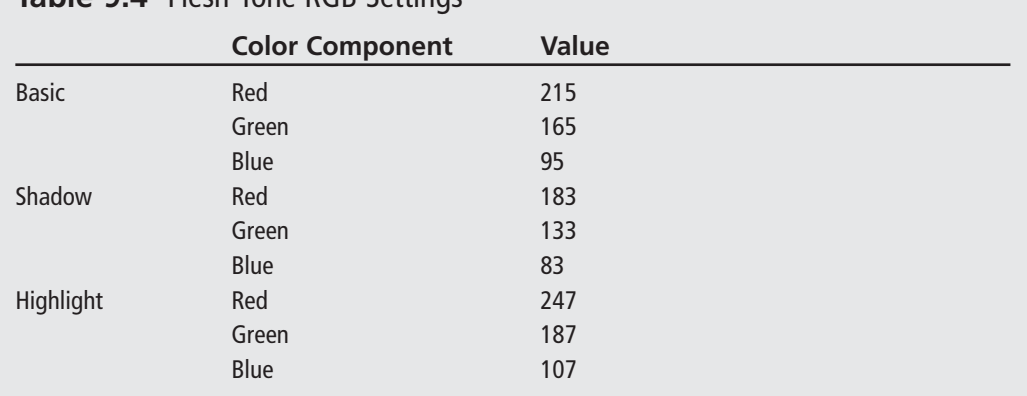

## **Table 9.4** Flesh-Tone RGB Settings

#### **tip**

In Figure 9.26 you can see the lines of the UV template through the skin layer's flesh color. Do this by reducing the opacity of the skin layer to about 95 percent or so. In the Layer palette, slide the Opacity slider left until it gets to the value you want. The lower you set the opacity, the more you can see of the layer beneath it—however, the less your skin layer's colors will look like their actual settings.

4. Now comes a bit of magic. You need to get some basic skin shading done next. There is a highlight and shadow image template that I like to use to get the basic head shades in place. Figure 9.27 shows the template, and you have a copy of it (C:\3DGPAi1\resources\ch9\hilite.png) that you can use for your own purposes. Open this file in Paint Shop Pro.

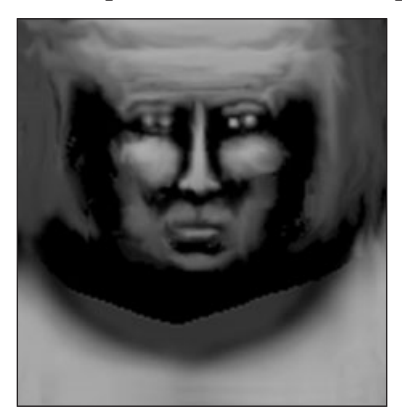

**Figure 9.27** Hilite template.

- 5. With the hilite.png image file active, choose Edit, Copy. You must make sure that you have no selections in the image. You can make doubly sure by choosing the Selection tool and right-clicking inside the image; this will deselect any selections that might exist—sometimes they can be so small that you don't notice them.
- 6. Find your working copy of player.psp in Paint Shop Pro, and choose Edit, Paste, Paste as New Layer. This will paste the hilite image you copied into a new raster layer. Rename the layer as "Hilite". The first thing you will probably notice is that it is larger than the head and neck template area.

- 7. Choose Image, Resize and you will get the Resize dialog box. Clear the Resize All Layers box, and then in the Pixel Dimensions frame, set Height and Width to 80, and choose Percent from the combo box to the right. Click OK.
- 8. Now lower the opacity of the new layer to about 80 percent.
- 9. Make the skin layer invisible.
- 10. Drag the image around until you get the best fit over the UV template of the head and neck.

You should get an image that looks like Figure 9.28.

Being the astute observer that I know you are, you've no doubt noticed that although the hilite template fits quite well at 80 percent of its full size, it's not exactly right. For one thing, the eyes are wrong—the hilite of the eye area needs to be slanted to match the contours of the UV triangles. We're going to fix that right now.

11. Make sure that the new raster layer with the hilites on it is active by

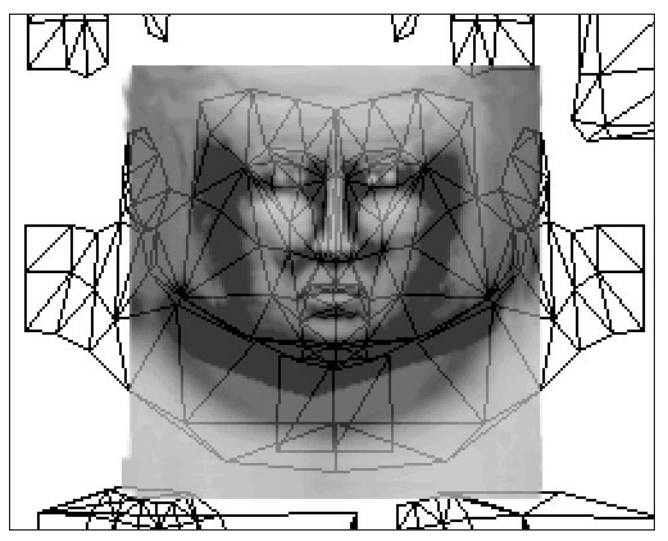

**Figure 9.28** Hilite template applied over the head and neck UV template.

making sure that its entry in the Layer palette is selected. Then choose the Selection tool, which is the fifth tool from the top of the Tool palette.

- 12. Select an area around the right that encompasses the eye, the brow above, and a small amount of the upper cheek below, but no part of the bridge of the nose.
- 13. Choose Image, Rotate, Free Rotate. In the Free Rotate dialog box, click on Left and then click on Free. Type **5.00** into the Free box and click OK.

#### **tip**

The hilite.png template was created by taking several full-face photos and drawings and stretching the contrast of each quite a bit in grayscale. The images were then all overlaid and averaged to give a resulting template. That result was then tested in a few models and manually tweaked a few times. The originals were chosen to be all of the same face shape and type. Different templates for different ethnicities and face shapes were made this way.

- 14. The eye area has rotated. Press Ctrl+Up Arrow to nudge the selection up once and then Ctrl+Right Arrow to nudge it once to the right.
- 15. Right-click in the image to deselect the selection, and check to make sure that it is aligned correctly. If it isn't, press Ctrl+Z and you will get your selection back. You can then rotate it or nudge it some more.
- 16. When you have the eye hilites placed, repeat this process for the other eye.
- 17. Lower the opacity for the hilite layer to about 20 percent, and raise the opacity of the skin layer to 100 percent.
- 18. Save your file (just a precaution).

Now you have something like Figure 9.29, with the rough shading and coloring of flesh tones showing the major features of the face. At this point it becomes a case of filling in the details. You can go ahead and do it however you like. Zoom in close and use the Air Brush and Paint Brush tools. Add lip color, eyebrows, eye details, and ears. You might find it hard to put actual eye color in, but give it a try.

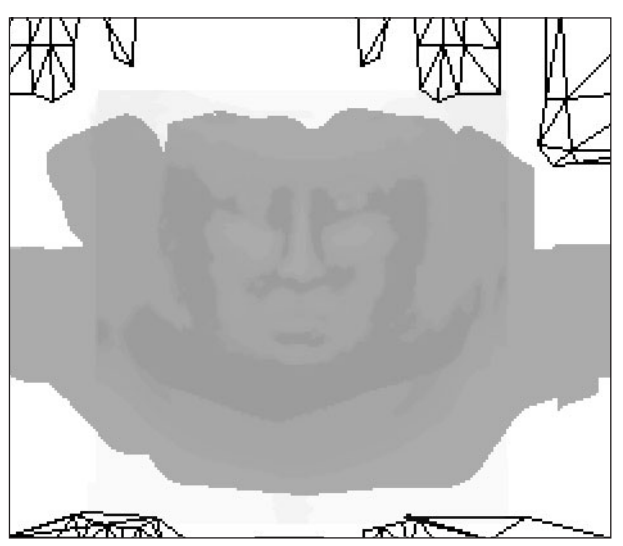

Eye detail can be added by creating ellipse objects on a scratch vector layer, sizing and rotating them correctly, and placing them over the eye areas. When you create eyes remember that the colored area in the center, the combined pupil and iris regions, usually has a white or otherwise light spot offset a bit to one side and a bit above center, as shown in Figure 9.30.

Also remember that certain areas of the face are usually lighter in tone than others, like the upper part of the lower lip, the upper eyelid, the nostrils, and so on.

**Figure 9.29** Hilite template applied over the skin layer.

You can make a good five-day stubble by using the Paint Brush with the density set low, like 25 percent or so. Dab the brush in the areas where it is needed. Make a moustache by applying the stubble brush over and over to the upper lip. Encourage yourself to experiment!

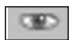

Eventually you will end up with something like Figure 9.31.

**Figure 9.30** An eye.

# **Hair and Hands**

Next we'll tackle the hair and hands of the Standard Male. We'll do these two together because they both use skin (flesh) tones (the guy is going to have a bald spot). Once these are done, we are finished with the skin part of the skin. Or something like that.

Both of the next subsections will be using the skin layer in addition to other layers.

#### *Hair Textures*

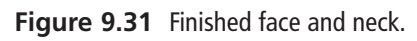

Hair has a pattern, though not a specific pattern. There is often quite a bit of randomness, but nonetheless there is a grain, if you will, like the grain in a wooden plank or the lay of a lawn. There's a clue there!

Try this:

- 1. Locate the hair portion of the UV template in your working file, player.psp.
- 2. Draw an object that encompasses the hair, and set the fill to match the color of the hair you used in the bits that show in the head area as in Figure 9.32.
- 3. Copy that object and paste the copy into another new layer. Modify the fill of that object. (Reminder: You can do this by double-clicking on the object with the Object Select tool and then clicking on the Fill color box.)
- 4. Set the hair RGB color value to those listed in Table 9.5.
- 5. Select the Texture check box.

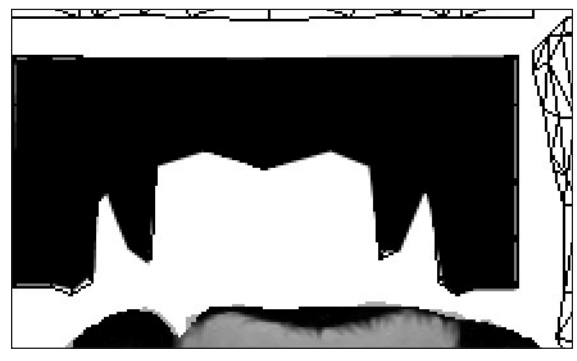

**Figure 9.32** Filled hair template area.

- 6. Click the Current Texture display box and select Grass02 from the list that pops up.
- 7. Set Angle to 90 and Scale to 50.

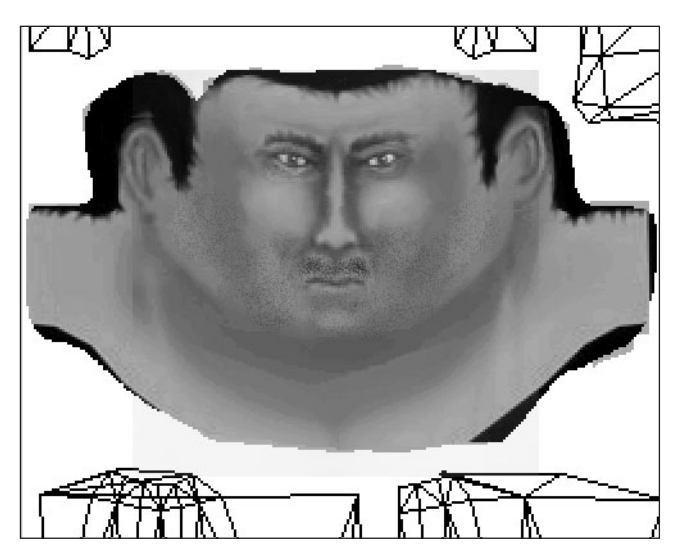
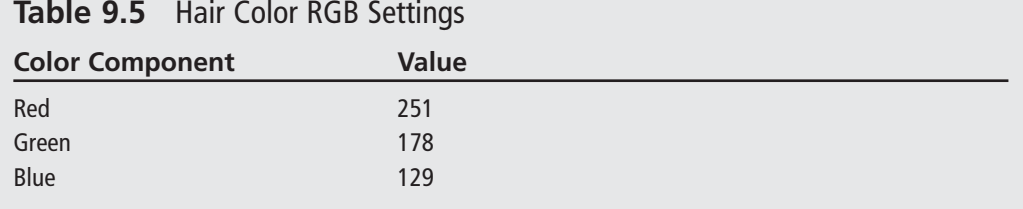

**Table 9.5** Hair Color RGB Settings

- 8. Click OK to close the Color dialog box and then again to close the Properties dialog box. You will get something similar to Figure 9.33.
- 9. Merge the new layers you created with your skin layer, using the Merge Visible technique I showed you earlier.
- 10. After you do this, the layer will be named "Merged". Rename it to "Skin" again, by right-clicking on the layer's name in the Layer palette, choosing Rename, and then typing in the name.

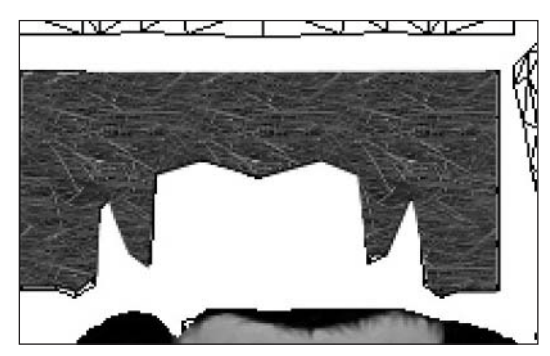

**Figure 9.33** Textured hair.

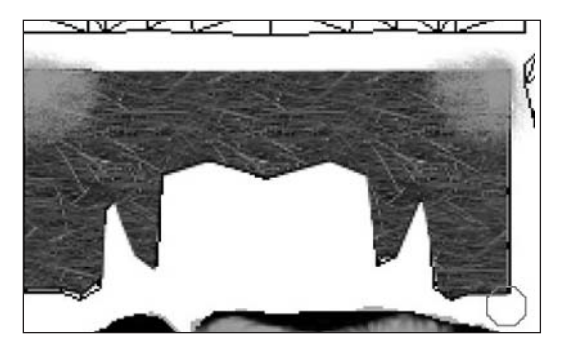

**Figure 9.34** The font of wisdom under construction—the bald spot.

11. Now for the bald spot. If you look at how the triangles in the UV template are arranged you can see that the upper-left corner of the hair area and the upper-right corner of the hair area meet when they are wrapped back onto the model. The place where they meet is the crown of the head, which just so happens to be one of the two places where classic male-pattern baldness begins!

Choose the Air Brush and set its size to about 32, its density to about 25, and its foreground color to the highlight flesh tone found in Table 9.4.

12. In each of the corners, spray some bald skin on, sparser toward the inner areas and denser as you move toward the corners, until you have a substantial patch of bare skin and a surrounding area of varying thinness (see Figure 9.34). Don't worry about overspraying the edges, those areas outside are not going to be rendered.

# *The Hands*

The hands need to be skinned on three sides. You should use the basic flesh tone, with some shadow color for areas between the fingers.

- 1. Once again using the Pen tool with the Point to Point Segment Type, draw an object that surrounds the area that comprises the hand UV template (Figure 9.35).
- 2. Set the fill color of the object you just made to the basic flesh tone.
- 3. Start a new vector layer.
- 4. Using the Pen tool with the Segment Type set to Freehand, Line Width set to 2.0, and Color set to black, draw the lines that separate the fingers. Use Figure 9.36 as a guide.
- 5. Put the Pen tool back into Point to Point mode, and draw a fingernail. Make sure the line color is black, and use a fairly bright pink for the fill color.
- 6. Place your lines and fingernails appropriately (as in Figure 9.36), and fiddle with the shapes until you are happy.
- 7. Set the opacity of the layer to about 10 or so. That bright pink fingernail color is not so bright anymore.
- 8. Merge the two layers you just created into the skin layer.
- 9. Using the touchup brushes (ninth from the bottom of the Tools toolbar) and the Air Brush tool, add shading and irregularity to the lines as in Figure 9.37.
- 10. Weaken some of the darker lines. Add lighter highlights around the main knuckles and darker wrinkles around the other knuckles.
- 11. Eventually you will arrive at something that works for you, similar to Figure 9.38.

# **The Clothes**

We'll spend most of our time remaining in this chapter working on the jacket. You've already learned and applied almost all of the new skills required to do the clothing.

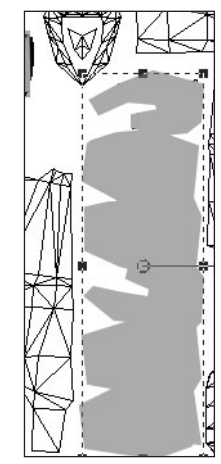

**Figure 9.35** Hand area.

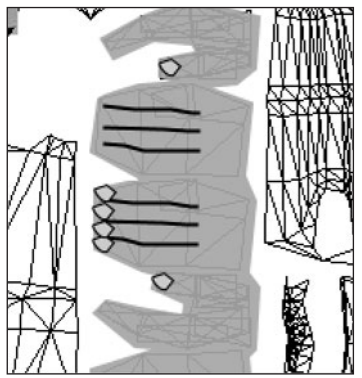

**Figure 9.36** Finger lines and fingernails.

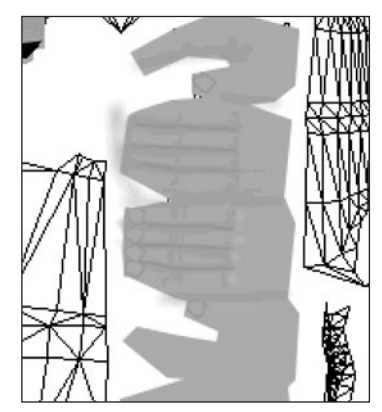

**Figure 9.37** Adding hand details.

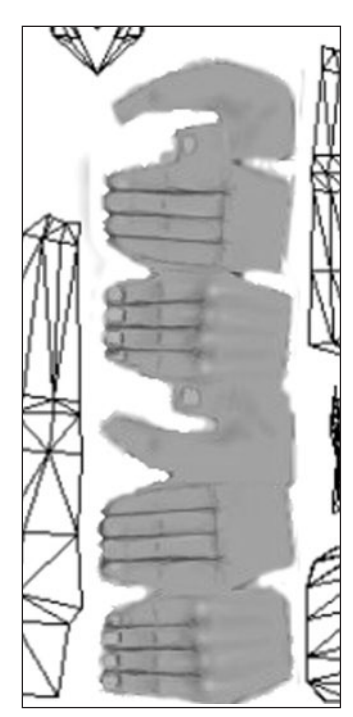

**Figure 9.38** The finished hands.

#### *The Jacket*

It's a leather jacket. Quite a nice one too. Wouldn't mind one like that myself! The color is a basic brown, with the usual darker shadows and lighter highlights, just like with the flesh tones. Things to note are that the jacket "blouses" at the waist and at the cuffs. This is a wrinkling effect that occurs as the material is gathered in for the seam work in those areas.

- 1. Start off by drawing objects around the back, the front, the waist, the cuffs, the collar, and the sleeves in a fashion similar to what we've done in the past (see Figure 9.39). Make sure you do this on a new layer and name it "Jacket".
- 2. Set the fill color to the basic brown, using the values shown in Table 9.6.
- 3. On the Tool Options palette, just to the right of the Presets box, is another box with brush configuration choices. Click on that box, and then choose Small Bristles Hard from the icon list.

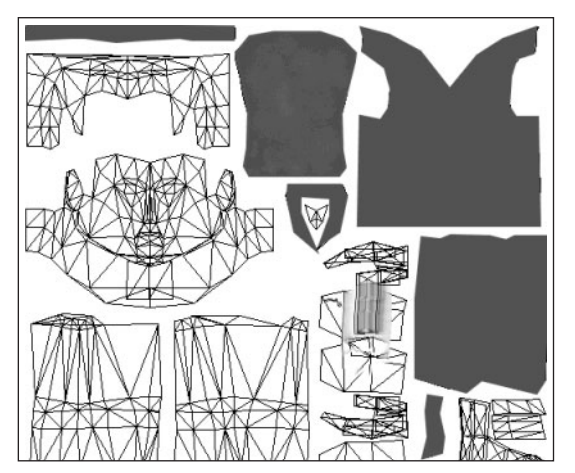

**Figure 9.39** The jacket pieces.

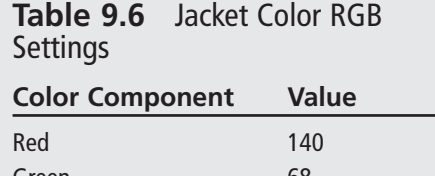

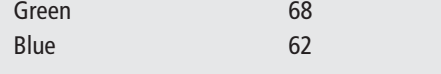

4. To get that stippled leathery look, choose the Air Brush and set it as shown in Table 9.7.

| ◡                 |              |
|-------------------|--------------|
| <b>Setting</b>    | Value        |
| Shape             | Round        |
| Size              | 26           |
| Hardness          | 100          |
| Step              | 10           |
| Density           | 50           |
| Thickness         | 100          |
| Rotation          | $\mathbf{0}$ |
| Opacity           | 90           |
| <b>Blend Mode</b> | Normal       |
| Rate              | 5            |

**Table 9.7** Air Brush Settings

- 5. Merge all your new layers onto the skin layer.
- 6. Spray the leather areas of the jacket with short sharp strokes—just enough to get the stippled look to appear. Do this for all the leather areas: back, front, collar, and sleeves. Figure 9.40 gives an idea what I've done: The back (on the left) has the stippled look, while the visible part of the front (on the right) does not.
- 7. Use the Lighten/Darken brush (the tenth brush down in the Tool palette) to make the contours of the gathers at the bottom of the front of the jacket.
- 8. Use the Smudge brush and the other touchup brushes to tweak the contours to your liking (for example, as in Figure 9.41).
- 9. You can create the zipper and the zipper flap by using the Pen tool to draw a line from the neck to the bottom. Make one line with a width of about 3.0, and then copy it and paste the copy next to

the original line.

- 10. Edit the properties of the new line and change its width to 7. This will be the flap.
- 11. Merge the new layers to the skin layer, and then touch up the zipper area with stippling and make other tweaks to get it to coordinate with the other areas of the jacket.
- 12. You can do all the other areas of the jacket in the same way as shown in steps 4 to 11.

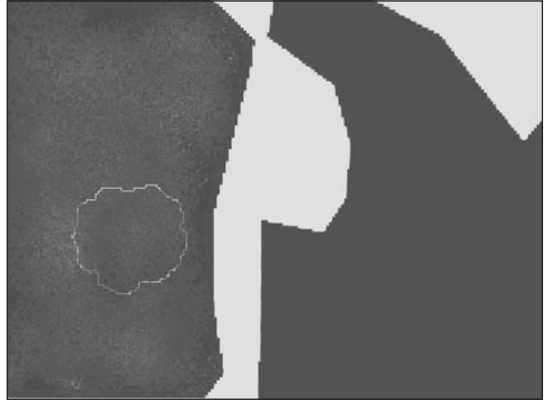

**Figure 9.40** Getting close to that leathery look.

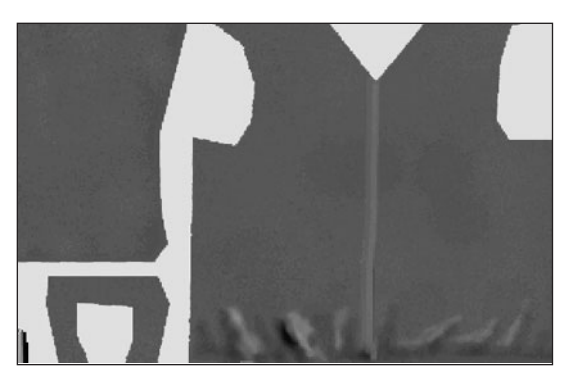

**Figure 9.41** That leathery look.

#### *The Trousers*

The trousers can be done using exactly the same techniques as used for the jacket. You just need to use different colors and perhaps a different texture or airbrush density or step value. By now, you should be pretty handy with the toolkit in Paint Shop Pro, so I'll leave you to do the trousers on your own. Don't forget to make a belt—it goes at the bottom of the trouser area in the UV template.

#### *The Boots*

The final area to apply texture to is the boot area. Again, you've practiced all the techniques required to make the boots as well. There is one thing I want to show you, though, that will help, and that is the built-in textures in the Color dialog boxes.

If you click on the Color box in the Materials palette, or the Color box in the Properties dialog box of an object, you will see a tab for Patterns, and then to the right side, a box for Textures. The textures will be applied to whatever color mode (tab) you have selected, so

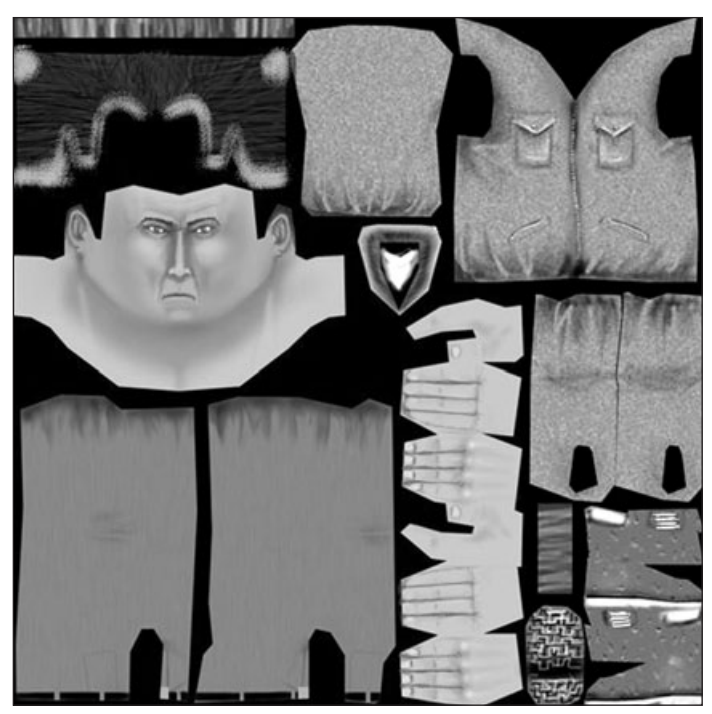

that you can have, say, textures applied to patterns. In the Pattern list there is a Tire Tread pattern that would be suitable for the bottom of the heel of a boot, and in the Textures list there are many textures that would be suitable for different parts of the boot.

Make sure you save your work in player.psp, and then save another version as C:\3DGPAi1\resources\ ch9\player.jpg.

Figure 9.42 shows the complete skin for the Standard Male.

**Figure 9.42** Standard Male skin.

# **Trying It On for Size**

As you learned earlier in the chapter, you can use the Show Book Models shortcut and load the player.dts model. You will be able to view the Standard Male character with your new skin on it. You'll probably see areas that need fixing up, and so go ahead and do just that.

# **Moving Right Along**

In this chapter you learned how UV unwrapping relates to the texture files known as *skins*. And you learned how to apply that understanding to images for game objects ranging from the simple (a soup can) to the complex (a human character).

I hope you also take away from the chapter the idea that hand-drawn concept artwork is a useful tool. Draw everything in sketch form before you start working on your models. It's a great help.

Finally, you can see that a fully featured image processing tool like Paint Shop Pro has quite a few features to ease the effort of creating images for skins. We've only scratched the surface of what the program can do. Don't be shy about using Paint Shop Pro's built-in Help utility. It's well done and chock-a-block-full of information.

If you want to make great skins, you are going to need to practice, practice, and practice some more. Here are some of the many ways to do this:

- Create your own models and make the skins.
- Make skins for other people's models.
- Make skins for other people for popular games like *Half-Life* and *Tribes*.
- Make monster skins, policeman skins, airplane skins, light pole skins.
- Make a set of stock skins.
- Make skin templates that you can use to make the skinning task easier.

But most of all, get down and do it!

In the next chapter, we will continue with the visual aspects of developing our game, but this time we will be looking at how to create graphical user interface (GUI) elements, by using Torque script to insert images and controls.

*This page intentionally left blank*

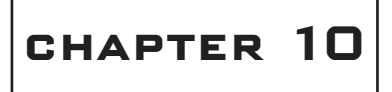

# **Creating GUI Elements**

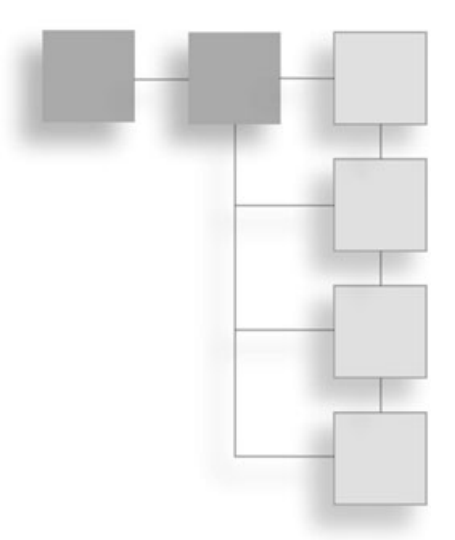

s you've seen by now, there is more to a 3D game than just the imaginary world<br>into which the player plunks his avatar. There is the real need to provide the play-<br>er with some method to make selections and otherwise contr into which the player plunks his avatar. There is the real need to provide the player with some method to make selections and otherwise control the game activities. Generally, we provide a *Graphical User Interface* (GUI) to the player to interact with the program. The menu we employed at the start-up of the program, where the player clicks on buttons to launch the game, change the setup, or quit; the dialog box that shows the client's loading progress; the dialog box that asks if the player really wants to quit these screens are all examples of GUIs.

If you take a look at Figure 10.1, you can see a sample of the variety of elements found within these interface screens.

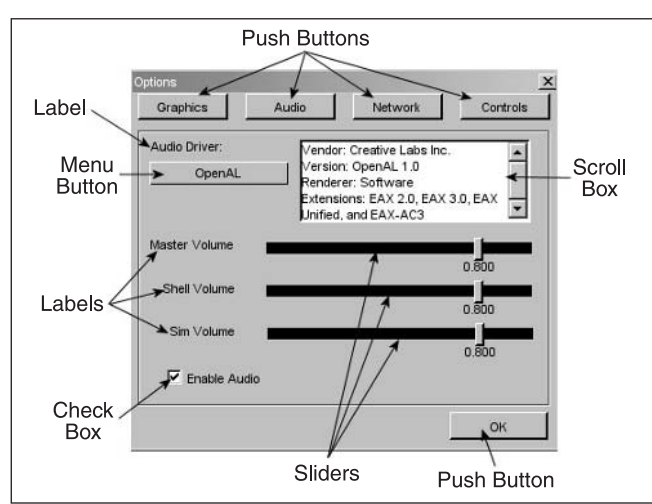

Some of the elements are things we can interact with:

- push buttons
- radio buttons
- edit boxes
- check boxes
- menus
- sliders

**Figure 10.1** Common graphical user interface elements.

Some of the elements are things we can just look at:

- frames
- labels
- backgrounds

Also, during the course of discussions about graphical user interfaces, you may find the terms *GUI*, *window*, *interface*, and *screen* used interchangeably. I'll stick to the words *interface* and *screen* as much as possible, although contextually it might make more sense to use *GUI* or *window* from time to time. *GUI* is best used to describe the entire game interface with the player as a whole. *Window* is a term that most people tend to associate with the operating system of their computer.

The names of GUI items that are available by default with Torque don't differentiate between whether they are interactive and noninteractive GUI elements.

If you are familiar with X-Windows or Motif, you will probably have encountered the term *widgets*. If so, your definition of widgets may be a fair bit broader than the one I am about to use here. In our situation, widgets are simply visual portions of a displayed GUI control. They convey information or provide an aesthetic appearance and offer access to defined subcontrol elements.

For example, Figure 10.2 portrays a scroll bar. Within the scroll bar are the *thumb*, *arrow*, and *bar* widgets. These aren't controls in their own right but rather are necessary specialized components of the control to which they belong.

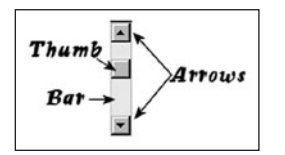

It is possible for a control to use another control as a widget. In fact, every control in a screen can be considered a widget within the control that defines the screen. This will become clearer later on. I will only use the term *widget* to refer to a specialized component of a control that is not itself a control.

**Figure 10.2** Scroll bar widgets.

Worth noting is the fact that you can create your own GUI elements using Torque Script if the ones that are available by default don't suit your needs.

# **Controls**

The name says it all—*controls* are graphical items provided to the program user to control what the program will do. In Torque, interactive controls are used by clicking on them or click-dragging the mouse across them. Some controls, like edit boxes, also require you to type in some text from the keyboard. Some of the controls have built-in labels that identify their purpose, and some will require you to create an accompanying noninteractive control to provide a label. Noninteractive controls, as the name implies, are used to only display information and not to capture user input.

Torque provides a number of default controls right out of the box; the most commonly used ones are listed next. You will have encountered a few of these controls in earlier chapters, and we will discuss several more of them in this chapter. You can use them as is; you can modify them by adjusting the control's profile; or you can use them as the basis for defining new controls.

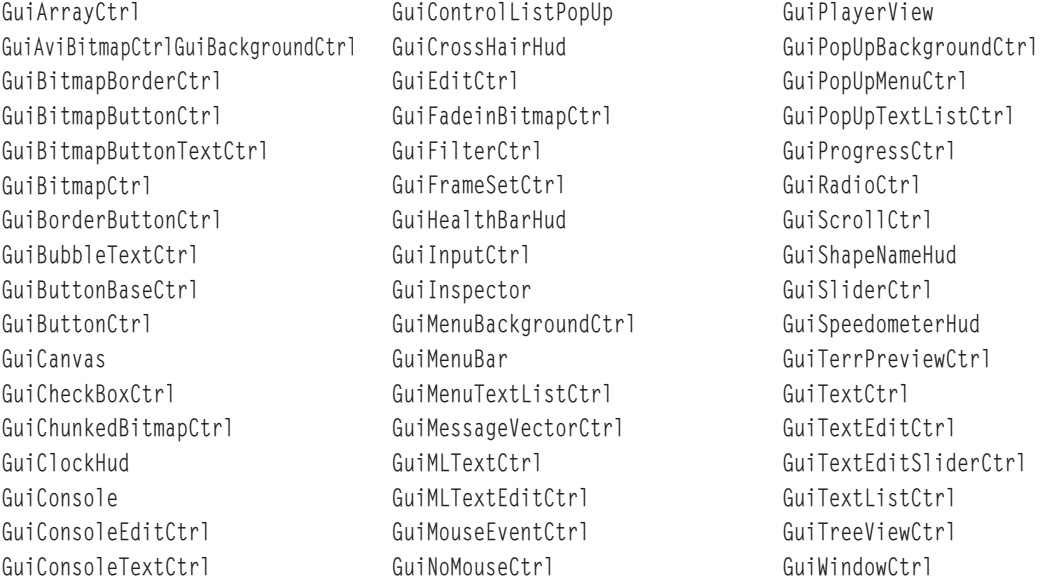

Figure 10.3 shows a screen used to select missions to play. There is a list of available missions on the client, some buttons to run the mission or go back to the main menu, and a check box to indicate whether you want to host this mission for other players. Note, too, that there is a background, which is the same as the background used for our Emaga game program's start-up menu.

What we'll do is examine each of the screen's GUI elements in detail.

# **GuiChunkedBitmapCtrl**

The GuiChunkedBitmapCtrl class is usually used for the large backgrounds of interfaces, like menu screens. Figure 10.4 shows such a background. The name derives from the concept of breaking up an image into a collection of smaller ones (chunked bitmaps) in order to improve display performance.

Here is an example of a GuiChunkedBitmapCtrl definition:

```
new GuiChunkedBitmapCtrl(MenuScreen) {
   profile = "GuiContentProfile";
   horizSizing = "width";
   vertSizing = "height";
```
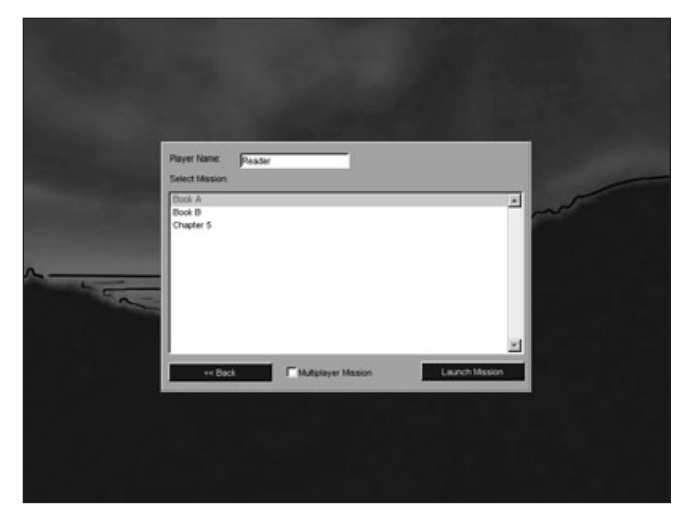

**Figure 10.3** Start mission interface screen.

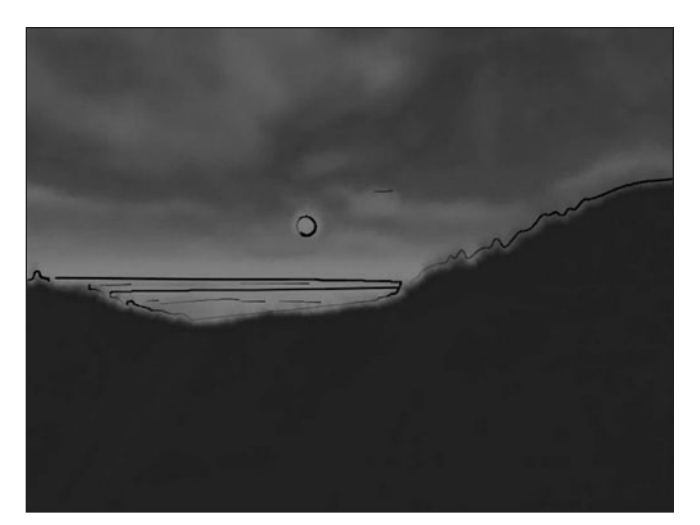

**Figure 10.4** GuiChunkedBitmapCtrl background sample.

```
position = "0 0";
   extent = "640 480";
   minExtract = "8 8":visible = "1":bitmap =
"./interfaces/emaga_back-
ground";
   // insert other controls
here
};
```
The first thing to note about this definition is the line "// insert other controls here". Typically, a GuiChunkedBitmapCtrl control would contain other controls, functioning as a sort of supercontainer. All other controls in a given screen using this control would be children, or subelements, of this control. This line is a comment, so in and of itself, it has no effect on the control's definition. I include it here to indicate where you would start nesting other controls.

Note the extent property, which specifies a width of 640 and a height of 480. These are "virtual pixels" in a way. Any subelements you insert in this control will have a maximum

area of  $640\times480$  to work with for positioning and sizing. These virtual pixels are scaled in size according to the actual canvas size, which you can change by setting the value of the global variable \$pref::Video::windowedRes and then calling CreateCanvas, or if you already have a canvas, calling Canvas, Repaint;—we used CreateCanvas in Chapter 7.

The minExtent property specifies the smallest size that you will allow this control to be shrunk down to when using the Torque built-in GUI Editor. We will use that editor later in this chapter.

# **GuiControl**

The GuiControl class, as shown in Figure 10.5, is a sort of generic control container. It's often used as a tablike container, or as what other systems often call a *frame*. With it, you can gather together a collection of other controls and then manipulate them as a group.

Here is an example of a GuiControl definition:

```
new GuiControl(InfoTab) {
   profile = "GuiDefaultProfile";
   horizSizing = "width";
   vertSizing = "height";
   position = "0 0":extent = "640 480";
   minExtract = "8 8";visible = "1";};
```
Probably the property you will be most interested in is the visible property. You will probably want to programmatically make the control visible or invisible based on the contents (the other controls) you place within the control. You can do that this way:

```
InfoTab.visible = true;
InfoTab.visible = false;
```
Note that true is the same as 1 or "1" and false is the same as 0 or "0".

# **GuiTextCtrl**

The GuiTextCtrl, as shown in Figure 10.6, is a straightforward, commonly used control. You can use it to display any text you want. You can put it on an interface with no text and then fill in the text as the game progresses.

Here is an example of a GuiTextCtrl definition:

```
new GuiTextCtrl(PlayerNameLabel) {
   profile = "GuiTextProfile";
   horizSizing = "right";
   vertSizing = "bottom";
   position = "183";
   extent = "63 18";
```
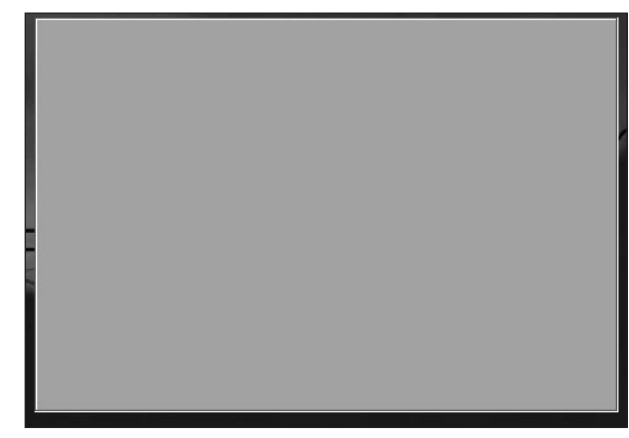

**Figure 10.5** GuiControl sample.

Player Name:

**Figure 10.6** GuiTextCtrl sample.

```
minExtract = "8 8";visible = "1":text = "Player Name:";
   maxLength = "255";
};
```
You would specify the text font and other characteristics with your choice of profile. You can change the contents quite easily in this example by doing the following:

PlayerNameLabel.text = "Some Other Text";

The maxLength property allows you to limit the number of characters that will be stored with the control. Specifying fewer characters saves memory.

# **GuiButtonCtrl**

The GuiButtonCtrl, as shown in Figure 10.7, is another clickable control class. Unlike GuiCheckBoxCtrl or GuiRadioCtrl, this class does not retain any state. Its use is normally as a *command interface control*, where the user clicks on it with the expectation that some action will be immediately invoked.

Here is an example of a GuiButtonCtrl definition:

```
new GuiButtonCtrl() {
   profile = "GuiButtonProfile";
   horizSizing = "right";
   vertSizing = "top";
   position = "16 253";
   extent = "127 23";
   minExtract = "8 8";visible = "1":command = "Canvas.getContent().Close();";
   text = "Close";
   qroupNum = "-1":
   buttonType = "PushButton";
};
```
The most significant property is the command property. It contains a script statement to be executed when the button is pressed. This example will close the interface screen being shown in the canvas.

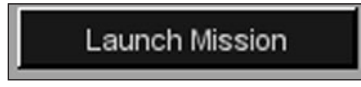

**Figure 10.7** GuiButtonCtrl sample.

Another feature is the buttonType property. This can be one of the following:

- ButtonTypePush
- ButtonTypeCheck
- ButtonTypeRadio

The property groupNum is used when the buttonType is specified to be ButtonTypeRadio. Radio buttons in an interface screen that have the same groupNum value are used in an exclusive manner. Only the most recently pressed radio button will be set to the checked value (true); all others in the group will be unchecked. Otherwise, the radio button type works the same as the GuiCheckBoxCtrl class, described in the next section.

This control is also used as a base for deriving the three button classes shown previously. You would probably be better off to use the specialized classes GuiCheckBoxCtrl and GuiRadioCtrl for types ButtonTypeCheck and ButtonTypeRadio, rather than this control, because they have additional properties.

So the upshot is, if you use this control, it will probably be as a ButtonTypePush.

## **GuiCheckBoxCtrl**

The GuiCheckBoxCtrl, as shown in Figure 10.8, is a specialized derivation of the GuiButtonCtrl that saves its current state value. It's analogous to a light switch or, more properly, a locking push button. If the box is empty when you click the control, the box will then display a check box. If it is checked, it will clear the check mark out of the box when you click the control.

Here is an example of a GuiCheckBoxCtrl definition:

```
new GuiCheckBoxCtrl(IsMultiplayer) {
   profile = "GuiCheckBoxProfile";
   horizSizing = "right";
   vertSizing = "bottom";
   position = "155 272";
   extent = "147 23";
   minExtract = "8 8";
   visible = "1":variable = "Pref::HostMultiPlayer";
   text = "Host Mission";
   maxLength = "255":
};
```
If you specify the variable property, then the value of the specified variable will be set to whatever the current state of the control is after you've clicked it.

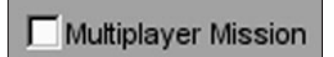

**Figure 10.8** GuiCheckBoxCtrl sample.

When the control is first displayed, it will set its state according to the value in the specified variable. You need to make sure that the variable you use contains appropriate data.

You can also specify the text label that will be displayed next to the check box using the text property.

Note that the GuiRadioCtrl control functions much like this control, except that it automatically enforces the principle that only one button in the same group will be checked.

# **GuiScrollCtrl**

The GuiScrollCtrl class, as shown in Figure 10.9, is used for those famous scrolling lists that everyone likes. Okay, so not everyone may like them, but everyone *has* used them.

Here is an example of a GuiScrollCtrl definition:

```
new GuiScrollCtrl() {
   profile = "GuiScrollProfile";
   horizSizing = "right";
   vertSizing = "bottom";
   position = "14 55";
   extent = "580 190";
   minExtract = "8 8";visible = "1";
   willFirstRespond = "1";
   hScrollBar = "dynamic";
   vScrollBar = "alwaysOn";
   constantThumbHeight = "0";
   childMargin = "0 0";
   defaultLineHeight = "15";// insert listing control here
};
```
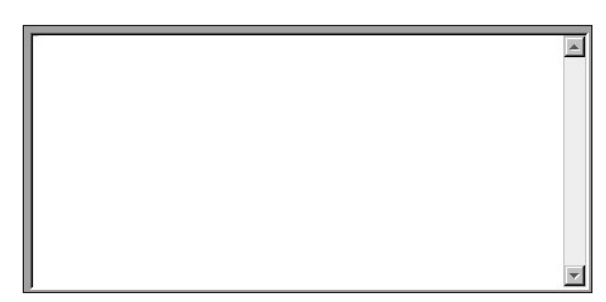

Figure 10.9 GuiScrollCtrl sample.

Normally we would populate a scroll control with a list, usually defined by the contents of a GuiTextListCtrl control. The control containing the list would be added as a subelement of this control.

The willFirstRespond property is used to indicate whether we want this control to respond to arrow keys

when they are pressed (to control scrolling) or to let other controls have access to arrow key inputs first.

Both the hScrollBar and vScrollBar properties—referring to the horizontal and vertical bars, respectively—can be set to one of these modes:

- **alwaysOn.** The scroll bar is always visible.
- **alwaysOff.** The scroll bar is never visible.
- **dynamic.** The scroll bar is visible only when the list exceeds the display space.

The property constantThumbHeight indicates whether the *thumb*, the small rectangular widget in the scroll bar that moves as you scroll, will have a size that is proportional to the number of entries in the list (the longer the list, the smaller the thumb) or will have a constant size. Setting this property to 1 ensures a constant size; 0 will ensure proportional sizing.

The property defaultLineHeight defines in virtual pixels how high each line of the control's contents would be. This value is used to determine how much to scroll when a vertical arrow is clicked, for example.

Finally, childMargin is used to constrain the viewable space inside the parent control that would be occupied by whatever control contained the list to be scrolled. In effect, it creates a margin inside the scroll control that restricts placement of the scroll list. The first value is the horizontal margin (for both left and right), and the second is the vertical margin (both top and bottom together).

# **GuiTextListCtrl**

The GuiTextListCtrl, as shown in Figure 10.10, is used to display 2D arrays of text values.

Here is an example of a GuiTextListCtrl definition:

```
new GuiTextListCtrl(MasterServerList) {
   profile = "GuiTextArrayProfile";
   horizSizing = "right";
   vertSizing = "bottom";
   position = "2 2":
   extent = "558 48";
   minExtract = "8 8";
   visible = "1":enumerate = "0":resizeCell = "1";columns = "0 30 200 240 280 400":
   fitParentWidth = "1":clipColumnText = "0";
   noDuplicates = "false";
```
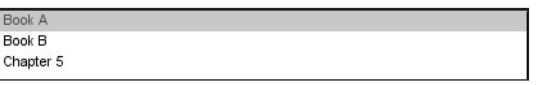

};

**Figure 10.10** GuiTextListCtrl sample.

The enumerate property indicates which line of text is presented as highlighted.

You can allow the cells to be resized with the GUI Editor by setting the resizeCell property to true.

Each record, or line, in the array has space-delimited fields. You can format the display of these fields by using the columns property to indicate at which column number each field will be displayed.

The fitParentWidth property indicates whether the control will be enlarged in size to fill the available display space of any control that might contain this control.

We can decide whether overlong text in each column is to be clipped, or will be left to overrun adjoining columns, by setting the clipColumnText property.

We can automatically prevent the display of duplicate record entries by setting the noDuplicates property to true.

# **GuiTextEditCtrl**

The GuiTextEditCtrl, as shown in Figure 10.11, provides a tool for users to manually enter text strings.

Here is an example of a GuiTextEditCtrl definition:

```
new GuiTextEditCtrl() {
   profile = "GuiTextEditProfile";
   horizSizing = "right";
   vertSizing = "bottom";
   position = "250 5";
   extent = "134 18";
   minExtract = "8 8":
   visible = "1":variable = "Pref::Player::Name";
   maxLength = "255":
   historySize = "5";
   password = "0";sinkAllKeyEvents = "0";
   helpTag = "0":};
```
#### Reader

With this control, the variable property is the key one. When the user types a string of text into the control's edit box, that string is entered into the variable indicated. When the control is first displayed, the contents of the indicated variable are stuffed into the edit box for display.

**Figure 10.11** GuiTextEditCtrl sample.

Text edit controls have a nifty history feature that can be quite handy. All of the previous entries—up to a maximum specified by historySize—are saved and can be recalled using the Up Arrow key to go back in history or the Down Arrow key to go forward.

If you are using this control to accept a password, then set the password property to true. The control will substitute asterisks ("\*") in place of whatever is typed by the user so that bystanders can't see what is being typed.

The sinkAllKeyEvents property, when set to true, causes the control to throw away any keystrokes that it receives but doesn't understand how to handle. When sinkAllKeyEvents is set to false, these keystrokes will be passed to the parent.

# **The Torque GUI Editor**

Torque has an editor built in for creating and tweaking interfaces. You can invoke the GUI Editor by pressing the F10 key (this is defined in the common code base scripts, but you can change it if you want). You are perfectly free to ship your game with this editor code, or you can remove it in any shipping version to ensure that people will not fiddle with the interfaces. Or you can modify it to suit your heart's desire!

# **The Cook's Tour of the Editor**

When you launch the editor by pressing the F10 key, the editor will appear and load whatever interface is current, making it ready for editing.

Visually, there are four components to the GUI Editor: the Content Editor, the Control Tree, the Control Inspector, and the Tool Bar. Figure 10.12 shows the GUI Editor open and working with one of the earlier main menu screens from the Emaga sample game.

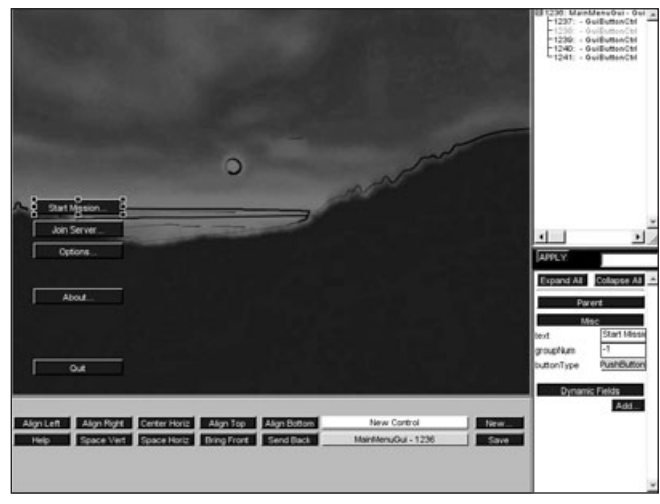

**Figure 10.12** The Torque GUI Editor.

# *The Content Editor*

The Content Editor is where you can place, move, and resize controls. In Figure 10.12 the Content Editor is the large rectangular area at the upper left in the GUI Editor view.

## *Selection*

Normally, you select a control by clicking the mouse on it. Some controls can be difficult to select because of their

positions. Another way to select controls is by using the Control Tree, which is covered in a later section.

If you hold down the Shift key while clicking the mouse (*shift-clicking*) on several controls, you can select more than one control at once. Each time you shift-click you add that control to the selection. The sizing knobs turn white and can no longer be used to size the control. You can still move the controls. Only controls that share the same parent can be selected at the same time.

#### *Movement*

Move a control by clicking and dragging its content area after selecting it. When you move controls, be aware of which controls they may be contained by—when you drag the control to one side or another, you may be dragging it outside the display area of its parent control, and you don't want that.

#### *Resizing*

You resize a control after selection by clicking on and dragging one of the eight black sizing knobs. As with movement, you need to stay aware of how the control you are resizing is related to other controls. The sizing might be restricted by a parent control's display area. Figure 10.12 shows the sizing knobs, attached to the Start Mission button.

## *Adding*

The parent control of the currently selected control is outlined with a yellow and blue band. This control is known as the *Current Add Parent*. Any new control created from the toolbar or pasted from the Clipboard will be added to this control. The Current Add Parent control can be set manually by either clicking one of its children or right-clicking the control itself.

## *The Control Tree*

The Control Tree shows the current content control hierarchy. It is in the upper-right corner of the GUI Editor view.

*Parent* controls, also called *containers*—controls that contain other controls—have a little box to the left of their entry in the tree. If the box is a plus sign, clicking it will expand that control into the list, bringing the child controls into view. If you click it when it looks like a minus sign, it will contract the control's list back to a single entry comprising solely the parent control.

Clicking any control in the tree will cause it to be selected in the Content Editor view and cause the control's properties to be displayed in the Control Inspector view. You can see this effect by looking back at Figure 10.12.

## *The Control Inspector*

The Control Inspector is where the currently selected control's attributes are displayed. It is located in the lower-right corner of the GUI Editor, below the Control Tree. All of the properties of a control are displayed in the Inspector and can be changed here. After changing a value, you must click the Apply button to assert the changes.

When first displayed, all of the properties are collapsed visually within categories, such as Parent, Misc, and Dynamic Fields. To access the properties within those categories, simply click the buttons in the Inspector view that have those category names, and the list expands, giving you edit boxes and buttons with which you can manipulate the properties.

#### *The Tool Bar*

The Tool Bar contains functions for creating new controls and for aligning and spacing them. It has several command buttons that operate on the current selection set, and create and save GUIs. The Tool Bar also has pop-up menus for creating new controls and changing the currently edited GUI. The functions of the buttons are described in Table 10.1.

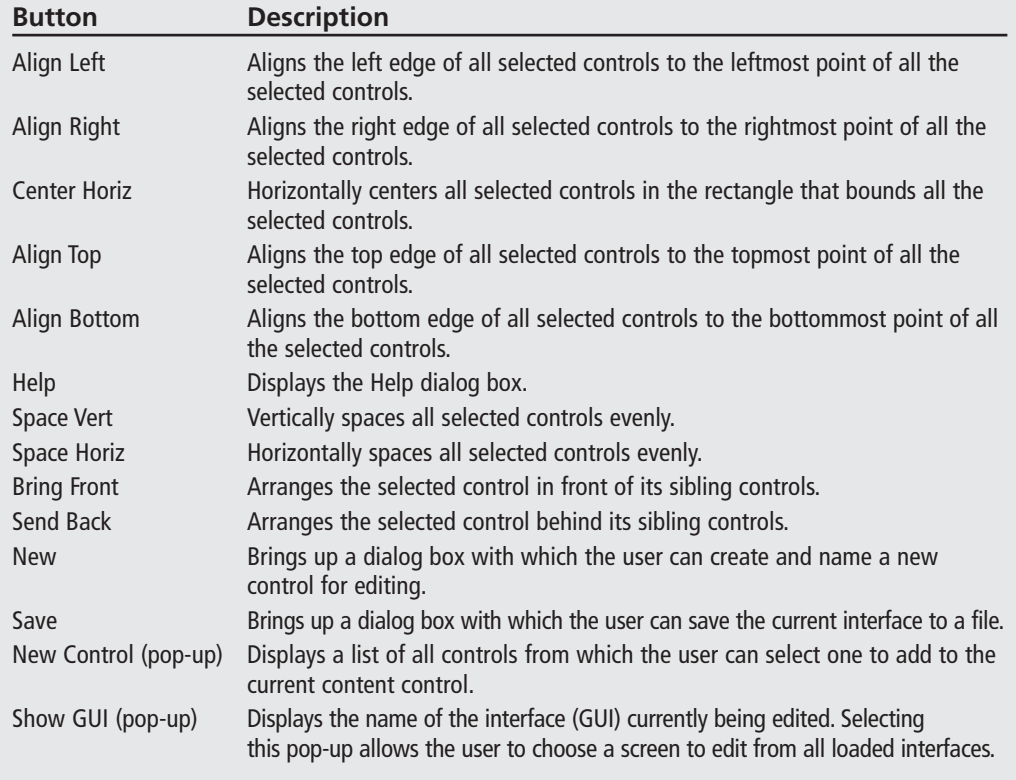

#### **Table 10.1** Tool Bar Button Functions

#### *Keyboard Commands*

In addition to using mouse selection and GUI button clicks, the user has a number of keyboard commands available. Table 10.2 shows these commands.

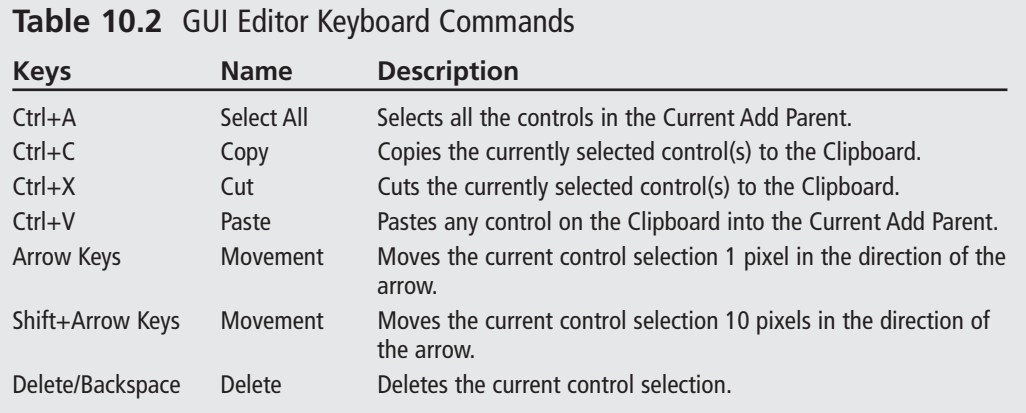

# **Creating an Interface**

In this section, you will see how easy it is to create and employ an interface using the Torque GUI Editor.

You should note that the Torque GUI Editor assumes your screen resolution is set to a minimum resolution of  $800 \times 600$ . You may find it more useful to use a higher resolution, to allow the different views more room to display their data.

- 1. Using Windows Explorer, browse into the C:\3DGPAi1 folder and then doubleclick on the Run fps Demo shortcut.
- 2. When the GarageGames/Torque menu screen appears, press the F10 key.

The editor controls will appear on the bottom and right side of the screen and enable you to immediately start editing the screen you were previously viewing.

- 3. Click the New button and enter a name for the new interface—do not use spaces in the name. Use "MyFirstInterface" for the name.
- 4. Leave the class as GuiControl, and then press the Create button. You will now have a nice new interface to work with.
- 5. In the Tree view, select the control named "MyFirstInterface". Its properties should appear in the Inspector view.
- 6. In the Inspector view, click the Expand button.
- 7. Locate the profile property and click the button next to it to get the pop-up menu.

- 8. Scroll through the menu until you locate the GuiContentProfile and select that.
- 9. Click Apply.

Now you have a Content Control to which you can add other controls.

- 10. Click the New Control button and choose GuiButtonCtrl from the pop-up menu.
- 11. Select the button using one of the two techniques you've learned (via the Content Editor or via the Control Tree).
- 12. Look in the Control Inspector view and locate the text property for this new control. Put some text in it.
- 13. Enter "quit();" in the command property.
- 14. Click Apply.
- 15. Click the Save button.
- 16. The Save feature will automatically use the top-level control in your interface for the file name, so leave that as is.
- 17. At the top of the Save dialog box is a button that you can use to select which folder in which to save the file. Choose the fps folder.
- 18. Click Save.

There, you've created an interface using the Torque GUI Editor!

```
Now let's break it! No…I mean, let's test it!
```
- 1. Open the console using the Tilde key  $(" \sim").$
- 2. Type in the following, pressing the Enter key when you're done:

```
exec("fps/MyFirstInterface.gui");
```
3. Now type in the following, again pressing the Enter key when you're done:

```
canvas.setContent("MyFirstInterface");
```
Your interface should pop up on the screen. Just go ahead—press that button! Now you see that the whole program quits, because that's what you programmed it to do.

Of course, this is a simple interface. They can get as complex as you need. You can see that there is a lot of power available in Torque to address your interface needs. And if Torque doesn't have it, you can create it yourself!

# **Moving Right Along**

So now you should have a reasonable understanding of how controls are made and added to an interface. You've seen the innards of some of the more common controls that are available in Torque.

#### 350 Chapter 10 ■ Creating GUI Elements

You've also learned how to use one of the valuable built-in tools that Torque supplies, the GUI Editor. It's worth your while to practice making a few interfaces, even goofy ones that have no purpose if you like, just to reinforce the steps involved and to become comfortable using the GUI Editor.

Staying with the visual aspects of a game, in the next chapter we will examine structural material textures.

# **chapter 11**

# **Structural Material Textures**

In earlier chapters we encountered textures used to enhance the 3D game environment in the resources included with the Emaga sample game. We only caressed the topic with the most feathery of touches. As the book progresses n earlier chapters we encountered textures used to enhance the 3D game environment in the resources included with the Emaga sample game. We only caressed the topic with the most feathery of touches. As the book progresses we'll explore the topic textures—those used to define 3D structures, like buildings, walls, sidewalks, and other virtual world artifacts.

You can judiciously and creatively use textures in several important ways. We'll use a prebuilt scene with a few basic and more complex structures to illustrate some of these principles, including the following:

- **Project information.** One of the most basic uses of textures in a 3D game is to define the object containing the textures. A simple box shape can become an electrical transformer, a house, a crate of weapons, or an air conditioner, merely by applying different textures to the shape.
- **Convey mood.** We can set a mood in a scene using different styles of textures. The amount of subtlety is up to the designers; a somewhat unremarkable and neutral air vent high on a wall can become an ominous clue to an unseen threat by adding a graphic of slime or other unmentionable stuff oozing from its louvers.
- **Establish space and place.** A cramped machine room full of noise and whirling parts might have shapes built with textures jammed with pipes, wires, knobs, and other mechanical items. The machinery shapes would probably be busy-looking affairs, even in static form. On the other hand textures for the walls in a highceilinged, multistory hall might have only vertically oriented lines and long, thin curves, with high-contrast shading.

#### 352 Chapter 11 ■ Structural Material Textures

During this chapter you will be directed to use Paint Shop Pro from time to time, so it's a good idea to have it open and ready for use.

# **Sources**

There are many ways to create textures for use in structures. Techniques can range from the obvious (photographing buildings and walls and other real-world items or drawing them with pen and pencil) to the more imaginative (rubbings with paper and charcoal) to the more high-tech (using texture-creation software).

In this section we'll look at the two of the most accessible texture-creation methods, photography and original artwork.

# **Photography**

To use photography as a source, you'll need a camera, of course. Digital cameras with decent resolutions available can be quite inexpensive. Most digital cameras come with hardware that allows you to quickly upload the images to your computer.

#### *Digital versus Film*

If you buy a digital camera, you should get one that will provide pictures of at least 800 by 600 pixels with 32-bit color.

Your other options are to use a normal film camera and then either scan the resulting photos or send the film to a shop that will digitize the photos for you when they're developed. These shops are quite common, and the extra step of digitization of your developed film is often a no-cost "loss-leader" that the shops use to attract business.

Scanners are also low-cost items. The minimum specification for a scanner that you need for use in game development would be a 600-dpi 32-bit color scanner. Flatbed scanners are best for this kind of work.

#### **note**

If you intend to use photography as a source for textures, be aware that there are some things to watch out for. Don't use pictures of items with trademarked images or copyrighted text or graphics on them. You will probably end up in violation of trademark or copyright law if your game ends up shipping with those images in it.

If your game absolutely must include a photo of a billboard ad for a popular soft drink, make sure you contact the soft drink company to obtain written permission before you ship your game. In addition to staying legal, you also might just be able to obtain sponsorship or some other support from the company for your game. Now I'll admit that this is probably not likely, but it is certainly possible.

When you have identified a candidate texture for use in your game, make sure to take several different pictures of the item from different angles, at different distances, and in different lighting, if possible. Take lots and lots of pictures, and then review them when you get back to your home or office to find what suits your needs. Keep all the originals. Sometimes, on later examination, you will discover details that you didn't notice when first taking the pictures. These details may require choosing a different shot from a different angle to ensure that they don't show. It wouldn't work to have the condensation trail of an airliner in an image used for the sky in a game that takes place in a medieval era.

Figure 11.1 shows a picture of some interlocking bricks used for a walkway. Figure 11.2 shows the same walkway with the picture taken under slightly different circumstances (for example, the area photographed for Figure 11.2 was a few feet away from the area shown in Figure 11.1). One detail I picked up quickly when examining the photos on my computer that I didn't notice at the scene is that some of the bricks in Figure 11.2 are double bricks, lain side by side. This despite the fact that I have trodden this particular walkway literally thousands of times in the past 10 years or so!

So the lesson is this: When at the scene, don't be a censor and don't be judgmental. Just take oodles of photographs of the items in question. Sort it all out back at the shop.

#### *Postprocessing*

After getting back to the shop, you will probably have to do a certain amount of postprocessing of the chosen photos. Even if you were creating a photorealistic game, you would still need to ensure that the lighting and palettes of the textures were close enough matches to each other. This would be especially true when your texture photos were taken in different areas at different times.

It's probably best to do all of your pixel-related processing first, before you crop or extract your textures. This ensures that the changes you make are done in the proper context—the areas that you *aren't* interested in will change along with the areas you *are* interested in thus guiding your efforts more appropriately.

All of the photo-processing capabilities of any tools you have are at your disposal. Three

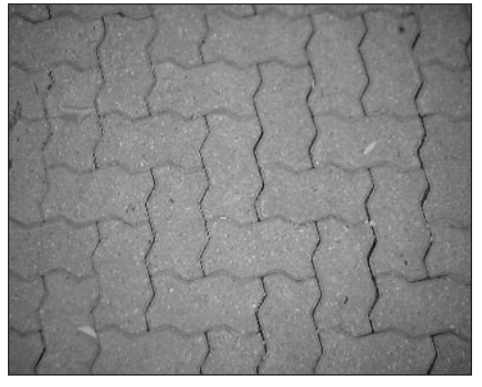

**Figure 11.1** Real-world candidate for sidewalk texture.

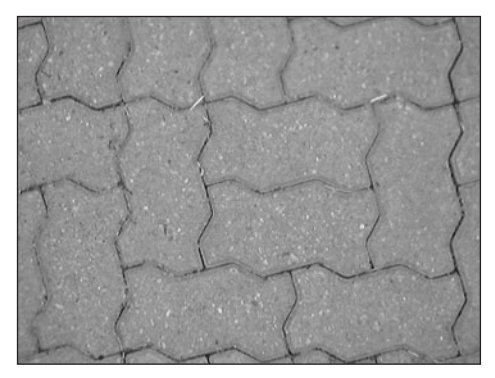

**Figure 11.2** Alternate candidate for sidewalk texture.

specific operations are generally used more than the others: color matching, lighting, and cropping.

#### *Color Matching*

The first thing you will probably need to do is match the colors of your texture to existing in-game textures and lighting conditions. Usually you will match your colors by adjusting the illuminant temperature of the colors. This is easily done in Paint Shop Pro by choosing Adjust, Color Balance, Gray World Color Balance. The dialog box that appears does a good job of guiding you in your adjustments, showing you how to adjust to sunlight, fluorescent light, and so on.

Unfortunately, it is extremely difficult to illustrate the differences between different temperature settings in grayscale images like the ones used in this book, so Figure 11.3 may not adequately demonstrate the subtle variations. If you installed the companion CD, you can find the full-color version of the image in the file C:\3DGPAi1\RESOURCES\Ch11\11-03.tif. Of course, you can go ahead and try the various settings in Paint Shop Pro and see the differences for yourself.

In Figure 11.3, from left to right, the three settings chosen are Incandescent, Fluorescent, and Bright Sun. Compare these variations with the original shown in Figure 11.2 and found at C:\3DGPAi1\RESOURCES\Ch11\11-02.tif.

The light of bright sunlight on a clear day contains all colors of the visible spectrum pretty well in their natural proportions, with the sole modification being some filtering by the atmosphere. This atmospheric filtering (predominantly by water molecules) scatters a certain proportion of light at the blue-violet end of the spectrum, reducing the amount of light at those wavelengths that makes it to the surface. Nonetheless, you can see that there is still a strong blue component in the bright sunlight area.

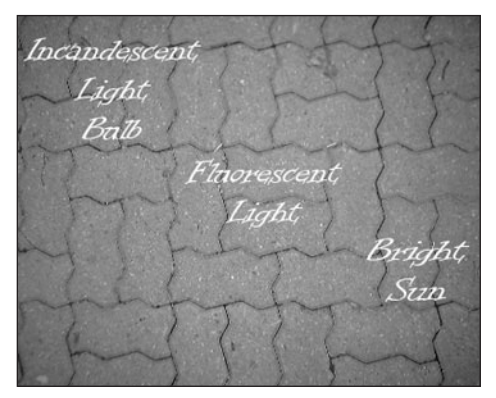

**Figure 11.3** Reference image for three color temperatures.

The fluorescent light area shows a somewhat more balanced spectrum, with less blue than with the bright light. The incandescent light bulb area shows the opposite end of the spectrum from sunlight and has a much warmer feel.

So in Figure 11.3 the color temperature moves from warm on the left to cool on the right.

The original image, as shown in Figure 11.2, has a coloring somewhere between fluorescent and sunlight, leaning heavily toward the fluorescent. This is not really a surprise—I took those photos outside on a sunny clear summer day, but in

the shade. The illumination is therefore provided by the light reflected from the surroundings, which in this case has had the effect of moving the spectrum toward the middle.

#### *Lighting*

Lighting is closely tied to color matching. Changes in the apparent lighting of an image will tend to drag the color temperature in one direction or the other. So keep this in mind when you apply lighting changes to images.

In the context of processing 2D images for use as textures, what we are trying to achieve is imparting a sense of the light direction and light "play" upon the surface of the texture being portrayed.

For example, one feature about surface textures we may need to enhance is the sense of depth. As shown in Figure 11.4, the texture may contain numerous small stones that protrude from a flat surface.

One simple method we can use to increase the sense of depth is to increase the contrast. The problem with adjusting the contrast is that it tends to drastically alter the color temperature—the more contrast, the warmer the overall color temperature.

The obvious way to handle this would be to boost the contrast and then tweak the color balance. Sometimes this does not work so well, especially if a wide spectrum of colors is represented in the image. In those cases there are other ways to deal with the issue, such as tweaking the saturation.

What you see in Figure 11.4 is the original texture on the left and the adjusted texture on the right. In this case what I did was use Paint Shop Pro to enhance the contrast by 40 percent (choose Adjust, Brightness and Contrast, Brightness/Contrast) and then reduce the saturation by 41 percent (choose Adjust, Hue and Saturation, Hue/Saturation/Lightness).

## *Cropping*

When using photographs as image sources, we rarely want to keep the entire image. Artifacts such as lighting changes at the periphery, fisheye distortion at the edges caused by extreme perspective, extraneous items in the image, and other issues typically make the outer edges of photographs unsuitable for use as textures.

The solution is to crop the image, leaving behind the portion that is useful to us. Figure 11.5 shows a piece of wood that has a texture of interest. It stretches across the entire frame from left to right but only covers somewhat less

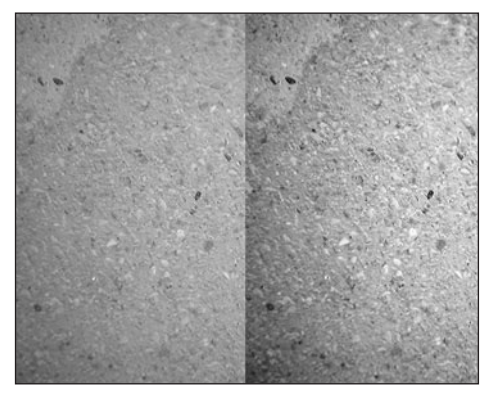

**Figure 11.4** Pebbled surface with lighting adjustment.

#### 356 Chapter 11 ■ Structural Material Textures

than half of the vertical area. It's also not parallel with the sides of the image. In this case we will want to crop the wood out and "de-rotate" it as well.

You might be tempted to crop the wood out and then apply rotation to straighten it out, but experience shows that these operations should be done the other way around. Just as with the color and lighting operations, apply the geometric changes first, and then crop the texture. This allows the image processing software to make its geometry in the full context of the image parts that surround the area of interest, which can have a subtle effect on the end result.

Another reason for resolving the geometric appearance of the texture before cropping is that cropping tools tend to use rectangular shapes for selection. It is helpful to the overall process and productivity to crop images where the areas of interest are appropriately oriented horizontally and vertically.

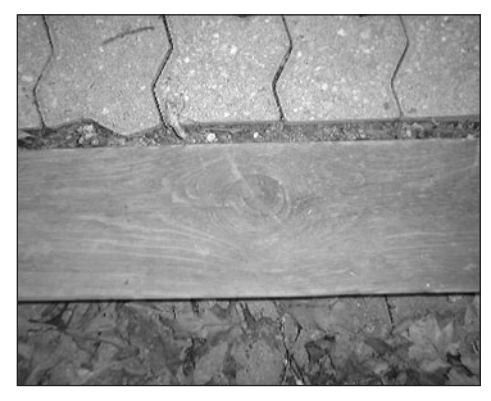

**Figure 11.5** A photograph that needs to be cropped.

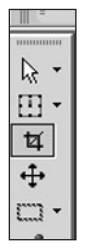

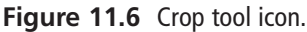

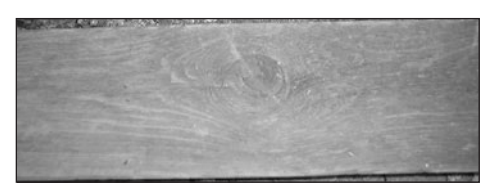

**Figure 11.7** Cropped portion of unaltered photo.

To use the crop tool in Paint Shop Pro, click the Crop tool icon on the Tool palette (see Figure 11.6). Click and drag the tool on the image to select the rectangular area of interest. The resulting selection rectangle will have small square handles on the sides, which you can click and drag to resize the crop area. There is also a round handle in the geometric center of the crop area—click and drag it to move the entire crop area. When you are satisfied with your selected area, double-click the image to cause the actual cropping operation to take place.

Figure 11.7 shows the result of merely cropping the image to include all portions of the wood without first altering the orientation of the wood. It still needs to be rotated. Of course, you may actually want the woodgrain to be slanted, but then you may need to remove the nonwood slivers of area above and below the woodgrain by erasing them to a fixed solid color, or making those areas completely transparent.

In our case we really want the woodgrain to be parallel to the bottom and top edges of the image, so we should rotate the woodgrain portion before cropping. Use the rectangular Selection tool (see Figure 11.8) to select the area to be rotated.

Then choose Image, Rotate, Free Rotate to get the Free Rotate dialog box (see Figure 11.9).

Click the Right button in the Direction frame, and click the Free button in the Degrees frame. Finally, type **1.00** in the text box next to the Free button, and click OK. This will rotate the selected area 1 full degree to the right (see Figure 11.10).

You should have your rotated area with the selection marquee still surrounding it. Don't touch anything yet—leave

the selection as it is.

Now after having explained the Crop tool, I'll show you another way to crop the image that is sometimes more convenient than using the Crop tool. With the rotated area still selected, choose Image, Crop to

Selection and the image will be cropped for you! You will then end up with an image as shown in Figure 11.11 suitable for use as a texture.

Now compare Figure 11.11 with Figure 11.7 and you will see the difference.

# **Original Artwork**

The other approach to creating textures is to use original artwork. Some people believe this is not a real option for them, because they think they can't draw or paint to save their lives. I tend to feel that everyone can learn the techniques required. My intent here, however, is not to teach you how to draw, so if you want to learn more, I encourage you to look into taking some lessons.

If you are satisfied with your artistic skills, then you have another rich avenue for texture gen**Figure 11.8** Rectangular Selection tool icon.

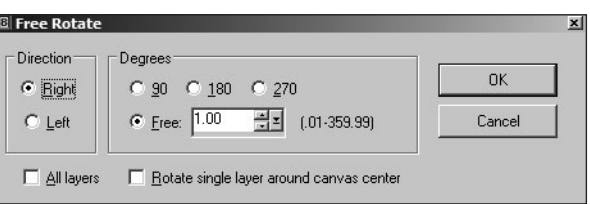

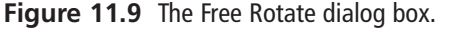

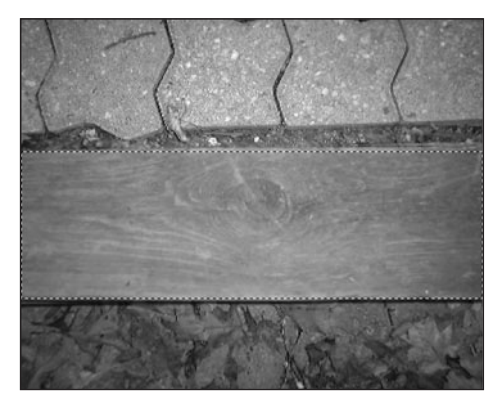

**Figure 11.10** The rotated woodgrain.

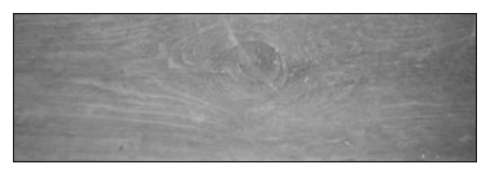

**Figure 11.11** The cropped woodgrain image.

eration available to you. The techniques used to convert a photograph to a texture can also be used to convert your hand-made images to textures.

Another approach for creating original artwork is to create your images directly in a tool like Paint Shop Pro. You can draw freehand using the mouse or a pen tablet.

# い、 田 -每 ⊕

With tools like Paint Shop Pro you have a wide variety of means for creating textures, including a specific Texture Effects tool in the Effects menu, as shown in Chapter 8. Figure 11.12 shows examples of textures created using the built-in features of Paint Shop Pro. I encourage you to explore this tool in depth. It can really be a timesaver. And you can use it to create some knockout textures.

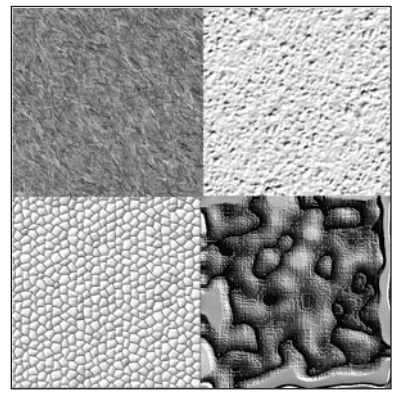

**Figure 11.12** Example textures.

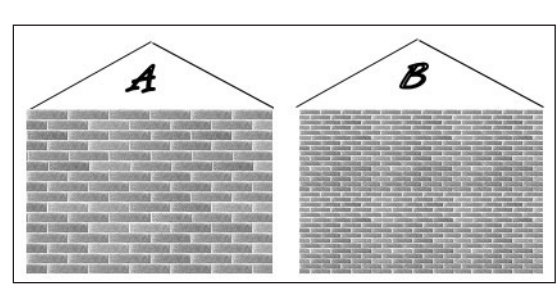

**Figure 11.13** Scaling bricks.

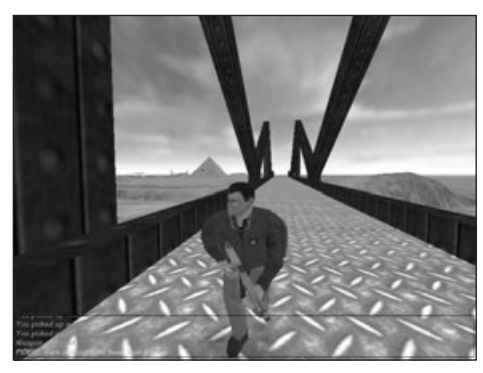

**Figure 11.14** Scaling error.

# **Scaling Issues**

When creating your textures, you will need to pay attention to the issue of scale. The sizes of the things within an image that is used to make a texture have a particular relationship to other real-world objects. We are subconsciously aware of many of these relationships from our exposure to the world in general and will notice when the textures are out of proportion to the items they adorn. If it's bad enough the effect can sometimes be similar to the sound of fingernails being dragged across a chalkboard!

> Figure 11.13 shows two stylized houses. The bricks in house A are far too large, while the bricks in house B are more appropriately sized, yet may still be a bit too large. Yes, there are some uses for stone blocks having proportions such as those in house A, but they are rarely used in bungalow-sized or two-story homes, as depicted in the figure.

The scale issue can pop up anywhere, as you can see in Figure 11.14. The texture image in the corrugated metal bridge surface is probably about 10 times larger than is appropriate. Sometimes you might need to redo the texture to match—other times you can adjust how the texture is applied to the polygons using the modeling tools. My rule of thumb is that if the texture image size is 64 pixels by 64 pixels or smaller and needs to be made larger, you should make a new texture at the larger size. The same goes the other way: If the image size

is larger than 64 pixels by 64 pixels and needs to be made smaller, then make a new texture at the smaller size.

# **Tiling**

Many structures have large surfaces with repeating patterns. The best way to approach making textures for these surfaces is to create one smaller texture that is replicated many times across the surface, rather than simply making one large texture.

The replication will usually take place in two dimensions. It is important to make sure that the edges of the texture align properly when they meet. Figure 11.15 shows this to good effect. You can see the obvious horizontal as well as the more subtle artifacts in house A where the tiled brick textures don't quite line up. In house B, where care was taken to ensure that the texture edges matched up correctly, those artifacts aren't visible.

However, in house B in Figure 11.15 there is another obvious artifact of tiling, this time caused by asymmetric lighting effects in the texture shading. You can see each repeated texture tile—its position is marked by the presence of the darker shaded bricks in a repeated pattern. This effect can be quite subtle and difficult to detect in an image viewed in isolation.

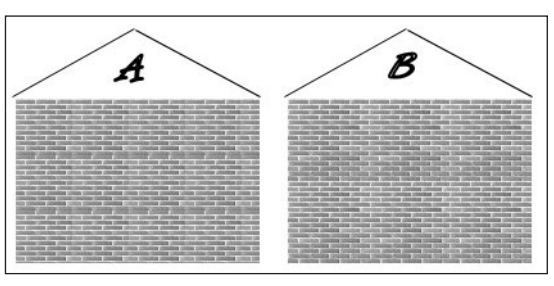

**Figure 11.15** Tiled brick texture.

Figure 11.16 shows the texture used in house B of Figure 11.15. Looking at it in isolation, you would be hard pressed to notice the subtly darker shaded bricks.

The simplest way to fix up a texture for use as a tiled texture is to copy the left edge, about 5 or 10 pixels wide, mirror the copy horizontally, and then paste the copy on the right side of the image. Do the same for the bottom edge. Of course, you can go from top to bottom or right to left as well. The important step is the mirroring.

After placing the mirrored edges, spend a little time blending their inner edges with the interior portions of the image.

Figure 11.17 shows a stone block texture that is a candidate for use in a tiling situation.

Figure 11.18 shows the texture tiled in a set of four. Again, you can see the artifacts caused by the mismatched edges.

**Figure 11.16** The brick texture with asymmetric shading.

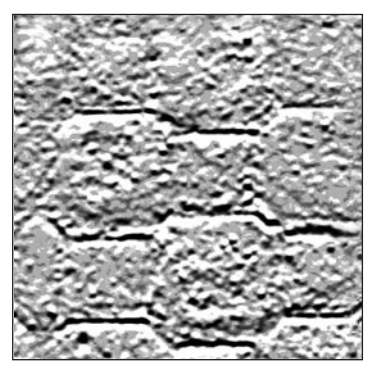

**Figure 11.17** A stone texture.

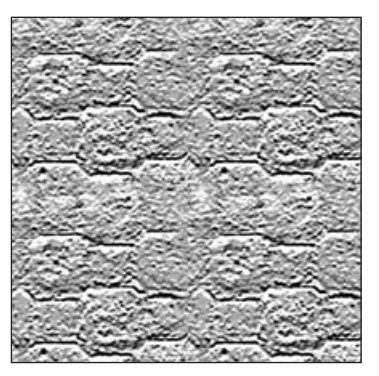

**Figure 11.18** Poorly tiled stone texture.

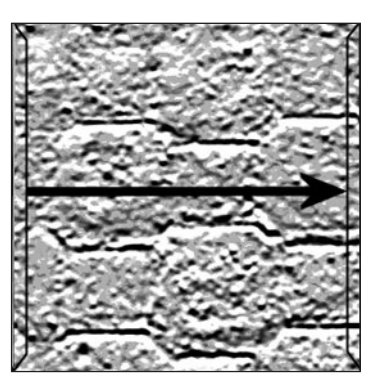

**Figure 11.19** Replicating the left edge.

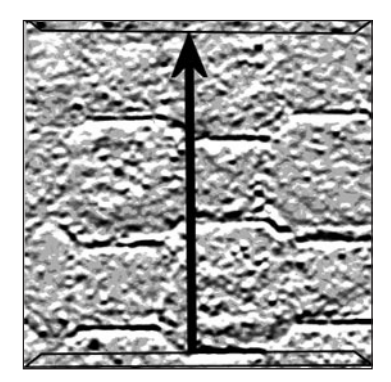

**Figure 11.20** Replicating the bottom edge.

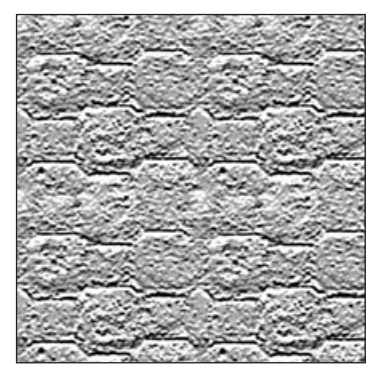

**Figure 11.21** Properly tiled stone texture.

Figure 11.19 shows the left edge being copied, mirrored, and placed on the right.

Figure 11.20 shows the same thing happening with the bottom edge.

Finally, Figure 11.21 shows the tiled result.

# **Texture Types**

There are far too many texture types and classes of material appearances for me to enumerate them with any sort of thoroughness. Given that, there is a much smaller set of texture types that are found over and over in nature and man-made structures.

Most of the following textures are types that are used for buildings, bridges, and other man-made items in a game world.

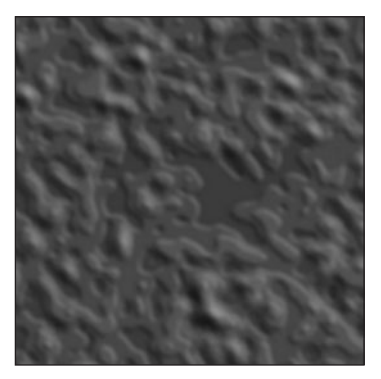

**Figure 11.22** An irregular texture.

#### **Irregular**

Irregular textures tend to have a general disorder and random appearance, like that shown in Figure 11.22. Dirt and grass are examples of irregular textures. Quite often irregular textures are combined with other, different irregular textures in order to give a weathered or damaged appearance to an area or surface.

# **Rough**

Rough textures, as shown in Figure 11.23, sometimes have somewhat the same sense about them as irregular textures. They are often used as tiles on a surface like a sidewalk or rough concrete walls.

# **Pebbled**

Pebbled textures are another example of textures often used for paved surfaces and stone walls. Tarmacadam pavement is an example of a finely pebbled surface when

viewed from a distance of about 5 or 6 feet. Figure 11.24 shows a more obvious pebbled texture that could be used for a wall or decorative planter.

# **Woodgrain**

Figure 11.25 shows a woodgrain texture that has many highly variant bundles of lines rang-

ing from fine to coarse that run roughly parallel to each other, sometimes interrupted by swirls and knots. Some kinds of stone have similar appearances.

texture.

**Figure 11.24** A pebbled

# **Smooth**

We all know when something is smooth—there are no discernable bumps or irregularities to our touch. Depicting smoothness in textures can be a little difficult. We usually create a rather bland surface look and then introduce a few soft and mild irregularities in order to emphasize the smoothness. Figure 11.26 shows a smooth texture.

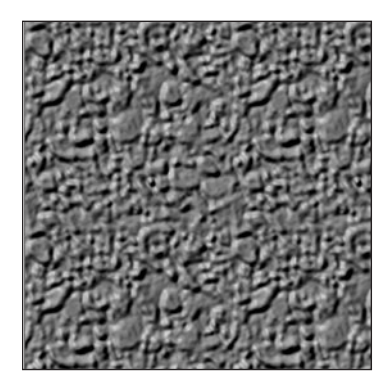

**Figure 11.23** A rough texture.

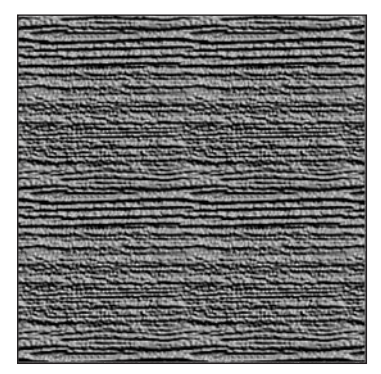

**Figure 11.25** A woodgrain texture.

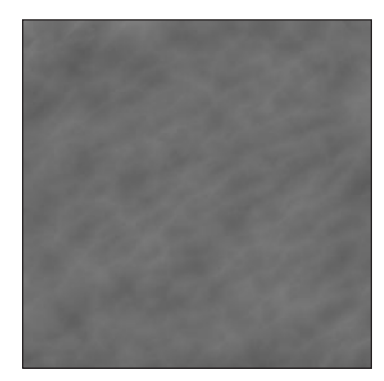

**Figure 11.26** A smooth texture.

## **Patterned**

Patterned textures are pretty straightforward. The intent is not necessarily to convey the contour, bumpiness, or feel of a surface, but rather to represent regular shapes or patterns

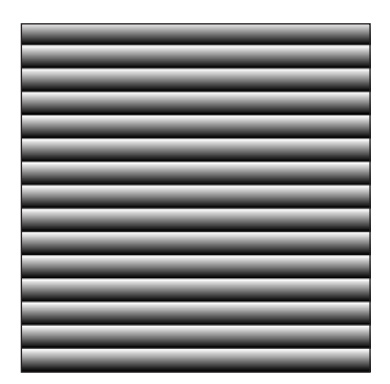

**Figure 11.27** A patterned texture.

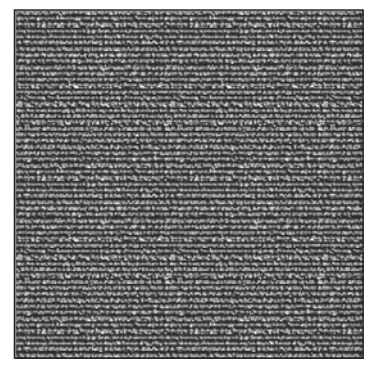

**Figure 11.28** A fabric texture.

that appear on an item. Figure 11.27 depicts a pattern that could be used to represent the louvers of an air duct in a wall.

# **Fabric**

Fabric textures emulate the appearance of things like canvas or carpet. Fabrics may be woven or not, but they all tend to exhibit fine repetitive shapes. Figure 11.28 shows a woven fabric texture that could be canvas.

# **Metallic**

Metallic textures tend to have a dominant color, with a strong dark shadow that follows the outer contours of the metallic object and a bright accent color that runs along raised surfaces. Figure 11.29 shows a texture that could be used for a metal tube.

# **Reflective**

A reflective texture simulates the effect of a light source in the scene reflecting strongly off the surface of the textured object. Figure 11.30 is such a texture that might be depicting a bright overhead light reflecting off a window.

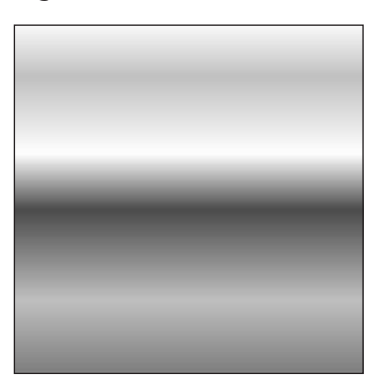

**Figure 11.29** A metallic texture.

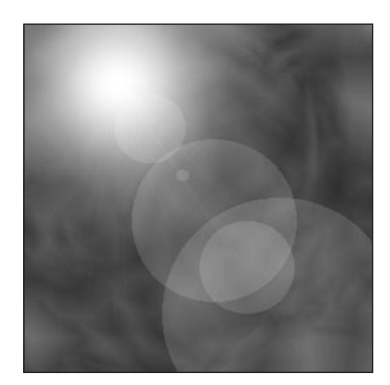

**Figure 11.30** A reflective texture.

# **Plastic**

Plastic textures are similar to metallic textures in their manner of shading and highlighting. Plastic tends to have more of an oily appearance to it at times, so the shading and highlights are often more sinuous. As shown in Figure 11.31,

the highlights tend to be less clearly defined than with metallic textures, while the light source often appears as a distinct highlight.

# **Moving Right Along**

In this chapter, we examined how to collect images to use in applying textures to objects that represent real-world structures. We saw some of the processing techniques that we may need to use to prepare our images for use as textures, like color matching and cropping.

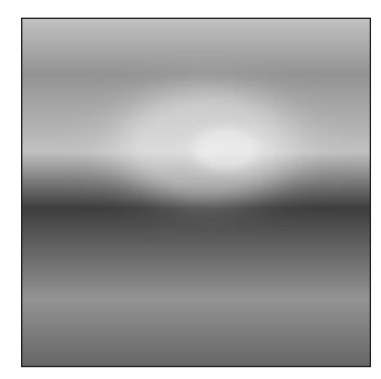

**Figure 11.31** A plastic texture.

Some of the areas that can be more problematic when

considering textures for structures are scaling the images and preparing them to be "tiled" if the texture will be used in a repeating fashion. A texture that can be tiled is one whose opposite edges can be mated together without producing a noticeable seam.

Finally, we explored some of the more common texture patterns and characteristics that are used in games.

In the next chapter, we will look at terrains, which are often used to provide that touch of realism in our game worlds. Some of the ideas we've covered in this chapter will certainly be useful in the next chapter as well.
*This page intentionally left blank*

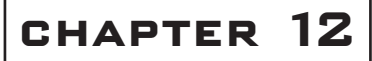

# **Terrains**

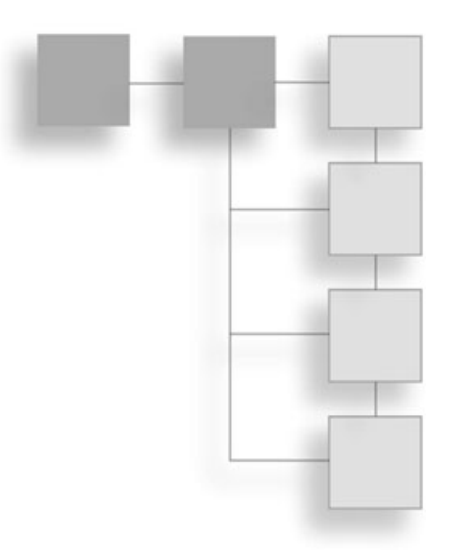

AM any games take place exclusively inside buildings or structures, like tunnels.<br>And many other games involve exclusive outdoor game play. Then there are<br>some games that have a mix of each. And many other games involve exclusive outdoor game play. Then there are some games that have a mix of each.

When your game has an outdoor component, you need to represent the *terrain*, which in game terms is the combination of the topography (hilliness, for example) and ground cover (grass, gravel, sand, and so on). The topography is modeled using a 3D model, and the ground cover is represented by textures.

In addition to representing the ground, you also need to represent the sky, if you want to have interesting outdoor game play. Typically, a construct called a *skybox* is used to represent all of the sky, from horizon to horizon.

# **Terrains Explained**

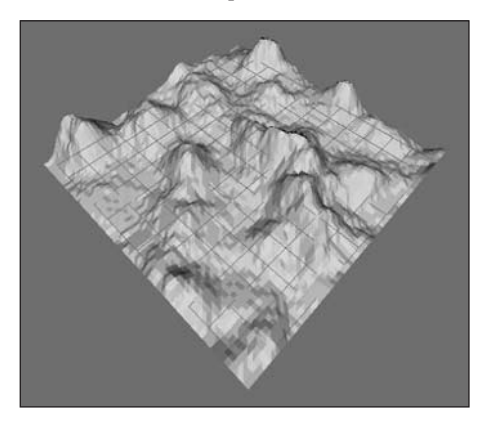

**Figure 12.1** An untextured terrain tile. ed in Figure 12.1.

To understand terrains in a game development context, we need to look at the characteristics of the terrain we want to model. These characteristics will drive our need for the data that defines the terrain we want to make and therefore will heavily influence how and where we obtain that data.

## **Terrain Characteristics**

A basic unit of terrain is the *tile*. Essentially a terrain tile is a collection of polygons that form a 3D model that represents the terrain, as depict-

When we model terrain in a game, there are a number of choices we have to make. We need to decide the level of terrain *fidelity* we want to achieve. Another choice is to figure out the *spread* of the terrain. Finally, we need to decide what sort of *freedom* the terrain embodies. Table 12.1 lists characteristics and the ramifications of each of these choices.

# **Table 12.1** Terrain Characteristics

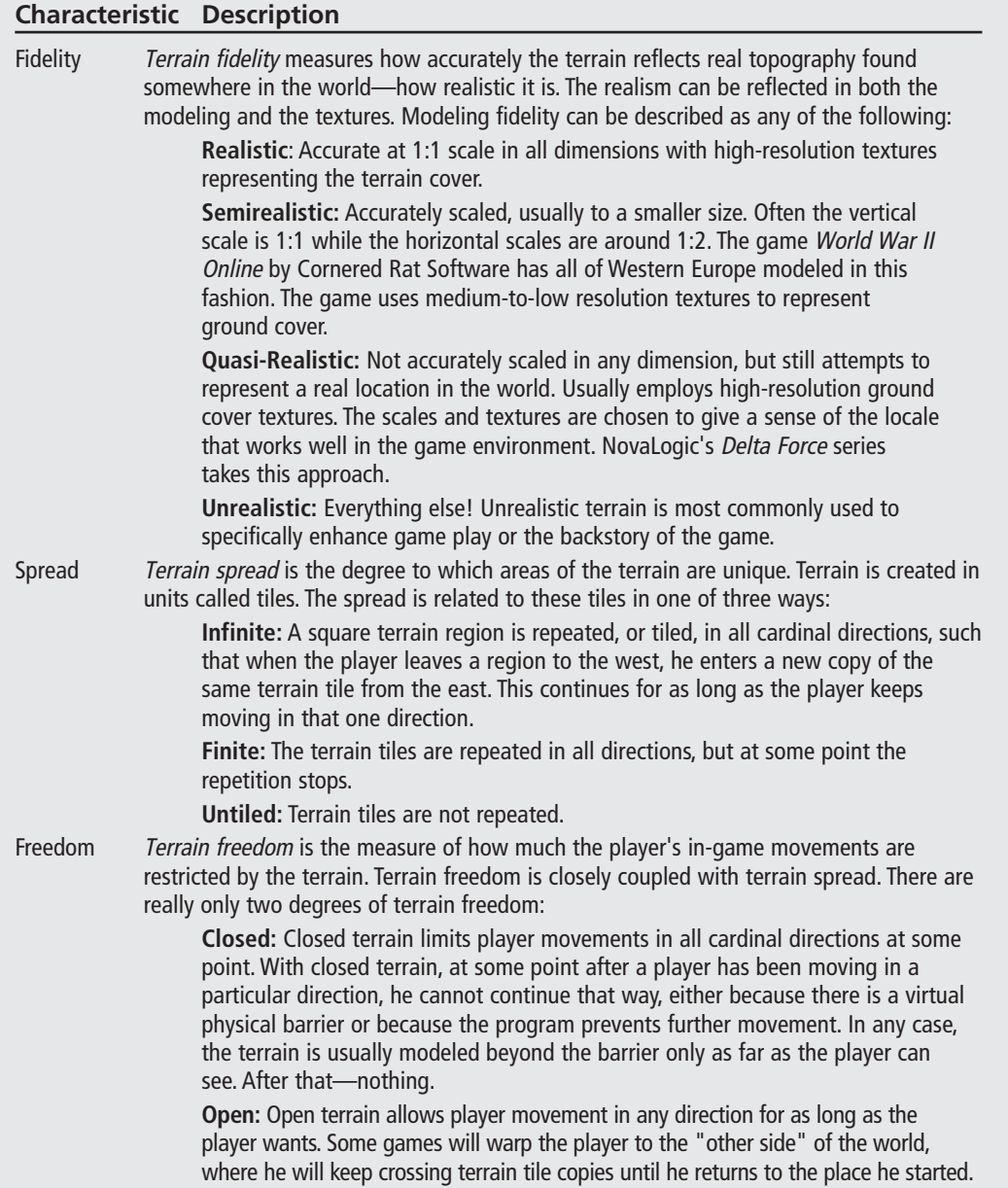

There are practical considerations that direct our terrain design choices. Many game engines simply aren't capable of handling the distances involved in large-scale terrains or the number of objects required to appropriately populate them. Some game genres aren't suited to open terrains—the player needs to be confined in order to advance the game story as required.

# **Terrain Data**

When you want to create a high-fidelity terrain model of a real place in the world, you are going to need to get the data from somewhere. If the area in question is small enough, you may be able to go out and gather the information yourself if you're handy with a theodolite (a surveyor's tool). You might be able to glean the necessary information from topographic maps. In either case there is a lot of work involved in the data gathering phase alone. You will need accurate distance measurements and altitudes, as well as photos of the ground cover.

But don't despair! There are sources for high-resolution terrain information available on the Internet. If you go to http://edcwww.cr.usgs.gov, the Web portal for the United States Geological Survey (USGS; part of the U.S. government), you can find a wealth of terrain data.

The data is available in several forms, but the standard form is the DEM (*Digital Elevation Model*). DEM-formatted data files have the .dem file extension. Another format in use is the DTM (*Digital Terrain Model*), which uses the .dtm file extension. Finally, a powerful and complex format called SDTS (*Spatial Data Transfer Standard*) also exists but is not in wide use outside of scientific niches. SDTS files are denoted by the .ddf file extension.

In any event, the ground cover information is not included in these various model formats, so you'll need to gather that as well. Again, the USGS comes in handy with its satellite imagery—some of it taken down to a resolution of less than a meter per image pixel.

DEM files provide elevation information for specific coordinates of places on Earth. DEM files can be converted to a format used by game engines called a *height map*. We won't go into detail about how to use DEM data for your game, but you can use several of the resources listed in the appendixes to locate the data and tools needed.

# **Terrain Modeling**

There are basically two approaches that 3D game engines use to model terrain in a 3D world. In both cases 3D polygon models represent terrains.

In the *external* method we include the terrain as just another object in the game world. This method offers much freedom of manipulation. You can rotate the terrain model, skew it, and otherwise subject it to all manner of indignities. All 3D engines support this approach. While flexible, it is usually an inefficient way to render complex large terrains.

The second approach is the *internal* method, where terrain is rendered by special code in the game engine often called a *Terrain Manager*. Using the Terrain Manager approach allows game engine programmers to apply specific memory and performance optimizations to the terrain object, because they can discard unnecessary functions that would be available to general-purpose objects. Because of this, Terrain Manager terrains can sometimes be made larger and more complex than those created using other approaches.

Most 3D engines, like Torque, that use a Terrain Manager also provide terrain generation, manipulation, and editing tools that we can use to create our own terrains. Usually importing height maps is available for terrain generation. Some engines, like Torque, have built-in Terrain Editors that allow the game developer to directly manipulate terrain polygons, within constraints, to create the desired hills, valleys, mountains, and canyons.

# **Height Maps**

Figure 12.2 depicts a height map. As you can see, it's a grayscale image. The 2D coordinates of the height-map image map directly to surface coordinates in the game world. The brightness off each of the pixels in the image represents the altitude at that pixel's location—the brighter the pixel, the higher the elevation. Usually we use an 8-bit per pixel format, which means that 256 discrete elevations can be represented.

The concept is an elegant one and not difficult to grasp. If you are familiar with viewing topographic charts and maps, you'll find that height maps have a familiar flavor to them, even though the contour lines are missing. One of the deficiencies of height maps is the resolution (as you can see in Figure 12.2). To represent a geographic locale that is 1 kilometer square, a height map that represents 1 square meter as a pixel needs 1,000 pixels per side, for a total of 1 million pixels—big, but not too large. If I want to increase the terrain area to cover 16 square kilometers (4 meters per side), then I need to store 16 million pixels. At 8

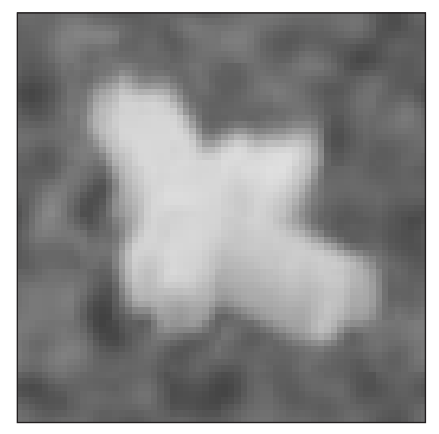

**Figure 12.2** A terrain height map.

bits per pixel, that equals about 16MB of data. If we want to model the terrain for an area that is 10 kilometers per side, we are looking at 100MB of storage!

We can, of course, reduce the terrain resolution let's say, have a pixel equal 4 square meters in the game world. This would chop those 100MB back to 6.25MB. However, that gain is offset by the fact that our terrain will now be blockier and less realistic.

Figure 12.3 shows a terrain model generated from the height map shown in Figure 12.2. In this case MilkShape was used to import the height map and create the terrain object.

# **Terrain Cover**

In the simplest sense, *terrain cover* refers to all the stuff that you find on the ground, including:

- grass
- flowers
- dirt
- pebbles
- rocks
- trash
- litter
- pavement
- concrete
- moss
- sand
- stone

Obviously this is not a comprehensive list, but it does demonstrate the point.

We represent the terrain cover with textures. Our options for creating these textures are much like those we considered when we created textures for structures in Chapter 11 and the factors that dictate which way to choose are also similar. It boils down to the terrain characteristics in the game that matter to you.

We can also mix terrain cover textures in adjacent areas to portray a particular locale. It's a good idea to develop your own library of generic terrain cover for use in various situations.

Figure 12.4 illustrates some of the possible varieties of terrain cover. From left to right in the top row you can see grass, sand, and an intermixed sand and grass texture. In the bottom row from left to right are dirt, a muddy track, and eroded wet sand.

## **Tiling**

Unless you are going to create specific terrain cover textures for every square inch of terrain, you will end up tiling your terrain cover at some point. All the issues brought up with tiling in other contexts apply here, such as matching texture edges to get seamless transitions and ensuring lighting in the textures is both appropriate and uniform. Additionally,

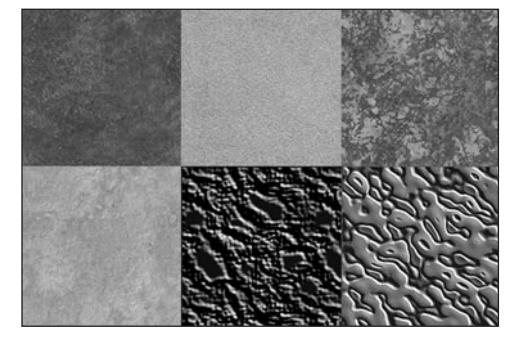

**Figure 12.4** Some example terrain textures.

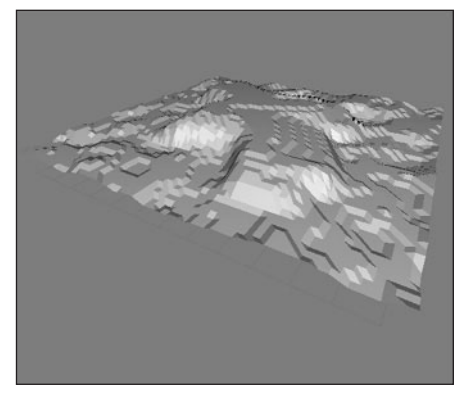

**Figure 12.3** A terrain created from a height map.

you should ensure that there are no patterns or marks in the texture that will stand out too much when the texture is repeated.

In Figure 12.5 you can see a repeating light pattern that tends to overpower the otherwise pleasing and pastoral scene. (Okay, okay, it *would* be pastoral if a storm wasn't brewing beyond the, um…Mountains of Evil in the distance. But besides that…)

The culprit in this case is the grass texture used, which is shown in Figure 12.6.

Notice the area of lighter grass, which is quite noticeably different from the rest of the image. When repeated over and over across large swaths of terrain, that feature detracts from the intended overall effect. We can enhance the image to minimize the problem, perhaps with something like that shown in Figure 12.7.

The result is dramatic and the difference is quite obvious, as you can see in Figure 12.8. Now, I confess that the texture could be better, but you have to admit that it is light-years

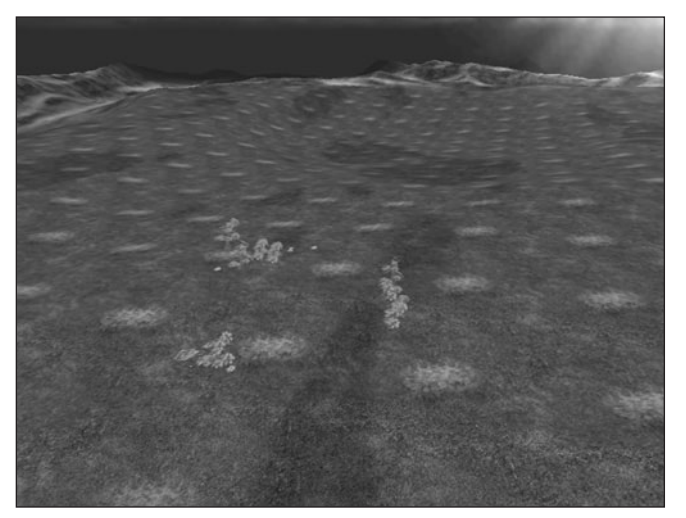

**Figure 12.5** A terrain with tiling artifacts.

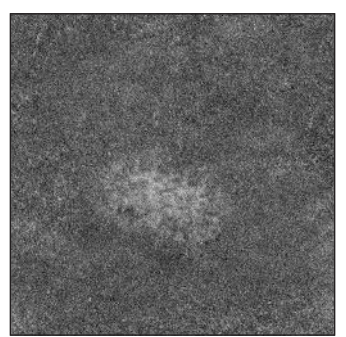

**Figure 12.6** A texture with an undesirable feature.

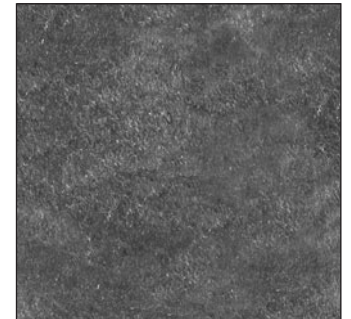

**Figure 12.7** A texture without the undesirable feature.

ahead of the first version, shown in Figures 12.5 and 12.6.

# **Creating Terrains**

Okay, enough talk. Time for some action—let's create some terrain. We'll use the Torque Engine and its internal Terrain Manager to create the terrain, and we'll employ the heightmap method using the ingame Terrain Editor. There is another method, direct manipulation, that we'll use later in Chapter 18.

## **The Height-Map Method**

For this section, you will need to fire up Paint Shop Pro. You should be fairly familiar with the basics, so I won't hold your hand too much with respect to PSP operations.

#### **note**

The default size for a terrain in Torque (when the squareSize property in a MIS mission file is set to 8) is 65,536 world units (WU).

One WU in Torque is equal to one unit in most third-party map editors. A WU is equivalent to one scaled inch.

1. Start with a drawing of the contours to create the height-map image.

If you have a source for

**Figure 12.8** The terrain with improved tiled texture.

colored contour drawings for a section of land drawn at full scale (1:1), such as shown in Figure 12.9, get one that suits your needs. If not, you can use the images shown

here, but in their colored format, which you will find at C:\3DGPAi1\RESOURCES\CH12. Each image has the same name as the figure number used here.

- 2. Clip out the portion you want and save it as a PNG image, as shown in Figure 12.10.
- 3. Now you need to do a little noodling over scale and unit numbers.

In Torque each terrain square is made of two terrain triangles sized at 256 WU by 256 WU; as mentioned earlier, the default squareSize property in a Torque mission file equals 8 by default. The terrain has 256 of these squares per side for a total of 65,536 world units (inches) per side.

#### **256 WU256 squares=65,536 WU (inches)**

If we convert the units, we get 5,641.3 feet, or 1,664.6 meters (1.034 miles, or 1.6646 kilometers).

**65,536 inches12 inches=5,461.33 feet 1 mile=5,280 feet 5,461.33 feet5,280 feet per mile=1.034 miles 1 mile=1,609 meters 1,664.6177 meters1,609 meters per mile=1.034 miles**

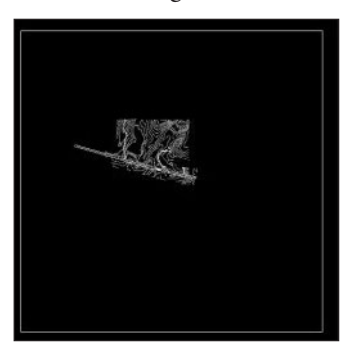

**Figure 12.9** Contour map.

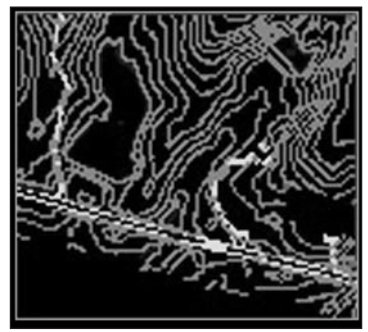

**Figure 12.10** Cropped and resized contour map.

The value 8 (for square Size) and the value  $65,536$  (for terrain size) are not accidental; they are powers of 2. This works nicely with our images as well as the software. The size for our height-map image must be 256 pixels by 256 pixels. This means that when the image is stretched to fit our terrain of 65,536 inches by 65,536 inches, each texture pixel (*texel*) determines the horizontal distance of 256 inches (or 6.504 meters) of terrain. Because each terrain square is 256 WU, each heightmap texel is used to determine the height of one terrain square.

#### **256 pixels256 WU (inches)=65,536 WU (inches) 256 inches39.37 inches per meter=6.5024 meters 6.5024 meters256 pixels=1,664.6177 meters=1.664 kilometers=1.034 miles**

- 4. Based on the preceding calculations, we can get the equivalent area in the image crop the image just inside the line box created in the Figure 12.10 drawing representing 1.034 square miles.
- 5. Resize the image to 256 by 256 pixels.
- 6. Save the image as a PNG file to preserve the original colors for the contours.

In a moment you will paint over this contour image using gray color values representing the heights of the contour lines. In this case the contours range from an elevation of 410 feet to 485 feet. This information is available from the source of the contour maps. The grayscale can be any sequence of gray RGB values within the 256 colors ranging from 0,0,0 (black) to 255,255,255 (white).

7. Establish your scale, keeping in mind that it's best to have some separation between the incremental values so they can be easily seen as you paint the contours.

Examination reveals that there are 16 elevation increments in the contour range of 410 to 485. Divide the 256 colors for the grayscale range by 16, and you will get the values in Table 12.2, which starts at the color (0,0,0) and works up.

Now that we have the values, we need to create what Paint Shop Pro calls *swatches*. We need to make a different swatch for each increment.

- 8. Make sure that you have the Materials palette visible in Paint Shop Pro by choosing View, Palettes, Materials and clicking on the Swatches tab in the Materials frame.
- 9. Delete any existing swatches by clicking on each one and then clicking on the trash can icon below the swatches. If you think you can keep track of your custom swatches and the ones already there, then you can skip this step.

Next we will create a new swatch for our first increment.

- 1. Click the Create New Swatch button at the bottom of the Swatch frame.
- 2. Type in a name for your swatch. I suggest you use either the increment number or the elevation value for the name. You could also use both, as in 1-485 for the topmost entry from Table 12.2.

| <b>Elevation</b> | <b>RGB</b>    | Increment      |  |
|------------------|---------------|----------------|--|
| 485              | 240,240,240   | 1              |  |
| 480              | 224,224,224   | $\overline{2}$ |  |
| 475              | 208,208,208   | 3              |  |
| 470              | 192,192,192   | $\sqrt{4}$     |  |
| 465              | 176,176,176   | 5              |  |
| 460              | 160,160,160   | 6              |  |
| 455              | 144, 144, 144 | 7              |  |
| 450              | 128,128,128   | 8              |  |
| 445              | 112,112,112   | 9              |  |
| 440              | 96, 96, 96    | 10             |  |
| 435              | 80, 80, 80    | 11             |  |
| 430              | 64, 64, 64    | 12             |  |
| 425              | 48, 48, 48    | 13             |  |
| 420              | 32, 32, 32    | 14             |  |
| 415              | 16, 16, 16    | 15             |  |
| 410              | 0, 0, 0       | 16             |  |
|                  |               |                |  |

**Table 12.2** Elevation RGB Values

- 3. The Color dialog box will appear. Here you type in your RGB values, referring to Table 12.2 for your numbers. Click OK to close the dialog box.
- 4. Repeat steps 1, 2, and 3 for each increment in the table.
- 5. Now fill in your image following the contour lines as shown in Figure 12.11. Use a combination of the Brush and Fill tools, at your discretion, to complete the task.

Notice that in Figure 12.11 the grayscale value is the same at all the edges. This is because we want the edges to match when the terrain repeats itself, if it is tiled—

and in this case that's what we will be dealing with. The edges could be different values; you would then just match them at the top and bottom or left and right sides.

- 6. When you have finished the "paint-by-number" process, convert the image to grayscale by choosing Image, Grayscale.
- 7. Save your image as a PNG file.
- 8. Flip the image around its X-axis—this flips the top with the bottom—by choosing Image, Flip. You should get an image like that in Figure 12.12. Make sure you save your work.

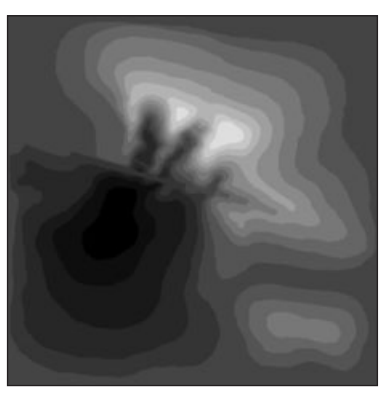

**Figure 12.11** Contour map with grayscale values.

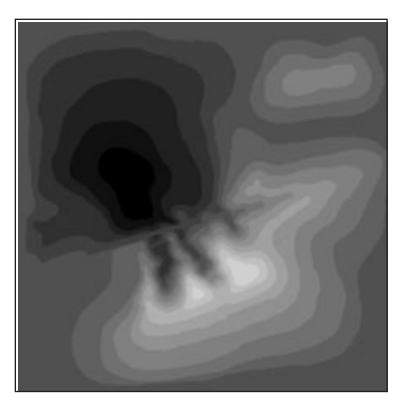

**Figure 12.12** Terraced height map.

**tip**

Notice the terrace effect in Figure 12.12. If you import this into Torque as is, you will have a set of terraced, or stepped, surfaces. If this is what you want, then you're good to go already. However, let's go a bit farther.

- 9. Make a copy of the image you created in step 7 to work with.
- 10. Choose Adjust, Blur, Gaussian Blur to smooth out the edges a bit. Use a radius of four and then save your changes to this new image as a PNG file. You should get an image much like the one shown in Figure 12.13.

It can be more difficult to locate your original contour features after smoothing with Gaussian Blur. A quick work-around is to try reducing the radius or use the original image unblurred and smooth the terrain in Torque using the Terrain Editor (covered later).

A more time-consuming technique (but much more accurate and rewarding) is to create the terrain image at a much larger scale and reduce it to 256 by 256. For example, you might try constructing the image at around 2,048 by 2,048 or 4,096 by 4,096; this means much more painting time, but after reducing the image size again, the blending information is retained (although somewhat smoothed) by the resize algorithms. The resulting terrain is much more accurate than the Gaussian Blur process.

This last height-map image is the one you will work with to create the terrain.

Next, we will import these images into Torque.

11. Place the images in Torque's C:\3DGPAi1\common\editor\heightscripts folder. If the folder does not already exist, create it.

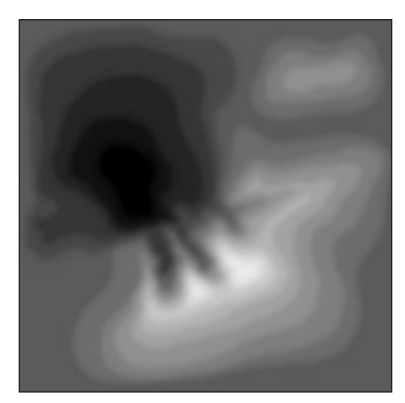

**Figure 12.13** Blurred height map.

- 12. Use the Run fps Demo shortcut to launch Torque.
- 13. Run any existing mission to which you'd like to add this terrain or choose File, New Mission.
- 14. Press F11 to open the World and Terrain Editor.
- 15. Choose Window, Terrain Terraform Editor (as shown in Figure 12.14) to open the Terrain Terraform Editor.
- 16. On the right side of the screen, in the General Settings area (see Figure 12.15), set Min Terrain Height and Height Range in meters.

The maximum elevation in the terrain we are modeling is to be used for Minimum Terrain Height (the Minimum Terrain Height box is mislabeled in the Editor). You will recall that the highest elevation is 485 feet; this translates to a Minimum Terrain Height value of approximately 148 meters.

#### **485 feet3.281 feet per meter=147.8208 (148) meters**

Height Range represents the distance from our lowest to highest elevation. The grayscale color values of our height-map image will be interpolated between these values. We need to calculate the difference and multiply that by the ratio of highest color number divided by total number of grayscale colors (256) and convert to meters. Clear as mud?

#### **485 feet**-**410 feet=75 feet**

#### **24025675 feet=70.3 feet (240 is our highest color number in Table 12.2)**

#### **70.3 feet3.281 feet per meter=21.4 (21) meters**

- 17. Now click the Operation box to roll out the Operation dialog box, as shown in Figure 12.16.
- 18. Select Bitmap from this dialog box—this brings up a bitmap Load File dialog box, as shown in Figure 12.17.
- 19. Highlight the image you want translated to a new terrain and click the Load button. You should find the height-map image you saved earlier in C:\3DGPAi1\common\editor\heightscripts, from Paint Shop Pro.
- 20. Click the Apply button at the right side of the menu. You will see the terrain change. To relight the scene, choose Edit, Relight Scene. There will be a slight pause in input response while the relighting occurs.
- 21. In the lower left of the screen the overhead map view of the terrain will change to show the contours imported from the height-map image.

Notice that this image, as depicted in Figure 12.18, has the same orientation as the original one before we flipped it around the X-axis in step 8 of this list.

| <b>World Editor</b>                | F <sub>2</sub> |
|------------------------------------|----------------|
| <b>World Editor Inspector</b>      | F3             |
| <b>World Editor Creator</b>        | F4             |
| Mission Area Editor                | F5             |
| <b>Terrain Editor</b>              | F6             |
| <b>Terrain Terraform Editor F7</b> |                |
| <b>Terrain Texture Editor</b>      | F8             |
| <b>Terrain Texture Painter</b>     |                |

**Figure 12.14** World Editor Window menu with Terrain Terraform Editor checked.

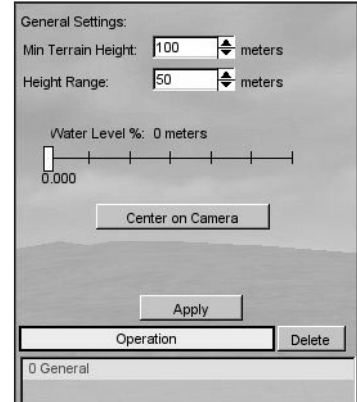

**Figure 12.15** Terraform Editor.

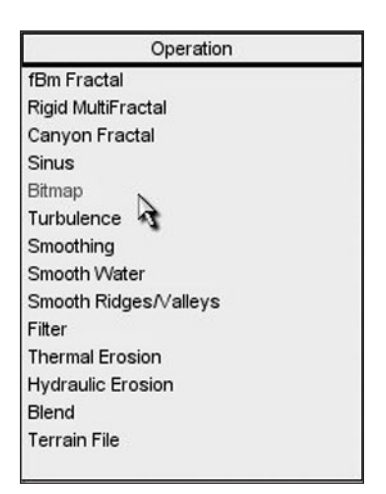

**Figure 12.16** The Operation dialog box.

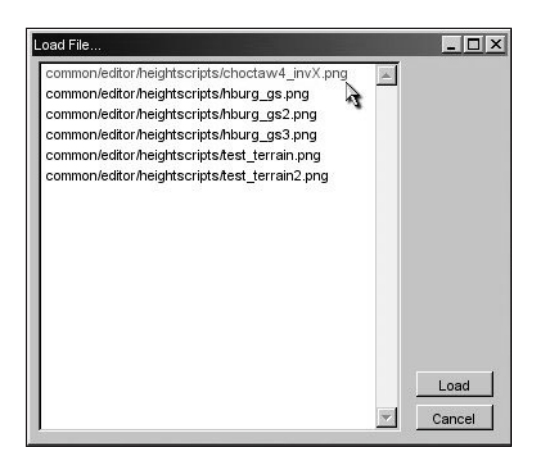

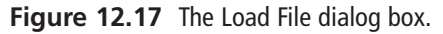

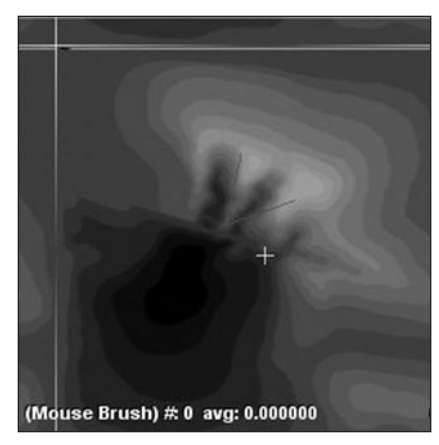

**Figure 12.18** The overhead view.

The white line in the map shows the terrain boundary, representing the extents of your terrain before repeating. In the main 3D view, a green translucent box illustrates this boundary, as you can see in Figure 12.19. The terrain boundary is a fixed dimension—you can't change it.

Figure 12.20 illustrates where to find the inner red box that represents the mission area. You can change the extents of the mission area boundary by using the Mission Editor.

22. Choose File, Save As to save your mission with your own unique name. You should save your new file in the directory C:\3DGPAi1\fps\data\missions.

When you save your mission, the terrain data is also saved as a TER file in the C:\3DGPAi1\fps\data\missions directory. If you want, you can also import previously saved TER files rather than re-creating height maps.

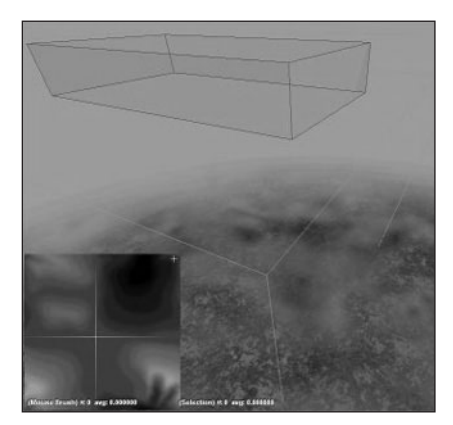

**Figure 12.19** The terrain boundary. **Figure 12.20** The mission area.

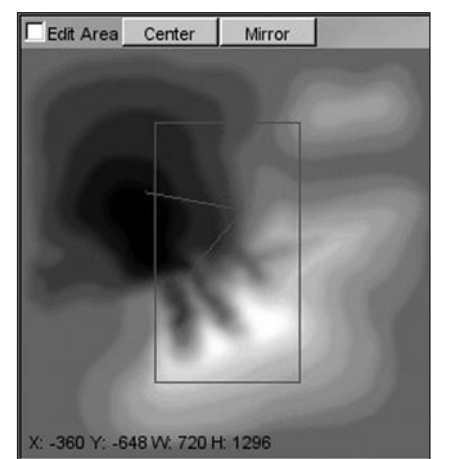

#### **note**

Reference to the newly created terrain file is stored in the mission file in a TerrainBlock that needs to be named "Terrain":

```
new TerrainBlock(Terrain) {
  rotation = "1 0 0 0":scale = "1 1 1":
  detailTexture = "~/data/terrains/details/detail1";
  terrainFile = "./myterrain.ter";
  squareSize = "8";
     locked = "true";
     position = " -1024 -1024 0";
};
```
## **Establishing Terrain Sizes**

The units displayed in the Mission Editor map  $(x, y, w, h)$  represent the  $(x,y)$  distance of the upper-left corner of the mission area (in red) from the image center and the (w,h) width and height of the area in terrain texture units. Note that the position parameter in the mission file also uses the terrain texture units to position one terrain repetition.There are 32 repetitions of the terrain textures (don't confuse these with the height-map images) with each terrain texture image being 256 by 256 pixels.

#### **32 reps256 pixels=2,048 texture units 65,536 WU2,048 texture units=32 WU per texel**

This information will be useful when creating terrain textures. Convert these values to inches by multiplying by 32. (The total area represented ranges from  $-1,024$  to  $+1,024$  when the terrain squareSize=8 for a total 2,048. And  $2,048\times32=65,536$ .)

If your contour area needs to be other than 1.034 miles, you can change the terrain squareSize. This will determine the area available before the terrain repeats. As you can see in Table 12.3, you must adjust the squareSize parameter in powers of 2.

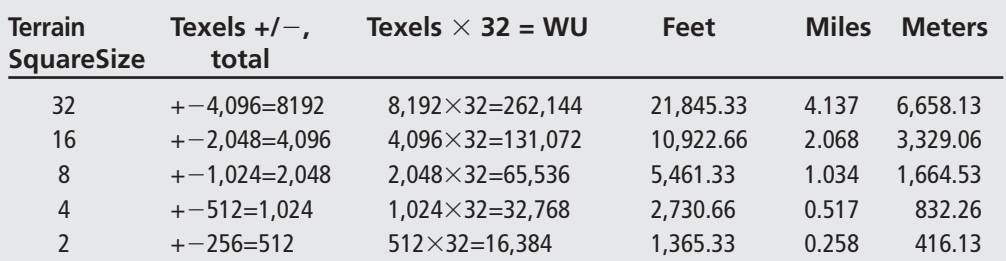

#### **Table 12.3** Terrain Sizes

Changing the terrain squareSize in the mission file also affects the control in the Terrain Editor and terrain material painter; you will have more control at smaller sizes. Be sure to change the position values of the terrain to correspond to the worldSize also. For example, if you want more control of the terrain editing, set the squareSize to 4 and the position to  $-512 - 512$  0:

```
new TerrainBlock(Terrain) {
   rotation = "1 0 0 0":scale = "1 1 1":
   detailTexture = "~/data/terrains/details/detail1";
   terrainFile = "./myterrain.ter";
   squareSize = "4":locked = "true";
   position = "-512 -512 0";
};
```
# **Applying Terrain Cover**

Terrain textures must be PNG format images and must be 256 by 256 pixels in size. These textures should be placed in a subdirectory under C:\3DGPAi1\fps\data\terrains; they will also work directly in the terrains folder.

Terrain textures are stretched to 2,048 world units (WU) if the terrain squareSize is 8. This means there are 32 repetitions of a terrain texture across one terrain width or depth (1 terrain rep). This also means there are 8 WU per texture pixel (texel).

#### **65,536 WU32 texture reps=2,048 WU per texture rep 2,048 WU256 pixels=8 WU per texel**

If the terrain squareSize is set to 4 in the mission file, there will still be 32 terrain texture repetitions, but each repetition will only cover 1,024 WU of the terrain.

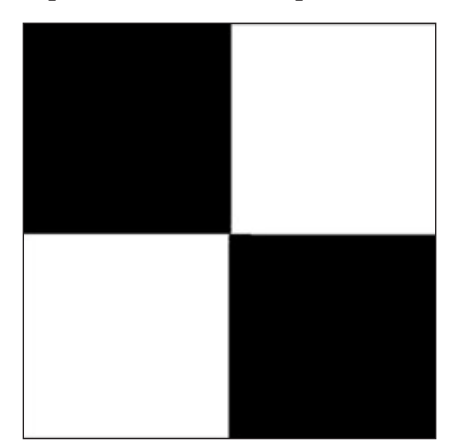

And although not a requirement, terrain cover textures will look best when they are created to be tiled, as discussed earlier; opposite edges should match so that when they are tiled you won't be able to see the edges. The images in Figure 12.21 and 12.22 are test textures that are 256 by 256 pixels. The checkerboard pattern in Figure 12.21 has each white or black section sized at 128 by 128 pixels.

The grid texture in Figure 12.22 has white lines every 32 pixels and red lines at 128 pixels. You can use these images to calculate the total terrain size with respect to the dimensions of objects created in

**Figure 12.21** Checkerboard texture.

a map editor as well as to calculate the terrain square size with respect to terrain textures. In addition, you can use the image in Figure 12.22 to create sightlines when manually adjusting terrain heights.

To paint our terrain cover:

- 1. Place these images in a subdirectory under C:\3DGPAi1\fps\data\terrains.
- 2. Use the Run fps Demo shortcut to launch Torque.
- 3. Select the mission you created in the previous section.
- 4. Press the F8 function key to switch to "fly" mode.
- 5. Fly up above the terrain a bit using the arrow keys to move and the mouse to aim and look down. You can use F7 to switch out of fly mode when you want.
- 6. Press F11 to open the World and Terrain Editor.
- 7. Choose Window, Terrain Texture Painter, as shown in Figure 12.23.

You will now see the Material Selection dialog box (as shown in Figure 12.24) to the right. You can highlight the material you want to paint with or change or add new textures here.

- 8. To add a new material, click an Add or Change button and you will get a new texture image Load File dialog box, as shown in Figure 12.25.
- 9. Highlight the image you want and click the Load button. That image is now in your selection set.
- 10. From the Action pull-down menu, make sure Paint Material is checked.
- 11. Now go up to the Brush pull-down menu and select your desired brush size.

Remember that we are using the default terrain squareSize set to 8. Table 12.4 lists the area of the terrain that is influenced based on brush size.

| <b>World Editor</b>                | F2 |
|------------------------------------|----|
| <b>World Editor Inspector</b>      | F3 |
| <b>World Editor Creator</b>        | F4 |
| <b>Mission Area Editor</b>         | F5 |
| <b>Terrain Editor</b>              | F6 |
| <b>Terrain Terraform Editor F7</b> |    |
| <b>Terrain Texture Editor</b>      | F8 |
| <b>Terrain Texture Painter</b>     |    |
|                                    |    |

**Figure 12.23** World Editor Window menu with Terrain Texture Painter checked.

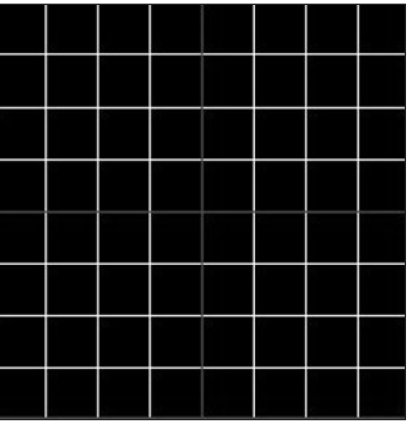

**Figure 12.22** Grid texture.

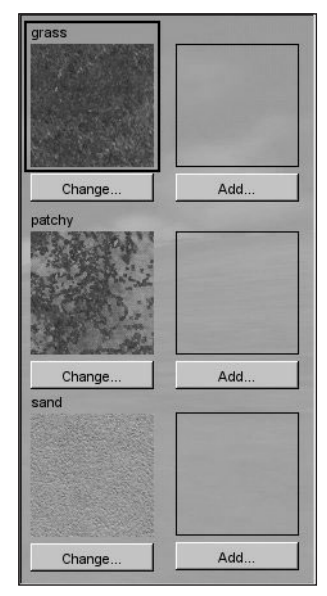

**Figure 12.24** Material Selection dialog box.

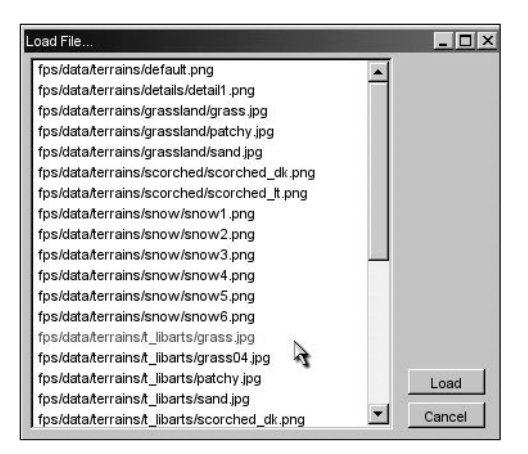

**Figure 12.25** Image Load File dialog box.

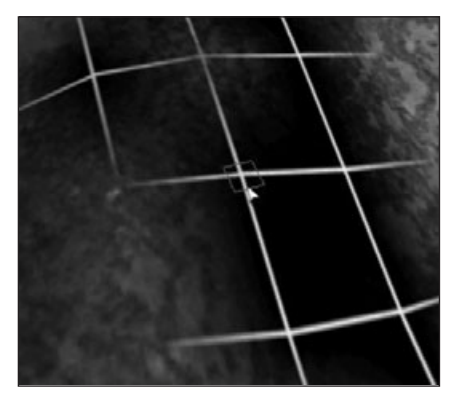

**Figure 12.26** Painting Terrain with a brush size set to 1.

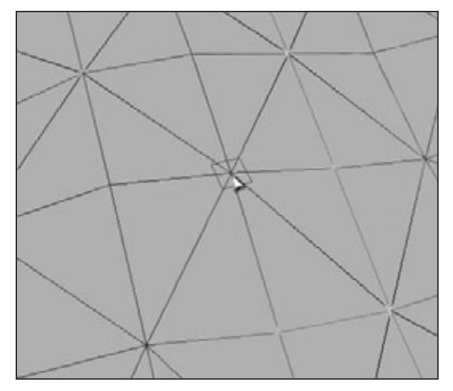

**Figure 12.27** Terrain Grid with a brush size set to 1.

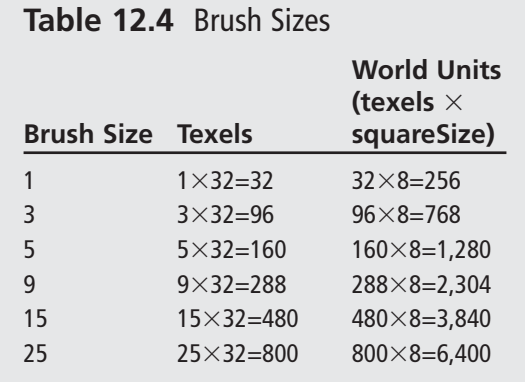

Figure 12.26 depicts a texture applied with the brush size set to 1, and Figure 12.27 shows the corresponding terrain grid.

You can see the 32 by 32 texel influence area for one brush that corresponds to 256 WU for the terrain squares shown in the grid view.

So take your trusty Terrain Paint Brush and go nuts!

# **Moving Right Along**

So, now we understand why terrains need to be modeled, and what our options are for obtaining real-world terrain data. If we aren't modeling a real location, we've seen how we can create our own imaginary terrain using Paint Shop Pro, so that we can satisfy the needs of our game. We also looked at terrain cover, and how to create images for use as terrain cover.

We also learned about some of the visual anomalies, like terrain tiling seams that might make our terrains less pleasing, and how we can go about fixing those issues.

Earlier in the chapter, Figure 12.8 showed an example of a finished terrain, with some hills in the distance, and terrain cover applied.

In the next chapter, we'll learn a pair of new tools, MilkShape and UV Mapper.

# **chapter 13**

# **Introduction to Modeling with MilkShape**

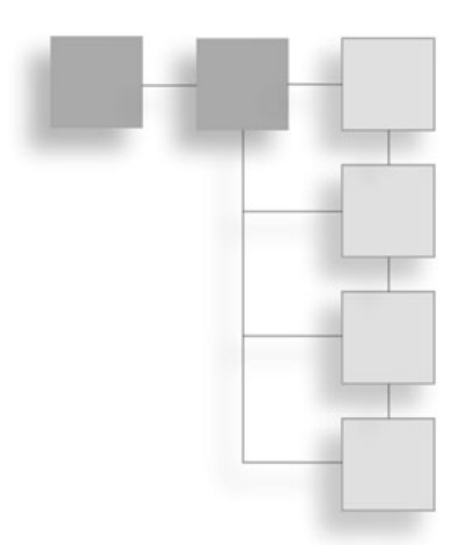

In this and the following chapters, we will be delving into the world of low-poly mo ing. We'll talk about techniques and methods that can be applied to other tools, such the expensive 3D Max or Maya, but the practical foc n this and the following chapters, we will be delving into the world of low-poly modeling. We'll talk about techniques and methods that can be applied to other tools, such as the expensive 3D Max or Maya, but the practical focus will be geared toward using

# **MilkShape 3D**

In Chapter 9 we created a skin for a simple soup can—remember that? Well, in this chapter we're going to create the model and skin it with the texture you created earlier, only this time we will go beyond just the simple soup can. But first, let's start at the beginning and learn a bit about MilkShape.

MilkShape 3D is a great low-cost low-poly 3D modeling tool created by a fellow named Mete Ciragan. Like most successful shareware applications, it has evolved over the years, as Mete added features requested by his user community. He also added the capability for users to create their own plug-ins to provide additional features and import-export filters.

MilkShape is not as complex as the more expensive tools, but that does not in any way imply that it is not a capable program, especially in the low-poly world that computer games inhabit. In fact, the stripped-down nature of MilkShape certainly makes it easier to learn than most of the "big boys."

## **Installing MilkShape 3D**

If you want to install only MilkShape 3D from the enclosed CD, do the following:

1. Browse to your CD in the \MS3D directory. (MS3D is the abbreviated form for MilkShape 3D. You'll encounter it a fair bit.)

- 2. Locate the Setup.exe file and double-click it to run it.
- 3. Click the Next button for the Welcome screen.
- 4. Follow the various screens and take the default options for each one, unless you know you have a specific reason to do otherwise.

#### **note**

MilkShape does not know how to open its own files when you double-click them to be launched from Windows Explorer. You need to launch MilkShape first and then browse for your files with the MilkShape File, Open dialog box.

## **The MilkShape 3D GUI**

#### **tip**

If you only have three views in your window when you first run MilkShape, choose Window, Viewports, 4 Window, and you should get something close to what you see in Figure 13.1.

In Figure 13.1 there are four places where the model can be seen. Each of these is what MilkShape calls a window. We will call them frames in this book, because as you probably already know, Milk-Shape itself is in a window.

A view is the angle or direction at which you look at an object. For example, if you stand in front of an object and look at it, you are seeing the *front view*. From above, it is the *top view*.

A *viewport* is the little frame inside the MilkShape window in which a view of a model is presented.

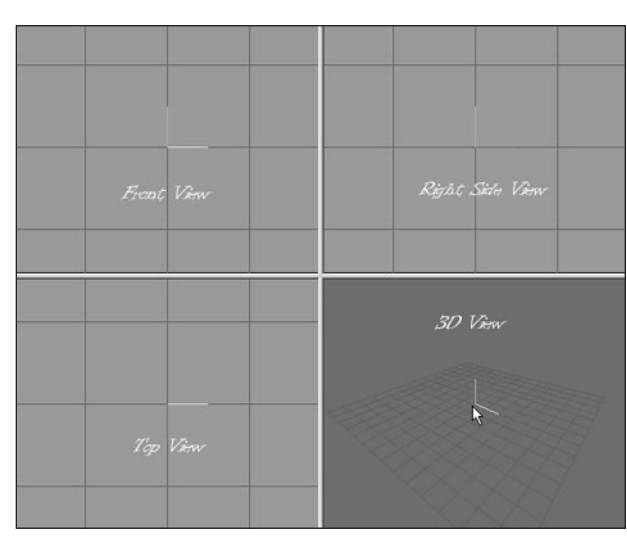

**Figure 13.1** MilkShape 3D.

When I want to direct your attention to a particular viewport, I might refer to it as being in a particular frame. Milk-Shape calls these frames windows, which is a bit of a misnomer.

For example, in Figure 13.1 the 3D view is in the 3D viewport, located in the lowerright *frame* in the MilkShape window.

You'll notice in Figure 13.1 that I've labeled the different views. This is the way you should use your views for models that you create for Torque. Other applications and games may require your models to be oriented differently.

Three of the views are wire-frame-only views; they allow you to look at your model from directly above, directly in front, and the right-hand side. The fourth view is a 3D view in which you can rotate your model various different ways and view it as a wire-frame, shaded, or fully textured model with lighting cues.

Figure 13.2 shows the tools available in the toolbox section. Although some tools for different operations are only available in the menus, most of the time you will be working with the tools in the toolbox.

# **Navigating in Views**

In the wire-frame views, you can move the view around by holding down the Ctrl key and clicking and dragging in the window.

If you hold down the Shift key and drag the mouse, you can zoom in or out. Be careful though—if you are in select mode (from the Model tab), the program will alternate between zooming and object-selecting each time you press the Shift key and drag the mouse button. With practice you can master this and it will become quite useful. This behavior only occurs in select mode. In all other modes, the shift-drag action will always zoom the view in or out with no alternation.

If you have a wheel mouse, then the wheel can be used to zoom in or out. You will have to click in the view to get focus into the view before the zoom will work.

The 3D view allows the view movement in the same ways as the other views, except the wheel mouse zoom works backward.

## **View Scale and Orientation**

When you are viewing an object from the front in MilkShape, the Y-axis is positive going up, the X-axis is positive going to the right, and the Z-axis is positive going to the front. This makes it a right-handed coordinate system.

If you look at the Right Side view (the view at the upper right of the four), you will see in the center the axis "bugs" for the Yand Z-axes. Although it is not visible in the black-and-white

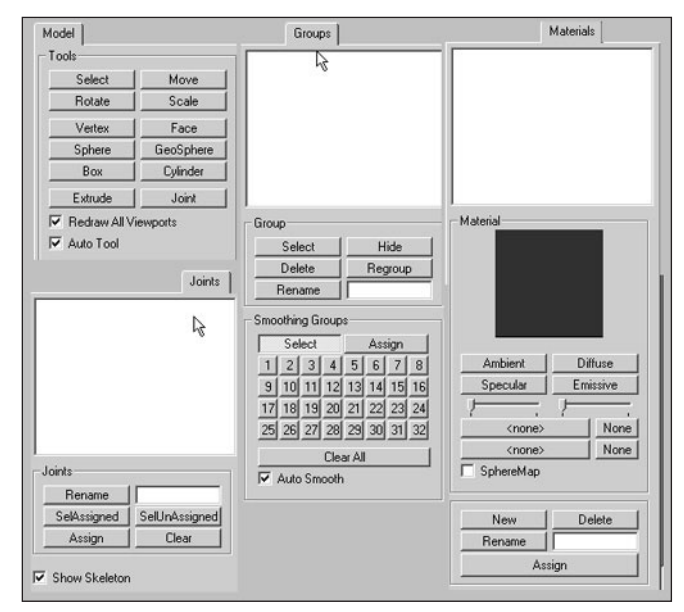

**Figure 13.2** The toolbox contents.

pictures in this book, the Y-axis line is cyan and the Z-axis line is magenta. The place where these two lines meet is the (0,0,0) coordinate in object space. Hold your mouse cursor over the first grid line above the (0,0,0) location and look down to the lower-left corner of the MilkShape window while keeping your cursor over that grid line. You should see the Y-axis value at about 20.0 or so (see Figure 13.3). If you see 20.005 or 19.885, that's good enough. If you don't see 20.0 or so, zoom the view in or out until you do. Adjust your other two wireframe views to the same scale. If you position your cursor one grid line directly above the (0,0,0) point on the Front view (upper left), you should see the 20.0 or so also for the Y value,

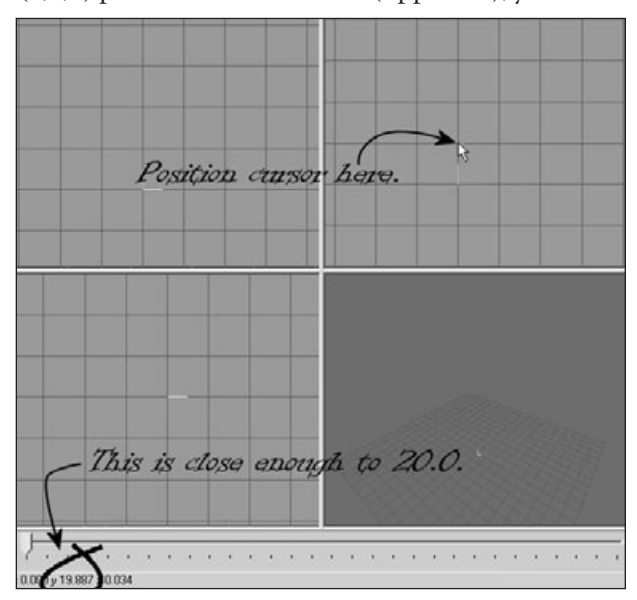

**Figure 13.3** Checking the zoom in the Right Side view.

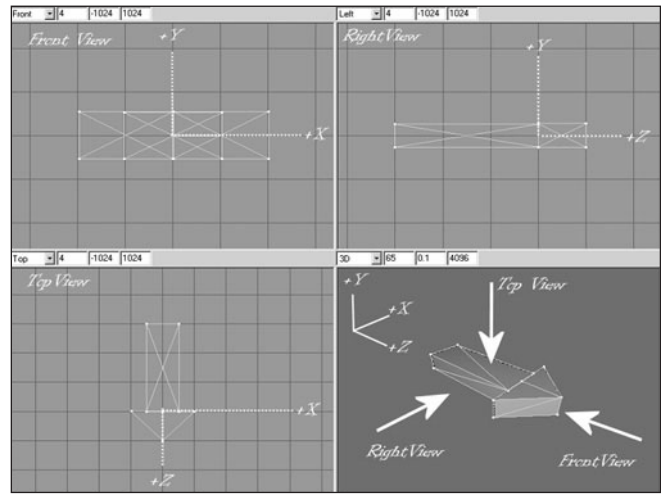

**Figure 13.4** Torque-oriented object in the MilkShape viewports.

but for the Top view, the same relative positioning will be affected in the Z-axis.

Figure 13.4 contains various notations to help you understand the coordinate display system. In this figure, I've left in MilkShape's viewport labels above each viewport's frame in order to illustrate the variation that emerges with the Torque Right Side view being seen in MilkShape's Left viewport.

The whole point of this little exercise is to expose you to the coordinate display and to ensure that your layout matches the one we'll

be working with here. Of course, at times when you zoom in and out this might change, but now you have a method of recalibrating when necessary.

# **The Soup Can Revisited**

Now that you have a bit of a grasp of what you are looking at in the GUI, and how to move your views around to look at your model, we'll move on to actually creating a quick model to get your feet wet. There's nothing like doing for learning!

## *Creating the Basic Shape*

A closed can is a cylinder. A cylinder is what we call a *primitive* shape, like a sphere or a cube. The primitives are added together in various ways to build up more complex shapes.

- 1. Choose the Model tab in the toolbox.
- 2. Click on Cylinder.
- 3. Position your cursor in the Right Side view about three grid lines above (0,0,0) and one grid line to the left. Click and drag down and to the right until your object looks like Figure 13.5.
- 4. Choose the Groups tab. You will see a single group named cylinder01 (it may be a higher number if you made more cylinders and deleted them—MilkShape just adds 1 to the number at the end during its auto-naming).

#### **tip**

You may recall encountering the term *mesh* way back in Chapter 3. In MilkShape the word *group* is actually an analogue for the word *mesh*. They mean essentially the same thing.

- 5. Click on the group name to highlight it, and then type **can** in the box to the right of the Rename button where it says "Cylinder01".
- 6. Click Rename, and the group will now be called can.
- 7. Choose the Materials tab.
- 8. Click New.
- 9. Type **label** into the Materials Rename box.
- 10. Click Rename.
- 11. In the Material frame of the Materials tab you will see two buttons labeled "<none>". These are the texture buttons. The top one assigns the standard texture, and the bottom one allows you to assign a texture whose alpha channel you want to use for this material.
- 12. Click the top texture button. You will get a file dialog box.

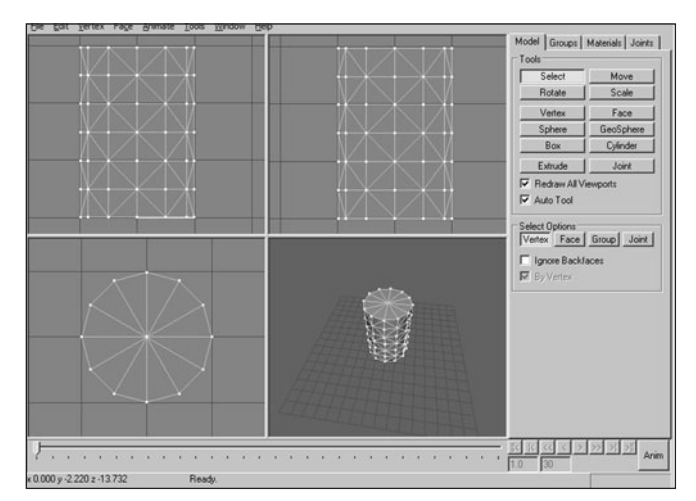

**Figure 13.5** Making a cylinder.

- 13. Browse your way to C:\3DGPAi1\resources\ch9 and double-click the can.jpg file.
- 14. Now choose the Groups tab again, make sure your cylinder's group is selected in the list. If your can is not already highlighted in red, click Select. You will see your can highlighted in red in the three wire-frame views.
- 15. While your can is still selected, switch back to the Materials tab, choose your new material in the list, and click Assign.

#### **tip**

If your screen resolution is set to  $800\times600$  or less, you will not be able to see the entire Assign or Select By buttons. The top one-quarter or so of those buttons is just visible on the bottom-right corner. Assign is located below the Rename button, and Select By is located below the edit box that is to the right of the Rename button.

- 16. Right-click in the 3D view and choose Textured. Your can should appear with the texture wrapped around it, like in Figure 13.6.
- 17. Save your work so far as mynewcan.ms3d somewhere, by choosing File, Save As.
- 18. In preparation for UV unwrapping the can object, choose File, Export, Wavefront Obj and export the file to C:\3DGPAi1\resources\ch9\mynewcan.obj.

Okay, so we have the soup can made, and we've assigned the texture to it. The reason the texture doesn't fit right yet is because the texture coordinates haven't been mapped to the object yet. That's our next step.

## *UV Unwrapping the Can*

In Chapter 9 we encountered some of the theory and process behind UV unwrapping and mapping. In a later section in this chapter we'll go into more theory, as well as more detail

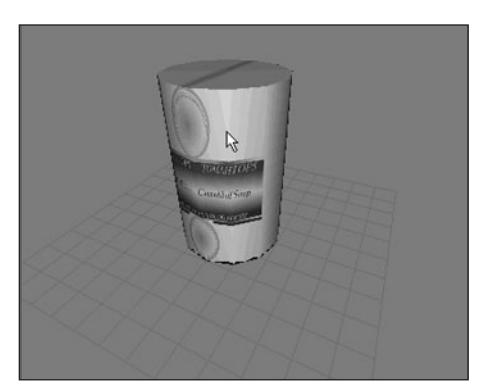

**Figure 13.6** Assigned texture.

about the UVMapper tool. For our purposes at the moment, we just want to get the texture skin mapped correctly onto the can.

Whether the skins are created before the object or the object is created first will probably change from project to project or even from phase to phase within a project. At this point in the book, we already have a skin—can.jpg—so we want to make sure the can will unwrap to match the skin. This isn't a problem in this case. It may be a problem with other projects though, so be aware of that possibility.

- 1. Using Windows Explorer, browse your way to C:\3DGPAi1\resources\tools and launch UVMapper.exe.
- 2. Maximize the window when it opens.
- 3. Find the file you exported, C:\3DGPAi1\resources\ch9\mynewcan.obj, and open it.
- 4. You will see an alert, listing some statistics about the object. Click OK.
- 5. You will see a bunch of triangles fill your window. Ignore them for the moment.
- 6. Choose Edit, New UV Map, Cylindrical Cap. You will get a Cylindrical Cap Mapping dialog box.
- 7. Click OK. You will then get a layout of the can's triangles (like that in Figure 13.7), with a rectangular block of triangles across the middle and a circle of triangles at both top and bottom.
- 8. Choose File, Save Model. The OBJ Export Options dialog box then appears.
- 9. Set the options boxes as shown in Table 13.1 and click OK.
- 10. Replace the OBJ file C:\3DGPAi1\resources\ch9\mynewcan.obj by saving over it.
- 11. Choose File, Save Texture Map. The BMP Export Options dialog box appears.
- 12. Set the options to the values shown in Table 13.2.
- 13. Save to the file name C:\3DGPAi1\resources\ch9\mynewcan.bmp. This is the texture map, or UV mapping template, for your can.
- 14. Switch back to MilkShape.
- 15. Choose the Groups tab and select the can group.
- 16. Click the Delete button. You will replace this object with the one you exported from UVMapper.
- 17. Choose File, Import, Wavefront Obj and import the mynewcan.obj file you saved from UVMapper.
- 18. On the Groups tab, locate your new object (mynewcan.obj), select it, and rename it if you like.
- 19. With the new object selected, choose the Materials tab.
- 20. Choose the label material and then click Assign.

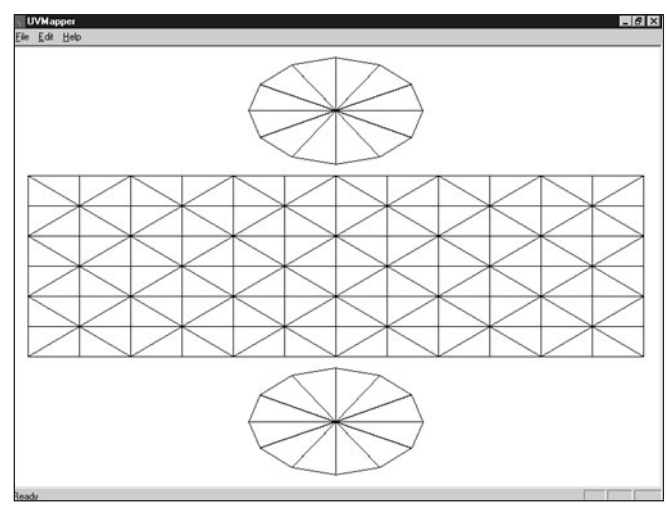

**Figure 13.7** Unwrapping the can in UVMapper.

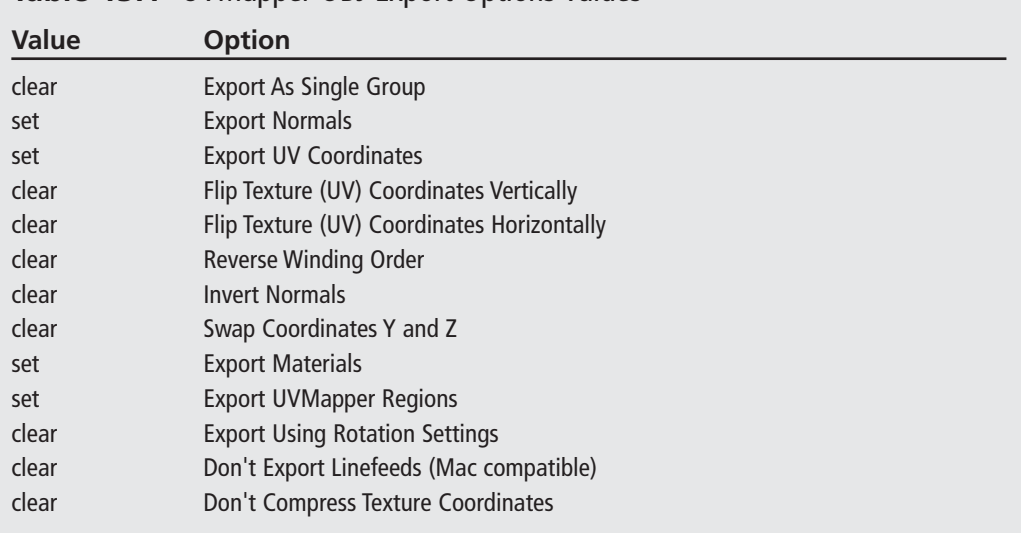

#### **Table 13.1 UVMapper OBJ Export Options Values**

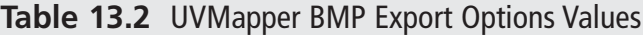

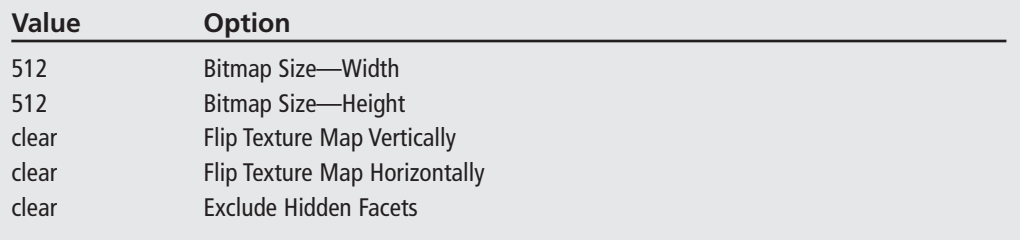

- 21. Your texture should appear on the can in the 3D view, wrapped correctly.
- 22. If no texture appears, click in the 3D window to force an update.
- 23. If there is still no texture, make sure that you have the 3D window still set to Textured, by right-clicking in the 3D window and checking the menu.

#### *Enhancing the Soup Can Model*

Have a seat and stew on that for a while. When you are done, we'll carry on and start hammering at the soup can and improve the model.

How about we open the can up? The can model has a top and a bottom. We want to leave the bottom where it is and flip the top lid up.

First we need to separate the lid from the can.

1. Choose the Model tab and click Select.

- 2. Click Vertex and select all the vertices at the bottom of the can, as shown in Figure 13.8. Use either the Side view or the Front view.
- 3. Choose Edit, Hide Selection. The dots of the vertices will disappear. This means that none of the vertices for the bottom face are selectable.
- 4. Now click Face. Make sure that By Vertex is selected.
- 5. In the Top view, select the vertex in the center of the can, as in Figure 13.9. Because you had hidden the bottom vertices, only the single center vertex for the top of the can has been selected. And because you are actually selecting faces by vertex, then all the

top lid faces—and only those faces—have been selected.

- 6. In the Groups tab, click Regroup. This will create a new mesh with only the faces from the top of the can. The mesh will be named "Regroup01". Rename this mesh to "lid" in the same manner that you did earlier when you renamed the cylinder mesh to "can".
- 7. Switch back to the Model tab. Your lid mesh should still be selected.
- 8. Click the Move button, and then click and drag in the Side view to move the lid up and to one side from the rest of the can.
- 9. Click the Rotate button, and then click and drag in the side window to rotate the lid as if you were bending the lid back (see Figure 13.10).
- 10. If necessary, repeat step 8 to position the lid properly. You might have to adjust it in one of the other views, depending on how you initially moved the lid.

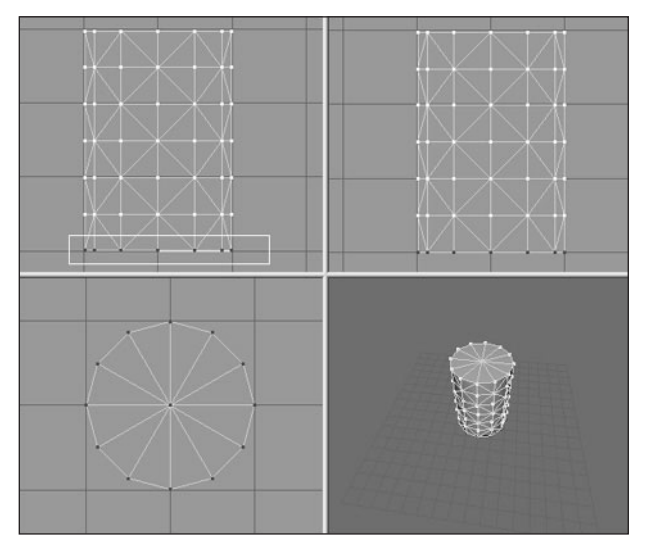

**Figure 13.8** Selecting the bottom vertices.

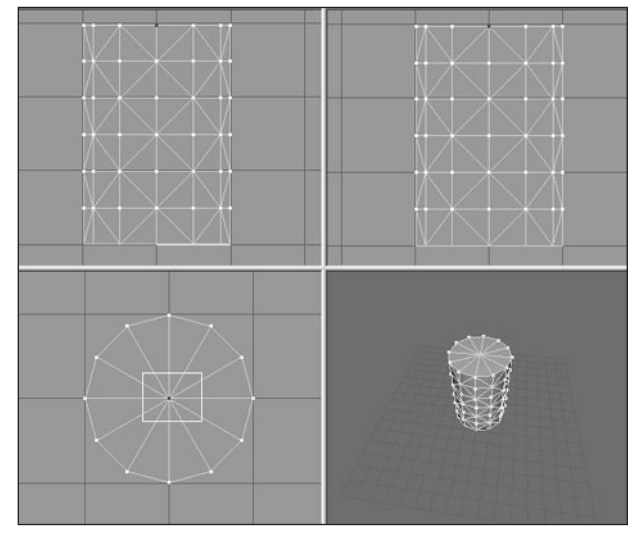

**Figure 13.9** Selecting the center vertex.

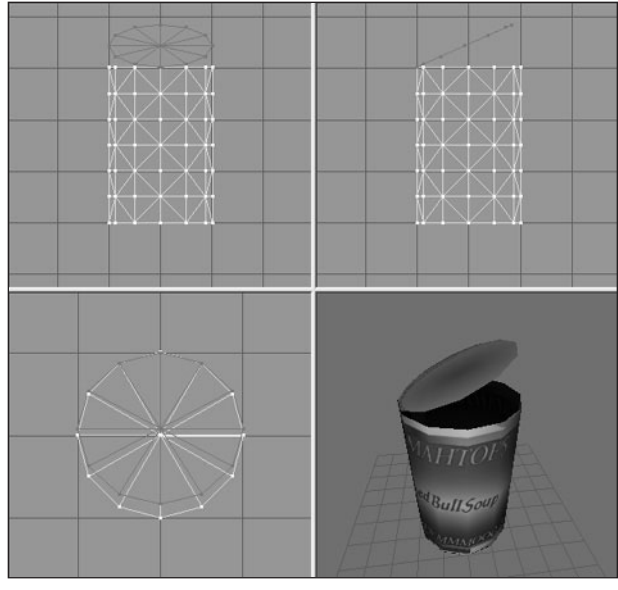

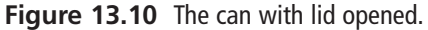

- 11. Choose the Groups tab and click Regroup. The lid faces will now be part of their own group.
- 12. Choose Edit, Duplicate Selection. Another copy of the lid will be made in exactly the same location as the original.
- 13. Select Face, Reverse Vertex Order. This will invert the normals of the lid's faces, making it viewable from the other direction. You will recall that the normal of a face is, in the simplest terms, the direction that a face is facing.
- 14. On the Groups tab, add the original lid to your selection by clicking on the first lid group.
- 15. Select Vertex, Weld Together. Now the original lid is viewable from one side, and the copy is viewable from the other. They now share the exact same vertices.

If you rotate your can in the 3D view, you'll see that your lid now has the lid part of the skin on both sides. You'll also notice that the inside of the can is black. This is because no faces are normalized to the interior, just as the lid at first did not have any faces normalized on the side.

#### **tip**

You may be wondering why you didn't have to assign a material to the new faces you created with the Duplicate command. What happened is that when you grouped the original faces and the new faces together, the material that was assigned to the original lid faces were automatically assigned to the new group.

- 16. Repeat the above steps but this time create a set of faces for the can body that are normalized to the interior instead of the exterior, and then group them together. You can use your UV mapping and Paint Shop Pro skills to create a more realistic metallic interior to the can, instead of just repeating the exterior skin on the inside.
- 17. Save your work—you never know when a nice can of soup may be needed for dipping your towel in!

So, here we are. You've made a model of an object, using a couple of shape primitives. And you've learned how to make double-sided textures, rotate and move meshes (or groups), and assign skins. Feel free to explore your new capabilities. Poke around and try out the other primitives.

## **Menus**

MilkShape can perform many more features and operations than what we've just gone over. In later chapters you'll learn how to make more difficult and challenging shapes, like player-characters, vehicles, and weapons. In this chapter we'll take a look at the program itself in more detail.

Most but not all of the menus have shortcuts assigned to the keys. Typically, the ones that are used the most do have shortcuts. If you want to add your own shortcut, you can use a plug-in to do that. We'll cover that when we discuss the Tools menu.

## *File*

As in most Windows programs, operations in the File menu (see Figure 13.11) relate either to the creation and saving of files or to making global alterations to the current file's properties or contents. See Table 13.3 for more detail.

| File        |              |
|-------------|--------------|
| New         |              |
| Open        | $C$ trl+ $O$ |
| Save        | Ctrl+S       |
| Save As     | Ctrl+Shift+S |
| Merge       |              |
| Import      |              |
| Export      |              |
| Preferences |              |
| Exit        |              |

**Figure 13.11** The File menu.

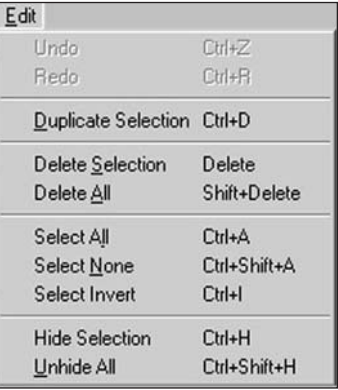

## *Edit*

The MilkShape Edit menu (see Figure 13.12) contains commands that assist the user when modifying models. It does not have Cut, Copy, or Paste but does offer commands in a similar vein for duplicating, hiding, and selecting objects. See Table 13.4 for more detail.

## *Vertex*

You can perform a number of operations on vertices in a model. They are available through the Vertex menu (see Figure 13.13). In most cases you will need to ensure that you've selected only vertices in a model or at least have the selection mode set to Vertex. See Table 13.5 for more detail.

**Figure 13.12** The Edit menu.

| Vertex                 |              |  |
|------------------------|--------------|--|
| Snap Together          | Ctrl+N       |  |
| Snap To Grid           | $C$ trl+G    |  |
| Weld Together          | Ctrl+W       |  |
| Unweld                 | Ctrl+Shift+W |  |
| Unweld Radial          | Shift+D      |  |
| Divide Edge            | $C$ trl+P    |  |
| Flatten                |              |  |
| Mirror Front <--> Back |              |  |
| Mirror Left <--> Right |              |  |
| Mirror Top <--> Bottom |              |  |
| Spherify               | S            |  |
| Manual Edit            | Ctrl+Shift+E |  |

**Figure 13.13** The Vertex menu.

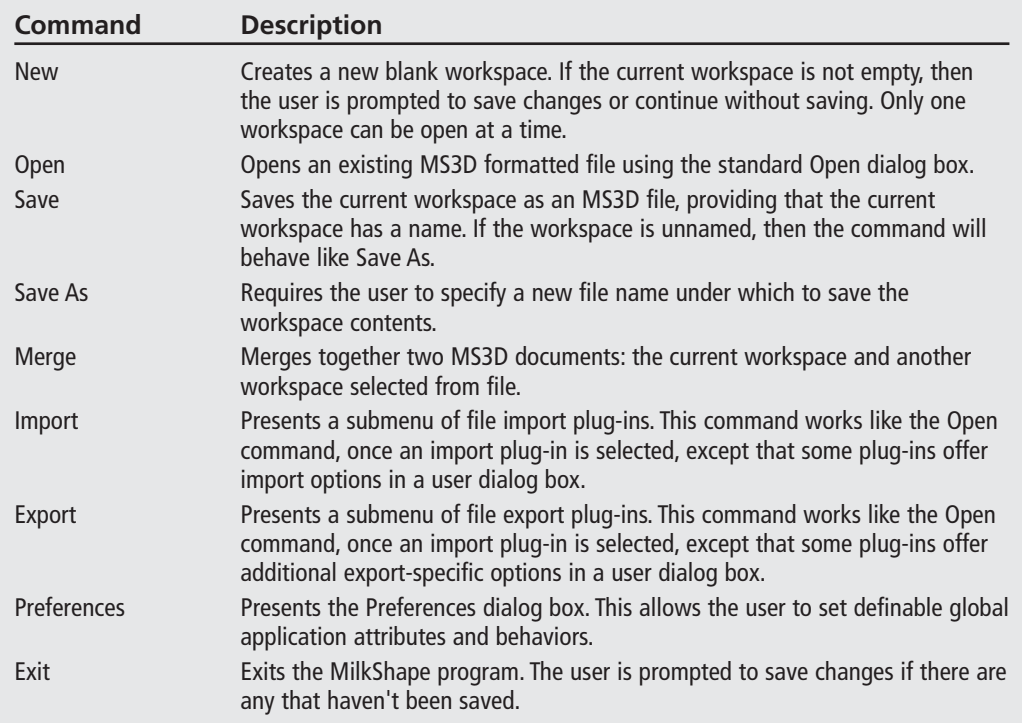

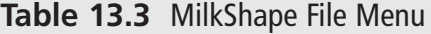

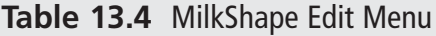

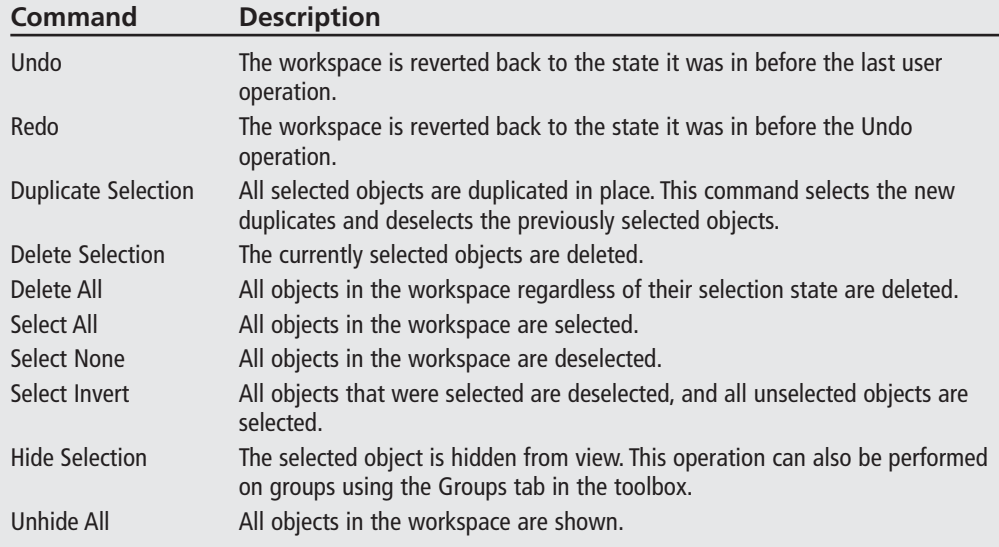

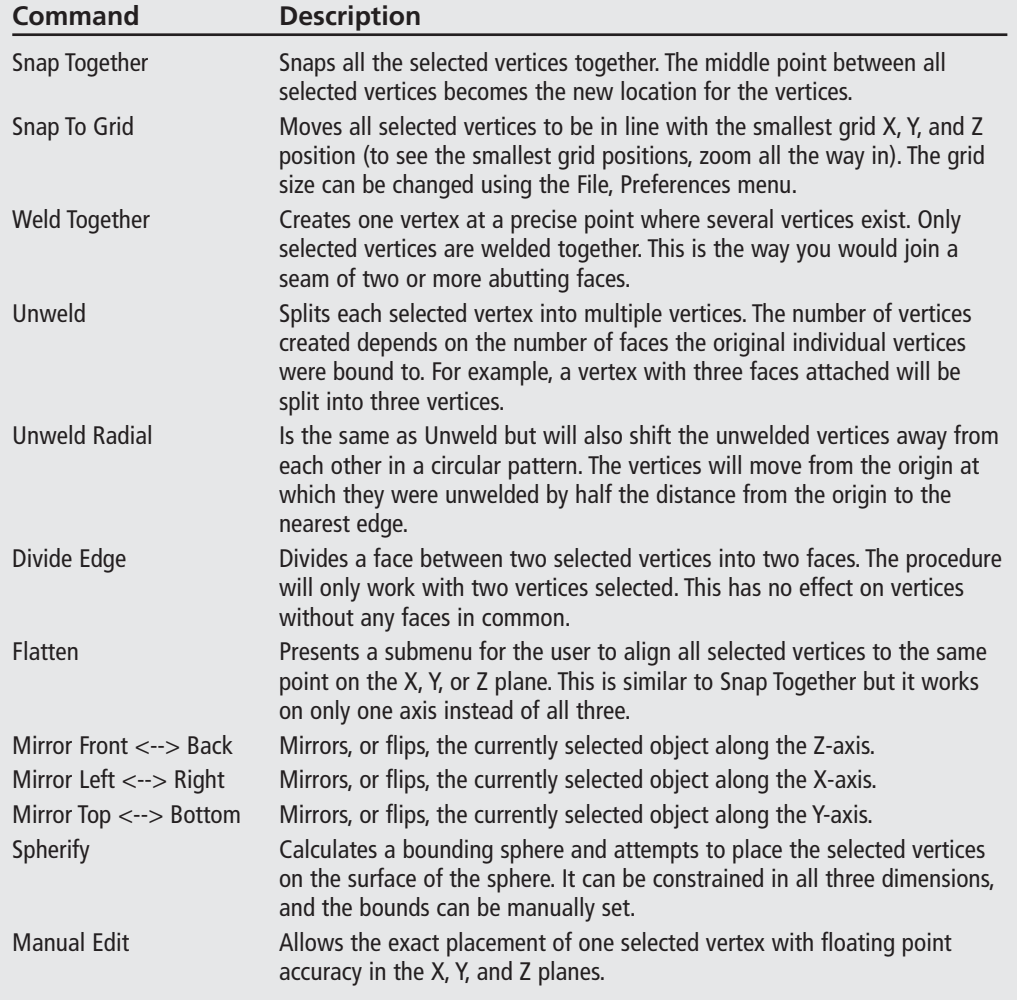

## **Table 13.5** MilkShape Vertex Menu

#### *Face*

The Face menu (see Figure 13.14) provides commands for manipulating triangles and faces in the workspace. See Table 13.6 for more detail.

| $r$ ace                           |           |
|-----------------------------------|-----------|
| Reverse Vertex Order Ctrl+Shift+F |           |
| Subdivide 3                       | $C$ trl+3 |
| Subdivide 4                       | $C$ trl+4 |
| <b>Turn Edge</b>                  | Ctrl+E    |
| Face To Front                     |           |
| Smooth All                        | Ctrl+M    |

**Figure 13.14** The Face menu.

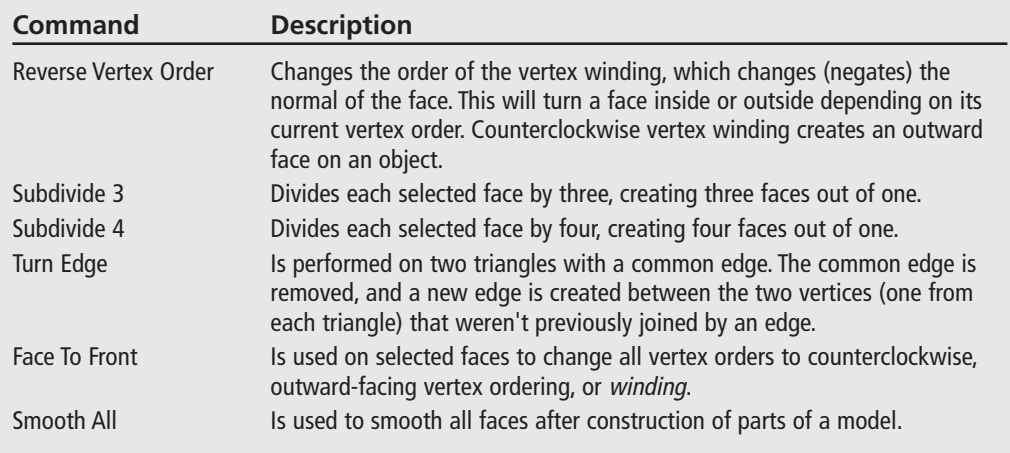

## **Table 13.6** MilkShape Face Menu

#### *Animate*

The Animate menu (see Figure 13.15) is used to manipulate animation frames in the model via the Keyframer. See Table 13.7 for more detail.

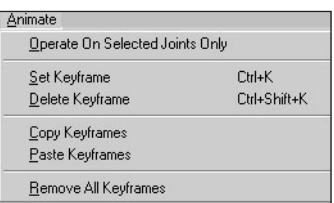

**Figure 13.15** The Animate menu.

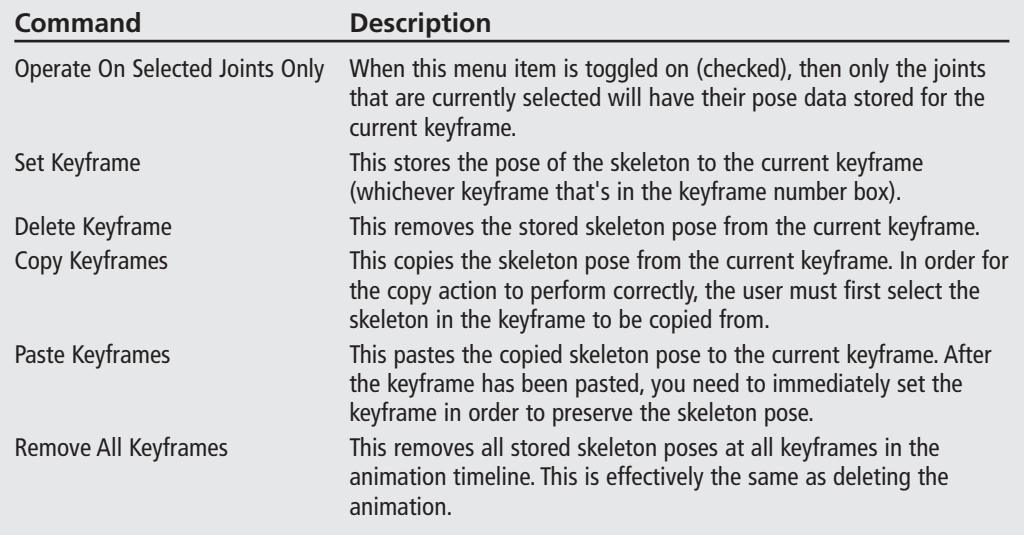

#### **Table 13.7** MilkShape Animate Menu

#### *Tools*

The Tools menu (see Figure 13.16) provides access to both built-in tools and user plug-in tools. The functions available are not the same as those available in the toolbox. This is a potential source of confusion. See Table 13.8 for more detail about the Tools menu.

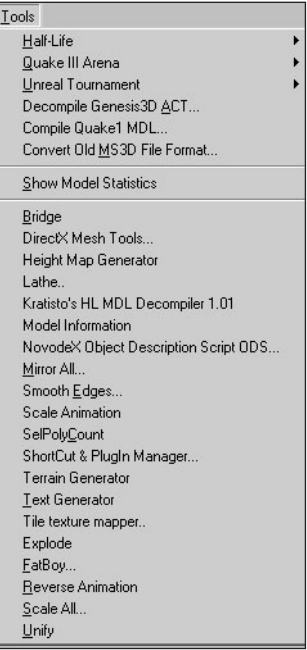

**Figure 13.16** The Tools menu.

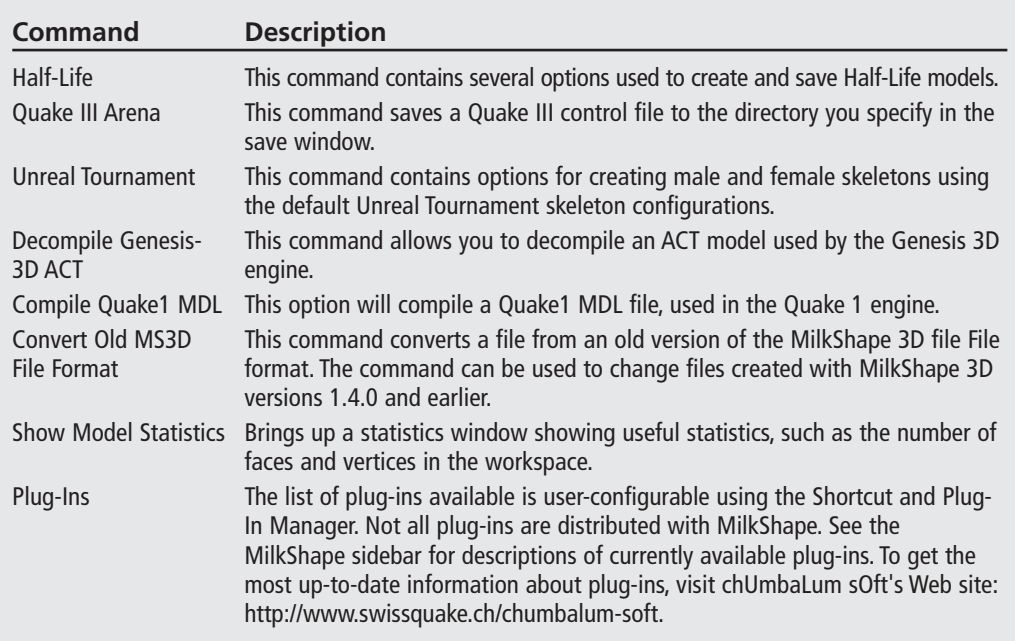

## **Table 13.8** MilkShape Tools Menu

#### **MilkShape Plug-Ins**

There is quite a large list of MilkShape plug-ins that extend MilkShape's capabilities. For information about where to find them to download, tutorials about how to use them, and the names of the individual creators, see Appendix B, "Game Development Resources on the Internet." The plugins that were known at the time of this writing are listed; some plug-ins are import or export filters for different file formats and aren't included here, except for the Torque DTS Exporter, because we use it in this book (the Wavefront OBJ Importer and Exporter are built into MilkShape).

- **ms2DTSExporter.** This plug-in exports models, animations, and materials to DTS model format for use with the Torque Engine. This plug-in appears in the File, Export menu.
- **msSelectionEditor.** This plug-in edits the selection from a 3D view. There are a lot of options and you can read some detailed information about it here.
- **msTimer.** This plug-in lets you time how long you've been working on a certain model.
- **msEdgeExtrude.** This plug-in lets you extrude edges in addition to faces.
- **msJointTool.** This plug-in allows you to add joints in the middle of the hierarchy, unlink a joint from a hierarchy, and assign vertices to the closest joint (some kind of "Assign Mesh to Skeleton" tool).
- **msSnap.** This plug-in snaps not only to 1.0, it also snaps joints.
- **msToolArray.** This plug-in duplicates objects and then places the duplicates in 3D space according to user specifications.
- **msVertexPlane.** This plug-in is similar to the Vertex, Flatten command, except that it snaps selected vertices to a plane instead of a single point.
- **msToolFatBoy.** This plug-in will make your model fatter or thinner. This is useful for tweaking player and monster characters.
- **msOperationMirrorAll.** This plug-in will mirror everything about your model over the selected plane: bones, mesh, animation—everything.
- **msToolReverseAnimation**. This plug-in will reverse the order of the keyframes in whatever animation you have loaded.
- **msToolScaleAll.** This plug-in applies scale to all objects in the workspace at once.
- **msSelPolyCount.** This plug-in shows the selected polygon, vertex, and unique vertex counts, as well as how many polygons there are per group.
- **msBridge.** This plug-in creates a mesh connecting to previously independent meshes or groups.
- **msTerGen.** This plug-in can generate random terrains or import a bitmap file to use as a height map.
- **msTextGen.** This plug-in generates 3D objects in the form of text.
- **msModelInfo**. This plug-in provides more detailed information about a model than the Show Model Statistics command.

- **msTileTextureMapper.** This plug-in generates texture coordinates to geometry for tile textures (also known as seamless textures).
- **msLathe.** This plug-in takes flat geometry and turns it around the X-axis to build a 3D model.

You can install plug-ins by simply copying them to the MilkShape directory and then launching MilkShape. They will then appear under the Tools menu beneath Show Model Statistics.

#### *Window*

The Window menu (see Figure 13.17) provides commands that determine what information is available in the MilkShape window and how it is displayed. See Table 13.9 for more detail.

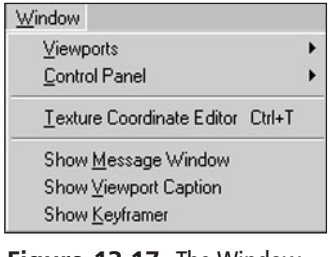

**Figure 13.17** The Window menu.

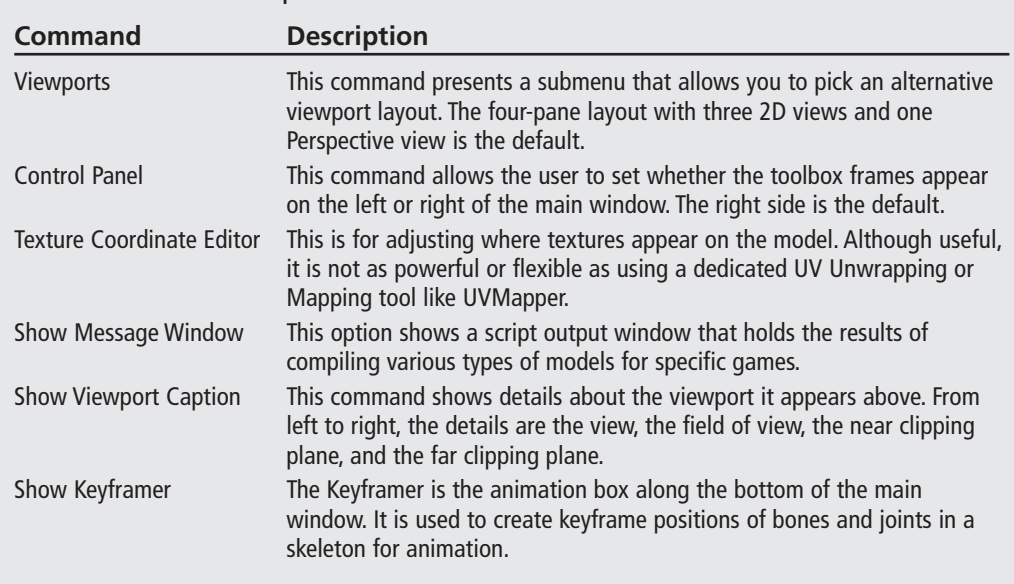

# **Table 13.9** MilkShape Window Menu

# **The Toolbox**

Way back near the start of this chapter, in Figure 13.2, is a depiction of the contents of the various tabs in the toolbox. In this section here we will dig deeper into the capabilities in those tabs. Table 13.10 provides a brief summary of each toolbox tab's functions.

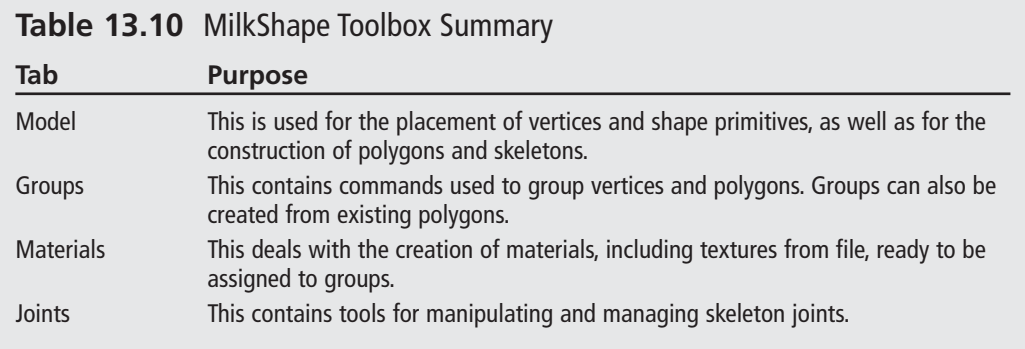

You should understand that, in general, when using the functions in the toolbox, we will first have to select some object via one of the views and then operate on it using one of the toolbox commands. This sort of noun-verb operation mode requires us to make sure we have the appropriate objects selected before every action we take.

| Select  | Move      |
|---------|-----------|
| Rotate  | Scale     |
| Vertex  | Face      |
| Sphere  | GeoSphere |
| Box     | Cylinder  |
| Extrude | Joint     |

**Figure 13.18** The Model tab.

## *The Model Tab*

The Model tab (see Figure 13.18) contains the tools necessary to create and modify the basic shape primitives: vertices, faces, cylinders, spheres, and cubes (boxes, as MilkShape calls them). Table 13.11 shows the functions of the Model tab's buttons.

| <b>Button</b> | <b>Description</b>                                                                                                    |
|---------------|----------------------------------------------------------------------------------------------------|
| Select        | This tool puts the program into select mode so that the user can select any object<br>or collection of objects on one of the wire-frame views. Once you are in select<br>mode, you can specify one of four different selection target types: vertex, face,<br>group, or joint. You also have two optional settings: ignore backfaces and by<br>vertex (which is only available in face selection mode).                                                                                                    |
| Move          | This tool permits you to move any selected objects by clicking in the appropriate<br>wire-frame view and dragging the cursor. You can also specify discrete movement<br>by entering numbers in the Move Options boxes at the bottom.                                                                                                    |
| Rotate        | This tool permits you to move and rotate any selected objects around a single axis<br>by clicking in the appropriate wire-frame view and dragging the cursor up or<br>down. You can also specify discrete rotations and multiple axes rotations by<br>entering numbers in the Rotate Options boxes at the bottom.                                                                                                    |
| Scale         | With this tool you can change the size of any selected objects along one of two<br>available axes in each view by clicking in the appropriate wire-frame view and<br>dragging the cursor up, down, left, or right. You can also specify discrete scaling and<br>multiple axes scaling by entering numbers in the Scale Options boxes at the bottom.                                                                                                    |
| Vertex        | Use this tool to place individual vertices, one at a time, in a wire-frame view. In<br>each different view, the vertex will be placed at the zero axis position for<br>whichever axis is not presented in the view. This tool has no options.                                                                                                    |
| Face          | With this tool you can connect individual vertices to create a face, one vertex at a<br>time, with three vertices defining a face. The Threshold option specifies how close<br>to a vertex you need to click to add it to the current face you are building. As you<br>build the face, select the vertices in a counterclockwise direction to create an<br>outward normalized face.                                                                                                    |
| Sphere        | This tool is a shape primitive tool. To create a sphere, simply click and drag the<br>cursor in a wire-frame view. With the Sphere options you can specify the number<br>of slices (like the slices in a pie) or stacks (like a stack of pancakes) that make up<br>your sphere.                                                                                                    |
| GeoSphere     | Use this tool to create more realistic spheres using a different program technique.<br>You use the tool the same way as the Sphere tool, but you can only specify the<br>complexity of the sphere using the Depth option.                                                                                                    |
| Box           | Use this tool to create cubes. Just click in a wire-frame view and drag until it has<br>reached the size you want.                                                                                                    |
| Cylinder      | Use this tool the same way as you use the Sphere tool, even including the<br>specification of stacks and slices.                                                                                                    |
| Extrude       | This tool operates only on the faces. If you have two faces aligned to create a<br>flat surface, like a piece of cardboard, you would use this tool to extend the<br>surface in a specific direction to create a box. Just click the mouse and drag to<br>perform the extrusion. Using the Extrude options you can specify which directions<br>to do the extruding in-normally you would use only one direction at a time. The<br>Smoothing option tells the program to smooth shade the polygons as it draws the<br>extruded shape. |
|               | continued                                                                                                    |

**Table 13.11** Model Tab Functionality
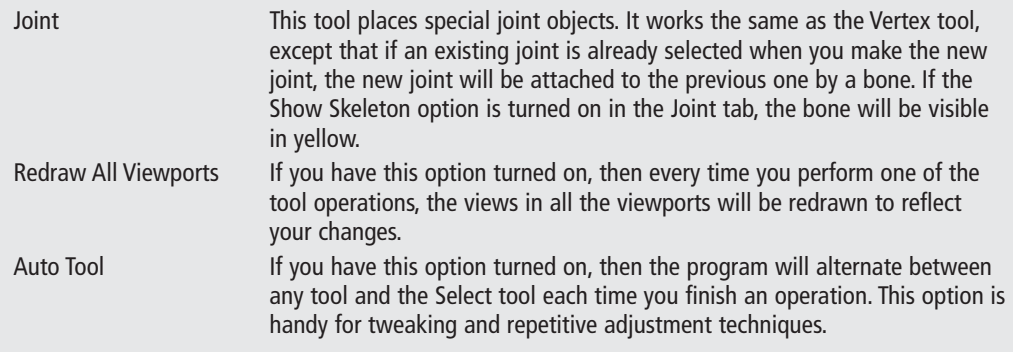

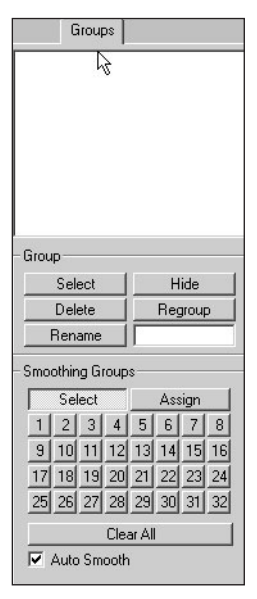

**Figure 13.19** The Groups tab.

#### *The Groups Tab*

You will often want, or need, to organize your model faces into groupings that make either visual or logical sense. Whether you organize them as meshes that make visual sense or simply as logical groups, you do this with the Groups tab, shown in Figure 13.19. The Torque DTS Exporter uses special groups with the name *collision* to define collision meshes. Table 13.12 presents the functions available from the Groups tab.

#### *The Materials Tab*

With the Materials tab (see Figure 13.20), you can define the textures that will be used to skin your model, as well as what characteristics they will have when displayed. Special materials are also used to define certain model characteristics to the Torque DTS Exporter. Table 13.13 explains the functions of the Materials tab.

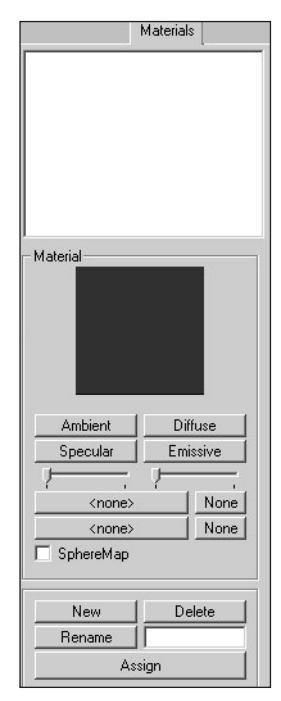

**Figure 13.20** The

Materials tab.

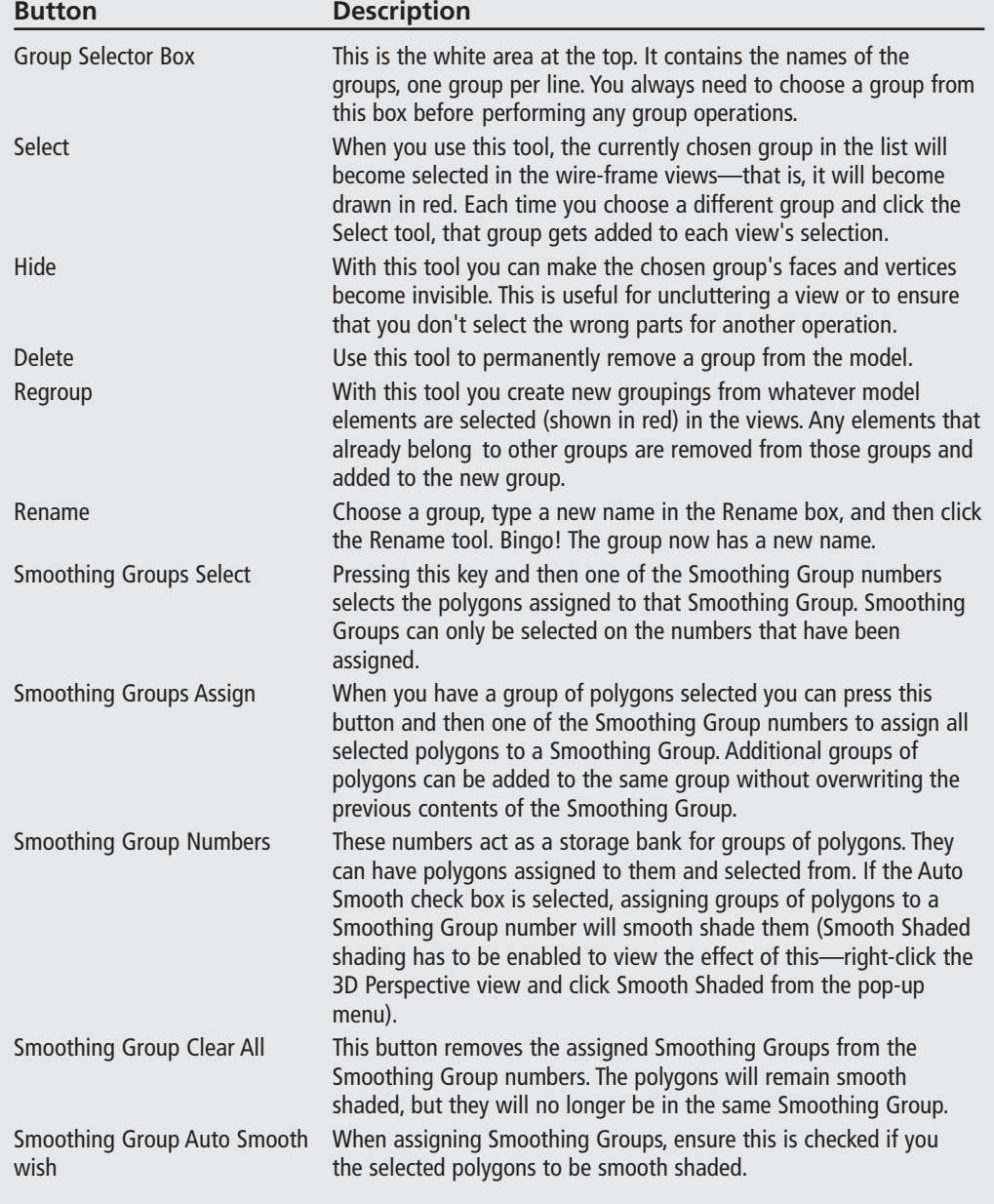

# **Table 13.12** Groups Tab Functionality

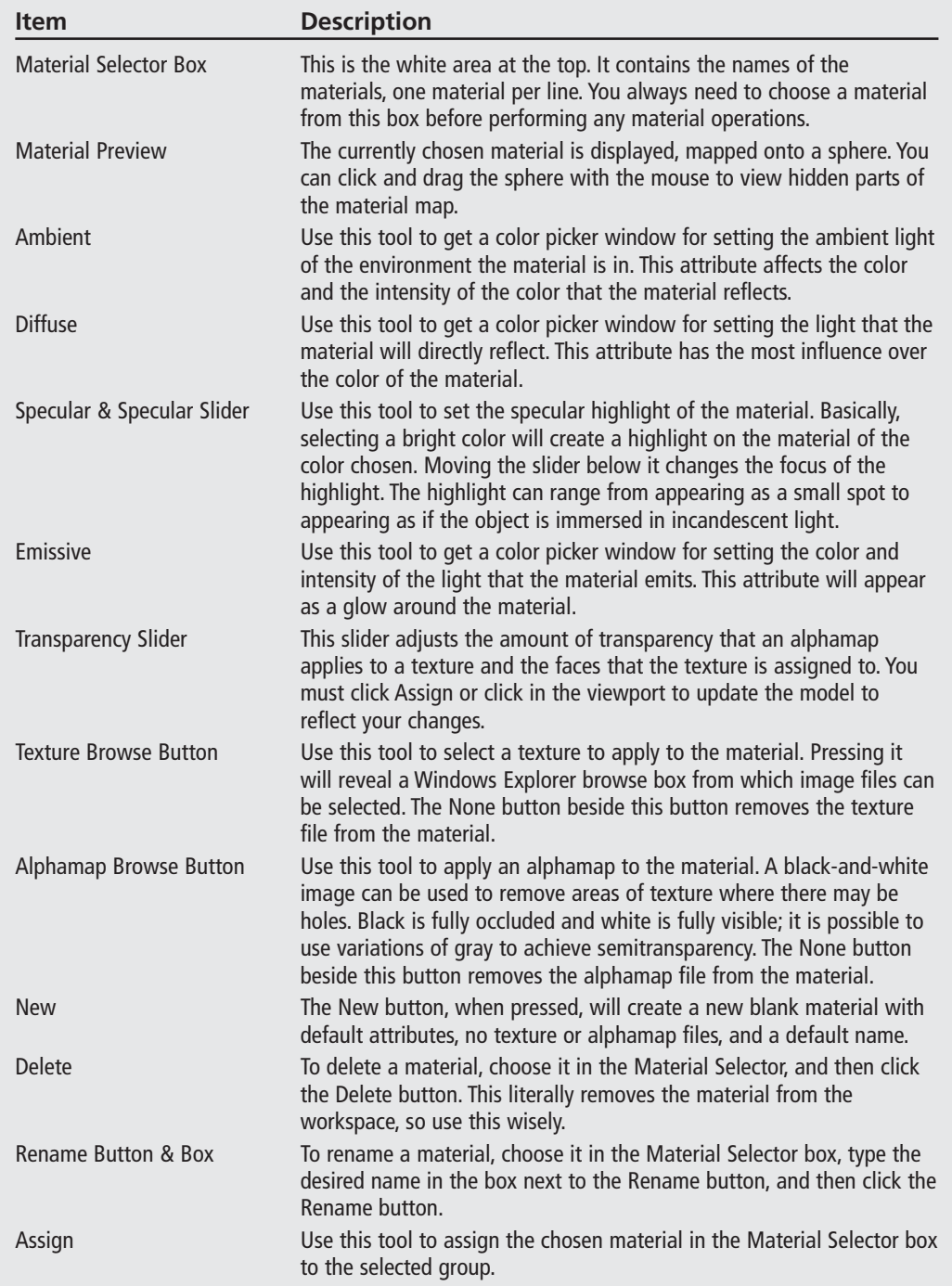

# **Table 13.13** Materials Tab Functionality

### *The Joints Tab*

Using the Joints tab (see Figure 13.21), you can specify the joints for skeletons, which are used in animations. Joints are also used as substitutes for the concepts of special nodes that are used by the Torque DTS Exporter. Table 13.14 describes the Joints tab functions.

# **The Keyframer**

The Keyframer (see Figure 13.22) is a special tool used for defining animations for your model. With it, you can save skeletal positions in a model. You then produce animation by storing several keyframes to the Keyframer and playing them back. There is a set of controls for managing the playback. Typically, only frames where changes take place need to be set by the user; hence the

term *keyframe*—they are key to the animation. MilkShape 3D will fill in the pose or posi-

tion frames between the keyframes. You must click the Anim button at the lower right in order to work with the Keyframer.

Table 13.15 describes the primary Keyframer functions.

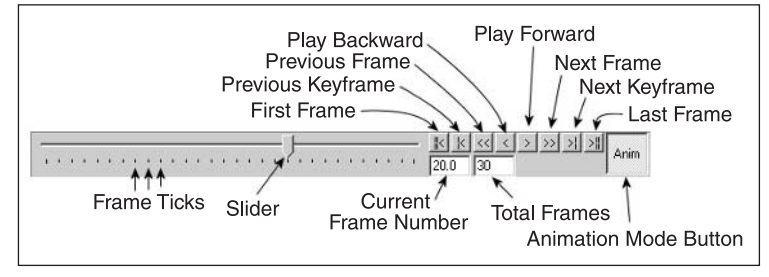

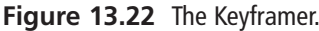

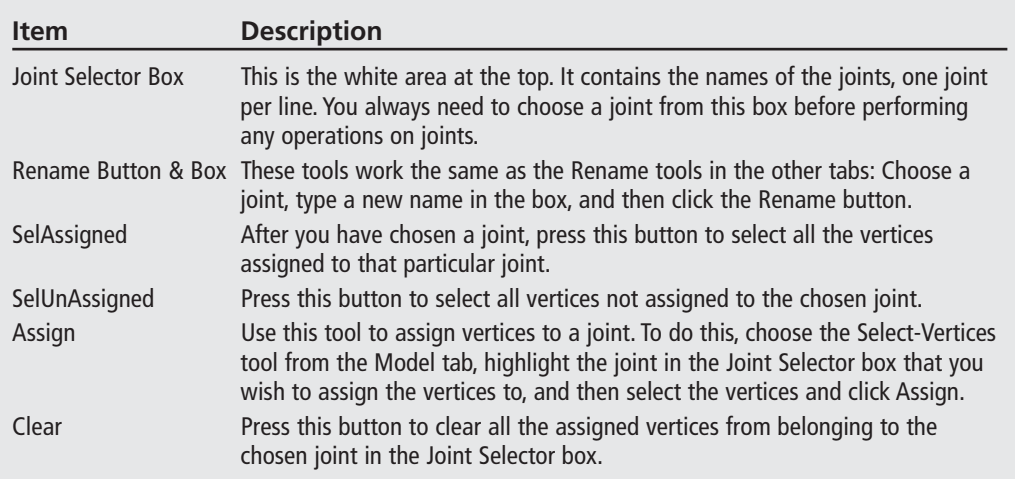

#### **Table 13.14** Joints Tab Functionality

|             | Joints        |
|-------------|---------------|
|             |               |
|             |               |
|             |               |
|             |               |
|             |               |
| Joints      |               |
| Rename      |               |
| SelAssigned | SelUnAssigned |

**Figure 13.21** The Joints tab.

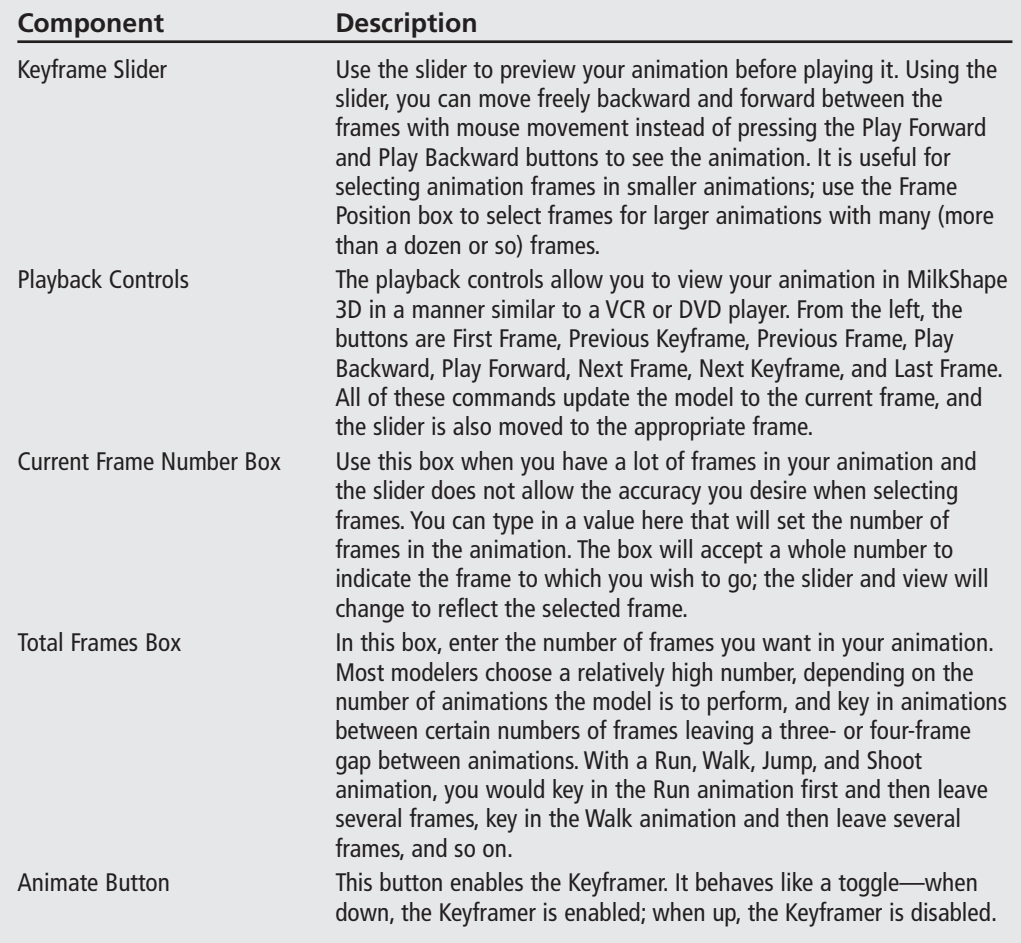

#### **Table 13.15** Keyframer Functionality

#### **The Preferences Dialog Box**

The Preferences dialog box (see Figure 13.23), which you reach by choosing File,

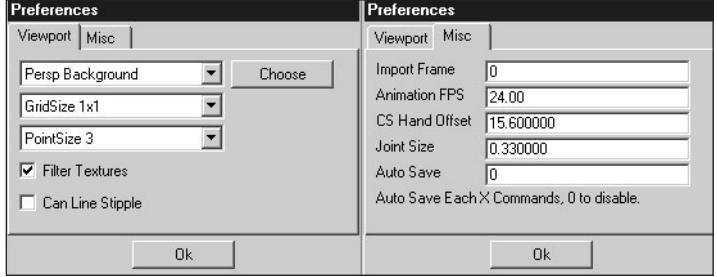

Preferences, has two tabs. The Viewport tab is used to set up the viewports' attributes, and the Misc tab offers miscellaneous settings. Table 13.16 provides details about each setting in the two tabs.

**Figure 13.23** The Preferences dialog box.

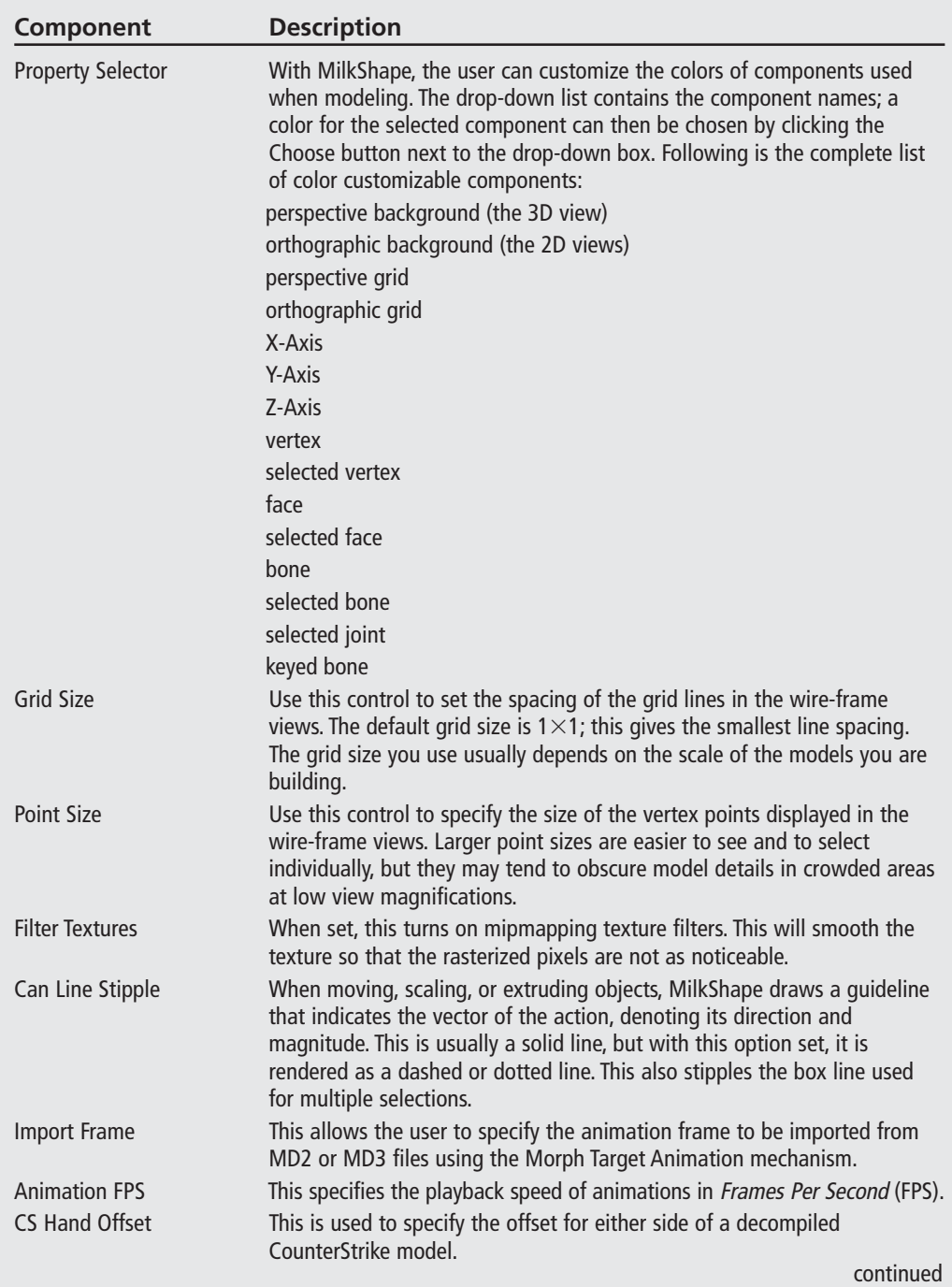

# **Table 13.16** Preference Choices

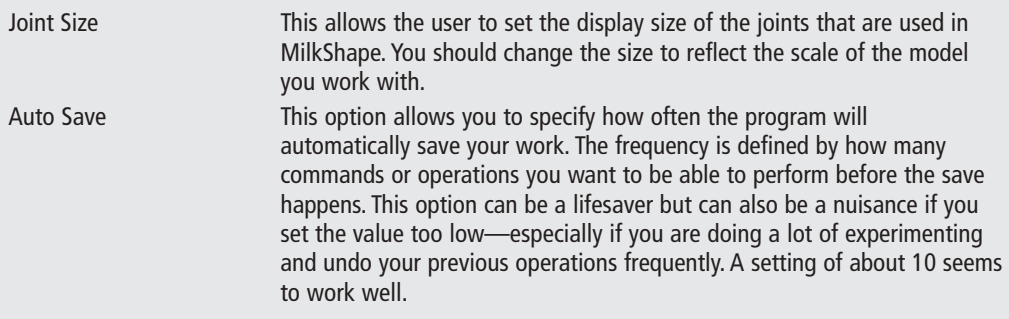

#### **Other Features**

MilkShape has a few other features that we won't cover in great depth, but two that deserve at least an honorable mention are the Texture Coordinate Editor and the Message Panel.

The Texture Coordinate Editor provides primitive texture-mapping capability. It has some rather severe limitations that prevent it from being used in even moderately complex models. The biggest limitation is that it doesn't unwrap meshes independently. For this reason we use external tools, like UVMapper. UVMapper may be a bit more awkward to use, because it isn't integrated, but it does a better job, providing more flexibility and control.

The Message Panel displays output from executing plug-ins and modeling operations. It can be useful for providing insight into how MilkShape does its work, but its downfall is the screen space it takes up.

# **UVMapper**

Earlier in this chapter, and even earlier than that in Chapter 9, we used the UVMapper program created by Steve Cox to help us skin a model. As promised, here is the section with the detailed information on UVMapper. We won't cover every detail. Instead, we will concentrate on those details that we can apply to our own needs here in this book.

The first thing to know about UVMapper is that it only operates on models saved in OBJ format, as created by the Alias Wavefront program. The UV unwrapping principles involved are the same for all similar tools. The author of UVMapper has also created UVMapper Pro, a newer release with many more features and greater flexibility. The companion CD includes a demo of UVMapper Pro, a restricted version (you can't save output, which, of course, we need to do). If you want to check out the enhanced features later, go ahead and poke around.

# **The File Menu**

As is true in most programs, UVMapper's File menu provides commands for loading, saving, importing, and exporting files. See Table 13.17 for descriptions.

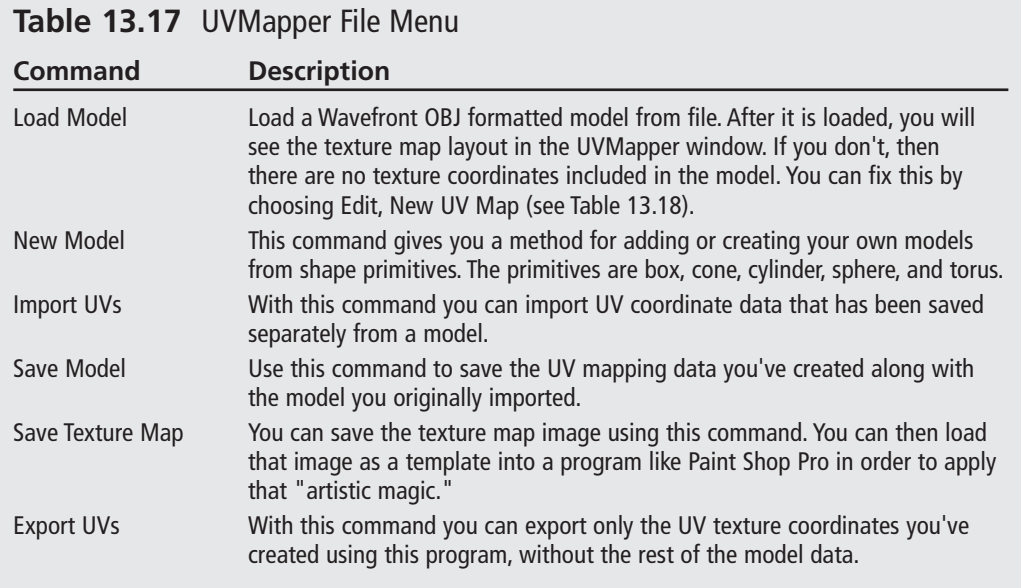

# **The Edit Menu**

The Edit menu is where the real power of UVMapper resides. Table 13.18 provides more information.

# **The Help Menu**

The Help menu provides the user some assistance when working with the program. Table 13.19 provides more detail, and Table 13.20 provides a list of UVMapper hot keys.

# **UV Mapping**

When you choose Edit, New UV Map you will be presented with a choice of five different unwrapping methods:

- Planar
- Box
- Cylindrical
- Cylindrical Cap
- Spherical

| Command      | <b>Description</b>                                                                                                    |
|--------------|----------------------------------------------------------------------------------------------------|
| Settings     | Here you can specify how many pixels on your screen correspond to a single<br>measurement unit. The value you use depends on the scale of the model you<br>are working with.                                                                                                    |
| Select By    | This command gives you the ability to select on-screen objects by facet<br>(face) or by selecting the vertices. Usually you leave this set to Facet.                                                                                                    |
| Color        | This command will let you indicate how you want to discriminate the<br>different parts of the display. Your choices are Black and White (no<br>discrimination), by Group, by Material, and by Region. This capability is<br>handy when dealing with a complex model.                                                                                                    |
| <b>Tools</b> | This command provides three different functions: Fix Seams, Split Vertices,<br>and Weld Vertices. MilkShape offers these same abilities, but it's nice to<br>know we have access to them here as well.                                                                                                    |
| Select       | With this command you can refine your object selection ability. There are<br>five modes: All, None, by Group, by Material, and by Region. The by Group,<br>by Material, and by Region options each provide a Selection dialog box if<br>these entities actually exist in the model data. Judicious naming of groups<br>(meshes) when in MilkShape can be a great boon when working here in<br>UVMapper. |
| Assign       | Use this command to assign selected objects to an existing group, material,<br>or region. Again, you would normally do this in your modeling program, but<br>it's nice to have the ability here if you realize you've forgotten to assign<br>some faces to a particular group.                                                                                                    |
| Rotate       | This command allows you to rotate a selection around any of the three<br>axes-or all three at once, if you want.                                                                                                    |
| New UV Map   | This command provides several different unwrapping methods: Planar, Box,<br>Cylindrical, Cylindrical Cap, and Spherical. The options available here are<br>quite extensive so they warrant coverage in their own section, called "UV<br>Mapping," in this chapter.                                                                                                    |
| Tile         | This command is complementary to the Select command. Using Tile you can<br>specify how the program displays the different parts of the model; they can<br>be visually organized (tiled) according to group, material, or region.                                                                                                    |

**Table 13.18** UVMapper Edit Menu

Each of these methods is described in more detail here. Sometimes, even when you know exactly what the unwrapping method is supposed to do, you will be surprised at the results, so don't be afraid to experiment. Once you've loaded a model, you can keep trying the different unwrapping methods with different settings. Each time you do it, the program begins from scratch, so you don't have to worry about undoing your previous efforts.

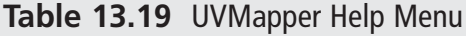

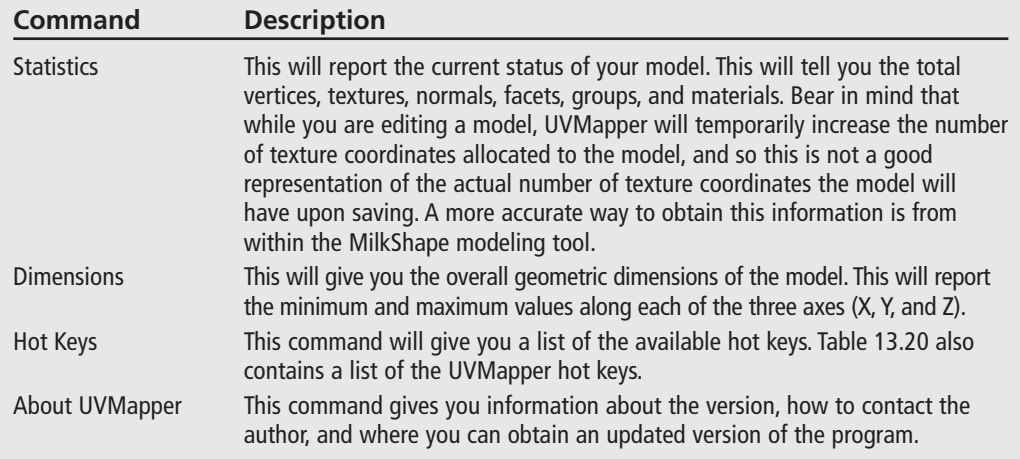

#### *Planar*

When you use the Planar method, you will be presented with the dialog box depicted in Figure 13.24. Table 13.21 provides details about using the Planar method.

#### *Box*

When you use the Box method, you will be presented with the dialog box depicted in Figure 13.25. You can get more information on using the Box method in Table 13.22.

#### *Cylindrical*

When you use the Cylindrical method, you will be presented with the dialog box depicted in Figure 13.26. Table 13.23 provides details about using the Cylindrical method.

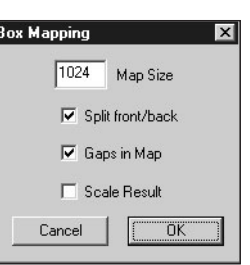

**Figure 13.25** The Box Mapping dialog box.

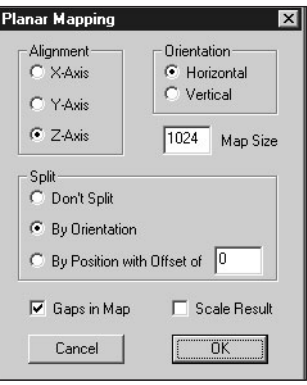

**Figure 13.24** The Planar Mapping dialog box.

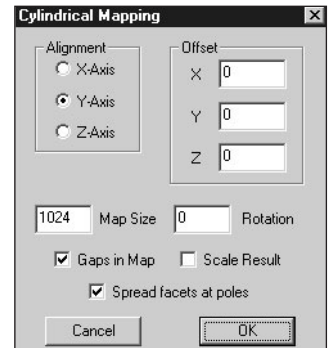

**Figure 13.26** The Cylindrical Mapping dialog box.

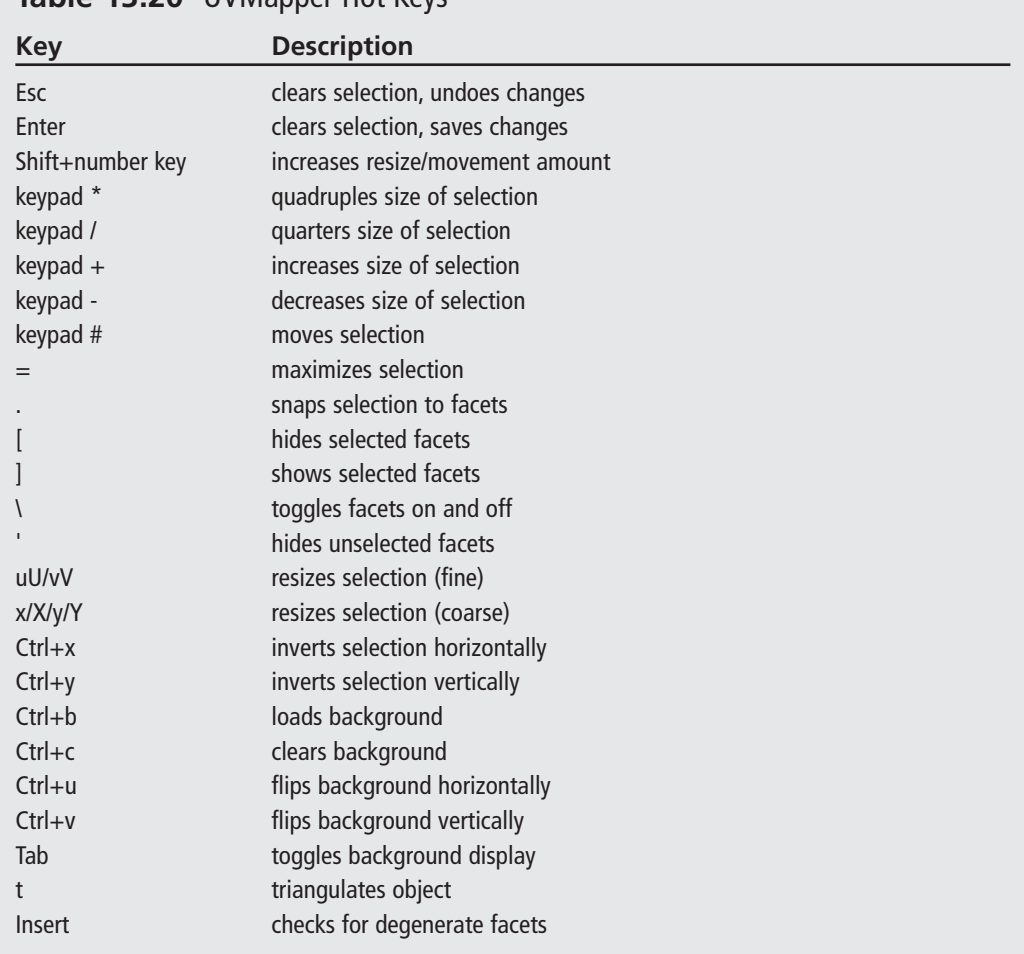

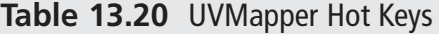

### *Cylindrical Cap*

When you use the Cylindrical Cap method, you will be presented with the dialog box depicted in Figure 13.27. Table 13.24 provides details about using the Cylindrical Cap method. This method is similar to the Cylindrical method, except that it assumes you are unwrapping a cylinder with end caps, as if there were closed lids on both ends of a can. The caps are mapped separately from the tubing of the cylinder.

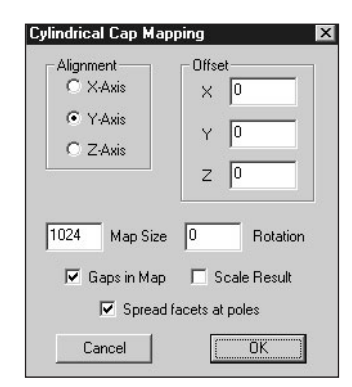

**Figure 13.27** The Cylindrical Cap Mapping dialog box.

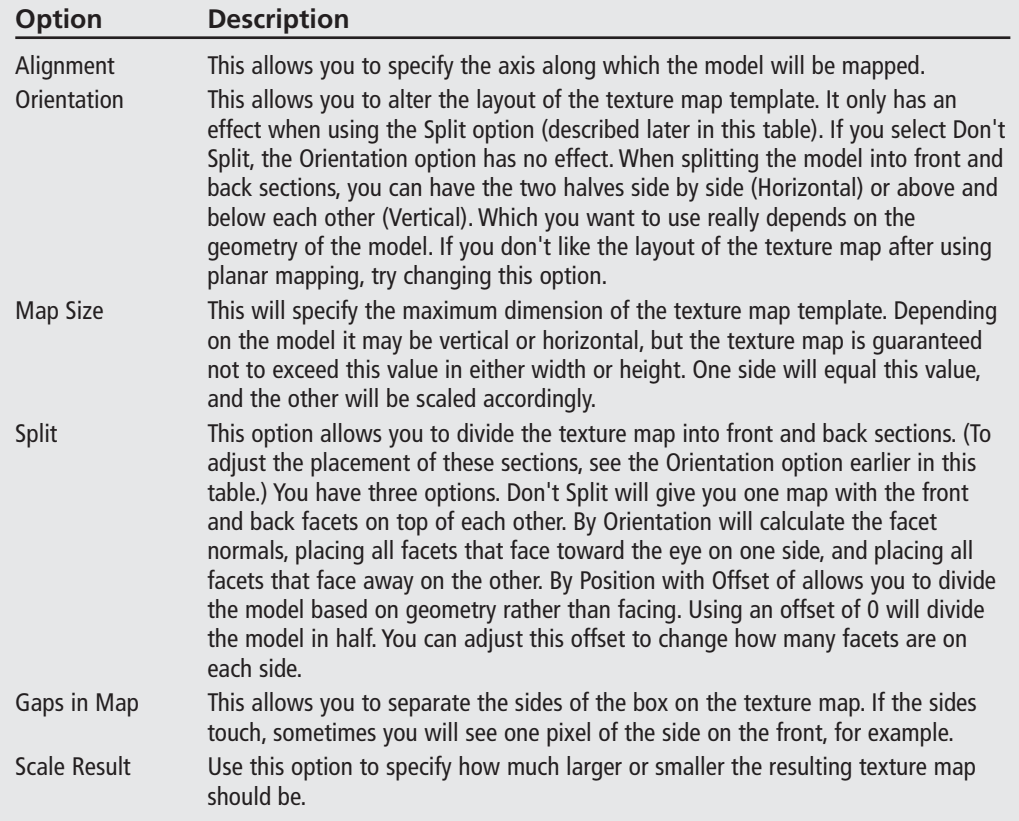

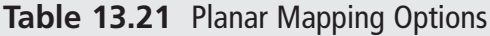

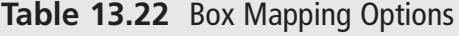

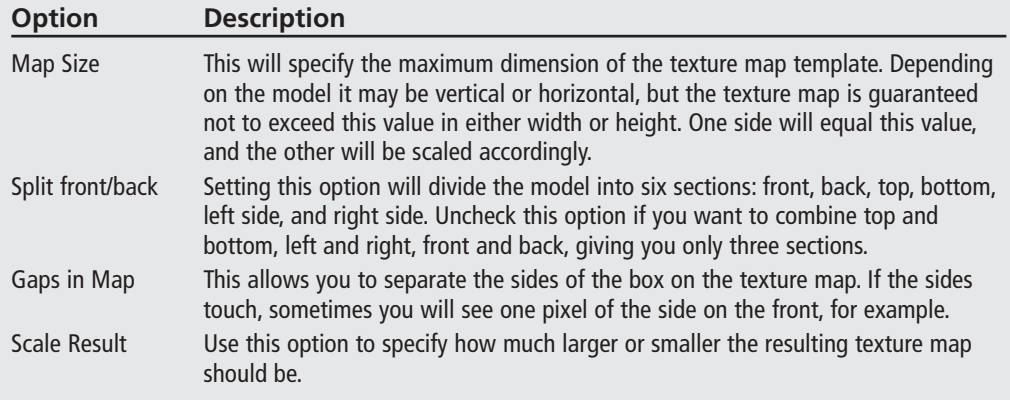

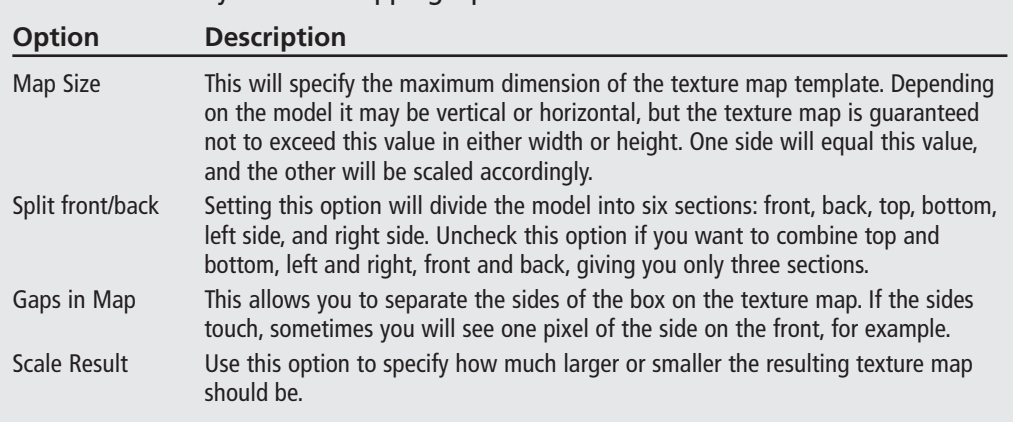

# **Table 13.23** Cylindrical Mapping Options

# **Table 13.24** Cylindrical Cap Mapping Options

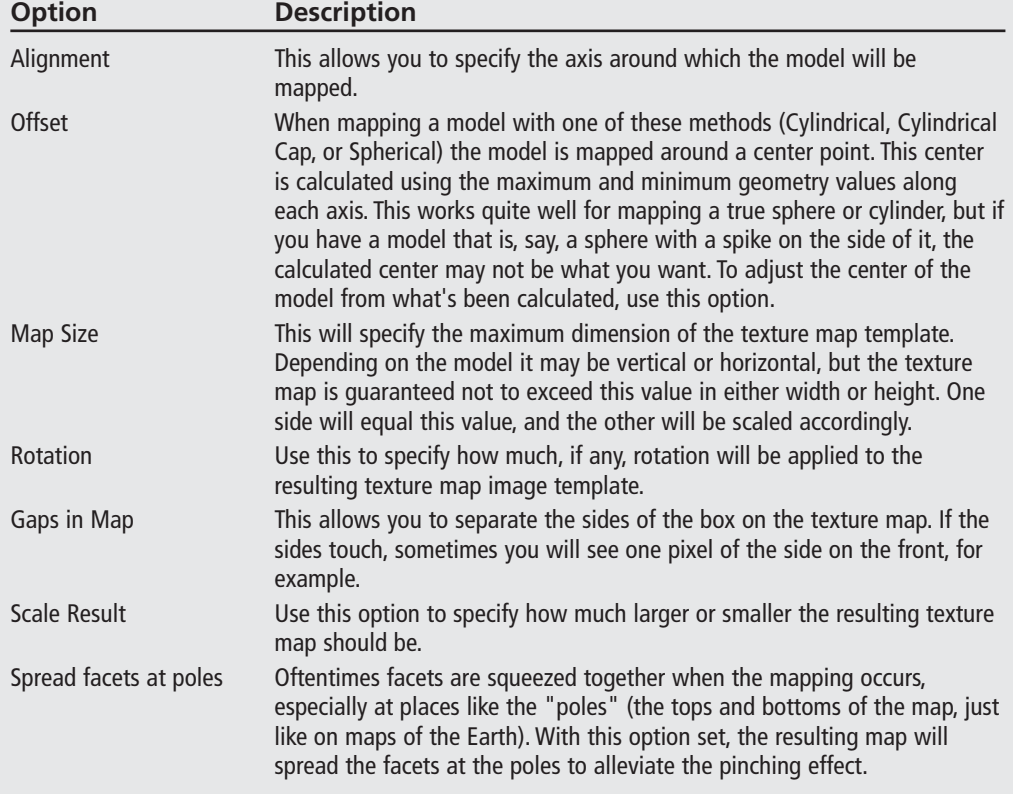

#### *Spherical*

When you use the Spherical method, you will be presented with the dialog box depicted in Figure 13.28. You can get more information on using the Spherical method in Table 13.25.

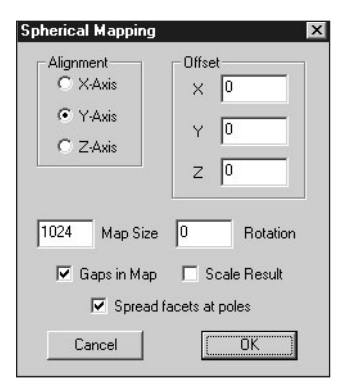

**Figure 13.28** The Spherical Mapping dialog box.

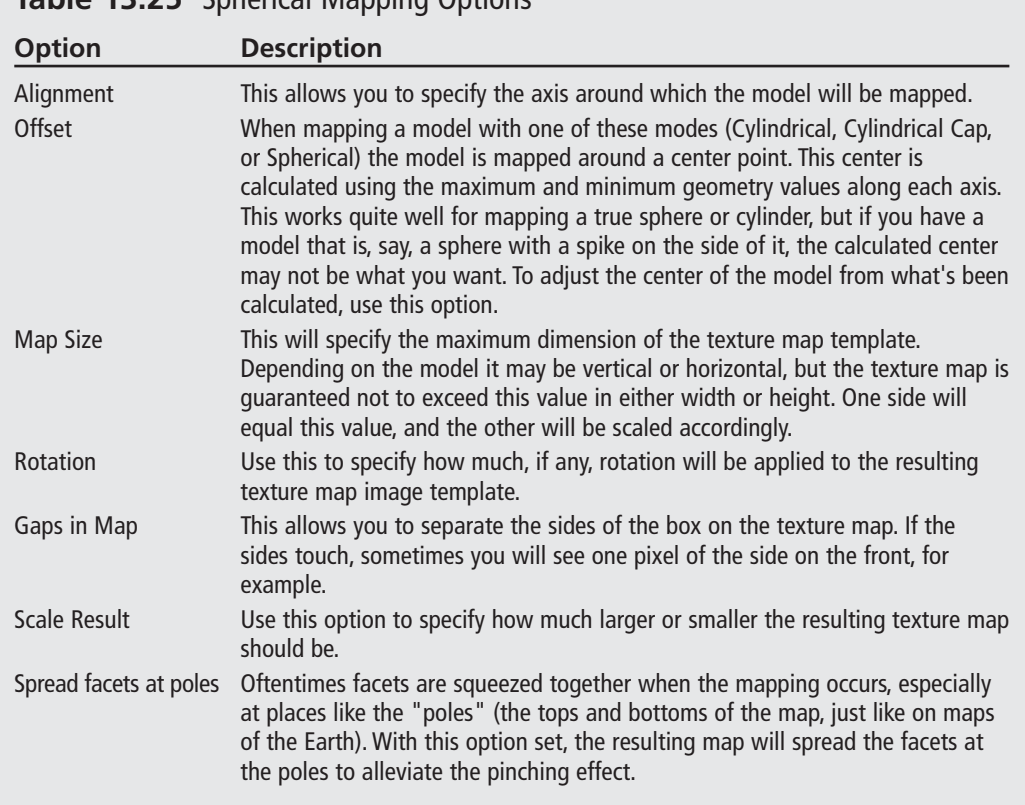

# **Table 13.25** Spherical Mapping Options

# **Moving Right Along**

Well, there you have two pretty comprehensive, low-cost modeling tools: MilkShape 3D by Mete Ciragan and UVMapper by Steve Cox. These guys have done an admirable job creating these programs in the shareware or freeware spirit. They deserve not only a round of applause and big thank you, but you could also perhaps send a few dollars their way by registering their shareware programs. The cost is minuscule, and the benefits are great.

By using the common Wavefront file format, we can use each tool in complementary ways to create models for our games. This is a pretty common theme; notice also that we've used Paint Shop Pro—another low-cost tool—in the same way in conjunction with MilkShape. In the next few chapters we will tackle the Big Jobs: animated characters, vehicles, and weapons. It would not be wasted effort if you wanted to take some time out at this point to practice by designing and building some models to your own specifications.

The more you use a tool, make mistakes, and figure out what you did wrong and then make any necessary corrections on your own, the more proficient you will become.

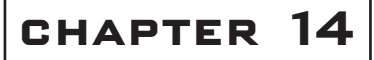

# **Making a Character Model**

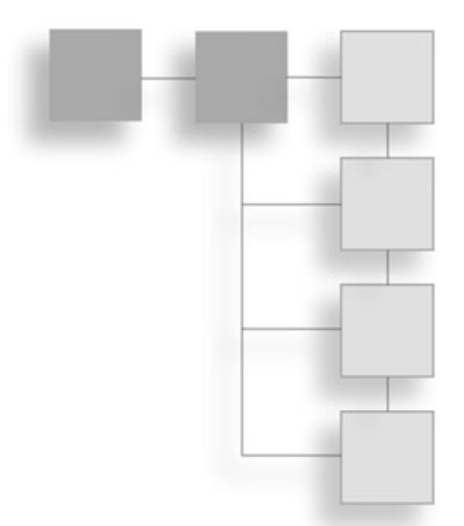

I n this chapter we are going to build a character model, step by step. We are going to animate it and skin it. It's going to be a long and sometimes hectic ride, so hang on to your hat!

# **Modeling Techniques**

There are many different approaches or techniques that modelers use. The differences can be based on what tools are available to do a given job or what data is available about the item to be modeled. There are other techniques available not described here—that's because we are modeling for games, and low-poly modeling is the philosophy we need to follow. Remember that the more polygons one model uses, the fewer polygons available for other instances of that model, or for other models, in a given rendered frame of a scene at a given frame rate. In games there is that polygon budget to consider.

# **Shape Primitives**

Creating models using shape primitives can be an extremely quick way to build a low-poly model, depending on your expertise and eye for detail. The basic technique involves selecting a primitive that best matches the part of the model you are building. The primitive shape must contain enough polygons and vertices for you to adjust the shape to closely match your target.

This is the technique we are going to use to build our character model in this chapter.

### **Incremental Polygon Construction**

415 Incremental Polygon Construction is a method that fairly closely approximates modeling with clay in the real world. Sculpting with clay generally involves adding bits of clay

together to create shapes that grow in size and detail. The clay can be poked and prodded, smoothed and pinched until it accurately depicts the item being modeled.

With Incremental Polygon Construction, the process is similar: We apply vertices in 3D space that represent high points and low points of the features to be modeled, and then we build triangles or faces connecting these vertices. One point of departure from clay modeling is that we typically don't add faces on top of (such that they completely obscure) other faces, because we have no need for a solid to give us the required volume. But the principle of adding faces to the existing topology of a model as the model grows is the same, as is the useful concept that we add only what we need, and no more.

The best way to get started with modeling in this way is to use photographs or sketches of the target from several directions: from directly in front, directly above, and one or both sides. From the pictures we can obtain the locations and shapes of the features and their high and low points. We mark these points in our 3D views, and then we proceed to build faces from them.

This technique can be quite slow going. It is also prone to errors that are difficult to correct, because you may have moved dozens of steps beyond where the real error occurred before the error becomes evident.

# **Axial Extrusion**

In the simplest sense, you start with a primitive object (usually a box, but it could be a simple facet or triangle), subdivide it, and then select specific polygons to extrude into meshes to form general shapes. When you subdivide objects, you increase the number of polygons on each side of the shape. You then adjust and refine the extruded polygons to form the details of the model. This approach is similar to making models of geographic terrain using a contour map as a guide, with cardboard or plywood sheets to build up the terrain, and then smoothing the edges with some kind of filler.

With Axial Extrusion, you limit your extrusions to one of the three axes— sometimes all three in various combinations—but individual extrusion only occurs in one axis. This technique is usually restricted to inanimate objects, but sometimes certain parts of character models are made this way.

One example of using axial intrusion in character modeling is when creating a head. A series of flat-plane profiles (called *cuts*) are made of a head, after which each profile is extruded once in each direction on the transverse axis (the axis that runs from ear to ear). Then each extruded mesh is married to the extruded meshes of the adjacent cuts by an averaging of the vertices. You'll actually get to do some of these extrusions later in this chapter, and others.

# **Arbitrary Extrusion**

Arbitrary Extrusion has much in common with Axial Extrusion, except that you extrude your base primitive shapes in whatever directions are necessary. Like Incremental Polygon Construction, this approach to modeling can be seen as similar to sculpting in clay. Machinery lends itself well to modeling with this technique.

# **Topographical Shape Mapping**

Topographical Shape Mapping is a method usually used to model terrain, like Axial Extrusion often is, except that Topographical Shape Mapping is best suited for automated operations rather than manually modeling.

In the geographic sense, topographic data can be obtained from various government and private sources. The data consists of, at a minimum, a coordinate and an altitude for each mapped point on the real terrain's surface. There are various algorithms and many programs available that can read this data from a file and render a 3D view of the terrain in question. The data files come in various formats depending on the agency that produces them: DLG-O, DEM, SDTS, and DRG, to name just a few from that acronymic world. Normally this approach is used in one of the many available *Geographic Information Systems* (GIS), and there are tools that can convert this data into a format you can use for modeling in games.

# **Hybrids**

Well, the Hybrid category is the catchall category. Often it is prudent to combine techniques in a single model—use the approach that works best for the component being created. If you find yourself mixing techniques, most likely you will be doing a little bit of Incremental Polygon Construction mixed with many shape primitives or using a few primitives mixed with a great deal of Arbitrary Extrusion.

The best point to be made here is that you should use what works best for you in your current circumstances.

# **The Base Hero Model**

The technique we are going to use is basically the Shape Primitives approach. We will hand-modify various shape primitives to get the results we want.

The kind of model we are going to make is primarily a *segmented-mesh model*. An alternative would be a *continuous-mesh* model. The difference is that in the segmented-mesh model, there are different, distinct objects or meshes for different components in the model, whereas in the continuous-mesh model, the entire model has one large, convoluted surface. Our primary segments will be as follows:

- head
- torso
- right leg
- left leg
- right arm
- left arm

So that's six segments in all. (A continuous-mesh model would have one segment.) All the leg and arm segments will each have two subsegments. Each segment or subsegment can be thought of as an individual mesh, or submesh.

# **The Head**

We'll use the Shape Primitives approach to build the head. The keys to successful use of this technique are  $(1)$  choose the right primitive and  $(2)$  use a primitive with sufficient vertices to do the job.

For the head part of the model, we're going to use a cylinder with 12 faces on the tube, stacked 6 segments high. That translates to a 6-stack, 12-slice cylinder, in MilkShape terms.

- 1. Open MilkShape, create a new document, and set the Point Size to 3 and the Grid to  $1 \times 1$  in the Preferences dialog box. Save the new file as C:\3DGPAi1\resources\ch14\myhead.ms3d.
- 2. Create a 6-stack, 12-slice cylinder as depicted in Figure 14.1. Size the cylinder such that the bounds of the cylinder extend from about  $-20$  to  $+20$  on all three of the axes.
- 3. Choose Select in Vertex mode and then select the bottom layer of vertices.
- 4. Scale the selected bottom vertices to 95 percent of original, as depicted in Figure 14.2.

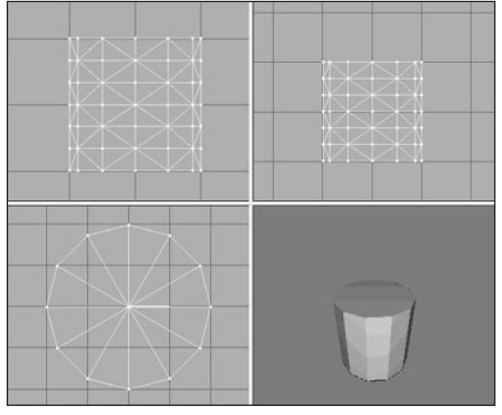

**Figure 14.1** The initial cylinder.

- 5. Now select the top five rows of vertices, ignoring the bottom two rows, and scale them to 95 percent.
- 6. Next, scale the top four rows of vertices to 95 percent.
- 7. Repeat the scaling operation for the top three, then the top two, and finally the top row by itself. You should now have a cylinder with a bit of a bevel at the bottom that tapers gently toward the top, as shown in Figure 14.3.

- 8. Next, shift the top five layers of the cylinder toward the back, so that the rearmost vertices (designated A, highlighted in black, in Figure 14.4) line up, at the back, with the layer of vertices that is second from the bottom (B in Figure 14.4). They don't have to be aligned precisely, but try to get them pretty close, as shown in Figure 14.4.
- 9. Next, working from the Side view (Top Right viewport), select the bottom six vertices visible in that view (at the right side of the view) and move them down and to the right a bit. Figure 14.5 shows which vertices you want and how far to move them. These vertices make up the jaw.
- 10. Select all the vertices in the model, and scale to 75 percent in the Y-axis only. Do this by typing the value **0.75** into the Y scale box when you have the Scale tool selected and then clicking Scale.

#### **tip**

The view in what MilkShape calls the Left viewport is for us actually the Right view (or Right Side view) located in the upper-right frame, because Torque's coordinate system is oriented differently. It's because of this that I normally use MilkShape with the Show Viewport Caption option under the Window menu turned off, in order to avoid confusing myself.

11. Now, using the same technique of selecting and moving (without doing any scaling) as used in steps 4 to 9 above, shape the model as near as you can get to Figure 14.6. This is the Right Side view (upper right frame). You only need to work in this view,

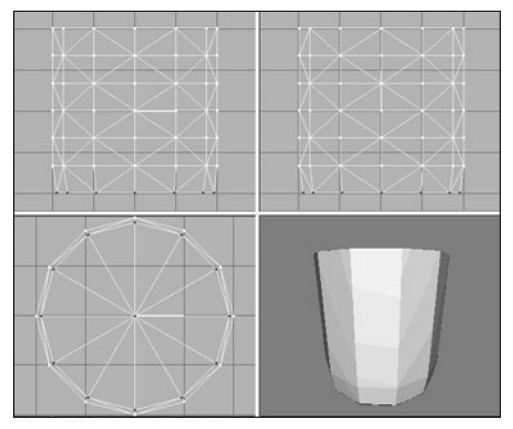

**Figure 14.2** Selecting the bottom vertices.

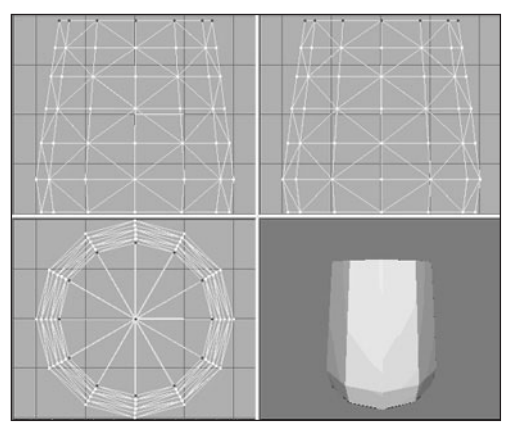

**Figure 14.3** Tapering the cylinder.

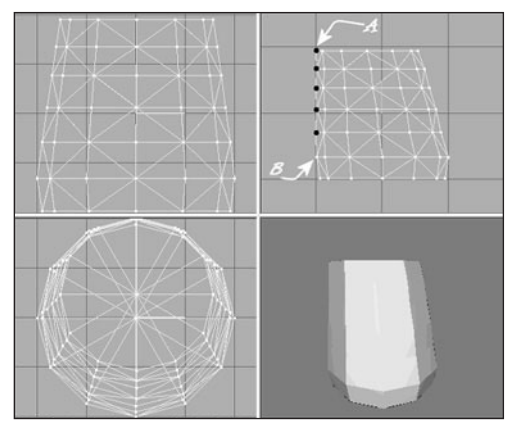

**Figure 14.4** Shifting the layers.

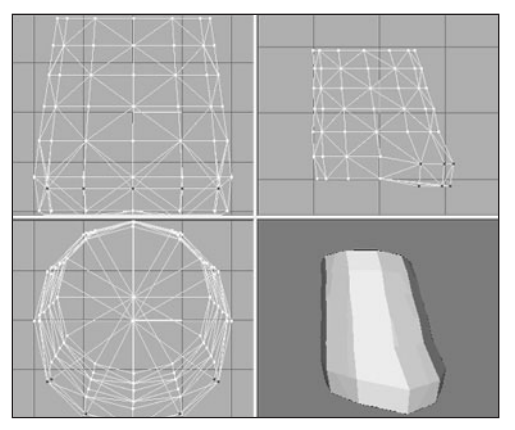

**Figure 14.5** Shaping the jaw.

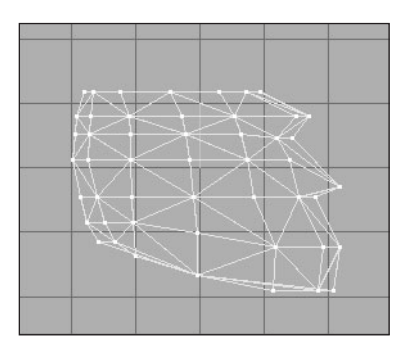

**Figure 14.6** Shaping the head.

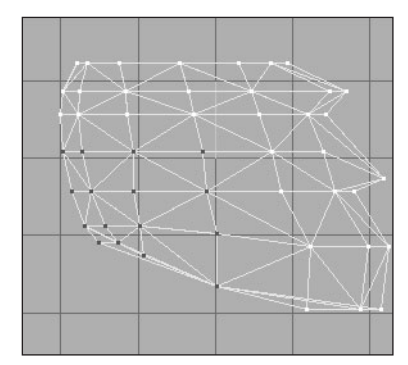

**Figure 14.7** Back of the head/upper neck.

and no other, and only use the Select and Move tools. Now you can see the head shape taking form in profile, with the nose jutting out.

- 12. Okay, this next part gets a bit tricky. Using the Right Side view, select the 16 vertices in the lower-left corner (which is the lower back of the head/upper rear neck area), as shown in Figure 14.7.
- 13. Scale this group of vertices to 80 percent by typing **0.8** in the X-axis scale box, and then click Scale.
- 14. Now select just the nine vertices in the lower left, as shown in Figure 14.8, and scale these to 80 percent again.

What this does is make the jaw and cranium parts of the head stand out in an exaggerated fashion. By doing the scaling incrementally on the vertices in the region like that, we get a fairly smooth shape. Take a moment to swivel the model around in the 3D view, and you can now see a definite cartoonlike big-jawed, low-browed heroic figure taking shape. Okay, so not *all* heroes look like that. But we're making a game, right? So make it fun! Now, as cute and lovable as that beetle-browed look is, it's a bit too Cro-Magnon and robotic looking, so we need to tone down the forehead and eyebrow area somewhat.

15. In the Right Side view, in the row of vertices that is second from the top (see Figure 14.9), select the vertex that is the second from the right (in the temple area) by dragging the Selection tool around it. This will have the effect of selecting that vertex and any others that are obscured behind it. There happens to be one more back there, so you will end up with two vertices selected, which you can see by examining the model in other views.

- 16. Drag the vertices back (to the left) a few ticks.
- 17. Switching now to the Front view (upper left frame), scale those two vertices by 120 percent in the

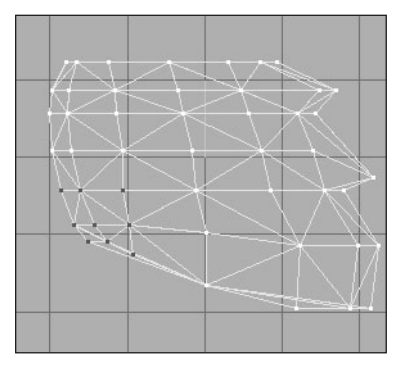

**Figure 14.8** The smaller back of the head area.

X-axis. This has the effect of widening the gap between them. (See Figure 14.10.) These steps have the effect of softening the sharp corners, just enough to make the head more organic looking.

- 18. Still with the Front view, select all the vertices in the top three rows, which is mostly the cranium area, and then incrementally apply 90 percent Xaxis *and* Z-axis scaling to them—as you did earlier: top three, then top two, and so on. Figure 14.11 shows the results we are looking for here.
- 19. If you haven't saved your work recently, do it now.

No particular reason, other than it's good practice. We're getting close to finished with the head.

20. Using Figure 14.12 as a guide, select the three ear vertices in the Right Side view.

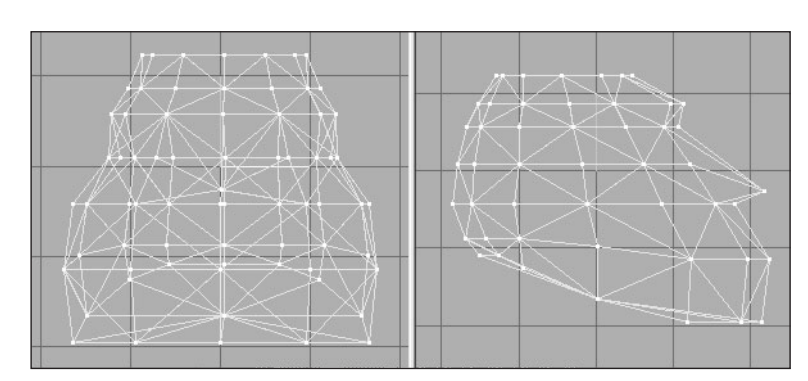

**Figure 14.11** Scaling the cranium.

21. Stretch the ear vertices apart by scaling them 170 percent in the X-axis, as shown in Figure 14.13.

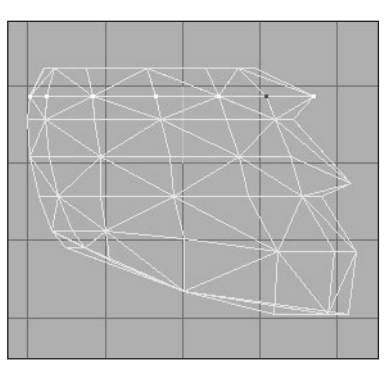

**Figure 14.9** The temple vertices.

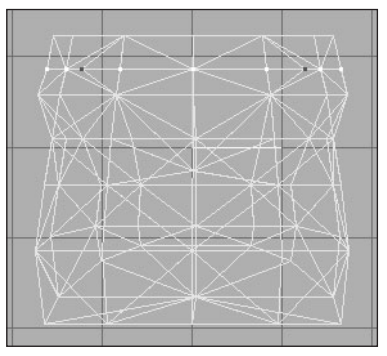

**Figure 14.10** Scaling the temple vertices.

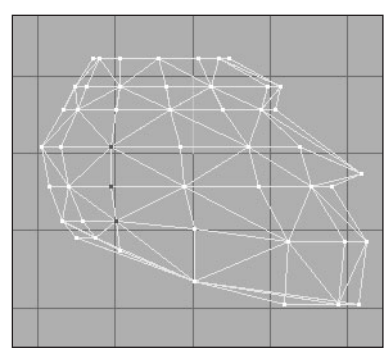

**Figure 14.12** The ear vertices.

- 22. Now back in the Right Side view, guided by Figure 14.14, select the three columns of vertices at the rear of the head.
- 23. Drag them forward so that the rightmost column of selected vertices is just behind the unselected column (the fifth column), as shown in Figure 14.15.
- 24. Next drag the two columns at the back of the head forward, so that you end up with a configuration like the one depicted in Figure 14.16.

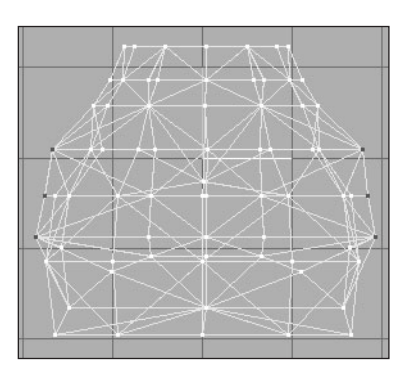

**Figure 14.13** The scaled ear vertices.

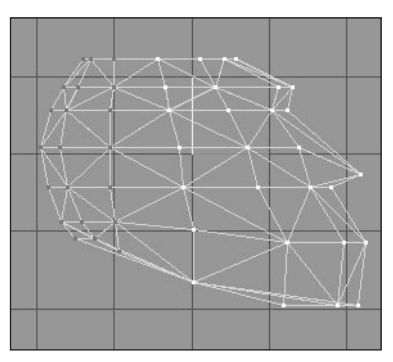

**Figure 14.14** Selecting the three columns of vertices.

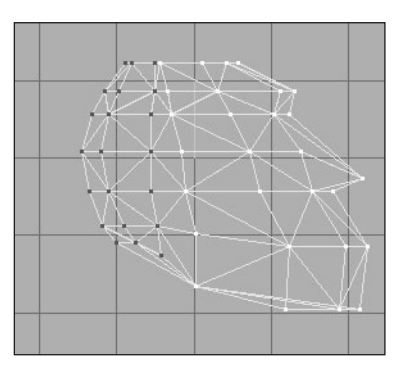

**Figure 14.15** Dragging the vertices forward.

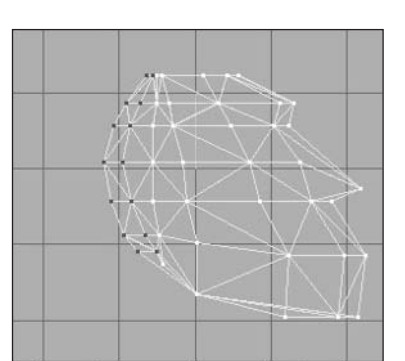

**Figure 14.16** After dragging the vertices.

25. By now, you should be getting fairly adept at using the Select, Move, and Scale tools in MilkShape, so I'll give you a little assignment: Make the scalp region at the top of the head look like the scalp shown in Figure 14.17, using just these three tools and operating only on the top row of vertices. You will have to work in both the Front and Side views while monitoring your progress in the 3D view.

- 26. Next, use the same techniques to shape the nose and eyes. Figure 14.18 shows which vertices to use to shape the nose. Scale the vertices by 50 percent in the X-axis.
- 27. Shape the eye-socket vertices shown in Figure 14.19 by scaling to 30 percent in the X-axis.
- 28. Now, this entire work should exist as one group. Rename that group as "head" in the Groups tab in the toolbox.
- 29. Save your work as C:\3DGPAi1\ resources\ch14\myhead.ms3d. By

saving the head in its own file, you can keep it safely out of the way while you work on the other parts.

And there you have it—as you can see in Figure 14.20, steely-eyed, bigjawed, beetle-browed genuine dyed-in-thewool hero material!

# **The Torso**

Like the head, the torso will be based on the cylinder shape, but this time we will use two of them and weld them together.

1. If you have the

head file still open, leave it open. If you don't have it open, then open it.

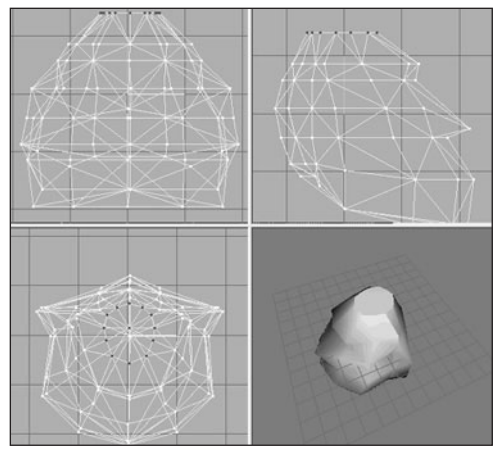

**Figure 14.17** Shaping the scalp.

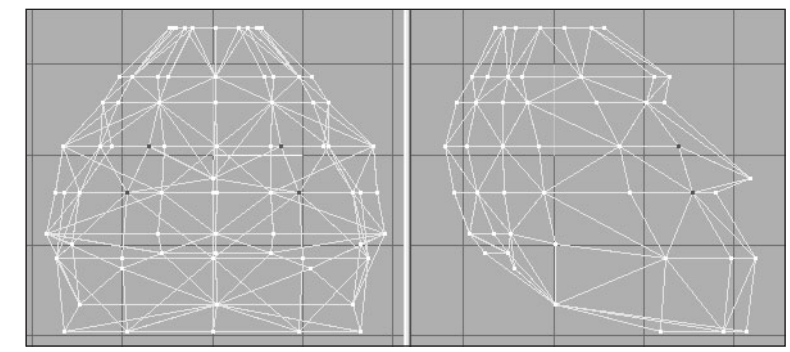

**Figure 14.18** The nose vertices before scaling.

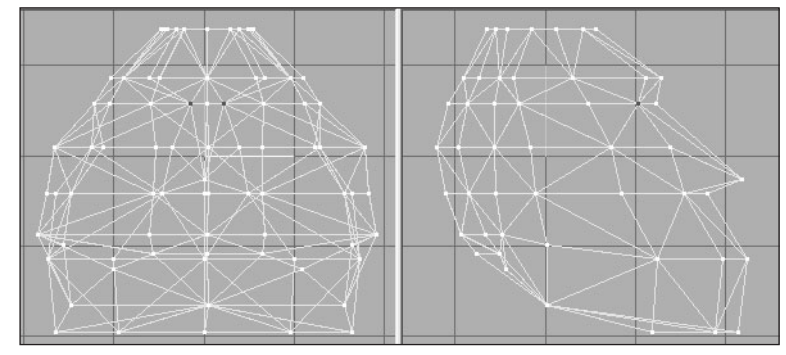

**Figure 14.19** The eye-socket vertices after scaling.

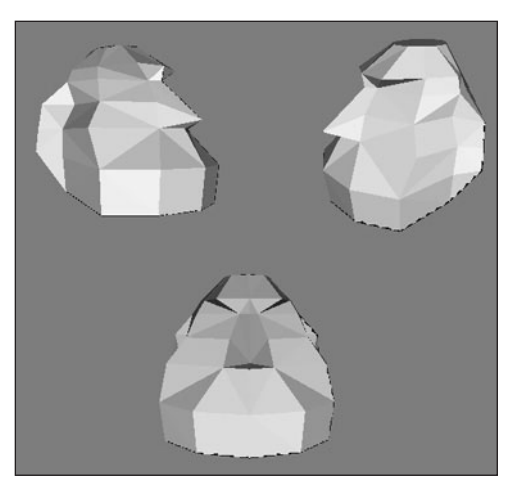

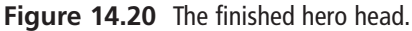

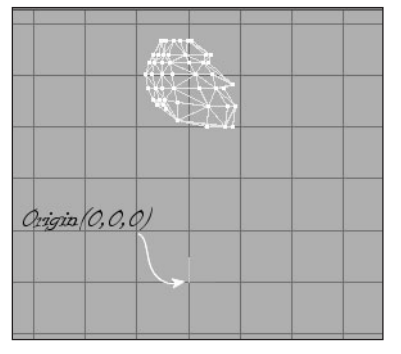

**Figure 14.21** Positioning the head mesh.

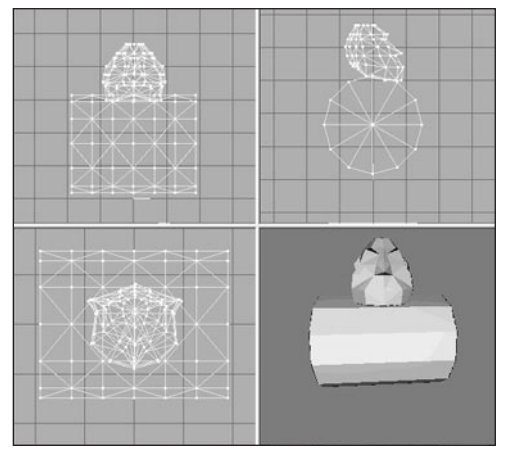

**Figure 14.22** The relationship of the chest cylinder to the head.

- 2. Save the file as C:\3DGPAi1\resources\ ch14\mytorso.ms3d. We want to have the head around to use as a sizing guide when we start the torso model, and then we will delete it.
- 3. Drag the head mesh up until it is three or four grid lines above the model origin (the 0,0,0 coordinate), as suggested in Figure 14.21.
- 4. Use the Cylinder shape, and make one that has 6 segments, or stacks, and 12 slices, or faces. Give the name "chest" to the group it creates.
- 5. Rotate the cylinder by 90 degrees in both the X- and Y-axes.
- 6. Move and scale the cylinder until it has the same relationship to the head, as shown in Figure 14.22.
- 7. Turn the Auto Tool option off, if it is on.
- 8. In the Front view, select all the vertices from one end of the cylinder, then hold down the Shift key, and drag over the vertices at the other end of the cylinder to select them as well. These vertices form the cylinder caps for either end.
- 9. Scale the vertices to 50 percent in the Y- and Zaxes.
	- 10. Drag the vertices up until the top ones are in line with the top of the cylinder. Figure 14.23 shows what the result should look like.
	- 11. If you like to use the Auto Tool option, turn it back on now.
	- 12. In the Front view, select the right-hand end cap, and rotate it by  $-20$  degrees in the Z-axis.
	- 13. Now rotate the left-hand end cap by +20 degrees in the Z-axis.

14. In the Groups tab in the toolbox, choose the head group and delete it. This gets it out of the way so it won't clutter our model. We have the head saved separately, so no worries here.

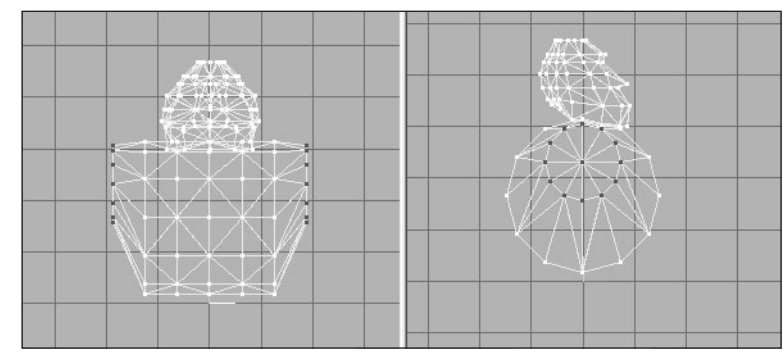

**Figure 14.23** The cylinder caps after scaling and moving.

- 15. In the Top view, select the two vertices in the middle at the bottom, in the area of the sternum, as shown in 14.24, and move them toward the inside of the chest a bit. Use Figure 14.24 as a guide.
- 16. Now you'll do the same for the back as for the front, but just slightly differently, for a different effect. In the Front view, select all the vertices in the top three rows, including the ones that are in the end caps.
- 17. Hide these vertices, using Edit, Hide Selection.
- 18. Now in the Top view, select the middle three vertices at the top of the view, as shown in Figure 14.25. These are the middle back vertices.
- 19. Move the middle back vertices toward the inside of the chest a bit, just as you did with the sternum, but perhaps not quite as much.
- 20. Create another new cylinder (to be named "ab"), and give it the same 90 degree rotation in the Xand Y-axes.
- 21. Move and scale the ab cylinder until it has the same relationship with the chest, as shown in Figure 14.26.

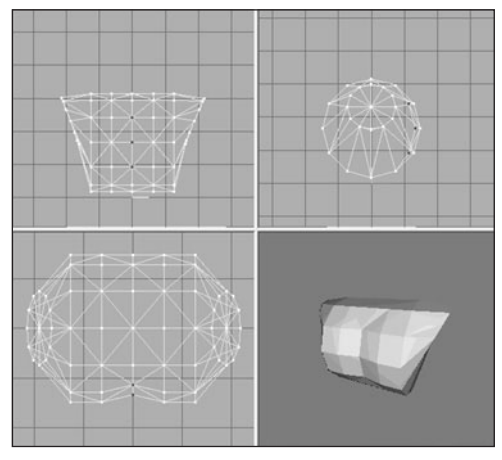

**Figure 14.24** The sternum vertices after moving.

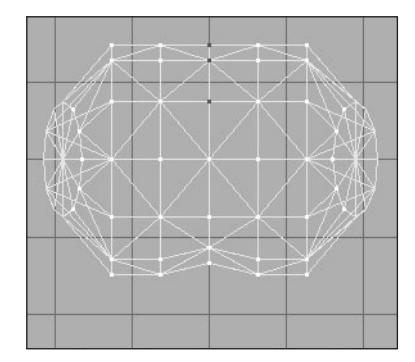

**Figure 14.25** The middle back vertices.

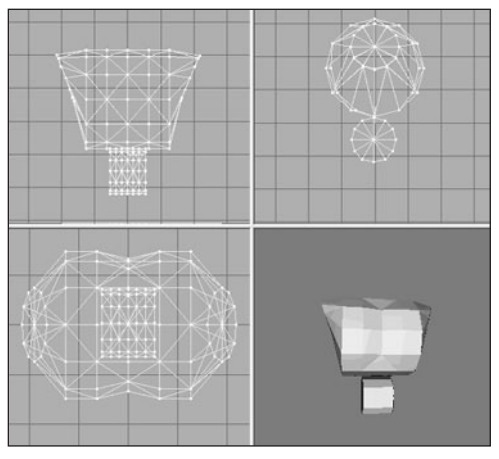

**Figure 14.26** The ab cylinder relative to the chest.

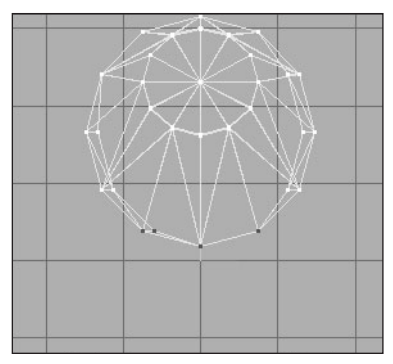

**Figure 14.27** Hiding the lower chest vertices.

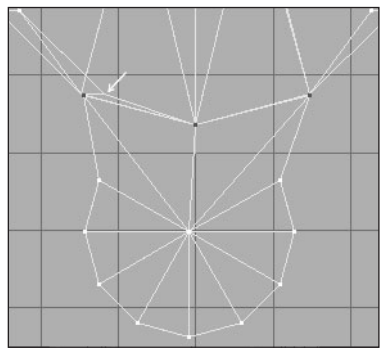

**Figure 14.28** The ab vertices dragged over on top of the chest vertices.

Now we have our primitive abdomen inserted. We're going to have to splice that mesh onto the chest mesh in order to complete the torso. It's actually not terribly hard to do, and after you've done it once, it will seem intuitively easy. But there are quite a few fiddly little steps involved to get there from here. So please be patient.

- 22. Using the Groups tab, hide the ab mesh.
- 23. In the Right Side view, select the bottom vertices, as shown in Figure 14.27, and then hide them using Edit, Hide Selections.
- 24. Back to the Groups tab, unhide the ab mesh. Don't use the general Unhide All command, because we want the chest vertices that we just hid to stay hidden.
- 25. In the Right Side view again, select the vertices shown in 14.28 and drag them up so they are directly over the location where the hidden vertices for the chest are. Study Figure 14.28, which shows the vertices selected and dragged into position. Compare it with Figure 14.27 to get a sense of the right place to put the vertices. The intersection of lines shown by the white arrow in Figure 14.28 does not get a vertex at this time—we will deal with that shortly.
- 26. In the Front view, locate the end cap vertices, as shown in Figure 14.29, and drag them out to the position indicated in that figure.
- 27. Next, do the same for the vertices to the left of the previous set. Drag them to exactly the same place as the previous set, as shown in Figure 14.30.
- 28. Repeat steps 26 and 27 for the other end of the ab mesh.
- 29. Drag the next set of vertices over to the chest positions, as shown in Figure 14.31.

- 30. Repeat the drag operation for the other end. You should now have something that closely resembles the layout in Figure 14.32.
- 31. Zoom in on all the places that you dragged vertices to, and make sure that they are exactly over the line intersections of the chest triangles.
- 32. In the Right Side view,

**Figure 14.31** Dragging the next set of vertices into position.

select and hide all vertices on a line from the center of the cylinder forward (with forward being toward the right of the view). Figure 14.33 shows the vertices we're interested in.

- 33. Back in the Front view, select the center vertex at the top of the ab cylinder, as depicted in Figure 14.34. If you've done step 32 correctly, then as you scan around the other views, you will see that only one vertex has been selected.
- 34. Switch to the Right Side view and drag that lone vertex up to the spot that I pointed out with the white arrow way back when in Figure 14.28.

You should now have a configuration that looks like the one shown in Figure 14.35. Again, take the time to zoom in and ensure that all the dragged vertices are exactly over the line intersections of the chest triangles.

#### *Team LRN*

**Figure 14.30** Dragging the end cap neighbor vertices over on top of the chest vertices.

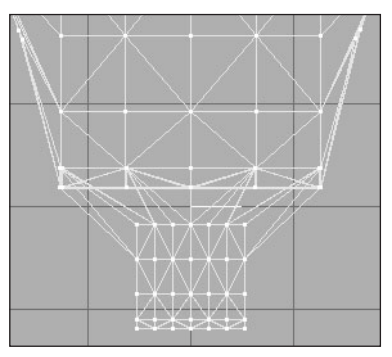

**Figure 14.32** The final Front view layout.

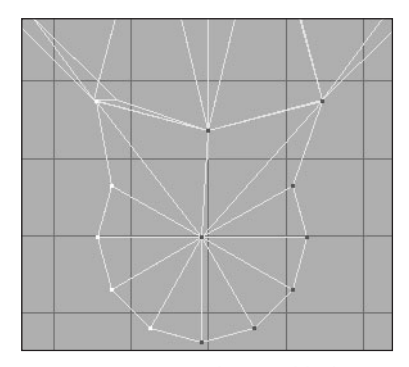

**Figure 14.33** Select and hide these vertices.

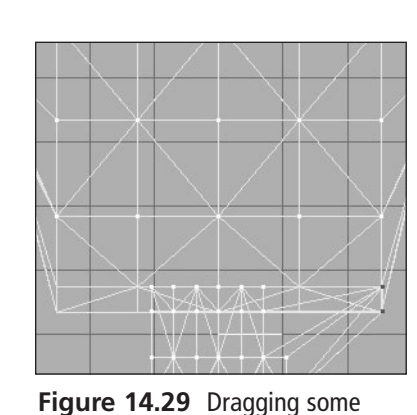

end cap vertices over on top of

chest vertices.

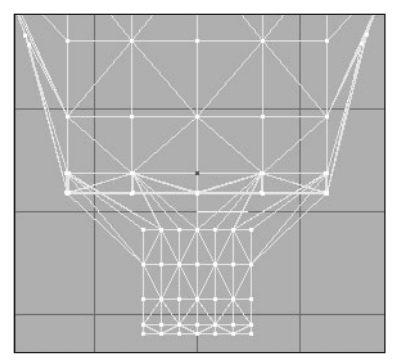

**Figure 14.34** The top center cylinder vertex.

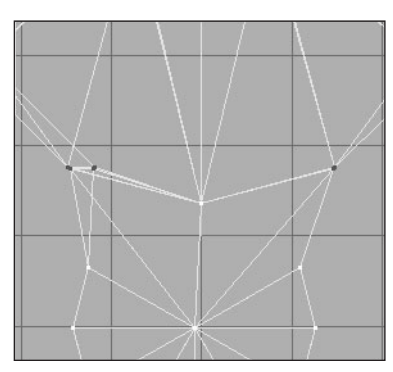

**Figure 14.35** Selecting the common chest and ab vertices.

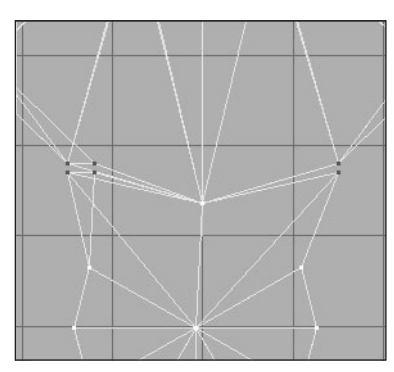

**Figure 14.36** After snapping to grid…oops!

- 35. Unhide all the hidden vertices using the Edit, Unhide All command.
- 36. Select all the vertices from both meshes located at the places where you placed the dragged vertices. It's probably best to do this with the Right Side view, as I did in Figure 14.35. These are the vertices of each mesh, chest and ab, that share the same locations.
- 37. Choose Vertex, Snap To Grid. This should have the effect of forcing the closely adjacent vertices of each mesh to exactly align on the grid locations. However, if your vertices weren't aligned closely enough earlier, then they might diverge, as you can see happened to me in Figure 14.36. That's because I didn't take my own advice to zoom in and tweak each moved vertex position to be exactly right.

It should be pretty obvious where the misaligned vertices have to go. If you have any that wandered off like I did, go back to the Right Side view and the Front view and move the wayward vertices into position. Then repeat the Snap To Grid operation.

- 38. Compare your results with the images in Figure 14.37, making sure you have the same thing as shown there.
- 39. If they aren't already selected, reselect the vertices shown back there in Figure 14.35.
- 40. And now the moment we've all been waiting for: Choose Vertex, Weld Vertices.

All vertices that share identical common coordinates will be "welded" together. This basically means that superfluous copies of vertices will be deleted, and the polygons that we're defining will be reattached to the remaining single copy of each vertex.

- 41. In the Groups tab in the toolbox, choose both meshes, the chest and ab, so that they are both selected and highlighted in the wire-frame views.
- 42. Click Regroup, and then rename the newly consolidated group as "torso".

You can now consider the torso to be finished. However, you can probably see areas where you can make obvious tweaks and adjustments. I did a few, just to make the

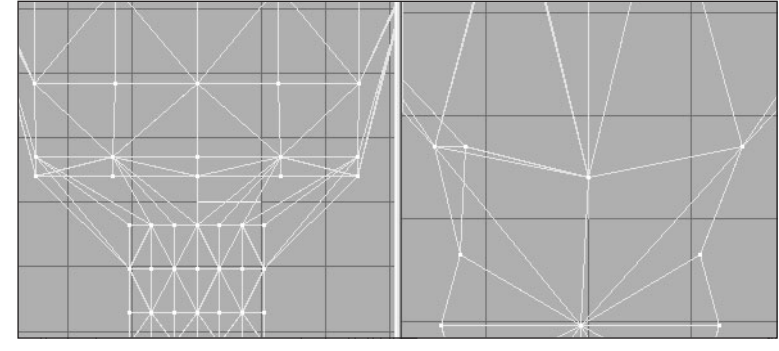

**Figure 14.37** The well-aligned vertices.

integration of the back and the behind as well as the chest and the front abdomen a bit more natural looking. I also added a wee bit of "anatomical correctness," so to speak. Figure 14.38 shows the results of my tweaks. It should be fairly painless for you to duplicate these adjustments. The only operations I performed were Select (Vertex) and Move.

43. Save your mytorso.ms3d file so you don't lose all your work.

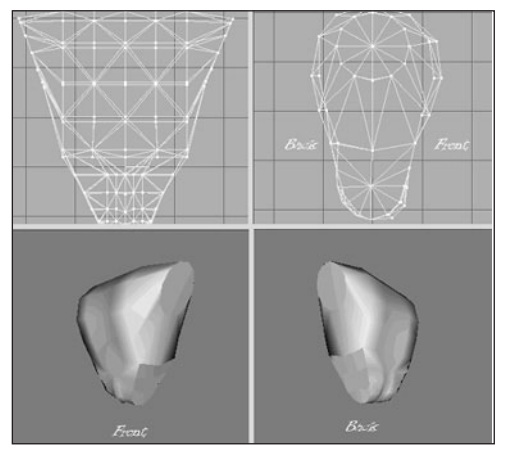

**Figure 14.38** The final torso.

# **Matching the Head to the Torso**

Now we should make sure that the torso and the head match correctly.

- 1. Choose File, Merge and browse until you find your head file, which should be at C:\3DGPAi1\resources\ch14\myhead.ms3d. Your head mesh will be loaded in, centered around the origin.
- 2. On the Groups tab in the toolbox, choose the new object (your torso mesh will be called "torso", so the merged head mesh will be the other one). Rename it as "head".
- 3. Click the Select button so that the head mesh is highlighted (and the torso mesh isn't), drag the head up in either the Front or the Side view, and position it as shown in Figure 14.39.

I see two things I don't like right away—the head is bigger than it should be, and it also seems that its shape is a little too…ummm…*blah*. This isn't hard to fix, however.

4. Scale the head to 75 percent in the Y-axis only.

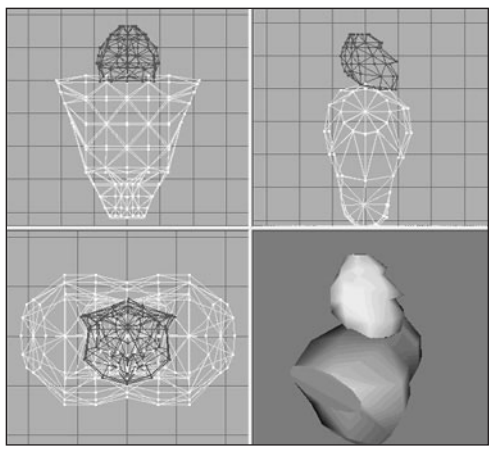

**Figure 14.39** Matching head to torso.

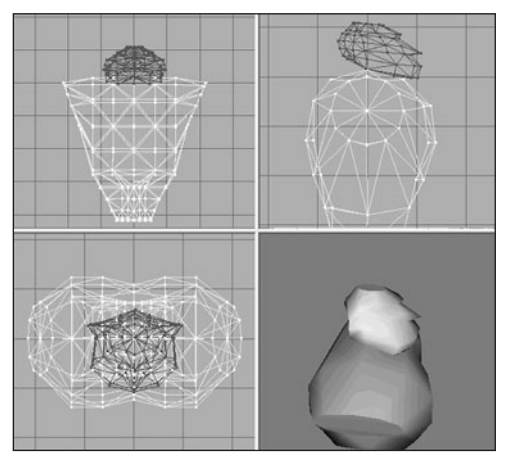

**Figure 14.40** The reshaped head.

- 5. Move the head down until it just touches the top of the torso.
- 6. Rotate the head by 5 degrees around the X-axis so that the face is pointing a little bit down, as shown in Figure 14.40. There, that's more like it! Now to fiddle with the torso some more.
- 7. Select the vertices that form the shoulder sockets on both sides of the torso, using Figure 14.41 as a guide.
- 8. Scale the vertices to 60 percent in the Yand Z-axes.
- 9. Save your work as C:\3DGPAi1\ resources\ch14\mytorso.ms3d.

As we create the remaining parts of the model, we'll add them to this model by merging as we go along.

# **The Legs**

When we start the legs, we'll want to keep the torso mesh around to use as a sizing reference, at least for the first little while. However, we won't need to have the head mesh in there, cluttering things up, so we'll get rid of that.

- 1. If you haven't already, save your torso as C:\3DGPAi1\resources\ch14\mytorso.ms3d.
	- 2. Now save your file as C:\3DGPAi1\ resources\ch14\my legs.ms3d.
	- 3. Delete the head mesh using the Groups tab in the toolbox.

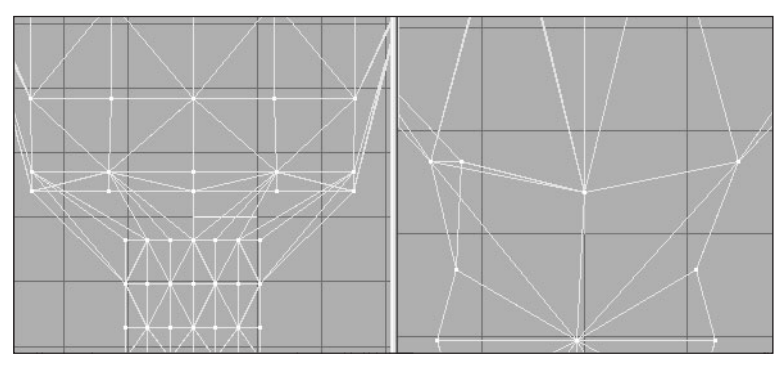

**Figure 14.41** The shoulder socket vertices.

- 4. Select the torso mesh and drag it up about one torso's length above the origin.
- 5. Create a cylinder with 3 segments (stacks) and 12 slices (faces), and position and shape it as shown in Figure 14.42. This is the foot.
- 6. Create another cylinder and rotate it 90 degrees in the Z-axis, making sure that it is oriented so it runs left to right where the knee would be.
- 7. Using Figure 14.43 as a guide, move the vertices of the top of the foot up to meet the knee cylinder.

By now you've probably realized that almost everything from here on is more a matter of style and taste, and less of technique. So you should feel free to go ahead and deviate from the specific construction details if you think of something you might like better.

- 8. Reshape the knee cylinder as shown in Figure 14.44.
- 9. Select the foot cylinder and rename it as "LeftFoot".
- 10. Create two more cylinders, and orient them as shown in Figure 14.44 to make the upper leg and hip.

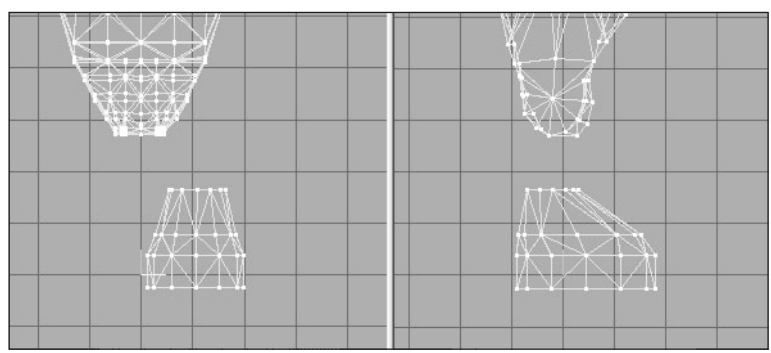

**Figure 14.42** Shape and placement of the foot.

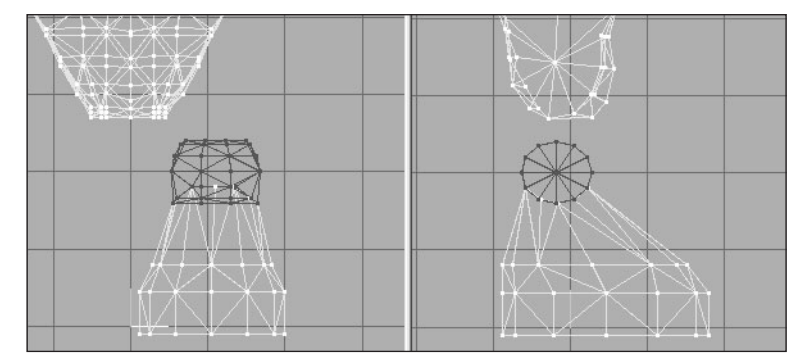

**Figure 14.43** The knee.

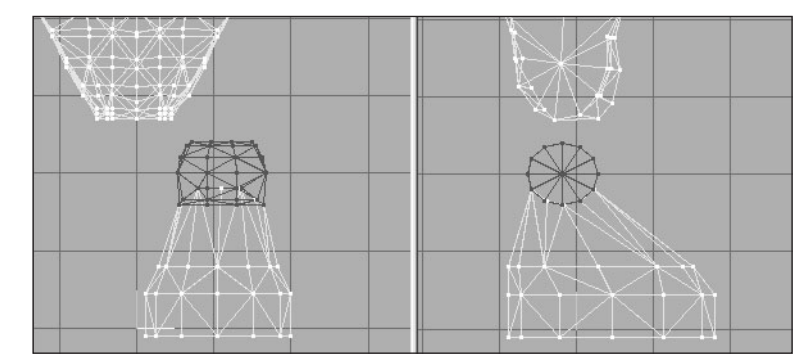

**Figure 14.44** The left thigh.

- 11. Select the two new cylinders, plus the knee cylinder, and use the Regroup tool in the Groups tab of the toolbox. Name the resulting mesh "LeftThigh".
- 12. Shape the left thigh to match that shown in Figure 14.45—or to suit your own evil purposes.
- 13. With the left foot mesh selected, choose Edit, Duplicate. A duplicate of the leg is created in exactly the same location of the original, so you can't see it yet.
- 14. Choose Vertex, Mirror Left<--> Right. The duplicate leg mesh now appears on the other side, and in the right place, or pretty darn close.
- 15. Rename the new leg mesh as "RightFoot".

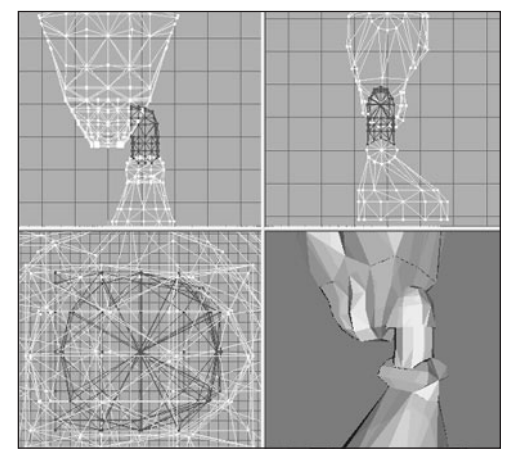

**Figure 14.45** The finished left leg.

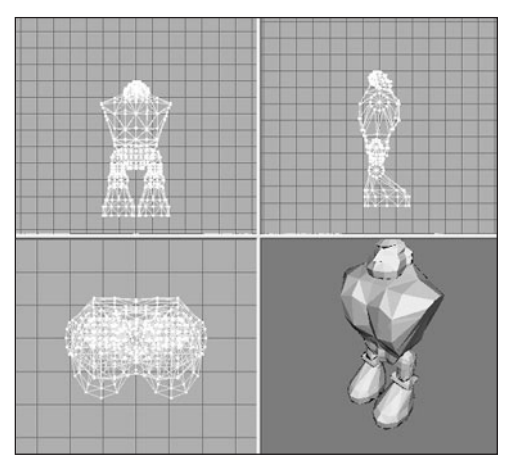

**Figure 14.46** The Hero model with head, torso, and legs.

- 16. Now duplicate and mirror the left thigh in the same way, renaming the new thigh mesh as "RightThigh". You should now have two legs, each made up of a thigh mesh and a foot mesh and named appropriately.
- 17. Next, delete the torso mesh from the model. (You *did* save the torso in its own file earlier when I suggested it, right?)
- 18. Save your work! You should be saving this as C:\3DGPAi1\resources\ ch14\mylegs.ms3d.

# **Integrating the Legs to the Torso**

Just as we did with the head, we now have to integrate the legs with the rest of our model.

- 1. Open the file C:\3DGPAi1\resources\ ch14\myhero.ms3d.
- 2. Select File, Merge, and choose the legs file you just created, which should be called C:\3DGPAi1\resources\ch14\mylegs.ms3d.
- 3. Choose the right leg, right thigh, left foot, and left thigh meshes and move them into position. You should now have a model pretty close to the one shown in Figure 14.46.

# **The Arms**

Finally, the last set of meshes in the model. We can create the arms in exactly the same way we created the legs—building up from shape primitives, splicing them together until we have the desired mesh topology.

With arms comes the perennial question—what to do about the fingers? In some models we can make detailed meshes for each finger, with cylinders segmented at the knuckles, and so on. However, we must keep in mind that our goal here is to create a low-poly model, and that typically means fewer than about 1,500 polygons in the model. If we go over that count by a small amount, no big whoop, but we must remain mindful of it.

So, let's get to work!

- 1. Open your saved mytorso.ms3d file, and resave it as myarms.ms3d in the same location as your other work files.
- 2. Create a box offset to the left side (on the right in the Front view) of the torso, situated low near the bottom of the torso.
- 3. Duplicate this box and move the copy to abut the bottom of the original box.
- 4. Scale the second box to 80 percent.
- 5. Duplicate the second box and move the new box below the second.
- 6. Scale the third box to 80 percent of the second box.
- 7. Align the boxes as shown in Figure 14.47.
- 8. Hide the torso mesh to keep it out of the way for the moment.
- 9. Using Vertex Selection, the Move tool, and the Snap To Grid and Weld tools as you did with earlier parts of the Hero model, align the vertices of the three boxes as shown in Figure 14.48, and weld the vertices together.
- 10. Rotate the two bottom rows of vertices by  $-30$  degrees in the Z-axis, as shown in Figure 14.49.
- 11. Move the two bottom rows in the Front view to align them as shown in Figure 14.50.
- 12. Rotate and move the bottom row of vertices to match what is shown in Figure 14.51.
- 13. Now, setting the Select mode to Groups, select all the groups of

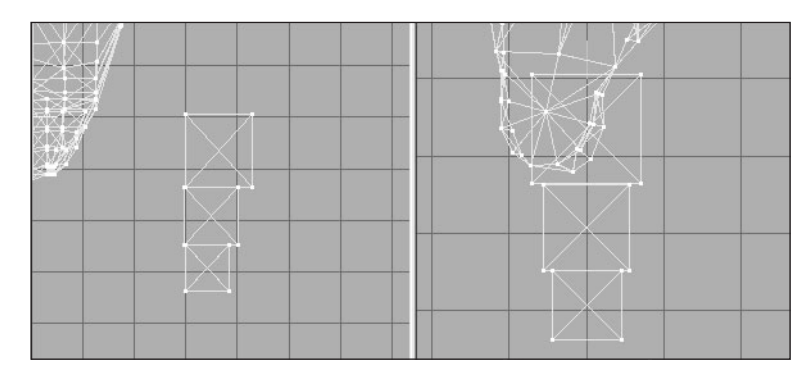

**Figure 14.47** Alignment of the three boxes.

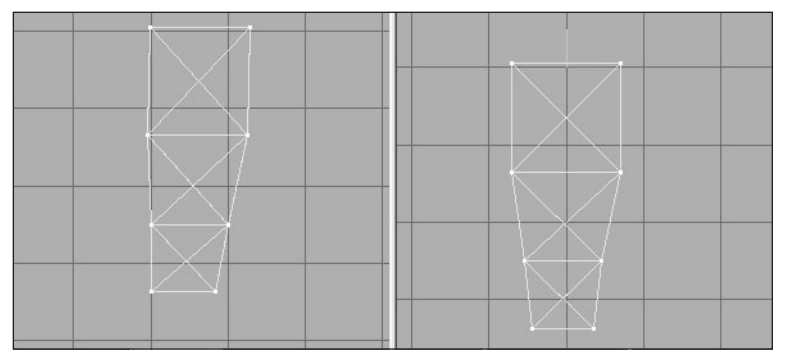

**Figure 14.48** Welding the hand vertices.

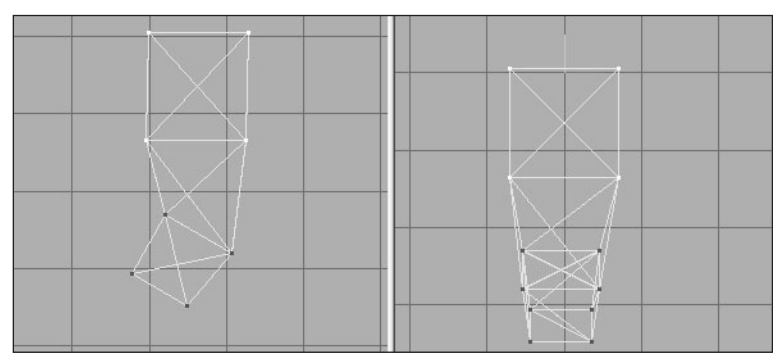

**Figure 14.49** Rotating the two bottom rows.

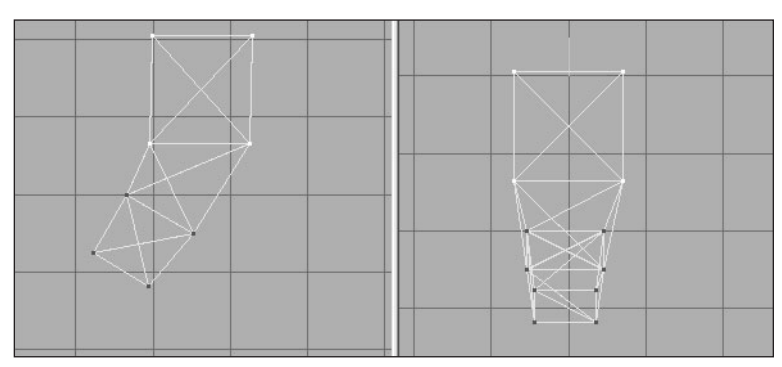

**Figure 14.50** Moving the two bottom rows.

boxes, duplicate them, and move them forward to abut the front of the original boxes, using Figure 14.52 as a guide.

- 14. Now repeat the process in step 13, putting the new copies at the rear of the originals, using Figure 14.53 as a guide.
- 15. Now repeat the duplicating process *one more time*, but this time move the new boxes to the left side of the Front view. This is the thumb.
- 16. Choose Vertex, Mirror Left <--> Right to reverse the orientation of the thumb boxes (see Figure 14.54), and then scale the thumb to 50 percent.
- 17. Now we'll switch back to the hand part. In the Top view, select the vertices that are adjacent in the two forward parts of the hand boxes, as shown in Figure 14.55, panel A. Then choose Vertex, Flatten, Z and the vertices will be brought together onto a common plane, as shown in Panel B of Figure 14.55.
- 18. Double-check the other views, and if all vertices look to be coincident, then choose Vertex, Weld Together to weld them.
- 19. Repeat step 18 for the rear part of the hand,

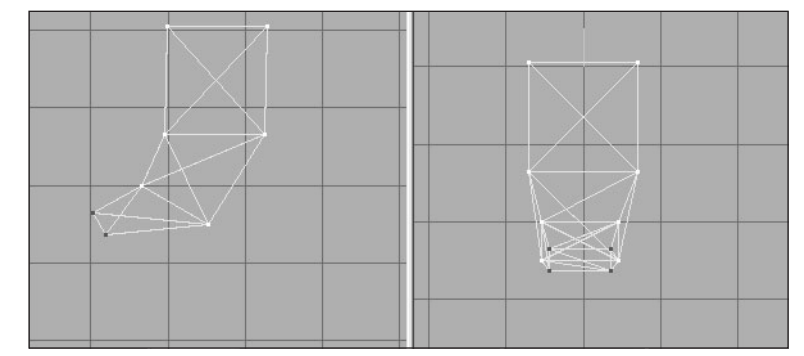

**Figure 14.51** The bottom row of vertices.

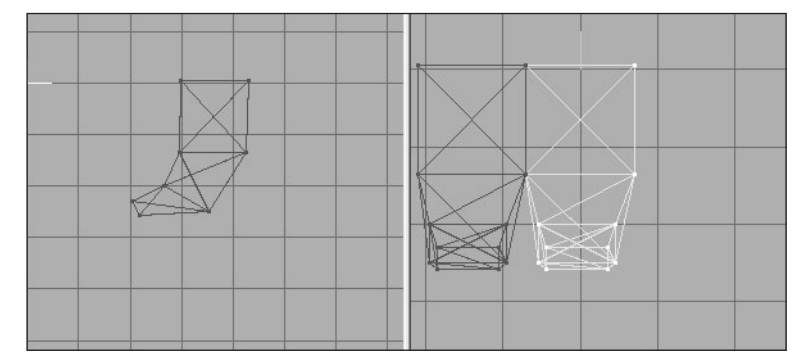

**Figure 14.52** Two sets of shaped boxes abutting each other.

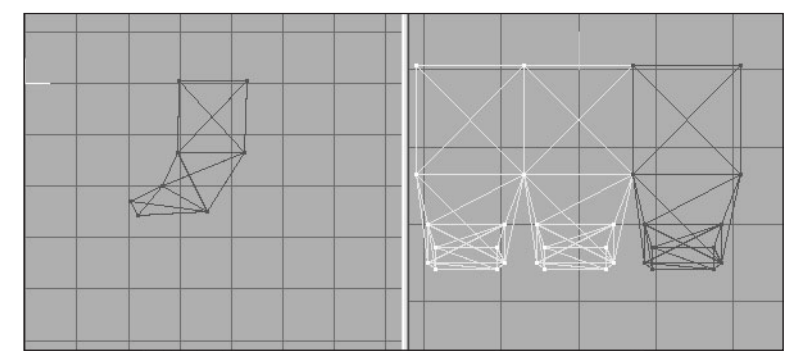

**Figure 14.53** Three sets of shaped boxes.

welding the result. Compare with Figure 14.56 to make sure it is correct.

- 20. Select the rearmost vertices, in the baby finger area, and scale them to 50 percent in the X- and Y-axes, as shown in Figure 14.57.
- 21. Move the scaled vertices forward until they are close to the middle hand boxes, using the Top view in Figure 14.58 as a guide.
- 22. Repeat steps 20 and 21 for the front index finger area.
- 23. In the Front view, rotate and shape the thumb to approximate what's shown in Figure 14.59.
- 24. Unhide the torso and compare the size and positioning of your hand with the views shown in Figure 14.60. Rotate the hand to match, if required.

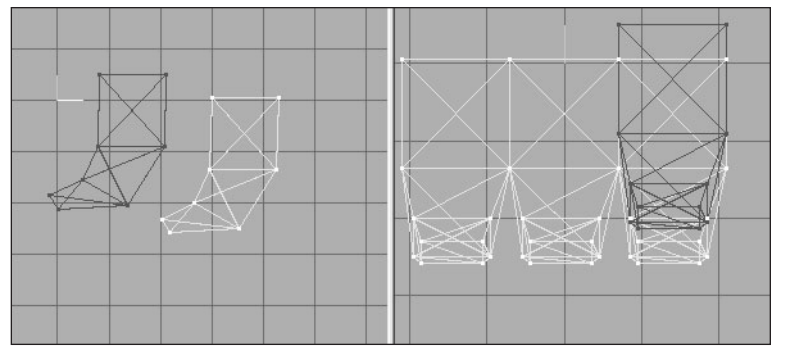

**Figure 14.54** The start of the thumb.

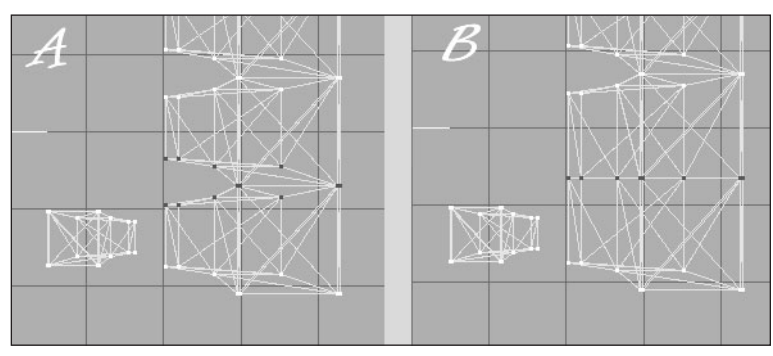

**Figure 14.55** Welding the hand vertices.

Now you might be thinking that the hand looks awfully blocky compared to other parts of the model. You are right, but take heart. We can compensate for this with our skins. Remember, we want to keep our polygon count as low as we can.

25.Using the Groups tab in the toolbox, select all the hand groups, regroup them to form a new mesh, and rename it as "LeftHand".

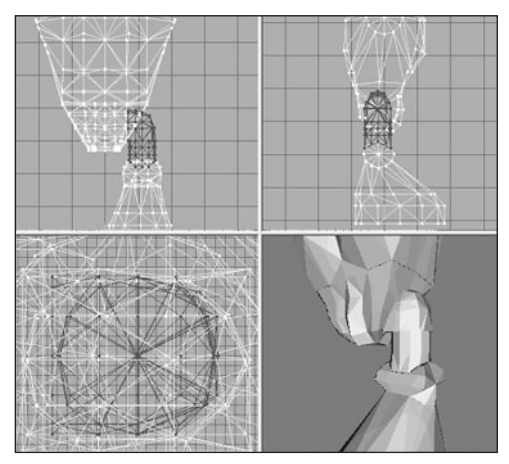

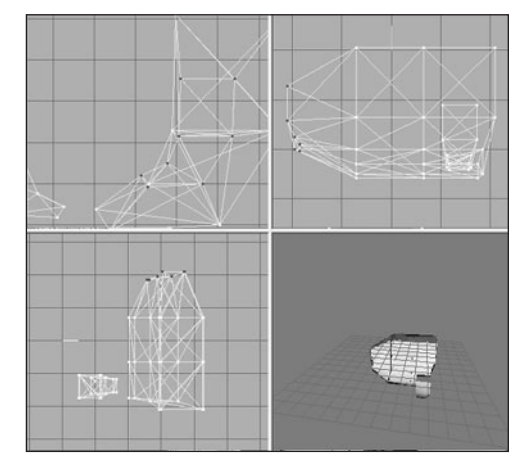

**Figure 14.56** After the hand welding. **Figure 14.57** The scaled baby finger area.

26. In the Front view, use the Sphere tool set to four stacks and eight slices, and create a sphere that completely fills the left shoulder socket of the

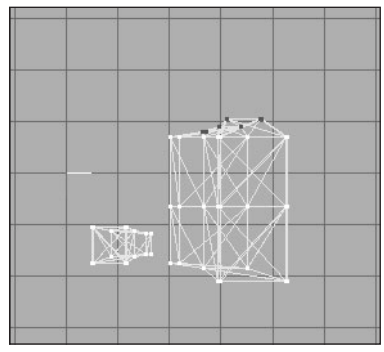

**Figure 14.58** Placing the scaled baby finger vertices.

torso. Check all your views to make sure that you have it pretty close.

- 27. Make another sphere with the same settings that fills the top of the hand, and place it there.
- 28. Make a one-stack, eight-slice cylinder that you can rotate and move into a position that connects the two spheres. Use Figure 14.61 as a guide for sphere and cylinder sizing and placement.
- 29. Select all the upper arm components, regroup them, and name the new mesh "LeftArm".
- 30. Select the new left arm mesh, duplicate it, and then choose Vertex, Mirror Right <--> Left.
- 31. Adjust the new mesh if necessary, and rename it as "RightArm".
- 32. Repeat the duplicating and renaming operations for the left hand mesh.
- 33. Delete the torso mesh.
- 34. Save your work! You should now have a pair of hefty arms that closely resemble those shown in Figure 14.62.

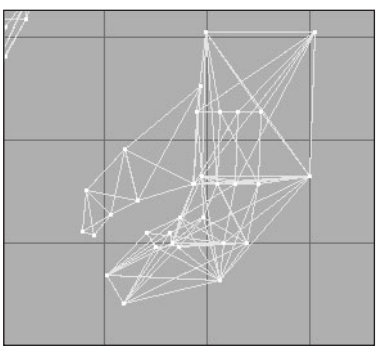

**Figure 14.59** The thumb positioning.

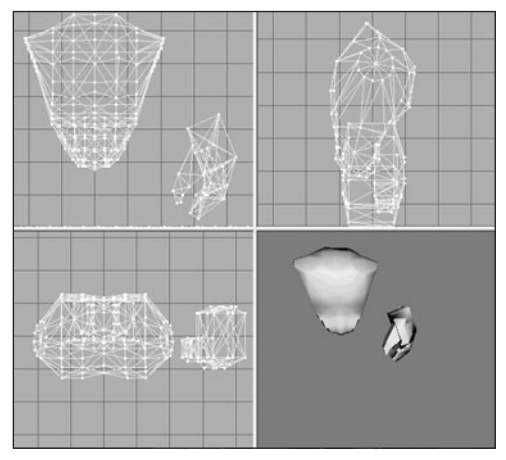

**Figure 14.60** Comparison of torso with hand.

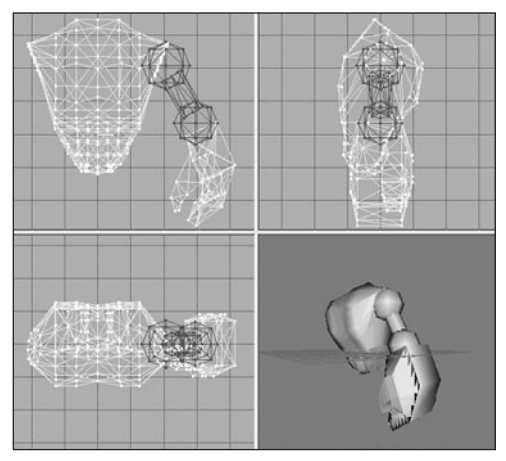

**Figure 14.61** The left arm.

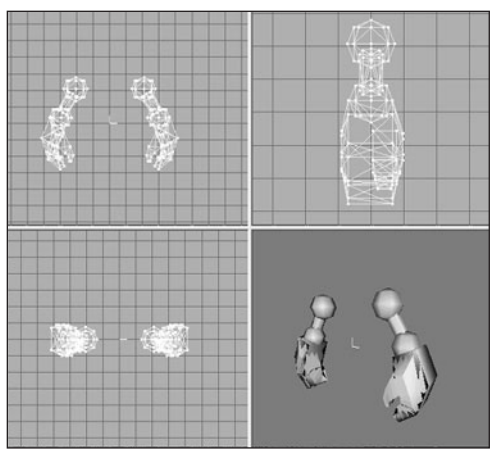

**Figure 14.62** The completed arms.

## **Integrating the Arms to the Torso**

Once again, it's integration time. If you are inclined to wonder about doing the model this way rather than all at once in one file, I want to point out that now you have a different source model file for each major component of your model. This allows you to make different mix-and-match models using the same components over and over. Just make three sets of arms, four sets of legs, five heads, two torsos, or something like that. Mix 'n' match 'em and you'll have all sorts of different model configurations!

- 1. Open the file C:\3DGPAi1\resources\ch14\myhero.ms3d.
- 2. Select File, Merge, and choose the arms file you just created, which should be called C:\3DGPAi1\resources\ch14\myarms.ms3d.
- 3. Choose both the right arm and the left arm meshes and move them into position. You should now have a model pretty close to the one shown in Figure 14.63.

# **The Hero Skin**

Now it's time to skin the model. In Chapter 9 you learned how to create the textures for skins, and in Chapter 13 you learned how to do simple UV mapping for skins. Next, we have to do the UV mapping for the player-character, which is somewhat more complex. We are not going to go over the creation of the texture for Hero character skin. The

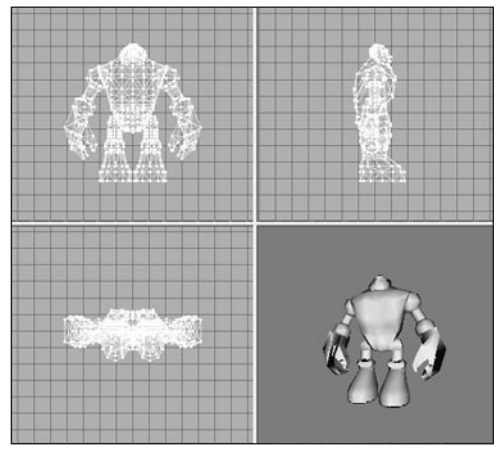

**Figure 14.63** The completed Hero model.

Resources folder includes a mapped Hero skin texture for you to use, but I encourage you to make your own in the same fashion as the one for the Standard Male.

- 1. If MilkShape is not already running, launch it and open your Hero model, located at C:\3DGPAi1\resources\ ch14\myhero.ms3d.
- 2. Choose File, Export, Wavefront Obj and export your Hero model as C:\3DGPAi1\resources\ch14\myhero.obj.
- 3. Launch UVMapper and maximize the window.

- 4. Load the C:\3DGPAi1\resources\ch14\myhero.obj. You will see a crazy quilt of lines. This is the "default" mapping created by MilkShape. Let's forget about that, because we are going to create our own mapping.
- 5. Choose Edit, New UV Map, Planar and then use the settings shown in Figure 14.64.
- 6. Choose Edit, Settings, click Color by Group and then click OK. Your screen should now look like Figure 14.65.
- 7. First, choose Edit, Select All and press the forward slash ("/") key on the numeric keypad to shrink the selection to 25 percent, half-sized in the x dimension and half-sized in the y dimension (the asterisk ["\*"] on the numeric keypad will do the opposite). Press Enter to save your adjustment. If you didn't like the adjustments

you just made, press Esc to undo your changes since making your last selection or remapping.

- 8. Choose Edit, Select by Group, choose the group "head", and then click OK.
- 9. Choose Edit, New UV Map, Spherical. Use the Spherical Settings shown in Figure 14.66.
- 10. Press the equal sign ("=") on the numeric keypad to expand the head selection to fill the window, and then press the numeric keypad "/" a few times to shrink the selection. Use your mouse to drag the head to the upper center of the window, as shown in Figure 14.67.

Now you might notice that there appear to be two triangles out of place in the head unwrapping. Look

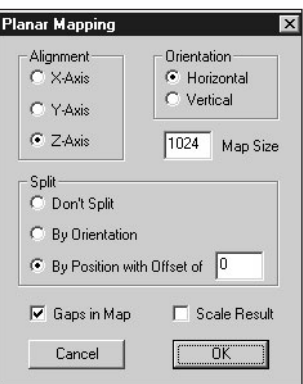

**Figure 14.64** Planar mapping settings for Hero model.

inside circle A in Figure 14.67 and see if you can spot them. In your model this may not be the case, but the more closely your model matches the one I've done here, the more likely this is to happen. This little oddity is easily fixed. You should be able to do the mapping without that happening—it's all a matter of which settings you use. You can

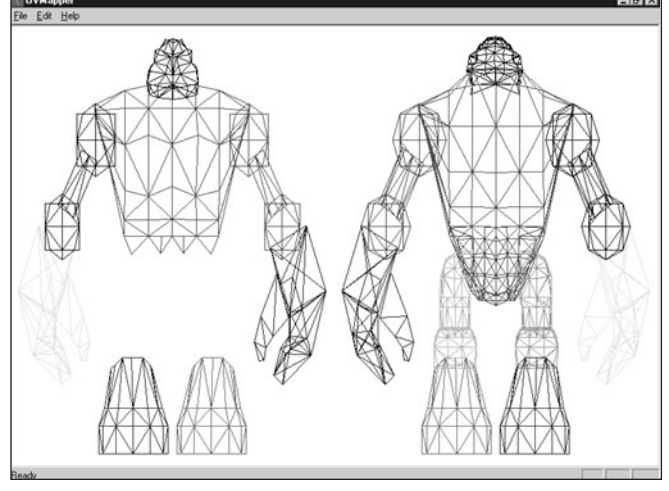

**Figure 14.65** The unwrapped Hero model.

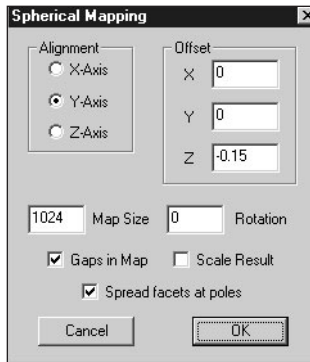

**Figure 14.66** Settings for the spherical mapping of the head.

try to get the right settings by trial and error. However, the simplest fix is to just move the miscreants to their lawful location. So that's what we'll do.

- 11. Drag your cursor over the middle of the two wayward triangles. Don't touch any parts of any other triangles in any other part of the model. The triangles will now appear surrounded by a selection box.
- 12. Click and drag them over to the right-hand side where there is that suspicious-looking gap, and place them as well as you can. Location B in Figure 14.68 shows where the triangles end up.
- 13. Use the arrow keys to adjust the position of the trian-

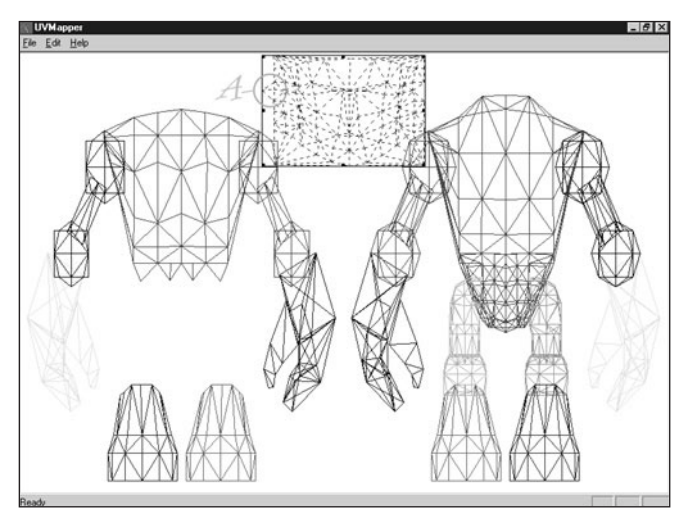

**Figure 14.67** The unwrapped head.

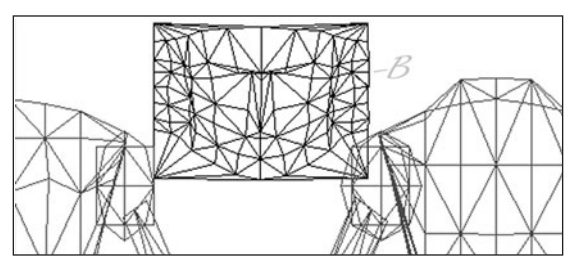

**Figure 14.68** The adjusted triangles.

gles. There you go!

Now you need to do a bit of housekeeping-like fiddling.

- 14. Choose Edit, Select, All. You will get everything on the screen selected in a selection box with the little black sizing handles at the corners and midway along each side.
- 15. Grab the sizing handle on the right side. Your cursor should change to the leftright sizing cursor (this is an arrow pointing left and right).
- 16. Drag the sizing handle toward the left until you get a blank space on the right a little wider than the width of the head.
- 17. Choose Edit, Select, Group and choose the head. Drag it over to the upper right, in the blank space you just created. You should now have a layout like Figure 14.69.

As you work you will probably reorganize your layout a few times that's perfectly normal. You want to keep it clean and make sure your items are easily selectable.

- 18. Now choose Edit, Select, By Group, and choose the LeftHand group.
- 19. Choose Edit, New UV Map, Box. You will get the Box Mapping dialog box, as shown in Figure

14.70. Make sure you have Split front/back turned off, and Gaps in Map turned on. Click OK.

File Edit He

The unwrapped left hand will appear in the window, surrounded by the selection box.

20. Move and size the hand mapping, placing it in the center of the window in the blank area. Make sure it is small enough to allow the mapped right hand in here as well (see Figure 14.71).

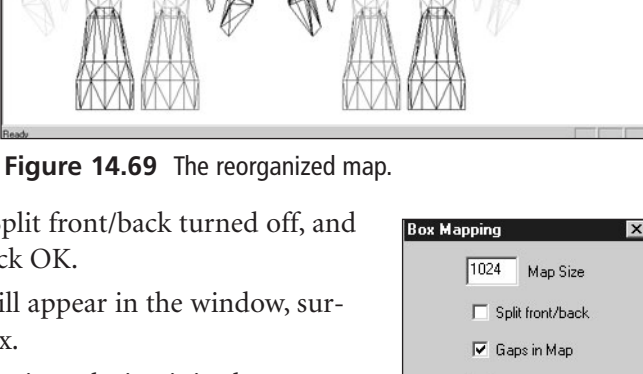

Cancel

**Figure 14.70** The Box Mapping settings.

 $\Box$  Scale Result

 $\overline{a}$ 

- 21. Perform the same UV mapping operation and placement
- operation on the Right-Hand group, putting them in the center space.
- 22. Next, map the left and right feet the same way. For each group as you unwrap it, size the sole (oval shape) so that it is longer than it is wide. Place the feet underneath the main model, as shown in Figure 14.72.
- 23. Next, map all the arms and legs. Use Planar mapping for these.

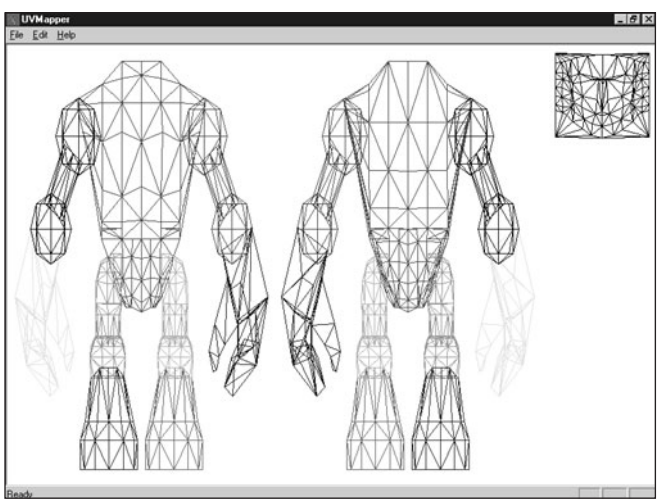

**Figure 14.71** The UV mapped hands.

- 24. Shrink and move the mapped objects, ensuring that no mapped objects overlap any others.
- 25. Once all the objects are mapped, overlap similar items (with the exception of the torso front and back), and enlarge the torso, hand, and head objects as much as possible. The larger the mapping, the more detail can be applied in the texture.
- 26. Finally, move and arrange the objects to match the layout in Figure 14.73. This is the final texture-mapping layout that we'll use for the template.
- 27. Choose File, Save Model and save it as C:\3DGPAi1\resources\ch14\myhero.obj (thereby obliterating the one you created from MilkShape; don't worry though you can always export another from MilkShape if needed).

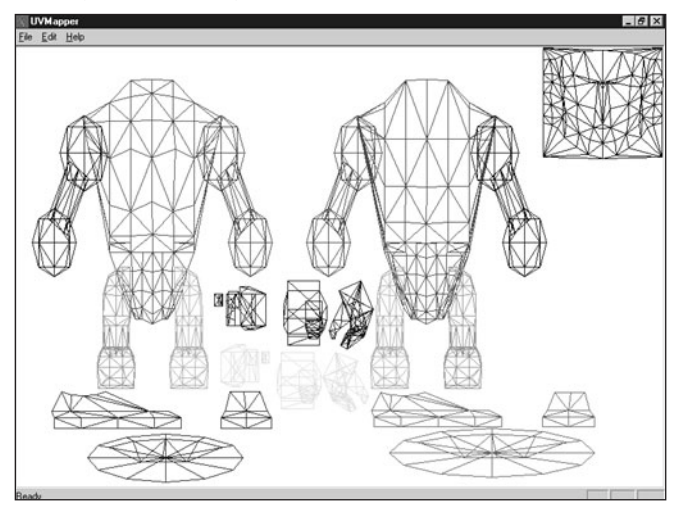

**Figure 14.72** The UV mapped feet.

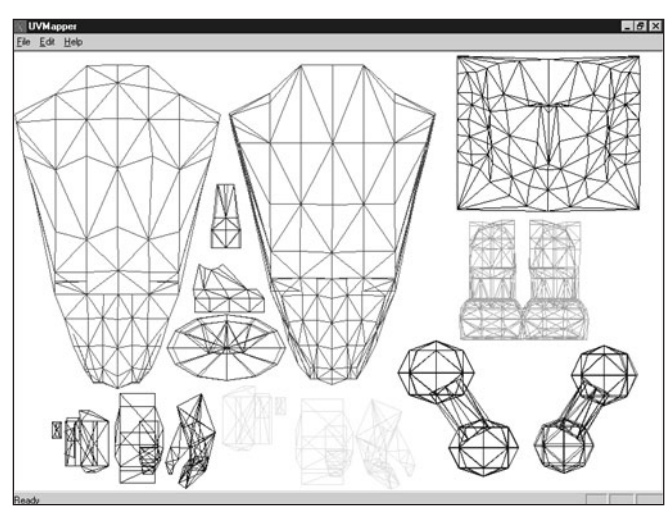

**Figure 14.73** The final UV mapping layout.

- 28. Choose File, Save Texture Map and save the map as C:\3DGPAi1\resources\ ch14\myhero.bmp. Make sure the texture size is set to 512 by 512.
- 29. Launch MilkShape and create a new file.
- 30. Choose File, Import, Wavefront Obj and import the C:\3DGPAi1\resources\ ch14\ myhero.obj file.
- 31. In the Materials Tab of the toolbox, click New.
- 32. Click the top Texture button and locate the C:\3DGPAi1\resources\ch 14\myhero.bmp texture map template file you created in UVMapper.
- 33. Rename the material as "heroskin".
- 34. Using the Groups tab, select all the meshes and then switch back to the Materials tab and click Assign. You should now have a 3D view that resembles Figure 14.74.

Of course, your version is in color. The lines of the triangles in the color groupings assigned in UVMapper are clearly visible. You are now in a position to go ahead and use Paint Shop Pro to create your skin for the Hero model. Refer back to Chapter 9 if you need a refresher. Make sure to save your skin as a JPG file type if you want to minimize file size. This means that you will also have to go back into MilkShape and redefine your material to point at the JPG version and not the BMP version.

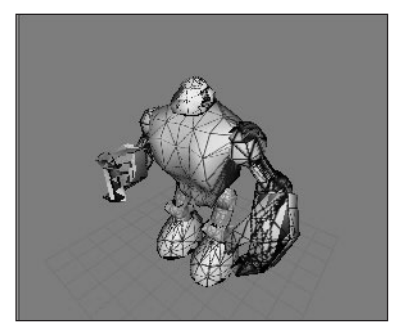

**Figure 14.74** The 3D view showing the UV template texture.

We'll continue from here into the animation section

using the UV template hero skin that I've included in the C:\3DGPAi1\resources\ ch14\hero.jpg file.

# **Character Animation**

Well, a static model, no matter how cool looking when it's standing there, is not terribly interesting in a first-person shooter. We're going to have to animate that sucker!

If we were a big name, big money shop, we might go out and hire a motion capture studio to make our animations. But we're not—we're indie developers! So we will have to explore other options, and there are some.

On the Internet you can find some stop-motion photography sequences that might help you develop your character animations. There are also freely downloadable files with character animations in them—they will probably have a different skeleton structure than the one we use here, but a certain amount of tweaking can go a long way.

I know someone who manually creates animations using action figures that he poses, changing the poses step by step as he works through the animation, converting what his eye sees into the appropriate frame in his animation program. This is certainly a good low-budget option.

In this book we are going to hand-build our animations, because the point is to learn how to do it. They may not be the best animations in the world (or maybe they will be!), but they will be your very own if you make them yourself. If you need a model, ask a friend or family member to step slowly through whatever it is you are trying to animate, if it's humanly possible. You'd be surprised how helpful that can be. Bribe them with their favorite dessert or something.

## **Animating Characters in Torque**

The general method for making animated characters for use in Torque is to construct a skeleton that corresponds to components of the model and then attach that skeleton to

the corresponding components in a process called *rigging*. We then create a sequence of *keyframes*—essentially a series of skeleton poses. When the Torque Engine wants to animate the model, it calculates the positions of the meshes in the model by the position and rotation of the nodes (the joints where the "bones" of the skeleton connect to each other) based on where the keyframes appear in the animation timeline.

We are going to create six different basic animations:

- root (same as idle in some systems)
- run
- look
- head
- headside
- death

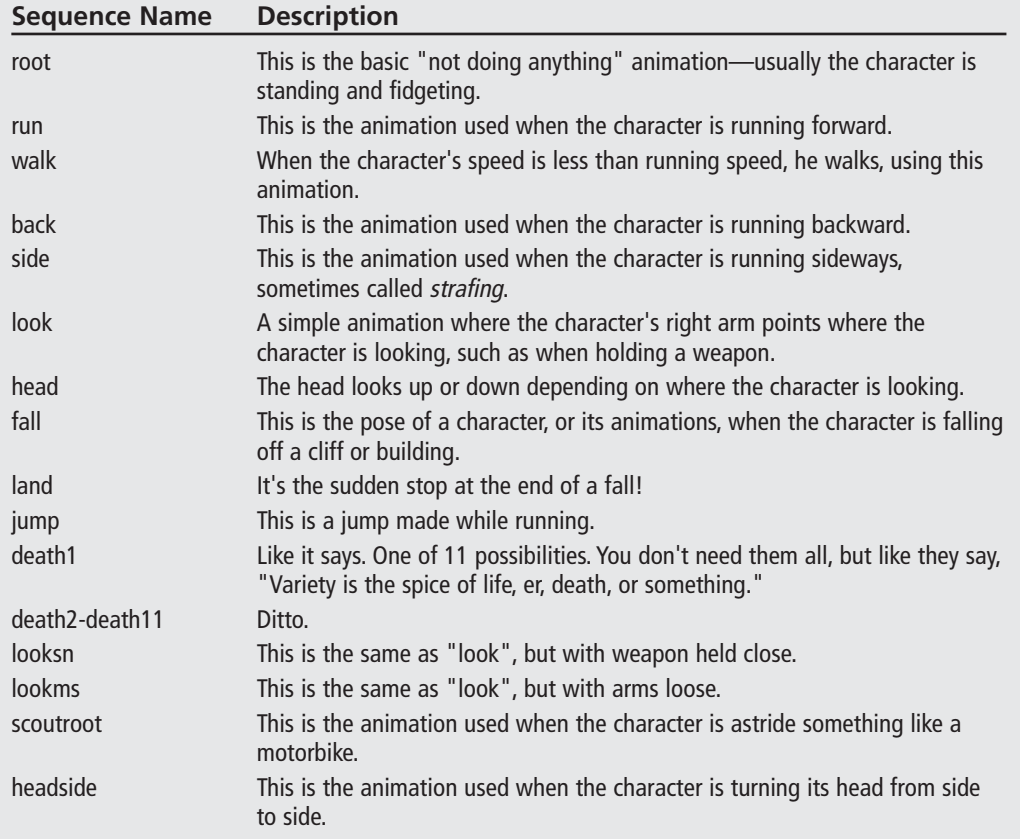

#### **Table 14.1** Torque-Supported Animation Sequences

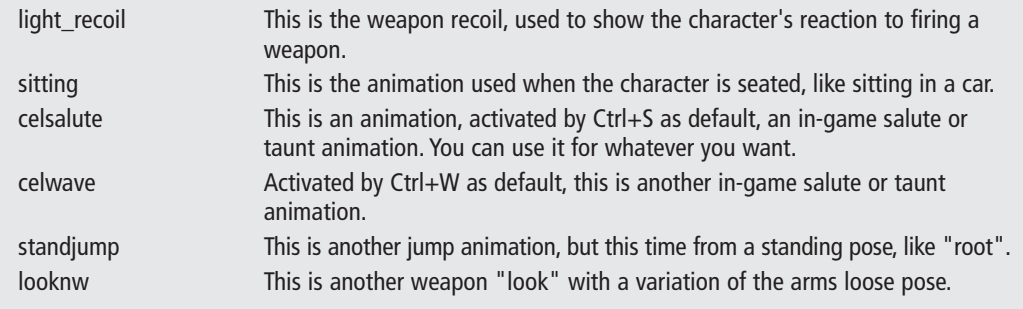

These animations correspond to character animation support built into Torque. The names must match the names used by Torque; however, we can add our own arbitrary animations and activate them from within the script programs if we want. There are also other animations that Torque supports that we won't cover here.

#### **note**

Torque supports animating in several ways, one of which we are covering in this book, where the animation is embedded with the model in the DTS file. Another system Torque can use is the DSQ or Torque Blended Animation Sequence system, which has two important features: It supports blended animation, where two different animations are played for the same model at the same time, and it supports the separation of animation sequences from the model (DTS) using the sequence files (DSQ) format. Unfortunately, the MilkShape exporter for Torque does not support exporting sequence files. This might change in the future.

In Figure 14.75 the highlighted (black lines) sphere is a joint, or node. The spike between the two spheres is a "bone." The direction the spike is pointing indicates the relationship between the nodes. The node at the big end is the parent, while the other end is the child node. Notice that in Figure 14.75 the parent node is rotated 60 degrees between frame A and frame B, and the child node follows the rotation. The unattached node doesn't move. Note that the horizontal and vertical lines inside the nodes are angled in the rotated nodes, but not in the unattached node.

Open your myhero.ms3d file, if it isn't already open. Set Joint Size to 3.0 or 4.0 in the Preferences dialog box on the Misc tab. We need to use such a large joint size because the scale of the Hero model is quite a bit larger than the Standard Male from Chapter 9.

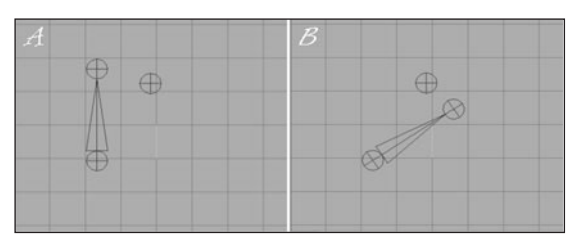

**Figure 14.75** Bone movement during joint rotation.

## **Building the Skeleton**

Before we can create the animations, we need to construct the character's skeleton. We build the skeleton from the "bottom up" so to speak, beginning with the base node, and working toward the outer extremities.

1. We will start with the base node (or joint), which we place at the origin: (0,0,0).

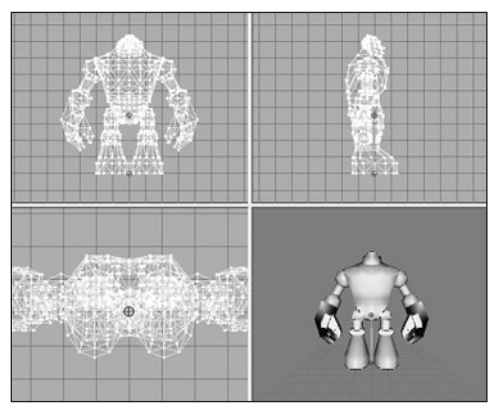

**Figure 14.76** Placing the base and pelvis nodes.

- 2. Now make sure that the base node is selected, and then place another node roughly in the groin area. Figure 14.76 shows the relative appearance of these nodes. Make sure that the big end of the bone that joins these two joints is at the end where the base node is.
- 3. Rename the new node as "pelvis".
- 4. Add all the new nodes and label them appropriately. Figure 14.77 provides a guide to the node placement and their names.

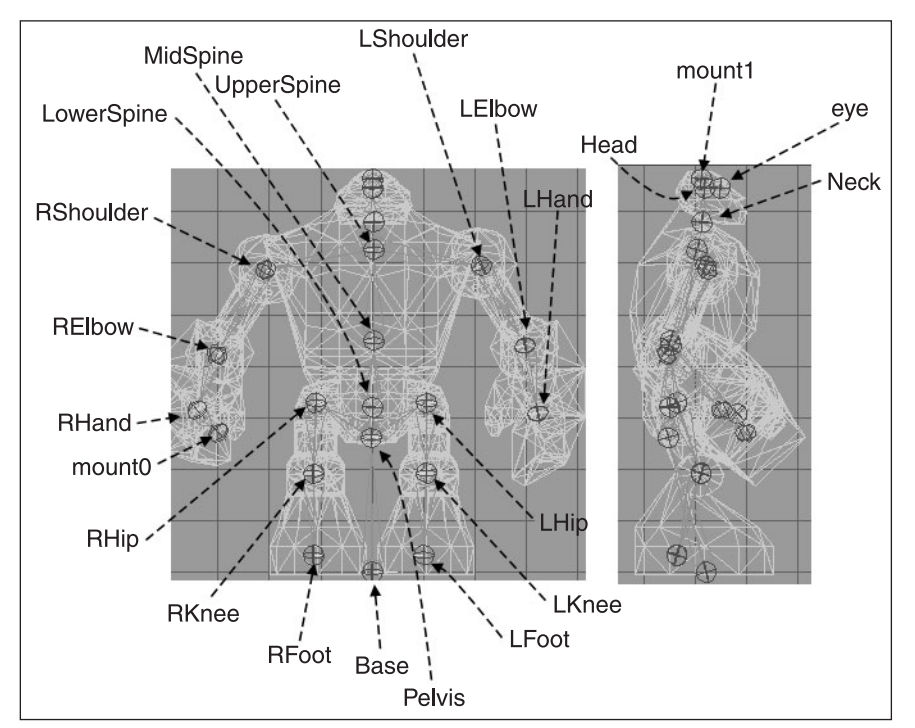

**Figure 14.77** The Hero skeleton with labeled nodes.

5. Adjust the mesh rotations to match the pose in Figure 14.78. You want the character slightly bent at the knees, with his left arm slightly bent beside him and the right arm bent up at 90 degrees. Starting with the base node and moving on to the pelvis, hips, and shoulders (in that order), adjust the joints of the skeleton. Remember to rotate hip, knee, elbow, and shoulder joints to move the joints at the extremities. Pay particular attention to the placement of the pelvis, lower spine, and hip nodes. The pelvis should be well below the level of the hip nodes, and they should be just a tad higher than the lower spine.

#### **note**

The node names and bones you see in Figure 14.77 are not in any way standard.They don't have to be. However, there are standard skeletons for other games that you can use. Torque also has a standard biped skeleton that is the same as the one used for CounterStrike. But we can't really take advantage of it, because it is only useful with sequence files, which we do not yet have the ability to use given the current DTS Exporter that is available. So we may as well use our own skeleton.

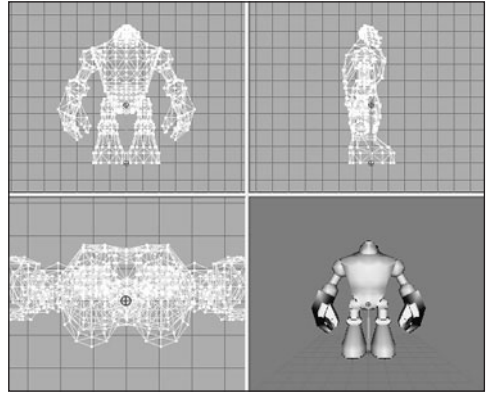

**Figure 14.78** The pose-adjusted skeleton.

## **Rigging: Attaching the Skeleton**

Now we have the skeleton built, the nodes have been named, and the bones are aligned into a pose we like. Next we are going to attach our model to the skeleton. That way, when the skeleton is manipulated, the mesh of the model will follow suit. It is during this step that you might be inclined to thank me for insisting that you retain mesh groups for the different model components like arms and feet and so on!

#### *Rigging the Head*

We'll begin with the head, just to get a feel for the rigging operation.

- 1. In the Joints tab in the toolbox, choose the joint (or node) named "head". Make sure it appears highlighted in red in the wire-frame views.
- 2. Switch to the Groups tab and choose the head mesh. It should appear highlighted in red, as you already know.
- 3. Switch *back* to the Joints tab and click Assign. Now the head mesh is assigned to the head node. To double-check, just click anywhere in a blank space in a wireframe view to make sure that no objects are selected, choose the head joint to ensure it is selected, and then click the SelAssigned (Select Assigned) button. The head mesh should appear highlighted. If not, go back and repeat these three steps.

Aw shucks, there it is—the head is now rigged! Of course, that's not the end of the story. There is still the rest of the model.

There's also the issue of what to do when a bone is rigged wrong. Sometimes it's a trivial fix, and other times you might have to rerig the whole model. Or you might have to rig a model by attaching a node to just a few vertices rather than a whole mesh or submesh. That can get very, um, *fiddly*—I guess that would be a reasonable description.

Part of the simplicity in rigging this model comes from the technique we used; building from primitives allows us to easily define meshes and submeshes. We'll use a "one node per mesh" rule of thumb. It can get trickier using other techniques, but sometimes those other techniques might be more appropriate for the model you want to build. It's a judgment call, as everything important tends to be. There is one exception—as there always is—to the "one node per mesh" rule that we'll get out of the way next.

#### *Rigging the Torso*

Okay, so the head was a cakewalk. It wasn't even necessary to show any pictures for you to be able to follow along. How about the torso then—duck soup again, no?

Well, yes…I mean *no*, actually. No duck soup for this one!

The head mesh is attached to the head node, and that is fine. Tilting or rotating the head node will indeed move the head in the manner we want. There really isn't a whole lot to choose from. The neck is more a part of the spine than the head. The camera and mount1 nodes aren't even related to the skeleton. They are *special nodes* that will have a different role to play in Torque, which we'll cover later. So that leaves the head node to control the head mesh.

The torso, though, has at least five nodes that it might be attached to. But which should it be? Let's eliminate the neck node for now. That leaves the spine nodes or the pelvis node. Actually we *can* use more than one node for a mesh giving different parts of the mesh to different nodes. When we built the torso mesh, we actually combined two primitives together, remember that? One was the chest cylinder, and the other was the abdomen cylinder. We could have left them as two separate submeshes, but I wanted to show you how to join them together. We can still use them as if they were two separate meshes, by assigning their respective vertices to different nodes.

If you look at the nodes, you'll see that the pelvis node is pretty well the obvious candidate to control the abdomen part of the mesh. The upper spine node, although probably not as obvious, is likely the best candidate for the other node, because it exists in circumstances similar to the pelvis—there are limbs attached. So we'll go with these two and see how that works out.

What this will mean in terms of animation is that we can have the vertices that are attached to one node move in one way, while the vertices attached to the other node move differently. Or not. It all depends on how you rig it.

None of this is strictly necessary. The animations we are going to create don't actually *require* the torso mesh be given more than one node, but it's a good thing to learn, so we'll do it.

- 1. To get started with rigging the torso, let's tidy up the ol' drawing board a bit by hiding all the meshes except the torso mesh. If you've forgotten how, just go to the Groups tab of the toolbox, choose each mesh, and click Hide. Unfortunately, we can't selectively hide parts of the skeleton. It's either all or nothing when it comes to the bones.
- 2. Choose the pelvis node in the Joints tab.
- 3. Switch to the Model tab and set the Select tool to Vertex mode. Then select the vertices that are the abdomen. You can use either the Front view or the Side view. Figure 14.79 shows the vertices to select.
- 4. Back in the Joints tab, click Assign. Now the vertices are attached to the pelvis node.
- 5. Now choose the upper spine node, and then select the vertices for it, using Figure 14.80 as a guide.
- 6. Click Assign in the Joints tab, and that should do it.
- 7. Double-check to make sure you didn't overlook any of the vertices by choosing each node in turn, clicking the SelAssigned button, and looking to see which

vertices for that node might have been missed. If you did miss any, you can simply select the node, select the vertices, and then click Assign to add them to the nodes list.

There, that's the torso. It might not have seemed so difficult a task to you, but to me it was a nightmare! Well, maybe not that bad, but it shows you the kinds of decisions you will have to make when rigging your models. What goes where and how best will it work?

Now that we have a few nodes rigged, let's take a look and see what they actually do.

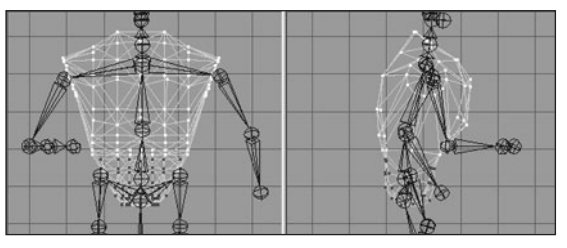

**Figure 14.79** The abdomen vertices.

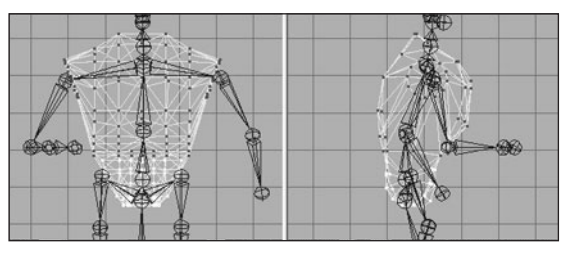

**Figure 14.80** The chest vertices.

- 1. If you don't have a button at the lower right called "Anim," then choose Window, Show Keyframer, and make sure there is a check mark there.
- 2. Click Anim to activate the Keyframer.
- 3. Using the Select tool in the Joint mode, select the pelvis joint (or you can use the Joints tab to do the selection).
- 4. Use the Rotate tool in freeform mode in the Right Side view. You will recall that freeform rotation is a simple matter of selecting the Rotate tool, then clicking in the wire-frame view, and dragging the cursor left and right.

Now what you should be seeing is the entire torso, plus the head, rotate around the pelvis. You should also see some strange things as well. The arm, leg, foot, and hand meshes don't move. That's because they aren't rigged yet.

But notice that the leg bones are rotating when you rotate the pelvis. Aha! I don't know about you, but when I bend over, my legs don't move back. Well, not unless I'm floating in water, of course. So the pelvis node, while it seems to be an obvious candidate for bending your character at the waist, looks to not be the right one.

So go back, right now, and change it. It's simply the same procedure I showed you for the pelvis, except you do it for the lower spine node. Make sure to click the Anim button to take it out of the Keyframer first, or you won't be able to make the changes. I'll wait.

#### *Musical Interlude.*

There you are. Now that that's done, go back into the Keyframer as I showed you before, and check the rotation of the lower spine node.

#### *Another Musical Interlude.*

Good! So everything should be working as expected now. The torso and the head meshes bend over in unison, and all the bones attached above the lower spine bend in unison, as

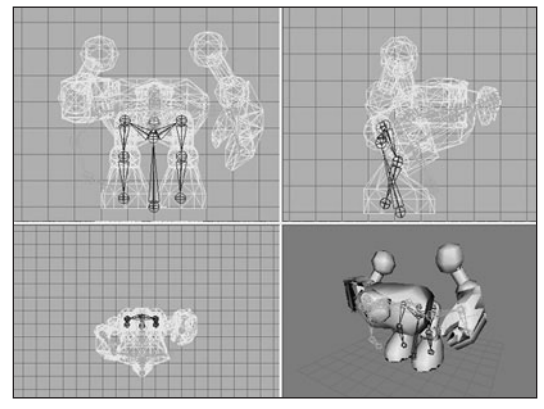

**Figure 14.81** Bending at the lower spine.

shown in Figure 14.81. As you've probably deduced, it is now a reasonably minor matter to rig the rest of the nodes. Use Table 14.2 to guide you in your rigging.

You just need to match a mesh to a node, attach it, and move on. I'm enjoying the music here, so you go ahead and do the rest of the rigging, and I'll sit back and relax.…

#### *Yet Another Musical Interlude.*

Great! With that done, let's move on.

| <b>Node</b>       | <b>Mesh to Be Rigged</b>    |
|-------------------|-----------------------------|
| ZHead             | Head                        |
| <b>UpperSpine</b> | Torso-chest-area vertices   |
| LowerSpine        | Torso-abdomen-area vertices |
| LShoulder         | LArm                        |
| RShoulder         | RArm                        |
| LElbow            | <b>LHand</b>                |
| <b>RElbow</b>     | <b>RHand</b>                |
| LHip              | LThigh                      |
| <b>RHip</b>       | <b>RThigh</b>               |
| <b>LKnee</b>      | <b>LFoot</b>                |
| <b>RKnee</b>      | <b>RFoot</b>                |
|                   |                             |

Table 14.2 Hero Rigging

#### *Idle Animation*

The idle animation is the one used by Torque when the character is just standing there, doing nothing in particular. In some games you will see some pretty complex idle animation where the character scratches himself in rather inconvenient locations, looks around, scuffs his feet, and so on. We're just going to do a basic breathing sequence so that you'll know that the character is alive. The name for the idle animation in Torque is root.

Even with a basic animation, the watchword is *subtlety*. Don't overdo it.

- 1. Make sure the Keyframer is enabled by clicking the Anim button in the lower-right corner.
- 2. Set the number of frames in the Keyframer to 30. Do this in the right-hand edit box in the lower-right corner of the Keyframer (see Figure 14.82).
- 3. Move the slider to the 1st frame.

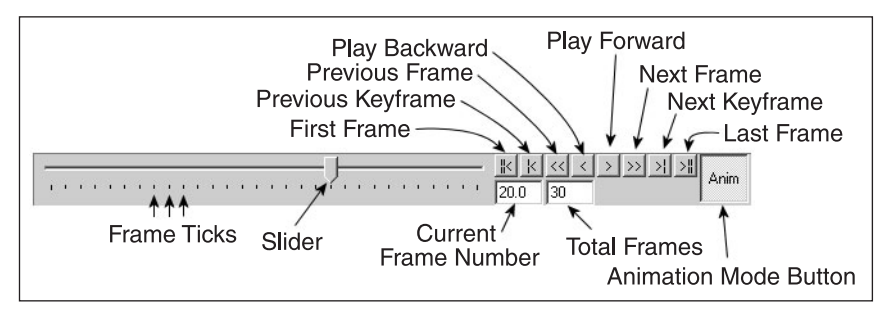

**Figure 14.82** The Keyframer control panel.

- 4. Choose Animate, Set Keyframe. This indicates that this particular frame is a keyframe.
- 5. Move the slider to the 15th frame.
- 6. Take note of the angle of the elbows and hands.
- 7. Select the midspine node and rotate it 5 degrees around the X-axis.
- 8. Rotate each of the elbows in the opposite direction by about 5 degrees to place them back where they were before.
- 9. Choose Animate, Set Keyframe to set the keyframe attribute for this frame.
- 10. Move the slider back to the 2nd frame.
- 11. Choose Animate, Copy Keyframes.
- 12. Move the slider to the 30th frame.
- 13. Choose Animate, Paste Keyframes.
- 14. Save your work!

Figure 14.83 shows the subtle pose difference between the 1st and the 15th frames. Now you can test your animation by clicking the Play button on the Keyframer controls. The Play button is the one that looks like a single arrow pointing to the right.

As long as the Play button is down, the animation will loop. If you find it runs too fast, you can change the FPS number in the Preferences dialog box to a lower value to slow the animation.

Notice that when the animation is actually running, that subtle pose change becomes quite noticeable.

#### **tip**

An excellent tool called characterFX is useful for creating animations, and it works well with Milk-Shape. Unfortunately, for logistical reasons it could not be included with the tools on the companion CD. However, it does a great job of streamlining the process and is flexible, so a quick Google search for it on the Internet might be worth your while!

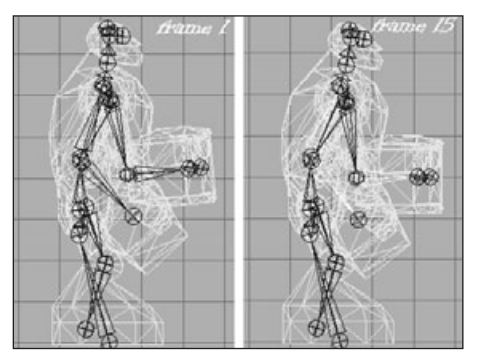

**Figure 14.83** The difference in poses.

#### *Run Animation*

The run animation is the staple of first-person shooters. Run and shoot, run and shoot. Our Hero character has a somewhat awkward lower body, which will tend to make any animation of him running look a bit goofy. Well, we'll turn that into a feature and capitalize on that goofiness.

- 1. Set the Keyframer to 120 frames. Additional frames will be added after the 30 you started with for the idle animation.
- 2. Move the slider to frame 31.
- 3. Make sure that Operate on Selected Joints Only in the Animate menu is enabled.
- 4. Rotate the right hip joint slightly and then choose Animate, Set Keyframe. The pose should be similar to the resting pose. The reason why we touched that hip joint at all is to ensure that there is at least one joint in the frame that was affected so that a keyframe will be made. You should have a pose much like that shown in Figure 14.84.
- 5. Move the slider to frame 40.
- 6. In the Right Side view, select the Base joint, and move it forward by one grid square and up about three-quarters of a grid square, as shown in Figure 14.85. This movement of the base joint moves the entire model—it's a transformation across the ground. This transformation is necessary in order to notify the Torque Engine that the model is moving and how fast it is moving. It doesn't need to be precise, but it does need to be there.
- 7. Select the right hip, and then in the Side view rotate it so that the leg moves forward.
- 8. Rotate the right knee forward as well, until the leg matches the configuration in Figure 14.85.
- 9. Repeat the rotations for the left leg and move it backward. In order to get things looking right, you might have to adjust the joint positions slightly by moving them, but not by much.
- 10. Rotate the left arm using the left shoulder node and the left elbow node, swinging the hand forward until it is approximately opposite the right leg, as shown in Figure 14.85.
- 11. Set frame 40 to be a keyframe.
- 12. Move the slider to frame 50. Use Figure 14.86 as the guide for this frame.
- 13. Move the base node one more grid square to the right, but this time move it back down to the ground level.

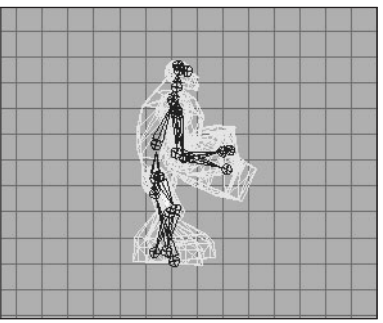

**Figure 14.84** Frame 31.

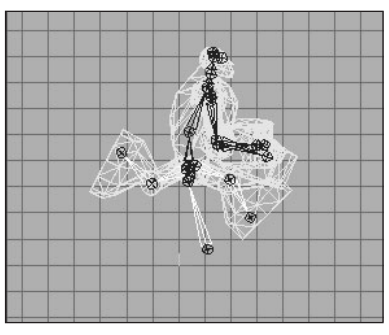

**Figure 14.85** Frame 40.

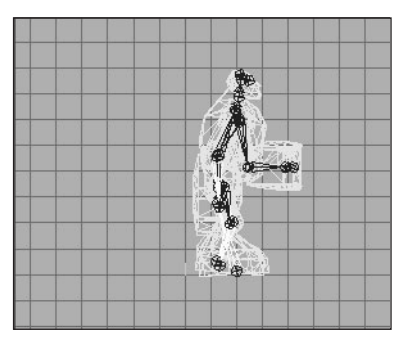

**Figure 14.86** Frame 50.

- 14. Move all of your legs and joints back to approximately the same configuration as in frame 31.
- 15. Swing the left arm down to the side of the model.
- 16. Set this frame (50) to be a keyframe.
- 17. Move to frame 60. Use Figure 14.87 as the guide for this frame.
- 18. Pose frame 60 the same as frame 40, except swing the legs in the opposite directions.
- 19. Swing the left arm back and rotate the elbow so that the left hand comes up parallel to the ground.
- 20. Set this frame to be a keyframe.
- 21. Move to frame 70. Use Figure 14.88 as the guide for this frame.
- 22. Swing the arms and legs back to roughly the pose they had in frame 31.
- 23. Set this frame to be a keyframe. Use the Play Forward button to watch the animation. If the animation seems to be too fast or too slow, change the FPS setting in the Preferences dialog box until it seems right, and take note of the value you use.

Now you have probably noticed that although we set the pose in only five frames, the program automatically *interpolated*, or figured out, what the in-between frames should look

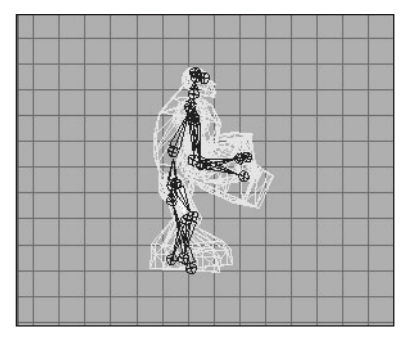

**Figure 14.87** Frame 60.

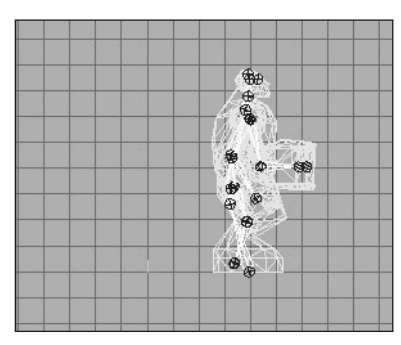

**Figure 14.88** Frame 70.

like. Torque does the same thing for us when we use the model in-game. This is goodness. That's as much of the run animation as we're going to do here, but you should practice working with this for a while. The first place you should start is to set the keyframe exactly in the middle of the ones we've already set—at frames 35, 45, 55, and 65—and adjust the leg positions to get a better animation from the legs.

Don't try too hard to make the animation look natural though—he's a goofy character and *should* have that sort of goofy, cartoonlike appearance when running.

#### *Head Animation*

This is the animation that Torque automatically invokes when it needs to know how far your character is looking up or down. So basically this animation's purpose is to define limits or a boundary and not so much the movement. However, if your character's facial or head shape would change when looking up or down, then you would create a more complex head animation.

That being said, it is really quite quickly dealt with.

- 1. Move to frame 71.
- 2. In the Right Side view, rotate the head joint until the head is looking up at the maximum angle you want to allow. You may also need to move the head back a bit.
- 3. Make this a keyframe.
- 4. Move to frame 72.
- 5. Rotate the head joint until the head is pointed down at the maximum angle you want to allow. You may also need to move the head forward a bit.
- 6. Make this a keyframe also.
- 7. Save your work! There, you are done. That's the entire animation sequence! Check your frames against Figure 14.89 to make sure you got it all right.

#### *Headside Animation*

In the same way that the head animation defines the limits for the up and down motion performed by Torque, the headside animation provides the limits for the left and right motion. This is most visible from the third-person perspective when in the game.

Do the same thing you did for the head animation, but use frame 73 for the left turn and frame 74 for the right turn. Make each of these frames a keyframe, and save your work when you finish.

#### *Look Animation*

The look animation is basically another movement-limiting animation that defines how the character's arms will be posed when he is looking up or down. Again, it is a simple two-frame animation that doesn't require us to go into in detail now. Use frame 75 for the down "look," or aim. Make sure you have both arms positioned sensibly. Use frame 76 for the up aim. Set both as keyframes and save your work again.

#### *Death Animation*

As you saw earlier, there are many possible ways to die. Torque supports 11 "standard"

death animations, but you can easily add more by writing a minor code change into the scripts.

We'll cover only one death animation here. We'll have the character collapse backward and fall to the ground on his back with his feet tossing into the air and back down again.

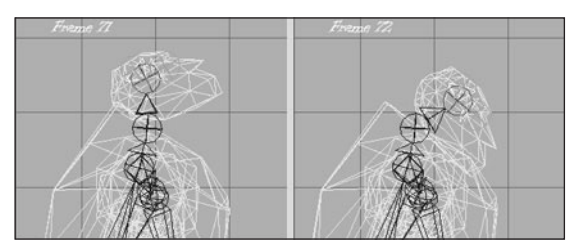

**Figure 14.89** Head sequence frames.

- 1. Move to frame 81 and set the pose back to resemble the resting pose as closely as you can, without spending too much time on it.
- 2. Set this frame to be a keyframe.
- 3. Move to frame 90 and rotate the arms and hands to match. You can have the character's head pop off temporarily, like I do, or leave it on but thrown back. It's your model! Let Figure 14.90 guide you.
- 4. Set frame 90 to be a keyframe.
- 5. Move to frame 100.
- 6. In the Side view, drag the base node backward several grid squares.
- 7. Continue to rotate and move the arms and legs, and rotate the body around the pelvis node to make the body tipped past the horizontal with the bottom of the torso higher than the top, as shown in Figure 14.91.
- 8. If you haven't guessed it by now, make this frame a keyframe!
- 9. Move to frame 110.

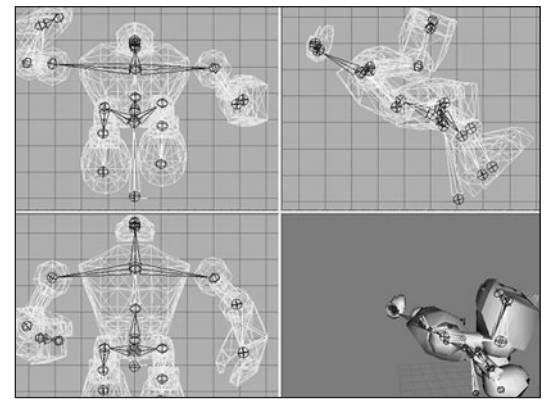

**Figure 14.90** Frame 90.

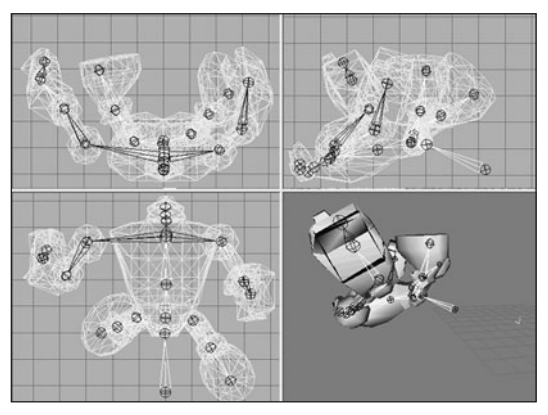

**Figure 14.91** Frame 100.

- 10. The body is hitting the ground, with some momentum still in the legs. Align the bottom of the torso (which is actually the character's back) even with the ground. Rotate the legs and knees to fling the feet up over the body, and rotate the arms to fling them away from the body, as shown in Figure 14.92. By now the base node should be eight or nine grid squares behind the origin along the Z-axis, as seen in the Side view.
- 11. Yup, this is another keyframe. Go ahead, make its day.
- 12. Now for the final resting position. Move to frame 120.
- 13. Lay the body out, flat against the ground. Also, move the base node one or two more grid squares farther back, to cause the body to slide along the ground. Lay the arms flat to the sides, the feet and legs down on the ground and spread somewhat. Tilt the head back. As you can see in Figure 14.93, he's dead, Jim.

- 14. Keyframe him, Dano! (Okay, that's an obscure reference, I'll admit. Indulge me!)
- 15. Save your work!

Well, that's the lot of them. Enough animations to give you what you really need to know to get moving on animating for Torque in MilkShape. There's still more to cover—we're not quite out of the woods yet. Now we have to tell Torque how to find the animations.

#### *The Animation Sequence Materials*

The Torque Engine needs to know where the various animations can be found, how long they run, what type they are, and how fast they should be run. We do this using a technique called the Animation Sequence Materials.

The general approach is that we create a special material, and embedded in the name of that material are the Torque name for the animation sequence, its desired playback frame rate, which frames

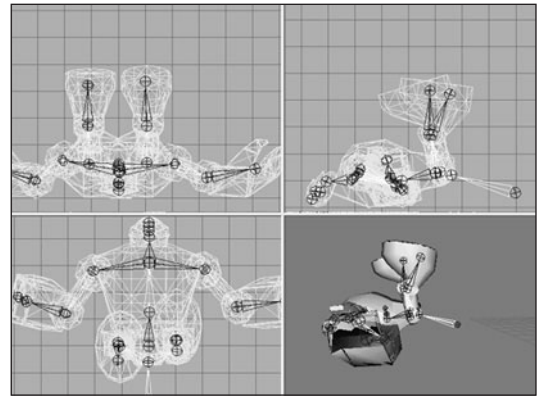

**Figure 14.92** Frame 110.

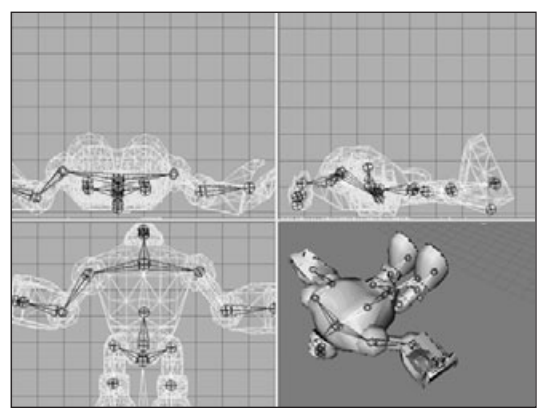

**Figure 14.93** Frame 120.

belong to which sequences (inclusive from start to end), and whether the sequence cycles (loops) or plays once per invocation.

You need to go to the Materials tab of the toolbox and create six new materials—one for each animation sequence. Table 14.3 lists the material names you need to use. The text in the "Sequence Material Name" column must *all* be included in the name, exactly as shown. These special materials tell the Torque DTS Exporter program what special operation to perform on the model as it creates the DTS formatted file for use in Torque.

Note that some of the Sequence Material Names don't include some of the option settings. If you leave them out, the defaults are used. A little later in this chapter you'll find more detail about the exporter.

Finally, there is one more special material we need to make, in order to set the global scale. We built this model on a large scale so we could use the Snap To Grid function without seeing our vertices snapped way out of line. Now, when we export the model, we will need to have it scaled down. Add a material and name it "opt:scale=0.02". This will shrink the model to one-twentieth its created size, which is about right for our needs.

| <b>Report 14.3</b> Allilliation Sequence Material Natiles |                                |  |  |
|-----------------------------------------------------------|--------------------------------|--|--|
| <b>Torque Sequence Name</b>                               | <b>Sequence Material Name</b>  |  |  |
| root                                                      | $seq:root=1-30,fps=10, cyclic$ |  |  |
| run                                                       | seq:run=31-70,fps=15,cyclic    |  |  |
| head                                                      | seq:head=71-72                 |  |  |
| headside                                                  | seg:headside=73-74             |  |  |
| look                                                      | seq:look=75-76,fps=15          |  |  |
| die1                                                      | seq:die1=80-120                |  |  |
|                                                           |                                |  |  |

**Table 14.3** Animation Sequence Material Names

### **Exporting the Model for Torque**

In the next section of this chapter, we will look at the Torque DTS Exporter for MilkShape, but for now we'll just use it in a fundamental way to get our model to work in Torque.

- 1. After saving your work, choose File, Export, Torque Game Engine DTS. You will see the Torque Game Engine (DTS) Exporter dialog box appear.
- 2. We're going to take the defaults, but we should make sure they are correct. You want to have Export animation and Export material information selected, and Collision Mesh should be set to None (Torque handles player collision internally). Click OK when ready.
- 3. Save your DTS file as C:\3DGPAi1\resources\ch14\myhero.dts.

That was pretty painless. Now let's make sure the model works! We'll dust off the old Torque Show Tool we used in Chapter 9 and check out the model.

- 1. In Windows Explorer browse your way to C:\3DGPAi1 and launch the Show Book Models shortcut.
- 2. Click Load Shape.
- 3. Find RESOURCES/CH14/myhero.dts, choose it, and click Load.
- 4. The model should appear in the center of the screen, facing away from you.
- 5. Use the navigation keys (described in Chapter 9 in Table 9.1) to rotate the model and bring it closer to you. You should notice that it is already performing the idle animation (root).
- 6. Click Thread Control. A window will appear on your screen, probably at the lower right. Drag it to the upper-left corner, or wherever is most convenient.
- 7. Click Run in the Sequences list. The character should start the run sequence.
- 8. Check out the other sequences, but remember, the ones that don't cycle are going to run just once and will stay at the last frame. You can use the Transitions button to adjust the transition speeds so that you can check to see if you are getting your desired results.

9. If necessary, go back to your model in MilkShape and make adjustments to your animations, and then come back here to check them out.

Good job! The rule of thumb is, if it works in the Show Tool, it will work in the game, because the Torque Engine is behind both.

You now have an animated Hero character to use in your game! And it really isn't that difficult. If you are even a halfway decent artist and have a good eye, I'm sure your model and animations are much better than mine.

The next section provides some detail into the workings of the DTS Exporter for the Torque Engine. With its help, you should take some time to fiddle with settings and different animations and add your own animation sequences.

## **The Torque DTS Exporter for MilkShape**

The Torque DTS Exporter is included in your C:\3DGPAi1\resources\tools directory and is called ms2dtsexporter.dll. Copy this file into your MilkShape directory, C:\Program Files\MilkShape 3D 1.6.6, and then restart MilkShape. The name of the MilkShape folder changes from version to version, so watch out for that. The exporter shows up under the File, Export menu.

## **The Torque Game Engine (DTS) Exporter Dialog Box**

The Torque Game Engine (DTS) Exporter dialog box (see Figure 14.94) has three groups of options, none of which normally need to be set. Option settings are not saved, so you rarely use this dialog box for more than just a means to double-check your option values. The recommended approach is to set options using special materials.

#### *Collision Mesh*

The exporter allows you to create as many collision meshes as you want. Each collision mesh must be named "Collision"; if you have three collision meshes, they will all be named "Collision". If you do not have a collision mesh defined, you may have the exporter create one for you as either a box or a cylinder.

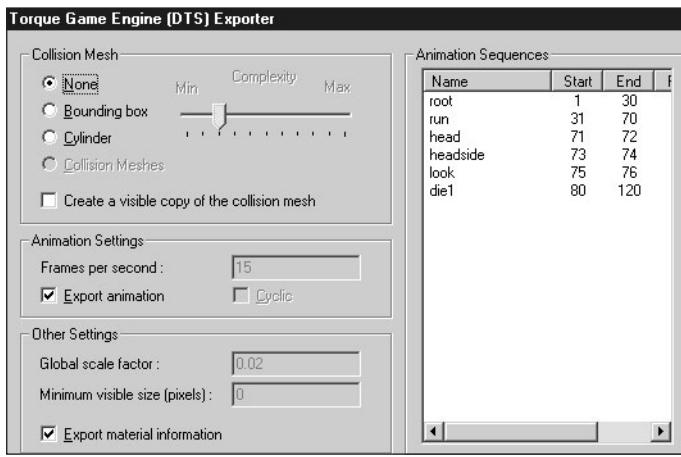

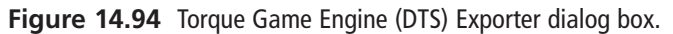

You can also manually select an existing mesh. Player-characters don't need a collision mesh at all.

Select the Create a visible copy of the collision mesh check box to make the mesh visible as well as collidable.

#### *Animation Settings*

The Animation Settings group displays the global values for the Animations.

- **Frames per second.** This field indicates at what speed the Torque Engine should play at the animations. This field can be set using an Export Options material and applies globally to all animation sequences. This does not affect the number of keyframes; it simply sets the rate at which they will be played.
- **Export animation.** If the shape is animated, but no animation sequence has been defined for it, then this field contains the name that will be assigned to it. The sequence will cover the full timeline. This feature is useful for simple models with a single animation sequence.

#### *Other Settings*

The Other Settings group contains miscellaneous settings values.

- **Global scale factor.** The global scale factor is the amount by which the shape is scaled when it is exported. The default scale factor is 0.1, but this field can be changed to any value set using an Export Options material.
- **Minimum visible size (pixels).** If the projected screen size of the bounding radius of the shape drops to the minimum visible size, the shape will no longer render. This is normally used to switch between different detail levels, and it's recommended that you leave this at the default value: 0.
- **Export material information.** You may disable the exporting of material information (not recommended) by clearing the Export material information check box.

## **Special Materials**

MilkShape does not directly support a number of Torque Engine features, so the tool has been extended through the use of several clever uses of existing MilkShape features, based on material and mesh names. These are described more fully in the following sections, but they basically fall into two categories: mesh flags embedded in the mesh's name and specially named materials that are used to declare animation sequences and exporter options.

Special materials are materials that are not exported as real materials but are instead used only to store information in the MilkShape file. These materials are processed by the exporter but are not written into the DTS file.

### *Export Options*

Materials with special names can be used to set several export options. These materials are ignored during export and are solely used to set options.

Option materials are named as follows:

opt: option, option, ...

All other properties of the material are ignored. Table 14.4 lists the available options.

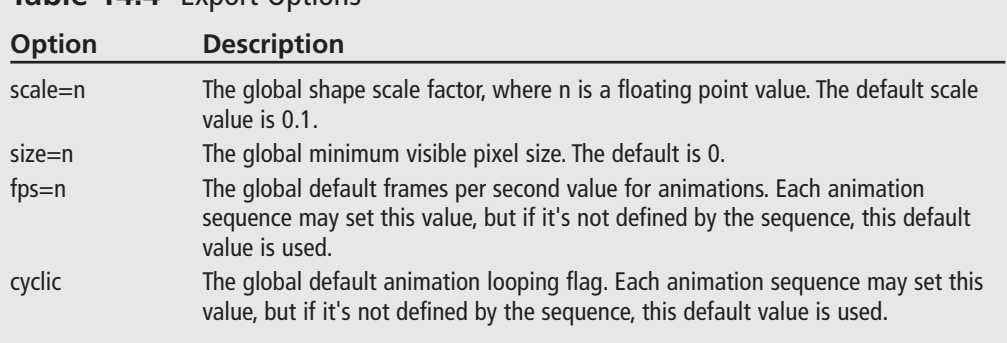

#### **Table 14.4** Export Options

There may be more than one option material. If the same options are set on multiple materials, then the last one in the material list is the value used. Here are a couple examples of valid material names:

opt: fps=10, cyclic opt: scale=0.1

#### *Material Option Flags*

Material attributes can be set using the MilkShape Shininess and Translucency sliders as well as by embedding additional flags in the material name.

Environment mapping can be controlled for the model by use of the Shininess slider—it's the one on the left-hand side. Setting the slider to any value but 0 will enable environment mapping for the texture. Note that the texture you are using must have an alpha channel, which will be used to control the per-pixel shininess of the texture. Any value of the slider other than 1.0 or 0.0 will be ignored.

You can enable translucency by setting the MilkShape Translucency slider—this is the slider on the right-hand side. Setting the slider to any value other than 1.0, which is to the far right, will enable translucency for the texture. The texture you are using must have an

alpha channel, which will be used by the Torque Engine to control the per-pixel translucency of the texture. Any value of the slider other than 1.0 or 0.0 will be ignored.

Options that are embedded in the material name follow this format:

name: flag, flag, ...

where the : and flags are optional. Table 14.5 shows which flags are available.

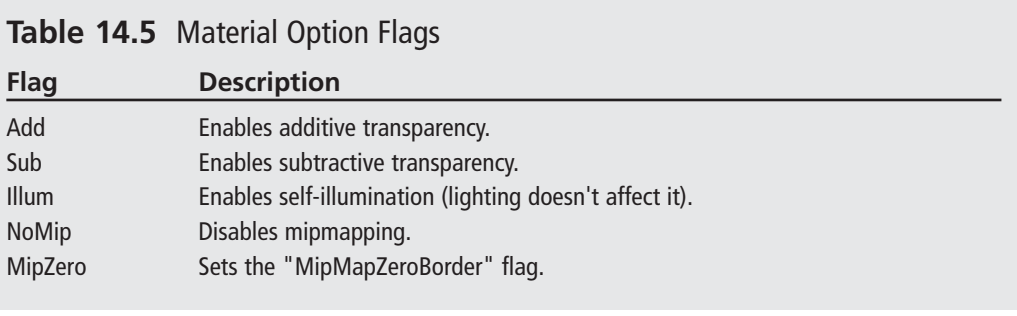

A self-illuminating additive material could be called as follows:

Flare: Add, Illum

#### *Mesh Option Flags*

Meshes can have additional flags embedded in the mesh (or group) name. The mesh name follows this format:

name: flag, flag, ...

where the : and flags are optional. Table 14.6 shows which flags are available.

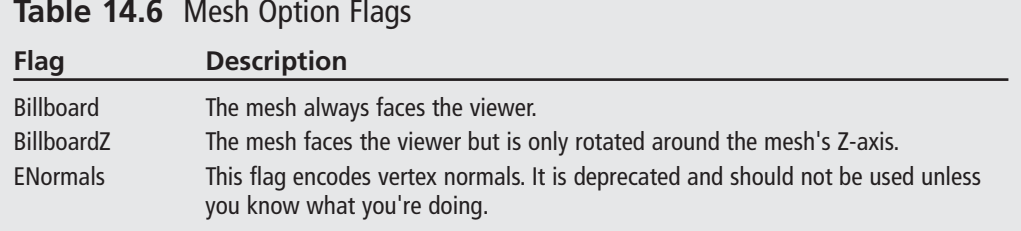

#### **Table 14.6** Mesh Option Flags

Here are some legal mesh or group names:

- leaf
- leaf: Billboard
- leaf: BillboardZ

By default, meshes do not have any flags set.

#### **Animation Sequences**

MilkShape only provides a single animation timeline, but the Torque Engine supports multiple animation sequences, each of which can be named and have different properties. Multiple sequences in MilkShape are animated on the main timeline and are split into separate sequences by the exporter. For this to happen animation sequences must be declared, indicating where each sequence starts and ends on the master timeline. This is done through materials with special names. These materials are ignored during export and are solely used to declare animation sequences. The section on Special Materials above provides more details.

Sequence materials are named as follows:

"seq: option, option, …"

All other properties of the material are ignored. Table 14.7 describes the Sequence Material Options.

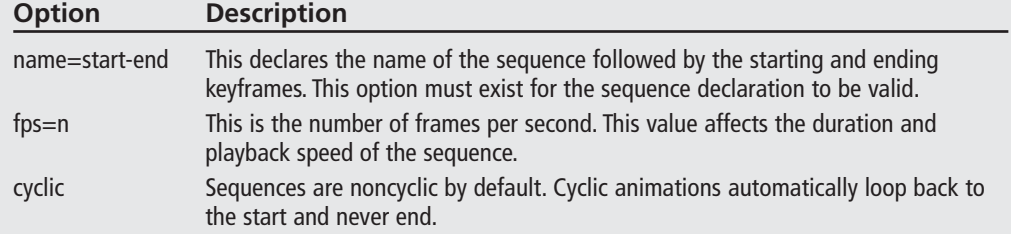

#### **Table 14.7** Sequence Material Options

Here are some valid sequence declarations:

```
seq: fire=1-4
seq: rotate=5-8, cyclic, fps=2
seq: reload=9-12, fps=5
```
# **Moving Right Along**

That was a pretty busy chapter, huh? We created a character model and a texture skin for it, created a skeleton and rigged the model's meshes to the skeleton, and then proceeded to animate the skeleton. It's a lot of work, and that's why even the smallest game development team usually has at least one modeler on board to handle that workload.

So now that you can create your own player-character, it's time to create some sort of transportation so he can get around in the game world. That's the subject of the next chapter, "Making a Vehicle Model."

# **chapter 15**

# **Making a Vehicle Model**

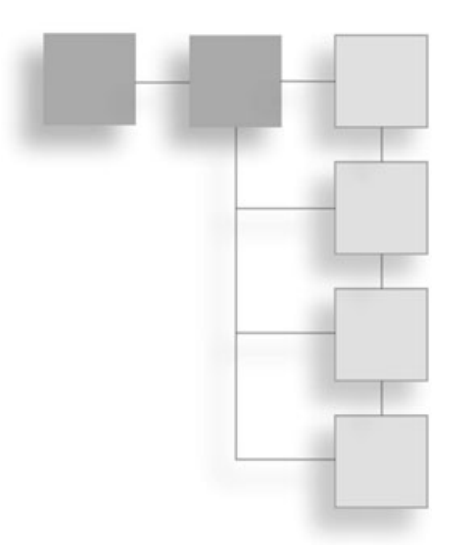

I n Chapter 9 we looked at creating skins, and during that process we created a skin for a cool runabout-type vehicle. In this chapter we'll create the model itself.

Of course, there is a whole host of different vehicle types, such as those for the open road or off road, aircraft, hovercraft, ships, and so on. In most cases the methods used to create the vehicles can be used with any type of object. But different vehicle types have different capabilities and therefore may require some specialized accommodation for those capabilities in the models.

For example, if you want your vehicles to be drivable by a player-avatar that gets into the vehicle when you want to drive, then your vehicle will need *mount points*, which are special nodes or subobjects within the model that indicate where your player-avatar gets attached to the vehicle. Different vehicle types, makes, and models will have different needs in this area.

Then there are those special nodes that indicate where other game functions will happen: Wheeled vehicles need to know where the wheels are located, as well as information about how the springs and steering mechanisms are oriented.

Some vehicles might need nodes in their models to indicate to the engine where to generate engine exhaust smoke using particles. Flying vehicles may require nodes to help the engine generate contrails (condensation trails). The list goes on.

## **The Vehicle Model**

In this chapter we are going to build a complete wheeled vehicle—the runabout, which will wear the skin you created in Chapter 9. Then we will insert it into a little test game so that we can carom about and drive our insurance rates through the roof!

## **The Sketch**

I find the best way to start a new model is with a sketch. Doodle out some ideas, and keep working them up on paper until you get something that suits your needs. Then choose a view (Left or Right, Top or Bottom, Front or Back) that presents you with the most number of intersections of lines to use as points.

Figure 15.1 shows a sketch of the runabout from the right-hand side. Notice that it is really a sketch and not a drawing. As long as the general proportions and coarse features are present, it's satisfactory. Now if you were going to model a real car, you might need to use a more detailed sketch or perhaps something that would qualify more as a drawing than a sketch. Then again you may not—it all depends on how much detail is necessary to suit your needs.

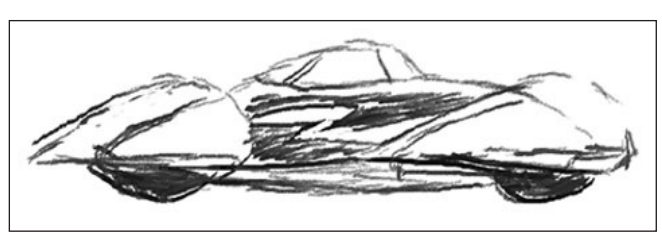

**Figure 15.1** Side view sketch of the runabout.

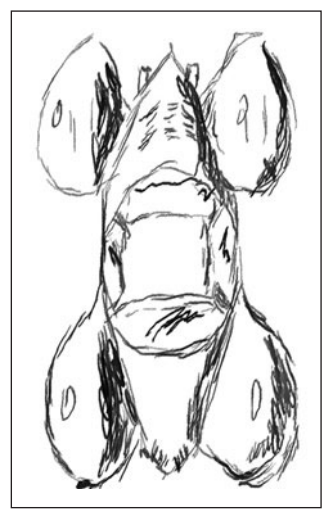

**Figure 15.2** Top view sketch of the runabout.

vehicles are longer than they are tall or wide. The symmetries of vehicles (how one side mirrors the other) tend to reflect around the longitudinal axis, the one that runs from the rear to the front of the vehicle up the middle.

The Side view is the main sketch we will use to make our model. When modeling most vehicles, you will *usually* use a Side view as your primary source for extrusion modeling. The reason for this is pretty obvious: Most

The Top view of the runabout is shown in Figure 15.2. The purpose for sketching this view is to provide a guide for your modeling efforts as they proceed. You will find yourself checking back against this drawing quite often.

One more useful thing is to make a copy of the Side view and, using Paint Shop Pro, adjust the brightness of the image. This is because when we import the sketch into MilkShape, we don't want the image to overpower any of the on-screen modeling marks we make. I find the best approach is to darken the whole image by around 40 to 50 percent and reduce the contrast by about 50 to 60 percent or so. Figure 15.3 shows the

adjusted Side view. I keep the original sketches as they were so that I can print them out for reference purposes (and also just to pin up on the wall because it's a cool artsy thing to do).

## **The Model**

So pour some gasoline in the ol' computer, grab the pull-start, and fire up

MilkShape again if it isn't already running. If you need a quick refresher, you can jump back to Chapter 14. Set your MilkShape GUI display to the four-view mode by choosing Window, Viewports, 4 Window.

Create a fresh new MilkShape document. It's a good idea to save the empty file right now, just to get the path set up and establish the file name.

Then you want to import the side sketch as the background in the Side view (Top Right view). Right-click in the Side view and choose Choose Background Image from the pop-up menu. Select your sketch and click OK. You can use my sketch if you want—it's located at

C:\3DGPAi1\RESOURCES\CH15\ref\_sketch.bmp.

You should end up with something like Figure 15.4.

So now we start.

## *Building the Body*

First, we'll build the body:

- 1. Select the Vertex tool, making sure that the Auto Tool check box is cleared.
- 2. In the Side view, start placing vertices at all the major corners and points around the edge of the car's body—don't do the fenders yet. See Figure 15.5 for reference.

#### **note**

There is also a string of vertices across the "waist" of the body—in Figure 15.5 they are highlighted as black squares (they show red in MilkShape). These extra vertices are added for two reasons: First, they act as useful anchors for creating the faces that we'll make later. And second, they help add more malleability to the model for shaping the sides of the car.

MilkShape.

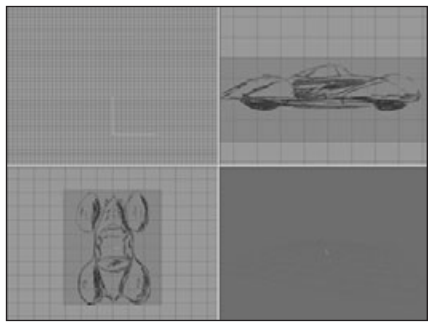

**Figure 15.4** MilkShape windows with reference sketch.

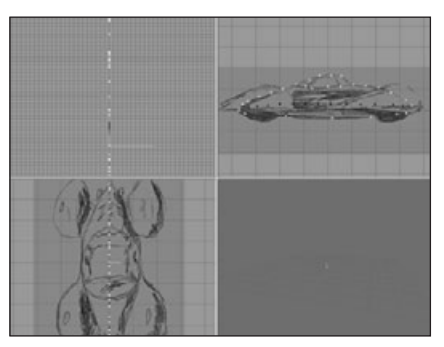

**Figure 15.5** Placing vertices over the reference sketch.

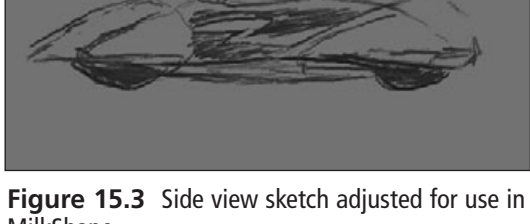

*Team LRN*

After we have the vertices placed, we move on to creating the faces joined by the vertices.

#### **tip**

It's important to remember that when we create faces using the Face tool, we click on three vertices in sequence to create one face. The order we click on the vertices is important. To create a face or polygon that is facing toward us, we need to select the vertices in a counterclockwise order, as shown in Figure 15.6. For most cases this is not hard to do, but it's possible to get confused and lose track of the sequence. In this case you can use the Edit, Undo menu item to back up until the sequence is clear. You can also abort any three-vertex sequence by just clicking on the Selection tool (or any other tool) and then clicking back on the Face tool again. Then you can start with a fresh trio of vertices.

- 3. Starting at the right side (the front of the car), begin creating faces, moving to the left along the top as you proceed, including the window area, as shown in Figure 15.7. When you reach the left side, you should have something resembling Figure 15.8.
- 4. After completing the top row of faces, start making faces along the bottom, from the left back over to the right (see Figure 15.9).
- 5. Finish up the faces for the side of the body. You should end up with something like Figure 15.10.

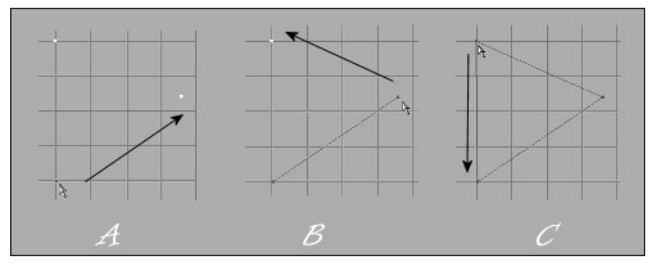

Okay, so now we have a plane of body faces. We want to make sure they are all oriented correctly. The quickest way to do this is to look at the output in the 3D Perspective view. Make sure the view (it should be the Bottom Right view) is set to

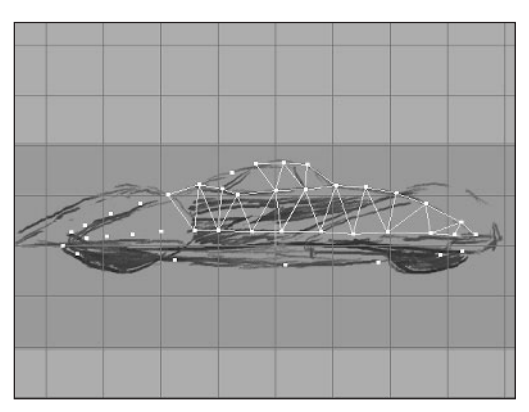

**Figure 15.6** Vertex order for creating faces.

**Figure 15.7** Creating faces starting from the right. **Figure 15.8** Finishing the top row of faces.

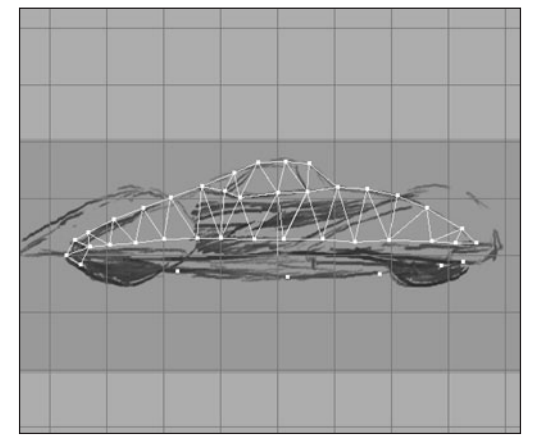

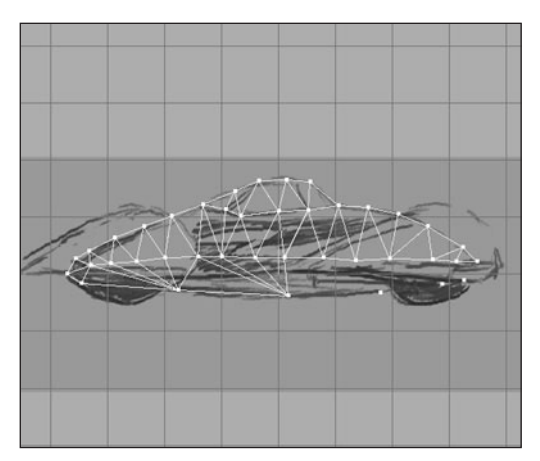

either Flat Shaded or Smooth Shaded by right-clicking on the view and then choosing either Flat Shaded or Smooth Shaded in the pop-up menu.

What you should see is the outline of the body rendered in white or light gray, just as in Figure 15.11.

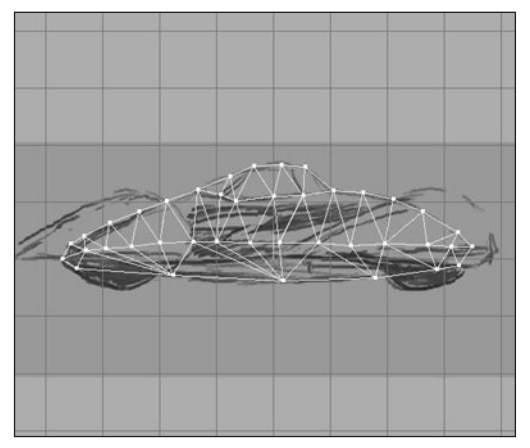

**Figure 15.9** Working the bottom row of faces. **Figure 15.10** Completed plane of body faces.

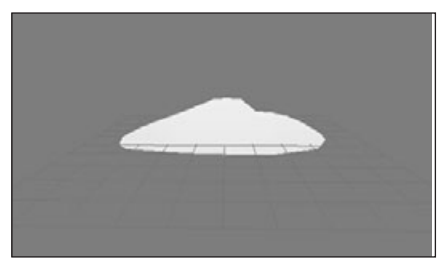

**Figure 15.11** The 3D view of the initial body faces.

#### **tip**

This is a long one, so make sure you've got some popcorn handy!

Sometimes you end up with two overlapping faces: one oriented correctly, and the other reversed. These are hard to catch until they start showing strange results when rendering, as the model grows more complex. There is another way to check for misoriented faces that is a little more involved:

- 1. Pick the Selection tool and set it to Face mode. Make sure that the Ignore Backfaces check box is selected.
- 2. Now use the Selection tool to select all the faces by dragging the selection rectangle around all of them. This will highlight all the faces.
- 3. Now choose Edit, Hide Selection. All of the correctly oriented faces will vanish, leaving behind only the ones facing the wrong way.
- 4. To fix the problem, unhide all the hidden faces, *clear* the Ignore Backfaces check box, and select all the faces again. This will select all correct and incorrect faces.
- 5. Then choose Face, Reverse Vertex Order. This will make the good ones bad, and the bad ones good. Still with me?
- 6. Okay, now deselect everything by clicking the Select tool in an open area, and select the Ignore Backfaces check box again.

- 7. Drag select over all the faces one more time. Now only the faces that were originally incorrect will be selected.
- 8. Choose Face, Reverse Vertex Order with those faces selected.
- 9. Then for one final time clear the Ignore Backfaces check box, select all the faces, and choose Reverse Vertex Order. This should flip all faces back to the correct orientation. If this reminds you of manipulating a Rubik's Cube, then you think a lot like I do!

So now we'll move on to adding some width to the body.

- 6. Choose the Selection tool and set it to Face mode.
- 7. Select all the faces.
- 8. Click the Extrude tool and fill in the X entry of the XYZ boxes with the value -10.0 (that's minus ten point zero). Leave Y and Z at 0.0.

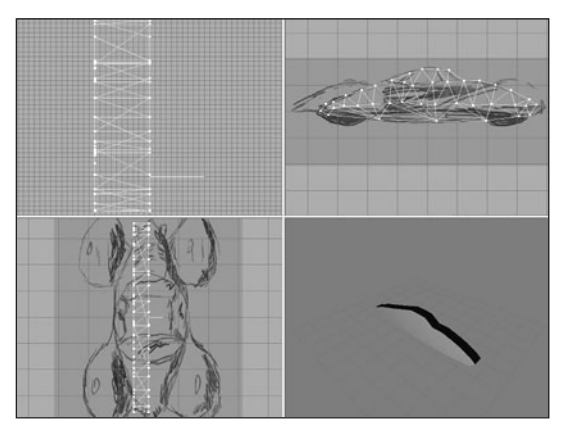

**Figure 15.12** First extrusion.

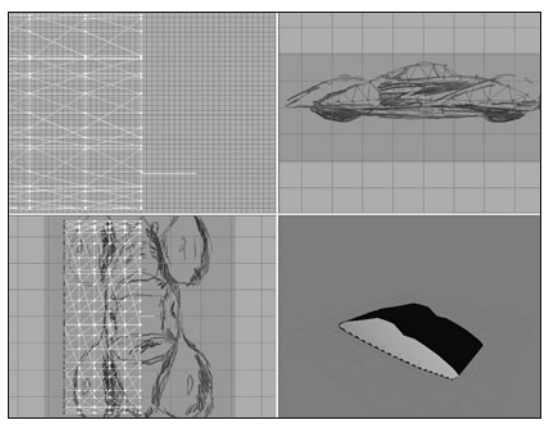

**Figure 15.13** After extruding the body faces five times.

9. Click on the Extrude button to the right of the XYZ boxes. You should get a new set of polygons negatively offset in the X-axis by 10 units, as shown in Figure 15.12.

Notice the way that the image in the 3D view looks—now the body has some depth to it. It's not just a plane of faces anymore.

- 10. Repeat step 9 four more times, until you get five segments as shown in Figure 15.13. Warning: Do not click on any other tool or in the edit windows. After the fifth extrusion you want to end up with the body faces still selected.
- 11. The body faces should still be selected if you got my warning in time. Choose Edit, Duplicate Selection.
- 12. Click the Move tool, then go to the Top view at the lower left, and drag the highlighted faces (these will now be the copies, not the originals) to the right, clear of the extrusion segments, so that you get something like that shown in Figure 15.14.

- 13. Choose Face, Reverse Vertex Order.
- 14. Using the Side views and Top views, align the vertices of the copy of the body faces with their counterparts in the main body.
- 15. In the Top view drag the body face copy over to the right edge of the rest of the body polygons. Align the vertices as best you can by eye.

#### **tip**

We want to make sure that the vertices in Step 15 are perfectly aligned. To do this, we'll scale our entire model up. Making our model larger in relation to the grid allows us more precision with the grid. This will help ensure good results when we snap our vertices to the grid, which is going to happen shortly.

- 16. Select the entire set of polygons in all the faces, and then use the Scale tool to make the entire model four times larger.
- 17. Select the entire model in vertex selection mode, and choose Vertex, Snap To Grid.
- 18. Choose Vertex, Weld Vertices.
- 19. Scale the model by 0.25. This will restore the model back to its original size.
- 20. In the Top view make sure the entire model is selected, and then use the Move tool to drag the model over the sketch so that it is aligned around the longitudinal center of the car in the sketch.

You should now have a model that looks like that shown in Figure 15.15.

- 21. In the Top view select the bottom nine rows (or forwardmost nine rows) of vertices.
- 22. Use the Scale tool to scale the selection to 0.9 in the X-axis only; leave the other values at 0.0. Figure 15.16 shows the result of this operation.
- 23. Change your selection to be the bottom eight rows and scale to 0.9.

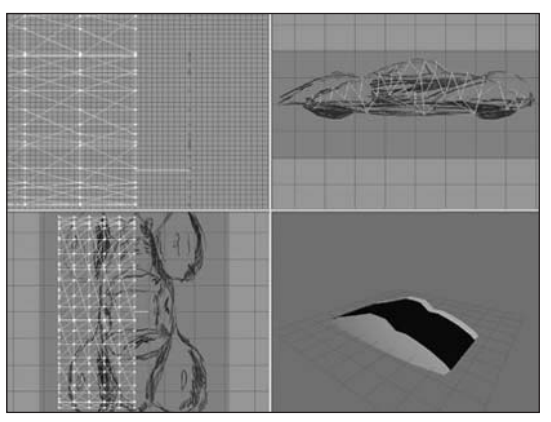

**Figure 15.14** After duplicating and moving the copies.

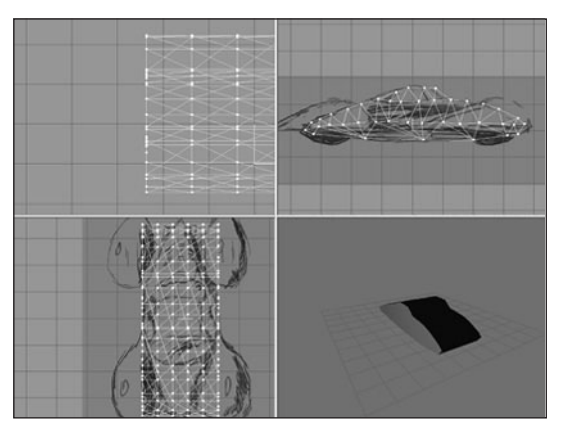

**Figure 15.15** Scaling the nose of the runabout.
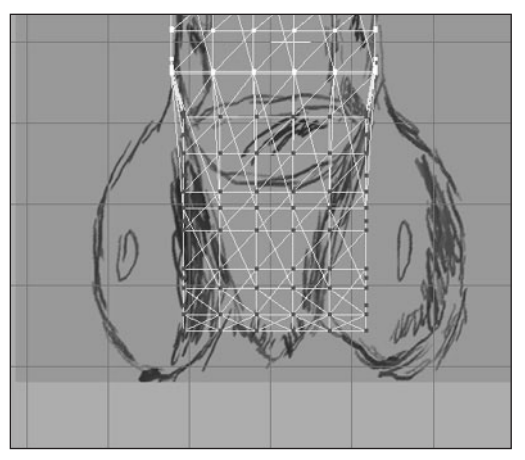

**Figure 15.16** After scaling the bottom nine rows.

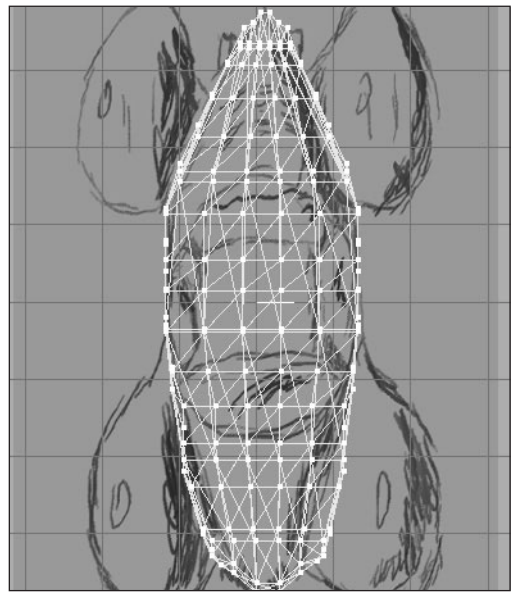

**Figure 15.18** After scaling the tail.

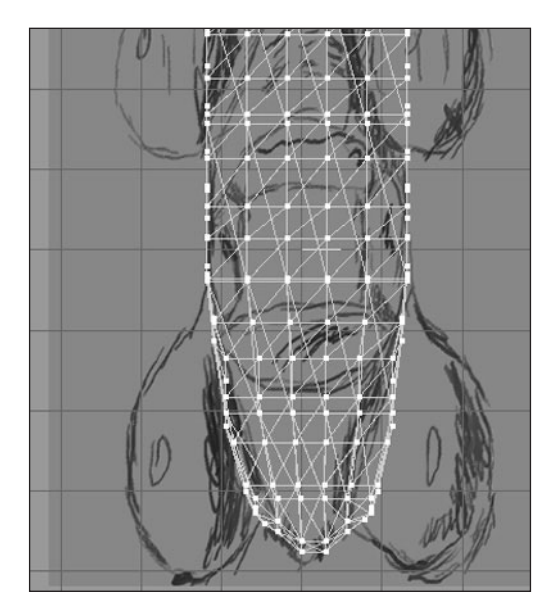

**Figure 15.17** After scaling the nose.

24. Repeat the decrementing and scaling of the selection, reducing your selection vertices one row at a time until you run out of victims…ummm…I mean vertices.

> You should now have something that resembles that shown in Figure 15.17.

- 25. Repeat this iterative scaling process for the rows of vertices as seen in the Top view at the other end of the car body, until it, too, tapers, as shown in Figure 15.18. You may find it necessary to manually move a few vertices at either end to achieve the appropriate amount of taper.
- 26. Now perform the same sort of iterative scaling operations on the Front view of the car, getting it to look something like the view shown in Figure 15.19.
- 27. Next, use the Selection and Move tools to place the car so that it is centered around the origin (0,0,0), as shown in Figure 15.20. The axis "bug" at the origin has been enhanced as thick black lines to emphasize its location.
- 28. Finally, select all the polygons and use the Groups tools to regroup all polygons into a single group—name it "body".

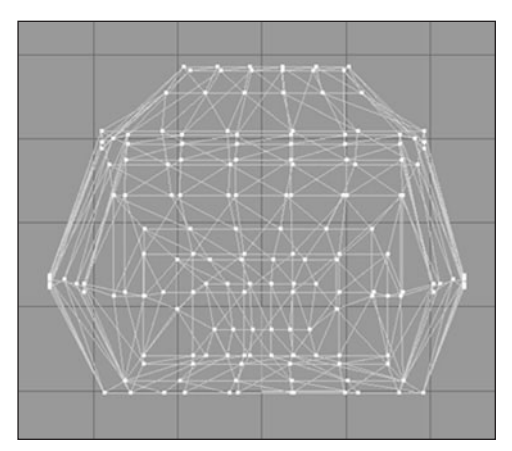

# *Building the Fenders*

Next, we will tackle the wheel well and fender assemblies.

- 1. Hide the body group.
- 2. On the Model tab, select the Sphere tool, and create a sphere that matches the forward curves of the forward fender, as shown in Figure 15.21.
- 3. Select the bottom two rows of faces and delete them. Then move the bottom row of vertices up a bit, to get something that looks like Figure 15.22.
- 4. Select the leftmost three rows of vertices and move them farther left, as shown in Figure 15.23.
- 5. Continue to reshape the fender to match the sketch as shown in Figure 15.24, until you are happy. The next bit is a little tricky, so move slowly. We want to drag certain of the vertices from the fender over to the exact position of vertices on the body. The vertex rows

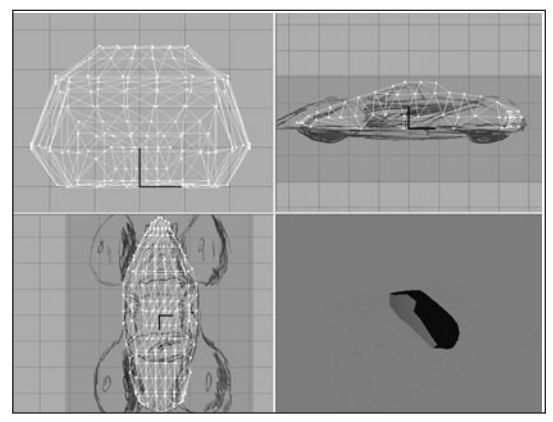

**Figure 15.19** Shaping the Front view. **Figure 15.20** Centering the Front view.

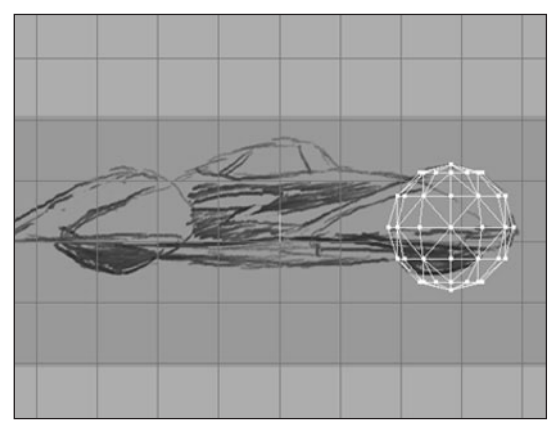

**Figure 15.21** Fender sphere.

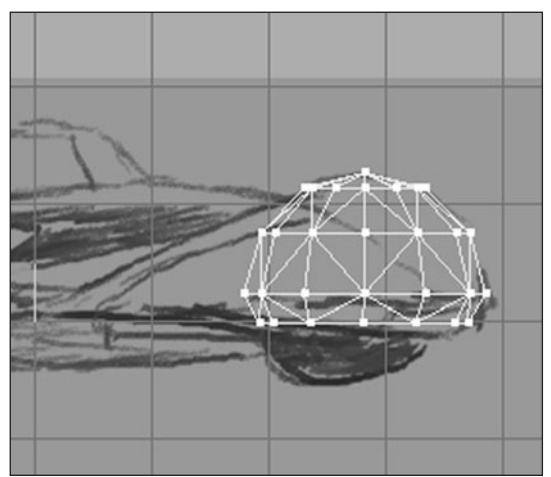

**Figure 15.22** Lopping off the bottom of the fender sphere.

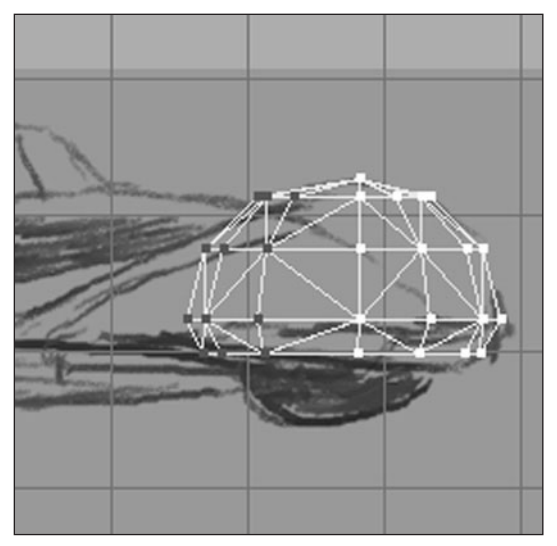

**Figure 15.23** Stretching the fender.

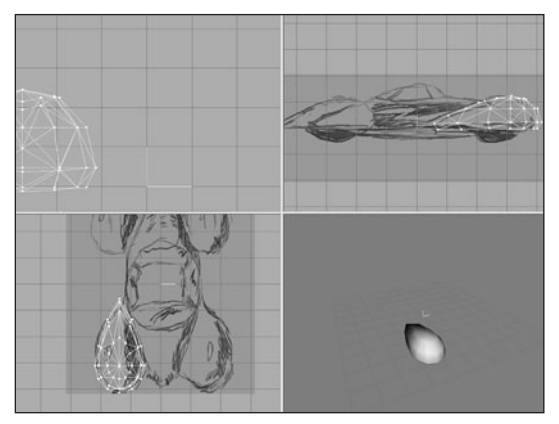

**Figure 15.24** Shaping the fender.

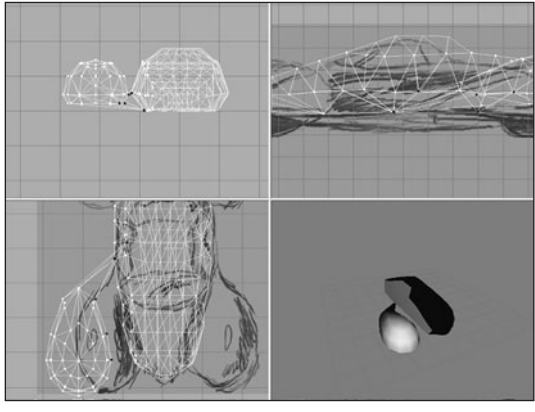

**Figure 15.25** The fender vertices.

we want from the fender are the two bottom ones, and we are interested in the vertices on the body side. By dragging them over to the body, we create a fairing-cum-running board sort of affair.

- 6. Unhide the body.
- 7. Drag the fender away from the body so that it is in the clear in the Top and Front views.
- 8. Select the vertices and drag them, one at a time, as shown in Figure 15.25. The vertices are on the two bottom rows and are the ones that face the body.

Make sure to place the vertices exactly where they mate with a corresponding vertex. A close-up view is shown in Figure 15.26.

- 9. After each vertex is placed with a mate, use Snap To Grid to make sure they are exactly coincident, and use Weld Vertex to convert each pair of vertices into one vertex. Once you have done this for all the appropriate vertices along the fender bottom, you will get something like Figure 15.27.
- 10. Finally, move the fender back to a position that matches the sketched fender in the Top view, as shown in Figure 15.28.
- 11. Repeat steps 2 to 10 for each of the other fenders. Remember to hide the body and the other fenders when necessary to remove clutter from the screen. You should end up with the finished car as shown in Figure 15.29. But we aren't done yet!

#### *The Mount Nodes*

In Chapter 14 you learned how to make a skeleton for an animated character in MilkShape using joints. In this section we are going to use the same feature, the joint, to create *nodes* that tell Torque where to mount certain things on models.

- 1. As shown in Figure 15.30, create four *unconnected* joints, or mounts, on the four corners of the car where the wheel hubs would be. To ensure that the joints are unconnected, you need to use the Select tool to deselect each node after it's been created.
- 2. Name each of the joints with the names shown in Figure 15.30, with hub0 being the left front joint.
- 3. Add two more unconnected joints to the locations shown in Figure 15.31. Name the front one "eye" and the rear one "cam".
- 4. Finally, add two unconnected joints to the locations shown in Figure 15.32. Name the one on the right

(the left-hand seat position) "mount0" and the other one "mount1".

Now, the last two pairs of mounts are used for different, and mutually exclusive, purposes. The eye and cam mounts are used for games where the car becomes the player's avatar. The sample racing game that comes with Torque works like that. The eye node located at the point of the eye mount is the normal first-person point-of-view location for the view's eye. The cam node is for the thirdperson point of view—the actual camera is offset from the location of this node and so is usually actually behind and above the vehicle.

The mount0 and mount1 mounts are used for games where the player's character actually gets "in" the vehicle;

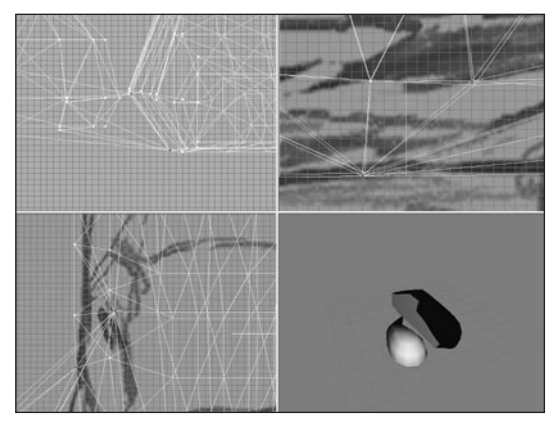

**Figure 15.26** Close-up of moved vertices.

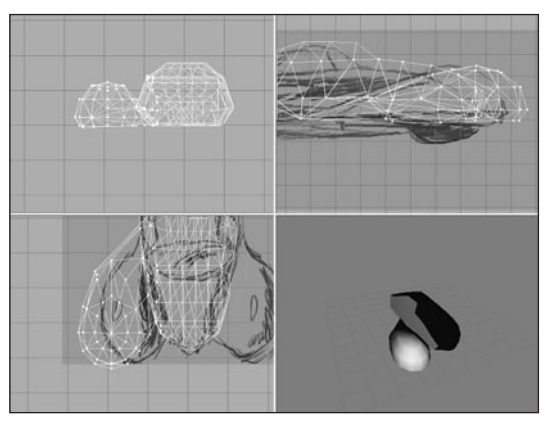

**Figure 15.27** All vertices moved.

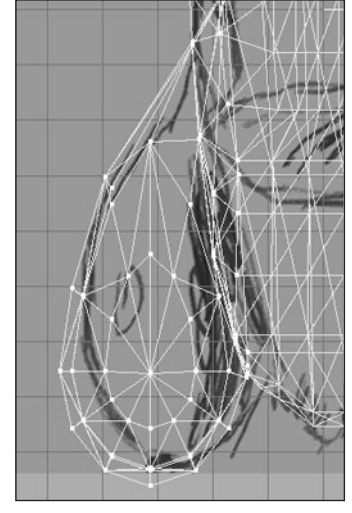

**Figure 15.28** Finished fender.

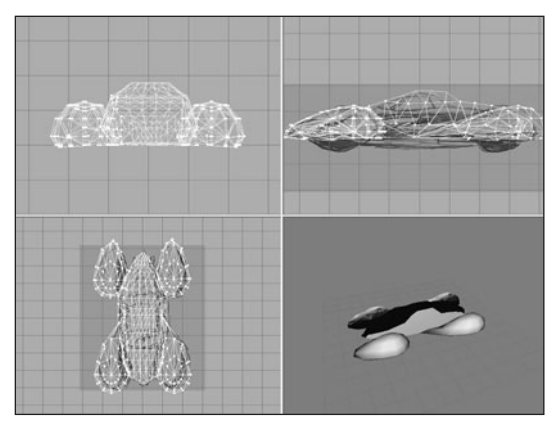

**Figure 15.29** All fenders and body completed.

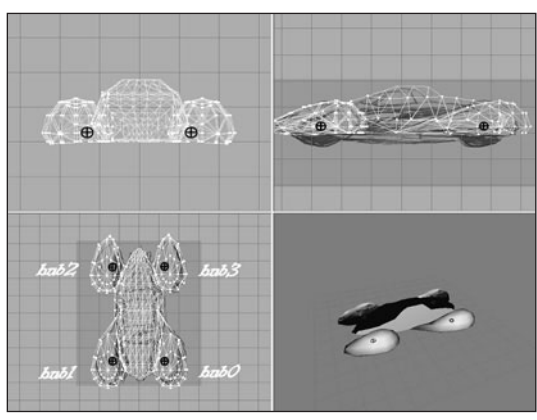

**Figure 15.30** Mounts on all four corners.

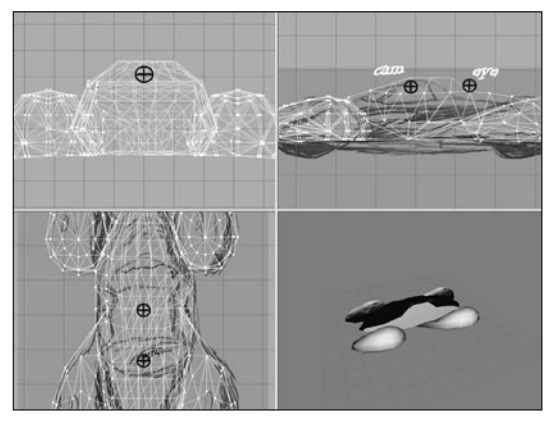

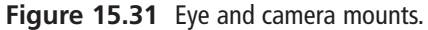

they specify where the player's avatar will be mounted. The game continues to use the player's avatar's camera and eye nodes. You saw those in use back in Chapter 14.

#### *Skins*

Chapter 9 covered the subject of skins and UV mapping, so I refer you back there to map the textures for your new car. You can find a copy of the skin to use at C:\3DGPAi1\RESOURCES\CH15\ runabout.jpg.

#### *Collision Mesh*

For all objects except player models, we need to create at least one collision mesh if we want the engine to detect when it collides with another object, so use the Box tool in the Model tab to create a box that surrounds the vehicle, as shown in Figure 15.33.

Name the collision mesh "Collision". Any name that starts with "collision" will do, like "Collision-1", "CollisionA", and so on. You can have more than one collision mesh if you like.

You should also hide the collision mesh and then save the model before exporting the model.

# **The Wheels**

Of course, a cool car needs cool wheels. There's not much to them, so I invite you to model your own wheel for use on the car. You, of course, may decide to make a

complex model, but there is really no need—a lot can be done with a decent skin. A collision mesh is not needed, but do make sure that the wheel is oriented in the views the same as it would appear if attached to the car. Also ensure that the axle of the wheel and

the midline of the tire are aligned with the origin bug.

# **Testing Your Runabout**

In order to test the runabout, we first need to export it from MilkShape.

- 1. After saving your work, choose File, Export, Torque Game Engine DTS. You will see the Torque Game Engine (DTS) Exporter dialog box appear.
- 2. Use defaults, but make sure they are correct.

You want to have Export animation and Export material information selected, and Collision Mesh should be set to Collision Meshes (this is automatic if the exporter finds a mesh whose name starts with "Collision"). Click OK when ready.

3. Export your runabout to DTS format as C:\3DGPAi1\racing\ data\shapes\car\runabout.dts.

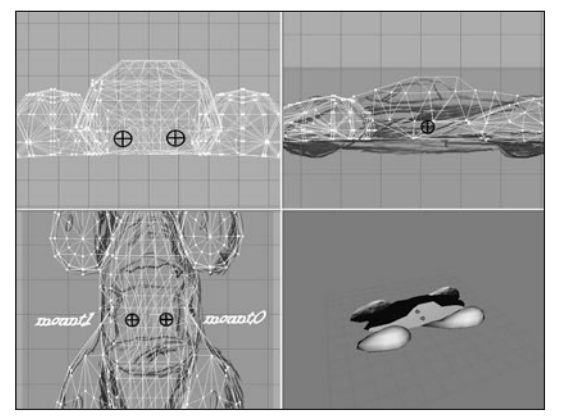

**Figure 15.32** Seat mounts.

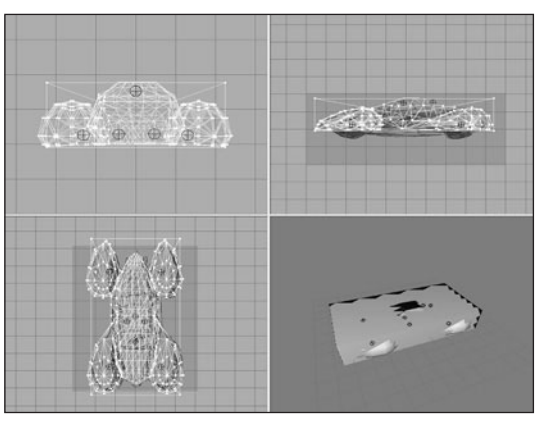

**Figure 15.33** Collision mesh.

4. Open your wheel model and export it as C:\3DGPAi1\racing\data\shapes\car\wheel.dts.

Next, you need to edit the script that controls the vehicle so it will look for your model and not the default one.

- 1. Locate the file C:\3DGPAi1\racing\server\scripts\car.cs and open it with UltraEdit.
- 2. There are two lines that say this:

```
shapeFile = "~/data/shapes/rifle/weapon.dts";
```
Replace each of them with this line:

```
shapeFile = "~/data/shapes/tommygun/tommygun.dts";
```
3. Then find the line that says this:

```
shapeFile = "~/data/shapes/buggy/wheel.dts";
```
And replace it with this line:

shapeFile = "~/data/shapes/car/wheel.dts";

4. Save the file.

Okay, now it's time to run the racing demo. The following may look familiar to you, since we did this back in Chapter 9.

- 1. Browse to C:\3DGPAi1 and click the Run racing Demo shortcut.
- 2. Click Start Mission.
- 3. In the Launch dialog box, make sure that the Multiplayer Mission box is cleared.
- 4. Select Car Race Track from the mission list.
- 5. Click Launch.
- 6. After the game loads, have at it! You probably should switch to Chase view by pressing the Tab key—there's more to see. See Table 15.1 for the keyboard controls.

**Table 15.1** Torque Racing Demo Controls

| <b>Key</b> | <b>Description</b>                           |
|------------|----------------------------------------------|
| mouse      | steering left or right                       |
| Up Arrow   | accelerate                                   |
| Down Arrow | brake                                        |
| Tab        | toggle from first- to third-person viewpoint |
| Escape     | exit the game                                |

# **Moving Right Along**

Building the model is only half the battle—well, maybe three-quarters. There is still the matter of defining the vehicle's characteristics, like mass, drag, speeds, particle generators, collision handlers, and so on. You take care of these things in scripts that run on the server.

To do the testing you just did, you used the existing demo buggy script that comes with the Torque Engine and simply substituted our model in place of the dune buggy. It looks like a roadster but drives like a dune buggy! In fact you will recall that you had a test-drive of a dune buggy back in Chapter 9.

Later, in Chapter 22, we will create the script that will define the behavior of the vehicle that we've modeled here and its response to user inputs and game environment stimuli.

Coming up next in Chapter 16, we'll continue with MilkShape and make some weapons and other items.

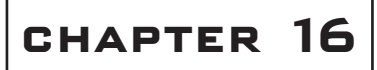

# **Making Weapons and Items**

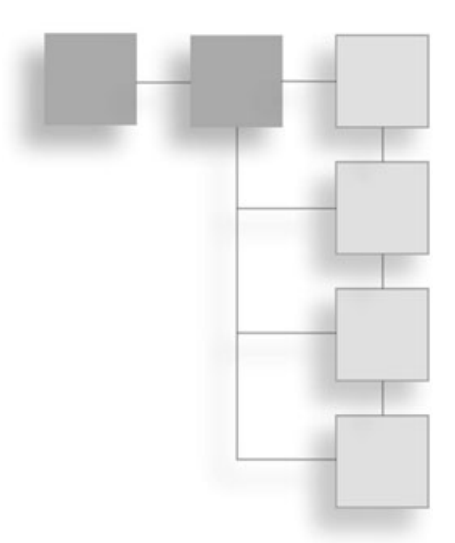

I n this chapter we're going to make a bunch of things. Most of the techniques used will basically be a review for you, so you can see this chapter as one big exercise in applying what you've learned to different situations.

We're going to make a few weapons, and in order to maintain balance, we'll make something that can be used in game to counteract the effects of these weapons.

We'll also make some items that one might call *decorations* for the game. The purpose of these items—some trees and a rock—is to provide some clutter. This is to help fill out otherwise sterile-looking game worlds, making them more interesting to wander around in.

# **The Health Kit**

We'll start out with an easy one. Like I said, this will be a basic review, but it's important to go over the process involved in creating an item for use in the game so that the broad steps become obvious and second nature.

# **The Model**

The Health Kit is little more than a fancy-looking box, as you can see from Figure 16.1. So this won't take long.

- 1. Fire up MilkShape and create an empty document.
- 2. Use the Box tool to create a box, as shown in Figure 16.2.
- 3. Align the box to be centered at the origin for all three axes, as you can see in Figure 16.2.

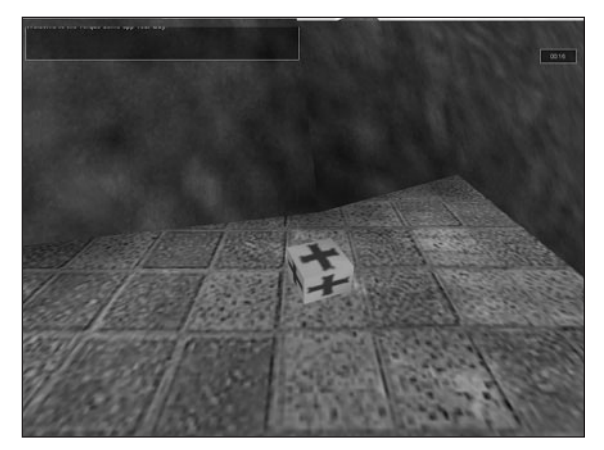

**Figure 16.1** The Health Kit in game.

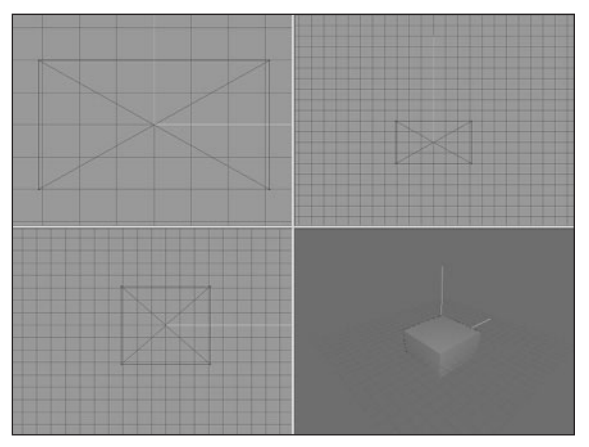

**Figure 16.2** The box.

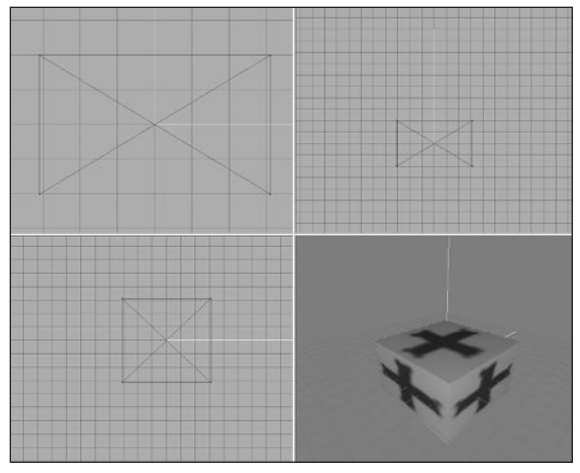

**Figure 16.3** The Health Kit model.

- 4. On the Materials tab, create a new material, using C:\3DGPAi1\RESOURCES\CH16 \ healthkit.png as the bitmap.
- 5. Name the material "healthkit".
- 6. Select the box and assign the healthkit material to it.
- 7. Make sure that the 3D view has been set to texture mode. You should see a nice, shiny new firstaid kit kind of item there, like that in Figure 16.3. This one always has bandages in it!
- 8. Save your work.
- 9. After saving your work, choose File, Export, Torque Game Engine DTS. You will see the Torque Game Engine (DTS) Exporter appear.
- 10. You want to take the defaults but have Collision Mesh set to None.
- 11. Export the box to C:\3DGPAi1\ fps\data\shapes\items\healthkits.dts. Click Yes if you get an alert asking if you want to replace an existing file with that name.

# **Testing the Health Kit**

To use the Health Kit in game, you merely have to run over it to pick it up. Then you activate it by pressing the "h" key to restore your health whenever it gets too low. You may remember using a kind of first-aid kit in one of your sample games from an earlier chapter—Emaga5—where you got health back just by running over the first-aid kit, or Health Kit. This one you have to

pick up and activate; we'll test that functionality later when we get back into server scripts. Right now we just want to see our fine creation in the game world.

- 1. Browse to C:\3DGPAi1 and click the Run fps Demo shortcut.
- 2. Click Start Mission.
- 3. In the Launch dialog box, make sure that the Multiplayer Mission box is cleared.
- 4. Select Water World from the mission list.
- 5. Click Launch.
- 6. After the game loads, look around for a big gray block jutting out from the side of a hill into the water. Figure 16.4 shows what the block (marked by the arrow) looks like.
- 7. Run over to the block. On top of it you will find the Health Kit. You can stand there and admire it for a while if you like.
- 8. Run over the kit to automatically pick it up. You will see a message in your chat window telling you that you've picked it up.

# **A Rock**

Oh, big deal, a rock—what's up with that, you ask? Well, it *is* going to be your own handmade rock! That should be worth something.

The point here is that, even though the rock is not much more complex than the Health Kit, it *is* somewhat more complex nonetheless. It does less for us in the game, but it is one of those decoration-type items I mentioned and stuff like this, while unglamorous, can greatly contribute to the ambience of your game.

- 1. Fire up MilkShape and create an empty document.
- 2. Use the Sphere tool to create a sphere, as shown in Figure 16.6.
- 3. In the Side view, select the bottom three rows of vertices.
- 4. Choose Vertex, Flatten, Y. The bottom three rows should be squished together

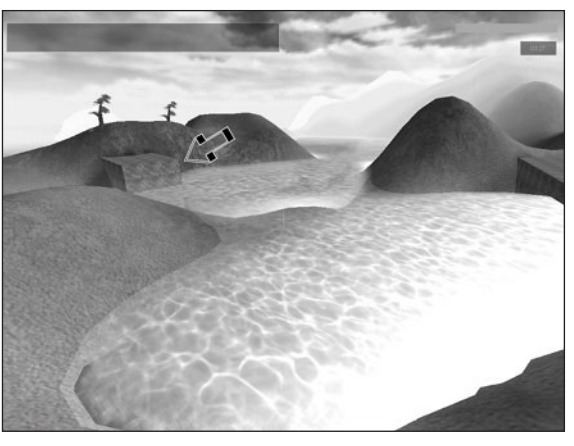

**Figure 16.4** Locating the big gray block.

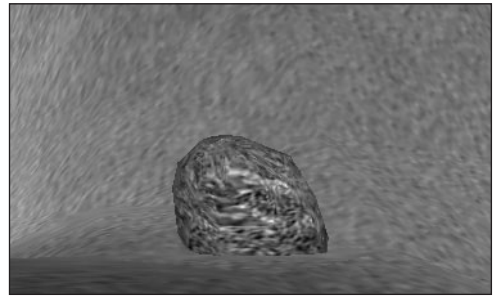

**Figure 16.5** The rock in game.

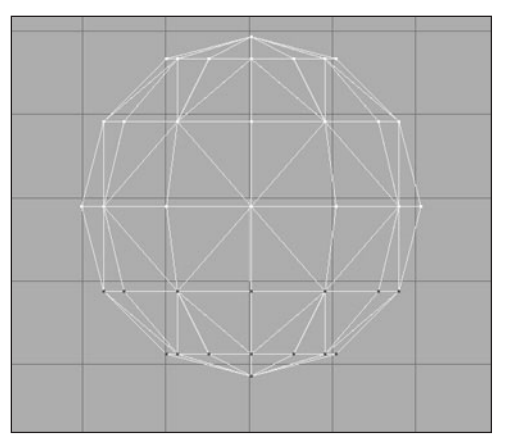

**Figure 16.6** The sphere.

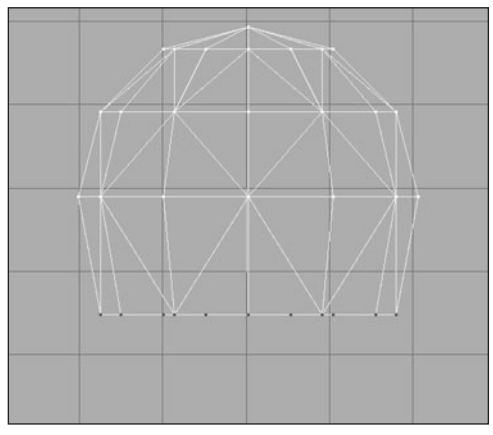

**Figure 16.7** The truncated sphere.

in a horizontal flat plane, as shown in Figure 16.7. Already it's starting to look like a rock.

- 5. Still in the Side view, drag the vertices around on the left side until you get something resembling Figure 16.8.
- 6. Now in the Top view, drag some more vertices around until you get something resembling Figure 16.9. It's almost a rock now!
- 7. On the Materials tab, create a new material, using C:\3DGPAi1\RESOURCES\ CH16\rock.png as the bitmap.
- 8. Name the material "rock".
- 9. Select the entire rock model and assign the rock material to it.
- 10. Make sure that the 3D view has been set to texture mode. You should see a nice lumpy and ancient-looking rock there, like that in Figure 16.10.
- 11. Save your work.
- 12. After saving your work, choose File, Export, Torque Game Engine DTS.

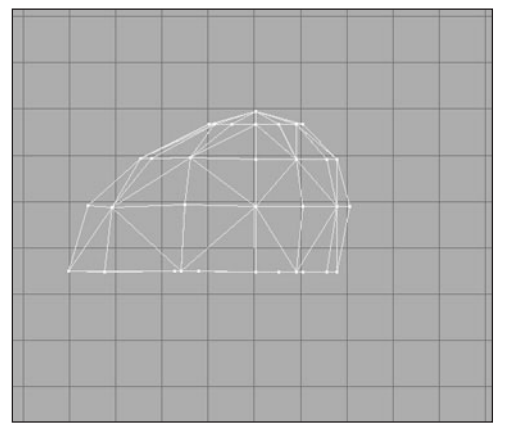

**Figure 16.8** The stretched rock-sphere. **Figure 16.9** The almost rock.

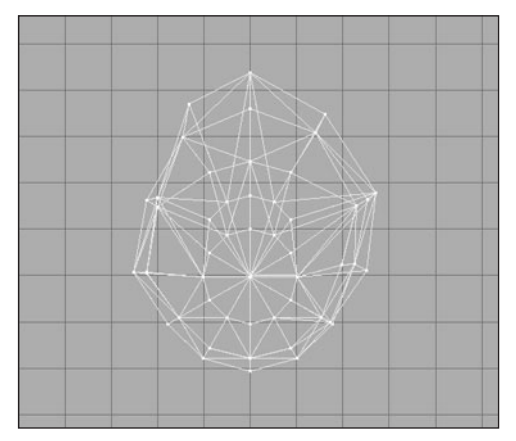

- 13. You want to take all the defaults (Collision Mesh should be set to Bounding Box).
- 14. Export the box to C:\3DGPAi1\fps\data\ shapes\organic\rock1.dts. Click Yes if you get an alert asking if you want to replace an existing file with that name.

# **Testing the Rock**

The rock has a bounding box set for collision because it is, after all, a rock—you can't go through it.

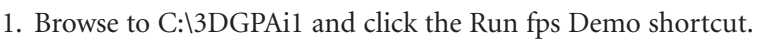

- 2. Click Start Mission.
- 3. In the Launch dialog box, make sure that the Multiplayer Mission box is cleared.
- 4. Select Water World from the mission list.
- 5. Click Launch.
- 6. After the game loads, look around for your rock jutting out from a saddle between two hills into the water. Figure 16.11 shows what the rock (marked by the arrow) looks like.
- 7. Run over to the rock. On top of it you will find the Health Kit.
- 8. Run over the kit to automatically pick it up. You will see a message in your chat window telling you that you've picked it up.

# **Trees**

If Joyce Kilmer had been a game developer, he might have written, "I think that I shall never see, a model so annoying as a tree." Or something like that. But he didn't, so that's too bad. Really talented game developer poets are rare.

Nonetheless, computer model trees really *are* annoying. There is this

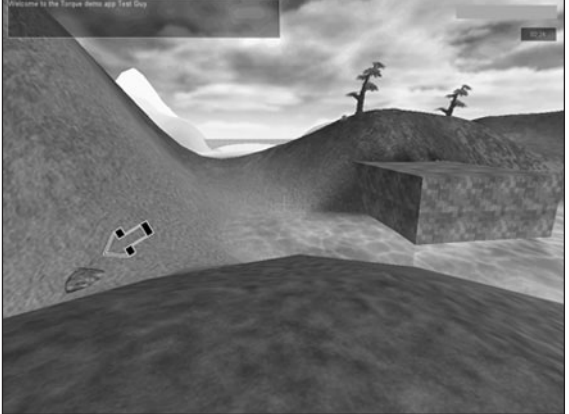

**Figure 16.11** Locating the rock.

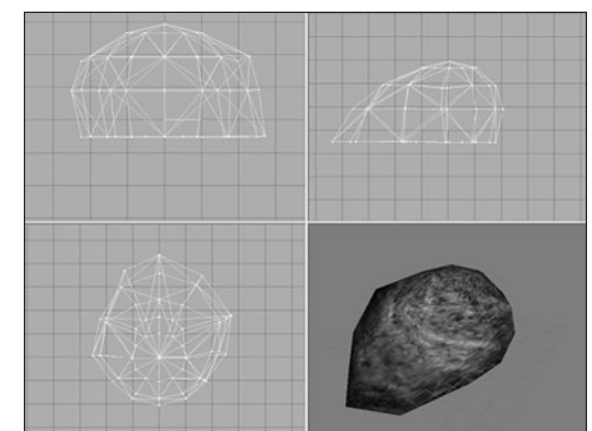

**Figure 16.10** The rock model.

conundrum: If you can interact reasonably well with a model tree, then it looks awful. If the tree looks really good, then interacting with it is awful.

The problem is twofold. We see them everywhere, in most parts of the world, so they provide a great deal of the background to our daily lives. This means that in virtual worlds, if there are no trees in the background, we just *know* something's wrong even if we can't quite put our finger on the problem. They are ubiquitous. And that means we also have a highly developed subconscious sense of what they should look like, when we aren't…um… actually looking at them. With me so far? Okay, that's problem number one.

The other problem is that they are so dad-blamed complex! Even a sapling has lots of little branches and twigs and leaves and buds and stuff. If you have a polygon budget (and if you are making games, *you have a polygon budget!*), then these suckers will dry up that account faster than a barking moonbat can change its mind.

So, on the one hand, to have convincing trees that satiate the subconscious gamer's mind, we need to be attentive to details. And on the other hand, those very details can drag our frame rates lower than a snake's belly in a wheel rut.

To interact well with a tree means several things: When you approach it, circle it, look up into its branches and leaves, you see things properly in three-dimensional perspective. You can collide with the thicker parts like the trunk and the big lower branches, but if you fell onto a tree from above, you would likely fall a long way down through the airy upper structures before you stopped.

But unless you want to put 30,000 polygon trees into your game world, you'll have to compromise on all those fiddly details. There are ways to strip off a few thousand polygons here and there, but long before you get anywhere reasonable, your compromises start making the tree much less treelike. So then you have to pass a few edicts like this:

*From this point hence, this tree, and all other trees like this tree that grace our fair land, may only be viewed from certain angles—all of the aforementioned angles being from a level on the ground to a level not exceeding the height that one man can jump.*

But then you start to drain the flexibility out of your game world. What if you are standing on the back of a truck? Or on a nearby hill? Or flying overhead in an ornithopter? Well, you can't do any of those things if you really want to save the trees!

And don't even talk to me about having forests of these things in a game. Though there are ways to make trees look absolutely stunning from a distance, and only take two polygons to accomplish the task! Using a technique called *billboarding* we can create trees that look great from any angle as long we are at least moderately far from the tree—say a couple dozen meters or more. But up close they are nothing but flat planes that turn to always face you. You can't look up into them from below and search for robin's nests. You can't climb them. And you certainly can't fall into them from above! I mean, what fun is that?

So why all the blather, you ask? Well, I'll tell you. We're going to look at modeling some game-friendly trees in this section, and I want you to enter into this prepared, understanding why I'm going to show you two different ways to model a tree. There are other ways, but the two represent the opposite extremes. First, we'll create a "normal" low-polygon *solid tree* with a collision mesh. One that you *could* potentially climb using appropriate program code. One that you could actually get beneath and peer up into. It won't look all that great, but it will look like a tree. After that, we'll create a *billboard tree* that can be used to make vast forests of trees that will actually look like forests.

# **The Solid Tree**

The solid tree is constructed of 3D object primitives, mostly cylinders that join end to end and taper. The one we'll make won't have any leaves—it's a generic big backyard tree in the winter.

I should warn you now that we aren't going to build a megapolygon old oak tree or anything like that here. Instead, we're going to do just enough so you'll have a good idea where you can go with the model and what's involved with this approach.

Having said all that, go ahead and create a new empty document in MilkShape, and let's get crackin'.

- 1. Select the Cylinder tool and set it to 4 stacks and 12 slices in the parameter boxes.
- 2. Click your cursor in the Side view, and drag down and to the right to create a cylinder like the one shown in Figure 16.12.
- 3. Still in the Side view, select the vertices in the second row from the bottom, and then use the Move tool to shift them to one side.
- 4. Switch to the Top view and do the same thing, moving the vertices slightly away from being aligned with the center of the cylinder.
- 5. Repeat steps 3 and 4 with the next two rows of vertices going up, one row at a time, using Figure 16.13 as a guide.
- 6. Do an incremental scaling working from the second row of vertices going up, so that you get a tapered trunk, like that shown in Figure 16.14.
- 7. Use the Duplicate function to make a copy of the trunk.

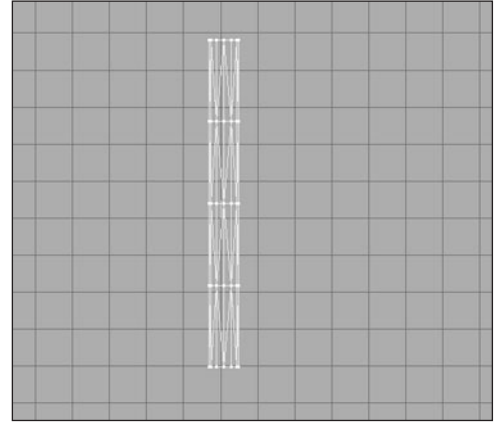

**Figure 16.12** Four-stack cylinder.

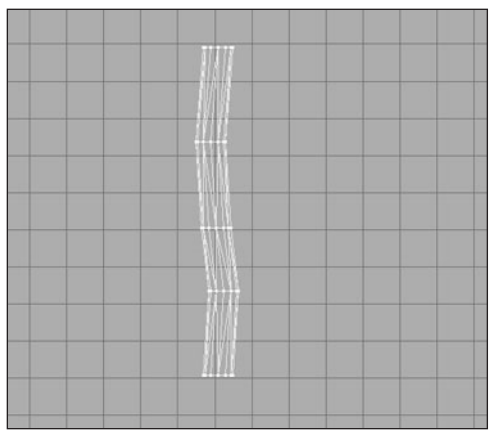

**Figure 16.13** Crooked cylinder.

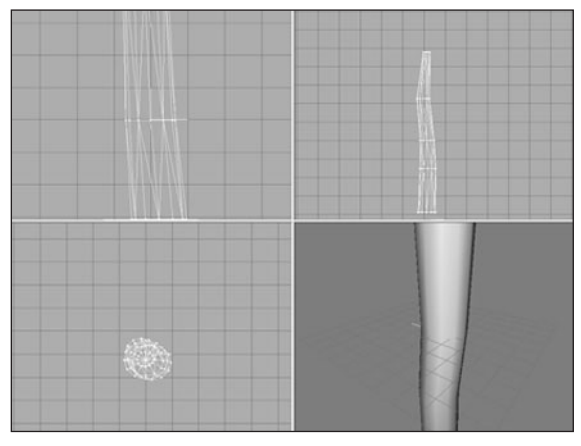

**Figure 16.14** Crooked cylinder becomes a tree trunk.

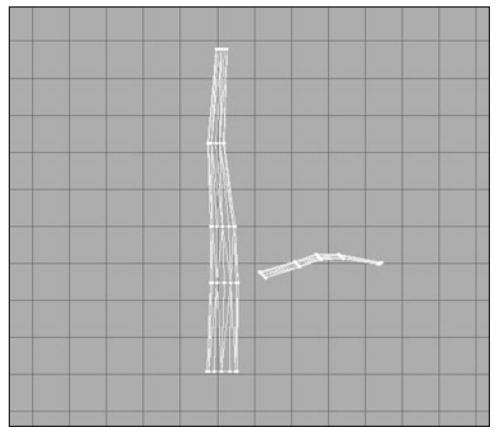

**Figure 16.15** Branching out.

### **tip**

If you've forgotten how to duplicate an object, I'll go over it quickly here.

First make sure that the object to be copied has been selected in face mode. Then choose Edit, Duplicate Selection. Make sure you only do that once, and don't click your mouse in the window.

It will look like nothing happened, but a copy was made in place. Select the Move tool and then drag the selected object to a clear area. There you go you will have the copy, and the original object will have been left behind.

- 8. Move the copy to one side. Then scale it and rotate it so that you get something that looks like Figure 16.15.
- 9. Drag the branch over to the trunk and place it with the larger end inside the bounds of the trunk.
- 10. Make more copies of the branch, scaling, rotating, and tweaking them as desired, until you get something like the model shown in Figure 16.16.
- 11. On the Materials tab, create a new material, using C:\3DGPAi1\RESOURCES\CH16\bark.p ng as the bitmap.
- 12. Name the material "bark".
- 13. Select the trunk using the Groups tab, and assign the bark material to it.
- 14. Assign the bark material to each of the branches. Do not select them all at once and assign the material—instead, do them one at a time.

15. Make sure that the 3D view has been set to texture mode. You should see the textured tree there, like that in Figure 16.17.

> Okay, we'll stop there. Of course, we could go on and on, making it more detailed, and that's certainly something I encourage you to do. It's just pointlessly repetitive to do it right now. Let's move along and add a collision mesh.

- 16. Create a box and position it as shown in Figure 16.18.
- 17. Rename the box, calling it "Collision".
- 18. Save your work.
- 19. After saving your work, choose File, Export, Torque Game Engine DTS.
- 20. You want to take all the defaults (Collision Mesh should set to Bounding Box).
- 21. Export the box to C:\3DGPAi1\ fps\data\shapes\organic\tree1.dts. Click Yes if you get an alert asking if you want to replace an existing file with that name.

# **Testing the Solid Tree**

The solid tree has a collision mesh you can't go through it. You also can't climb it as is (you could if you wrote the appropriate script code). Anyway, to test out our solid tree, do the following:

- 1. Browse to C:\3DGPAi1 and click the Run fps Demo shortcut.
- 2. Click Start Mission.

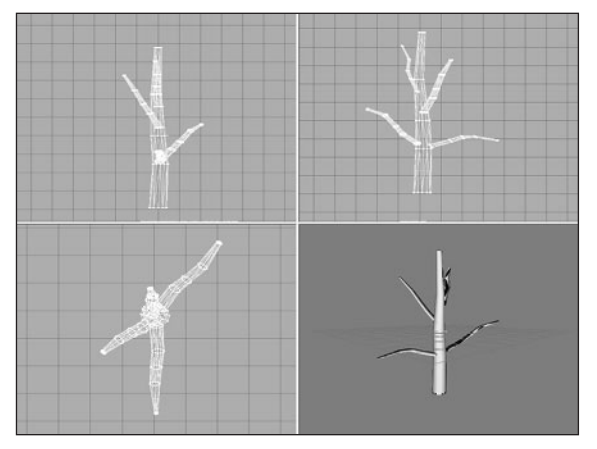

**Figure 16.16** Adding more branches.

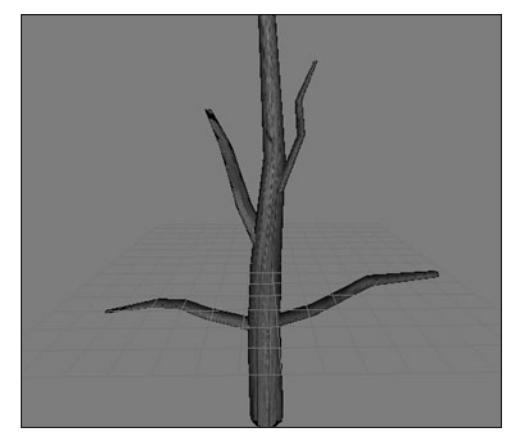

**Figure 16.17** The textured tree.

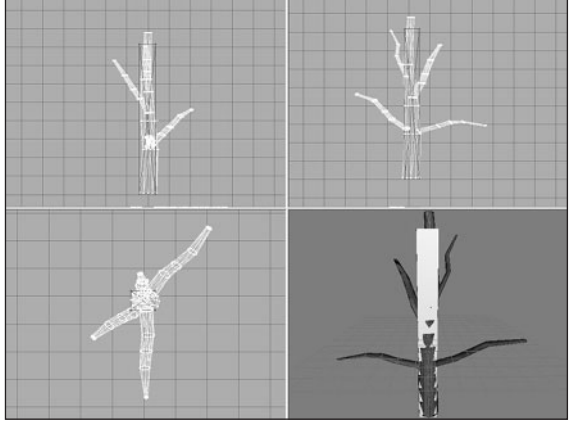

**Figure 16.18** The tree collision mesh.

- 3. In the Launch dialog box, make sure that the Multiplayer Mission box is cleared.
- 4. Select Water World from the mission list.
- 5. Click Launch.
- 6. After the game loads, look around for your tree poking up from a hill behind that block where you found the Health Kit.
- 7. Run over to the tree and admire your handiwork.
- 8. Try to run through the tree. If you hurt your head, you know where the first-aid kit is!

# **The Billboard Tree**

The billboard tree is the Ferrari of game trees. It looks good and is so low on polygons that if you remove one polygon, it vanishes! But it is specialized and you can't do much with it.

Create a new empty document in MilkShape.

- 1. Select the Vertex tool and place three vertices in an equilateral triangle formation.
- 2. Use the Face tool and create a face, as shown in Figure 16.19.
- 3. On the Materials tab, create a new material, using C:\3DGPAi1\RESOURCES\CH16\spruce.jpg as the bitmap.

#### **note**

There is a quirk in MilkShape when using bitmaps that have alpha channels in them. Because of this, when we make a model that uses a texture with an alpha channel, like the billboard tree, we need to make another version of the texture without the alpha channel, but with the same name (not including extension). So although in the game we will use the spruce.png texture file, we need to use spruce.jpg in the MilkShape model material.

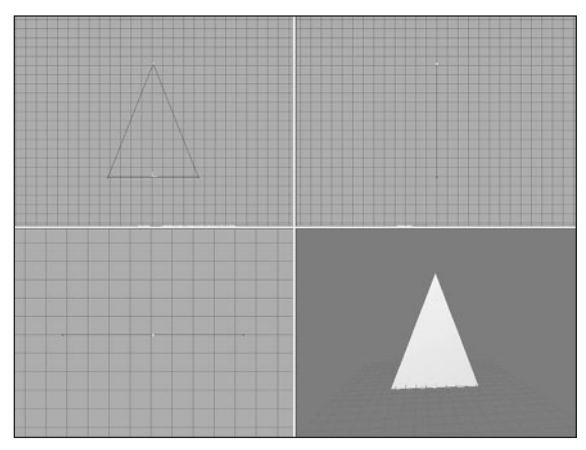

4. Name the material "spruce: Trans". The ": Trans" part tells the exporter that the alpha channel for this material should be set to translucent mode.

5. With the new material selected, move the right-hand slider to the middle position. This will tell the exporter to enable alpha transparency for this material.

**Figure 16.19** The tree triangle.

- 6. Select the triangle using the Groups tab, and assign the spruce material to it.
- 7. Make sure that the 3D view has been set to Texture mode. You should see the textured tree there, as shown in Figure 16.20.
- 8. Rename the triangle in the Groups tab as "firstface: BillboardZ". This identifies the polygon as a billboard-z type.
- 9. Create a *special material*. This is a material that tells the exporter how to do certain things. The directive is embedded in the name—in this case call the material "opt:size=100". There is nothing else needed for the material. This directive tells the exporter to scale the object up by 100 times.

#### **note**

A *billboard* is a single polygon object with a texture that always faces toward the player in the game. Some kinds of billboards only face the player horizontally. If you get above them, they don't face up. These are called billboard-z.

- 10. Save your work.
- 11. After saving your work, choose File, Export, Torque Game Engine DTS.
- 12. You want to take all the defaults (Collision Mesh should be set to None).
- 13. Export the box to C:\3DGPAi1\fps\data\shapes\organic\tree2.dts. Click Yes if you get an alert asking if you want to replace an existing file with that name.

# **Testing the Billboard Tree**

The billboard tree has no collision mesh—you can't bump the tree but instead you just go right through it. You also can't climb it, though you probably wouldn't want to.

- 1. Browse to C:\3DGPAi1 and click the Run fps Demo shortcut.
- 2. Click Start Mission.
- 3. In the Launch dialog box, make sure that the Multiplayer Mission box is cleared.
- 4. Select Water World from the mission list.
- 5. Click Launch.
- 6. After the game loads, your tree is actually a group of trees poking up from a hill behind that block where you found the Health Kit.

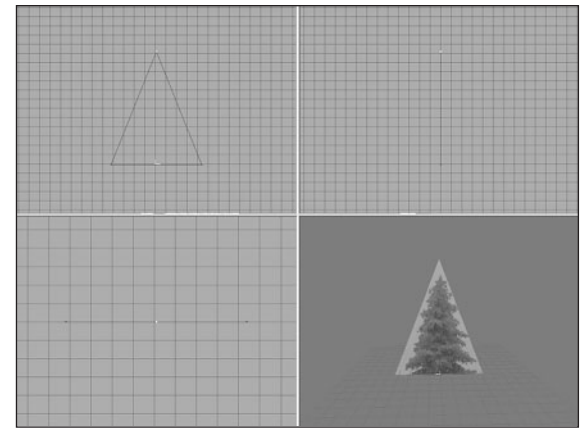

**Figure 16.20** The textured tree.

- 7. Run over to the trees and take a look.
- 8. Try to run through any of the trees. If you hurt your head, go back and check your model! You may have inadvertently left a collision mesh in it.

As you can see, the billboard tree is kind to your video card and will keep your frame rates right up there. In fact, you can build forests of these things and only have as many polygons as one of the solid trees!

# **The Tommy Gun**

The famous Thompson submachine gun is a somewhat obsolete weapon that most people are familiar with visually, even if they don't know what it's called.

The technique we will use is the Extrusion method. When it comes to modeling weapons, Extrusion is probably the method of choice for the simple reason that it often works well when using photographs for source material. There are dozens and dozens of books and many Internet resources available that have photographs and technical drawings of weapons, but remember that much of the source material is copyrighted.

For our Tommy gun, I'll work from a sketch I made, shown in Figure 16.21.

**tip**

To create your weapons, you can use a photograph or detailed diagram of your own if you like, however, you are perfectly free to use my sketches and artwork in any way you want to. The choice is yours.

The sketch is rough and not very detailed, but it will do just fine for our purposes. This model will have as few polygons in it as I think we can get away with. I've made two versions of it for you to use: one for the skin and one to act as the extrusion reference image.

# **Making the Model**

Get MilkShape running and warming up in the driveway, and we'll get started in a minute.

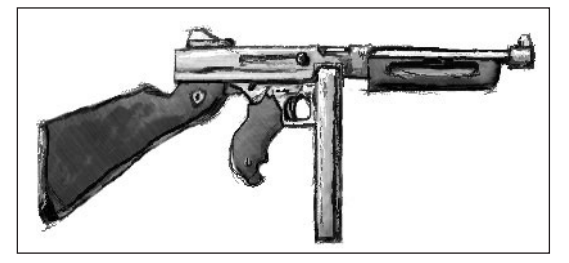

**Figure 16.21** Tommy gun sketch.

We will use C:\3DGPAi1\RESOURCES\ CH16\tommygun.png as the texture for the Tommy gun's skin. You can find the extrusion guide sketch at C:\3DGPAi1\ RESOURCES\CH16\tommygun\_ref.bmp. You need to set the latter as the background image for the Side view window in MilkShape; we'll use the former later in this section.

- 1. Select the Vertex tool, making sure that the Auto Tool check box is cleared.
- 2. In the Side view, start placing vertices at all the major corners and points around the components of the gun. See Figure 16.22 for reference.
- 3. Start making faces. No! I meant in the model, not at me! You will probably have to zoom in some to get enough separation between the vertices.

Be careful as you move along, making sure you get all the faces. For tips and other information on faces, check back to Chapter 15. Figure 16.23 shows the finished polygon faces around the muzzle, which can be a bit fiddly. Notice how far I zoomed in.

Figure 16.24 shows the barrel and forestock faces. A warning about the barrel is in order here, I think. In this model we will stick with a straight extrusion exercise—but I highly recommend that after you complete this section you rework the model and make the barrel a cylinder object. The results will be nicer.

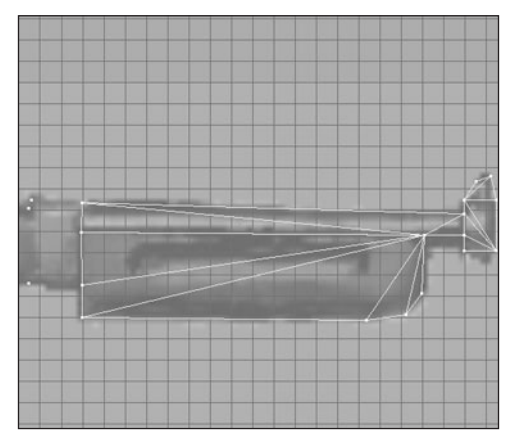

**Figure 16.24** Tommy gun barrel and forestock faces.

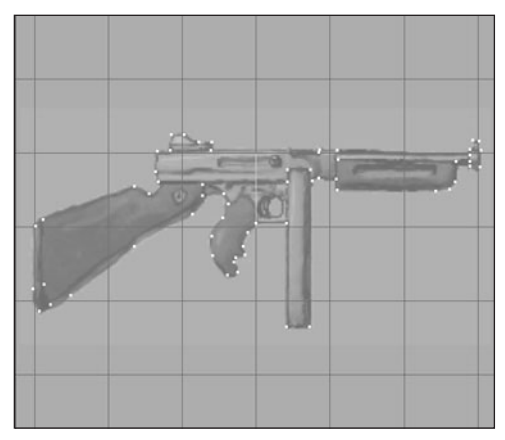

**Figure 16.22** Tommy gun vertices.

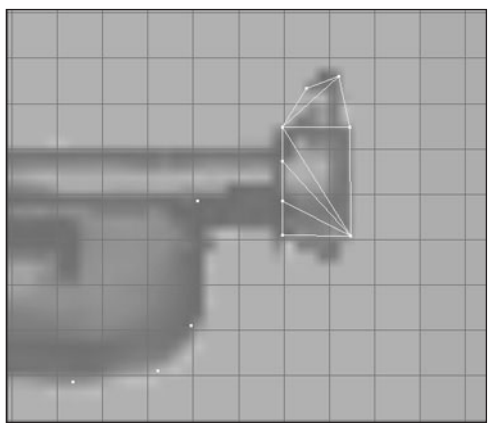

**Figure 16.23** Tommy gun muzzle faces.

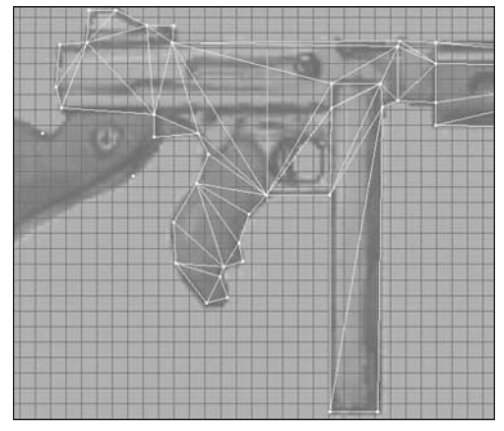

**Figure 16.25** Tommy gun metal body faces.

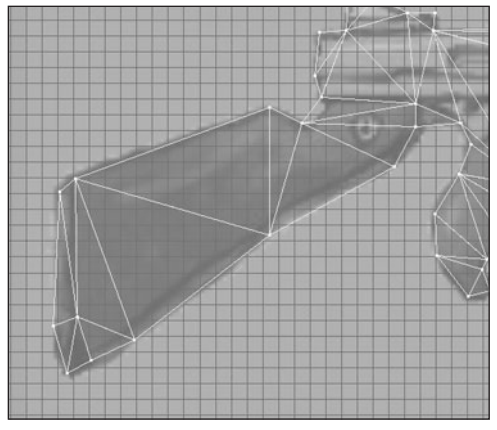

**Figure 16.26** Tommy gun shoulder stock faces.

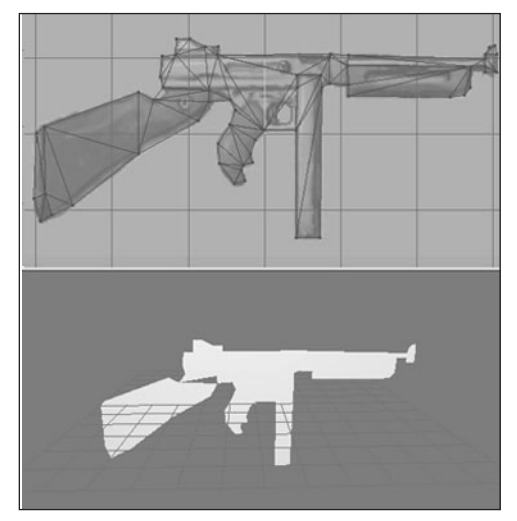

**Figure 16.27** Tommy gun loses face—film at 11.

Figure 16.25 shows the faces completed for the grip, the receiver, the magazine, and other metal parts of the main body of the gun. Note that I haven't modeled the trigger or the trigger guard hole—leaving these out saves a ton of polygons. If you want you can add in the detail for the trigger, but you will probably take a hit on frame rate in the game.

Figure 16.26 shows the faces of the wooden shoulder stock.

Now take a look at Figure 16.27. Notice the missing polygon down there in the 3D view? It's not evident by looking at the wire-frame view that the polygon was missed, but its absence really shows in the 3D view. Don't let this happen to you! Heh.

If it does happen to you, fix up the wayward faces and we'll move on to the extrusion.

- 4. Select all the faces.
- 5. Use an X value of  $-2.0$  and then click the Extrude button. Do not deselect the highlighted faces after this operation. You should get something that looks like Figure 16.28.

Next, we will have to cap off one end of the extrusion, like we did with the car model. It's a simple operation but sometimes a bit touchy.

- 6. Choose Edit, Duplicate Selection.
- 7. Use the Move tool to drag the copy of the faces back over to the side of the model, using the Front view window to monitor the activity.
- 8. Zoom in on a few of the vertices in the Front view and make sure that the copy of the faces perfectly aligns with the edge vertices on this side of the model.
- 9. Select all vertices in the model and then choose Vertex, Snap To Grid. One or two of the vertices might snap to an awkward location, so go ahead and manually fix them.

- 10. Choose Vertex, Weld Together.
	- The model as built so far is fine, except that it was created at a scale four times larger than we want for use in game. This was deliberate—a larger scale allows us to use larger reference images for the background image, which gives us access to more detail. Also, the larger the scale, the finer the granularity available when we want to snap points to the grid. So after all this work, we need to scale the model back to the correct size.
- 11. Select all parts of the model.
- 12. Use the Scale tool to set the scale to 0.25 in all three axes.
- 13. Click the Scale button to the right of the axis boxes. The gun will shrink and should appear roughly as shown in Figure 16.29.

Next, we have three nodes to add—one to indicate where the gun is held, one to indicate where the muzzle is, and one to indicate where expended shells are ejected. These nodes inform the engine where these spots are; a script that will be defined later dictates how they are used.

14. Create three unconnected joints, positioned and named as shown in Figure 16.30. The three node names are mountPoint, ejectPoint, and muzzlePoint.

We have one more thing to do. We need the gun to have the correct posture when held by the player model.

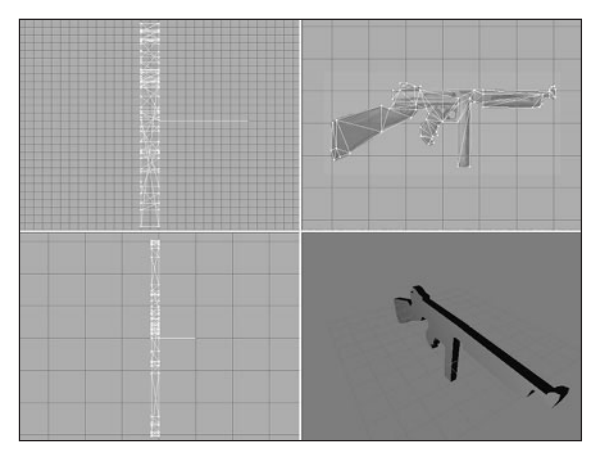

**Figure 16.28** Extruded Tommy gun.

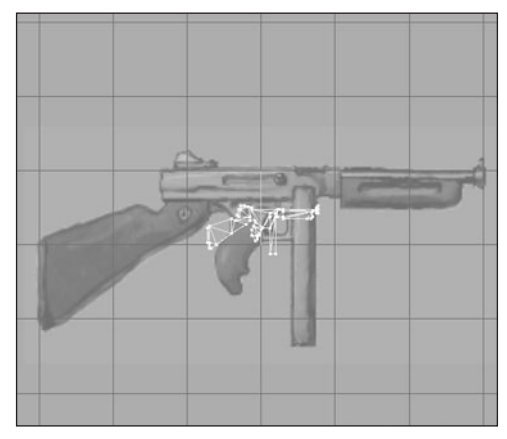

**Figure 16.29** Shrunken gun.

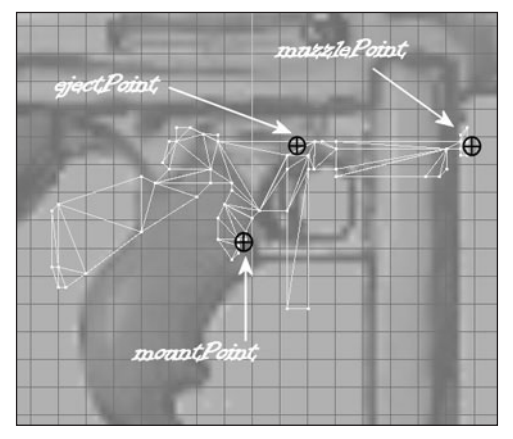

**Figure 16.30** The Tommy gun nodes.

- 15. In the Top view, select all faces.
- 16. Rotate the gun about 8 degrees to the left, as shown in Figure 16.31.
- 17. Move the nodes to align them with the gun, using Figure 16.31 as a guide.

Voilá! Insta-gun. Save your work.

# **Skinning the Tommy Gun**

Way back in Chapter 13 you learned how to use UVMapper and Paint Shop Pro to create a skin for objects. In this chapter we'll look at using the built-in Texture Coordinate Editor in MilkShape to accomplish the same thing. It can be awkward to use but is suitable for our purpose here because we will already have a texture to use for the skin—in this case we will use a version of my original sketch.

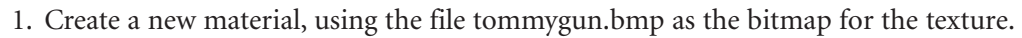

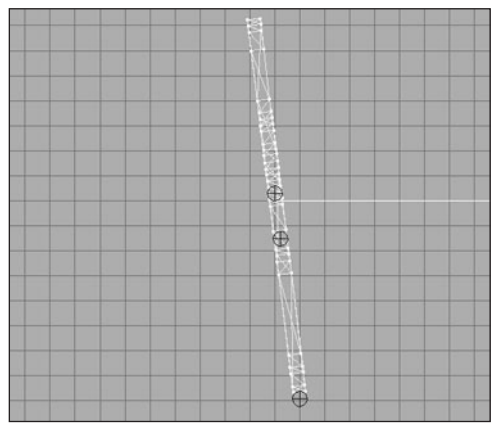

**Figure 16.31** The rotated Tommy gun.

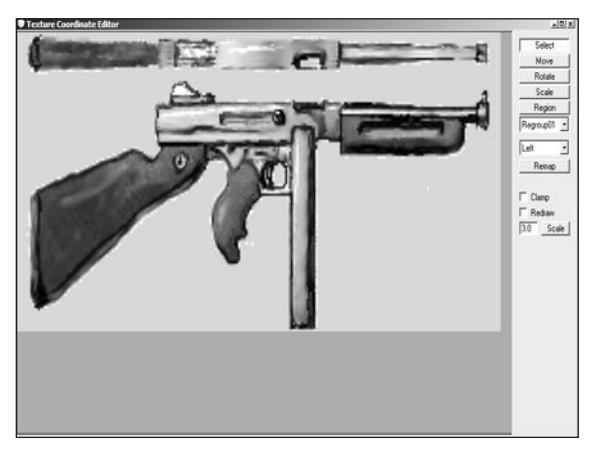

**Figure 16.32** Texture Coordinate Editor dialog box.

2. Assign the new material to the Tommy gun object.

If you have more than one object, select all of the faces in all of the objects, then regroup them. After that, you can assign the new material to the single object.

- 3. Use the Groups tab, and select the Tommy gun object.
- 4. Choose Window, Texture Coordinate Editor. You will get the Texture Coordinate Editor dialog box, as shown in Figure 16.32.

When the Texture Coordinate Editor first opens, you often see just some confusing white lines over the top of the texture assigned to the object you are skinning. Not to worry.

- 5. Select the appropriate view from the view selection combo box at the right side of the dialog box. In the case of the Tommy gun, this is the Left view.
- 6. Click the Remap button. You should get something like that shown in Figure 16.33. The shape

of the Tommy gun may not line up with the texture, so go ahead and use the Select and Move buttons inside this editor to move the vertices until they are in place. Figure 16.33 is a good guide to what the final result should look like.

7. Close the Texture Coordinate Editor dialog box and take a look in your 3D view (make sure that it is set to texture mode). There it is—your Tommy gun! Compare your work with Figure 16.34. As you examine it closely, you will see why it might be a good idea to redo the barrel as a cylinder.

# **Testing the Tommy Gun**

In order to test the Tommy gun, we first need to export it from MilkShape.

- 1. After saving your work, choose File, Export, Torque Game Engine DTS. You will see the Torque Game Engine (DTS) Exporter appear.
- 2. Use the defaults, but make sure they are correct.

You want to have Export Animation and Export Material Information enabled, and the Collision Mesh set to None (this is automatic if the exporter finds that there is not a mesh whose name starts with "Collision"). Items that are used as weapons don't need to have a collision mesh created—the Torque Engine knows how to handle them without the collision mesh. Click OK when ready.

3. Export your Tommy gun to DTS format as C:\3DGPAi1\fps\data\shapes\ Tommygun\Tommygun.dts.

Next, you need to edit the script that controls the weapon so that it will look for your model, and not the default one. We'll use the simple futuristic blaster-style rifle in the fps demo that comes with Torque. It might sound funny, and the bullets will look weird, but that's okay—we just want to see our Tommy gun model in a gamelike environment.

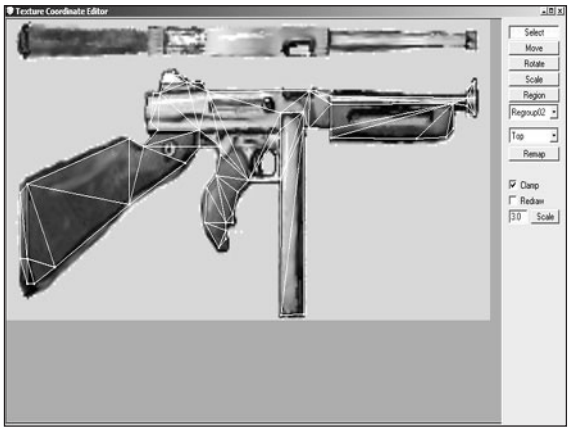

**Figure 16.33** Remapped view.

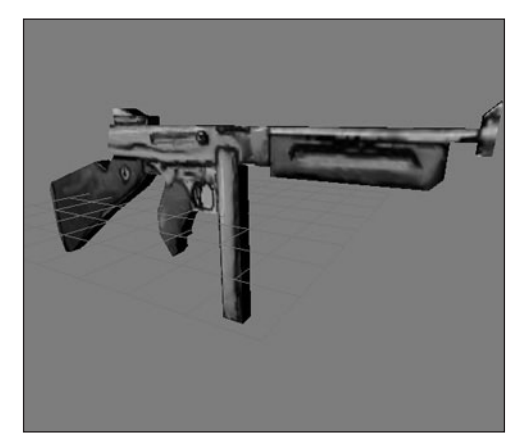

**Figure 16.34** Finished Tommy gun.

- 1. Locate the file C:\3DGPAi1\fps\server\scripts\rifle.cs and open it with UltraEdit.
- 2. Find the line that says this:

```
shapeFile = "~/data/shapes/buggy/buggy.dts";
```
and replace it with this line:

shapeFile = "~/data/shapes/car/car.dts";

3. Then find the line that says this:

```
pickUpName = "a rifle";
```
And replace it with this line:

pickUpName = "a tommygun";

4. Save the file.

Okay, now it's time to run the fps demo.

- 1. Browse to C:\3DGPAi1 and click on the Run fps Demo shortcut.
- 2. Click Start Mission.
- 3. In the Launch dialog box, make sure that the Multiplayer Mission box is cleared.
- 4. Select Water World from the mission list.
- 5. Click Launch.
- 6. After the game loads, look around for a big gray block jutting out from the side of a hill into the water. Figure 16.4 in the earlier section about the Health Kit shows what the block (marked by the arrow) looks like.
- 7. Run over to the block. On top of it you will find the Tommy gun.
- 8. Run over the gun to automatically pick it up. You will see a message in your chat window telling you that you've picked it up.
- 9. Look elsewhere on the block—there are ammo boxes at the other corner. Go pick them all up by running over on top of them.
- 10. Find something to shoot at and let go!

After a short while, a new copy of the Tommy gun will reappear at the spot where you picked up the first one. Head back over there so you can admire your modeling handiwork as it gently rotates in the, errr…breeze. Yeah, a circular breeze—that's what it is!

There is also a primitive crossbow located on the bridge, if you are of the mind to go and check it out. Press the 1 key or the 2 key to switch back and forth between the weapons if you have more than one.

# **The Tommy Gun Script**

Just as we encountered with the runabout in Chapter 15, making the model for a weapon is not the whole job. We have yet to create the weapon script that defines how the weapon works. That is something we will cover later, in Chapter 22, when we look at the code that brings all of these models together in our sample game.

# **Moving Right Along**

This chapter was a bit of a review of techniques covered in earlier chapters, but we applied these techniques to a few different kinds of items with different features: collision meshes, no collision meshes, billboard textures, and translucent textures. This helps demonstrate the wide variety of characteristics that modeled items can have in a game world.

We also looked at the MilkShape's Texture Coordinate Editor a little bit, enough to be able to use it to tweak texture maps if the situation warrants.

In the next chapter, we'll learn a new sort of 3D modeling tool and use it to make structures.

*This page intentionally left blank*

# **chapter 17**

# **Making Structures**

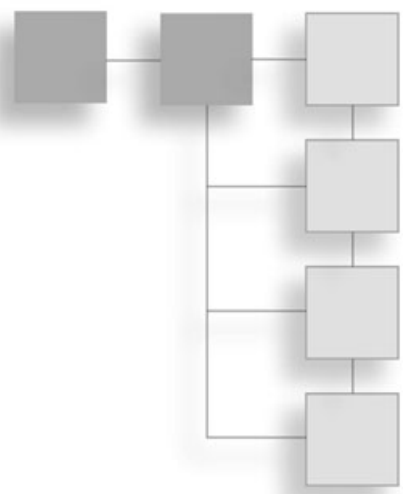

There are quite a few different options available to the game developer when creating objects for use in a game. We've already seen how to make things like trees and weapons using MilkShape to create DTS-type objects. But ing objects for use in a game. We've already seen how to make things like trees and weapons using MilkShape to create DTS-type objects. But what about complex structures, like buildings and bridges?

Well, you can also use DTS objects for those, making sure to create multiple collision meshes where needed. Buildings have a lot of surfaces that either you can walk on or at the very least you can't walk *through*. So you will spend a great deal of effort creating collision meshes. Also, DTS objects don't inherently understand the concept of lighting and shadows, so if you make a building as a DTS object, you will also have to light it yourself using another object—which is possible, but you'll have to do that for every building. This is a real issue for structures that are interiors. Bridges and ramps are not such a big deal when it comes to lighting, but you still have the collision mesh workload.

Fortunately, there is a solution to this problem. In Torque a different kind of object is supported—a DIF-type object, also called an *interior*. Now, using the word *interior* is a bit misleading, because you could, and probably will, use the same kind of object for complex structures that don't have interior lighting but do have many collidable surfaces. Therefore, I prefer to use the word *structure* to describe DIF objects.

There are several tools available to use for creating DIF objects. A very good open source (it doesn't cost you anything to use and it is published under the GNU General Public License) is QuArK (short for Quake Army Knife).

# **Installing QuArK**

All of the parts you will need to install QuArK on your hard drive are included on the companion CD. After installing the program, you'll need to verify the configuration, as described in the following sections.

# **Using the Installer**

When you install QuArK, you will also be installing a stripped-down version of the Python scripting language.

Do the following:

- 1. Browse to your CD in the \QuArK directory.
- 2. Locate the Setup.exe file and double-click it to run it.
- 3. Click the Next button for the Welcome screen.
- 4. Follow the various screens, and take the default options for each one, unless you know you have a specific reason to do otherwise.

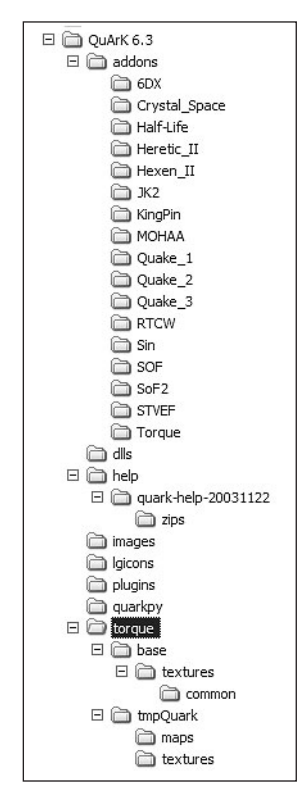

**Figure 17.1** QuArK directory structure.

Note that this is not the official QuArK installer—there isn't any. This installer is only available on the companion CD for this book.

After installation you will have QuArK installed into a directory structure that should look exactly like that in Figure 17.1.

# **Configuration**

The installation program will have already ensured that you have the correct configuration for use with this book. However, it's a good idea to double-check the configuration.

- 1. Launch QuArK by choosing Start, Programs, 3DGPAi1, QuArK, Launch QuArK.
- 2. After the QuArK window appears, choose Edit, Configuration (see Figure 17.2).

The Configuration utility will appear. On the right side is a large blank area where various parameters will appear to be edited, depending on what you choose in the left area, which contains the configuration categories.

3. Click the Torque category, located in the Games section (see Figure 17.3).

The parameter page for Torque will appear, as shown in Figure 17.4.

- 4. Verify the setting of each parameter by checking it against Table 17.1. All parameters not listed in the table should be left blank. Also note that the settings in the first program through the sixth program entries are almost identical, with the only difference being the middle of the three command-line switches in the fixed command-line arguments parameter for each program.
- 5. Close the Configuration utility when you are finished.

Next, let's make something!

# **Quick Start**

What we'll do is fire up the QuArK Map Editor and quickly create a structure that we can stick in our sample Torque game and poke around with.

#### **note**

More taxing terminology! In QuArK development circles what you create are often called rooms. This harkens back to QuArK's beginnings as an editor for Quake, where everything was a room. There were no outdoor areas as such no external terrain. When we create the rooms and save them, we save them as map files, because Valve used the word map to describe their version of what id Software (the guys who made Quake) called a room. Clear as mud?

And of course, just to be difficult, GarageGames calls these creations interiors (which fetches back to the term rooms in a way) in Torque. I use the word structure, which I think is both pithy and generic at the same time. My use of structure can encompass room, map, and interior as they are used in their respective contexts while still also applying to things like bridges and guard towers.

So room  $=$  map  $=$  interior  $=$  structure. In any event, the source format for the files we will be dealing with are MAP, a text file format, while the compiled version is called DIF, a binary format. We save our work as .map and compile the work to .dif for use in Torque.

1. Start the QuArK Map Editor by first selecting what game you are working with in the Games menu. For now click new Torque map, as shown in Figure 17.5.

You will then get the Map Editor, as shown in Figure 17.6. A default structure (or *room*, remember?) will appear, all ready for you to hack away at. This is convenient, because you will probably be creating roomlike structures most of the time anyway. This makes a useful starting place.

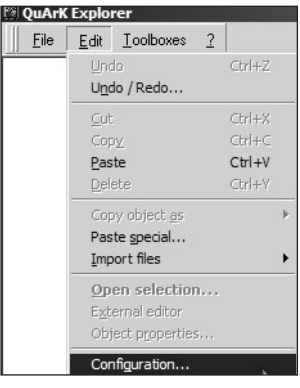

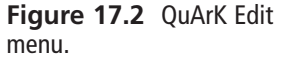

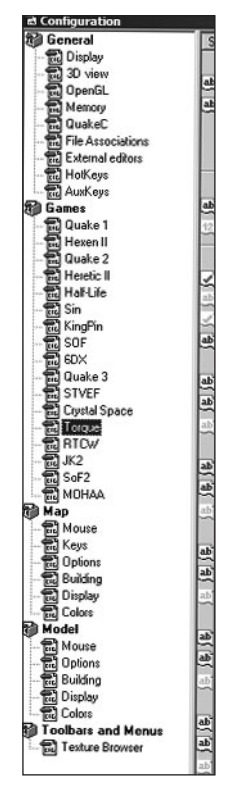

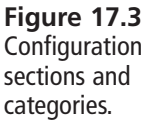

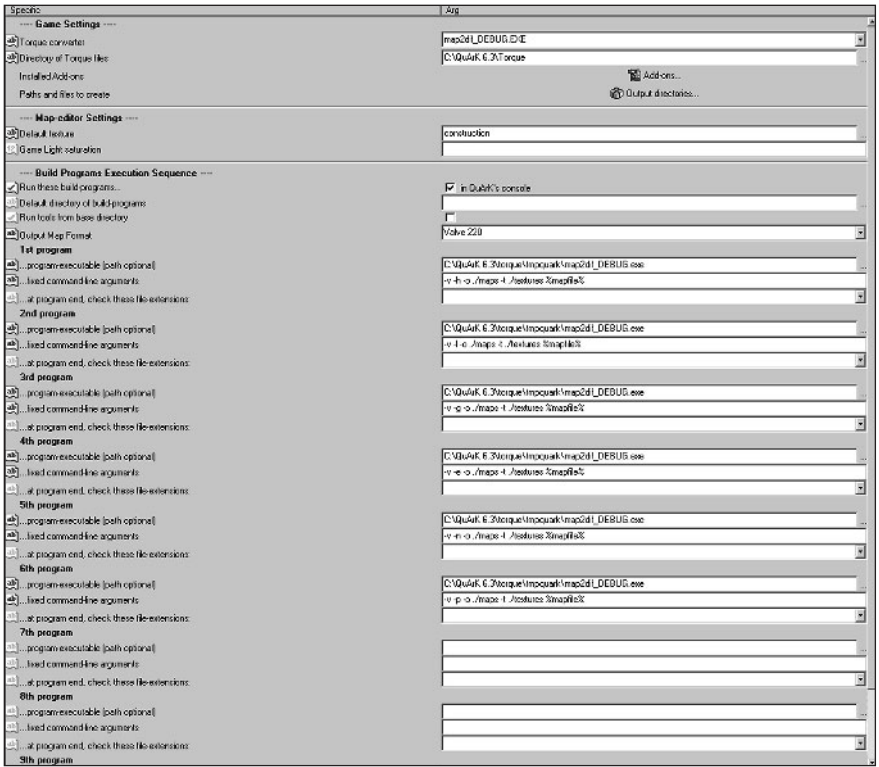

**Figure 17.4** Torque configuration page.

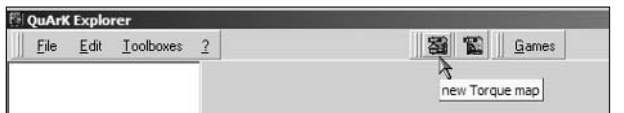

**Figure 17.5** The Torque button in QuArK.

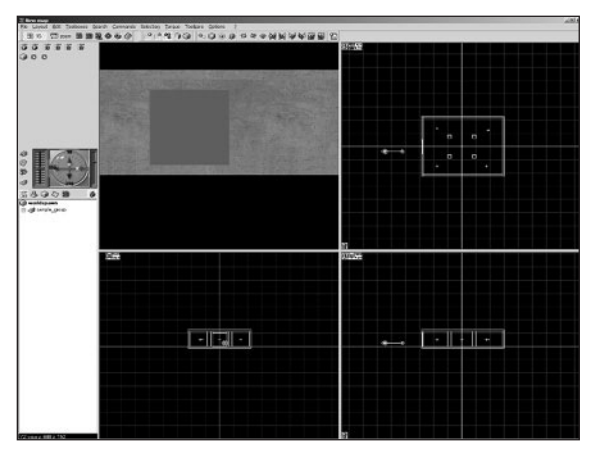

**Figure 17.6** The Torque Map Editor in QuArK.

# **tip**

To delete the default room, locate the Tree view on the left side of the Map Editor window, and select the sample group entry, as shown in Figure 17.7.

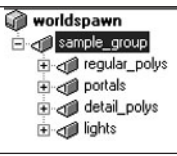

**Figure 17.7** The Tree view.

You can press the Delete key or rightclick on the entry to get the pop-up menu. Then choose Edit, Delete.

You should now have a blank slate.

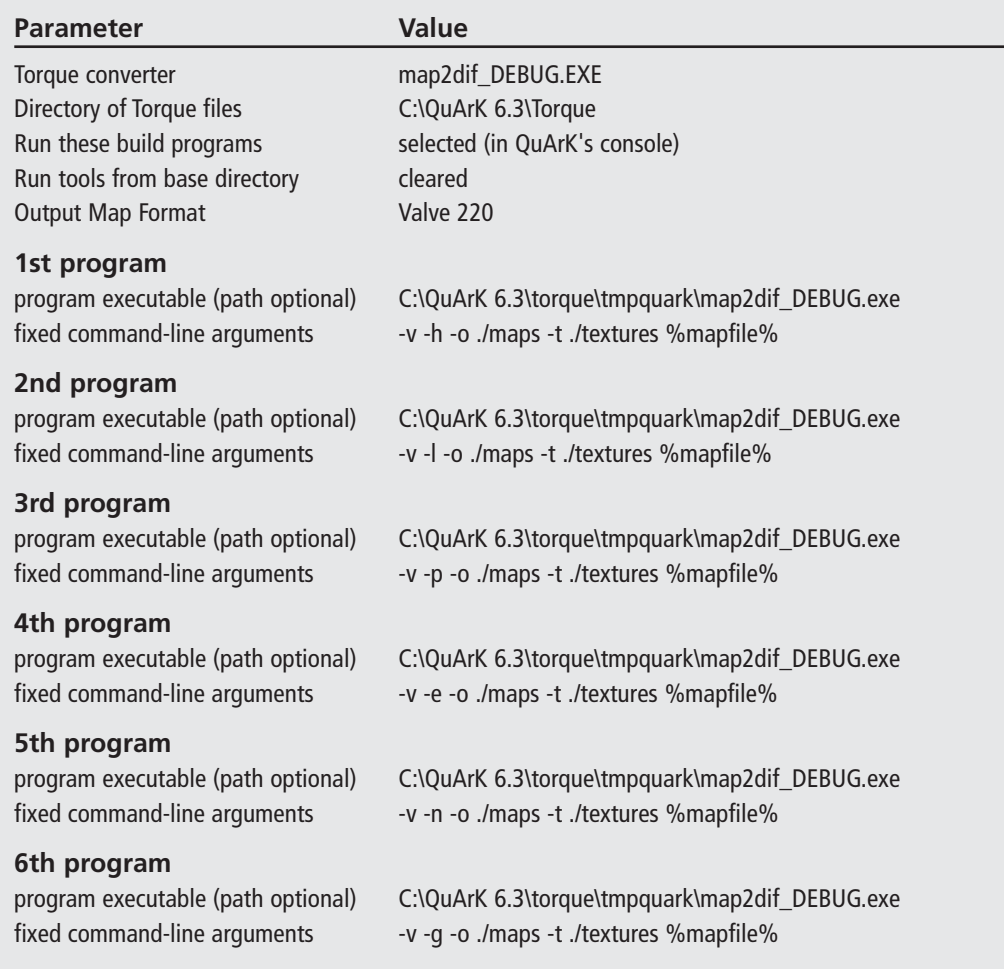

#### **Table 17.1** Torque Settings for QuArK

- 2. Choose from the menu Torque, Export mapfile only. This creates newmap.map.
- 3. Now, from the menu, choose Torque, Build DIF only, as shown in Figure 17.8.

You will see a console window appear, and a bunch of stuff will be written into it. This is the output of the map2dif DEBUG.exe map compiler program that comes with Torque. We are using the debug version because its output provides a lot more information that could help solve problems that we can encounter with more complex maps. The program takes newmap.map and compiles it into DIF form.

Anyway, you should see a line near the bottom of the output that reads something like this:

Writing Resource: persist..(./maps/newmap.dif) Done.

If you see this, your map has successfully compiled.

4. Next, from the same menu, choose Torque, Prepare used textures.

This will create a list of all the textures used in your creation and copy them to the prepared textures directory. After a brief pause, you will get an information alert, like that shown in Figure 17.9.

- 5. Browse to your map output directory, C:\QuArK 6.3\torque\tmpquark\maps, and locate newmap.dif.
- 6. Copy newmap.dif to your Emaga6 sample game, into the directory C:\aEmagaCh6\ control\data\structures.
- 7. Browse to your prepared textures directory, C:\QuArK 6.3\torque\tmpquark\ textures, and locate concrete.jpg and NULL.jpg.
- 8. Copy concrete.jpg and NULL.jpg to the directory C:\aEmagaCh6\control\data\ structures.
- 9. Use UltraEdit to open the mission file for Emaga6, C:\aEmagaCh6\control\data\ maps\book\_ch6.mis.
- 10. Locate the first instance of this line:

```
interiorFile = "~/data/structures/hovelb.dif";
```
and change it to the following, to reflect your new structure:

interiorFile = "~/data/structures/newmap.dif";

11. Directly above that, find this line (the numbers might be different):

position = "-4.05031 54.9271 207.919";

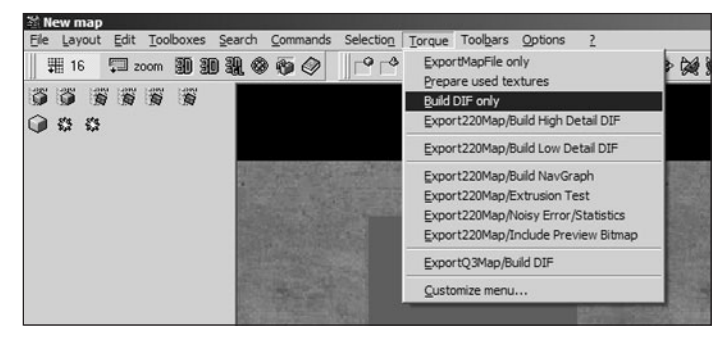

**Figure 17.8** Selecting Build DIF only.

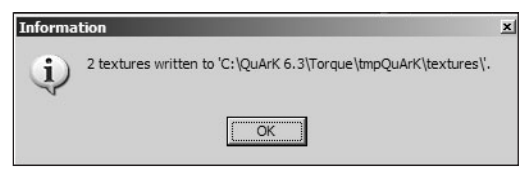

**Figure 17.9** The texture information alert.

and replace it with this exactly:

position = "8 50 198";

The preceding steps are a way to manually insert your creation into the mission map file at the location of one of the existing hovel structures. Because of differences in construction between the two structures, you needed to adjust the position of the new structure somewhat.

12. Run your Emaga6 sample game. After spawning in, you should see the new structure directly in front of you, as shown in Figure 17.10. Run on over and go inside. Take a good look around. There's your first structure created with QuArK!

# **Building Bridges**

So, you've had a taste of how you can use QuArK. Now let's dive in and muck about with it a bit and actually create something. Because this is our first structure from scratch, we'll start out with something not too complex—a stone bridge.

- 1. Launch QuArK and open the Torque Map Editor, as you learned in the last section.
- 2. Delete the default room.

#### **note**

QuArK and other similar programs that are based on constructive solid geometry use something called *brushes* to create their objects. A brush in this sense is like a building block. You select a particular brush (also called a polyhedron in QuArK) for a particular need and apply it to your model.

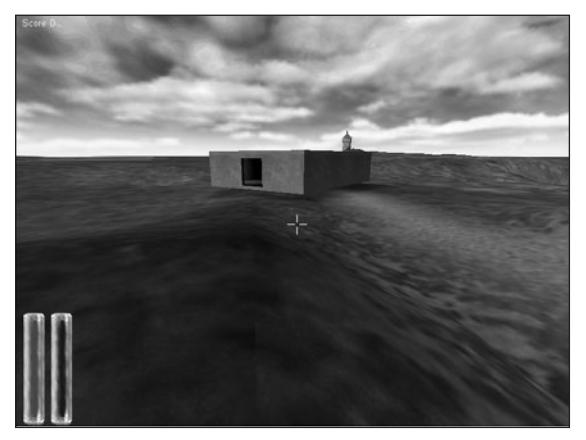

**Figure 17.10** The test structure in Emaga6.

3. Select the Cube brush by clicking its icon, as shown in Figure 17.11.

After clicking the Cube brush icon, you will see a cube appear in your model, as shown by Figure 17.12. Notice that it has a small solid square in the center, called the *handle*, and small "empty" squares on each edge, called *face handles*. You use the face handles for resizing the brush and the center handle for moving the brush. Simply click the mouse cursor

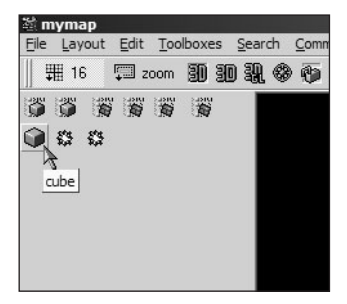

**Figure 17.11** The Cube brush.

in the handle, hold down the button, and then drag the brush around to resize or move it as needed.

Also, you should note the texture that the brush sports—a striped texture. This is the default texture for new brushes; the texture's name is Construction. You will assign your own textures later.

- 4. Using the handles, resize and move the brush until you have something resembling Figure 17.13. This is the roadbed of the bridge.
- 5. Create two more Cube brushes and place them as shown in Figure 17.14. These will be the bridge pylons.

Next, you are going to add some texture to the bridge.

6. Click inside the Roadbed brush to select it.

**Figure 17.12** A new cube.

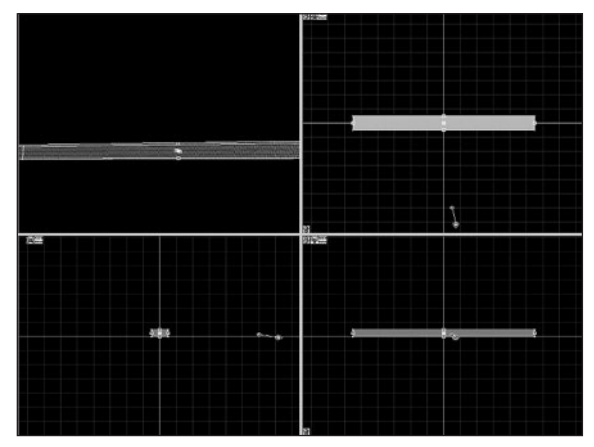

**Figure 17.13** Reshaped cube.

- 7. Right-click anywhere in the view to get the pop-up menu. As long as you have a brush selected, you will get a pop-up menu containing functions that will be applied to that brush, even though you haven't actually right-clicked on the selected brush.
- 8. Choose Texture, as shown in Figure 17.15.

The Texture Browser will appear, as shown in Figure 17.16. Locate the Book folder and select the 256\_BrickA texture. You can see any of the textures in the preview pane at the right by selecting the texture in the browser frame on the left.

- 9. Double-click the 256\_BrickA texture, and the Texture Browser window will go away. Your texture will be applied to the selected brush.
- 10. Add the 256\_BrickA texture to all of the other brushes in the bridge model.

You will end up with a textured bridge (see Figure 17.17) in your 3D view at the upper left.

- 11. For safety's sake, save your work, by Choosing File, Save As File. In the Save As Type combo box, select Quake map file (\*.map).
- 12. Choose Torque, Export220map/Build High Detail DIF.

This will export the map again, overwriting what you just saved (so you can see that you

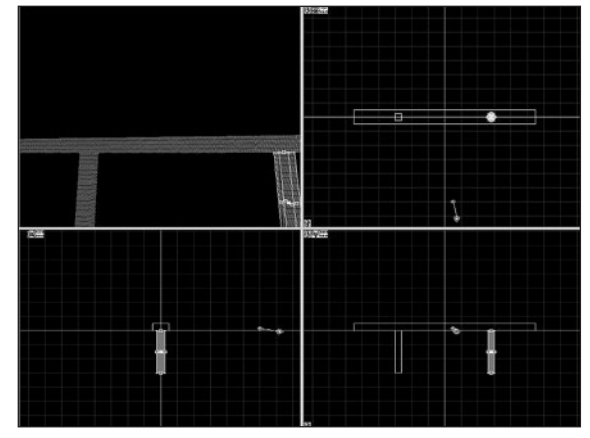

**Figure 17.14** A new cube.

could have gotten away with not doing the initial Save As operation), and then compile the map to DIF format and gather all of the used textures into the used textures directory. Contrast this all-in-one operation with the discrete steps we executed earlier when we did the quick start with the default room. This is certainly more convenient!

13. Copy the textures and the bridge.map file to C:\aEmagaCh6\control\data\structures.

There is already a bridge with that name in that directory that is being used in the mission file. Go ahead and replace that file, as well as the textures, if necessary.

14. Launch Emaga6 and when you spawn in, turn to your right and run to the edge of the wadi. You should see your bridge spanning the wadi ahead of you, as depicted in Figure 17.18.

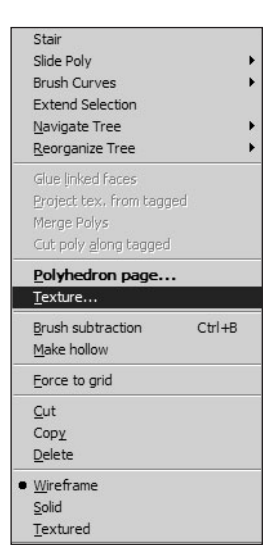

**Figure 17.15** The Texture item in the Object pop-up menu.
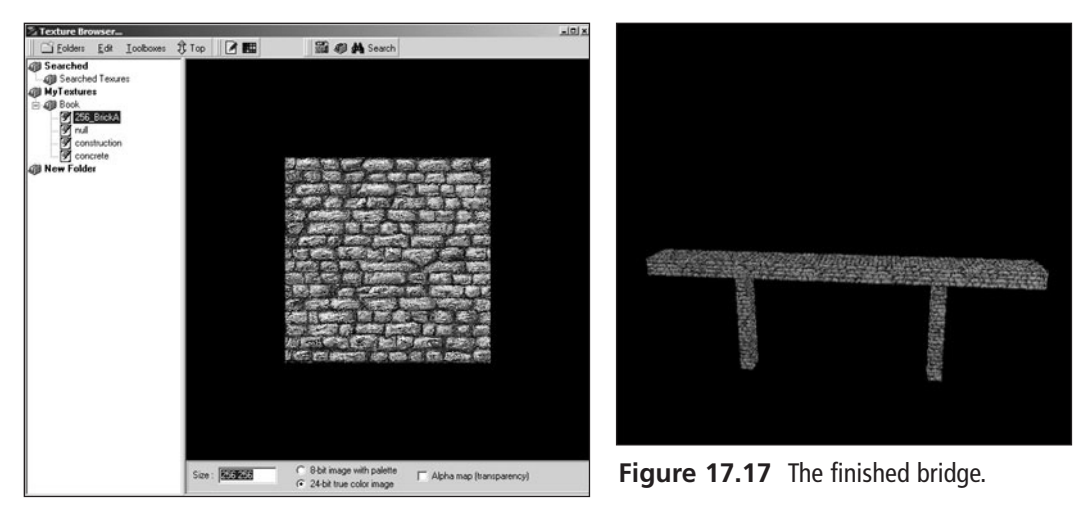

**Figure 17.16** The Texture Browser.

## **Building a House**

The bridge was nice and certainly useful. But one must admit that it's fairly simple. Of course, if you need a bridge you will probably make something more ornate.

In this section we will go a little bit farther and make something more complex: a house with a door opening and a window and internal lighting.

- 1. Launch QuArK and open the Torque Map Editor. Delete the default room and save the empty file as C:\QuArK 6.3\torque\tmpquark\maps\house.map.
- 2. Select the Cube brush and create a cube that measures 260 units in width by 360 units in length by 256 units in height. You can see the dimensions by hovering the cursor over the cube and looking in the lower-left corner of the Map Editor window.

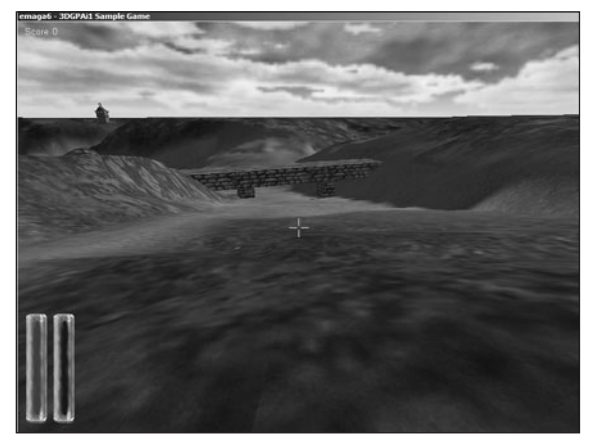

**Figure 17.18** The bridge in Emaga6.

- 3. Create a smaller brush in front of the first cube, as shown in Figure 17.19. This will be used to create the front stairs.
- 4. Select the new brush in the lowerleft window, and then right-click to get the pop-up menu and choose Stair. You will see your brush change into a staircase, as shown in Figure 17.20.
- 5. Select the large brush, right-click to get the pop-up menu, and choose Make Hollow. Your large

brush will now be a hollowed room and will look like the one in Figure 17.21.

- 6. Create another brush and place it in the wall above the stairs, as shown in Figure 17.22. This brush will be used for an operation called a *subtraction*.
- 7. Ensure that the new brush is selected, right-click it, and choose Brush Subtraction. You will see a bunch of new lines appear in the wall in which the brush is embedded.
- 8. Select the Subtraction brush and press the Delete key to make it go away. You will see a hole in the wall now, as depicted in Figure 17.23. This is the doorway.
- 9. Using the texture assignment technique you learned in the earlier sections of this chapter, set the house's texture to concrete and the stairs' texture to 256\_BrickA.

Now you have to add a special brush of a type known as an *entity*. Entities are constructs used when making maps that give special instructions to the map compiler about things it needs to do or understand when it goes about building the DIF version of the map for use in Torque.

You are going to create an entity called a *portal*. Portals tell Torque how to go about lighting the interior of the object when

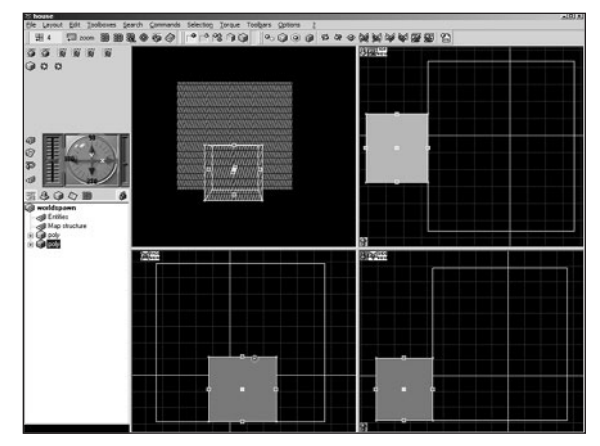

**Figure 17.19** The Stair brush.

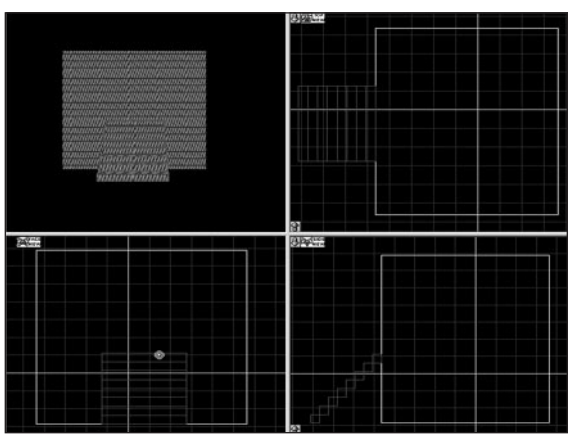

**Figure 17.20** The stairs.

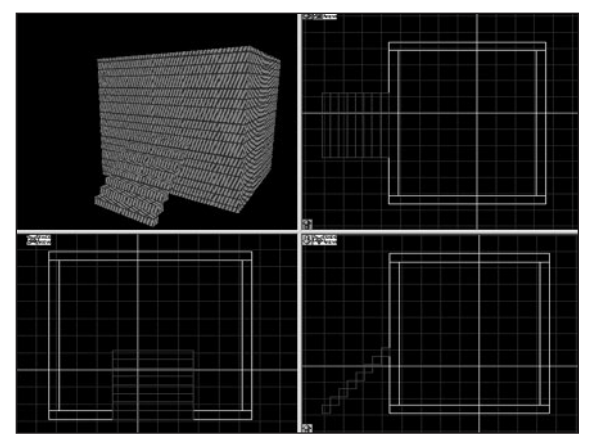

**Figure 17.21** The hollowed room.

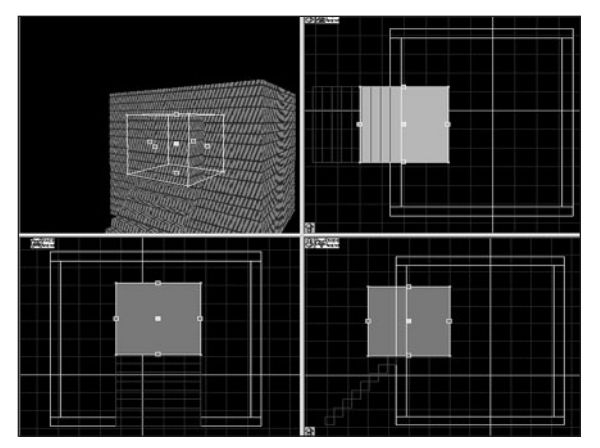

**Figure 17.22** The Subtraction brush.

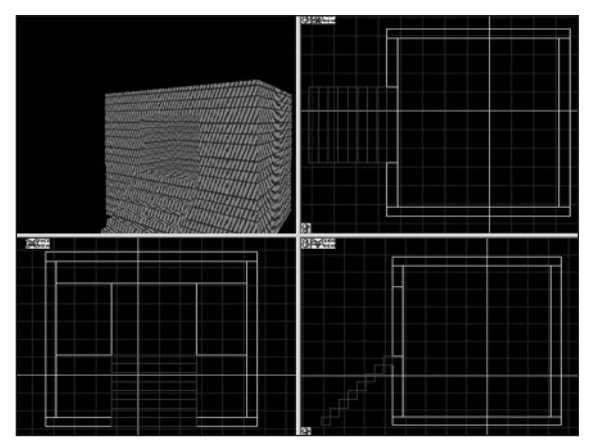

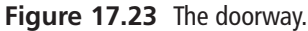

there is an opening. By placing the portal in the doorway, you can tell Torque that it should not try to do its special interior lighting outside the door. You can also indicate whether or not Torque will allow external light to pass through the portal to the interior.

- 10. Locate the Entities panel in the upper-left portion of the Map Editor, and in it find the Torque Entities button. Click it.
- 11. Choose Brush-based entities, portal, as shown in Figure 17.24.
- 12. An entry for the entity will appear in the Tree view in the lower-left portion of the Map Editor, as shown in Figure 17.25.
- 13. Select the portal entity and then click the Cube button to create a Portal brush, as shown in Figure 17.26. A new brush will appear in the model—this is the Portal brush.
- 14. Reshape the Portal brush to be just a little larger than the doorway in width and height, and a little narrower than the doorway in thickness, as you can see in Figure 17.27.
- 15. In the Tree view, double-click the portal icon (not the poly icon that it contains). A small dialog box will appear; the bottom field is the parameter ambient\_light setting for the portal. Choose passes through from the combo box.
- 16. Using the texture assignment technique you learned in the earlier sections of this chapter, set the portal's texture to NULL.

Next we are going to create another entity—a light entity. The process is similar to the portal entity at first, but a light entity is a *point* entity, not a brush entity, so things will be just a little different.

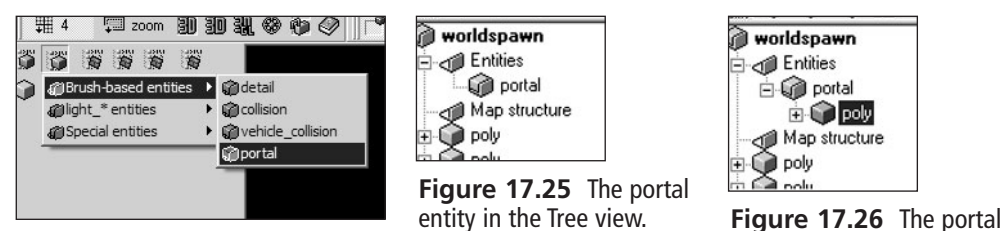

**Figure 17.24** The portal entity. The state of the Tree view.

- 17. As before, go to the Entities panel and find the Torque Entities button. Click it and choose light  $*$ entities, light omni, as shown in Figure 17.28.
- 18. A new light entity will be created in the Tree view, and a small rendition of a light bulb will appear in your map. Move it up closer to the ceiling, as you can see in Figure 17.29.
- 19. Double-click the light\_omni entity in the Tree view to get to

mal only.

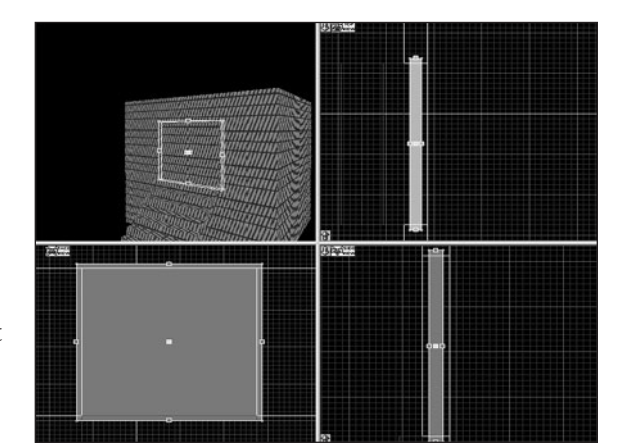

**Figure 17.27** The portal in place.

its settings. Ensure that alarm\_type is set to nor-

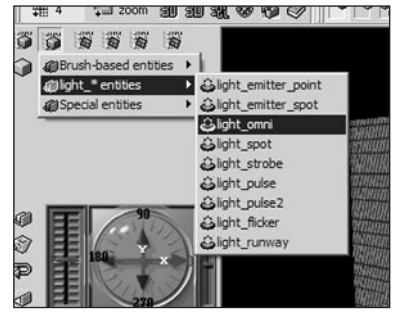

**Figure 17.28** The light entity.

20. Save your work and export it using the methods you learned earlier in the Quick Start section.

- 21. Use UltraEdit to open the mission file for Emaga6, C:\aEmagaCh6\control\data\maps\ book\_ch6.mis.
- 22. Locate this line:

```
interiorFile = "~/data/structures/newmap.dif";
```

```
If the line doesn't exist in the file, then locate
this one:
```

```
interiorFile = "~/data/structures/hovelb.dif";
```
Change whichever line you find to reflect your new structure as follows:

```
interiorFile = "~/data/structures/house.dif";
```
23. Run Emaga6 and check out your new house, which should be in front of you. Go on inside and see the effect the lighting has.

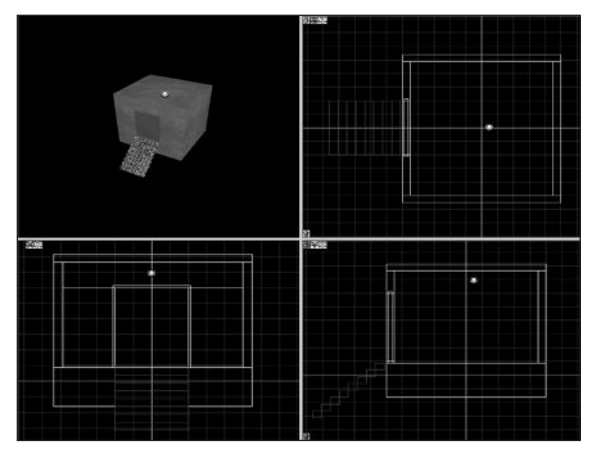

**Figure 17.29** The repositioned light entity.

## **Moving Right Along**

So, in this chapter you've learned yet another tool. QuArK is an extremely feature-complete tool for creating structures for Torque. You've built the two most common sorts of structures, an outdoor structure (the bridge) and a building with a lighted interior.

Your imagination is the only real limit here—castles, complex underground tunnel systems, factories, playgrounds, and just about anything else can be created with QuArK.

Normally, I would include a reference section for QuArK in this chapter. However, the program has so many features and options that the material is just too hefty to present in the chapter. Instead, I've included the QuArK reference in Appendix D.

In the next chapter, we'll take a look at how to make things for the game world environment.

## **chapter 18**

# **Making the Game** WORLD **ENVIRONMENT**

In many games, having a full suite of character models, buildings, trees, and other visual clutter is still not enough to accomplish the needed sense of immersion. There are a number of other aspects to the game world that n many games, having a full suite of character models, buildings, trees, and other visual clutter is still not enough to accomplish the needed sense of immersion. There are a number of other aspects to the game world that come from the world around ance of clouds in motion, and the terrain. Figure 18.1 is a nice serene picture of oceanside forested hills just after sunset. No, it's not a photograph—it's a screen shot from the game *Tubettiworld* being developed using the Torque Game Engine.

Now way back in Chapter 12 we covered terrains to a certain extent, so you probably have a reasonable sense of what is involved with creating terrains using a height map. In this chapter we will revisit terrains using the more labor-intensive method of manually building up a terrain with the in-game editor. We'll get into that at the end of this chapter.

First, however, we will visit sky, clouds, and water—the environmental triad of computer game ambience.

## **Skyboxes**

When you are tasked to create a 3D game that offers unrestricted player movement in unlimited vistas, you will need to come up with ways to provide that open, outdoors perception. A technique that works well is to provide a static background sky that contains elements of the sky that we often **Figure 18.1** A serene scene.

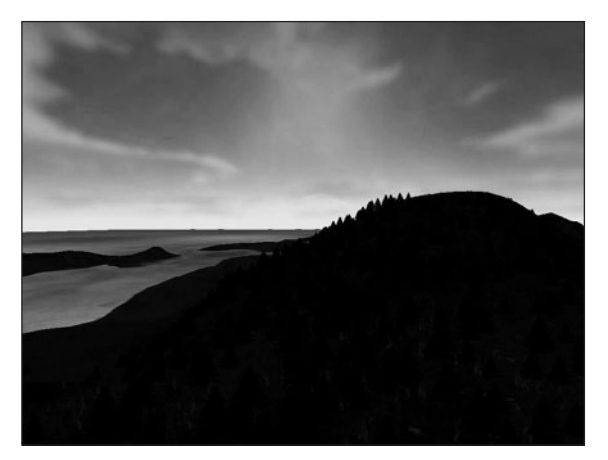

#### 514 Chapter 18 ■ Making the Game World Environment

take for granted, like clouds, and a color gradient that changes as you move farther away from the horizon. We do this using a construct known as a *skybox*.

A skybox is a cube that surrounds the game player. The player stands *inside* the box, and no matter which way he turns, he will see some part of the box as long as it isn't obscured by other in-game objects. The box never rotates, and the sides are always the same distance away from the player no matter how far or how fast he moves. Because of the way the images on the faces of the skybox are created, the player does not have the feeling that he is inside a big cube. The skybox images are on the inside faces of this cube, as you can see in Figure 18.2. The back view has been left out to help illustrate the point.

When using skyboxes, we treat them as if they are infinitely large. Only objects that the player can never reach will look correct, like clouds in the sky or distant mountains. If you limit a player's movement to just viewing from a fixed location, you could even use a skybox for nearby scenery.

Figure 18.3 shows an exploded view of the skybox images and how they relate to each other. Note that the image for the bottom is a black field. If you were depicting an area

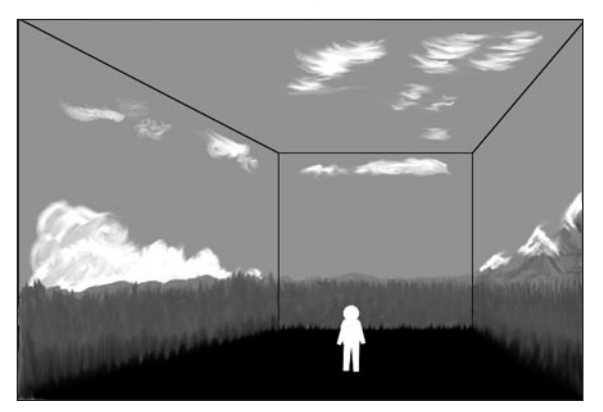

**Figure 18.2** A pictorial skybox.

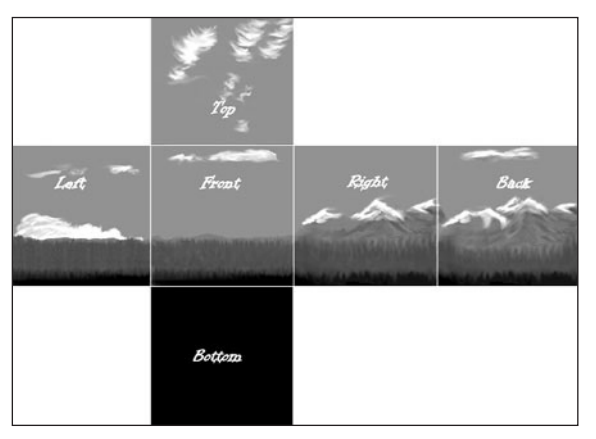

**Figure 18.3** An exploded skybox.

with a usable view in that direction, you would of course include an appropriate image.

To create the illusion that the player is embedded in a large and seamless world, there are two things that you must get right when creating a skybox: seamless, matching adjacent edges and correct perspective.

The edge matching issue is one we are already familiar with from previous texture endeavors.

The perspective issue is a little less obvious when you first consider making skyboxes—but take a look at Figure 18.4. Remember that the skybox is always the same distance away from the player, and the orientation is fixed. The front face, if it happens to be facing north, will always face north, no matter which way the player is facing or looking. This causes a visual problem when viewing the images on the skybox faces.

The image areas that are on the face closest to the player will appear larger than the portions of the image nearest the corners, because the corners are farther away. Figure 18.5 simulates what that would look like.

In order to remove the distortion when the image is viewed in game, we need to distort its appearance *outside* the game environment in such a way that when the perspective comes into play in game, the image looks natural. Figure 18.6 shows such a predistorted image.

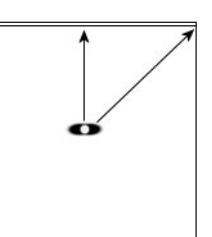

**Figure 18.4** Skybox edge distances.

Each of the six square skybox images should be created with the same resolution. The most common resolution to use is 256 by 256 pixels. The higher the resolution, the better the skybox will look in most cases, but there is a limit beyond which higher skybox image resolution doesn't help the

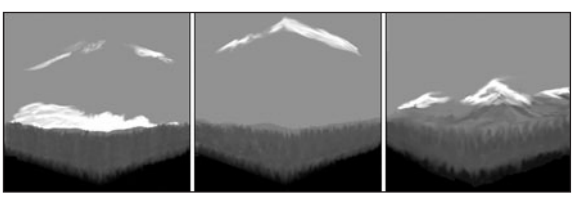

**Figure 18.5** Distorted image.

appearance. Because we are always worried about memory used and processing time consumed, we want to make sure we don't go higher than the maximum. If you are interested in using larger skybox images, there is a way to calculate the maximum resolution to use as your upper limit, using this mathematical formula:

```
maxSkyboxResX = maxScreenResX * 1/tan(FOV/2)maxSkyboxResY = maxScreenResY * 1/tan(FOV/2)
```
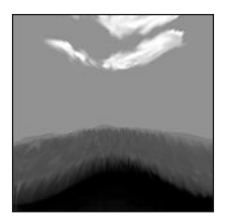

**Figure 18.6** Predistorted image.

The basic concept is that the smaller the *Field of View* (FOV), the higher the resolution you will need for the skybox. This is because as the FOV gets smaller, you are looking farther and at a smaller portion of the skybox image. This smaller portion fills the view, and therefore the pixels are larger. Typical first-person point-of-view games use a 90-degree FOV and often have a 60-degree (or even smaller) zoomed-in view for sniper scopes or binoculars.

For example, if our screen resolution is 800 by 600 pixels and our FOV is 90 degrees, then applying our formula yields this:

```
maxSkvboxResX = 800 * 1/tan(90/2)maxSkyboxResX = 800 * 1/1maxSkyboxResX = 800
```
It also follows that we don't need to recompute the Y resolution because it will scale proportionally. So for this 800 by 600 pixel display with a 90-degree FOV, the highest resolution we should use for the skybox images is 800 by 600 pixels, by happy coincidence!

However, if we want to know the deal for the 60-degree FOV that our player's binoculars provide, we need to recompute that value as follows:

```
maxSkvboxResX = 800 * 1/tan(60/2)maxSkyboxResX = 800 * 1/ 0.57735
maxSkyboxResX = 800 * 1.732maxSkyboxResX = 1386
```
For the Y resolution, the value is 1,039. So if you decide to create a high-resolution skybox, you should probably go with nothing larger than 1,280 by 1,024 pixels. (Most games, including Torque, need the image resolution values to be powers of two.)

Personally, I would go with 1,024 by 1,024 as a reasonable compromise for a maximum resolution. These dimensions would apply to all of your skybox panels in a given skybox. The size you eventually choose for your game will in the end be a judgment call, but by using the previous calculations, not just a hopeful stab in the dark.

## **Creating the Skybox Images**

As with other texture-related issues, there is always the question of where to obtain source material. Once again, you have the option of creating your own by using a digital camera or a camera and scanner combination or by simply drawing your own images.

In this section I will walk you through drawing some clouds on the horizon for your skybox—this is a common sunny-day sort of scene. Low cumulus clouds in the distance peek just above the horizon, all around you.

- 1. Open Paint Shop Pro and create a new image by selecting File, New. Fill in the dialog box with 256 for both the height and width of the blank image. Make sure that the color depth is set to 16 million colors (24 bit).
- 2. Save this blank file as C:\aEmaga6\control\data\maps\front.png.
- 3. Select the Fill tool.
- 4. Over in the Materials palette, select the Foreground and Stroke Properties check box, just to the right of the color picker (see Figure 18.7).

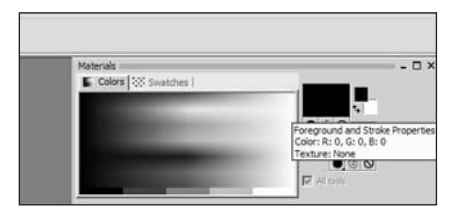

**Figure 18.7** Foreground and Stroke Properties check box.

- 5. When the Materials dialog box opens, click the Gradient tab.
- 6. Make sure the value in the Angle window is set to 0, and then click the Edit button.
- 7. Set the Gradient scale to have two color markers (they look like little pens) on the bottom side of the scale to approximate the settings shown in Figure 18.8. Do the same for the range modifier (the little diamond on the top).

- 8. Click the leftmost color marker, and then click in the color picker window to its left.
- 9. In the Color dialog box, enter the RGB values as 215, 215, 255, respectively.
- 10. In the same manner, set the right-hand marker to 0,0,192.
- 11. Click OK and then OK again to close the windows and accept the settings.
- 12. Now click the Fill tool in the image to get a gradient like that shown in Figure 18.9.

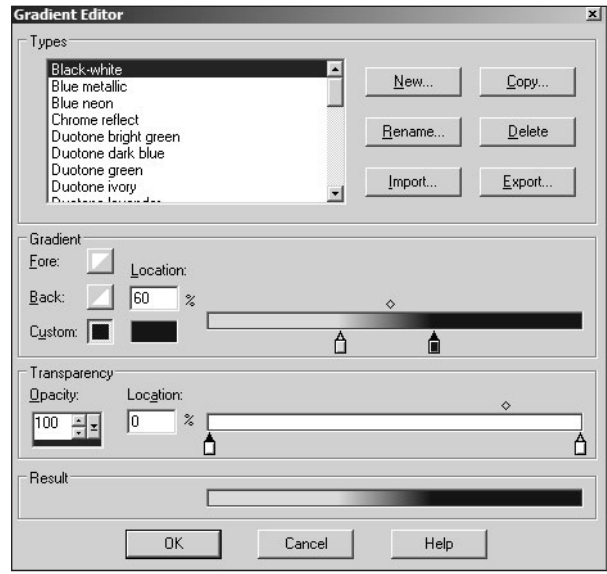

**Figure 18.8** The Gradient scale.

13. Change the Foreground and Stroke Properties check box

out of gradient mode and into color mode. Then use the Eyedropper to set its color to pure white.

- 14. Next select the Air Brush tool and set the size to 8, the Hardness and Density to 70, and the Opacity to 15.
- 15. Now draw some cloudlike shapes between about half and two-thirds of the way from the top of the image so that you get something like Figure 18.10.
- 16. Create three more versions of this image, naming the others "left.png", "right.png", and "back.png" in the same place you saved front.png. Go ahead and make each one different in its own way, if you like.
- 17. Make a fifth image that is solid blue, with RGB values of 0,0,192. This color matches the darkest blue in the gradient we made. Name this file "top.png".
- 18. Make the sixth and final image and fill it in with black. Name this one "bottom.png".

Now it's time to test out your images.

19. Locate the file in your Emaga6 map folder called C:\aEmaga6\control\data\maps\sky\_day.dml. Make a copy of this file in the same directory and name the copy "sky\_book.dml".

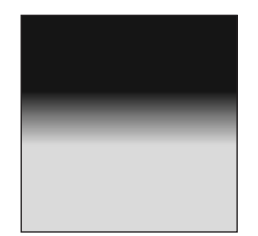

**Figure 18.9** Image with gradient.

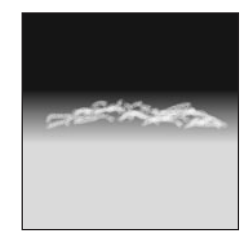

**Figure 18.10** Some clouds.

20. Open the sky\_book-.dml file with UltraEdit. Change the first six lines to read as follows:

skyfront skyright skyback skyleft skytop skybottom

- 21. Save the file.
- 22. Open C:\aEmaga6\control\data\maps\book\_ch6.mis and locate the line that looks like this:

```
materialList = "./sky_day.dml";
```
and replace it with this:

materialList =  $"./sky book.dml":$ 

- 23. Save the file.
- 24. Launch the Emaga6 sample program and enter into the game. Take a look around. Notice the corners? See how your clouds become distorted?

You already know how to fix up the textures so that they join seamlessly, so I'll leave you to do that. Note that you *probably* don't have to worry about the top edges, because the top image and the top edges of the side images all have the same RGB value—0,0,192.

Also, the bottom doesn't need to be blended either, because it's not going to be visible beneath our terrain. So that just leaves the perspective distortion to fix.

#### **Adjusting for Perspective**

Although we are going to be adjusting for perspective distortion, we aren't going to use the built-in perspective tools in Paint Shop Pro. Instead, we will use the Warp tool.

- 1. Open up one of your side images, like the front one, for example.
- 2. Choose Effects, Distortion Effects, Warp. Your image will be distorted as shown in Figure 18.11.
- 3. Repeat the warping for all three of the other image files so that you've corrected all of the lateral view images, left, right, front, and back.
- 4. Run Emaga6 and check your work.

Now you might find that after you've done the distortion you now have seams again in your skybox. If so, go back and fix the edges.

There you have it! Your very own do-it-yourself skybox!

## **The Sky Mission Object**

You probably noticed when you were editing the Emaga6 MIS file that there was an object defined in there called "Sky". There are lots of goodies in that object for us sky worshipers.

Here it is:

```
new Sky(Sky) {
                                                    Q | R |position = "-1088 -928 0";
                                                    Center offset
   rotation = "1 0 0 0":
   scale = "1 1 1";
                                                   Vertical: [%]
   materialList = "./sky book.dml":
   cloudHeightPer[0] = "0.349971";
   cloudHeightPer[1] = "0.25";cloudHeightPer[2] = "0.199973";cloudSpeed1 = "0.0002";cloudSpeed2 = "0.0004":cloudSpeed3 = "0.0006";visibleDistance = "1100";
   fogDistance = "1000";
   fogColor = "0.820000 0.828000 0.844000 1.000000";
   foaStorm1 = "0":fogStorm2 = "0":foaStorm3 = "0":fogVolume1 = "500 0 100":fogVolume2 = "0 0 0";
   fogVolume3 = "0 0 0";
   windVelocity = "0.1 0.1 0":
   windEffectPrecipitation = "1";
   SkySolidColor = "0.547000 0.641000 0.789000 0.000000";
   useSkyTextures = "1";
   renderBottomTexture = "0";
   noRenderBans = "0";
      locked = "true";
};
```
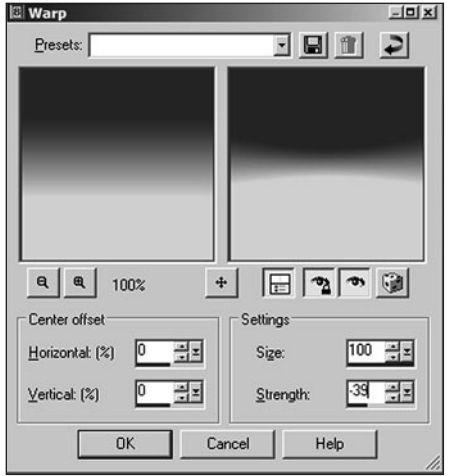

**Figure 18.11** Applying perspectivecorrecting warp.

We have already encountered the MaterialList property and have seen that it is used to point to a file that contains the names of the images that will be displayed on the interior faces of our skybox.

Not all of the properties in the skybox are particularly interesting; they owe their presence to Torque's beginnings as the code that drives the *Tribes 2* game. The position, scale, and

rotation properties don't accomplish much when you use them—they are there because all objects have those properties whether or not they are meaningful.

The cloudHeight properties *are* useful, and we will cover them in the next section. The same applies to the properties for fog.

One of the most useful properties is visibleDistance. This property specifies the distance, in world units, beyond which the terrain and all game objects will not be rendered. This is a useful, though rather ham-handed, method for increasing frame rates in game worlds that have many objects present. In conjunction with the fogDistance property, this *sort of* simulates the concept that all landscape artists are familiar with that objects become hazier and harder to see at a distance. This is because there is simply more atmosphere between you and the objects you are viewing in the distance, and the greater the distance, the more the air obscures your view. This effect is a well-known one called *atmospheric perspective*. The great Leonardo Da Vinci studied this effect quite a bit back in the 15th and 16th centuries—he called it *aerial perspective*.

By exaggerating this effect we have a useful mechanism to reduce the number of objects that the video card needs to render, and this improves your frame rate.

The fogDistance property specifies the distance from you that the haziness we just talked about begins. The distant fogginess starts at this point and gets thicker as the distance increases, until the visibleDistance is reached, after which nothing is rendered. By using these two properties, you can prepare a game world where there is a natural-appearing haziness that slowly obscures distant objects until they disappear completely.

#### **note**

You should *always* make sure that visibleDistance is a bigger number than fogDistance, otherwise you risk crashing the game engine in clients in certain situations. In fact, for the sake of safety, always make sure that visibleDistance is at least 50 units larger than fogDistance. Less than that is not really useful anyway.

If you don't want to use a skybox, there is the SkySolidColor property, which you can set. Then you will get a uniformly colored sky all around with a band of changing color near the horizon to simulate the lightening effect we see—something like the gradient we made for our skybox. In this case, to disable the skybox, set useSkyTextures to 0 or False. Set noRenderBans to 0 or False to enable the simulated horizon coloring, and set it to True to disable the coloring.

You can also just prevent the bottom image in the skybox from being rendered, or considered for rendering, by setting renderBottomTexture to 0 or False. This might eke out a frame or two of frame rate for you.

The windVelocity and windEffectPrecipitation precipitation properties have no effect on their own. They are used in conjunction with the storm effects we will cover later.

## **Cloud Layers**

Your game's sky doesn't start and end with the skybox. A beautiful background sky is nice, and important in some settings, but it's static. If you go outside on a nice day and look around, you will often see a sky with clouds that presents itself much like the one you can make with the skybox.

But more often, you will see that *and* you will have clouds moving across the sky above you, blowing in the wind. In fact, you will probably notice layers of clouds—often two layers and sometimes even three layers. The lower layers whip across the view above you, while the upper layers move at a more sedate pace, sometimes even in a different direction.

In Torque we can define up to three layers of moving clouds with the Sky mission object in the MIS file that the server uses to define the game world.

## **Cloud Specifications**

For each layer, we define its altitude as a percentage of a pseudo-altitude. Now this is tricky and might be a bit difficult to understand. The first thing to get is that your player can *never* go up—either in camera fly mode or in a flying vehicle—high enough to reach the lowest cloud layer. In this sense, cloud layers operate somewhat like a skybox. However, you *can* position the three layers relative to each other. The reason for this is so that the motions of each cloud layer can be calculated in correct proportion to each other. If you have a steady wind that is the same at all altitudes, then the lowest cloud layer will seem to move faster than the others, and the highest will seem to move slower than the others. How much faster or slower depends on the distance between the cloud layers and their distance from your player, as the observer.

And that's what the cloudHeightPer properties do—they inform the *visual* appearance of the clouds but not their *physical location* in the game.

Now another consideration is that wind speeds are not the same at all altitudes in real life. Usually, the *winds aloft*(winds at altitudes of 1,000 feet or greater above the ground) are higher the higher you go, up to about 30,000 or 40,000 feet or so. Then it starts to get really weird.

You can plug in the movement speeds for the clouds at different altitudes using the cloudSpeed*n* for each specified cloudHeightPer[*n*] and have the game engine figure out the relative motion based on pseudo-altitude and the speed at that altitude. Unfortunately, Torque doesn't handle wind direction for clouds as well—that would be the final link needed to provide really neat cloud motion. Wind direction is specified by a single windVelocity property that applies to all layers. In real life, wind directions *back* and *veer* according to altitude, but we can't do that here.

#### 522 Chapter 18 ■ Making the Game World Environment

Using the windVelocity property requires a little thought. The value is expressed as an XYZ coordinate. The third value, the Z, is irrelevant, but the X and Y values are used to calculate the vector on the horizontal plane in two dimensions. The vector then points to the world origin (or center). If we look up at the sky and imagine the X- and Y-axes pasted up there, somewhat like in Figure 18.12, we can figure out the direction.

The value "1 1 0" would describe a wind from the southeast, as illustrated in Figure 18.12, and "1 0 0" would be a wind from the east.

#### **Cloud Textures**

Now, you need to tell the engine what all those clouds you have zipping around up there actually *look* like. You do this by specifying an image file in the same material file that you used to specify the skybox image files. After the first six lines in that file that indicate the skybox images, the next lines indicate the cloud image files. One line equals one cloud layer, with the first line after the skybox image lines indicating layer one, the next being layer two, and the last being layer three, like this:

skyfront skyright skyback skyleft skytop skybottom no\_cloud cloud2 cloud3

That is the contents of sky\_book.dml. Notice the use of the name "no\_cloud" for the first cloud layer. In this example I didn't want to have any clouds at that first layer, so for this layer I created an image file that has no clouds in it.

So, you are asking, how do we make a cloud texture that *does* have clouds? Glad you asked! Let's make one.

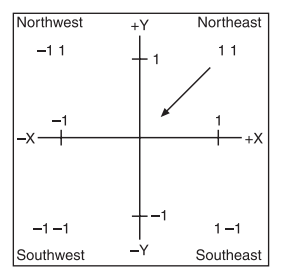

**Figure 18.12** Wind velocity conversion correcting warp.

- 1. Launch Paint Shop Pro and create a new file that is 256 pixels by 256 pixels in size, has a transparent background, and includes 16 million (24-bit) colors.
- 2. Save this empty image file as C:\aEmaga6\control\data\maps\no\_cloud.png.
- 3. Select the Air Brush tool, set it to spray white, and then spray a little bit around your new image, avoiding the edges, like in Figure 18.13. Or spray the edges, but make sure you adjust the edges so that the image is suitable for tiling.

4. Save your image as

C:\aEmaga6\control\data\maps\mycloud.png. (Or you can save it as a JPG, if you like.)

5. Edit C:\aEmaga6\control\data\maps\sky\_book.dml so that the last three lines look like this:

```
mycloud
no_cloud
no_cloud
```
Now run your game, and check out the clouds! Of course, you can add more cloud images for the other layers, or you can use the same image for all three.

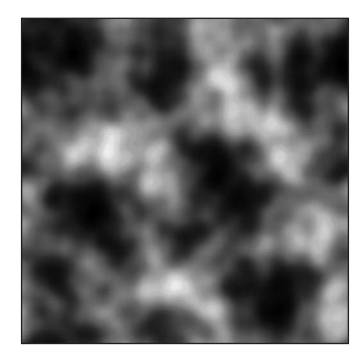

**Figure 18.13** A simple cloud texture.

## **Fog**

Fog is, of course, another nifty weather feature. We've already encountered one kind of fog that is used to obscure distant objects and terrains. There is another kind of fog that operates in layers, just like the clouds—except that with fog, these are real layers in the game world that you can actually get into with your player, depending on where the layers are placed.

This layered fog is a limited form of *volumetric* fog. It is limited in the sense that although you can specify the upper and lower bounds of the fog, it will appear at those levels throughout the entire map.

You can use this layered fog to complement the moving cloud textures to create clouds (except that the fog will never be at the same altitude as the cloud textures). You can also deposit fog in low-lying river valleys.

A good use for this fog is underwater, helping to reduce visibility there. This reduced visibility results because of silt and other materials that often exist underwater, cutting down your ability to see far.

This layered volume fog is specified in the Sky mission object that we looked at earlier. An entry looks like this:

```
fogVolume1 = "500 0 100";
```
The three parameter numbers are, in order, distance, bottom, and top. Their meanings are shown in Table 18.1.

You already know how to edit the mission file and change the properties of the various mission objects, so go ahead and putz around with the fog values and see how they work.

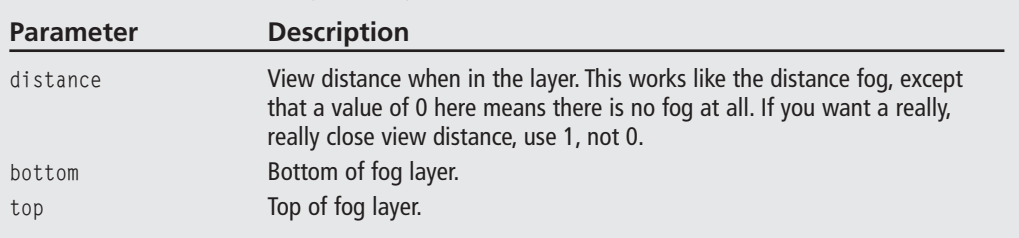

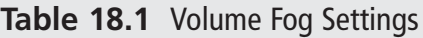

## **Storms**

Torque has built-in capabilities to generate storms, using lightning, rain, and thunder. It's pretty cool how this is done. You can manually instigate a storm using script code, and there are some functions provided that will automate portions for you.

#### **note**

The lightning storm features require the use of sound effects files, but we don't cover those until the next chapter. So you will have to add the appropriate code to make the sound effects work. This will be done with minimal commentary here—just enough to get the thunder sounds working. See Chapters 19 and 20 for a detailed look at sounds.

### **Setting Up Sound**

There's some preparation we need to do at this point before proceeding with the rest of the weather features. We need to get some sound files, images, and supporting code files and put them in the right places for our game, as follows:

- 1. In the directory C:\3DGPAi1\RESOURCES\CH18 locate the file SettingsScreen.cs and copy it to the directory C:\aEmaga6\control\client\misc\. Then copy SettingsScreen.gui from the same place to C:\aEmaga6\control\client\interfaces\.
- 2. Copy the following files to the directory C:\aEmaga6\control\data\sound\:
- C:\aEmaga6\control\data\sound\thunder1.wav
- C:\aEmaga6\control\data\sound\thunder2.wav
- C:\aEmaga6\control\data\sound\thunder3.wav
- C:\aEmaga6\control\data\sound\thunder4.wav
- C:\aEmaga6\control\data\sound\buttonOver.wav
- C:\aEmaga6\control\data\sound\rain.wav
- 3. Copy the following files *from* the same place:
- C:\aEmaga6\control\data\sound\lightning.dml
- C:\aEmaga6\control\data\sound\lightning1frame1.png

C:\aEmaga6\control\data\sound\lightning1frame2.png

- C:\aEmaga6\control\data\sound\lightning1frame3.png
- C:\aEmaga6\control\data\sound\rain.dml

C:\aEmaga6\control\data\sound\rain.png

However, this time they go *to* the directory C:\aEmaga6\control\data\maps\.

4. Edit the file C:\aEmaga6\control\client\initialize.cs and locate the following line:

```
Exec("./interfaces/MasterScreen.gui");
```
and after it, add this line:

```
Exec("./interfaces/SetupScreen.gui");
```
5. Next, locate the line:

```
Exec("./misc/MasterScreen.cs");
```
and after it, add this line:

Exec("./misc/SetupScreen.cs");

6. Edit the file C:\aEmaga6\control\client\default\_profile.cs and add the following line near the top:

GuiButtonProfile.soundButtonOver = "AudioButtonOver";

- 7. Copy the file C:\3DGPAi1\RESOURCES\CH18\OpenAL32.dll to the directory C:\aEmaga6\.
- 8. Locate the file C:\aEmaga6\control\client\initialize.cs and add these lines to the top:

```
$pref::Audio::driver = "OpenAL";
$pref::Audio::forceMaxDistanceUpdate = 0;
$pref::Audio::environmentEnabled = 0;
$pref::Audio::masterVolume = 1.0;$pref::Audio::channelVolume1 = 1.0;
$pref::Audio::channelVolume2 = 1.0;
$pref::Audio::channelVolume3 = 1.0;$pref::Audio::channelVolume4 = 1.0;
$pref::Audio::channelVolume5 = 1.0;$pref::Audio::channelVolume6 = 1.0;
$pref::Audio::channelVolume7 = 1.0;
$pref::Audio::channelVolume8 = 1.0;
$GuiAudioType = 1;$SimAudioType = 2:
```

```
$MessageAudioType = 3;
```

```
new AudioDescription(AudioGui)
{
   volume = 1.0;
   isLooping= false;
   is3D = false;type = $GuiAudioType;};
new AudioDescription(AudioMessage)
{
   volume = 1.0:
   isLooping= false;
  is3D = false;type = $MessageAudioType;
};
new AudioProfile(AudioButtonOver)
{
   filename = "~/data/sound/buttonOver.wav";
   description = "AudioGui";
       preload = true:
};
```
Now that we've done that, we can move on to the storm-specific stuff.

9. Type the following into a new file and save it as  $C:\aEmag$ 6\control\server\misc\misc\misc\misc\misma 9. weather.cs.

```
datablock AudioProfile(HeavyRainSound)
{
   filename = " \sim / \frac{data}{sound} / rain .wav":
   description = AudioLooping2d;
};
datablock AudioProfile(ThunderCrash1Sound)
{
   filename = "adata/sound/thunder1.wav":
   description = Audio2d;
};
datablock AudioProfile(ThunderCrash2Sound)
{
   filename = "adata/sound/thunder2.wav":
   description = Audio2d;
};
datablock AudioProfile(ThunderCrash3Sound)
```

```
{
   filename = "adata/sound/thunder3.wav":
   description = Audio2d;
};
datablock AudioProfile(ThunderCrash4Sound)
{
   filename = "\sim/data/sound/thunder4.wav":
   description = Audio2d;
};
datablock LightningData(LightningStorm)
{
   strikeTextures[0] = "~/data/maps/lightning.dml";
   thunderSounds[0] = ThunderCrash1Sound;
   thunderSounds[1] = ThunderCrash2Sound;
   thunderSounds[2] = ThunderCrash3Sound;
   thunderSounds[3] = ThunderCrash4Sound;
};
datablock PrecipitationData(HeavyRain)
{
   type = 1:
   materialList = "~/data/maps/rain.dml":soundProfile = "HeavyRainSound";
   sizeX = 0.1:
   sizeY = 0.1:
   movingBoxPer = 0.35;
   divHeightVal = 1.5;
   sizeBigoox = 1:
   topBoxSpeed = 20;
   frontBoxSpeed = 30;
   topBoxDrawPer = 0.5:
   bottomDrawHeight = 40;
   skipIfPer = -0.3;
   bottomSpeedPer = 1.0;
   frontSpeedPer = 1.5;
   frontRadiusPer = 0.5;
```
};

10. Finally, add some datablocks to the mission file to cause our new storm features to load when the game launches. Locate the mission file again, C:\aEmaga6\control\data\maps\book\_ch6.mis, and find the last two lines of code, which should look like this:

}; //--- OBJECT WRITE END ---

And add the following two datablocks *before* those last two lines:

```
new Precipitation(RainStorm) {
   position = "-45.0071 -29.016 244.517";
   rotation = "1 0 0 0";
   scale = "1 1 1":
   nameTag = "rs":dataBlock = "HeavyRain";
   offsetSpeed = "0.25":minVelocity = "1.5":maxVelocity = "3":color1 = 1.000000 1.000000 1.000000 1.000000":
   color2 = " -1.000000 0.000000 0.000000 1.000000";
   color3 = " -1.000000 0.000000 0.000000 1.000000";percentage = "1";maxNumDrops = "5000";
   MaxRadius = "60":};
new Lightning(ElectricalStorm) {
   position = "200 100 300";
   rotation = "1 0 0 0":
   scale = "250 400 500";
   datablock = "LightningStorm";
   strikesPerMinute = "30";
   strikeWidth = "2.5";
   chanceToHitTarget = "100";
   strikeRadius = "250";
   boltStartRadius = "20";
   color = "1.000000 1.000000 1.000000 1.000000":
   fadeColor = "0.100000 0.100000 1.000000 1.000000";useFog = "1":locked = "true";
};
```
That should do it. Launch your game, and enjoy the storm!

### **Storm Materials**

You will have noticed that when you copied those files from the book's resources directory, there were DML (material definition) and PNG files for both the lightning and rain. If you look inside the rain.dml file, you will see this one line:

rain.png

Figure 18.14 shows what this texture looks like. It has 16 images of raindrops in a 4 by 4 grid arrangement.

Now, the actual texture file has a difference—the areas shown in black in Figure 18.14 are really transparent when viewed in the file. To create your own such file, make a new file in Paint Shop Pro, and set it to 128 pixels square, 16 million colors (24 bits), and transparent using the New Image dialog box. Then choose View, Change Grid Guide and Snap Properties, and set the vertical and horizontal values in the Current Image Settings to 32 for both. A 4 by 4 grid will appear in your view of the new blank image. Draw your version of each of the 16 drops in a grid box on the image. The grid is not part of the image. Save the file and deposit it in the same place where you had put the rain.png file. Then edit the rain.dml file to point to your new version instead of the original.

The same process applies to the lightning images, except that the lightning images are not grids. Instead, the lightning.dml material file looks like this:

```
lightning1frame1
lightning1frame2
lightning1frame3
```
The lightning.dml material file is a list of lightning image files that are displayed in sequence as the lightning stroke occurs. Figure 18.15 shows each of these images in order, from left to right.

When making the lightning frame files, you need to make them 128 pixels wide by 256 pixels high. Draw your lightning bolts on a black background—all the areas you leave black will be treated as transparent. That is, *they really are black* and are not just rendered that way for purposes of the picture, as was the case back with Figure 18.14.

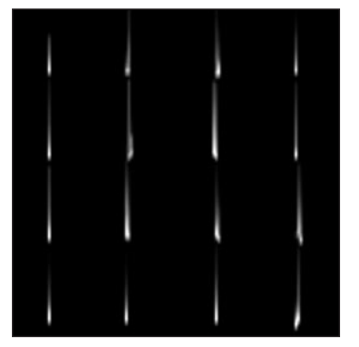

**Figure 18.14** Raindrop images.

## **Lightning**

Now, let's take a look at what makes lightning tick, as it were. There are two significant declarations: one is the LightningData datablock in the server code, and the other is the Lightning object definition that resides in the mission file. The datablock is transmitted to the client when the mission is loaded with the Lightning object definition

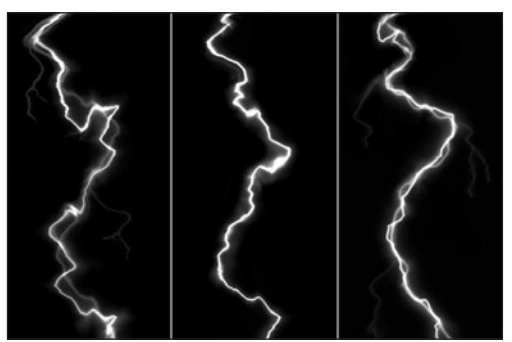

**Figure 18.15** Lightning stroke images.

getting transmitted to the client. The datablock describes what resources are used to create the lightning visuals and sound effects, as follows:

```
datablock LightningData(LightningStorm)
{
   strikeTextures[0] = "~/data/maps/lightning.dml";
   thunderSounds[0] = ThunderCrash1Sound;
   thunderSounds[1] = ThunderCrash2Sound;
   thunderSounds[2] = ThunderCrash3Sound;
   thunderSounds[3] = ThunderCrash4Sound;
};
```
Every time Torque triggers the thunder, one of the listed thunderSound*n* properties is chosen randomly.

The Lightning object defines how the lightning actually works in the game, as follows:

```
new Lightning(ElectricalStorm) {
   position = "200 100 300";
   rotation = "1 0 0 0";
   scale = "250, 400, 500";
   datablock = "LightningStorm";
   strikesPerMinute = "30";
   strikeWidth = "2.5":
   chanceToHitTarget = "100";
   strikeRadius = "250";
   boltStartRadius = "20";
   color = "1.000000 1.000000 1.000000 1.000000";
   fadeColor = "0.100000 0.100000 1.000000 1.000000";
   useFog = "1";};
```
Obviously, it's important to indicate which datablock to use. This is done with the datablock property. There are then a couple of self-evident properties: strikesPerMinute and chanceToHitTarget. Then strikeWidth indicates the scale factor applied to the image overlay of the lightning bolt that comes from the image files.

When a bolt is generated, a random spot within a circular area is chosen to be the place where the bolt begins, and then another random spot within a different circular area is chosen to be the spot where the bolt hits. The size of the starting area is defined by boltStartRadius, and the size of the strike area is defined by strikeRadius.

The centers of the start and strike areas are defined by the position property. The whole shebang can be made larger or smaller based on the scale property. The rotation property has no effect.

The color property defines a coloring that is applied when the bolt first appears, and the color values are changed over the life of the bolt until they reach the settings in fadeColor.

The useFog property indicates whether the fog defined by the stormFog*n* property in the Sky mission object will be used.

In Figure 18.16 you can see a lighting bolt coming out of the sky in the game setting.

### **Rain**

You can make it rain in much the same way as you make thunder and lightning, though there are differences in the details.

For one thing, the Precipitation datablock is much bigger.

```
datablock PrecipitationData(HeavyRain)
{
   type = 1;
   materialList = "~/data/maps/rain.dml";
   soundProfile = "HeavyRainSound";
   sizeX = 0.1;
   sizeY = 0.1;
   movingBoxPer = 0.35;
   divHeightVal = 1.5;
   sizeBigo<sub>8</sub> = 1:
   topBoxSpeed = 20;
   frontBoxSpeed = 30;
   topBoxDrawPer = 0.5;bottomDrawHeight = 40;
   skipIfPer = -0.3;
   bottomSpeedPer = 1.0;
   frontSpeedPer = 1.5;
   frontRadiusPer = 0.5;
};
```
Significant properties here are sizeX and sizeY, which dictate the scaled size of the drops.

The rest of the properties are not well documented and are hard to decipher. Of course, you are free to fiddle with them to your heart's content. The settings included in the preceding code work well.

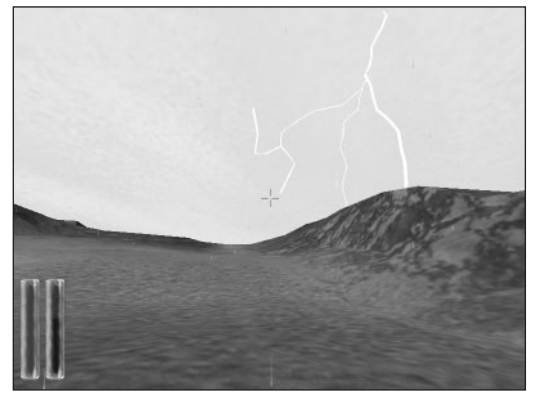

**Figure 18.16** A lightning bolt.

If you do experiment with the datablock, realize that the rain is generated at the client. Other players don't see the exact same raindrops at the same instant that you do—it would be lunacy to try to make the server track each drop! Therefore, the rain is generated in a box that envelops the player and moves around as the player moves. The drops are initiated at the top of the box and tracked and rendered as they move down, pulled by gravity. That little bit of detail might help you with your experimentation.

The Precipitation object declaration looks like this:

```
new Precipitation(RainStorm) {
      position = "-45.0071 -29.016 244.517";
      rotation = "1 0 0 0";
      scale = "1 1 1":
      dataBlock = "HeavyRain";
      offsetSpeed = "0.25":minVelocity = "1.5":maxVelocity = "3":percentage = "1":maxNumDrops = "5000";
      MaxRadius = "60":
   };
```
The significant properties here are offsetSpeed, which describes how quickly the rain moves across in front of you, and minVelocity and maxVelocity, which describe the lower and upper bounds (respectively) of randomly chosen drop velocities. The latter two keep the rain from falling as a uniform sheet, thus giving it a more realistic appearance.

The percentage property dictates the density of the drops, while maxNumDrops indicates the upper bounds of the number of drops to create. MaxRadius is the outer bounds of the area surrounding the player where the engine can create drops.

### **A Perfect Storm**

Okay, so it may not be perfect, but it is neat. There are two useful object methods that you can use to move a storm in and out gradually without the need to manipulate the stormrelated objects in detail.

The first is the stormCloud method that belongs to the Sky object. It looks like this:

```
Sky.stormCloud (flag, fade)
```
Set the flag to 1 if you want to create storm clouds and 0 if you want them to go away. To use the method, you would first call Sky.stormCloud (0, 0) as soon as your game starts to ensure that the clouds are not visible—all you would see is the skybox.

Then, at the moment you decide to call up a storm with your wand, you would call Sky.stormCloud (1, 60) somewhere in your script. This will cause the engine to gradually fade in your clouds over a 60-second time frame. When the storm clears, you make them go away gradually by calling Sky.stormCloud (0, 60). Of course, you could use a different fade value, making it as long or short as you desire.

The second method is a nice complement to the stormCloud method. It is called stormPrecipitation and belongs to the Precipitation object. It looks like this:

Precipitation.stormPrecipitation(*flag, fade*)

It works the same way as stormCloud but obviously applies to the precipitation.

Use the two methods together, with appropriate fade values, to get a nice storm effect. Try them out in your sample game by entering the commands manually in the console.

## **Water Blocks**

Water blocks are special objects that we can insert into our game world via a mission file. Here is a water block:

```
new WaterBlock(Water) {
   position = " -1024 -1024 0";
   rotation = "1 0 0 0":
   scale = "2048 2048 125";
   UseDepthMask = "1";
   surfaceTexture = "./water";
   liquidType = "OceanWater";
   density = "1":
   viscosity = "15";
   waveMagnitude = "1";
   surfaceOpacity = "0.75";
   envMapIntensity = "0.7";
   TessSurface = "50";
   TessShore = "60":SurfaceParallax = "0.5":
   FlowAngle = "0";FlowRate = "0";DistortGridScale = "0.1";
   DistortMag = "0.05";
   DistortTime = "0.5":
   ShoreDepth = "20";
   DepthGradient = "1";
   MinAlpha = "0.03";
```

```
MaxAlpha = "1";removeWetEdges = "0";
   specularColor = "1.000000 1.000000 1.000000 1.000000";
   specularPower = "6";
   params0 = "0.32 -0.67 0.066 0.5";extent = "100 100 10";textureSize = "32 32":
   params2 = "0.39 0.39 0.2 0.133";
   envMapOverTexture = "./day_0007";
   params3 = "1.21 -0.61 0.13 -0.33";params1 = "0.63 -2.41 0.33 0.21";
   seedPoints = "0 0 1 0 1 1 0 1";
   floodFill = "1";
};
```
Water blocks repeat in the same way that terrain blocks repeat, and because water blocks are flat, the only positioning information of real interest is the height. Table 18.2 describes the significant properties (and there are many!).

Water block textures, as described in various places in Table 18.2, can be created in exactly the same way as cloud textures. In fact, you can even get away with using cloud textures in a pinch!

Take a look at Figure 18.17 to see a water block in action.

## **Terraforming**

You've already seen in Chapter 12 how to create a terrain using height maps. Torque also has a built-in Terrain Editor that you can use to manually modify the terrain height map

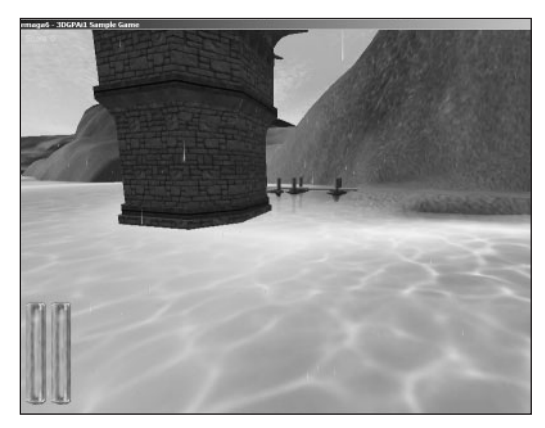

**Figure 18.17** Water in a game setting.

and square properties.

Terrain editing is done using a Terrain brush. The brush is a selection of terrain points centered on the mouse cursor in either a circular or square configuration of different selectable sizes, as you can see in Figure 18.18.

The brush can also be either a hard brush that has a uniform effect across the surface of the brush or a soft brush whose influence on terrain diminishes toward the edges of the brush. You can adjust the soft

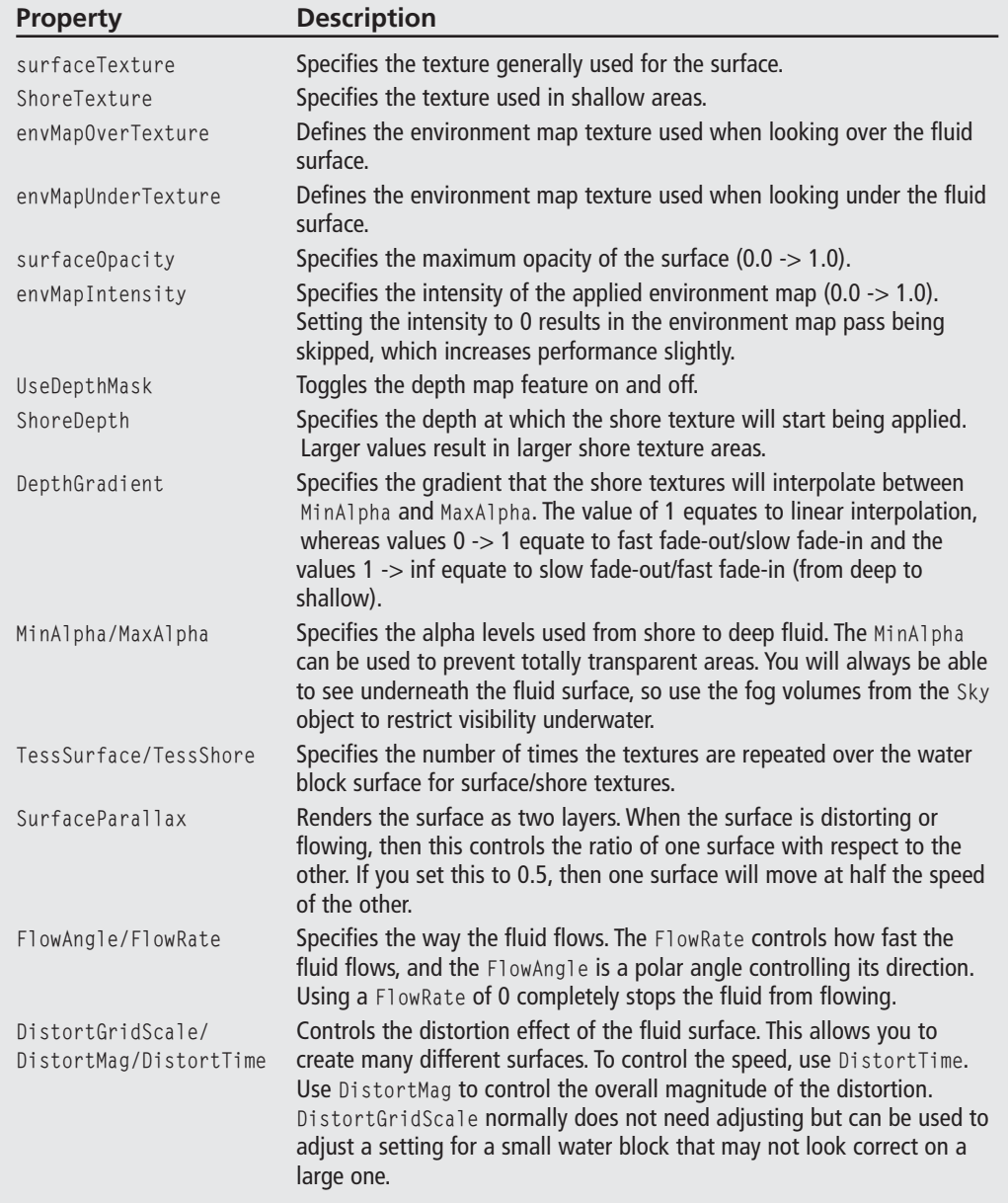

## **Table 18.2** Water Block Properties

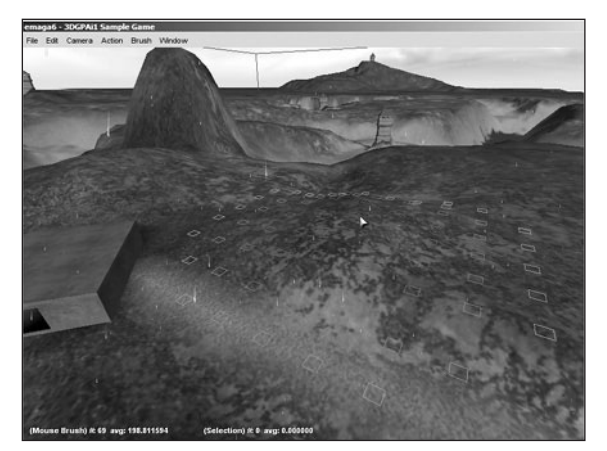

#### **Figure 18.18** Terrain brush.

brush fall-off rate in the Terrain Editor Settings dialog box, found under the menu Edit, Terrain Editor Settings.

- 1. Run your sample game, and when you have spawned into the game, press F8 to switch to fly mode.
- 2. Fly up a fair bit to get a good overview of the surrounding terrain.
- 3. Press F11 to switch to the Editor GUI.
- 4. Choose Window, Terrain Editor.
- 5. Wave your cursor over the terrain, and notice the Terrain brush marked on the terrain.
- 6. Drag your mouse up and down after clicking over some area of terrain. You will see your terrain change to conform.
- 7. Experiment with using different actions to see how the Terrain Editor works.

**tip**

Every now and then while in the Terrain Editor, press Alt+L to redo the lighting. The cursor will freeze for a few moments while the lighting is done. This will cause the new terrain changes you've made to properly generate shadows.

8. Every now and then remember to save your work.

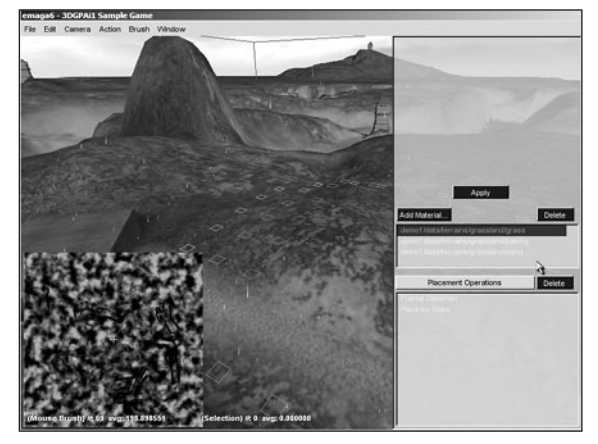

**Figure 18.19** Terrain Terraform Editor.

Table 18.3 describes the Terrain Editor functions that are available in the Action menu.

Table 18.4 describes the functions of the Terrain Terraform Editor (see also Figure 18.19), the one we used in Chapter 12 dealing with height maps.

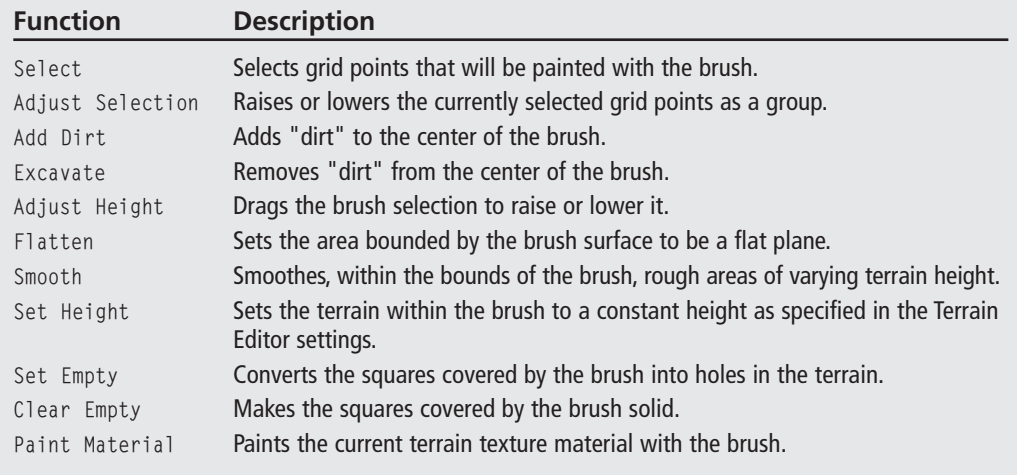

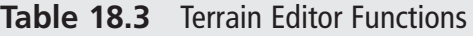

## **Table 18.4** Terrain Terraform Editor Functions

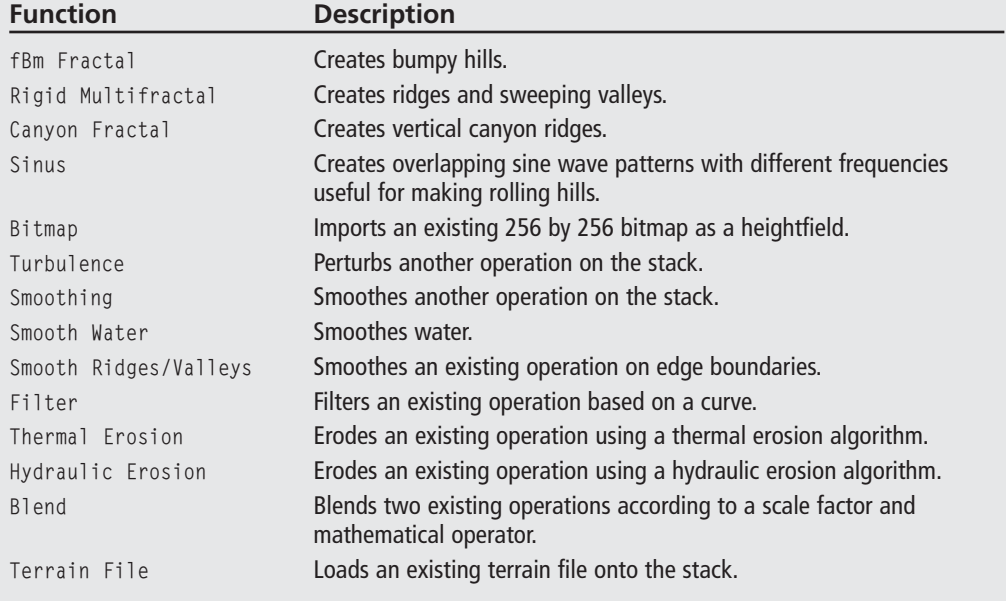

## **Moving Right Along**

So, you've now seen how you can create and modify your game environment. The three main environmental elements are Sky, Clouds, and Water. We looked at the different ways each of those three elements can be created using tools and techniques available in Torque.

In most cases, you will probably use some form of all of those techniques when you create your game. For example, you would judiciously mix overhead cloud layers with skybox renderings of distant clouds on the horizon.

We've also looked at the combined weather effects involved in storms, and how you can initiate an automated process to start and end storms over time using Torque Script.

In this chapter, we were introduced to sounds in the form of thunder for the lightning strikes. In the next chapter we will more thoroughly explore how to incorporate sounds in our game.

## **chapter 19**

# **Creating and Programming Sound**

<sup>s I</sup> mentioned in Chapter 1, audio artists compose the music and sound in a game. Good designers work with creative and inspired audio artists to create musical compositions that intensify the game experience. game. Good designers work with creative and inspired audio artists to create musical compositions that intensify the game experience.

It also bears repeating that audio artists work closely with the game designers determining where the sound effects are needed and what the character of the sounds should be. They often spend quite a bit of time experimenting with sound-effect sources, looking for different ways to generate the precise sound needed. Visit an audio artist at work and you might catch him slapping rulers and dropping boxes in front of a microphone. After capturing the basic sound, an audio artist will then massage the sound with sound-editing tools, varying the pitch, speeding up the sound or slowing it down, removing unwanted noise, and so on. It's often a tightrope walk balancing realistic sounds with the need sometimes to exaggerate certain characteristics in order to make the right point in the game context.

When creating your game, you have a choice between two basic approaches: obtain a good source of sound effects and music (like an audio library) or create your own sounds. Of course, you also have the option to combine the two approaches. Audio libraries are available from a wide variety of sources, and the commercial ones are quite thorough and professionally made. There are audio libraries available via the Internet for free, but the quality of these sources varies widely in breadth, depth, and recording fidelity.

In this book we are going to take the do-it-yourself approach. The main advantage of going this way is the price; a secondary advantage is that you have total control over the contents of your sound files.

## **Audacity**

There are several tools available to use for recording and editing sound effects and music. A very good open source program—it doesn't cost you anything to use and is made available under the GNU General Public License—is Audacity.

This chapter will show you how to use Audacity (see Figure 19.1) to make sounds for use in your game.

## **Installing Audacity**

To install Audacity, do the following:

- 1. Browse to your CD in the \Audacity directory.
- 2. Locate the audacity-win-1\_0\_0.exe file and double-click it to run it.
- 3. Click the Next button for the Welcome screen.
- 4. Follow the various screens, and take the default options for each one, unless you know you have a specific reason to do otherwise.

## **Using Audacity**

You need to ensure that you've got your microphone set up properly—connected to the MIC or microphone input jack on your sound card. Of course, you don't need to obtain your sounds directly from a microphone; you can record from a CD or another audio source. In any event, you need to have that source connected to the correct input and ensure that your audio mixer is set up to record from that source. You should refer to your sound card documentation if you don't know how to do this.

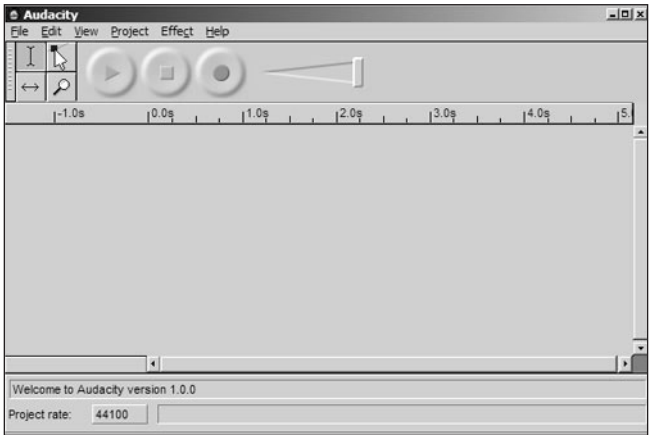

**Figure 19.1** Audacity main window.

The basic operation of Audacity is quite straightforward for recording, simple editing, playback, and saving your data.

### *Recording*

Let's record some sound:

- 1. Launch Audacity by choosing Start, Programs, Audacity, Audacity. You will get the main window, as you saw earlier in Figure 19.1.
- 2. Click the Record button, as shown in Figure 19.2.

The program is now recording from the microphone. You can see the progress of the recording and the waveforms of the sounds in the window as the recording proceeds, as shown in Figure 19.3.

- 3. Speak into the microphone, or if you don't want to hear your own voice, make a noise, like slapping a book down on the desk or something. You will see the sound you made appear in the waveform. Figure 19.4 shows the waveform created when I tapped a pen on the desk next to the microphone.
- 4. When you have your sound recorded, click the Stop button, as shown in Figure 19.5.
- 5. Now you can play back your recording, by clicking the Play button, as shown in Figure 19.6.

We'll continue working with Audacity in a moment, but first I want to point out that if you have a waveform but don't hear any sound, make sure that you have the volume turned up high enough in your speakers. Also be sure that it is turned up high enough—and is not muted—in your

Windows Volume Control applet (in the Control Panel, and usually on the Windows System Tray on the right side of the taskbar).

#### *Simple Editing*

Now if you're like me you probably have a long period of dead air before the sound effect you made and

another chunk afterward. That's fine, because it's easy to fix. So, picking up where we left off in the previous section:

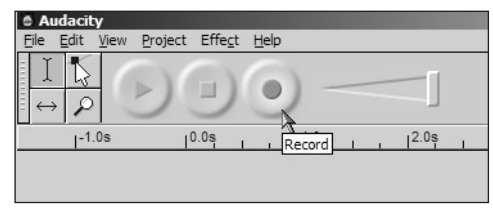

**Figure 19.2** The Record button.

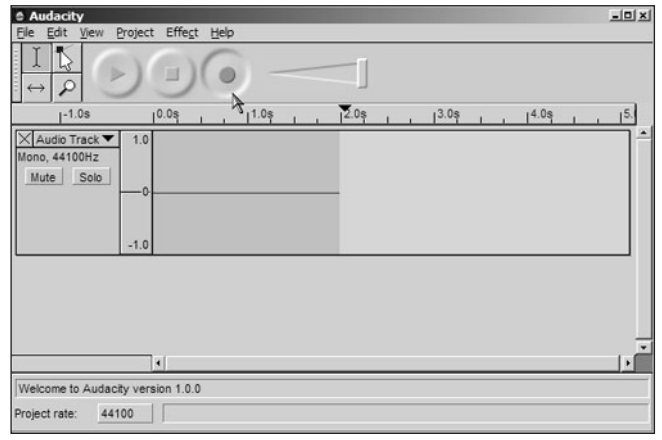

**Figure 19.3** Recording in progress.

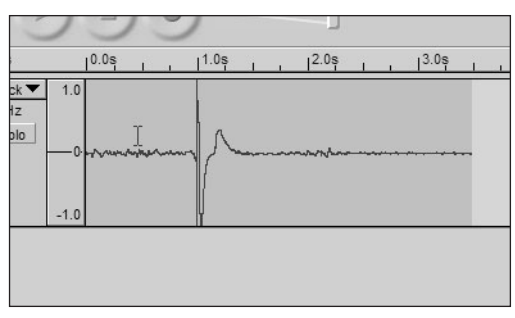

**Figure 19.4** Waveform in Audacity.

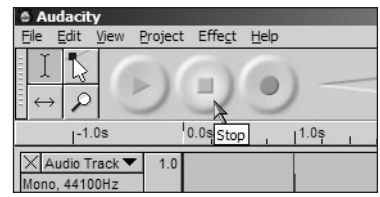

**Figure 19.5** Stop recording.

| <sup>6</sup> Audacity                          |                     |      |      |      |
|------------------------------------------------|---------------------|------|------|------|
| Edit<br>View<br>File                           | Project Effect Help |      |      |      |
|                                                |                     |      |      |      |
| $-1.0s$                                        | Play                | 0.0s | 1.0s | 2.0s |
| Audio Track ▼<br>Mono, 44100Hz<br>Solo<br>Mute | 1.0                 |      |      |      |

**Figure 19.6** Playback.

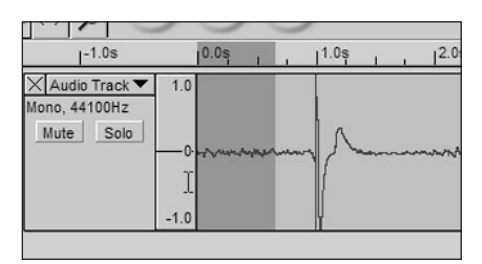

**Figure 19.7** Selecting a portion of the waveform.

- 6. Place your cursor to one side of the portion of the waveform you want to eliminate, and drag it across to the other side. This selects an area to be worked on. See Figure 19.7.
- 7. Choose Edit, Delete. The selected portion will be excised from the waveform.
- 8. Repeat the preceding two steps for the unwanted portions of the waveform on the other side of your sound effect. Eventually you will end up with something like Figure 19.8.

We're not finished with our procedure yet; there's still some exporting to do. But before we cover that, I want to mention that above the waveform panel is a series of numbers on a scale. This is the elapsed time scale. The example in Figure 19.8 shows that my final waveform is just a little more than three-quarters of a second in duration.

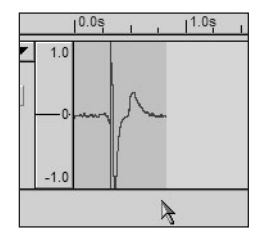

**Figure 19.8** The final waveform of the sound effect.

### *Exporting*

Now, once again picking up where we left off, you need to save the sound effect as a file before you can use it:

- 9. Choose File, Export as WAV. Name your file and save it somewhere convenient for the moment, such as on your desktop.
- 10. Browse to your desktop (or wherever you saved your file) and double-click your newly created file. Whichever program is set up to play sounds in Windows on your computer will be launched and play your sound.

There are other export options available, but we'll stick with the WAV format for its simplicity and wide availability on Windows platforms. For other platforms, Ogg Vorbis is probably the format of choice on Linux, and AIFF for Macintosh.

## **Audacity Reference**

This section contains some useful reference details to help you use Audacity.

### *The Main Screen*

Figure 19.9 shows the Audacity main screen, with the major components labeled. This section will provide some detail on those components.

The toolbar is where you will find the tools that you will probably use more than any other tools available with Audacity. Use Figure 19.9 to locate the tools in the toolbar, and Table 19.1 to review their functions.

The Track Panel contains tools for managing specific tracks and groups of tracks. See Table 19.2 for details.

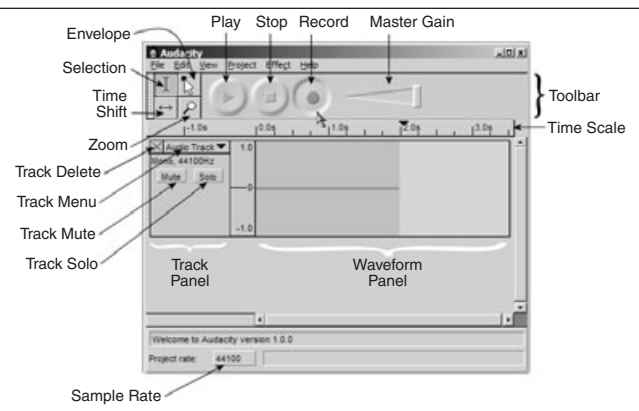

Figure 19.9 The Audacity main screen.

| <b>Tool</b>       | <b>Description</b>                                                                                                    |
|-------------------|----------------------------------------------------------------------------------------------------|
| Selection         | Selects a portion of the audio track. You can set the position of the track cursor simply by<br>clicking at the right place in the track. Select a range of audio by clicking and dragging<br>over the desired portion. Select multiple tracks by dragging across the tracks. Playback<br>begins at the position of the track cursor and will play to the end of the track. If you<br>have selected a range of audio, only the selected range will be played.                                                                                                    |
| <b>Time Shift</b> | Changes the positioning of tracks relative to one another in time. Select this tool,<br>then click in a track and drag it to the left or right.                                                                                                    |
| Envelope          | A handy audio processing tool. Its presence directly in the main window of the<br>program is an innovative move. You get detailed control over how tracks fade in and<br>out, right in the main track window with this tool. When you select the Envelope tool,<br>the amplitude envelope of each track is highlighted in a green line; there are control<br>points at the beginning and end of each track. To move a control point, click it and<br>drag it to its new position. To add a new point, click anywhere in the track where a<br>control point doesn't already exist. To remove a point, drag it outside of the track. |
| Zoom              | Zooms in or out of a specific part of the audio. Clicking anywhere in the audio will<br>zoom you in. Right-click or shift-click to zoom out. You can also zoom into a region by<br>dragging the mouse to highlight the region while you have the Zoom tool selected.                                                                                                    |
| Play              | Enables you to listen to the audio file currently loaded or to a recording you have just<br>created. The spacebar can be used as a stop and start toggle. Playback always begins<br>at the current cursor position. If a region of audio is selected, only the selected region<br>will play. To play the entire project, choose Edit, Select All and then click the Play<br>button. All tracks on a given channel will be mixed automatically for playback.                                                                                                    |
| Stop              | Halts playback.                                                                                                    |
| Record            | Records a new track from your microphone or another input device. You can<br>configure recording options by choosing Edit, Preferences. Recording always happens<br>at the project's sample rate.                                                                                                    |
| Master Gain       | Controls the volume of the audio output by Audacity to your hardware. Volume<br>increases as you move the slider from left to right.                                                                                                    |

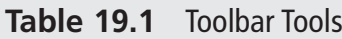
**Table 19.2** Track Panel Tools

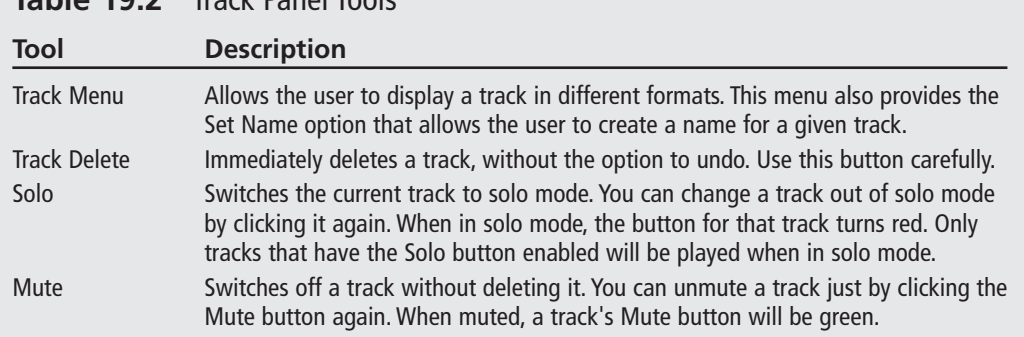

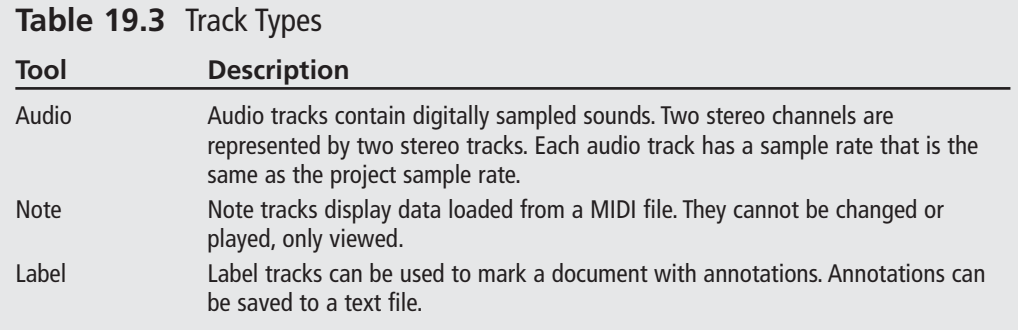

Audacity supports three different track types that can be viewed simultaneously when they exist in a single channel. These three track types let you view waveform, MIDI information, and label information for a given audio file. Table 19.3 describes each of the three types.

#### **note**

Common values for audio sample rates are shown in Table 19.4.

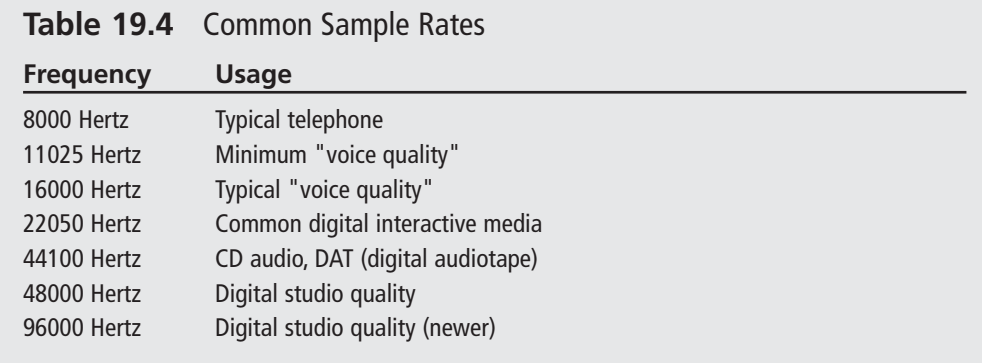

#### *Menus*

The Audacity menus provide access to functions for managing files, editing, adjusting views, managing Audacity projects, and finally, creating special effects. There is also a standard Help menu.

## *The File Menu*

Figure 19.10 shows the File menu, and Table 19.5 contains an itemized description of the menu. Note that menu items that have names ending with three ellipsis points (three dots) will bring up a dialog box where you can fill in some parameters.

## *The Edit Menu*

Figure 19.11 shows the Edit menu, and Table 19.6 contains an itemized description of the menu. Parts of this menu contain the standard Cut, Copy, and Paste functions; the rest are related functions that are specific to Audacity's capabilities.

## *The View Menu*

The View menu provides functions that you can use to control what you see in the Audacity window and how you see it. Figure 19.12 shows the View menu, and Table 19.7 contains an itemized description of the menu.

# *The Project Menu*

Audacity uses the concept of projects that you've encountered elsewhere, such as with UltraEdit earlier in this book. By using projects, you can organize data files as well as configuration and operational parameters in one collection that can be recalled at any time. This really helps when dealing with complex tasks. Figure

19.13 shows the Project menu, and Table 19.8 contains an itemized description of the menu.

# *The Effect Menu*

Audacity includes many built-in effects and also lets you use plug-in effects. To apply an effect, simply select part or all of the tracks you want to modify, and select the effect from the menu. Figure 19.14 shows the Effect menu, and Table 19.9 contains an itemized description of the menu.

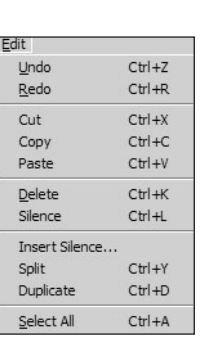

**Figure 19.11** Edit menu.

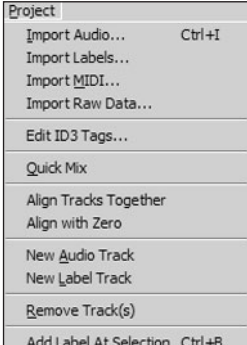

**Figure 19.13** Project menu.

| <b>New</b>              | $Ctrl + N$   |
|-------------------------|--------------|
| Open                    | $Ctrl + O$   |
| Close                   | $C$ trl +W   |
| Save Project            | $C$ tri $+S$ |
| Save Project As         |              |
| Export as WAV           |              |
| Export Selection as WAV |              |
| Export as MP3           |              |
| Export selection as MP3 |              |
| Export as OGG           |              |
| Export selection as OGG |              |
| Export Labels           |              |
| Preferences             | $Ctr  + P$   |
| Exit                    |              |

**Figure 19.10** File menu.

| Zoom In                  | $Ctr +1$   |
|--------------------------|------------|
| Zoom Normal              | $Ctr +2$   |
| Zoom Out                 | $Ctr1+3$   |
| Fit in Window            | $Ctr1 + F$ |
| Plot Spectrum            | $Ctr[+1]$  |
| Float or Unfloat Palette |            |

**Figure 19.12** View menu.

| Effect Help           |
|-----------------------|
| Amplify               |
| BassBoost             |
| Fcho                  |
| Fade In               |
| Fade Out              |
| FFT Filter            |
| Invert                |
| Noise Removal         |
| Phaser                |
| Reverse               |
| Wahwah                |
| Freeverb <sub>2</sub> |

**Figure 19.14** Effect menu.

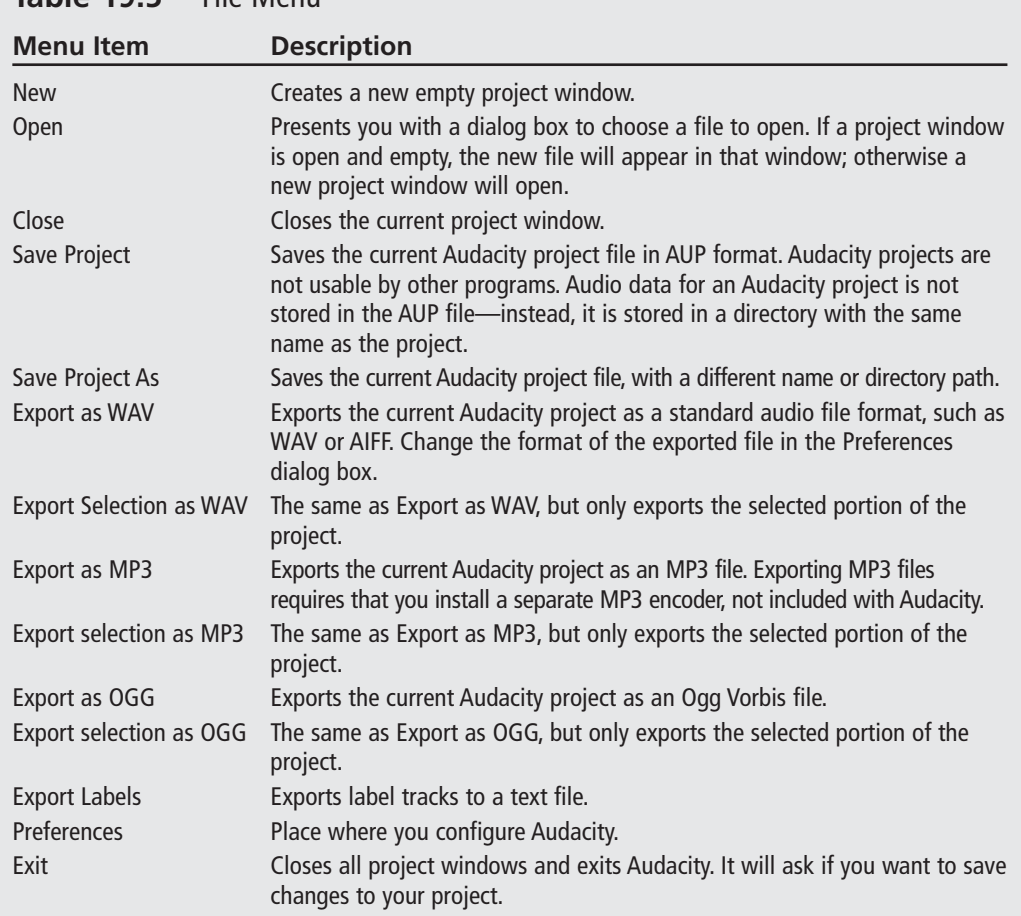

# **Table 19.5** File Menu

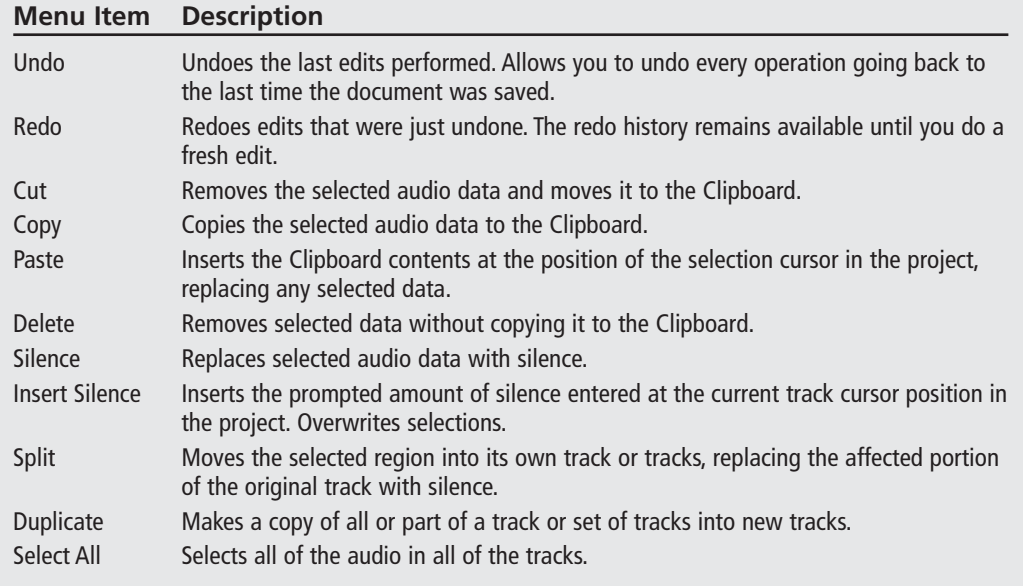

**Table 19.6** Edit Menu

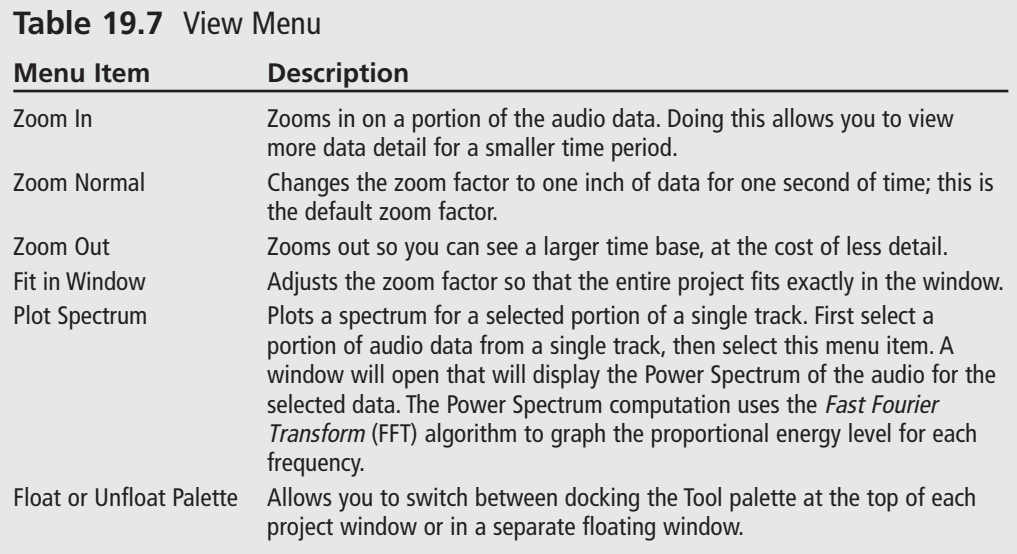

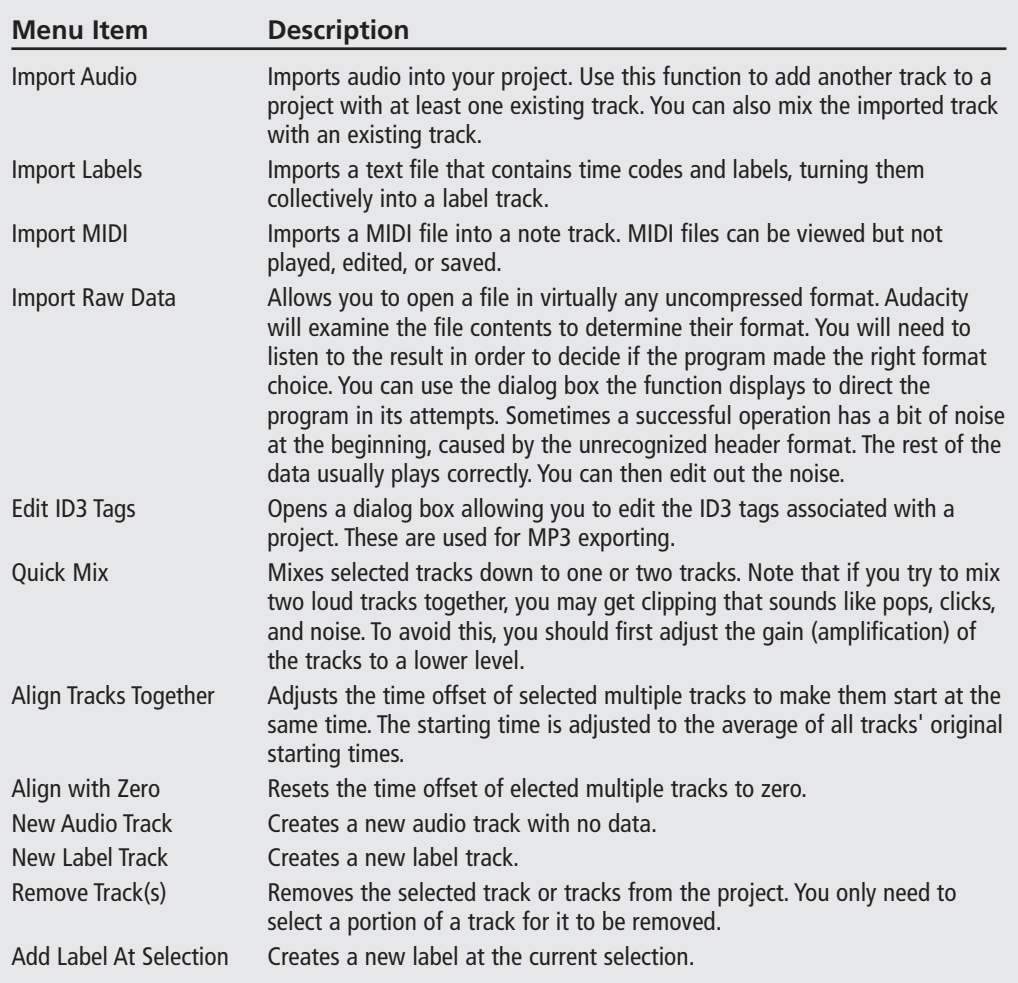

# **Table 19.8** Project Menu

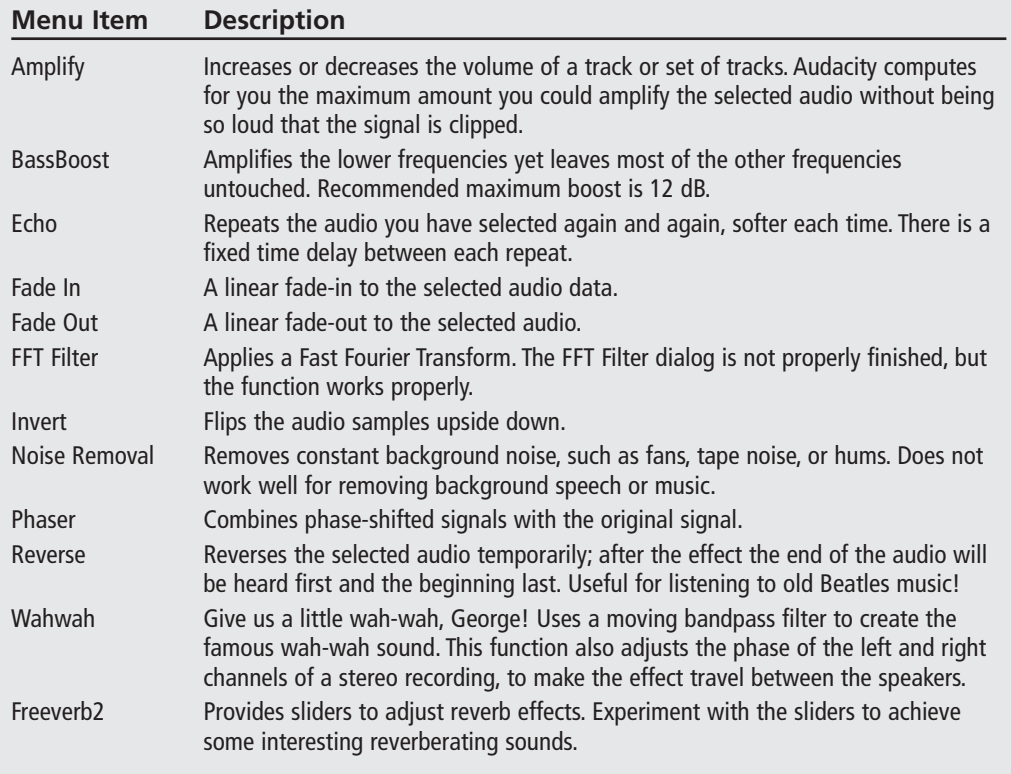

## **Table 19.9** Effect Menu

Many Menu items can be invoked by the use of the standard Windows accelerator key combinations, such as Ctrl+W to close a window. Table 19.10 lists the shortcut keys.

#### **note**

The version of Audacity used here is version 1.0, which is a stable release but does lack a few features, the most notable of which is the ability to resample audio files.

You may be interested in version 1.2, which was released after this chapter was written. It includes many of the features missing from version 1.0. You can download Audacity 1.2 at http://audacity.sourceforge.net/.

| <b>Table 19.10</b><br><b>Shortcut Keys</b> |                 |
|--------------------------------------------|-----------------|
| <b>Menu Item</b>                           | <b>Shortcut</b> |
| File, New                                  | $Ctrl + N$      |
| File, Open                                 | $Ctrl + 0$      |
| File, Close                                | $Ctrl+W$        |
| File, Save Project                         | $Ctrl + S$      |
| File, Preferences                          | $Ctrl + P$      |
| Edit, Undo                                 | $Ctrl + Z$      |
| Edit, Redo                                 | $Ctrl + R$      |
| Edit, Cut                                  | $Ctrl+X$        |
| Edit, Copy                                 | $Ctrl + C$      |
| Edit, Paste                                | $Ctrl + V$      |
| Edit, Delete                               | $Ctrl+K$        |
| Edit, Silence                              | $Ctrl+L$        |
| Edit, Split                                | $Ctrl+Y$        |
| Edit, Duplicate                            | $Ctrl + D$      |
| Edit, Select All                           | $Ctrl+A$        |
| View, Zoom In                              | $Ctrl + 1$      |
| View, Zoom Normal                          | $Ctrl + 2$      |
| View, Zoom Out                             | $Ctrl + 3$      |
| View, Fit in Window                        | $Ctrl + F$      |
| View, Plot Spectrum                        | $Ctrl+U$        |
| Project, Import Audio                      | $Ctrl+I$        |
| Project, Add Label at Selection            | $Ctrl + B$      |

# **OpenAL**

Torque, along with many other game engines, uses OpenAL—an open-source audio API (*Application Programmer's Interface*). In this book we won't be directly addressing programming with OpenAL, but we do need to ensure that OpenAL is installed with the correct version. The Torque installation procedure you followed in an earlier chapter will have taken care of that for you. In your root main directory, make sure that the file OpenAL32.dll is there. If it isn't, you will need to reinstall Torque. If you use the stock Options menu in the Torque demo games, then make sure you enable the OpenAL interface there.

# **Audio Profiles and Datablocks**

Torque uses the concept of *datablocks* and *profiles* to help define and organize resources for use in the game. We encountered this concept when building our Emaga sample games in earlier chapters.

There are essentially two ways to make sounds occur in a Torque game. We can *directly* activate a sound (or music, for that matter) with program code, or we can attach sounds to in-game objects and let the Torque Engine activate and control the sounds *indirectly* on our behalf.

Most of the time we will use the latter—indirect—approach because once the relationship of sound-effects file to object has been defined in the right place, we don't need to worry about it anymore.

However, the first approach—direct activation—is more flexible. We'll look at both approaches in the remainder of this chapter.

# **Audio Descriptions**

Audio datablocks are used no matter whether we directly or indirectly activate sounds. Audio datablocks are defined using the keyword AudioDescription when they are defined. Here is an example of an audio datablock:

```
new AudioDescription(AudioTest)
{
  volume = 1.0;
  isLooping= false;
  is3D = false;
  type = 0;};
```
In this example, AudioTest is the handle to this description.

The volume property indicates the default volume for this channel. This property is itself not changeable, but when the audio channel is used, the volume can be changed via script statements.

The property isLooping indicates whether to repeat the sound after it has finished playing.

The is3D property is used to tell Torque whether this channel needs to be processed to produce positional information.

The type property is essentially the channel for this sound. All sounds on a given channel can be controlled via script statements that are channel specific.

With this datablock we have defined the nature of the AudioTest sound, so to speak—its characteristics. However, there's obviously not enough here to actually produce any sound. We need at least a sound file with a sample waveform in it, and then we need to associate that file with the appropriate AudioDescription. This is how we do it programmatically:

\$Test = alxCreateSource("AudioTest",expandFilename("~/data/sound/test.wav"));

This statement creates an audio object. The first parameter is the datablock we saw earlier. The second parameter first invokes a call to the expandFilename function, which knows how to make sure it finds the correct full path of the file. The return value is a handle to the actual audio object created by Torque.

Now to activate the sound, we simply call the following:

```
alxPlay ($Test);
```
As you see, we just needed to tell alxPlay the name of the object, and away it goes.

We can adjust the volume for this playback, but we need to do it before we play the sound. We do that this way:

```
alxListenerf(AL_GAIN_LINEAR, %volume);
$Test = alxCreateSource("AudioTest",expandFilename("~/data/sound/test.wav"));
alxPlay ($Test);
```
The alxListenerf function sets the volume for the listener (the player) and does it using a linear (versus logarithmic) gain (amplification) adjustment. With a linear gain, a volume of 0.5 is half as loud as a volume of 1.0. With the nonlinear (logarithmic) gain, a volume of 0.5 is about two-thirds as loud as a volume of 1.0.

Note that this volume adjustment is performed on the value of the volume in the datablock, where the volume was set to 1.0.

So if we call alxListenerf with a volume of 0.75, then the actual volume would be 0.75 multiplied by 1.0, or 0.75—and all loudness calculations would follow from that. If we call alxListenerf with a volume of 0.75, and if the datablock's volume had been set to 0.5, then the actual volume would be 0.75 multiplied by 0.5, or 0.375.

Now using alxPlay this way is useful for sounds that have no positional information requirements, like GUI button beeps or the sound of a player's throbbing headache. But what if we want to place the sound in the game world?

In this case, we need to first create a profile:

```
new AudioProfile(AudioTestProfile)
{
  filename = "~/data/sound/test.wav";
  description = "AudioTest";
};
```
Notice that now the file name is contained in the profile. The second property, description, points to the datablock we defined earlier. We then activate the sound as follows:

alxPlay(AudioTestProfile, 100, 100, 100);

Notice now that the function call refers to the profile, not the description datablock. The three parameters that follow define a location in 3D coordinates in the game world. The sound, when played, will seem to come from that location. It's important to understand that when activating sounds in this manner, you must ensure that the sound file contains a monophonic sound, and not stereo. Also, the is3D property in the datablock must be set to false.

#### **tip**

Take note of whether you are creating the AudioDescription or AudioProfile on the client or the server.

```
On the client, you define it this way:
```

```
new AudioDescription(AudioTest)
{
};
and
new AudioProfile(AudioTestProfile)
{
}
If the code resides on the server, do it this way:
datablock AudioDescription(AudioTest)
{
};
and
datablock AudioProfile(AudioTestProfile)
{
}
```
In point of fact, this rule applies for all datablock types, because the server can only define true datablocks.

# **Trying It Out**

Let's try it out, using your Emaga6 sample game. Open up your root main file (main.cs) and add the following lines to the very top:

```
new AudioDescription(AudioTest)
{
  volume = 1.0 \cdotisLooping= false;
```

```
is3D = false:
  type = 0:
};
new AudioProfile(AudioTestProfile)
{
  filename = "~/data/sound/test.wav";
  description = "AudioTest";
       preload = true;
};
function AudioTestA(%volume)
{
  echo("AudioTest volume="@%volume);
  alxListenerf(AL_GAIN_LINEAR, %volume);
  $pref::Audio::masterVolume = %volume;
    $AudioTestHandleA = alxCreateSource("AudioTest",
expandFilename("~/data/sound/test.wav")):
  echo("AudioTest object="@$AudioTestHandleA);
    alxPlay($AudioTestHandleA);
}
function AudioTestB(%volume)
{
  echo("AudioTest volume="@%volume);
  alxListenerf(AL_GAIN_LINEAR, %volume);
  $pref::Audio::masterVolume = %volume;
  alxPlay(AudioTestProfile, 100, 100, 100);
}
```
Now launch your game. After you've spawned in, open the console window (using the Tilde key) and type in the following:

```
AudioTestA(1.0);
```
You should hear the "electronic drip" test sound. Play with the volume setting, trying different values less than 1.0.

Next type this into the console window:

```
AudioTestB(1.0);
```
You should hear the electronic drip test sound again, but this time seeming to come from a specific direction.

Again, play with the volume setting, trying different values less than 1.0. You can also play with the 3D coordinate values in the call to alxPlay() in the AudioTestB() function.

# **Koob**

In the following chapter, and in later chapters, we will be using audio features a great deal more, so take the time in the balance of this chapter to add some more files to your sample program.

First, copy your Emaga6 directory and name the copy "koob". Or use any other name but I'll be using koob.

Now create a new directory: C:\koob\control\data\sound. Record a sound, any sound, in a WAV file. Make sure that the file is not a stereo file. Copy your new sound file into C:\koob\control\data\sound and name it "test.wav".

Next create a new script file: C:\koob\control\client\misc\sndprofiles.cs. Insert the following lines of code:

```
// Channel assignments (channel 0 is unused in-game).
$GuiAudioType = 1;$SimAudioType = 2;$MessageAudioType = 3:
new AudioDescription(AudioGui)
{
 volume = 1.0:
  isLooping= false;
 is3D = false;
 type = $GuiAudioType;};
new AudioDescription(AudioMessage)
{
  volume = 1.0:
 isLooping= false;
 is3D = false:
  type = $MessageAudioType;
};
new AudioProfile(AudioButtonOver)
{
```

```
filename = "~/data/sound/buttonOver.wav";
  description = "AudioGui";
  preload = true;
};
```
This sets up some datablocks and a profile for use on our client.

Next create a new script file: C:\koob\control\server\misc\sndprofiles.cs. Insert the following lines of code:

```
datablock AudioDescription(AudioDefault3d)
{
   volume = 1.0;
  isLooping= false;
   is3D = true;ReferenceDistance= 20.0;
   MaxDistance= 100.0;
   type = $SimAudioType;
};
datablock AudioDescription(AudioClose3d)
{
   volume = 1.0;
   isLooping= false;
   is3D = true:
   ReferenceDistance= 10.0;
   MaxDistance= 60.0;
   type = $SimAudioType;};
datablock AudioDescription(AudioClosest3d)
{
   volume = 1.0:
  isLooping= false;
   is3D = true:ReferenceDistance= 5.0;
   MaxDistance= 30.0;
   type = $SimAudioType;
};
// Looping sounds
datablock AudioDescription(AudioDefaultLooping3d)
{
   volume = 1.0;
```

```
isLooping= true;
   is3D = true:
   ReferenceDistance= 20.0;
   MaxDistance= 100.0;
   type = $SimAudioType;};
datablock AudioDescription(AudioCloseLooping3d)
{
   volume = 1.0;
  isLooping= true;
   is3D = true:
   ReferenceDistance= 10.0;
   MaxDistance= 50.0;
  type = $SimAudioType;
};
datablock AudioDescription(AudioClosestLooping3d)
{
   volume = 1.0;
  isLooping= true;
   is3D = true;ReferenceDistance= 5.0;
   MaxDistance= 30.0:
   type = $SimAudioType;
};
// Used for non-looping environmental sounds (like power on, power off)
datablock AudioDescription(Audio2D)
{
   volume = 1.0;
  isLooping = false;
  is3D = false;type = $SimAudioType;
};
datablock AudioDescription(AudioLooping2D)
{
```

```
volume = 1.0;
   isLooping = true;
   is3D = false;
   type = $SimAudioType;
};
```
All of this sets up some datablocks for the server—we will use them in the next chapter. I include them here for you to peruse within the context of what we've covered in this chapter. For practice, you can try various calls to alxPlay and create some profiles that use these descriptions.

# **Moving Right Along**

In this chapter, you've explored a new tool—this time for dealing with sound. You've learned how to create and export a WAV file for use in a game, and then how to insert a sound into a Torque game. You've also seen how you can adjust a sound using Torque Script, as well as position a sound in the 3D game world.

In the next chapter we'll look at sound effect in the game world in more detail.

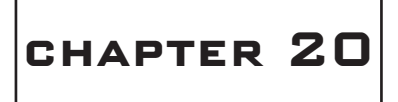

# **Game Sound and Music**

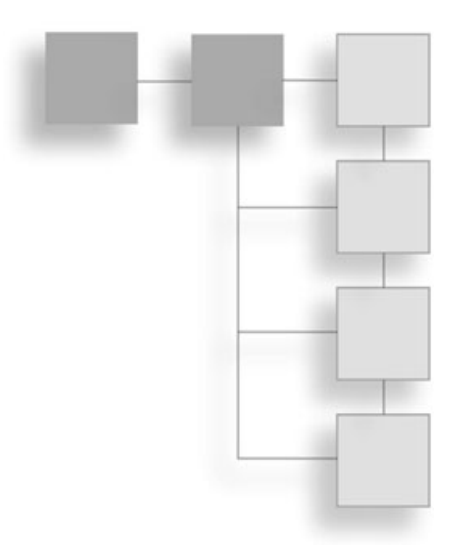

I n the last chapter you saw how to create and edit sounds using Audacity. We're now going to move to the next level, using those sounds for effects initiated by the player, by weapons and ammo, by vehicles, and by places and things in the world at large.

Also, we'll touch on the issue of in-game music and how you can use it. I'm not going to even attempt to teach you how to compose music—that's far out of scope for this book. However, I will include some musical pieces that you are free to experiment with as we look at the issue.

# **Player Sounds**

In a first-person shooter-styled game, player sounds add to the sense of "being there," sometimes in a big way. There are two kinds of player sounds: world sounds and clientonly sounds.

*World sounds* are effects that are generated on the server that represent sound effects emitted by your player-avatar in the game world. In this sense, they are much the analogue of the way you emit sounds in real life: walking, talking, firing weapons, banging on doors, and so on. The server places a sound effect "in the world" at your location and then updates all of the affected clients so that they will emit the sound (if the client's playeravatars are close enough to hear the sound) as it was made, with appropriate modifications, such as attenuation because of distance or Doppler effect due to the sound source moving toward or away from the listener.

These sorts of sounds are usually called *3D sounds*. The actual sound effects have no inherent 3D characteristics, but the game client handles them in a manner that imparts 3D positional information to each client.

*Client-only sounds* are those sounds that a player's avatar makes that really only matter to the player. These can be personal noises, like the sounds of heavy breathing to portray exertion, the sound of being hit by a bullet, or the rustle of clothing. Nothing is cut-anddried though—you might want to use the sounds in some of those examples as world sounds in order to perhaps betray the location of a player who is sneaking around in the dark. It all depends on your game play design.

Some sounds can be attached to the player, like the sounds of footsteps, triggered by a frame in the animation. Unfortunately for us in this book, the MilkShape DTS Exporter does not yet support this capability. I happen to know that this problem will be overcome in the near future, but alas, the capability to trigger footsteps using frames in model animations is not yet available. Triggered footsteps *are* available if you use the more expensive modeling tools that cost in the range from several hundred to several thousand dollars. The DTS exporters for those tools *do* support animation triggers. But like I said, the capability will be available soon for the MilkShape DTS Exporter.

However, that being said, there is a way for us to handle footsteps using program code, and that's what we'll be doing a little bit later in the chapter.

Other sounds can be emitted in an ad hoc fashion, wherever and whenever we want. Some examples of these sorts of sounds are utterances or taunts. You press a key and your player's avatar utters a taunt of some sort, such as "Loser!" or "Ha ha, ya missed me!" You can also use ad hoc sounds to issue prerecorded audible commands. The limits are your imagination. Heck, you could have your player carry around a boom box and play annoying music!

When you use world sounds, you also have the choice of using them in a 3D mode, where the sound is played on all the clients as if they were emanating from a specific location in the game world, or you can use them in 2D mode—the server still directs the clients to play the sounds, but they have no positional quality to them.

## **Footsteps**

In our first example, we are going to use the serverPlay3D function to make out footsteps for our player. First you should record some footsteps. Just a single one will be enough, if you like, but if you record a half dozen or so that are all similar though slightly different, you can offer a more natural sound effect by randomly choosing which sound to play for a given footfall. Make sure to record the sound at 22050 Hertz (Hz) or maybe even 11025 Hz to keep the file size fairly small. Save the sound as C:\koob\control\data\sound\footstep1.wav.

After you have the sound effect made, you need to add the following code in C:\koob\ control\server\players\player.cs at the end of the file (after the function HumanMaleAvatar::onDisabled).

```
datablock AudioProfile(FootStep1)
{
   fileName = "~/data/sound/FootStep1.wav";
   description = AudioClosest3d;
   preload = true;
};
function serverCmdStartFootsteps(%client)
{
  %client.player.schedule(200,playFootstep);
  %client.player.footstepson = true;
\mathfrak{g}function serverCmdStopFootsteps(%client)
{
  %client.player.footstepson = false;
}
function Player::playFootstep( %this )
{
  if(%this.footstepson)
  {
    serverPlay3D(FootStep1,%this.getTransform());
    %this.schedule(500,playFootstep);
  }
}
```
First, there is an AudioProfile datablock. This datablock tells the engine where the sound effect is and which AudioDescription to use. The particular AudioDescription in question already resides in C:\koob\control\server\misc\sndprofiles.cs and looks like the following (do not type this in):

```
datablock AudioDescription(AudioClosest3d)
{
   volume = 1.0:
   isLooping= false;
   is3D = true:
   ReferenceDistance= 5.0;
   MaxDistance= 30.0;
   type = $SimAudioType;
};
```
The next thing in the new code we added was a message handler for receiving a message from a client. We defined the message in this case to be StartFootsteps, and our only

#### 562 Chapter 20 ■ Game Sound and Music

parameter is the handle to the client that sends the message. That handler makes a call to a method of the Player object called schedule. This schedules a function execution event for processing sometime later. We also set the flag %client.player.footstepson to true for future reference. The event delay is set to 500 milliseconds, or half a second, in the future. You can change this value to something else or even have it vary according to running speed. At the appointed time, that function, playFootstep, is called, and provided that the %this.footstepson property is set to true, it executes the serverPlay3D function. Note that in this case, %this is set to be the handle of the object the method is being called for. That object is the Player object, which happens to be exactly the same object as %client.player, and it's a good thing that it is too!

The way serverPlay3D works is that it accepts an AudioProfile and 3D coordinates in the world space. Conveniently we can get those coordinates from a simple call to getTransform. The serverPlay3D function then internally tells all clients to play that sound effect at those world coordinates.

And hey, presto! You have a footstep.

Before exiting playFootstep, the schedule method is called again to schedule another footstep in half a second. It will keep doing this until told to stop. You tell it to stop by using the stopFootsteps message, whose handler merely sets %client.player.footstepson to false, so that the next time playFootstep is called, the flag is found to be false, the sound is played, and the event isn't rescheduled.

So that's the guts of getting the sounds to play, but we still need to deal with *when* to play them. We want the steps to happen when the player is running and to stop when he stops.

We can easily do this as part of the work-around by trapping the keyboard inputs that tell the player to move and stop. The function that does this is a client-side function located in C:\koob\control\client\misc\presetkeys.cs.

Open that file and locate the function GoAhead, which looks like this:

```
function GoAhead(%val)
//----------------------------------------------------------------------------
// running forward
//----------------------------------------------------------------------------
{
   $mvForwardAction = %val;
}
```
Change it to this:

```
function GoAhead(%val)
//----------------------------------------------------------------------------
// running forward
//----------------------------------------------------------------------------
{
   $mvForwardAction = %val;
   if (%val)
        commandToServer('startFootsteps');
   else
        commandToServer('stopFootsteps');
}
```
In GoAhead, the parameter %val is nonzero when the key that has been mapped to this function is being pressed, and it is zero when the key is released. Therefore, the simple if-else code block will send the startFootsteps message to the server when the GoAhead key is pressed and the stopFootsteps message when it is released. The GoAhead key is defined later in the same file to be the Up Arrow key.

Now if you have been browsing around sndProfiles.cs looking at the datablocks in there, you might have come across another work-around you're tempted to try—the AudioClosestLooping3d datablock. You might look at that and say to yourself, "Self, that has looping *built in*. No need to fool with scheduling events on a repeating basis." And you would be right in making that deduction. However, there is a problem with that approach: Once you trigger that sound effect at a particular location, it will continue looping, all right—but *at the same location*. The footsteps won't follow your player.

Like I said earlier, the absolute best way to do these kinds of repetitive player sounds is to attach them to the player's movement animations via triggers in the model. For MilkShape users, that capability will be available soon.

# **Utterances**

Let's make our avatar guy say something, something that other players can hear, by pressing a key. The process is going to be quite similar to the footsteps.

First, make another recording, at the sample rate of your choosing. Holler something into the mike, like, "Your mother wears army boots!" or something equally endearing. Save it as C:\koob\control\data\sound\insult1.wav or something like that.

Then add the following code in C:\koob\control\server\players\player.cs at the end of the file.

```
datablock AudioProfile(Insult1)
{
   fileName = "adata/sound/insult1.wav";
   description = AudioClose3d;
```

```
preload = true:
};
function serverCmdHurlInsult(%client)
{
  serverPlay3D(Insult1,%this.getTransform());
}
```
There is noticeably less stuff than for the footsteps, because we don't need to make the sound effect. We just hurl our insult and maybe run for cover after that! Now, notice that the profile uses a different AudioDescription. This time it's AudioClose3d. (Don't type this in—it's already in sndProfiles.cs.)

```
datablock AudioDescription(AudioClose3d)
{
   volume = 1.0:
   isLooping= false;
   is3D = true:
   ReferenceDistance= 10.0;
   MaxDistance= 60.0:
   type = $SimAudioType;
};
```
The reason for using this datablock is because it defines a sound effect that can be heard from farther away. The ReferenceDistance is 10 world units. This means that the sound effect *attenuates* (the volume decreases) over a longer distance, so it can be heard from farther away than the footsteps.

Next, we need to send the message from the client to the server so that the server can then notify all the other clients. We'll do that again with a client-side function that we'll call Yell.

Open C:\koob\control\client\misc\presetkeys.cs and add the following to the end:

```
function Yell(%val)
{
   if (%val)
commandToServer('HurlInsult');
}
PlayerKeymap.bind(keyboard, "y", Yell);
```
The function sends the HurlInsult message to the server, but only when the key is pressed (%val is nonzero), not when it's released. Then we need to bind a key to press to trigger the whole thing. We use PlayerKeymap.bind to do that, pointing it to the Yell function.

There you go—you're in business.

One more variation you should try is recording several different insults and saving them as insult1.wav, insult2.wav, and so on. Let's go ahead and record six different insults.

Now make six different AudioProfiles that have incremental names starting with Insult1 and ending with Insult6. Each should uniquely point at one of the six recordings you made. Then in the message handler use a bit of random number code to pick a number between 1 and 6.

```
%n=getRandom(5) + 1:
```
This would pick an integer between 0 and 5. Now increment it by 1 so that the result would be between 1 and 6.

Then rewrite serverPlay3D to look like this:

```
serverPlay3D("Insult" @ %n, %this.getTransform());
```
This will modify the name of the AudioProfile by putting the random number at the end. Then every time you hurl the insult, a different epithet will be directed with withering precision on your foe. Fun for the whole family!

# **Weapon Sounds**

Weapon sounds are an interesting study. Weapons have specific support in Torque, through the use of a programming construct called a *state machine*. The basic idea is that we break the operation of a weapon down into different stages, called *states*, and we define a specific set of behaviors for each state. Within each state, we are not aware of what the previous state was, only what needs to be done in this state.

Using this system, we can quite readily define some rather complex behaviors.

To set up for this, go find the Tommy gun model you created back in Chapter 16, and copy the model (the DTS file) and the artwork (the PNG file) that goes with the model to C:\koob\control\data\models\weapons\. Then locate the directory C:\3DGPAi1\ RESOURCES\CH20\ and copy the file tommygun.cs into C:\koob\control\server\ weapons\.

Next, from the same directory, copy the following files to C:\koob\control\data\models\weapons\:

ammo.jpg bullethole.png muzzleflash.png tgammo.dts tgprojectile.dts tgshell.dts

tommygun.cs tommygun.dts tommygun.jpg

Now for the sounds. I'm not going to make you record your own sounds. You can copy them from the same directory.

```
ammo_pickup.wav
dry_fire.wav
short_reload.wav
tommy_gun.wav
weapon_pickup.wav
weapon_switch.wav
```
Deposit these sound files into C:\koob\control\data\sound\.

Next, open the file C:\koob\control\server\server.cs and find the line that reads as follows:

\$Game::StartTime = 0;

Just beyond that line is a block of exec() statements. Insert the following at the top or bottom of that block of statements:

```
Exec("./weapons/tommygun.cs");
```
This tells the engine to load our Tommy gun definition file.

Next, open the file C:\koob\control\server\players\player.cs and find the line that reads as follows:

```
datablock PlayerData(HumanMaleAvatar)
```
At the end of the datablock that starts with that line, before the closing brace ("}") that ends the datablock, insert the following lines:

```
maxInv[Tommygun] = 1;
maxInv[TommygunAmmo] = 20;
```
This indicates how many of the listed items the player can have in his possession, or inventory, at any given time.

And finally, open the file you copied earlier, C:\koob\control\server\weapons\tommygun.cs, and add the following lines to the end:

```
datablock AudioProfile(TommyGunMountSound)
{
   filename = "~/data/sound/shortreload.wav";description = AudioClose3d;
   preload = true;
```

```
};
datablock AudioProfile(TommyGunReloadSound)
{
   filename = "~/data/sound/shortreload.wav";
   description = AudioClose3d;
   preload = true;
};
datablock AudioProfile(TommyGunFireSound)
{
   filename = " \sim / \frac{data}{sound} / \frac{t}{t} wav":
   description = AudioClose3d;
   preload = true;
};
datablock AudioProfile(TommyGunDryFireSound)
{
   filename = "\sim/data/sound/dryfire.wav";
   description = AudioClose3d;
   preload = true:
};
datablock AudioProfile(WeaponSwitchSound)
{
   filename = "~/data/sound/Weapon_switch.wav";
   description = AudioClose3d;
   preload = true;
};
//--------------------------------------------------------------------------
// TommyGun image which does all the work. Images do not normally exist in
// the world, they can only be mounted on ShapeBase objects.
datablock ShapeBaseImageData(TommyGunImage)
{
   shapeFile = "~/data/models/weapons/TommyGun.dts";
   offset = "0 0 0";
   mountPoint = 0:
   emap = true;
```

```
className = "WeaponImage";
item = TommyGun;
ammo = TommyGunAmmo;
projectile = TommyGunProjectile;
projectileType = Projectile;
casing = TommyGunShell;
armThread = "look2";// State Data
stateName[0] = "Preactivate":
stateTransitionOnLoaded[0] = "Activate":
stateTransitionOnNoAmmo[0] = "NoAmmo";
stateName[1] = "Activate":
stateTransitionOnTimeout[1] = "Ready";
stateTimeoutValue[1] = 0.7;
stateSequence[1] = "Activated":
stateSound[1] = WeaponSwitchSound;
stateName[2] = "Ready";
stateTransitionOnNoAmmo[2] = "NoAmmo";
stateTransitionOnTriggerDown[2] = "Fire":
stateScript[2] = "onReady":
stateTransitionOnReload[2] = "Reload":
stateName[3] = "Fire";stateTransitionOnTimeout[3] = "Ready";
stateTimeoutValue[3] = 0.096;
stateFire[3] = true;
stateRecoil[3] = LightRecoil;
stateAllowImageChange[3] = false;
stateSequence[3] = "Fire";
stateScript[3] = "onFire";
stateSound[3] = TommyGunFireSound:
stateEmitter[3] = TommyGunFireEmitter;
stateEmitterTime[3] = 1.0;
stateEmitterNode[3] = "muzzlePoint";
stateName[4] = "Reload":
stateTransitionOnNoAmmo[4] = "NoAmmo";
```

```
stateTransitionOnTimeout[4] = "FinishedReloading";
  stateTimeoutValue[4] = 3.5; // 0.25 load, 0.25 spinup
  stateAllowImageChange[4] = false;
  stateSequence[4] = "Reload";
  stateScript[4] = "onReload";
  stateSound[4] = TommyGunReloadSound:
  stateName[5] = "FinishedReloading";
  stateTransitionOnTimeout[5] = "Activate";
  stateTimeoutValue[5] = 0.04;
  stateScript[5] = "onFinishedReloading";
  stateName[6] = "NoAmmo":
  stateTransitionOnAmmo[6] = "Reload":
  stateSequence[6] = "NoAmmo";
  stateScript[6] = "onNoAmmo";
  stateTransitionOnTriggerDown[6] = "DryFire":
  stateName[7] = "DryFire";
  stateSound[7] = TommyGunDryFireSound:
  stateScript[7] = "onDryFire";
  stateTimeoutValue[7] = 0.5;
  stateTransitionOnTimeout[7] = "NoAmmo":
  stateName[8] = "WaitTriggerRelease";
  stateScript[8] = "onWaitTriggerRelease";
  stateTransitionOnTimeout[8] = "WaitTriggerRelease";
  stateTimeoutValue[8] = 0.01;
  stateTransitionOnTriggerUp[8] = "Ready";
  autoFire = true;
  weaponDamaqe = 60:
  minSpread = 0.01;
  maxS</math> <math>= 0.045</math>spreadRate = 0.019; // amount spread should increase per shot
  spreadRecoverRate = 0.003;
};
```
The first thing this new code does is define a bunch of audio profiles, TommyGunMountSound, TommyGunReloadSound, TommyGunFireSound, TommyGunDryFireSound, and WeaponSwitchSound. These profiles are used in each of the different weapon firing states. Those states are defined in the next part of the new code.

#### 570 Chapter 20 ■ Game Sound and Music

That next part is a datablock of the type ShapeBaseImageData. This is what defines the gun itself and how it works.

First, there is a set of basic properties, like where to find the model that represents the image and so on. For this example, I have used the same model as the one that is used for the external view—the view of your player model that everyone else sees. You, though, only see the weapon image. This means that to do this right, you will need to make another model of the weapon for use in this image. Later on you will see why this matters.

Now we add the WeaponImage name space as a parent. The WeaponImage name space provides some hooks into the inventory system that are necessary for picking up the gun.

Next are a bunch of pointers that tell what various resources we will need in order to use this gun.

Finally, we encounter the code that defines the state machine. What happens is that when you pick up the gun, the Torque Engine sets it to the first state: Preactivate.

In the Preactivate state, we have only two variables, and they tell the state machine what to do immediately next. If the gun is loaded, it should change to the Activate state; if not, it should change to the NoAmmo state. If you scroll down until you find the line that says stateName[6] = "NoAmmo"; you will find that state's definition.

In the NoAmmo state, there are several directives that the engine must follow while in this state. If we suddenly receive some ammo, then we change to the Reload state. If the gun's trigger is pressed, we enter the DryFire state. Note that there is also a pointer to a function (the onNoAmmo function) that we can execute when we find ourselves in this state. This can also be called the *state handler*.

All of the rest of the states operate in a similar way, and the directives are quite easy to read and follow. The important ones for this chapter are the stateSound directives, which tell the engine which audio profiles to use when we arrive in that state.

The state machine definition in the TommyGunImage datablock you've just seen is really quite easy to follow. You can modify it in all sorts of ways to accommodate any variation you can imagine.

Now after getting C:\koob\control\server\weapons\tommygun.cs typed in and doublechecking it all, let's try it out.

Launch your Koob game. Once you have spawned in, we are going to use the World Editor to insert a Tommy gun and some ammo into the game world.

- 1. Press F8. This will set your player into camera fly mode.
- 2. Press F11. This will open up the World Editor, as shown in Figure 20.1.

- 3. Press F4. This will open up the World Editor Creator, as shown in Figure 20.2. The Creator frame is at the lower-right corner of the window.
- 4. In the Creator frame, click the plus sign next to the entry Shapes. This will expand the listing.
- 5. Locate Weapon and click the plus sign to open it as well. You should now have a Tree view similar to Figure 20.3.
- 6. Make sure that the center of the view is located in an open area about 10 virtual feet in front of you. To move the view in the World Editor, hold down the right mouse button, and move the mouse.
- 7. Click Tommygun in the Tree view. The Tommy gun model will appear; it will probably be somewhat embedded in the ground, as shown in Figure 20.4, and it will be rotating.

File Edit Camera World Wind La Estatubidade

**Figure 20.1** World Editor.

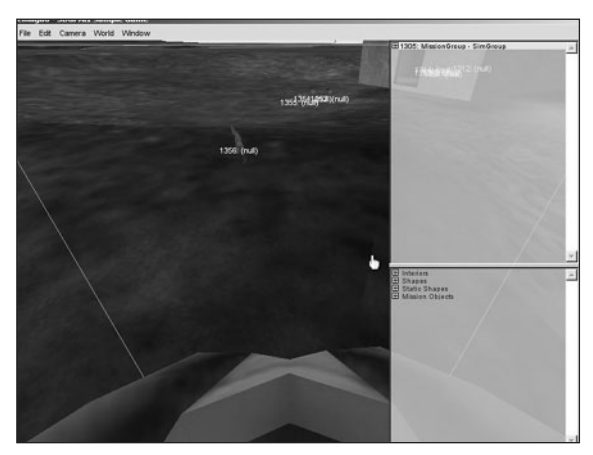

**Figure 20.2** World Editor Creator.

8. Move the cursor over on top of the vertical line (labeled Z) that sprouts from the top of the gun model. The Z label will become highlighted, as shown in Figure 20.5.

9. Click the vertical Z line and drag it up just a few pixels, until the gun is completely out of the ground, as depicted in Figure 20.6.

Note that this is the reason why you needed to switch to camera fly mode before entering the World Editor. If you had stayed in normal FPS view mode, you would not have been able to grab the Z line and move it.

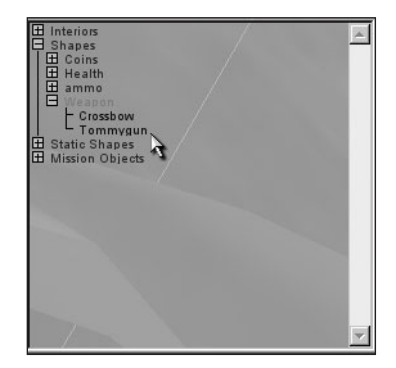

**Figure 20.3** The Creator Tree view.

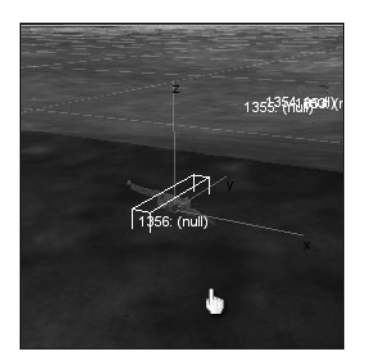

**Figure 20.4** Tommy gun model.

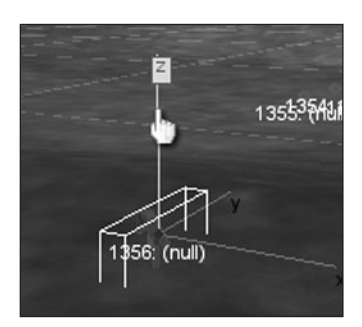

**Figure 20.5** The Z label.

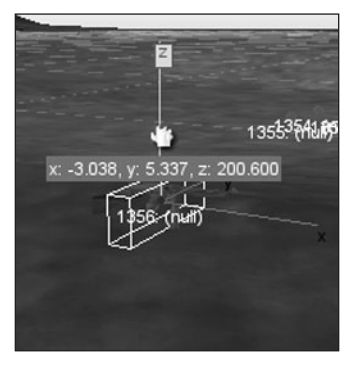

**Figure 20.6** Repositioned Tommy gun.

- 10. Now turn your view slightly to the side, and repeat the same process by placing an ammo box, as shown in Figure 20.7. The ammo box can be found in the Tree view at Shapes, Ammo, TommygunAmmo.
- 11. Now press F11 to toggle out of the World Editor.

Okay, now run on over and pick up the ammo and the Tommy gun by just passing right over on top of them.

You will immediately notice that the gun doesn't carry properly. However, go ahead and shoot it, and listen to the firing sequence and all of the sounds we've been dealing with. You can make another model to act as the mounted (carried) version of the gun. Also, you will need to adjust your model animations to ensure the model will carry the gun properly—the provided example character doesn't do that.

You can go back to your ShapeBaseImageData in the tommygun.cs file and fiddle with the state machine and other variables and see how they affect your gun's behavior.

# **Vehicle Sounds**

Vehicles are obvious sound sources. An idling engine, squealing tires, whirring propellers—the kind of vehicle dictates the needs. Torque has several defined vehicle types, but we'll just look at the wheeled vehicle and add some sound effects to the runabout.

To start, you will need to record sound effects for the following:

- engine idle
- acceleration
- wheel impact
- wheel squeal
- soft crash
- hard crash

In lieu of creating your own, feel free to use the sounds that I have provided at C:\3DGPAi1\RESOURCES\CH20\. Deposit the files into C:\koob\control\data\sound\.

Next, copy the car definition module, C:\3DGPAi1\RESOURCES\CH20\CAR.CS, to C:\koob\control\data\server\vehicles. If the directory doesn't exist, create it.

Then copy your runabout model and all its artwork into C:\koob\control\data\models\vehicles. Again, if the directory doesn't exist, create it. Make sure your runabout is named "runabout.dts" and the wheel model is named "wheel.dts".

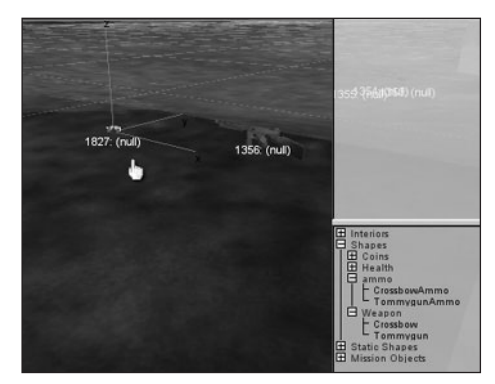

**Figure 20.7** Placing ammo box.

Now open the file C:\koob\control\server\server.cs and find the line that reads as follows:

```
$Game::StartTime = 0;
```
Just beyond that line is a block of exec() statements. Insert the following at the top or bottom of that block of statements:

```
Exec("./vehicles/car.cs");
```
This tells the engine to load your car definition file.

And finally, open the file you copied earlier, C:\koob\control\server\vehicles\car.cs, and add the following lines to the end:

```
datablock AudioProfile(CarSoftImpactSound)
{
   filename = "\sim/data/sound/vcrunch.wav":
   description = AudioClose3d;
   preload = true:
};
datablock AudioProfile(CarHardImpactSound)
{
   filename = " \sim / \frac{data}{sound}/ \frac{v}{v}description = AudioClose3d;
   preload = true:
};
datablock AudioProfile(CarWheelImpactSound)
{
   filename = " \sim / \frac{data}{sound} / \frac{impact}{wav};
   description = AudioClose3d;
```

```
preload = true;
};
datablock AudioProfile(CarThrustSound)
{
   filename = "~/data/sound/caraccel .wav";
   description = AudioDefaultLooping3d;
   preload = true:
};
datablock AudioProfile(CarEngineSound)
{
   filename = " \sim / \text{data/sound/caridle.wav";description = AudioClose3d;
   preload = true:
};
datablock AudioProfile(CarSquealSound)
{
   filename = "\sim/data/sound/squeal.wav":
   description = AudioClose3d;
   preload = true;
};
datablock WheeledVehicleData(DefaultCar)
{
   category = "Vehicles";
   className = "Car";
   shapeFile = "~/data/models/vehicles/runabout.dts";
   emap = true;
   maxDamage = 1.0;
   destroyedLevel = 0.5;maxSteeringAngle = 0.785; // Maximum steering angle
   tireEmitter = TireEmitter; // All the tires use the same dust emitter
   // 3rd person camera settings
   cameraRoll = true; \frac{1}{2} Roll the camera with the vehicle
   cameraMaxDist = 6: // Far distance from vehiclecameraOffset = 1.5; // Vertical offset from camera mount point
   cameralag = 0.1; // Velocity lag of camera
```

```
cameraDecay = 0.75; \frac{1}{2} Decay per sec. rate of velocity lag
// Rigid Body
mass = 200:
massCenter = "0 -0.5 0"; // Center of mass for rigid body
massBox = "0 0 0"; // Size of box used for moment of inertia.
                               // if zero it defaults to object bounding box
drag = 0.6; \frac{1}{2} \frac{1}{2} \frac{1}{2} \frac{1}{2} \frac{1}{2} \frac{1}{2} \frac{1}{2} \frac{1}{2} \frac{1}{2} \frac{1}{2} \frac{1}{2} \frac{1}{2} \frac{1}{2} \frac{1}{2} \frac{1}{2} \frac{1}{2} \frac{1}{2} \frac{1}{2} \frac{1}{2} \frac{1}{2} \frac{1}{2} bodyFriction = 0.6;
bodyRestitution = 0.4;
minImpactSpeed = 5; // Impacts over this invoke the script callback
softImpactSpeed = 5; // Play SoftImpact Sound
hardImpactSpeed = 15; // Play HardImpact Sound
integration = 4; // Physics integration: TickSec/Rate
collisionTo = 0.1; // Collision distance tolerancecontrol = 0.1; // Contact velocity tolerance// Engine
engineTorque = 4000; // Engine power
engineBrake = 600; \frac{1}{2} Braking when throttle is 0
brakeTorque = 8000: \frac{1}{100} When brakes are applied
maxWheelSpeed = 30; // Engine scale by current speed / max speed
// Energy
maxEnergy = 100:
jetForce = 3000:
minJetEnergy = 30;
jetEnergyDrain = 2;
// Sounds
engineSound = CarEngineSound;
jetSound = CarThrustSound;
squealSound = CarSquealSound;
softImpactSound = CarSoftImpactSound;
hardImpactSound = CarHardImpactSound;
wheelImpactSound = CarWheelImpactSound:
```
};

As you've seen in earlier sections, we start out with a gaggle of AudioProfiles that define each of our sounds.

After that comes the vehicle datablock. Most of the properties are explained in the code commentary or are self-explanatory. The ones that we are interested in the most are at the end.

#### 576 Chapter 20 ■ Game Sound and Music

The engineSound property is the sound the vehicle makes while idling. As long as the vehicle is running, it will make this noise.

The jetSound property is the one used when the vehicle accelerates. The name is a holdover from the *Tribes 2* game engine in the early Torque days.

The squeal Sound property is the sound emitted by the tires when the vehicle is manhandled around a corner, causing the tires to slip.

The two impact sound properties, softImpactSound and hardImpactSound, are used when the vehicle collides with objects at different speeds, as defined by the softImpactSpeed and hardImpactSpeed properties earlier in the datablock.

Finally, the wheelImpactSound is the sound emitted when the wheels hit something at greater than the minimum impact speed, defined by minImpactSpeed earlier in the datablock.

Now we have to make some changes to our player's behavior. What we want is to have the player get in the car when he goes up to it.

Open the file C:\koob\control\server\players\player.cs and locate this line:

```
%this = %col.getDataBlock():
```
and add the following after it:

```
if ( %this.className $= "Car" )
{
    if (%this.salvageFlag)
                    %this.salvageFlag=0;
    %node = 0: // Find next available seat
    %col.mountObject(%obj,%node);
    %obj.mVehicle = %col;
}
else
{
```
Then scroll down until you find this line:

```
%col.applyImpulse(%pos,%vec);
```
and add a closing brace ("}") after that line.

Next, add the following code to the end of the file:

```
function HumanMaleAvatar::onMount(%this,%obj,%vehicle,%node)
{
   %obj.setTransform("0 0 0 0 0 1 0");
   %obj.setActionThread(%vehicle.getDatablock().mountPose[%node]);
   if (\text{\%node} == 0)
```

```
{
      %obj.setControlObject(%vehicle);
      %obj.lastWeapon = %obj.getMountedImage($WeaponSlot);
      %obj.unmountImage($WeaponSlot);
      % db = % vehicle.getDatabase();
   }
}
function HumanMaleAvatar::onUnmount( %this, %obj, %vehicle, %node )
{
   %obj.mountImage(%obj.lastWeapon, $WeaponSlot);
}
function HumanMaleAvatar::doDismount(%this, %obj, %forced)
{
   // This function is called by the game engine when the jump trigger
   // is true while mounted
   // Position above dismount point
   %pos = qetWords(<math>%ob</math>, qetTransform(), 0, 2);%oldPos = %pos:
   %vec[0] = " 1 1 1";
   %vec[1] = " 1 1 1";
   %vec[2] = " 1 1 -1":%vec[3] = " 1 0 0";%vec[4] = " -1 0 0":
   %impulseVec = "0 0 0";
   %vec[0] = MatrixMulVector(%obi.getTransform(), %vec[0]);
   // Make sure the point is valid
   %pos = "0 0 0";%numAttempts = 5;
   %success = -1;
   for (\% i = 0; \% i \< \% numAttempts; \% i++){
      %pos = VectorAdd(%oldPos, VectorScale(%vec[%il, 3));
      if (%obj.checkDismountPoint(%oldPos, %pos))
      {
         %success = %i;
```

```
%impulseVec = %vec[%i];
          break;
      }
   }
   if % forced \& % success == -1)%pos = %oldPos;
   %obj.unmount();
   %obj.setControlObject(%obj);
   %obj.mountVehicle = false;
   // Position above dismount point
   %obj.setTransform(%pos);
   %obj.applyImpulse(%pos, VectorScale(%impulseVec, %obj.getDataBlock().mass));
}
```
This code allows us to get in (mount) the car and then get out (dismount). There's nothing about the sound in there, but it is convenient to have this ability.

Now use the same procedures with the World Editor as with the Tommy gun to insert the car into the game world. You will find the car in the Tree view under Shapes, Vehicles. Remember to tug the model up out of the ground if it's embedded in the ground—but don't tug it too hard!

Run up to the car, and you will automatically go inside and be seated. Use the normal forward movement key (Up Arrow) to accelerate, and the mouse to steer left and right. Have at it!

# **Environmental Sounds**

A silent world is a dreary one. You can liven up your game world by inserting sounds to give a sense of the environment using AudioEmitters.

First, copy the file C:\3DGPAi1\RESOURCES\CH20\LOON.WAV over to C:\koob\control\data\sounds\.

Then open C:\koob\control\server\misc\sndprofiles.cs and add the following AudioProfile to the end of the file:

```
datablock AudioProfile(LoonSound)
{
   filename = " \sim / \frac{data}{sound} / \frac{1}{100n}.wav":
   description = AudioDefaultLooping3d;
};
```
Run your game, and open the World Editor and then the World Editor Creator as before.

Next, in the Tree view, locate Mission Objects, environment, AudioEmitter as shown in Figure 20.8. Click AudioEmitter while facing a location where you would like to place the AudioEmitter.

In the dialog box presented (see Figure 20.9), click the Sound Profile button. From the list that opens, choose the LoonSound Profile.

Make sure the Use profile's desc?, Looping?, and Is 3D sound? check boxes are selected, and then click OK. Check Figure 20.9 to verify the settings.

An AudioEmitter marker will be placed in the game world at the center of your screen, on the ground, as shown in Figure 20.10.

Now exit the editor by toggling the F11 key, make sure you are in camera fly mode, and move up and away from where you placed the marker. Then go back in to the editor. You should see two concentric spheres, as shown in Figure 20.11. The inner sphere is very faintly defined with gray lines in the figure, while the outer sphere is defined with black lines. In the Torque editor, the inner sphere is made with red lines, and the outer sphere is made with blue lines.

The inner sphere represents the reference (or minimum) distance, and the outer sphere represents the maximum distance. The larger the outer sphere, the more gradual the drop-off in sound as you move away from the emitter. The larger the inner sphere, the farther the sound will carry.

Press F3 to switch to World Editor Inspector, and then click the hand cursor on the marker. At the bottom right, the editor frame contains the properties for the object, as show in Figure 20.12.

You can use this frame to adjust the settings for the emitter. Click the buttons in the Inspector frame to expand a selection of properties. After making changes, make sure to click the Apply button to have your changes applied to the selected object.

# **Interface Sounds**

Torque has a mechanism built in to offer sound effects when you use buttons. Objects that use the GuiDefaultProfile

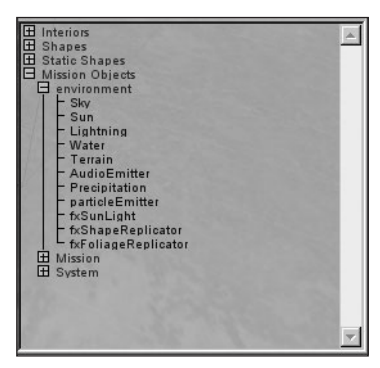

**Figure 20.8** AudioEmitter in Tree view.

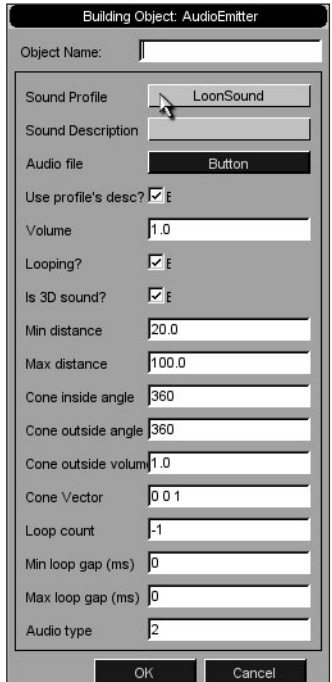

**Figure 20.9** The Building Object: AudioEmitter dialog box.
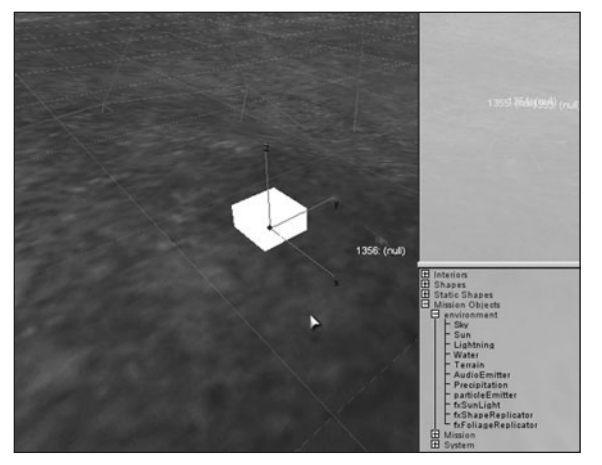

**Figure 20.10** The AudioEmitter marker.

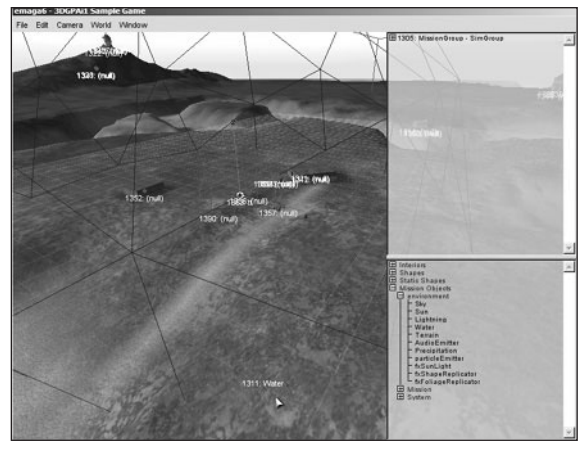

**Figure 20.11** The AudioEmitter spheres.

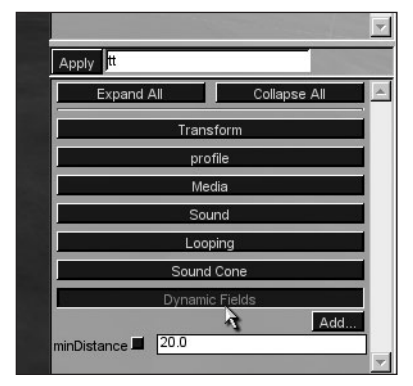

**Figure 20.12** World Editor Inspector frame.

profile have two sound effects available: soundButtonDown and soundButtonOver.

If you look in C:\koob\control\ client\default\_profiles, you will find a sound effect for the buttonover context that I've created. This sound occurs whenever the cursor passes over a GUI button that has been defined to use the GuiDefaultProfile. The line looks like this:

GuiButtonProfile.soundButtonOver = "AudioButtonOver":

It points the property to an AudioProfile. The profile is located in C:\koob\control\client\initialize.cs. The profile is located there and not in the sndprofiles.cs module because I need it to load before the menu with the buttons comes up. The AudioButtonOver profile looks like this:

```
new AudioProfile(AudioButtonOver)
{
   filename = " ~/data/sound/but-
tonOver.wav";
   description = "AudioGui";
   preload = true:
};
```
It's pretty straightforward. A useful exercise for you at this point would be to create a sound effect for pressing down on the button, insert the appropriate audio profile code, and then point the soundButtonDown property at it, just as I showed you for the soundButtonOver property.

### **Music**

You can handle music in much the same way as the simple sound effect I showed you at the beginning of

this chapter. A useful way to employ music is to provide a background for the different dialog boxes or menu screens in the GUI. Of course, you can also insert music into the game as AudioEmitters or even attach it to vehicles or players.

We'll take a slightly more conventional approach and put in some start-up music. First, locate the file C:\3DGPAi1\RESOURCES\CH20\TWLOGO.WAV and copy it over to C:\koob\control\data\sounds\.

Next, open the file C:\koob\control\client\misc\initialize.cs and add the following code to the top of the file:

```
new AudioDescription(AudioMusic)
{
   volume = 0.8:
   isLooping= false;
   is3D = false:
   type = $MusicAudioType;
};
new AudioProfile(AudioIntroMusicProfile)
{
   filename = "~/data/sound/twlogo.wav";
   description = "AudioMusic";
   preload = true;
};
function PlayMusic(%handle)
{
   if (!alxIsPlaying(%handle))
     alxPlay(%handle);
}
function StopMusic(%handle)
{
   if (alxIsPlaying(%handle))
     alxStop(%handle);
}
```
Now scroll down a bit until you find this line:

SetNetPort(0);

Add the following after it:

```
StartMusic(AudioIntroMusicProfile);
```
This will start the opening music playing shortly after the first window appears once the game application has been launched.

Now open the file C:\koob\control\client\client.cs and insert the following line as the first line in the LaunchGame() function:

StopMusic(AudioIntroMusicProfile);

This line will ensure that if the opening music is still playing when you actually go to start the game, it will be turned off.

Now go ahead and launch the game and listen to the music.

You can use the same technique in combination with the CommandToClient(*XXXX*)/ clientCmd*XXXX* system that we've used in earlier chapters to have the server trigger music cues on all or selected clients whenever you want.

# **Moving Right Along**

There you go, enough sound that the people around you will be pestering you to turn the blasted game down!

You've seen the ways that sounds can be added for player-avatars, vehicles, and weapons. You've seen what a state machine does and how it helps define what sounds occur, and when, when using a weapon.

Then there's the ability to hurl insults at other players—a very important feature to know how to put into a game!

You've seen how to add sounds into your game world at specific locations, so that you can bring life to a babbling brook, or a howling wind on an open plain.

Adding sounds to the user interfaces, like buttons on interface screens, is really reasonably simple, as you've seen.

Finally, adding music to your game is really no more complex than any other sound, and in some cases, easier. You've seen how you can control the playing of music using Torque Script.

In the next chapter, we begin rolling all the things covered in earlier chapters together, by starting to create a game world.

# **chapter 21**

# **Creating the Game Mission**

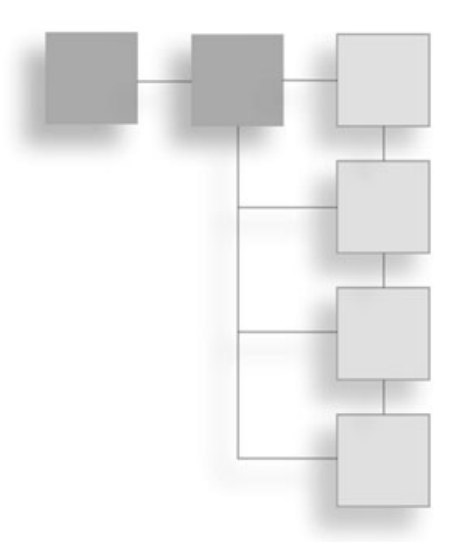

et's take a moment to step back and see where we are. In the first chapters of the book you learned the basics of programming and how to apply those concepts to real things that can be done with a modern game engine. In th book you learned the basics of programming and how to apply those concepts to real things that can be done with a modern game engine. In the process you learned how to use a programming editor—UltraEdit—and how to use Torque to try out our ideas. You saw that Torque has a powerful script system and the things you can do with it are almost limitless.

We then moved on to artwork, starting with textures and graphic images. You learned about a couple of new tools—Paint Shop Pro and UVMapper—and how to apply them to the task of skinning 3D objects and GUI screens.

Then we got into modeling 3D objects, using a few more tools—MilkShape and QuArK to create the models using different techniques. Animating our objects using MilkShape helped bring static models to life.

After that, it was on to some nifty things like creating skyboxes and images for weather effects, such as lightning and rain.

Then it was sound effects, recording them and using them in a game in different ways.

Now you might think that all of this is leading somewhere! And you would be right.

# **Game Design**

Okay, enough typing and programming for now. It's time to examine some higher-level issues, like game design.

Start with a vision.

You have an idea. It can be an amorphous, gee-I'm-not-really-sure-but-something-likethis idea, or it can be concrete, specific, and detailed. Using that as your reference, start asking yourself questions, write them down, and don't worry about answering them…yet.

#### **Requirements**

There are a myriad of questions you can ask yourself when considering the design of your game:

- What will the genre or play style be like?
- Will this be a single-player or multiplayer game?
- If it is to be a multiplayer game, will it be an online game or a split-screen type of multiplayer game?
- Does the game relate to real-world activities?
- Does the player play as a creature (human, animal, alien, and so on) character or as some sort of machine?
- If the player isn't a creature or a machine, is he some sort of higher-level being that directs or controls a multitude of game entities?
- What are the player's goals?
- How do we measure player success and what are the scoring mechanisms?
- What are the challenges that the game presents to us as players?
- Will the challenges be designed (planned by the game developers) or will they be random?
- What is the backstory—the narrative that describes the world the game takes place in, if any?
- What is it about the game that will make people want to play it?
- What is the one skill or skill set that the game requires the player to master in order to succeed?
- What other skills will contribute to player success?
- What mechanisms can the game offer that will help players develop those skills?
- How much game enhancement of skills is too much help?

Feel free to add more questions of your own.

As you can see the list is big, and we've only scratched the surface here. By answering these questions, and any others you may want to add, we can build a list of requirements. It is important to generate at least this list—the *requirements specification*—in order to know where we are going with our design and how to measure our progress toward completion.

Software design is a Big Ticket Item, and hundreds of books have been written about it and the various design methodologies that have been proposed. It's an industry unto itself. There are dozens of different ideas about the best approach to take—and much disagreement. The one area *everyone* seems to agree on, however, is the need for the requirements to be determined and recorded in a meaningful way. Functional specs, test plans, schedules, and the like may or may not work for you, but you will get nowhere fast if you don't know what it is you are trying to accomplish.

Some of the questions lead to other questions. Some answers may need to be deferred until later when you have more information. Even if your list of questions exceeds your list of answers, it is still an important activity. Keep the list nearby, return to it regularly, and update the answers. See where it leads you. Perhaps you can see that you are wandering away from your original vision. The list may uncover things you'd never considered before, that *really are* important, and prevent you from wasting time on a mistaken approach.

When you work your way through creating the questions, try hard to stay general—steer away from specifics until they can't be avoided any longer.

At some point you will want to ask yourself, "What technology should I use to create this game?" Don't ask this question at the very beginning. In most cases you should wait until you know the answers to the bulk of your questions—in other words, wait until your requirements are starting to look meaty and useful—before you ask yourself technology questions.

#### **Constraints**

We usually have to accept that there are constraints that can arbitrarily force us to move in particular directions or prevent us from moving in others.

The design should drive the technology and not the other way around. However, in a lowbudget development shop, this is often an unaffordable luxury. There are budgetary constraints caused by available funds that will force us in certain technological directions. In our case, because this book is about making games with minimal expenditure and using the Torque Game Engine to help us achieve that goal, we will have to accept that constraint and monitor the effect it has on our design as we build it up.

Again in our case, because we already know the technology we are going to use, we should examine it for its limitations and measure our constraints starting there.

As mentioned elsewhere Torque is designed for online, multiplayer, first-person shooterstyle games. This means that whenever implementation tradeoffs had to occur when creating the game engine, the developers always tried to make their decisions in a way that favored efficient and fast networking, first-person perspective 3D rendering, and multiplayer support.

#### 586 Chapter 21 ■ Creating the Game Mission

One of things that Torque, right out of the box, doesn't address in its design is massive multiplayer support. Torque can easily handle 64 players logged in to one session. It can even handle more than 100. In fact, there is no hard-coded limit to the number of players that could log in to the same server. But because of its design, Torque really starts to lose its shine when you exceed the realm of about 100 players.

Massively multiplayer games require the ability to have thousands of players playing the same game together. Torque just doesn't handle this kind of load.

So the server load is a constraint. While Torque's ability to handle 100 players at once is better than most, if not all, other FPS-style games out there, that still doesn't translate to thousands. We must keep this in mind.

The tools we have available can dictate other constraints. It's fine to decide that you will have a certain feature, but it may require an expensive 3D modeling tool to create and thus sit out of reach. So make sure you can create the things you want.

#### **Koob**

So let's go about listing some requirements for Koob, the game we are making. Feel free to add your own, but the list of 29 items here will serve as a starting place.

- 1. First-person and third-person perspective play.
- 2. Internet multiplayer game play.
- 3. Global in-game chat.
- 4. Ability to use at least one weapon.
- 5. Ability to get in and out of vehicles.
- 6. Ability to drive vehicles.
- 7. A road or track in the world to drive on.
- 8. Trees and other foliage.
- 9. Powerups: health, energy, ammunition, coins (for points).
- 10. Buildings that serve as hiding places and storage locations for powerups.
- 11. All other players are enemies.
- 12. All point values configurable from a setup file.
- 13. 1 point per enemy killed.
- 14. 3 points per vehicle destroyed.
- 15. Ability to race around the track and score 5 points for each lap you lead.
- 16. Laps can only be scored in the car.
- 17. A 10-lap race with no time limit.
- 18. A 10-point bonus for winning the race.

- 19. On-screen scorecard.
- 20. Scores retained at the end of each race restored when player resumes the game.
- 21. Each player gets an account at startup and must use a password to log in to the game.
- 22. Track must be clearly marked on the terrain.
- 23. Checkpoints along the way to measure progress and ensure the player stays on course.
- 24. Laps can only be completed when all checkpoints are completed for that lap.
- 25. Checkpoints must be completed in sequential order.
- 26. Coins of three denominations will be randomly scattered around the maps. The values will be 1 point, 10 points, and 100 points for copper, silver, and gold, respectively.
- 27. Some nice burning objects to admire as we play.
- 28. A waterfall to drive through just for the heck of it.
- 29. When one map is finished, cycle to the next in the list.

So as you can probably gather, Koob is a kind of death match scavenger hunt game. The player tries to win the race, accumulate some loot, and, at the same time, stop his enemies from winning.

As we progress from here to the end of the book, we'll check back against this list of requirements to make sure we've covered all the items.

Right off the bat, we can check off item 1. A few of the other items are definitely doable because we've chosen the Torque Engine to create the game, but we have some programming yet to do to make them happen.

# **Torque Mission Editor**

You've already been exposed to the Mission Editor—a little bit here, a little bit there. As you've seen, the Mission Editor contains several subeditors: the World Editor, Terrain Editor, Terrain Terraformer Editor, Terrain Texture Editor, and Mission Area Editor. The main point of this section is to place objects in the game world and adjust them as required. To do this we will use the World Editor, which has two components: the World Editor Creator and its partner, the World Editor Inspector.

In the Mission Editor the normal movement keys can be used to control both the player and the camera. The right mouse button is used to rotate the camera or adjust the player's view.

Disk and file operations are carried out using the items in the File menu, as shown in Table 21.1. These include opening, saving, importing, and exporting.

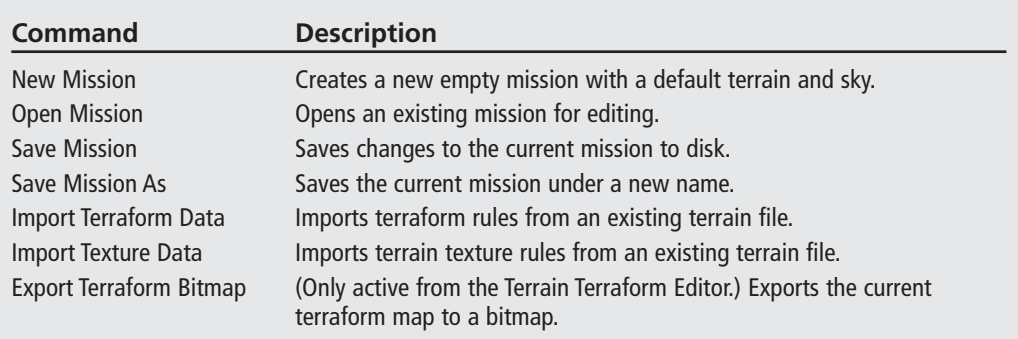

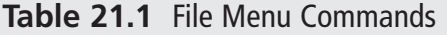

As is standard with windowed applications these days, there is an Edit menu that houses a variety of object and item editing commands. As you can see in Table 21.2, in addition to the ubiquitous Cut, Copy, and Paste functions, there are also commands that are used to access various settings for the editors.

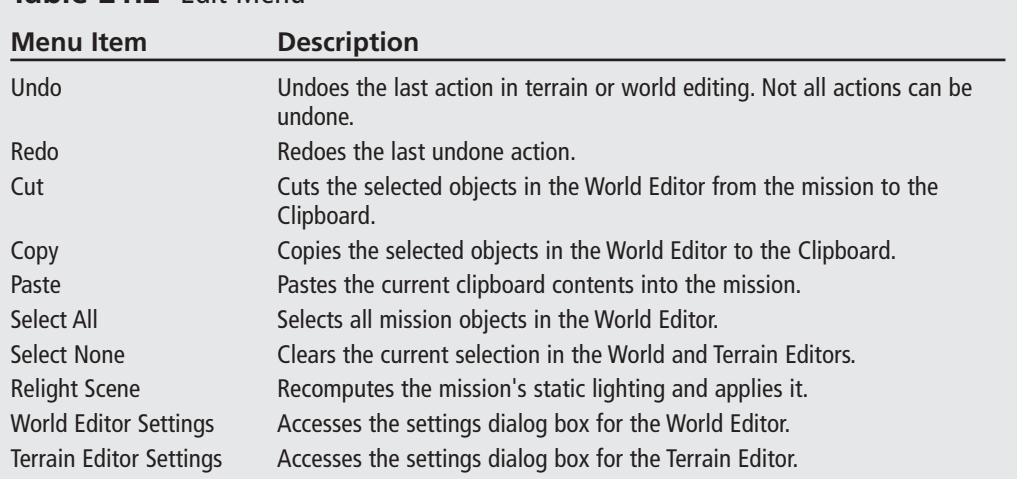

#### **Table 21.2** Edit Menu

Use the Camera menu, as described in Table 21.3, to change camera modes and adjust the camera fly mode speed.

The World menu is available by default and contains functions related to the World Editor—its capabilities will be described in the "World Editor" section, which is coming up next.

The Window menu is pretty straightforward, so it doesn't require a table to describe its functions. It is used to invoke each of the available subeditors.

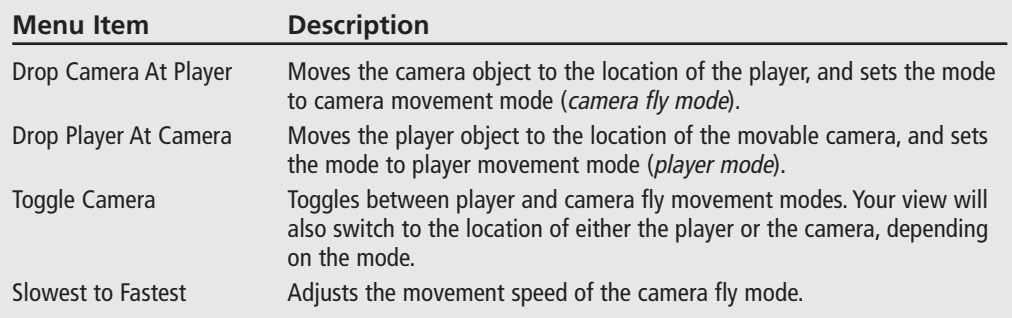

#### **Table 21.3** Camera Menu

#### **World Editor**

The World Editor provides a view of the 3D world. Objects in this view, like structures, interiors, shapes, and markers, can be manipulated with either the mouse or the keyboard.

There are three frames in the view: the World Editor Tree, the World Editor Inspector, and the World Editor Creator.

#### *World Editor Tree*

The World Editor Tree view is displayed in the frame in the upper-right screen corner in both the World Editor Inspector and the World Editor Creator. This tree displays the hierarchy of the mission data file. Objects selected in the Tree view will also be selected in the main view. Objects in the Tree view can be organized into groups.

There is a special group selection called the *Instant Group*, which is displayed with gray highlighting in the Tree view. This is the group in the Tree view where newly created or pasted objects are placed. Objects created from the World Editor Creator are also placed in the Instant Group. To change the current Instant Group, Alt+Click on a group in the Tree view.

#### *World Editor Inspector*

The World Editor Inspector lets you examine and specify properties of mission objects. When you select an object in Inspector mode, that object's properties are displayed in the frame at the lower right of the screen. After editing an object's properties, click the Apply button to commit those properties to the object. Dynamic properties can be assigned to objects with the Dynamic Fields Add button. Dynamic fields can be accessed via the scripting language and are normally used to add game-specific properties to objects.

#### *World Editor Creator*

The World Editor Creator displays an extra Tree view frame in the lower-right corner of the screen. This view contains all objects that can be created in a mission. Selecting an

object from this list creates a new instance of it and drops the new object at the center of the screen (by default) or as specified by the selected Drop at command in the World menu, which is shown in Table 21.4.

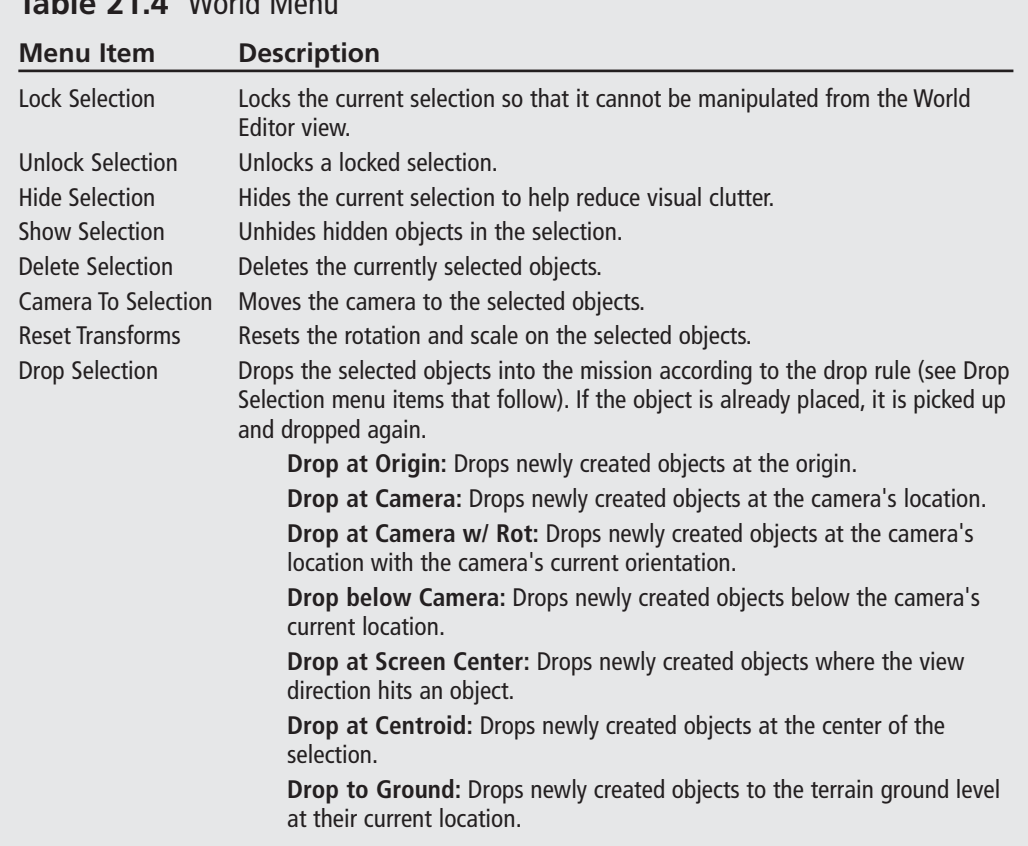

### **Table 21.4** World Menu

You can use both the mouse and the keyboard for editing, as shown in Table 21.5.

*Gizmos* are the visual representation of each object's three axes. When you select an object, and if you have gizmos enabled in the World Editor Settings dialog box, then they will appear centered on that object's local origin.

If gizmos are enabled, they can be clicked and dragged (as described in Table 21.6) in order to modify the object to which they are attached.

### **Terrain Editor**

We use the Terrain Editor to manually modify the terrain height map and square properties by using a mouse-operated brush. The brush is a selection of terrain points or squares

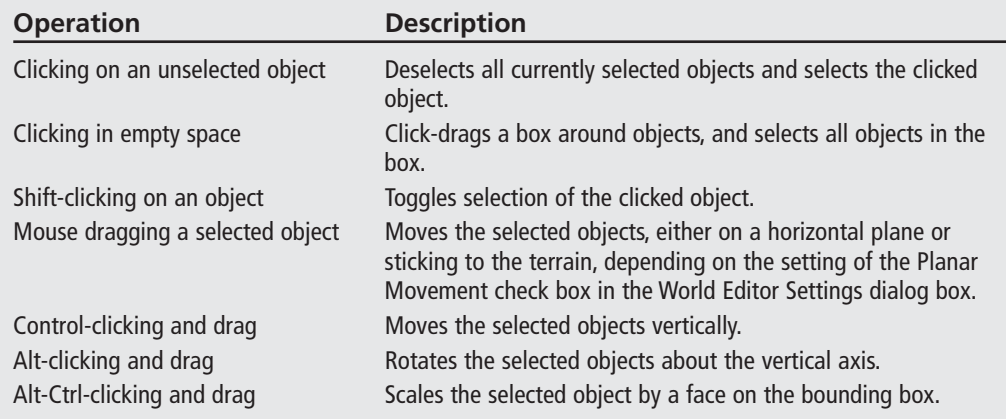

#### **Table 21.5** Mouse and Keyboard Operations

#### **Table 21.6** Gizmo Operations

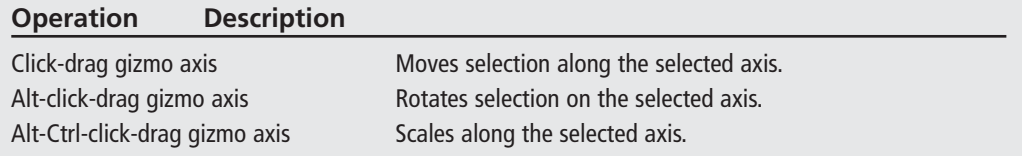

centered around the mouse cursor. Table 21.7 describes the functions available in the Brush menu.

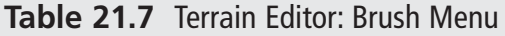

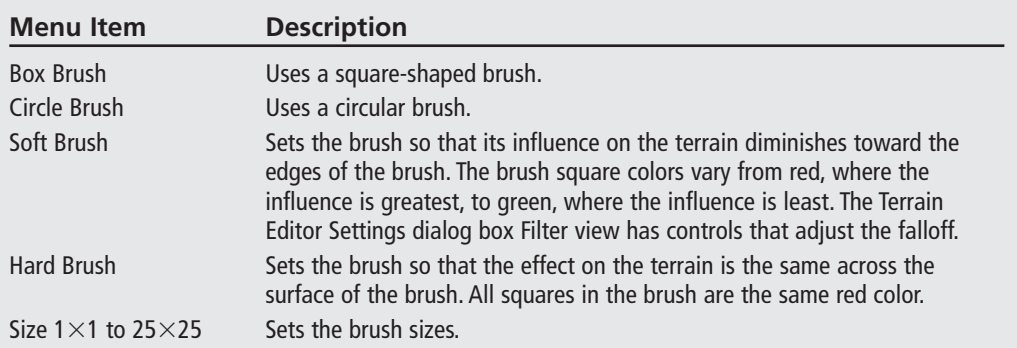

When we use the Terrain Editor, we modify the terrain as if we were piling dirt onto it or shoveling holes into the ground. Table 21.8 shows the operations available in the Terrain Editor via the Action menu.

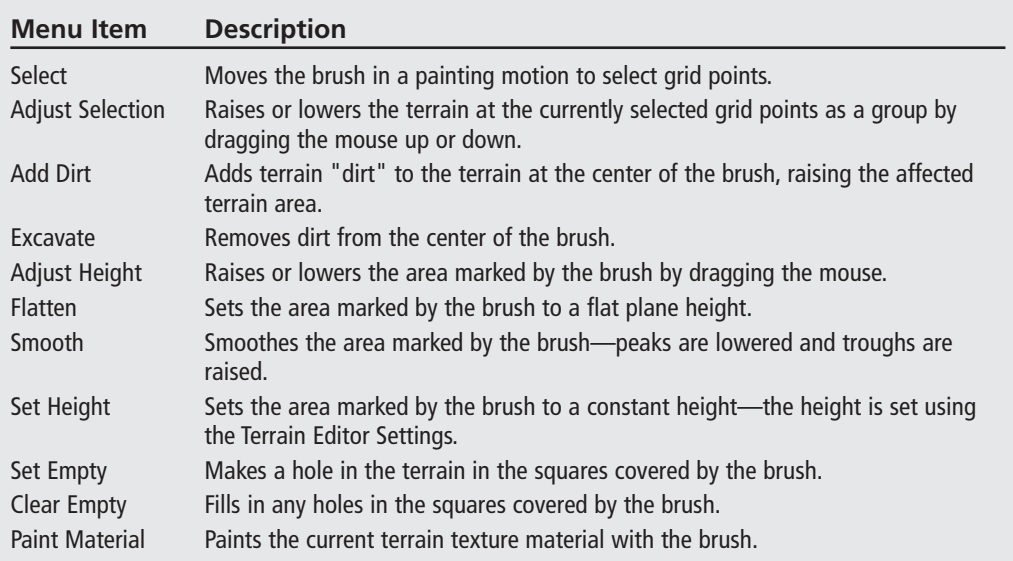

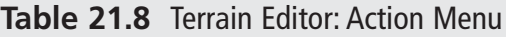

#### **Terrain Terraform Editor**

The Terrain Terraform Editor uses mathematical algorithms to generate terrain heightfields (height maps). Heightfield operations are arranged in a *stack*, which is an ordered list of operations. Operations in the stack depend on the results of previous operations to produce new heightfields. The results of the final operation on the stack can be applied to the terrain using the Apply button.

There are two Terrain Terraform Editor frames. The top frame displays information about the currently selected operation, and the bottom frame shows the current operation stack. Between them is a pull-down menu for the creation of new operations. The first operation in the stack is always the General operation, which can't be deleted.

Table 21.9 shows the operations available.

#### **Terrain Texture Editor**

The Terrain Texture Editor uses mathematical techniques to place terrain textures based on the heightfield at the bottom of the terraformer heightfield stack. The editor has three main interface elements on the right side of the screen. From top to bottom they are the operation Inspector frame, the Material list, and the Placement Operation list.

Terrain materials are textures that are added using the Add Material button. This will look for any texture (.png or .jpg) in a subdirectory of any directory named "terrains" (in this book, this *also* applies to a directory name maps). Once a material is added to the terrain,

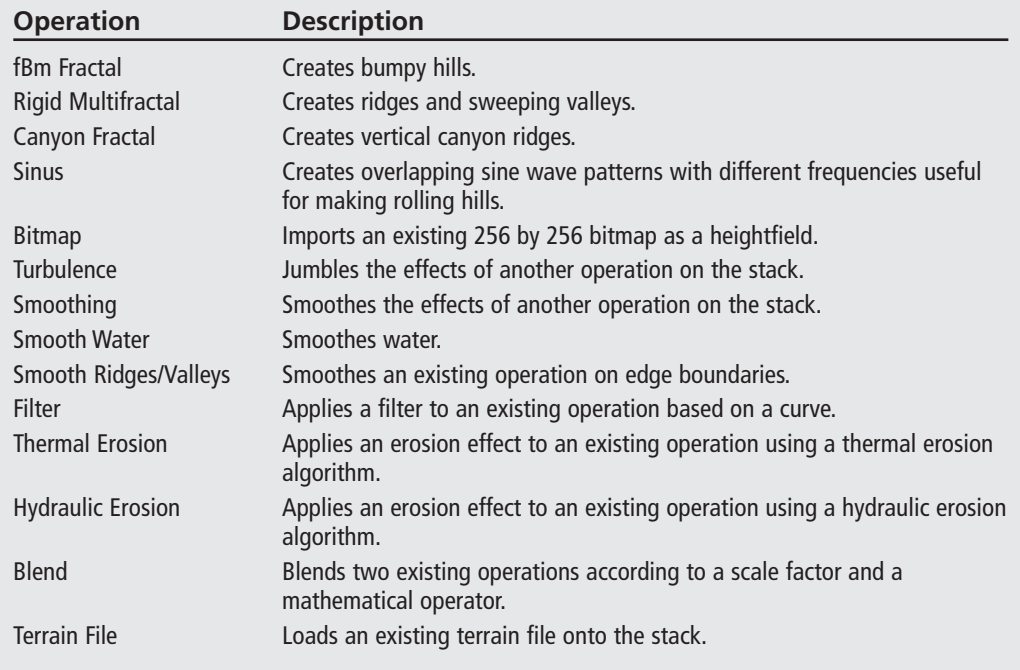

#### **Table 21.9** Terraform Operations

the user can select one of several placement operations that govern where that material will be placed on the terrain. They are shown in Table 21.10.

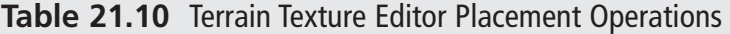

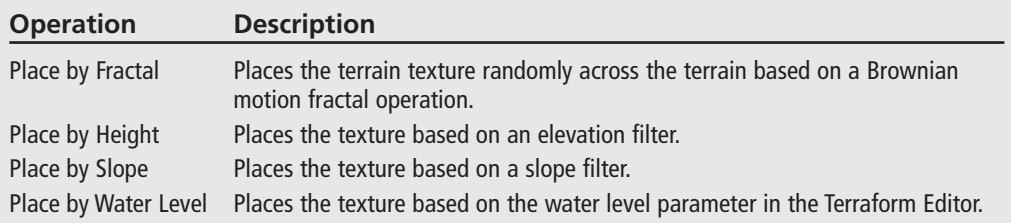

Click the Apply button to commit the current texture operation list to the terrain file.

#### **Mission Area Editor**

The Mission Area Editor defines regions in the game that are used to constrain player travel. If we use mission areas in a game, we normally give warnings or disqualifications if a player leaves a mission area. Of course, you can probably find other uses for such a feature.

The Mission Area Editor displays an overhead height-map view of the current mission map in the upper-right corner of the screen. There are markers for mission objects, a box for the mission area, and a pair of lines denoting the current field of view. Clicking anywhere on the display will move the current view object (either camera or player) to that location in the mission.

To edit the mission area, select the Edit Area check box. This will display eight resizing knobs on the mission area box that can be dragged with the mouse.

Clicking the Center button will cause the terrain file data to be repositioned and centered at 0,0 in the center of the mission area box.

To mirror the terrain, click the Mirror button. This will put the Mission Area Editor in mirror mode. The Left and Right Arrow buttons adjust the mirror plane angle to one of eight different angles (two axis aligned, two 45-degree splits). Click the Apply button to commit the terrain mirroring across the mirror plane. Mirroring a mission area is a useful way to quickly create terrain for team-based games where each side would begin with identical terrain. This would stop either side from having a terrain advantage. You create the terrain for one side, and then simply mirror it for the other side.

# **Building the World**

Let's get to work building the game world, and let's start with items 27 and 28 from our requirements list. I've chosen the fire and the waterfall to start with here because we haven't really looked at particles much yet, and with particles we get to touch on various topics we've covered in this chapter, like easing into using the Mission Editor, the World Editor Creator, and the World Editor Inspector. And besides that, particles are cool.

#### **Particles**

Remember the raindrops in Chapter 18? Those were particles. *Particles* are basically single-faced polygons that are generated in bulk by a game engine to simulate a variety of somewhat related real-world phenomena, such as rain, smoke, wispy fog, splashing and spraying water or mud, fire, and flames. Particles can be used to simulate any sort of constantly changing fluid- or gaslike entity. Even a swarm of mosquitoes can be generated using particles.

What I'll do in this section is show you how to use the Torque particle system to make a campfire and a waterfall.

Particles are made of three parts:

- **Particle.** The actual things we see.
- **Particle Emitter.** The thing that causes the particles to come into existence.
- **Particle Emitter Node.** The object that the emitter is attached to.

If you attach the word *data* to the end of each, and remove the spaces, you'll have the formal names of the datablocks that define those terms of the particle system:

ParticleData ParticleEmitterData ParticleEmitterNodeData

Particles can live in the game world in one of two ways: as freestanding particles or as attached particles. Freestanding particles are defined using all three of the datablocks just mentioned, while attached particles only require defining the ParticleData and the ParticleEmitterData. The nodes aren't needed, because we are attaching the particle to some other object that supports particles. The object classes that support particles are players, weapons, projectiles, and all vehicle types. As noted already, Rain is a specialized object that has a built-in particle capability.

So in the case of freestanding particle emitters, one more definition of interest is required for placing emitters in the world:

ParticleEmitterNode

We'll look at freestanding particle emitters a bit more, shortly.

#### *Campfire*

To make a campfire, we'll need two particle definitions: one for the flames and one for the smoke. The particle types used will be freestanding, so we will need to define all three particle datablocks for both the smoke and the flames.

First, copy the image file C:\3DGPAi1\RESOURCES\CH21\flame.png to C:\koob\control\ data\particles.

Next, create the file C:\koob\control\server\misc\particles.cs and add the following code to it:

```
datablock ParticleData(Campfire)
{
     text{if} \frac{1}{2} \frac{1}{2} \frac{1}{2} \frac{1}{2} \frac{1}{2} \frac{1}{2} \frac{1}{2} \frac{1}{2} \frac{1}{2} \frac{1}{2} \frac{1}{2} \frac{1}{2} \frac{1}{2} \frac{1}{2} \frac{1}{2} \frac{1}{2} \frac{1}{2} \frac{1}{2} \frac{1}{2} \frac{1}{2} \frac{1}{2} \frac{dragCoefficient = 0.0:
     gravityCoefficient = -0.35;
     inheritedVelFactor = 0.00;leftimes = 580:
     lifetimeVarianceMS = 150:
     useInvAlpha = false;
     spinRandomMin = -15.0;
     spinRandomMax = 15.0;
```

```
colors[0] = "0.8 0.6 0.0 0.1";
  colors[1] = "0.8 0.65 0.0 0.1";
  colors[2] = "0.0 0.0 0.0 0.0";
  size[0] = 1.0:
  size[1] = 2.0;size[2] = 4.0;times[0] = 0.1;times[1] = 0.4;times[2] = 1.0;};
datablock ParticleEmitterData(CampfireEmitter)
{
  ejectionPeriodMS = 15;
  periodVarianceMS = 5;
  ejectionVelocity = 0.35;
  velocityVariance = 0.20;
  the taMin = 0.0;
  thetaax = 60.0;
  particles = "Campfire" TAB "Campfire";
};
datablock ParticleEmitterNodeData(CampfireEmitterNode)
{
  timeMultiple = 1;
};
```
Now open C:\koob\control\server\server.cs, locate the function OnServerCreated, and add the following line to the end of the function, before the closing brace ("}"):

exec("./misc/particles.cs");

Now, open your mission file (C:\koob\control\data\maps\koobA.mis or whatever your mission file is called, as long as it is the same as the one used for Chapter 6 and uses the same terrain) and add the following before the closing brace of the file:

```
new ParticleEmitterNode() {
   position = "13.2665 -2.0218 196.6";
   rotation = "1 0 0 0";
```

```
scale = "1 1 1";
   dataBlock = "CampfireEmitterNode";
   emitter = "CampfireEmitter";
   velocity = "1":};
```
Okay, save your files, and then launch Koob. When your player spawns in, turn to the right—you should see a little fire burning in the gully there, as shown in Figure 21.1.

The flame is the glowing object to the left of the crosshair in the picture. Now let's add the smoke. We'll do it slightly differently. We begin by defining the particle and emitter as before, but then we'll place it in an easier way using the World Editor.

Open up the particles.cs file you created earlier, and add the following:

```
datablock ParticleData(CampfireSmoke)
{
  textureName = "~/data/particles/smoke";
  dragCoefficient = 0.0:
  aravityCoefficient = -0.15:
  inheritedVelFactor = 0.00:
  lifetimeMS = 4000:
  lifetimeVarianceMS = 500:
  useInvAlpha = false;
  spinRandomMin = -30.0;
  spinRandomMax = 30.0;
  colors[0] = "0.5 0.5 0.5 0.1";
  colors[1] = "0.6 0.6 0.6 0.1";
  colors[2] = "0.6 0.6 0.6 0.0";
  size[0] = 0.5;
  sizes[1] = 0.75;sizes[2] = 1.5;
  times[0] = 0.0;times[1] = 0.5;times[2] = 1.0;
```
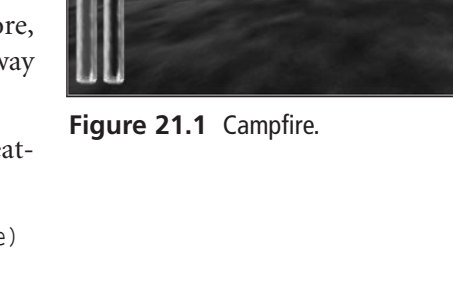

};

```
datablock ParticleEmitterData(CampfireSmokeEmitter)
{
   ejectionPeriodMS = 20;
   periodVarianceMS = 5;
   ejectionVelocity = 0.25;
   velocityVariance = 0.20;
   thetaMin = 0.0thethetaMax = 90.0:
   particles = CampfireSmoke;
};
datablock ParticleEmitterNodeData(CampfireSmokeEmitterNode)
{
   timeMultiple = 1;
};
```
Save your work and then launch Koob. Locate the campfire and face it in camera fly mode (press F8). Open the World Editor (press F11) and then enter the World Editor Creator (press F4). Browse the Tree view until you locate Mission Objects, environment, particleEmitter. Click it to place another particle emitter.

You will get the Building Object: ParticleEmitterNode dialog box. Using the illustration as a guide, choose CampfireSmokeEmitterNode from the datablock list, and then choose CampfireSmokeEmitter from the Particle data list (see Figure 21.2).

After the smoke appears, move it with the cursor until it's positioned directly over the campfire. Press F11 to get out of the editor, grab some s'mores, and get cookin'!

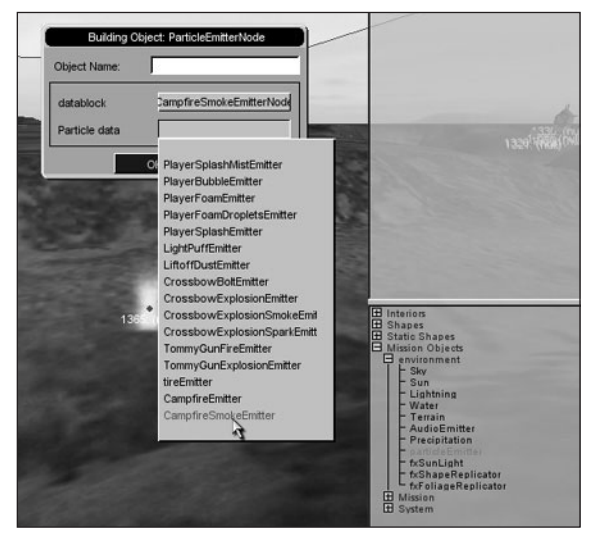

**Figure 21.2** Adding smoke.

As you can see, ParticleEmitterNodes are useful for creating nodes that are stationary but animated. Place them in your world by adding a datablock and emitter references in your mission file, either through the Torque World Creator or by directly editing the mission file.

Table 21.11 describes the significant properties of the ParticleEmitterNode datablock. This describes the actual node object that is inserted in a mission file for a freestanding particle emitter.

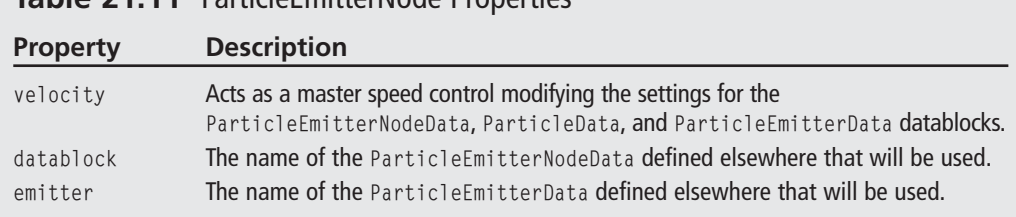

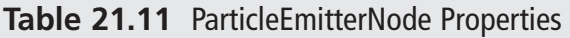

Now, if you look at Figure 21.3, you'll see the relationship between the various datablocks involved in particles. The items in rectangles need to be defined somehow—you've seen how to do this. The one gotcha in the diagram is that the items in the dashed rectangles only need to be defined when placing freestanding particles in the game world. When you attach particles to objects like the player or vehicles, only the datablocks shown in the solid rectangles (ParticleData, and ParticleEmitterData) need to be defined.

Table 21.12 describes the significant properties of the ParticleEmitterNodeData datablock.

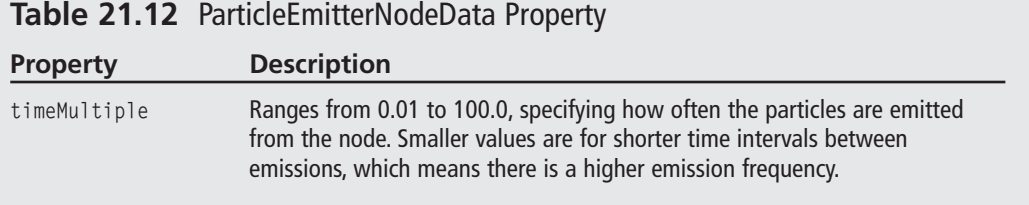

There is only one parameter in this datablock: time-Multiple. You can create any number of these datablocks with different settings and names.

Table 21.13 describes the significant properties of the ParticleEmitterData datablock.

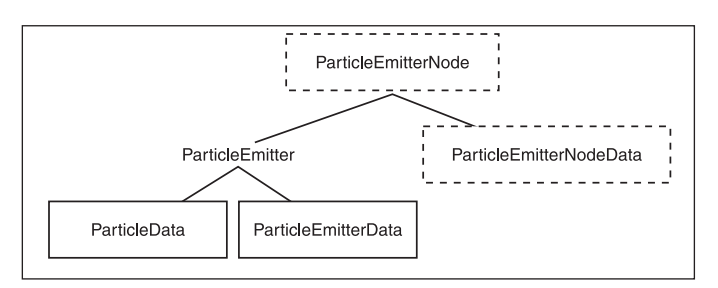

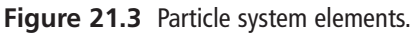

| Property           | <b>Description</b>                                                                                                    |
|--------------------|----------------------------------------------------------------------------------------------------|
| ejectionPeriodMS   | Controls how often a particle is emitted in milliseconds (ms). A value<br>of 1000 equals 1 particle per second (1 ms minimum).                                                                                                    |
| periodVarianceMS   | Introduces randomness to the ejection period. The variance must be<br>less than ejectionPeriodMS and less than the lifetimeMS setting<br>in the ParticleData section.                                                                                                    |
| ejectionVelocity   | Controls how fast the particle image is moved along the emission<br>vector. Must be equal to or greater than 0, up to 3 meters per<br>second maximum.                                                                                                    |
| velocityVariance   | Introduces randomness to the ejectionVelocity. The variance must<br>be less than ejectionVelocity.                                                                                                    |
| ejectionOffset     | Modifies the start position of the particle ejection to occur at an<br>offset along the ejection vector.                                                                                                    |
| thetaMax, thetaMin | Sets the range (in degrees) for rotation around the X-axis of the<br>ParticleNode object. thetaMin must be less than thetaMax, and<br>both must be in the range of 0.0 to 180 degrees. The particle<br>generator will randomly pick a value between those limits. Think of<br>these properties together as "how high" the emitter's "aim" is. |
|                    | phiReferenceVel, phiVariance Sets the rotation angle around the Z-axis. Both arguments must be<br>in the range of 0.0 to 180 degrees with phiVariance less than<br>phi ReferenceVel. Think of these properties together as the<br>"direction" the emitter is pointing.                                                                        |
| overrideAdvances   | Defaults to false. When set to true, this will disable updating the<br>particle as soon as it is created. This can be used to clean up<br>particles generated by fast-moving objects.                                                                                                    |
| orientParticles    | Defaults to false. When set to false, the particle image is presented<br>as a billboard that always faces the camera. When set to true, the<br>particle image is oriented with respect to the ejection vector.                                                                                                    |
| orientOnVelocity   | Defaults to false. When set to true, the particle is displayed oriented<br>with respect to the ejection vector. At the start the particle faces the<br>screen, because velocity at the very beginning is 0.                                                                                                    |
| particles          | Contains the name of the ParticleData datablock to use. Multiple<br>ParticleData datablocks can be specified in the string, separated<br>by tab characters. The particle engine will cycle through the list<br>repeatedly.                                                                                                    |
| lifetimeMS         | Defines how long this emitter will generate particles. It cannot be a<br>negative value. A setting of 0 specifies no time limit. If not specified,<br>then the default is 0.                                                                                                    |
| lifetimeVarianceMS | Introduces randomness to the lifetime of the emitter. This value must<br>be less than (and not equal to nor greater than) lifetimeMS.                                                                                                    |
| useEmitterSizes    | Does nothing if this datablock belongs to a ParticleEmitterNode.<br>Otherwise, when set to true, use emitter-specified sizes instead of<br>datablock sizes.                                                                                                    |
| useEmitterColors   | Does the same as useEmitterSizes, but for colors.                                                                                                    |

**Table 21.13** ParticleEmitterData Properties

Table 21.14 describes the significant properties of the ParticleData datablock.

| <b>Property</b>           | <b>Description</b>                                                                                                    |
|---------------------------|----------------------------------------------------------------------------------------------------|
| textureName               | Specifies path and file name of a PNG or JPG image. Particle textures use<br>black for the image areas that will be treated as the alpha (transparency)<br>channel. PNG images will also use black for the transparent areas, but will<br>also alternatively use the real alpha channel for transparent image regions<br>if one is included. If a real alpha channel is specified in a PNG image, then<br>black will not be used for transparency. Images must be sized in powers of<br>2, to a maximum of 512 by 512 pixels. |
| useInvAlpha               | Switches from using black to using white for transparent regions.                                                                                                    |
| <i>inheritedVelFactor</i> | Specifies how much of a parent object's velocity should be imparted in<br>particles emitted.                                                                                                    |
| constantAcceleration      | Specifies acceleration rate for each particle along the ejection vector.                                                                                                    |
| dragCoefficient           | Specifies deceleration rate for each particle along the ejection vector.                                                                                                    |
| windCoefficient           | Specifies how much the game world's wind velocity vector should be<br>imposed on particles emitted.                                                                                                    |
| gravityCoefficient        | Specifies acceleration rate for each particle vertically. Positive values<br>indicate acceleration toward the ground.                                                                                                    |
| lifetimeMS                | Controls how long the particle image is displayed as it follows its ejection<br>vector. Short lifetimes have a pronounced strobe effect. Default is 1000 (1<br>second) with a minimum value of 100.                                                                                                    |
| lifetimeVarianceMS        | Introduces randomness to the lifetime of the particle. This value must be<br>less than (and not equal to nor greater than) lifetimeMS.                                                                                                    |
| spinSpeed                 | Dictates how fast images will be randomly rotated around the vertical axis,<br>if particles aren't set to be billboarded using the orientParticles or<br>orientOnVelocity properties of the ParticleEmitterData.                                                                                                    |
| spinRandomMax             | Specifies the maximum allowable angle that a particle image can be<br>randomly rotated. Allowable range is $-10000.0$ to +10000.0.<br>spinRandomMax must be greater than spinRandomMin.                                                                                                    |
| spinRandomMin             | Specifies the minimum allowable angle that a particle image can be<br>randomly rotated. Allowable range is $-10000.0$ to +10000.0.<br>spinRandomMin must be less than spinRandomMax.                                                                                                    |
| animateTexture            | Allows use of animated particle image textures, when set to true.                                                                                                    |
| framesPerSec              | Specifies the animation frame rate.                                                                                                    |
| animTexName               | Specifies a DML file that contains a list of texture image files. Each file is a<br>single frame in the animation.                                                                                                    |
| colors[n]                 | Specifies the color interpolation values for three sequences of particle<br>emissions.                                                                                                    |
| size[ n ]                 | Specifies the scale interpolation values for three sequences of particle<br>emissions.                                                                                                    |
| times[ $n$ ]              | Specifies the time stamp values that pin the moments for the three particle<br>emission sequences.                                                                                                    |

**Table 21.14** ParticleData Properties

#### *Waterfall*

As promised, we will build a waterfall. Add the following particle system datablocks to your particles.cs file:

```
datablock ParticleData(WFallAParticle)
{
textureName = "~/data/particles/splash";
dragCoefficient = 0.0;
aravityCoefficient = 0.5:
windCoefficient = 1.0;
inheritedVelFactor = 2.00;
lifetimeMS = 15000:lifetimeVarianceMS = 2500;
useInvAlpha = false;
spinRandomMin = -30.0;
spinRandomMax = 30.0;
colors[0] = "0.6 0.6 0.6 0.1".colors[1] = "0.6 0.6 0.6 0.1".colors[2] = "0.6 0.6 0.6 0.0";size[0] = 5;
sizes[1] = 10;sizes[2] = 15;times[0] = 0.0;times[1] = 0.5;times[2] = 1.0;
};
datablock ParticleEmitterData(WFallAEmitter)
{
ejectionPeriodMS = 10;
periodVarianceMS = 5;
ejectionVelocity = 0.55;
velocityVariance = 0.30;
thetaMin = 0.0:
thetaMax = 90.0;
particles = WFallAParticle;
};
datablock ParticleEmitterNodeData(WFall1EmitterNode)
{
timeMultiple = 1;
};
//------------------------------
datablock ParticleData(WFallBParticle)
```

```
{
textureName = "~/data/particles/splash";
dragCoefficient = 0.0;
gravityCoefficient = -0.1; // rises slowly
inheritedVelFactor = 2.00;
lifetimeMS = 3000;
lifetimeVarianceMS = 500;
useInvAlpha = false;
spinRandomMin = -30.0;
spinRandomMax = 30.0;
colors[0] = "0.4 0.4 0.7 0.1";
colors[1] = "0.5 0.6 0.8 0.1";colors[2] = "0.6 0.6 0.9 0.0";
sizes[0] = 10;sizes[1] = 15:
size[2] = 20;times[0] = 0.0;
times[1] = 0.5:
times[2] = 1.0;};
datablock ParticleData(WFallCParticle)
{
textureName = "~/data/particles/splash";
dragCoefficient = 0.0;
gravityCoefficient = -0.1; // rises slowly
inheritedVelFactor = 2.00;
lifetimeMS = 3000;
lifetimeVarianceMS = 300;
useInvAlpha = false;
spinRandomMin = -30.0;spinRandomMax = 30.0;
colors[0] = "0.4 0.4 0.5 0.1";colors[1] = "0.5 0.5 0.6 0.1";
colors[2] = "0.0 0.0 0.7 0.0";
sizes[0] = 5;
sizes[1] = 5;sizes[2] = 5;
times[0] = 0.0;
times[1] = 0.5;times[2] = 1.0;
};
datablock ParticleEmitterData(WFallBParticleEmitter)
```

```
{
ejectionPeriodMS = 15;
periodVarianceMS = 5;
ejectionVelocity = 0.25;
velocityVariance = 0.10;
thetaMin = 0.0:
thetaMax = 90.0:
particles = "WFallBParticle" TAB "WFallCParticle";
};
datablock ParticleEmitterNodeData(WFall2ParticleEmitterNode)
{
timeMultiple = 1;
};
```
Save your work, and launch your game. The area where you want to make your waterfall is shown in Figure 21.4; the annotations show where I think is the best place for a waterfall. Anywhere along the water will do, though.

To get there, use F8 to get into camera fly mode, fly straight up for a second (do this by looking straight down at the ground and hitting the Down Arrow key to go backward and up). Then turn 180 degrees away from the direction you were facing when you spawned, and fly over to the area shown in the figure.

Once there, use the same methods used when you added the campfire smoke in the earlier section. For the top of the waterfall, use WFall1ParticleEmitterNode with the WFallAEmitter. Then for the splashing effect at the water surface, use WFall2ParticleEmitterNode with the WFallBEmitter. You should get something that looks like Figure 21.5.

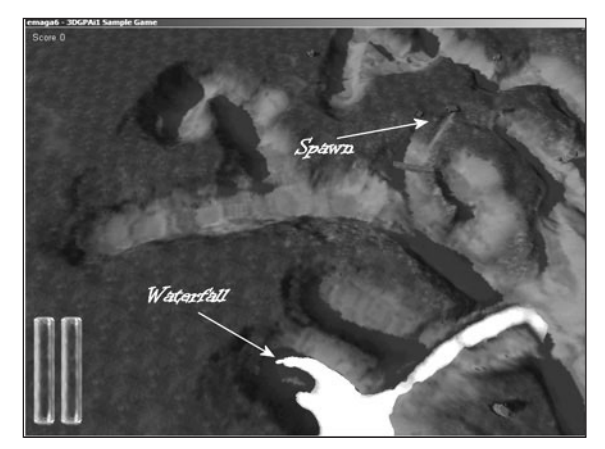

**Figure 21.4** Locating the falls.

You can refine your waterfall by using three nodes for the top—one each for the left, right, and center of the falling water—and perhaps two at the bottom. You'll notice when you look at some waterfalls that the center stream of water has a different character than the outer fringes—hence the use of three particle emitters. Also, when the water hits the pool at the bottom, there are typically two observable phenomena: splashing and spraying of fine mist. So two emitters at the bottom would go a long way as well.

#### **The Terrain**

I've prebuilt two terrains—trackA.ter and trackB.ter—for use in Koob. Of course, you are free to make your own. Each of these terrains has a different, in fact a somewhat opposite, appearance.

trackA.ter is a bit claustrophobic in places, with much of the action happening in and around canyons and riverbeds, as you can see in Figure 21.6.

trackB.ter, in Figure 21.7, is more wide open, driving around a series of foothills and mountains.

In both cases, as I laid out the track, I wanted to make sure that there was no way to grossly cheat and find a shortcut that would allow someone who knew of the shortcut to obtain a huge advantage. In fact, I designed trackB.ter to have two built-in shortcuts that may or may not be quicker than staying on the track. See if you can find them!

Also, the specification that says that checkpoints must be used will help minimize shortcut use as cheating.

trackA is quite similar to the test terrain we've been using with Emaga6 and earlier revisions of Koob.

trackB is entirely new. If you want to check them out, then copy the files trackA.mis, trackA.ter, trackB.mis, and trackB.ter from C:\3DGPAi1\ RESOURCES\CH21\ and deposit them in the C:\koob\control\data\maps\ directory.

Next, you will need to edit the file

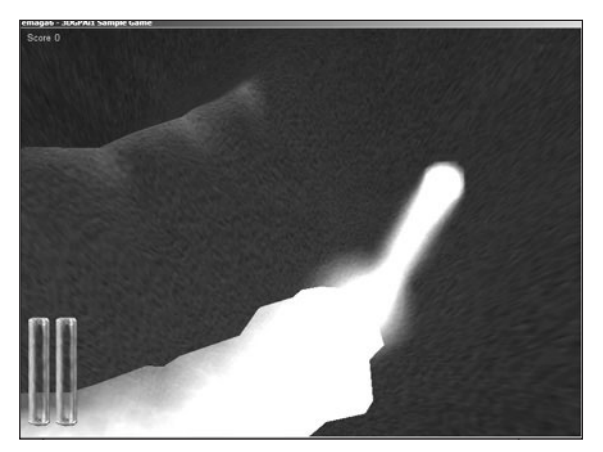

**Figure 21.5** The falls.

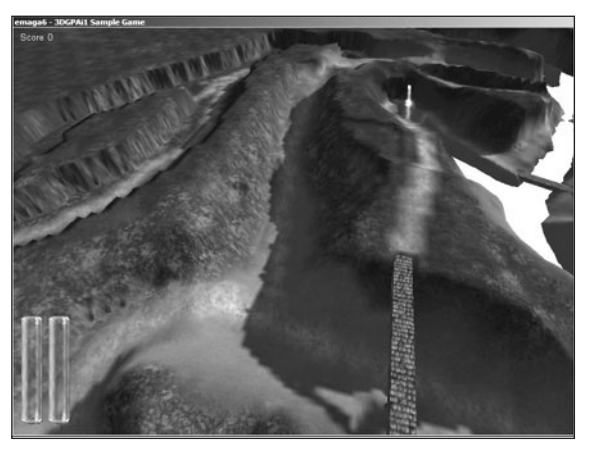

**Figure 21.6** trackA.ter.

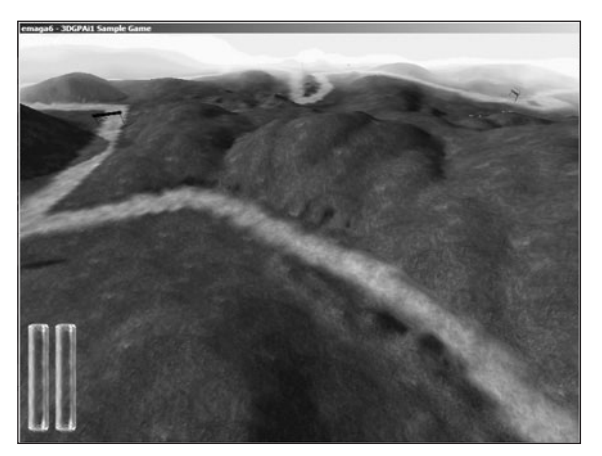

Figure 21.7 trackB.ter.

C:\koob\control\client\client.cs and find this line:

createServer("SinglePlayer", "control/data/maps/koobA.mis");

Then enter the file name of whichever mission file (and thus terrain) you want to look at. Now I know this seems to be an awkward way to select missions. We will be addressing this issue in the next chapters.

#### **Items and Structures**

Go ahead and set up Koob to use trackB. Once that's done, copy all of the files located in C:\3DGPAi1\RESOURCES\CH21\STRUCTURES and put them in C:\koob\control\ data\maps\. If you get a dialog box asking if you want to overwrite existing files, your answer is yes.

Now launch the game and go into camera fly mode after you've spawned. You should be in the middle of a big parking lot.

Enter the World Editor Creator (press F11 followed by F4) and browse the Tree view until you find Interiors, Control, Data, Structures. Then look for the startfinish item and the checkpoint item, placing one of each in the game world, using Figure 21.8 as a guide.

To rotate an object, select it and then hold down the Alt key and hover the cursor over one of the gizmo axes  $(X, Y, o\, Z)$  of the item. When the axis label appears, click and hold. Then drag your cursor left or right, up or down, to cause the item to rotate around the chosen axis.

If you need to go back and adjust an object already placed, press F4 to enter the World Editor Inspector to select and adjust the items. Switch back to the World Editor Creator to resume placing items.

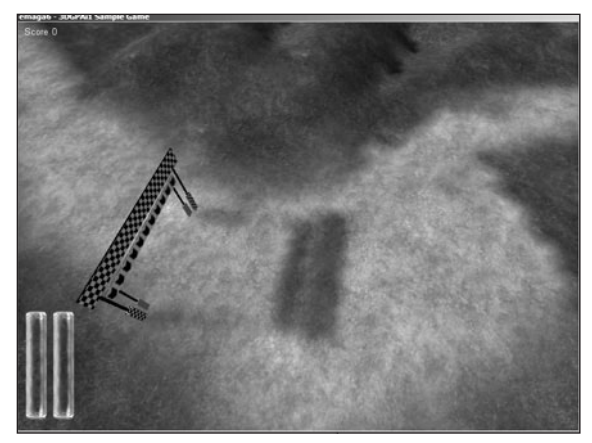

**Figure 21.8** The start/finish line.

To move an item, select it, hover the cursor over one of the axis gizmos, and click and drag in the direction you want to move.

To scale an object along an axis, select the axis as before and then hold down both the Alt and Ctrl keys while dragging the cursor. The checkpoint object will have to be scaled a bit horizontally and vertically to fit it inside the startfinish object as depicted earlier in Figure 21.8.

You can use a number of other structures to define the track, like barriers (see Figure 21.9) and direction signs (see Figure 21.10).

You should place checkpoints at the locations indicated in Figure 21.11. There will be a total of five checkpoints: one at the start/finish line and four more around the track.

Place barriers strategically to prevent access to certain areas, and use the direction signs to assist players in understanding which direction the track will be heading.

You should also place a Tommy gun and crossbow accompanied by an ammo box for each somewhere in the vicinity of the start/finish line.

Place a Health Kit somewhere near the start/finish line as well. Also place a HealthPatch object near each checkpoint. You can use a block structure from the Interiors list to place these items on to improve visibility. Make sure to sink the block low enough into the ground that the player can jump up on it.

Also from the Interiors list, locate the hovels, and place a few around the track, near it but not too close. Make sure there is a way for a player to get to the hovels, and perhaps provide enough space to hide a vehicle behind them.

Select some trees and rocks from the Static Shapes list under Static Shapes, Control, Data, Models, Items. Place them around your map at visually appealing as well as strategic

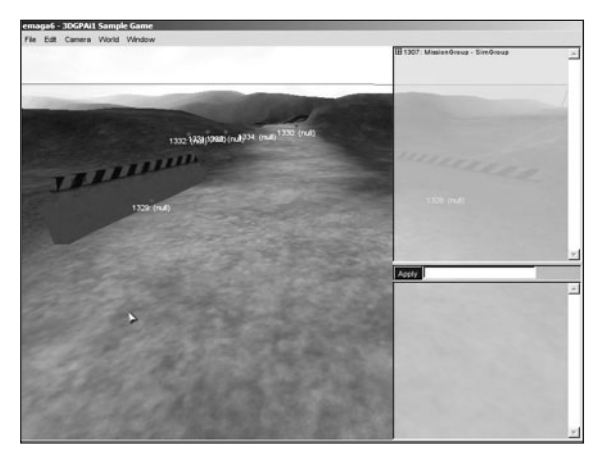

**Figure 21.9** Barrier.

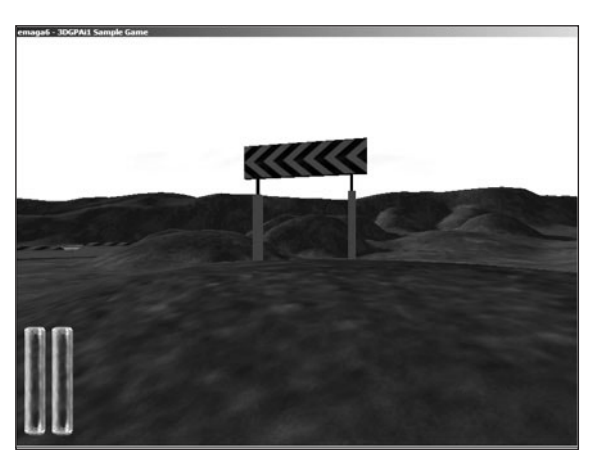

**Figure 21.10** Direction sign.

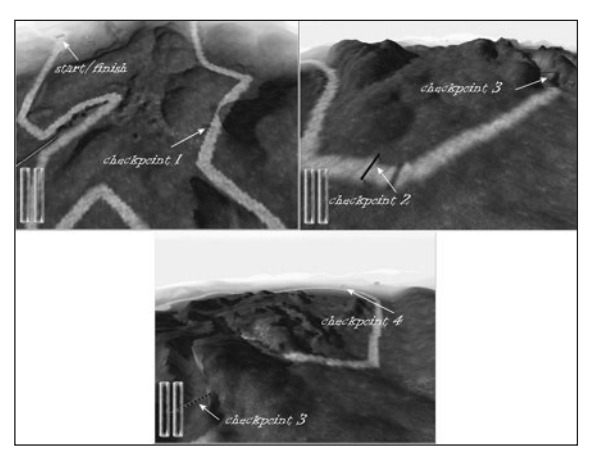

Figure 21.11 Checkpoint locations.

locations—you want to provide places for people to hide during an ambush. (Rocks to hide cars behind and so on.)

Go on and do the same sorts of things for trackA. There is a large flat area in a canyon near where you currently spawn (it's actually behind you), with a bridge leading across the river nearby. This is where you should put your start/finish line. The direction of travel will be to head from the start directly across the bridge and on from there. You probably won't need more than four checkpoints (other than the start/finish line) to complete the route. If you find you need to adjust the terrain to accommodate a building or something, by all means do it.

Don't worry about placing the coins. That is something we will handle with program code in the next chapter.

# **Moving Right Along**

Well things got a little more hectic in the chapter. As you saw, designing a game is about answering questions. Often, the answers are the easy part—coming up with the questions can be tougher at times. Creating a requirements specification for your game is not only useful, it's almost a mandatory activity.

There are things that constrain our design, and we need to keep those constraints in mind. Every project will have different limits. One example you saw was that you probably shouldn't consider using Torque to make a massively multiplayer game.

We then looked at the Mission Editor in detail. You can use it to place and align all of the objects that will inhabit your game world. We used it to place some particle effects, in the form of a camp fire and a waterfall, as well as some structures that will be useful for gameplay.

Let's examine our requirements again. We checked off item 1 right from the get-go. Now we can check off a bunch of other items: 4, 5, 6, 7, 8, 10, 22, 27, and 28. We've also done parts of 9, 23, 24, and 25—but they need some programming as well to make them reality.

In the next chapter, we delve into more server-side gameplay issues, like spawning the player into random locations, getting a vehicle into the world, and triggering events.

# **chapter 22**

# **The Game Server**

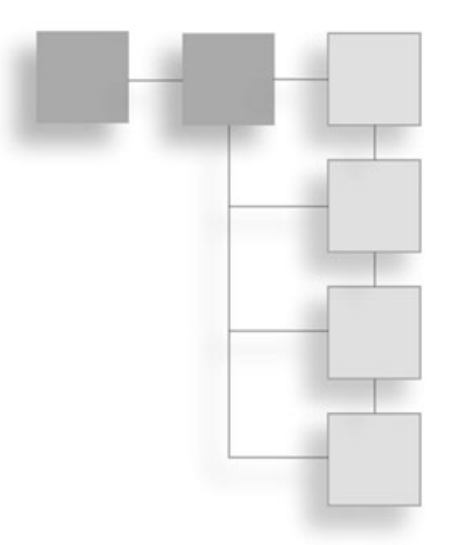

ow we have some things we've either added to the game world in recent chapters or simply included in our requirements that are not yet supported in the program code.

In this chapter we'll focus on adding the server-side code we need to support the requirements, as well as adding in some code to bring certain concepts to a more complete state.

# **The Player-Character**

You've probably noticed a few things that are odd or incomplete in the player behavior or appearance in the code and art we've dealt with up to now. We'll tackle those things now.

### **Player Spawning**

For our example games, we've used a fixed spawn point. Well, there is a convenient spawn point system available that we can employ.

First thing we need for this system is what we call a *marker*. Create a new file named C:\koob\control\server\misc\marker.cs, and add the following to it:

```
datablock MissionMarkerData(SpawnMarker)
{
   category = "Markers";
   shapeFile = "~/data/models/markers/sphere.dts";
};
function MissionMarkerData::create(%block)
{
```
}

```
switch$(%block)
{
   case "SpawnMarker":
      %obj = new SpawnSphere() {
          datablock = %block:};
      return(%obj):
}
return -1;
```
This has the by-now-familiar datablock, this one for a MissionMarkerData. The Create function tells the World Editor Creator how to make the new marker in the game world. Note the use of the switch\$ block, even though there is only one case—this is for later use for other kinds of markers. Save your work.

Now copy the directory C:\3DGPAi1\RESOURCES\CH22\markers and all of its contents to C:\koob\control\data\models\markers.

With that done, launch Koob, go into camera fly mode, and then move to a position overseeing the start/finish line, looking down at it. Go into World Editor Creator (press F11 followed by F4), and then add a PlayerSpawns group by choosing System, SimGroup from the Tree view at the lower right and entering PlayerSpawns as the object name in the dialog box. Make PlayerSpawns the current group by locating it in the hierarchy at the upper right and then holding down the Alt key while clicking the PlayerSpawns entry. The PlayerSpawns entry should now be highlighted in gray. Next, add a spawn marker by choosing Shapes, Markers, SpawnMarker from the Tree view at the lower right. A gray-white sphere will be placed in the world. Position about half a dozen or so of these around the start/finish area, hiding a few of them. Make sure they were all created in the PlayerSpawns group.

Now open the file C:\koob\control\server\server.cs and locate the function SpawnPlayer. Change the createPlayer call to look like this:

```
%this.createPlayer(SelectSpawn());
```
Next, add the following method to the end of the file (or immediately after the SpawnPlayer function, if you like):

```
function SelectSpawn()
{
   %groupName = "MissionGroup/PlayerSpawns";
   %group = nameToID(%groupName);
   if (% _{1}^{\infty} (%group != -1) {
       %count = %group.getCount();
```

```
if (%count != 0) {
          %index = qetRandom(%count-1);
          %spawn = %group.getObject(%index);
          return %spawn.getTransform();
      }
      else
          error("No spawn points found in " @ %groupName);
   }
   else
      error("Missing spawn points group " @ %groupName);
   return "0 0 192 1 0 0 0"; // if no spawn points then center of world
}
```
This function will examine the PlayerSpawns group and count how many spawn markers are in it. It then randomly selects one of them and gets its transform (which contains the marker's position and rotation) and returns that value.

With this done, go ahead and try your game. Notice how each time you spawn, it's in a different place.

### **Vehicle Mounting**

In recent chapters, when you've made your player-character get into the car, you may have noticed—especially from the third-person perspective—that the player is standing, with his head poking through the roof.

This is addressed by assigning values to a mountPose array. What we do is for each vehicle, we create mountPoints in the model (which we've done for the car). We need to specify in the car's model some nodes that will act as the mount points. We'll address the pose part of the player model in the next section, leaving the rest until the later section that covers vehicles.

#### **The Model**

In recent chapters I have been using a variation of the Standard Male Character as a filler for testing the code, maps, and other models. Now, however, it's time for you to use your own model, the Hero model we created back in Chapter 14. There are a few things we need to adjust in that model, so make a copy of your Hero model, and add him to your Koob models directory at C:\koob\control\data\models\avatars\hero. Create the hero directory if you haven't already done it. Copy all of your Hero model files, including the texture files, into that directory.

#### 612 Chapter 22 ■ The Game Server

#### *Adjusting Model Scale*

You may find that your character is too large for your needs. If that is the case, it is easy to resolve. Make a judgment about how his size needs to change. Let's say he needs to be 50 percent bigger than he is now.

Fire up MilkShape and load your model. Look for a special material whose name starts with "opt". If the scale value in that name is 0.2, then change it to 0.3 (that's 1.5 times, or 150 percent of 0.2).

If you don't have a special material that adjusts the scale, create one. Switch to the Materials tab and create a new material and name it "opt:scale=0.15". By default, the DTS Exporter scales objects by 0.1, or one-tenth, the modeled size. So 0.15 is 150 percent of 0.1.

#### *Animations*

To properly mount your character in a vehicle, you will need to create a sitting pose. In MilkShape, add some more frames in the animation window—make sure to click the Anim button first!

Then select the last frame, and move the joints around until the character looks something like Figure 22.1.

Create a special material to be the sequence entry for this—it will be a one-frame sequence. Name the material "seq:sitting=102-102", save your work, and then export the file to your C:\koob\control\data\models\avatars\hero\ directory. The rest of the mounting stuff will be handled shortly in the "Vehicle" section.

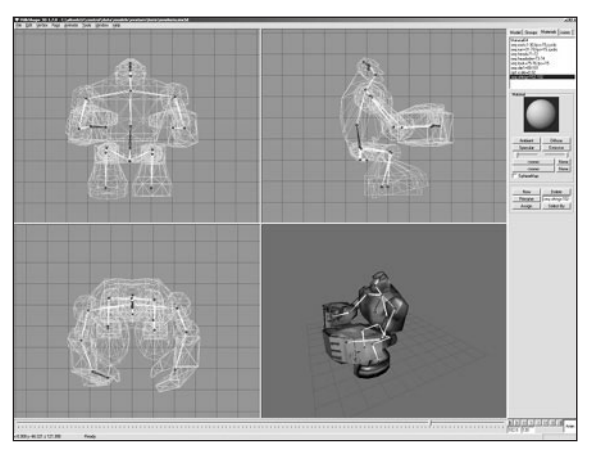

**Figure 22.1** Sitting pose.

#### **Server Code**

Back in Chapter 20, I provided you with some code to mount and unmount the vehicle, just so you could hop in and out and test sounds. I didn't say much about what it did or why. Let's take a look now.

#### *Collision*

The premise is that you simply run up to a car and collide with it to get in. Now you must be mindful not to hit it too hard, or you will hurt yourself when you get in. If you think that it shouldn't be so easy to hurt yourself, then you can edit your player's datablock to suit. Simply open C:\koob\control\server\players\player.cs and find the line that starts with minImpactSpeed= and increase the value —maybe to around 15 or so.

When your player collides with anything, the server makes a call, via the class name of your character's datablock to a callback method called onCollision.

#### **tip**

The class name for any datablock can be set via script like this:

```
classname = classname;
```
In the case of our player, *classname* is MaleAvatar, so the line is

classname = MaleAvatar;

Then methods are defined as

```
MaleAvatar::myMethod()
{ /// code in here
}
```
And they are invoked as

MyAvatarObjectHandle.myMethod();

```
OnCollision looks like this:
```

```
function MaleAvatar::onCollision(%this,%obj,%col,%vec,%speed)
{
  %obj_state = %obj.getState();
  %col_className = %col.getClassName();
  %col_dblock_className = %col.getDataBlock().className;
  %colName = %col.getDataBlock().getName():
  if ( %obj_state $= "Dead")
    return;
  if(%col_className $= "Item"||%col_className$="Weapon" )//Deal with all items
  {
    %obj.pickup(%col); // otherwise, pick the item up
  }
  if ( %col_className $= "WheeledVehicle" )
  {
      %node = 0: // Find next available seat
      %col.mountObject(%obj,%node);
      %obj.mVehicle = %col;
  }
  else
```

```
{
    %pushForce = %obj.getDataBlock().pushForce; // Try to push the object away
    if (!%pushForce)
       %pushForce = 20;
    %eye = %obj.getEyeVector(); \frac{1}{2} // Start with the shape's eye vector...
    %vec = vectorScale(%eye, %pushForce);
    %vec = vectorAdd(%vec,%obj.getVelocity()); // Add the shape's velocity
    %pos = %col.getPosition(): // then push
    % vec = qetWords(%vec, 0, 1) @ " 0.0";
    %col.applyImpulse(%pos,%vec);
  }
}
```
In the parameters, %this refers to the datablock that this method belongs to, %obj is a handle to the instance of the avatar object that is our player in the game, %col is a handle to the object we've just hit, %vec is our velocity vector, and %speed is our speed.

The first thing we do is to check our object state, because if we are dead, we don't need to worry about anything anymore. We want to do this because dead avatars can still slide down hills and bang into things, until we decide to respawn. Therefore we need to stop dead avatars from picking up items in the world.

After that, we check the class name of the object we hit, and if it is an item that can be picked up, we pick it up.

Next, if the class is a WheeledVehicle, then this is where the mount action starts. The variable %node refers to the mount node. If %node is 0, then we are interested in the node mount0. That node is created in the model of the car, and the next section will show how we put that in. (This is not difficult—it's just a matter of creating a joint in the right place and naming it mount0.)

Then we make the call into the engine to mountObject for the car's object instance, and the game engine handles the details for us. We then update our player's instance to save the handle to the car we've just mounted.

If the object can't be picked up and is also not mountable, then we actually hit it. The next bit of code calculates our force based on our velocity and applies an impulse to the object we hit. So if we hit a garbage can, we will send it flying.

#### *Mounting*

Now when you call the mountObject method, the engine calls back to a method in the ShapeBase from which your avatar is derived. The method is onMount, and it looks like this:

```
function HumanMaleAvatar::onMount(%this,%obj,%vehicle,%node)
{
```

```
%obj.setTransform("0 0 0 0 0 1 0");
   %obj.setActionThread(%vehicle.getDatablock().mountPose[%node]);
   if (\text{\%node} == 0){
      %obj.setControlObject(%vehicle);
      %obj.lastWeapon = %obj.getMountedImage($WeaponSlot);
      %obj.unmountImage($WeaponSlot);
   }
}
```
Now if you are wondering why the onCollision handler is accessed via the class name and the onMount handler is accessed via ShapeBase, I'll just have to admit that I'm not sure, and the answer isn't really that apparent. It's one of the vagaries of Torque, but if you keep it in mind, you won't have any problems.

The onMount method is interested in the %obj, %vehicle, and %node parameters. Our player is %obj, and obviously the vehicle we are mounting is %vehicle. The parameter %node refers to the mount node, as discussed earlier.

The first thing the code does is set our player to a null transform at a standard orientation, because the rest of the player object's transform information will be handled by the game engine, with the object *slaved* to the car—wherever the car goes, our player automatically goes as well.

Next, the mount pose is invoked, with the call to setActionThread. The animation sequence that was defined in the datablock as referring mount0 is set in action. The animation sequence itself is only one frame, so the player just sits there, inside the car.

Now, if we are dealing with node 0, which by convention is always the driver, then we need to do a few things: arrange things so that our control inputs are directed to the car, save the information about what weapons we were carrying, and then unmount the weapon from our player.

#### *Dismounting*

Dismounting, or *unmounting*, is accomplished using whatever key is assigned to the jump action. It's a bit more involved than the mount code. First there is this bit:

```
function HumanMaleAvatar::doDismount(%this, %obj, %forced)
{
   %pos = qetWords(<math>%obi</math>, qetTransform(), 0, 2);%oldPos = %pos;
   %vec[0] = " 1 1 1";
   %vec[1] = " 1 1 1";
   %vec[2] = " 1 1 -1";%vec[3] = " 1 0 0";
```
```
%vec[4] = " -1 0 0";%impulseVec = "0 0 0";
   %vec[0] = MatrixMulVector( %obj.getTransform(), %vec[0]);
   %pos = "0 0 0";%numAttempts = 5;
   %success = -1:
   for (\% i = 0; \% i \< \% numAttempts; \% i++){
      %pos = VectorAdd(%o]dPos. VectorScale(%vec[%1], 3);if (%obj.checkDismountPoint(%oldPos, %pos))
      {
         %success = %i:
         %impulseVec = %vec[%i];
         break;
      }
   }
   if % forced \& % success == -1)%pos = %oldPos:%obj.unmount();
   %obj.setControlObject(%obj);
   %obj.mountVehicle = false;
   %obj.setTransform(%pos);
   %obj.applyImpulse(%pos, VectorScale(%impulseVec, %obj.getDataBlock().mass));
}
```
Most of the code here is involved in deciding if the point chosen to deposit the player after removing him from the car is a safe and reasonable spot or not. We start by setting a direction vector, applying that vector to our player to figure out in advance where the proposed landing site for the freshly dismounted player will be, and then making sure it's okay using the checkDismountPoint method. If it isn't okay, the algorithm keeps moving the vector around until it finds a place that is suitable.

Once the site is determined, the unMount method is invoked and we return control back to our player model, deposit the model at the computed location, and give our player a little nudge.

When unMount is called, the game engine does its thing, and then it summons the callback onUnmount. What we do here is restore the weapon we unmounted.

```
function HumanMaleAvatar::onUnmount( %this, %obj, %vehicle, %node )
{
   %obj.mountImage(%obj.lastWeapon, $WeaponSlot);
\mathfrak{g}
```
# **Vehicle**

We need to revisit the runabout model to prepare it for use as a mountable vehicle. The enhancement is not complex.

# **Model**

Open the runabout model using MilkShape and add some mount nodes, as shown in Figure 22.2. These are joints, added using the Joint tool on the Model tab and named on the Joints tab.

Name the one in the driver's position mount0 and the other mount1. Re-export your car and save it to C:\koob\control\data\models\vehicles\runabout.dts.

Earlier, when you mounted the vehicle using the filler model, the model was mounted to the local origin (0,0,0) of the car. Now the model will be mounted where you've specified with the nodes.

# **Datablock**

We need to add a few things to the datablock. Open your file C:\koob\control\server\vehicles\car.cs and find the datablock. It looks like this:

datablock WheeledVehicleData(DefaultCar)

Add the following to the end of the datablock:

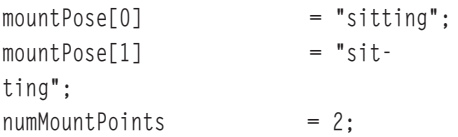

The properties are pretty straightforward—"sitting" refers to the name of the sequence in the model that we created earlier with the Hero model in the sitting pose. The name was defined in a special material.

Table 22.1 contains descriptions of the most significant properties available for adjustment in the WheeledVehicleData datablock.

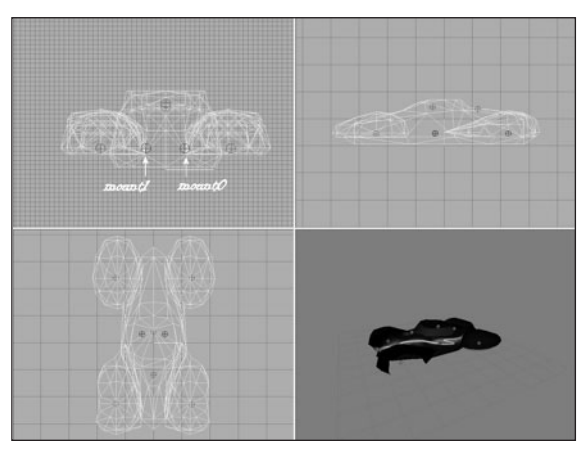

**Figure 22.2** Car mount nodes.

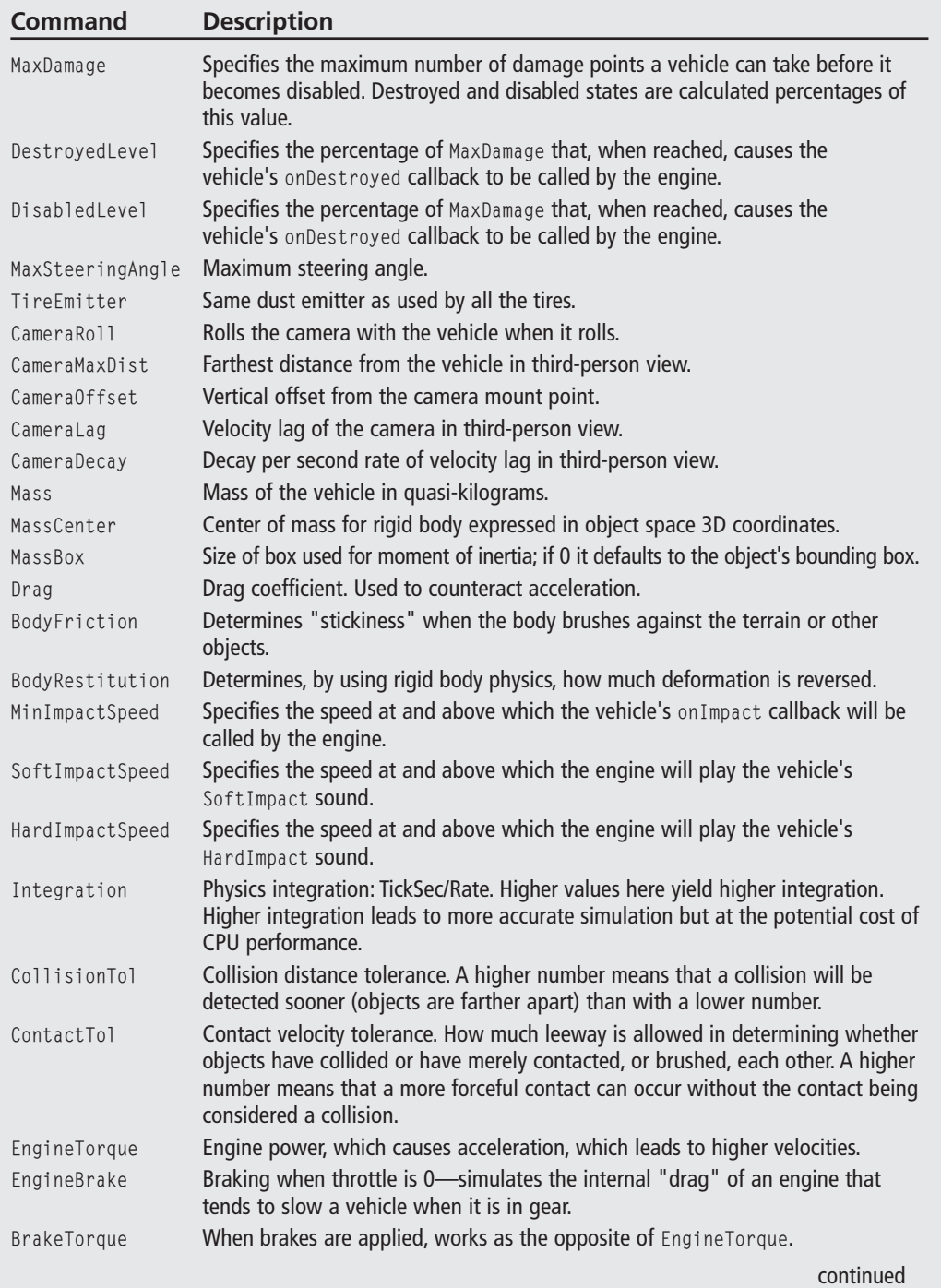

# **Table 22.1** WheeledVehicleData Properties

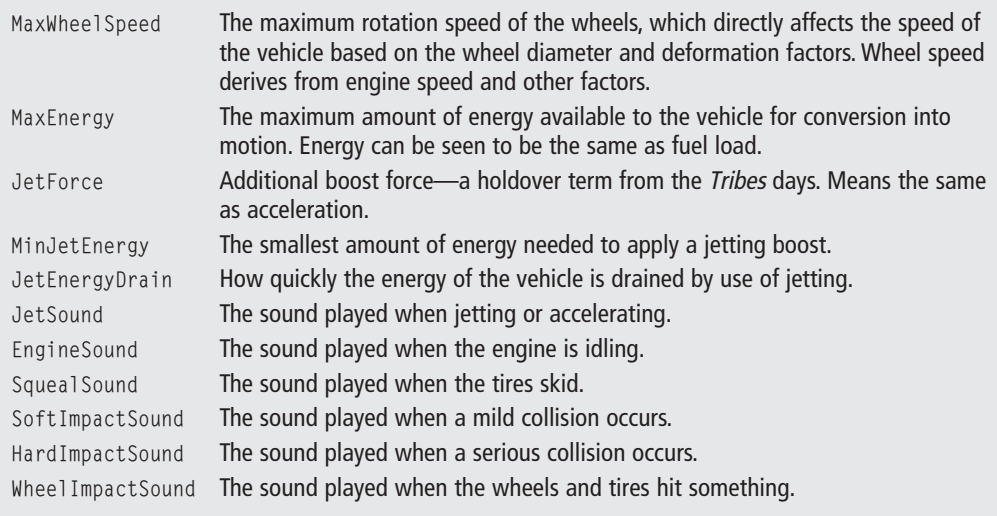

Two other datablocks have significant effect on the behavior of the car: WheeledVehicleTire and WheeledVehicleSpring, shown here:

```
datablock WheeledVehicleTire(DefaultCarTire)
{
   shapeFile = "~/data/models/vehicles/wheel.dts";
   staticFriction = 4;
   kineticFriction = 1.25;
   lateralForce = 18000;
   lateralDamping = 4000;
   lateralRelaxation = 1;
   longitudinalForce = 18000;
   longitudinalDamping = 4000;
   longitudinalRelaxation = 1;
};
datablock WheeledVehicleSpring(DefaultCarSpring)
{
   // Wheel suspension properties
   length = 0.85; // Suspension travel
   force = 3000; // Spring force
   damping = 600: \frac{1}{2} Spring damping
   antiSwayForce = 3; \frac{1}{2} Lateral anti-sway force
};
```
In the WheeledVehicleTire datablock you can see that tires act as springs in two ways: They generate lateral and longitudinal forces to move the vehicle. These distortion/spring forces are what convert wheel angular velocity into forces that act on the rigid body.

# **Triggering Events**

When you need your players to interact with the game world, there is a lot that is handled by the engine through the programming of various objects in the environment, as we saw with collisions with vehicles. Most other interactions not handled by an object class can be dealt with using triggers.

A *trigger* is essentially a location in the game world, and the engine will detect when the player enters and leaves that space (*trigger events*). Based on the event detected we can define what should happen when that event is triggered using *event handlers* or*trigger callbacks*. We can organize our triggering to occur when there is an interaction with a specific object.

# **Creating Triggers**

If you recall, some of our Koob specifications require us to count the number of laps completed. What we'll do is add a trigger to the area around the start/finish line, and every time a car with a player in it passes through this area, we'll increment the lap counter for that player.

For the trigger to know what object to call on Trigger for, you need to add an additional dynamic field with the name of instance of the trigger when it is created using the Mission Editor.

Open the file C:\koob\control\server\server.cs and at the end of the onServerCreated function, add this line:

```
exec("./misc/tracktriggers.cs");
```
This will load in our definitions.

Now create the file C:\koob\control\server\misc\tracktriggers.cs and put the following code in it:

```
datablock TriggerData(LapTrigger)
{
   tickPeriodMS = 100;
};
function LapTrigger::onEnterTrigger(%this,%trigger,%obj)
{
   if(%trigger.cp $= "")
      echo("Trigger checkpoint not set on " @ %trigger);
   else
      %obj.client.UpdateLap(%trigger,%obj);
}
```
The datablock declaration contains one property that specifies how often the engine will check to see if an object has entered the area of the trigger. In this case it is set to a 100 millisecond period, which means the trigger is checked 10 times per second.

There are three possible methods you can use for the trigger event handlers: onEnterTrigger, onLeaveTrigger, and onTickTrigger.

The onEnterTrigger and onLeaveTrigger methods have the same argument list. The first parameter, %this, is the trigger datablock's handle. The second parameter, %trigger, is the handle for the instance of the trigger object in question. The third parameter,  $\delta$ obj, is the handle for the instance of the object that entered or left the trigger.

In this onEnterTrigger the method is called as soon as (within a tenth of a second) the engine detects that an object has entered the trigger. The code checks the cp property of the trigger object to make sure that it has been set (not set to null or ""). If the cp property (which happens to be the checkpoint ID number) is set, then we call the client's UpdateLap method, with the trigger's handle and the colliding object's handle as arguments.

You can use onLeaveTrigger in exactly the same way, if you need to know when an object leaves a trigger.

The onTickTrigger method is similar but doesn't have the %obj property. This method is called every time the tick event occurs (10 times a second), as long as any object is present inside the trigger.

Next, we need to place the triggers in our world. We are going to put five triggers in, one at the start/finish line and one at each of the checkpoints.

Launch Koob, go into camera fly mode, and then move to a position overseeing (looking down at) the start/finish line. Go into the World Editor Creator (press F11 followed by F4), and then add a trigger by choosing Mission Objects, Mission, Trigger from the Tree view at the lower right.

Once you have your trigger placed, rotate and position it as necessary underneath the start/finish banner, and resize it to fill the width and the height of the area under the banner. Make the thickness roughly about one-tenth of the width, as shown in Figure 22.3.

Now switch to the World Editor (F3), locate your new object in the hierarchy at the upper right, and click it. In the Inspector frame, click the Dynamic Fields button, and then click Add. When you get the Add Dynamic Field dialog box (see Figure 22.4), enter "cp" in the name field and "0" in the value field, and click OK. Then click the Apply button to commit the changes to the object. What we've done is added a property to the object and named it "cp" with the value 0. We can access this property later from within the program code. The next checkpoint will be numbered 1, the one after that will be 2, next is 3, and finally 4, which is the fifth checkpoint. The numbering proceeds in a counterclockwise direction.

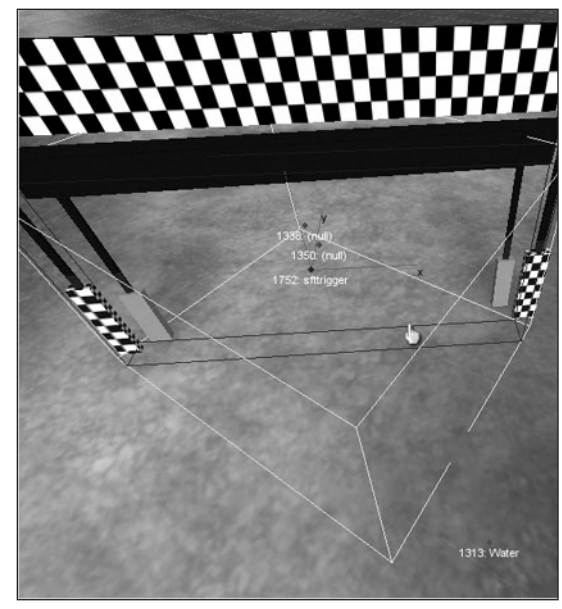

**Figure 22.3 Placing a trigger.** 

Go ahead and add those checkpoints now, using the same technique as just noted. You can copy and paste the first trigger object to create the rest if you like—just remember to change the cp property accordingly.

#### **tip**

Some objects behave a little oddly when added via copy and paste. After pasting an object into the world, even though it will be visually selected in the view of the world, it still needs to be selected in the Inspector hierarchy in the upper-right frame. There are times when this may not be strictly necessary, but if you move, rotate, or resize the object by directly manipulating it via the gizmo handles, the changes will not be reflected in the Inspector frame until you reselect the object in the hierarchy.

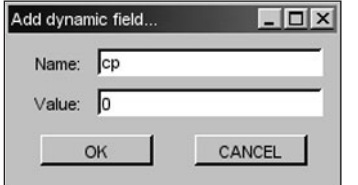

**Figure 22.4** The Add Dynamic Field dialog box.

Now we have the ability to measure progress around the track. We have to add code to use these triggers, and that will be done as part of the scoring system, which is in the next section.

#### **Scoring**

We need to keep track of our accomplishments and transmit those values to the client for display.

#### *Laps and Checkpoints*

Open the file C:\koob\control\server\server.cs and put the following code at the end of the GameConnection::CreatePlayer method:

```
%client.lapsCompleted = 0;
%client.cpCompleted = 0;
%client.ResetCPs();
%client.position = 0;
%client.money = 0:
%client.deaths = 0:
%client.kills = 0:
%client.score = 0;
```
These are the variables we use to track various scores. Now add the following methods to the end of the file:

```
function GameConnection::ResetCPs(%client)
{
    for (\% i = 0; \% i \< \$Game::NumberOfCheckpoints; % i++)%client.cpCompleted[%i]=false;
}
function GameConnection::CheckProgress(%client, %cpnumber)
{
    for % i = 0; % i < % c pnumber; % i +1{
      if (%client.cpCompleted[%i]==false)
         return false;
    }
    %client.cpCompleted = %cpnumber;
    return true;
}
function GameConnection::UpdateLap(%client,%trigger,%obj)
{
  if (%trigger.cp==0)
  {
    if (%client.CheckProgress($Game::NumberOfCheckpoints))
    {
         %client.ResetCPs();
         %client.cpCompleted[0] = true;
         %client.lapsCompleted++;
         %client.DoScore();
         if(%client.lapsCompleted >= $Game::NumberOfLaps)
           EndGame();
    }
    else
    {
      %client.cpCompleted[0] = true;
      %client.DoScore();
    }
  }
  else if (%client.CheckProgress(%trigger.cp))
  {
    %client.cpCompleted[%trigger.cp] = true;
    %client.DoScore();
  }
}
```

```
function GameConnection::DoScore(%client)
{
 %scoreString = %client.score @
                 " Lap:" @ %client.lapsCompleted @
                 " CP:" @ %client.cpCompleted+1 @
                 " $:" @ %client.money @
                 " D:" @ %client.deaths @
                 " K:" @ %client.kills;
  commandToClient(%client, 'UpdateScore', %scoreString);
}
```
Starting from the last, the DoScore method merely sends a string containing scores to the client using the messaging system. The client code to handle this string will be presented in Chapter 23.

Before that is the meat of these particular functions—UpdateLap. You will recall that this is the method that is called for the client from the onEnterTrigger method.

The first thing UpdateLap does is to check to see if this is the first checkpoint, because it has a special case. Because we will start and drive through the first checkpoint at the start/finish line, it can be legitimately triggered without any other trigger events having occurred. We want to check for this condition. We check this by calling CheckProgress to see how many triggers have been passed. If the answer is none (a false return value), then we are starting the race, so we mark this checkpoint as having been completed and update our score to reflect that fact.

If this *isn't* the first checkpoint, then we want to check if all the checkpoints up until this checkpoint have been completed for this lap. If so, then mark this one completed and update the score; otherwise just ignore it.

Now finally, if we are back at checkpoint 0 and when we check to see if all the other checkpoints have been passed the result is true, then we are finishing a lap. So we increment the lap, reset the checkpoint counters, mark this checkpoint completed, update the score, and then check to see if the race is over—if not, we continue.

The previous method, CheckProgress, is called from UpdateLap and receives the current checkpoint ID number as a parameter. It then loops through the checkpoint array for this client and verifies that all lower-numbered checkpoints have been set to true (they have been passed). If any one of them is false, then this checkpoint is out of sequence and not legitimate. The function then returns false; otherwise all is in order, and it returns true.

And then first, but not least (grins), is the method ResetCPs. This simple method just riffles through the checkpoint array setting all entries to false.

Now there are a few odds and ends to deal with: Earlier in this file, server.cs, is the StartGame function. Locate it, and add these lines after the last code in there:

```
$Game::NumberOfLaps = 10;
$Game::NumberOfCheckpoints = 5;
```
Of course, you should adjust these values to suit yourself. You might want to set NumberOfLaps to a lower number, like 2, for testing purposes. Speaking of testing, if you want to test this, but without having addressed the client-side code first, then you can add some echo statements and view the output in the console window (invoked by pressing the Tilde key). A good place to put such a statement would be just before the CommandToClient call in DoScore. It would look like this:

```
echo( "Score " @ %scoreString );
```
#### *Money*

Another requirement was to have randomly scattered coins in the game world.

Open C:\koob\control\server\server.cs and locate the function StartGame and add the following line to the end of the function:

PlaceCoins();

Then place the following function just after the StartGame function:

```
function PlaceCoins()
{
%W=GetWord(MissionArea.area,2);
%H=GetWord(MissionArea.area,3);
%west = GetWord(MissionArea.area.0):
%south = GetWord(MissionArea.area.1):
  new SimSet (CoinGroup);
  for (\% i = 0: \% i \leq 4: \% i++){
    %x = GetRandom(\%W) + %west:\%v = \text{GetRandom}(\%H) + \%south:%searchMasks = $TypeMasks::PlayerObjectType | $TypeMasks::InteriorObjectType |
$TypeMasks::TerrainObjectType | $TypeMasks::ShapeBaseObjectType;
    %scanTarg = ContainerRayCast(%x SPC %y SPC "500", %x SPC %y SPC "-100", %search-
Masks);
    if(%scanTarg && !(%scanTarg.getType() & $TypeMasks::InteriorObjectType))
    {
      %newpos = GetWord(%scanTarg,1) SPC GetWord(%scanTarg,2) SPC GetWord(%scanTarg,3)
+ 1;
    }
    %coin = new Item("Gold "@%i) {
      position = %newpos;
```

```
rotation = "1 0 0 0";
      scale = "5 \; 5 \; 5":
      dataBlock = "Gold";
      collideable = "0":static = "0":
      rotate = "1":
    };
    MissionCleanup.add(%coin);
    CoinGroup.add(%coin);
  }
  // repeat above for silver coin
  for (\% i = 0: \% i \leq 8: \% i++){
    %x = GetRandom(\%W) + %west;%y = GetRandom(\%H) + %south:%searchMasks = $TypeMasks::PlayerObjectType | $TypeMasks::InteriorObjectType |
$TypeMasks::TerrainObjectType | $TypeMasks::ShapeBaseObjectType;
    %scanTarg = ContainerRayCast(%x SPC %y SPC "500", %x SPC %y SPC "-100", %search-
Masks);
    if(%scanTarg && !(%scanTarg.getType() & $TypeMasks::InteriorObjectType))
    {
      %newpos = GetWord(%scanTarg,1) SPC GetWord(%scanTarg,2) SPC GetWord(%scanTarg,3)
+ 1;
    }
    %coin = new Item("Silver "@%i) {
      position = %newpos;
      rotation = "1 0 0 0":
      scale = "5 \; 5 \; 5";
      dataBlock = "Silver";
      collideable = "0";
      static = "0";rotate = "1";
    };
    MissionCleanup.add(%coin);
    CoinGroup.add(%coin);
  }
  // repeat above for copper coin
  for (\% i = 0; \% i \< 32; \% i++){
    %x = GetRandom(\%W) + %west;%y = GetRandom(\%H) + %south;%searchMasks = $TypeMasks::PlayerObjectType | $TypeMasks::InteriorObjectType |
```

```
$TypeMasks::TerrainObjectType | $TypeMasks::ShapeBaseObjectType;
    %scanTarg = ContainerRayCast(%x SPC %y SPC "500", %x SPC %y SPC "-100", %search-
Masks);
    if(%scanTarg && !(%scanTarg.getType() & $TypeMasks::InteriorObjectType))
    {
      %newpos = GetWord(%scanTarg,1) SPC GetWord(%scanTarg,2) SPC GetWord(%scanTarg,3)
+ 1;
    }
    %coin = new Item("Copper "@%i) {
      position = %newpos;
      rotation = "1 0 0 0";
      scale = "5 \, 5 \, 5":
      dataBlock = "Copper";
      collideable = "0":static = "0":rotate = "1";
    };
    MissionCleanup.add(%coin);
    CoinGroup.add(%coin);
  }
}
```
The first thing this function does is to obtain the particulars of the MissionArea. For this game, you should use the Mission Area Editor (press F11 followed by F5) to expand the MissionArea to fill the entire available terrain tile.

The %H and %W values are the height and width of the MissionArea box. The variables %west and %south combined make the coordinates of the southwest corner. We uses these values to constrain our random number selection.

Then we set up a search mask. All objects in the Torque Engine have a mask value that helps to identify the object type. We can combine these masks using a bitwise-or operation, in order to identify a selection of different types of interest.

Then we use our random coordinates to do a search from 500 world units altitude downward until we encounter terrain, using the ContainerRayCast function.

When the ray cast finds terrain, we add 1 world unit to the height and then use that plus the random coordinates to build a position at which to spawn a coin. Then we spawn the coin using the appropriate datablock, which can be found in your new copy of item.cs.

Next, we add the coin to the MissionCleanup group so that Torque will automatically remove the coins when the game ends. We also add it to the CoinGroup in case we want to access it later.

After putting that code in, copy C:\3DGPAi1\RESOURCES\CH22\ITEM.CS over to C:\koob\control\server\misc. You will find the datablocks for the coins (where the coin values are assigned) in there.

Note that when we added the coins in the preceding code, the static parameter was set to 0. This means that the game will not create a new coin at the place where the coin was picked up, if it is picked up. The weapons of the ammo do this, but we don't want our coins to do it. It's a game play design decision.

In addition to the datablocks for the coins in item.cs, you will also find this code:

```
if (%user.client)
   {
      messageClient(%user.client, 'MsgItemPickup', '\c0You picked up %1', %this.pickup-
Name);
      %user.client.money += %this.value:
      %user.client.DoScore();
   }
```
The last two statements in there allow the player to accumulate the money values, and then the server notifies the client of the new score. Note that it is similar in that small way to the checkpoint scoring.

Again, until the client code is in place, you can insert echo statements there to verify that things are working properly.

#### *Deaths*

We want to track the number of times we die to further satisfy requirements, so open C:\koob\control\server\server.cs, locate the method GameConnection::onDeath, and add these lines at the end:

```
%this.deaths++;
%this.DoScore();
```
By now these lines should be familiar. We can expand the player death by adding some sound effects and animation. Add the following to the end of C:\koob\control\server\ players\player.cs:

```
function Player::playDeathAnimation(%this,%deathIdx)
{
   %this.setActionThread("Die1");
}
datablock AudioProfile(DeathCrySound)
{
   fileName = "ata/sound/orc_death.wav";
   description = AudioClose3d;
```

```
preload = true;
};
function Player::playDeathCry( %this )
{
   %client = %this.client:
   serverPlay3D(DeathCrySound,%this.getTransform());
}
```
The first function, playDeathAnimation, will play the animation sequence we named Die1 in our model. After that is another audio profile, pretty straightforward, followed by the function playDeathCry, which will play that profile's sound effect. These are invoked by two lines that you should place in the OnDisabled function farther back up in the player.cs file. Add these two lines to OnDisabled just before the call to SetImageTrigger:

```
%obj.playDeathCry();
%obj.playDeathAnimation(-1);
```
One more thing—copy the audio wave file C:\3DGPAi1\RESOURCES\CH22\ORC\_ DEATH.WAV to C:\koob\control\data\sound in order to make the sound work.

#### *Kills*

The victim, who notifies the shooter's client when he dies, actually does the kill tracking. So we go back to GameConnection::onDeath and add this:

```
%sourceClient = %sourceObject ? %sourceObject.client : 0;
if (%obj.getState() $= "Dead")
{
   if (isObject(%sourceClient))
   {
      %sourceClient.incScore(1);
      if (isObject(%client))
          %client.onDeath(%sourceObject, %sourceClient, %damageType, %location);
   }
}
```
This bit of code figures out who shot the player and notifies the shooter's client object of this fact.

Now it is important to remember that all this takes place on the server, and when we refer to the client in this context, we are actually talking about the client's *connection object* and not about the remote client itself.

Okay, so now let's move on to the client side and finish filling the requirements!

# **Moving Right Along**

So, now we have our player's model ready to appear in the game as our avatar, we've got wheels for him to get around in, and a way to figure out where he's been.

We've also put some things in the game world for the player to pursue to accumulate points, and a way to discourage other players from accumulating too many points for themselves (by killing them).

All of these features are created on the server. In the next chapter, we will add the features that will be handled by the game client.

# **chapter 23**

# **The Game Client**

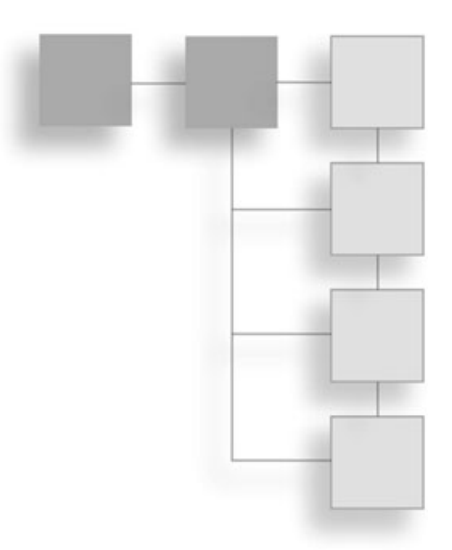

y now we've met most of our requirements, at least to the point of implementation. Testing them for correct operation and completeness I will leave as an exercise for you, Gentle Reader, because you may (and probably will) tion. Testing them for correct operation and completeness I will leave as an exercise for you, Gentle Reader, because you may (and probably will) want to modify and enhance the requirements anyway.

According to my list, the requirements that remain outstanding are the following:

- 2. Internet multiplayer game play.
- 3. Global in-game chat.
- 11. All other players are enemies.
- 12. All point values configurable from a setup file.
- 14. 3 points per vehicle destroyed.
- 15. Ability to race around the track and score 5 points for each lap you lead. (partial)
- 16. Laps can only be scored in the car.
- 17. A 10-lap race with no time limit.
- 18. A 10-point bonus for winning the race.
- 29. When one map is finished, cycle to the next in the list.

Of this list, I will leave numbers 14, 16, 17, and 18 and the remaining portion of number 15 (scoring 5 points) to you to complete as exercises. They are variations of the coin scoring and the lap and checkpoint tracking we covered in Chapter 22. The functioning code is available in the Koob installation kit on the CD, if you need help.

Most of the remaining work requires additional client code to support the server additions we made in the last chapter—we'll add some multiplayer support, a little bit more client support, and user interfaces to access those capabilities.

# **Client Interfaces**

We are going to add code to allow users to run a server and to allow players to connect to a server. In order to make that connection, we will want to provide the user with an interface he can use to find servers, decide which one offers an interesting game, and then connect to the server.

Another thing we need to do is make sure that when the user quits a server, he returns to his selection interface rather than simply exiting as Koob does now.

Additionally, we need to add a capability to the playing interface to provide a chat window with a text entry where players can type in messages to send to other players. Maybe they'll want to exchange recipes or something. Yeah, that's it—recipes! It's not like they're going to taunt anyone anyway, is it?

In Chapter 6 you saw the MasterScreen interface module that combined these interfaces. In this chapter we'll look at the same issue but in a slightly different way, in order to show how easy it is to make different—yet equally valid—design decisions.

Also, we'll need to modify a few of the files, like the MainScreen interface, to more closely conform to our needs.

In a later section we'll add the code required to make these interfaces functional.

## **MenuScreen Interface**

We will make some changes to our main menu screen so that it provides the user with the additional choices to

- view information about the games and credits
- play in single-player mode (as it already has)
- host a game
- connect to another server

Open your MenuScreen.gui file and locate the following line:

```
command = "LaunchGame();";
```
This line is a property statement in a GuiButtonCtrl. Delete the entire control, from where it says

```
new GuiButtonCtrl() {
```
down to the closing brace ("}").

In the place of the deleted control, insert the following:

```
new GuiButtonCtrl() {
   profile = "GuiButtonProfile";
   horizSizing = "right";
   vertSizing = "top";
   position = "30 138";
   extent = "120 20";
   minExtract = "8 8":
   visible = "1":
   command = "Canvas.setContent(SoloScreen);";
   text = "Play Solo";
   groupNum = " - 1":buttonType = "PushButton";
      helpTag = "0";
};
new GuiButtonCtrl() {
   profile = "GuiButtonProfile";
   horizSizing = "right";
   vertSizing = "top";
   position = "30 166";
   extent = "120 20";
   minFxtent = "8 8":visible = "1":command = "Canvas.setContent(ServerScreen);";
   text = "Find a Server";
   qroupNum = "-1":
   buttonType = "PushButton";
      helpTag = "0":};
new GuiButtonCtrl() {
   profile = "GuiButtonProfile";
   horizSizing = "right";
   vertSizing = "top";
   position = "30 192";
   extent = "120 20";
   minExtract = "8 8":visible = "1":
   command = "Canvas.setContent(HostScreen);";
   text = "Host Game";
   groupNum = " - 1";buttonType = "PushButton";
      helpTag = "0";
```
};

```
new GuiButtonCtrl() {
   profile = "GuiButtonProfile";
   horizSizing = "right";
   vertSizing = "top";
   position = "30 237";
   extent = "120 20";
   minExtract = "8 8":
   visible = "1";
   command = "getHelp():helpTag = "0";
   text = "Info":qroupNum = "-1":
   buttonType = "PushButton";
};
```
You may, if you wish, use the built-in GUI Editor (press F10) to do this. Make sure that you set all of the properties to match those just listed.

The significant thing to note about these controls is the command property. Each one replaces a displayed MenuScreen interface with a new interface, according to its function, with the exception of the Info button.

The Info button uses the getHelp feature of the common code base. It searches all of the directories nested under the root main directory looking for files with the extension .hfl, and then it lists them in alphanumeric order. If you preface the file name with a number, such as 1., 2., and so on, it will sort them numerically.

This should give you a main menu that looks like Figure 23.1.

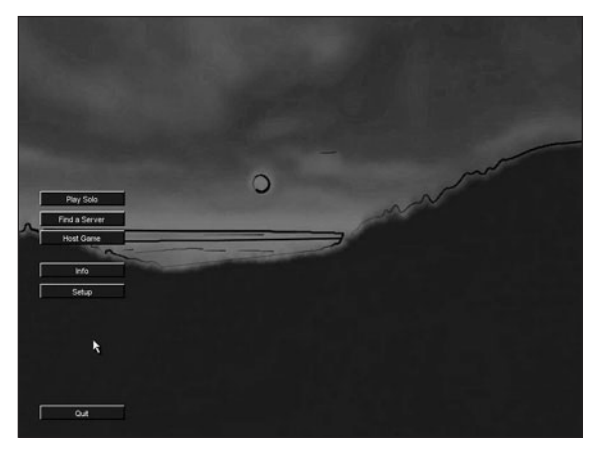

**Figure 23.1** MenuScreen interface.

#### **SoloPlay Interface**

The SoloPlay interface, as shown in Figure 23.2, prepares a list of mission files that it finds in the maps subdirectory in the control\data directory tree. From this list, you can select the map or mission you want to play. Its code and definition can be found in the SoloScreen modules.

It's worth remembering that even when you play in solo mode, underneath the hood, the Torque Engine is

still running in two parts: a client and a server. They are just closely coupled with no cross-network calls being made.

## **Host Interface**

The Host interface is somewhat similar, as you can see in Figure 23.3, but offers more options: the ability to set a time limit and a score limit, plus map selection modes. Its code and definition can be found in the HostScreen modules.

If both time and score limits are set, the first one reached ends the game. A setting of 0 makes that limit infinite. The sequence mode causes the server to step through the maps in order as shown in the listing, as each game finishes and the new one loads. The random mode causes the server to randomly select a map for each game. The time limit is saved by the control in the variable \$Game::Duration, and the score limit is saved as \$Game::MaxPoints.

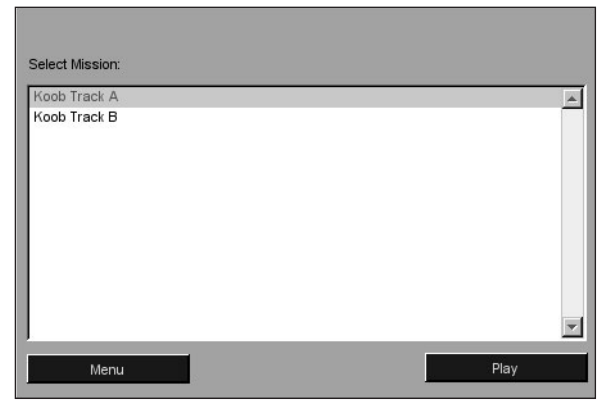

**Figure 23.2** SoloPlay interface.

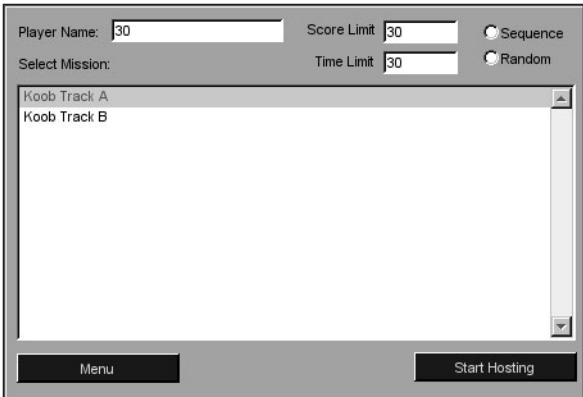

**Figure 23.3** Host interface.

## **FindServer Interface**

The FindServer interface, shown in Figure 23.4, lets you browse for servers. Its code and definition can be found in the ServerScreen modules. It will find servers that are running on the local LAN you are connected to (if you are connected to one, of course), and it will attempt to reach out via the Internet to contact the master servers at GarageGames and find games for you to connect to. You are not required to use the GarageGames master servers, but then you will have to write your own master server software to connect to. This can be done using Torque Script but is beyond the scope of this book. There are master server resources available from the GarageGames user community.

#### **note**

The Query LAN button on the FindServer interface does the same thing that was done automatically in Chapter 6 when you clicked on the Connect to Server button on the main menu screen. The discussion in the Chapter 6 section called ServerScreen Code Module describes how the Connect to Server button operations are performed, which is the same as how the Query LAN button operations work here.

#### **ChatBox Interface**

In order to display chat messages from other players, we need to put a control in our main player interface. We also need to have a control that will allow us to type in messages to be sent to other players, as depicted in Figure 23.5.

Open the file C:\koob\control\client\Initialize.cs and add the following lines to the function InitializeClient:

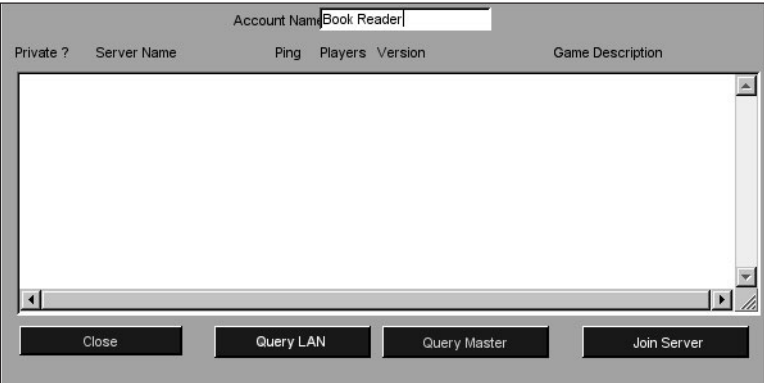

**Figure 23.4** FindServer interface.

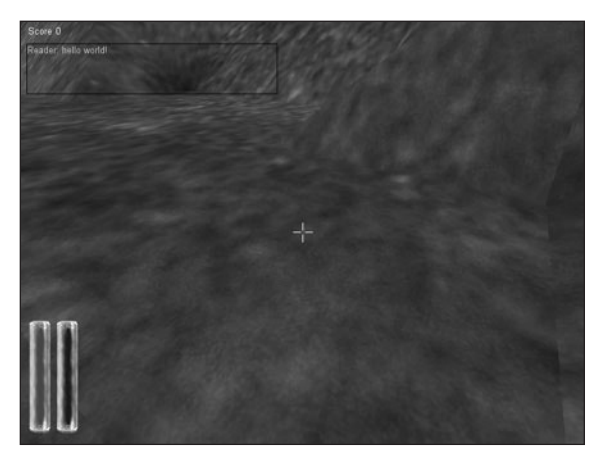

**Figure 23.5** ChatBox interface.

```
Exec("./interfaces/ChatBox.gui");
Exec("./interfaces/MessageBox.gui");
```
These exec statements load the new files that will provide our chat interface. You can copy them from C:\3DGPAi1\RESOURCES\CH23 and put them into the directories under the C:\koob\control\client\ directory in the subdirectories specified in the exec statements.

Now open the file C:\koob\control\client\misc\presetkeys.cs and add the following keyboard input binding statements to the end of the file:

```
function pageMessageBoxUp( %val )
{
   if ( %val )
      PageUpMessageBox();
}
function pageMessageBoxDown( %val )
{
   if ( %val )
      PageDownMessageBox ();
}
PlayerKeymap.bind(keyboard, "t", ToggleMessageBox );
PlayerKeymap.bind(keyboard, "PageUp", PageMessageBoxUp );
PlayerKeymap.bind(keyboard, "PageDown", PageMessageBoxDown );
```
The first two functions are glue functions that are called by two of the key bindings at the bottom and then make the appropriate call to the functions that scroll the messages in the message box. We need these functions in order to filter out the key up and key down signals from the engine. We only want the action to take place when the key is pressed. We can do this by checking the value of %val when we enter the function—it will be nonzero when the key is pressed and zero when it is released.

Then there is a binding that calls ToggleMessageBox, which is defined in MessageBox.cs (one of the files we've recently copied that we will examine shortly).

In the interface files there are a couple of concepts you should note. To illustrate, look at the definition of the ChatBox interface, contained in ChatBox.gui:

```
new GuiControl(MainChatBox) {
   profile = "GuiModelessDialogProfile";
   horizSizing = "width";
   vertSizing = "height";
   position = "0 0";
   extent = "640 480";
   minExtract = "8 8":
   visible = "1":moda = "1":
```

```
setFirstResponder = "0";
noCursor = true;
new GuiNoMouseCtrl() {
   profile = "GuiDefaultProfile";
   horizSizing = "relative";
   vertSizing = "bottom";
   position = "0 0":extent = "400 300";
   minExtract = "8 8";visible = "1":new GuiBitmapCtrl(OuterChatFrame)
   {
      profile = "GuiDefaultProfile";
      horizSizing = "width";
      vertSizing = "bottom";
      position = "8\;32":extent = "256 72";
      minExtract = "8 8";
      visible = "1":
      setFirstResponder = "0";
      bitmap = "./hudfill.png";
      new GuiButtonCtrl(chatPageDown)
      {
         profile = "GuiButtonProfile";
         horizSizing = "right";
         vertSizing = "bottom";
         position = "217 54";
         extent = "36 14";
         minExtract = "8 8";visible = "0":text = "Dwn":};
      new GuiScrollCtrl(ChatScrollFrame)
      {
         profile = "ChatBoxScrollProfile";
         horizSizing = "width";
         vertSizing = "bottom";
         position = "0 0";
```

```
extent = "256 72";
          minExtract = "8 8":
          visible = "1":setFirstResponder = "0";
          willFirstRespond = "1";
          hScrollBar = "alwaysOff";
          vScrollBar = "alwaysOff";
          constantThumbHeight = "0";
          new GuiMessageVectorCtrl(ChatBox)
          {
             profile = "ChatBoxMessageProfile";
             horizSizing = "width";
             vertSizing = "height";
             position = "4 4":
             extent = "252 64";
             minExtract = "8 8";
             visible = "1":setFirstResponder = "0";
             lineSpacing = "0";
             lineContinuedIndex = "10";
             allowedMatches[0] = "http";
             allowedMatches[1] = "tgeserver";
             matchColor = "0 0 255 255";
             maxColorIndex = 5:
         };
      };
  };
};
```
};

You've probably noticed that there is a heck of lot of indenting. This shows that there are many nested objects within objects. Each nesting level is there for a reason.

The outer level, owned by MainChatBox, is a general-purpose GuiControl container that encompasses the entire screen, occupying the same extents as the Canvas that we view the 3D world through.

Inside that is a GuiNoMouseCtrl control whose role is to shield the chat boxes within it from being accessible by a mouse cursor, if you were to display one on the screen.

Inside that is the GuiBitmapCtrl control named OuterChatFrame, which has two useful functions. You can use it to provide a nice bitmap background for your chat box if you want one, and it holds two subobjects.

One of those subobjects is an icon that appears to tell you when you've scrolled the chat box up far enough to hide text off the bottom of the box. That control is a GuiButtonCtrl named chatPageDown.

The other control is a GuiScrollCtrl named ChatScrollFrame that provides scroll bars for both vertical and horizontal scrolling.

And finally, in the inner sanctum is the actual control that contains the text of the chat box when it is displayed. This GuiMessageVectorCtrl supports multiline buffers of text that will display new text at the bottom and scroll older text up. You can use commands (that we have bound to the PageUp and PageDown keys) to scroll up and down through the text buffer.

## **MessageBox Interface**

The MessageBox interface is where we type in our messages, as shown in Figure 23.6.

It is not normally on the screen but pops up when we hit the key we bound to it. This, too, has several nested levels, though not as many as the ChatBox interface.

```
new GuiControl(MessageBox)
{
   profile = "GuiDefaultProfile";
   horizSizing = "width";
   vertSizing = "height";
   position = "0 0";
   extent = "640 480";
   minExtract = "8 8":visible = "0":noCursor = true;
```
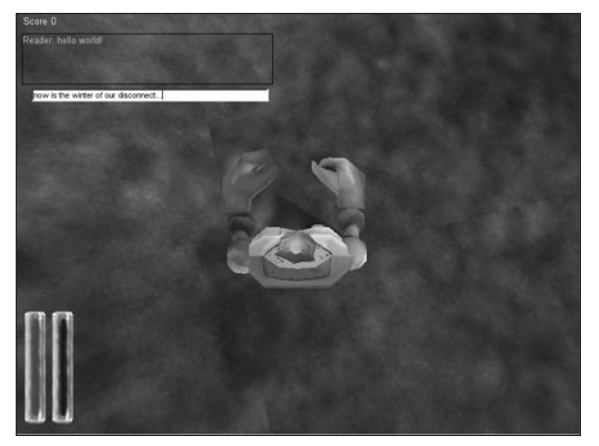

**Figure 23.6** MessageBox interface.

```
new GuiControl(MessageBox_Frame)
   {
      profile = "GuiDefaultProfile";
      horizSizing = "right";
      vertSizing = "bottom";
      position = "120 375";
      extent = "400 24";
      minExtract = "8 8";
      visible = "1":new GuiTextCtrl(MessageBox_Text)
      {
          profile = "GuiTextProfile";
          horizSizing = "right";
          vertSizing = "bottom";
          position = "6 5";
          extent = "10 22";
          minExtract = "8 8":visible = "1";};
      new GuiTextEditCtrl(MessageBox_Edit)
      {
          profile = "GuiTextEditProfile";
          horizSizing = "right";
          vertSizing = "bottom";
          position = "0 5":extent = "10 22";
          minExtract = "8 8";
          visible = "1":altCommand = "$ThisControl.eval();";
          escapeCommand = "MessageBox_Edit.onEscape();";
          historySize = "5";
          maxLength = "120":
      };
   };
};
```
It is all familiar stuff, but take note that the outer object, MessageBox, is initially invisible. The code that pops the box up will make it visible and invisible again as needed.

There is a GuiTextCtrl named MessageBox\_Text that is at the same level as the GuiTextEditCtrl named MessageBox\_Edit. The MessageBox\_Text can be used to put a prompt in front of the area where the message will be typed in, although it has no text here in the

definition. The MessageBox\_Edit control is the control that accepts our typed-in message. The altCommand property specifies what statement to execute when the Enter key is pressed, and the escapeCommand property specifies what to do when the Escape key is pressed. The handlers for these two functions will be discussed later in the code discussion in the "Client Code" section.

# **Client Code**

I'm not going to make you type in great reams of program code at this stage of the game, though you don't get off the hook completely. You will have to make some changes to accommodate the new stuff, and we'll also examine the contents of some of the new stuff to see what it does.

## **MenuScreen Interface Code**

Open the file C:\koob\control\client\initialize.cs and locate the function InitializeClient and add the following lines in the grouping with the other similar statements:

```
Exec("./misc/ServerScreen.cs");
Exec("./misc/HostScreen.cs");
Exec("./misc/SoloScreen.cs");
Exec("./interfaces/ServerScreen.gui");
Exec("./interfaces/HostScreen.gui");
Exec("./interfaces/SoloScreen.gui");
```
Like I promised, I won't make you type in all the files referenced in those exec statements; you can copy them from C:\3DGPAi1\RESOURCES\CH23 and put them into the directories under the C:\koob\control\client\ directory in the subdirectories specified in the exec statements.

Each of these files is basically one module split into two parts. The actual interface definitions are in the files with the .gui extensions, while the code that manages the interfaces are in the files with the same prefix name, but ending with the .cs extension.

If you go back to the previous code listing for MenuScreen.gui, you will see where each of the interfaces is invoked. ServerScreen is defined in ServerScreen.gui, HostScreen is defined in HostScreen.gui, and finally, SoloScreen is defined in SoloScreen.gui.

Each interface has roughly the same form. There is an  $0n$ Wake method for the interface object that is called by the engine when that object is displayed by the SetContent call in the related button in the MenuScreen interface. This method prepares the interface and fills the various data fields in the interfaces.

## **SoloPlay Interface Code**

The SoloPlay interface that you saw in Figure 23.2 prepares a list of mission files that it finds so that you can select one of them to play with. The functional code for the SoloPlay interface, extracted from SoloPlay.cs, is shown here for discussion:

```
function PlaySolo()
{
   %id = SoloMissionList.getSelectedId();
   %mission = qetField(SoloMissionList.getRowTextById(%id), 1);
   StopMusic(AudioIntroMusicProfile);
   createServer("SinglePlayer", %mission);
   %conn = new GameConnection(ServerConnection);
   RootGroup.add(ServerConnection);
   %conn.setConnectArgs("Reader");
   %conn.connectLocal();
}
function SoloScreen::onWake()
{
   SoloMissionList.clear();
   % i = 0:
   for(%file = findFirstFile($Server::MissionFileSpec);
          %file !$= ""; %file = findNextFile($Server::MissionFileSpec))
      if (strStr(%file, "CVS/") == -1 && strStr(%file, "common/") == -1)
          SoloMissionList.addRow(%i++, getMissionDisplayName(%file) @ "\t" @ %file );
   SoloMissionList.sort(0);
   SoloMissionList.setSelectedRow(0);
   SoloMissionList.scrollVisible(0);
}
function getMissionDisplayName( %missionFile )
{
   %file = new FileObject();
   %MissionInfoObject = "";
   if ( %file.openForRead( %missionFile ) ) {
      %inInfoBlock = false;
      while ( !%file.isEOF() ) {
          %line = %file.readLine():%line = trim( %line ):
          if( %line $= "new ScriptObject(MissionInfo) {" )
             % \text{inInfoBlock} = true:
```

```
else if( %inInfoBlock && %line $= "};" ) {
             %inInfoBlock = false:
             %MissionInfoObject = %MissionInfoObject @ %line;
             break;
          }
          if( %inInfoBlock )
                %MissionInfoObject = %MissionInfoObject @ %line @ " ";
       }
       %file.close();
   }
   %MissionInfoObject = "%MissionInfoObject = " @ %MissionInfoObject;
   eval( %MissionInfoObject );
   %file.delete();
   if( %MissionInfoObject.name !$= "" )
      return %MissionInfoObject.name;
   else
      return fileBase(%missionFile);
}
```
The OnWake method is as described in earlier chapters—in this case the onWake method makes clear the mission list and then populates it according to the matching files it finds in the path indicated by \$Server::MissionFileSpec. This variable is set in the file C:\koob\control\server\initialize.cs with the following line in the InitializeServer function:

```
$Server::MissionFileSpec = "*/maps/*.mis";
```
There are a couple of things you should understand about the way the search is done in the code presented.

First, there is the matter of the syntax used here. It can be difficult to decipher C-based code because of the looseness allowed—and Torque Script's syntax is extremely close to that of the C language and C++. You will recall that with most statements that employ a code block, such as if and for, you can use the long form or the short form, depending on your needs.

For example, the long form using braces

```
if (% )^{\prime} (%a==1) { %x=5; }
```
can also be written as

```
if (\%a == 1) {
  %x=5:
}
```
or as

```
if (\%a == 1){
    \frac{\%}{\%}x = 5.
}
```
There are also other minor variations, but I'm sure you get the idea. The compiler doesn't care about the lines the code appears on, and it doesn't care about the amount of *white space* (tabs, spaces, and carriage returns). It only cares that the correct tokens and keywords are in the right place and that they make sense according to the compiler's parsing rules. Of course, white space is used to separate tokens and keywords, but the amount is not important to the parser.

The short form of these kinds of statements does depend on statement context, however. First, note that the preceding code can also be written as

if  $(\%a == 1)\%$   $x = 5$ :

This demonstrates that the braces in the earlier example are superfluous in this particular flavor of statement. However,

if  $(\%a == 1)$  $%x=5$ :

is a valid rendition of the short form—*but the conditional code that you want executed must exist as a single statement that immediately follows the conditional test*. In this example, if the test is satisfied, %x is assigned the value 5. If the test is not satisfied, the ensuing assignment is not carried out.

However, using the same form

```
if (\%a == 1)%x=5; %b=6;
```
if the test is satisfied,  $x \times x$  is assigned the value 5 as before, and  $x \times y$  is assigned the value 6. But (and this is a big *but*) if the test is not satisfied, although the ensuing assignment statement is not carried out, the one after it *still is*. So with this last bit of code, %b always gets assigned the value 6.

By now you may be wondering why this digression—here's why: The SoloScreen::onWake method has the following statements that search for available mission files to use to populate its list:

```
for(%file = findFirstFile($Server::MissionFileSpec);
      %file !$= ""; %file = findNextFile($Server::MissionFileSpec))
   if (strStr(%file, "CVS/") == -1 && strStr(%file, "common/") == -1)
      SoloMissionList.addRow(%i++, getMissionDisplayName(%file) @ "\t" @ %file );
```
You might be tempted to misinterpret this code, even if you thoroughly understand programming in C or Torque Script. What we need to do is simplify the code to remove obfuscation introduced by the line context: We'll change all instances of findFirstFile(\$Server::MissionFileSpec) to fFF(), all instances of findNextFile (\$Server::MissionFileSpec)) to fNF(), and finally, all instances of getMissionDisplayName (%file) to gMDN(). Now the code will look like this (it won't compile, but we don't care about that):

```
for(\%file = fFF():
         %file !$= ""; %file = fNF())
      if (strStr(%file, "CVS/") == -1 && strStr(%file, "common/") == -1)
         SoloMissionList.addRow(%i++, gMDN()@ "\t" @ %file );
```
If we tidy up the white space a bit, we get this:

```
for(%file = fFF(); %file != ""; %file = fNF())
      if (strStr(%file, "CVS/") == -1 && strStr(%file, "common/") == -1)
         SoloMissionList.addRow(%i++, gMDN()@ "\t" @ %file );
```
And hey, presto! The code structure reveals the algorithm quite nicely. The original line wrapping made the code hard to understand and made it look wrong when it actually wasn't. There are several lessons to be learned here:

- 1. Make sure your programming editor lets you display long lines of maybe 150 characters or more, just in case you have them.
- 2. Pay attention to your function and variable name lengths. Long descriptive names are extremely useful when you are trying to understand unfamiliar or long-forgotten code, but there are times when they can confuse more than explain.
- 3. Your own code may confuse you at some later point just as much as it might confuse someone else who needs to understand it (someone you've called in to fix bugs for you, for example).

What fix do I recommend for this? Shorter names? No, use braces and indenting and put the statements in the long form in order to remove any contextual ambiguity.

```
for(%file = findFirstFile($Server::MissionFileSpec);
      %file !$= ""; %file = findNextFile($Server::MissionFileSpec))
{
  if (strStr(%file, "CVS/") == -1 && strStr(%file, "common/") == -1)
   {
      SoloMissionList.addRow(%i++, getMissionDisplayName(%file) @ "\t" @ %file );
   } // end of if
 } // end of for
```
You can also add comments if they clarify what you are doing. Don't worry about insulting the intelligence of expert programmers by doing this. Any seasoned hand will greatly appreciate anything you do to make it quick and easy to understand what you are doing. *Especially* if they are doing code reviews for you!

Now, after that long-windedness, we can address the second issue about that code: What does it do?

The initial findFirstFile uses the variable to search the specified directory for the first instance of a matching file. If you actually *do* find a match, the path name is deposited in the %file variable, and you enter a loop. In each iteration of the loop, calls are made to findNextFile, which will find any new file in the sequence that matches the search criteria. If findNextFile does not find any more matching files, the %file variable is set to NULL, and the loop exits. In the loop we check the contents of the path name in %file for the existence of two potential invalid directory names: CVS (used for source code management, and *not* part of Torque) and common. If the file we found is not in either of those two directories, then we consider it to be valid and add it to our mission list using the SoloMissionList.addRow method.

The findFirstFile-findNextFile construct is a powerful one. It maintains an internal list of the files that it has found on your behalf. You just need to extract the path names as they appear.

Having said all that about such a small chunk of code, I should point out that this interface is a basic one. You might consider adding a few more capabilities, such as the sequence or random map selection option you'll find next in the Host interface.

The getMissionDisplayName is a bigger and more impressive-looking bit of work, but its function is fairly straightforward, albeit with a semimagical twist to it, so to speak. It opens up a file as directed and looks through it for the line that contains the statement "%MissionInfoObject = ". It then creates an actual MissionInfoObject using that statement and uses the name property of the object to obtain the name and return the name to the calling function. This is a pretty clever way to examine a file. Pretty sensible too, when you realize that mission files are simply Torque Script files with a different extension.

This bit of code presents to you a lot of possibilities about how you can use Torque Script. One that comes to mind is a reprogrammable AI robot, where you merely read in the new instructions at run time, with the instructions written in Torque Script. No need to create your own robot control language!

#### **Host Interface Code**

The Host interface code is similar to the SoloPlay code that you've just looked at. There is nothing remarkable about it that hasn't been already mentioned, except that you should

add some code to provide the player the ability to choose between playing maps in sequence (as exists now) or randomly.

You will want to have the Sequence and Random buttons that I've already provided in HostScreen.gui set a variable that your onWake code can examine. If the variable has one value, leave things as they are. If the variable has a different value, then have the onWake method choose a map randomly. One simple method to introduce the randomness is to select a random value between 0 and the number of available maps, and then to reject that many maps when the findNextFile function returns them. Then you would accept the next map returned.

Give it a try.

## **FindServer Interface Code**

You saw the FindServer interface way back there in Figure 23.4. It lets you browse for servers with which you can connect. We've already looked at how this part of Torque works back in Chapter 5, 6, and 7, so I won't go into too much detail here. The functional code for the FindServer interface, extracted from ServerScreen.cs, is shown here for a brief discussion:

```
function ServerScreen::onWake()
{
  MasterJoinServer.SetActive(MasterServerList.rowCount() > 0);
}
function ServerScreen::Query(%this)
{
  QueryMasterServer(
     0, // Query flags
     $Client::GameTypeQuery, // gameTypes
     $Client::MissionTypeQuery, // missionType
     0, // minPlayers
     100, // maxPlayers
     0, // maxBots
     2, // regionMask
     0, // maxPing
     100, // minCPU
     0 // filterFlags
     );
}
function ServerScreen::Cancel(%this)
{
  CancelServerQuery();
}
```

```
function ServerScreen::Join(%this)
{
   CancelServerQuery();
   %id = MasterServerList.GetSelectedId();
   %index = getField(MasterServerList.GetRowTextById(%id),6);
   if (SetServerInfo(%index)) {
      %conn = new GameConnection(ServerConnection);
      %conn.SetConnectArgs($pref::Player::Name);
      %conn.SetJoinPassword($Client::Password);
      %conn.Connect($ServerInfo::Address);
   }
}
function ServerScreen::Close(%this)
{
   cancelServerQuery();
   Canvas.SetContent(MenuScreen);
}
function ServerScreen::Update(%this)
{
   ServerQueryStatus.SetVisible(false);
   ServerServerList.Clear():
   %sc = getServerCount();
   for (\% i = 0: \% i \lt \% sc: \% i++) {
      setServerInfo(%i);
      ServerServerList.AddRow(%i.
          ($ServerInfo::Password? "Yes": "No") TAB
          $ServerInfo::Name TAB
          $ServerInfo::Ping TAB
          $ServerInfo::PlayerCount @ "/" @ $ServerInfo::MaxPlayers TAB
          $ServerInfo::Version TAB
          $ServerInfo::GameType TAB
          %i); // ServerInfo index stored also
   }
   ServerServerList.Sort(0):
   ServerServerList.SetSelectedRow(0):
   ServerServerList.scrollVisible(0):
   ServerJoinServer.SetActive(ServerServerList.rowCount() > 0);
\mathfrak{g}function onServerQueryStatus(%status, %msg, %value)
{
   if (!ServerQueryStatus.IsVisible())
```

```
ServerQueryStatus.SetVisible(true);
   switch$ (%status) {
      case "start":
          ServerJoinServer.SetActive(false);
          ServerQueryServer.SetActive(false):
          ServerStatusText.SetText(%msg);
         ServerStatusBar.SetValue(0);
         ServerServerList.Clear():
      case "ping":
         ServerStatusText.SetText("Ping Servers");
         ServerStatusBar.SetValue(%value);
      case "query":
         ServerStatusText.SetText("Query Servers");
          ServerStatusBar.SetValue(%value);
      case "done":
          ServerQueryServer.SetActive(true);
         ServerQueryStatus.SetVisible(false);
         ServerScreen.update():
   }
}
```
Here the OnWake method makes the list active if there is anything already available from a previous incarnation to list. It's invoked as soon as the interface object is displayed on the screen.

When you click the Query Master button, the Query method is called, which sends a query packet to the master server, informing the master about what sort of servers are of interest. If the master server returns any information, it is deposited in the server information list, the Update method is invoked, and the list is created on the screen. This back-andforth transaction is described in greater detail in Chapter 6.

The onServerQueryStatus method handles the various responses from the master server and deposits returned information, according to the changing states, into the various fields of the list.

## **ChatBox Interface Code**

Open the file C:\koob\control\client\Initialize.cs and add the following lines to the function InitializeClient:

```
Exec("./misc/ChatBox.cs");
Exec("./misc/MessageBox.cs");
```
These exec statements load the new files that will provide our chat interface. You can copy them from C:\3DGPAi1\RESOURCES\CH23 and put them into the directories under the C:\koob\control\client\ directory in the subdirectories specified in the exec statements.

The ChatBox interface receives its text via a rather convoluted route. The message text originates at one of the clients and is sent to the server. The server receives the typed message and passes it to some common code that handles chat messages between the server and the client. Once the message arrives at the client common code, it is passed to the message handler called onChatMessage, which we provide in our client control code in our ChatBox.cs module. There is a parallel handler we are expected to supply in our client control code called onServerMessage, which is essentially the same as the one for the chat messages. These two functions look like this:

```
function onChatMessage(%message, %voice, %pitch)
{
   if (GetWordCount(%message)) {
      ChatBox.AddLine(%message);
   }
}
function onServerMessage(%message)
{
   if (GetWordCount(%message)) {
      ChatBox.AddLine(%message);
   }
}
```
Not much needed here—just add the new text to the ChatBox object using its AddLine method.

The AddLine method is where all the heavy lifting is done; it looks like this:

```
function ChatBox::addLine(%this,%text)
{
   %textHeight = %this.profile.fontSize:
   if (%textHeight <= 0)
      %textHeight = 12;
   %chatScrollHeight = getWord(\%this.getGroup(),getGroup(),extent, 1);%chatPosition = getWord(%this.event, 1) - %chatscrollHeight +getWord(%this.position, 1);
   %linesToScroll = mFloor((%chatPosition / %textHeight) + 0.5);
   if (%linesToScroll > 0)
      %origPosition = %this.position;
   while( !chatPageDown.isVisible() && MsgBoxMessageVector.getNumLines() &&
          (MsgBoxMessageVector.getNumLines() >= $pref::frameMessageLogSize))
```
```
{
      %tag = MsgBoxMessageVector.getLineTag(0);
      if(%tag != 0)
          %tag.delete();
      MsgBoxMessageVector.popFrontLine();
   }
   MsgBoxMessageVector.pushBackLine(%text, $LastframeTarget);
   $LastframeTarget = 0;
   if (%linesToScroll > 0)
   {
      chatPageDown.setVisible(true);
      %this.position = %origPosition;
   }
   else
      chatPageDown.setVisible(false);
}
```
We start out by getting the font size from the profile. We need this in order to determine the height and width spacing requirements for scrolling and frame sizing.

Then we use getGroup to obtain the handle for the object group this control belongs to. And we use that handle to get the parent group's handle. Then we use that handle to get the extent property that tells us the height and width of the parent object. We take the second value in the extent—which is the height—by using getWord to get word number 1, which is actually the second word. (We perverted programmers usually count starting at 0 instead of 1—but not always!)

The object retains the current output position using the position parameter, and that is used to calculate where the next position will be and saved as %chatPosition. We then use the calculations to figure out %linesToScroll, which dictates the text scroll action and the scroll bar actions.

Next, we enter a loop that extracts text from the text buffer called MsgBoxMessageVector line by line and inserts the lines in the ChatBox control.

Finally, we adjust the visibility of the scroll down prompt based on whether or not our position causes text to be out of sight at the bottom of the display.

# **MessageBox Interface Code**

The MessageBox interface accepts our input from the keyboard.

We need to add a message handler to the server to receive the typed messages when they are sent from the client. Because of the context, it makes more sense to do that here than in Chapter 22, even though we are dealing with client issues in this chapter.

Open the file C:\koob\control\server\server.cs and add the following function to the end of the file:

```
function serverCmdTypedMessage(%client, %text)
{
   if(strlen(%text) >= $Pref::Server::MaxChatLen)
      %text = getSubStr(%text, 0, $Pref::Server::MaxChatLen);
   ChatMessageAll(%client, '\c4%1: %2', %client.name, %text);
}
```
This handler grabs the incoming typed message, makes sure that it isn't too long (we may want to restrict chat messages in order to preserve bandwidth requirements), and then sends the message to the common code server function called ChatMessageAl1. The ChatMessageAll function will distribute the message to all of the other clients logged in to our game.

Next, let's look at the code that manages this on behalf of the MessageBox interface:

```
function MessageBox::Open(%this)
{
   %offset = 6:if(%this.isVisible())
      return;
   %windowPos = "8 " @ ( getWord( outerChatFrame.position, 1 ) + getWord( outerChat-
Frame.extent, 1 ) + 1 );
   %windowExt = getWord( OuterChatFrame.extent, 0 ) @ " " @ getWord(
MessageBox Frame.extent. 1 ):
   %textExtent = getWord(MessageBox Text.extent, 0);
   %ctrlExtent = getWord(MessageBox Frame.extent, 0);
   Canvas.pushDialog(%this);
   MessageBox_Frame.position = %windowPos;
   MessageBox Frame.extent = %windowExt;
   MessageBox_Edit.position = setWord(MessageBox_Edit.position, 0, %textExtent + %off-
set);
   MessageBox Edit.extent = setWord(MessageBox Edit.extent, 0, %ctrlExtent - %textExtent
- (2 * % of fset)):
   %this.setVisible(true);
   deactivateKeyboard();
   MessageBox Edit.makeFirstResponder(true):
}
function MessageBox::Close(%this)
{
   if(!%this.isVisible())
      return;
```

```
Canvas.popDialog(%this);
   %this.setVisible(false);
   if ( $enableDirectInput )
      activateKeyboard();
   MessageBox_Edit.setValue("");
}
function MessageBox::ToggleState(%this)
{
   if(%this.isVisible())
      %this.close();
   else
      %this.open();
}
function MessageBox_Edit::OnEscape(%this)
{
   MessageBox.close();
}
function MessageBox_Edit::Eval(%this)
{
   %text = trim(&this.getValue());if(%text !$= "")
       commandToServer('TypedMessage', %text);
   MessageBox.close();
}
function ToggleMessageBox(%make)
{
   if(%make)
      MessageBox.toggleState();
}
```
The Open method does some assignments of local variables based on the settings of properties of the MainChatBox object. This is so we can place the message box into a position relative to the chat display; in this case we are going to put it below and offset a little bit to the right.

Once we've done this, the code loads the MessageBox control into the Canvas using Canvas.pushDialog(%this), where %this is the handle of the MessageBox control object, and positions it according to the values of the earlier saved local variables.

When we've completed the positioning of the control, then the code makes it visible.

Next, the code turns off keyboard input for the Canvas object and sets the MessageBox\_Edit subobject responsible for handling key inputs. From this point on, all typing goes into the MessageBox\_Edit subobject, until something changes that.

The Close method removes the control from the Canvas, makes the control invisible again, and restores keyboard input handling to the Canvas.

The ToggleState method merely opens or closes the message box in a toggle fashion. If the control is open, it closes it, and vice versa.

The OnEscape method closes the control. This method is defined as the escapeCommand property value in the interface definition in MessageBox.gui.

The Eval method obtains the entered text, trims empty spaces from the end, and sends the text to the server as the parameter for a TypedMessage message, which the server knows how to handle.

Finally, the ToggleMessageBox method is bound to the "t" key in our presets.cs file. When it receives a non-null value in %make, it changes the current MessageBox open state using the ToggleState method.

# **Game Cycling**

The final feature we need to implement is the ability to cycle games when they are over that is, when a player has reached either the score limit or the time limit.

First, add the following functions to the end of C:\koob\control\server\server.cs:

```
function cycleGame()
{
   if (!$Game::Cycling) {
      $Game::Cycling = true;
      $Game::Schedule = schedule(0, 0, "onCycleExec");
   }
}
function onCycleExec()
{
   endGame();
   $Game::Schedule = schedule($Game::EndGamePause * 1000, 0, "onCyclePauseEnd");
}
function onCyclePauseEnd()
{
   $Game::Cycling = false;
   %search = $Server::MissionFileSpec;
   for % file = findFirstFile(%search): %file != "";
          %file = findNextFile(%search)) {
      if (%file $= $Server::MissionFile) {
          %file = findNextFile(%search):
```

```
if (\%file \$ = "")%file = findFirstFile(%search):
          break;
       }
   }
   loadMission(%file);
}
```
The first function, cycleGame, schedules the actual cycling code to occur at some later point. In this case we do it right away after making sure that we aren't actually already cycling.

The function nCycleExec actually ends the game. The endGame function just stops when it finishes, not doing anything else. Further action is scheduled to be taken by the onCyclePauseEnd function. This allows us to put up a victory screen or other messages and leave them up for an appropriate viewing time before continuing on to the next game.

In order to provoke the actual cycleGame function into being, we do two things. First, when the game is launched, we schedule its demise based on \$Game::Duration. To do this, locate the function StartGame farther up in the server.cs file, and add these lines to the beginning:

```
if ($Game::Duration)
   $Game::Schedule = schedule($Game::Duration * 1000, 0, "CycleGame" );
```
This starts the game timer running. When it expires, it invokes the cycleGame function.

The other thing we need to do is add some code that checks to see if a player has hit the \$Game::MaxPoints limit.

Locate the function GameConnection::DoScore() and add this code to the top of the function:

```
%client.score = (%client.lapsCompleted * $Game::Laps_Multiplier) +
                (%client.money * $Game::Money_Multiplier) +
                (%client.deaths * $Game::Deaths_Multiplier) +
                (%client.kills * $Game::Kills_Multiplier) ;
```
This code accumulates the various scoring values into a single overall score. Now add the following code to the end of the same DoScore function:

if (%client.score >= \$Game::MaxPoints) cycleGame();

This causes the game cycling activity to happen if any one player hits the score limit. Game cycling entails ending the game, loading a new map, and dropping the players into the game in the new map.

# **Final Change**

The final, very, very last piece of code we are going to change will allow us to remain in the program after we exit a game. Previously, when we exited a game using the Escape key, the program quit. This final change tidies that up for us. Open the file C:\koob\control\ client\misc\presetkeys.cs and locate the function DoExitGame() and change it to match the following:

```
function DoExitGame()
{
   if ( $Server::ServerType $= "SinglePlayer" )
      MessageBoxYesNo( "Exit Mission", "Exit?", "disconnect();", "");
   else
      MessageBoxYesNo( "Disconnect", "Disconnect?", "disconnect();", "");
}
```
This function now checks to see if we are in single- or multiplayer mode. It does this to provide a customized exit prompt depending on which mode it is. In any event, the disconnect function is called to break the connection with the game server.

# **Moving Right Along**

So there you have it. I hope your fingers aren't worn to the bone. You can see that there is a great deal of power available to those worn fingertips. I'm sure that as you've progressed through the preceding chapters, your head began to fill with all sorts of ideas about things you might want to do. In the next and final chapter of the book, I have a few things I want to say on that topic.

*This page intentionally left blank*

# **chapter 24**

# **The End Game**

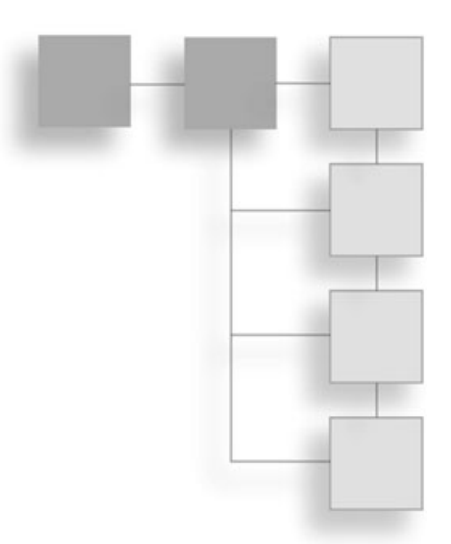

y now you've worn many hats, as programmer, 2D artist, 3D modeler, sound engineer, and level designer, to mention just the big ones. It should be fairly evident that each of these specialties has a great deal of depth, and neer, and level designer, to mention just the big ones. It should be fairly evident that each of these specialties has a great deal of depth, and it is hard to do justice to any one of them in a book like this.

However, it should also be apparent that you can make complex and feature-rich games without the need for million-dollar budgets. In this chapter we'll look at some of the things that didn't quite fit as topics in the earlier chapters.

A great deal of the work is done for us by the Torque Engine, but that's just where the process starts—the end is wherever you want it to be. There are other game engines out there, ranging from free to expensive, but the relationship between the end result and the price of the engine is not a linear one. The result is dependent on the amount of effort and inspiration *you* bring to the table. Making successful games is about transforming a great idea into a great game, and that operation can't be bought with mere money.

If you are going to put together a small team to develop a game using Torque, I would suggest you fill the artistic slots first—at least sign up a dedicated 3D modeler. You will also need one programmer to manage your script work. Finally, you need someone responsible for doing map layout, creating game rules, and managing the relationship between the models and the code. This makes a three-person team, which is probably as close to an ideal size as you're going to get for a small, low-budget development team. If you have the luxury of adding another team member, make sure you give him the sound-engineer responsibilities.

# **Testing**

To properly test your game you are going to need to go back to your requirements and review them. For each specific requirement you have to decide what procedure *someone else* would need to perform to prove to you that *their* software fulfilled that requirement. Write the procedure down, and move on to the next requirement. Be hypercritical, a skeptic's skeptic.

# **Basics**

There are many formalized testing methodologies, but the basic need when testing is to ensure at least two things about any feature:

- 1. Does the program feature (operation, appearance, behavior) work the way it should, when it should?
- 2. Does the feature make something else *not* work the way it should, when it should?

Take your list of test procedures and run through your software answering those two questions. It is certainly a lot tougher to answer the second question—sometimes you will see something not working, only to find out later that it was some *other* feature that was causing the problem that you witnessed.

You will end up with a list of problems and probably some ideas about how to fix them. Fill your list up first before running off to repair the bugs, and then sit back and examine the list of problems to try to identify problems that may share the same root cause. You can possibly save much effort and time by fixing the root cause. Otherwise you might end up with a series of individual fixes and hacks, each of which only addresses a single issue, and each of which exposes another issue.

# **Regression**

The phenomenon *regression* is caused by bug fixes that introduce new bugs or sometimes expose hidden bugs. Some software engineers dispute the idea of referring to exposing hidden bugs as regression, but to me it's a difference without a distinction. The result is the same.

To deal with regression, we need to run our tests after every bug-fixing session. Ask the same questions and look for the answers. If you have the time and patience (neither of which is commonly overly abundant), you should run your regression test after each bug fix. In other words, don't do your entire list of bug-fixing programming all at once and then jump back to your regression test. If new bugs have been introduced, it may be hard to find them, because the new code can be quite extensive.

# **Play Testing**

You will also want to enlist a bevy of play testers because there can be more wrong with the game than simple (or not-so-simple) bugs. You need to ensure that the game is fun to play, and you need to ensure that the things you can do in the game have the effect you want them to have. If your game features an Easter egg hunt, you want to make sure that the players can actually *find* the hidden items. At the same time, you will probably want to make sure that the items aren't too easy to find. Achieving the balance in game play is why you want to use play testers.

When you and members of your development team are testing the software, this is usually referred to as the *alpha* test phase. Alpha testing can be considered complete when the development team's own testing is no longer finding problems. This, however, doesn't mean that testing is finished! You will eventually need to use people who have not been involved in the creation of the game for testing. Once you start letting outsiders play-test your game, you are now in the *beta* test phase. If the game is fun (and it will be, right?) then you should not have much trouble interesting people in being beta testers. And this will introduce a problem (it's a problem you want to have, but still a problem), which is that many beta testers will be playing the game and not testing it. While it is good for them to be enjoying themselves, you need them to take notes and record problems, issues, and general feelings about the way the game is played. You need these notes in order to know what to fix and what to change or add.

# **Test Harnesses**

You should also consider creating *test harnesses* to use in your testing. These are programs that are designed to provide the inputs that will cause the various features of the game to be exercised. The testing software should log its output to a file, automatically take screen shots, or record whatever else that is needed so that you can review the results.

For example, you could create a special version of the client that will automatically run and play as if it were a real player. Then you could launch dozens of these clients in order to simulate client loads on the server.

# **Hosted Servers**

As you've seen with the example programs, with Torque there are three different execution modes:

- client only
- server only
- hosted server

Depending on your needs, you might want to create one monolithic program that will run in all three modes. This is certainly possible with Torque—in fact, the Torque demo as created by GarageGames supplies this capability by default.

However, you may want to create two or three different program distributions—one for each mode, or one for client only, the other being one or both of the server modes. There are some reasons for doing this, and probably the best is for server security. It depends on your business model (if you have one). If you are planning to provide all of the server-side hosting, then you might want a client-only version to be distributed to users. By not sending out the server code, you minimize the risk of unscrupulous players hacking the game to gain an advantage over other players in online play.

There are pitfalls to the multiple-version approach, the most noteworthy of which is the need to maintain two or more different versions of programs. That's a potential nightmare looking for a place to happen. Proceed with caution.

Having said all that, the distribution of multiplayer games that allow players to host other players while they all play in the same game is a common approach. Not only do many games offer it, but thousands of players use the capability.

# **Dedicated Servers**

Some games, especially those that offer persistent role-playing style features, are hosted on dedicated servers only. The game's developer, or a service company that represents the developer, usually operates these servers. These games generally offer virtual environments where hundreds or thousands of players connect to the same world and interact in varying ways. This usually presents bandwidth and CPU costs well beyond the abilities of casual players and hobbyists looking for an evening's entertainment.

These sorts of "big iron" servers are often hosted on clustered servers at dedicated hosting service companies with battery-backup systems and racks and racks of computers.

This does not mean that you shouldn't offer your users the ability to run a dedicated server. There are many 16- or 32-player first-person shooter games on the market that have hordes of fans that run permanent 24/7 servers. Offering a dedicated server mode allows your users to run the servers on computers with less capability than they might otherwise use as their game-playing computer. That is to say, dedicated servers are an ideal way for users to utilize that two-year old computer sitting in the corner gathering dust!

# **FPS Game Ideas**

You might be tempted to think that all the great first-person shooter ideas have already been done to death. I doubt that's true. There are a few ideas that have been tried and have not been terribly successful—that doesn't mean that they can never be successful. Maybe

with a bit of tweaking, you could make a successful version of a game that previously bombed. That's an important concept to keep in the back of your head.

One such example that immediately comes to mind is the Western—you know, the Wild, Wild West. There have been a ton of successful Hollywood Western movies. But there haven't been any equivalent games. That's an assignment for *someone* out there, and if it is ever going to be fulfilled, it will likely be an independent like you that does it.

One of the games I'd really like to see someone create in the FPS genre is a chess game played out with individual battles between pieces, where you can have each player able to engage in combat appropriate to the chess pieces as they are moved. There are game play issues that would need to be resolved, but that's something a clever designer would overcome. Here are some of the issues that would have to be tackled:

- Who decides the moves if the game is team based?
- Should each piece have different combat styles?
- Should the standard rules of chess play (movement rules, for example) prevail?
- Might you need to modify them slightly?
- Should you ever have an overhead board view?

If you broaden the scope a bit and don't focus on the *shooter* part of the FPS genre, the horizon starts to recede—first-person perspective play without the shooting has been barely touched.

Firefighting is one such topic that seems like it might be ripe for a game, especially teambased play. You could do forest fires, building fires, and so on. The biggest challenge would be the fire-propagation algorithms, such as the following:

- Exactly what conditions cause this item or that item to burst into flames?
- How does smoke move through a forest, a building, and so on, and how do you render that?
- How do you score the game?
- How realistic should the game be?

# **Other Genres**

If you now shift a little to encompass third-person perspective play, the horizon opens up yet again. Almost any sport you can think of can be simulated from this point of view: bullfighting, surfing, rugby, and sailboarding, to name a few.

One that I would like to see is a mountain-biking game. I'd especially like to see one that accepted input from a stationary bicycle! Imagine being able to ride single-track trails at Moab while buried under three feet of snow in Ontario! That would be cool. In fact, I

think there is an untapped market here: hooking up the various machines in a gym to computers running games that people can play, using the exercise machines as the input devices. Exercise equipment manufacturers have put out some weak attempts at this, but there could be so much more—especially in the online multiplayer realm.

Instead of running on a treadmill hooked up to a computer with software that simulates running on a trail in Oregon, how about using the treadmill to provide motive input for your player as a rifleman in *World War II Online*? In fact, there is hardware that hasn't even been designed yet that could probably be used in this way.

# **Modifying and Extending Torque**

If you sign up with GarageGames and buy a developer's license for their Torque Game Engine, you get all of the source code. Every single bit of it.

Stop and think about that for just a minute. Not only do you get the capabilities already described in this book—features you've been learning how to use to make your game but you also get the access to the core engine code, with the right to change it as you like to make your game do *absolutely whatever you want it to do!*

Earlier I'd pointed out that Torque is not really designed for massively multiplayer games. With access to the source code, you could change that, adding the missing bits and modifying the existing bits to accommodate your needs.

How about huge, I mean gigantic, game worlds? You could do this by modifying the Terrain Manager code to accommodate *paging terrain*, where the game only loads the terrain in the immediate and viewable area of the player. You would probably need to make a special world creation tool for managing large worlds—a tool you would create with Torque.

If you go to the GarageGames Web site (http://www.garagegames.com) and click the Make Games button, you will find a user community that is large, active, and thriving. Several of the retail games made with Torque are included on the companion CD for this book. At the GarageGames forums you will see the developers of these games in continuous conversation with people designing and making their own games—every one of them an independent just like you.

As you browse around, make your way to the Resources postings, and you will find a whole slew of code modifications submitted by members of the community to enhance the core capabilities of the Torque Engine. In fact, you will find that a substantial number of the features that Torque now has that it *didn't* have when it was first released were added as submissions from the user-developer community.

In addition to extending the core capabilities, another reason for modifying the engine would be to move the more CPU-intensive parts of your game scripts into the core engine in order to improve the execution speed and sometimes even the memory footprint (how

much memory your game uses). To do these things you will have to learn how to program in  $C/C++$  or at least obtain the services of a competent  $C/C++$  programmer.

# **Go For It**

As an independent game developer, you owe nothing to anyone except yourself and your family. That being the case, there is an important and sometimes underrecognized imperative for every independent game developer: *Have fun!*

Given that you've picked up this book, you probably already have some ideas rattling around inside your head, and you've been thinking about making them happen. Armed with the tools and knowledge from this book, you can afford to try them out without being afraid of wasting years of your life finding out that an idea didn't work.

Now you can "waste" a few weeks finding out that an idea doesn't work, and then spend a few more weeks to refine it, some more weeks to tweak it, a few months to build on it, and finally, come up with something that might really fly.

Well, we are at the end of our journey. I hope you have enjoyed it as much as I have. I think the key thing to come away with is this: Believe in yourself.

*This page intentionally left blank*

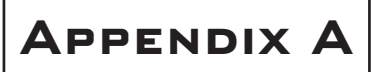

# **The Torque Game Engine Reference**

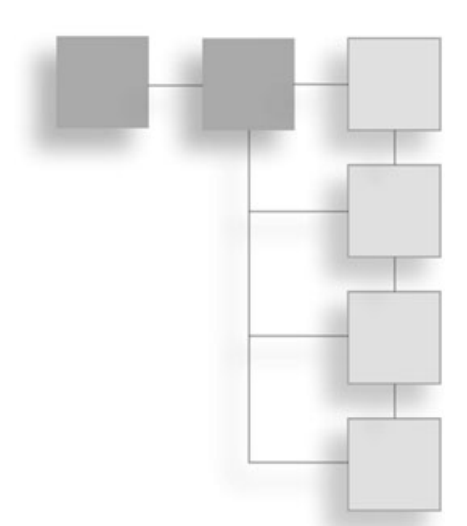

# **Torque Console Script Command Reference**

#### **activateDirectInput()**

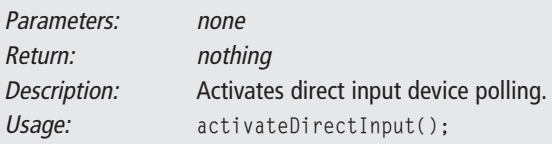

#### **activateKeyboard()**

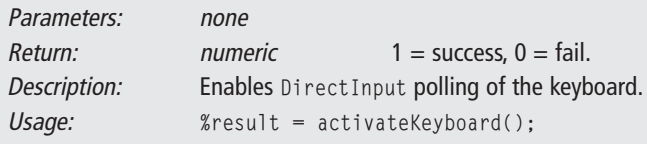

#### **activatePackage(name)**

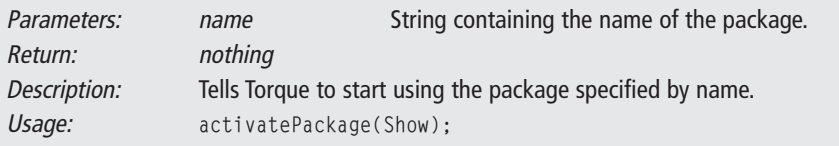

**AddCardProfile (vendor, renderer, safeMode, lockArray, subImage, fogTexture, noEnvColor, clipHigh, deleteContext, texCompress, interiorLock, skipFirstFog, only16, noArraysAlpha, profile)**

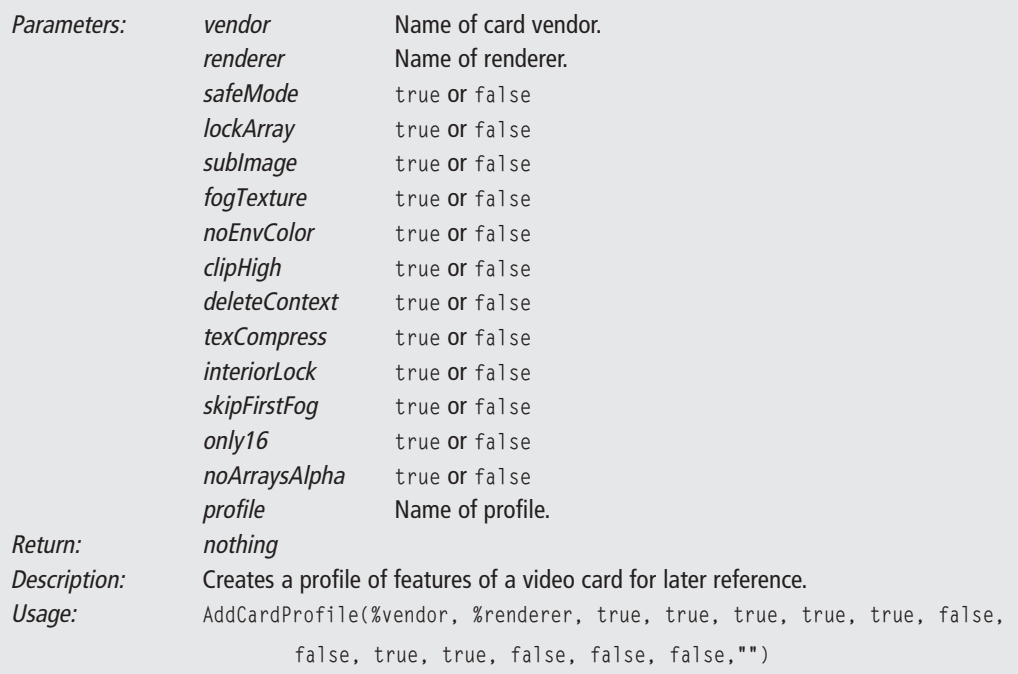

#### **addMaterialMapping( material, sound, color)**

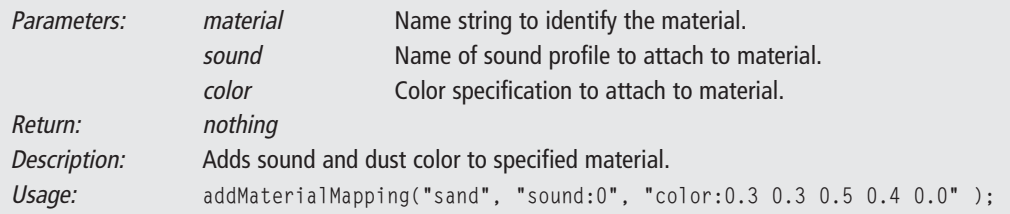

# **AddOSCardProfile(vendor,renderer,allowOpenGL,allowD3D,preferOpenGL)**

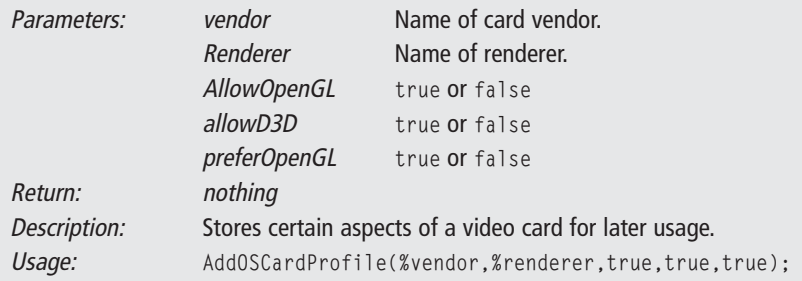

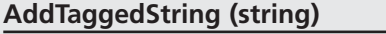

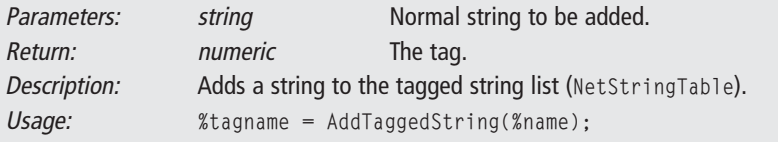

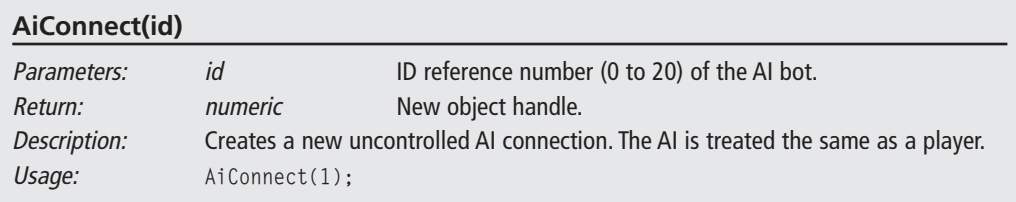

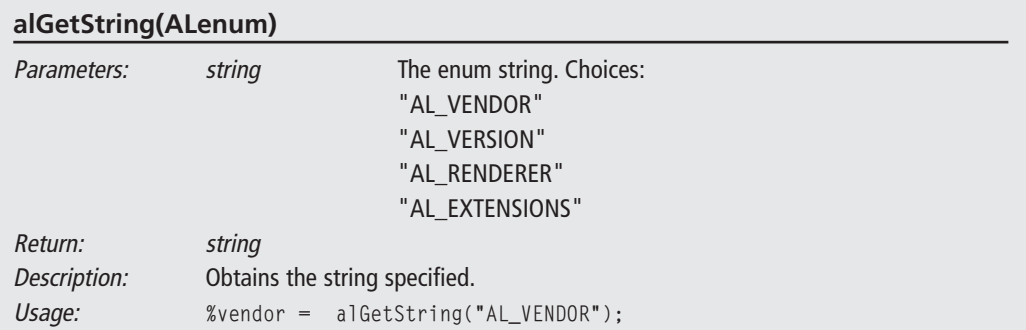

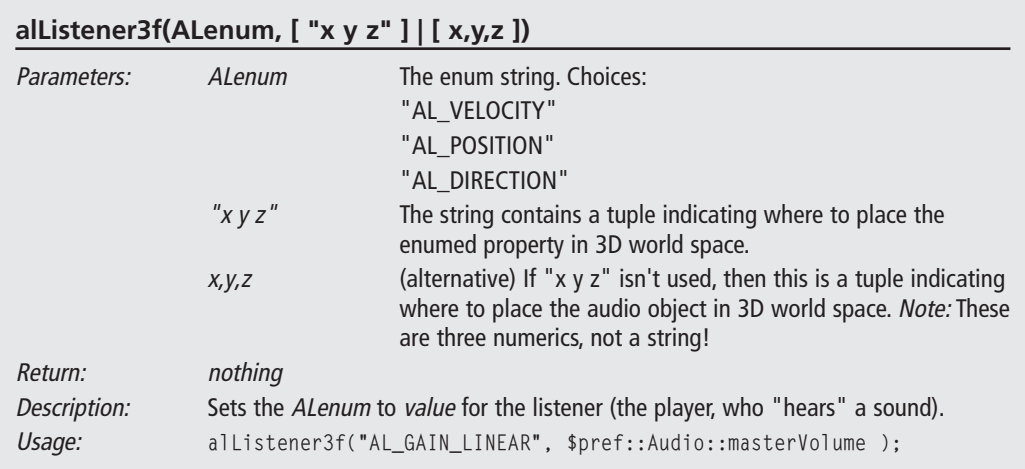

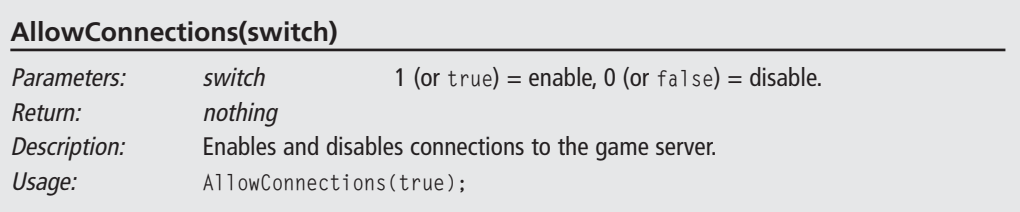

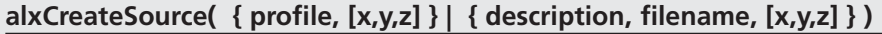

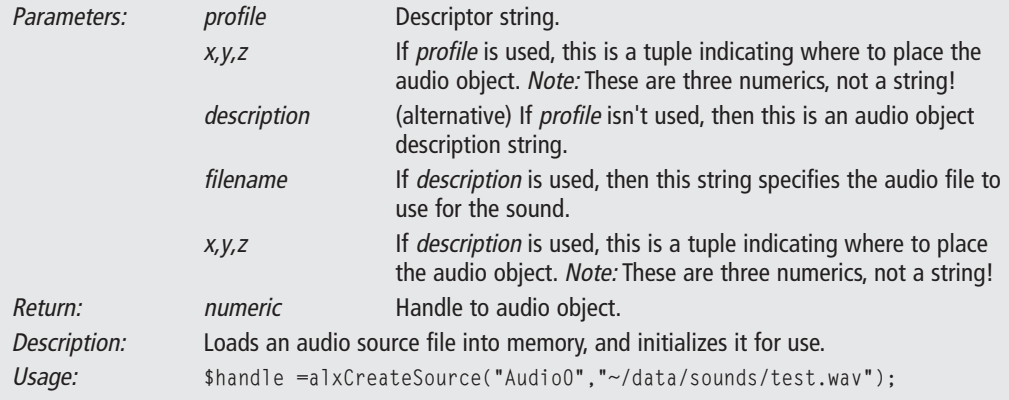

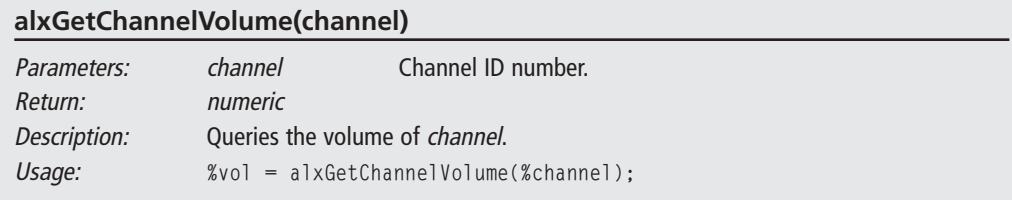

# **alxGetListener3f(ALenum)**

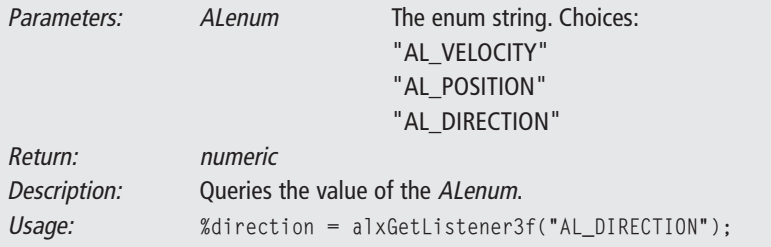

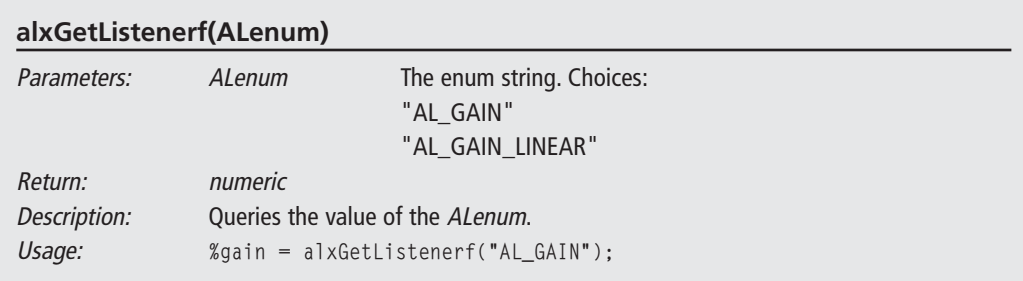

# **alxGetListeneri(ALenum)**

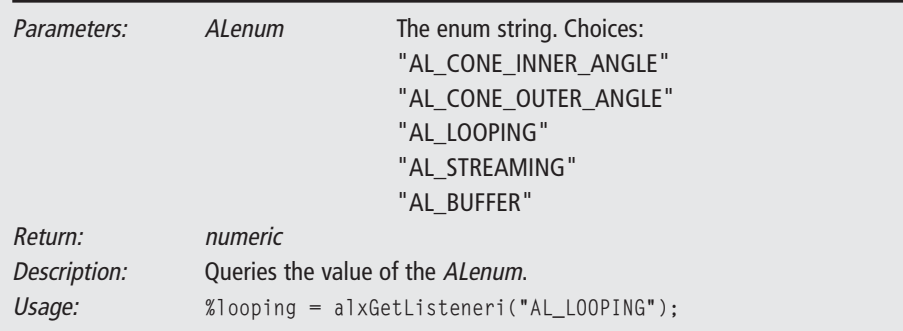

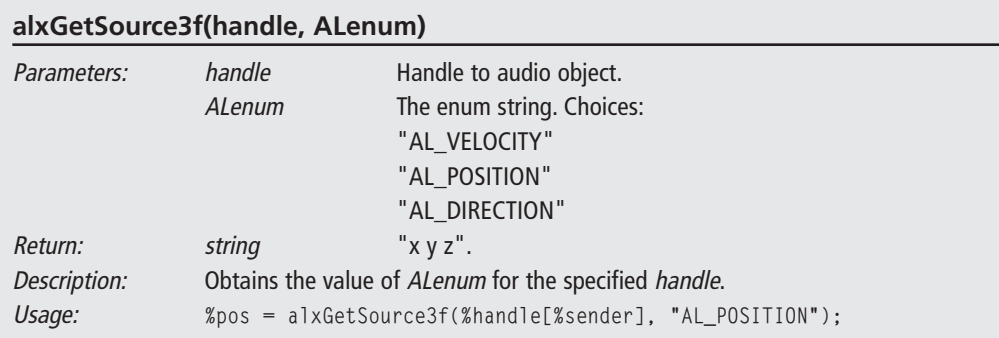

# **alxGetSourcef(handle, ALenum)**

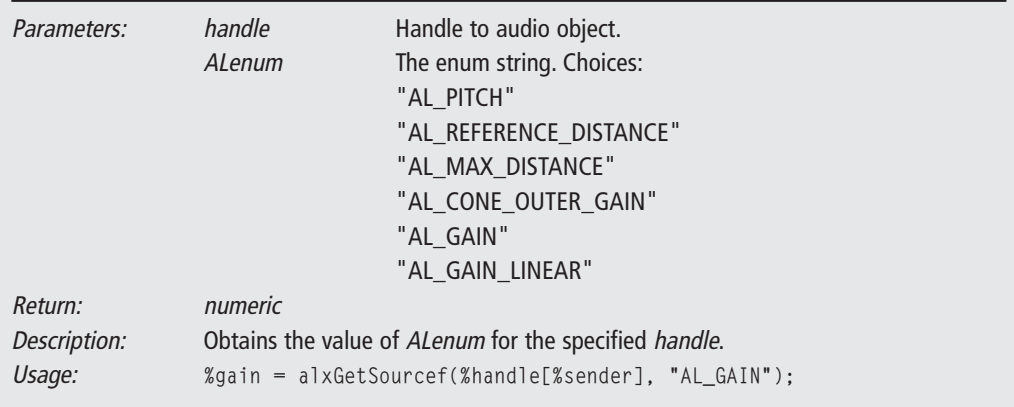

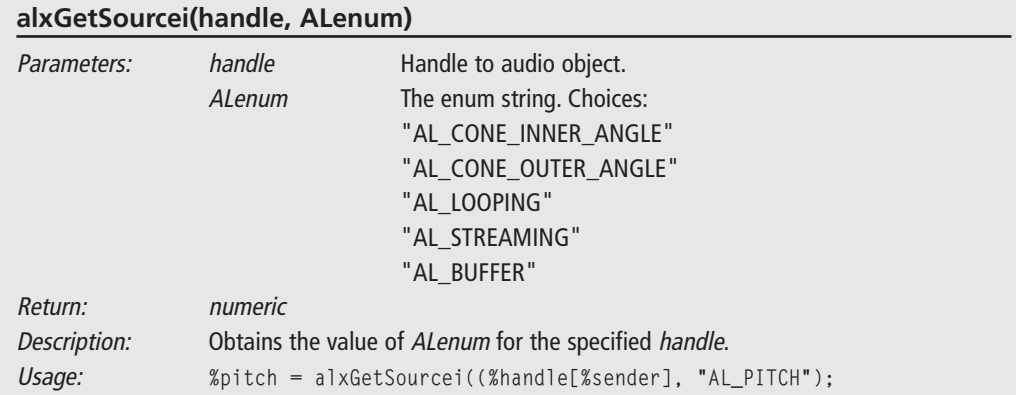

#### **alxIsPlaying(handle)**

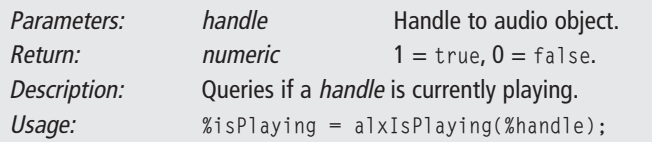

# **alxListener(ALenum,value)** Parameters: ALenum The enum string. Choices: "AL\_GAIN" "AL\_GAIN\_LINEAR" value Numeric gain value. Return: nothing Description: Sets the ALenum to value for the Listener (the player, who "hears" a sound). Usage: alxListener("AL\_GAIN\_LINEAR", %vol);

# **alxPlay( [ handle ] | [ profile [, x,y,z ] ] )** Parameters: handle Handle to audio object.

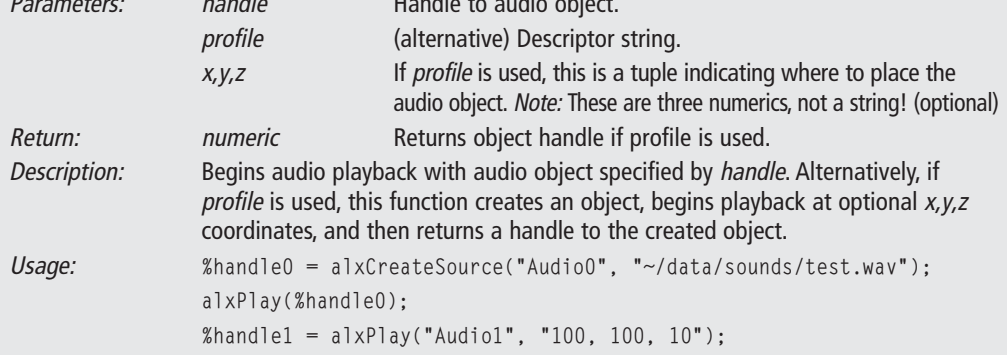

#### **alxSetChannelVolume(channel, volume)**

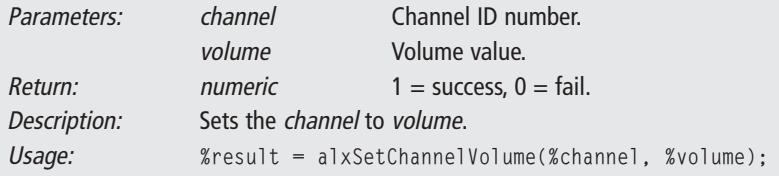

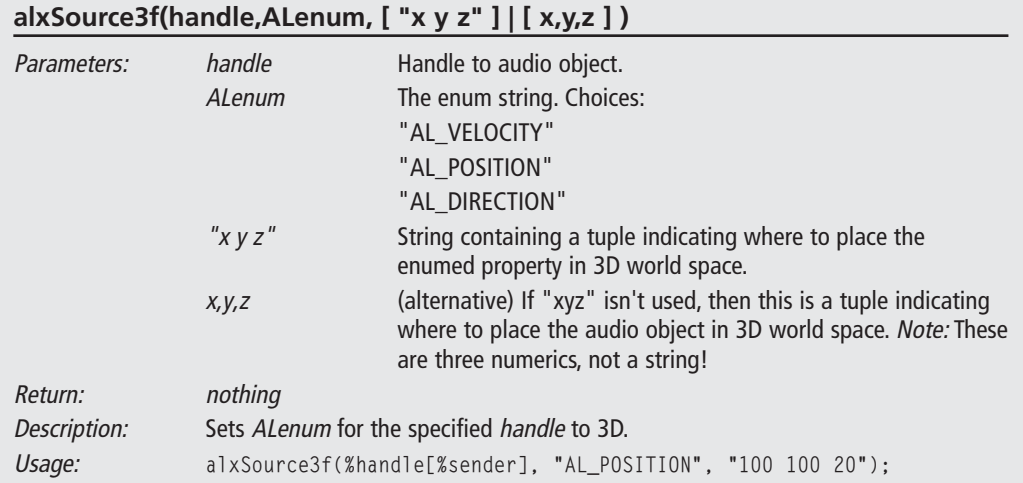

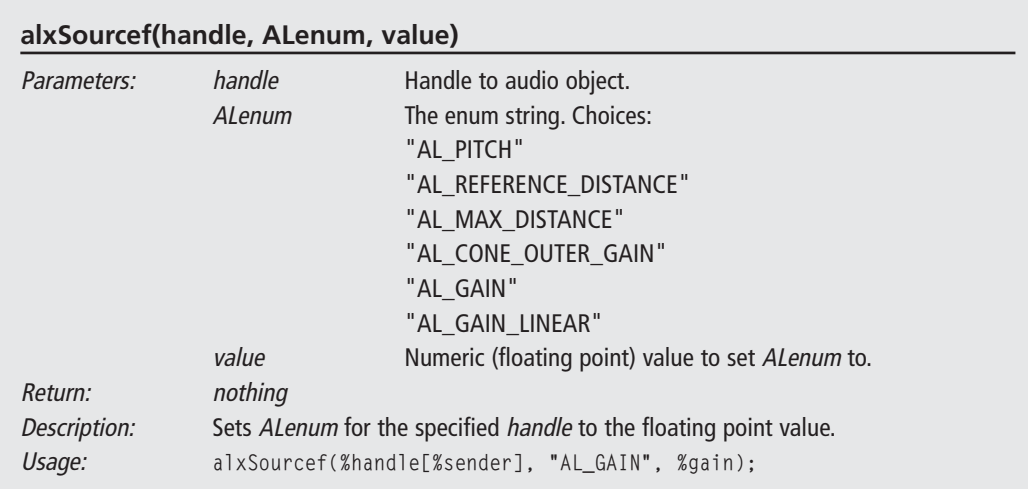

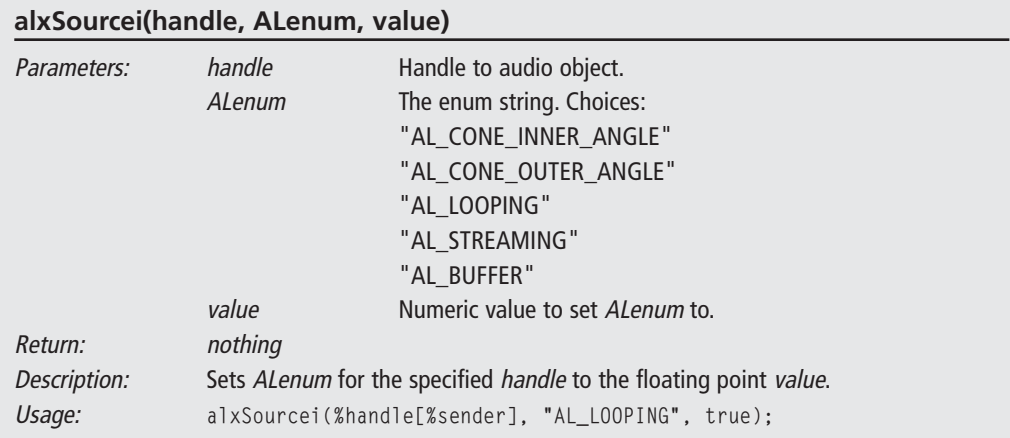

# **alxStop(handle)**

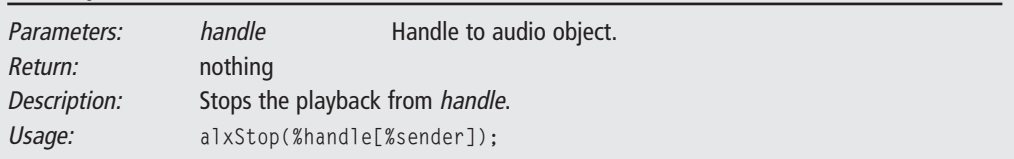

# **alxStopAll()**

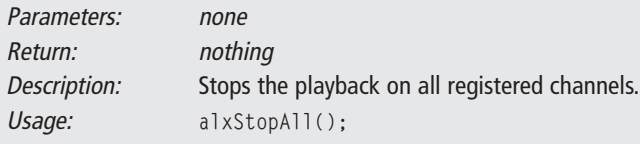

# **Backtrace()**

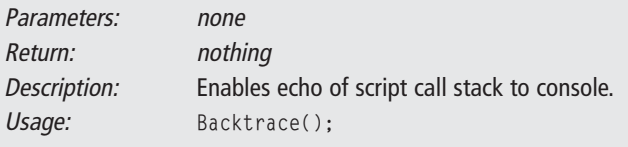

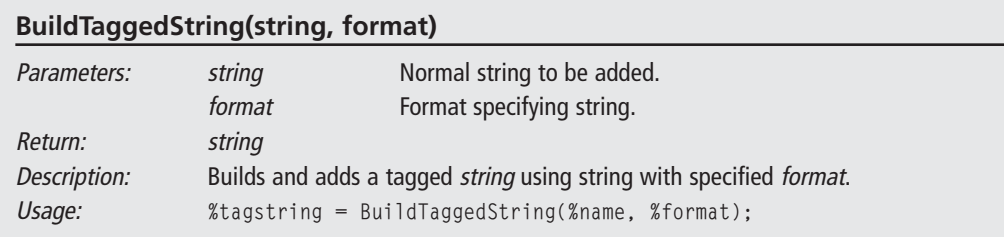

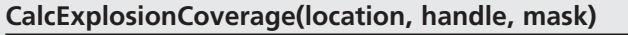

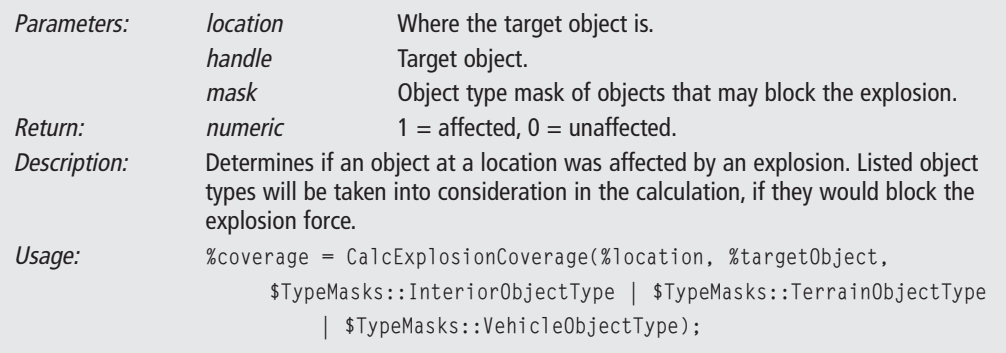

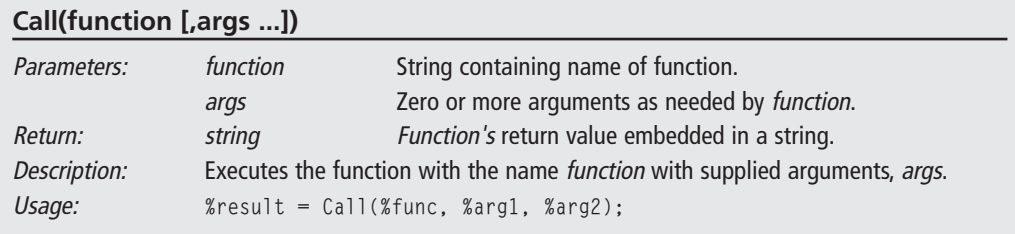

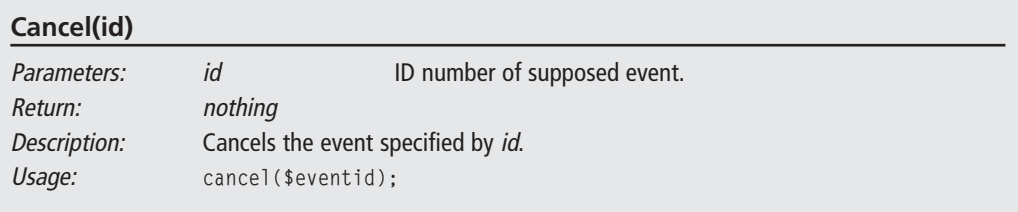

# **CancelServerQuery()**

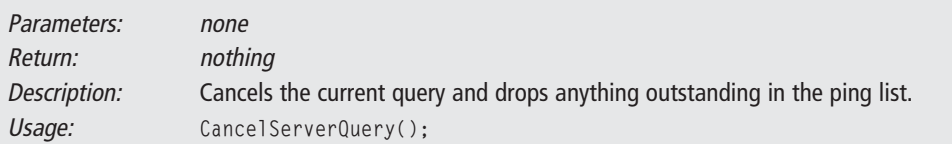

#### **ClearTextureHolds()**

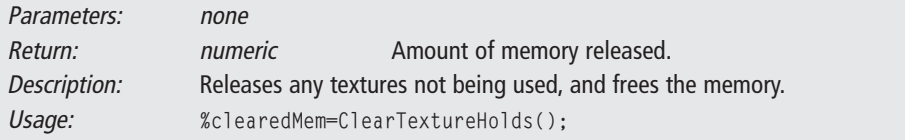

# **CollapseEscape(text)**

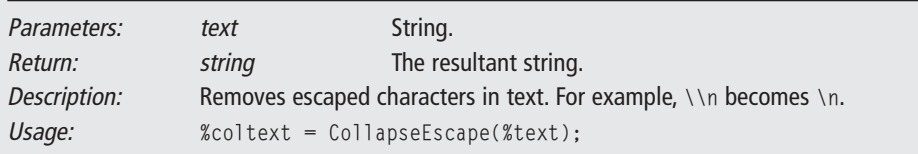

# **CommandToClient(client, function [,arg1,...argn])**

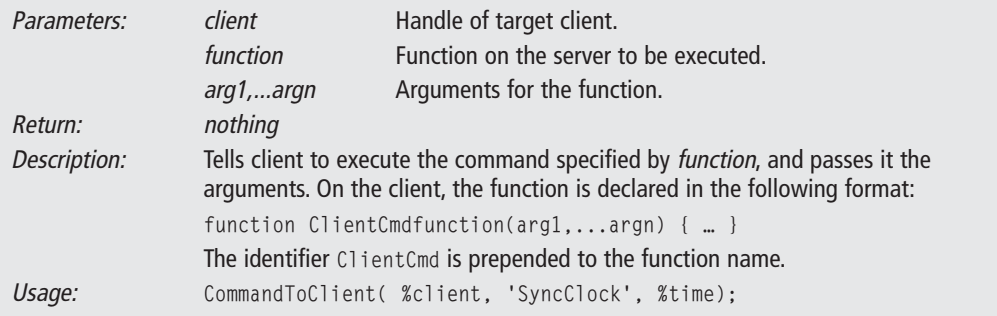

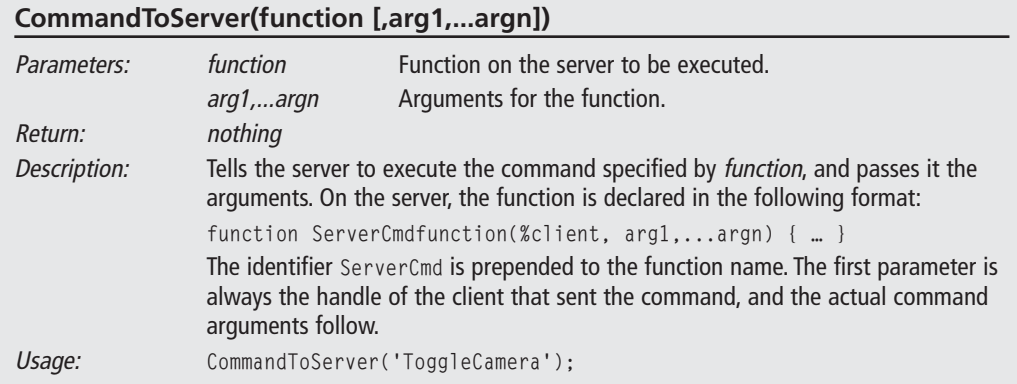

# **Compile(fileName)**

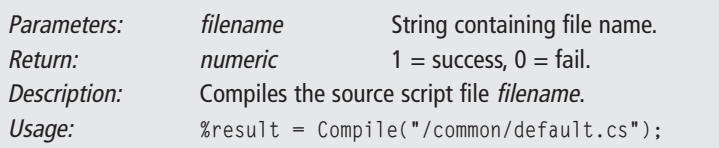

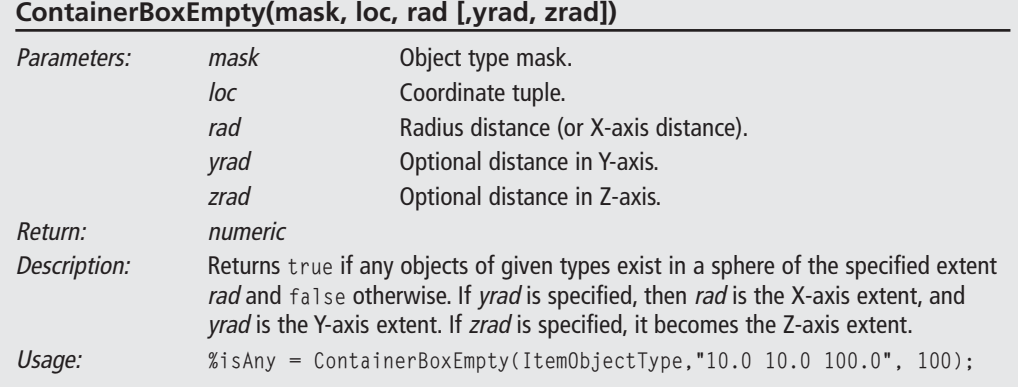

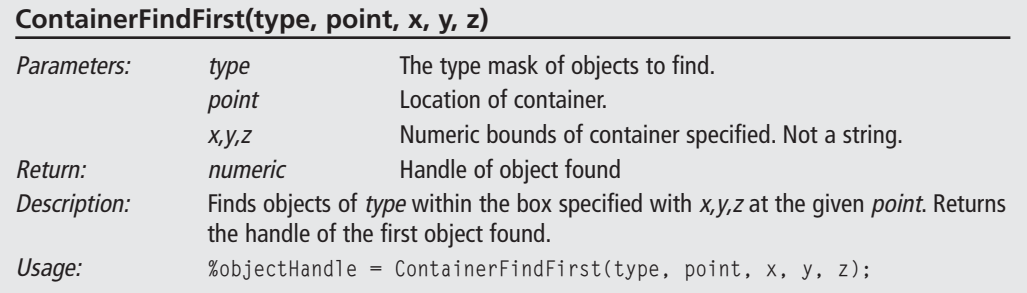

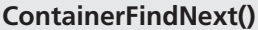

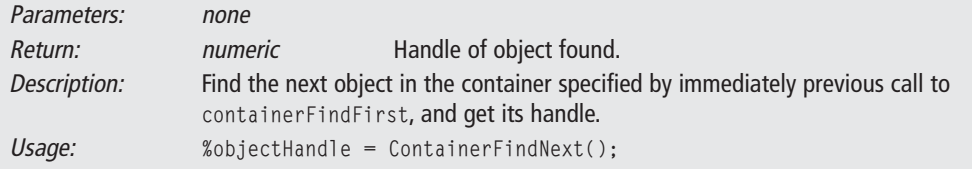

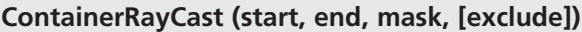

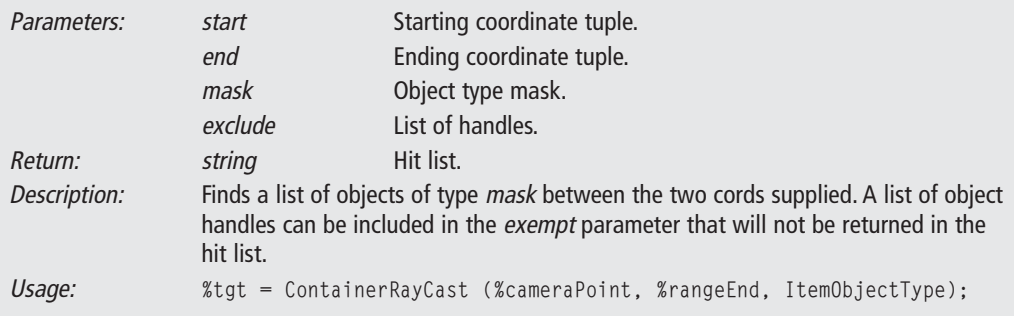

# **ContainerSearchCurrDist()**

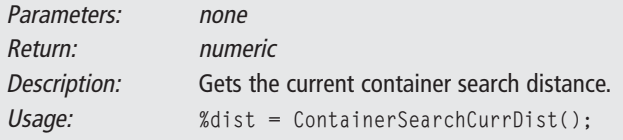

#### **ContainerSearchCurrRadiusDist()**

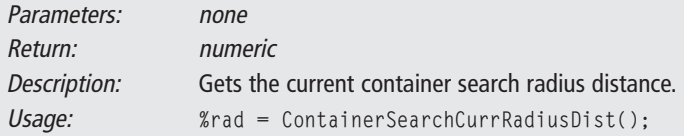

#### **ContainerSearchNext()**

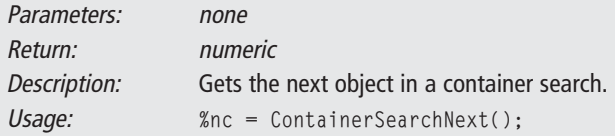

#### **CreateCanvas(title)**

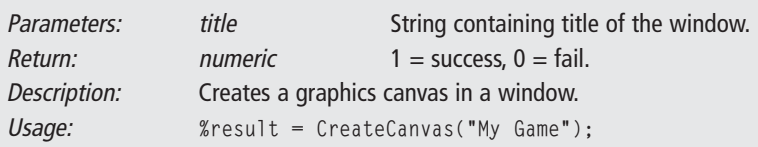

# **DbgSetParameters (port, pw)**

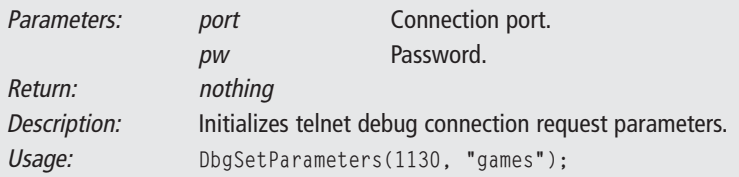

#### **DeactivateDirectInput()**

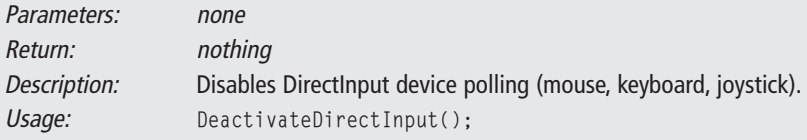

# **DeactivateKeyboard()**

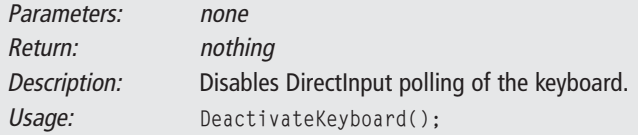

#### **DeactivatePackage(name)**

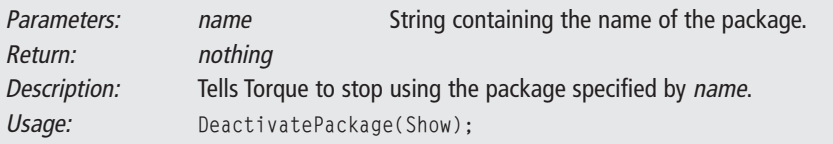

#### **Debug()**

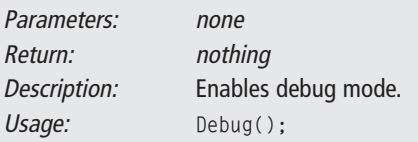

# **Debug\_debugbreak()**

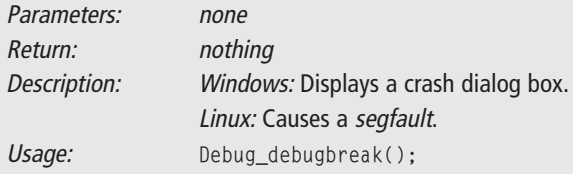

#### **Debug\_testx86unixmutex()**

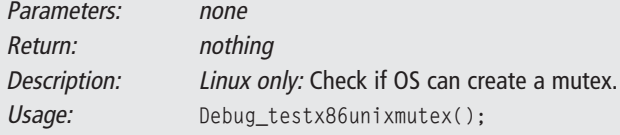

# **DecreaseFSAA()**

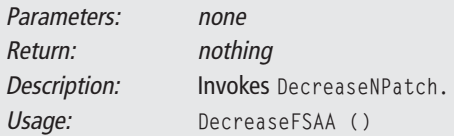

#### **DecreaseNPatch()**

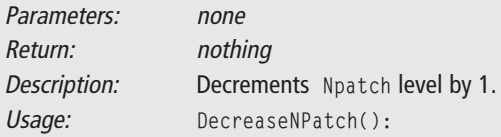

#### **DeleteDataBlocks()**

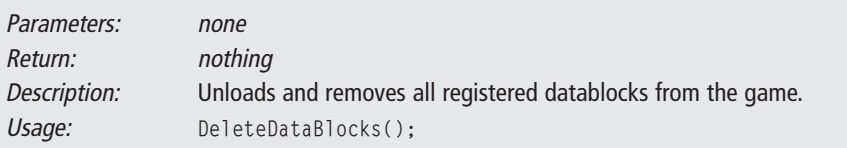

# **DeleteVariables(wildcard)**

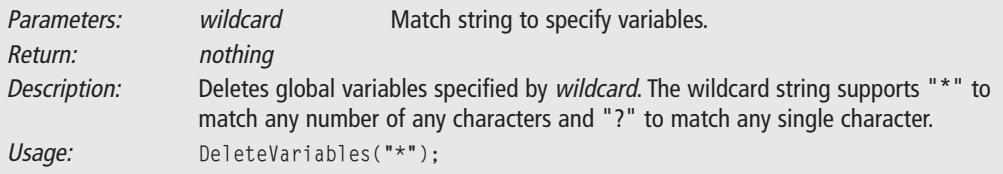

# **Detag(tstring)**

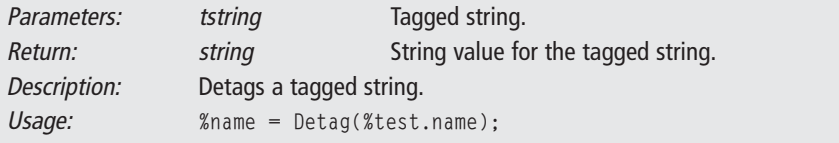

#### **DisableMouse()**

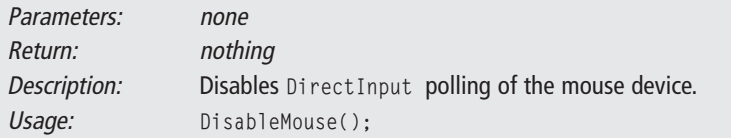

#### **DnetSetLogging(switch)**

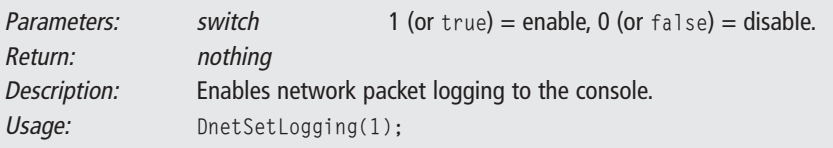

#### **DumpConsoleClasses()**

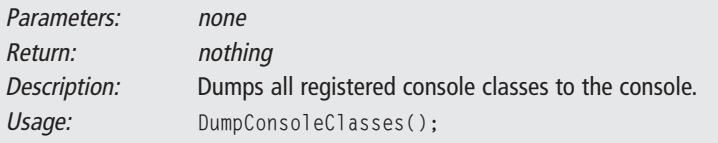

#### **DumpMemSnapshot(filename)**

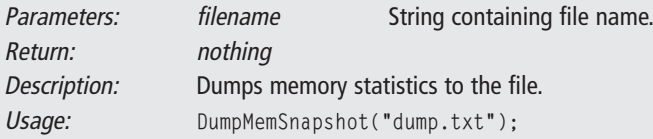

#### **DumpNetStringTable()**

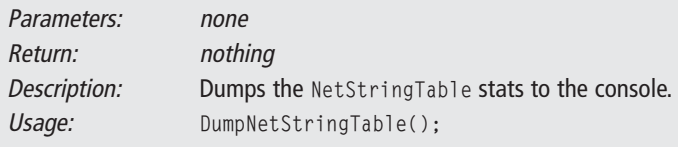

# **DumpResourceStats();**

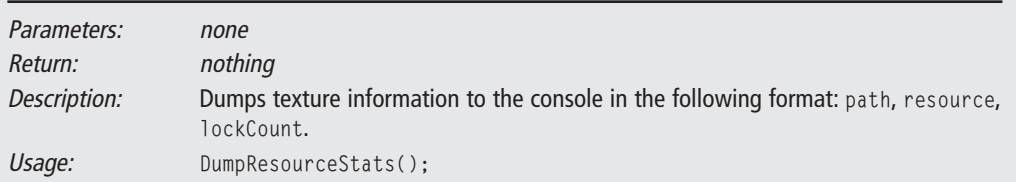

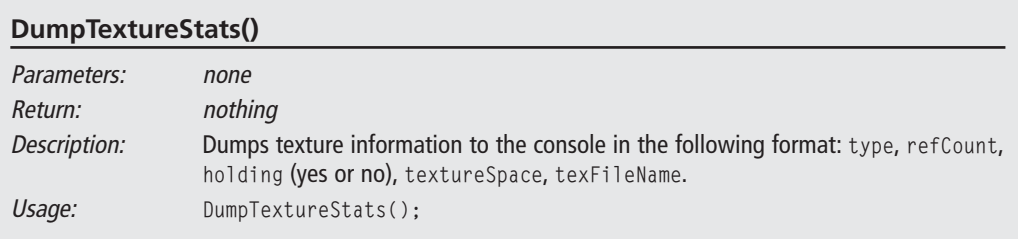

#### **Echo(text)**

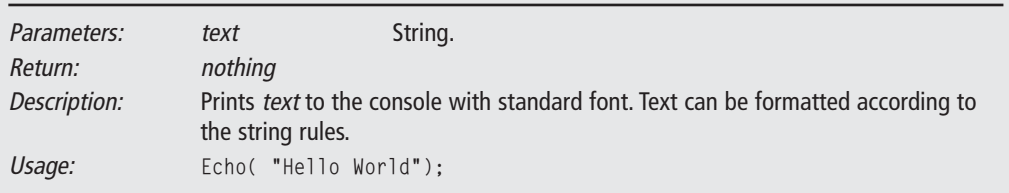

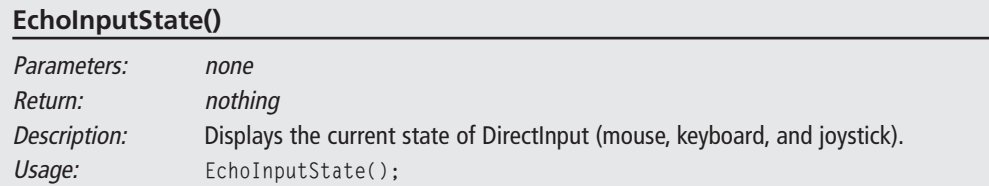

#### **EnableMouse()**

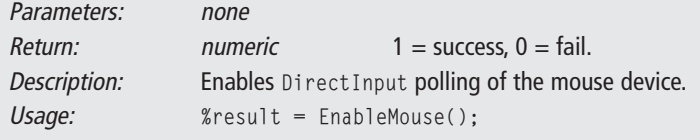

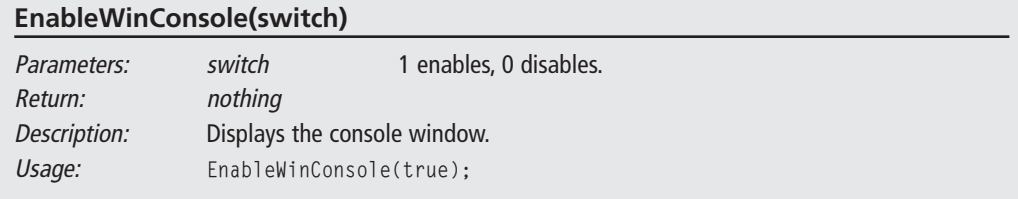

# **Error(text)**

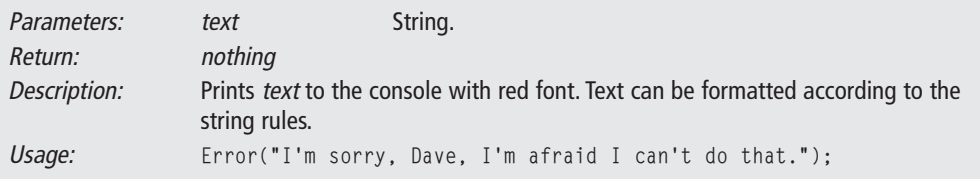

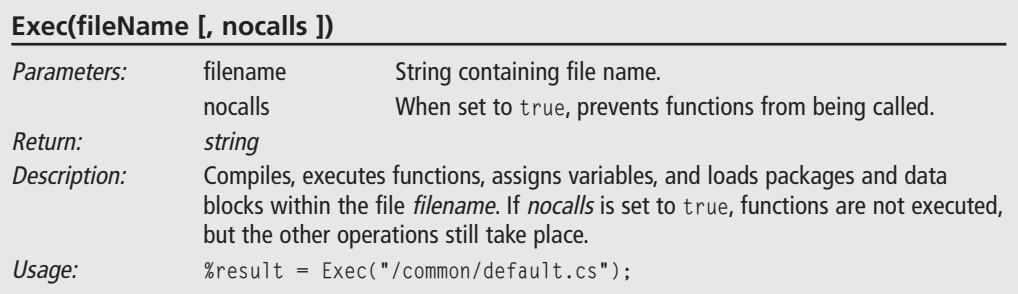

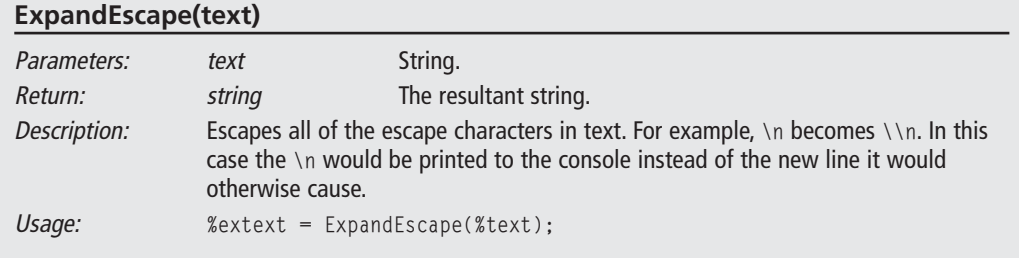

# **ExpandFilename(filename)**

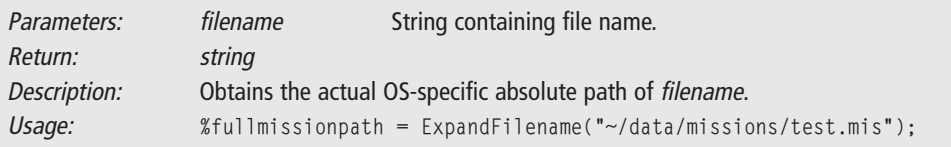

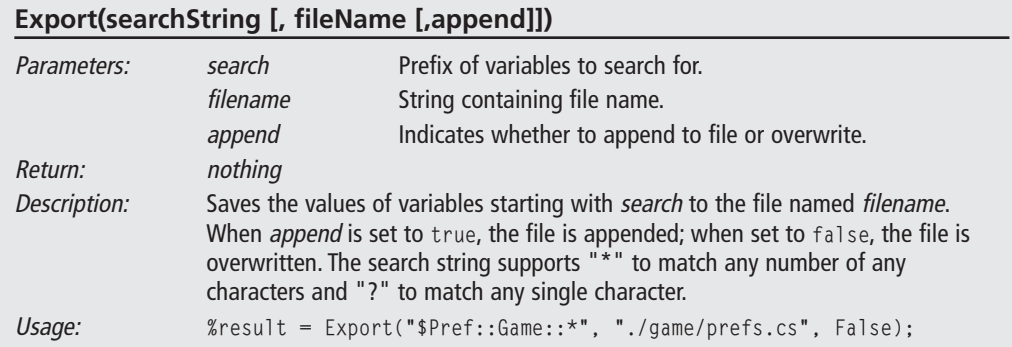

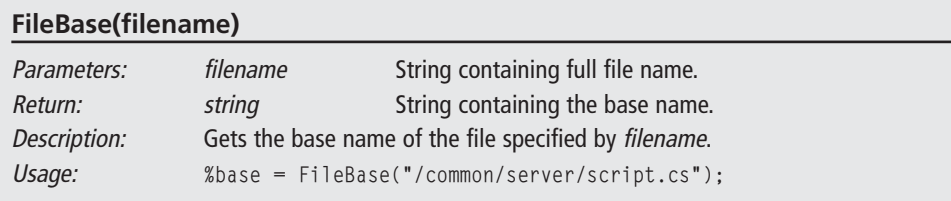

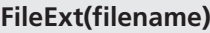

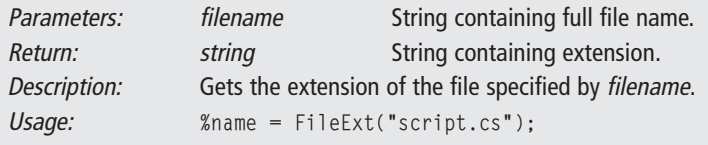

# **FileName(filename)**

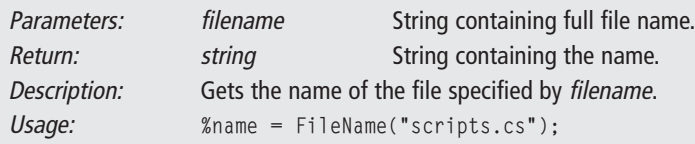

# **FilePath(filename)**

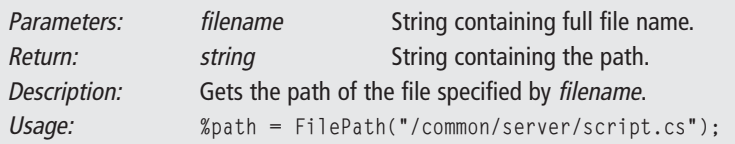

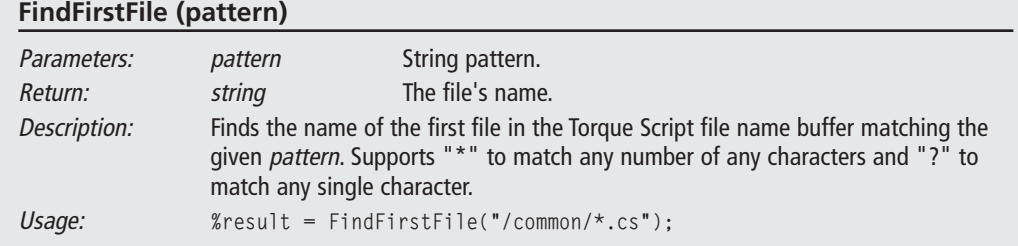

#### **FindNextFile (pattern)**

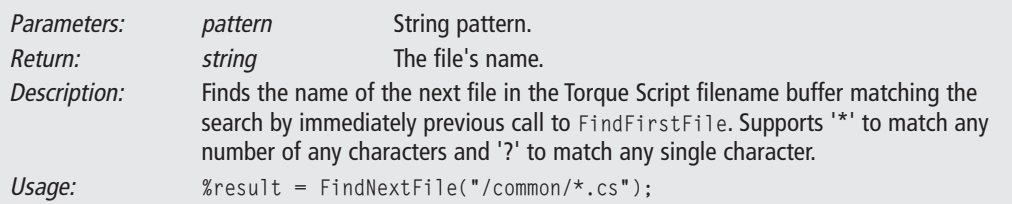

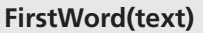

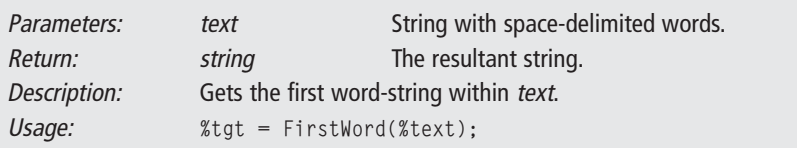

# **FlushTextureCache()**

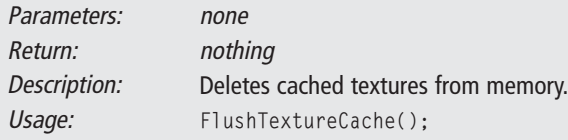

# **FreeMemoryDump()**

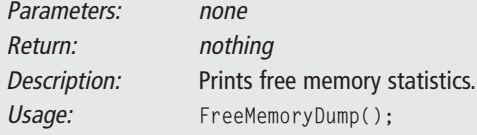
### **GetBoxCenter(box)**

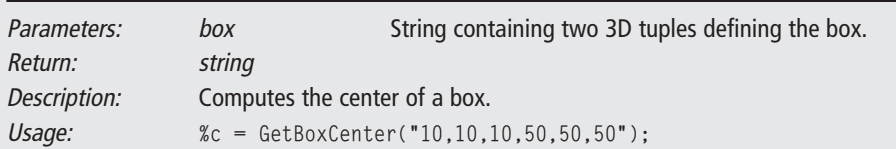

#### **GetBuildString()**

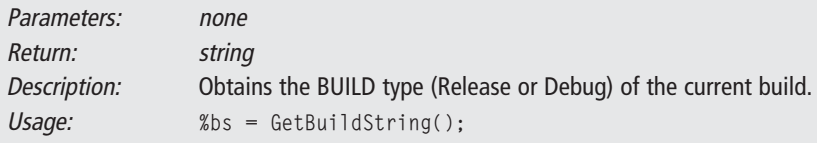

#### **GetCompileTimeString()**

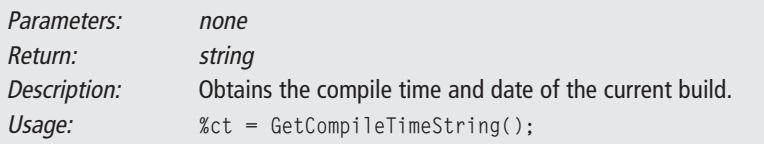

## **GetControlObjectAltitude()**

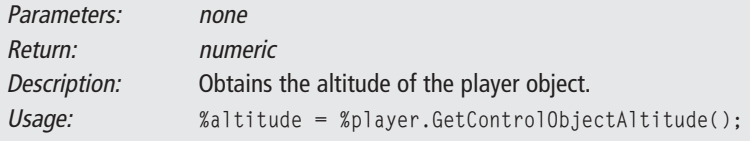

#### **GetControlObjectSpeed()**

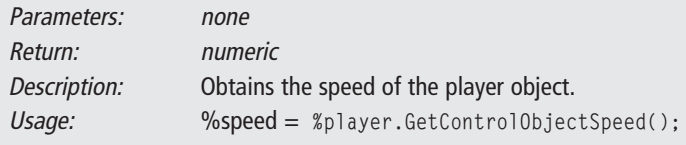

# **GetDesktopResolution()**

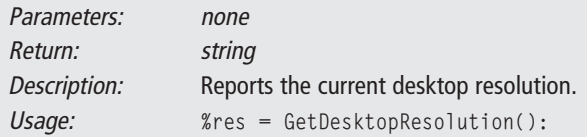

## **GetDisplayDeviceList()**

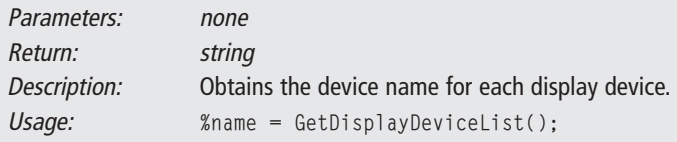

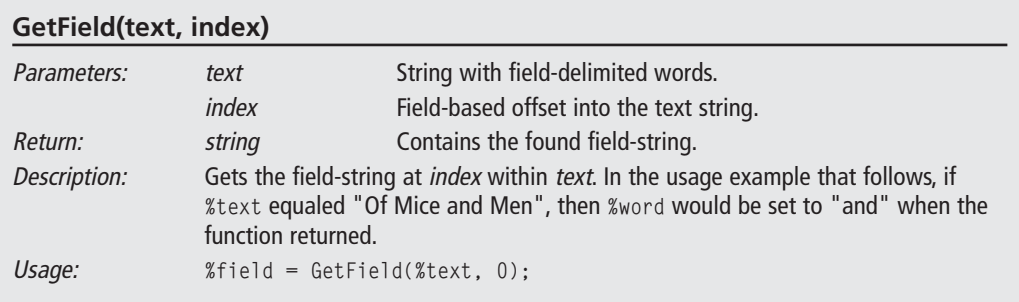

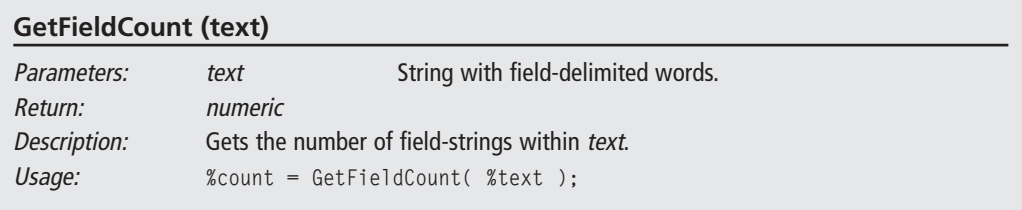

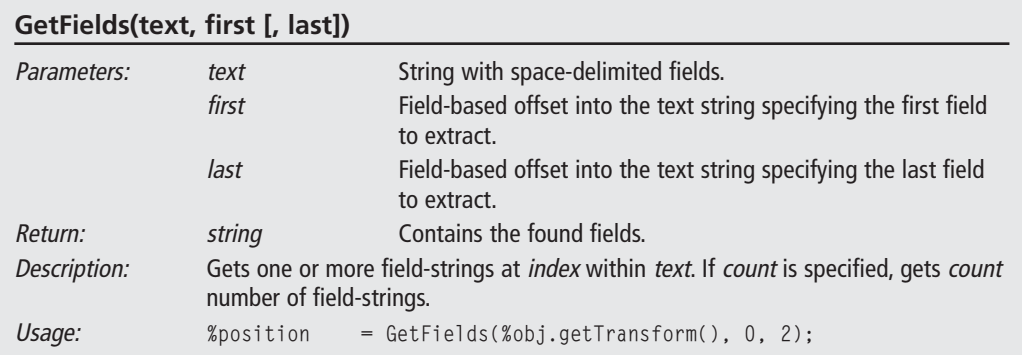

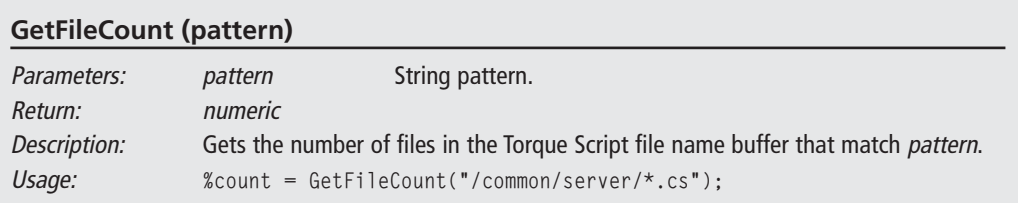

## **GetFileCRC(filename)**

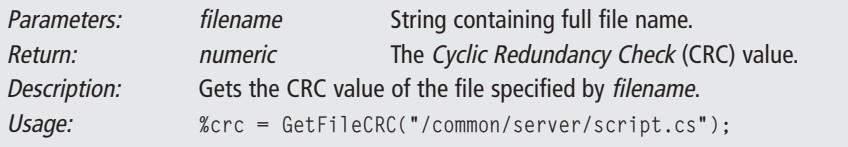

## **GetJoystickAxes( instance )**

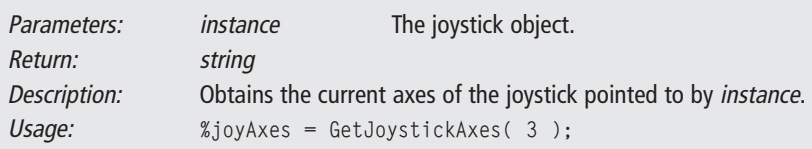

## **GetMaxFrameAllocation()**

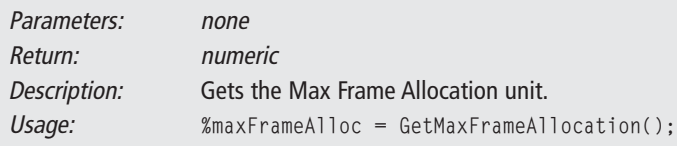

#### **GetModPaths()**

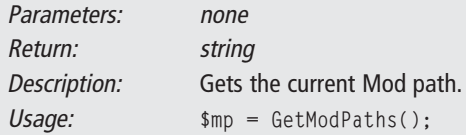

#### **GetRandom([[max]|[min,max]])**

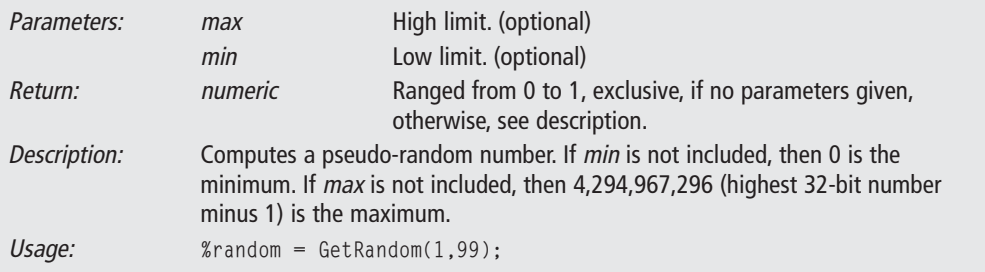

## **GetRandomSeed()**

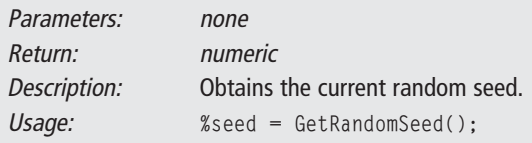

## **GetRealTime()**

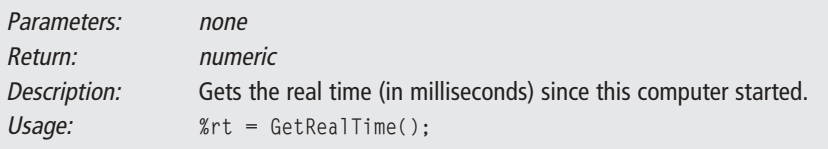

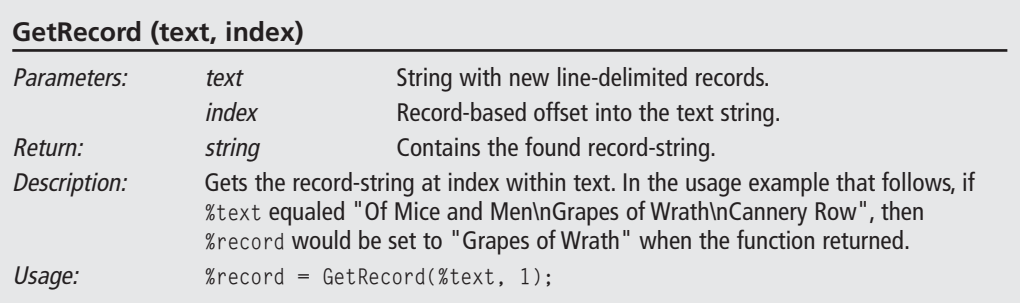

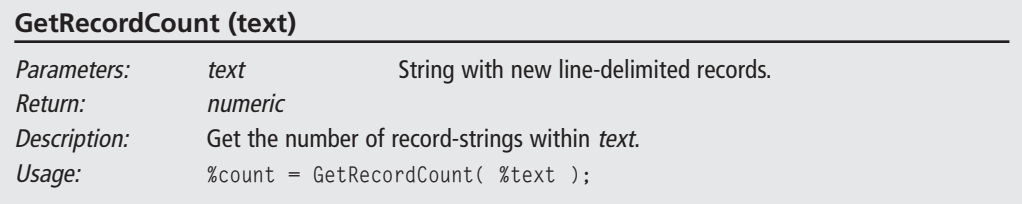

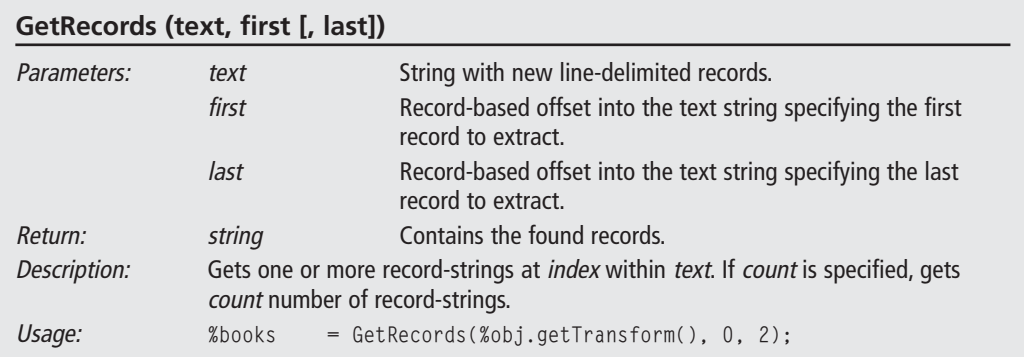

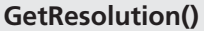

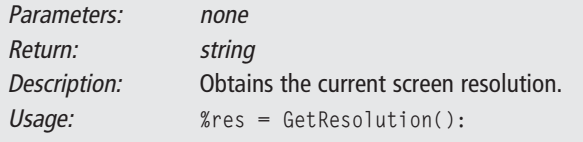

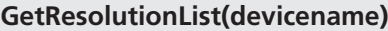

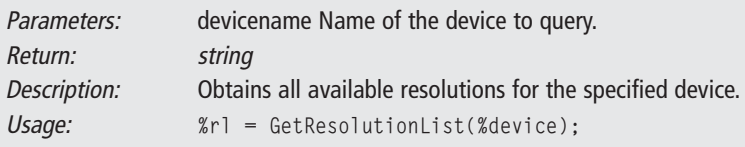

## **GetServerCount()**

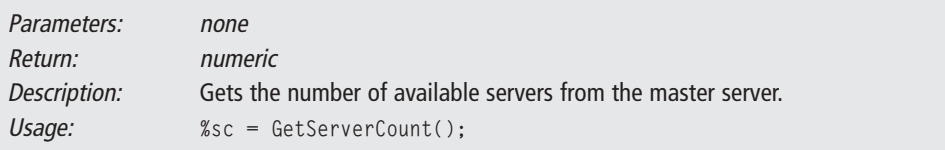

#### **GetSimTime()**

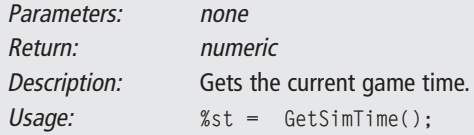

#### **GetSubStr(str, loc, count)**

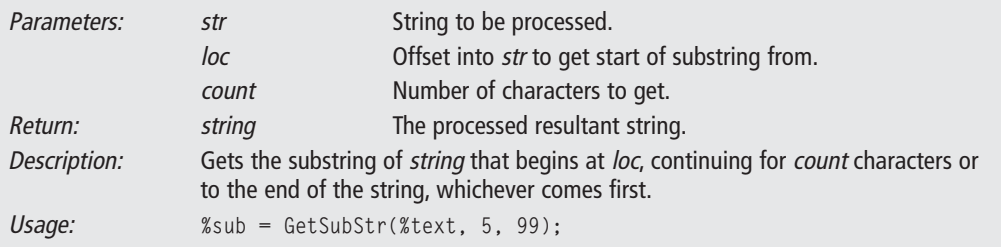

# **GetTag(tstring)**

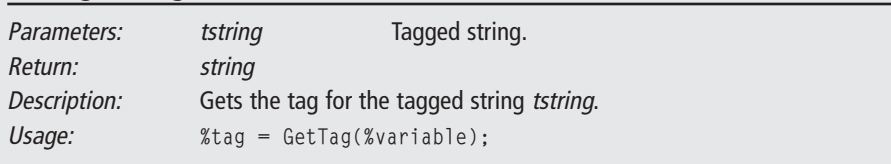

#### **GetTaggedString(tag)**

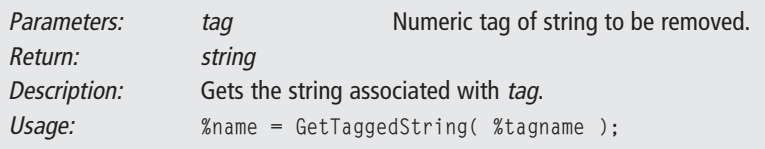

#### **GetTerrainHeight(pos)**

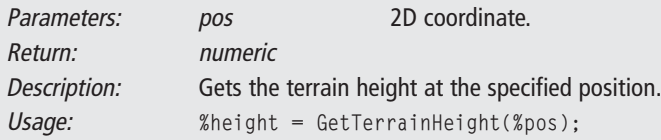

#### **GetVersionNumber()**

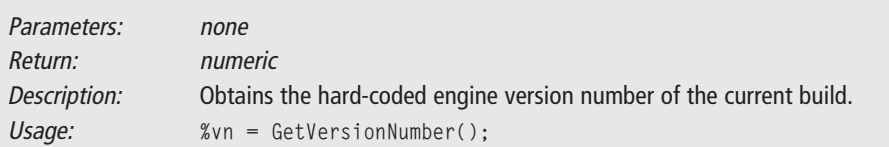

### **GetVersionString()**

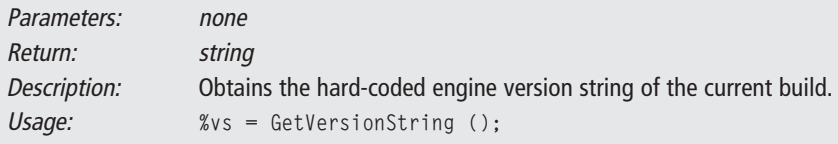

#### **GetVideoDriverInfo()**

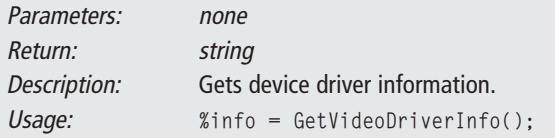

#### **GetWord(text, index)**

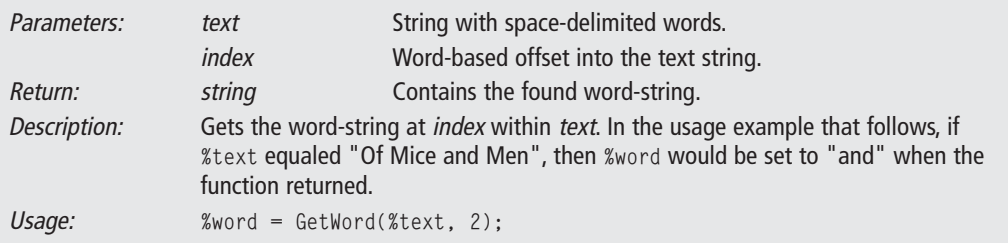

#### **GetWordCount(text)**

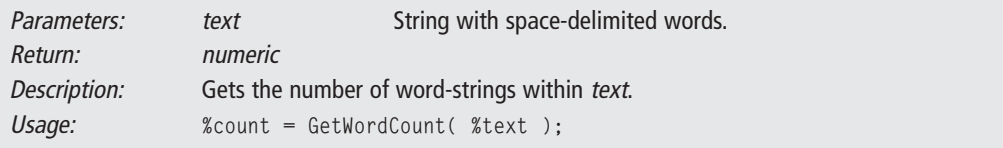

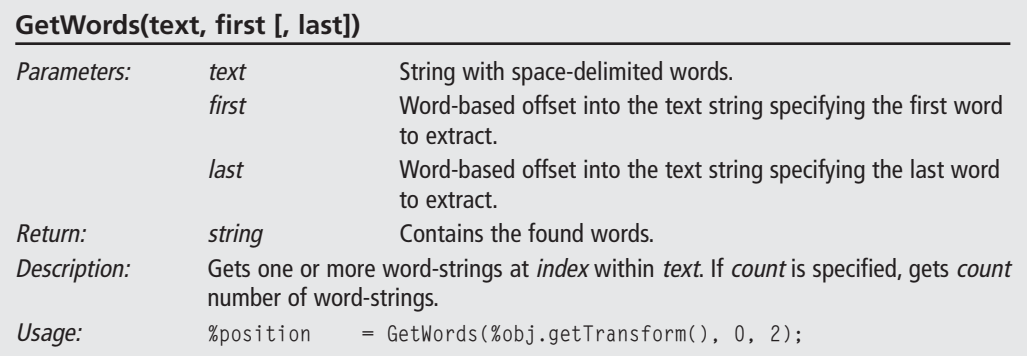

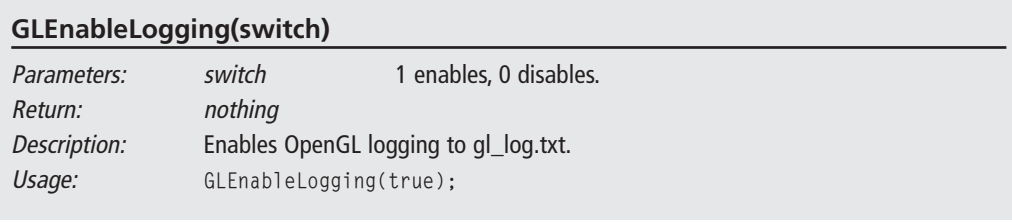

## **GLEnableMetrics(switch)**

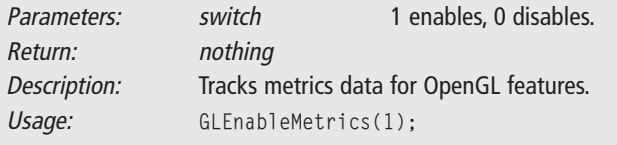

## **GLEnableOutline(switch)**

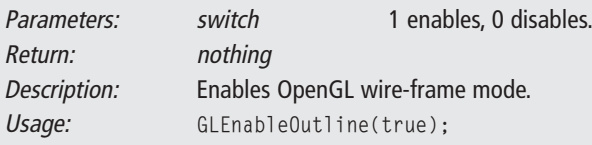

## **GotoWebPage( address )**

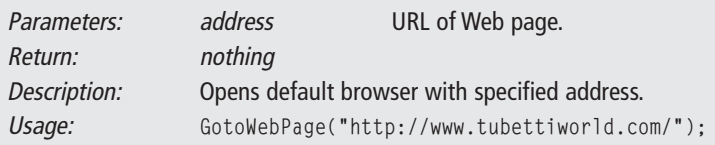

#### **IncreaseFSAA()**

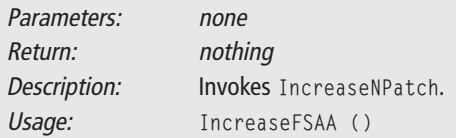

#### **IncreaseNPatch()**

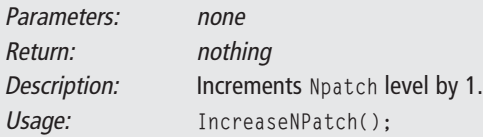

#### **InitContainerRadiusSearch (loc, radius, mask)**

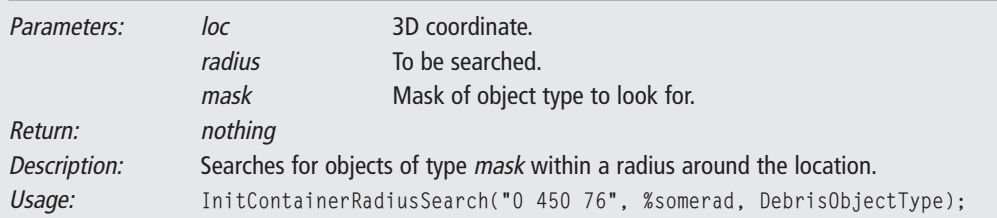

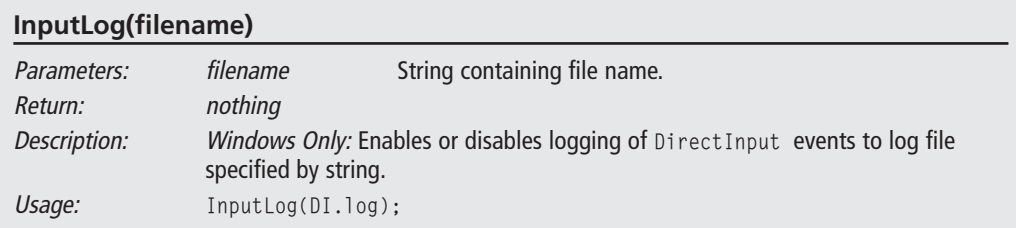

#### **IsDemoRecording()**

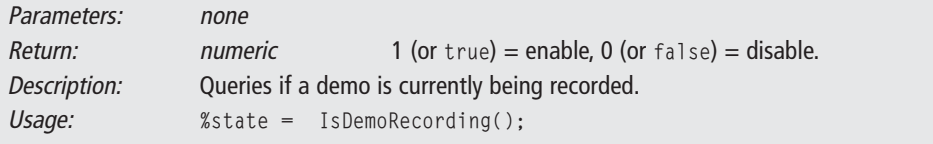

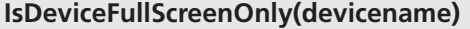

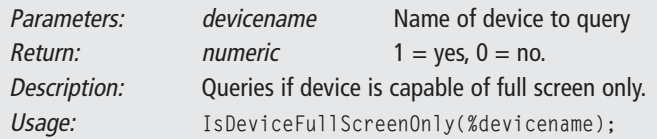

### **IsEventPending(%id)**

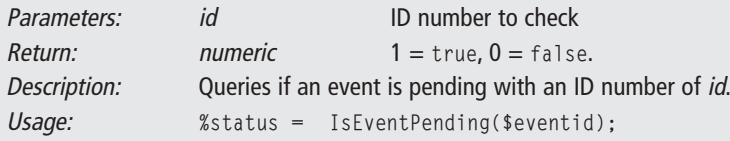

#### **IsFile(filename)**

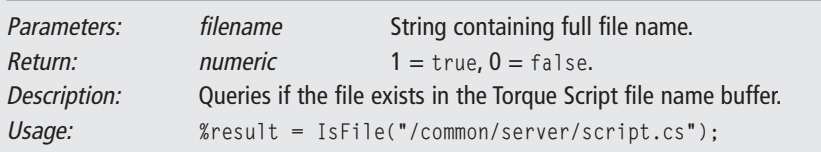

# **IsFullScreen()**

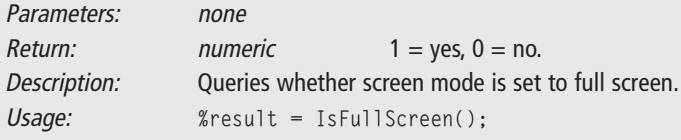

## **IsJoystickDetected()**

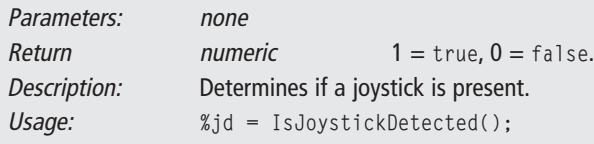

## **IsKoreanBuild()**

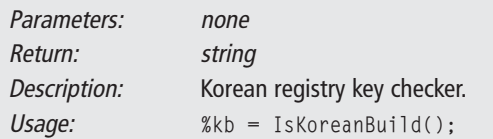

#### **IsObject(handle)**

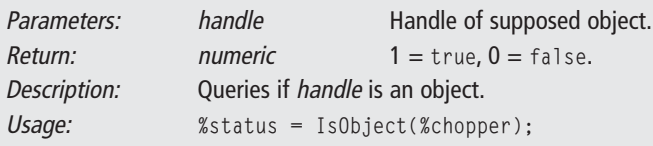

#### **IsPackage(name)**

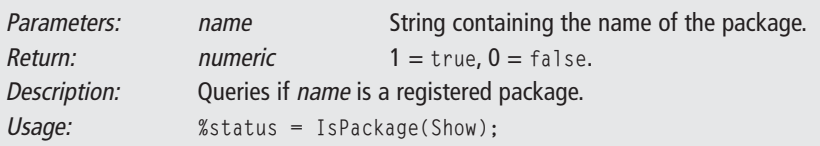

#### **IsPointInside(point)**

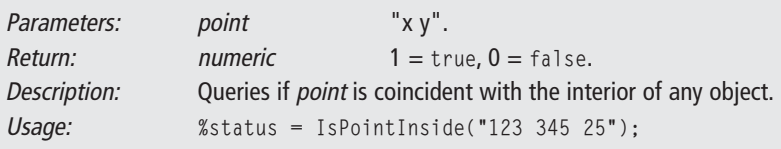

#### **IsWriteableFileName(filename)**

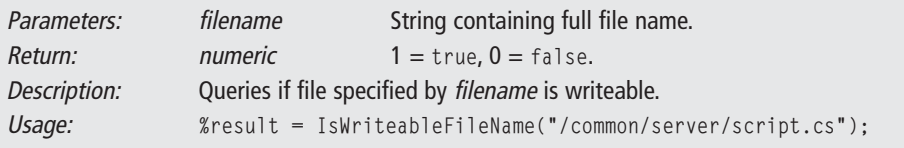

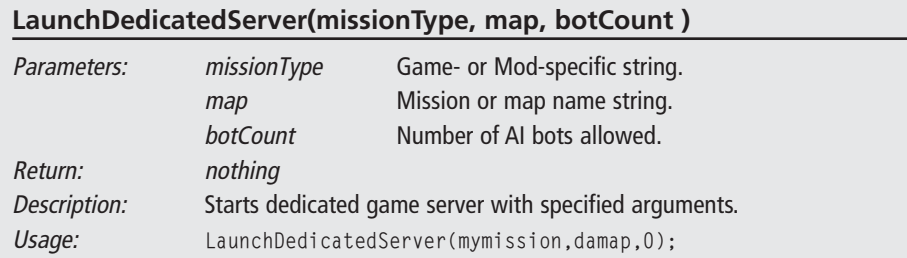

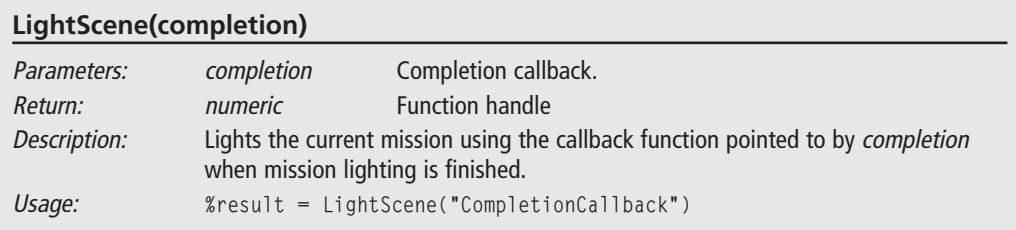

## **lockMouse(switch)**

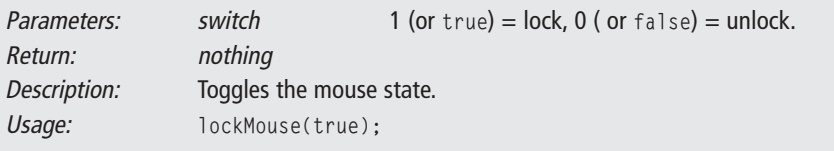

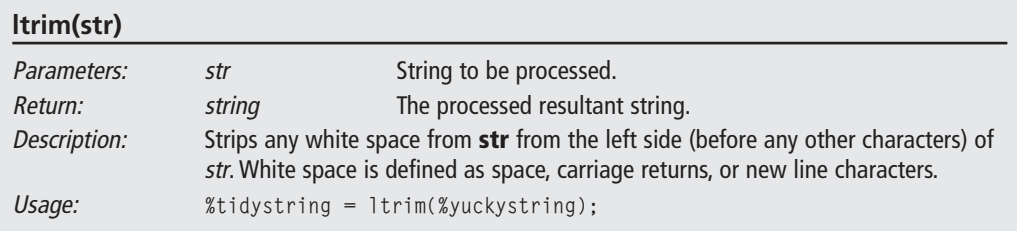

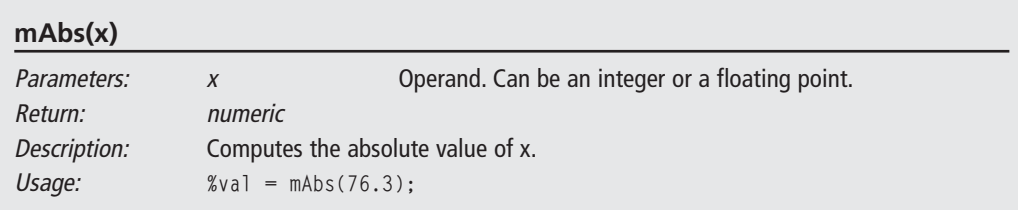

# **mAcos(x)**

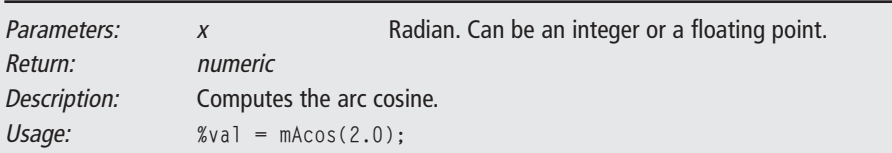

## **makeTestTerrain(filename)**

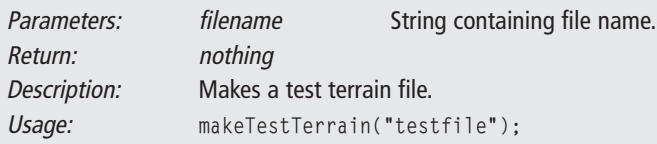

## **mAsin(x)**

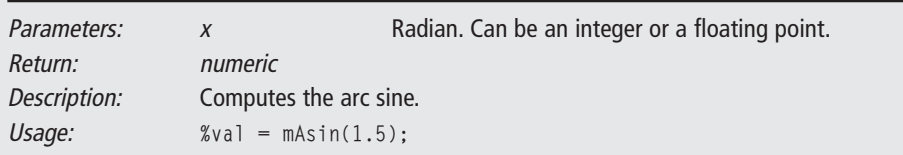

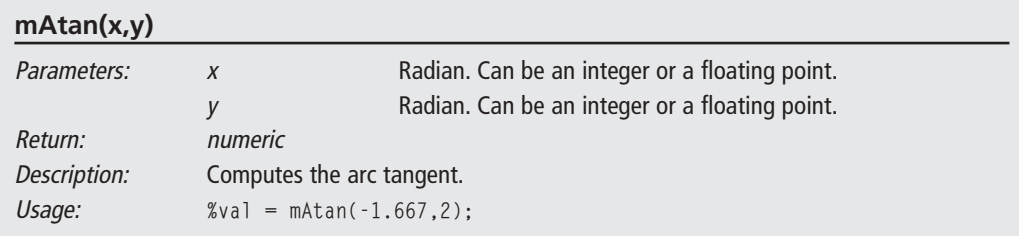

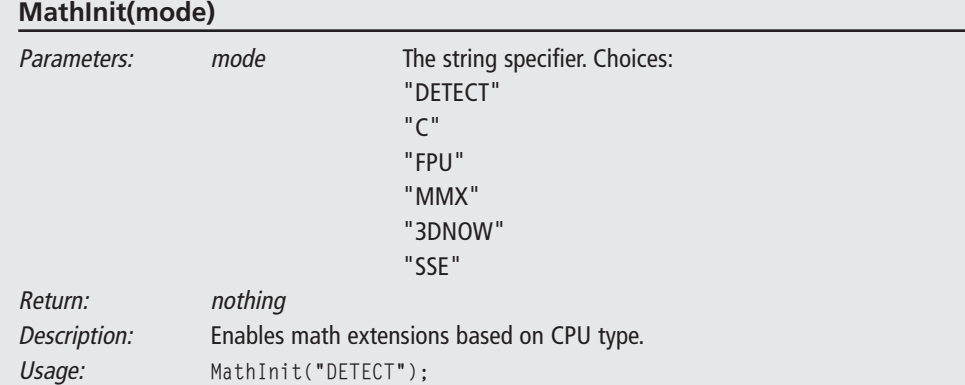

#### **MatrixCreate(vector, angledvector)**

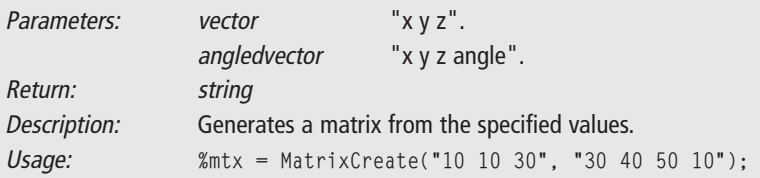

#### **MatrixCreateFromEuler (valstring)**

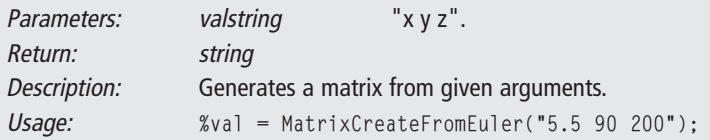

## **MatrixMulPoint(matrix, point)**

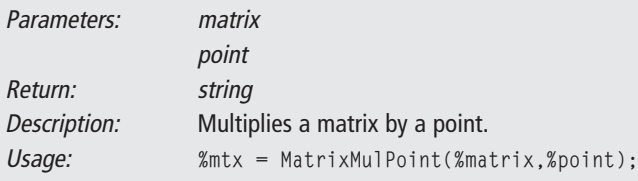

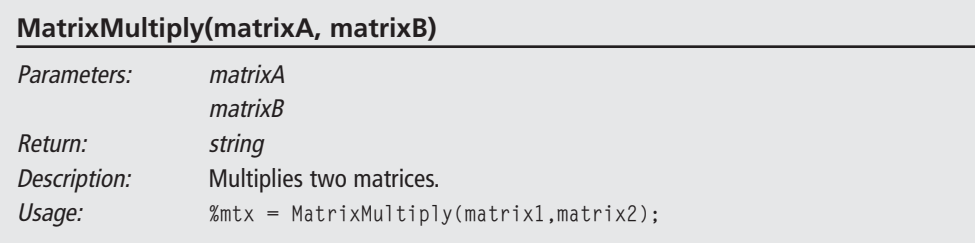

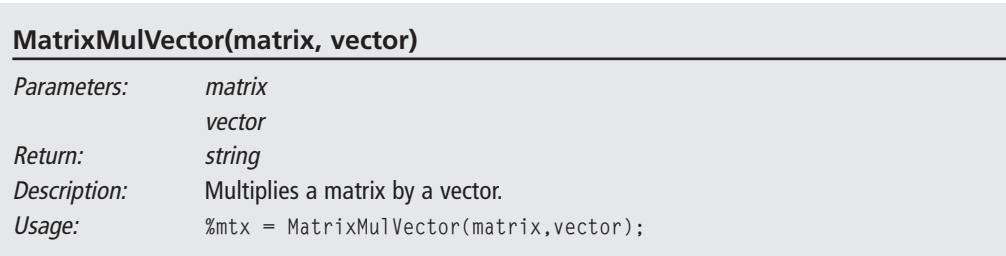

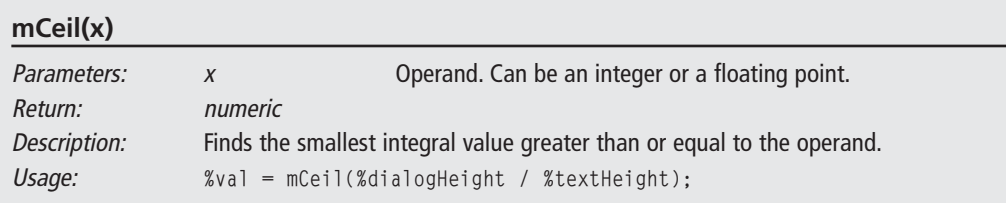

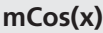

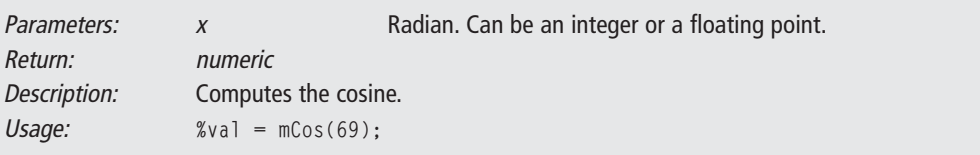

# **mDegToRad(degrees)**

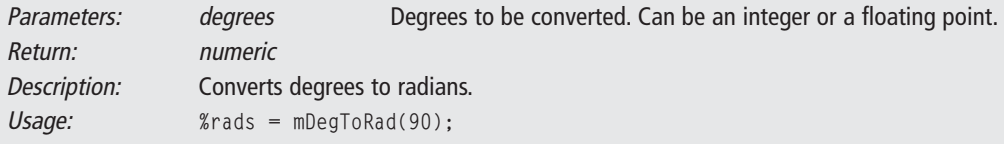

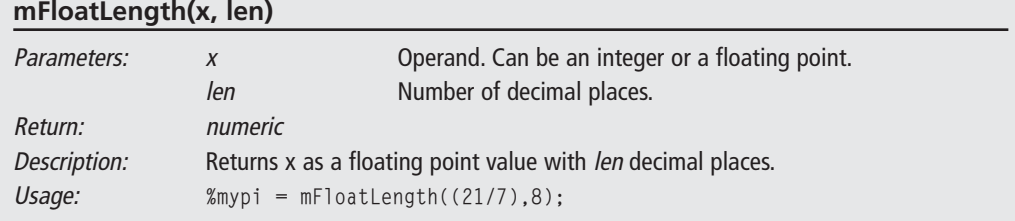

# **mFloor(x)**

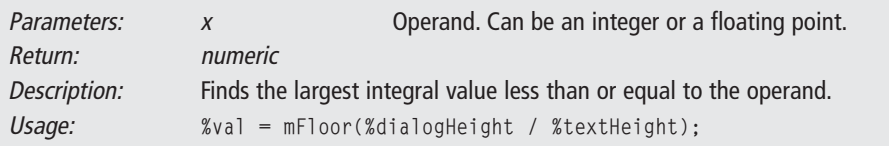

# **mLog(x)**

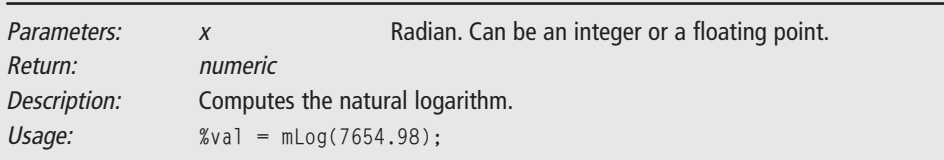

# **mPow(x,y)**

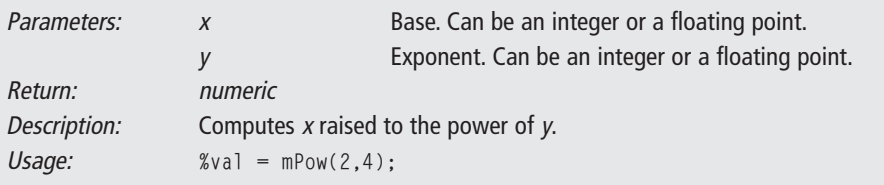

# **mRadToDeg(radians)**

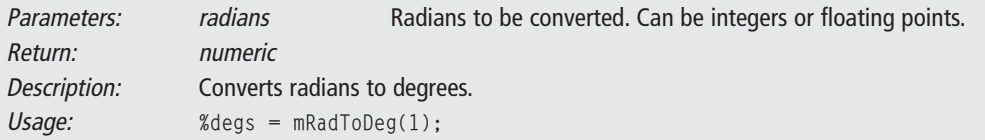

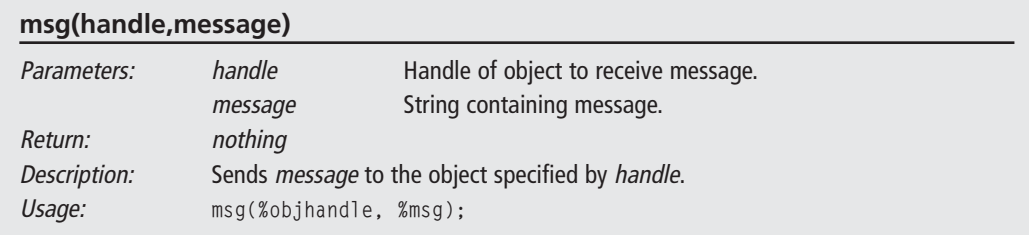

# **mSin(x)**

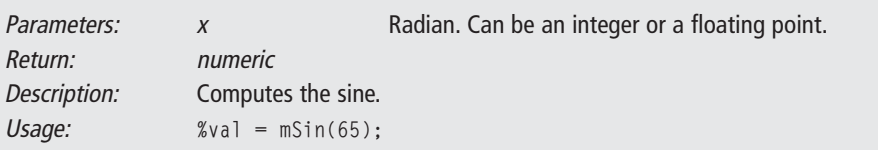

## **mSolveCubic(a,b,c,d)**

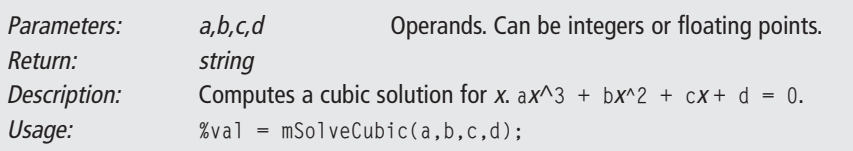

## **mSolveQuadratic(a,b,c)**

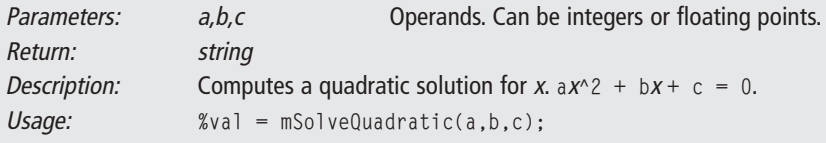

## **mSolveQuartic(a,b,c,d,e)**

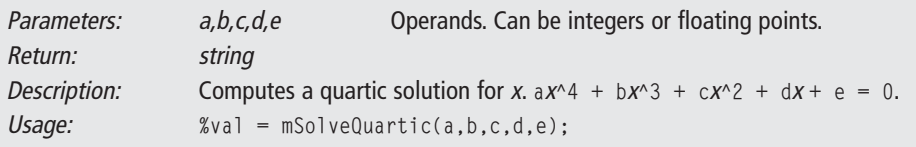

# **mSqrt(x)**

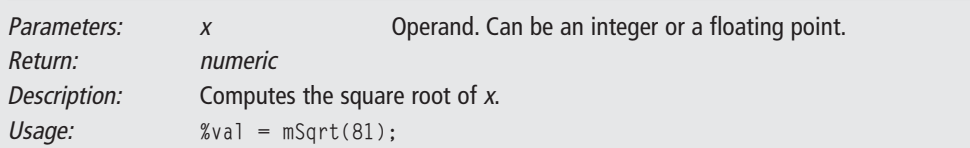

### **mTan(x)**

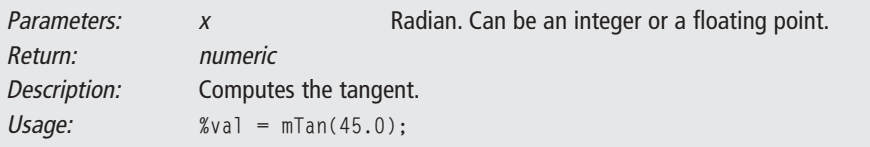

#### **nameToID(name)**

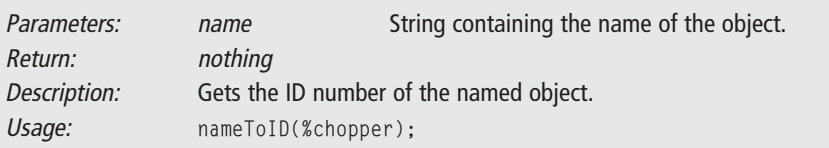

## **nextResolution()**

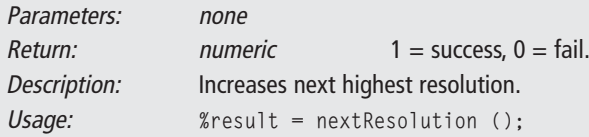

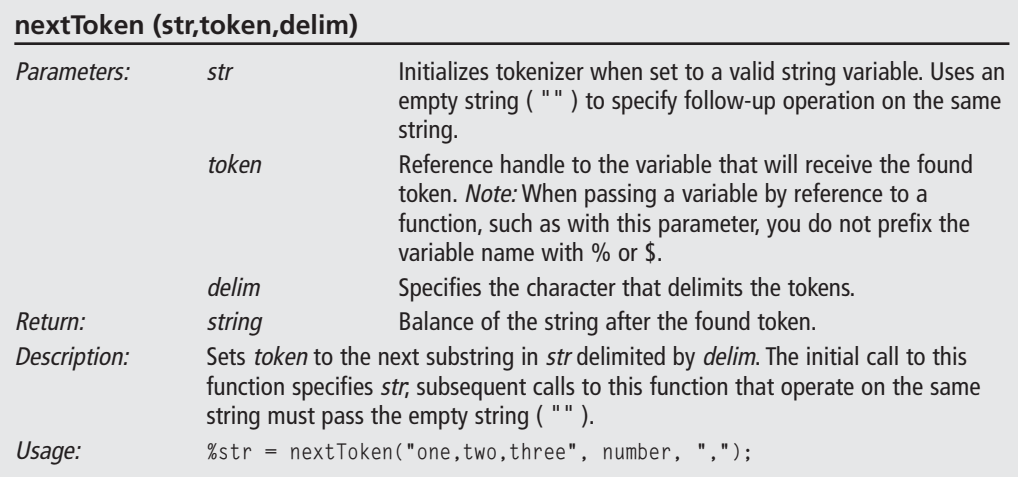

#### **OpenALInitDriver()**

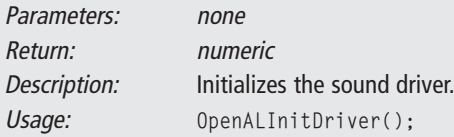

## **OpenALShutdownDriver()**

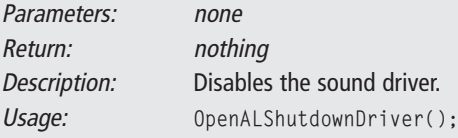

#### **PanoramaScreenShot(filename)**

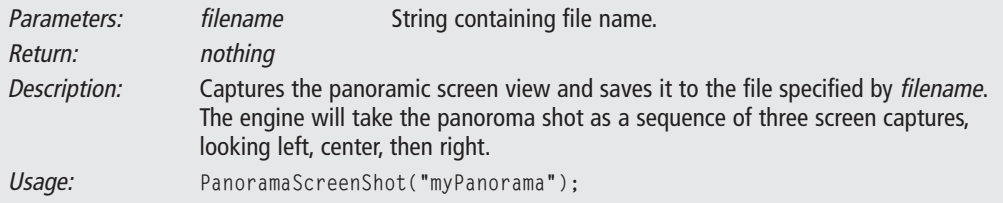

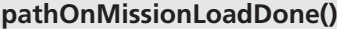

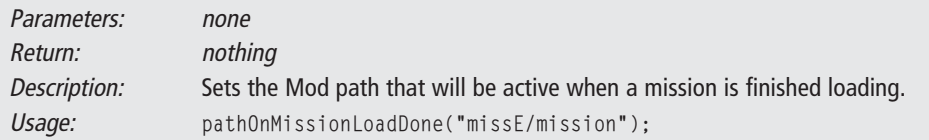

#### **PermDisableMouse()**

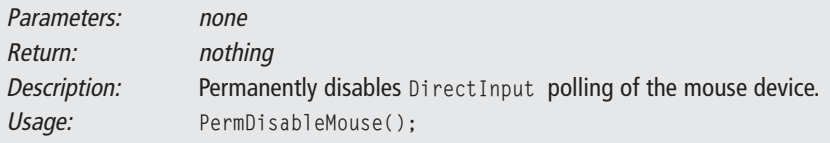

## **PlayDemo(filename)**

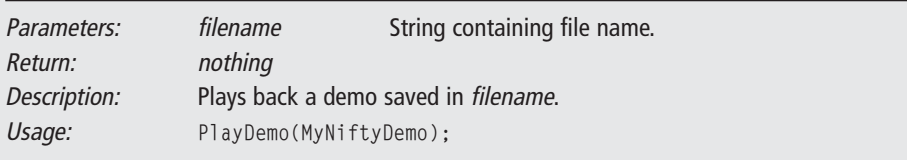

# **PlayJournal(name,[break])**

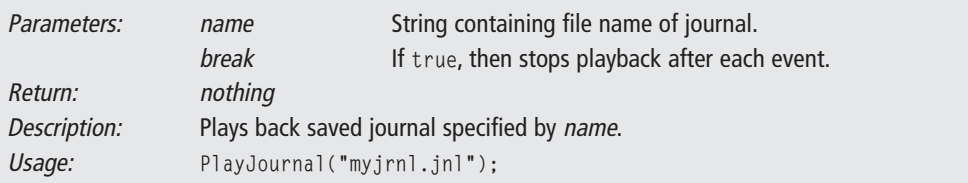

### **PrevResolution()**

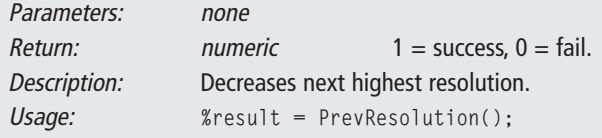

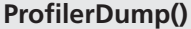

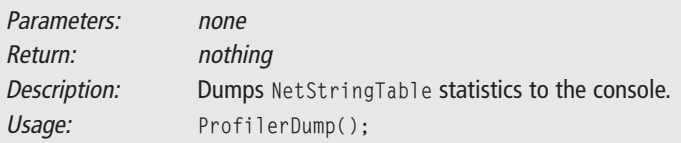

#### **ProfilerDumpToFile(filename)**

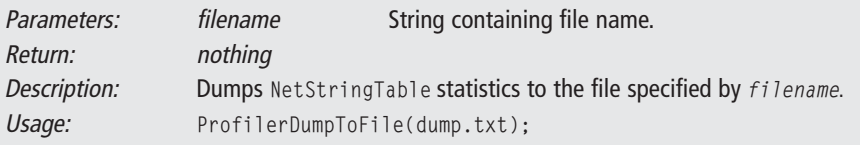

#### **ProfilerEnable(switch)**

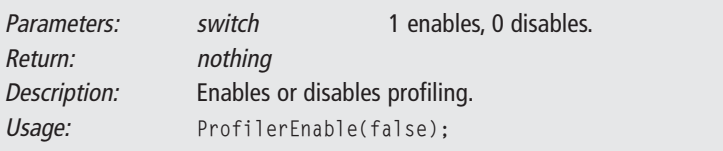

## **ProfilerMarkerEnable(markerName, switch)**

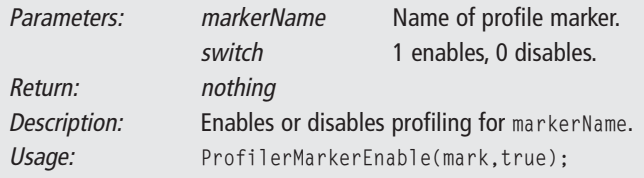

## **PurgeResources()**

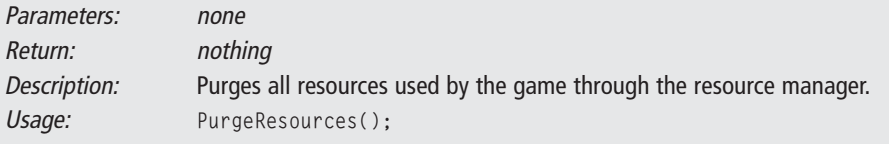

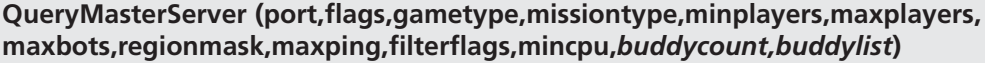

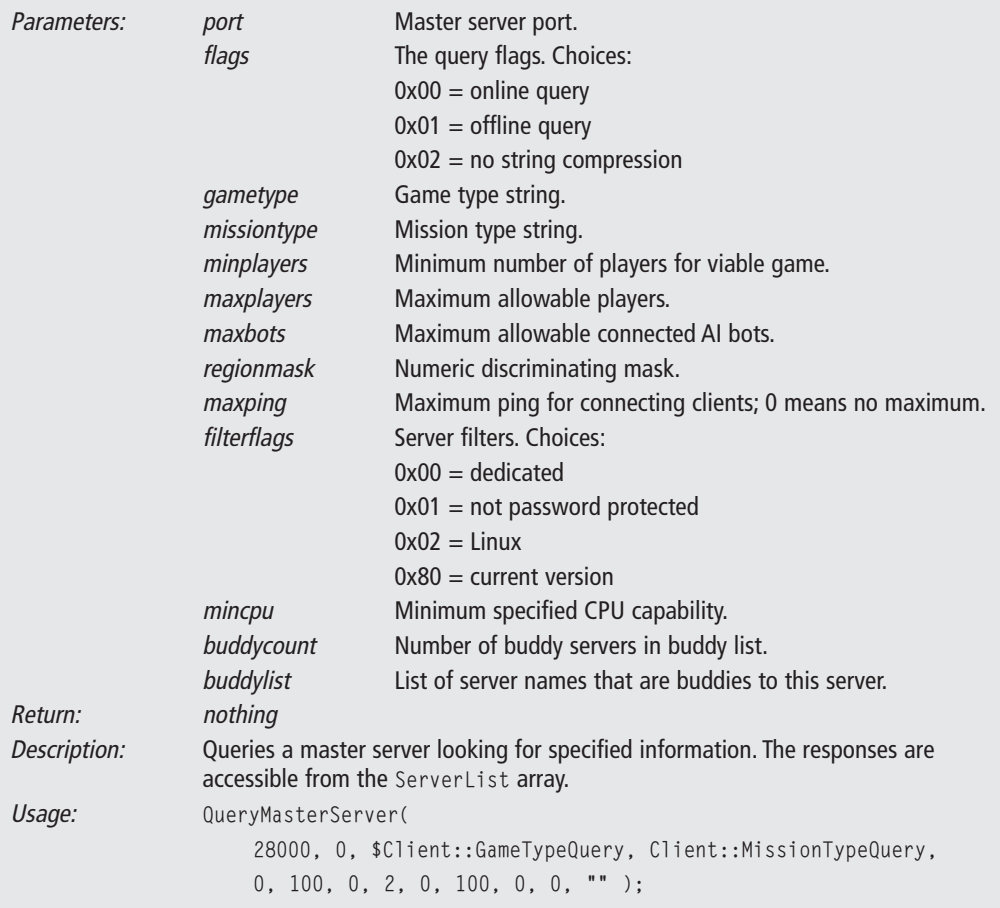

# **Quit()**

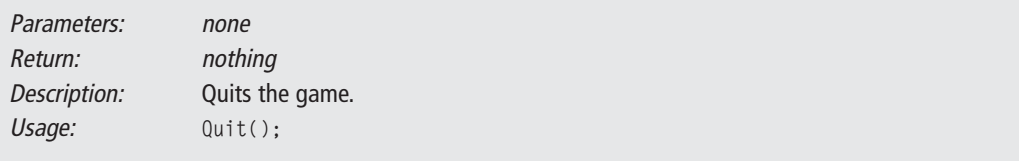

### **RedbookClose()**

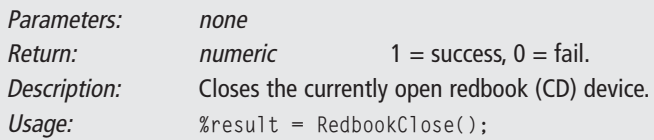

#### **RedbookGetDeviceCount()**

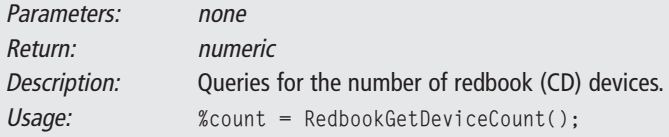

#### **RedbookGetDeviceName(idx)**

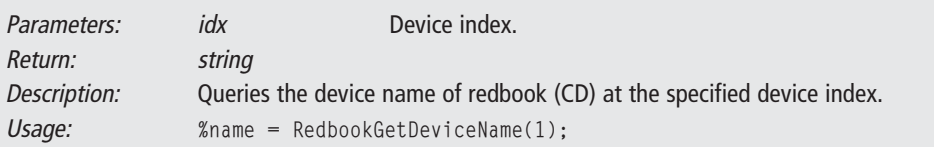

### **RedbookGetLastError()**

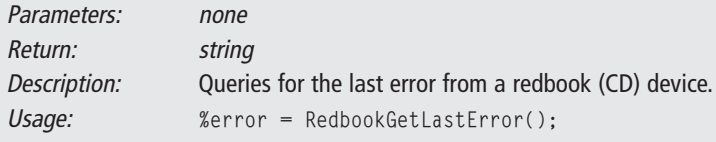

#### **RedbookGetTrackCount()**

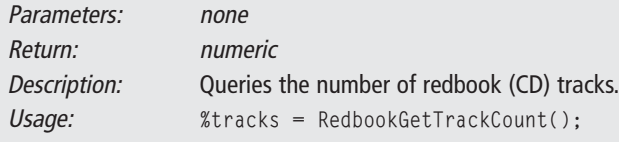

#### **RedbookGetVolume()**

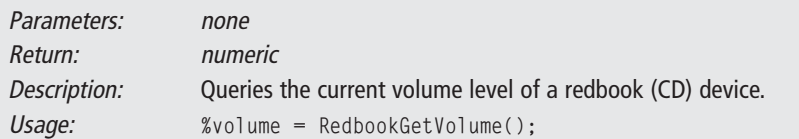

#### **RedbookOpen([name])**

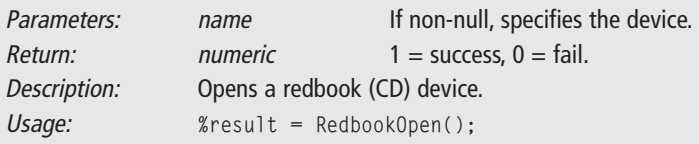

## **RedbookPlay(track)**

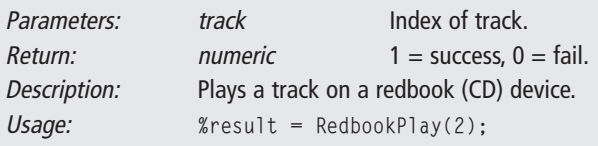

## **RedbookSetVolume(volume)**

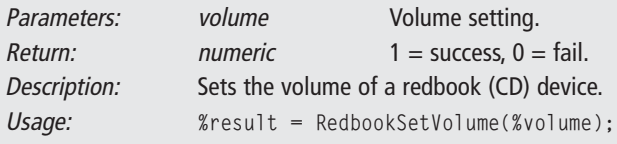

#### **RedbookStop()**

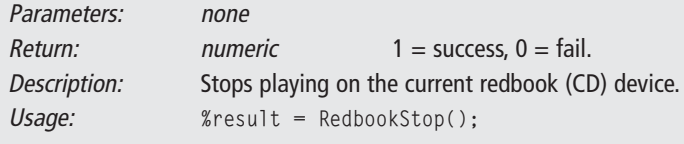

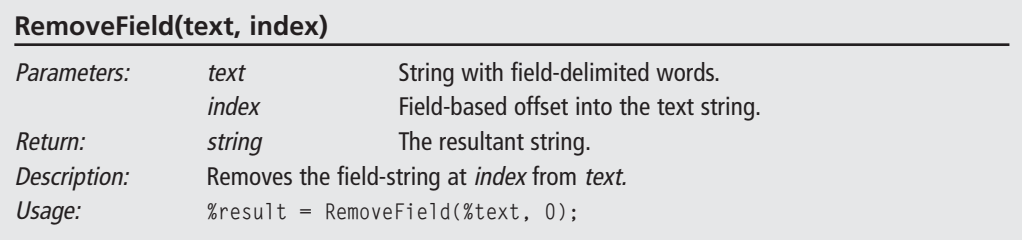

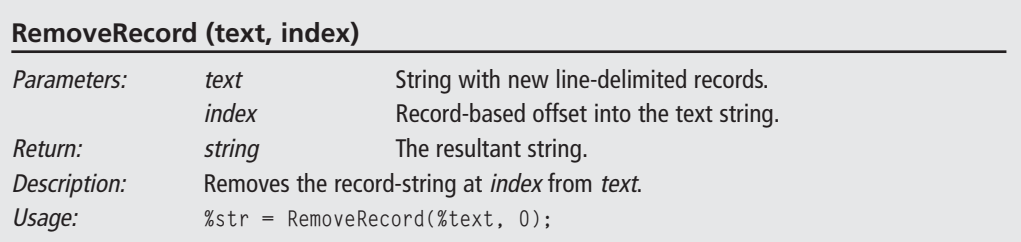

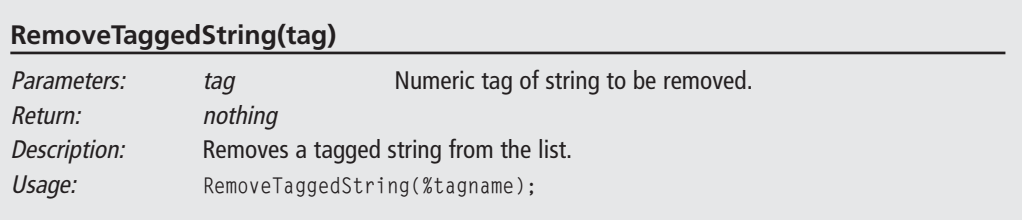

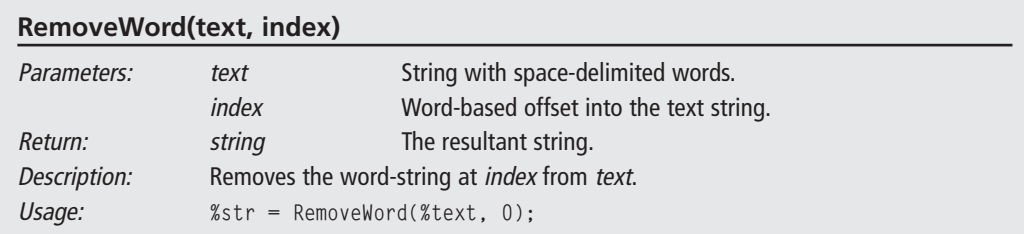

# **ResetLighting()**

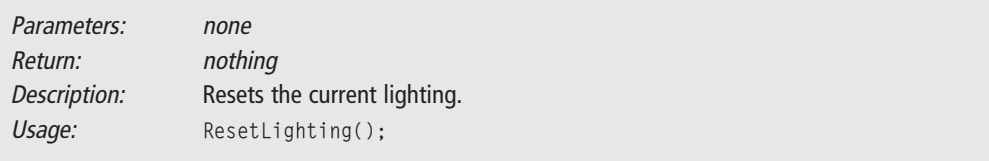

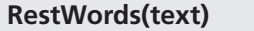

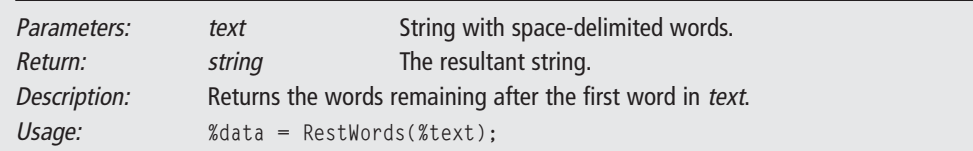

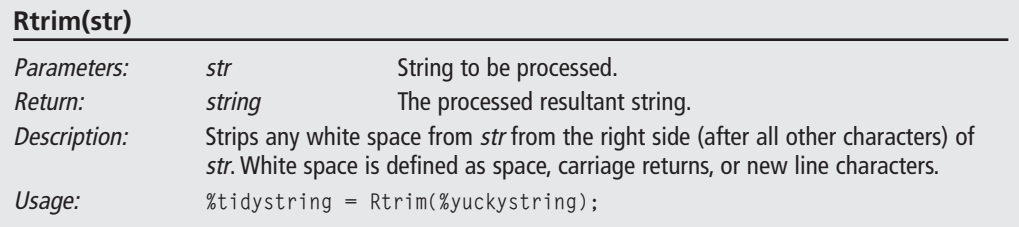

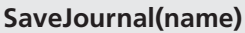

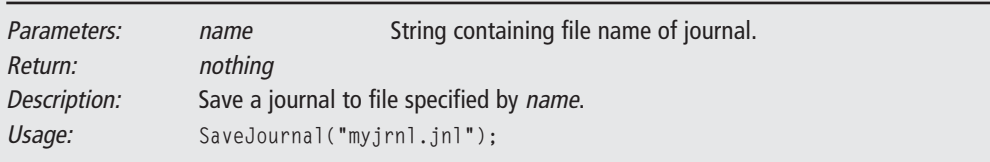

## **Schedule(time, reference, command, <arg1...argN>)**

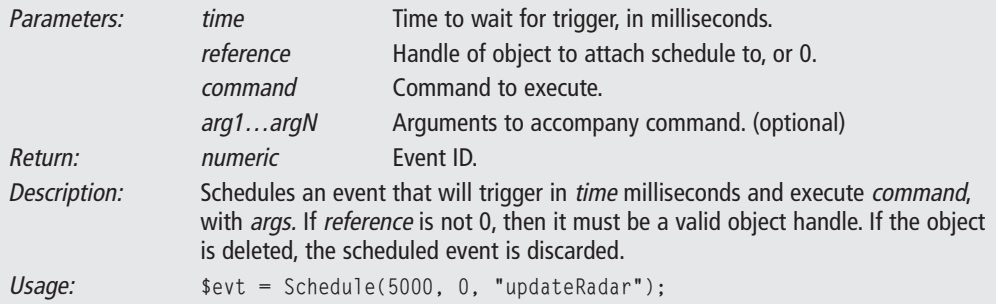

## **ScreenShot(filename)**

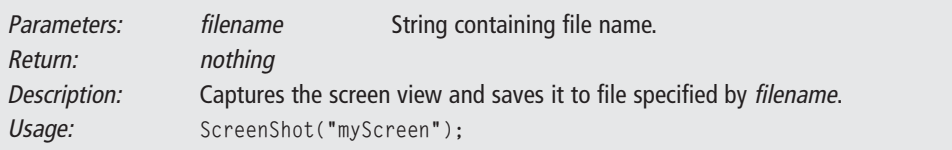

#### **SetDefaultFov( fov )**

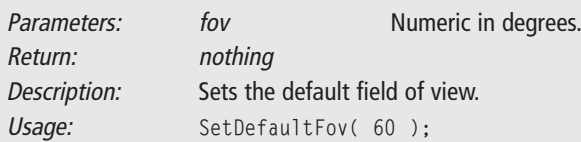

#### **SetDisplayDevice(deviceName[, width[, height[, bpp[, fullScreen]]]] )**

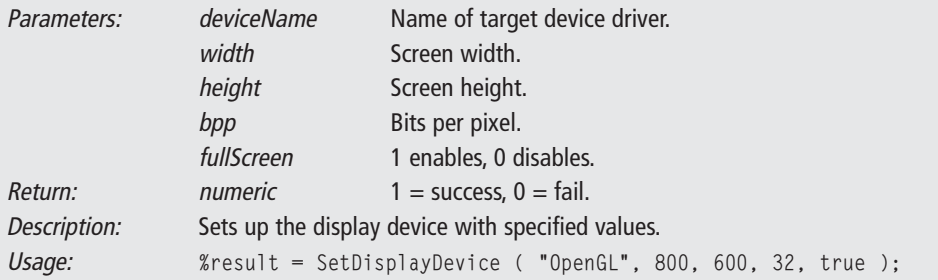

### **SetEchoFileLoads(switch)**

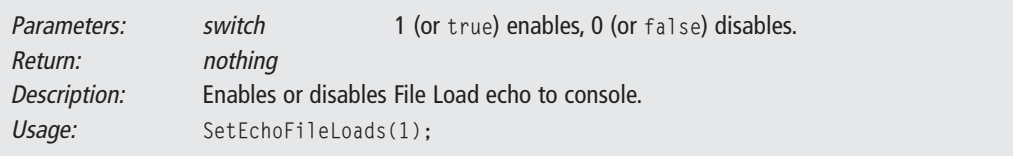

#### **SetField(text, index, subst)**

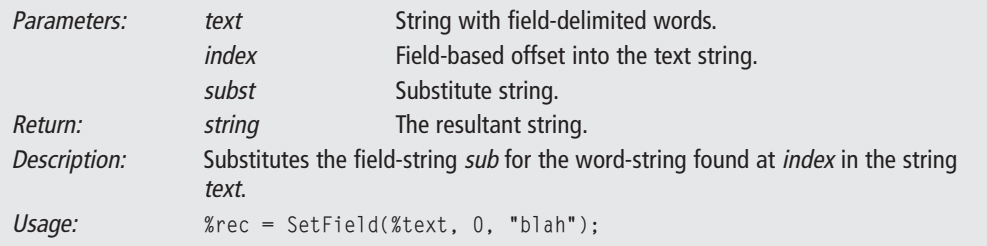

#### **SetFov(val)**

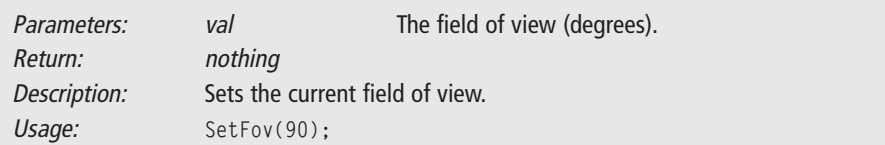

## **SetFSAA(switch, level)**

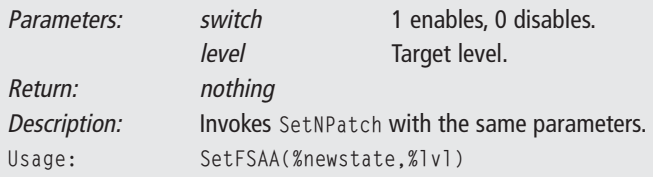

#### **SetInteriorFocusedDebug(which)**

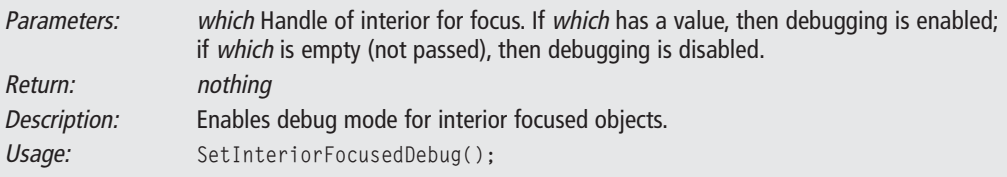

## **SetInteriorRenderMode(mode)**

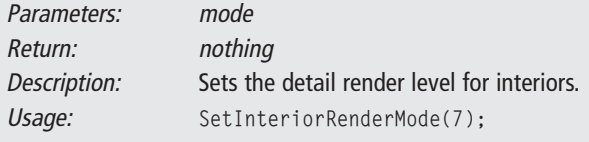

#### **SetLogMode(mode)**

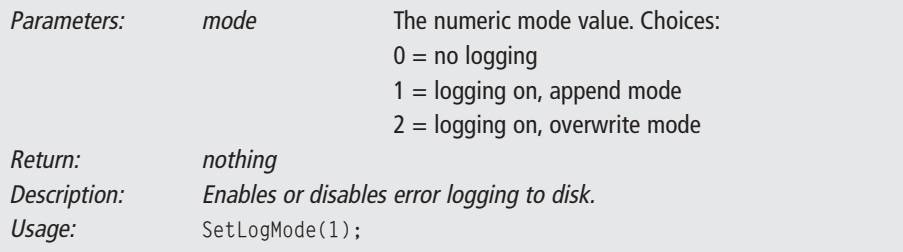

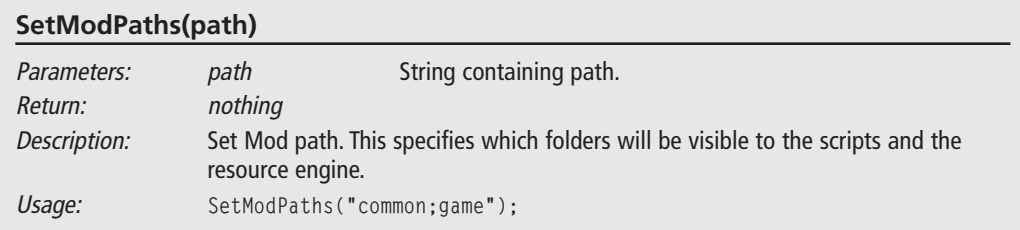

### **SetNetPort(port)**

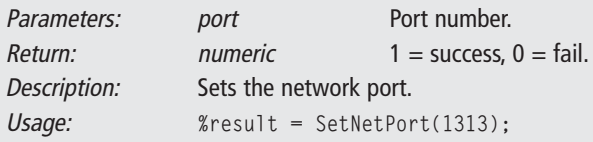

## **SetNPatch(switch, level)**

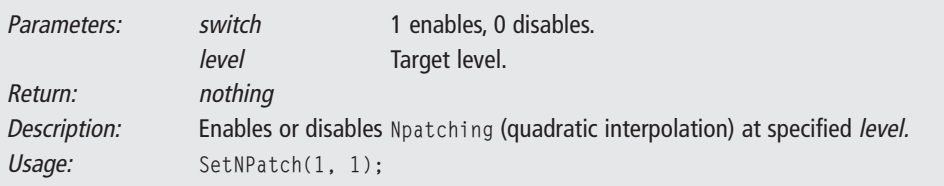

# **SetOpenGLAnisotropy(level)**

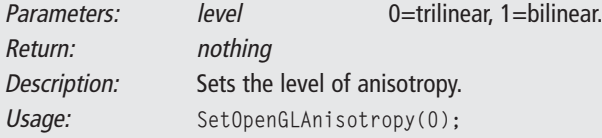

#### **SetOpenGLInteriorMipReduction(level)**

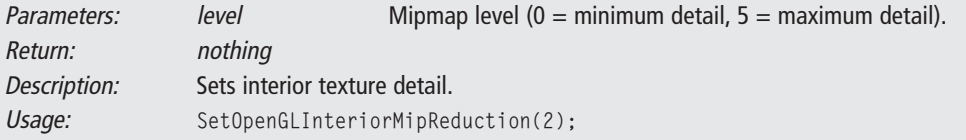

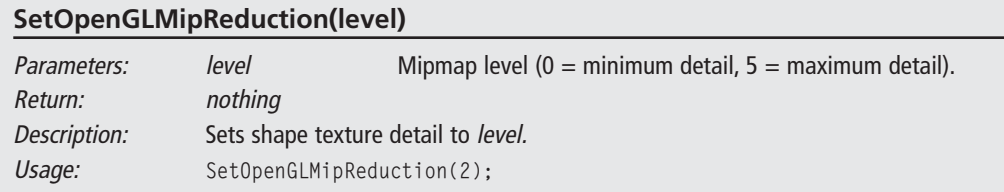

# **SetOpenGLSkyMipReduction(level)**

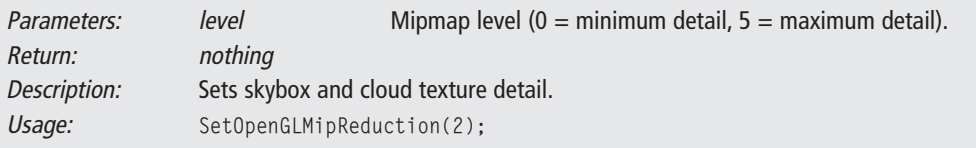

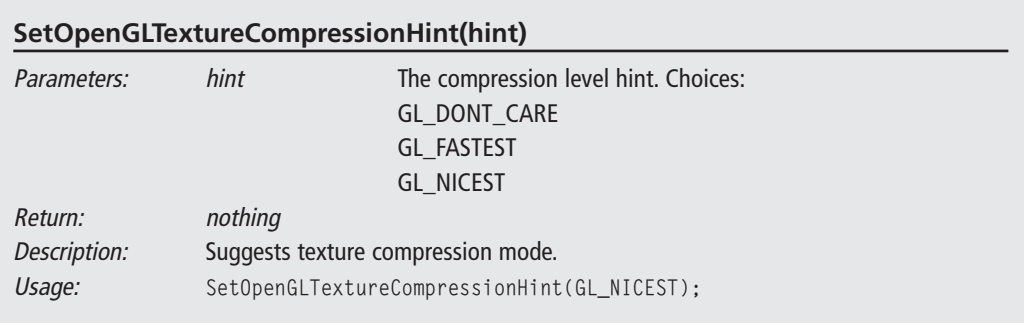

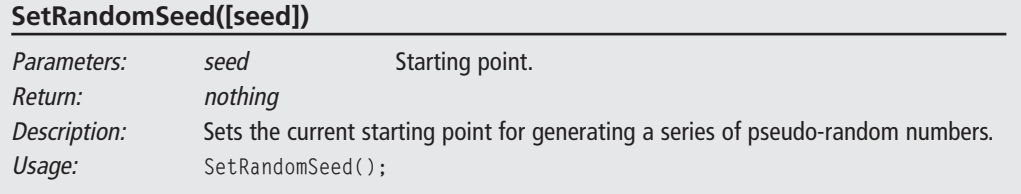

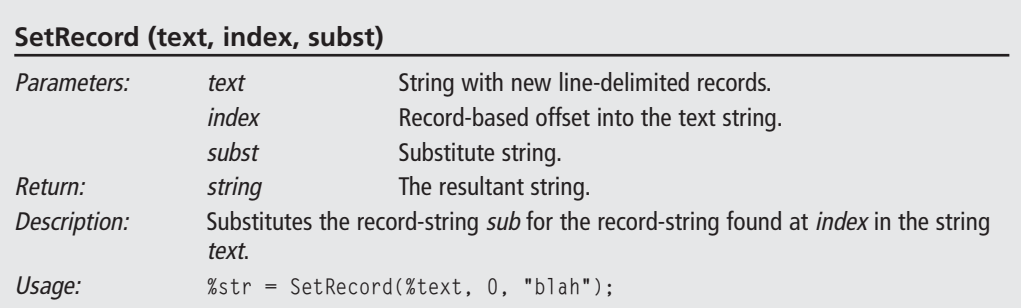

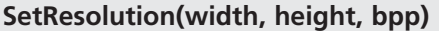

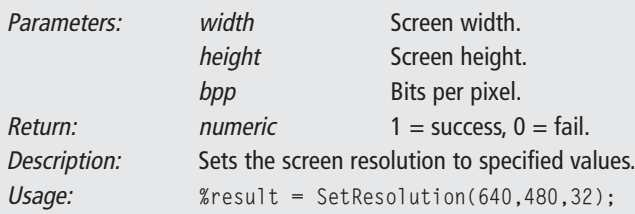

#### **SetScreenMode(width, height, bpp, fullScreen)**

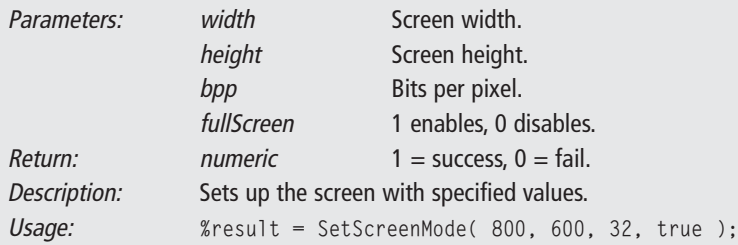

#### **SetServerInfo(index)**

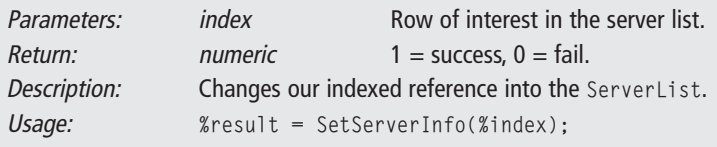

## **SetShadowDetailLevel(level)**

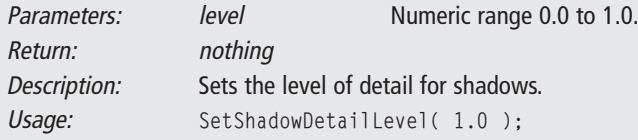

#### **SetVerticalSync(switch)**

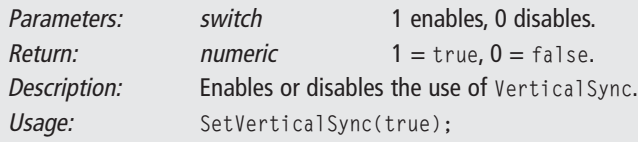

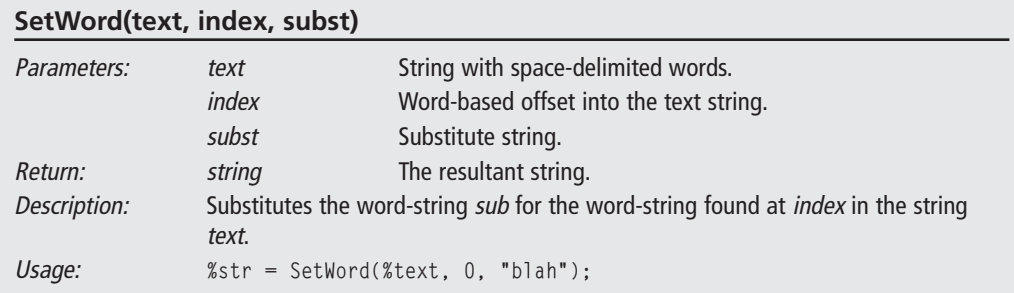

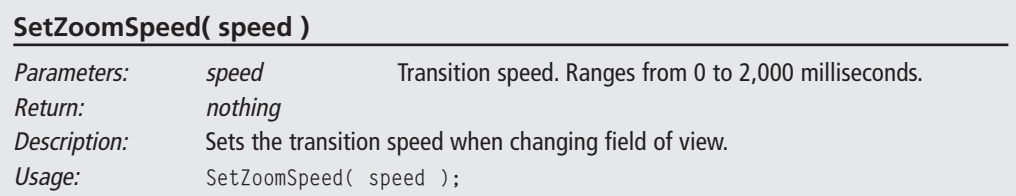

## **StartHeartbeat()**

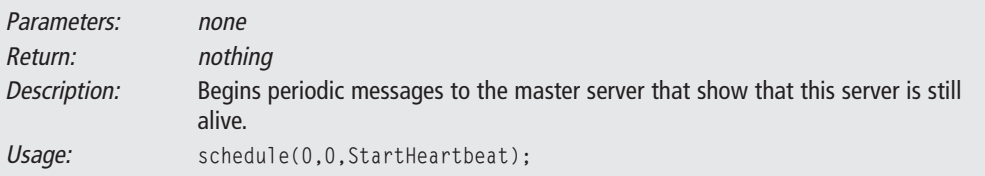

# **StartRecording(filename)**

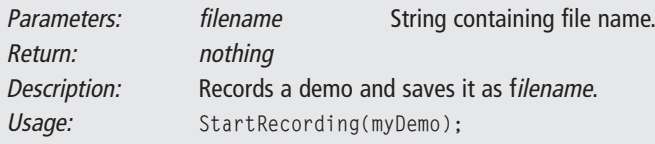

#### **StopHeartbeat()**

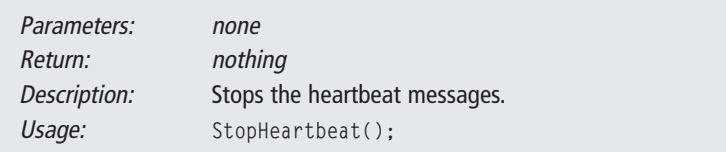

# **StopRecording()**

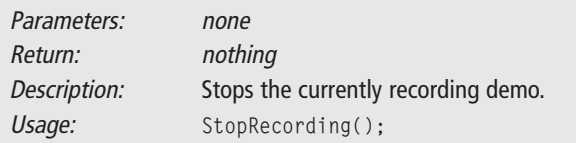

# **StopServerQuery()**

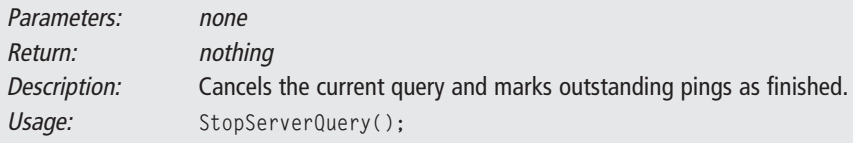

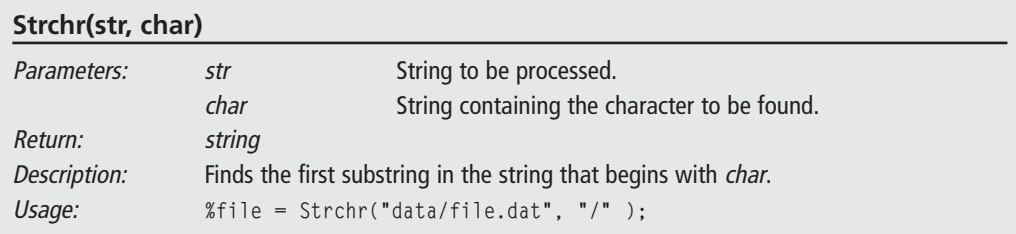

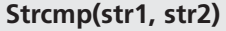

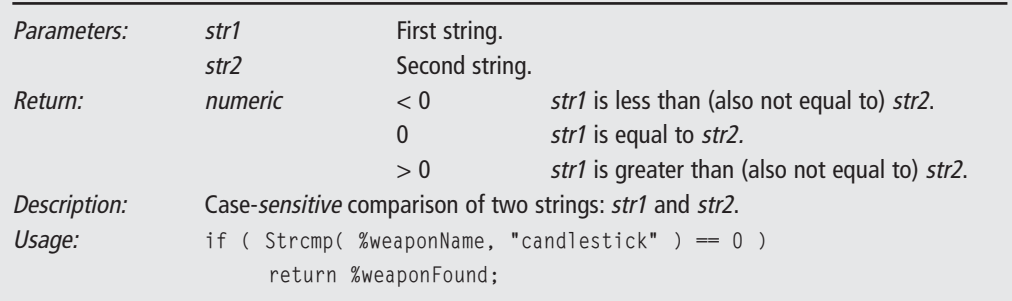

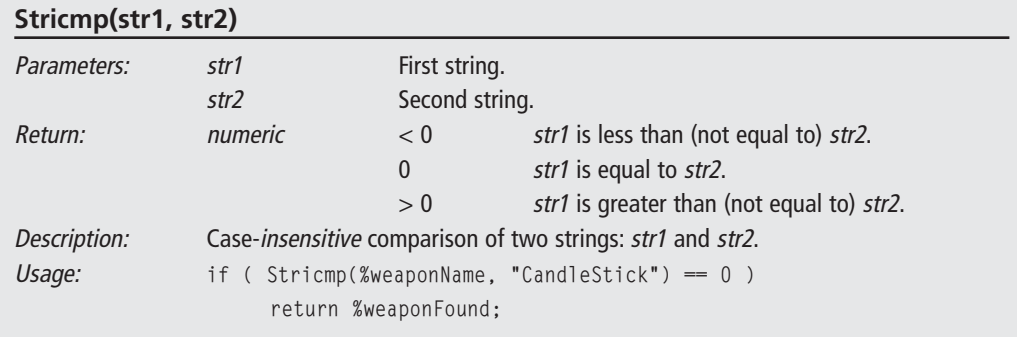

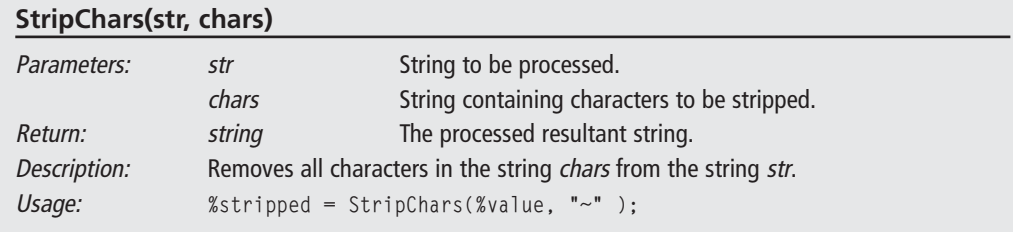

# **StripMLControlChars(string)**

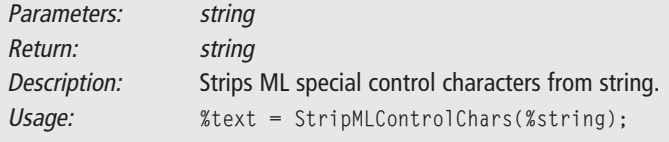

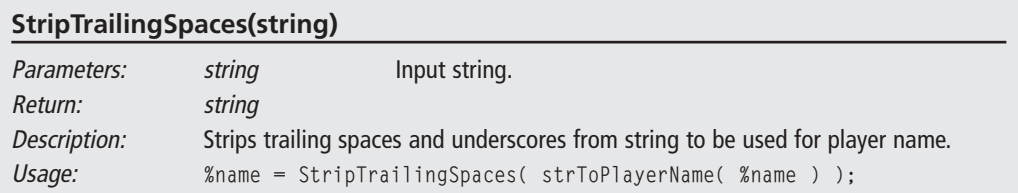

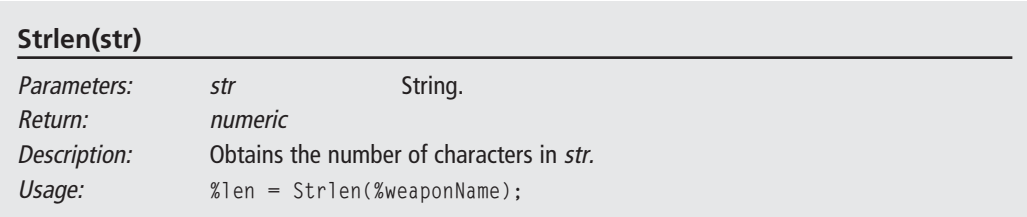

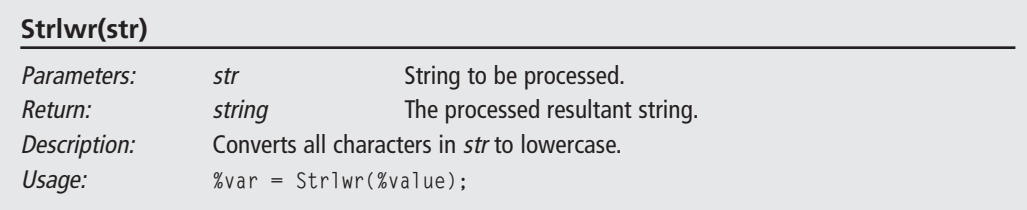

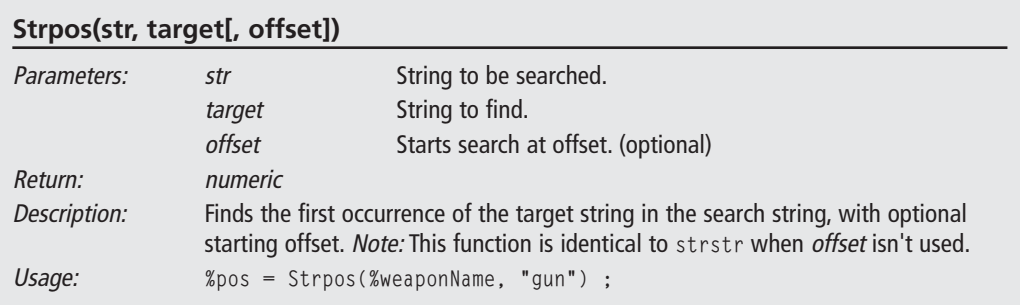

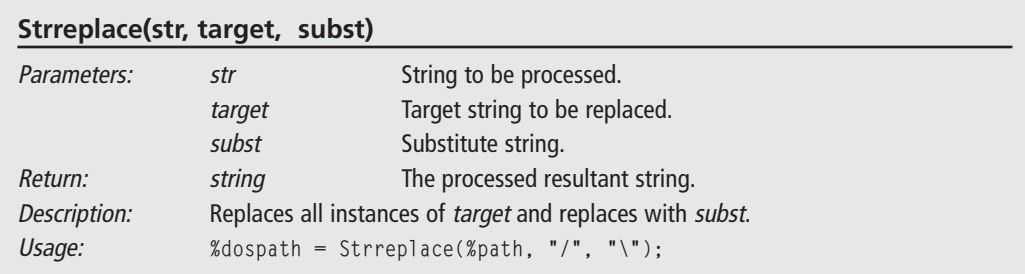

# **Strstr(str, target)**

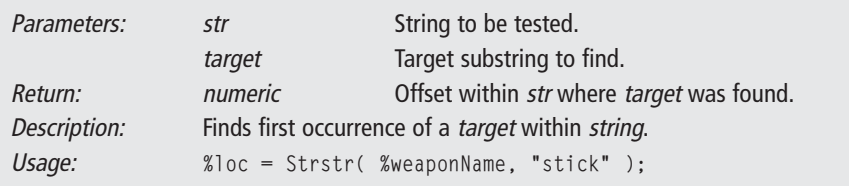

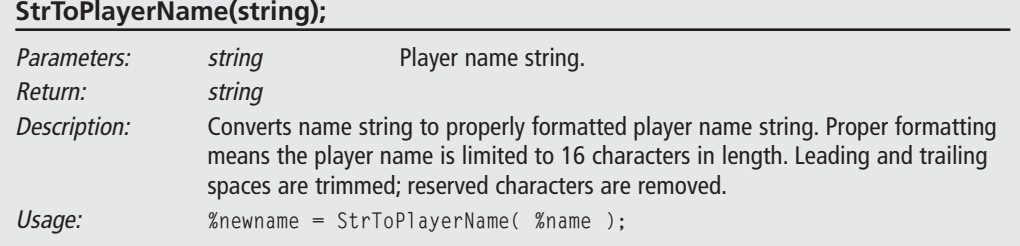

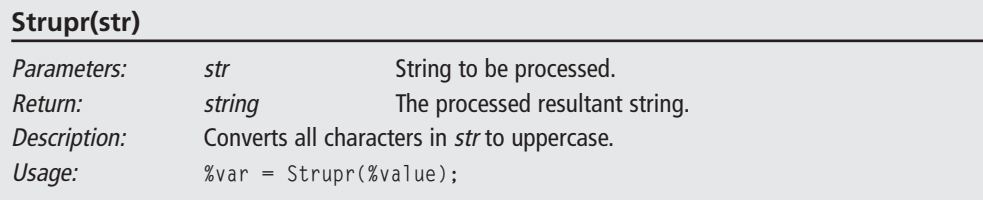

### **SwitchBitDepth()**

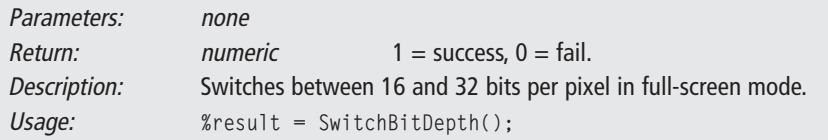

## **TelnetSetParameters( port, consolePW, listenPW )**

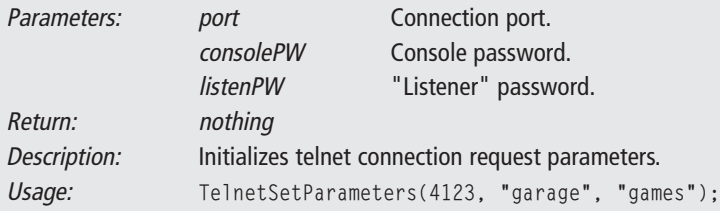

# **ToggleFullScreen()**

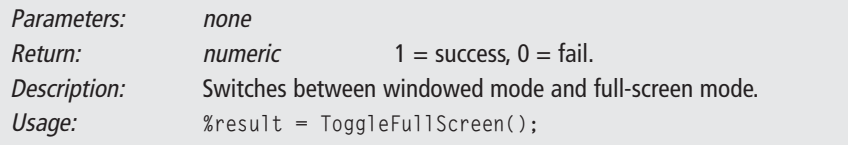
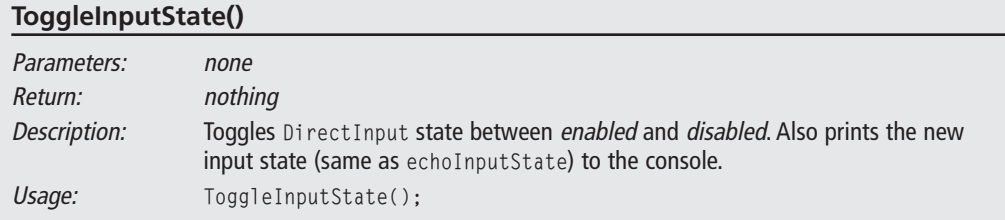

### **ToggleNPatch()**

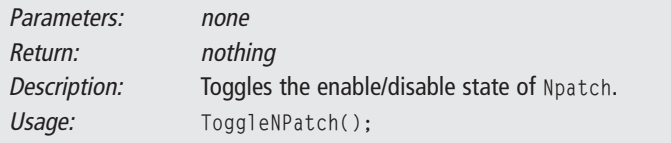

### **Trace(switch)**

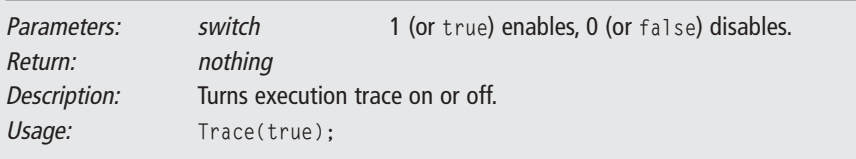

#### **Trim(str)**

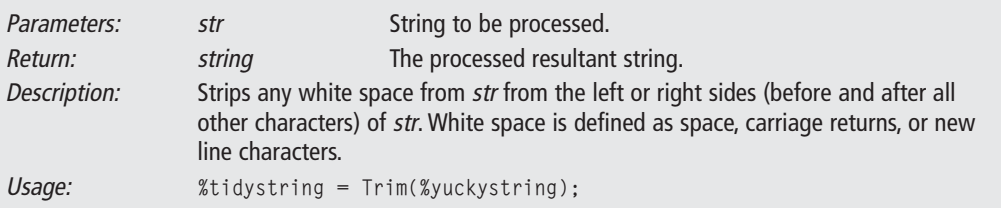

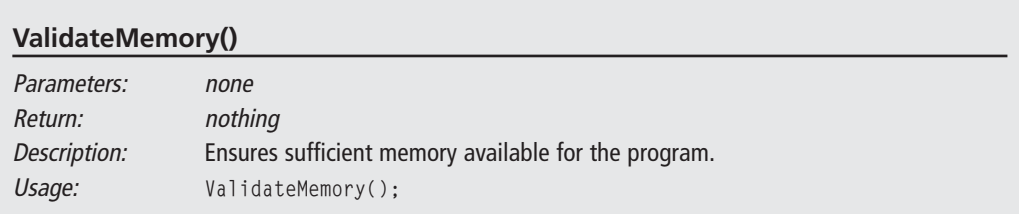

#### **VectorAdd(vector1, vector2)**

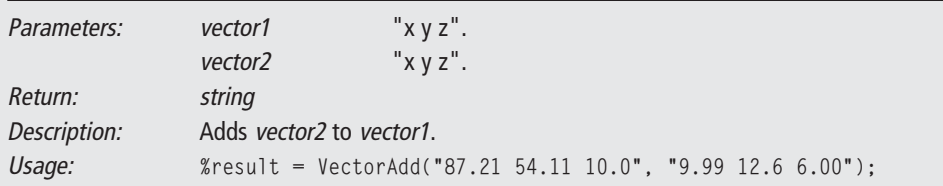

#### **VectorCross(vector1, vector2)**

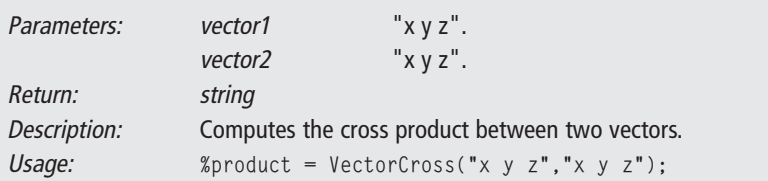

#### **VectorDist(vector1, vector2)**

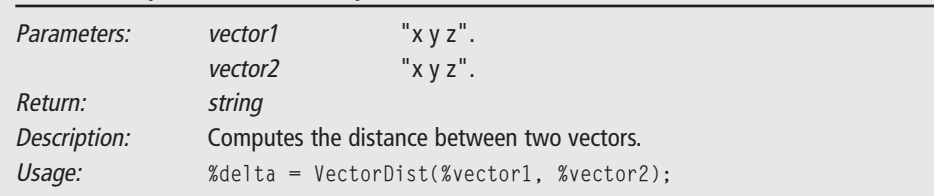

#### **VectorDot(vector1, vector2)**

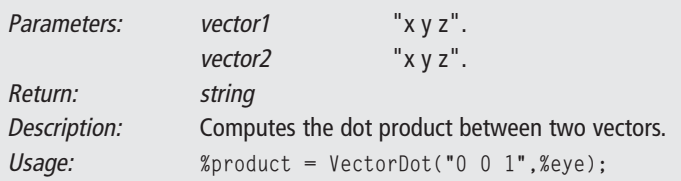

#### **VectorLen(vector)**

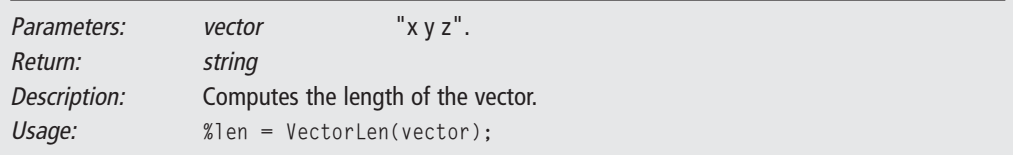

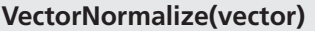

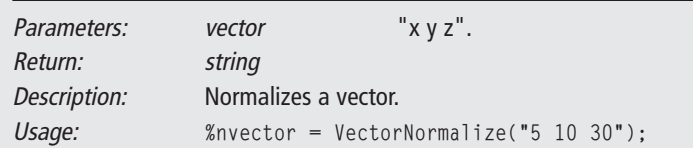

#### **VectorOrthoBasis(vector)**

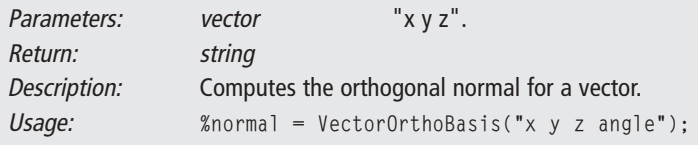

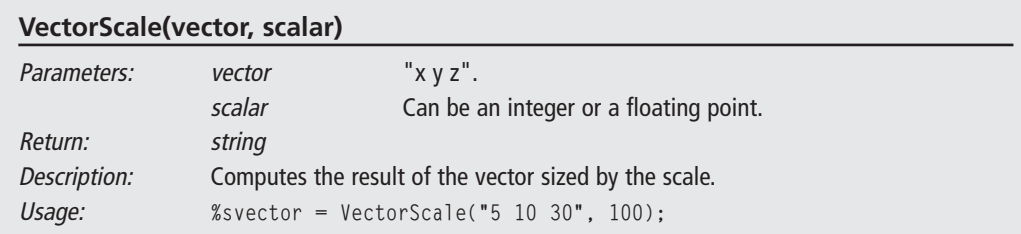

#### **VectorSub(vector1, vector2)**

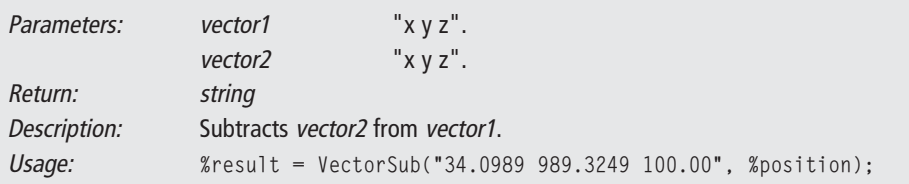

#### **VideoSetGammaCorrection(gamma)**

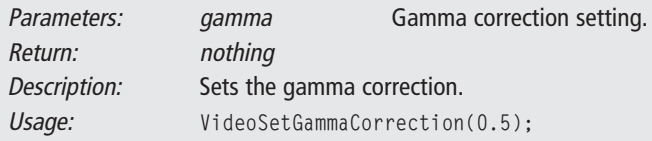

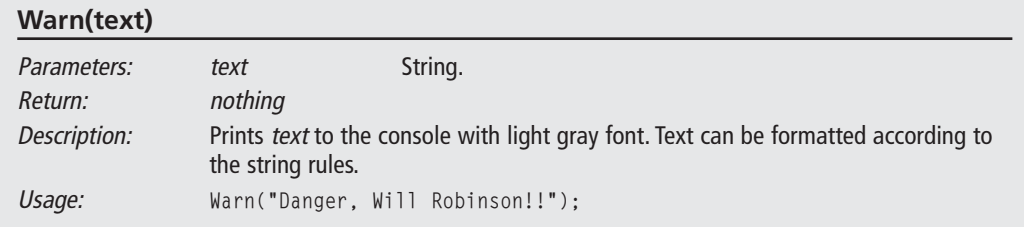

## **Torque Reference Tables**

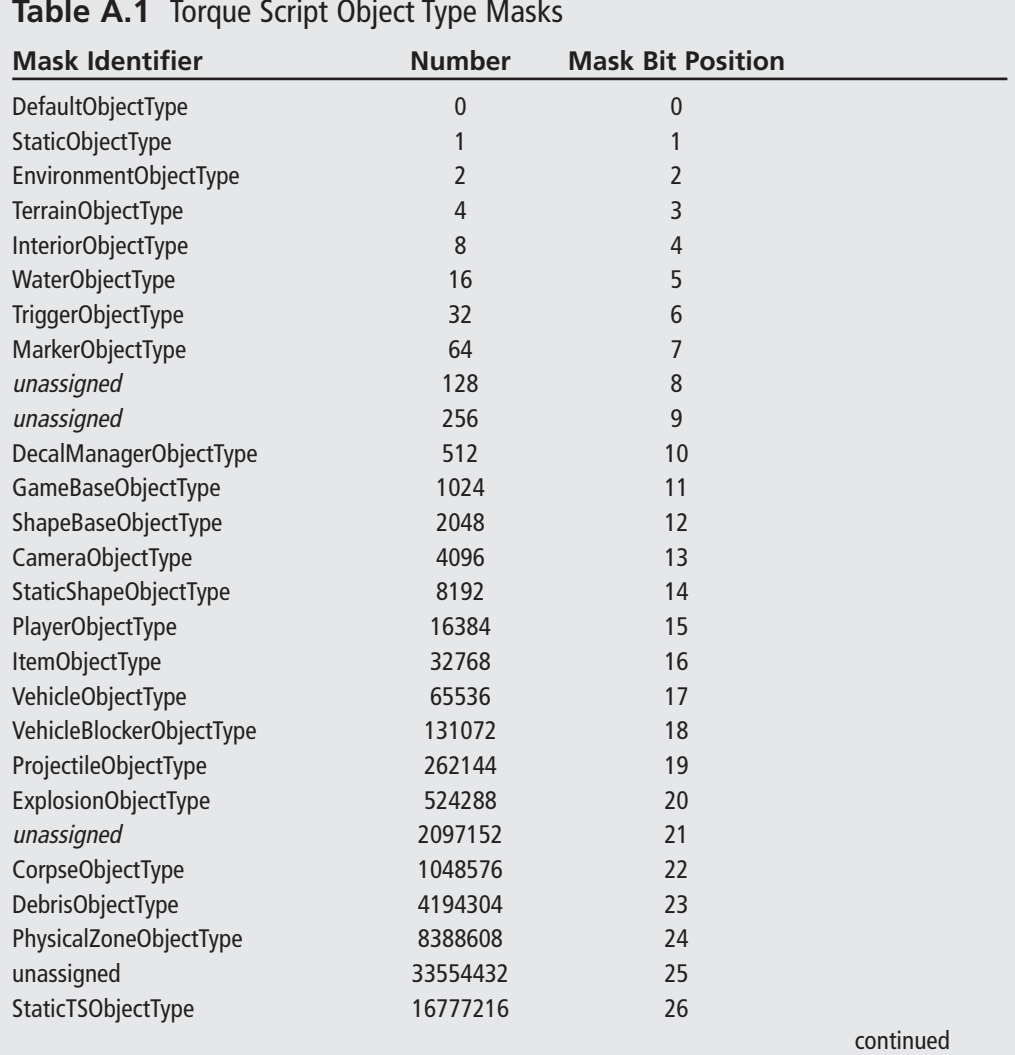

#### **Table A.1** Torque Script Object Type Masks

### 728 Appendix A ■ The Torque Game Engine Reference

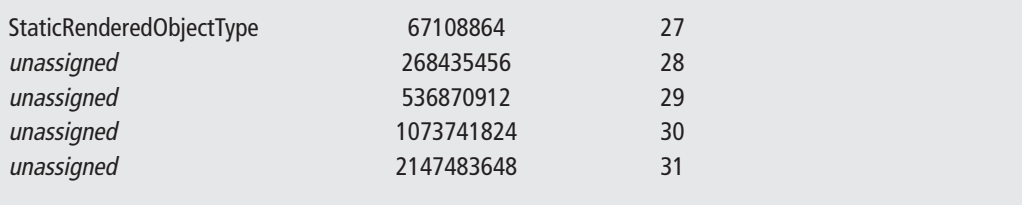

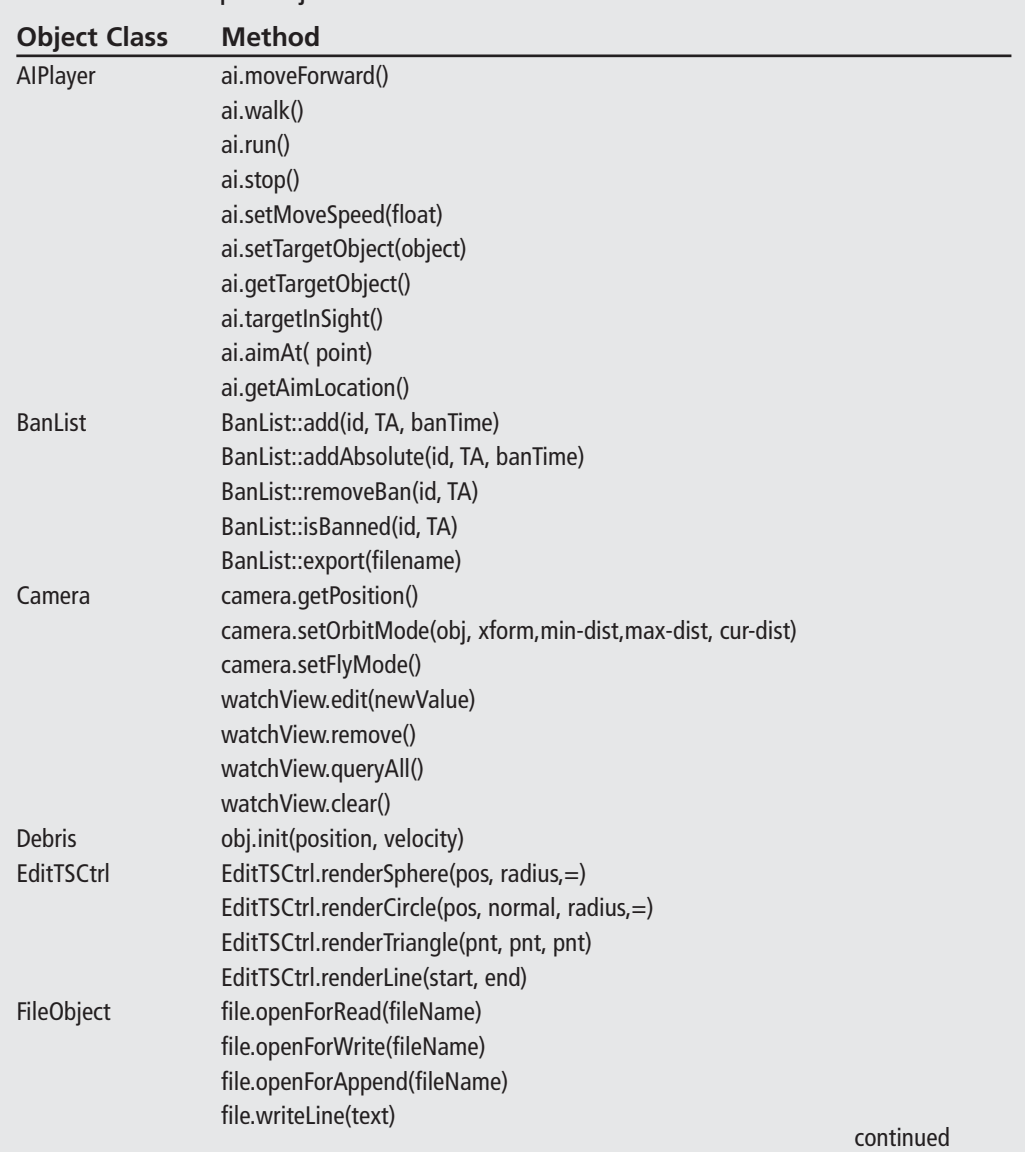

## **Table A.2** Torque Object Methods

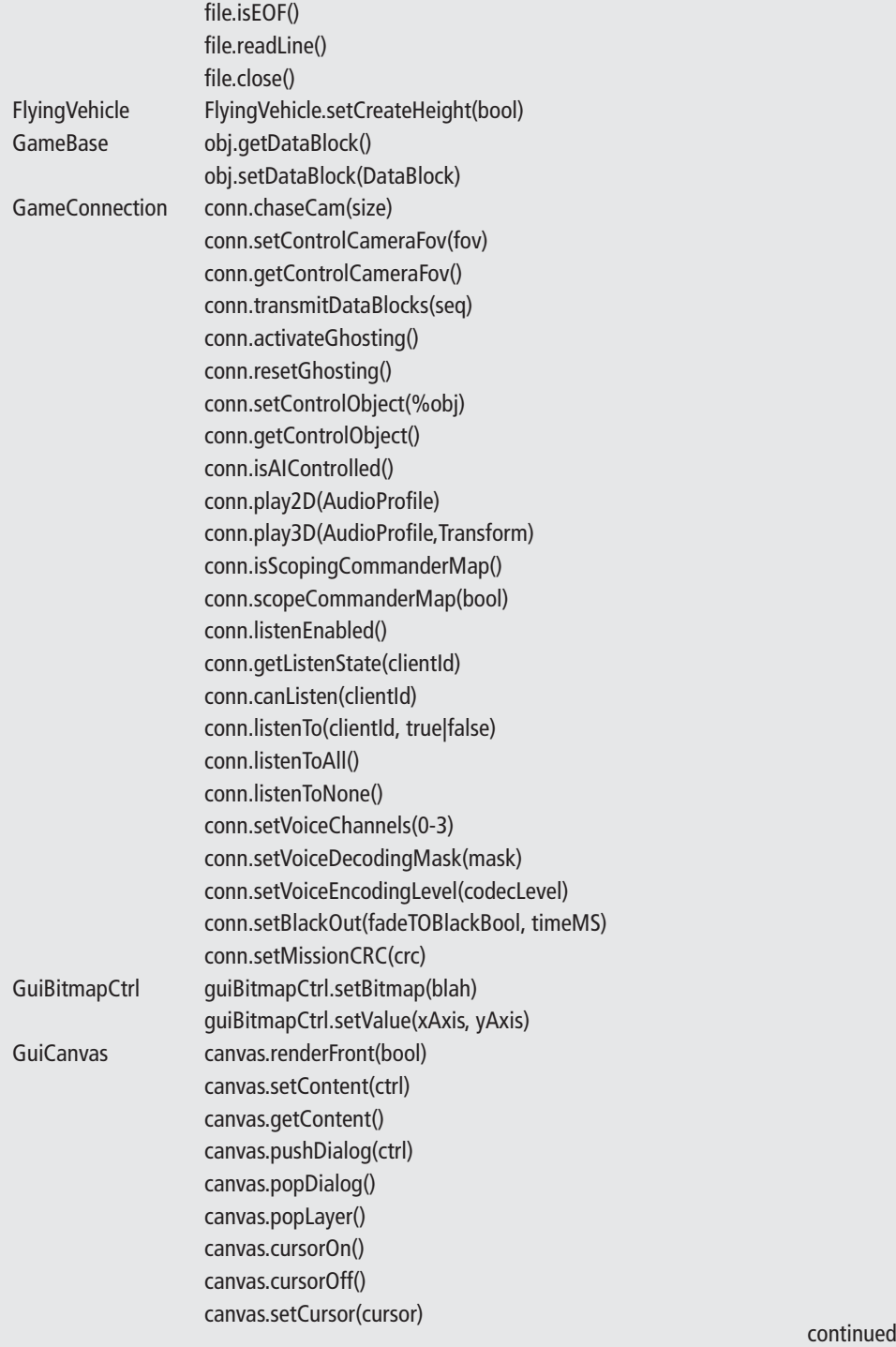

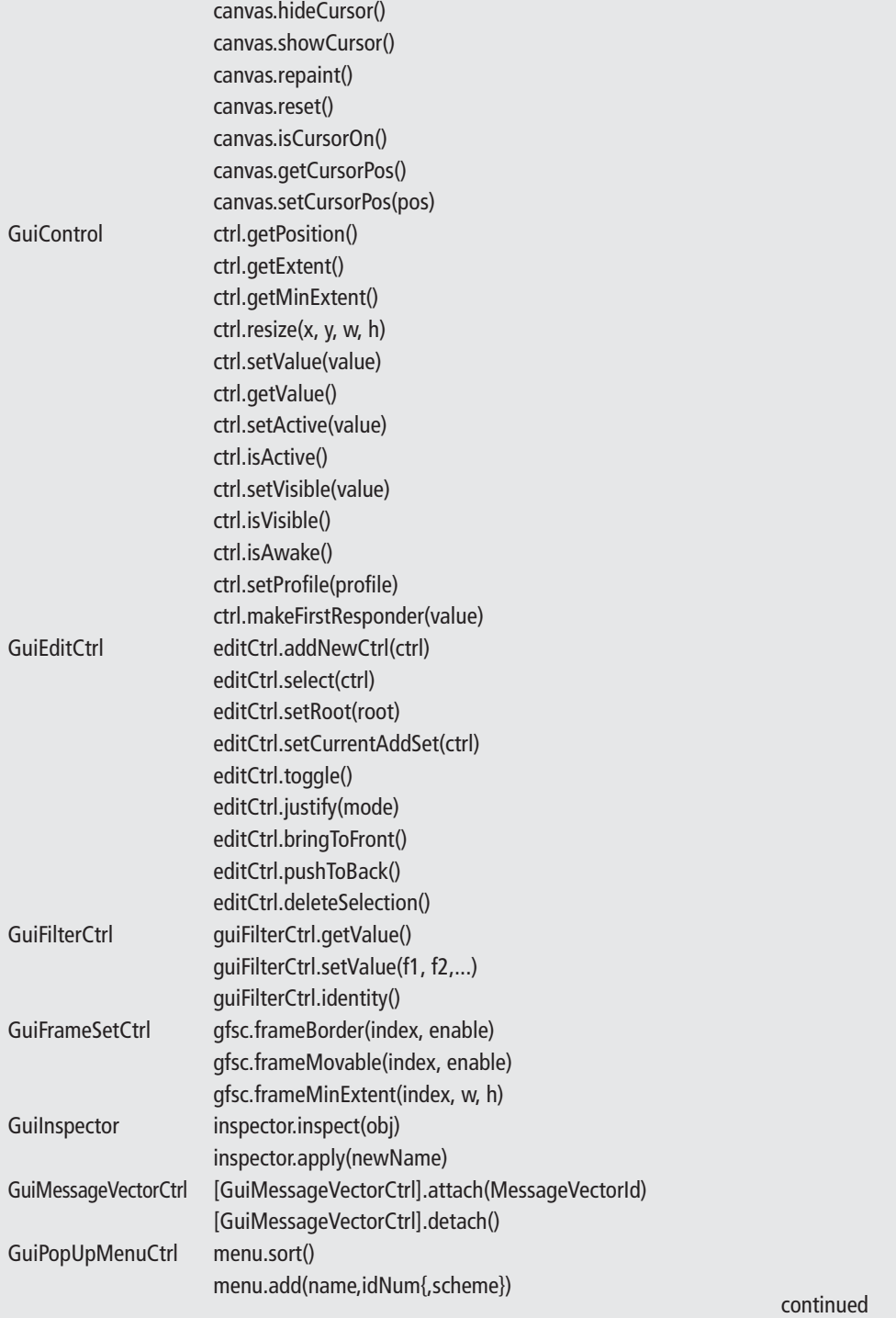

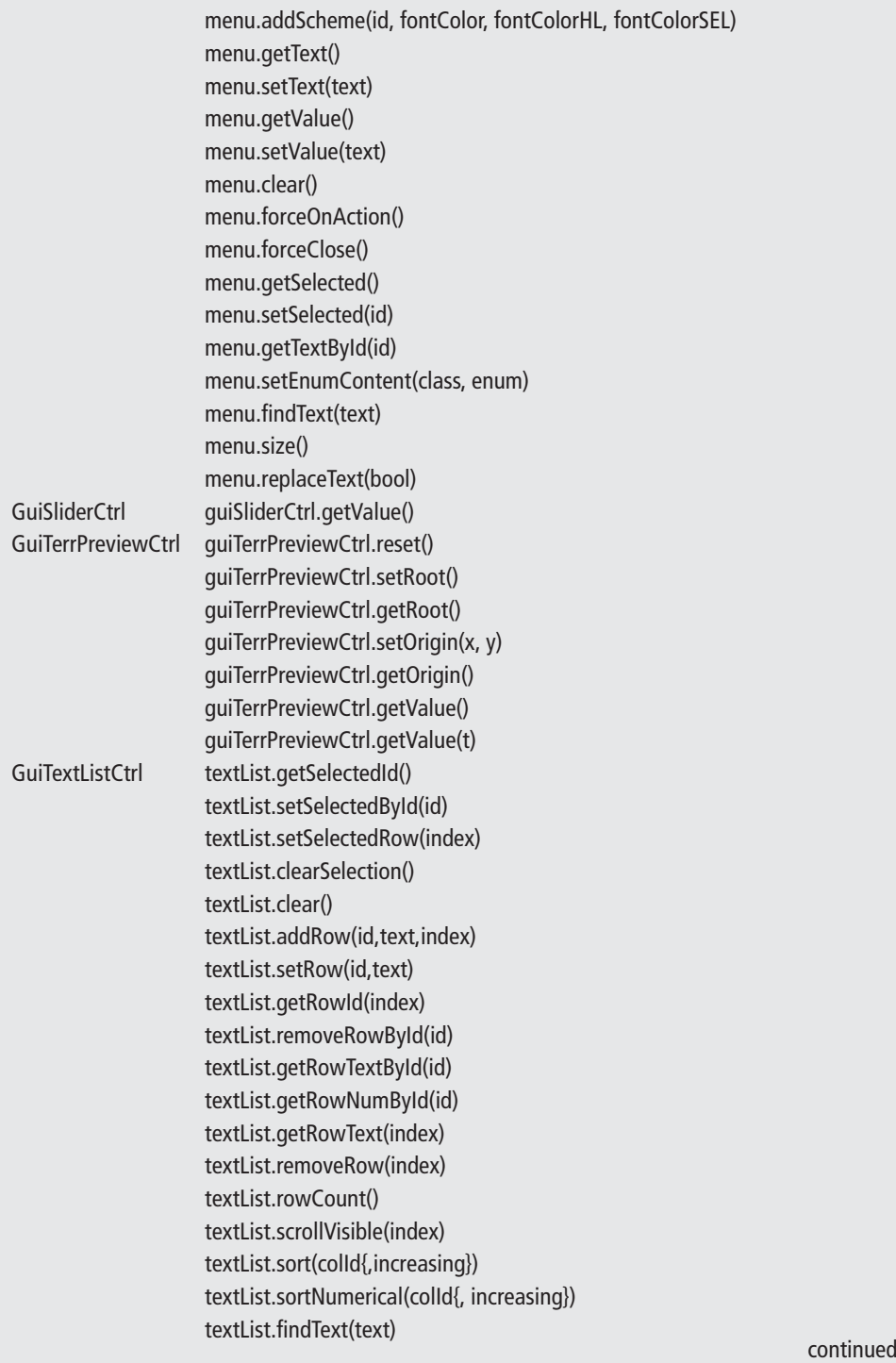

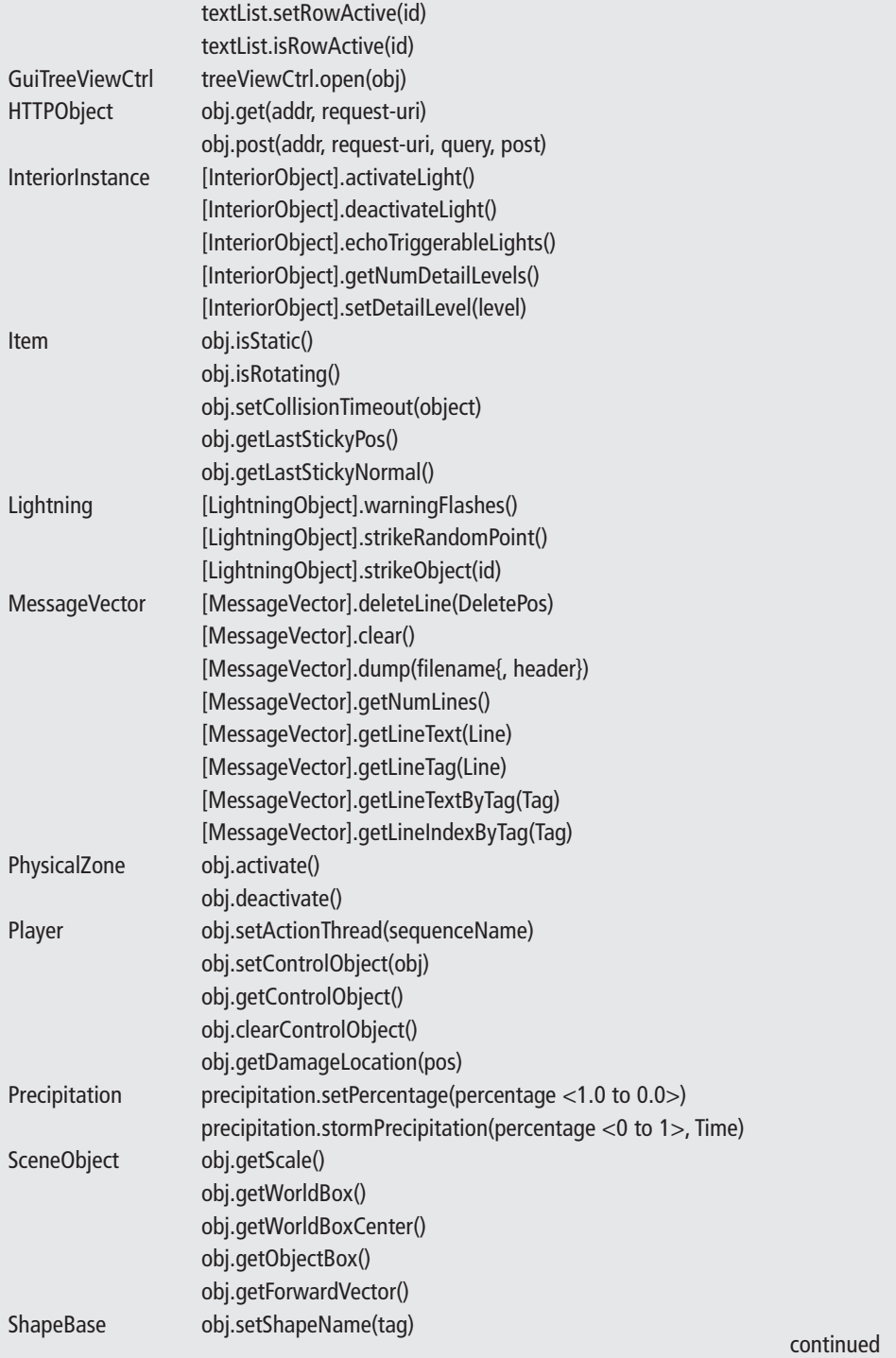

obj.getShapeName() obj.playAudio(slot,AudioProfile) obj.playAudio(slot) obj.playThread(thread) obj.setThreadDir(thread,bool) obj.stopThread(thread) obj.pauseThread(thread) obj.mountObject(object,node) obj.unmountObject(object) obj.unmount() obj.isMounted() obj.getObjectMount() obj.getMountedObjectCount() obj.getMountedObjectNode(index) obj.getMountedObject(index) obj.getMountNodeObject(node) obj.mountImage(DataBlock,slot,[loaded=true],[skinTag]) obj.unmountImage(slot) obj.getMountedImage(slot) obj.getPendingImage(slot) obj.isImageFiring(slot) obj.isImageMounted(DataBlock) obj.getMountSlot(DataBlock) obj.getImageSkinTag(slot) obj.getImageState(slot) obj.getImageTrigger(slot) obj.setImageTrigger(slot,bool) obj.getImageAmmo(slot) obj.setImageAmmo(slot,bool) obj.getImageTarget(slot) obj.setImageTarget(slot,bool) obj.getImageLoaded(slot) obj.setImageLoaded(slot,bool) obj.getMuzzleVector(slot) obj.getMuzzlePoint(slot) obj.getSlotTransform(slot) obj.getAIRepairPoint() obj.getVelocity() obj.setVelocity(Vector) obj.applyImpulse(Pos,Vector) obj.getEyeVector() continued

obj.getEyeTransform() obj.setEnergyLevel(value) obj.getEnergyLevel() obj.getEnergyPercent() obj.setDamageLevel(value) obj.getDamageLevel() obj.getDamagePercent() obj.setDamageState(state) obj.getDamageState() obj.isDestroyed() obj.isDisabled() obj.isEnabled() obj.applyDamage(value) obj.applyRepair(value) obj.setRepairRate(value) obj.getRepairRate() obj.setRechargeRate(value) obj.getRechargeRate() obj.getControllingClient() obj.getControllingObject() obj.canCloak() obj.setCloaked(true|false) obj.isCloaked() obj.setDamageFlash(flash level) obj.getDamageFlash() obj.setWhiteOut(flash level) obj.getWhiteOut() obj.setInvincibleMode(time, speed) obj.getCameraFov() obj.setCameraFov(fov) obj.hide(bool) obj.isHidden() startFade( U32, U32,bool) obj.setDamageVector(vec) ShapeBaseData obj.checkDeployPos(xform) obj.getDeployTransform(pos, normal) SimpleNetObject obj.setMessage(msg) Sky sky.stormCloudsOn(0 or 1,Time) sky.stormFogOn(Percentage <0 to 1>, Time) sky.realFog(0 or 1, max, min, speed) sky.getWindVelocity() continued

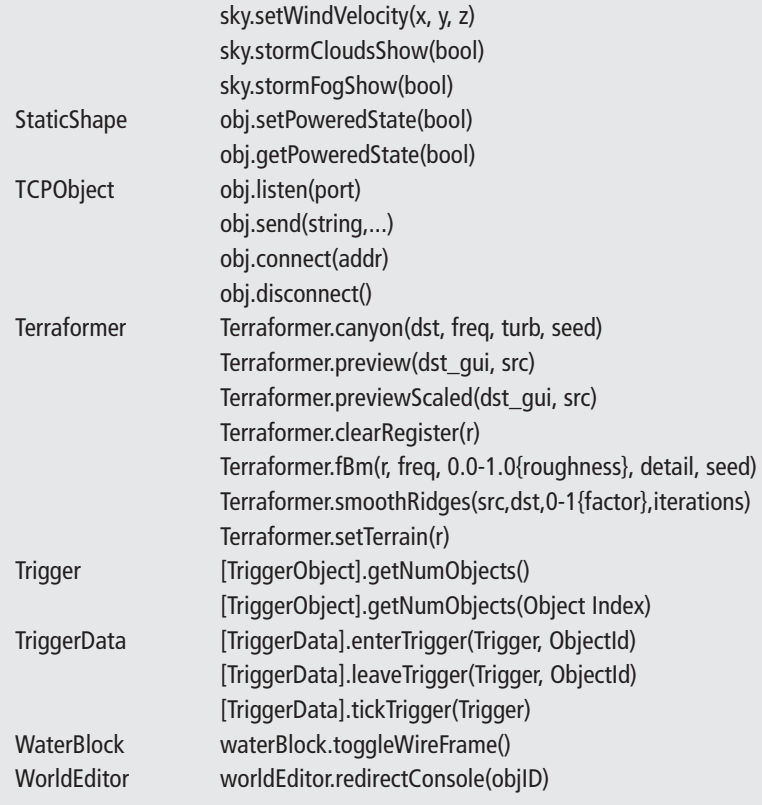

## **Table A.3** Torque Script Keywords

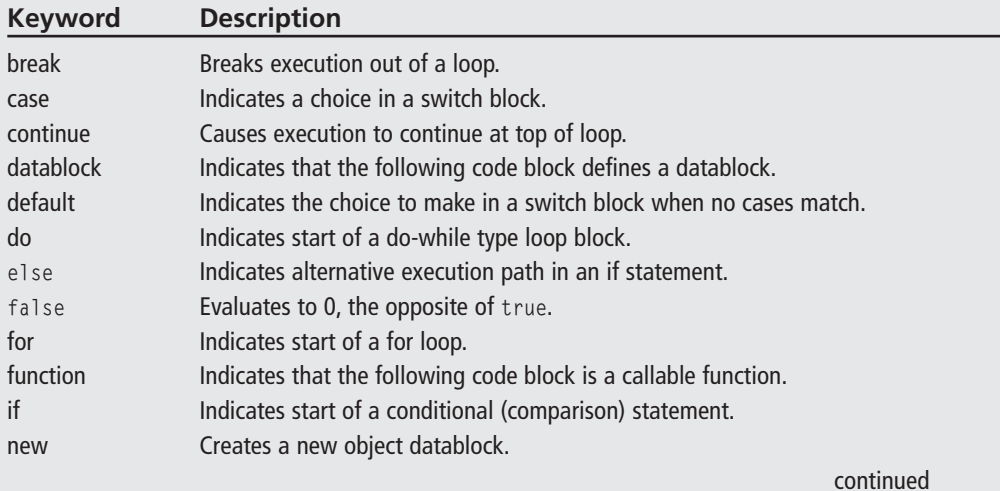

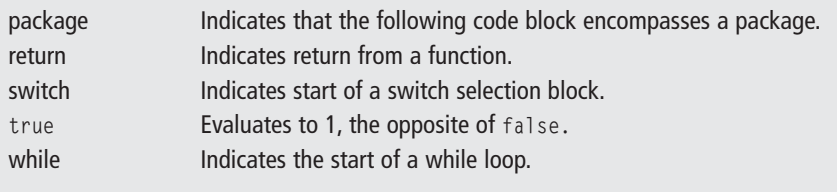

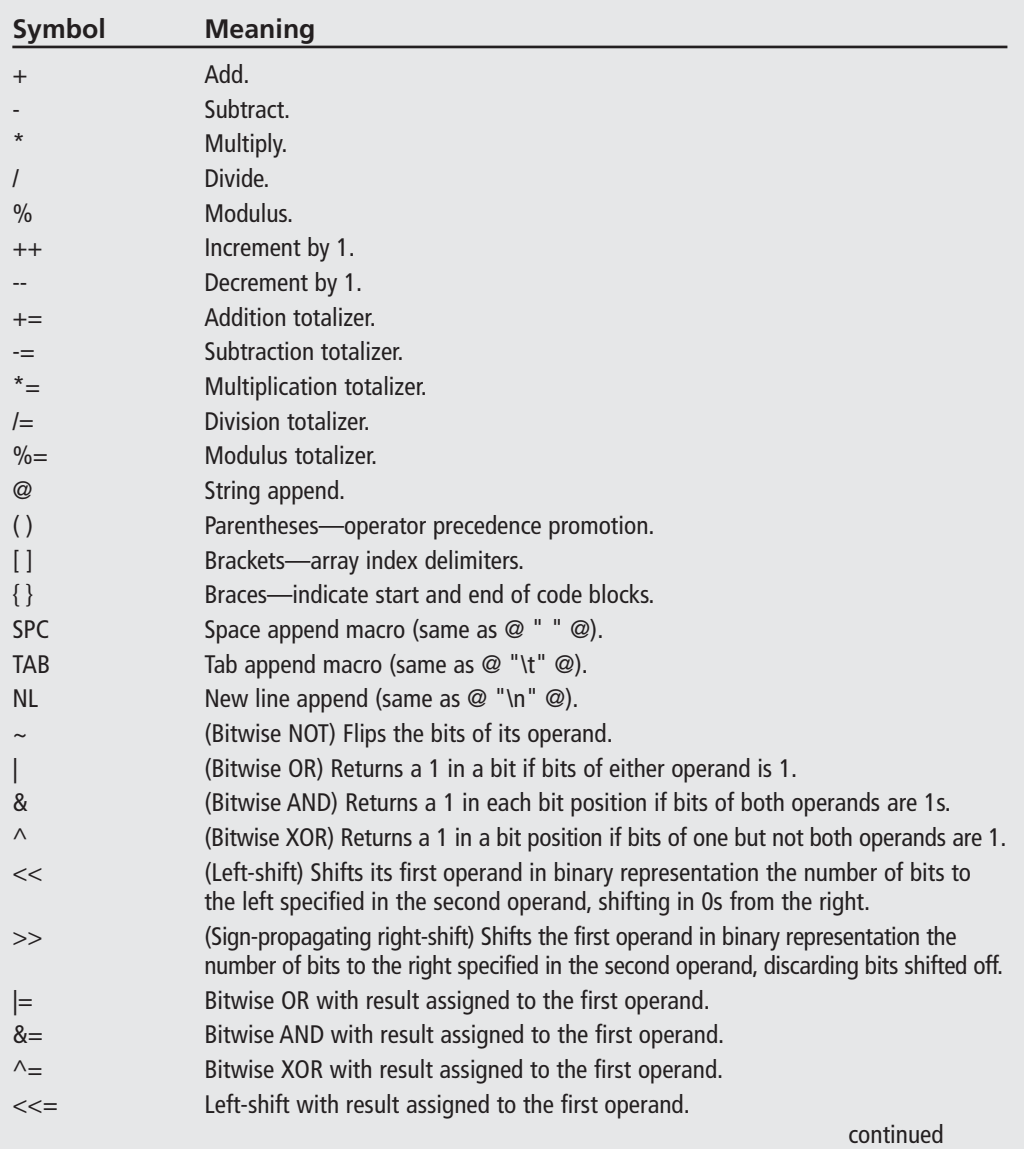

## **Table A.4** Torque Script Operators

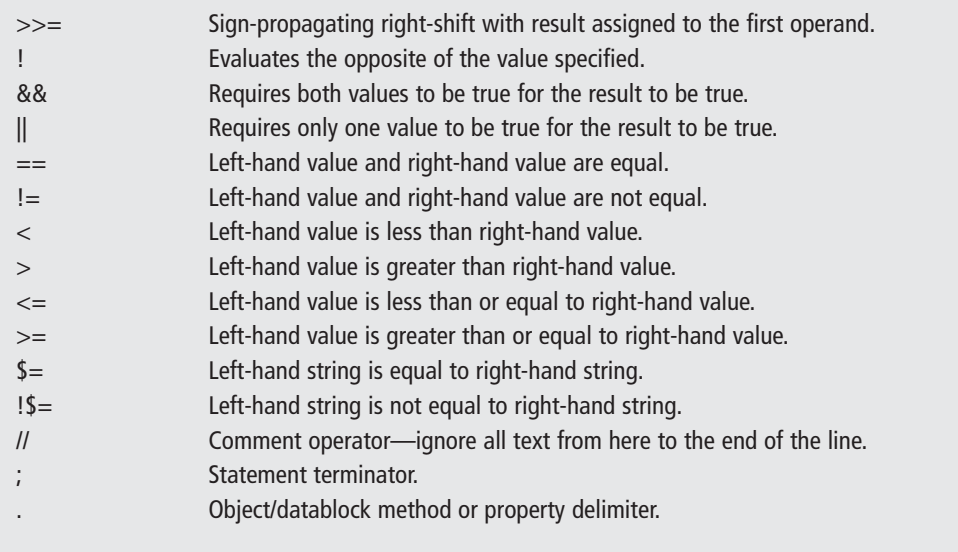

## **Table A.5** Torque Script Operator Precedence

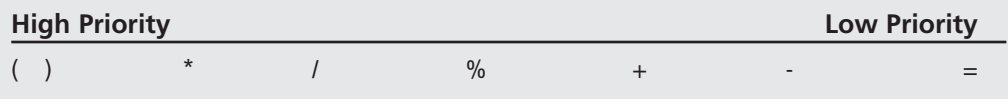

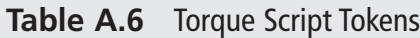

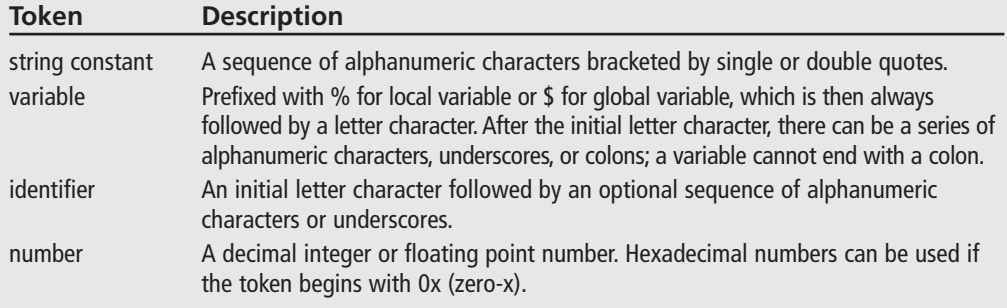

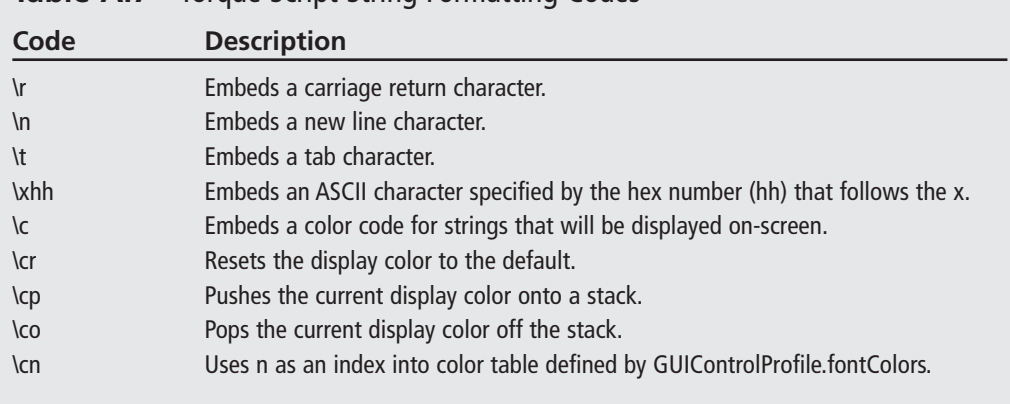

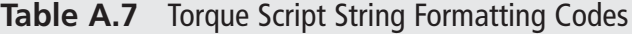

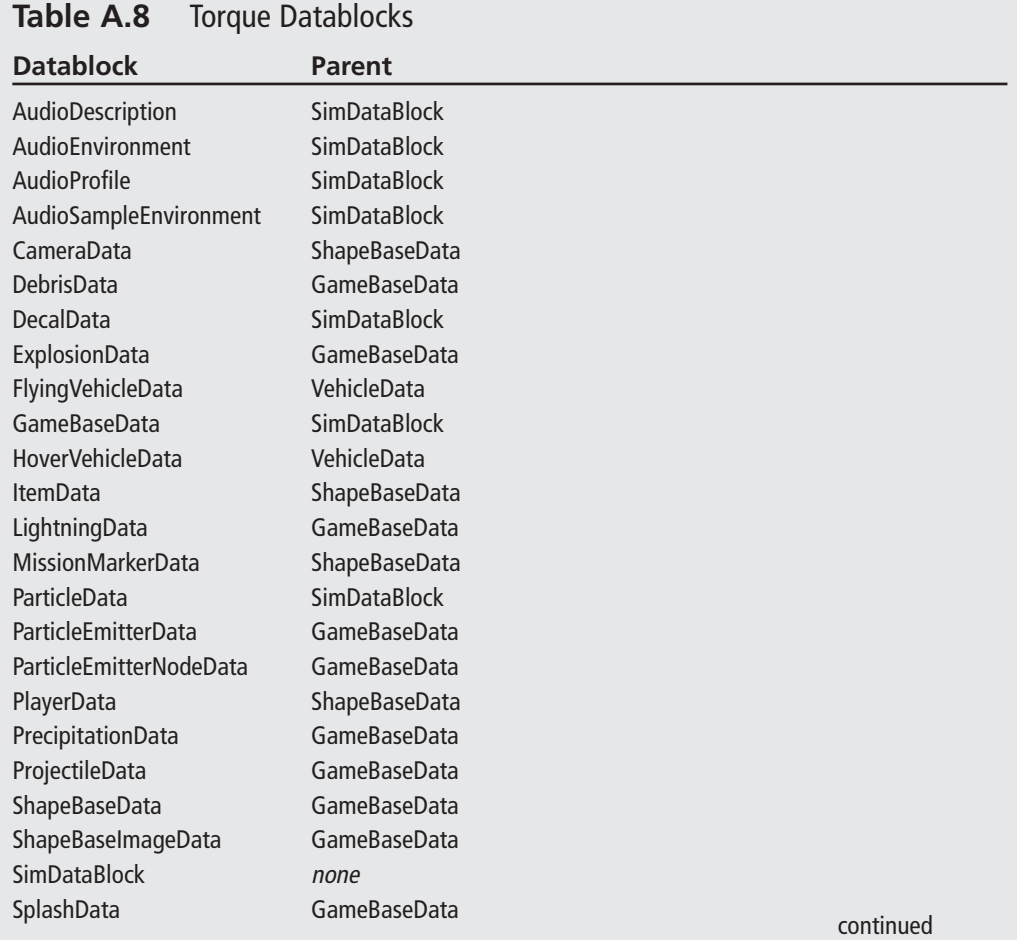

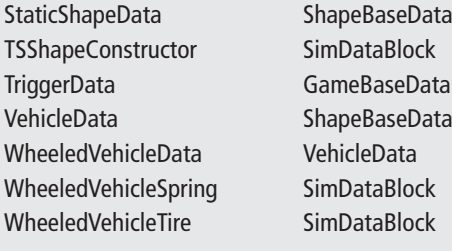

*This page intentionally left blank*

## **Appendix B**

# **Game Development Resources on the INTERNET**

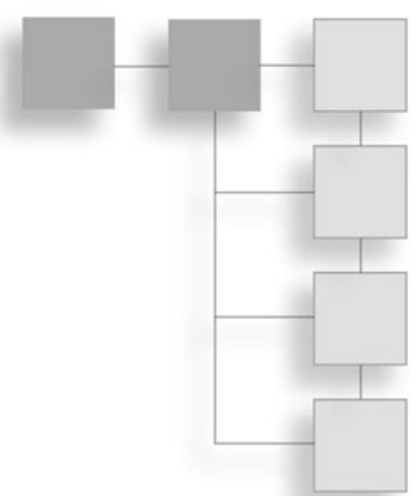

J ust about everything you could possibly need to know regarding game development can be found on the Internet. But then, you probably already knew this!

I've listed in this appendix every link from my own personal bookmark folder of game development resources, as well as a ton more recommended by friends.

Of course, this is certainly not an exhaustive list. However, the sites listed have very long histories on the Web, so most are not likely to succumb to "link rot."

I think you will find these resources useful.

## **Torque-Related Web Sites**

ActionRPG

RPG-related enhancements for Torque.

http://www.actionrpg.com

BraveTree Productions ThinkTanks home.

http://www.bravetree.com

GarageGames Home of the Torque Engine. http://www.garagegames.com

Gnometech Torque modeling and other resources. http://www.gnometech.com

Hall of Worlds Torque development notes and tips. http://www.hallofworlds.com

Holodeck: Virtual Reality Computing for Design Torque and QuArK tutorials. http://holodeck.st.usm.edu/vrcomputing/vrc\_t

PlanetTribes—Torque Source for Torque-related files and content. http://www.planettribes.com/torque

Realm Wars Development Site Cooperative game development project. http://www.realmwarsgame.com

ToRK|Game|Dev| Add-ons, code snippets, and tutorials. http://tork.zenkel.com

## **Game Development Web Sites**

3D Café 3D models and resources. http://www.3dcafe.com

3D Today Magazine 3D modeling tutorials, resources, and articles. http://3dtoday.com

3Dup.com 2D and 3D models and resources. http://www.3dup.com

AngelCode Game development and more. http://www.angelcode.com

CFXweb Game design, tutorials, and resources. http://www.cfxweb.net

CodeGuru Programming news, tutorials, and links. http://www.codeguru.com

Dictionary of Algorithms and Data Structures National Institute of Standards and Technology resource. http://www.nist.gov/dads

Doctor Dobb's Journal Programming news, articles, and links. http://www.ddj.com

flipCode Game development news and resources. http://www.flipcode.com

Gamasutra Game development news, articles, and resources. http://www.gamasutra.com

Game Developer Magazine Game development news, articles, and resources. http://www.gdmag.com

Game Developers Conference GDC news and promotional information. http://www.gdconf.com

Game Developer's Lair Game development news, articles, and resources. http://www.gamedeveloper.net

GameDev.net Game development news, articles, and resources. http://www.gamedev.net

Game Institute

Professional training in the field of video game production and development.

http://www.gameinstitute.com

Gamer's Technical Resources Game development news, articles, and resources http://knockout.ww4.us:7979/index.php

iDevGames

Game development news, articles, and resources.

http://www.idevgames.com

insert credit Gaming news, articles, reviews, and resources. http://www.insertcredit.com

International Game Developers Association Game development news, articles, and resources for independent developers. http://www.igda.com

Linux Game Development Center Game development news, articles, and resources. http://lgdc.sunsite.dk

Linux Game Tome Game development news, articles, and resources. http://www.happypenguin.org

Machinima.com Real-time 3D animation. http://www.machinima.com

MathWorld Math tutorials, articles, and resources. http://mathworld.wolfram.com

Mesh Factory Source for 3D models. http://www.meshfactory.com

Monster Studios Home of the Reaction Engine. http://www.monsterstudios.com

NeHe Productions Game technology articles and tutorials. http://nehe.gamedev.net

NeXe Game technology articles and tutorials. http://nexe.gamedev.net

Oxford Dynamics FastCar library—fast, precise, and simple library for vehicle simulation in games. http://www.oxforddynamics.co.uk

Polycount Game development articles, resources, and tutorials. http://www.planetquake.com/polycount

Prefabland Freeware 3D models source. http://www.ejoop.com/pfl

Programmers Heaven Programming articles, resources, and tutorials. http://www.programmersheaven.com

Psionic 3D Design 3D modeling resources. http://www.psionic3d.co.uk

SourceForge.net Open Source software development Web site; large repository of Open Source code. http://sourceforge.net

Steering Behaviors for Autonomous Characters Paper by Craig Reynolds. http://www.red3d.com/cwr/steer

Wotsit's Format Programming articles, resources, and tutorials. http://www.wotsit.org

*This page intentionally left blank*

# **Appendix C**

# **Game Development Tool Reference**

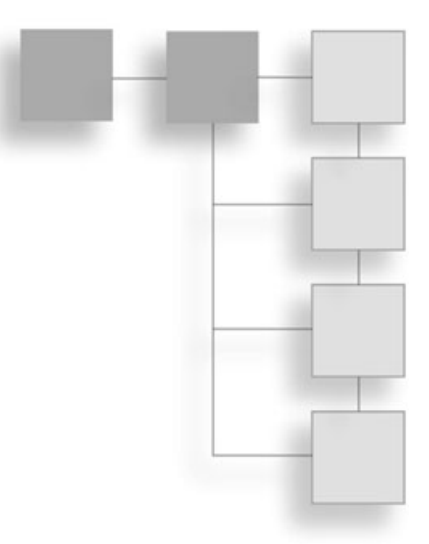

Il of the tools listed in this appendix are for Windows platforms. Some of the listed tools are available also for the Macintosh and Linux systems. For more information on Macintosh and Linux game development tools, see Ta tools are available also for the Macintosh and Linux systems. For more information on Macintosh and Linux game development tools, see Table C.1 and Table C.2.

### **Table C.1** Linux Tool Sources on the Web

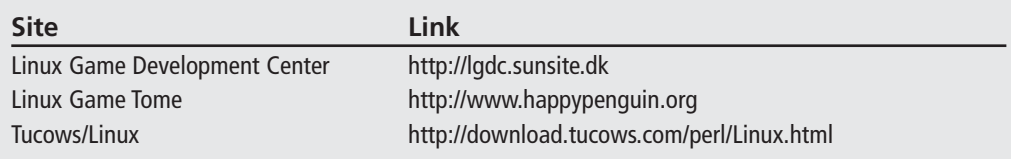

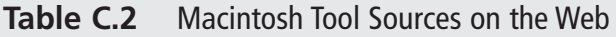

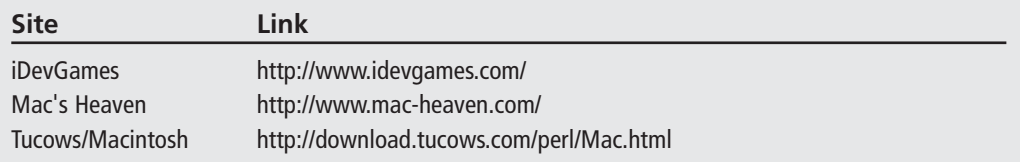

## **Shareware and Freeware Tools**

### **Modeling**

Blender

*3D modeling*

Multiplatform: Windows, Linux, Irix, Sun Solaris, FreeBSD, or Mac OS X.

Free software: Open Source/GPL.

http://www.blender3d.org

#### gmax

*3D modeling*

Stripped-down version of 3ds max. Requires exporters to be useful.

Free. (Caveat: Few exporters are available; exporter developers must pay a very high fee.)

http://www.discreet.com/products/gmax

Hammer/Worldcraft

*3D modeling—maps or levels*

Worldcraft (later renamed Hammer) was written for creating Half-Life maps.

Free to be used only for creating Half-Life levels or for use by developers using the Torque Engine. Plug-ins available for Torque .DIF format. Windows only.

http://collective.valve-erc.com/

MilkShape 3D *3D modeling* Supports Torque using exporter plug-in. Windows only. INCLUDED ON COMPANION CD http://www.swissquake.ch/chumbalum-soft

#### QuArK

*3D modeling—maps or levels*

Originally written for creating Quake maps (QUake ARmy Knife). Supports Torque .DIF format. Windows only.

INCLUDED ON COMPANION CD

http://dynamic.gamespy.com/~quark

## **Image Editing**

Paint Shop Pro

*Image editing*

Fully featured image processing, painting, and editing tool.

INCLUDED ON COMPANION CD

http://www.jasc.com

## **Programming Editing**

Tribal IDE

*Text editing and debugging*

Integrated debugger-editor written specifically to work with Tribes 2 and Torque. Useful to have around for debugging.

http://depot.gamerzcore.com/

UltraEdit-32

*Text editing*

Includes project and workspace features as well as macros.

INCLUDED ON COMPANION CD

http://www.ultraedit.com

## **Audio Editing**

SoundEdit Pro *Audio editing and sound processing* Allows manual editing of sound files and conversion between many types. \$39.95 http://www.rmbsoft.com/sep.asp

Audacity *Audio editing and sound processing* Allows manual editing of sound files, recording, and wave manipulation. INCLUDED ON COMPANION CD http://audacity.sourceforge.net/

UVMapper *3D UV texture mapping utility* Allows user to completely remap the model textures of a Wavefront (obj) model. INCLUDED ON COMPANION CD http://www.uvmapper.com

## **Retail Tools**

3ds max *3D modeling* Popular commercial 3D modeling software for Windows. \$3,000 (Price is approximate—may vary according to reseller and discount eligibility.) http://www.discreet.com

Adobe Photoshop *Image editing* Popular fully featured image processing, painting, and editing tool. \$649 http://www.adobe.com

Corel Painter *Image editing* Popular commercial paint program for Windows. \$299 (Price varies—sometimes lower with special offers.) http://www.corel.com

Deep Paint 3D *Image editing* Popular commercial paint program for Windows. \$995 http://www.righthemisphere.com

Deep UV *3D UV texture-mapping utility* Fully featured commercial product targeted to professionals. \$649.99 http://www.righthemisphere.com

Maya *3D modeling* Popular commercial 3D modeling software for Windows. \$1,999 to \$6,999 (Price depends on product set.) http://www.alias.com

Poser

*3D animation editing*

Fully featured commercial product with rendering and automated tools.

\$249

http://www.curiouslabs.com

## **GNU General Public License**

The software packages Audacity and QuArK, listed in this appendix and included on the companion CD, are distributed under the terms of the GNU General Public License (GPL).

*Please review the license agreement on the CD before downloading and using the software.*

## **Appendix D**

# **QuArK Reference**

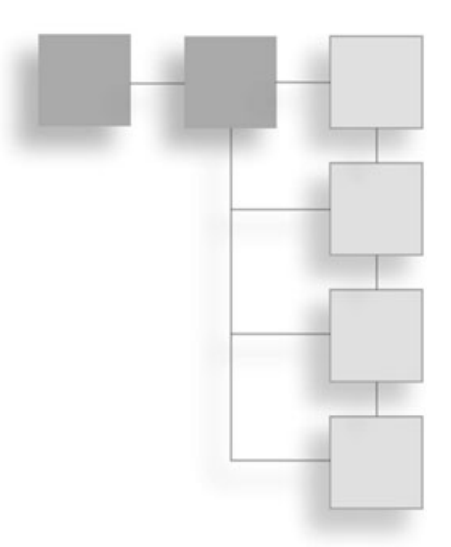

hapter 17 described how to use QuArK to create some structures. This appendix contains reference material for using QuArK, as well as details about how to use map2dif, the utility with Torque that's used to generate Torque contains reference material for using QuArK, as well as details about how to use map2dif, the utility with Torque that's used to generate Torque DIF files.

## **The Map Editor**

When you launch QuArK, you immediately get the QuArK Explorer window. This is your jumping-off point from which you can get to the various main features of the program. The most important feature of QuArK is the Map Editor, which you have already encountered, shown in Figure D.1.

#### **tip**

Whenever you see the text "Press F1 for help" in the *hintbox* at bottom left of the window, you can press F1 and get a larger hintbox that gives some information about the item under the cursor.

These hints are especially useful if you are new to QuArK and you have forgotten the function of some visible feature in the window. Press F1 to get a quick hint to refresh your memory.

Move your mouse out of the hintbox to make it disappear.

Remember our previous sidebar discussion of structures vs. interiors and maps vs. rooms in Chapter 17? After all the terminological torture, it boils down to either a part of, or the entire, 3D world in which you play your games. So in the context of developing our game for Torque, we use QuArK to make structures or interiors. In the context of QuArK as a non-specific development tool, we make maps or rooms. The difference lies in how you use them.

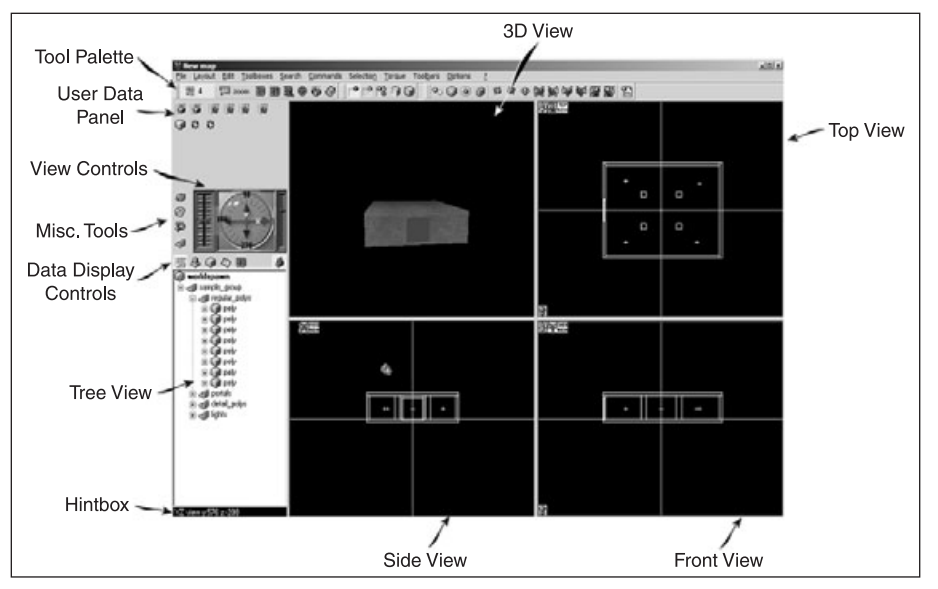

**Figure D.1** The Map Editor.

The remainder of this chapter is about how to use many of the features of QuArK. We will stick to the QuArK terminology so that the words here match the words in the program.

A map is made out of mathematical *polyhedrons* in 3D space. As mentioned earlier, these are also called brushes. Brushes will present in your game as a wall, floor, ceiling, furniture, or anything with a fixed collidable 3D shape. Weapons, lights, and other entities are not made out of brushes, and you cannot use the Map Editor to build their shape.

#### **note**

A polyhedron is a solid figure bounded by plane polygons or faces. Cubes and pyramids are specific variants of the polyhedron.

QuArK has a formidable array of features, and an equally formidable menu bar. In this section we can make them a bit less formidable with tables for each menu describing their functions.

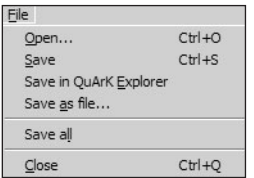

The File menu, as shown in Figure D.2, is pretty much your standard File menu with some QuArK-specific features. Table D.1 contains an itemized description of the menu.

**Figure D.2** File menu.

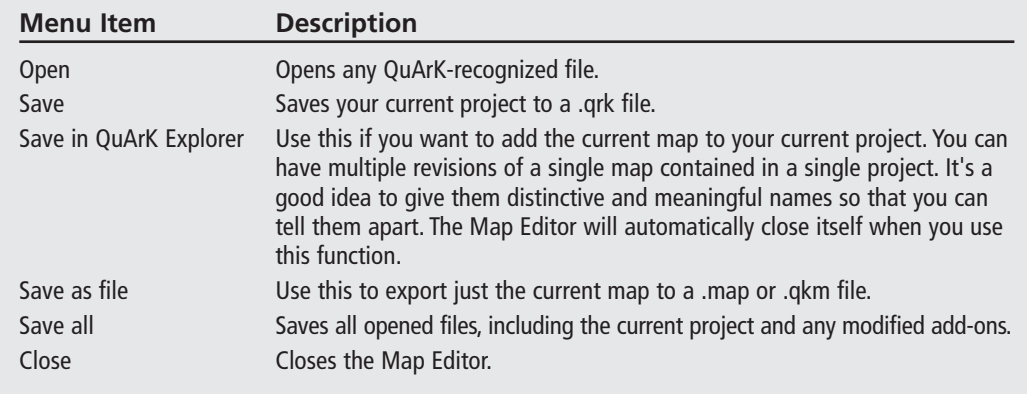

### **Table D.1** File Menu

The Layout menu is used to manage the visual appearance of the QuArK Map Editor. It is depicted in Figure D.3, and Table D.2 contains an itemized description of the menu.

The Edit menu is used to provide map-editing features. It is depicted in Figure D.4, and Table D.3 contains an itemized description of the menu.

The Toolboxes menu is used to provide access to various tools available in the Map Editor. It is depicted in Figure D.5, and Table D.4 contains an itemized description of the menu.

The Search menu is used to locate various parts of a map in the Map Editor. It is depicted in Figure D.6, and Table D.5 contains an itemized description of the menu.

The Commands menu is used to provide access to various functions in the QuArK Map Editor. It is depicted in Figure D.7, and Table D.6 contains an itemized description of the menu.

| Undo save in Explorer Ctrl+Z<br>Undo / Redo |             |
|---------------------------------------------|-------------|
| Cut                                         | $Ctr$ H $X$ |
| Copy                                        | $Ctrl + C$  |
| Paste                                       | $CtrI+V$    |
| Duplicate                                   | $Ctr +D$    |
| Delete                                      | Del         |
| <b>View Group</b>                           |             |

**Figure D.4** Edit menu.

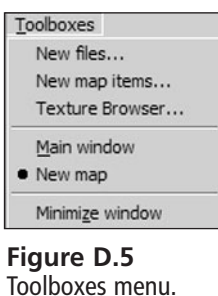

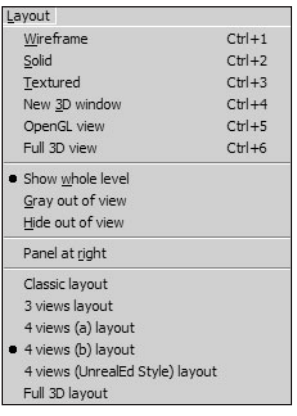

**Figure D.3** Layout menu.

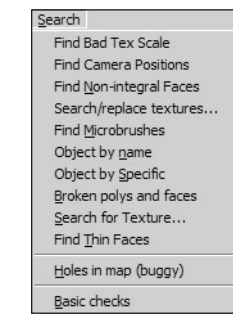

**Figure D.6** Search menu.

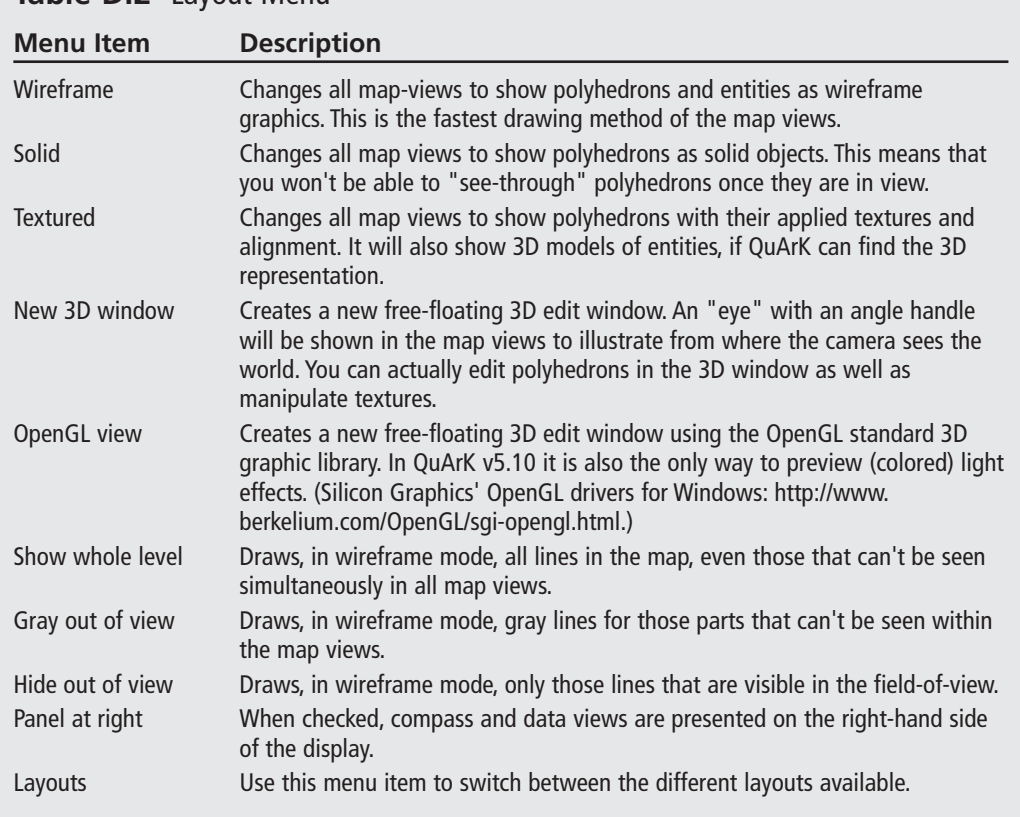

## **Table D.2** Layout Menu

## **Table D.3** Edit Menu

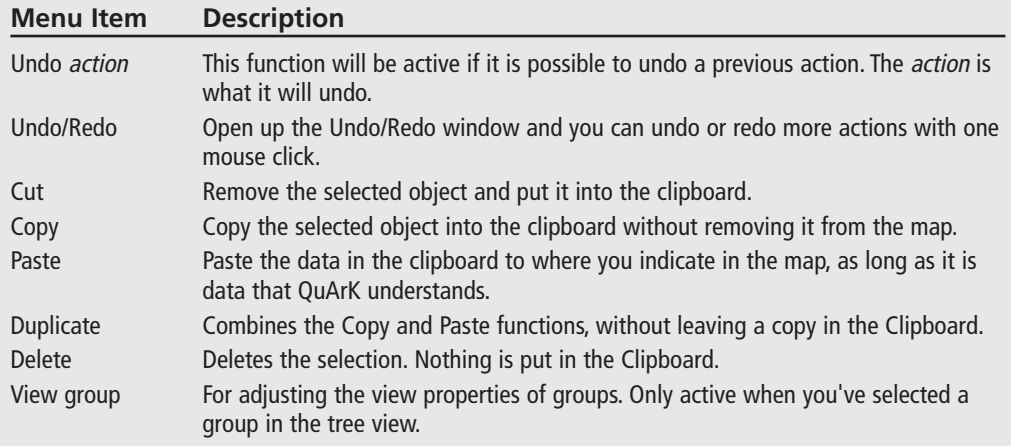

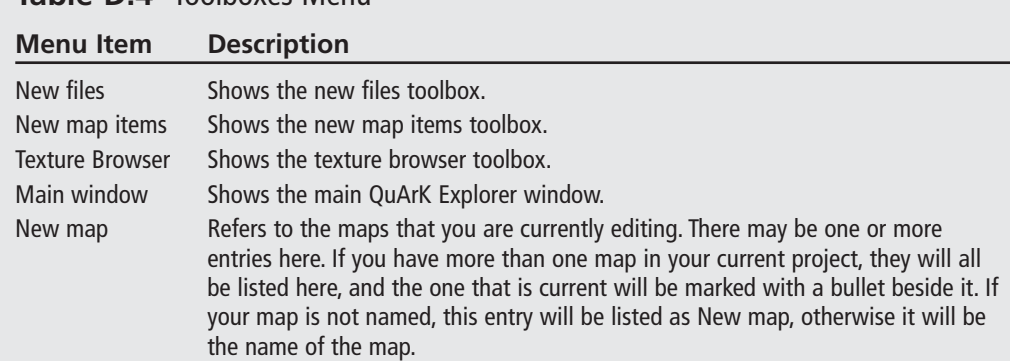

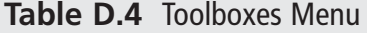

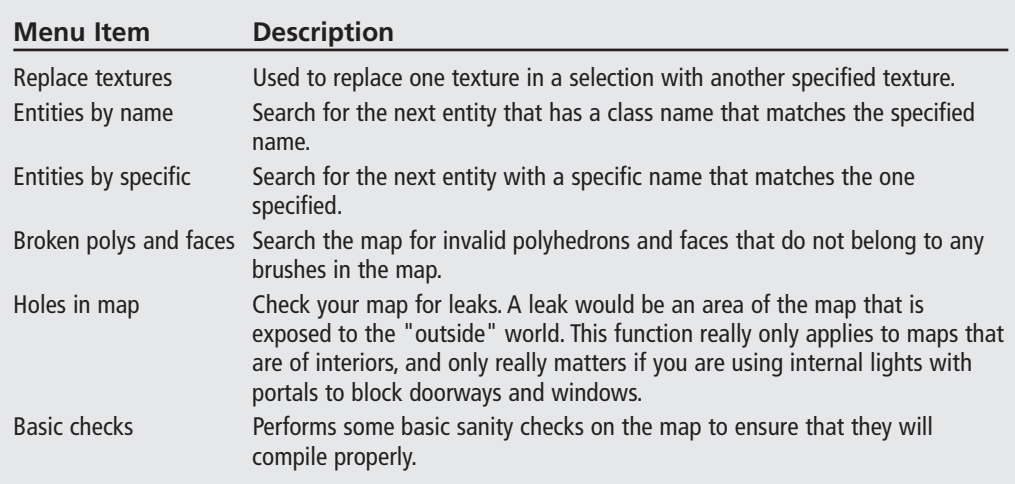

#### **Table D.5** Search Menu

#### **note**

Brush subtraction is a method of making a hole in a brush by using another brush to provide the shape of the hole.

First, create a brush with the shape of the hole and place it where you want the hole to appear; this means that your "hole brush" will end up overlapping at one or more other brushes. The overlapped brush or brushes will have the their shapes modified with the volume of the "hole brush" turned into empty space. You then must delete the "hole brush" for the hole to appear.
| Commands                                                                                                    |                                                           |
|----------------------------------------------------------------------------------------------------|-----------------------------------------------------------|
| Insert map item                                                                                                    | Ins                                                       |
| Tricky force to grid                                                                                                    |                                                           |
| Tag side<br>Clear Tag<br>Glue to Tagged<br>Wrap texture from tagged<br>Add to tagged<br>Link selected                           | $Ctr +T$<br>Alt+C<br>Ctrl+G<br>Ctrl+W<br>Ctrl+A<br>Ctrl+L |
| Brush subtraction<br>Face Sharing subtraction<br>Extrude walls<br>Make hollow<br>Intersection                                   | $Ctr1 + B$                                                |
| Dissociate Duplicator images<br>Reset Texture Cycle<br>Export texture-names                                                     |                                                           |
| Orientation<br>Adjust angle<br>Delete face<br>Cone over face<br>Swap face sides<br>Look At<br><b>Integralize Selected Faces</b> |                                                           |
| <b>Make Prism</b><br>Swap Selection<br>Align selected (to bbox edge)                                                            |                                                           |
|                                                                                                    |                                                           |

**Figure D.7** Commands menu.

| <b>Selection</b>                  |            |
|-----------------------------------|------------|
| Remove selection                  | Esc        |
| Select Parent                     | Home       |
| Select Child                      | <b>Fnd</b> |
| Select Next                       | PgDn       |
| Select Previous                   | PaUp       |
| Freeze Selection                  | Alt+F      |
| <b>Linfreeze Selection</b>        | $Alt+IJ$   |
| Select Tagged Faces               | Alt+5      |
| Invert Face Selection             | $CtrI + I$ |
| <b>Extend Selection from Face</b> | $Ctr +E$   |
| Browse Multiple Selection         | $Alt + B$  |
| Unrestrict Selection              | Ctrl+U     |
| Restrict to Selection             | Alt+R      |
| Zoom to selection                 | $Alt+Z$    |
| Mark selection                    |            |
| Clear Mark                        |            |

**Figure D.8** Selection menu.

The Selection menu is used to provide methods for selecting portions of a map in the QuArK Map Editor. It is depicted in Figure D.8, and Table D.7 contains an itemized description of the menu.

The Torque menu is used to provide access to functions that are specific to the Torque map2dif exporting tool via the Map Editor. It is depicted in Figure D.9, and Table D.8 contains an itemized description of the menu.

The Toolbars menu is used to provide access to functions that manage the toolbars in the QuArK Map Editor. It is depicted in Figure D.10, and Table D.9 contains an itemized description of the menu.

The Options menu is used to provide a means to adjust various options in the Map Editor. It is depicted in Figure D.11, and Table D.10 contains an itemized description of the menu.

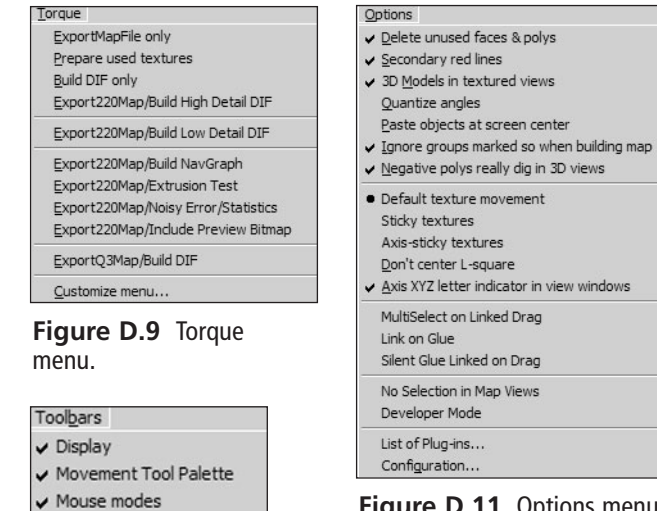

**Figure D.11** Options menu.

**Figure D.10** Toolbars menu.

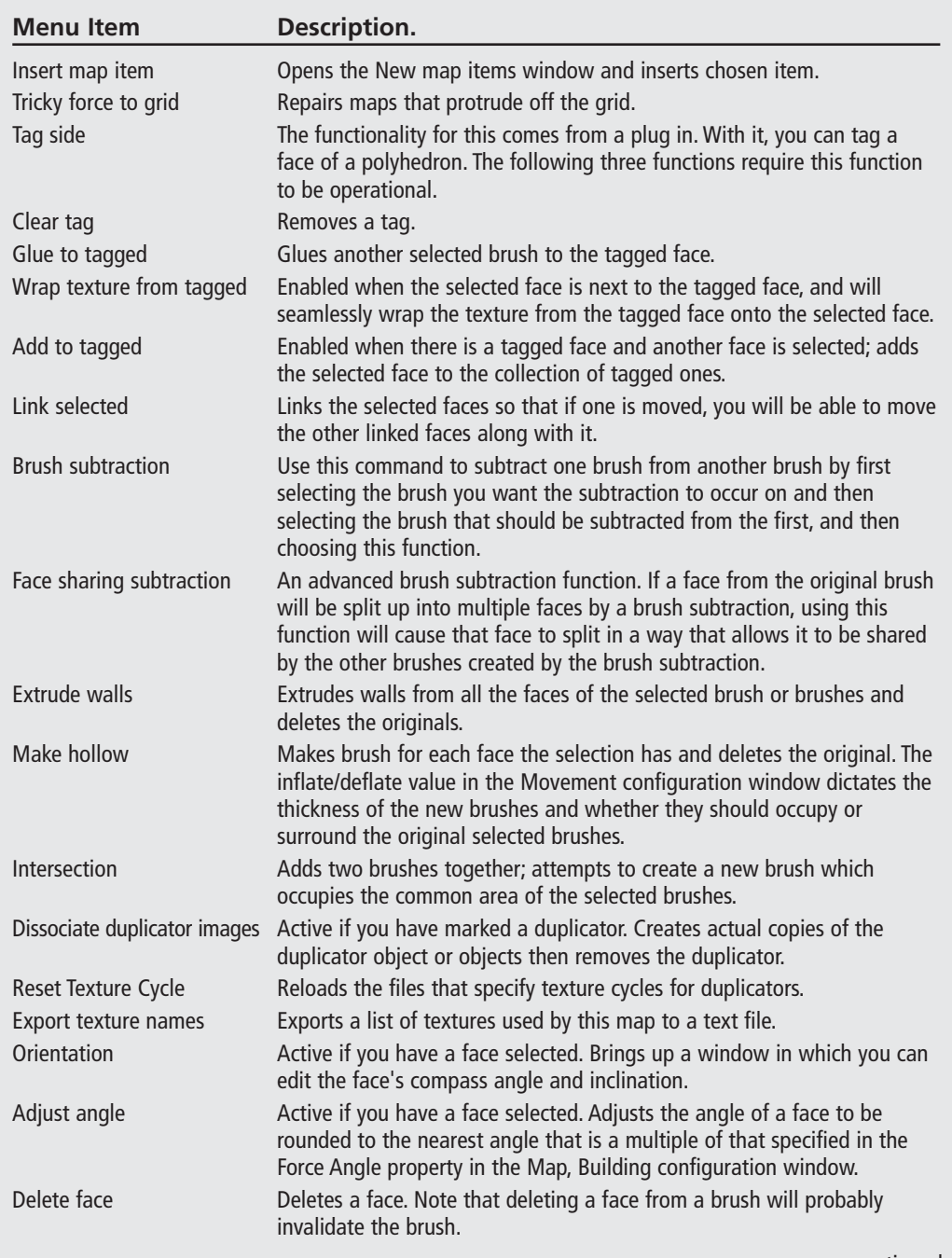

## **Table D.6** Commands Menu

continued

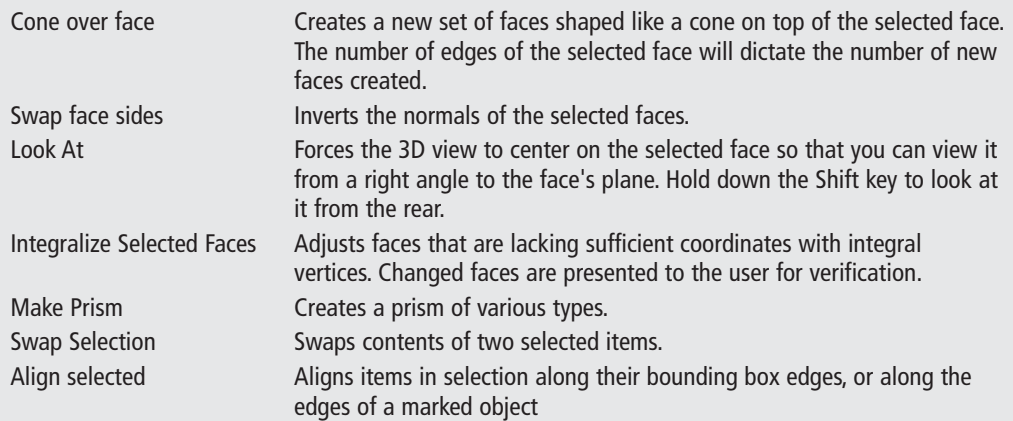

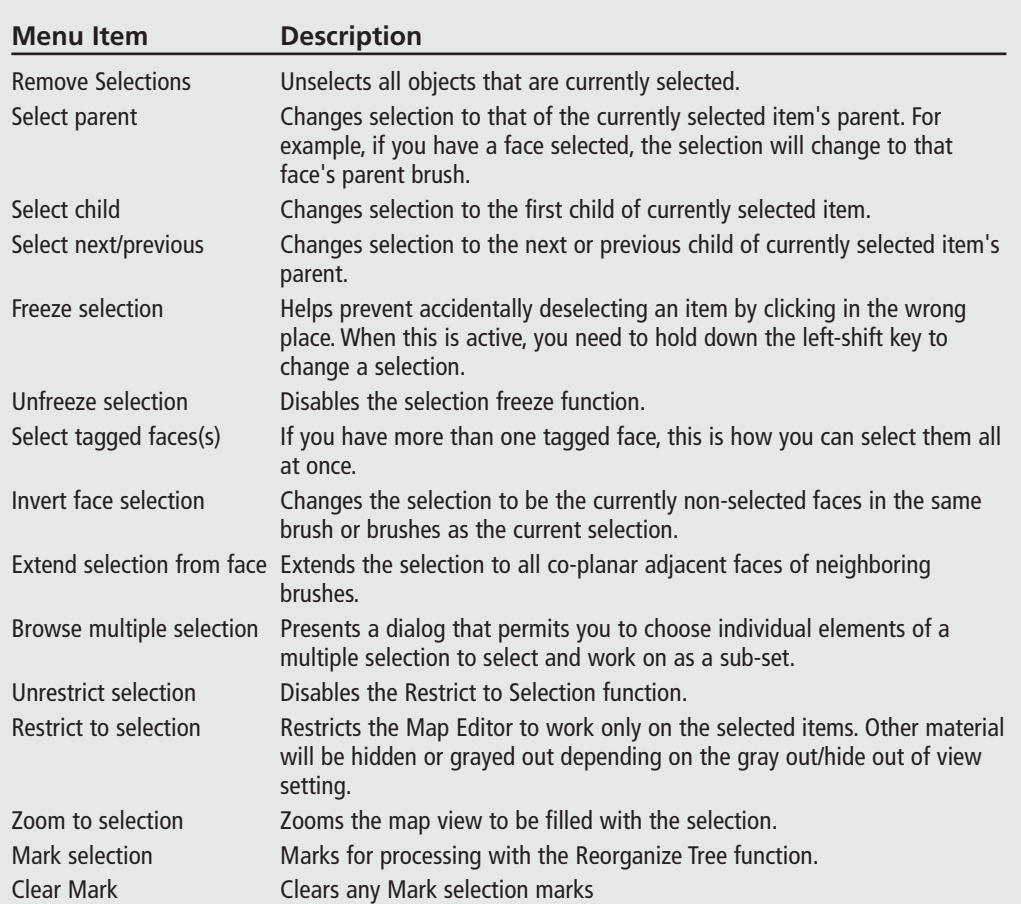

## **Table D.7** Selection Menu

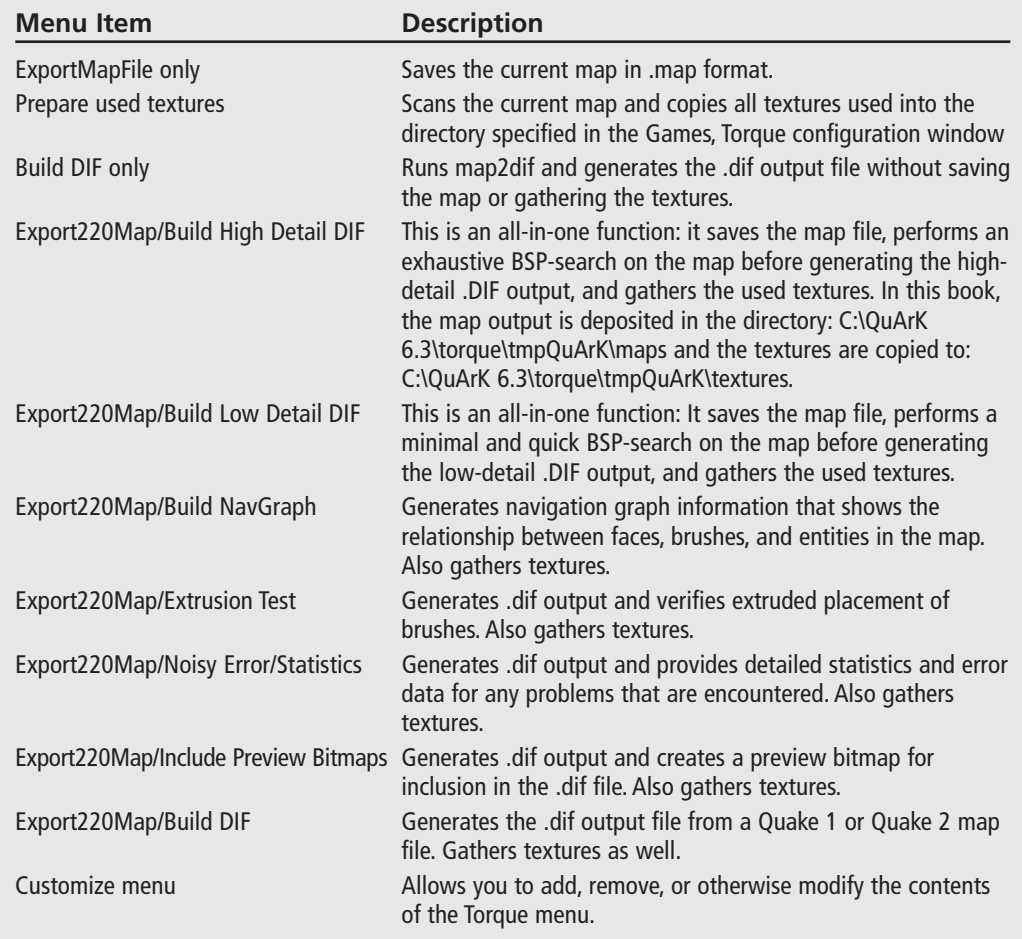

# **Table D.8** Torque Menu

## **Table D.9** Toolbars Menu

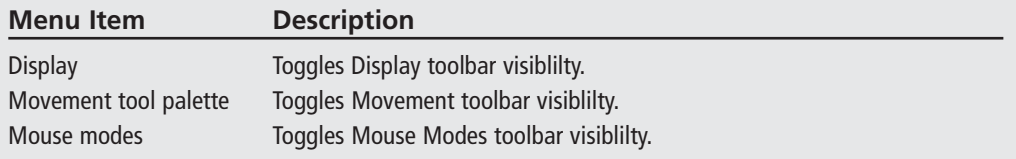

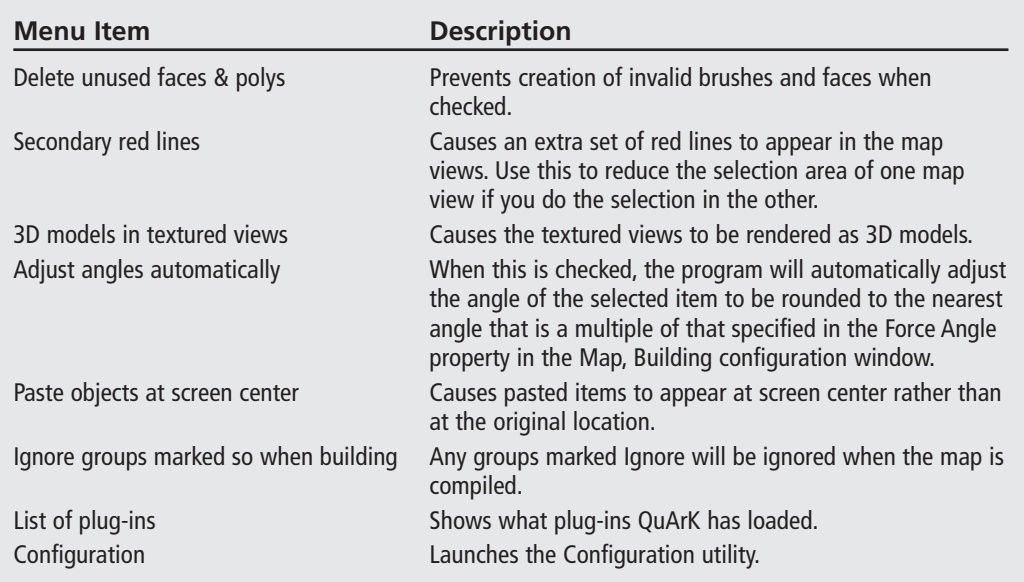

## **Table D.10** Options Menu

# **Configuration Utility**

The following sections contain many of the more important configuration parameters and their meanings.

## **General**

### *Display*

**Gamma correction.** Use this to adjust the brightness of texture colors.

**Window captions.** Sets whether to color window captions.

**Activate windows on.** When enabled, windows are auto-activated when the mouse cursor is inside them.

**If not selected** and **If selected.** Determines whether selected icons should be displayed in blue or brown.

### *3D View*

**Select 3D viewer.** If you have a 3Dfx-compatible 3D acceleration graphics card installed, QuArK will use it to speed up drawing in 3D windows. If you don't have one, you must select Software only.

**Entities in 3D.** Whether or not QuArK should draw entities (3D models) in the 3D windows.

**"Far" distance.** How deep QuArK should draw in the 3D windows. Lower values will speed up drawing.

**Vertical view angle.** The field of view of the perspective views, in degrees. Just as with cameras, you enter the height of the view not the width.

**Frame color.** This is the color of the bounding area of the 3D windows, outside the area where QuArK renders.

#### **3Dfx card owners only**

These settings apply to those users that have 3dfx videos cards.

#### **Software drivers only.**

If you have selected Software only in the 3D viewer, then here is where you can adjust how fast the software renderer should be able to draw things in the 3D window, while standing still and while walking/moving around.

#### **Mouse sensitivity**

These values control the mouse sensitivity when using a mouse to move the camera in the 3D views.

#### **Keyboard settings**

Instead of using the mouse to move around with (which can be quite difficult at times), you can either use these standard movement keys when the 3D window is active, or redefine them to suit your needs. It is highly recommended that you know how to move around in 3D window using the keys.

#### **Keyboard movement dynamics**

Change these values if you feel that moving around using the keys isn't quite fast or slow enough. You must experiment a bit to find a setting that you like using.

### *OpenGL*

Settings in this folder are only usable if you have a true OpenGL graphics card.

3D accelerators like 3Dfx, Voodoo, Voodoo-II, and other low-priced cards are not truly OpenGL-compatible—they only emulate it through a glide driver.

### *Memory*

Values in this settings folder control how much memory QuArK is allowed to consume and the number of undo levels it should store.

## **Map**

## *Mouse*

To get the most out of the Map Editor, you can specify here how the mouse should act when you do certain operations to it, like pressing a button and dragging.

It is highly recommended that you familiarize yourself with these mouse settings or redefine them if you like. But you should experiment with them in the Map Editor to get a feel of what they do.

You should be aware, however, that the Mouse Modes Tool palette sometimes will overrule the settings you've chosen in this setup folder.

## *Keys*

Some functions in the Map Editor map views can also be accomplished by pressing keys. In this settings folder, you can see and redefine keys for the actions shown here.

## *Options*

A lot of things in the Map Editor are controlled in this folder. A selection will be described here, but you should experiment with the settings yourself to get a knowledge of what they do and to see if you can use them for something useful.

**Draw axis.** Indicates whether the axis bug (the X-, Y-, and Z-axes through coordinate  $(0,0,0)$ ) should be drawn.

**Show indirect 'target' links.** Shows with colored arrows what a selected entity has as targets, and their targets, and their targets, and their targets, and their targets, and so on. Having this on can really slow down map drawing in the Map Editor, if you've got a lot of targets. It is recommended to only have this selected when you want to see that it's all connected.

**Both red lines.** Turn on a second set of red guidance lines.

**Cross-like cursor.** If you're doing precision work, it's better to have a cross instead of the arrow-shaped mouse cursor.

**Auto adjust normal.** When this box is selected, face normals are forced to the nearest multiple of 15 degrees when they are adjusted (15 is the default value and can be changed). This works just as if you were holding down the Ctrl key all the time.

**Delete unused faces.** Unless you know what you're doing, keep this selected at all times.

**Dig in 3D views.** To see what a digger or negative polyhedron will do to your level in the 3D windows, keep this selected.

**Hide faces in tree.** Select this if you do not want to be able to expand polyhedrons showing their faces in the Tree view. If you are working with shared faces, clear this.

**Hint for map handles.** Keep this selected or you will not be able to get the great flyover hint boxes on handles.

**Don't write //TX# in .map.** If you do not use build tools that are custom-made for QuArK, you won't be able to take advantage of the better texture alignment when compiling your map. This option must be cleared when you use TXQBSP/TXQCSG build tools.

## *Building*

This section controls some default values that will affect your map making.

**Def. brush with entities.** Selects the size of a default cube you want when creating a new entity.

**Wall width (for Make Hollow).** The default thickness in units that the make hollow action should result in.

**Force angle to (degrees).** The closest minimum degree angle that a rotation should snap to.

## **map2dif Reference**

The tool we use in QuArK for compiling maps to create .DIF structures or interiors is, as we have already seen, map2dif.exe. This program is part of the Torque SDK package. The version of map2dif that I have included for use with QuArK is map2dif\_DEBUG, which provides extra diagnostic information that can help solve map error problems.

The tool can be used outside of QuArK by invoking it from the command shell. The syntax for using map2dif is as follows:

```
map2dif [-v][-p][-s][-l][-h][-g][-e][-n][-o outputDirectory][-t textureDirectory]
file.map
```
*Switches:*

- -v Print program version information
- -p Include a preview bitmap in the interior file
- -d Process only the detail specified on the command line
- -l Process as a low detail shape (implies -d)
- -h Process for final build (exhaustive BSP search)
- -g Generate navigation graph info
- -e Do extrusion test

#### 768 Appendix D ■ QuArK Reference

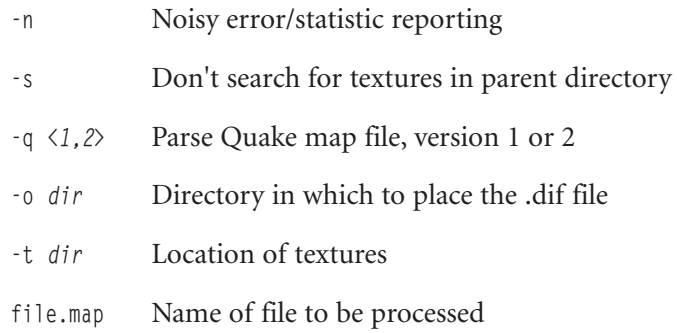

The program takes a map file, processes it according to the supplied switches, and produces as output a Torque .DIF file. The .DIF file is deposited in the same directory as the .MAP file unless the -o switch is employed to specify the output directory.

The textures used in the map have to be loaded in order to process the map. The map2dif tool needs to load the textures so that it can determine the width and height of each texture. It uses this information to calculate polygon texture mapping information that will be included in the .DIF file. If you change the size of a texture, you may need to re-process any map files that use that texture.

When it runs, map2dif looks in the default directory of the .MAP input file; it then recursively looks in its parent directory and on upwards until it reaches the root directory, or finds the texture in question. If the -t *dir* switch is used in the command line, the program starts searching for the textures in the directory specified by dir. The program will load either .JPG, or .PNG forms of the textures specified in the map.

When it runs, the Torque engine expects textures to be in the same directory as the map files that it uses, or in a parent directory. Parent directories are searched all the way to the root main directory (where the torque engine executable resides). The root directory itself is never searched.

The map2dif tool uses certain texture names to help identify special brushes. These textures are never loaded but they need to be in the base texture directory of QuArK to allow processing of your maps.

- null.png
- origin.png
- trigger.png
- forcefield.png

Table 17.11 contains a list of the entities supported by map2dif and the various entity attribute options.

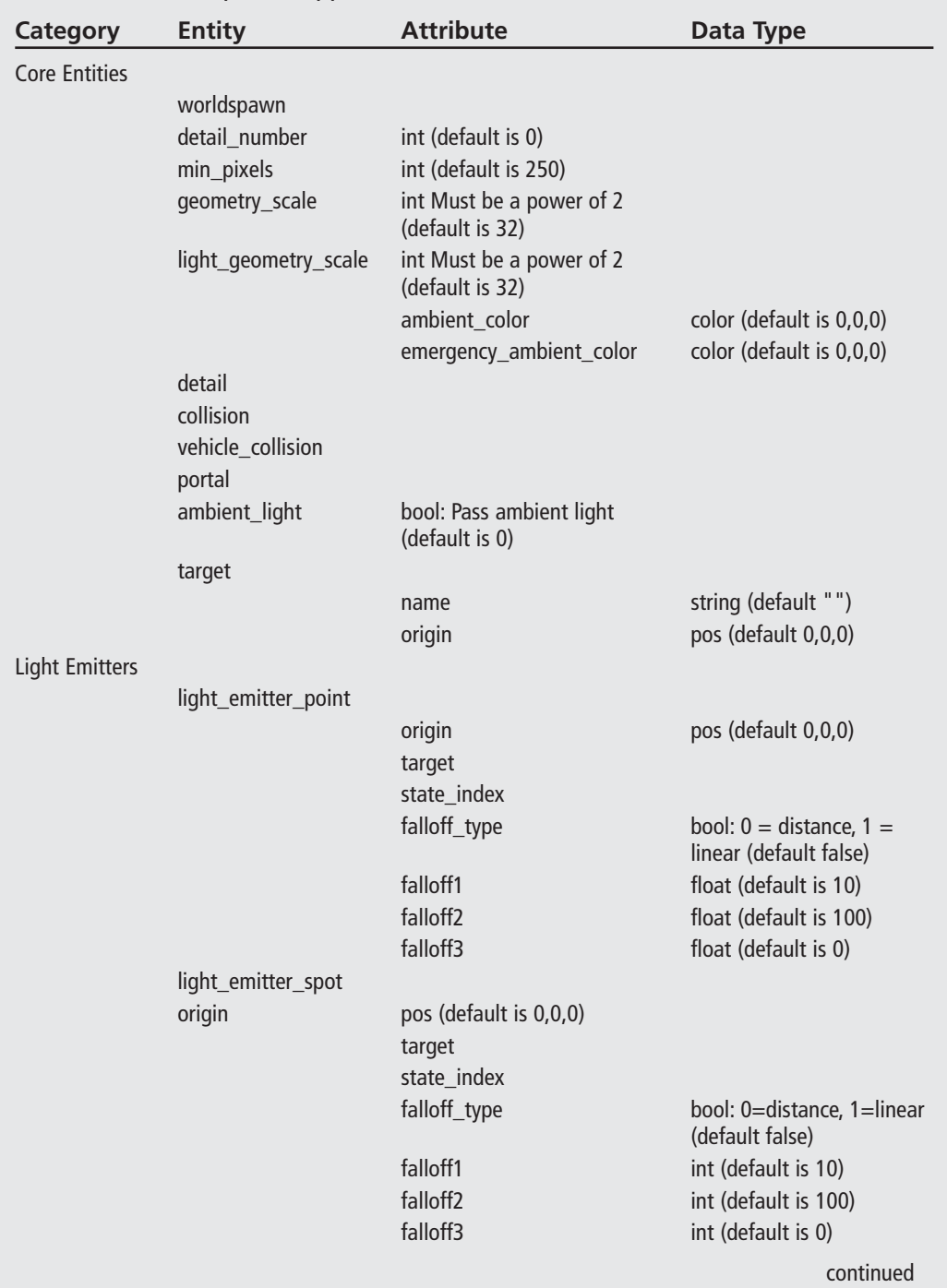

## **Table 17.11** map2dif Supported Entities

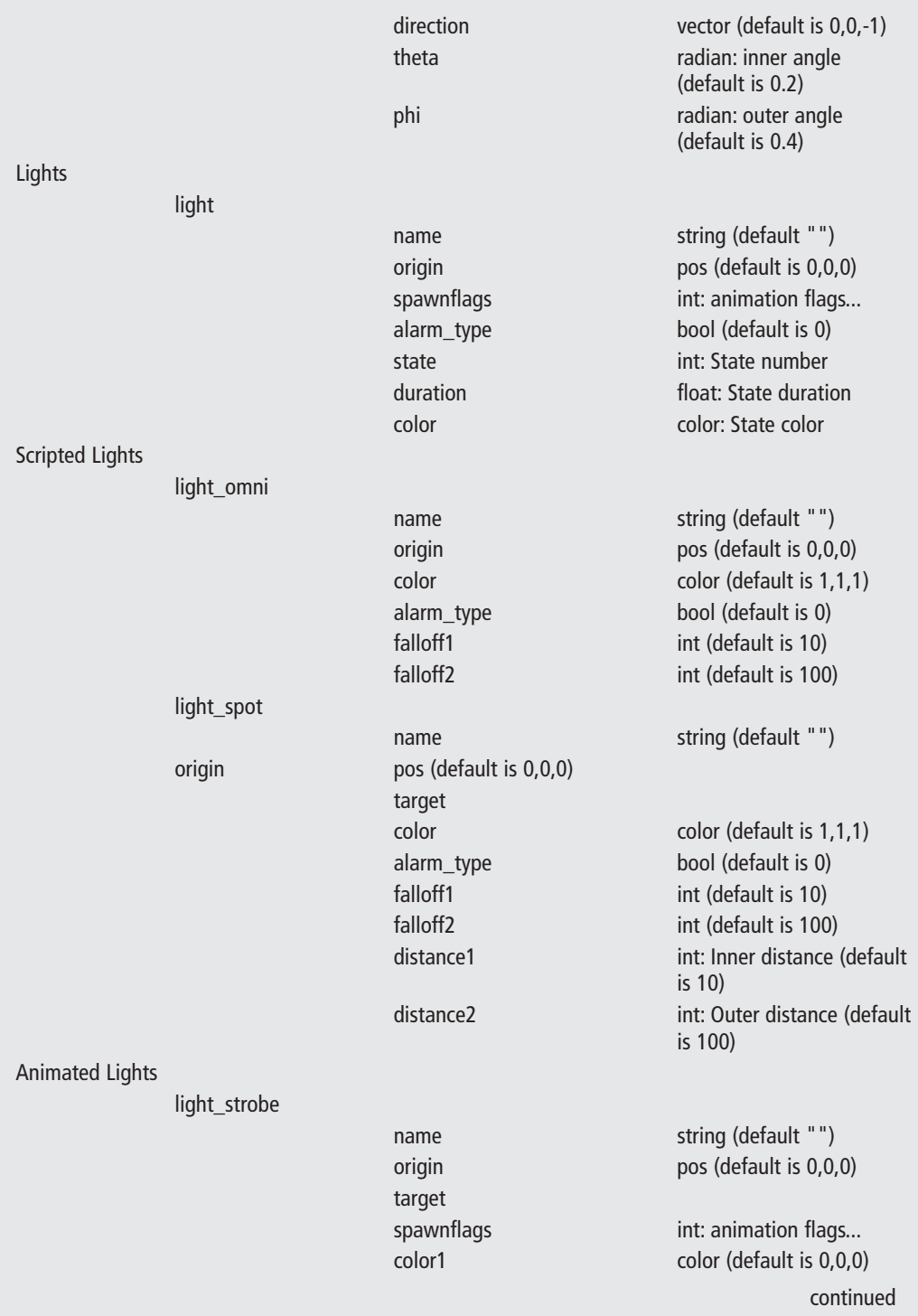

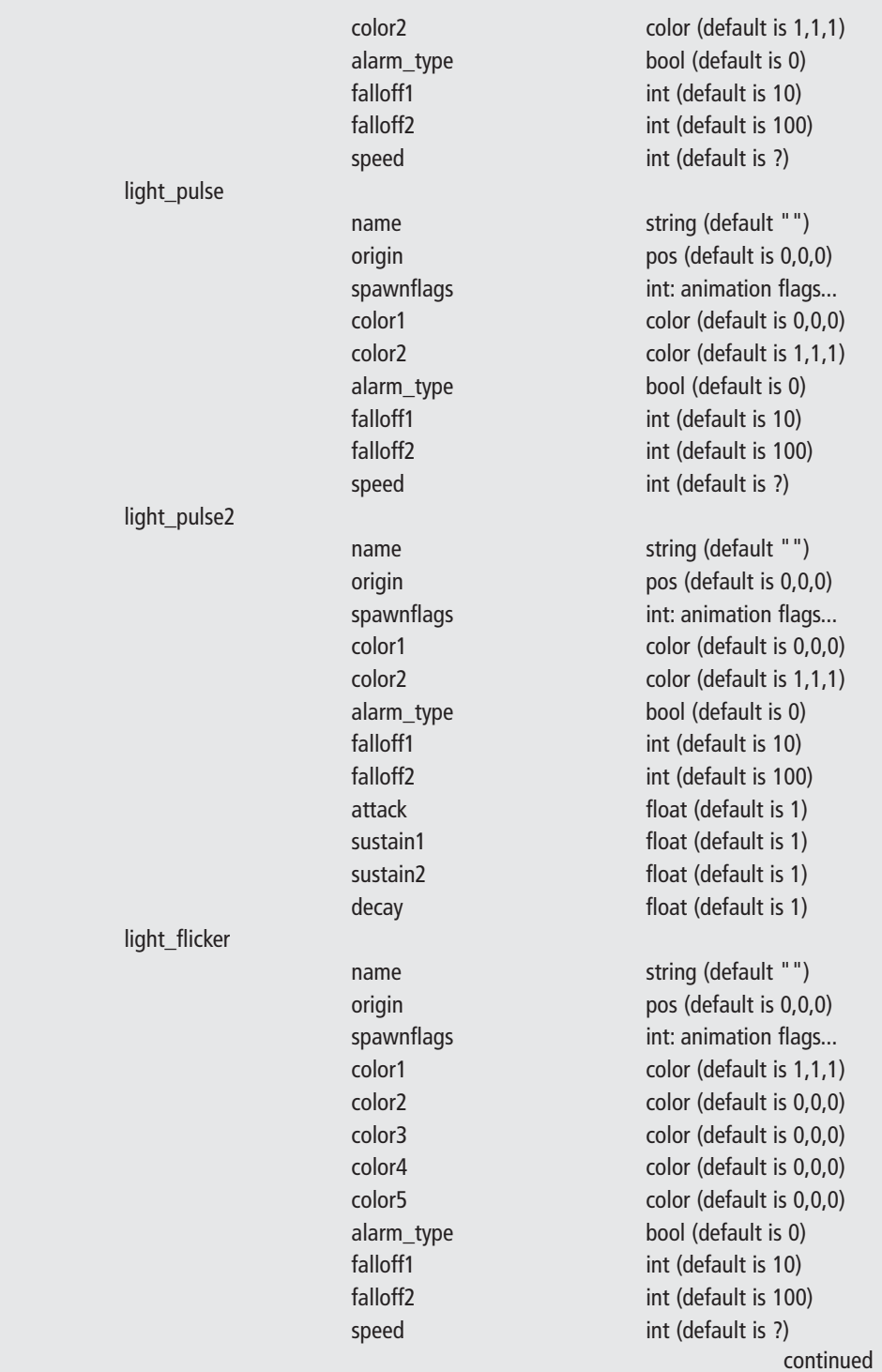

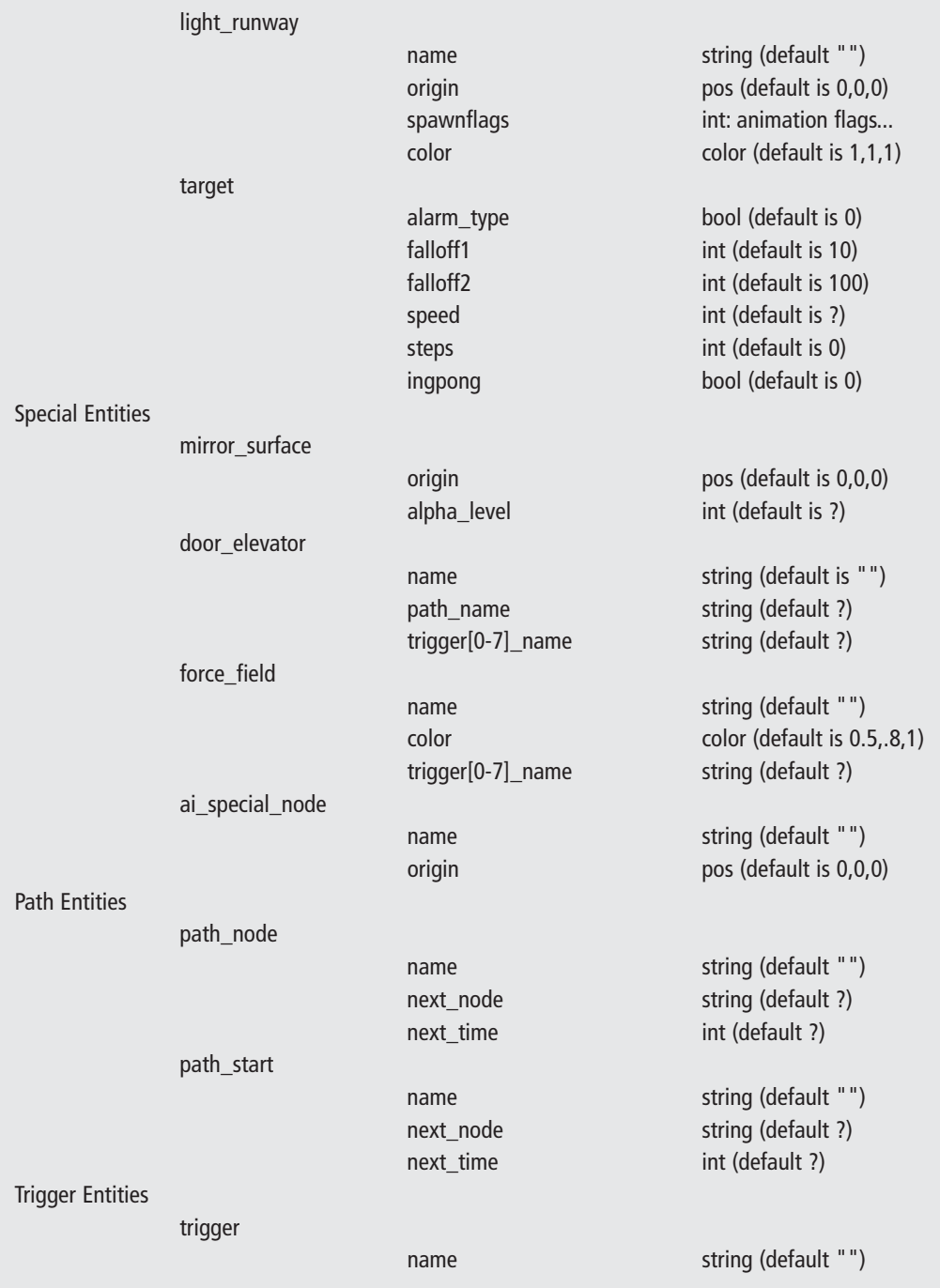

# **INDEX**

## **Symbols**

**+ (addition operator),** 61 **& (ampersand),** 73 **\* (asterisk),** 56, 61 **\$ (dollar sign),** 54 **// (double-slash operator),** 50 **! (exclamation point),** 73 **/ (forward slash),** 61 **\* (multiplication operator),** 62 **\n (newline character),** 124 **% (percent sign),** 54 **| (pipe operator),** 61 **+ (plus sign),** 56 **\r (return character),** 124 **; (semicolon),** 52 **- (subtraction) operator,** 61 **\t (tab character),** 124 **~ (tilde),** 39, 231 **\_ (underscore),** 53

#### **Numerics**

**1st PPOV (First-Person Point-of-View) games,** 3 **3D Cafe Web site,** 743 **3D objects** coordinate systems, 90–91 overview, 89 shapes, 94–95 transformation, 95–98 **3D sounds,** 559 **3D Today Magazine Web site,** 743 **3Dup.com Web site,** 743 **3rd PPOV (Third-Person Point-of-View) games,** 3

### **A**

**About UVMapper command (UVMapper Help menu),** 408 **action games,** 3 **action maps, console commands and,** 24 **ActionMap object,** 174 **ActionRPG Web site,** 741 **actions, lag,** 133 **activateDirectInput() function,** 667 **activateKeyboard() function,** 667 **activatePackage() function,** 667 **Add Dirt function,** 537 **Add flag (special materials, MilkShape),** 462 **Add Label At Selection command (Audacity Project menu),** 548 **Add Noise dialog box (Paint Shop Pro),** 286 **add-ons,** 132 **AddCardProfile() function,** 668 **addition operator (+),** 61 **AddMaterialMapping() function,** 668 **addMessageCallback function,** 268 **AddOsCardProfile() function,** 669 **AddTaggedString() function,** 669 **AddToServerGuidList function,** 241 **Adjust Height function,** 537 **Adjust Selection function,** 537 **adjustment layers,** 292 **administrative tools, as support infrastructure,** 22 **adventure games,** 3–4 **AI (Artificial Intelligence),** 322 **AiConnect() function,** 669 **Airbrush tool (Paint Shop Pro),** 296–297, 517 **alGetString() function,** 669

**Align Tracks Together command (Audacity Project menu),** 548 **Align with Zero command (Audacity Project menu),** 548 **alignment** cylindrical mapping option, 412 planar mapping option, 411 spherical unwrapping option, 413 **alListener3f() function,** 670 **AllowConnections() function,** 670 **alpha channels,** 288–290 **alpha test phase,** 661 **Alphamap Browse Button button (MilkShape Materials tab),** 402 **AlPlayer class,** 728 **altCommand property,** 642 **alxCreateSource() function,** 670 **alxGetChannelVolume() function,** 671 **alxGetListener3f() function,** 671 **alxGetListenerf() function,** 671 **alxGetListeneri() function,** 671 **alxGetSource3f() function,** 672 **alxGetSourcef() function,** 672 **alxGetSourcei() function,** 672 **alxListener() function,** 673 **alxListenerf function(),** 552 **alxlsPlaying() function,** 673 **alxPlay() function,** 552, 673 **alxSetChannelVolume() function,** 673 **alxSource3f() function,** 674 **alxSourcef() function,** 674 **alxSourcei() function,** 675 **alxStop() function,** 675 **alxStopAll() function,** 675 **Ambient button (MilkShape Materials tab),** 402 **ampersand (&),** 73 **Amplify command (Audacity Effect menu),** 549 **AND operator, logical expressions,** 73 **AngelCode Web site,** 743 **Animate button (Keyframer tool),** 404 **Animate menu (MilkShape 3D),** 394 **animateTexture property,** 601 **animation** blended, 445 character modeling joint animation, bone movement during, 445 rigging, 444

skeletal animation, 446–458 torque-supported sequences, 444 death, 455–457 look, 455 material, 27 mesh, 27 node/bone, 27 program example, 115–117 schedule() function, 115 sequences, 463 Torque Game Engine, 27 triggers, 209–210 vehicle model body of vehicle, 467–472 collision mesh, 476 fenders, 473–474 mount nodes, 475–476 sketches, 466–467 skins, 476 testing, 477–478 wheels, 476–477 visibility tracks, 27 **Animation FPS option (Preferences dialog box),** 405 **Animation Settings option (Torque Game Engine (DTS) Exporter dialog box),** 460 **animTexName property,** 593 **anti-aliasing, text,** 306 **APIs (Application Programming Interfaces),** 10 **arbitrary extrusion, character models,** 417 **area triggers,** 209 **arguments.** *See* parameters **arithmetic operators,** 63 **arms, character models,** 433–438 **arrays** defined, 56 elements and, 56 Fruit program example, 56–58 index of, 56 subscripts and, 59 **arrow widgets,** 336 **Artificial Intelligence (AI),** 322 **artwork, textures,** 357–358 **assemblers, defined,** 46 **assembly language, defined,** 46 **Assign button (MilkShape)** Joints tab, 403

#### *Team LRN*

Materials tab, 402

**Assign command (UVMapper Edit menu),** 408 **assigned statements,** 52 **assignment strings,** 59 **asterisk (\*),** 56, 61 **atmospheric perspective,** 520 *Attach & Defend,* 3 **Audacity tool** commands, shortcut keys to, 550 installing, 540 main screen, 542–543 menus Edit menu, 545, 547 Effect, 545, 549 File, 545–546 Project, 545, 548 View menu, 545, 547 Play button, 541 Record button, 540–541 sample rates, 544 toolbar tools, 543 Track Panel tools, 544 Track Types tool, 544 volume control, 541 **audio.** *See also* sound audio profiles, 121 editing tools, 751 **program example,** 119–121 **Audio tool (Audacity tool),** 544 **AudioDescription property,** 561 **AudioProfile property,** 561 **Auto Proof button (Paint Shop Pro),** 280 **Auto Save option (Preferences dialog box),** 406 **Auto Tool button (MilkShape Model tab),** 400 **auto-update programs, as support infrastructure,**  $22$ **avatar inhabits,** 3 **axial extrusion, character models,** 416 **axis, coordinate systems,** 90

#### **B**

**back animation sequence, torque-supported,** 444 **backfaces,** 95 **background layers,** 292 **Backtrace() function,** 675 **BackUp function,** 175 **bandwidth strategies,** 28 **BanList class,** 728

**bar widgets,** 336 **barriers,** 607 **BassBoost command (Audacity Effect menu),** 549 **beta test phase,** 661 **Billboard flag (special materials, MilkShape),** 462 **billboard trees, creating,** 488–490 **BillboardZ flag (special materials, MilkShape),** 462 **binary systems,** 46 **Bitmap function,** 537 **bitmaps** bitmap images, 288–289 bitmap property, 164 chunked, 337–338 *Blackhawk Down,* 22 **Blend function,** 537 **blended animation,** 445 **Blender class,** 26 **blur, terrain,** 374 **body of vehicle models,** 467–472 **BodyFriction command,** 618 **BodyRestitution command,** 618 **bone movement, during joint animation,** 445 **bookmark capabilities, UltraEdit-32,** 41 **Boolean logic,** 72 **bottom property,** 164 **bounded loops,** 64 **Box button (MilkShape Model tab),** 399 **Box Mapping dialog box,** 409 **Box tool (MilkShape),** 479–480 **Box unwrapping method,** 409, 411 **BrakeTorque command,** 618 **branches, tree creation,** 486–487 **branching,** 74–75 **break keyword,** 54, 735 **brick textures,** 359 **bridge structures,** 505–508 **brushes (Torque Map Editor, QuArK)** Cub, 505 Portal, 510 Roadbed, 506 Subtraction, 509 **buddycount parameter,** 229 **buddylist parameter,** 229 **BuildTaggedString() function,** 676 **bulletin boards, as support infrastructure,** 22 **bump mapping,** 101–102

#### **buttons**

Animate (Keyframer tool), 404 GuiButtonCtrl class, 340–341 MilkShape toolbox Groups tab, 401 Joints tab, 403 Materials tab, 402 Model tab, 399–400 Mirror (Mission Area Editor), 594 Play (Audacity tool), 541 Record (Audacity tool), 540–541 **buttonType property,** 164 **byte code,** 134

## **C**

**CalcExplosionCoverage() function,** 676 **Call() function,** 676 **calling functions,** 70, 126 **Camera class,** 728 **Camera menu (Mission Editor),** 589 **Camera To Selection command (World menu),** 590 **CameraDecay command,** 618 **CameraLag command,** 618 **CameraMaxDist command,** 154, 184, 618 **CameraOffset command,** 618 **CameraRoll command,** 618 **campfire effects,** 595–598 **Can Line Stipple option (Preferences dialog box),** 405 **Cancel() function,** 676 **CancelServerQuery() function,** 677 **Canvas module, client-side,** 259–261 **Canyon Fractal function,** 537 *Capture the Flag,* 3 **Cartesian coordinates,** 95 **carving, bump mapping,** 101 **case keyword,** 54, 735 **case-sensitivity, variables,** 54 **celsalute animation sequence, torque-supported,** 445 **celwave animation sequence, torque-supported,** 445 **center property,** 164 *Center World,* 6 **CFXweb Web site,** 743 *Chain Reaction,* 6

**character models** animation blended, 445 joint rotation, bone movement during, 445 rigging, 444 skeletal animation, 446–458 torque-supported sequences, 444–445 arbitrary extrusion, 417 arms, 433–437 arms to torso, integrating, 438 axial extrusion, 416 continuous-mesh model, 417 head, 418–423 head to torso, matching, 429–430 hybrids, 417 incremental polygon construction, 415–416 legs, 430–432 legs to torso, integrating, 432 segmented-mesh model, 417 shape primitives, 415 skins, 438–443 topographical shape mapping, 417 torso models, 423–429 **ChatBox interface,** 636–640, 650–652 **ChatMessage function,** 267 **ChatMessageAll function,** 653 **chatPageDown function,** 640 **cheating, online, fighting against,** 209 **check boxes, GUI,** 335, 341–342 **checkDismountPoint method,** 616 **checkpoints and laps, scoring,** 622–625 **CheckProgress method,** 624 **childMargin property,** 343 **chunked bitmaps,** 337–338 **classes** AlPlayer, 728 BanList, 728 Blender, 26 Camera, 728 Control, 25 Debris, 728 defined, 26 EditTSCtrl, 728 FileObject, 728 FlyingVehicle, 729 GameBase, 729 GameConnection, 729

GUI control classes, 337–345 GuiBitmapCtrl, 639, 729 GuiButtonCtrl, 632 GuiCanvas, 729 GuiControl, 630, 730 GuiEditCtrl, 730 GuiFilterCtrl, 730 GuiFrameSetCtrl, 730 GuiInspector, 730 GuiMessageVectorCtrl, 730 GuiNoMouseCtrl, 639 GuiPopUpMenuCtrl, 730 GuiScrollCtrl, 224 GuiSliderCtrl, 731 GuiTerrPreviewCtrl, 731 GuiTestListCtrl, 731 GuiTextEditCtrl, 224 GuiTreeViewCtrl, 732 HTTPObject, 732 InteriorInstance, 732 Item, 732 Lightning, 732 MessageVector, 732 PhysicalZone, 732 Player, 732 Precipitation, 732 Profile, 25 SceneObject, 732 ServerScreen, 642 ShapeBase, 732 ShapeBaseData, 734 SimpleNetObject, 734 Sky, 734 StaticShape, 735 superclass, 129 TCPObject, 735 Terraformer, 735 Trigger, 735 TriggerData, 735 WaterBlock, 735 WorldEditor, 735 **className property,** 154, 184 **Clear button (MilkShape Joints tab),** 403 **Clear Empty function,** 537 **ClearTextureHolds() function,** 677 **clicking, mouse operations,** 591

**client control modules** control/client/client.cs, 160–164 control/client/interfaces/menuscreen.gui, 162 control/client/interfaces/playerinterface.gui, 165–168 control/client/interfaces/splashscreen.gui, 169 control/client/misc/presetkeys.cs, 171–174 control/client/misc/screens.cs, 169–171 **client interfaces** ChatBox, 636–640, 650–652 FindServer, 635–636, 648–650 Host, 635, 647–648 MenuScreen, 632–634 MessageBox, 640–642, 652–655 SoloPlay, 634–635, 643 **client modules** Canvas module, 259–261 discussed, 258–259 functions, list of, 269–270 messages module, 266–268 mission module, 261–262 **client-only sounds,** 560 **client** *versus* **server design issues,** 132–133 **ClientCmdChatMessage function,** 267 **ClientCmdMissionStart function,** 262 **ClientConnection module,** 250–256 **clipColumnText property,** 344 **Clone Brush tool (Paint Shop Pro),** 297–298 **Close command (Audacity File menu),** 546 **Close method,** 655 **clothing, player skin example,** 329–332 **cloud layers,** 521–523 **code** byte code, 134 common, 129 control, 129, 139–140 executable, 51 **code module, finding servers,** 225–229 **CodeGuru Web site,** 743 **coins, scoring,** 625–627 **CollapseEscape() function,** 677 **collisions** collision mesh, vehicle models, 476 Collision Mesh option (Torque Game Engine (DTS) Exporter dialog box), 459–460 CollisionTol command, 618 vehicle models, 612–613

#### **color**

Color command (UVMapper Edit menu), 408 Color dialog box (Paint Shop Pro), 280 color matching, photography, 354–355 colors property, 601 Colors tab (Materials palette), 291 fadeColor property, 530 **columns property,** 344 **command interface control,** 340 **command property,** 164, 340, 634 **commands** Animation menu (MilkShape), 394 Audacity tool shortcut keys, 550 Camera menu (Mission Editor), 589 Edit menu Audacity tool, 547 Configuration, 500 Duplicate, 432 Duplicate Selection, 390 Hide Selection, 389, 425 MilkShape 3D, 392 Mission Editor, 588 New UV Map, 387 UVMapper, 408 Effect menu (Audacity tool), 549 Face menu (MilkShape), 394 File menu Audacity tool, 546 Import, 387 Merge, 429 MilkShape 3D, 392 Mission Editor, 588 Preferences, 404 Save As File, 507 Save Model, 387 UVMapper, 407 grep overview, 32 in UltraEdit-32, 39–41 Help menu (UVMapper), 408 Project menu (Audacity tool), 548 Vertex menu (MilkShape 3D), 392 View menu (Audacity tool), 547 WheeledVehicleData, 618–619 Window menu (MilkShape), 397 World menu, 590 **CommandToClient() function,** 207–209, 250, 677 **CommandToServer() function,** 206–207, 242, 250, 678 **comments, defined,** 50 **common code,** 129 **compilation errors,** 82–83 **Compile() function,** 678 **Compile Quake 1 MDL command (MilkShape Tools menu),** 395 **compound statements,** 52 **compression, lossy,** 285 **computation,** 58 **concatenation, strings,** 59 **conditional expressions,** 71–73 **Configuration command (Edit menu),** 500 **configuring** QuArK, 500–501 UltraEdit-32, 33–35 **Connect() function,** 212 **console library, Torque Game Engine,** 24 **constantAcceleration property,** 601 **constantThumbHeight property,** 225, 343 **constraints, game design,** 585–586 **constructs, entities,** 509–510 **ContactTol command,** 618 **ContainerBoxEmpty() function,** 678 **ContainerFindFirst() function,** 679 **ContainerFindNext() function,** 679 **ContainerRayCast() function,** 679 **containers, parent controls,** 346 **ContainerSearchCurrDist() function,** 679 **ContainerSearchCurrRadiusDist() function,** 680 **ContainerSearchNext() function,** 680 **Content Editor, Torque GUI Editor,** 345–346 **continue keyword,** 54, 735 **continuous-mesh model, character models,** 417 **Control class,** 25 **control/client/client.cs module,** 160–164 **control/client/interfaces/menuscreen.gui module,** 162 **control/client/interfaces/playerinterface.gui module,** 165–168 **control/client/interfaces/splashscreen.gui module,** 169 **control/client/misc/presetkeys.cs module,** 171–174 **control/client/misc/screens.cs module,** 169–171 **control/client.cs module,** 144–148 **control code,** 129, 139–140

**control flow, Torque Game Engine,** 23 **Control Inspector, Torque GUI Editor,** 346 **control/main.cs module,** 159 **control modules.** *See* modules **Control Panel command (MilkShape Window menu),** 397 **control/player.cs module,** 151–153 **control/server/misc/item.cs module,** 197–202 **control/server/players/player.cs module,** 180–186 **control/server/server.cs module,** 175–180 **control/server/weapons/crossbow.cs module,** 190–197 **control/server/weapons/weapon.cs module,** 186–190 **control/server.cs module,** 149–151 **Control Tree, Torque GUI Editor,** 346 **controls, GUI** discussed, 336–337 GuiButtonCtrl class, 340–341 GuiCheckBoxCtrl class, 341–342 GUIChunkedBitmapCtrl, 337–338 GUIControl class, 339 GuiScrollCtrl class, 342–343 GuiTextEditCtrl class, 344–345 GuiTextListCtrl class, 343–344 **Convert Old MS3D Format command (MilkShape Tools menu),** 395 **coordinate systems** axis, 90 Cartesian coordinates, 95 Computer Graphics Aerobics, 90 left-handed, 90 object space, 90 rectangular coordinates, 95 right-handed, 90 vertices, 92 world space, 91 XYZ-axis system, 90–93 **Copy command** Audacity Edit menu, 547 Mission Editor Edit menu, 588 **Copy Keyframes command (MilkShape Animate menu),** 394 **covers, terrains,** 369, 378–380 **Cox, Steve (UVMapper program creation),** 406 **CRC (Cyclic Redundancy Check),** 246 **CreateCanvas() function,** 680 **createPlayer function,** 610 **createServer() function,** 143, 240

**cropping images,** 355–357 **cross-platform software, disadvantages,** 11 **CS Hand Offset option (Preferences dialog box),** 405 **Cube brush (Torque Map Editor, QuArK),** 505 **current frame number box (Keyframer tool),** 404 **Cut command** Audacity Edit menu, 547 Mission Editor Edit menu, 588 **cuts, axial extrusion,** 416 **cycleGame function,** 656 **Cyclic Redundancy Check (CRC),** 246 **Cylinder button (MilkShape Model tab),** 399 **cylinder shapes** character models, head modes, 418–419 MilkShape 3D, 384–386 **Cylinder tool (MilkShape),** 485 **Cylindrical Cap unwrapping method,** 410, 412 **Cylindrical unwrapping method,** 409, 412

## **D**

**data blocks** defined, 108 overview, 128–129 sound, creating and programming, 550–555 **data-manipulation tasks,** 4 **databases, support infrastructures,** 22 **datablock keyword,** 735 **datablock property,** 530, 599 **DbgSetParameters() function,** 680 **DeactivateDirectInput() function,** 680 **DeactivateKeyboard() function,** 681 **DeactivatePackage() function,** 681 *Death Match,* 3 **deaths** death animation, 444, 455–457 tracking, scoring techniques, 628–629 **Debian Linux distribution,** 11 **Debris class,** 728 **Debug() function,** 681 **Debug\_debugbreak() function,** 681 **debugging** best practices, 86–87 compilation errors, 82–83 problem solving techniques, 83–86 using trace() function, 141 **Debug\_testx86unixmutex() function,** 681 **Debug\_testxunixmutex(),** 681

**decimal systems,** 46 **declarations, forward,** 48 **Decompile Genesis command (MilkShape Tools menu),** 395 **DecreaseFSAA() function,** 682 **DecreaseNPatch() function,** 682 **decrement operators,** 62 **dedicated servers,** 230–232, 662 **default keyword,** 54, 735 **defaultLineHeight property,** 343 **DefaultMessageCallback function,** 268 **Delete All command (MilkShape Edit menu),** 392 **Delete button (MilkShape)** Groups tab, 401 Materials tab, 402 **Delete command (Audacity File menu),** 547 **Delete Keyframe command (MilkShape Animate menu),** 394 **Delete Selection command (MilkShape)** Edit menu, 392 World menu, 590 **DeleteDataBlocks() function,** 682 **DeleteVariables() function,** 682 *Delta Force,* 22, 217 **DEM (Digital Elevation Model),** 367 **Density control (Paint Brush tool),** 295 **density property,** 154, 184 **DepthGradient property,** 535 **description property,** 552 **DestroyedLevel command,** 618 **DestroyServer function,** 179, 240 **Detag() function,** 682 **developers, roles of,** 11–12 **development, gaming industry,** 1–2 **dialog boxes** Add Noise (Paint Shop Pro), 286 Box Mapping, 409 Color (Paint Shop Pro), 280 Cylindrical, 409 Cylindrical Cap Mapping, 410 Find, 36–37 New Image (Paint Shop Pro), 279 Planar Mapping, 409 Preferences (MilkShape 3D), 404–406 Project Setup, 35 Replace, 37 Soft Focus, 314 Texture Coordinate Editor, 494–495

Torque Game Engine (DTS) Exporter Animation Settings option, 460 Collision Mesh option, 459–460 Other Settings option, 460 **Diffuse button (MilkShape Materials tab),** 402 **Digital Elevation Model (DEM),** 367 **digital images** *versus* **film,** 352–353 **Dimensions command (UVMapper Help menu),** 408 **direct messaging** CommandToClient function, 207–209 CommandToServer function, 206–207 discussed, 205 online cheating, fighting against, 209 **direct movement, translation,** 105–106 **Direct3D, advantages/disadvantages,** 10 **directed graphs,** 103 **DisabledLevel command,** 618 **DisableMouse() function,** 683 **dismounting,** 615–616 **display options, layers,** 292 **distant object textures,** 278 **DistortGridScale property,** 535 **distortion,** 515, 518 **DistortMag/DistortTime property,** 535 **distributions, Linux operating systems,** 11 **Divide Edge command (MilkShape Vertex menu),** 393 **DnetSetLogging() function,** 683 **do keyword,** 54, 735 **Doctor Dobb's Journal Web site,** 744 **DoExitGame() function,** 657 **DoJump function,** 175 **dollar sign (\$),** 54 **DoPitch function,** 175 **DoScore method,** 624 **double-quoted strings,** 124 **double-sided surface,** 94 **double-slash operator (//),** 50 **down-stream industry,** 2 **DoYaw function,** 175 **Drag command,** 618 **drag property,** 154, 184 **dragCoefficient property,** 601 **Drop Camera At Player command (Mission Editor Camera menu),** 589 **Drop Player At Camera command (Mission Editor Camera menu),** 589

**Drop Selection command (World menu),** 590 **DumpConsoleClasses() function,** 683 **DumpMemSnapshot() function,** 683 **DumpNetStringTable() function,** 683 **DumpResourceStats() function,** 684 **DumpTextureStats() function,** 684 *Dungeons & Dragons,* 4 **Duplicate command** Edit menu, 432 File menu, 547 **Duplicate Selection command (Edit menu),** 390, 392 **dynamic objects, shapes as,** 104

#### **E**

**Echo command (Audacity Effect menu),** 549 **Echo() function,** 83, 684 **EchoInputState() function,** 684 **edges, shapes,** 94 **Edit Area check box (Mission Area Editor),** 594 **edit boxes, GUI,** 335 **Edit-Compile-Link-Run cycle,** 48 **Edit ID3 Tags command (Audacity Project menu),** 548 **Edit menu** Audacity tool, 545, 547 Configuration command, 500 Duplicate command, 432 Duplicate Selection command, 390 Hide Selection command, 389, 425 MilkShape 3D, 391–392 Mission Editor, 588 New UV Map command, 387 UVMapper, 407–408 **editors** Mission Area Editor, 593–594 Mission Editor, 587–589 programming features, 31 Terrain Editor, 534–537, 590–592 Terrain Terraform, 592 Terrain Texture Editor, 592–593 text, 31 UltraEdit-32 bookmark capabilities, 41 configuring, 33–35 discussed, 31 Find in Files feature, 38 grep command capabilities, 39–41

Help feature, 45 installing, 32 macro commands, 43 program setup, 32 Project Setup dialog box, 35 projects and files, setting up, 32 search capabilities, 35–37 UEPM (UltraEdit Project Maker), 32 World Editor, 589–590 **EditTSCtrl class,** 728 **Effect menu (Audacity tool),** 545, 549 **ejectionOffset property,** 600 **ejectionPeriodMS property,** 600 **ejectionVelocity property,** 600 **elements and arrays,** 56 **else keyword,** 54, 735 **Emaga4** navigation keys, 154 properties, 154 **Emaga5** key bindings, 202 properties, 184 **emap property,** 154, 184 **Emissive button (MilkShape Materials tab),** 402 **emitter property,** 599 **emitters, particles,** 604 **EnableMouse() function,** 684 **EnableWinConsole() function,** 685 **endGame function,** 656 **EndMission function,** 246, 258 **engine vehicle sound,** 576 **EngineBrake command,** 618 **EngineSound command,** 619 **EngineTorque command,** 618 **ENormals flag (special materials, MilkShape),** 462 **entities,** 509–510 **enumerate property,** 344 **Envelope tool (Audacity toolbar),** 543 **environment mapping,** 102, 185, 461–462 **environmental sound effects,** 578–579 **envMapIntensity property,** 535 **envMapOverTexture property,** 535 **envMapUnderTexture property,** 535 **Eraser tool (Paint Shop Pro),** 298 **Error() function,** 685 **errors** compilation, 82–83 error function, 83

**escapeCommand property,** 642, 655 **Eval method,** 655 **evaluation** expressions, 52 for loop, 65 order of, 62 precedence, 56 **events** list of, 24 simulation of objects, 24 triggers creating, 620–621, 623 kill tracking, 629–630 onEnterTrigger, 621 onLeaveTrigger, 621 onTickTrigger, 621 scoring, 622–629 SetImageTrigger method, 629 *Everquest,* 22 **examples.** *See* programs; scripts **Excavate function,** 537 **exclamation point (!),** 73 **Exec() function,** 566, 685 **executable code,** 51 **Exit command** Audacity File menu, 546 MilkShape File menu, 392 **ExpandEscape() function,** 685 **ExpandFilename() function,** 552, 685 **exploded skyboxes,** 514 **Export as WAV command (Audacity File menu),** 546 **Export command (MilkShape File menu),** 392 **Export() function,** 686 **Export Labels command (Audacity File menu),** 546 **export options (MilkShape special materials),** 461 **Export Selection as WAV command (Audacity File menu),** 546 **Export Terraform Bitmap command (Mission Editor File menu),** 588 **Export UVs command (UVMapper File menu),** 407 **expressions** branching, 74–75 conditional, 71–73 defined, 52 evaluations, 52 logical, 73–74

operands, 72 order of evaluation, 62 regular, 39 statements, 52 variables, 53 **extent property,** 164, 338, 652 **external methods, terrains,** 367 **extrapolation,** 28 **Extrude button (MilkShape Model tab),** 399

#### **F**

**fabric textures,** 362 **Face button (MilkShape Model tab),** 399 **face handlers,** 505 **Face menu (MilkShape 3D),** 393–394 **Face To Front command (MilkShape Face menu),** 394 **Fade In command (Audacity File menu),** 549 **Fade Out command (Audacity File menu),** 549 **fadeColor property,** 530 **fake phone shading,** 100 *Falcon 4,* 6 **fall animation sequence, torque-supported,** 444 **false keyword,** 54, 735 **fast phong shading,** 100 **fBm Fractal function,** 537 **fenders, vehicle models,** 473–474 **FFT Filter command (Audacity File menu),** 549 **fidelity** simulator games, 6 terrains, 366 **field of view (FOV),** 515 **File menu** Audacity tool, 545–546 Import command, 387 Merge command, 429 MilkShape 3D, 391–392 Mission Editor, 588 Preferences command, 404 Save As File command, 507 Save Model command, 387 UVMapper tool, 407 **File Tree View (UltraEdit-32),** 33 **FileBase() function,** 686 **FileExt() function,** 686 **FileName() function,** 686 **FileObject class,** 728 **FilePath() function,** 686

#### **files**

listed files, Find in Files feature, 38 open files, Find in Files feature, 38 project files, Find in Files feature, 38 setting up, UltraEdit-32, 32 texture files, saving, 284–285 **Fill tool (Paint Shop Pro),** 516–517 **film** *versus* **digital images,** 352–353 **Filter function,** 537 **Filter Textures option (Preferences dialog box),** 405 **filterflags parameter,** 229 **Find dialog box,** 36–37 **Find in Files feature, UltraEdit-32,** 38 **FindFirstFile() function,** 647, 687 **FindNextFile() function,** 646, 648, 687 **FindServer interface,** 635–636, 648–650 **First-Person Point-of-View (1st PPOV) games,** 3, 662–663 **First-Person Shooter (FPS) games,** 3 **FirstWord() function,** 687 **Fit in Window command (Audacity View menu),** 547 **fitParentWidth property,** 344 **flags** flags parameter, 228 mesh option (MilkShape special materials), 462–463 option (MilkShape special materials), 461–462 **flat shading,** 99, 469 **Flatten function,** 537 **flesh-tone RBG settings,** 324 **flipCode Web site,** 744 **flipping objects,** 393 **Float command (Audacity View menu),** 547 **FlowAngle/FlowRate property,** 535 **FlushTextureCache() function,** 687 **FlyingVehicle class,** 729 **fog effects,** 523 **folders, game root,** 129–130 **fonts, text,** 306 **footstep sounds,** 560–563 **for keyword,** 54, 735 **for loop,** 65–66 **forums, as support infrastructure,** 22 **forward declarations,** 48 **forward slash (/),** 61 **FOV (field of view),** 515

**FPS (First-Person Shooter) games,** 3, 662–663 **frames,** 339, 382 **freedom of terrains,** 366 **Freehand Selection tool (Paint Shop Pro),** 300 **FreeMemoryDump() function,** 687 **freestanding particles,** 595 **Freeverb2 command (Audacity File menu),** 549 **freeware and shareware tools,** 750–752 **front view, MilkShape 3D,** 382 **full transformation,** 97 **function block,** 51 **function body,** 51 **function headers,** 51 **function keyword,** 54, 735 **functions.** *See also* methods activateDirectInput(), 667 activateKeyboard(), 667 activatePackage(), 667 Add Dirt, 537 AddCardProfile(), 668 addMaterialMapping(), 668 addMessageCallback, 268 AddOSCardProfile(), 669 AddTaggedString(), 669 AddToServerGuidList, 241 Adjust Height, 537 Adjust Selection, 537 alGetString(), 669 alListener3f(), 670 AllowConnections, 670 alxCreateSource(), 670 alxGetChannelVolume(), 671 alxGetListener3f(), 671 alxGetListenerf(), 671 alxGetListeneri(), 671 alxGetSource3f(), 672 alxGetSourcef(), 672 alxGetSourcei(), 672 alxListener(), 673 alxListenerf(), 552 alxlsPlaying(), 673 alxPlay(), 552, 673 alxSetChannelVolume(), 673 alxSource3f(), 674 alxSourcef(), 674 alxSourcei(), 675 alxStop(), 675

#### *Team LRN*

alxStopAll(), 675

arguments, 70 Backtrace(), 675 BackUp, 175 Bitmap, 537 Blend, 537 BuildTaggedString(), 676 CalcExplosionCoverage(), 676 Call(), 676 calling, 70, 126 Cancel(), 676 CancelServerQuery(), 677 Canyon Fractal, 537 ChatMessage, 267 ChatMessageAll, 653 chatPageDown, 640 Clear Empty, 537 ClearTextureHolds(), 677 client module functions, list of, 269–270 ClientCmdChatMessage, 267 ClientCmdMissionStart, 262 CollapseEscape(), 677 CommandToClient, 207–209, 250 CommandToClient(), 677 CommandToServer(), 206–207, 242, 250, 678 Compile(), 678 Connect(), 212 ContainerBoxEmpty(), 678 ContainerFindFirst(), 679 ContainerFindNext(), 679 ContainerRayCast(), 679 ContainerSearchCurrDist(), 679 ContainerSearchCurrRadiusDist(), 680 ContainerSearchNext(), 680 CreateCanvas(), 680 createPlayer, 610 CreateServer(), 143, 240 cycleGame, 656 datablocks, 108 DbgSetParameters(), 680 DeactivateDirectInput(), 680 DeactivateKeyboard(), 681 DeactivatePackage(), 681 Debug(), 681 Debug\_degub\_debugbreak(), 681 DecreaseFSAA(), 682 DefaultMessageCallback, 268 defined, 26, 66 DeleteDataBlocks(), 682

DeleteVariables(), 682 DescreaseNPatch(), 682 DestroyServer, 179, 240 Detag(), 682 DisableMouse(), 683 DnetSetLogging(), 683 DoExitGame(), 657 DoJump, 175 DoPitch, 175 DoYaw, 175 DumpConsole(), 683 DumpMemSnapshot(), 683 DumpNetStringTable(), 683 DumpResourceStats(), 684 DumpTextureStats(), 684 Echo(), 83, 684 EchoInputState(), 684 EnableMouse(), 684 EnableWinConsole(), 685 endGame, 656 EndMission, 246, 258 error, 83 Error(), 685 Excavate, 537 Exec(), 685 ExpandEscape(), 685 ExpandFilename(), 552, 685 Export(), 686 fBm Fractal, 537 FileBase(), 686 FileExt(), 686 FileName(), 686 FilePath(), 686 Filter, 537 FindFirstFile(), 647, 687 FindNextfile(), 646, 648, 687 FirstWord(), 687 Flatten, 537 FlushTextureCache(), 687 FreeMemoryDump(), 687 Fruit program example, 67–69 GameConnection(), 143 GetBoxCenter(), 688 GetBuildString(), 688 GetCompileTimeString(), 688 GetControlObject Altitude(), 688 GetControlObjectSpeed(), 688 GetDesktopResolution(), 689

GetDisplayDeviceList(), 689 GetField(), 689 GetFieldCount(), 689 GetFields(), 690 GetFileCount(), 690 GetFileCRC(), 690 getGroup, 652 getHelp, 634 GetJoystickAxes(), 690 GetMaxFrameAllocation(), 690 getMissionDisplayName, 646–647 GetModPaths(), 691 GetRandom(), 691 GetRandomSeed(), 691 GetRealTime(), 691 GetRecord(), 691 GetRecordCount(), 692 GetRecords(), 692 GetResolution(), 692 GetResolutionList(), 692 GetServerCount(), 692 GetSimTime(), 693 GetSubStr(), 693 GetTag(), 693 GetTaggedString(), 693 GetTerrainHeight(), 693 GetVersionNumber(), 694 GetVersionString(), 694 GetVideoDriverInfo(), 694 GetWord(), 652, 694 GetWordCount(), 694 GetWords(), 695 GLEnableLogging(), 695 GLEnableMetrics(), 695 GLEnableOutline(), 695 GoAhead, 175, 562–563 GoLeft, 175 GoRight, 175 GoToWebPage(), 695 Hydraulic Erosion, 537 IncreaseFSAA(), 696 IncreaseNPatch(), 696 InitBaseClient(), 143, 239 InitBaseServer(), 143, 239 InitCanvas(), 143 InitContainerRadiusSearch(), 696 initialControlSet(), 215 InitializeClient(), 143, 217–218, 642 InitializeServer(), 143 InputLog(), 696 IsDemoRecording(), 696 IsDeviceFullScreenOnly(), 697 IsEventPending(), 697 IsFile(), 697 IsFullScreen(), 697 IsJoystickDetected(), 697 IsKoreanBuild(), 698 IsNameUnique, 255 IsObject(), 698 IsPackage(), 698 IsPointInside(), 698 IsWriteableFileName(), 698 LaunchDedicatedServer(), 699 LaunchGame(), 161 LightScene(), 265, 699 LoadMission, 246, 250, 258 LoadMissionStage2, 246, 250 lockMouse(), 699 ltrim(), 699 mAbs(), 699 mAcos(), 700 main(), 51 makeTestTerrain(), 700 mAsin(), 700 mAtan(), 700 MathInit(), 701 MatrixCreate(), 701 MatrixCreateFromEuler(), 701 MatrixMulPoint(), 701 MatrixMultiply(), 702 MatrixMulVector(), 702 mCeil(), 702 mCos(), 702 mDegToRad(), 702 member, 127 mFloadLength(), 703 mFloor(), 703 MissionStartPhase, 250 mLog(), 703 MoveShape(), 109, 117 mPow(), 703 mRadToDeg(), 703 msg(), 704 mSin(), 704 mSolveCubic(), 704 mSolveQuadratic(), 704

mSolveQuartic(), 704 mSqrt(), 705 mTan(), 705 nameTolD(), 705 nCycleExec, 656 nextResolution(), 705 nextToken(), 706 objects, 126 onChatMessage, 268 onConnect(), 213 onConnectionAccepted(), 213 onConnectionDropped(), 214 onConnectionError(), 214 onConnectionRequest(), 212 onConnectionTimedOut(), 214 onConnectRequestRejected(), 213–214 onConnectRequestTimedOut(), 213 onCyclePauseEnd(), 656 onDataBlockObjectReceived(), 216, 265 onDataBlocksDone(), 216 onDrop(), 215 OnExit(), 140 onFileChunkReceived(), 216 onGhostAlwaysObjectReceived(), 216 onGhostAlwaysStarted(), 217 OnMissionDownloadPhase, 265 OnMissionEnded, 258 OnMissionLoaded, 179, 258 OnServerCreated(), 178, 258, 595, 620 OnServerDestroyed, 258 OnStart(), 140, 159, 231 OpenAlInitDriver, 706 OpenALShutdownDriver(), 706 Paint Material, 537 PanoramaScreenShot(), 706 parameters, 71 ParseArgs, 138, 230 pathOnMissionLoadDone(), 707 PermDisableMouse(), 707 PlayDemo(), 707 PlayJournal(), 707 PortInit, 240 PrevResolution(), 707 problem decomposition, 66 ProfilerDump(), 708 ProfilerDumpToFile(), 708 ProfilerEnable(), 708 ProfilerMarkerEnable(), 708

PurgeResources(), 708 QueryMasterServer(), 709 QueryStatus(), 225 Quit(), 709 RedbookClose(), 710 RedbookGetDeviceCount(), 710 RedbookGetDeviceName(), 710 RedbookGetLastError(), 710 RedbookGetTrackCount(), 710 RedbookGetVolume(), 711 RedbookOpen(), 711 RedbookPlay(), 711 RedbookSetVolume(), 711 RedbookStop(), 711 ReferenceDistance, 564 RemoveField(), 712 RemoveRecord(), 712 RemoveTaggedString(), 712 RemoveWord(), 712 ResetLighting(), 712 ResetMission, 246, 258 ResetServer, 241 RestWords(), 713 Rigid Multifractal, 537 Rtrim(), 713 SaveJournal(), 713 SceneLightingComplete, 265 Schedule(), 115, 178–179, 713 ScreenShot(), 713 Select, 537 SendMacro(), 206 server modules, list of, 270–272 ServerMessage, 268 serverPlay3D, 560, 562 Set Empty, 537 Set Height, 537 SetDefaultFov(), 714 SetDisplayDevice(), 714 SetEchoFileLoads(), 714 SetField(), 714 SetFov(), 715 SetFSAA(), 715 SetInteriorFocusedDebug(), 715 SetInteriorRenderMode(), 715 setLagIcon(), 215 SetLogMode(), 715 SetModPaths(), 716 SetNetPort(), 716

SetNPatch(), 716 SetOpenGLAnisotropy(), 716 SetOpenGLInteriorMipReduction(), 716 SetOpenGLMipReduction(), 717 SetOpenGLSkyMipReduction, 717 SetOpenGLTextureCompressionHint(), 717 SetRandomSeed(), 717 SetRecord(), 717 SetResolution(), 718 SetScreenMode(), 718 SetServerInfo, 718 SetShadowDetailLevel(), 718 SetVerticalSync(), 718 SetWord(), 719 SetZoomSpeed(), 719 ShapeBaseImageData, 570 ShowMenuScreen(), 161 Sinus, 537 Smooth, 537 Smooth Ridges, 537 Smooth Water, 537 Smoothing, 537 SpamAlert, 242 StartGame, 178 StartHeartbeat(), 719 StartRecording(), 719 StopHeartbeat(), 719 StopRecording(), 720 StopServerQuery(), 720 Strchr, 720 Strcmp(), 720–721 StripChars(), 721 StripMLControlChars(), 721 StripTrailingSpaces(), 721 Strlen(), 721 Strlwr(), 722 Strpos(), 722 Strreplace, 722 Strstr(), 722 StrToPlayerName(), 723 Strupr(), 723 SwitchBitDepth(), 723 TellAll(), 207 TelnetSetParameters(), 723 Terrain File, 537 TestShape(), 109 that return values, 71 Thermal Erosion, 537

Toggle3rdPPOVLook, 175 ToggleFullScreen(), 723 ToggleInputState(), 724 ToggleMessageBox, 637 ToggleNPatch(), 724 Trace(), 141, 724 Trim(), 724 Turbulence, 537 UpdateLightingProgress, 266 Usage(), 138 utility functions, Torque Game Engine, 25 ValidateMemory(), 724 VectorAdd(), 725 VectorCross(), 725 VectorDist(), 725 VectorDot(), 725 VectorLen(), 725 VectorNormalize(), 726 VectorOrthoBasis(), 726 VectorScale(), 726 VectorSub(), 726 VideoSetGammaCorrection(), 260, 726 Warn(), 83, 727 WeaponImage, 570 without parameters, 70 without return values, 70–71 **funForce property,** 154

## **G**

**Gamasutra Web site,** 744 **game design** constraints, 585–586 requirements specification, 584–585 **game engines** block diagram, 16 overview, 16–17 **Game module, server-side,** 256–258 **game root folders,** 129–130 **GameBase class,** 729 **GameConnection class,** 729 **GameConnection() function,** 143 **GameConnection object,** 211–212 initialControlSet() function, 215 onConnect() function, 213 onConnectionAccepted() function, 213 onConnectionDropped() function, 214 onConnectionError() function, 214 onConnectionRequest() function, 212

onConnectionTimedOut() function, 214 onConnectRequestRejected() function, 213–214 onConnectRequestTimedOut() function, 213 onDataBlockObjectReceived() function, 216 onDataBlocksDone() function, 216 onDrop() function, 215 onFileChunkReceived() function, 216 onGhostAlwaysObjectReceived() function, 216 onGhostAlwaysStarted() function, 217 setLagIcon() function, 215 **GameDev.net Web site,** 744 **Gamer's Technical Resources Web site,** 745 **games** 1st PPOV (First-Person Point-of-View), 3 3rd PPOV (Third-Person Point-of-View), 3 *Attach & Defend,* 3 *Blackhawk Down,* 22 *Capture the Flag,* 3 *Center World,* 6 *Chain Reaction,* 6 *Death Match,* 3 *Delta Force,* 22, 217 *Dungeons & Dragons,* 4 *Everquest,* 22 *Falcon 4,* 6 FPS (First-Person Shooter), 3, 662–663 genres action games, 3 adventure games, 3–4 retail games, 2 RTS (Real-Time Strategy), 7 simulator games, 6 sports games, 7 strategy games, 7–8 *Half-Life 2,* 17 *The Incredible Machine* series, 6 *King-of-the-Hill,* 3 *MarbleBlast,* 5 *Maximum Football,* 7 mazes, 5–6 *Myrmidon,* 5 platforms, 8–11 puzzles, 5–6 *Quake 3,* 17 RPGs (role playing games), 4–5 *SimCity* series, 8 *ThinkTanks,* 3

*Tribes 2,* 17 *Unreal II,* 17 *World War II Online,* 22 **gaps in map box mapping option,** 411 **gaps in map cylindrical cap mapping option,** 412 **gaps in map cylindrical mapping option,** 412 **gaps in map planar mapping option,** 411 **gaps in map spherical mapping option,** 413 **GarageGames Web site,** 27, 742 **genres** action games, 3 adventure games, 3–4 retail games, 2 RTS (Real-Time Strategy), 7 simulator games overview, 6 strategic simulations, 8 sports games, 7 strategy games, 7–8 **geometric center of objects,** 90 **GeoSphere button (MilkShape Model tab),** 399 **GetBoxCenter() function,** 688 **GetBuildString() function,** 688 **GetCompileTimeString() function,** 688 **GetControlObjectAltitude() function,** 688 **GetControlObjectSpeed() function,** 688 **GetDesktopResolution() function,** 689 **GetDisplayDeviceList() function,** 689 **GetField() function,** 689 **GetFieldCount() function,** 689 **GetFields() function,** 690 **GetFileCount() function,** 690 **GetFileCRC() function,** 690 **getGroup function,** 652 **getHelp function,** 634 **GetJoystickAxes() function,** 690 **GetMaxFrameAllocation() function,** 690 **getMissionDisplayName function,** 646–647 **GetModPaths() function,** 691 **GetRandom() function,** 691 **GetRandomSeed() function,** 691 **GetRealTime() function,** 691 **GetRecord() function,** 691 **GetRecordCount() function,** 692 **GetRecords() function,** 692 **GetResolution() function,** 692 **GetResolutionList() function,** 692 **GetServerCount() function,** 692

**GetSimTime() function,** 693 **GetSubStr() function,** 693 **GetTag() function,** 693 **GetTaggedString() function,** 693 **GetTerrainHeight() function,** 693 **getTransform() method,** 109, 562 **GetVersionNumber() function,** 694 **GetVersionString() function,** 694 **GetVideoDriverInfo() function,** 694 **GetWord() function,** 652, 694 **GetWordCount() function,** 694 **GetWords() function,** 695 **glass textures,** 278 **GLEnableLogging() function,** 695 **GLEnableMetrics() function,** 695 **GLEnableOutline() function,** 695 **global scope,** 54 **Gnometech Web site,** 742 **GNU General Public License,** 754 **GoAhead function,** 175, 562–563 **GoLeft function,** 175 **GoRight function,** 175 **GoToWebPage() function,** 695 **gouraud shading,** 99–100 **Graphical User Interface (GUI)** controls discussed, 336–337 GuiButtonCtrl class, 340–341 GuiCheckBoxCtrl class, 341–342 GUIChunkedBitmapCtrl, 337–338 GUIControl class, 339 GuiScrollCtrl class, 342–343 GuiTextCtrl class, 339–340 GuiTextEditCtrl class, 344–345 GuiTextListCtrl class, 343–344 discussed, 335 overview, 19 Torque GUI Editor Content Editor, 345–346 Control Inspector, 347 Control Tree, 346 creating interfaces using, 348–349 keyboard commands, 348 launching, 345 Tool Bar, 347 **graphs** directed, 103 scene, 103–104

**gravityCoefficient property,** 601 **grep command** overview, 32 in UltraEdit-32, 39–41 **Grid Size option (Preferences dialog box),** 405 **group nodes, scene graphs,** 103 **Group Selector Box button (MilkShape Groups tab),** 401 **Groups tab (MilkShape toolbox),** 400–401 **gtype parameter,** 228 **GUI (Graphical User Interface)** controls discussed, 336–337 GuiButtonCtrl class, 340–341 GuiCheckBoxCtrl class, 341–342 GUIChunkedBitmapCtrl, 337–338 GUIControl class, 339 GuiScrollCtrl class, 342–343 GuiTextCtrl class, 339–340 GuiTextEditCtrl class, 344–345 GuiTextListCtrl class, 343–344 discussed, 335 overview, 19 Torque GUI Editor Content Editor, 345–346 Control Inspector, 347 Control Tree, 346 creating interfaces using, 348–349 keyboard commands, 348 launching, 345 Tool Bar, 347 **GuiBitmapCtrl class,** 639, 729 **GuiButtonCtrl class,** 340–341, 632 **GuiCanvas class,** 729 **GuiCheckBoxCtrl class,** 341–342 **GUIChunkedBitmapCtrl class,** 337–338 **GuiContentProfile property,** 163 **GuiControl class,** 639, 730 **GuiDefaultProfile method,** 578–579 **GuiEditCtrl class,** 730 **GuiFilterCtrl class,** 730 **GuiFrameSetCtrl class,** 730 **GuiInspector class,** 730 **GuiMessageVectorCtrl class,** 730 **GuiNoMouseCtrl class,** 639 **GuiPopUpMenuCtrl class,** 730 **GuiScrollCtrl class,** 224, 342–343 **GuiSliderCtrl class,** 731

**GuiTerrPreviewCtrl class,** 731 **GuiTextCtrl class,** 339–340 **GuiTextEditCtrl class,** 224, 344–345 **GuiTextListCtrl class,** 731 **GuiTreeViewCtrl class,** 732 **gun creation** model building, 490–494 skins, 494–495 sound effects, 565–572 testing, 495–496 **gunshot sound-effect wave form,** 21

#### **H**

**hair texture, player skin example,** 327–328 *Half-Life 2,* 17 **Half-Life command (MilkShape Tools menu),** 395 **Hall of Worlds Web site,** 742 **handles** defined, 505 face, 505 objects, 125-126 **hands, player skin example,** 329 **HardImpactSound command,** 619 **hardImpactSound property,** 576 **HardImpactSpeed command,** 618 **Hardness control (Paint Brush tool),** 295 **head animation** character modeling, 418–423 head and neck, player skin example, 322–326 head animation sequence, torque-supported, 444 head to torso model, character modeling, 429–430 skeletal animation, 447–448, 454–455 **header blocks,** 50 **Heads Up Display (HUD),** 19, 168 **headside animation sequence, torque-supported,** 444 **Health Kit model,** 479–481 **height-maps, terrains,** 367–368 **height property,** 164 **Hello World program example,** 49–51 **help** Help feature, UltraEdit-32, 45 Help menu (UVMapper), 407, 409 Usage() function, 138 **Hense, Michael (***Center World***),** 6 **hero rigging, skeletal animation,** 451

**hexadecimal systems,** 46 **hidden lines,** 94 **hidden surfaces,** 94 **Hide button (MilkShape Groups tab),** 401 **Hide Selection command** Edit menu, 389, 392, 425 World menu, 590 **high-constrasting shading,** 351 **high-level languages,** 47 **highlight maps,** 100 **highlighting, syntax highlighting,** 31 **holes, bump mapping,** 101 **home game consoles,** 8 **horizSizing property,** 164 **Host interface,** 635, 647–648 **hosted servers,** 661–662 **hot keys, UVMapper tool,** 410 **Hot keys command (UVMapper Help menu),** 408 **house structures,** 508–511 **hScrollBar property,** 225, 343 **HTTPObject class,** 732 **HUD (Heads Up Display),** 19, 168 **hybrids, character models,** 417 **Hydraulic Erosion function,** 537

## **I**

**identifier token,** 737 **identifiers, variables,** 54 **iDevGames Web site,** 745, 749 **idle animation, skeletal animation,** 451–452 **idle engine sound,** 576 **if-else statements,** 76–79 **if keyword,** 54, 735 **if statement** nested if statements, 79–80 overview, 75–76 **Illum flag (special materials, MilkShape),** 462 **image editing tools,** 751 **images** bitmap *versus* vector, 288–289 creating masks from, 302–303 cropping, 355–357 digital *versus* film, 352–353 rotating, 304–305 scaling, 303–304 sizes, changing, 305 tiling, 359–360

**Import Audio command (Audacity Project menu),** 548 **Import command (File menu),** 387, 392 **Import Frame option (Preferences dialog box),** 405 **Import Labels command (Audacity Project menu),** 548 **Import MIDI command (Audacity Project menu),** 548 **Import Raw Data command (Audacity Project menu),** 548 **Import Terraform Data command (Mission Editor File menu),** 588 **Import Texture Data command (Mission Editor File menu),** 588 **Import UVs command (UVMapper File menu),** 407 **IncreaseFSAA() function,** 696 **IncreaseNPatch() function,** 696 **increment operators,** 62 **incremental polygon construction,** 415–416 **indenting, readability issues,** 86 **index of arrays,** 56 **infinite loops,** 65 **inheritedVelFactor property,** 601 **InitBaseClient() function,** 143, 239 **InitBaseServer() function,** 143, 239 **InitCanvas() function,** 143 **InitContainerRadiusSearch() function,** 696 **initialControlSet() function,** 215 **initialization** control code, 139–140 for loop, 65 overview, 58 program example, 141–143 script for, 235–240 **InitializeClient() function,** 143, 217–218, 642 **InitializeServer() function,** 143 **input model, Torque Game Engine,** 24 **InputLog() function,** 696 **insert credit Web site,** 745 **Insert Silence command (Audacity File menu),** 547 **installing** Audacity tool, 540 MilkShape 3D, 381–382 Paint Shop Pro, 279 QuArK, 500 Torque, 29 UltraEdit-32, 32

**instance of objects,** 125 **instantiation,** 125 **Integration command,** 618 **interface module, finding servers,** 218–223 **interface sound,** 578–579 **interfaces** ChatBox, 636–640, 650–652 creating, using Torque GUI Editor, 348–349 FindServer, 635–636, 648–650 Host, 635, 647–648 MenuScreen, 632–634 MessageBox, 640–642, 652–655 SoloPlay, 634–635, 643 **interior library, Torque Game Engine,** 27 **interior structures,** 499 **InteriorInstance class,** 732 **InteriorInstance object,** 125 **internal methods, terrains,** 368 **International Game Developers Center Web site,** 745 **interpolation,** 28 **Invert command (Audacity File menu),** 549 **irregular textures,** 360 **IsDemoRecording() function,** 696 **IsDeviceFullScreenOnly() function,** 697 **IsEventPending() function,** 697 **IsFile() function,** 697 **IsFullScreen() function,** 697 **IsJoystickDetected() function,** 697 **IsKoreanBuild() function,** 698 **isLooping property,** 551 **IsNameUnique function,** 255 **IsObject() function,** 698 **IsPackage() function,** 698 **IsPointInside() function,** 698 **IsWriteableFileName() function,** 698 **Item class,** 732 **iteration, loops,** 65 **iterators and loops,** 56

#### **J**

**JetEnergyDrain command,** 619 **JetForce command,** 619 **JetSound command,** 619 **joint animation, bone movement during,** 445 **Joint button (MilkShape Model tab),** 400 **Joint Photographic Experts Group (JPEG),** 285–288

**Joint Selector Box button (MilkShape Joints tab),** 403 **Joint Size option (Preferences dialog box),** 406 **Joint tool (MilkShape),** 617 **Joints tab (MilkShape 3D),** 403 **JPEG (Joint Photographic Experts Group),** 285–288 **jump animation sequence, torque-supported,** 444 **jumpEnergyDrain property,** 184 **jumpForce property,** 154, 184 **jumpSurfaceAngle property,** 154, 184

### **K**

**kerning, text,** 306 **key binding,** 148, 202 **key mapping,** 148 **keyboard and mouse operations,** 591 **keyboard commands,** 348 **keyframe slider (Keyframer tool),** 404 **Keyframer tool (MilkShape toolbox),** 403–404 **keyframes,** 403 **keywords** break, 54, 735 case, 54, 735 continue, 54, 735 datablock, 735 default, 54, 735 defined, 53 do, 54, 735 else, 54, 735 false, 54, 735 for, 54, 735 function, 54, 735 if, 54, 735 new, 54, 735 package, 736 return, 54, 736 switch, 54, 736 true, 54, 736 while, 54, 736 **kill tracking, event triggers,** 629–630 *King-of-the-Hill,* 3 **koob utility,** 555–558

#### **L**

**Label tool (Audacity tool),** 544 **lag,** 133

**lambert shading,** 99 **land animation sequence, torque-supported,** 444 **laps and checkpoints, scoring,** 622–625 **latency problems,** 28 **LaunchDedicatedServer() function,** 699 **LaunchGame() function,** 161 **layers** active, 293 adjustment, 292 background, 292 creating, 292 display options, 292 mask, 291–292, 301–302 merging, 306 naming, 292 raster, 291 saving, 294 shifting, 419 vector, 291 **leading text,** 306 **leaf nodes, scene graphs,** 103 **left-handed coordinate system,** 90 **left property,** 164 **legs, character modeling,** 430–432 **lifetimeMS property,** 600–601 **lifetimeVarianceMS property,** 600–601 **light maps,** 100 **lighting** photography, 355 SceneLightingCompleter function, 265 UpdateLightingProgress function, 266 **Lightning class,** 732 **lightning effects,** 529–531 light recoil animation sequence, torque**supported,** 445 **LightScene function,** 265 **LightScene() function,** 265, 699 **lines** hidden lines, 94 straight, 294 **Linux Game Development Center Web site,** 745 **Linux Game Tome Web site,** 745 **Linux operating systems** discussed, 10–11 distributions, 11 **Linux tool source Web sites,** 749 **listed files, Find in Files feature,** 38 **Load Model command (UVMapper File menu),** 407

**LoadMission function,** 246, 250, 258 **LoadMissionStage2 function,** 246, 250 **local scope,** 54 **Lock Selection command (World menu),** 590 **lockMouse() function,** 699 **logical expressions** examples of, 74 AND operator, 73 overview, 73–74 **look animation,** 444–445, 455 **loops** for, 65–66 bounded, 64 defined, 64 infinite, 65 iteration, 65 iterators and, 56 while, 64–65 **lossy compression,** 285 **lost data packets,** 28 **ltrim() function,** 699

#### **M**

**mAbs() function,** 699 **machine code,** 45–46 **Machinima.com Web site,** 746 **Macintosh** Macintosh Linux distribution, 11 Macintosh tool sources Web sites, 749 **mAcos() function,** 700 **macro commands, UltraEdit-32,** 43 **main() function,** 51 **main screen, Audacity tool,** 542–543 **main.cs module,** 139–140 **makeTestTerrain() function,** 700 **Mandrake Linux distribution,** 11 **Manual Edit command (MilkShape Vertex menu),** 393 **map size box mapping option,** 411 **map size cylindrical mapping option,** 412 **map size planar mapping option,** 411 **map size spherical mapping option,** 413 **map2dif, QuArK reference,** 767–768 **maps,** 100 *MarbleBlast,* 5 **mAsin() function,** 700 **mask layers,** 291–292

**masks** creating, from images, 302–303 creating, from selections, 302 defined, 300 mask layers, creating, 301–302 **Mass command,** 618 **mass property,** 154, 184 **MassBox command,** 618 **MassCenter command,** 618 **Master Gain tool (Audacity toolbar),** 543 **master servers,** 217 **mAtan() function,** 700 **material animation,** 27 **Material Preview button (MilkShape Materials tab),** 402 **Material Selector Box button (MilkShape Materials tab),** 402 **MaterialList property,** 519 **materials** special (MilkShape), 460–463 storm effects, 528–529 **Materials palette (Paint Shop Pro),** 290–291 **Materials tab (MilkShape toolbox),** 400, 402 **MathInit() function,** 701 **MathWorld Web site,** 746 **MatrixCreate() function,** 701 **MatrixCreateFromEuler() function,** 701 **MatrixMulPoint() function,** 701 **MatrixMultiply() function,** 702 **MatrixMulVector() function,** 702 **maxBackwardSpeed property,** 154, 184 **maxbots parameter,** 228 **MaxDamage command,** 618 **maxDamage property,** 154, 184 **maxdrag property,** 154, 184 **MaxEnergy command,** 619 **maxEnergy property,** 154, 184 **maxForwardSpeed property,** 154, 184 *Maximum Football,* 7 **maxInv property,** 184 **maxJumpSpeed property,** 154, 184 **maxLength property,** 340 **maxplayers parameter,** 228 **maxSlideSpeed property,** 154, 184 **MaxSteeringAngle command,** 618 **maxVelocity property,** 532 **MaxWheelSpeed command,** 619 **mazes,** 5–6

**mCeil() function,** 702 **mCos() function,** 702 **mDegToRad() function,** 702 **Meade, Ian D. (UltraEdit-32),** 31 **member functions,** 127 **member variables,** 127 **menus** Audacity tool Edit menu, 545, 547 Effect menu, 545, 549 File menu, 545–546 Project menu, 545, 548 View menu, 545, 547 GUI, 335 MilkShape 3D Animate menu, 394 Edit menu, 391–392 Face menu, 393–394 File menu, 391–392 Tools menu, 395 Vertex menu, 391, 393 Mission Editor Camera menu, 589 Edit menu, 588 File menu, 588 UVMapper tool Edit menu, 407–408 File, 407 Help menu, 407, 409 Window (MilkShape), 397 World (World Editor), 590 **MenuScreen interface,** 632–634 **Merge command (File menu),** 392, 429 **merging layers,** 306 **mesh animation,** 27, 94 **Mesh Factory Web site,** 746 **mesh option flags (MilkShape special materials),** 462–463 **message module** client-side, 266–268 server-side, 241–242 **Message Panel (MilkShape 3D),** 406 **MessageBox interface,** 640–642, 652–655 **MessageDialog object,** 174 **MessageVector class,** 732 **messaging** direct CommandToClient function, 207–209

CommandToServer function, 206–207 discussed, 205 online cheating, fighting against, 209 GameConnection messages, 211–212 GameConnection object, 211–212 initialControlSet() function, 215 onConnect() function, 213 onConnectionAccepted() function, 213 onConnectionDropped() function, 214 onConnectionError() function, 214 onConnectionRequest() function, 212 onConnectionTimedOut() function, 214 onConnectRequestRejected() function, 213–214 onConnectRequestTimedOut() function, 213 onDataBlockObjectReceived() function, 216 onDataBlocksDone() function, 216 onDrop() function, 215 onFileChunkReceived() function, 216 onGhostAlwaysObjectReceived() function, 216 onGhostAlwaysStarted() function, 217 setLagIcon() function, 215 **metallic textures,** 277, 362 **methodologies, testing,** 660 **methods.** *See also* functions checkDismountPoint, 616 CheckProgress, 624 Close, 655 DoScore, 624 Eval, 655 exec(), 566 getTransform(), 562 GuiDefaultProfile, 578–579 mountObject, 614 mountPose, 611 of objects, 126 OnEscape, 655 onMount, 614 onServerQueryStatus, 650 OnWake, 642 Open, 654 Push, 171 Query, 650 schedule, 562 setAction, 615 SetImageTrigger, 629

setTransform(), 111 SpamMessageTimeout, 242 SpawnPlayer, 151 ToggleState, 655 Update, 650 UpdateLap, 621 **mFloatLength() function,** 703 **mFloor() function,** 703 **MilkShape 3D** Box tool, 479–480 cylinder shapes, 384–386 Cylinder tool, 485 frames, 382 installing, 381–382 Joint tool, 617 menus Animate, 394 Edit menu, 391–392 Face menu, 393–394 File menu, 391–392 Tools menu, 395 Vertex menu, 391, 393 Window menu, 397 Message Panel, 406 plug-ins, list of, 395–396 Preferences dialog box, 404–406 Scale tool, 493 special materials, 460–463 Sphere tool, 481 Texture Coordinate Editor, 406 toolbox Groups tab, 400–401 Joints tab, 403 Keyframer tool, 403–404 Materials tab, 400, 402 Model tab, 398–400 Vertex tool, 488 views, 382–384 windows, 382 working environment, 382 zoom options, 383 **MinAlpha/MaxAlpha property,** 535 **mincpu parameter,** 228 **minExtent property,** 338 **MinImpactSpeed command,** 184, 618 **MinJetEnergy command,** 619 **minJumpEnergry property,** 184 **minJumpSpeed property,** 154, 184

**minplayers parameter,** 228 **minRunEnergy property,** 184 **minVelocity property,** 532 **mipmapping,** 102 **MipZero flag (special materials, MilkShape),** 462 **Mirror button (Mission Area Editor),** 594 **mirroring** objects, 393 terrains, 594 **Misc tab (Preferences dialog box),** 404 **Mission Area Editor,** 593–594 **Mission Editor,** 587–589 **mission module, client-side,** 261–262 **missiondownload module** client-side, 262–266 server-side, 246–250 **MissionInfoObject control,** 647 **missionload module, server-side,** 242–246 **MissionStartPhase function,** 250 **mLog() function,** 703 **Model tab (MilkShape toolbox),** 398–400 **models** character animation arbitrary extrusion, 417 arms, 433–437 arms to torso, integrating, 438 axial extrusion, 416 blended animation, 445 continuous-mesh model, 417 head, 418–423 head to torso, matching, 429–430 hybrids, 417 incremental polygon construction, 415–416 joint animation, bone movement during, 445 legs, 430–432 legs to torso, integrating, 432 rigging, 444 segmented-mesh model, 417 shape primitives, 415 skeletal animation, 446–458 skins, 438–443 topographical shape mapping, 417 torque-animation sequences, 444–445 torso models, 423–429 discussed, 19 Health Kit, 479–481 terrains, 20
vehicle models body of vehicle, 467–472 collision mesh, 476 fenders, 473–474 mount nodes, 475–476 mounting, 611 sketches, 466–467 skins, 476 testing, 477–478 WheeledVehicleData property, 618–619 wheels, 476–477 **module header blocks,** 50 **modules** client modules Canvas modules, 259–261 discussed, 258–259 functions, list of, 269–270 messages module, 266–268 mission module, 261–262 missiondownload module, 262–266 ClientConnection, 250–256 control/client/client.cs, 160–164 control/client/interfaces/menuscreen.gui, 162 control/client/interfaces/playerinterface.gui, 165–168 control/client/misc/presetkeys.cs, 171–174 control/client/misc/screens.cs, 169–171 control/client.cs, 144–148 control/main.cs, 159 control/player.cs, 151–153 control/server/misc/item.cs, 197–202 control/server/players/player.cs, 180–186 control/server/server.cs, 175–180 control/server/weapons/crossbow.cs, 190–197 control/server/weapons/weapon.cs, 186–190 control/server.cs, 149–151 defined, 132 main.cs, 139–140 missiondownload, 246–250 server modules discussed, 240–241 functions, list of, 270–272 Game module, 256–258 message module, 241–242 missionload, 242–246 **Monster Studios Web site,** 746 **mood, textures,** 351 **mount nodes, vehicle models,** 475–476

**mount points,** 465 **mountObject method,** 614 **mountPose method,** 611 **mouse** keyboard operations and, 591 shift-clicking, 346 **Move button (MilkShape Model tab),** 399 **movement** basic functions, 175 programmed, example of, 107–111 simple direct movement example, 105–106 **MoveShape() function,** 109, 117 **moving structures,** 606 **mPow() function,** 703 **mRadToDeg() function,** 703 **msg() function,** 704 **mSin() function,** 704 **mSolveCubic() function,** 704 **mSolveQuadratic() function,** 704 **mSqrt() function,** 705 **mTan() function,** 705 **mtype parameter,** 228 **multiplication (\*) operator,** 62 **music, as story line mood,** 21 **Mute tool (Audacity tool),** 544 *Myrmidon,* 5

#### **N**

**name spaces,** 126–127 **nameTolD() function,** 705 **navigating between bookmarks,** 42 **navigation keys, Emaga4,** 154 **nCycleExec function,** 656 **neck and head, player skin example,** 322–326 **NeHe Productions,** 746 **networking** direct messaging CommandToClient function, 207–209 CommandToServer function, 206–207 discussed, 205 online cheating, fighting against, 209 GameConnection object messages, 211–217 servers, dedicated, 230–232 servers, finding code module, 225–229 InitializeClient function, 217–218 interface module, 218–223 triggers, 209–211

**networking design, Torque Game Engine,** 27–28 **New Audio Track command (Audacity Project menu),** 548 **New button (MilkShape Materials tab),** 402 **New command (File menu)** Audacity tool, 546 MilkShape, 392 **New Image dialog box (Paint Shop Pro),** 279 **new keyword,** 54, 735 **New Label Track command (Audacity Project menu),** 548 **New Mission command (Mission Editor File menu),** 588 **New Model command (UVMapper File menu),** 407 **New UV Map command (Edit menu),** 387, 408 **newline character (n),** 124 **NeXe Web site,** 746 **nextResolution() function,** 705 **nextToken() function,** 706 **Nintendo GameCube,** 8 **node/bone animation,** 27 **nodes, scene graphs,** 103 **Noise Removal command (Audacity File menu),** 549 **NoMip flag (special materials, MilkShape),** 462 **Nonplayer Characters (NPCs),** 322 **noRenderBans property,** 520 **normals, gouraud shading,** 99–100 **Note tool (Audacity tool),** 544 **nothing parameter,** 229 **NPCs (Nonplayer Characters),** 322 **null strings,** 255 **number comparisons,** 61 **number token,** 737

#### **O**

**OBJ export options values, UVMapper tool,** 388 **object-oriented programming (OOP),** 47 **objects** 3D coordinate systems, 90–91 overview, 89 shapes, 94–95 transformation, 95–98 ActionMap, 174 controlling, 126 creating new, 125

defined, 47 flipping, 393 functions, 126 GameConnection, 211–212 initialControlSet() function, 215 onConnect() function, 213 onConnectionAccepted() function, 213 onConnectionDropped() function, 214 onConnectionError() function, 214 onConnectionRequest() function, 212 onConnectionTimedOut() function, 214 onConnectRequestRejected() function, 213–214 onConnectRequestTimedOut() function, 213 onDataBlockObjectReceived() function, 216 onDataBlocksDone() function, 216 onDrop() function, 215 onFileChunkReceived() function, 216 onGhostAlwaysObjectReceived() function, 216 onGhostAlwaysStarted() function, 217 setLagIcon() function, 215 geometric center of, 90 handles, 125–126 instantiation, 125 InteriorInstance, 125 MessageDialog, 174 method of, 126 mirroring, 393 object space, 90 rotating, 606 scaling, 606 shapes, as dynamic objects, 104 simulation, 24 **offset cylindrical cap mapping option,** 412 **offset spherical unwrapping option,** 413 **OffsetSpeed property,** 532 **onChatMessage function,** 268 **onConnect() function,** 213 **onConnectionAccepted() function,** 213 **onConnectionDropped() function,** 214 **onConnectionError() function,** 214 **onConnectionRequest() function,** 212 **onConnectionTimedOut() function,** 214 **onConnectRequestRejected() function,** 213–214 **onConnectRequestTimedOut() function,** 213 **onCyclePauseEnd function,** 656 **onDataBlockObjectReceived() function,** 216, 265

**onDataBlocksDone() function,** 216 **onDrop() function,** 215 **onEnterTrigger event,** 621 **OnEscape method,** 655 **OnExit() function,** 140 **onFileChunkReceived() function,** 216 **onGhostAlwaysObjectReceived() function,** 216 **onGhostAlwaysStarted() function,** 217 **onLeaveTrigger event,** 621 **online cheating, fighting against,** 209 **OnMissionDownloadPhase function,** 265 **OnMissionEnded function,** 258 **OnMissionLoaded function,** 179, 258 **onMount method,** 614 **OnServerCreated function,** 178, 258, 595, 620 **OnServerDestroyed function,** 258 **onServerQueryStatus method,** 650 **OnStart() function,** 140, 231 **onStart() function,** 159 **onTickTrigger event,** 621 **OnWake method,** 642 **OOP (object-oriented programming),** 47 **Opacity controls (Paint Brush tool),** 295 **Open command (File menu)** Audacity tool, 546 MilkShape, 392 **open files, Find in Files feature,** 38 **Open method,** 654 **Open Mission command (Mission Editor File menu),** 588 **OpenAL open-source audio API,** 550 **OpenALInitDriver() function,** 706 **OpenALShutdownDriver() function,** 706 **OpenGL, advantages/disadvantages,** 10 **operands,** 72 **Operate On Selected Joints Only command (Milk-Shape Animate menu),** 394 **operating systems,** 8–11 **operators** AND, 73 arithmetic, 63 decrement, 62 increment, 62 list of, 60–61 postdecrement, 62 postincrement, 62 relational, 72 **option flags (MilkShape special materials),** 461–462

**order of evaluation,** 62 **orientAdvances property,** 600 **orientation planar mapping option,** 411 **orientOnVelocity property,** 600 **orientParticles property,** 600 **Other Settings option (Torque Game Engine (DTS) Exporter dialog box),** 460 **OuterChatFrame control,** 639 **overrideAdvances property,** 600 **Oxford Dynamics Web site,** 746

#### **P**

**package keyword,** 736 **packages,** 132 **packet loss,** 28 **Paint Brush tool (Paint Shop Pro),** 294–296 **Paint Material function,** 537 **Paint Shop Pro** Add Noise dialog box, 286 Airbrush tool, 296–297, 517 alpha channels, 288 Auto Proof button, 280 bitmap *versus* vector images, 288–289 Clone Brush tool, 297–298 Color dialog box, 280 Crop tool, 356 Eraser tool, 298 file types, 285–288 Fill tool, 516–517 Freehand Selection tool, 300 installing, 279 Layer palette, 291–294 Materials palette, 290–291 New Image dialog box, 279 Paint Brush tool, 294–296 Selection tool, 299 sidewalk texture example, 281–283 texture files, saving, 284–285 wooden texture example, 279–281 **PanoramaScreenShot() function,** 706 **parameters** buddycount, 229 buddylist, 229 filterflags, 229 flags, 228 functions, 71 functions without, 70 gtype, 228

maxbots, 228 maxplayers, 228 mincpu, 228 minplayers, 228 mtype, 228 nothing, 229 passing, 71 ping, 228 port, 228 region, 228 **parent controls,** 346 **ParseArgs function,** 138, 230 **ParticleData property,** 601 **ParticleEmitterData properties,** 600 **ParticleNodeData property,** 599 **particles** emitters, 604 examples of, 594 freestanding, 595 ParticleData property, 601 ParticleEmitterData properties, 600 ParticleEmitterNode properties, 599 particles property, 600 **passing parameters,** 71 **Paste command** Edit menu, 588 File menu, 547 **Paste Keyframes command (MilkShape Animate menu),** 394 **pathOnMissionLoadDone() function,** 707 **patterned textures,** 362 **patterns, search capabilities,** 36 **PDAs (Personal Digital Assistants),** 8 **pebbled textures,** 361 **percent sign (%),** 54 **percentage property,** 532 **periodVarianceMS property,** 600 **PermDisableMouse() function,** 707 **Personal Digital Assistants (PDAs),** 8 **perspective, skyboxes,** 518 **Phaser command (Audacity File menu),** 549 **phiReferenceVel property,** 600 **phiVariance property,** 600 **phong maps,** 100 **photography** color matching, 354–355 lighting, 355 postprocessing, 353–354

**PhysicalZone class,** 732 **pictoral skyboxes,** 514 **ping parameter,** 228 **pipe operator (|),** 61 **pixel shaders,** 101 **Planar unwrapping method,** 409, 411 **PlanetTribes Web site,** 742 **plastic textures,** 362–363 **platforms,** 8–11 cross-platform software, disadvantages, 11 platform layer, Torque Game Engine, 23 **Play button (Audacity tool),** 541 **play testing,** 661 **Play tool (Audacity toolbar),** 543 **playback controls (Keyframer tool),** 404 **PlayDemo() function,** 707 **Player class,** 732 **player event control triggers,** 210–211 **player skin example** clothing, 329–332 hair texture, 327–328 hands, 329 head and neck, 322–326 **PlayerKeymap,** 174 **PlayerSpawns property,** 610 **PlayJournal() function,** 707 **PlayStation,** 8 **Plot Spectrum command (Audacity View menu),** 547 **plug-ins, MilkShape 3D,** 395–396 **Plug-Ins command (MilkShape Tools menu),** 395 **plus sign (+),** 56 **PNG (Portable Network Graphics),** 285–288 **Point Size option (Preferences dialog box),** 405 **PolyCount Web site,** 747 **polygons** discussed, 94 incremental polygon construction, 415–416 **port parameter,** 228 **Portable Network Graphics (PNG),** 285–288 **Portal brush (Torque Map Editor, QuArK),** 510 **portals,** 509 **PortInit function,** 240 **position property,** 519 **postdecrement operators,** 62 **postincrement operators,** 62 **postprocessing, photography,** 353–354 **precedence, evaluation,** 56

**Precipitation class,** 732 **predication strategies,** 28 **Prefabland Web site,** 747 **Preferences command (MilkShape File menu),** 392 **Preferences dialog box (MilkShape 3D),** 404–406 **presets,** 159 **PrevResolution() function,** 707 **primitive shapes,** 92, 385, 415 **problem decomposition,** 66 **problem solving techniques,** 83–87 **Profile class,** 25 **profile property,** 340 **ProfilerDump() function,** 708 **ProfilerDumpToFile() function,** 708 **ProfilerEnable() function,** 708 **ProfilerMarkerEnable() function,** 708 **profiles** creating and programming sound, 550–555 defined, 163 sizing properties, 164 **program setup, UltraEdit-32,** 32 **Programmers Haven Web site,** 747 **programming editing tools,** 751 **programming editors,** 31 **programming languages** defined, 45 high-level languages, 47 **programs.** *See also* scripts animation example, 115–117 arrays, 56–58 audio example, 119–121 campfire effects, 595–598 ChatBox interface, 637–639, 650–652 client modules Canvas module, 259–260 messages module, 266–267 mission module, 261–262 missiondownload module, 263–265 ClientConnection module, 251–255 control/client/client.cs modules, 160–164 control/client/interfaces/playerinterface.gui module, 165–168 control/client/interfaces/splashscreen.gui module, 169 control/client/misc/presetkeys.cs module, 171–174 control/client/misc/screens.cs module, 169–171 control/client.cs module, 144–148 control/main.cs module, 159

control/player.cs module, 152–153 control/server/misc/item.cs, 197–201 control/server/players/player.cs, 180–183 control/server/server.cs, 175–178 control/server/weapons/crossbow.cs, 190–197 control/server/weapons/weapon.cs, 186–188 control/server.cs module, 149–151 debugging and problem solving techniques, 83–86 FindServer interface, 648–650 function examples, 67–69 Hello Word example, 49–51 if-else statements, 77–78 initialization, 235–240 initialization functions, 141–143 koob utility, 555–558 main.cs module, 139–140 MessageBox interface, 640–641, 653–654 missiondownload module, 247–249 missload module, 242–245 movement, 107–108 nested if statements, 79–80 rain effects, 531–532 root main modules, 134–137 rotation example, 111–113 scaling example, 113–114 servers, finding code module, 225–229 interface module, 219–224 sound environmental, 578–579 footstep sounds, 561–563 interface, 578–579 musical, 581–582 utterances, 563–564, 566 vehicle sounds, 573–578 weapon sounds, 566–568 storm effects, 524–528 switch statements, 81–82 water block effects, 533–534 waterfall effects, 602–604 **project files, Find in Files feature,** 38 **Project menu (Audacity tool),** 545, 548 **Project Setup dialog box,** 35 **projects, setting up, UltraEdit-32,** 32 **properties** altCommand, 642 animateTexture, 601 animTexName, 601

AudioDescription, 561 AudioProfile, 561 bitmap, 164 bottom, 164 buttonType, 164 center, 164 childMargin, 343 clipColumnText, 344 colors, 601 columns, 344 command, 164, 340, 634 constantAcceleration, 601 constantThumbHeight, 225, 343 datablock, 530, 599 defaultLineHeight, 343 DepthGradient, 535 description, 552 DistortGridScale, 535 DistortMag/DistortTime, 535 dragCoefficient, 601 ejectionPeriodMS, 600 ejectionVelocity, 600 Emaga4, 154 Emaga5, 184 emitter, 599 enumerate, 344 envMapIntensity, 535 envMapOverTexture, 535 envMapUnderTexture, 535 escapeCommand, 642, 655 extent, 164, 338, 652 fadeColor, 530 fitParentWidth, 344 FlowAngle/FlowRate, 535 gravityCoefficient, 601 GuiContentProfile, 163 hardImpactSound, 576 height, 164 horizSizing, 164 hScrollBar, 225, 343 inheritedValFactor, 601 isLooping, 551 left, 164 lifetimeMS, 600–601 lifetimeVarianceMS, 600–601 MaterialList, 519 maxLength, 340 maxVelocity, 532

MinAlpha/MaxAlpha, 535 minExtent, 338 minVelocity, 532 noRenderBans, 520 OffsetSpeed, 532 orientOnVelocity, 600 orientParticles, 600 overrideAdvances, 600 ParticleData, 601 ParticleEmitterData, 600 ParticleEmitterNode, 599 ParticleNodeData, 599 particles, 600 percentage, 532 periodVarianceMS, 600 phiReferenceVel, 600 phiVariance, 600 PlayerSpawns, 610 position, 519 profile, 340 relative, 164 resizeCell, 344 right, 164 rotation, 520 scale, 519 ShoreDepth, 535 ShoreTexture, 535 sinkAllKeyEvents, 345 sizes, 601 sizeX, 531 sizeY, 531 sizing, 164 softImpactSound, 576 soundButtonDown, 580 soundButtonOver, 580 spinRandomMax, 601 spinRandomMin, 601 spinSpeed, 601 surfaceOpacity, 535 SurfaceParallex, 535 surfaceTexture, 535 TessSurface/TessShore, 535 textureName, 601 thetaMax, 600 thetaMin, 600 timeMultiple, 599 times, 601 top, 164

type, 551 UseDeptMask, 535 useEmitterColors, 600 useEmitterSizes, 600 useInvAlpha, 601 variable, 341, 344 velocity, 599 vertSizing, 164 visible, 339 visibleDistance, 520 volume, 551 vScrollBar, 225, 343 WheeledVehicleData, 618–619 width, 164 willFirstRespond, 225 windCoefficient, 601 windEffectPrecipitation, 521 windVelocity, 521 **Property Selector option (Preferences dialog box),** 405 **pseudo-handler,** 268 **Psionic 3D Design Web site,** 747 **PurgeResources() function,** 708 **push buttons, GUI,** 335 **Push method,** 171 **puzzle games,** 5–6

#### **Q**

*Quake 3,* 17 **Quake III Arena command (MilkShape Tools menu),** 395 **QuArK** configuration, 500–501 installing, 500 map2dif reference, 767–768 Torque map, 501–502 Torque Map Editor Cube brush, 505, 508 Portal brush, 510 Roadbed brush, 506 Subtraction brush, 509 Torque settings for, 503 **Query method,** 650 **QueryLANServers parameters,** 228 **QueryMasterServer() function,** 709 **QueryStatus function,** 225 **Quick Mix command (Audacity Project menu),** 548 **Quick Record macro, UltraEdit-32,** 43 **Quit() function,** 709

#### **R**

**radio buttons,** GUI, 335, 341 **rain effects,** 531–532 **raster images,** 288–289 **raster layers,** 291 **ray-casting,** 98 **readability, improving,** 86 **Real-Time Strategy (RTS) genre,** 7 **Realm Wars Development Web site,** 742 **Record button (Audacity tool),** 540–541 **recording** Quick Record macro, 43 Standard macros, UltraEdit-32, 43–44 **recoverDelay property,** 184 **recoverRunForceScale property,** 184 **rectangular coordinates,** 95 **Red Hat Linux distribution,** 11 **RedbookClose() function,** 710 **RedbookGetDeviceCount() function,** 710 **RedbookGetDeviceName() function,** 710 **RedbookGetLastError() function,** 710 **RedbookGetTrackCount() function,** 710 **RedbookGetVolume() function,** 711 **RedbookOpen() function,** 711 **RedbookPlay() function,** 711 **RedbookSetVolume() function,** 711 **RedbookStop() function,** 711 **Redo command (Edit menu)** Audacity tool, 547 MilkShape, 392 Mission Editor, 588 **Redraw All Viewports button (MilkShape Model tab),** 400 **ReferenceDistance function,** 564 **reflective textures,** 362 **region parameter,** 228 **regression, testing,** 660 **Regroup button (MilkShape Groups tab),** 401 **regular expressions,** 39 **relational operators,** 72 **relative property,** 164 **Relight Scene command (Mission Editor Edit menu),** 588 **Remove All Keyframes command (MilkShape Animate menu),** 394

**Remove Track(s) command (Audacity Project menu),** 548 **RemoveField() function,** 712 **RemoveRecord() function,** 712 **RemoveTaggedString() function,** 712 **RemoveWork() function,** 712 **removing bookmarks,** 42 **Rename Button & Box button (MilkShape),** 402–403 **Rename button (MilkShape Groups tab),** 401 **renderFirstPerson property,** 154, 184 **rendering** bump mapping, 101–102 environment mapping, 102 flat shading, 99 gourand shading, 99–100 lambert shading, 99 mipmapping, 102 overview, 98 phong shading, 100 ray-casting, 98 shader programs, 101 texture mapping, 101 textured polygon, 16 **repairRate property,** 184 **Replace dialog box,** 37 **requirements specification, game design,** 584–585 **Reset Transforms command (World menu),** 590 **ResetLighting() function,** 712 **ResetMission function,** 246, 258 **ResetServer function,** 241 **resizeCell property,** 344 **resource manager, Torque Game Engine,** 25 **RestWords() function,** 713 **retail games,** 2 **retail tools,** 752–754 **return character (\r),** 124 **return keyword,** 54, 736 **return statement,** 71 **return values, functions without,** 70–71 **Reverse command (Audacity File menu),** 549 **Reverse Vertex Order command (MilkShape Face menu),** 394 **rigging, character animation,** 444 **right-handed coordinate system,** 90 **right property,** 164 **right side view, MilkShape 3D,** 382 **Rigid Multifractal function,** 537

**Roadbed brush (Torque Map Editor, QuArK),** 506 **rock textures,** 276 **rocks, creating,** 481–482 **role-playing games (RPGs),** 4 **roll-pitch-yaw approach, rotation,** 96 **root animation sequence, torque-supported,** 444 **root main modules,** 129–130, 134–137 **Rotate button (MilkShape Model tab),** 399 **Rotate command (UVMapper Edit menu),** 408 **rotation,** 606 images, 304–305 program example, 111–113 roll-pitch-yaw approach, 96 rotation cylindrical mapping option, 412 rotation property, 520 rotation spherical mapping option, 413 setTransform() method, 111 **rough textures,** 361 **RPGs (role-playing games),** 4–5 **Rtrim() function,** 713 **RTS (Real-Time Strategy) genre,** 7 **run animation sequence, torque-supported,** 444, 452–454 **runEnergyDrain property,** 184 **runForce property,** 184 **runSurfaceAngle property,** 154, 184

#### **S**

**sample rates (Audacity tool),** 544 **Save As command (MilkShape File menu),** 392 **Save As File command (File menu),** 507 **Save command (MilkShape File menu),** 392 **Save Mission As command (Mission Editor File menu),** 588 **Save Mission command (Mission Editor File menu),** 588 **Save Model command (File menu),** 387, 407 **Save Project As command (Audacity File menu),** 546 **Save Project command (Audacity File menu),** 546 **Save Texture Map command (UVMapper File menu),** 407 **SaveJournal() function,** 713 **saving** layers, 294 texture files, 284–285 **Scale button (MilkShape Model tab),** 399

#### *Team LRN*

**scale property,** 519

**scale result box mapping option,** 411 **scale result cylindrical cap mapping option,** 412 **scale result cylindrical mapping option,** 412 **scale result planar mapping option,** 411 **scale result spherical mapping option,** 413 **Scale tool (MilkShape),** 493 **scales, bump mapping,** 101 **scaling** images, 303–304 objects, 606 overview, 96 program example, 113–114 textures and, 358–359 **scene graphs,** 103–104 **SceneLightingComplete function,** 265 **SceneObject class,** 732 **Schedule() function,** 115, 178–179, 713 **schedule method,** 562 **scope prefixes,** 48 **scoring** CheckProgress method, 624 coins, 625–627 deaths, tracking, 628–629 DoScore method, 624 laps and checkpoints, 622–625 **scoutroot animation sequence, torque-supported,** 444 **ScreenShot() function,** 713 **scripts.** *See also* programs TGE (Torque Game Engine) language overview, 123, 134 strings, 124 Torque script code fragment example, 17–19 **scroll bar widgets,** 336 **scroll properties,** 224–225 **scrollbars,** 342–343 **SDTS (Special Data Transfer Standard),** 367 **seamless textures,** 397 **search capabilities** UltraEdit-32, 35–37 Unix-stytle syntax, 40–41 **SelAssigned button (MilkShape Joints tab),** 403 **Select All command (Edit menu)** MilkShape, 392 Mission Editor, 588 **Select button (MilkShape),** 399, 401 **Select By command (UVMapper Edit menu),** 408 **Select command (UVMapper Edit menu),** 408

**Select function,** 537 **Select Invert command (MilkShape Edit menu),** 392 **Select None command (Edit menu)** MilkShape, 392 Mission Editor, 588 **Selection tool** Audacity toolbar, 543 Paint Shop Pro, 299 **semicolon (;),** 52 **SendMacro() function,** 206 **seqmented-mesh models,** 417 **sequence materials, animation,** 457–458 **sequences, animation,** 463 **server control modules** control/server/misc/item.cs, 197–202 control/server/players/player.cs, 180–186 control/server/server.cs, 175–180 control/server/weapons/crossbow.cs, 190–197 control/server/weapons/weapon.cs, 186–190 **server modules** discussed, 240–241 functions, list of, 270–272 Game module, 256–258 message module, 241–242 missiondownload module, 246–250 missionload, 242–246 **server** *versus* **client design issues,** 132–133 **ServerMessage function,** 268 **serverPlay3D function,** 560, 562 **servers** dedicated, 230–232, 662 finding code module, 225–229 InitializeClient function, 217–218 interface module, 218–223 hosted, 661–662 master, 217 **ServerScreen class,** 642 **Set Empty function,** 537 **Set Height function,** 537 **Set Keyframe command (MilkShape Animate menu),** 394 **setActionThread method,** 615 **SetDefaultFov() function,** 714 **SetDisplayDevice() function,** 714 **SetEchoFileLoads() function,** 714 **SetField() function,** 714

**SetFov() function,** 715 **SetFSAA() function,** 715 **SetImageTrigger method,** 629 **SetInteriorFocusedDebug() function,** 715 **SetInteriorRenderMode() function,** 715 **setLagIcon() function,** 215 **SetLogMode() function,** 715 **SetModPaths() function,** 716 **SetNetPort() function,** 716 **SetNPatch() function,** 716 **SetOpenGLAnisotropy() function,** 716 **SetOpenGLInteriorMipReduction() function,** 716 **SetOpenGLMipReduction() function,** 717 **SetOpenGLSkyMipReduction() function,** 717 **SetOpenGLTextureCompressionHint() function,** 717 **SetRandomSeed() function,** 717 **SetRecord() function,** 717 **SetResolution() function,** 718 **SetScreenMode() function,** 718 **SetServerInfo() function,** 718 **SetShadowDetailLevel() function,** 718 **Settings command (UVMapper Edit menu),** 408 **setTransform() method,** 111 **SetVerticalSync() function,** 718 **SetWord() function,** 719 **SetZoomSpeed() function,** 719 **shade maps,** 100 **shader programs** pixel shaders, 101 vertex shaders, 101 **shading** flat, 99, 469 gourand, 99–100 high-contrasting, 351 lambert, 99 phong, 100 smooth, 469 **Shape controls (Paint Brush tool),** 295 **shape primitives, character models,** 415 **ShapeBase class,** 732 **ShapeBaseData class,** 734 **ShapeBaseImageData function,** 570 **shapeFile property,** 154, 184 **shapes** backfaces, 95 cylinders, MilkShape 3D, 384–386 as dynamic objects, 104

edges, 94 mesh, 94 MoveShape() function, 109, 117 polygons, 94 primitives, 92, 385 sphere model example, 94 surfaces, 94 TestShape() function, 109 topographical shape mapping, 417 Torque Game Engine, 27 **shareware and freeware tools,** 750–752 **shift-clicking,** 346, 591 **ShoreDepth property,** 535 **ShoreTexture property,** 535 **shortcut keys, Audacity menus,** 550 **Show Keyframer command (MilkShape Window menu),** 397 **Show Message Window command (MilkShape Window menu),** 397 **Show Model command (MilkShape Tools menu),** 395 **Show Selection command (World menu),** 590 **Show Viewport Caption command (MilkShape Window menu),** 397 **ShowMenuScreen() function,** 161 **side animation sequence, torque-supported,** 444 **sidewalk textures,** 281–283 **Silence command (Audacity File menu),** 547 *SimCity* **series,** 8 **simple direct movement, translation,** 105–106 **SimpleNetObject class,** 734 **simulation** latency problems, 28 Torque Game Engine, 24 **simulator games** overview, 6 strategic simulations, 8 **single-quoted strings,** 124 **sinkAllKeyEvents property,** 345 **Sinus function,** 537 **sites.** *See* Web sites **sitting animation sequence, torque-supported,** 445 **size** of images, changing, 305 terrains, 377 **Size controls (Paint Brush tool),** 295 **sizes property,** 601 **sizeX property,** 531

**sizeY property,** 531 **sizing properties,** 164 **skeletal animation** bone movement, 446 death animation, 455–457 head attachments, 447–448, 454–455 hero rigging, 451 idle animation, 451–452 look animation, 455 run animation, 452–454 sequence materials, 457–458 torso attachment, 448–450 **sketches, vehicle models,** 466–467 **skins.** *See also* textures character modeling, 438–443 creation process, 310–311 discussed, 20 gun creation, 494–495 player skin example clothing, 329–332 hair texture, 327–328 hands, 329 head and neck, 322–326 soup can example, 311–315 UV unwrapping, 309–310 vehicle example, 316–321, 476 **Sky class,** 734 **sky textures,** 276–277 **skyboxes** cloud layers, 521–523 discussed, 513 distorted images, 515 exploded, 514 fog, 523 images, creating, 516–518 perspective, adjusting, 518 pictoral, 514 storms lightning, 529–531 materials, 528–529 perfect storms, 532–533 rain effects, 531–532 sound effects, 524–528 **Slackware Linux distribution,** 11 **sliders, GUI,** 335 **Slowest to Fastest command (Mission Editor Camera menu),** 589 **smoke effects, campfire effects,** 595–598

**Smooth All command (MilkShape Face menu),** 394 **Smooth function,** 537 **smooth shading,** 469 **smooth textures,** 361 **Smooth Water function,** 537 **Smoothing function,** 537 **Smoothing Group Auto Smooth button (Milk-Shape Groups tab),** 401 **Smoothing Group Clear All button (MilkShape Groups tab),** 401 **Smoothing Group Numbers button (MilkShape Groups tab),** 401 **Smoothing Groups Assign button (MilkShape Groups tab),** 401 **Smoothing Groups Select button (MilkShape Groups tab),** 401 **Snap To Grid command (MilkShape Vertex menu),** 393 **Snap Together command (MilkShape Vertex menu),** 393 **Soft Focus dialog box,** 314 **SoftImpactSound command,** 619 **softImpactSound property,** 576 **SoftImpactSpeed command,** 618 **software, cross-platform,** 11 **solid trees, creating,** 485–488 **Solo tool (Audacity tool),** 544 **SoloPlay interface,** 743–735, 743 **sound.** *See also* audio Audacity tool commands, shortcut keys to, 550 Edit menu, 545, 547 Effect menu, 545, 549 File menu, 545–546 installing, 540 main screen, 542–543 Play button, 541 Project menu, 545, 548 Record button, 540–541 sample rates, 544 toolbar tools, 543 Track Panel tools, 544 Track Types tool, 544 View menu, 545, 547 volume control, 541 client-only sounds, 560 datablocks and profiles, 550–555 discussed, 20

environmental, 578–579 footsteps, 560–563 gunshot sound-effect waveform, 21 hardImpactSound property, 576 idle engine, 576 interface, 578–579 koob utility, 555–558 musical, 580–582 OpenAL open-source audio, 550 softImpactSound property, 576 soundButtonDown property, 580 soundButtonOver property, 580 storm effects, 524–528 utterances, 563–565 vehicle sounds, 572–578 weapon sounds, 565–572 world sounds, 559 **SourceForge.net Web site,** 747 **SpamAlert function,** 242 **SpamMessageTimeout method,** 242 **spamming,** 242 **spawn point system,** 609 **SpawnPlayer method,** 151 **special characters, in find function,** 37 **Special Data Transfer Standard (SDTS),** 367 **special materials (MilkShape),** 460–463 **Specular & Specular Slider button (MilkShape Materials tab),** 402 **speedDamageScale property,** 184 **Sphere button (MilkShape Model tab),** 399 **sphere model example,** 94 **Sphere tool (MilkShape),** 481 **Spherical unwrapping method,** 413 **spinRandomMax property,** 601 **spinRandomMin property,** 601 **spinSpeed property,** 601 **Split command (Audacity File menu),** 547 **split planar mapping option,** 411 **spread facets at poles cap mapping option,** 412 **spread facets at poles spherical mapping option,** 413 **spread of terrains,** 366 **SquealSound command,** 619 **Standard macro, UltraEdit-32,** 43–44 **standard strings,** 124 **StartGame function,** 178 **StartHeartbeat() function,** 719 **StartRecording() function,** 719

**state handlers,** 570 **state machine,** 565 **statements** assigned, 52 compound, 52 defined, 52 if nested if statements, 79–80 overview, 75–76 if-else, 76–79 return, 71 switch, 81–82 **StaticShape class,** 735 **Statistics command (UVMapper Help menu),** 408 **Step control (Paint Brush tool),** 295 **stone textures,** 275, 359 **Stop tool (Audacity tool),** 543 **StopHeartbeat() function,** 719 **StopRecording() function,** 720 **StopServerQuery() function,** 720 **storms** lightning, 529–531 materials, 528–529 perfect storm effects, 532–533 rain effects, 531–532 sound effects, 524–528 **straight lines, creating,** 294 **strategy games,** 7–8 **Strchr() function,** 720 **Strcmp() function,** 720–721 **string constant token,** 737 **strings** assignment operators, 59 concatenation operators, 59 defined, 59 double-quoted, 124 null, 255 single-quoted, 124 standard, 124 tagged, 60, 124 **Stripchars() function,** 721 **StripMLControlChars() function,** 721 **StripTrailingSpaces() function,** 721 **Strlen() function,** 721 **Strlwr() function,** 722 **Strpos() function,** 722 **Strreplace() function,** 722 **Strstr() function,** 722

**StrToPlayerName() function,** 723 **structures** bridges, 505–508 houses, 508–511 interior, 499 moving, 606 **Strupr() function,** 723 **stub routines,** 138 **Style button (Materials palette),** 291 **Sub flag (special materials, MilkShape),** 462 **Subdivide 3 command (MilkShape Face menu),** 394 **Subdivide 4 command (MilkShape Face menu),** 394 **subscripts, arrays and,** 59 **substructures,** 275–276 **subtraction (-) operator,** 61 **Subtraction brush (Torque Map Editor, QuArK),** 509 **subtree control,** 129, 133 **superclasses,** 129 **support infrastructure** administrative tools, 22 auto-update programs, 22 bulletin boards, 22 databases, 22 forums, 22 Web sites, 21 **surfaceOpacity property,** 535 **SurfaceParallax property,** 535 **surfaces,** 94 **surfaceTexture property,** 535 **SuSe Linux distribution,** 11 **switch keyword,** 54, 736 **switch statement,** 81–82 **SwitchBitDepth() function,** 723

#### **T**

**syntax highlighting,** 31

**tab character (\t),** 124 **tabs** Groups (MilkShape toolbox), 400 Joints (MilkShape 3D), 403 Materials (MilkShape toolbox), 400, 402 Misc (Preferences dialog box), 404 Model (MilkShape toolbox), 398–400 Viewport (Preferences dialog box), 404

**tagged strings,** 60, 124 **tags,** 133 **TCPObject class,** 735 **technological textures,** 277 **TellAll() function,** 207 **TelnetSetParameters() function,** 723 **Terraformer class,** 735 **Terrain Editor,** 534–537, 590–592 **Terrain Editor Settings command (Mission Editor Edit menu),** 588 **Terrain File function,** 537 **Terrain Terraform Editor,** 592 **Terrain Texture Editor,** 592–593 **terrains,** 20 blur effects, 374 covers, 369, 378–380 creating, 371–377 DEM (Digital Elevation Model), 367 external method approach to, 367 fidelity, 366 freedom of, 366 height-maps, 367–368 internal method approach to, 368 mirroring, 594 SDTS (Spatial Data Transfer Standard), 367 sizes, 377 spread of, 366 Terrain Manager, 368 **TessSurface/TessShore property,** 535 **test editors,** 31 **testing** alpha test phase, 661 beta test phase, 661 gun creation, 495–496 methodologies, 660 play testing, 661 regression, 660 rock creation, 483 test harnesses, 661 tree creation billboard trees, 489–490 solid trees, 487–488 vehicle models, 477–478 **TestShape() function,** 109 **text** anti-aliasing, 306 fonts, 306

kerning, 306 leading, 306 **Texture Browser Button button (MilkShape Materials tab),** 402 **Texture button (Materials palette),** 291 **Texture Coordinate Editor command (MilkShape Window menu),** 397 **Texture Coordinate Editor dialog box,** 494–495 **Texture Coordinate Editor (MilkShape),** 406 **texture mapping, Texture Coordinate Editor feature,** 406 **textured polygon rendering,** 16 **textureName property,** 601 **textures.** *See also* skins brick, 359 cloud, 522–523 discussed, 20 distant objects, 278 fabric, 362 files, saving, 284–285 glass, 278 irregular, 360 metal, 277 metallic, 362 as mood alteration, 351 patterned, 362 pebbled, 361 plastic, 362–363 reflective, 362 rock, 276 rough, 361 scaling issues, 358–359 seamless, 397 sidewalk, 281–283 sky, 276–277 smooth, 361 sources for artwork, 357–358 photography, 352 stone, 275, 359 substructures, 275–276 technological, 277 terrain accents, 277 texture mapping, 275 vehicle, 278 water, 276 wooden, 275, 279–281, 361 *The Incredible Machine* **series,** 6

**Thermal Erosion function,** 537 **thetaMax property,** 600 **thetaMin property,** 600 *ThinkTanks,* 3 **Third-Person Point-of-View (3rd PPOV) games,** 3 **thumb widgets,** 336 **thunder, lightning effects,** 530 **tilde (~),** 39, 231 **Tile command (UVMapper Edit menu),** 408 **tiles, terrains,** 365–366 **tiling** images, 359–360 terrains, 369, 371 **Time Shift tool (Audacity toolbar),** 543 **timeMultiple property,** 599 **times property,** 601 **TireEmitter command,** 618 **Toggle Camera command (Mission Editor Camera menu),** 589 **Toggle3rdPPOVLook function,** 175 **ToggleFullScreen() function,** 723 **ToggleInputState() function,** 724 **ToggleMessageBox function,** 637 **ToggleNPatch() function,** 724 **ToggleState method,** 655 **tokens,** 737 **Tool Bar, Torque GUI Editor,** 347 **toolbox, MilkShape** Groups tab, 400–401 Joints tab, 403 Keyframer tool, 403–404 Materials tab, 400, 402 Model tab, 398–400 **tools** assemblers, 46 as support infrastructure, 22 **Tools command (UVMapper Edit menu),** 408 **Tools menu (Milkshape 3D),** 395 **top-down approach, problem decomposition,** 66 **top property,** 164 **top view, MilkShape 3D,** 382 **topographical shape mapping,** 417 **Torque** Torque Game Engine 3D world rendering system, 26 bandwidth strategies, 28 bitmap support, 25 console library, 24

control flow, 23 extrapolation strategies, 28 input model, 24 installing, 29 interior library, 27 interpolation strategies, 28 networking design, 27–28 platform layer, 23 prediction strategies, 28 resource manager, 25 script code fragment example, 17–19 shapes and animation, 27 simulation, 24 strings, 124 terrain library, 26–27 Torque Script console language, 24 utility functions, 25 Torque GUI Editor Content Editor, 345–346 Control Inspector, 347 Control Tree, 346 creating interfaces using, 348–349 keyboard commands, 348 launching, 345 Tool Bar, 347 Torque Map Editor (QuArK) Cube brush, 505 Portal brush, 510 Roadbed brush, 506 Subtraction brush, 509 Torque-related Web sites, 741–742 **torso** character models, 423–430 skeletal animation, 448–450 **total frames box (Keyframer tool),** 404 **totalizers,** 63 **Trace() function,** 141, 724 **Track Delete tool (Audacity tool),** 544 **Track menu (Audacity tool),** 544 **Track Panel tools (Audacity tool),** 544 **Track Types (Audacity tool),** 544 **transformation** full, 97 getTransform() method, 109 overview, 95 rotation, 96 scaling, 96 translation, 97

**translations** overview, 97 programmed movement, 107–111 simple direct movement, 105–106 **transparency,** 289 **Transparency Slider button (MilkShape Materials tab),** 402 **Transparent button (Materials palette),** 291 **trees, creating** billboard trees, 488–490 discussed, 483 solid trees, 485–488 *Tribes 2,* 17 **Trigger class,** 735 **trigger events** animation, 209–210 area, 209 creating, 620–621, 623 kill tracking, 629–630 onEnterTrigger, 621 onLeaveTrigger, 621 onTickTrigger, 621 player event control, 210–211 scoring CheckProgress method, 624 coins, 625–627 deaths, tracking, 628–629 DoScore method, 624 laps and checkpoints, 622–625 SetImageTrigger method, 629 **TriggerData class,** 735 **Trim() function,** 724 **true keyword,** 54, 736 **Tubetti Enterprises,** 4 **Turbolinux distribution,** 11 **Turbulence function,** 537 **Turn Edge command (MilkShape Face menu),** 394 **type property,** 551

#### **U**

**U-V Coordinate Mapping,** 309–310 **UEPM (UltraEdit Project Maker),** 32 **UltraEdit-32** bookmark capabilities, 41 configuring, 33–35 discussed, 31 Find in Files feature, 38

grep command capabilities, 39–41 Help feature, 45 installing, 32 macro commands, 43 program setup, 32 Project Setup dialog box, 35 projects and files, setting up, 32 search capabilities, 35–37 UEPM (UltraEdit Project Maker), 32 **UltraEdit Project Maker (UEPM),** 32 **underscore (\_),** 53 **Undo command (Edit menu)** Audacity tool, 547 MilkShape, 392 Mission Editor, 588 **Unfloat Palette command (Audacity View menu),** 547 **Unhide All command (MilkShape Edit menu),** 392 **Unix-style syntax, search capabilities,** 40–41 **Unlock Selection command (World menu),** 590 **unmounting, dismounting,** 615–616 *Unreal II,* 17 **Unreal Tournament command (MilkShape Tools menu),** 395 **Unweld command (MilkShape Vertex menu),** 393 **Unweld Radial command (MilkShape Vertex menu),** 393 **Update method,** 650 **UpdateLap method,** 621 **UpdateLightingProgress function,** 266 **updates, for loop,** 66 **Usage() function,** 138 **UseDepthMask property,** 535 **useEmitterColors property,** 600 **useEmitterSizes property,** 600 **useInvAlpha property,** 601 **user ID lists,** 255 **utility functions, Torque Game Engine,** 25 **utterances, sound effects,** 563–565 **UV unwrapping,** 309–310, 386 **UVMapper tool** discussed, 386 hot keys, 410 menus Edit menu, 407–408 File menu, 407 Help, 407, 409 OBJ export options values, 388 overview, 406

unwrapping methods Box method, 409, 411 Cylindrical, 409, 412 Cylindrical Cap method, 410, 412 list of, 407 Planar method, 409, 411 Spherical method, 413

#### **V**

**ValidateMemory() function,** 724 **variable property,** 341, 344 **variable token,** 737 **variables** case-sensitivity, 54 defined, 53 identifiers, 54 keywords, 53 member, 127 **vector images,** 288–289 **vector layers,** 291 **vector triplets,** 97 **VectorAdd() function,** 725 **VectorCross() function,** 725 **VectorDist() function,** 725 **VectorDot() function,** 725 **VectorLen() function,** 725 **VectorNormalize() function,** 726 **VectorOrthoBasis() function,** 726 **VectorScale() function,** 726 **VectorSub() function,** 726 **vehicle models** body of vehicle, 467–472 collision mesh, 476 collisions, 612–613 fenders, 473–474 mount nodes, 475–476 mounting, 611 sketches, 466–467 skins, 476 sounds, 572–578 testing, 477–478 textures, 278 WheeledVehicleData property, 618–619 wheels, 476–477 **velocity property,** 599 **velocityVariance property,** 600 **Vertex button (MilkShape Model tab),** 399 **Vertex menu (MilkShape 3D),** 391, 393

**vertex shaders,** 101 **Vertex tool (MilkShape),** 488 **vertSizing property,** 164 **VideoSetGammaCorrection() function,** 260, 726 **View menu (Audacity tool),** 545, 547 **Viewport tab (Preferences dialog box),** 404 **Viewports command (MilkShape Window menu),** 397 **visibility tracks, animation,** 27 **visible property,** 339 **visibleDistance property,** 520 **volume control, Audacity tool,** 541 **volume property,** 551 **volumetric fog,** 523 **vScrollBar property,** 225, 343

#### **W**

**Wahwah command (Audacity File menu),** 549 **walk animation sequence, torque-supported,** 444 **Warn() function,** 83, 727 **warped images,** 518 **water block effects,** 533–534 **water textures,** 276 **WaterBlock class,** 735 **waterfall effects,** 602–604 **waveforms, sound effects,** 21 **WeaponImage function,** 570 **weapons** control/server/weapons/crossbow.cs module, 190–197 control/server/weapons/weapon.cs module, 186–190 gun creation model building, 490–494 skins, 494–495 testing, 495–496 sound effects, 565–572 **Web sites** game development, 743–747 GarageGames, 27 Linux tool sources, 749 Macintosh tool sources, 749 as support infrastructure, 21 Torque-related, 741–742

**Weld Together command (MilkShape Vertex menu),** 393 **WheeledVehicleData properties,** 618–619 **WheelImpactSound command,** 619 **wheels, vehicle models,** 476–477 **while keyword,** 54, 736 **while loop,** 64–65 **white space,** 86, 645 **widgets,** 336 **width property,** 164 **wildcards, search capabilities,** 36 **willFirstRespond property,** 225, 342–343 **wind, cloud layers,** 521 **windCoefficient property,** 601 **windEffectPrecipitation property,** 521 **Window menu (MilkShape 3D),** 397 **Windows operating system,** 8, 10 **windVelocity property,** 521 **Winter, David A. (***Maximum Football***),** 7 **wooden textures,** 275, 279–281, 361 **working environment, MilkShape 3D,** 382 **World Editor Settings command (Mission Editor Edit menu),** 588 **World menu (World Editor),** 590 **world objects,** 26 **world sounds,** 559 **world space, coordinate systems,** 91 **world units (WU),** 378 *World War II Online,* 22 **WorldEditor class,** 735 **Wotsit's Format Web site,** 747 **WU (world units),** 378

#### **X**

**XYZ-axis system,** 90–93

#### **Z**

**z-flat shading,** 99 **Zoom In command (Audacity View menu),** 547 **Zoom Normal command (Audacity View menu),** 547 **zoom options, MilkShape 3D,** 383 **Zoom Out command (Audacity View menu),** 547 **Zoom tool (Audacity toolbar),** 543

**Professional** ■ **Trade** ■ **Reference**

## GOT GAME?

#### COMING SPRING 2004!

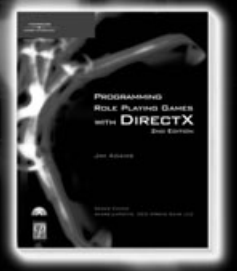

**Programming Role Playing Games with DirectX, 2nd Edition 1-59200-315-X** ■ **\$49.99**

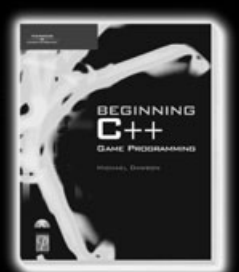

**Beginning C++ Game Programming 1-59200-205-6** ■ **\$29.99**

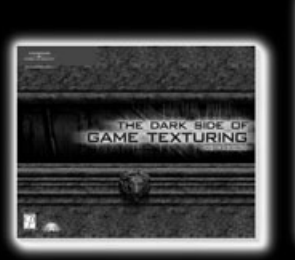

**The Dark Side of Game Texturing 1-59200-350-8** ■ **\$39.99**

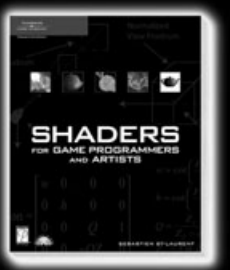

**Shaders for Game Programmers and Artists 1-59200-092-4** ■ **\$39.99**

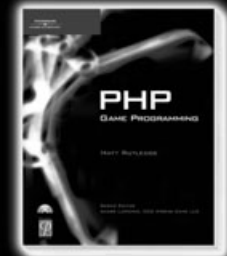

**PHP Game Programming 1-59200-153-X** ■ **\$39.99**

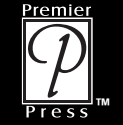

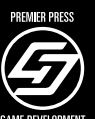

### Call **1.800.354.9706** to order A division of Course Technology **Division of Course Technology Division of Course Technology Division of Course Technology Division of Course Technology**

## Take Your Game to the **XTREME!**

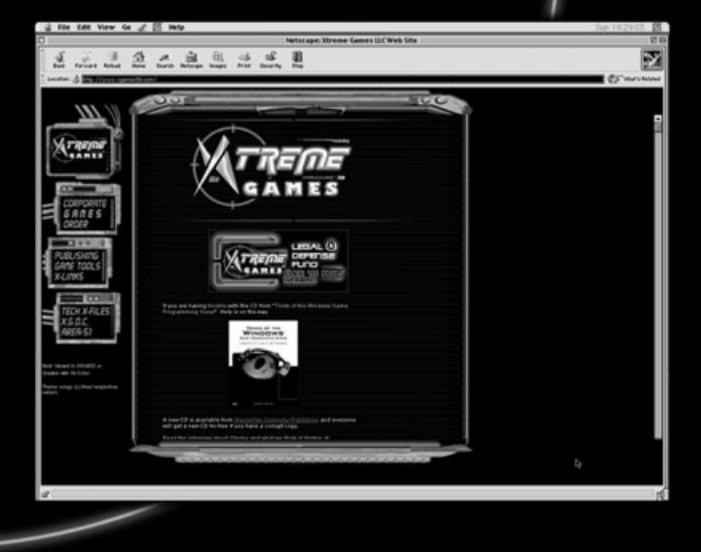

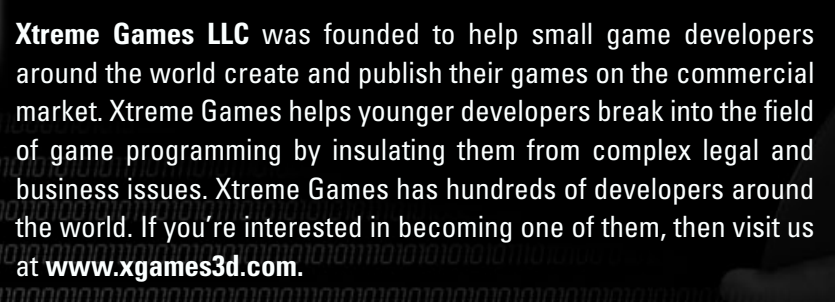

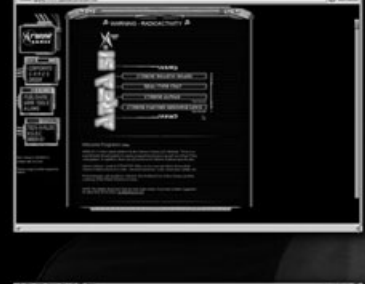

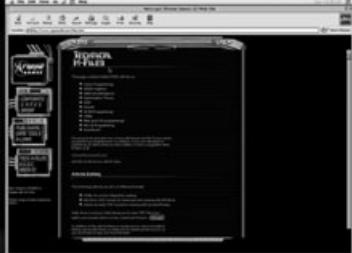

**wames** 

nononononononommoniononononononononono

# Gamedev.net

The latest news in game development The most active forums and chatrooms anywhere, with insights and tips from experienced game developers Links to thousands of additional game development resources : Thorough book and product reviews Over 1000 game development articles! Game design **Graphics DirectX** OpenGL  $AI$ Art Music **Physics** Source Code Sound Assembly

And More!

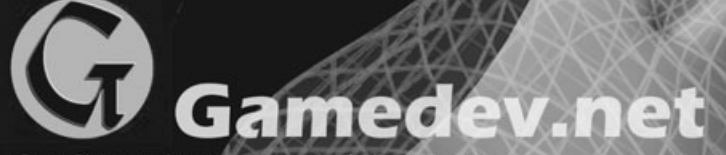

OpenGL is a registered trademark of Silico Microsoft and DirectX are registered tradema **Jnited States and/or other countries** 

#### **License Agreement/Notice of Limited Warranty**

By opening the sealed disc container in this book, you agree to the following terms and conditions. If, upon reading the following license agreement and notice of limited warranty, you cannot agree to the terms and conditions set forth, return the unused book with unopened disc to the place where you purchased it for a refund.

#### **License:**

The enclosed software is copyrighted by the copyright holder(s) indicated on the software disc. You are licensed to copy the software onto a single computer for use by a single user and to a backup disc. You may not reproduce, make copies, or distribute copies or rent or lease the software in whole or in part, except with written permission of the copyright holder(s). You may transfer the enclosed disc only together with this license, and only if you destroy all other copies of the software and the transferee agrees to the terms of the license. You may not decompile, reverse assemble, or reverse engineer the software.

#### **Notice of Limited Warranty:**

The enclosed disc is warranted by Course PTR to be free of physical defects in materials and workmanship for a period of sixty (60) days from end user's purchase of the book/disc combination. During the sixty-day term of the limited warranty, Course PTR will provide a replacement disc upon the return of a defective disc.

#### **Limited Liability:**

THE SOLE REMEDY FOR BREACH OF THIS LIMITED WARRANTY SHALL CONSIST ENTIRELY OF REPLACEMENT OF THE DEFECTIVE DISC. IN NO EVENT SHALL COURSE PTR OR THE AUTHOR BE LIABLE FOR ANY OTHER DAMAGES, INCLUDING LOSS OR CORRUPTION OF DATA, CHANGES IN THE FUNCTIONAL CHARACTERIS-TICS OF THE HARDWARE OR OPERATING SYSTEM, DELETERIOUS INTERACTION WITH OTHER SOFTWARE, OR ANY OTHER SPECIAL, INCIDENTAL, OR CONSEQUEN-TIAL DAMAGES THAT MAY ARISE, EVEN IF COURSE PTR AND/OR THE AUTHOR HAS PREVIOUSLY BEEN NOTIFIED THAT THE POSSIBILITY OF SUCH DAMAGES EXISTS.

#### **Disclaimer of Warranties:**

COURSE PTR AND THE AUTHOR SPECIFICALLY DISCLAIM ANY AND ALL OTHER WARRANTIES, EITHER EXPRESS OR IMPLIED, INCLUDING WARRANTIES OF MER-CHANTABILITY, SUITABILITY TO A PARTICULAR TASK OR PURPOSE, OR FREEDOM FROM ERRORS. SOME STATES DO NOT ALLOW FOR EXCLUSION OF IMPLIED WAR-RANTIES OR LIMITATION OF INCIDENTAL OR CONSEQUENTIAL DAMAGES, SO THESE LIMITATIONS MIGHT NOT APPLY TO YOU.

#### **Other:**

This Agreement is governed by the laws of the State of Massachusetts without regard to choice of law principles. The United Convention of Contracts for the International Sale of Goods is specifically disclaimed. This Agreement constitutes the entire agreement between you and Course PTR regarding use of the software.